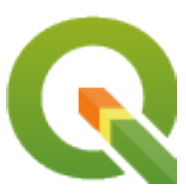

# **QGIS Training Manual**

**QGIS Project**

**01 de mayo de 2024**

# Índice general

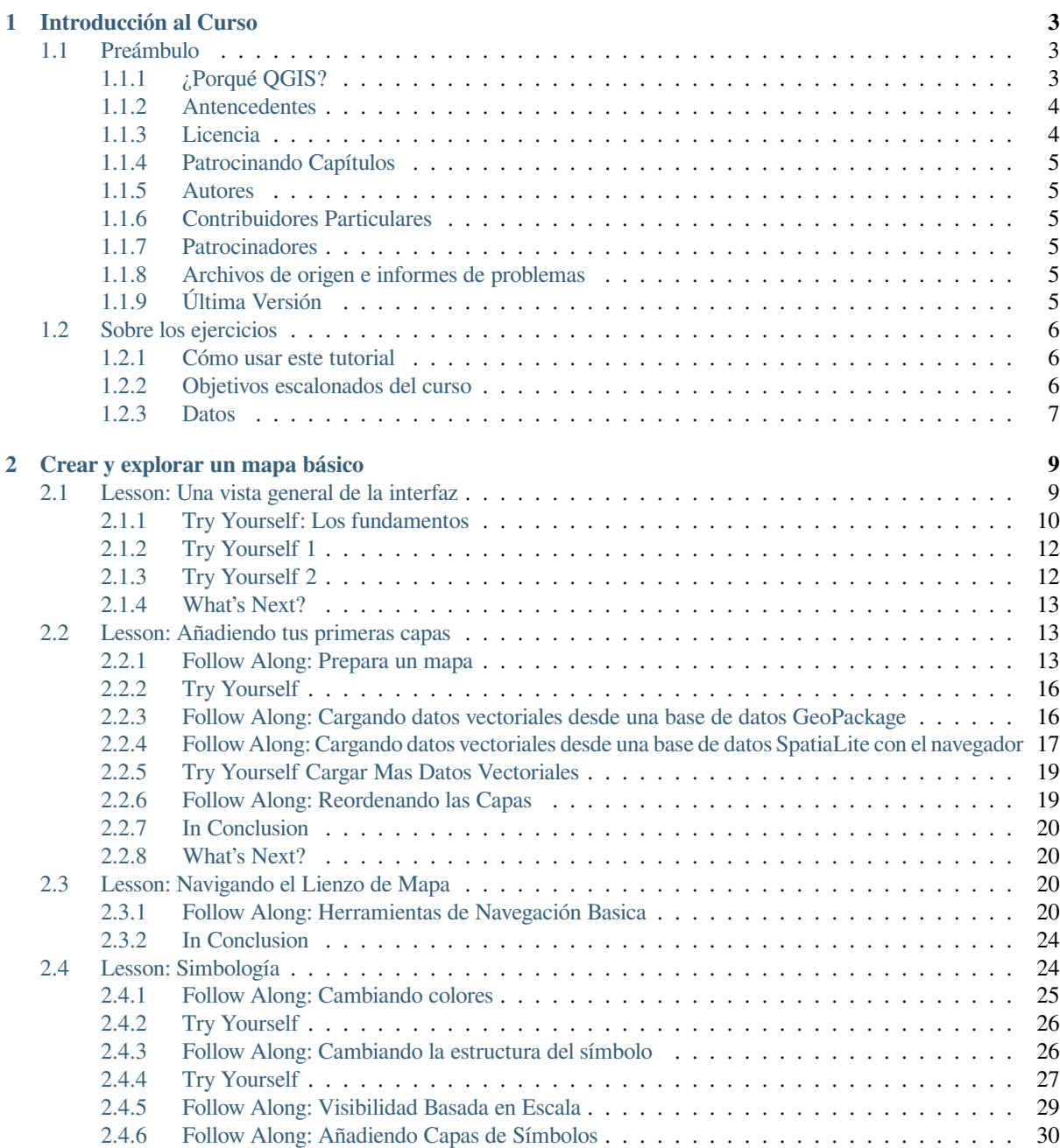

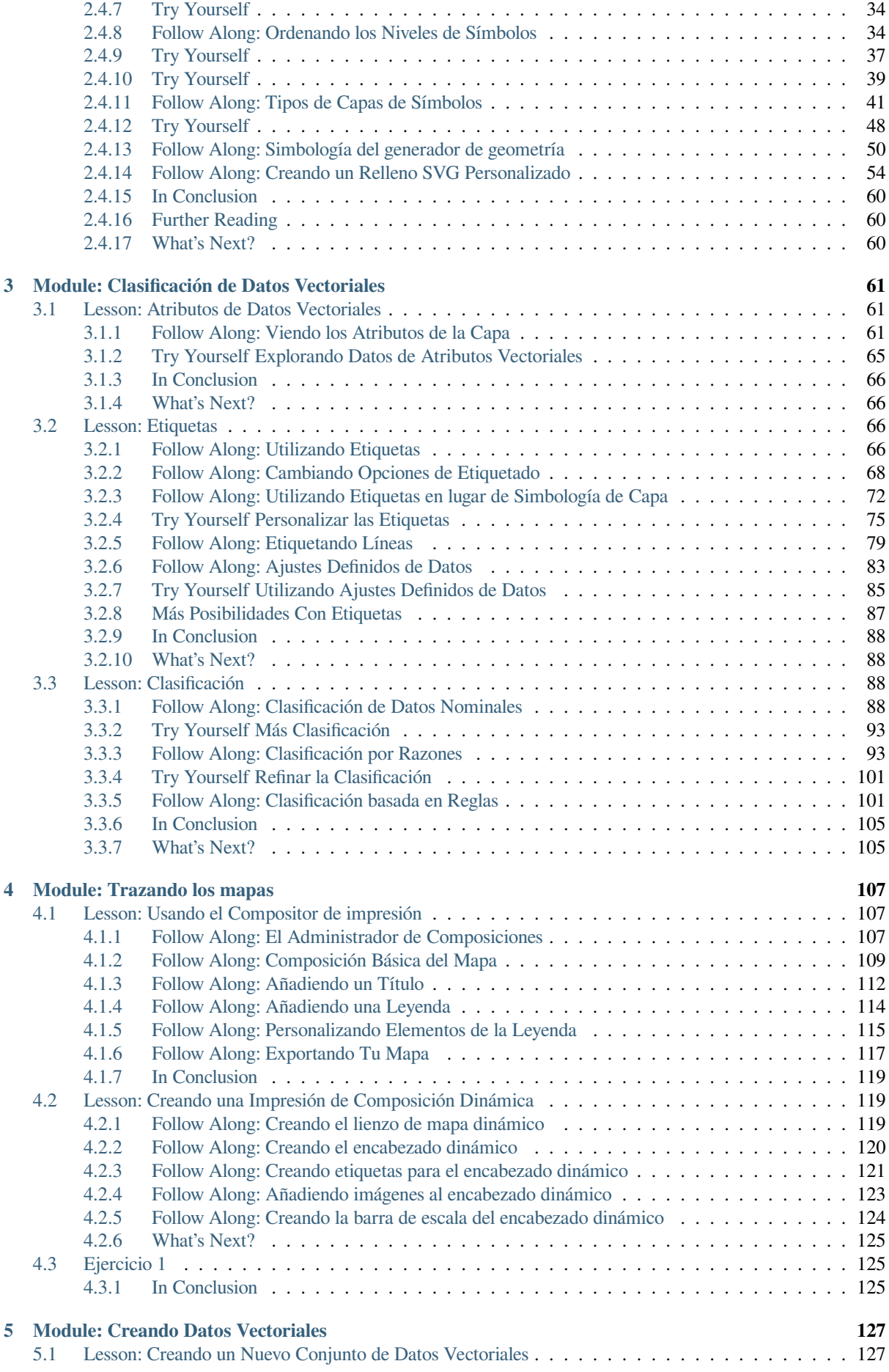

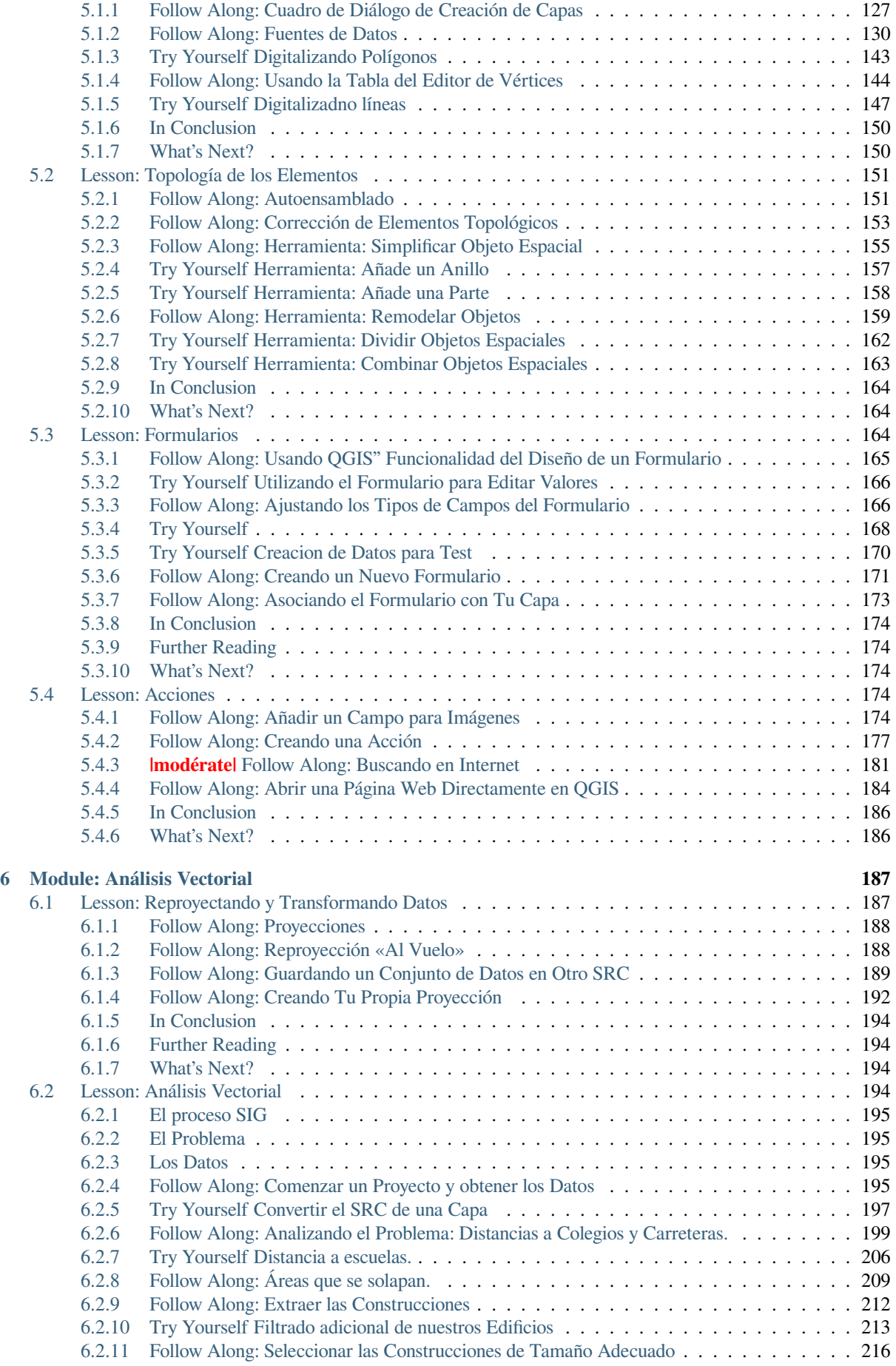

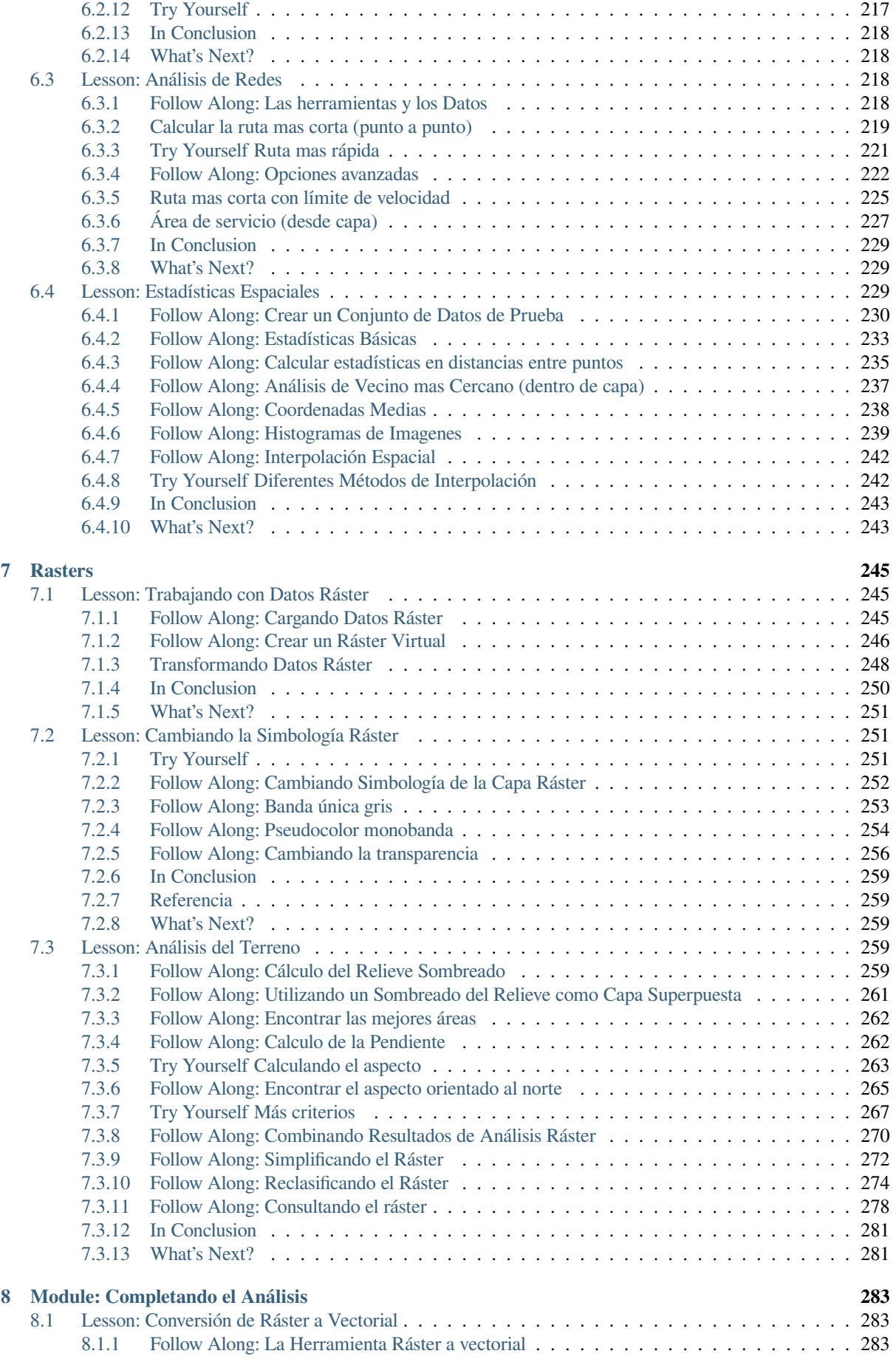

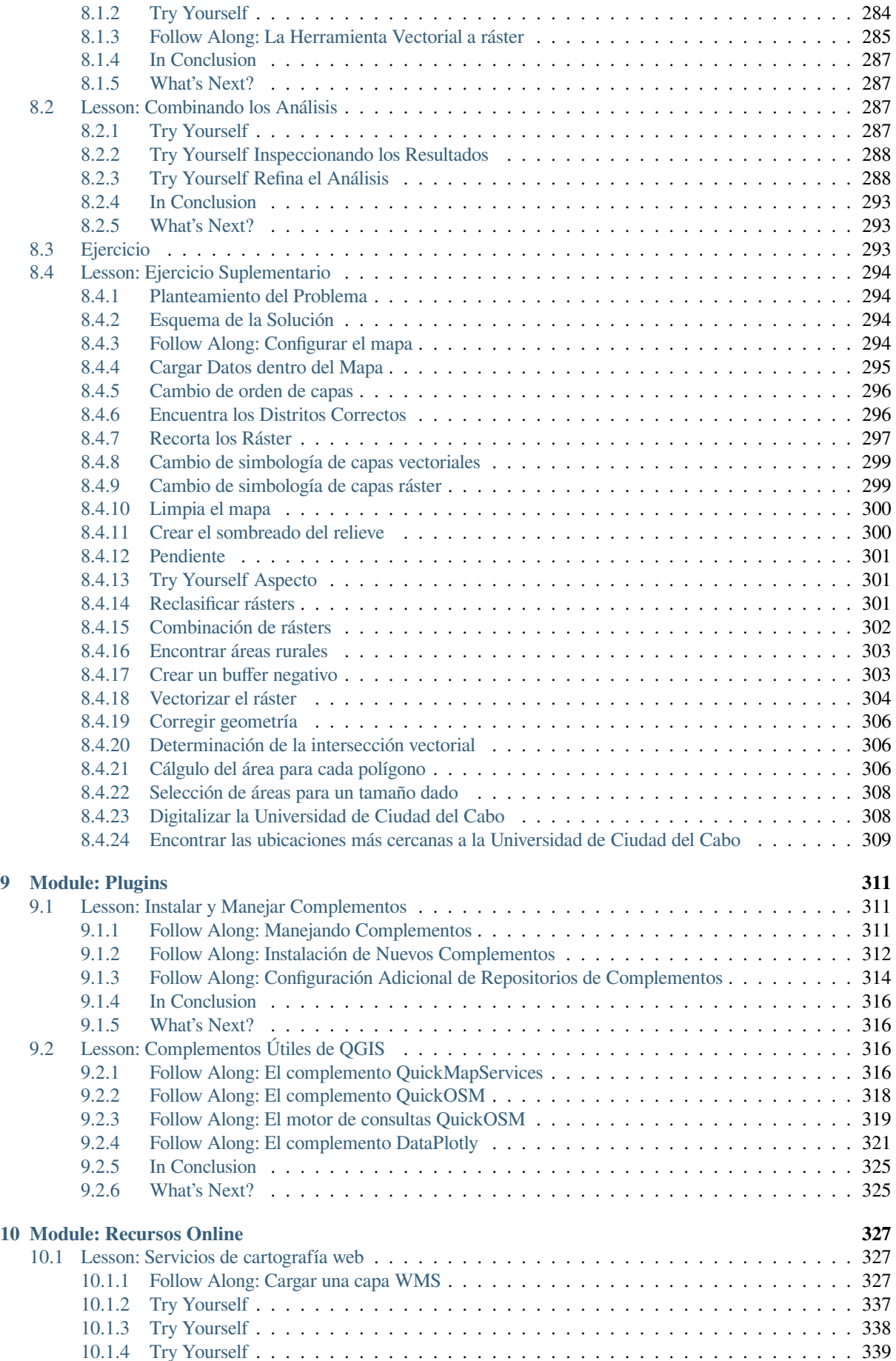

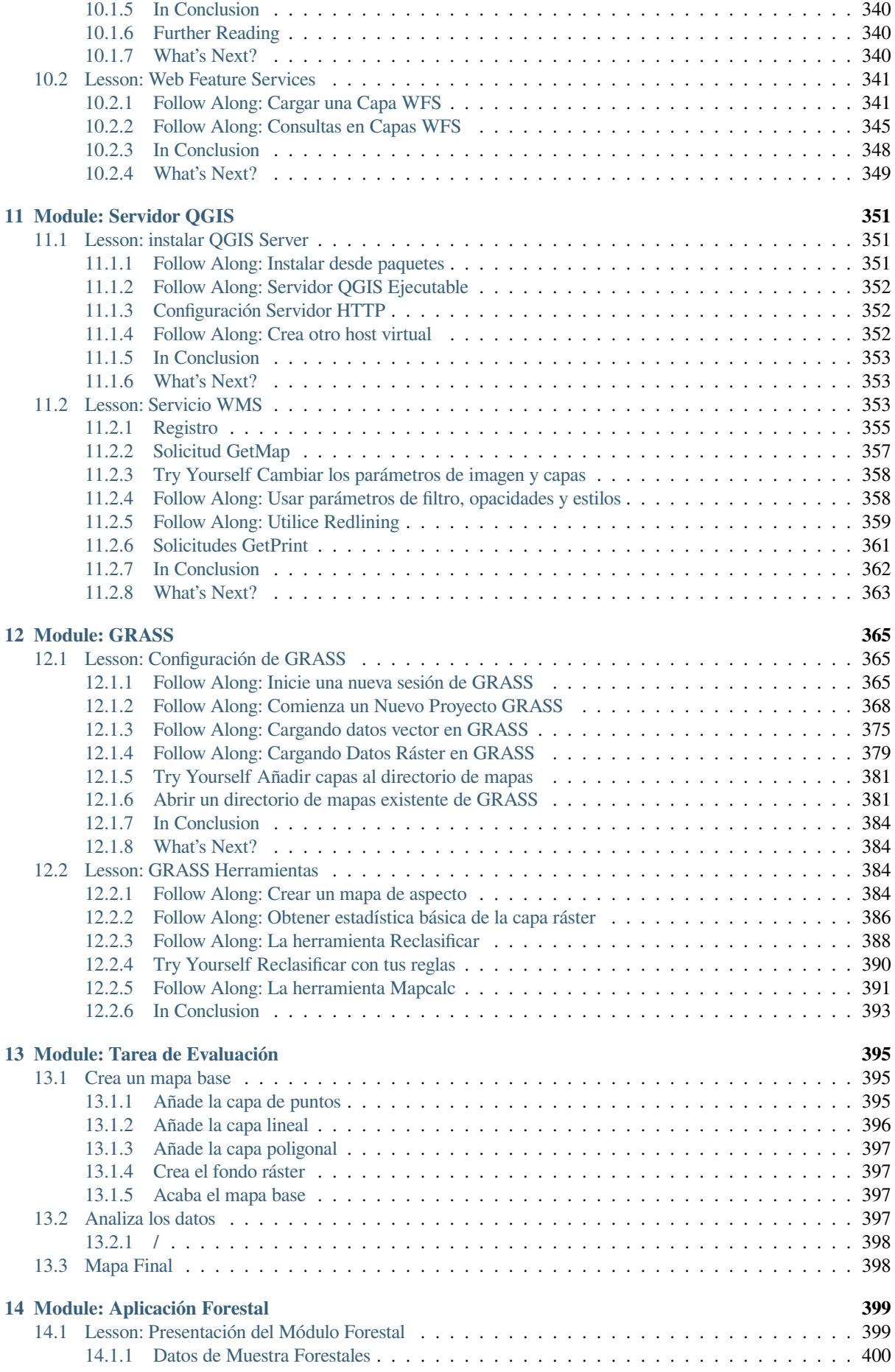

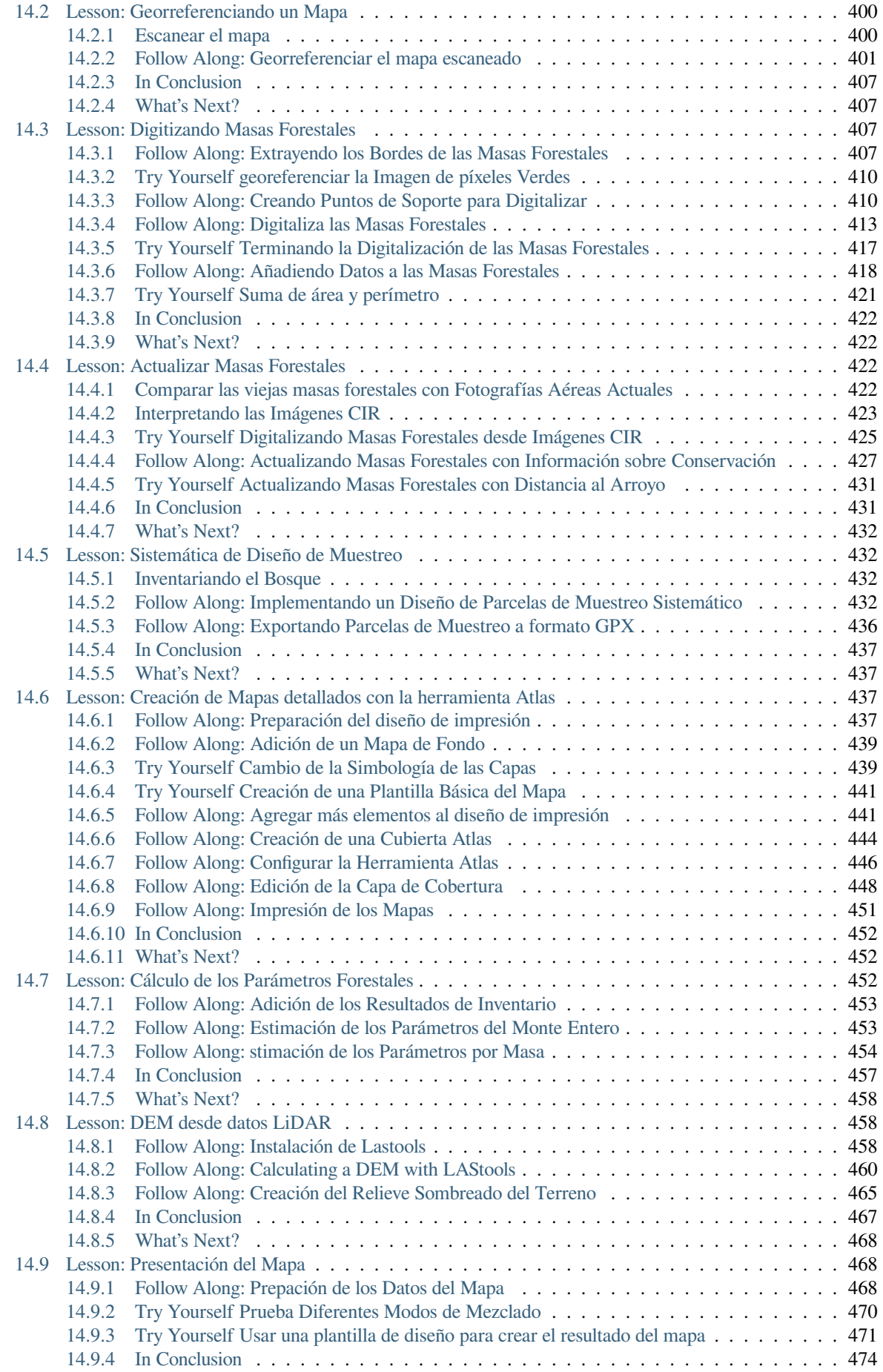

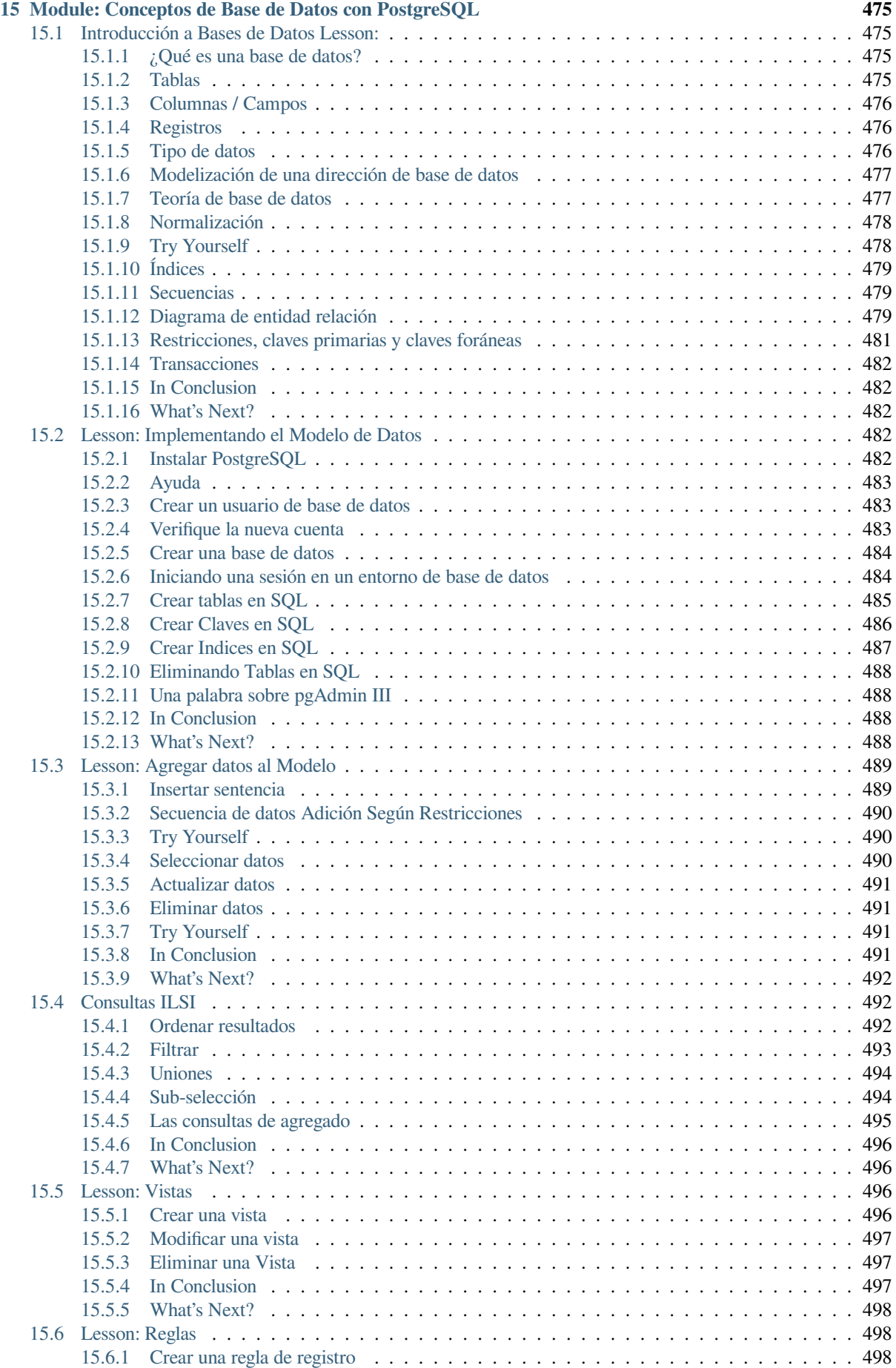

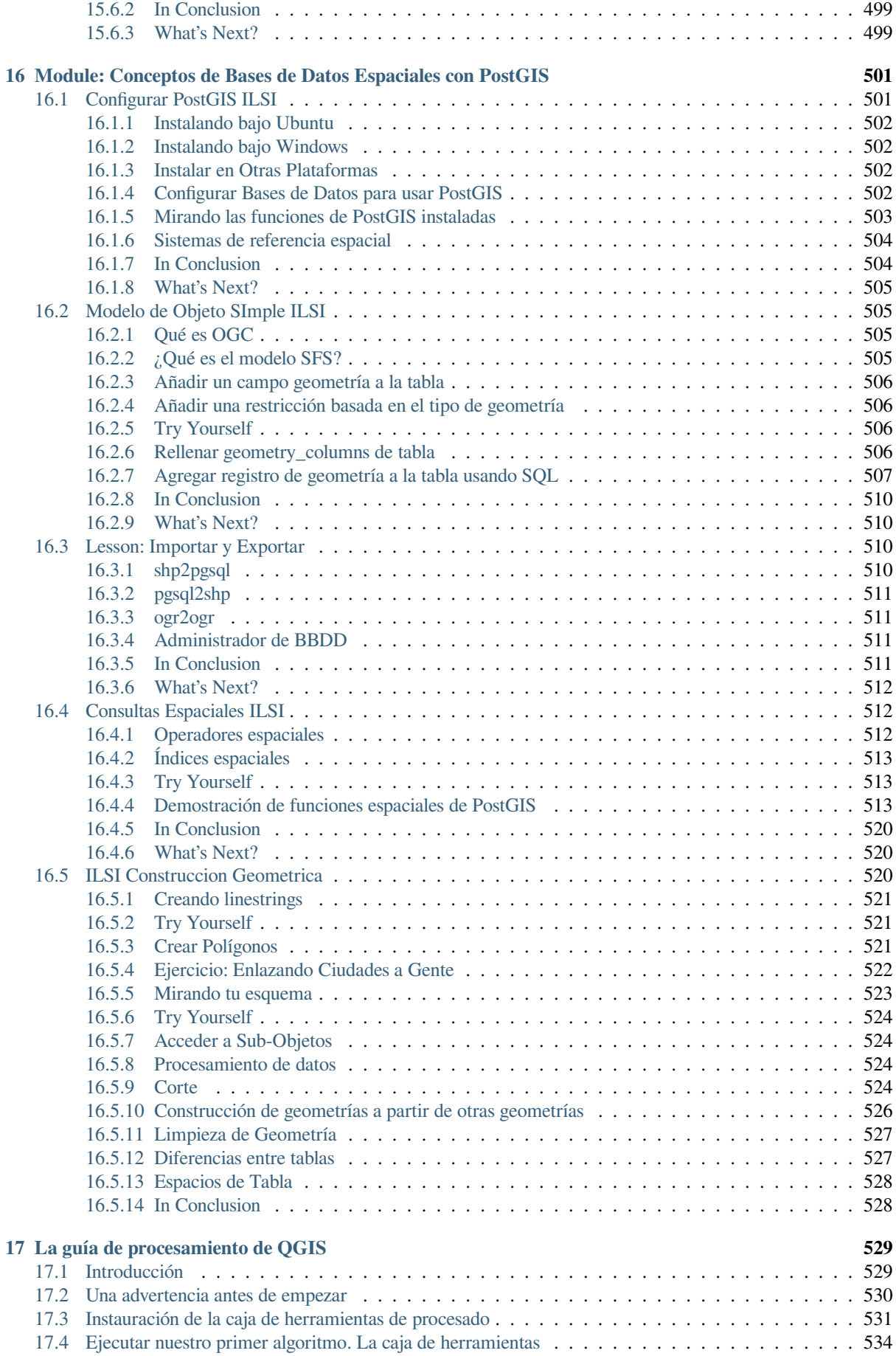

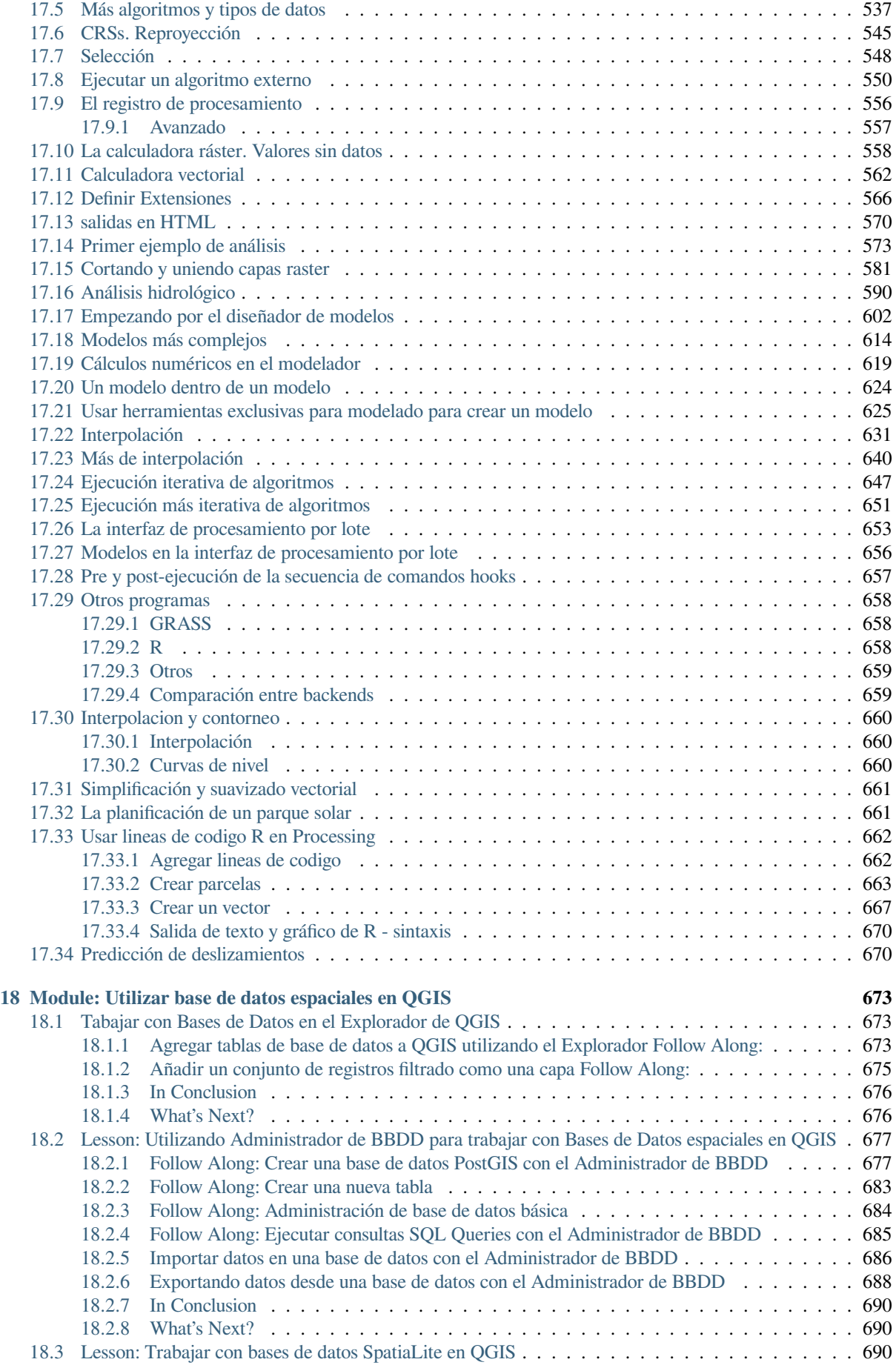

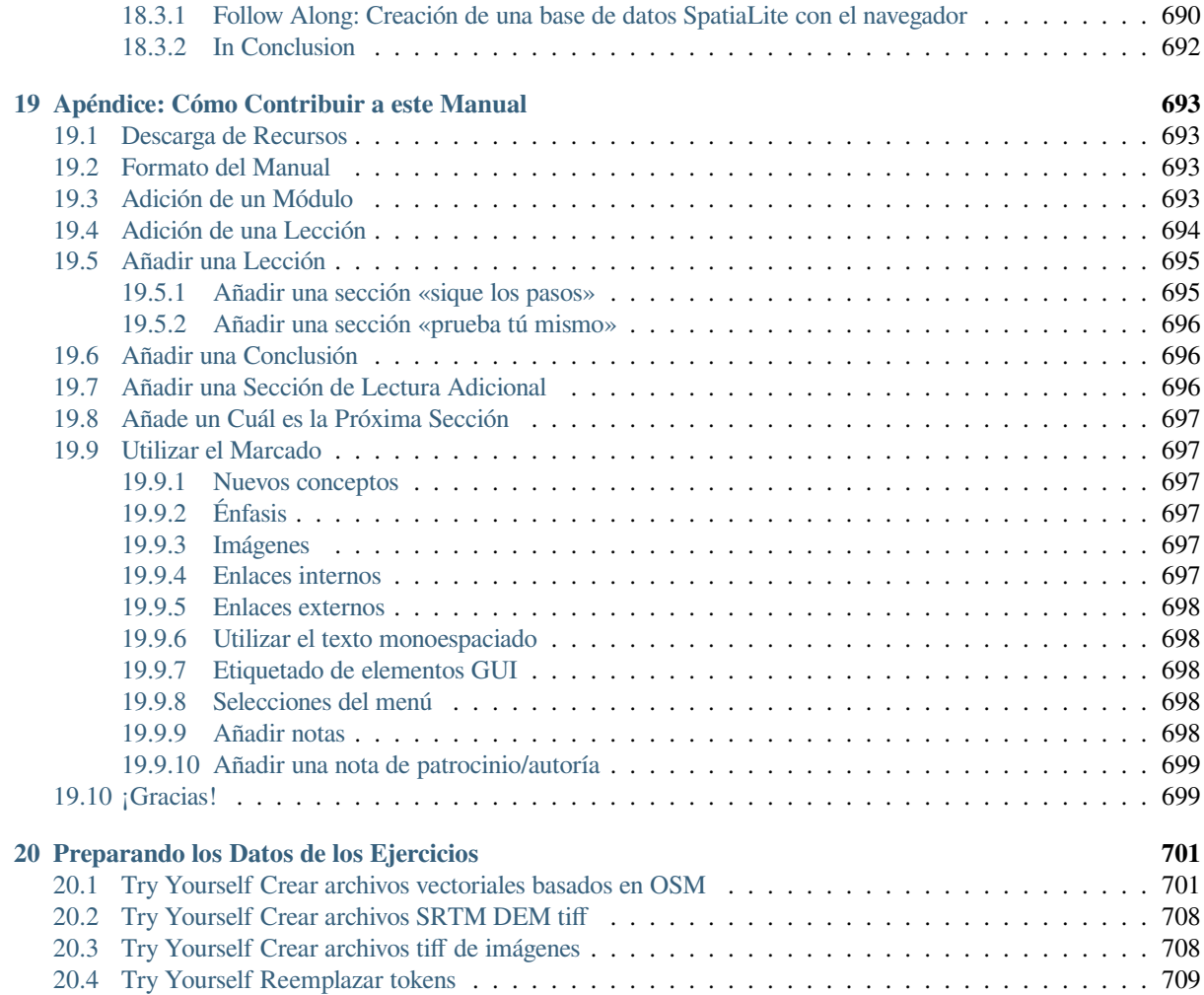

# $CAP$ ÍTULO  $1$

# Introducción al Curso

# <span id="page-16-1"></span><span id="page-16-0"></span>**1.1 Preámbulo**

Bienvenido a nuestro curso! Le mostraremos cómo usar QGIS de manera fácil y eficiente. Si es nuevo en el tema de Sistemas de Información Geográfica -SIG, le diremos lo que necesita para comenzar. Si es un usuario experimentado, verá cómo QGIS cumple con todas las funciones que espera de un programa SIG, ¡y más!

# <span id="page-16-2"></span>**1.1.1 ¿Porqué QGIS?**

A medida que la información se vuelve cada vez más espacialmente consciente, no hay escasez de herramientas capaces de cumplir con algunas o todas las funciones SIG de uso común. ¿Por qué alguien debería usar QGIS sobre algún otro paquete de software SIG?

Estas son solo algunas de las razones:

- *It's free, as in lunch.* Installing and using the QGIS program costs you a grand total of zero money. No initial fee, no recurring fee, nothing.
- *It's free, as in liberty.* If you need extra functionality in QGIS, you can do more than just hope it will be included in the next release. You can sponsor the development of a feature, or add it yourself if you are familiar with programming.
- *It's constantly developing.* Because anyone can add new features and improve on existing ones, QGIS never stagnates. The development of a new tool can happen as quickly as you need it to.
- *Extensive help and documentation is available.* If you're stuck with anything, you can turn to the extensive documentation, your fellow QGIS users, or even the developers.
- *Multi-plataforma.* QGIS puede instalarse en macOS, Windows y Linux.

Ahora que sabe por qué quiere usar QGIS, estos ejercicios le harán saber cómo.

# **1.1.2 Antencedentes**

<span id="page-17-0"></span>En 2008 lanzamos Introducción ligera a SIG, completamente gratuito, un recurso de contenido abierto para la gente que desee aprender de SIG sin agobiarse con una nueva jerga de nueva terminología. Este fue patrocinado por el gobierno Sudafricano y ha sido un fenomenal éxito, con gente alrededor del mundo escribiéndonos para contarnos como utilizan los materiales para dar cursos universitarios, enseñarles SIG y otros. La introducción ligera no es un tutorial de software sino que más bien es un texto genérico (aunque utilicemos QGIS en todos los ejemplos) para cualquiera aprendiendo sobre SIG. También esta el manual de QGIS que proporciona una detallada descripción de la aplicación. Sin embargo, no está estructurado como un tutorial más bien como una guía de referencia. En Linfiniti Consulting CC. frecuentemente impartimos cursos de capacitación y nos hemos dado cuenta y hemos dado que un tercer recurso es necesario - uno que lleva al lector secuencialmente a través del aprendizaje de los aspectos clave de QGIS en un formato formador-estudiante que lleva a producir este trabajo.

Este manual de capacitación pretende proveer todos los materiales necesarios para un curso de 5 dias sobre QGIS, PostgreSQL y PostGIS. El curso está estructurado en contenidos para ajustarse a usuarios con nivel principiante, intermedio y avanzado, y tiene muchos ejercicios con respuestas comentadas a lo largo del texto.

# <span id="page-17-1"></span>**1.1.3 Licencia**

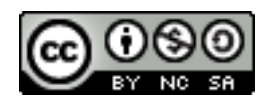

El Manual de capacitación gratuita Quantum GIS por Linfiniti Consulting CC. está basado en una versión anterior de Linfiniti y está licenciado bajo un *Creative Commons Attribution 4.0 International <https://creativecommons.org/licenses/by/4.0/>* \_. Los permisos más allá del alcance de esta licencia pueden estar disponibles a continuación.

Hemos publicado este manual de capacitación para QGIS bajo una licencia liberal que te permite copiar, modificar y redistribuir libremente esta obra. Una versión completa de la licencia está disponible al final de este documento. En simples términos, las directrices de uso son las siguientes:

- No puedes presentar esta obra como tuya, o eliminar ninguno de los textos o créditos de autoria de esta obra.
- No puedes redistribuir esta obra bajo una licencia con permisos más restrictivos que los permisos con los que la obra se ofrece.
- Si añades partes significativas a la obra y estas revierten en el proyecto (al menos un módulo completo) puedes añadir tu nombre al final de la lista de autores de este documento (que aparecerá en la portada).
- Si aportas cambios menores y correcciones, puedes añadirte a la lista de contribuidores más abajo.
- Si traduces este documento en su totalidad, puedes añadir tu nombre a la lista de autores en la forma de «Traducido por Joe Bloggs».
- Si patrocinas un módulo o lección, puedes requerir al autor a incluir un reconocimiento en el comienzo de cada lección aportada, por ej.:

**Nota:** Esta lección fue patrocinada por MegaCorp.

- Si no estás seguro sobre lo que puedes hacer dentro de los términos de esta licencia, por favor, ponte en contacto con office@linfiniti.com y te aconsejaremos sobre si lo que pretendes hacer es aceptable.
- Si publica este trabajo en un sitio de auto publicación como https://www.lulu.com, le pedimos que done las ganancias al proyecto QGIS.
- Est[a obra no puede ser](mailto:office@linfiniti.com) comercializada excepto con el permiso expreso de los autores. Para ser claros, por comercialización nos referimos a que no puedes venderla para beneficiarte, crear obras comerciales derivadas de esta obra (por ej. vender contenido para su uso en articulo[s en revistas\). La única](https://www.lulu.com) excepción es si todos los beneficios son donados al proyecto QGIS. Sí puedes (y te animamos a ello) utilizar esta obra como libro de

texto para dar cursos de capacitación, incluso en el caso de que el curso es de naturaleza comercial. En otras palabras, se te anima a hacer dinero organizando cursos de capacitación que utilizan esta obra como libro de texto, pero no puedes beneficiarte de la venta del libro - cuyos beneficios deberían ser contribuidos a QGIS:

# **1.1.4 Patrocinando Capítulos**

<span id="page-18-0"></span>Esta obra no es en ningún caso un tratado completo de todas las cosas que puedes hacer con QGIS y animamos a otros a añadir materiales para cubrir cualquier laguna. Linfiniti Consulting CC. puede crear materiales adicionales para ti como un servicio comercial, con el entendimiento de que tales trabajos deberán convertirse en parte del contenido principal y serán publicados bajo la misma licencia.

# **1.1.5 Autores**

- Rüdiger Thiede Rudi ha escrito los materiales de instrucción de QGIS y partes de los materiales de PostGIS.
- <span id="page-18-1"></span>• Tim Sutton (tim@kartoza.com) - Tim ha supervisado y guiado el proyecto y es coautor de las partes de PostgreSQL y PostGIS. Tim también fue el autor del tema de esfinge usado para este manual.
- Horst Düster (horst.duester@kappasys.ch) Horst es co-autor de las partes sobre PostgreSQL y PostGIS.
- Marcelle Sut[ton Marcelle prop](mailto:tim@kartoza.com)orcionó corrección de pruebas y asesoramiento editorial durante la creación de este trabajo.

# **1.1.6 Contribuidores Particulares**

<span id="page-18-2"></span>¡Tu nombre aquí!

### **1.1.7 Patrocinadores**

• Universidad Tecnológica de la Península del Cabo

# <span id="page-18-3"></span>**1.1.8 Archivos de origen e informes de problemas**

<span id="page-18-4"></span>La fuente de este documento está disponible en el repositorio de documentación GitHub *QGIS <https://github.com/qgis/QGIS-Documentation>* \_. Consulte *GitHub.com <https://github.com/>* \_ para obtener instrucciones sobre cómo usar el sistema de control de versiones git.

A pesar de nuestros esfuerzos, puede encontrar algunos errores o perder información mientras sigue esta capacitación. Por favor repórtelos en https://github.com/qgis/QGIS-Documentation/issues.

# **1.1.9 Última Versión**

<span id="page-18-5"></span>Siempre puede obtener [la última versión de este documento visitando la ver](https://github.com/qgis/QGIS-Documentation/issues)sión en línea que forma parte del sitio web de documentación de QGIS (https://docs.qgis.org).

**Nota:** El sitio web de documentación contiene enlaces a versiones en línea y en PDF del manual de capacitación y otras partes de la documentación [de QGIS.](https://docs.qgis.org)

# <span id="page-19-0"></span>**1.2 Sobre los ejercicios**

Ahora que sabe por qué quiere usar QGIS, podemos mostrarle cómo.

**Advertencia:** Este curso incluye instrucciones sobre cómo agregar, eliminar y modificar conjuntos de datos SIG. Hemos proporcionado conjuntos de datos de capacitación para este propósito. Antes de usar las técnicas descritas aquí en sus propios datos, ¡asegúrese siempre de tener copias de seguridad adecuadas!

# <span id="page-19-1"></span>**1.2.1 Cómo usar este tutorial**

Cualquier texto que *se parezca a este* hace referencia a algo que puede ver en la interfaz de usuario de QGIS.

Texto que :menuselection: *se -> parece a-> esto* te dirige a través de los menús.

Este tipo de texto se refiere a algo que puede escribir, como un comando.

This/kind/of.text hace referencia a una ruta o nombre de archivo.

This+That hace referencia a un atajo de teclado por pulsación de dos botones.

### <span id="page-19-2"></span>**1.2.2 Objetivos escalonados del curso**

Este curso se estructuró para diferentes niveles de experiencia del usuario. Según la categoría en la que se considere, puede esperar un conjunto diferente de resultados del curso. Cada categoría contiene información que es esencial para la siguiente, por lo que es importante hacer todos los ejercicios que estén a su nivel o por debajo de su nivel de experiencia.

#### **Básico**

En esta categoría, el curso supone que tiene poca o ninguna experiencia previa con conocimientos teóricos de SIG o el funcionamiento del software de SIG.

Se proporcionarán antecedentes teóricos limitados para explicar el propósito de una acción que realizará en el programa, pero el énfasis está en aprender haciendo.

Cuando complete el curso, tendrá un mejor concepto de las posibilidades de los SIG y cómo aprovechar su poder a través de QGIS.

#### **Intermedio**

En esta categoría, se supone que tiene conocimiento y experiencia de trabajo sobre los usos cotidianos del software SIG.

Basarse en las instrucciones para el nivel de principiante le proporcionará una base familiar, así como para informarle sobre los casos en los que QGIS hace las cosas de manera ligeramente diferente de otro software al que puede estar acostumbrado. También aprenderá a usar las funciones de análisis en QGIS.

Cuando complete el curso, debería estar cómodo con el uso de QGIS para todas las funciones que normalmente necesitará usar todos los días.

#### **Avanzado**

En esta categoría, la suposición es que tiene experiencia con el software SIG, tiene conocimiento y experiencia con bases de datos espaciales, usa datos en un servidor remoto, quizás escribe scripts para fines de análisis, etc.

Basarse en las instrucciones para los otros dos niveles lo familiarizará con el enfoque que sigue la interfaz QGIS y se asegurará de que sepa cómo acceder a las funciones básicas que necesita. También se le mostrará cómo utilizar el sistema de complementos QGIS, el acceso a la base de datos, etc.

Cuando complete el curso, debe estar familiarizado con el funcionamiento diario de QGIS, así como con sus funciones más avanzadas.

# **1.2.3 Datos**

<span id="page-20-0"></span>Los datos de muestra que acompaña este recurso está disponible libremente y proviene de las siguientes fuentes:

- Conjuntos de datos de calles y lugares de OpenStreetMap (https://www.openstreetmap.org/)
- Límites de propiedad (urbano y rural), cuerpos de agua de NGI (https://ngi.dalrrd.gov.za/)
- SRTM DEM desde el CGIAR-CGI (http://srtm.csi.cgiar.org/)

Descargue el conjunto de datos preparado del Training data repository [y descomprima el archivo](https://www.openstreetmap.org/). Todos los datos necesarios se proporcionan en la carpeta exercise\_data.

Si usted es un instructor y desea utilizar dat[os más relevantes, encont](http://srtm.csi.cgiar.org/)rará instrucciones para crear datos locales en el apéndice *Preparando los Datos de los Ejercicios*[.](https://github.com/qgis/QGIS-Training-Data/archive/master.zip)

# CAPÍTULO 2

# Crear y explorar un mapa básico

<span id="page-22-0"></span>En este módulo, crearás un mapa básico, que se utilizará más tarde como la base para más demostraciones de las funcionalidades de QGIS.

# <span id="page-22-1"></span>**2.1 Lesson: Una vista general de la interfaz**

Exploraremos la interfaz de usuario de QGIS, de forma que se familiarice con los menús, barras de herramientas, lienzo del mapa y lista de capas, que forman la estructura básica de la interfaz.

**El objetivo de esta lección:** Entender los fundamentos de la interfaz de usuario de QGIS.

# <span id="page-23-0"></span>**2.1.1 Try Yourself: Los fundamentos**

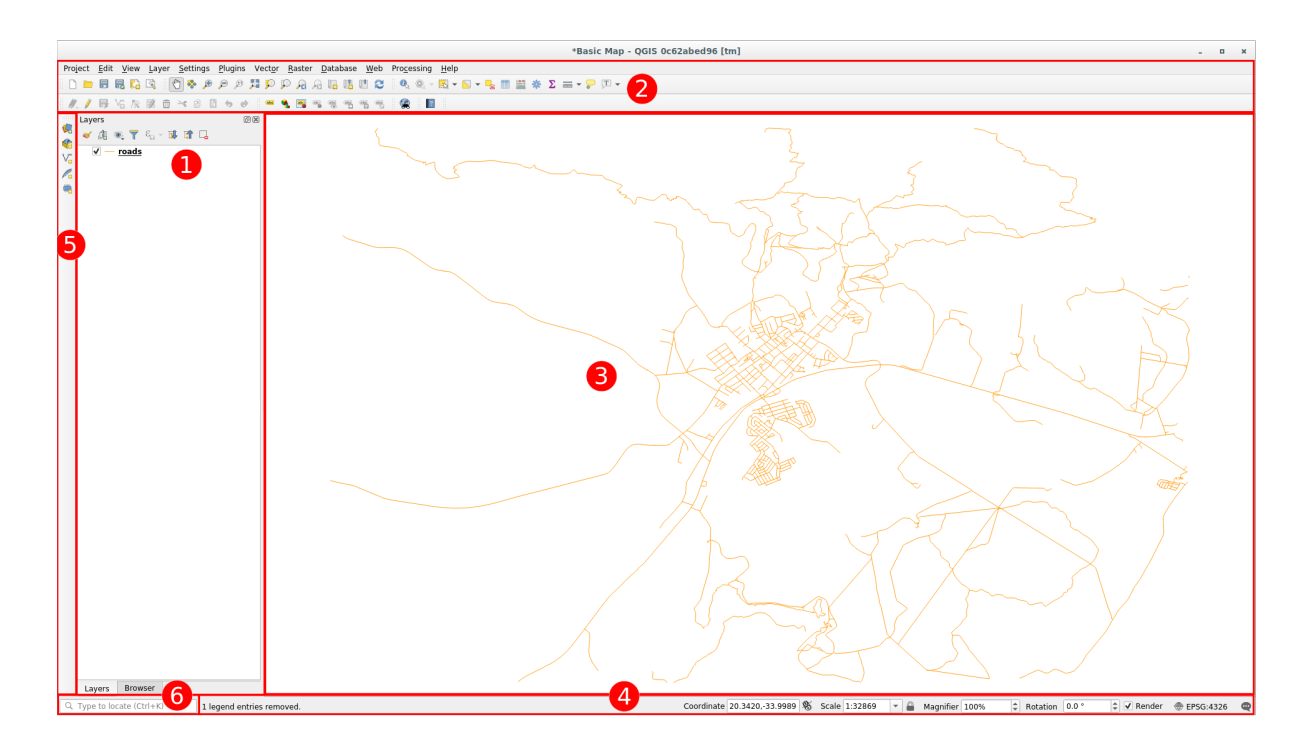

Los elementos identificados en la figura superior son:

- 1. Lista de capas / Navegador
- 2. Barras de herramientas
- 3. Lienzo del mapa
- 4. Barra de estado
- 5. Barra de herramientas lateral
- 6. Barra de localización

#### **La lista de capas**

En la lista de capas puede ver una lista, en cualquier momento, de todas las capas que están disponibles.

Expandiendo los elementos colapsados (haciendo clic en la flecha o símbolo más a su lado) se obtiene más información sobre la apariencia actual de la capa.

Al pasar el cursor sobre la capa, obtendrá información básica: nombre de la capa, tipo de geometría, sistema de referencia de coordenadas y la ruta completa de la ubicación en su dispositivo.

Un click derecho sobre una capa mostrará un menú con muchas opciones extra. ¡Pronto estará usando algunas de ellas, así que écheles un vistazo!

**Nota:** Una capa vectorial es un conjunto de datos, normalmente de un tipo específico de objetos, tales como carreteras, árboles, etc. Una capa vectorial puede consistir en puntos, líneas o polígonos.

#### **El Navegador**

El Navegador QGIS es un panel en QGIS que le permite navegar fácilmente en su base de datos. Puede acceder a archivos vectoriales comunes (por ejemplo, archivos ESRI Shapefile o MapInfo), bases de datos (por ejemplo, PostGIS, Oracle, SpatiaLite, GeoPackage o MS SQL Server) y conexiones WMS/WFS. También puede visualizar sus datos GRASS.

Si ha guardado un proyecto, el Panel del navegador también le dará acceso rápido a todas las capas almacenadas en

la misma ruta del archivo del proyecto en el elemento *Inicio del Proyecto*.

Además, puede configurar una o más carpetas como **Favoritas**: busque debajo de su ruta y una vez que haya encontrado la carpeta, haga clic derecho sobre ella y haga clic en Agregar como favorito. Entonces debería poder ver su carpeta en los elementos **|favoritos|** *Favoritos*.

**Truco:** Puede suceder que las carpetas agregadas al elemento Favorito tengan un nombre realmente largo: no se preocupe, haga clic con el botón derecho en la ruta y elija Cambiar nombre de favorito... para establecer otro nombre.

#### **Barras de herramientas**

Los conjuntos de herramientas que utiliza con más frecuencia pueden convertirse en barras de herramientas de acceso básico. Por ejemplo, la barra de herramientas *Proyecto* le permite guardar, cargar, imprimir e iniciar un nuevo proyecto. Puede personalizar fácilmente la interfaz para ver sólo las herramientas que utiliza más a menudo, añadiendo o eliminando barras de herramientas según sea necesario a través del menú *Ver* ► *Barras de herramientas*.

Aunque no estén visibles en una barra de herramientas, todas sus herramientas seguirán siendo accesibles a través de los menús. Por ejemplo, si elimina la barra de herramientas *Proyecto* (que contiene el botón *Guardar*), podrá seguir guardando el mapa haciendo clic en el menú *Proyecto* y, a continuación, en *Guardar*.

#### **El lienzo del mapa**

Aquí es donde se muestra el mapa en sí y donde se cargan las capas. En el lienzo del mapa, puede interactuar con las capas visibles: acercar/alejar, mover el mapa, seleccionar entidades y muchas otras operaciones que veremos en profundidad en las siguientes secciones.

#### **La barra de estado**

Muestra información sobre el mapa actual. También le permite ajustar la escala del mapa, la rotación del mapa y ver las coordenadas del cursor del ratón en el mapa.

#### **La Barra de Herramientas Lateral**

Por defecto, la barra de herramientas Lateral contiene los botones para cargar la capa y todos los botones para crear una nueva capa. Pero recuerde que puede mover todas las barras de herramientas a donde sea más cómodo para usted.

#### **La Barra de Localización**

Dentro de esta barra puede acceder a casi todos los objetos de QGIS: capas, entidades de capa, algoritmos, marcadores espaciales, etc. Verifique todas las diferentes opciones en la sección locator\_options del Manual de usuario de QGIS.

```
Truco: Con el atajo Ctrl+K puede acceder fácilmente a la barra.
```
### <span id="page-25-0"></span>**2.1.2 Try Yourself 1**

Trate de identificar los cuatro elementos listados arriba en su pantalla, sin referirse al diagrama de arriba. Vea si puede identificar sus nombres y funciones. Se familiarizará más con estos elementos a medida que los use en los próximos días

#### **Respuesta**

Vuelva a consultar la imagen que muestra el diseño de la interfaz y compruebe que recuerda los nombres y funciones de los elementos de la pantalla.

# <span id="page-25-1"></span>**2.1.3 Try Yourself 2**

Trate de encontrar cada una de estas herramientas en su pantalla. ¿Para qué sirven?

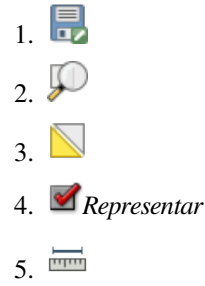

**Nota:** Si alguna de estas herramientas no está visible en su pantalla, pruebe activando algunas barras de herramientas que estén actualmente ocultas. Tenga también presente que si no hay espacio suficiente en la pantalla una barra de herramientas se puede acortar ocultando alguna de sus herramientas. Puede ver las herramientas ocultas haciendo clic en el botón con una flecha derecha en cualquier barra de herramientas que se encuentre colapsada. Puede ver un consejo con el nombre de cualquier herramienta manteniendo el ratón sobre la herramienta un instante.

#### **Respuesta**

- 1. *Guardar Como…*
- 2. *Zoom a capa(s)*
- 3. *Invertir selección*
- 4. *Renderización activada/desactivada*
- 5. *Línea de medida*

# **2.1.4 What's Next?**

<span id="page-26-0"></span>Ahora que está familiarizado con los conceptos básicos de la interfaz QGIS, en la próxima lección veremos cómo cargar algunos tipos de datos comunes.

# **2.2 Lesson: Añadiendo tus primeras capas**

<span id="page-26-1"></span>Iniciaremos la aplicación, y crearemos un mapa básico para utilizar los ejemplos y ejercicios.

**El objetivo de esta misión:** Empezar con un mapa de ejemplo.

**Nota:** Antes de empezar este ejercicio, QGIS debe estar instalado en su máquina. Además, debería haber descargado los *sample data* a usar.

Inicia QGIS desde su acceso directo en el escritorio, menú, etc., dependiendo de como hayas configurado su inst[alación.](#page-20-0)

**Nota:** Las capturas de pantalla para este curso fueron tomadas en QGIS 3.4 en Linux. Dependiendo de su situación, las pantallas que se encuentre pueden parecer diferentes. Sin embargo, todos los mismos botones estarán disponibles, y las instrucciones funcionarán en cualquier SO. Necesitará QGIS 3.4 (la última versión en el momento de este escrito) para usar en este curso..

¡Vamos a empezar de inmediato!

# **2.2.1 Follow Along: Prepara un mapa**

1. Abre QGIS. Tendrás un nuevo mapa en blanco.

<span id="page-26-2"></span>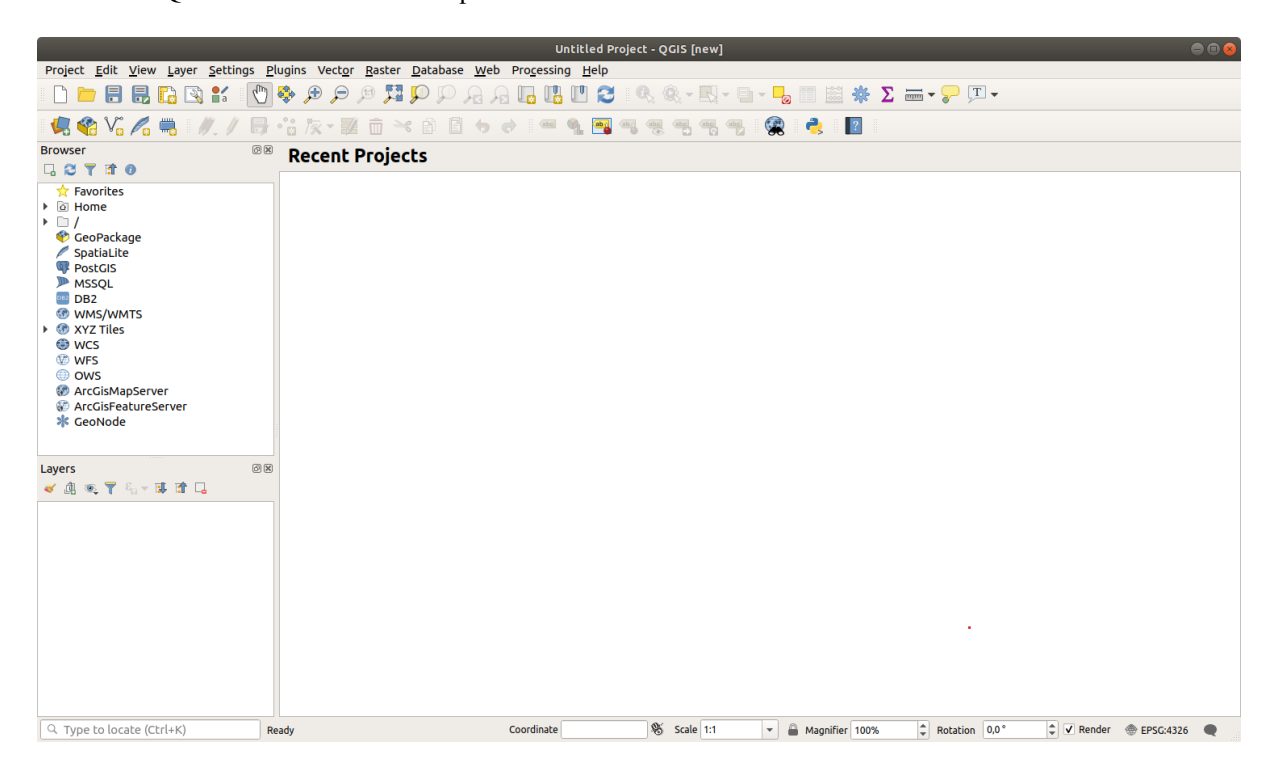

2. El cuadro de diálogo *Administrador de fuentes de datos* le permite elegir los datos a cargar según el tipo de datos.

Lo usaremos para cargar nuestro conjunto de datos: haga click en el botón Abrir Administrador de fuentes de datos

Si no puede encontrar el icono, verifique que la barra de herramientas *Administrador de fuentes de datos* esté habilitada en el menú Ver -> Barra de herramientas`.

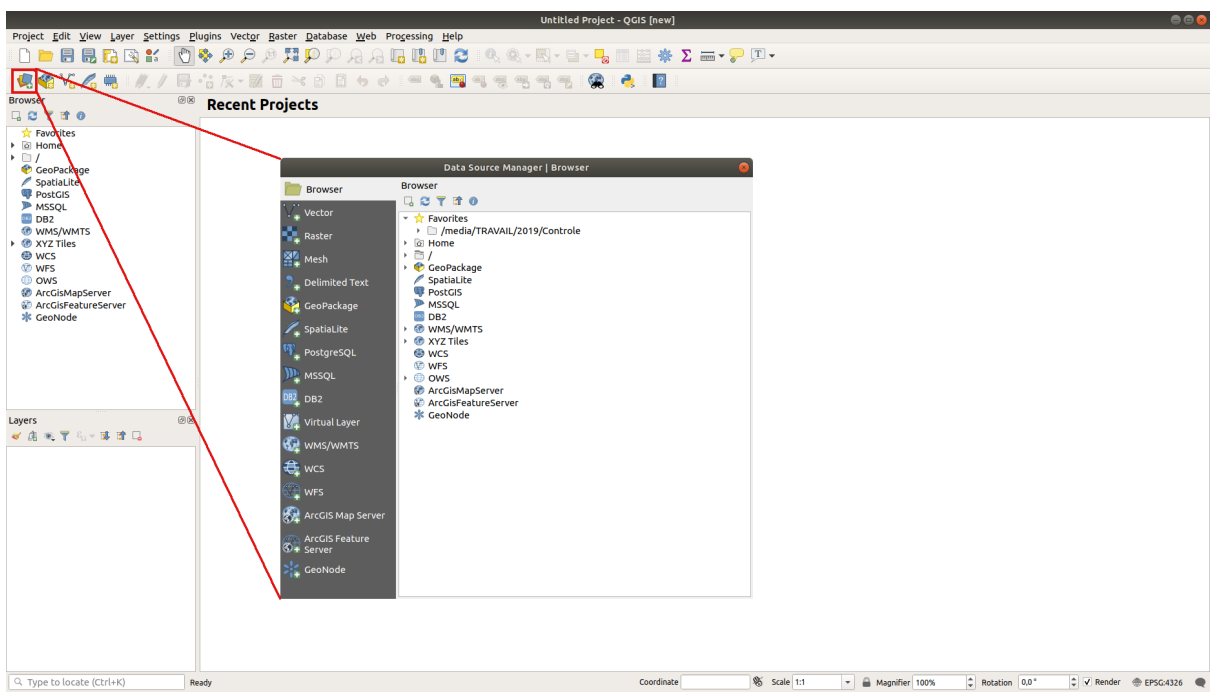

- 3. Cargue el conjunto de datos vectoriales protected\_areas.shp:
	- 1. Click en la etiqueta *Vectorial*.
	- 2. Active el tipo de fuente  $\bigcirc$  *File*.
	- 3. Presione el botón *…* al lado de *Vector Dataset(s)*.
	- 4. Seleccione el archivo exercise\_data/shapefile/protected\_areas.shp en su directorio
	- 5. Click en *Abrir*. Verá el diálogo original, con la ruta del archivo completada.

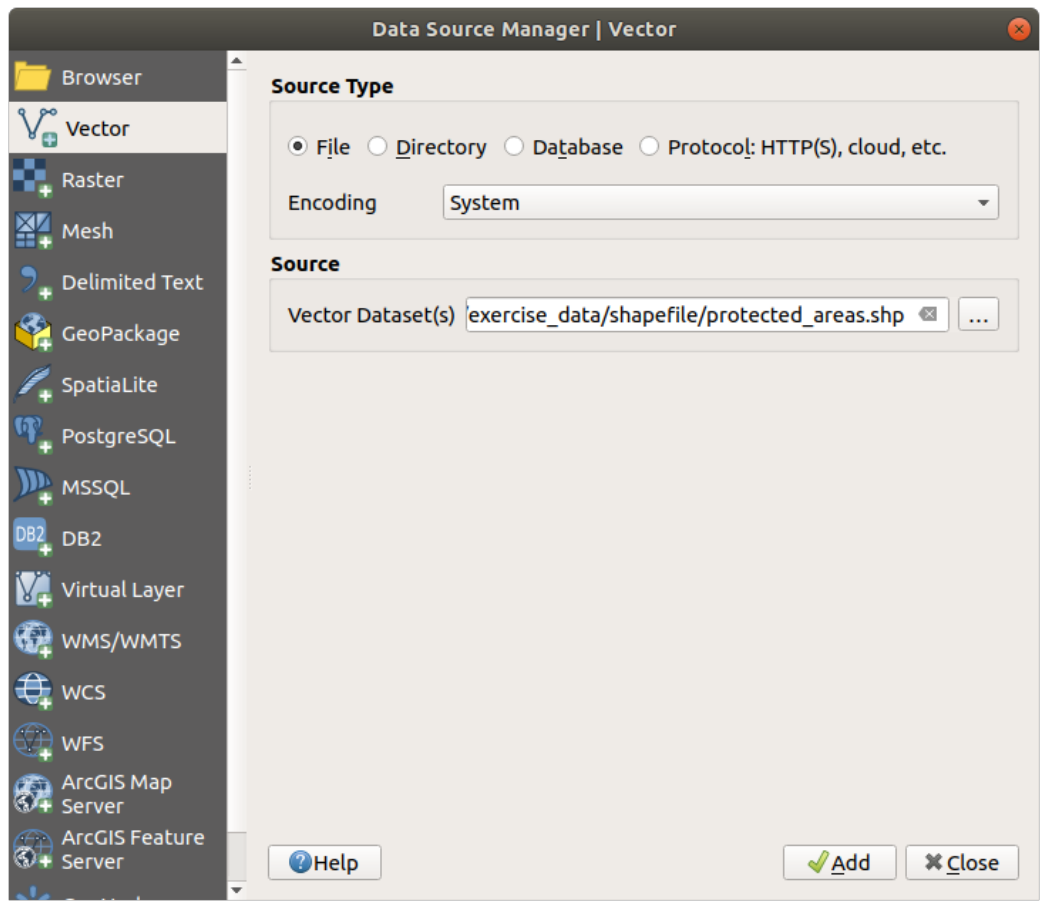

6. Click en *Añadir* aquí también. Los datos que especificó ahora se cargarán: puede ver un elemento protected\_areas en el panel de *Capas* (abajo a la izquierda) con sus entidades que se muestran en el lienzo del mapa principal.

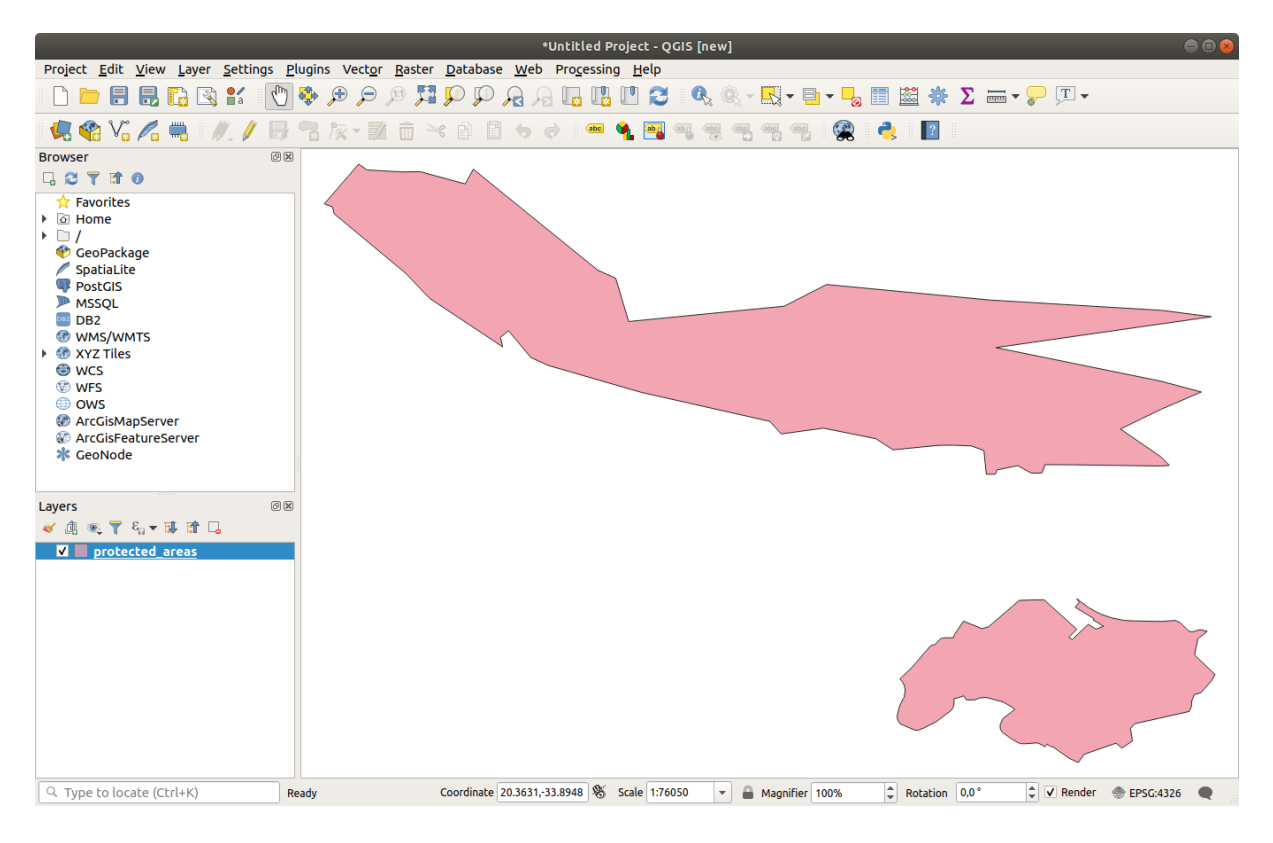

¡Enhorabuena! Ya tienes un nuevo mapa básico. Ahora sería un buen momento para guardar tu trabajo.

- 1. Haga clic en el botón *Guardar como…*:
- 2. Guarde el mapa en una carpeta solucion al lado de exercise\_data y llámelo basic\_map.qgz.

# **2.2.2 Try Yourself**

<span id="page-29-0"></span>Repita los pasos anteriores para agregar las capas places.shp y rivers.shp de la misma carpeta (exercise\_data/shapefile) al mapa.

#### **Respuesta**

En el área principal del cuadro de diálogo, debería ver muchas formas con diferentes colores. Cada forma pertenece a una capa que puede identificar por su color en el panel izquierdo (sus colores pueden ser diferentes a los de Figura 2.1 a continuación):

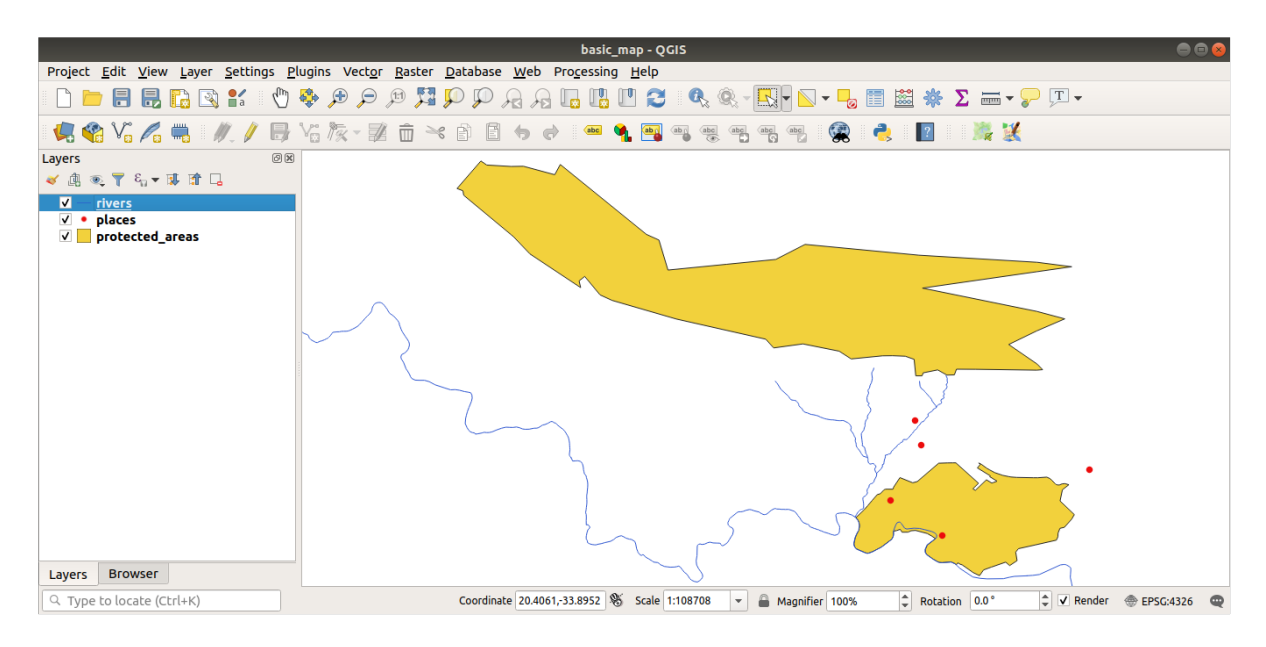

Figura 2.1: Un mapa básico

# **2.2.3 Follow Along: Cargando datos vectoriales desde una base de datos GeoPackage**

<span id="page-29-1"></span>Las bases de datos le permiten almacenar un gran volumen de datos asociados en un archivo. Es posible que ya esté familiarizado con un sistema de administración de bases de datos (DBMS) como Libreoffice Base o MS Access. Las aplicaciones SIG también pueden hacer uso de bases de datos. Los DBMS específicos de SIG (como PostGIS) tienen funciones adicionales, ya que necesitan manejar datos espaciales.

El formato abierto GeoPackage es un contenedor que le permite almacenar datos SIG (capas) en un solo archivo. A diferencia del formato de archivo ESRI Shapefile (por ejemplo, el dataset protected\_areas.shp que cargó anteriormente), un solo archivo GeoPackage puede contener varios datos (datos vectoriales y rasterizados) en diferentes sistemas de referencia de coordenadas, así como tablas sin información espacial ; Todas estas características le permiten compa[rtir datos fáci](https://www.geopackage.org/)lmente y evitar la duplicación de archivos.

Con el objetivo de cargar una capa desde un GeoPackage, primero deberá crear la conexión a ella:

1. Click en el botón Abrir Administrador de Fuentes de Datos

- 2. A la izquierda click en la etiqueta *GeoPackage*.
- 3. Click en el botón *Nueva* y navegue al archivo training\_data.gpkg en la carpeta exercise\_data que descargó antes.
- 4. Selecciones el archivo y presione *Abrir*. La ruta del archivo ahora se agrega a la lista de conexiones de Geopackage y aparece en el menú desplegable.

Ahora está listo para agregar cualquier capa de este GeoPackage a QGIS.

- 1. Click en el botón *Conectar*. En la parte central de la ventana, ahora debería ver la lista de todas las capas contenidas en el archivo GeoPackage.
- 2. Seleccione la capa *roads* y haga click en el botón *Añadir*.

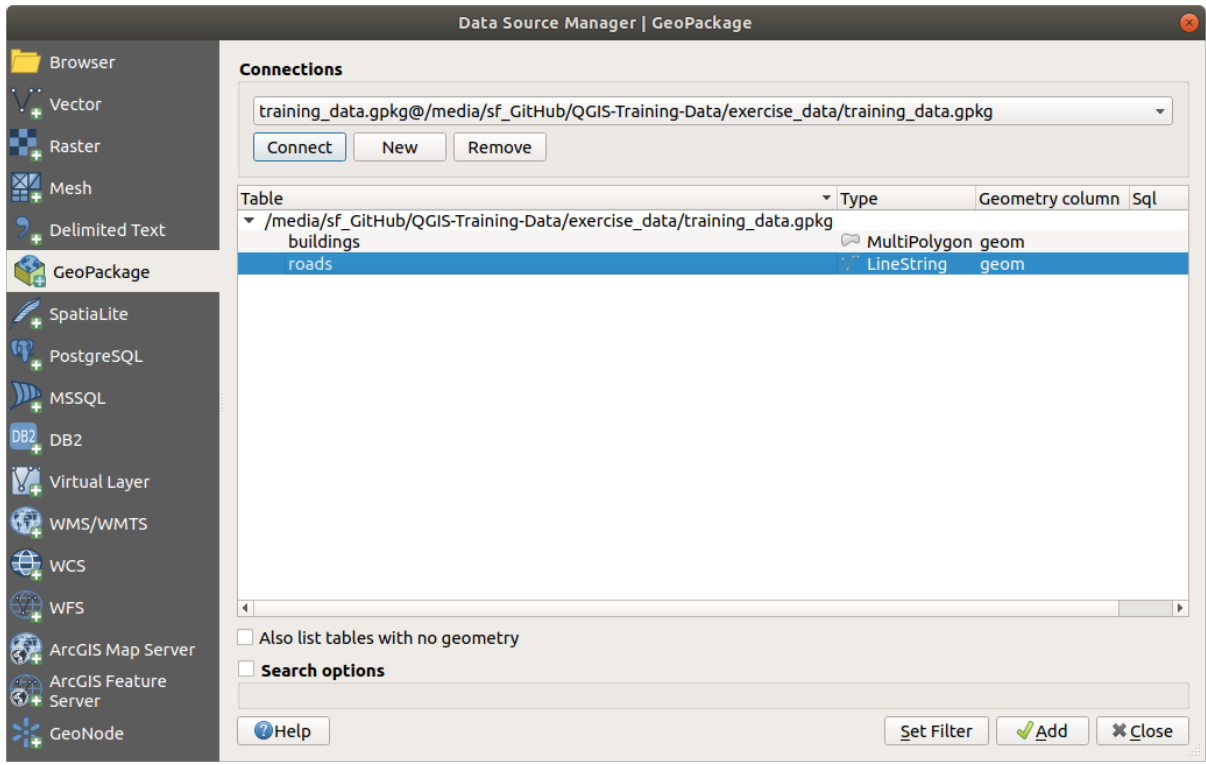

Una capa *roads* es añadida al panel *Capas* con entidades que se muestran en el lienzo del mapa.

3. Click en *Cerrar*.

¡Felicidades! Ha cargado la primera capa de un GeoPackage.

## <span id="page-30-0"></span>**2.2.4 Follow Along: Cargando datos vectoriales desde una base de datos SpatiaLite con el navegador**

QGIS proporciona acceso a muchos otros formatos de bases de datos. Al igual que GeoPackage, el formato de base de datos SpatiaLite es una extensión de la biblioteca SQLite. Y agregar una capa de un proveedor de SpatiaLite sigue las mismas reglas que se describen arriba: Cree la conexión -> Habilítela -> Agregue las capas.

Si bien esta es una forma de agregar datos de SpatiaLite a su mapa, exploremos otra forma poderosa de agregar datos: el *Navegador*.

- 1. Click en el icono para abrir la ventana *Administrado de Fuentes de Datos*.
- 2. Click on la etiqueta *Navegador*.

3. En esta etiqueta puede ver todos los discos de almacenamiento conectados a su computadora, así como las entradas para la mayoría de las etiquetas de la izquierda. Estas permiten un acceso rápido a las bases de datos o carpetas conectadas.

Por ejemplo, click en el icono desplegable al lado de la entrada *GeoPackage*. Verá el archivo training-data.gpkg al que previamente nos conectamos (y sus capas, si se expandieron).

- 4. Click-derecho en la entrada *SpatiaLite* y seleccione *Conexión nueva…*.
- 5. Navegue a la carpeta exercise\_data, seleccione el archivo landuse.sqlite y haga click en *Abrir*.

Note que la entrada *landuse.sqlite* ha sido agregada a *SpatiaLite*.

- 6. Expanda la entrada *landuse.sqlite*.
- 7. Haga doble clic en la capa *landuse* o selecciónela y arrástrela al lienzo del mapa. Se agrega una nueva capa al panel *Capas* y sus características se muestran en el lienzo del mapa.

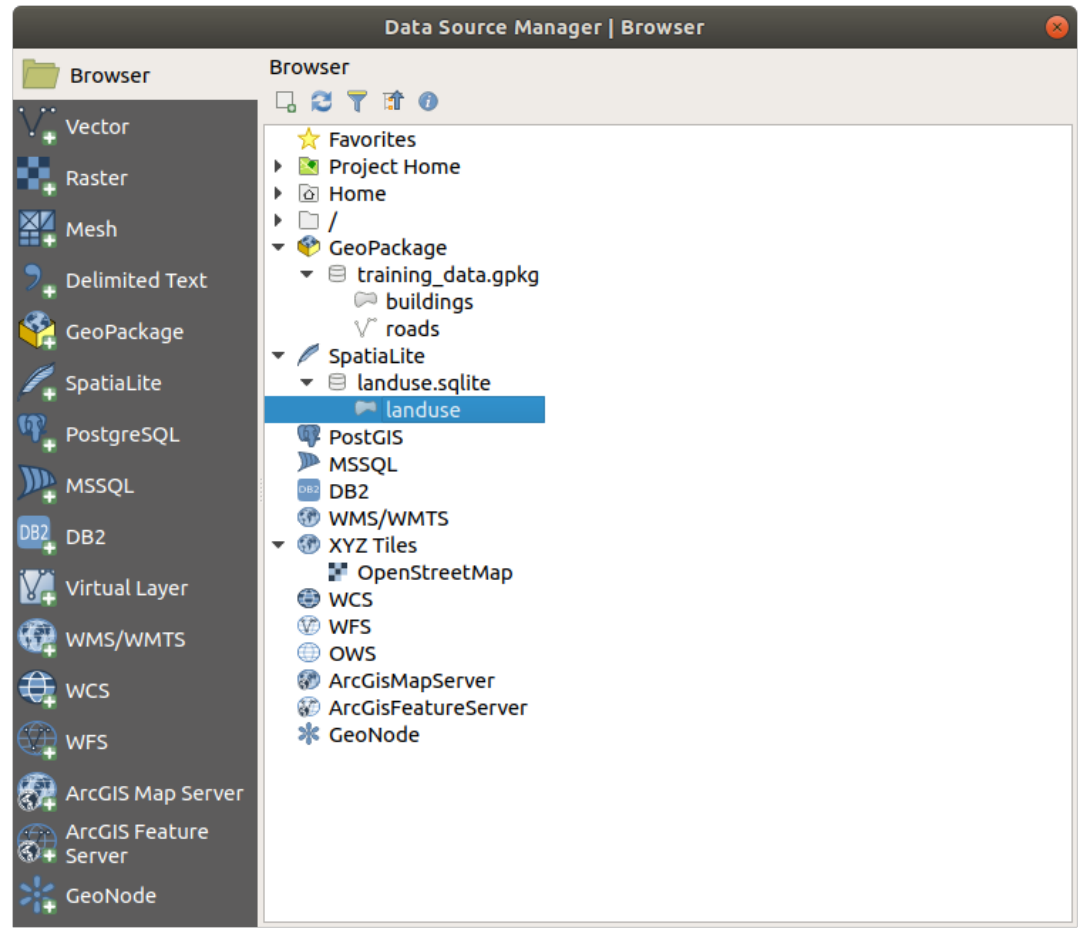

**Truco:** Active el panel *Navegador* en :menuselection:` Ver -> Paneles -> *y úselo para agregar sus datos. Es un atajo útil a la etiqueta :menuselection:`Administrador de Fuentes de Datos -> Navegador*, con la misma funcionalidad.

**Nota:** ¡Recuerde guardar su proyecto con frecuencia! El archivo del proyecto no contiene ninguno de los datos en sí, pero recuerda qué capas cargó en su mapa.

# <span id="page-32-0"></span>**2.2.5 Try Yourself Cargar Mas Datos Vectoriales**

Cargue los siguientes conjuntos de datos de la carpeta exercise\_data en su mapa utilizando cualquiera de los métodos explicados anteriormente:

- *buildings*
- *water*

#### **Respuesta**

Su mapa debe tener siete capas:

- *protected\_areas*
- *places*
- *rivers*
- *roads*
- *landuse*
- *buildings* (tomado de training\_data.gpkg) y
- *water* (tomado de exercise\_data/shapefile).

### <span id="page-32-1"></span>**2.2.6 Follow Along: Reordenando las Capas**

Las capas en tu lista de Capas están dibujadas en el mapa en cierto orden. La capa de abajo de la lista está dibujada primero, y la capa de la parte superior de la lista es la última dibujada. Cambiando el orden de la lista, puedes cambiar el orden en el que dibujan en el mapa.

**Nota:** Puedes modificar este comportamiento utilizando la casilla de verificación *Control rendering order* debajo del panel *Layer Order*. Sin embargo, aún no vamos a tratar esta característica.

El orden en el que las capas se han cargado en el mapa probablemente no sea lógico en este punto. Es posible que la capa calles esté completamente escondida porque otras capas estén por encima de ella.

Por ejemplo, este orden de capas…

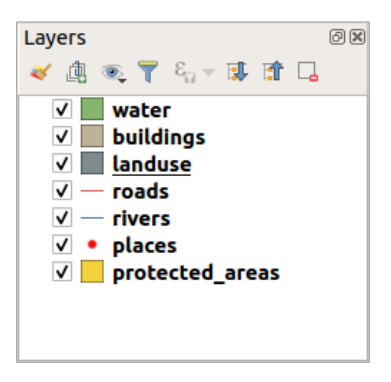

…provocaría que las carreteras y los lugares se oculten a medida que discurren por *debajo* de los polígonos de la capa de uso del suelo.

Para resolver este problema:

- 1. Clica y arrastra sobre una capa en la lista de Capas.
- 2. Reordena las capas para que queden así:

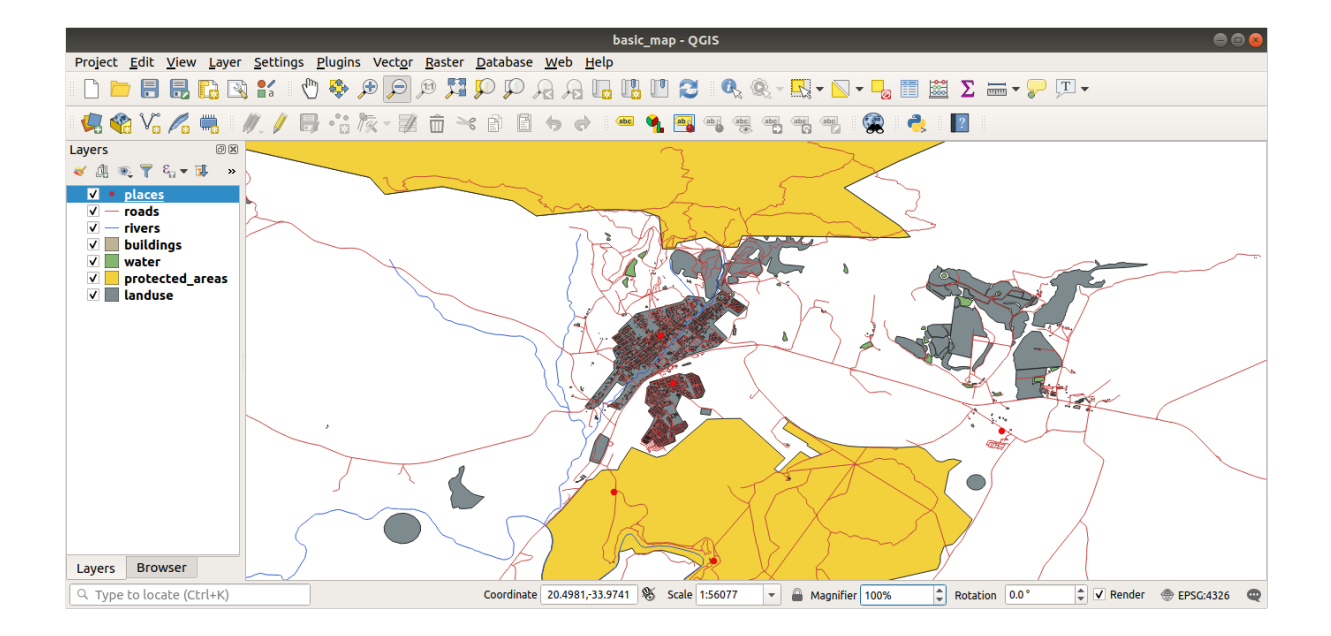

Verás que el mapa ahora tiene más sentido visual, con calles y construcciones apareciendo sobre las regiones del territorio.

# **2.2.7 In Conclusion**

<span id="page-33-0"></span>¡Ahora ha agregado todas las capas que necesita de varias fuentes diferentes y ha creado un mapa básico!

# **2.2.8 What's Next?**

<span id="page-33-1"></span>Ahora está familiarizado con la función básica del botón *Abrir Administrador de Fuentes de Datos*, pero ¿qué pasa con todos los demás? ¿Cómo funciona esta interfaz? Antes de continuar, echemos un vistazo a algunas interacciones básicas con la interfaz QGIS. Este es el tema de la próxima lección.

# **2.3 Lesson: Navigando el Lienzo de Mapa**

<span id="page-33-2"></span>Esta sección se centrará en las herramientas básicas de navegación de QGIS que se utilizan para navegar dentro del lienzo del mapa. Estas herramientas le permitirán explorar visualmente las capas a diferentes escalas.

**El objetivo de esta lección:** Aprender a usar las herramientas de Panorámica y Zoom dentro de QGIS y aprender sobre la escala del mapa.

# **2.3.1 Follow Along: Herramientas de Navegación Basica**

<span id="page-33-3"></span>Antes de aprender a navegar dentro de Map Canvas, agreguemos algunas capas que podemos explorar durante este tutorial.

1. Abra un nuevo proyecto en blanco y siga los pasos aprendidos en *Crear un mapa*, cargar las capas vistas previamente protected\_areas, roads y buildings al proyecto. La vista de resultados debe tener un aspecto similar al fragmento de abajo Figura 2.2 (loc colores no importan):

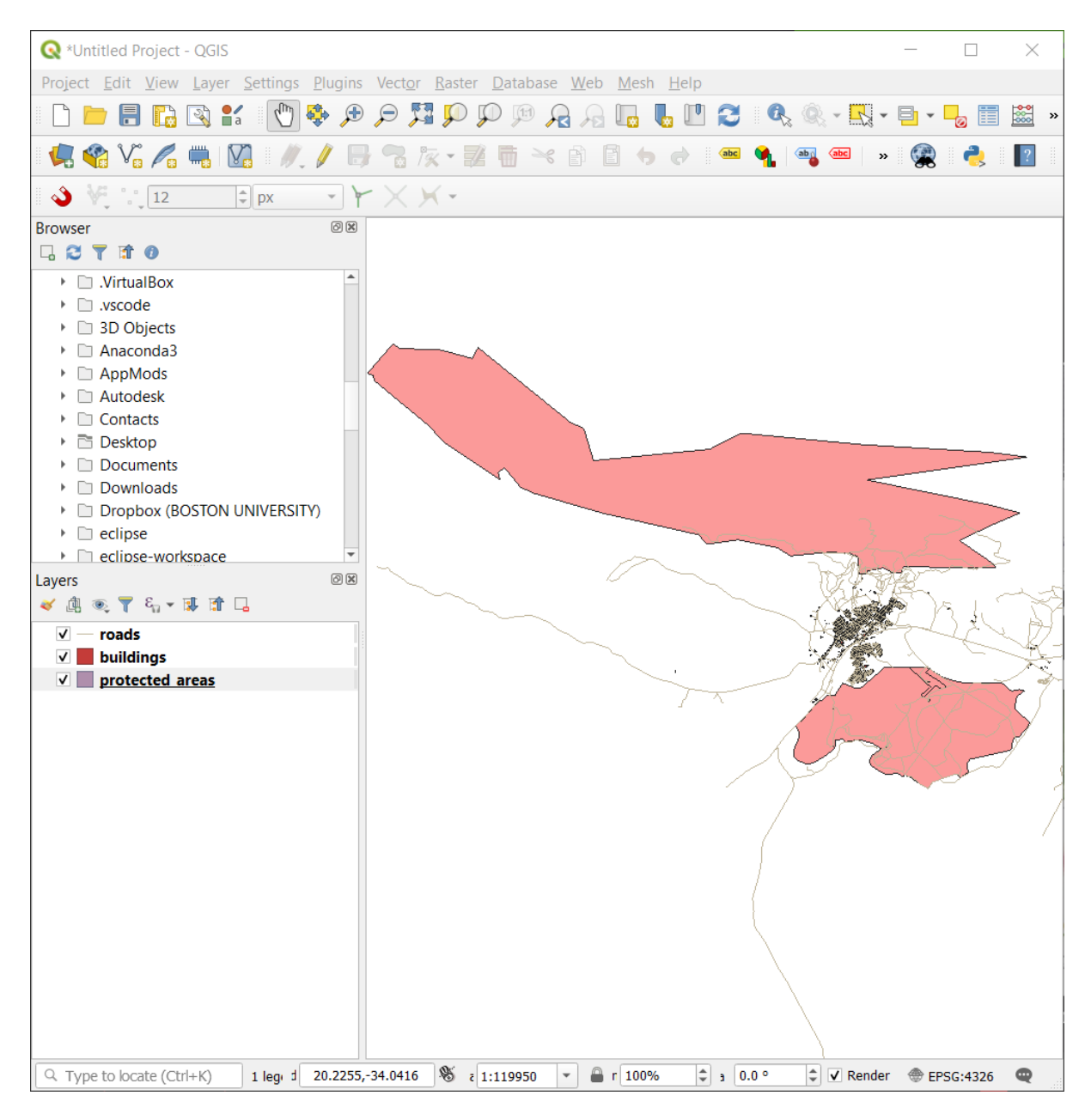

Figura 2.2: Areas protegidas, carreteras y edificios añadidos

Primero aprendamos como funciona la herramienta Desplazar Mapa

- 1. In the *Map Navigation Toolbar*, asegúrese de que el botón <sup>(In</sup>) Desplazar Mapa está activado.
- 2. Mueva el ratón al centro del área del Lienzo del Mapa.
- 3. Click-izquierdo y manténgalo, arrastre el ratón en cualquier dirección para desplazar el mapa.

A continuación, hagamos zoom dentro y echemos un vistazo mas cercano a las capas que importamos.

- 1. En la *Barra de Herramientas de Navegación de Mapa*, click en el botón <sup>de Acercar Zoom</sup>
- 2. Mueva su ratón a aproximadamente el area izquierdo superior de donde hay la densidad mas alta de edificios y carreteras.
- 3. Click izquierdo y mantenerlo.
- 4. Entonces arrastre el ratón, lo que creará un rectángulo, y encuadre el área densa de construcciones y carreteras (Figura 2.3).

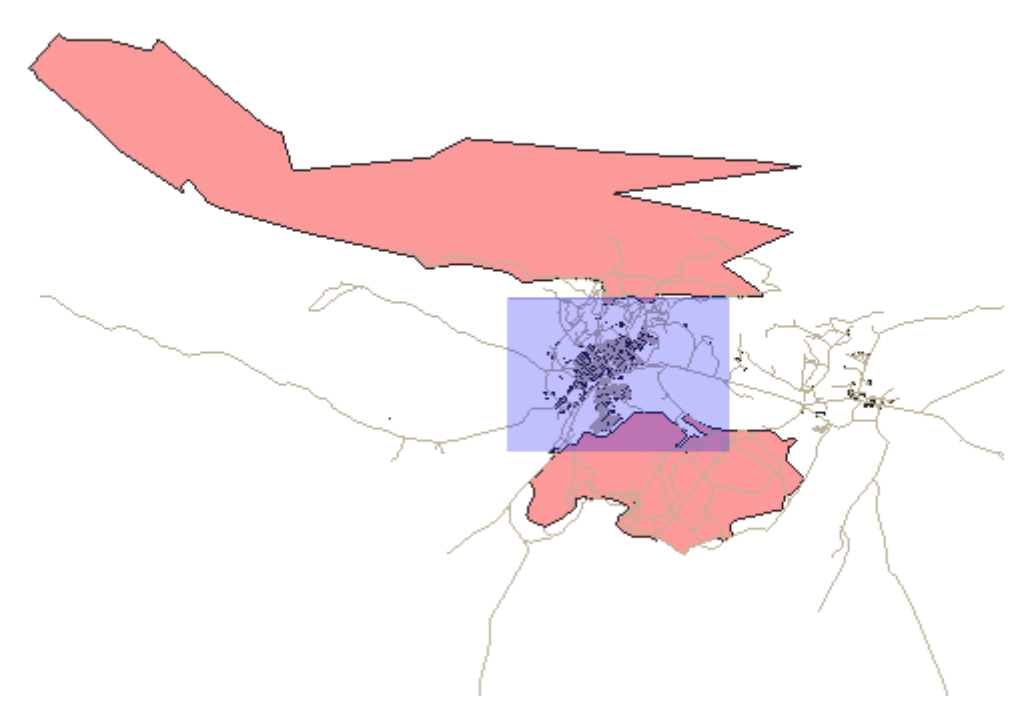

Figura 2.3: Acercar Zoom

5. Libere el click izquierdo. Esto acercará el zoom para incluir el área que seleccionó con su rectángulo.
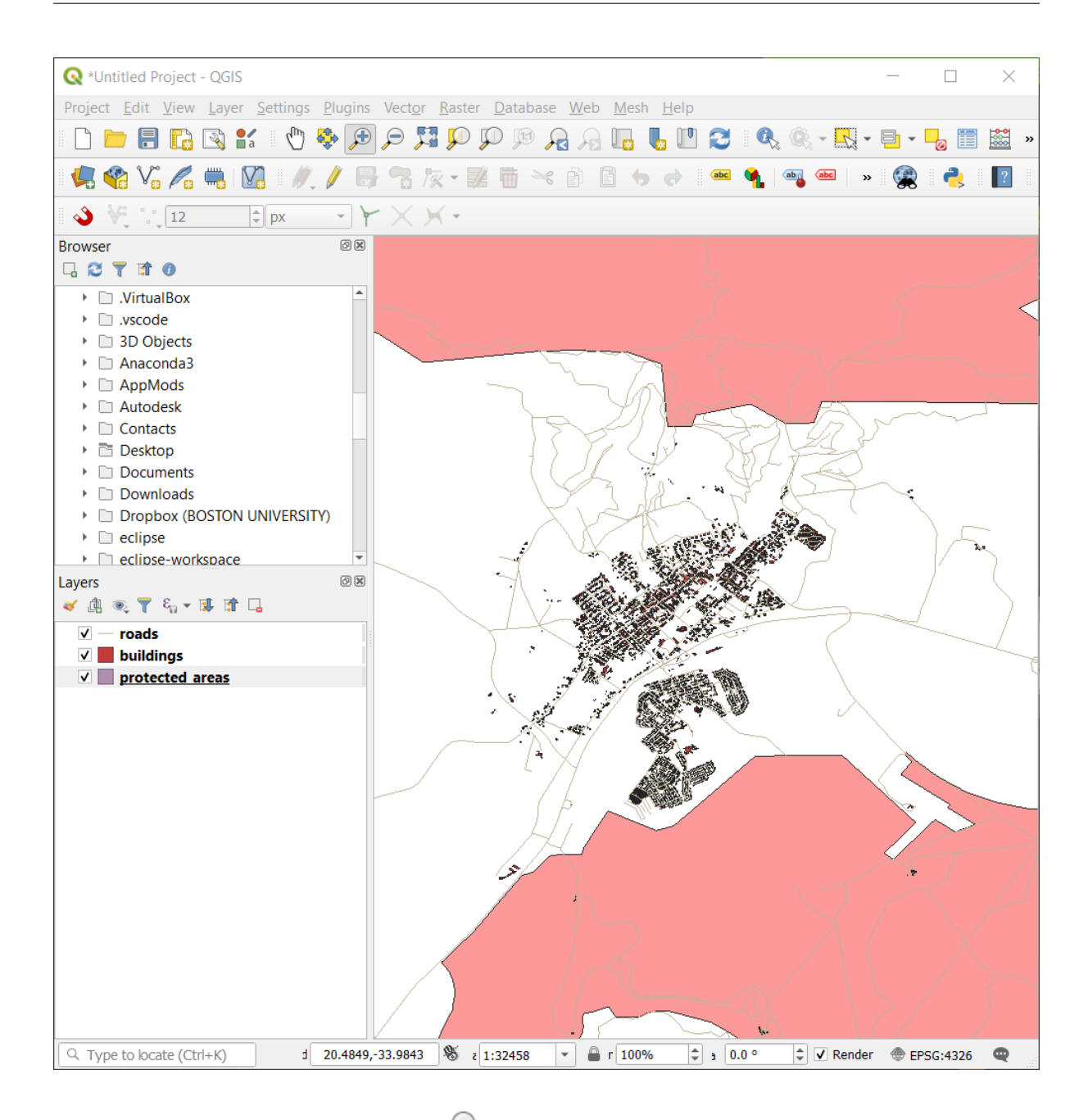

6. Para alejar el zoom, seleccione el botón **:** sup:`Alejar Zoom`y realize la misma acción que hizo para acercar zoom.

Al tiempo que desplaza el mapa, acerca el zoom, o aleja el zoom, QGIS guarda estas vistas en un historial. Esto le permite regresar a una vista previa.

- 1. En la *Barra de Herramientas de Navegación de Mapa*, click en el botón <sup>Zoom anterior</sup> para ir a su vista anterior.
- 2. Click en el botón  $\sum_{n=1}^{\infty}$ Zoom Siguiente para proceder a moverse adelante en su historial.

A veces, después de explorar los datos, necesitamos restablecer nuestra vista en la medida de todas las capas. En lugar de tratar de usar la herramienta Alejar varias veces, QGIS nos proporciona un botón para hacer esa acción por nosotros.

1. Click en el botón **Zoom** general.

A la vez que acerca y aleja el zoom, note que el valor de la *Escala* en la Barra de Estado cambia. El valor *Escala* representa la escala del mapa. En general, el número a la derecha de *:* representa cuántas veces menor es el objeto que está viendo en el Canvas del mapa en comparación con el objeto real en el mundo real.

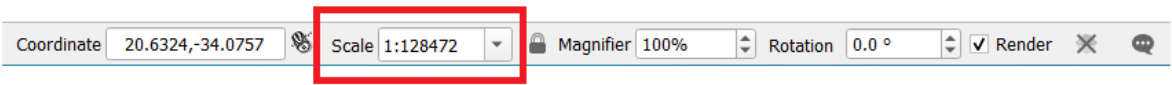

También puede usar este campo para configurar la escala del mapa manualmente.

- 1. En la barra de estado, haga click en el campo de texto *Escala*.
- 2. Escriba `` 50000`` y presione Enter. Esto volverá a dibujar las entidades en el lienzo del mapa para reflejar la escala que escribió.
- 3. Alternativamente, haga click en la flecha de opciones del campo *Escala* para ver las escalas preestablecidas del mapa.

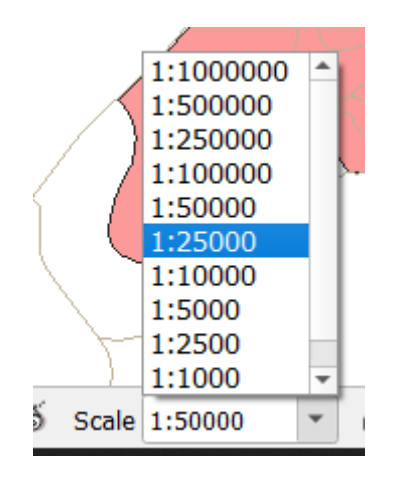

4. Seleccione *1: 5000*. Esto también actualizará la escala del mapa en el Lienzo del Mapa.

Ahora ya conoce los conceptos básicos para navegar por el Lienzo del Mapa. Consulte el Manual del usuario en Zooming and Panning para aprender sobre formas alternativas de navegar por el Lienzo del Mapa.

### **2.3.2 In Conclusion**

Saber cómo navegar por el Lienzo del Mapa es importante, ya que permite explorar e inspeccionar visualmente las capas. Esto podría hacerse para la exploración inicial de datos o para validar la salida de un análisis espacial.

# **2.4 Lesson: Simbología**

La simbología de una capa es su apariencia visual en el mapa. La fortaleza básica del SIG sobre otras formas de representación de datos espaciales es que con el SIG, puedes obtener una representación visual dinámica de los datos con los que estás trabajando.

Además, la apariencia visual del mapa (la cual depende de la simbología de las capas individuales) es muy importante. El usuario final de los mapas que tú produces necesitará ver lo que el mapa representa con facilidad. De la misma forma, necesitarás ser capaz de explorar los datos con los que trabajas, y una buena simbología ayuda mucho.

En otras palabras, tener una buena simbología no es solo un lujo o simplemente bonito. De hecho, es esencial para ti usar el SIG adecuadamente y producir mapas e información que la gente pueda usar.

**El objetivo de esta lección:** Ser capaz de crear cualquier simbología que quieras para una capa vectorial.

### **2.4.1 Follow Along: Cambiando colores**

To change a layer's symbology, open its *Layer Properties*. Let's begin by changing the color of the landuse layer.

- 1. Right-click on the landuse layer in the layers list.
- 2. Selecciona *Propiedades* del menú emergente.

**Nota:** Por defecto, también puedes acceder a las propiedades de la capa con doble clic sobre la capa en la lista de capas.

Truco: El botón de en la parte superior del panel *Capas* abrirá el panel :guilabel: "Estilo de Capa`. Puede usar este panel para cambiar algunas propiedades de la capa: por defecto, ¡los cambios se aplicarán inmediatamente!

3. En la ventana *Layer Properties*, seleccione la pestaña *Symbology*

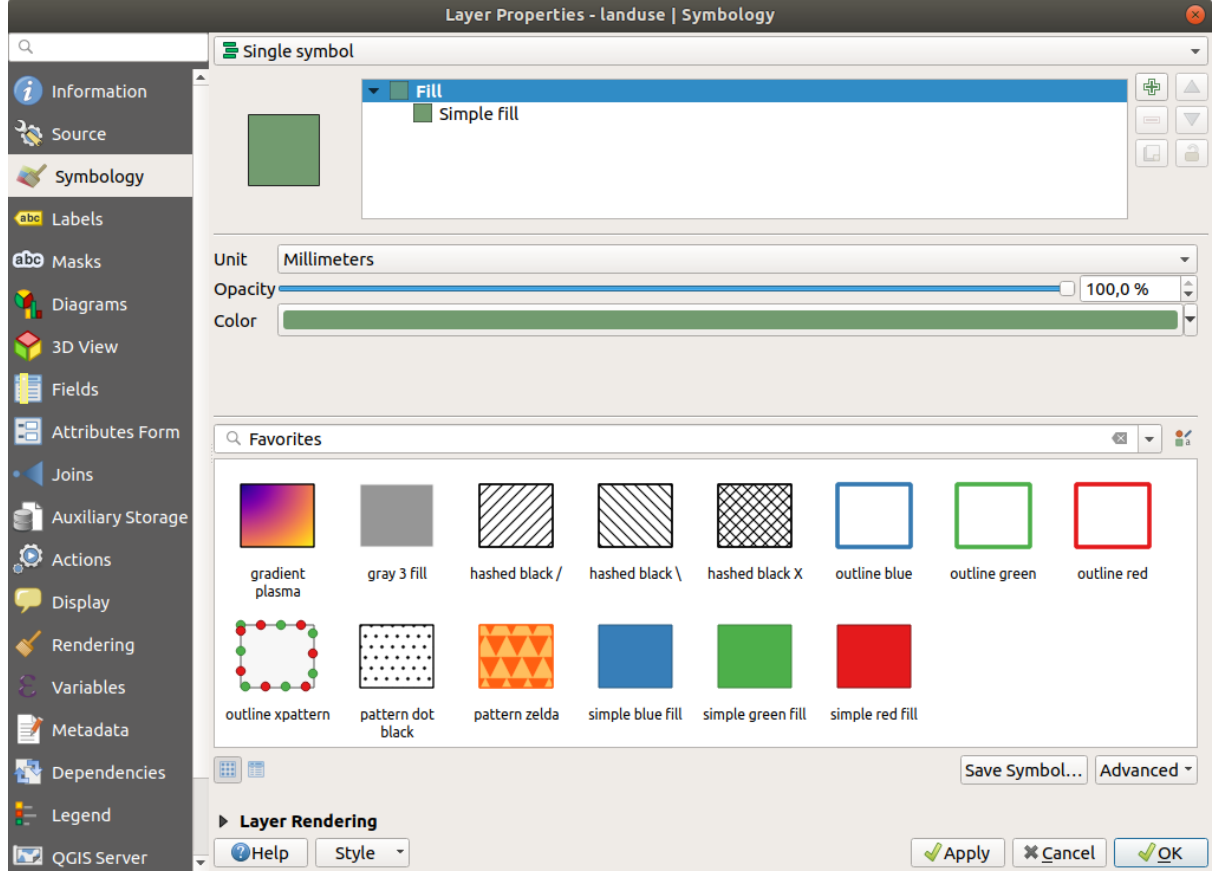

- 4. Click en el botón de selección de color al lado de la etiqueta *Color*. Aparecerá un diálogo estándar de color.
- 5. Escoge el color gris y haz click en *Aceptar*.
- 6. Clic de nuevo en *Aceptar* en la ventana *Propiedades de la capa*, y verás el cambio de color en la capa.

## **2.4.2 Try Yourself**

Change the color of the water layer to light blue. Try to use the *Layer Styling* panel instead of the *Layer Properties* menu.

#### **Solución**

- Verifique que los colores cambien como espera que cambien.
- It is enough to select the water layer in the legend and then click on the  $\bullet$  Open the Layer Styling panel button. Change the color to one that fits the water layer.

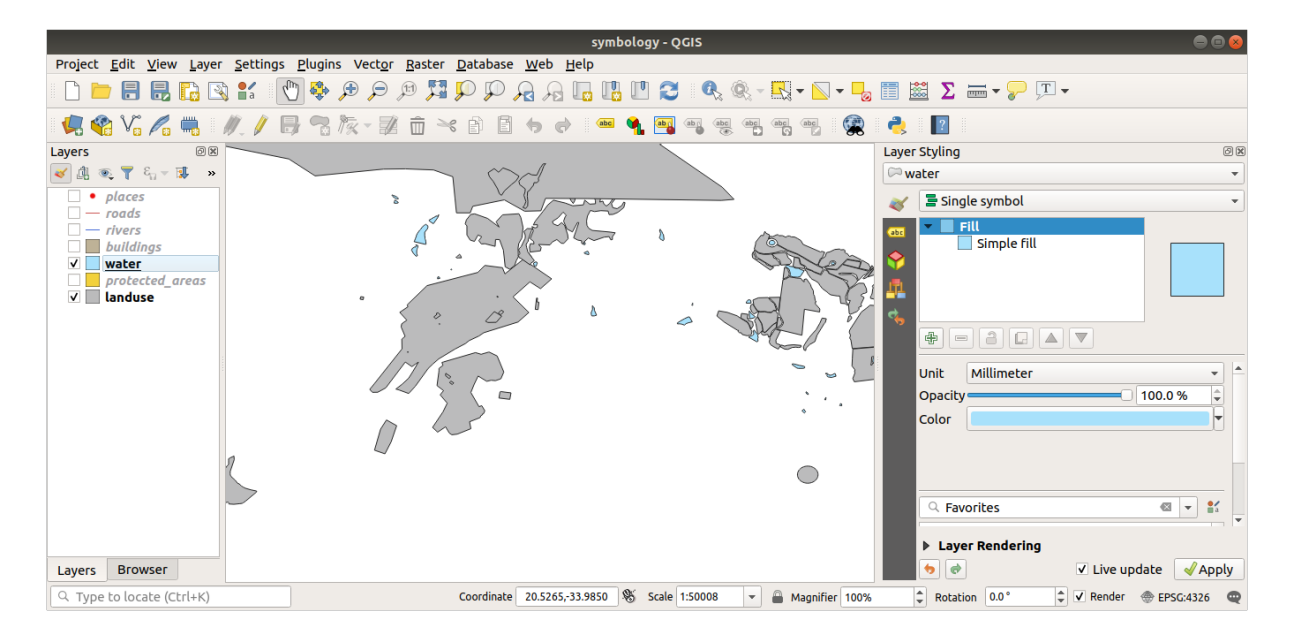

Si desea trabajar en una sola capa a la vez y no quiere que las otras capas lo distraigan, puede ocultar una capa haciendo clic en la casilla de verificación junto a su nombre en la lista de capas. Si el cuadro está en blanco, la capa está oculta.

## **2.4.3 Follow Along: Cambiando la estructura del símbolo**

De momento está bien, pero hay más simbología en una capa además del color. Lo siguiente que queremos es eliminar las líneas entre las diferentes áreas de uso para que el mapa no esté visualmente tan desordenado.

1. Open the *Layer Properties* window for the landuse layer.

En la etiqueta *Simbología*, verá el mismo tipo de diálogo que antes. Esta vez, sin embargo, está haciendo algo más que cambiar rápidamente el color.

- 2. En el símbolo del árbol de capas, expanda el desplegable *Relleno* y seleccione la opción *Relleno Simple*.
- 3. Click en el desplegable *Estilo de marca*. Por el momento, debe mostrar una línea corta y las palabras *Línea sólida*.
- 4. Cámbialo a *Sin plumilla*.

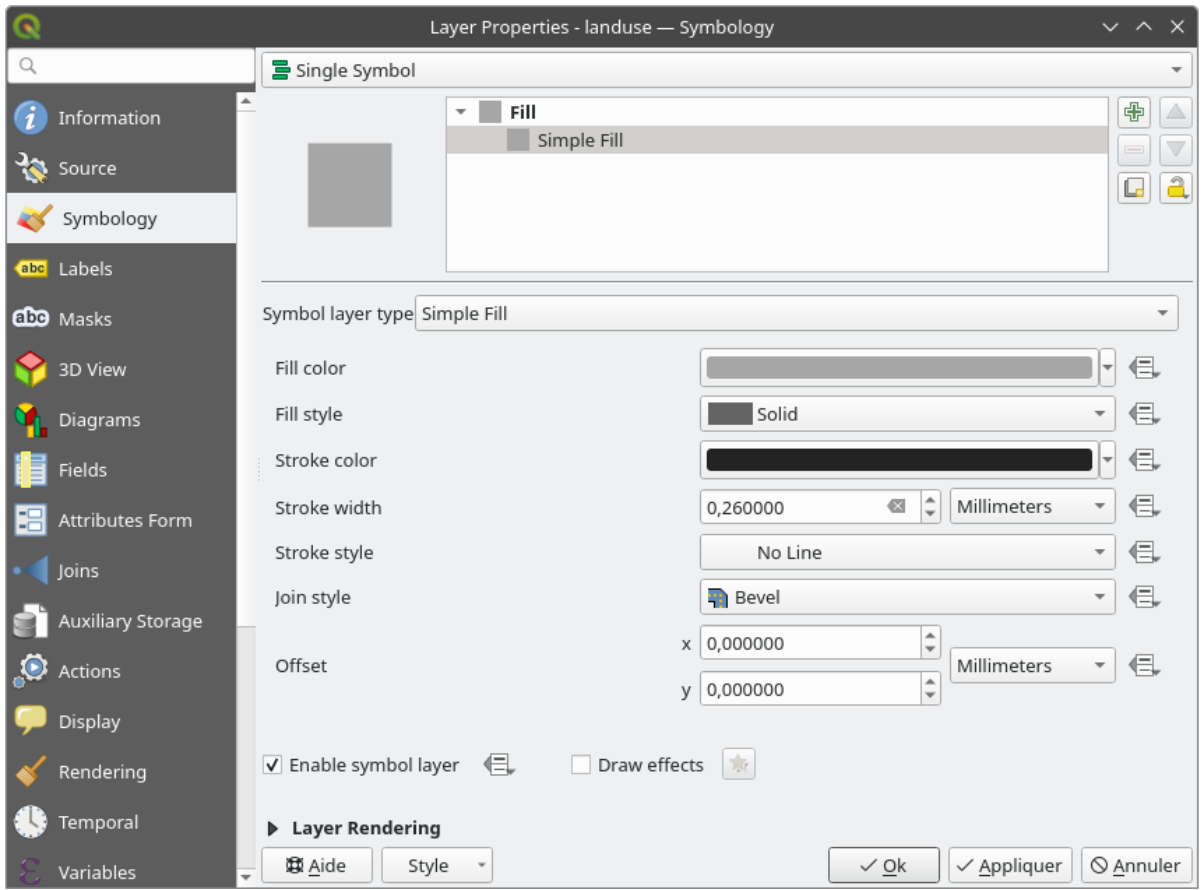

5. Clic en *Aceptar*.

Now the landuse layer won't have any lines between areas.

# **2.4.4 Try Yourself**

- Change the water layer's symbology again so that it has a darker blue outline.
- Change the rivers layer's symbology to a sensible representation of waterways.

Recuerde: puede usar el botón Abrir el panel de Estilo de capa y ver todos los cambios al instante. Ese panel también le permite deshacer cambios particulares mientras simboliza una capa.

#### **Respuesta**

Su mapa ahora debería verse así:

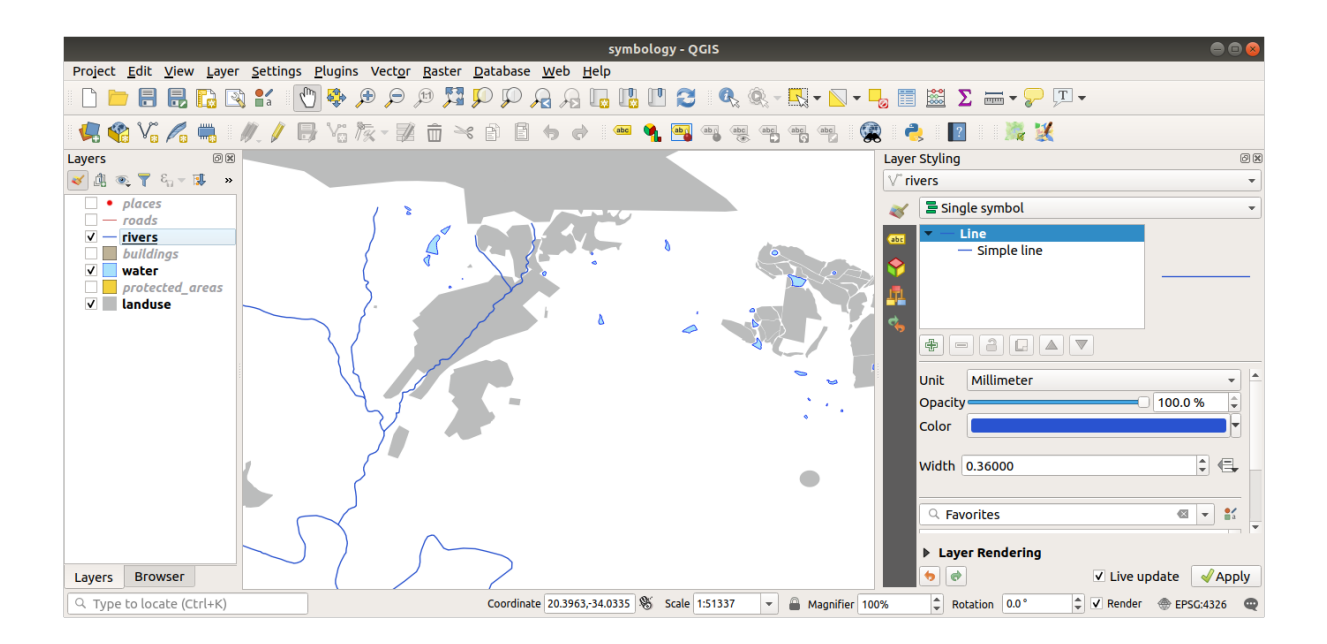

Si es un usuario de nivel Principiante, puede detenerse aquí.

- Utilice el método anterior para cambiar los colores y estilos de todas las capas restantes.
- Trate de usar colores naturales para los objetos. Por ejemplo, una carretera no debe ser roja o azul, sino que puede ser gris o negra.
- También puedes experimentar con diferentes configuraciones de *Fill style* y *Stroke style* para los polígonos.

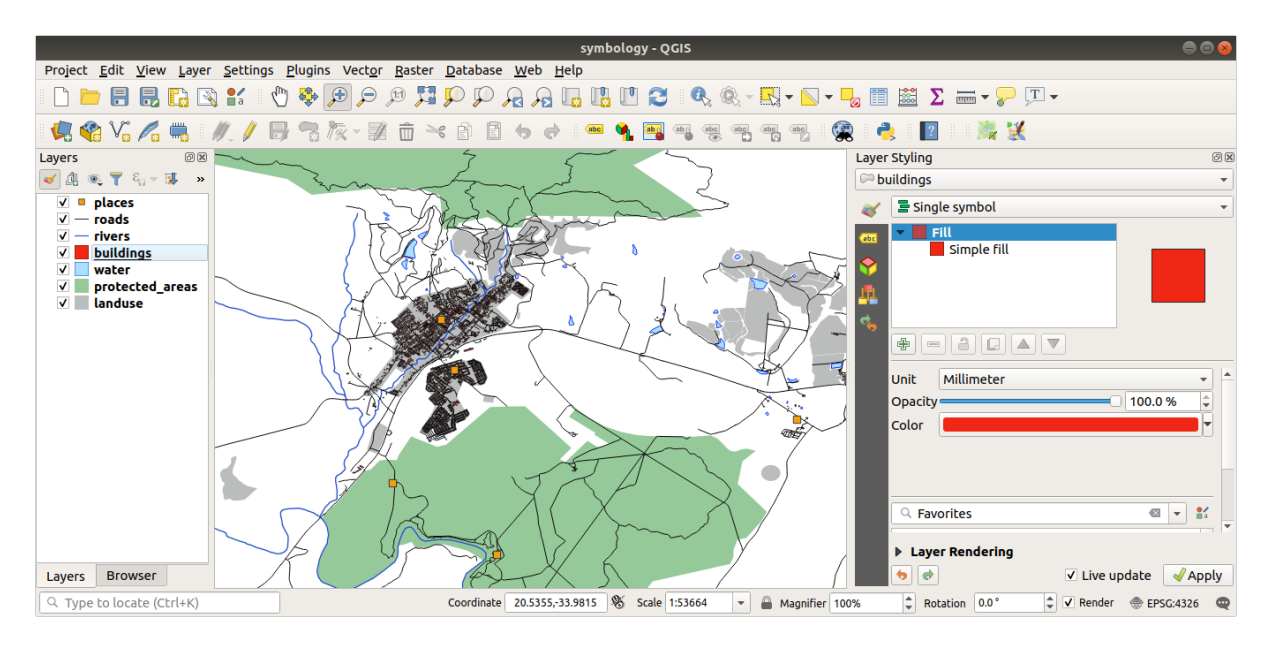

### **2.4.5 Follow Along: Visibilidad Basada en Escala**

Algunas veces encontraras que una capa no es adecuada para una escala dada. Por ejemplo, un conjunto de datos de todos los continentes puede tener pocos detalles, y no ser muy preciso a nivel de calles. Cuando esto ocurre, quieres ser capaz de ocultar el conjunto de datos a escalas inapropiadas.

En nuestro caso, podemos decidir ocultar los edificios de la vista a escalas pequeñas. Este mapa, por ejemplo…

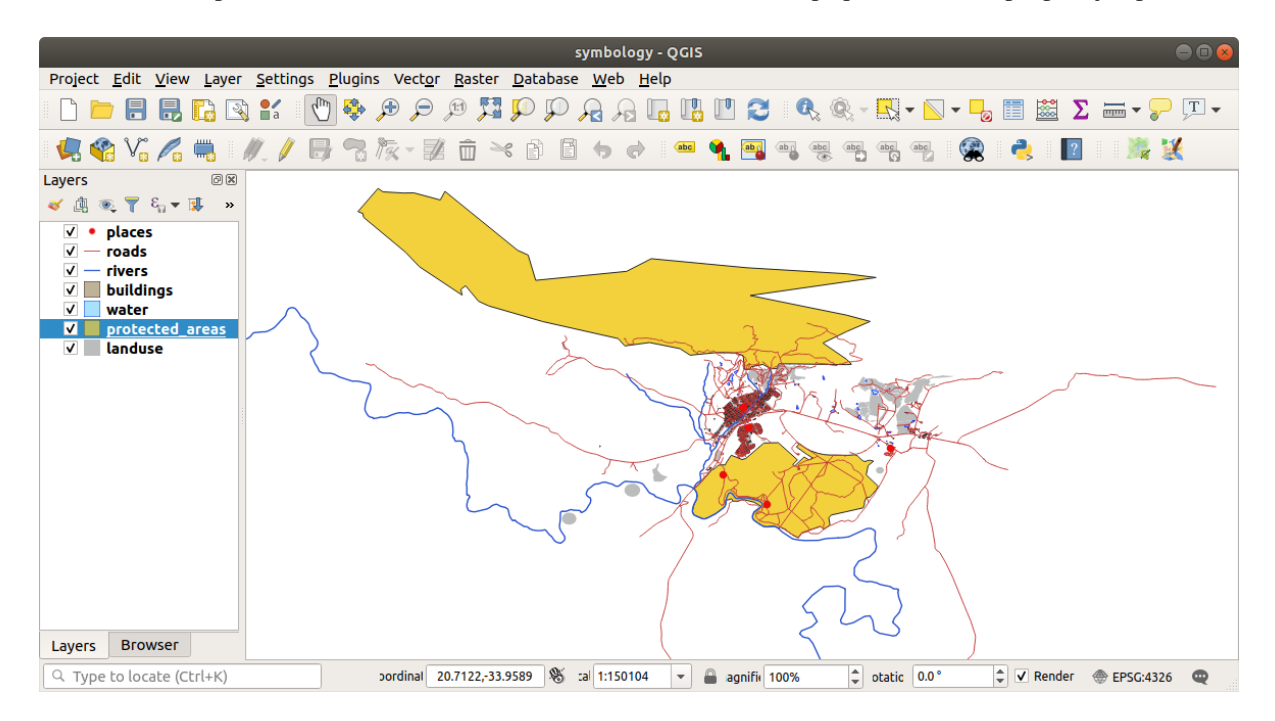

… no es muy útil. Las construcciones difícilmente se distinguen a esa escala.

Para habilitar la representación basada en escala:

- 1. Open the *Layer Properties* dialog for the buildings layer.
- 2. Activa la etiqueta **:guilable:`Representación`**.
- 3. Habilita la representación basada en escala haciendo click en la casilla de verificación etiquetada *Escala de visibilidad dependiente*:
- 4. Cambia el valor *Mínimo* a 1:10000.

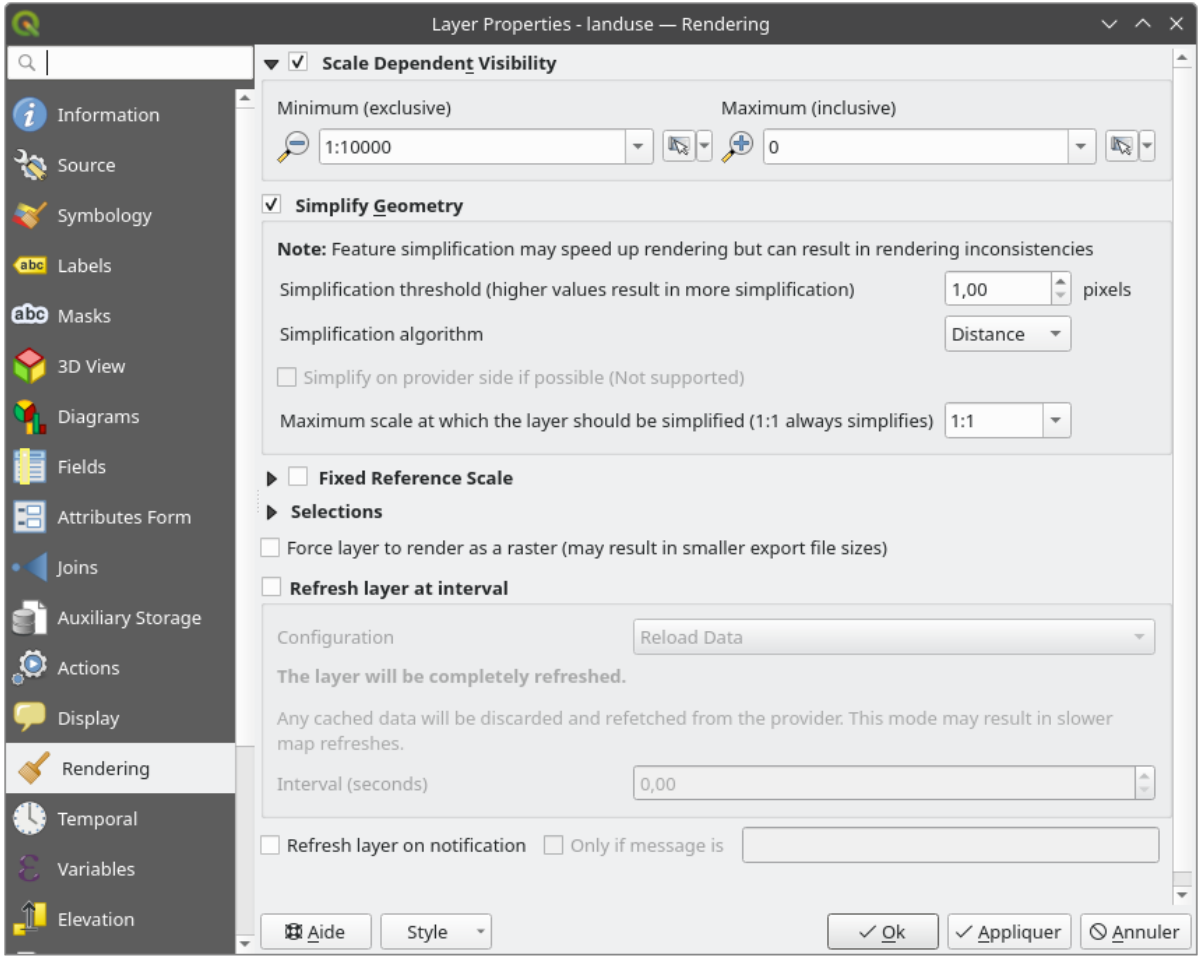

#### 5. Clic en *Aceptar*.

Test the effects of this by zooming in and out in your map, noting when the buildings layer disappears and reappears.

**Nota:** Puedes usar la rueda de tu ratón para ampliar o disminuir el zoom. También puedes utilizar las herramientas de zoom para ampliar a una ventana:

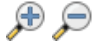

### **2.4.6 Follow Along: Añadiendo Capas de Símbolos**

Ahora sabes como cambiar la simbología simple de capas, el siguiente paso es crear simbología más compleja. QGIS te permite hacer esto utilizando capas de símbolos.

1. Go back to the landuse layer's symbol properties panel (by clicking *Simple fill* in the symbol layers tree).

En este ejemplo, los símbolos actuales no tienen contorno (es decir, usan el estilo de borde *Sin Plumilla*)

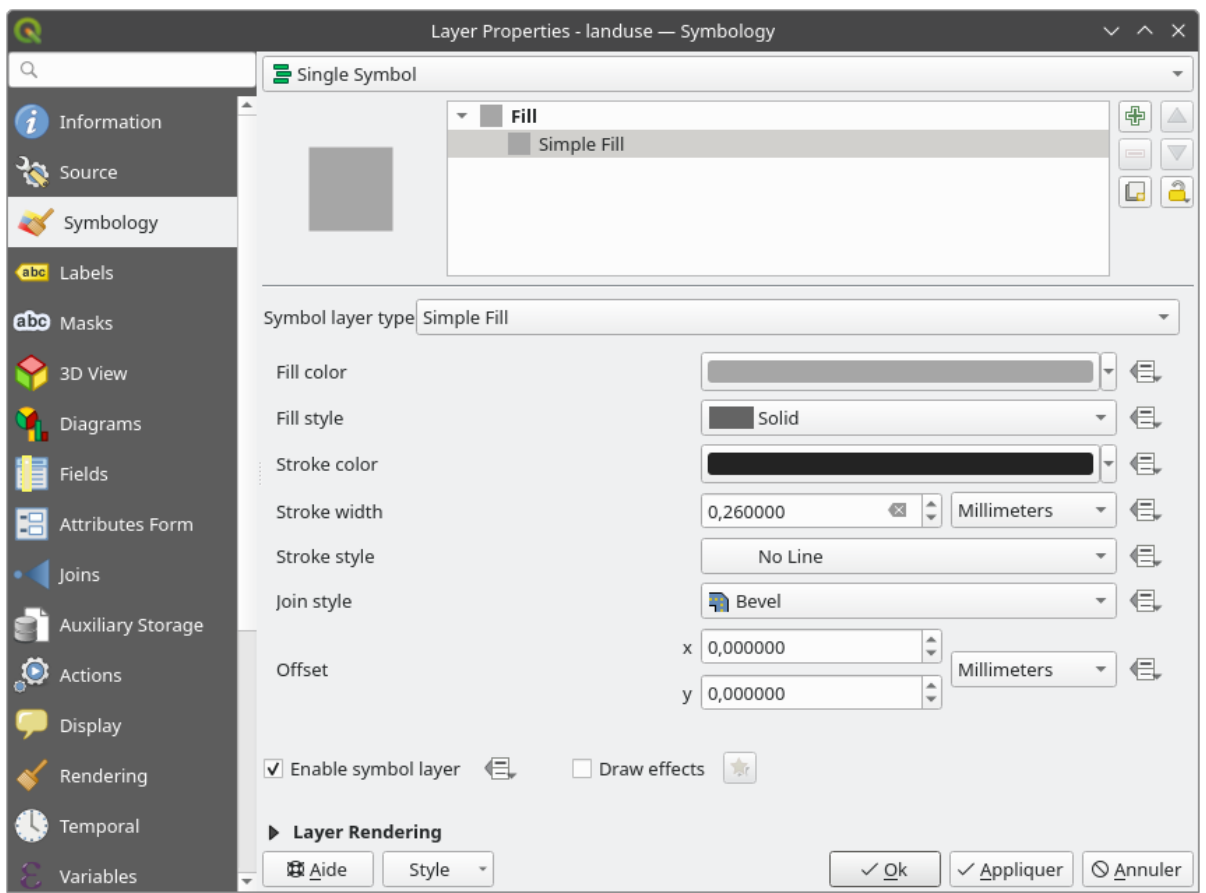

2. Seleccione el nivel *Relleno* en el árbol y haga click en el botón **A** Añadir capa de símbolos. el diálogo cambiará para parecerse a esto, con una nueva capa de símbolo agregada:

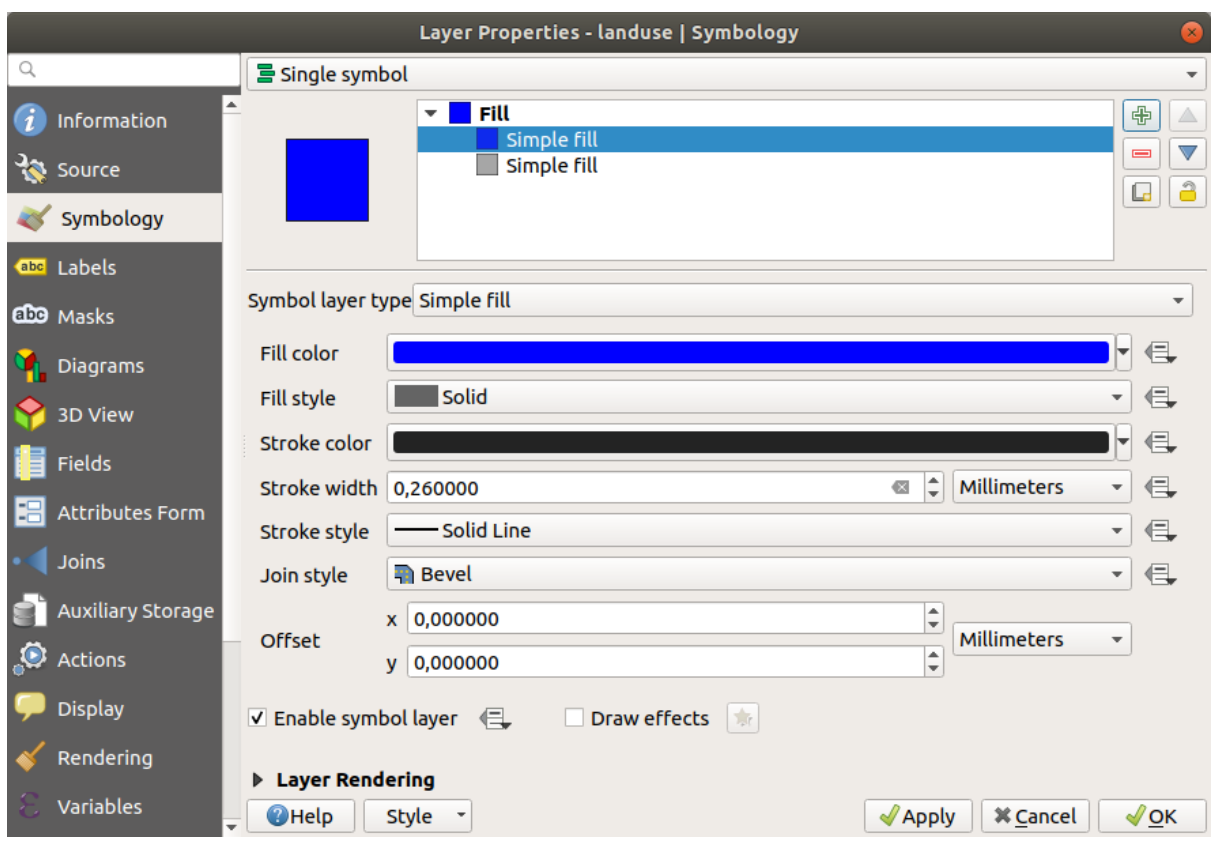

Puede parecer algún color diferente, por ejemplo, pero va a cambiar eso de todos modos.

Ahora hay una segunda capa de símbolos. Siendo un color sólido, por supuesto esto ocultará completamente el anterior tipo de símbolo. Además, tiene el estilo de borde *Línea sólida*, lo que no queremos. Claramente este símbolo tiene que ser cambiado.

**Nota:** Es importante no confundirse entre una capa de mapa y una capa de símbolos. Una capa de mapa es un vector (o raster) que ha sido cargada dentro del mapa. Una capa de símbolos es parte de un símbolo utilizado para representar una capa del mapa. Este curso se referirá por lo general a capas del mapa como una capa, pero una capa de símbolos siempre será llamada capa de símbolos, para prevenir confusión.

Con la nueva capa de símbolos de *Relleno Simple* seleccionada:

- 1. Ajusta el estilo de borde a *Sin plumilla*, como antes.
- 2. Cambia el estilo de relleno a algo diferente a *Sólido* como *Sin relleno*. Por ejemplo:

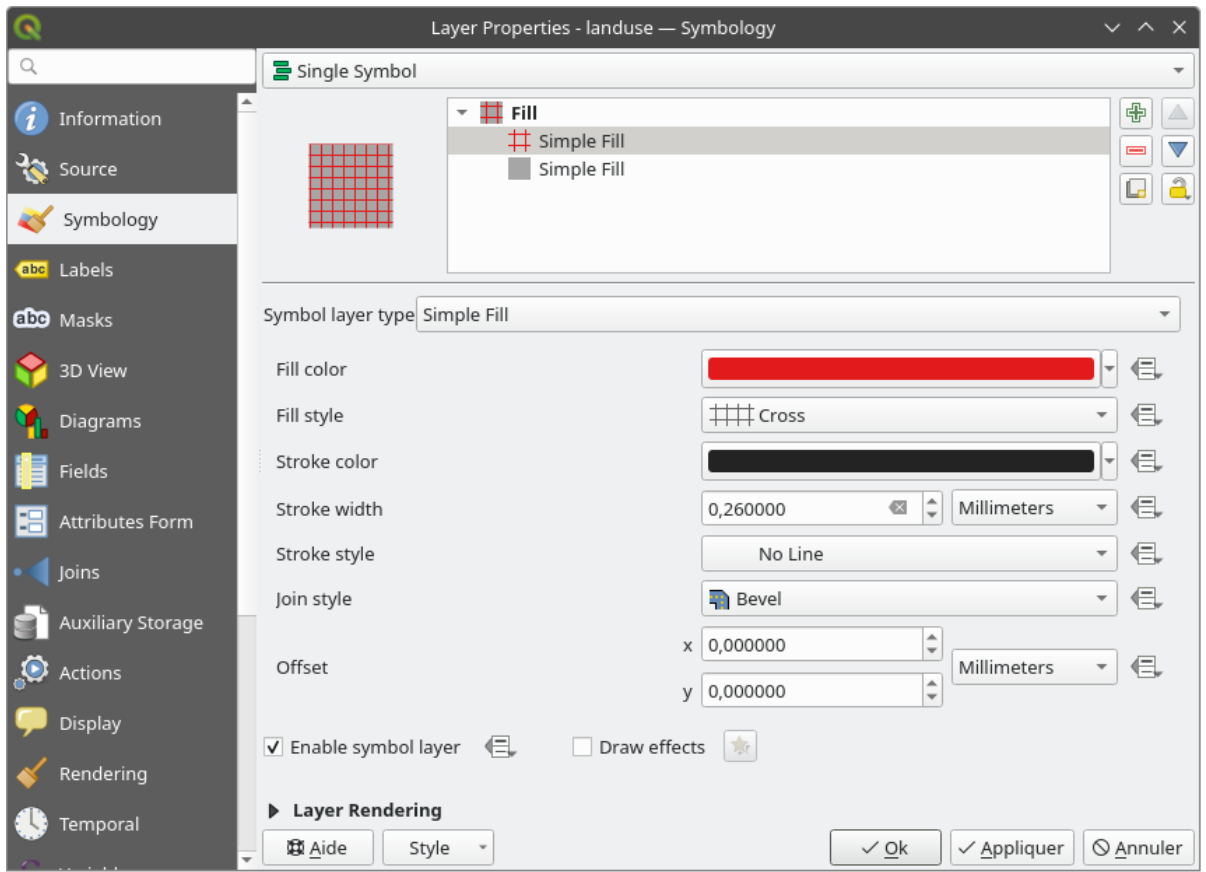

#### 3. Clic en *Aceptar*.

Ahora puede ver sus resultados y ajustarlos según sea necesario. Incluso puede agregar varias capas de símbolos adicionales y crear un tipo de textura para su capa de esa manera.

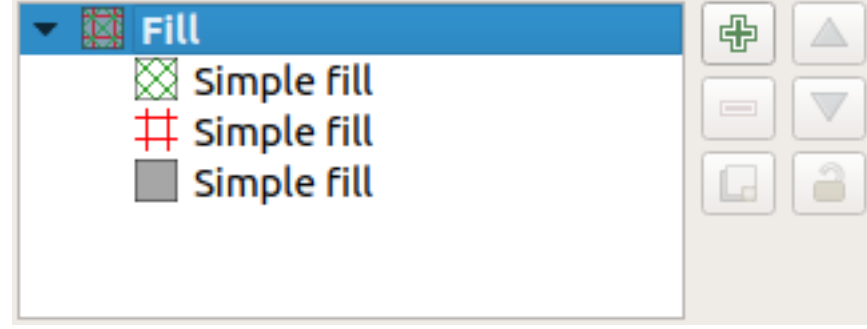

¡Es divertido! Pero probablemente tenga demasiados colores para usar en el mapa real…

# **2.4.7 Try Yourself**

Remembering to zoom in if necessary, create a simple, but not distracting texture for the buildings layer using the methods above.

### **Respuesta**

Customize your buildings layer as you like, but remember that it has to be easy to tell different layers apart on the map.

Aquí hay un ejemplo:

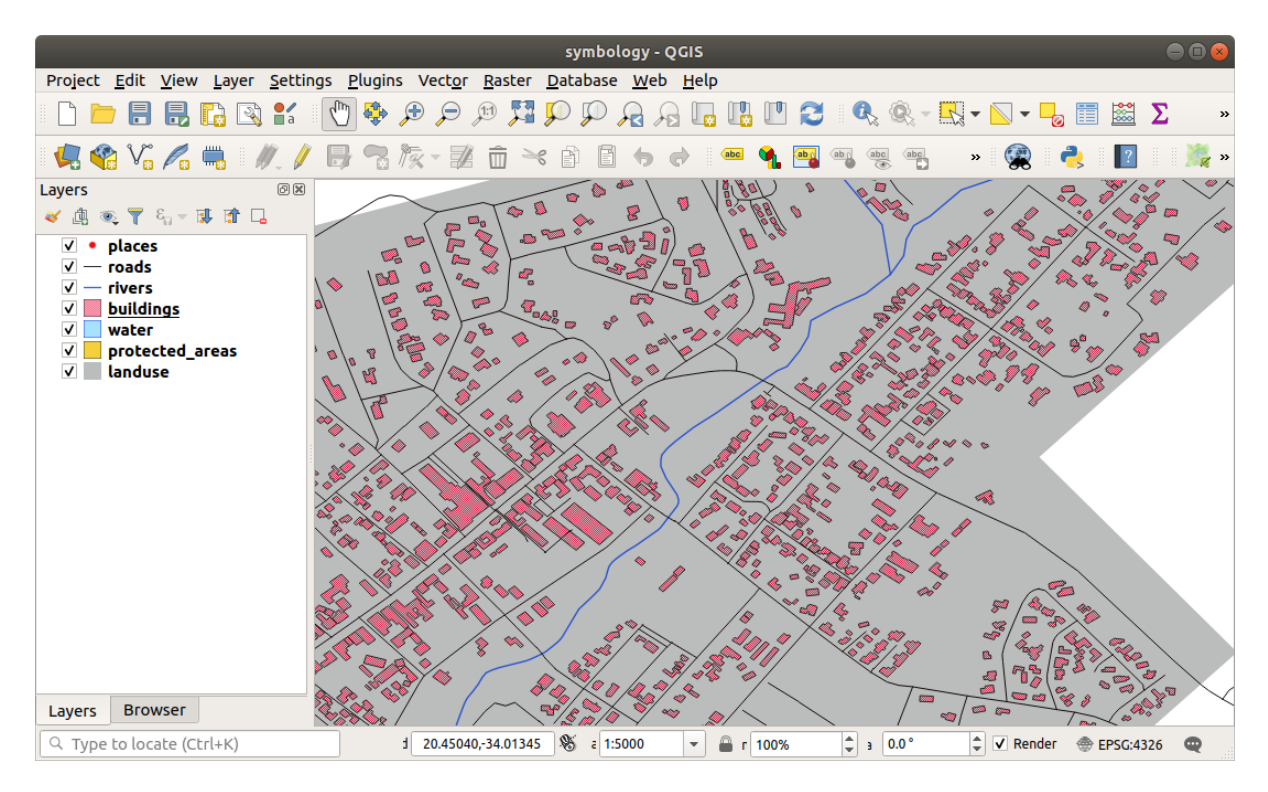

## **2.4.8 Follow Along: Ordenando los Niveles de Símbolos**

Cuando las capas de símbolos están representadas, también están representadas en una secuencia, similar a la forma en la que diferentes capas del mapa se representan.

- 1. Give the roads layer an extra symbol layer (using the method for adding symbol layers demonstrated above).
- 2. Dale a la línea base una *Anchura de marca* de 1.5 y color negro.
- 3. Dé a la nueva capa superior un grosor de 0.8 y un color blanco.

Notarás que ocurre esto:

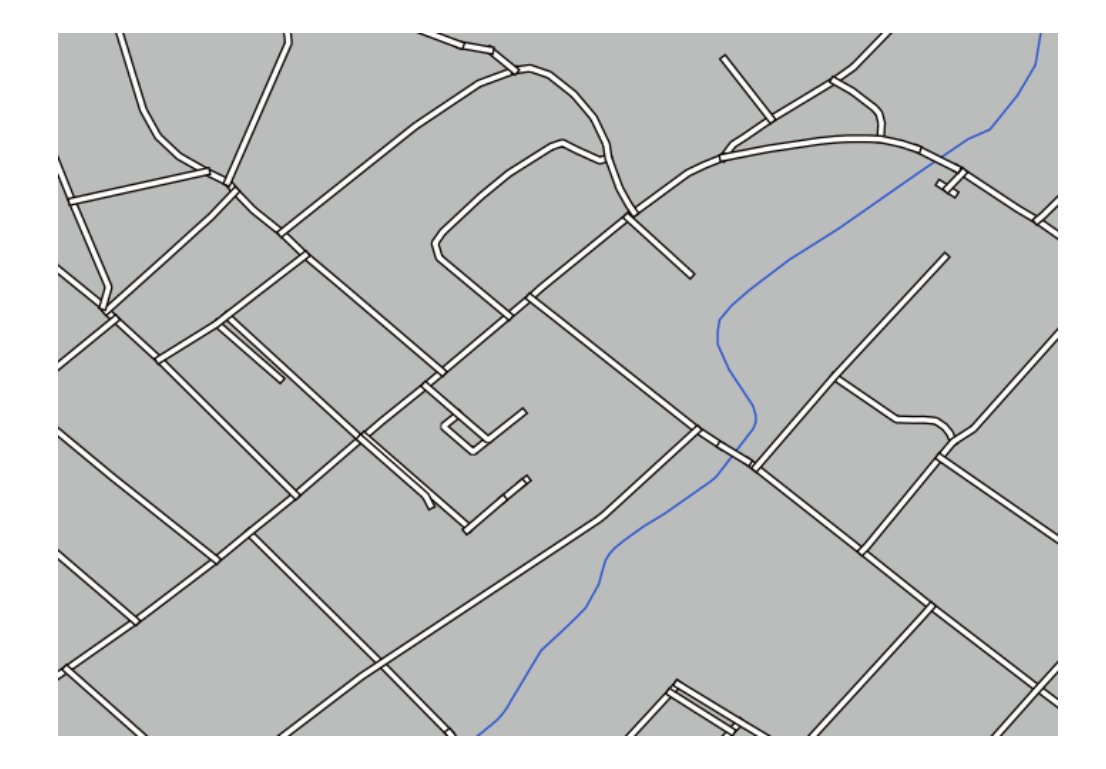

Bien, las carreteras tienen ahora una *calle* como simbología, pero ves que las líneas se superponen entre sí en cada cruce. ¡Eso no es lo que queremos en absoluto!

Para prevenir que esto ocurra, puedes ordenar los niveles de símbolos y de este modo controlar el orden en el que las diferentes capas de símbolos se representan.

Para cambiar el orden de las capas de símbolos:

- 1. Selecciona la capa superior *Línea* en el árbol de capas de símbolos.
- 2. Click en :menuselection:**`**Avanzado –> Niveles de símbolos…`en la esquina inferior derecha de la ventana.

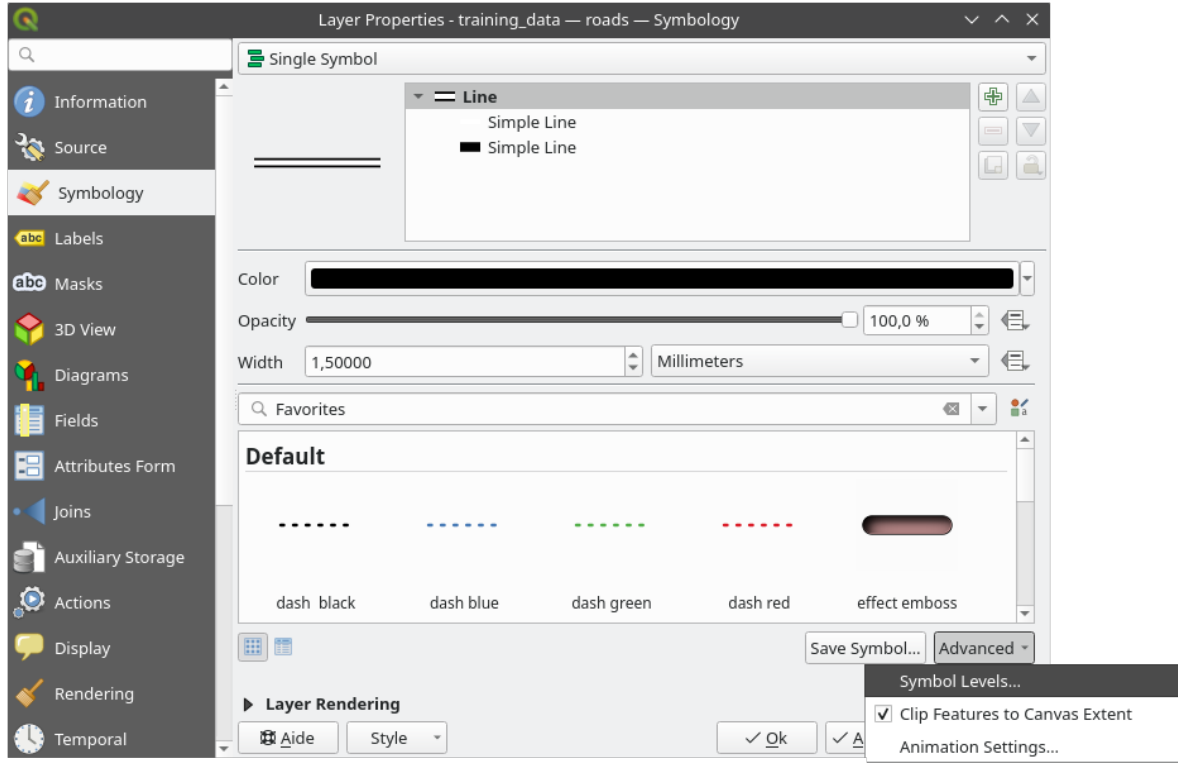

Esto abrirá un cuadro de diálogo como este:

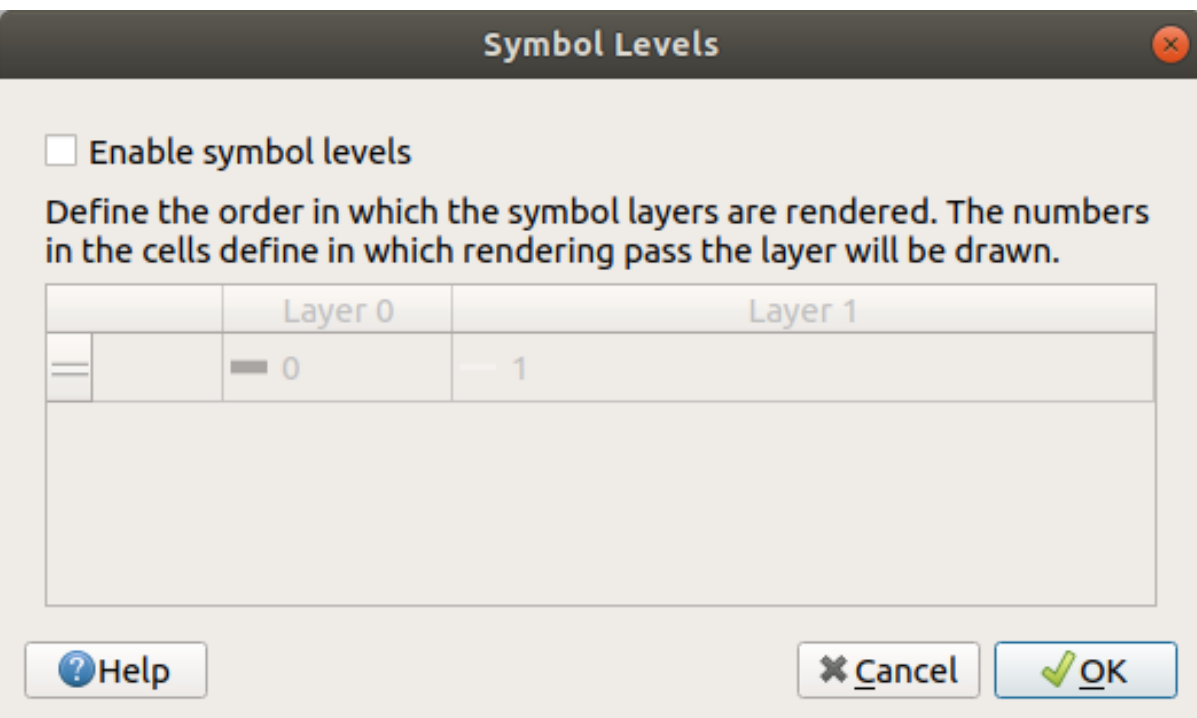

3. Marque *Habilitar niveles de símbolo*. Luego puede establecer el orden de las capas de cada símbolo ingresando el número de nivel correspondiente. 0 es la capa inferior.

En nuestro caso, solo queremos activar la opción, así:

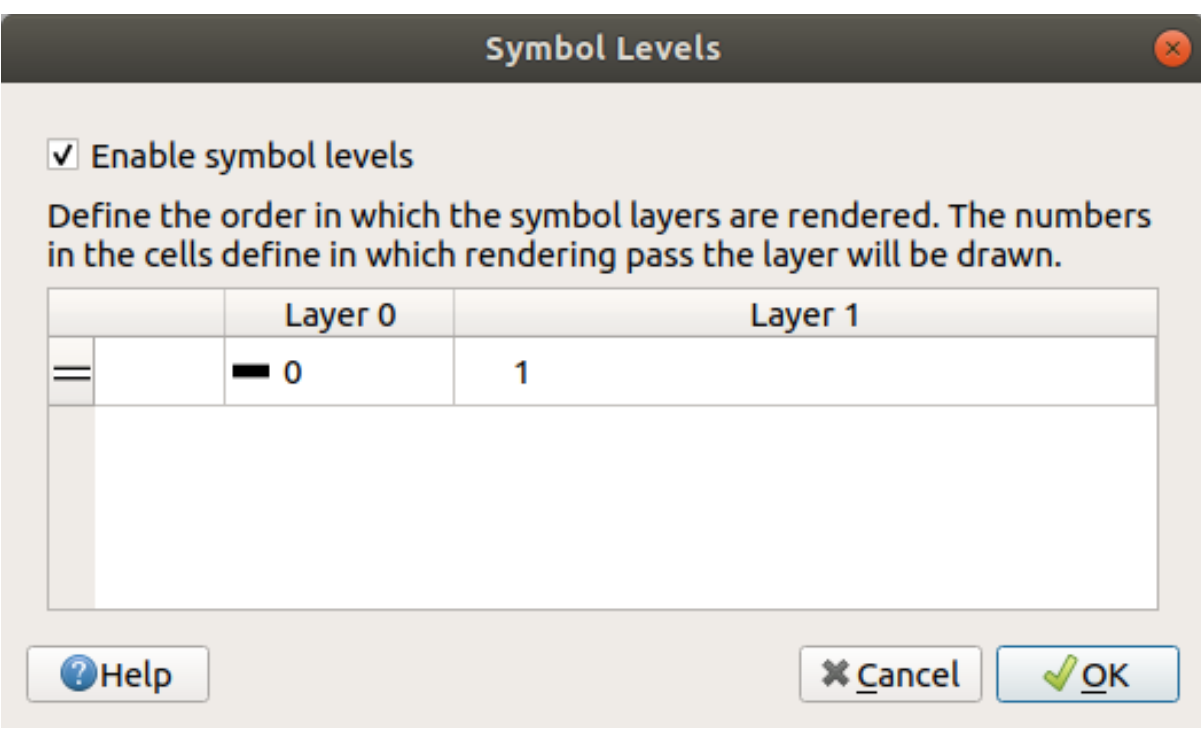

Esto hará que la línea blanca sobre los bordes de la línea gruesa negra:

4. Clic *Aceptar* dos veces para volver al mapa.

El mapa se verá ahora así:

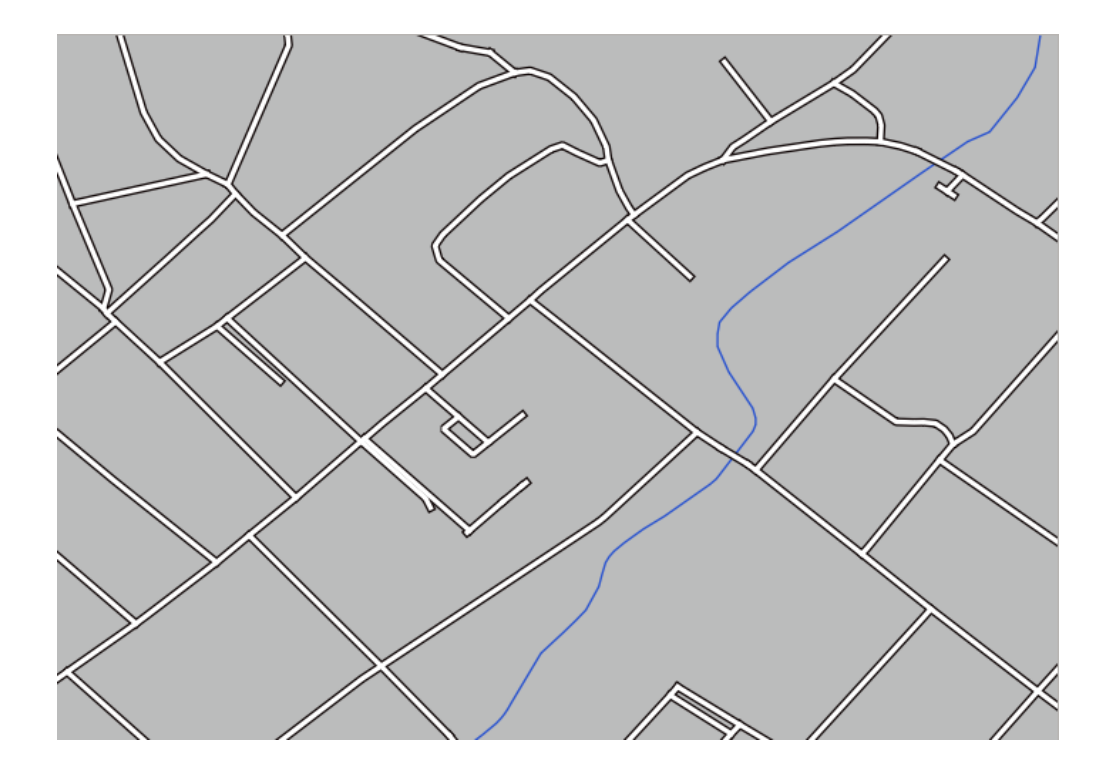

Cuando haya terminado, recuerde guardar el símbolo en sí para no perder su trabajo si cambia el símbolo nuevamente en el futuro. Puede guardar su estilo de símbolo actual haciendo click en el botón *Guardar estilo…* en la parte inferior del cuadro de diálogo *Propiedades de capa*. Utilizaremos el formato *Archivo de estilo QML de QGIS*.

Guarde su estilo en la carpeta solution/styles/better\_roads.qml. Puede cargar un estilo previamente guardado en cualquier momento haciendo clic en el botón *Cargar estilo…*. Antes de cambiar un estilo, tenga en cuenta que se perderá cualquier estilo no guardado que esté reemplazando.

## **2.4.9 Try Yourself**

Change the appearance of the roads layer again.

Haga que las carreteras sean estrechas y amarillas, con un contorno delgado de color gris pálido y una delgada línea negra en el medio. Recuerde que es posible que deba cambiar el orden de representación de la capa mediante el cuadro de diálogo *Avanzado -> Niveles de símbolo…*.

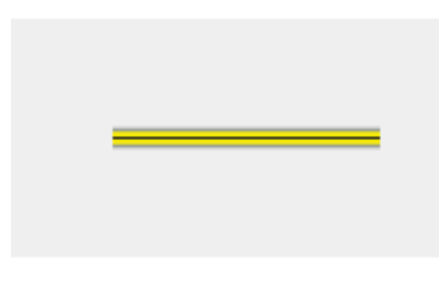

#### **Respuesta**

Para hacer el símbolo requerido, necesita tres capas de símbolo:

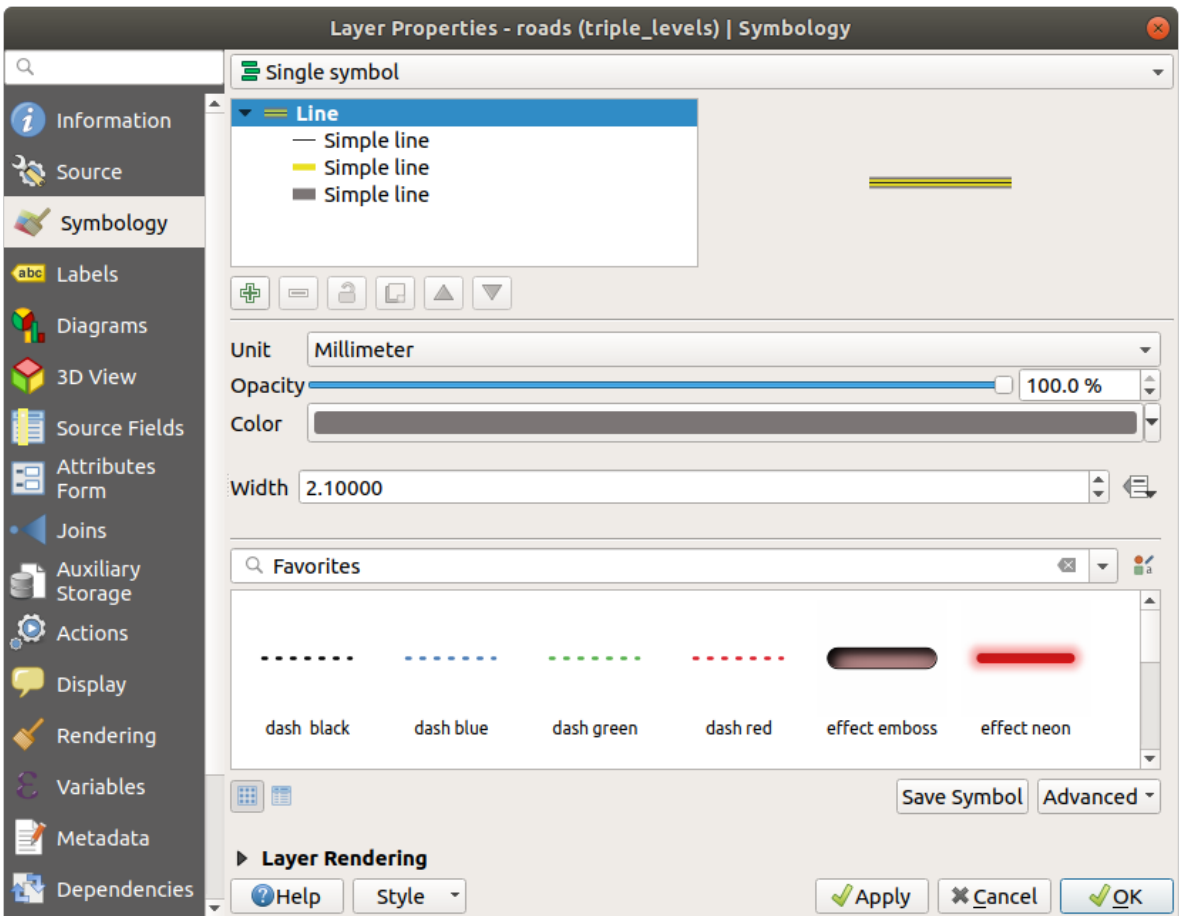

La capa de símbolo más baja es una línea gris sólida y ancha. Encima hay una línea amarilla sólida ligeramente más delgada y finalmente otra línea negra sólida más delgada.

Si las capas de su símbolo se parecen a las anteriores pero no obtiene el resultado que desea:

1. Verifique que los niveles de su símbolo se vean así:

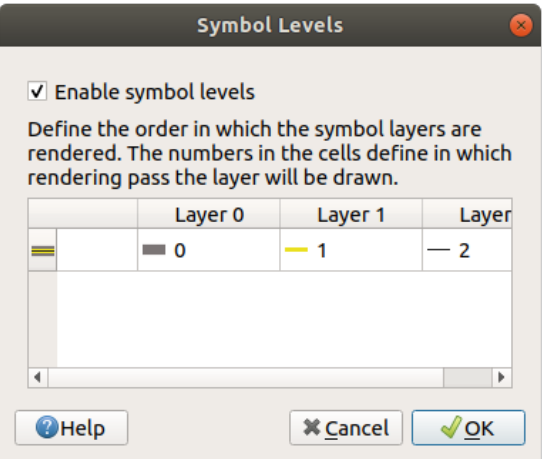

2. Ahora su mapa debería verse así:

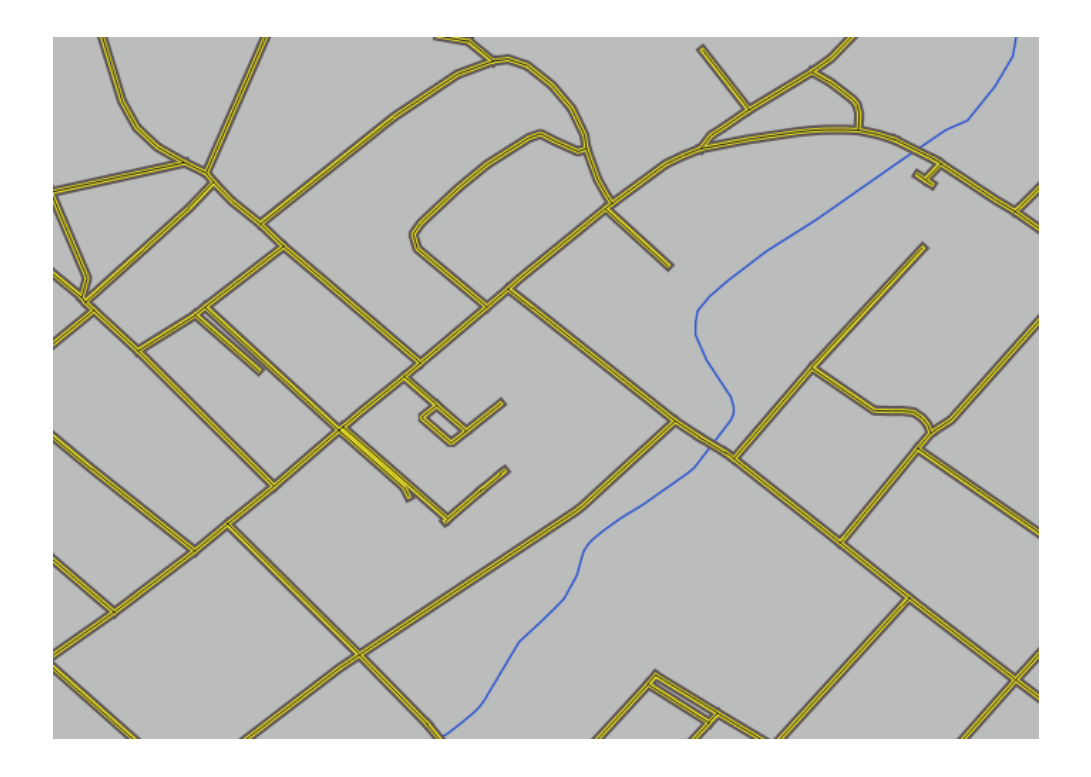

# **2.4.10 Try Yourself**

Los niveles de símbolos también funcionan para capas clasificadas (es decir, capas que tienen múltiples símbolos). Como todavía no hemos cubierto la clasificación, trabajará con algunos datos pre-clasificados rudimentarios.

- 1. Create a new project and add only the roads dataset.
- 2. Aplique el archivo de estilo advanced\_levels\_demo.qml provisto en exercise\_data/styles a la capa. Esto se puede hacer a través del cuadro combinado *Style* ► *Load Style…* en la parte inferior del cuadro de diálogo *Layer Properties*.
- 3. Amplia el área Swellendam.
- 4. Utilizando capas de símbolos, asegúrate que los contornos de las capas fluyen unos dentro de los otros como en la imagen siguiente:

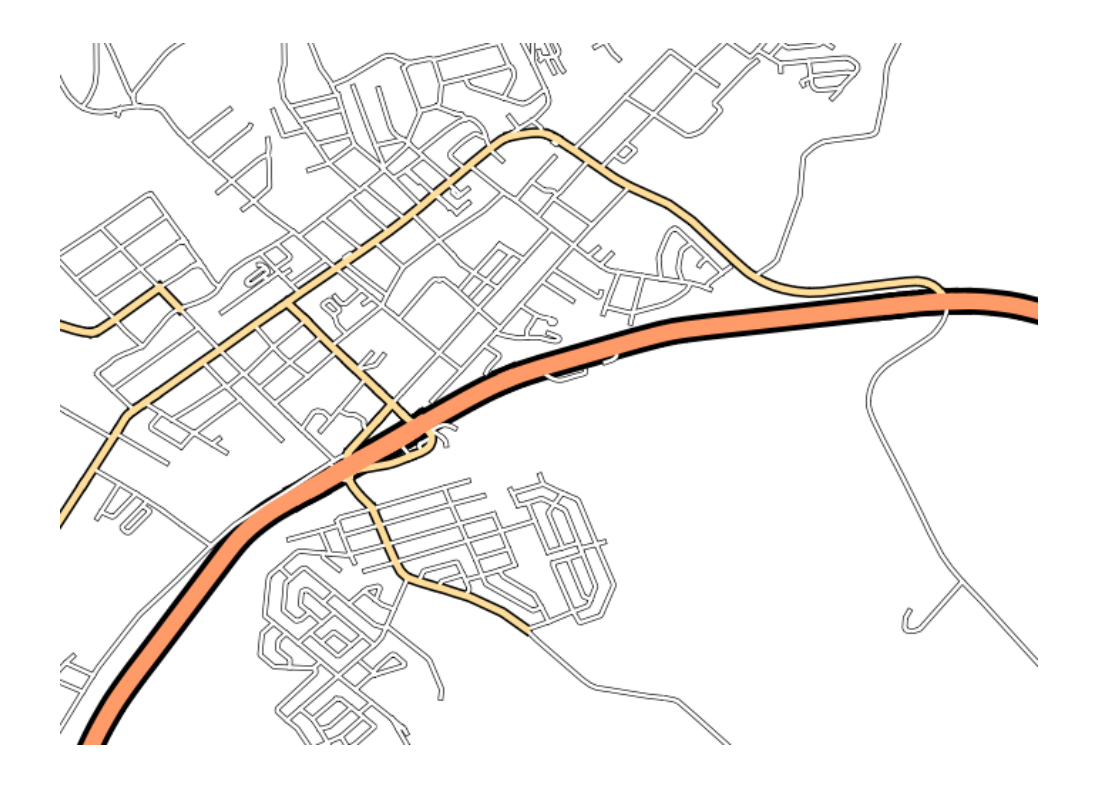

### **Respuesta**

1. Ajuste los niveles de sus símbolos a estos valores:

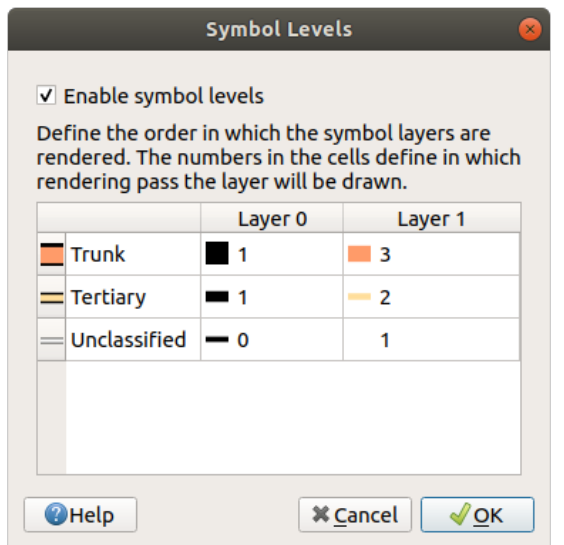

- 1. Experimente con diferentes valores para obtener diferentes resultados.
- 2. Abra su mapa original nuevamente antes de continuar con el siguiente ejercicio.

### **2.4.11 Follow Along: Tipos de Capas de Símbolos**

Además de establecer colores de relleno y usar patrones predefinidos, puede usar totalmente diferentes tipos de capas de símbolos. El único tipo que hemos estado usando hasta ahora era tipo *Relleno Simple*. Los tipos de capa de símbolos más avanzados le permiten personalizar sus símbolos aún más.

Cada tipo de vectorial (punto, linea y polígono) tiene su propio conjunto de tipos de capas de símbolos. Primero veremos los tipos disponibles para puntos.

### **Tipos de Capas de Símbolos para Puntos**

- 1. Uncheck all the layers except for places.
- 2. Change the symbol properties for the places layer:

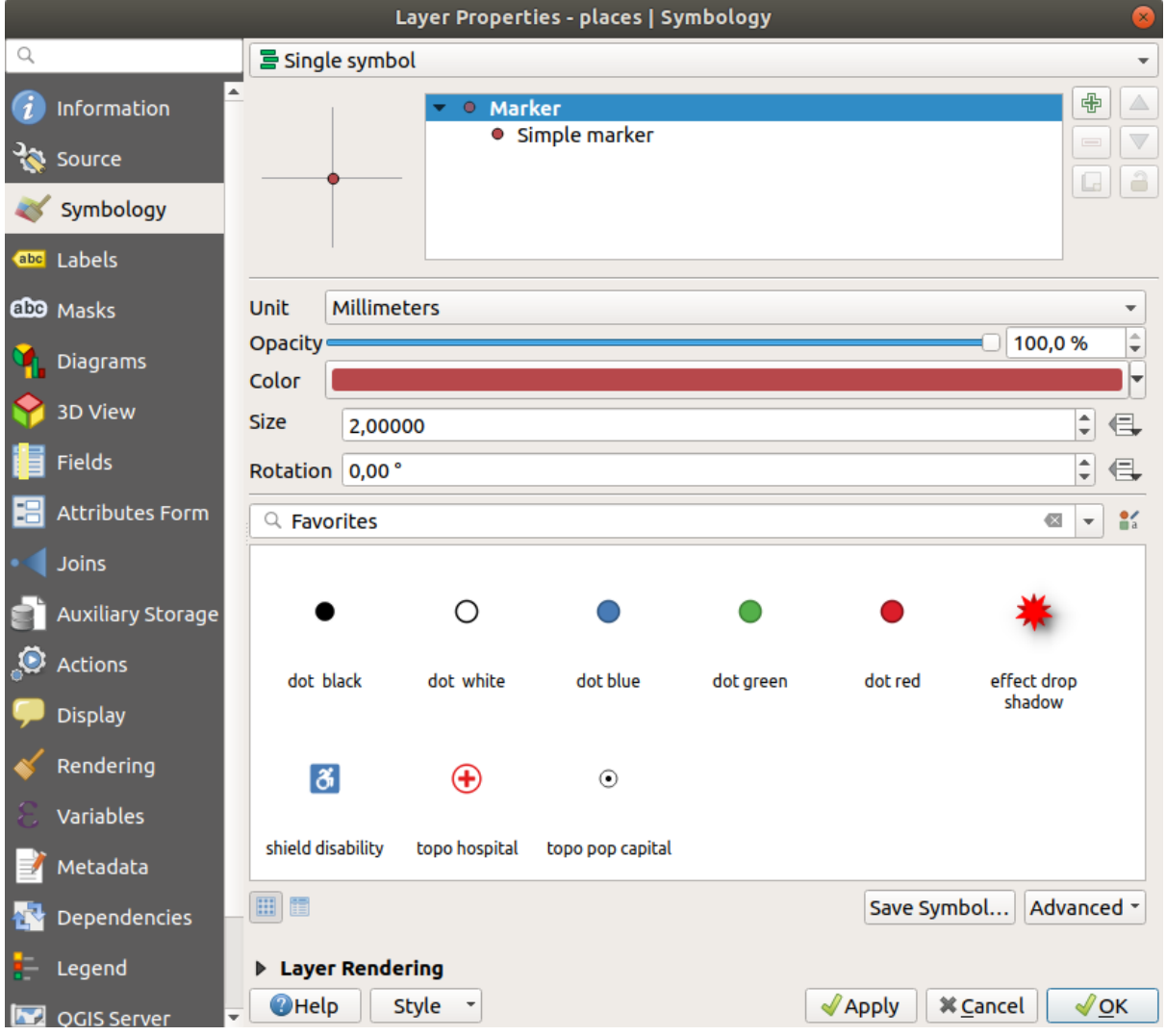

3. Puede acceder a los diversos tipos de capa de símbolo seleccionando la capa *Marcador simple* en el árbol de capas de símbolo, luego haga clic en el menú desplegable *Tipo de capa de símbolo*:

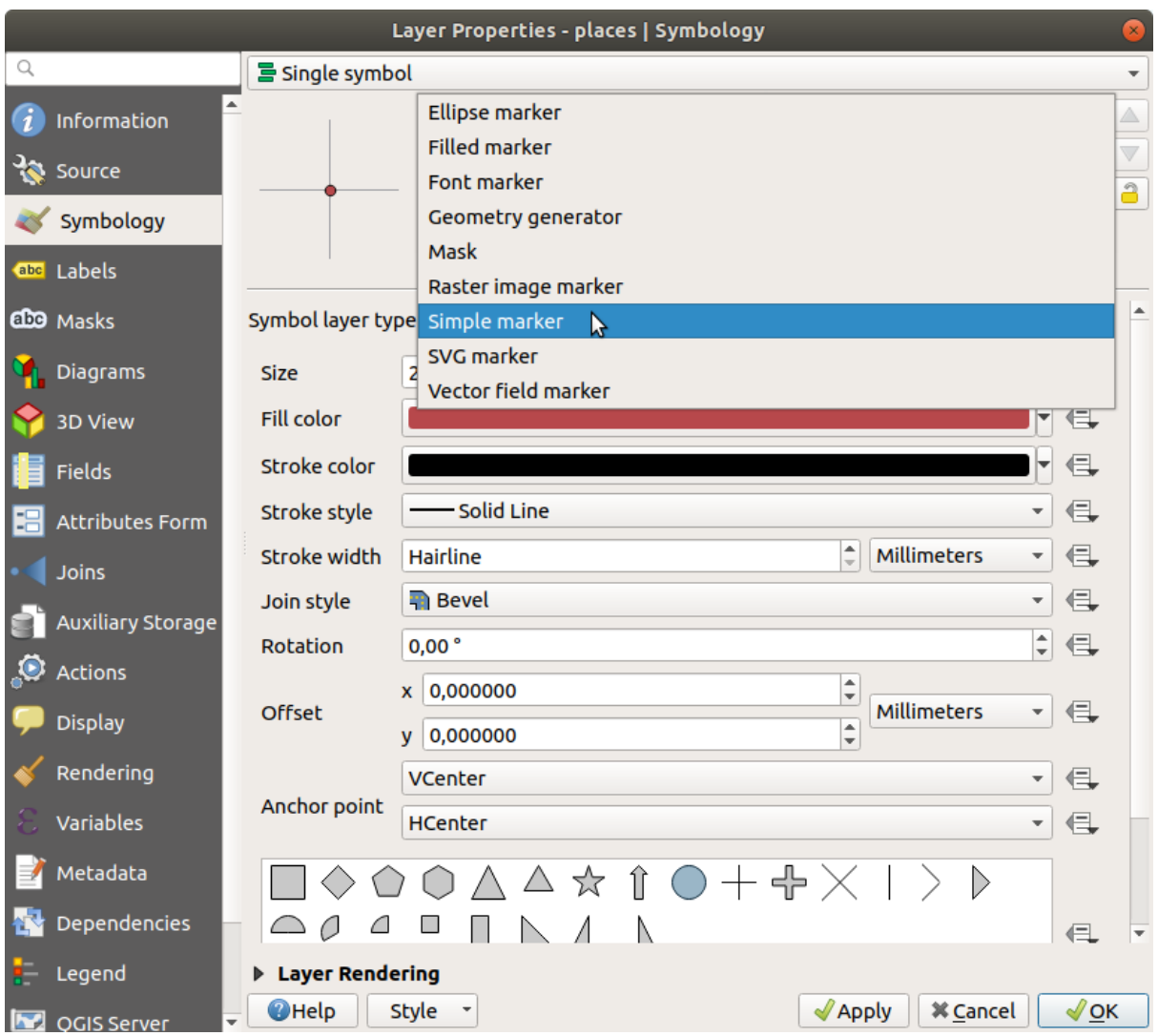

- 4. Investiga las diversas opciones disponibles para ti, y elige un símbolo con el estilo que creas apropiado.
- 5. En caso de duda, use un *Marcador simple* redondo con un borde blanco y relleno verde pálido, con un *Tamaño* de 3.00 y un *Ancho del trazo* de 0.5.

### **Tipos de Capas de Símbolos para Líneas**

Para ver varias opciones disponibles para datos lineales:

1. Change the *Symbol layer type* for the roads layer's topmost symbol layer to *Marker line*:

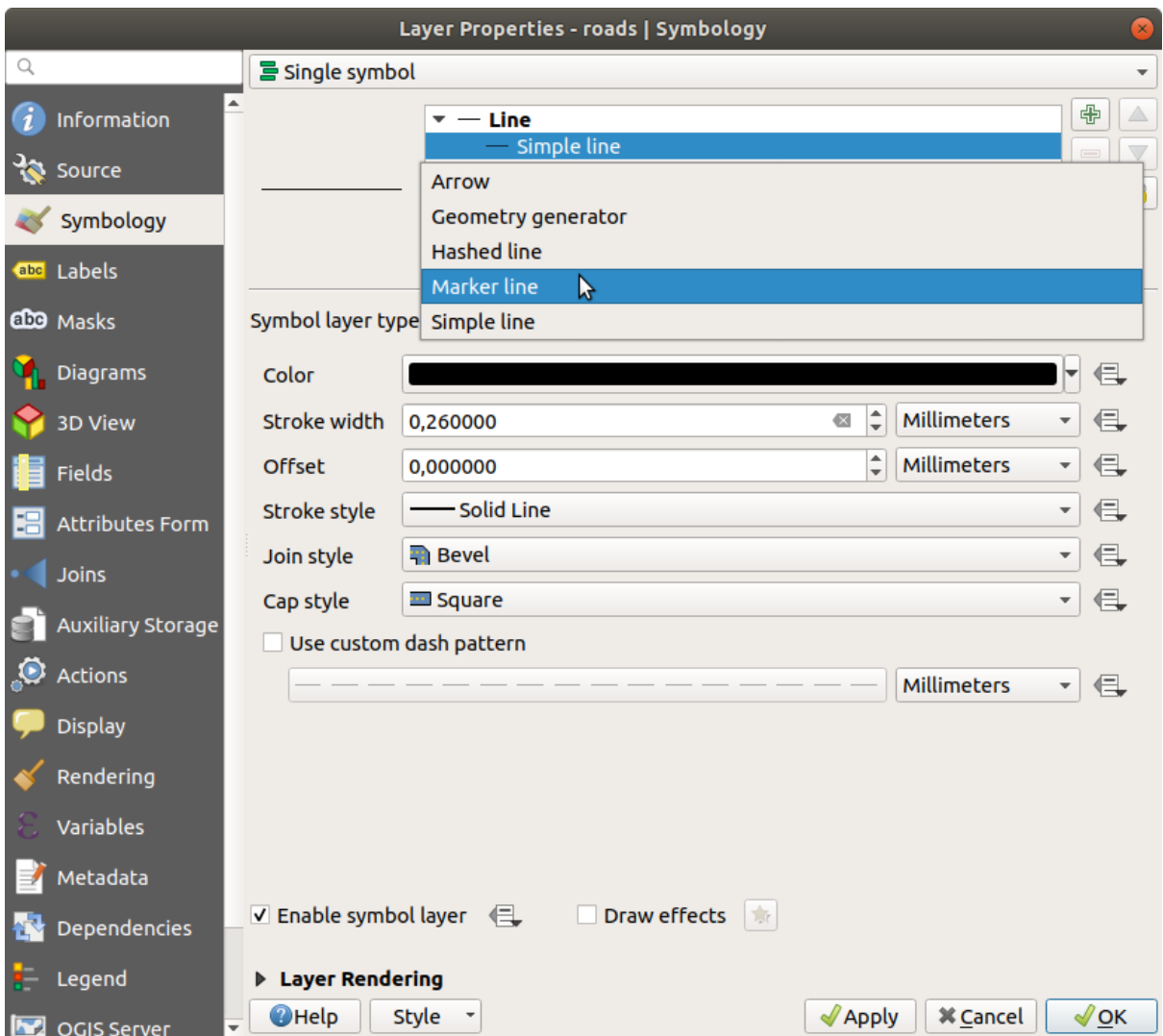

2. Seleccione la capa *Simple marker* en el árbol de capas de símbolos. Cambie las propiedades del símbolo para que coincida con este cuadro de diálogo:

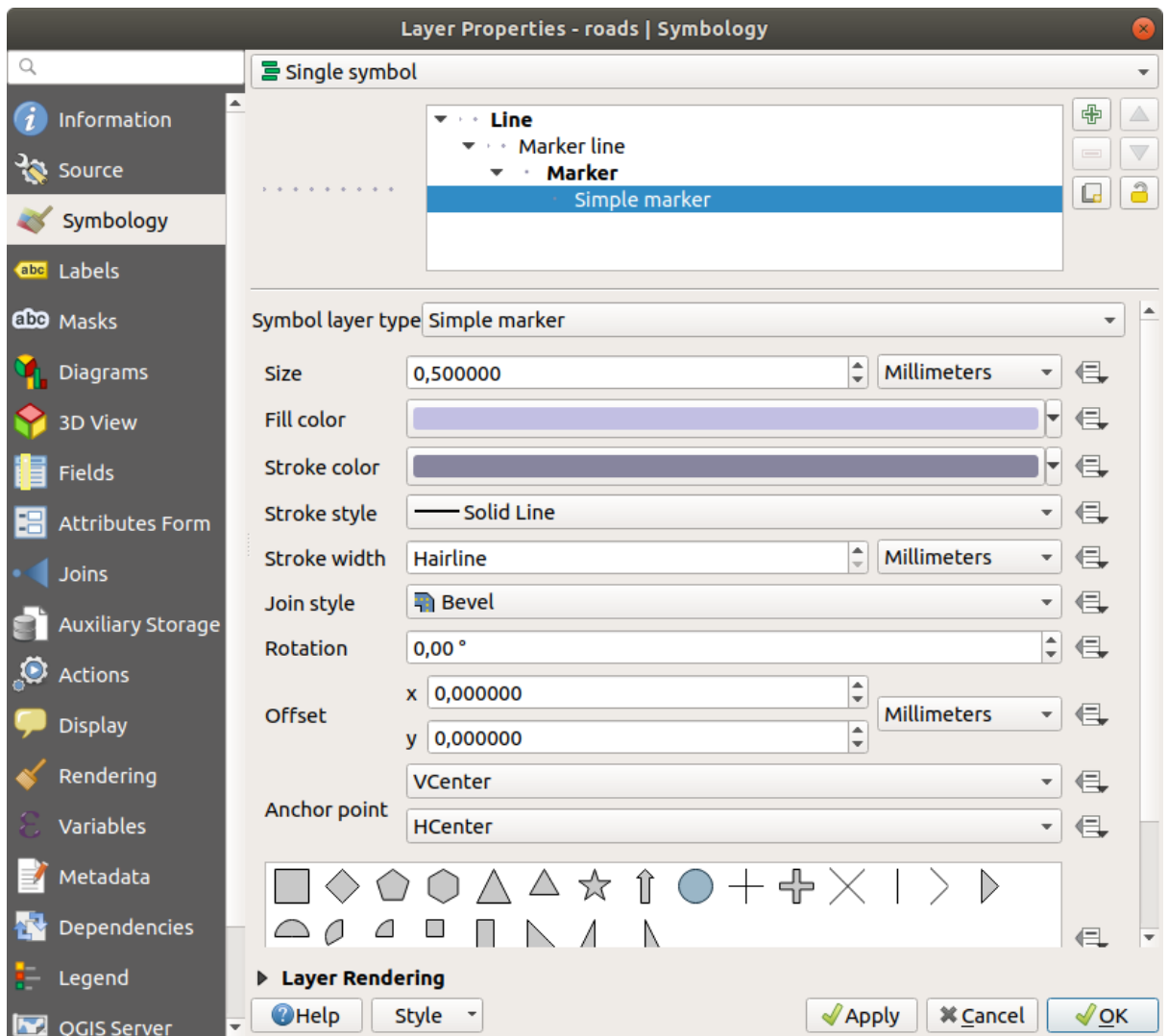

3. Seleccione la capa *Marcador lineal* y cambie el intervalo a 1.00:

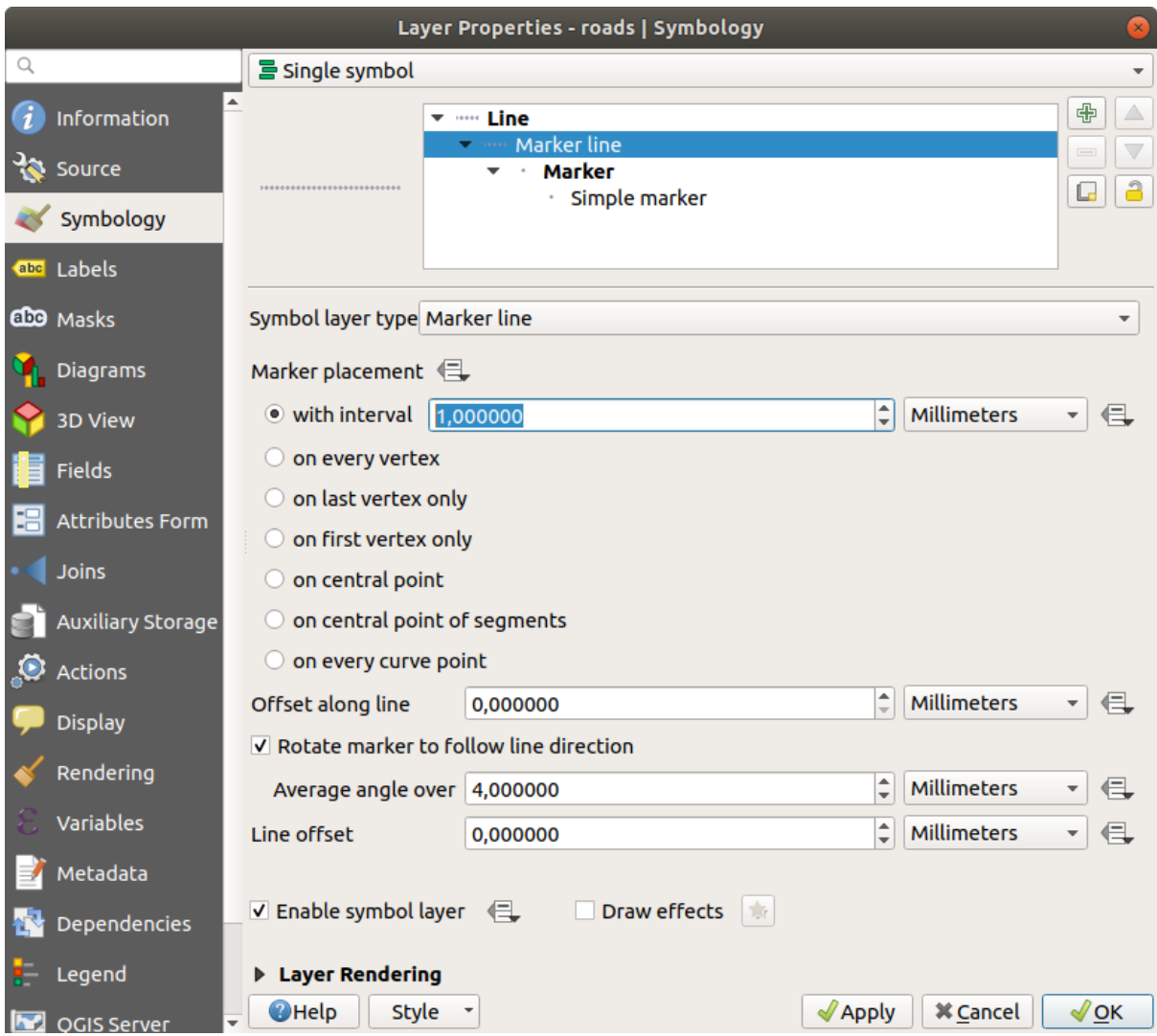

4. Asegúrese de que los niveles de los símbolos sean correctos (a través de *Avanzado -> Diálogo de niveles de símbolos* que usamos anteriormente) antes de aplicar el estilo.

Una vez has aplicado el estilo, echa un vistazo a los resultados en el mapa. Como puedes ver, esos símbolos cambian de dirección a lo largo de la calle pero no siempre se curvan con ella. Esto es útil para algunos propósitos, pero no para otros. Si lo prefieres, puedes cambiar la capa símbolo a la forma en la que estaba antes.

### **Tipos de Capas de Símbolos para Polígonos**

Para ver las varias opciones disponibles para los datos poligonales:

- 1. Change the *Symbol layer type* for the water layer, as before for the other layers.
- 2. Investiga qué opciones diferentes de la lista se pueden hacer.
- 3. Elige una de aquellas que encuentres adecuadas.
- 4. Si tienes dudas, utiliza *Patrón de relleno de puntos* con las siguientes opciones:

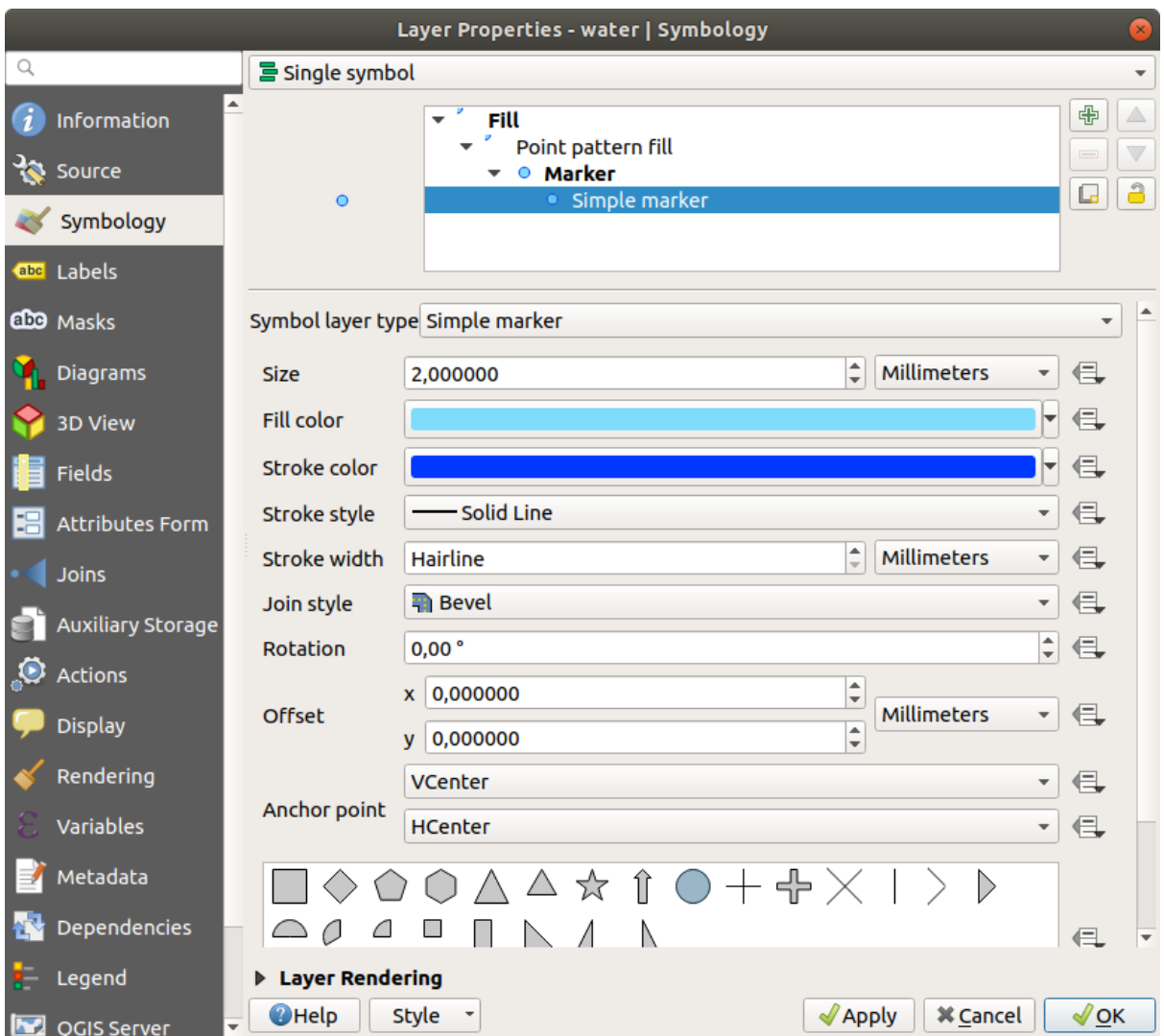

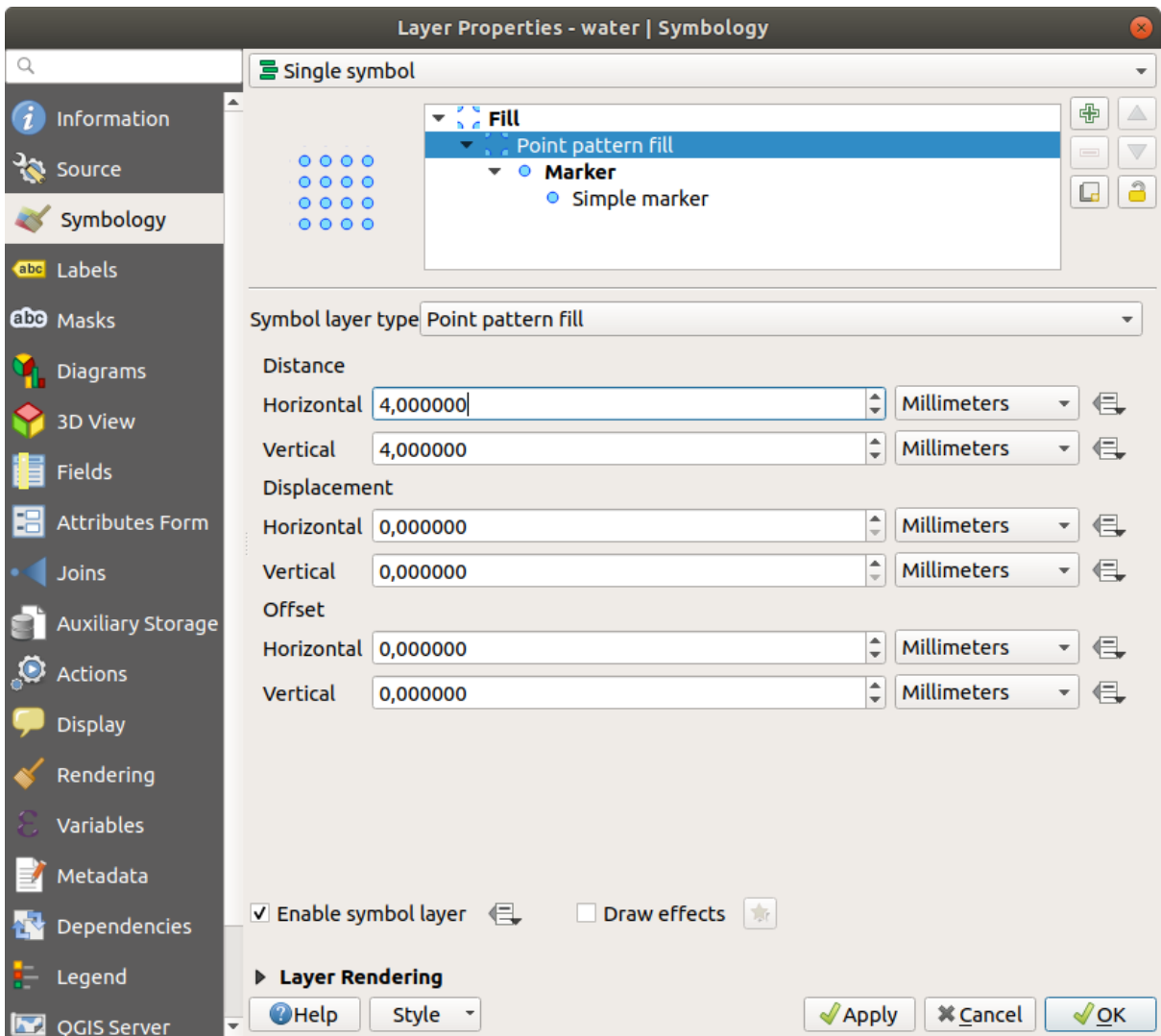

- 5. Añade una nueva capa de símbolos con un *Relleno sencillo* corriente.
- 6. Haz el mismo azul claro con un borde azul oscuro.
- 7. Muévelo debajo del punto patrón de la capa símbolo con el botón *Bajar*.

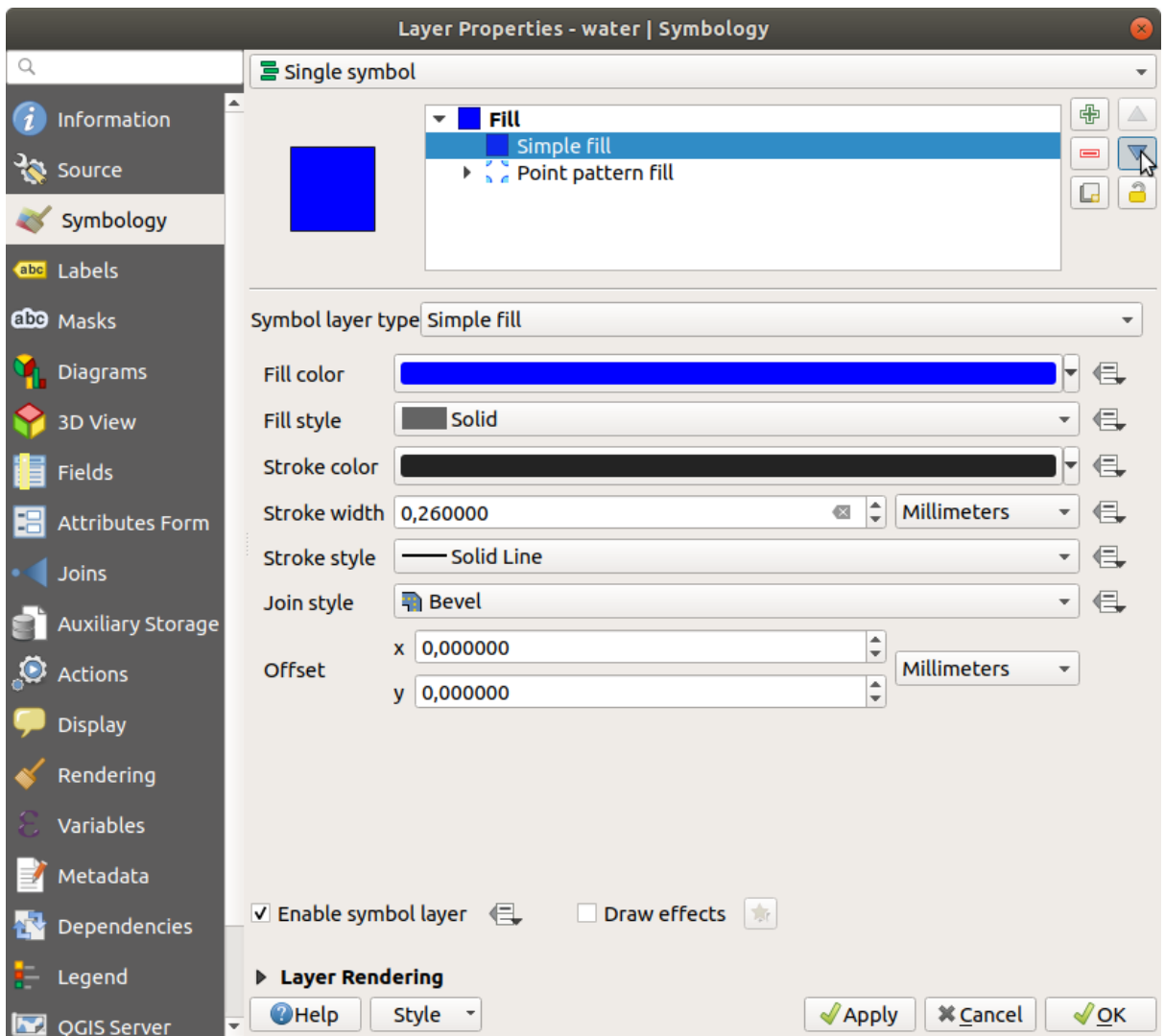

Como resultado, tienes un símbolo de textura para la capa de agua, con el beneficio añadido de poder cambiar el tamaño, forma y distancia de los diferentes puntos que forman la textura.

# **2.4.12 Try Yourself**

Apply a green transparent fill color to the protected\_areas layer, and change the outline to look like this:

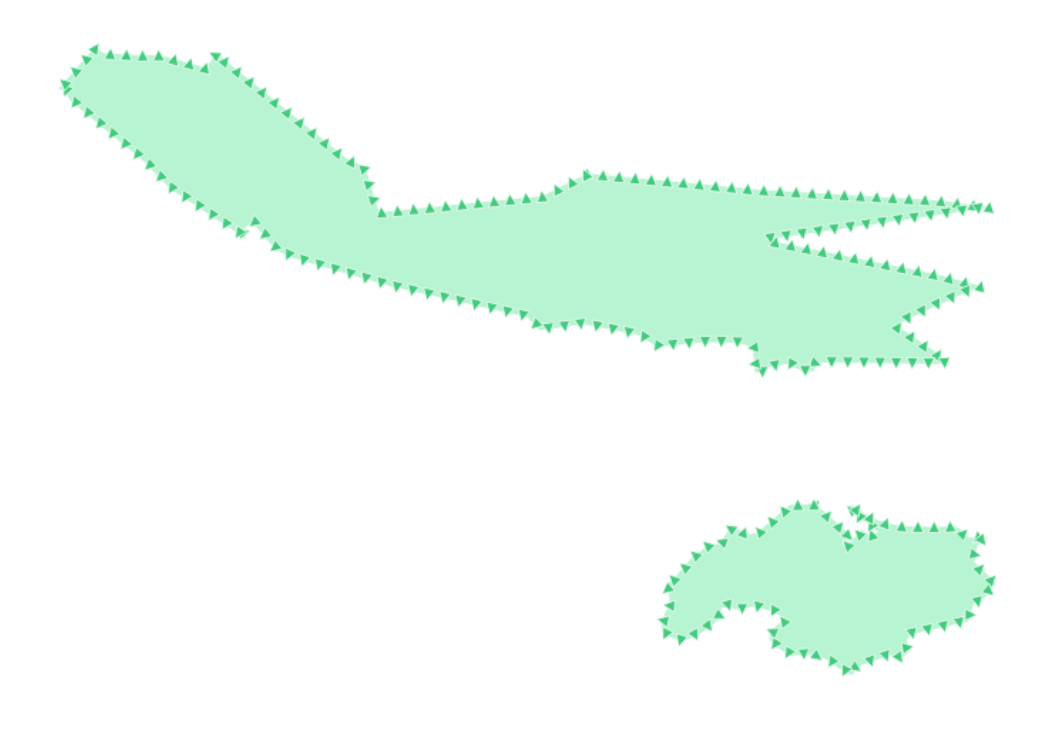

### **Respuesta**

Aquí hay ejemplos de la estructura del símbolo:

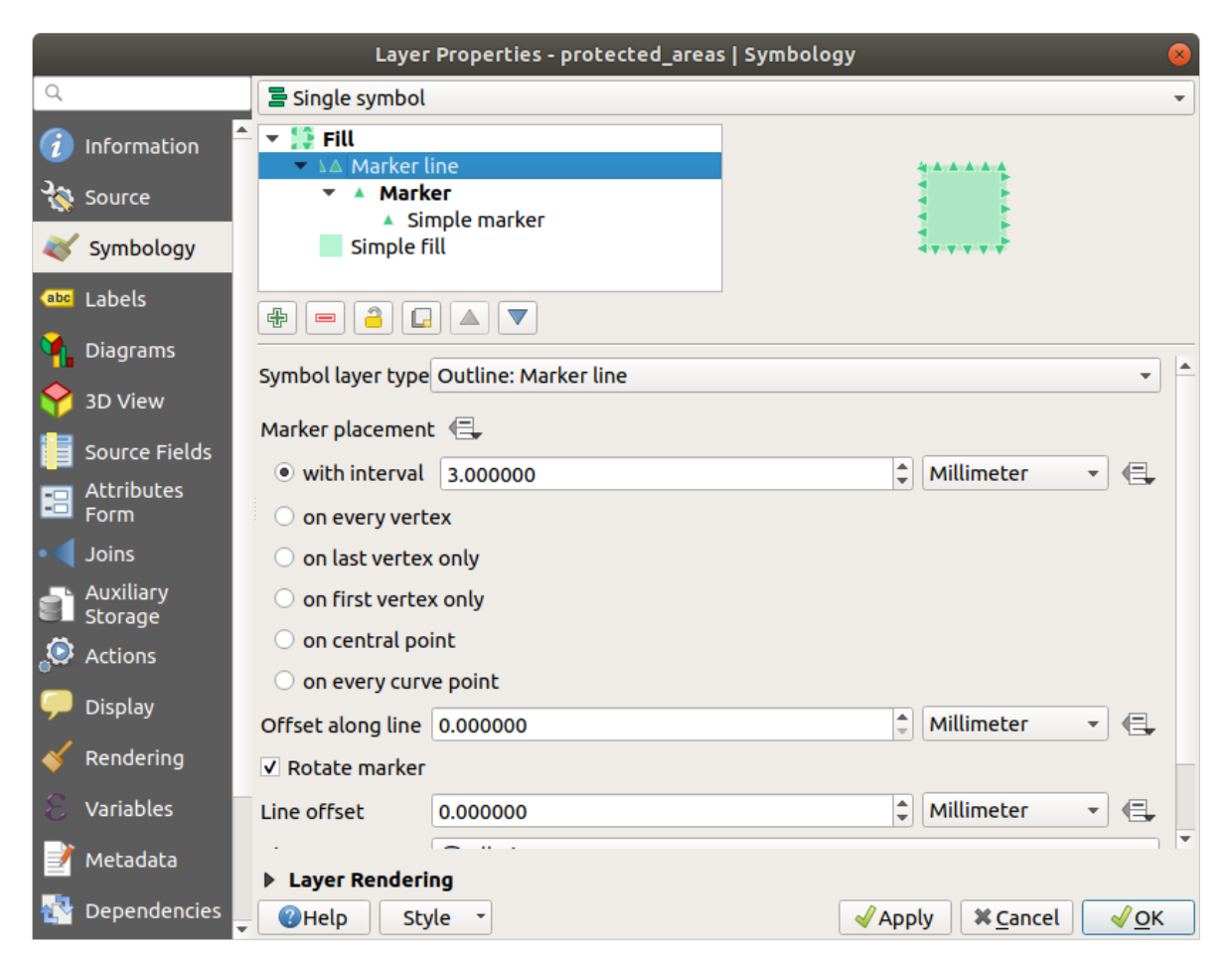

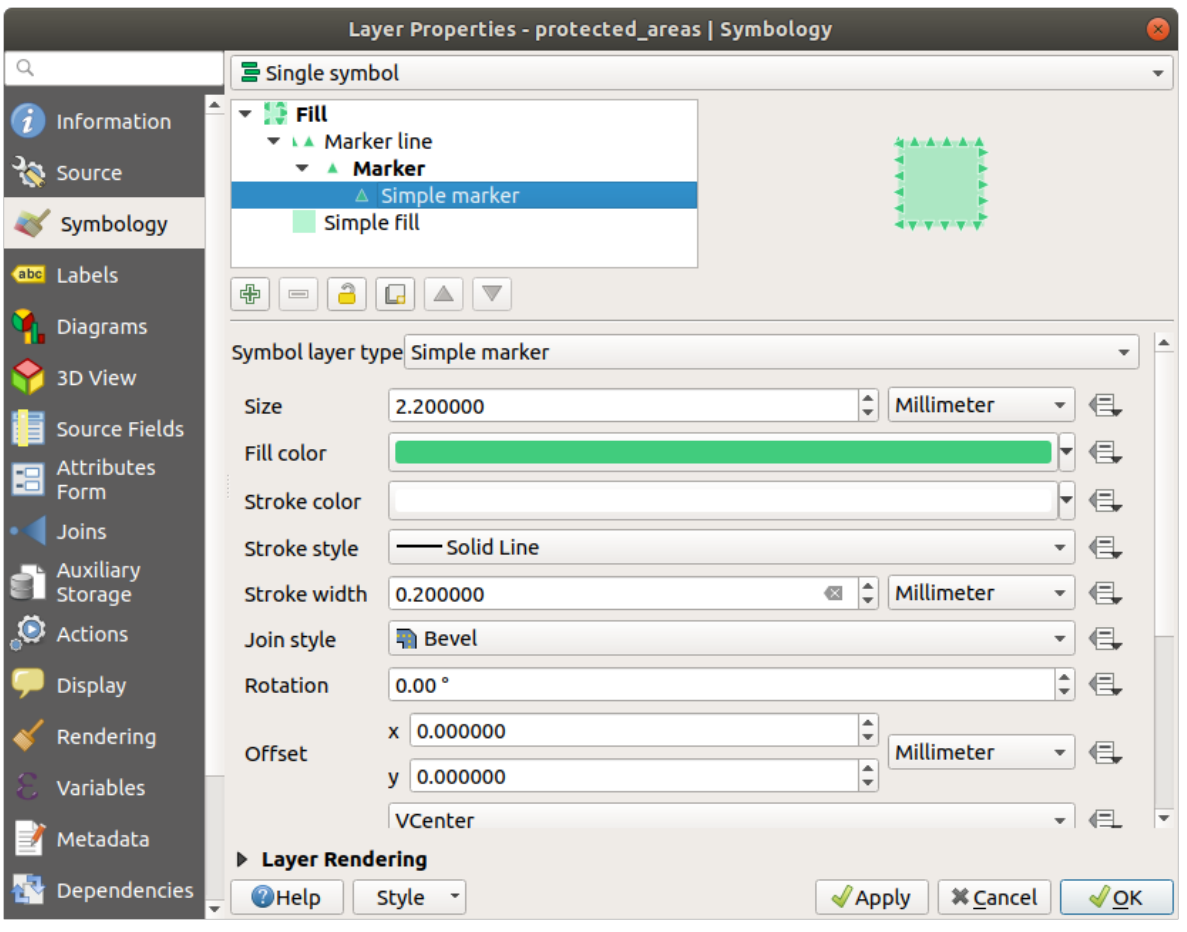

## **2.4.13 Follow Along: Simbología del generador de geometría**

Puede usar la simbología del generador de geometría con todos los tipos de capas (puntos, líneas y polígonos). El símbolo resultante depende directamente del tipo de capa.

Muy resumidamente, la simbología del generador de geometría le permite ejecutar algunas operaciones espaciales dentro de la simbología misma. Por ejemplo, puede ejecutar una operación espacial de centroide real en una capa de polígono sin crear una capa de puntos.

Además, tiene todas las opciones de estilo para cambiar la apariencia del símbolo resultante.

¡Hagamos un intento!

- 1. Select the water layer.
- 2. Click en *Relleno Sencillo* y cambie el *tipo de capa de símbolo* a *Generador de Geometrías*.

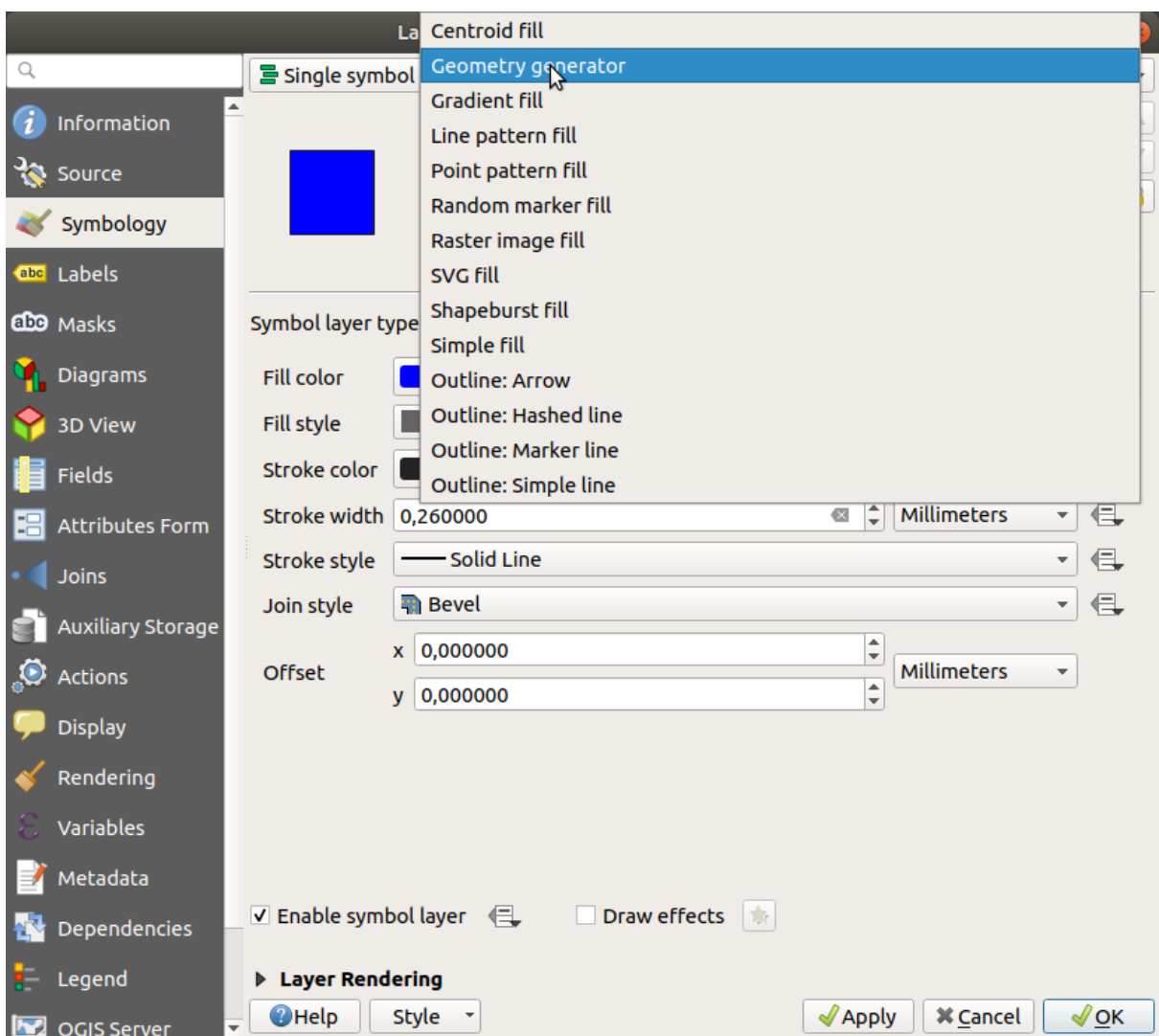

- 3. Antes de comenzar a escribir la consulta espacial, debemos elegir el tipo de geometría en la salida. En este ejemplo, vamos a crear centroides para cada entidad, así que cambie el Tipo de geometría a *Punto / Multipunto*.
- 4. Ahora escribamos la consulta en el panel de consulta:

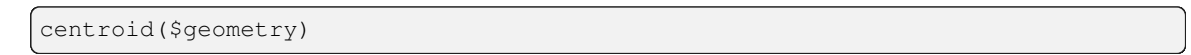

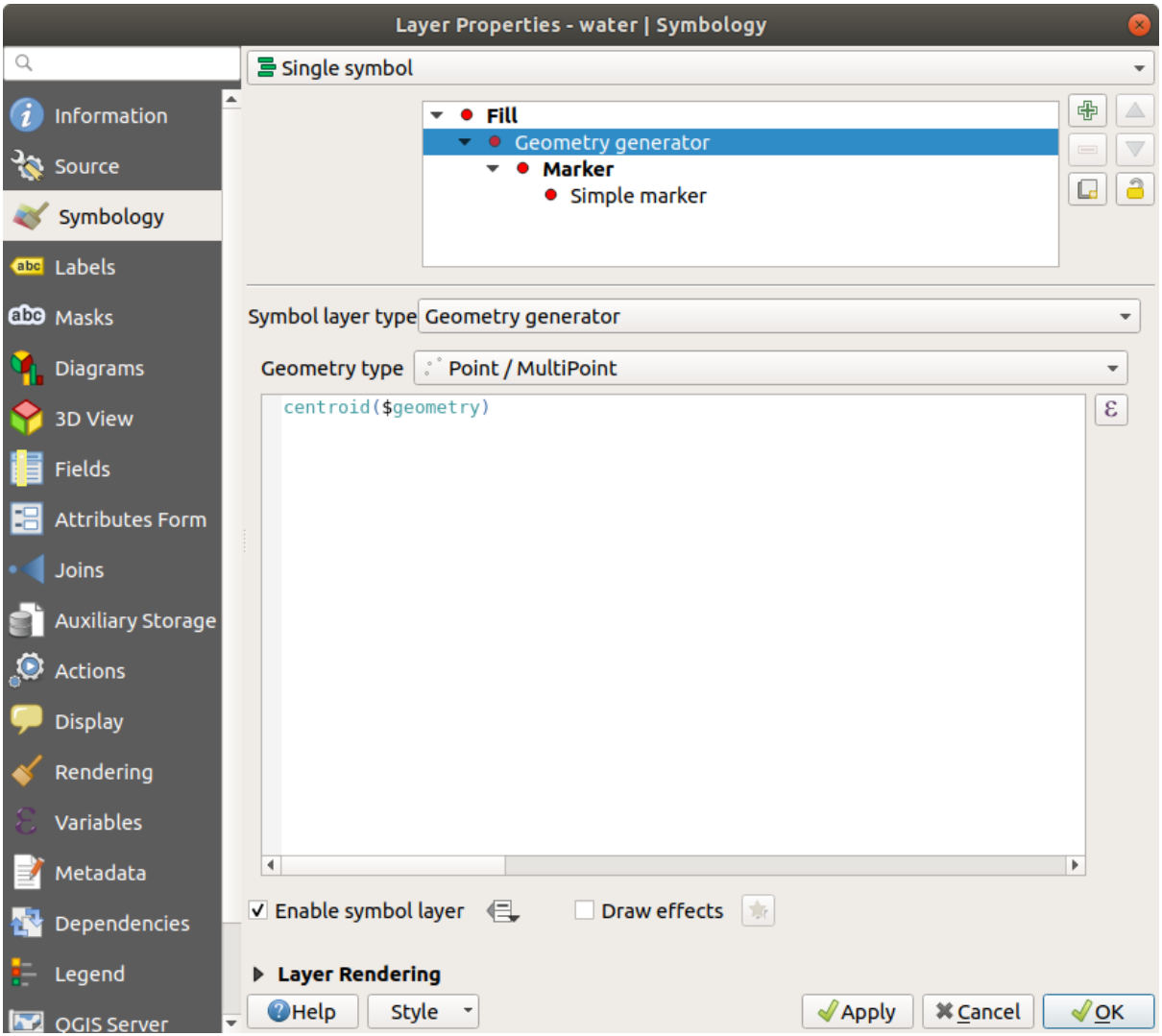

5. When you click on *OK* you will see that the water layer is rendered as a point layer! We have just run a spatial operation within the layer symbology itself, isn't that amazing?

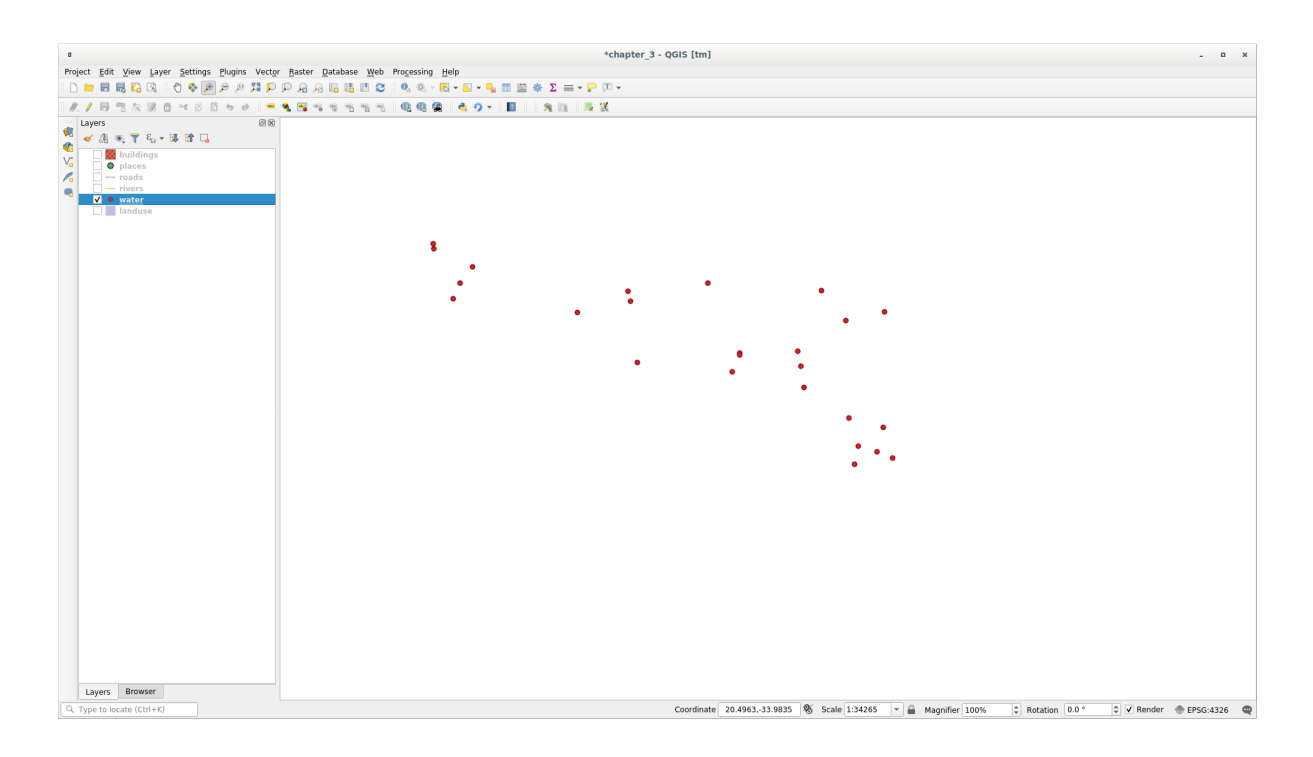

Con la simbología del generador de geometría, realmente puede superar el límite de la simbología *normal*.

### **Try Yourself**

El generador de geometría es solo otro nivel de símbolo. Intente agregar otro *Relleno simple* debajo de un :guilabel:` Generador de geometría`.

Cambie también la apariencia del marcador simple de la simbología del generador de geometría.

El resultado final debería verse así:

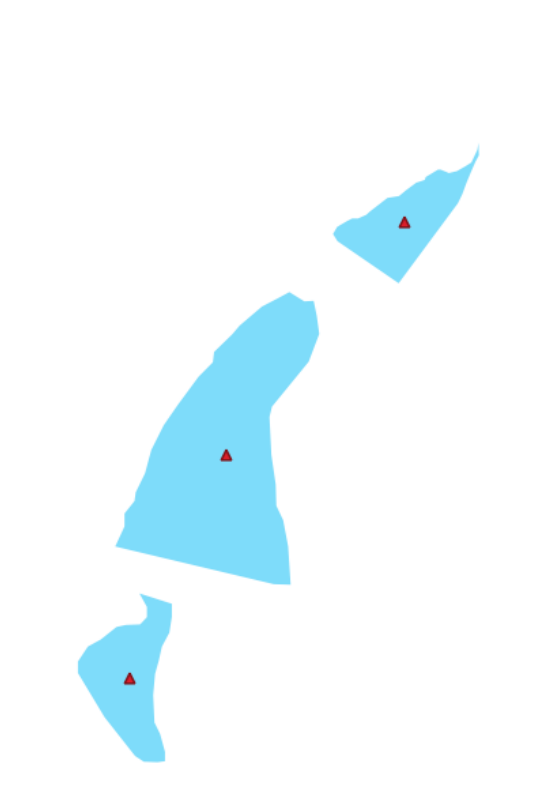

#### **Respuesta**

- 1. Haga clic en  $\overline{\mathbb{D}}$  para agregar otro nivel de símbolo.
- 2. Mueva el nuevo símbolo al final de la lista haciendo clic en la **|flecha abajo|** botón.
- 3. Elige un buen color para rellenar los polígonos de agua.
- 4. Haz clic en *Marker* de la simbología del generador de Geometría y cambia el círculo con otra forma a tu gusto.
- 5. Intente experimentar con otras opciones para obtener resultados más útiles.

## **2.4.14 Follow Along: Creando un Relleno SVG Personalizado**

**Nota:** Para hacer este ejercicio, necesitará tener un software de edición de vector libre Inkscape instalado.

1. Inicie el programa Inkscape. Verá la siguiente interfaz:

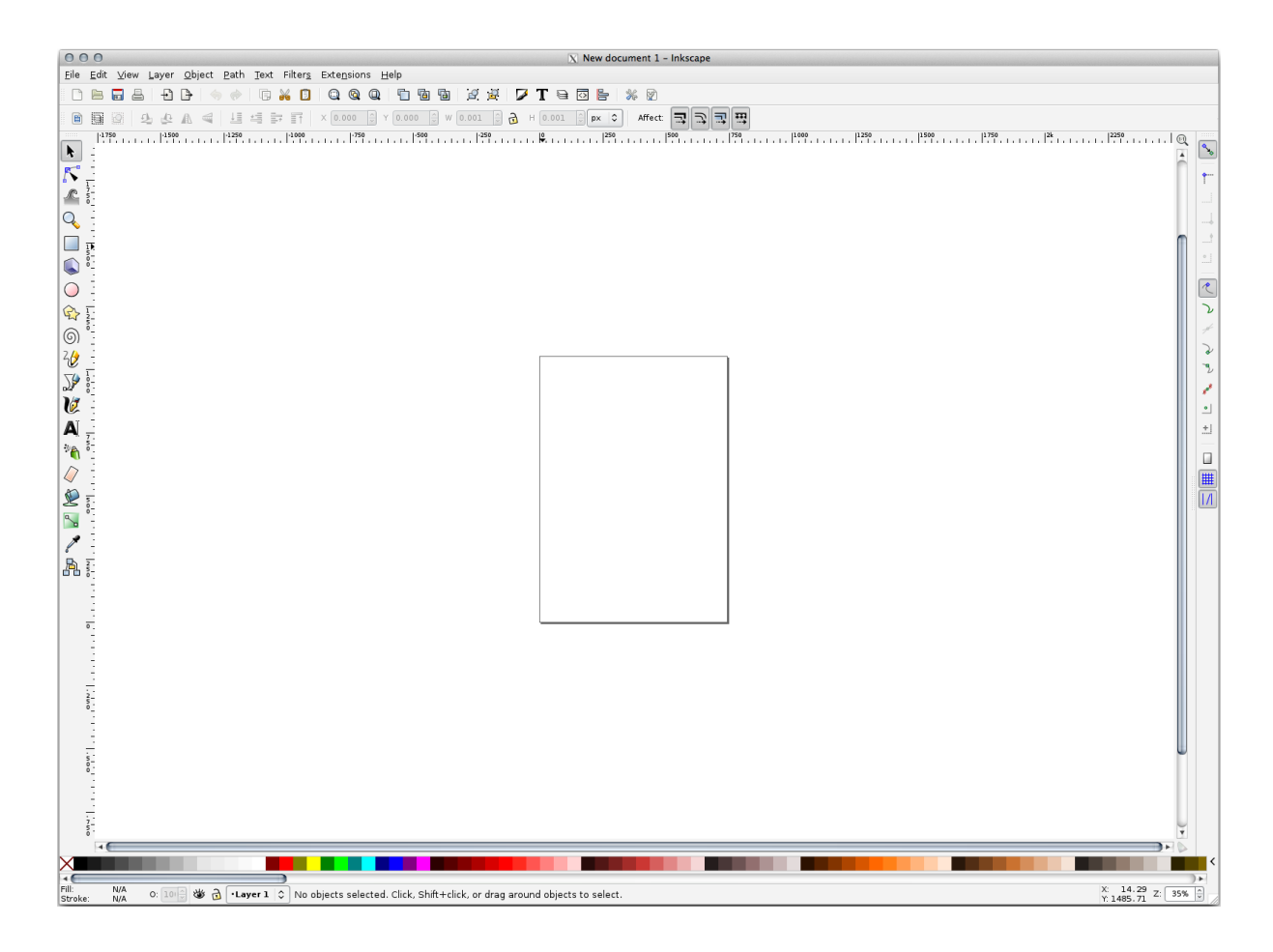

Deberías encontrarlo familiar si has utilizado otros programas de edición de imágenes vectoriales, como Corel. Primero, cambiaremos el lienzo a un tamaño apropiado para texturas pequeñas.

- 2. Click en el elemento del menú *Archivo* ► *Propiedades del documento*. Esto te dará el cuadro de diálogo *Propiedades del documento*.
- 3. Cambia *Unidades predet.* a *px*.
- 4. Cambia la *Anchura* y *Altura* to 100.
- 5. Cierra el cuadro de diálogo cuando hayas terminado.
- 6. Click en el elemento del menú *Ver* ► *Zoom* ► *Página* para ver la página con la que estás trabajando.
- 7. Selecciona la herramienta *Círculo*.

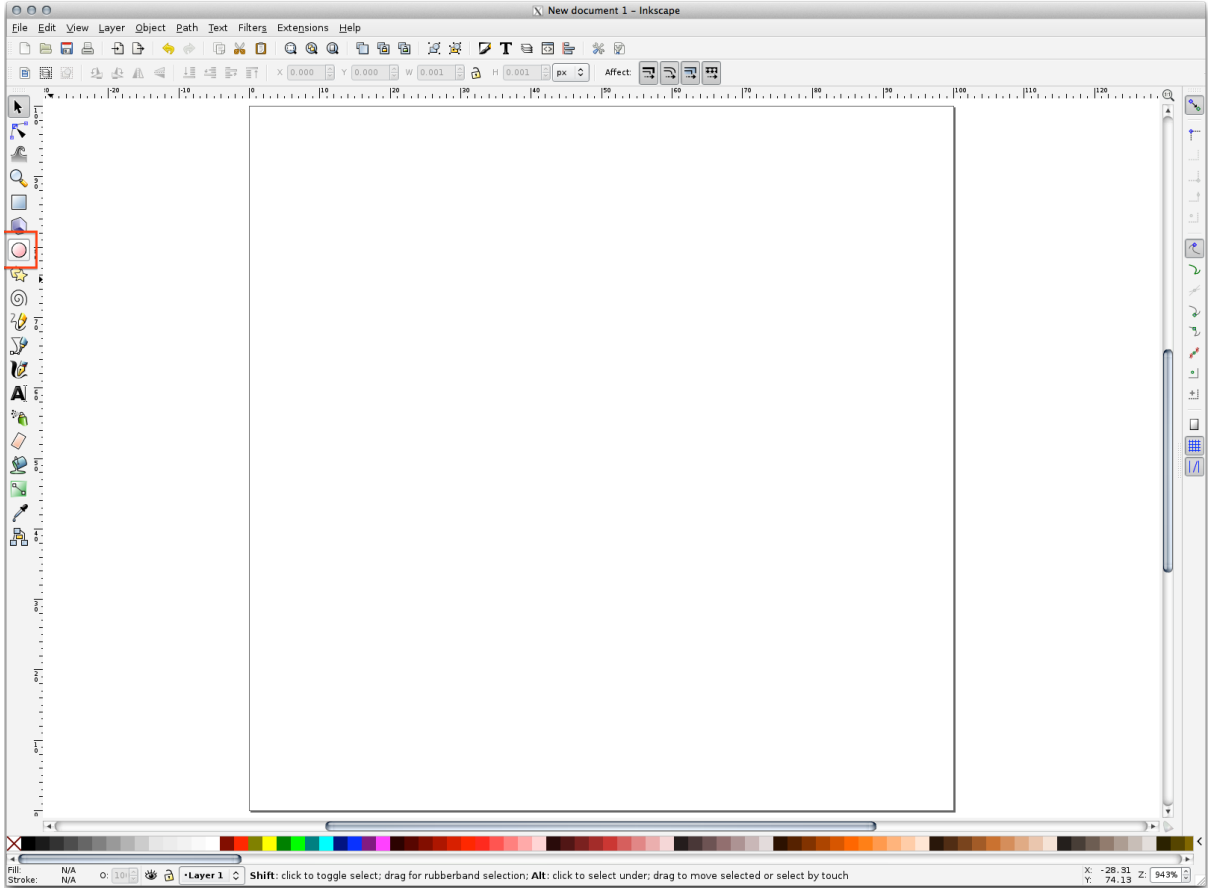

- 8. Haga click y arrastre en la página para dibujar un elipse. Para convertir el elipse en un circulo, mantenga el botón Ctrl mientras está dibujándolo.
- 9. Haga clic derecho sobre el circulo que acaba de crear y abra sus opciones *Relleno y borde*. Puede modificar su representación, como:
	- 1. Cambie el color *Relleno* a un azul-grisaseo pálido,
	- 2. Asignar al borde un color oscuro en la pestaña *Pintar borde*,
	- 3. Y reduzca el espesor del borde bajo la pestaña *Estilo de borde*.

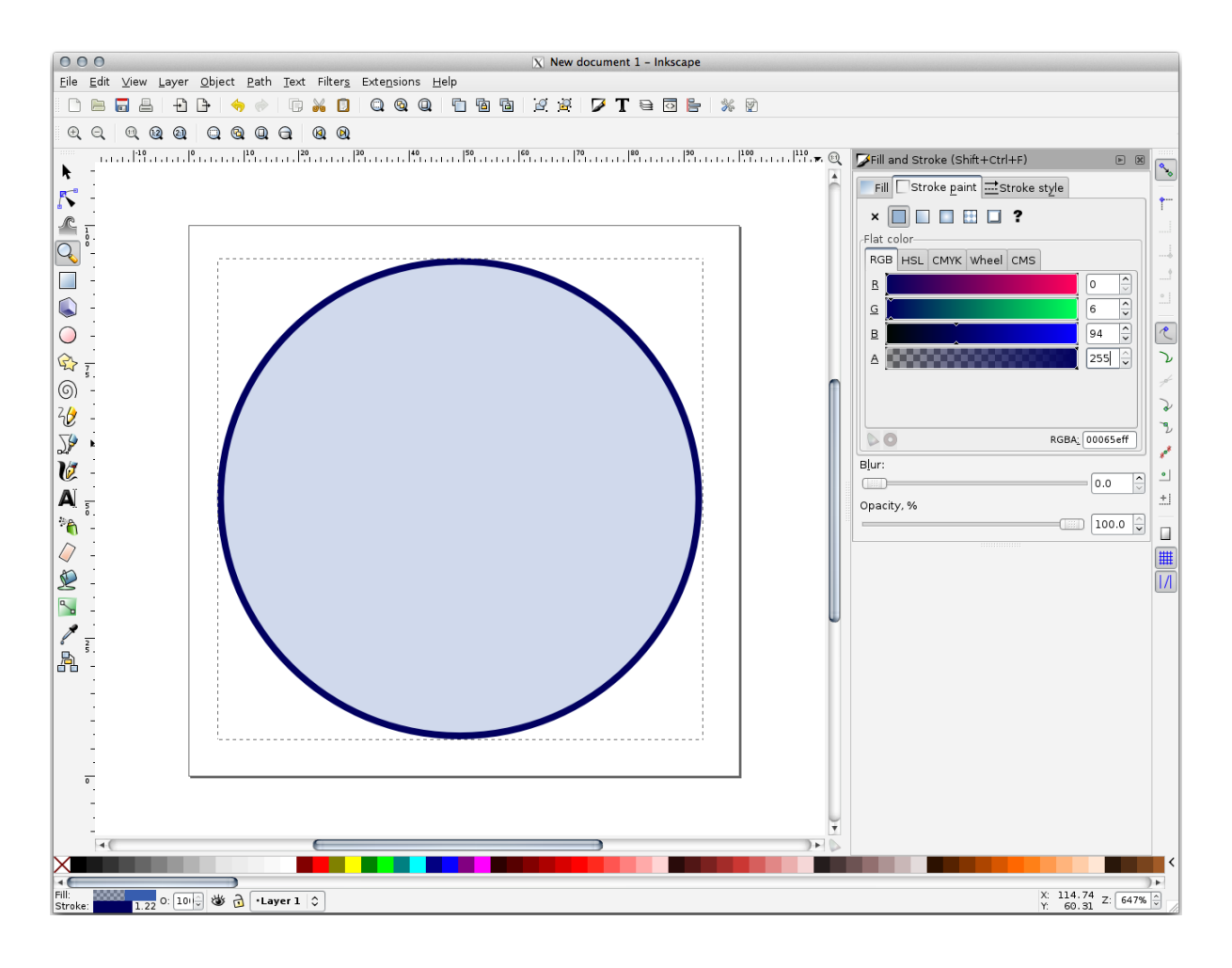

- 10. Dibuje una línea utilizando la herramienta *Lápiz*:
	- 1. Haga click una vez para comenzar la línea. Mantenga presionada Ctrl para que se ajuste a incrementos de 15 grados.
	- 2. Mueva horizontalmente el cursor y localice un punto con un simple clic.
	- 3. Haga clic y cierre el vértice de la línea y trace una línea vertical, finalice con un solo clic.
	- 4. Ahora una los dos vértices finales.
	- 5. Cambie el color y ancho del símbolo del triángulo para emparejar el borde del círculo y cambielo como sea necesario, así que termina con un símbolo como este:

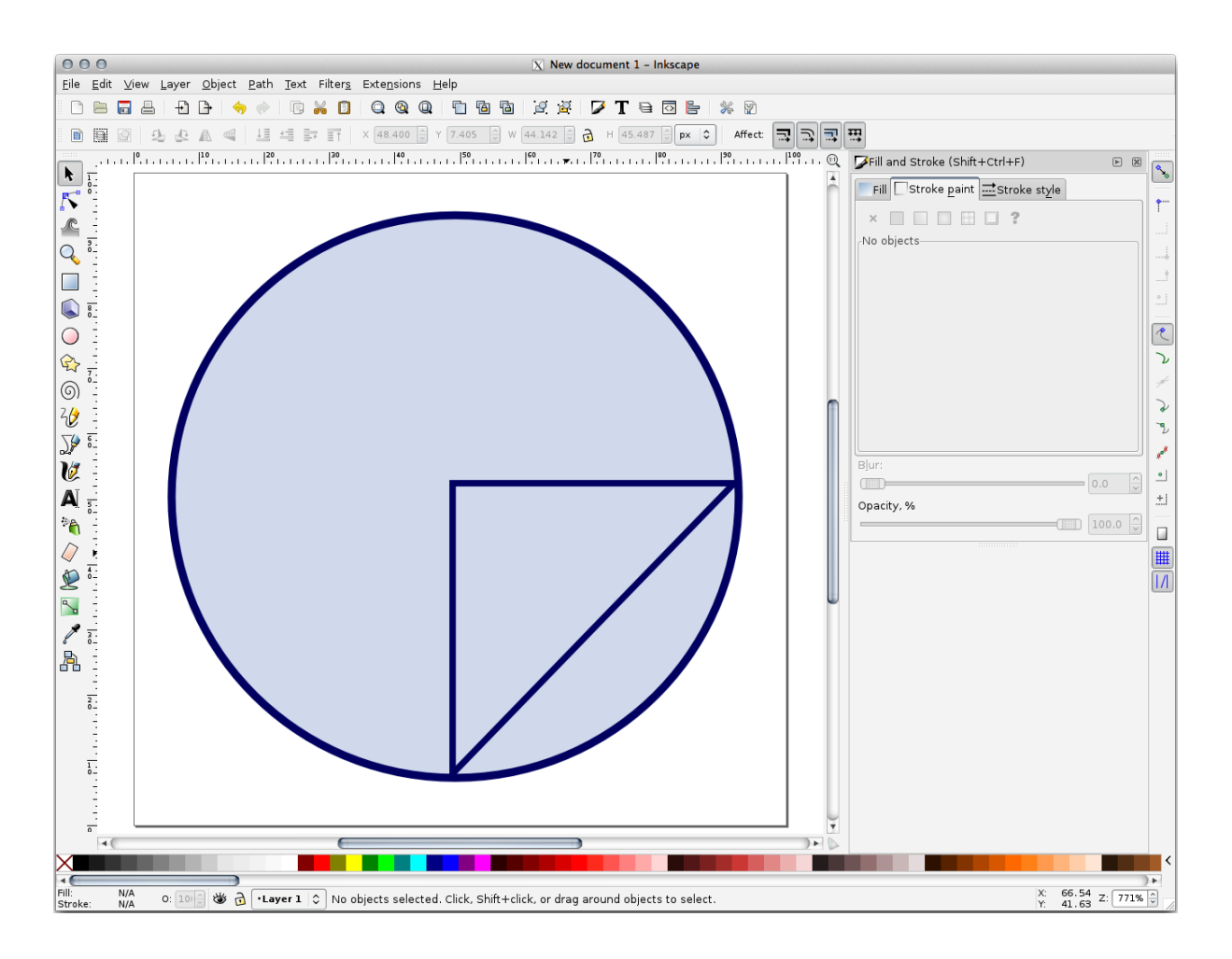

11. If the symbol you get satisfies you, then save it as landuse\_symbol under the directory that the course is in, under exercise\_data/symbols, as SVG file.

### En QGIS:

- 1. Open the *Layer Properties* for the landuse layer.
- 2. In the *Symbology* tab, change the symbol structure by changing the *Symbol Layer Type* to *SVG Fill* shown below.
- 3. Click en el botón *…* y despues *Seleccionar Archivo…* para seleccionar su Imagen SVG.

Se agrega al árbol de símbolos y ahora puede personalizar sus diferentes propiedades (colores, ángulos, efectos, unidades …).
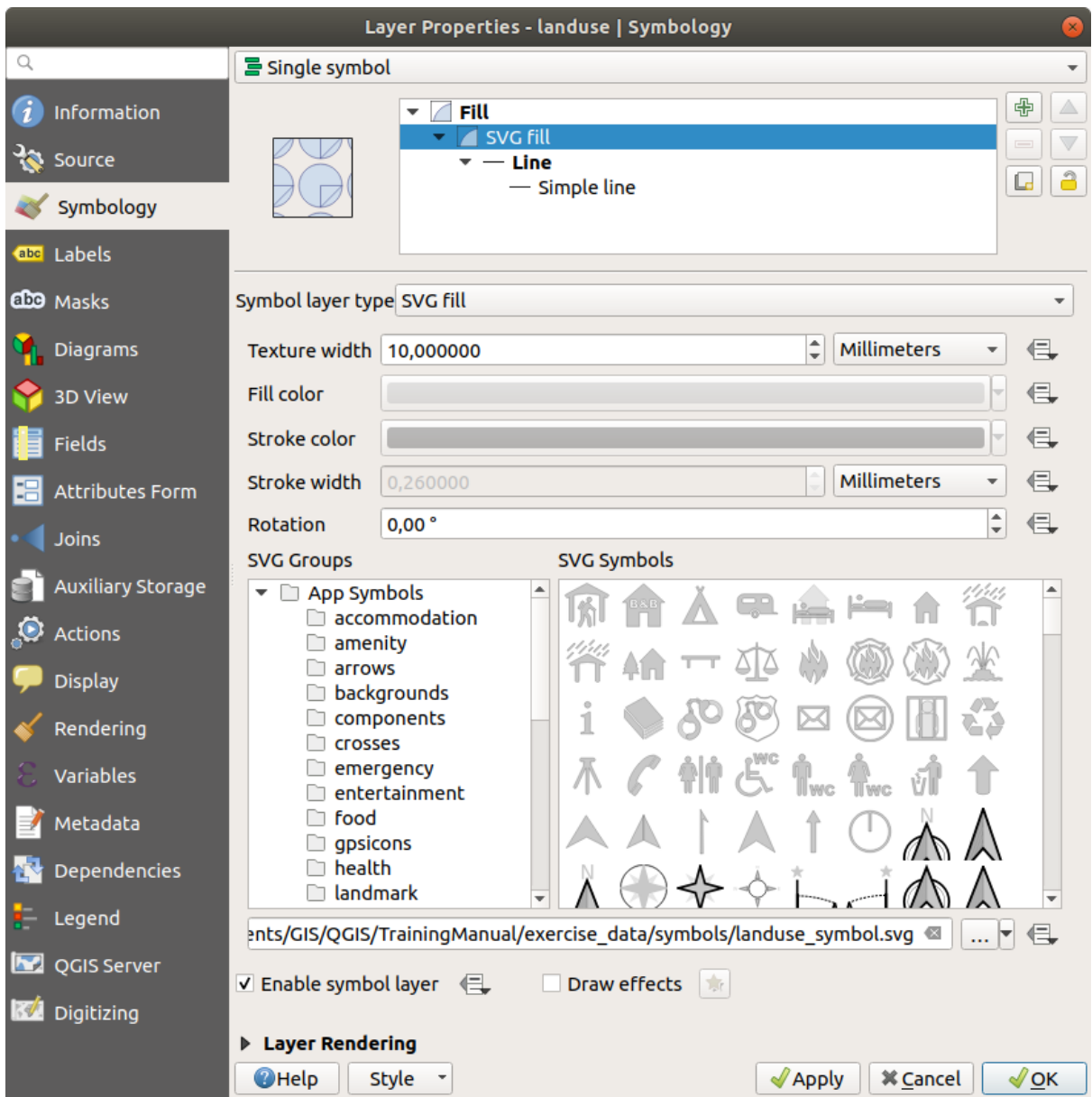

Once you validate the dialog, features in landuse layer should now be covered by a set of symbols, showing a texture like the one on the following map. If textures are not visible, you may need to zoom in the map canvas or set in the layer properties a bigger *Texture width*.

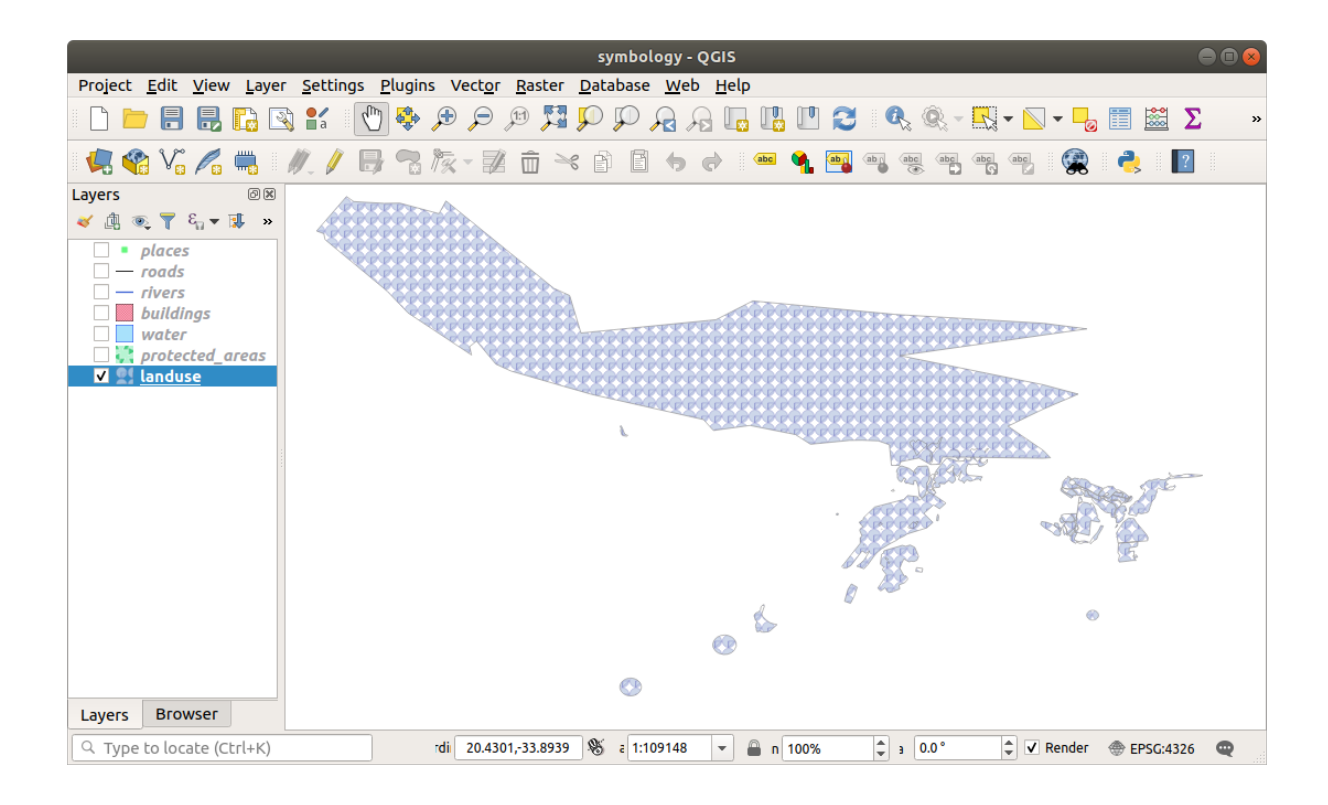

# **2.4.15 In Conclusion**

Cambiando la simbología de las diferentes capas has transformado una colección de archivos vector en un mapa legible. No solo tú puedes ver qué está pasando, ¡es incluso bonito a la vista!

# **2.4.16 Further Reading**

Ejemlpos de Hermosos Mapas

# **2.4.17 What's Next?**

[Cambiar símbolos para capas c](https://gis.stackexchange.com/questions/3083/seeking-examples-of-beautiful-maps)ompletas es útil, pero la información contenida dentro de cada capa no está todavía disponible para alguien que lea esos mapas. ¿Cómo se llaman esas calles? ¿A qué regiones administrativas pertenecen ciertas áreas? ¿Cuales son las superficies relativas de las granjas? Toda esta información todavía está oculta. La siguiente lección te explicará como representar estos datos en tu mapa.

Nota: ¿Recordaste de guardar tu mapa recientemente?

# CAPÍTULO 3

# Module: Clasificación de Datos Vectoriales

La clasificación de datos vectoriales te permite asignar diferentes símbolos a elementos (diferentes objetos en la misma capa), en función de sus atributos. Esto permite a alguien que use el mapa, ver fácilmente los atributos de distintos elementos.

# **3.1 Lesson: Atributos de Datos Vectoriales**

Los datos vectoriales son posiblemente el tipo de datos más común en el uso diario de SIG. El modelo vectorial representa la ubicación y la forma de las entidades geográficas utilizando puntos, líneas y polígonos (y para datos 3D también superficies y volúmenes), mientras que sus otras propiedades se incluyen como atributos (a menudo presentados como una tabla en QGIS).

Hasta ahora, ninguno de los cambios que hemos hecho en el mapa han influido a los objetos que están siendo mostrados. En otras palabras, todos los usos del territorio están igual, y todas las calles se ven igual. Cuando se mira el mapa, los observadores no saben nada sobre las calles que están viendo; solo que hay una calle de una forma determinada en una determinada área.

Pero la fortaleza del SIG es que todos los objetos son visibles en el mapa también tienen atributos. Los mapas en un SIG no son solo imágenes. No solo representan objetos ni sitios, si no también información sobre esos objetos.

**El objetivo de esta lección:** Aprender sobre la estructura de los datos vectoriales y explorar los atributos de datos de un objeto

### **3.1.1 Follow Along: Viendo los Atributos de la Capa**

Es importante saber que los datos con los que estarás trabajando no solo representan **dónde** están los objetos espacialmente, sino también te dicen **qué** son esos objetos.

Del ejercicio anterior, debe tener la capa protected\_areas cargada en su mapa. Si no está cargada, puede encontrar protected\_areas.shp en el conjunto de datos de formato *archivos de shape ESRI* en el directorio exercise\_data/shapefile.

Los polígonos que representan las áreas protegidas constituyen los **datos espaciales**, pero podemos aprender más sobre las áreas protegidas explorando la **tabla de atributos**.

1. En el panel *Capas*, haga click en la capa``protected\_areas`` para seleccionarla.

2. En el menú *Capa*, pulse el botón **Abrir Tabla de Atributos** (también accesible desde los botones de la barra de herramientas superior). Esto abrirá una nueva ventana mostrando la tabla de atributos de la capa protected\_areas.

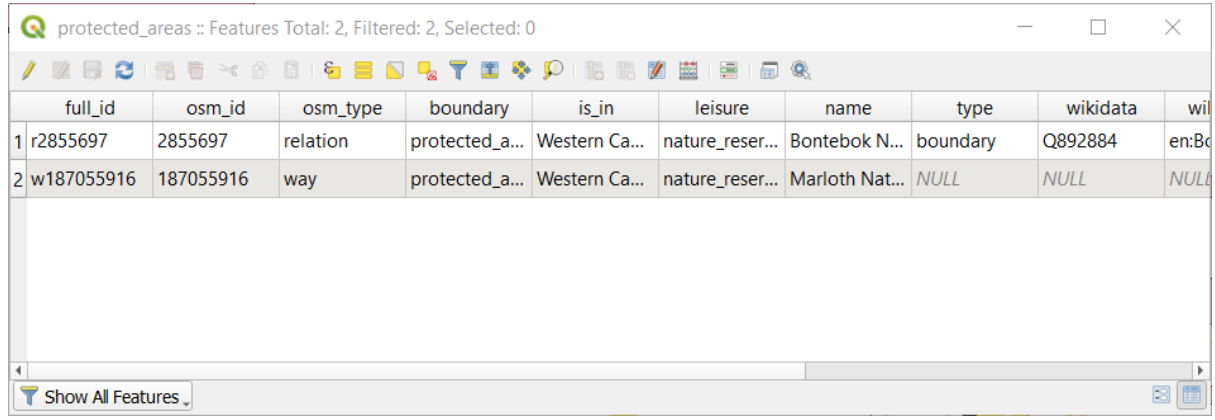

Una fila se llama **registro** y está asociada con una **entidad** en el Mapa del lienzo, como un polígono. Una columna se llama **campo** (o **atributo**) y tiene un nombre que ayuda a describirlo, como nombre o id. Los valores en las celdas se conocen como **valores de atributo**. Estas definiciones se usan comúnmente en SIG, por lo que es bueno familiarizarse con ellas.

En la capa de áreas protegidas, hay dos **entidades**, que están representadas por los dos polígonos que vemos en el mapa del lienzo.

**Nota:** Para comprender qué representan los **campos** y **valores de atributo**, es posible que necesite encontrar documentación (o metadatos) que describa el significado de los valores de atributo. Esto generalmente está disponible desde el creador del conjunto de datos.

A continuación, veamos cómo un registro en la tabla de atributos está vinculado a una entidad poligonal que vemos en el Lienzo del mapa.

- 1. Vuelva a la ventana principal de QGIS.
- 2. En el menú *Edición –> Seleccionar*, haga clic en el botón *Seleccionar objeto(s) espacial(es)*.
- 3. Asegúrate de que la capa protected\_areas está todavía seleccionada en el panel *Capas*.
- 4. Mueva el ratón al lienzo del mapa y haga clic con el botón izquierdo en el más pequeño de los dos polígonos. El polígono se volverá amarillo indicando que está seleccionado.

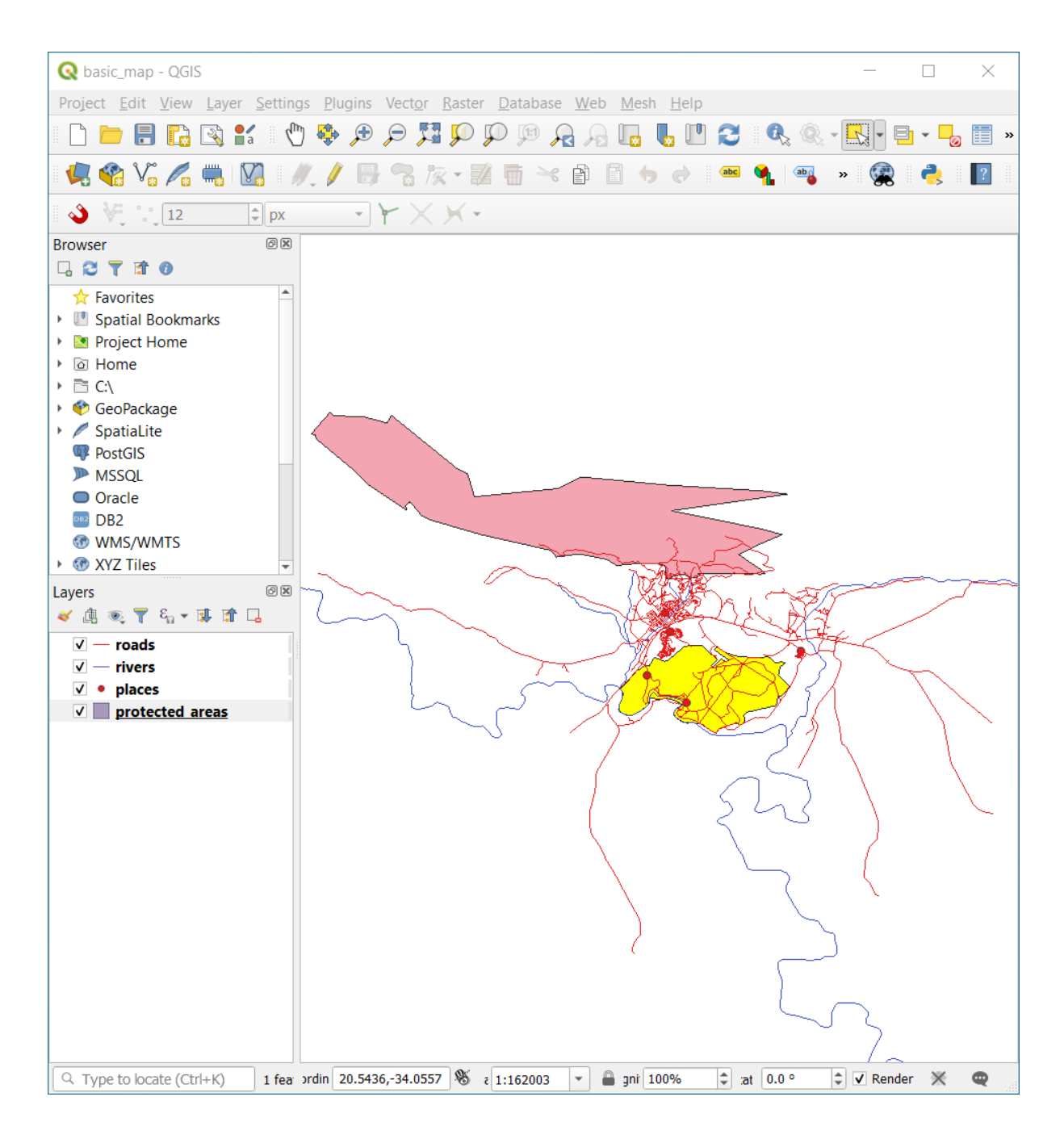

5. Vuelva a la ventana *Tabla de Atributos*, y debería ver un registro (fila) resaltado. Estos son los valores de los atributos del polígono seleccionado.

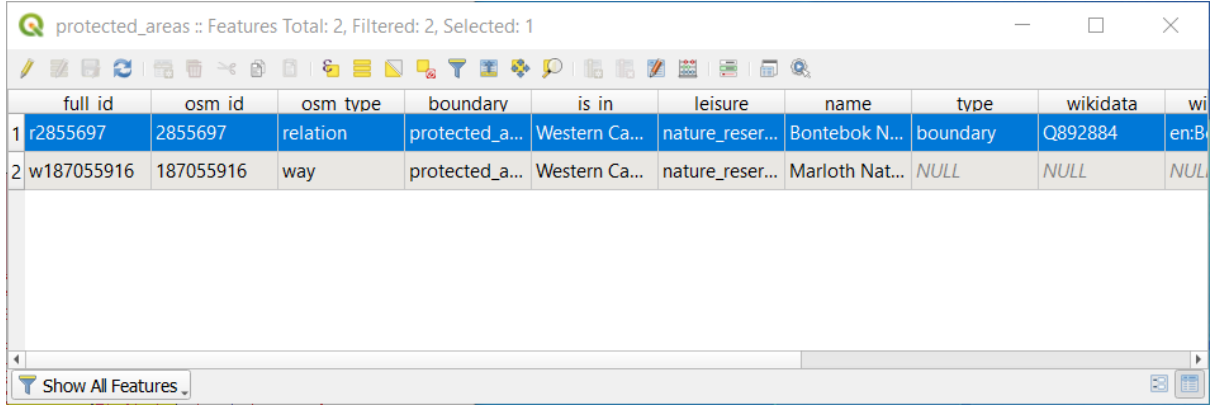

Puede además seleccionar una entidad usando la Tabla de Atributos.

1. En la ventana *Tabla de Atributos*, en el extremo izquierdo, haga click en el número de fila del registro que actualmente no está seleccionado.

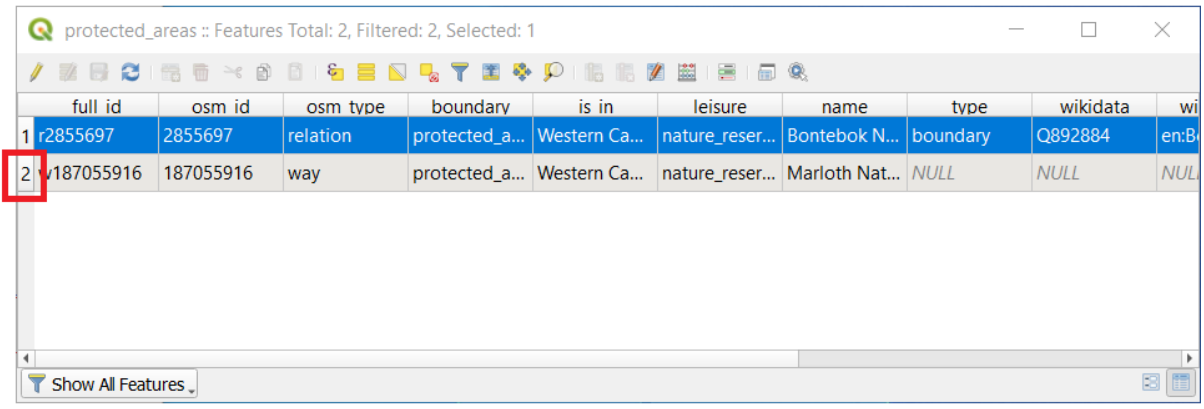

- 2. Regrese a la ventana principal de QGIS y mire el lienzo del mapa. Deberías ver el más grande de los dos polígonos de color amarillo.
- -0 3. Para deseleccionar el objeto, vaya a la ventana *Tabla de Atributos* y haga click en el botón Deseleccionar todos los objetos de la capa .

A veces hay muchas entidades que se muestran en el lienzo del mapa y puede ser difícil ver qué entidad se selecciona de la tabla de atributos. Otra forma de identificar la ubicación de una entidad es usar la herramienta *Flash al objeto espacial*.

- 1. En la *Tabla de atributos*, haga click derecho en cualquier celda de la fila que tenga el valor de atributo``r2855697`` para el campo full\_id.
- 2. En el menú contextual, haga click en *Flash a Objeto Espacial* y mire el Lienzo del Mapa.

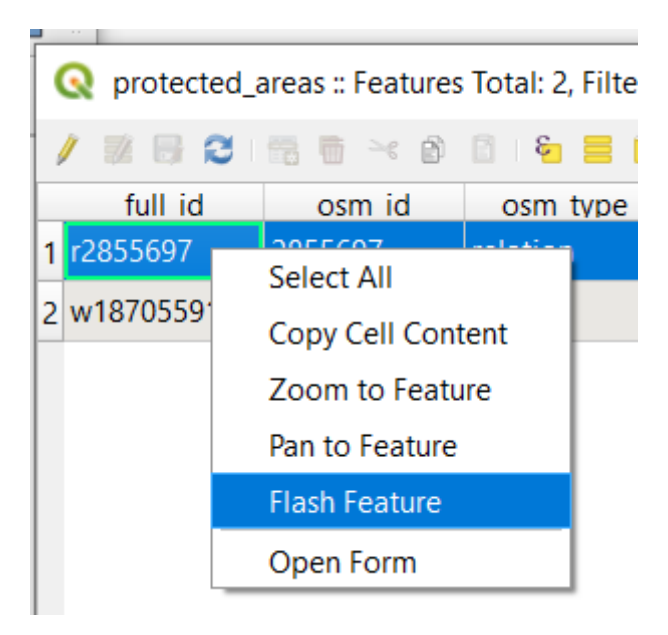

Debería ver que el polígono parpadea en rojo varias veces. Si te lo perdiste, inténtalo de nuevo.

Otra herramienta útil es la herramienta *Zoom a Entidad*, que le dice a QGIS que haga zoom a la entidad de interés.

1. En *Tabla de atributos*, haga click derecho en cualquier celda de la fila que tenga el valor de atributo r2855697 para el campo full\_id.

2. En el menú contextual, haga click en *Zoom a Entidad*

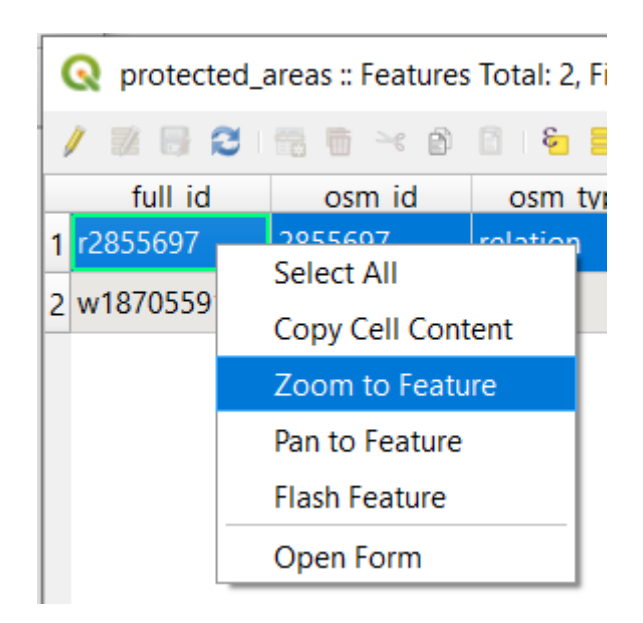

Observe el lienzo del mapa. El polígono debería ocupar ahora la extensión del área del Lienzo del mapa. Ahora puedes cerrar la capa de atributos.

#### **3.1.2 Try Yourself Explorando Datos de Atributos Vectoriales**

- 1. ¿Cuantos campos están disponibles en la capa *rivers*?
- 2. Cuéntanos un poco sobre los lugares de town en tu conjunto de datos.
- 3. Abra la tabla de atributos para la capa *places*. ¿Qué campo sería el más útil para representar en forma de etiqueta y por qué?

#### **Respuesta**

- Debería haber 9 campos en la capa *rivers*:
	- 1. Selecciona la capa en el panel *Layers*.
	- 2. Haga clic con el botón derecho del ratón y seleccione *Abrir tabla de atributos*, o pulse el botón **el** de la *Barra de herramientas de atributos* (puede activarse desde el menú *Ver* ► *Barras de herramientas*).
	- 3. Cuente el número de columnas.

Un enfoque más rápido podría ser hacer doble clic en la capa *rivers*, abrir la pestaña *Layer properties* ► *Fields*, donde encontrará una lista numerada de los campos de la tabla.

- La información sobre los pueblos está disponible en la capa *places*. Abra su tabla de atributos como lo hizo con la capa *rivers*: hay dos entidades cuyo atributo *place* está establecido en town: *Swellendam* y *Buffeljagsrivier*. Puede agregar comentarios en otros campos de estos dos registros, si lo desea.
- El campo name es el más útil para mostrar como etiquetas. Esto se debe a que todos sus valores son únicos para cada objeto y es muy poco probable que contengan valores *NULL*. Si sus datos contienen algunos valores *NULL*, no se preocupe, siempre que la mayoría de sus lugares tengan nombres.

#### **3.1.3 In Conclusion**

Ahora sabes como usar la tabla de atributos para ver qué hay realmente en los datos que estas usando. Cualquier conjunto de datos solo te será útil si tiene los atributos que te interesan. Si sabes qué atributos necesitas, puedes rápidamente decidir si serás capaz de utilizar un conjunto de datos dado, o si necesitas buscar otro que contenga los datos requeridos.

#### **3.1.4 What's Next?**

Diferentes Atributos son útiles para objetivos diferentes. Algunos de ellos pueden estar representados directamente como texto para ser visto por el usuario. Aprenderás a hacerlo en la siguiente lección.

# **3.2 Lesson: Etiquetas**

Las etiquetas se pueden añadir a un mapa para mostrar información sobre un proyecto. Cualquier capa vectorial puede tener etiquetas asociadas a él. Esas etiquetas se basan en los datos de atributo de una capa para su contenido.

**El objetivo de esta lección:** Aplicar etiquetas útiles y que queden bien en una capa.

#### **3.2.1 Follow Along: Utilizando Etiquetas**

Primero, asegurese de que el botón **esta** es visible en la GUI:

- 1. Ve al elemento de menú *Ver* ► *Barras de Herramientas*
- 2. Comprueba que el elemento *Barra de Herramientas Etiqueta* tiene una marca al lado. Si no es así, click en el elemento *Barra de Herramientas Etiqueta* para activarla.
- 3. Click en la capa places en el panel *Capas* para que quede resaltado
- 4. Click en el botón de la barra de herramientas para abrir la pestaña *Etiquetas* del panel *Estilo de capa*
- 5. Conmute desde *Sin etiquetas* a *Etiquetas Sencillas*

Deberá elegir qué campo de los atributos se usará para las etiquetas. En la lección anterior, decidió que el campo nombre era el más adecuado para este propósito.

6. Seleccione ame de la lista de Valores:

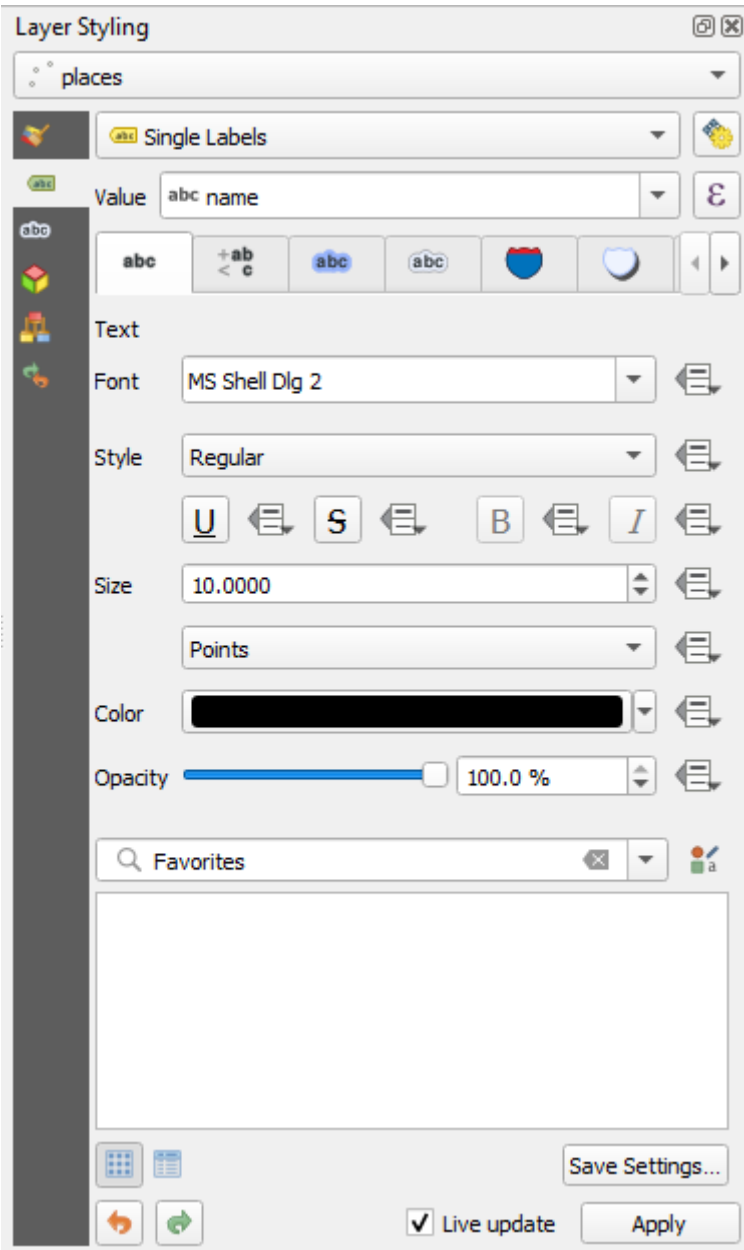

7. Click en *Apicar*

El mapa debería tener ahora etiquetas como estas:

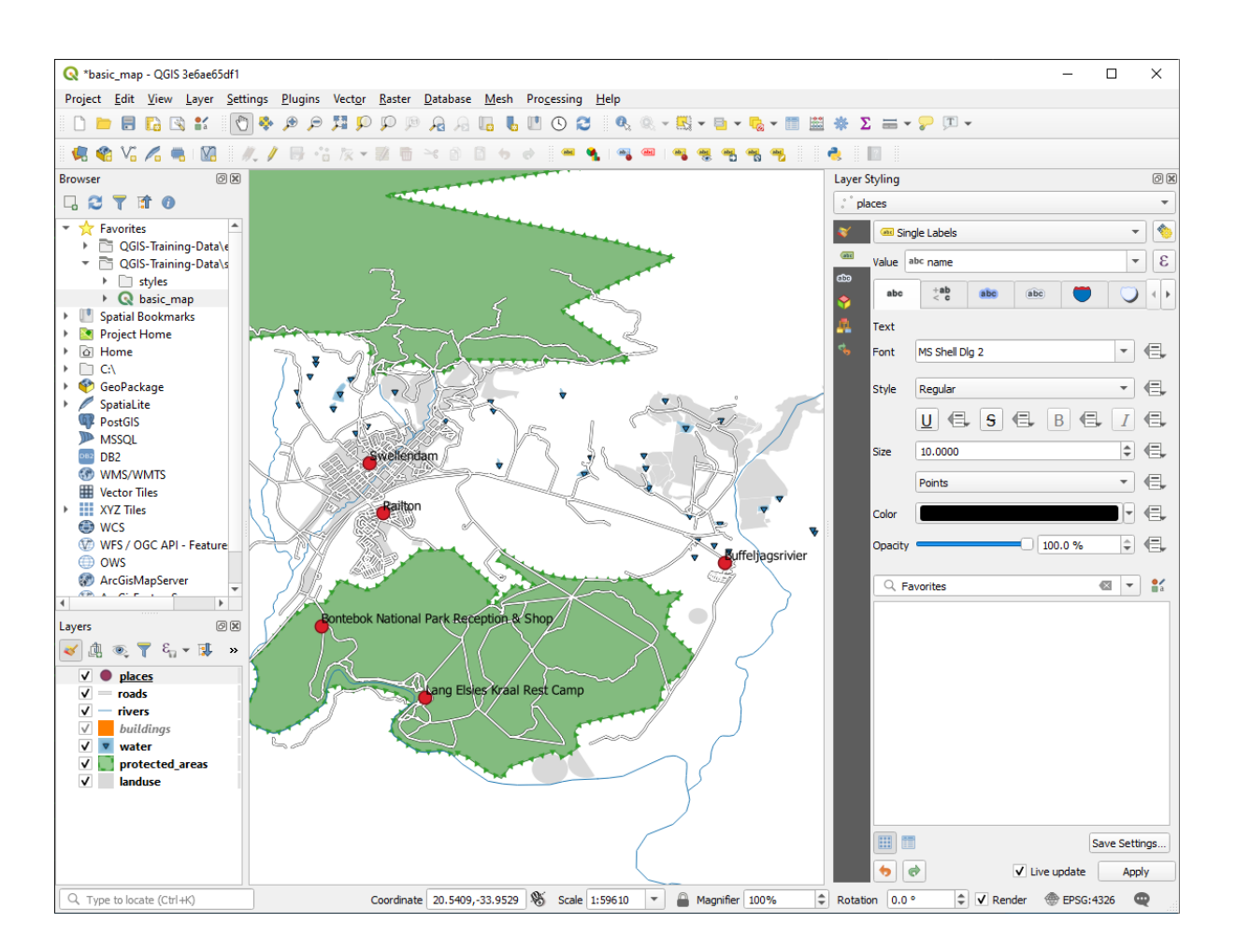

# **3.2.2 Follow Along: Cambiando Opciones de Etiquetado**

Dependiendo de los estilos que eligió para su mapa en las lecciones anteriores, es posible que las etiquetas no estén formateadas adecuadamente y que se superpongan o estén demasiado lejos de sus marcadores de puntos.

**Nota:** Arriba, usaste el **en el botón** *Barra de Herramientas Etiqueta* para abrir el panel *Estilo de capa*. Al igual que con *Simbología*, las mismas opciones de etiqueta están disponibles a través del panel *Estilo de capa* y el diálogo *Propiedades de capa*. Aquí, usará el diálogo *Propiedades de capa*.

- 1. Abra el cuadro de diálogo *Propiedades de capa* haciendo doble click en la capa``places``
- 2. Seleccione la sección *Etiquetas*
- 3. Asegúrese de que *Texto* está seleccionado en la lista de opciones del lado izquierdo, después, actualice las opciones de formato de texto para que coincida con lo que se muestra aquí:

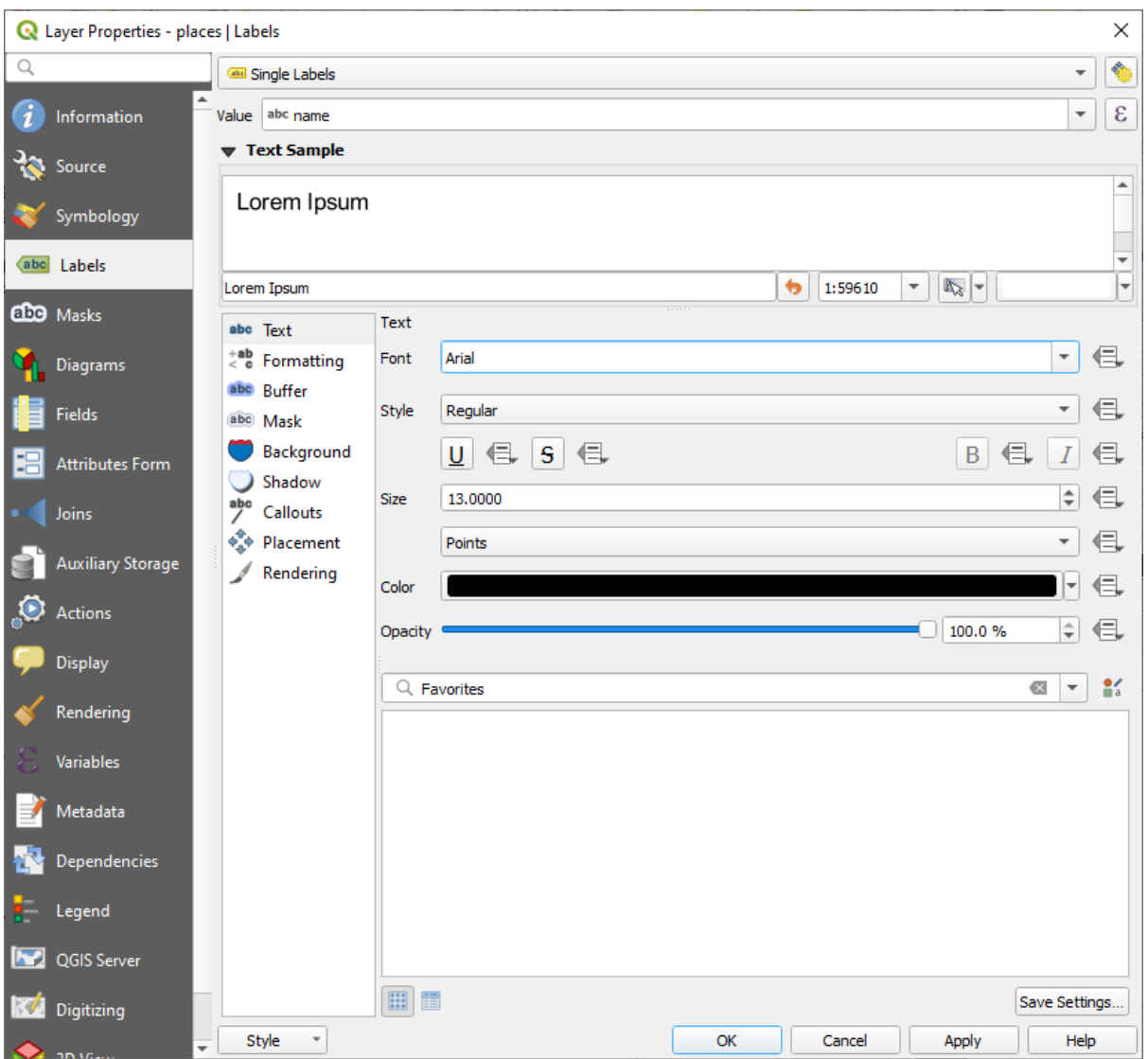

#### 4. Click en *Apicar*

Esa fuente puede ser más grande y más familiar para los usuarios, pero su legibilidad aún depende de qué capas se representan debajo de ella. Para resolver esto, echemos un vistazo a la opción *Buffer*.

- 5. Seleccione *Buffer* de la lista de opciones de la izquierda
- 6. Seleccione la casilla de verificación junto a *Dibujar buffer de texto*, después elija las opciones para que coincida con los que se muestran aquí:

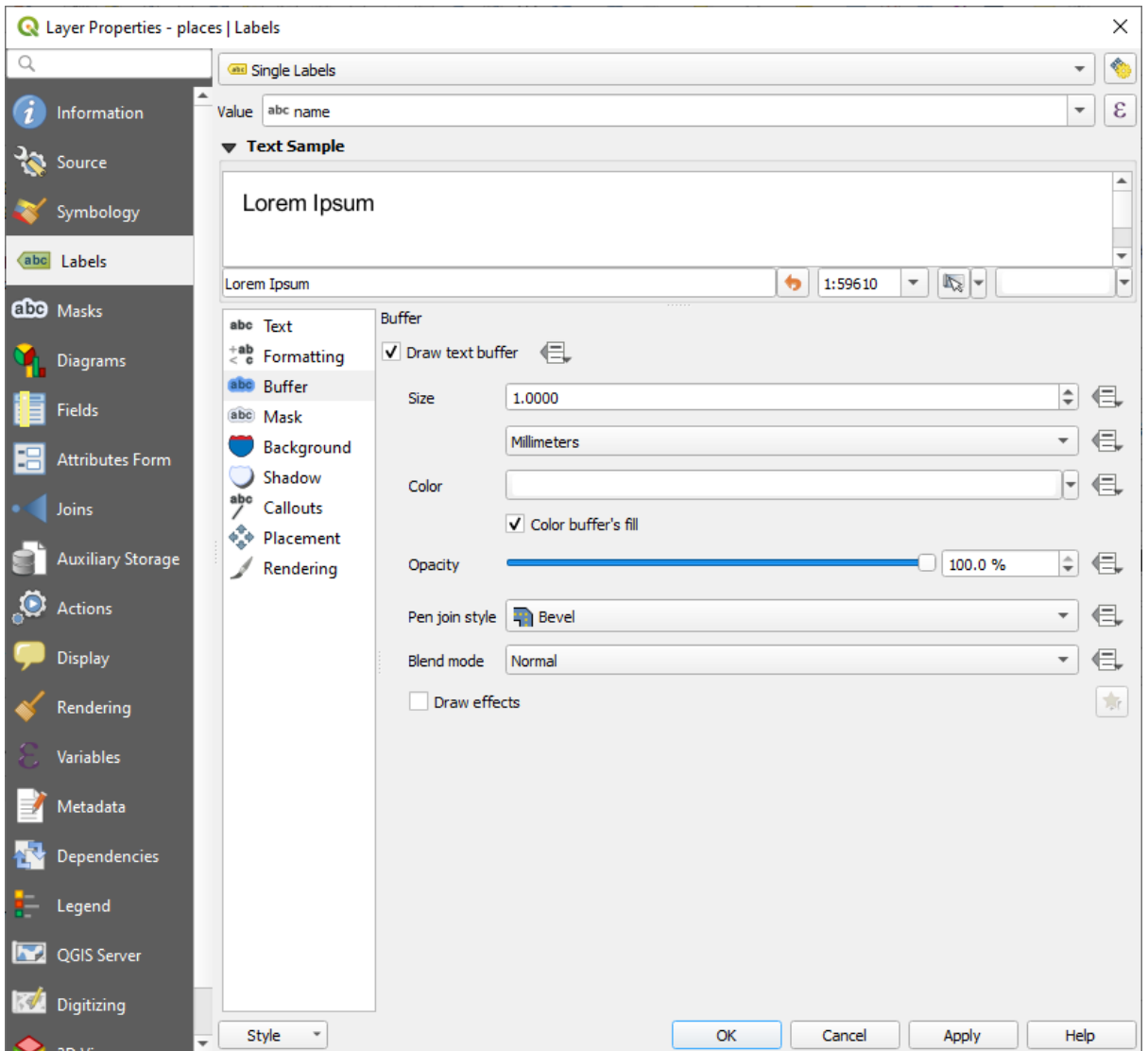

#### 7. Click en *Apicar*

Verás que esto añade un buffer o borde a las etiquetas de lugares, haciendo que sean fáciles de localizar en el mapa:

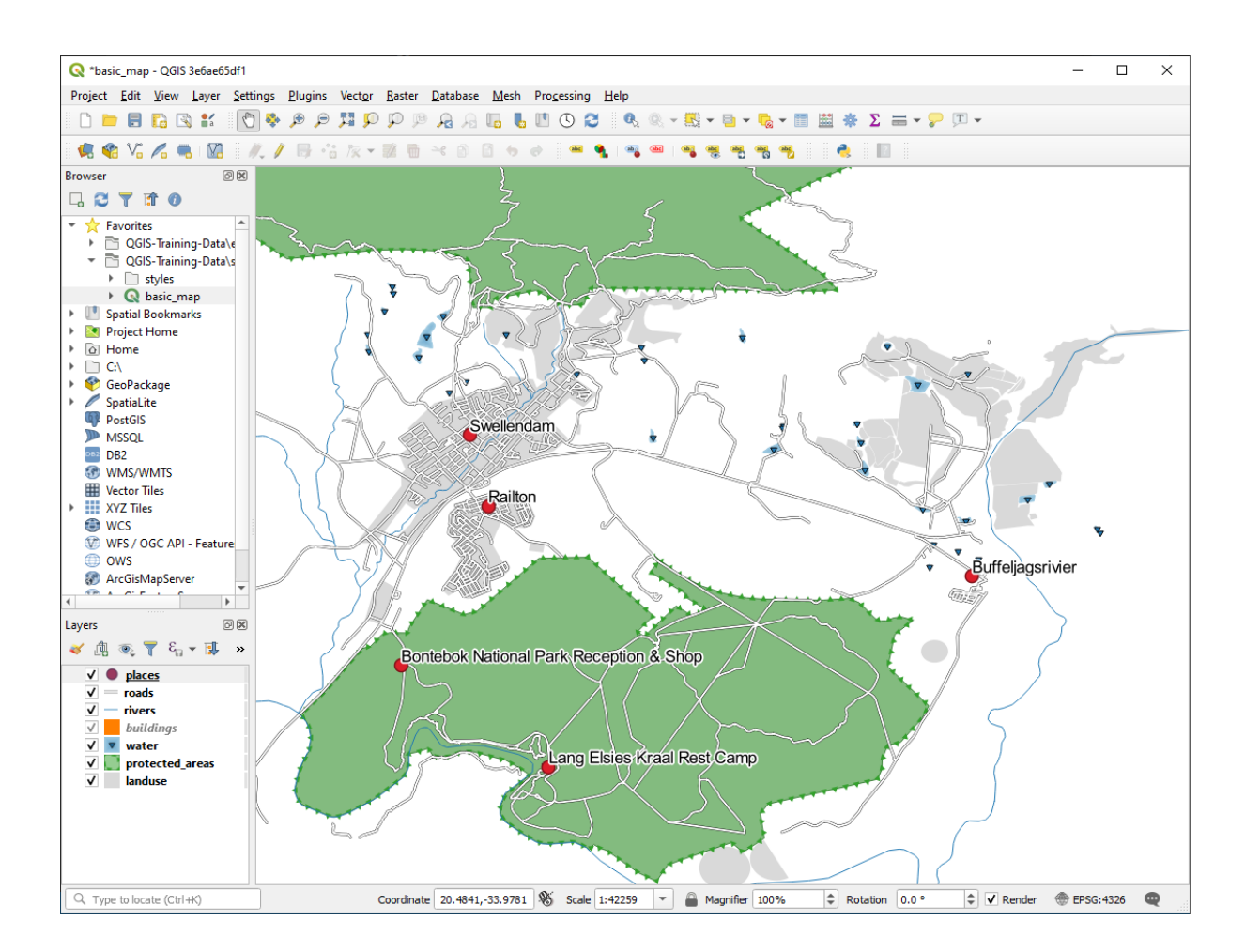

Ahora podemos situar la posición de las etiquetas en relación con sus puntos marcadores.

- 8. Seleccione *Ubicación* de la lista de opciones de la izquierda
- 9. Seleccione *Alrededor del punto* y cambie el valor de *Distancia* a 2.0 Milímetros:

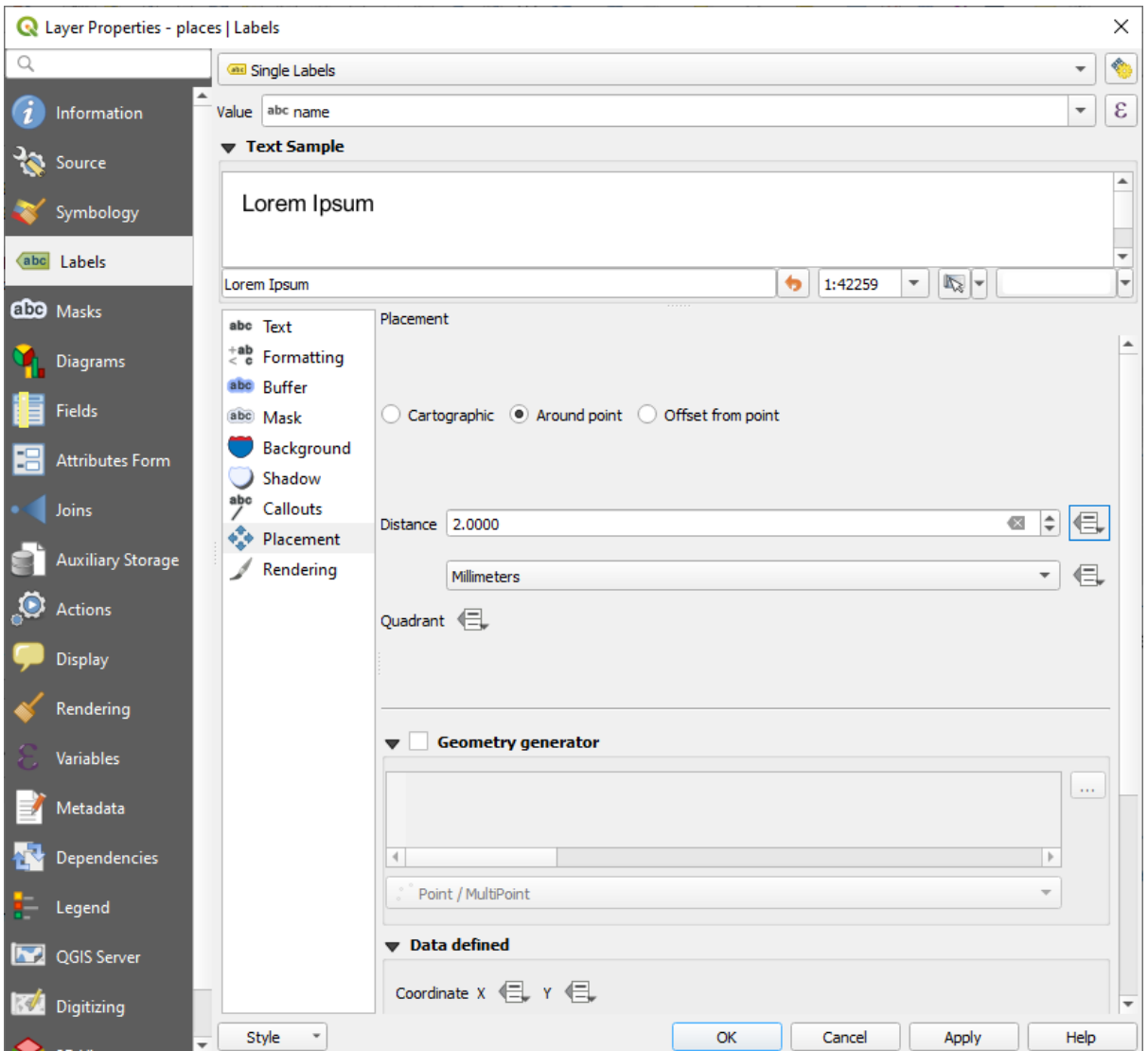

10. Click en *Apicar*

Verás que las etiquetas ya no se solapan con sus puntos marcadores.

# **3.2.3 Follow Along: Utilizando Etiquetas en lugar de Simbología de Capa**

En muchos casos, la ubicación de un punto no necesita ser muy específica. Por ejemplo, la mayoría de los puntos en la capa de lugares se refieren a ciudades o suburbios enteros, y el punto específico asociado con tales características no es tan específico a gran escala. De hecho, dar un punto que es demasiado específico a menudo es confuso para alguien que lee un mapa.

Por nombrar un ejemplo: en el mapa del mundo, el punto dado para la Unión Europea puede que esté en algún lugar de Polonia. Para alguien leyendo el mapa, ver un punto etiquetado como *Unión Europea* en Polonia, puede parecer que la capital de la Unión Europea es Polonia.

Así, para prevenir este tipo de malentendidos, a menudo es útil desactivar los símbolos de punto y reemplazarlos completamente por etiquetas.

En QGIS, también puedes hacerlo cambiando la posición de las etiquetas para representarlas directamente encima de los puntos a los que se refieren.

- 1. Abra la sección *Etiquetas* del diálogo *Propiedades de capa* para la capa places
- 2. Seleccione la opción *Ubicación* de la lista de opciones

3. Click en el botón *Desplazamiento desde punto*

Esto revelara las opciones *Cuadrante* que puedes utilizar para ajustar la posición de las etiquetas en relación con el punto marcador. En este caso, queremos centrar la etiqueta en el punto, así que elegiremos centrar cuadrante:

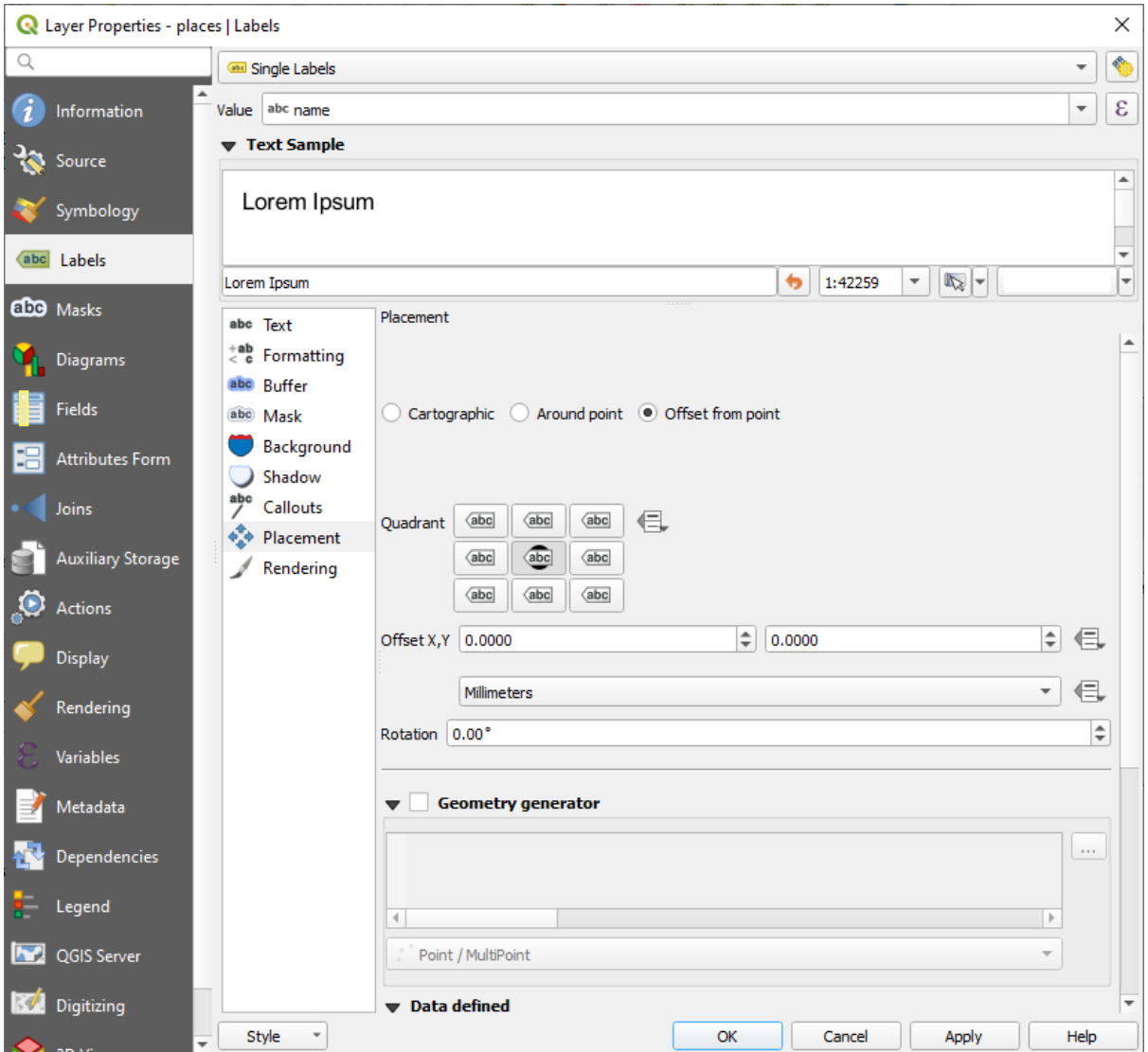

4. Oculte los símbolos de puntos editando *Simbología* como es usual, y estableciendo el tamaño del *Marcador* a 0.0:

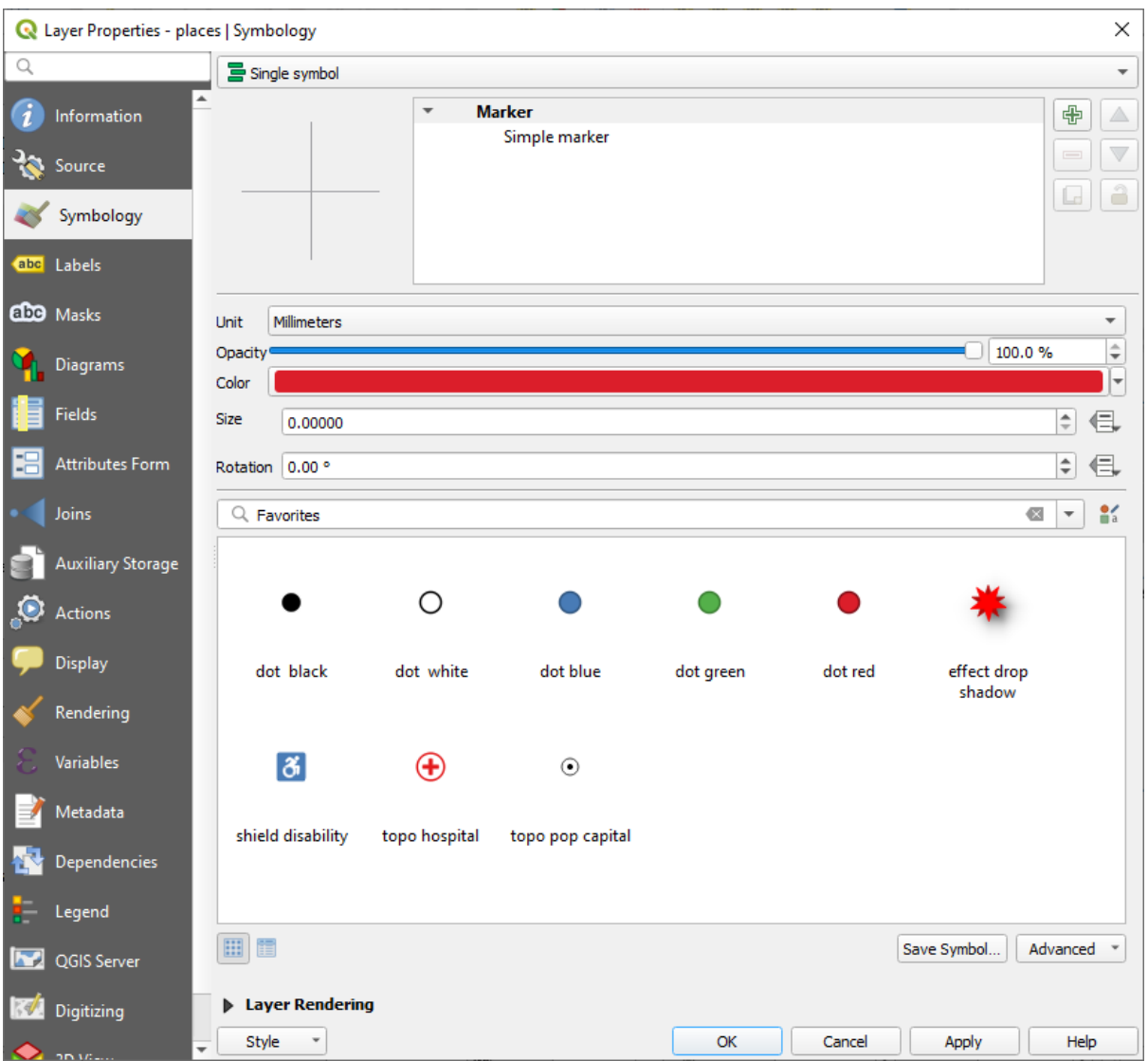

5. Click en *Aplicar* y verá este resultado:

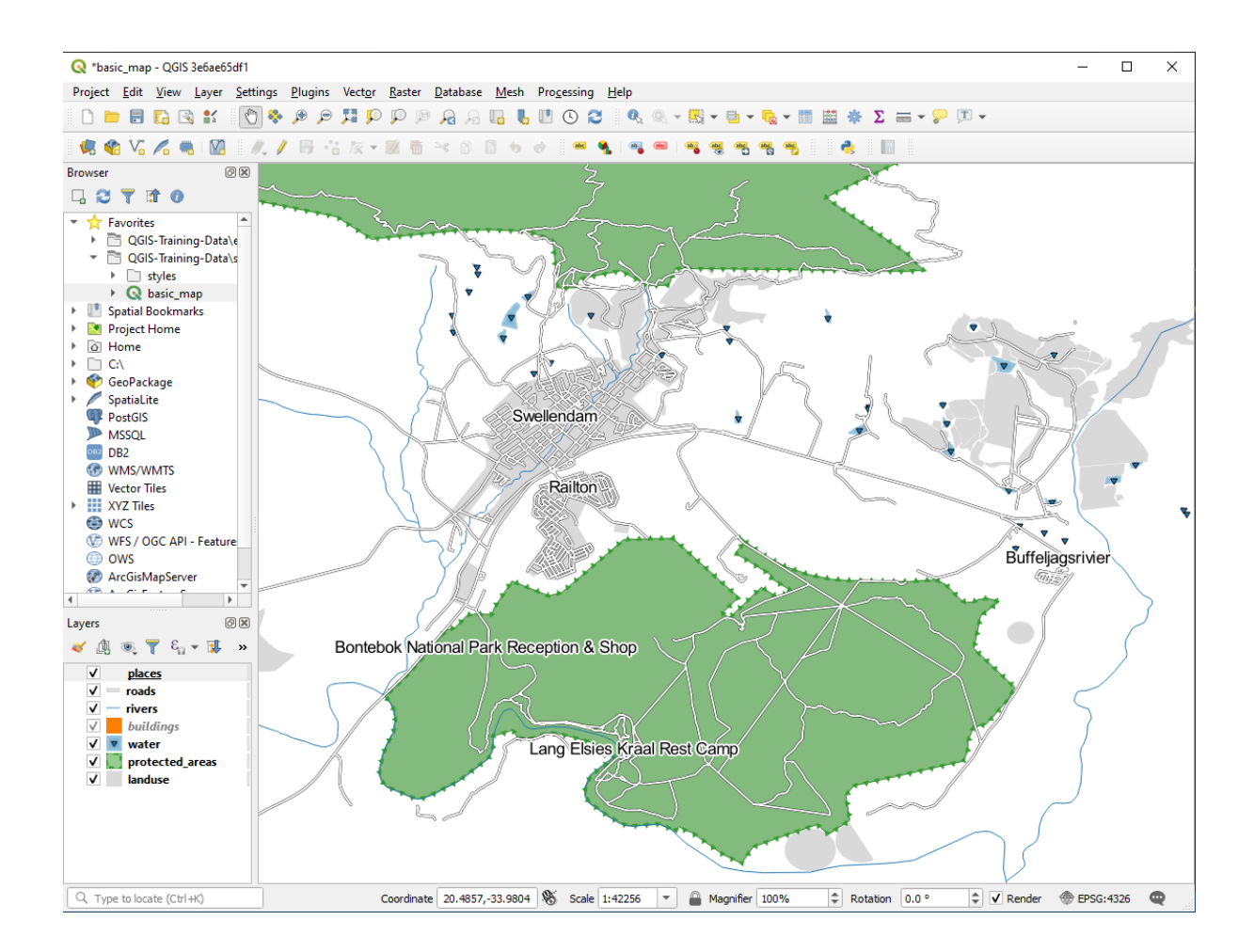

Si fuera a alejarse en el mapa, vería que algunas de las etiquetas desaparecen a escalas más grandes para evitar la superposición. A veces, esto es lo que desea cuando se trata de conjuntos de datos que tienen muchos puntos, pero en otras ocasiones perderá información útil de esta manera. Existe otra posibilidad para manejar casos como este,

que cubriremos en un ejercicio posterior en esta lección. Por ahora, aleja y haz click en el botón en la barra de herramientas y vea qué pasa.

### **3.2.4 Try Yourself Personalizar las Etiquetas**

• Resetée la configuración de la etiqueta y el símbolo para tener un marcador de punto y un desplazamiento de etiqueta de 2.0 milímetros.

#### **Respuesta**

Su mapa ahora debería mostrar los puntos de marcador y las etiquetas deberían estar desplazadas por 2 mm. El estilo de los marcadores y etiquetas debe permitir que ambos sean claramente visibles en el mapa:

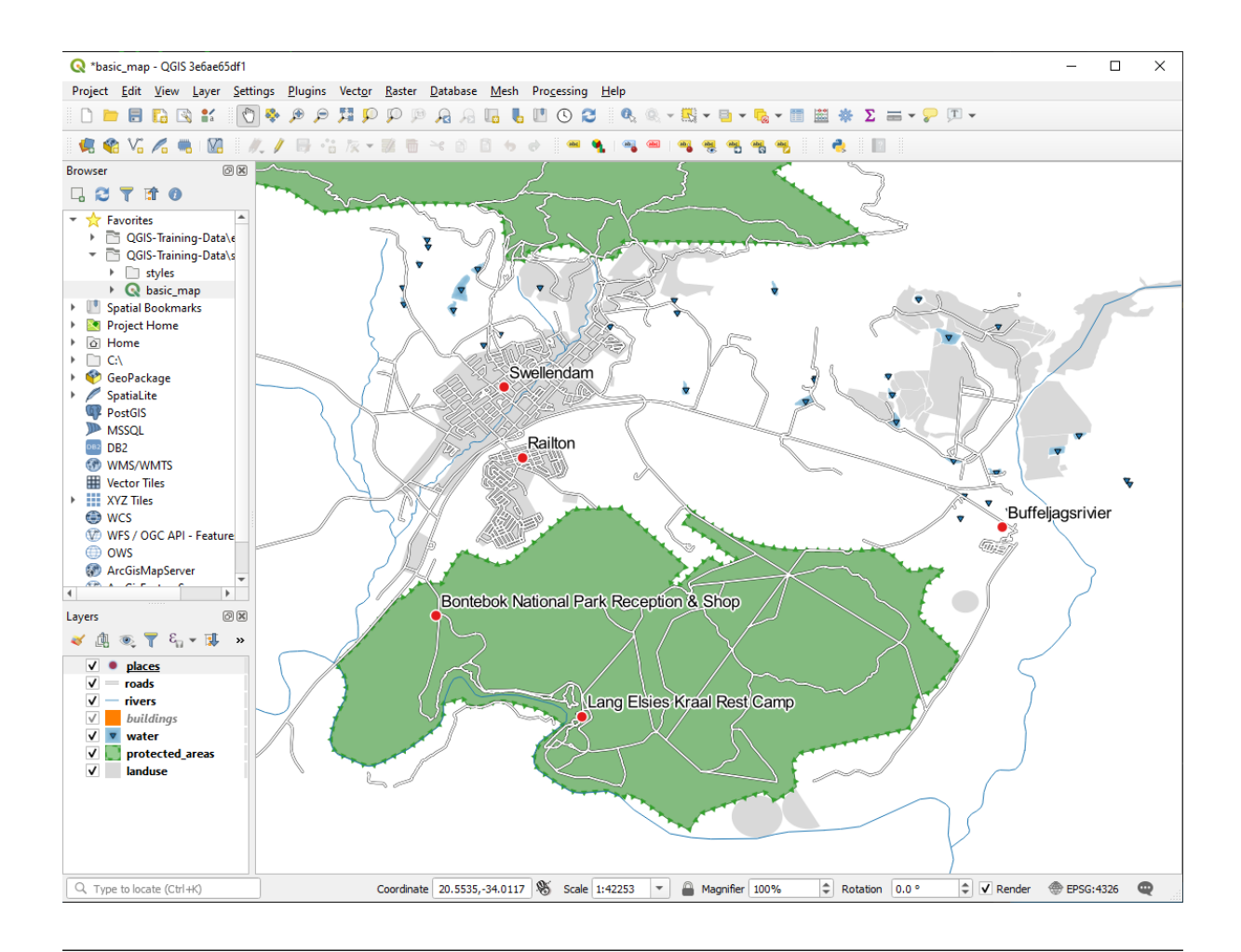

• Establezca la escala de mapa en 1:100000. Puede hacer esto escribiendolo en el cuadro *Escala* en la *Barra de Escala*. Modifique sus etiquetas para que sean adecuadas para verlas a esta escala.

#### **Respuesta**

Una posible solución tiene este producto final:

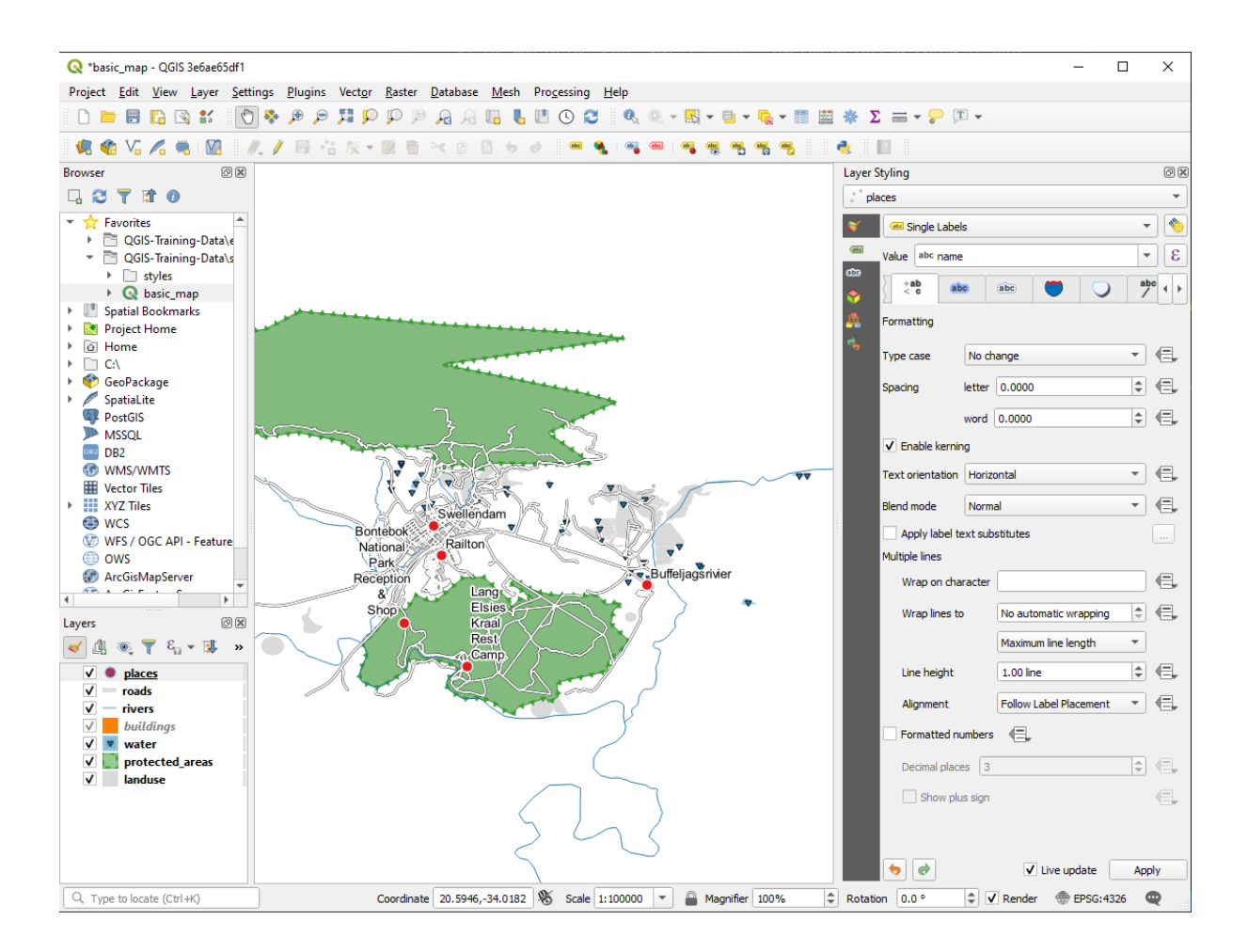

Para llegar a este resultado:

- Utilice un tamaño de fuente de 10
- Utilice una distancia de colocación alrededor del punto de 1,5 mm
- Utilice un tamaño de marcador de 3,0 mm
- Además, este ejemplo utiliza la opción *Wrap on character*

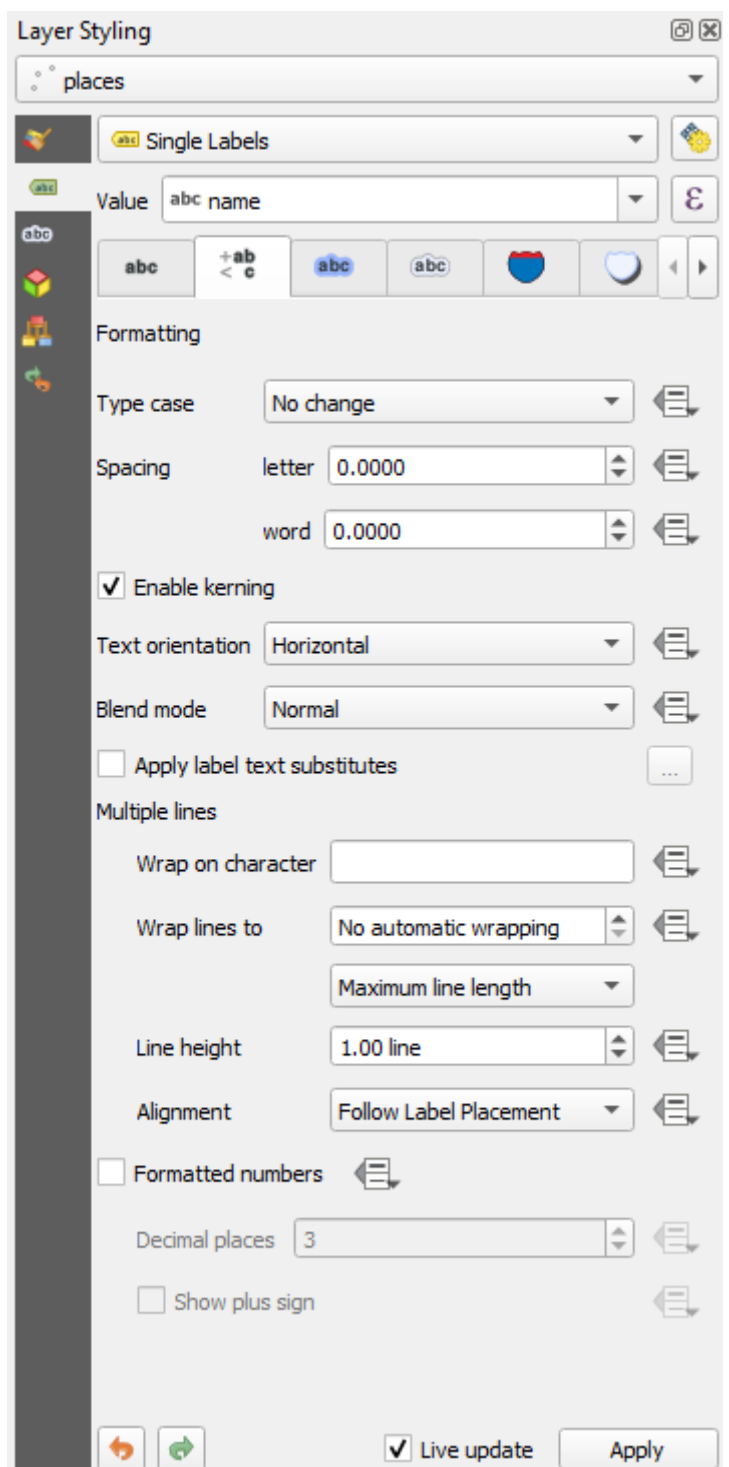

• Ingrese un space en este campo y haga clic en *Apply* para lograr el mismo efecto. En nuestro caso, algunos de los nombres de lugares son muy largos, lo que da como resultado nombres con varias líneas que no son muy fáciles de usar. Es posible que encuentre esta configuración más apropiada para su mapa.

## **3.2.5 Follow Along: Etiquetando Líneas**

Ahora que sabes como etiquetar trabajos, hay un problema adicional. Los puntos y polígonos son fáciles de etiquetar, pero ¿Qué pasa con las líneas? Si las etiquetas del mismo modo que los puntos, el resultado se verá así:

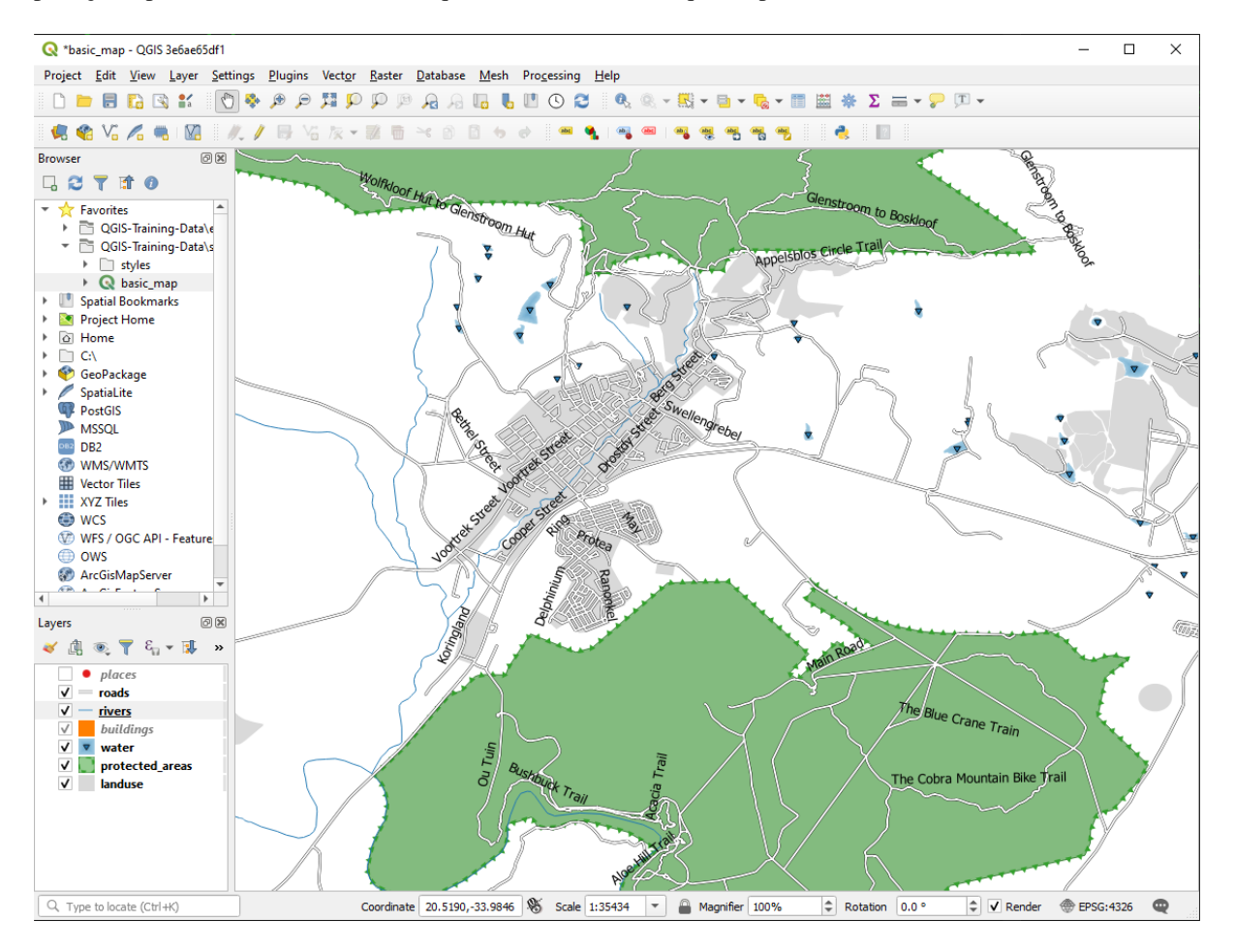

Ahora formatearemos las etiquetas de capa de roads para que sean fáciles de entender.

- 1. Oculta la capa places para que no le distraiga
- 2. Activa *Etiquetas Sencillas* para la capa roads como hiciste arriba para places
- 3. Ajuste el *Tamaño* de la fuente a 10 para que puedas ver más etiquetas
- 4. Acerca el Zoom al área de la ciudad Swellendam
- 5. En la sección *Etiquetas* en *Ubicación*, elija los siguientes ajustes:

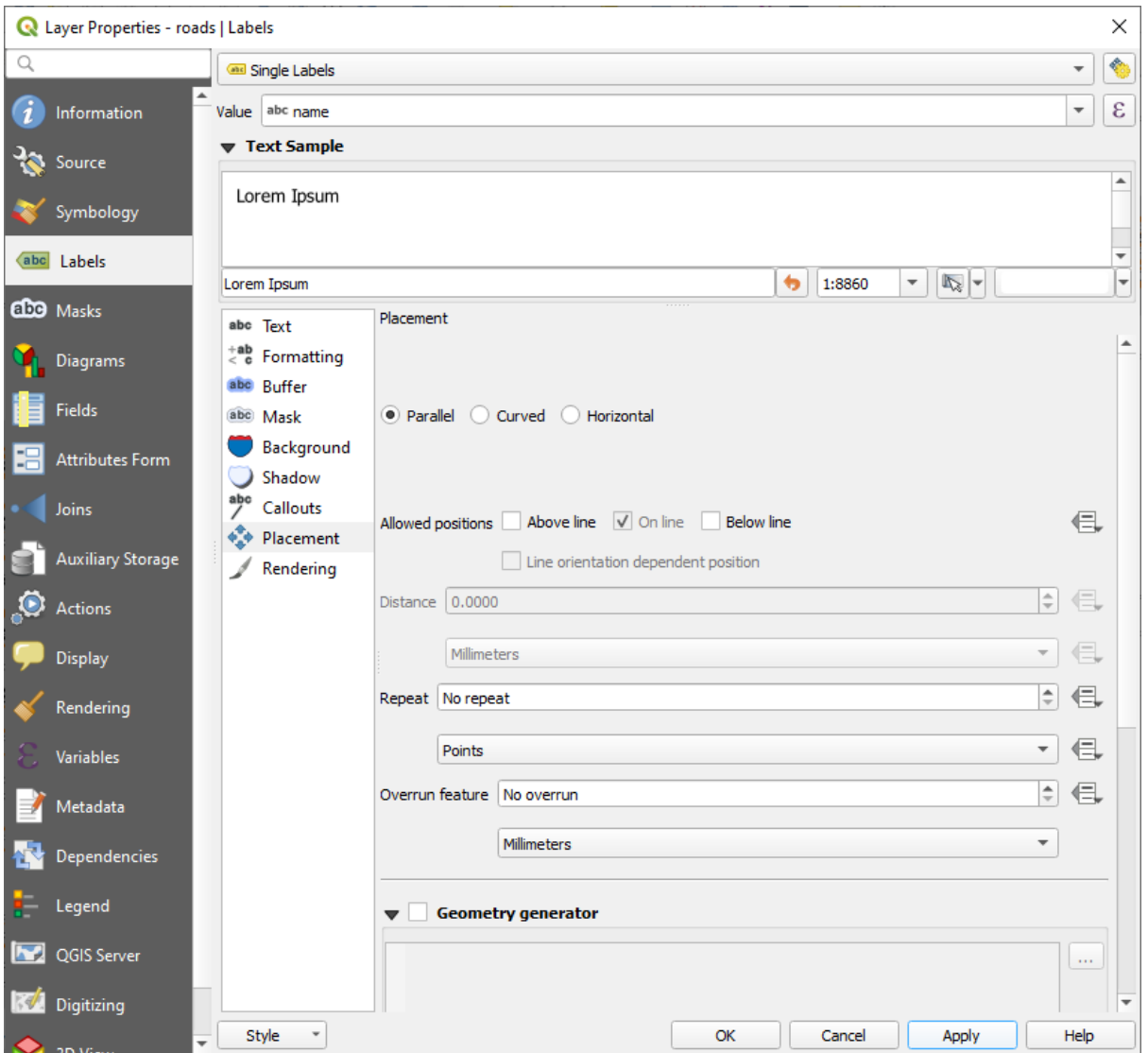

Probablemente encontrará que el estilo del texto ha usado valores predeterminados y, por lo tanto, las etiquetas son muy difíciles de leer. Actualice el *Texto* para usar un *Color* gris oscuro o negro y el *Buffer* para usar un *Color* amarillo claro.

El mapa se verá parecido a esto, dependiendo de la escala:

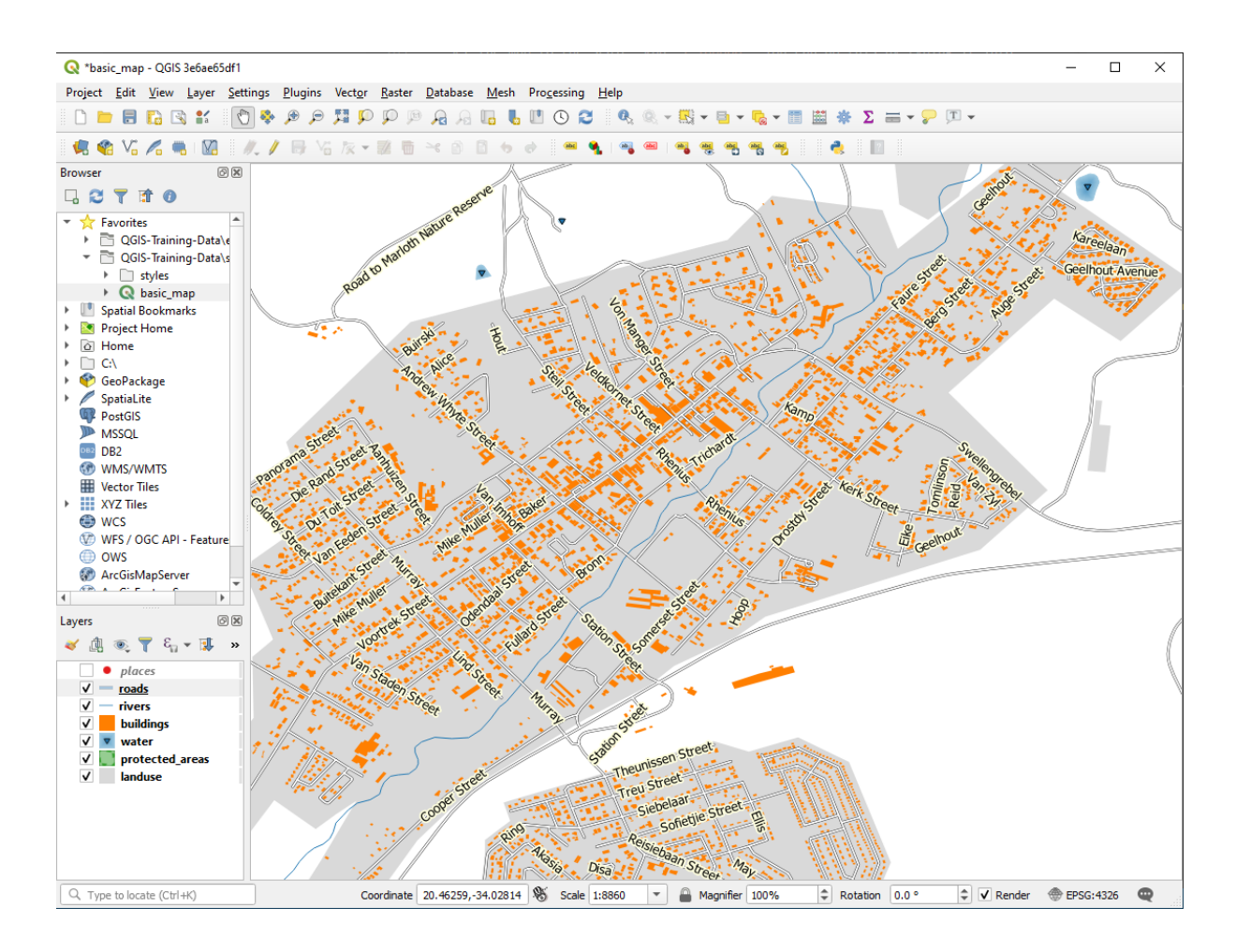

Verás que algunos de los nombres de las calles aparecen más de una vez y que no siempre son necesarios. Para prevenir esto:

6. En la pestaña *Etiquetas* del cuadro de diálogo :guilabel:` Propiedades de capa`, elija la opción *Representación* y seleccione *Combinar líneas conectadas para evitar duplicar etiquetas* como se muestra:

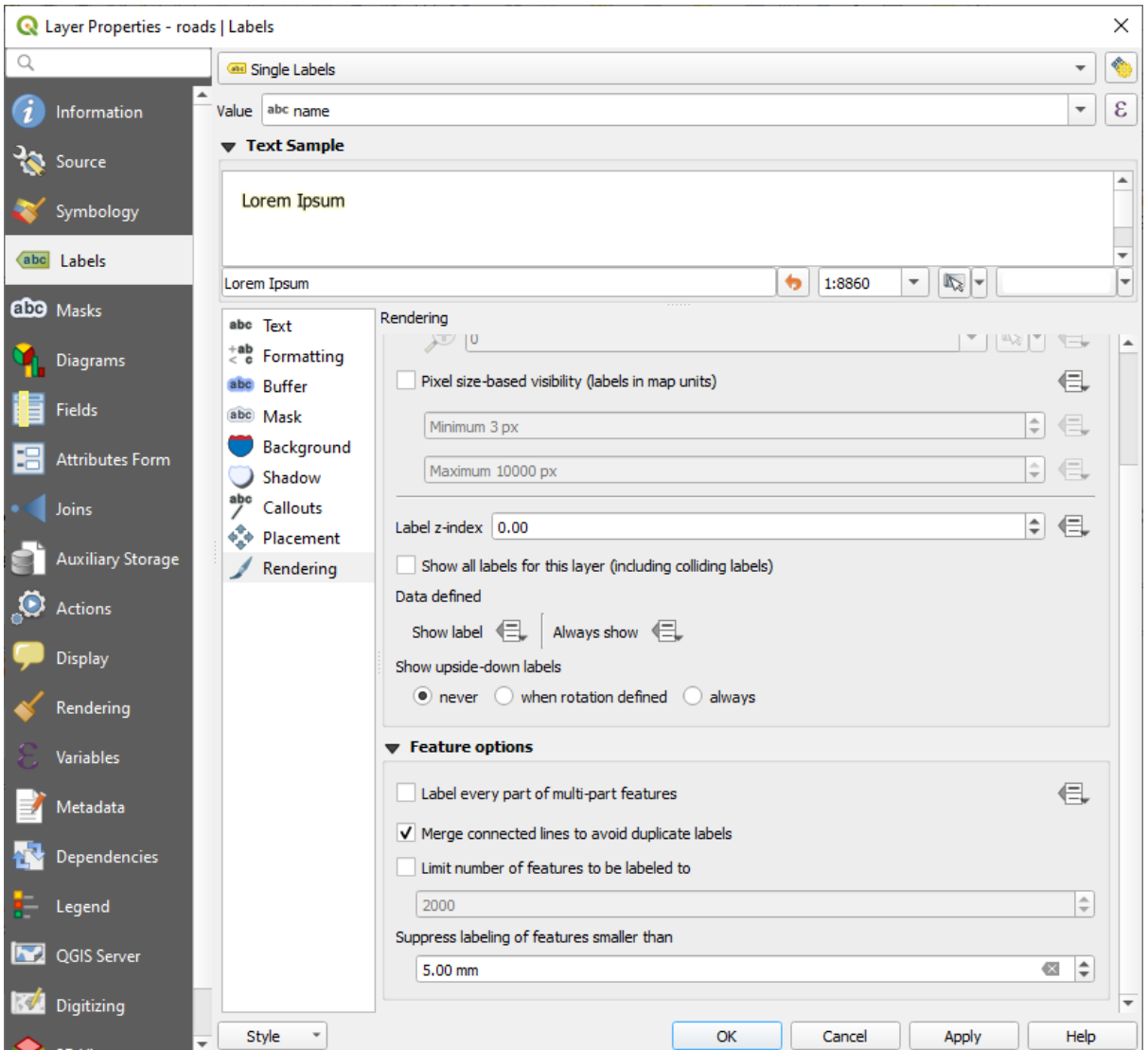

7. Haz clic en *Aceptar*.

Otra función útil es prevenir que las etiquetas se dibujen con carácteres demasiado pequeños para ser apreciados.

8. En el mismo panel *Representación*, ajuste el valor de *Supimir etiquetado de etiquetas menores a…* a 5.00 mm y note los resultados al hacer click en *Aplicar*

Pruebe diferentes ajustes de *Ubicación* también. Como hemos visto antes, la opción *Horizontal* no es una buena idea en este caso, así que prueba la opción *Curvada* en su lugar.

9. Seleccione la opción *Curved* en el panel *Colocación* de la pestaña *Labels*

Aquí está el resultado:

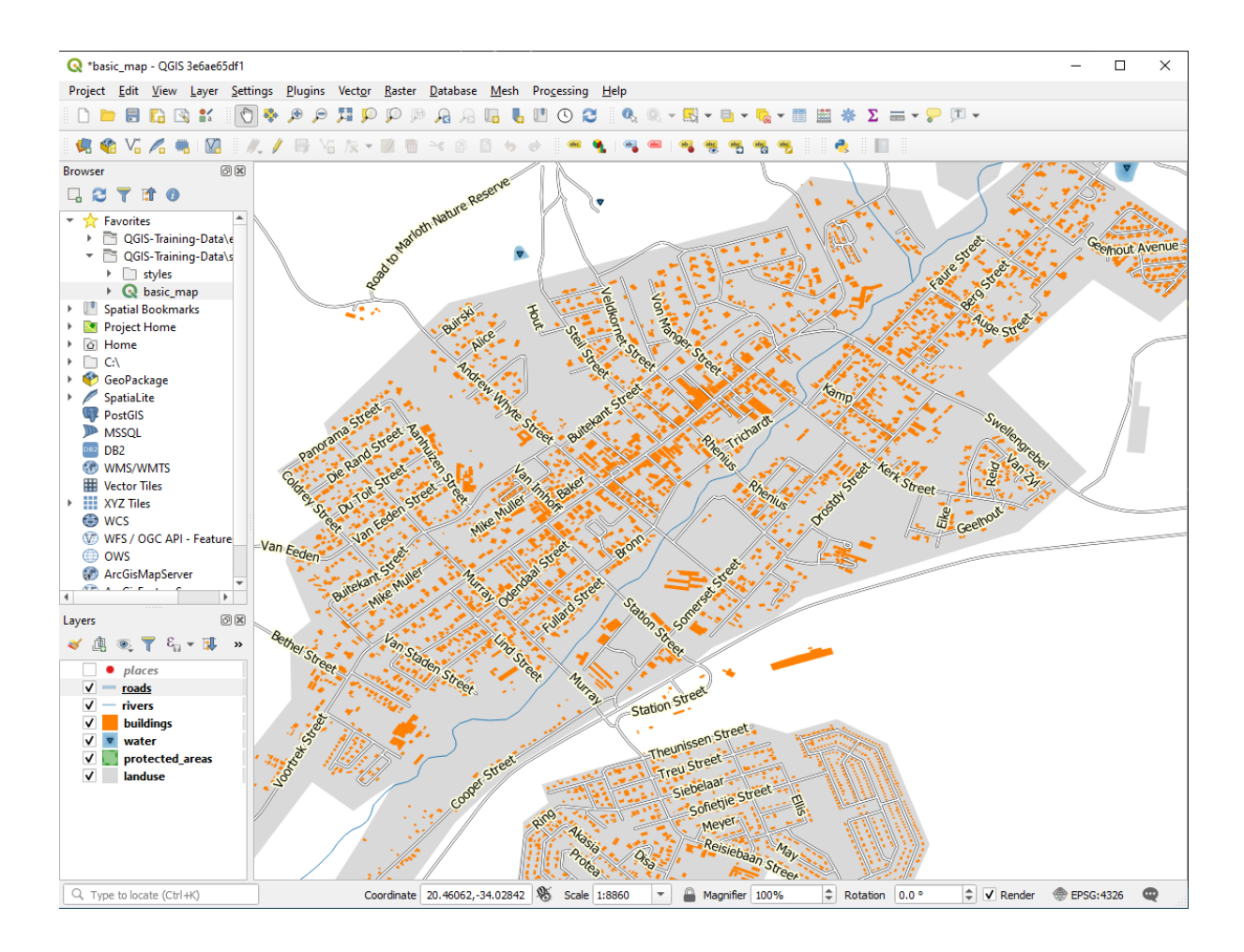

Como puede ver, esto oculta algunas etiquetas que antes eran visibles, debido a la dificultad de hacer que algunas de ellas sigan las líneas retorcidas de la calle sin dejar de ser legibles. Hace que otras etiquetas sean mucho más útiles ya que rastrean las carreteras en lugar de flotar en el espacio entre ellas. Puedes decidir cuál de estas opciones usar, dependiendo de lo que creas que parece más útil o de lo que se ve mejor.

# **3.2.6 Follow Along: Ajustes Definidos de Datos**

- 1. Desactive el etiquetado para la capa roads
- 2. Reactive el etiquetado para la capa places
- 3. Abra la tabla de atributos para places mediante el botón  $\boxed{\mathbf{E}}$

Tiene un *campo* que nos interesa ahora: place que define el tipo de área urbana para cada *registro*. Podemos usar estos datos para influir en los estilos de etiqueta.

- 4. Navegue al panel *Texto* en places en el panel *Etiquetas*
- 5. Click en el botón <sup>a</sup> al lado del botón de texto itálico debajo de *Estilo* y seleccione *Editar*... para abrir el *Constructor de cadenas de Expresión*:

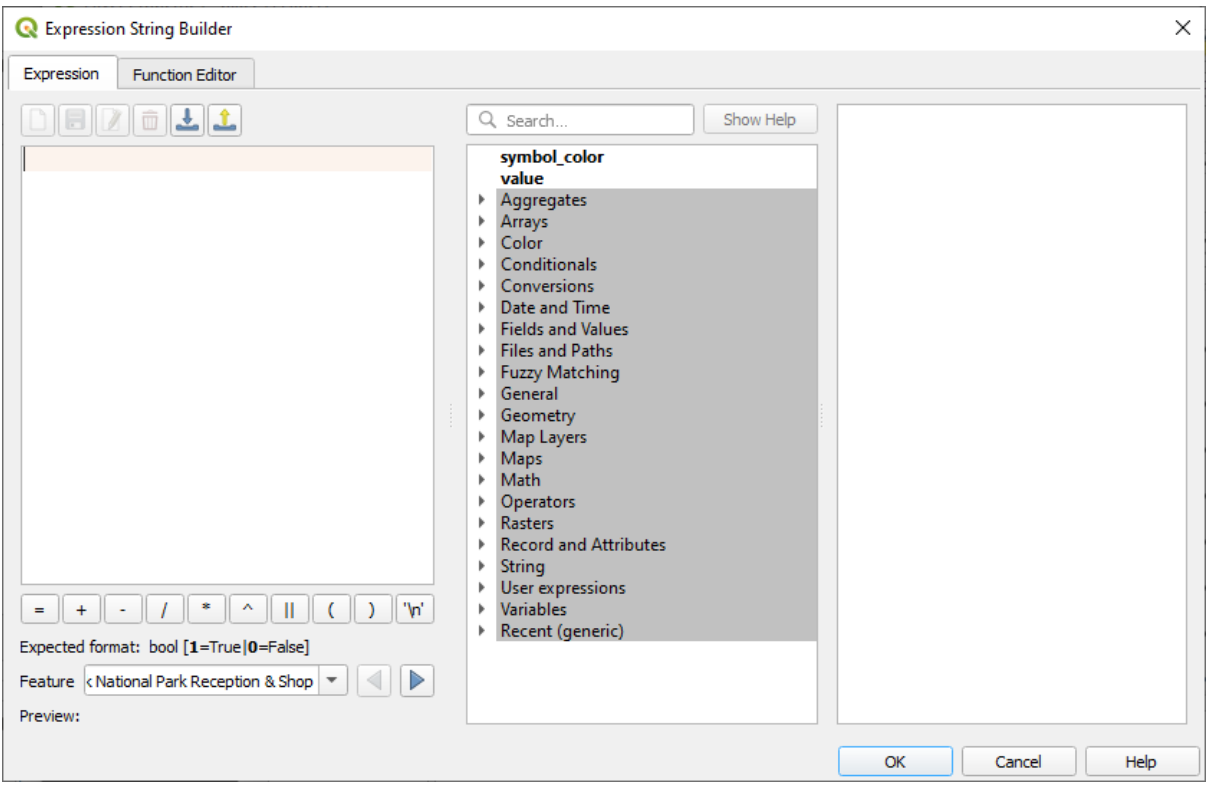

6. En *Campos y Valores*, doble click en place y luego click en *All Unique*. Esto enumerará todos los valores únicos del campo place de esta capa. Agregue un = `` en el editor de texto y luego haga doble click en ``town.

De forma alternativa, puede escribir: "place" = 'town' diréctamente en el editor de texto.

7. Click en *Aceptar* dos veces:

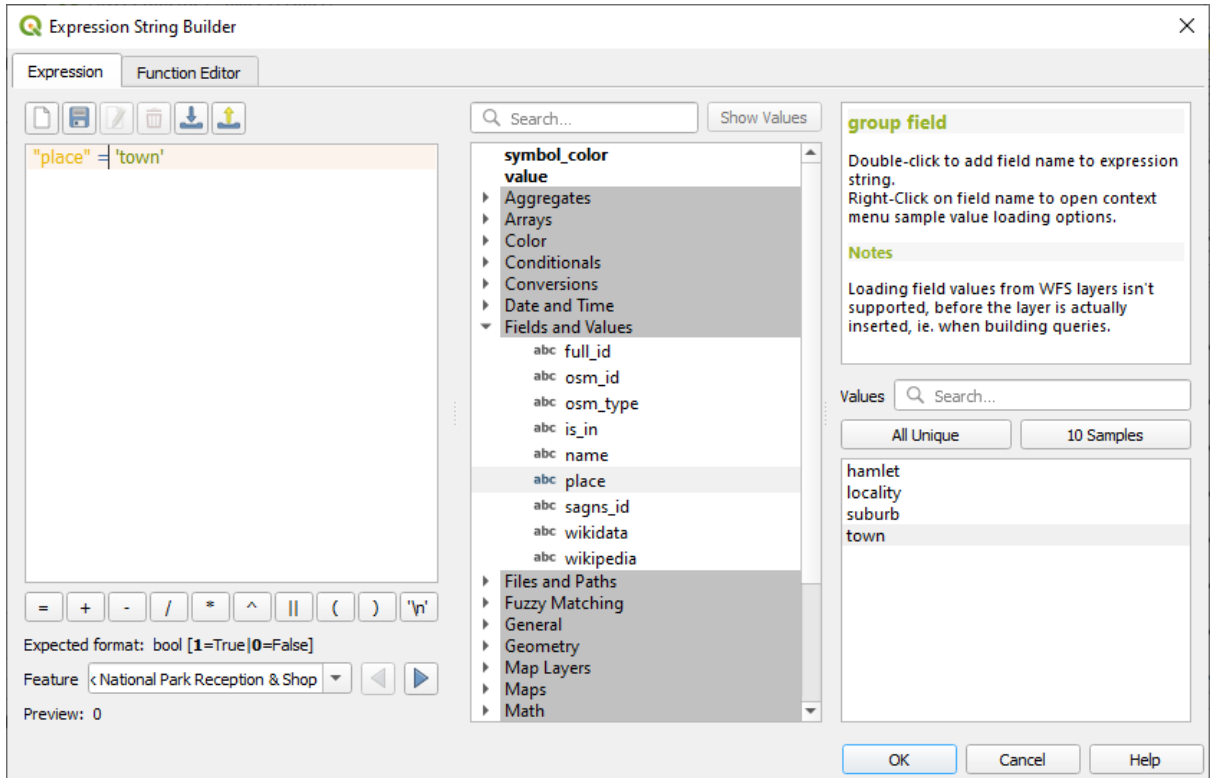

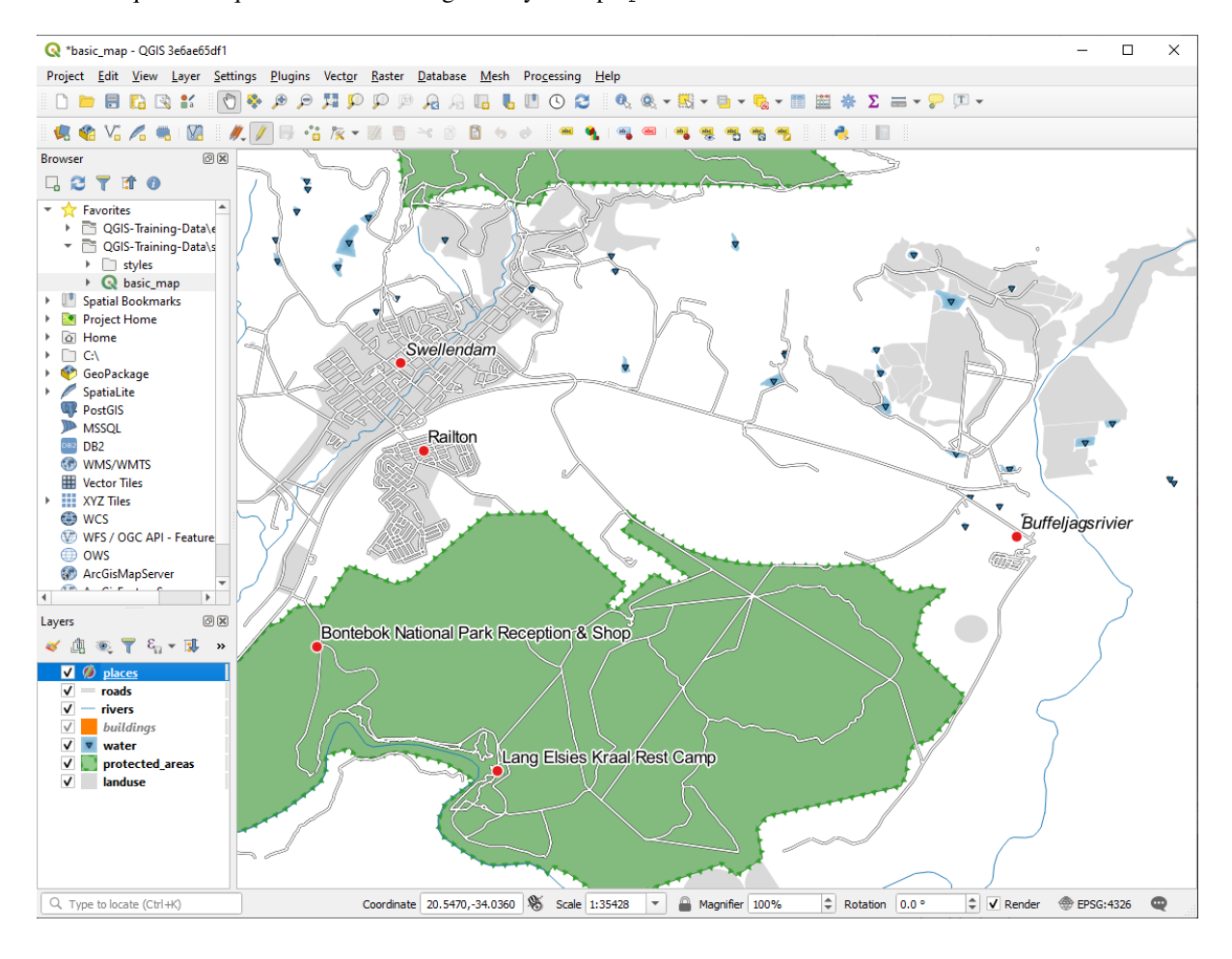

Observe que las etiquetas de todos los lugares cuyo campo place coinciden con town se muestran en cursiva.

# **3.2.7 Try Yourself Utilizando Ajustes Definidos de Datos**

**Nota:** Estamos saltando hacia adelante un poco para demostrar algunos ajustes avanzados de las etiquetas. En el nivel avanzado, se asume que sabrás qué significa lo siguiente. En caso contrario, eres libre de dejar esta sección y volver cuando hayas cubierto los materiales requeridos.

- 1. Abra la Tabla de Atributos para places
- 2. Ingrese al modo de edición haciendo click en el botón
- 3. Añada una nueva columna con el botón
- 4. Configúrala como esta:

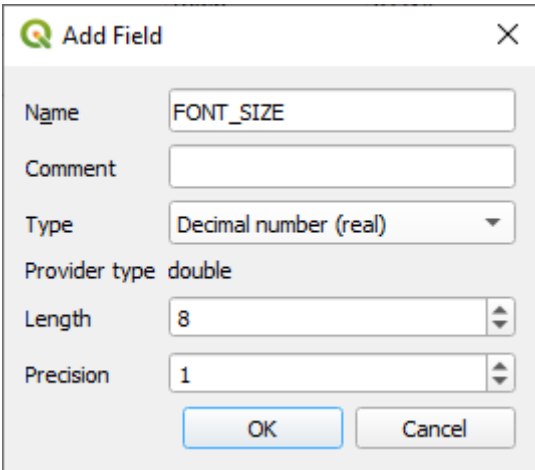

5. Use esto para ajustar tamaños personalizados para cada tipo diferente de lugar (cada clave en el campo place)

#### **Respuesta**

- 1. Todavía en el modo de edición, establece los valores de FONT\_SIZE como prefieras. El ejemplo usa 16 para pueblos, 14 para suburbios, 12 para localidades y 10 para aldeas.
- 2. Recuerde guardar los cambios y salir del modo de edición
- 3. Regrese a las opciones de formato de *Text* para la capa places y seleccione FONT\_SIZE en el *Attribute field* del tamaño de fuente  $\blacksquare$  menú desplegable de anulación de datos definidos:

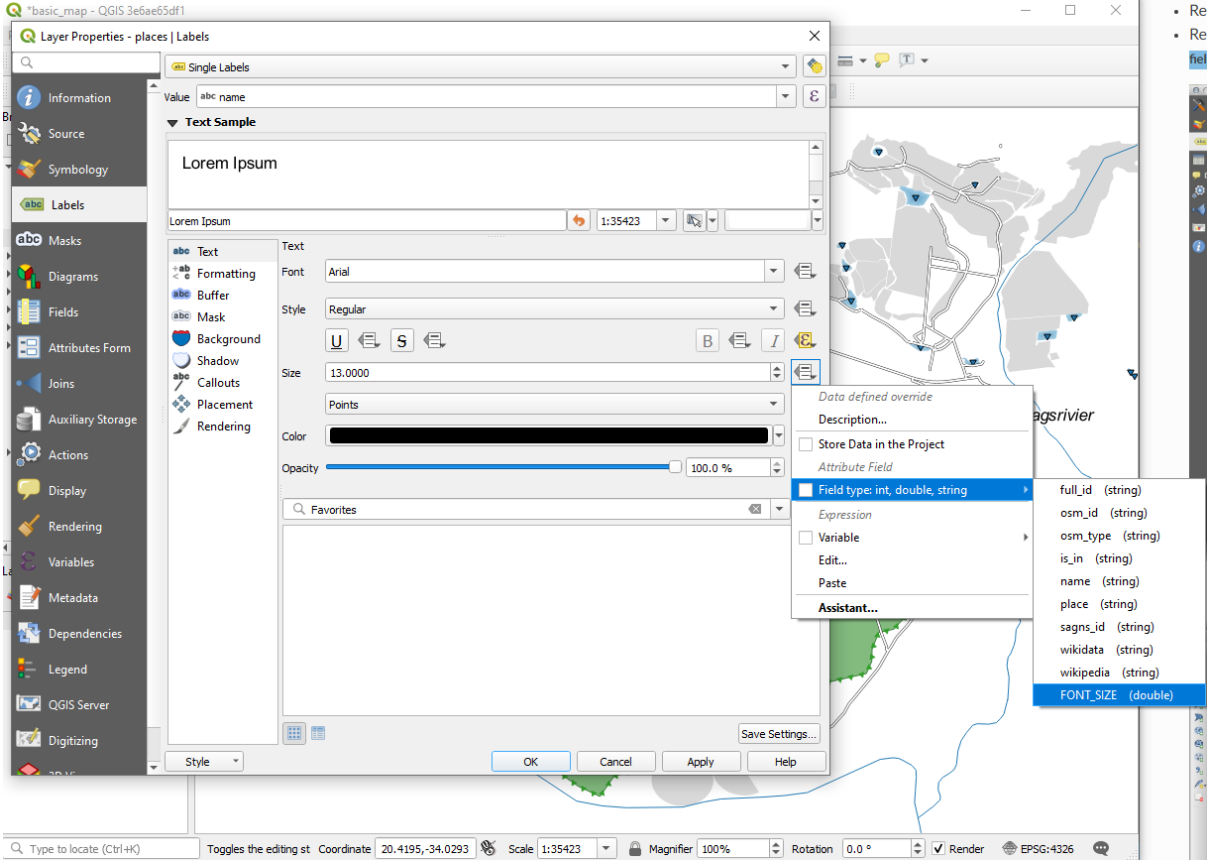

Sus resultados, si usa los valores anteriores, deberían ser estos:

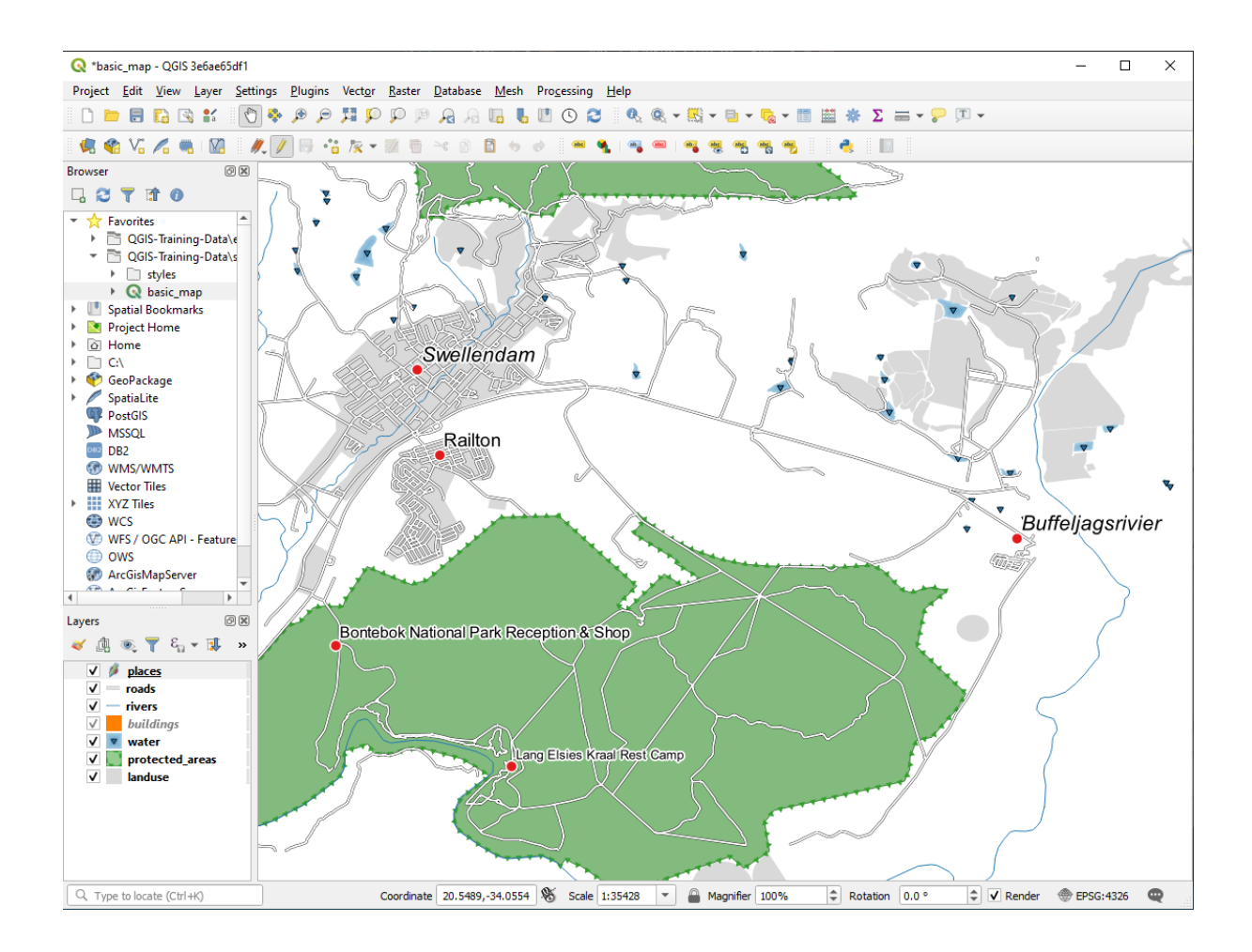

# **3.2.8 Más Posibilidades Con Etiquetas**

No podemos cubrir todas las opciones en este curso, pero tenga en cuenta que la pestaña *Etiqueta* tiene muchas otras funciones útiles. Puede configurar la representación basada en escala, alterar la prioridad de representación para las etiquetas en una capa y establecer cada opción de etiqueta utilizando atributos de capa. Incluso puede establecer la rotación, la posición XY y otras propiedades de una etiqueta (si tiene campos de atributo asignados para ese propósito), luego edite estas propiedades usando las herramientas adyacentes al botón principal *Opciones de etiquetado de capa*:

#### **or or** or abc abc abc abc

(Estas herramientas estarán activas si los campos de atributo requeridos están disponibles y el modo edición está activado.)

Eres libre de explorar más posibilidades del sistema de etiquetas.

### **3.2.9 In Conclusion**

Has aprendido a usar la capa de atributos para crear etiquetas dinámicas. Esto puede hacer tu mapa mucho más informativo y estilizado.

#### **3.2.10 What's Next?**

Ahora que sabes cómo los atributos conllevan una diferencia visual en tu mapa, ¿Como los usamos para cambiar la simbología de los objetos? ¡Ese es el tema de la siguiente lección!

# **3.3 Lesson: Clasificación**

Las etiquetas son una buena forma de comunicar información como los nombres de lugares individuales, pero no se pueden usar para todo. Por ejemplo, digamos que alguien quiere saber para qué se utiliza cada área de landuse. Usando etiquetas, obtendría esto:

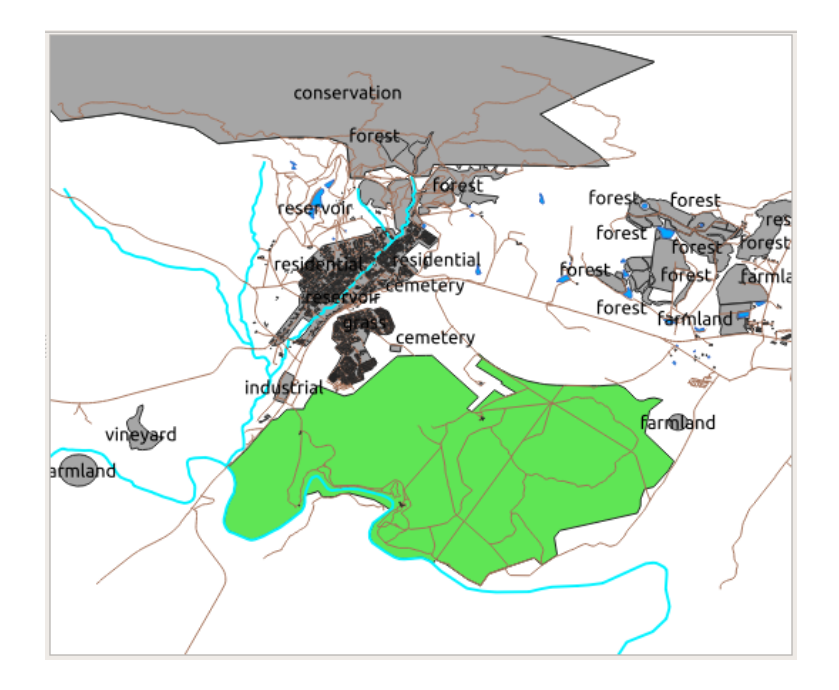

Esto dificulta la lectura el etiquetado del mapa e incluso sería abrumador si hay muchos usos diferentes del territorio en un mapa.

**El objetivo de esta lección:** Aprender como clasificar los datos vectoriales efectivamente.

### **3.3.1 Follow Along: Clasificación de Datos Nominales**

- 1. Abra el diálogo *Propiedades de capa* para la capa``landuse``
- 2. Vaya a la sección *Simbología*
- 3. Haga clic sobre la lista desplegable que dice *Símbolo único* y cambiarlo a *Categorizado*:

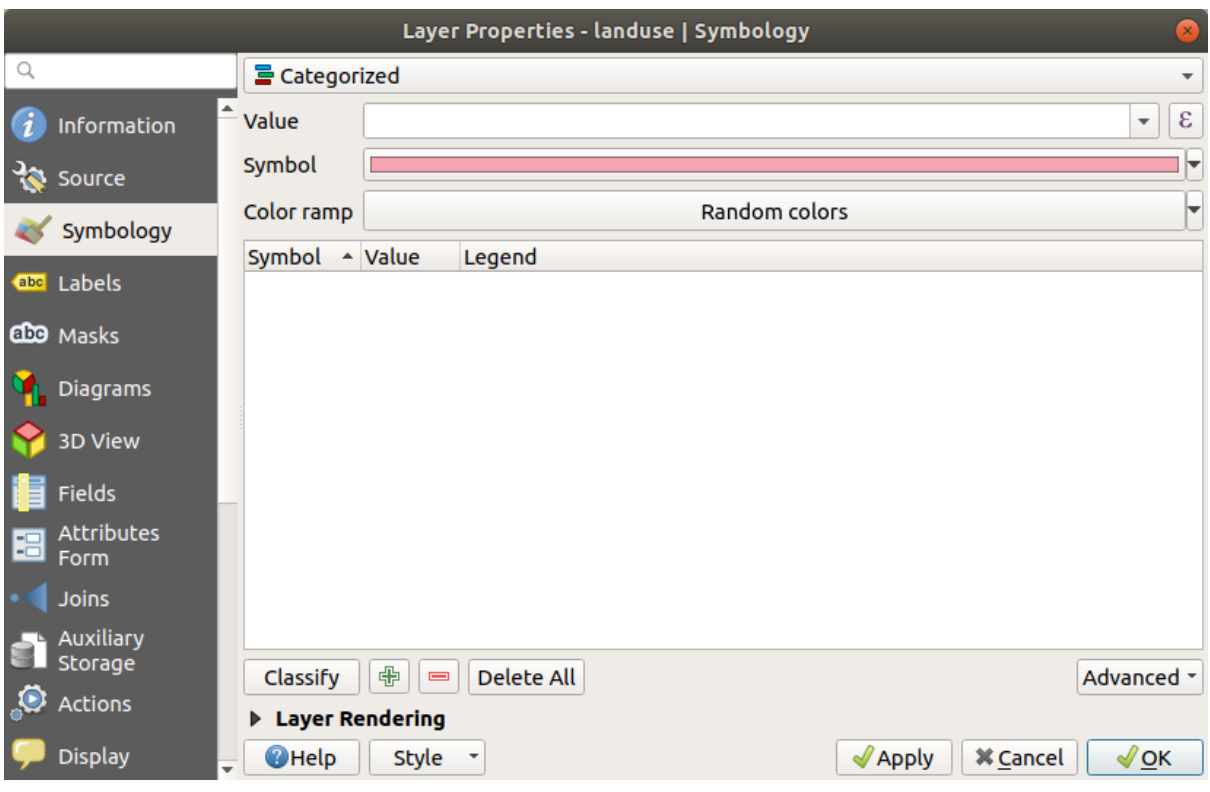

- 4. En el nuevo panel, cambie el *Valor* a landuse y la *Rampa de Color* a *Colores aleatorios*
- 5. Click en el botón etiquetado con *Clasificar*

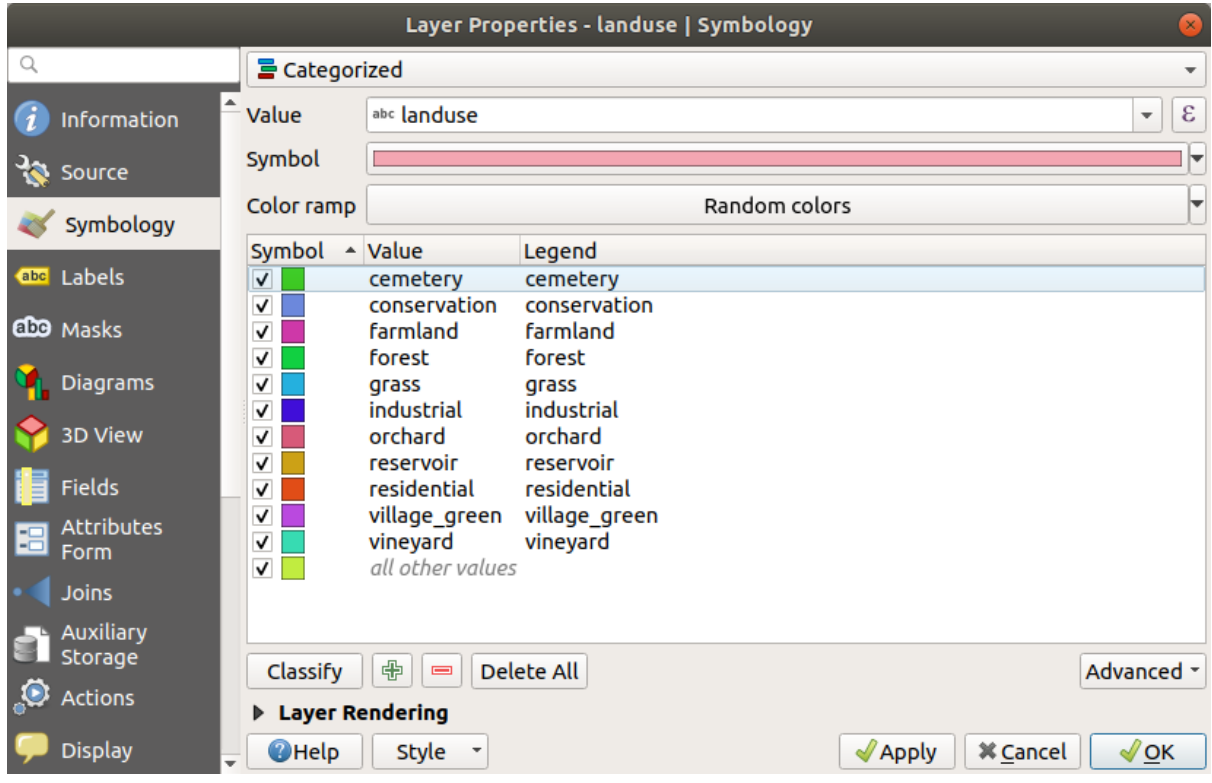

6. Haga clic en *Aceptar*.

Verás algo como esto:

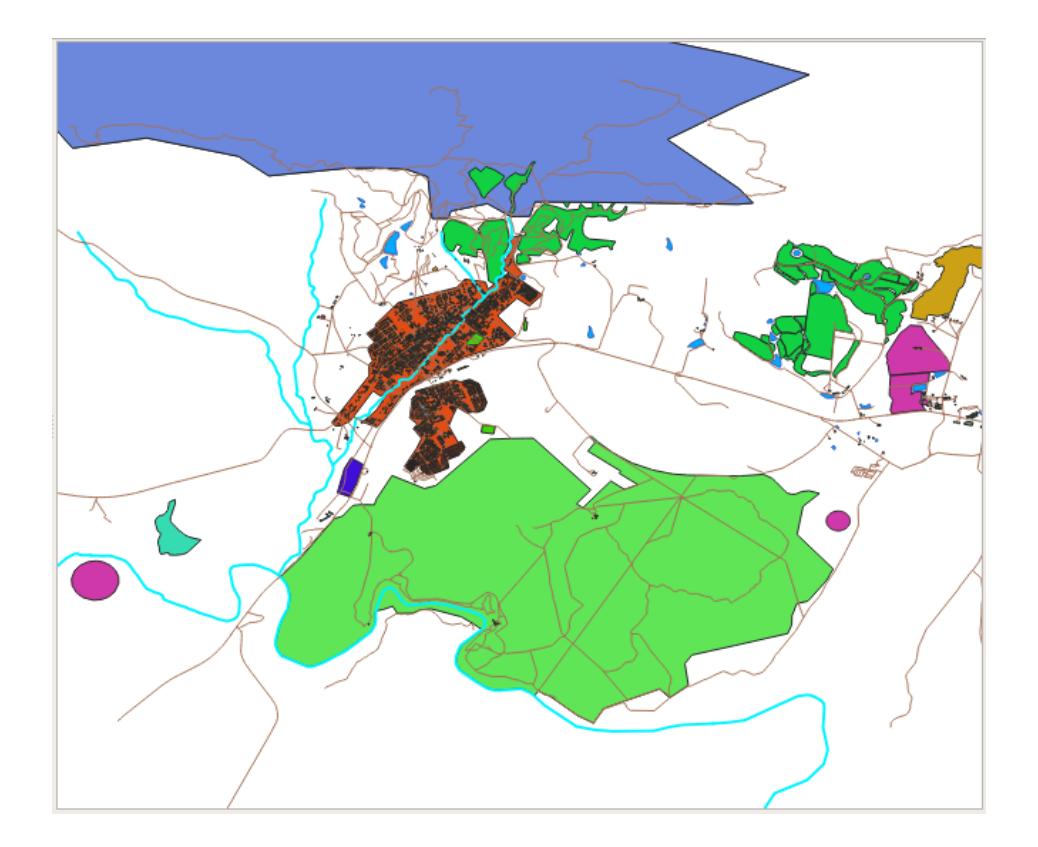

7. Click en la flecha (o sigmo mas) al lado de landuse en el panel *Capas*, verá las categorías explicadas:

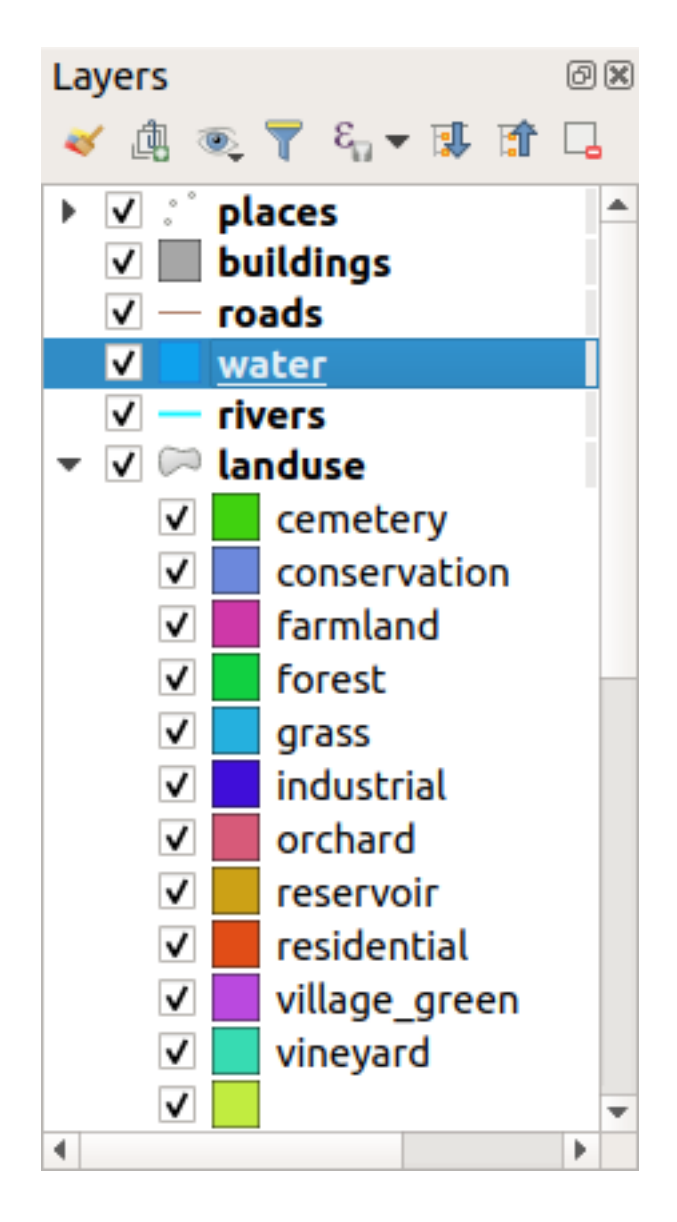

Ahora que nuestros polígonos de uso de suelo están coloreados y clasificados de tal manera que áreas con el mismo uso tienen el mismo color.

8. Si quieres, puedes cambiar el símbolo de cada uso de suelo haciendo doble-click en el bloque de color adecuado en el panel *Capas`o en el diálogo :guilabel:`Propiedades de capa*:

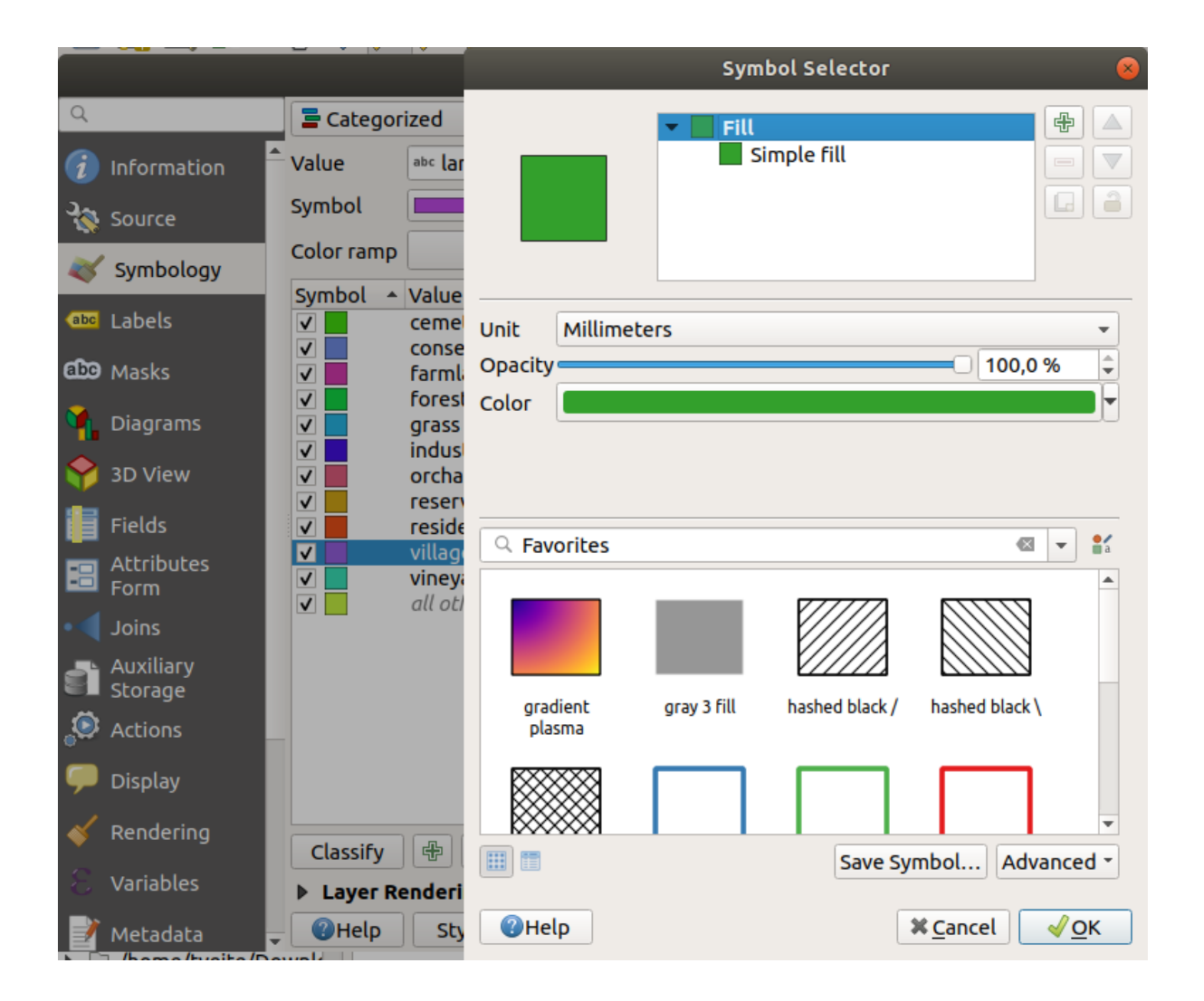

Nota que hay una categoría vacía.

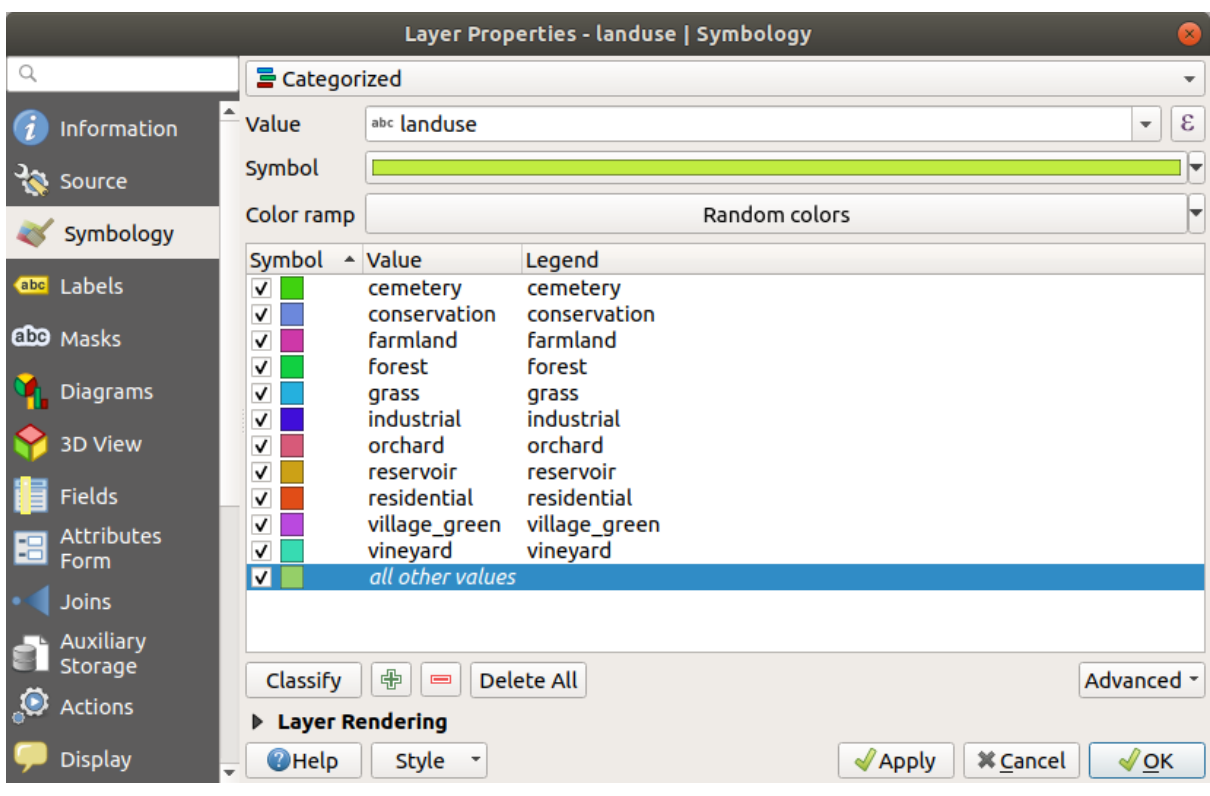

Esta categoría vacía se utiliza para colorear cualquier objeto que no tenga definido un valor de uso del suelo o que tenga un valor *NULL*. Puede ser útil mantener esta categoría vacía para que las áreas con un valor *NULL* sigan representadas en el mapa. Es posible que desee cambiar el color para representar más obviamente un valor en blanco o *NULL*.

¡Recuerda guardar tu mapa ahora para no perder todos tus laboriosos cambios!

# **3.3.2 Try Yourself Más Clasificación**

Use el conocimiento adquirido arriba para clasificar la capa buildings. Ajuste la categorización sobre el campo building y use la rampa de color :guilabel:Èspectral`.

**Nota:** Recuerda ampliar en un área urbana para ver los resultados.

# **3.3.3 Follow Along: Clasificación por Razones**

Hay cuatro tipos de clasificación: *nominal*, *ordinal*, *de intervalos* y *relativa*.

En la clasificación **nominal**, las categorías en las que se clasifican los objetos se basan en el nombre; No tienen orden. Por ejemplo: nombres de ciudades, códigos de distritos, etc. Los símbolos que se usan para datos nominales no deben implicar ningún orden o magnitud.

- Para puntos, podemos usar símbolos de diferentes formas.
- Para polígonos, podemos usar diferentes tipos de tramas o diferents colores (evitar mezclar colores claros y oscuros).
- Para las líneas, podemos usar diferentes patrones de guiones, diferentes colores (evite mezclar colores claros y oscuros) y diferentes símbolos a lo largo de las líneas.

En la clasificación **ordinal**, las categorías se organizan en un cierto orden. Por ejemplo, a las ciudades del mundo se les asigna un rango según su importancia para el comercio mundial, los viajes, la cultura, etc. Los símbolos que se usan para datos ordinales deben implicar orden, pero no magnitud.

- Para puntos, podemos usar símbolos con colores claros y oscuros.
- Para polígonos, podemos usar colores graduados (claro a oscuro).
- Para líneas, podemos usar colores graduados(claro a oscuro).

En la clasificación de \*\* intervalo **\*\***, los números están en una escala con valores positivos, negativos y cero. Por ejemplo: altura sobre/bajo del nivel del mar, temperatura en grados Celsius. Los símbolos que se utilizan para los datos de intervalo deben implicar orden y magnitud.

- Para los puntos, podemos usar símbolos con diferentes tamaños (de pequeño a grande).
- Para los polígonos, podemos usar colores graduados (claro a oscuro) o agregar diagramas de diferentes tamaños.
- Para líneas, podemos usar grosor (delgado a grueso).

En la clasificación **ratio**, los números están en una escala con solo valores positivos y cero. Por ejemplo: temperatura por encima del cero absoluto (0 grados Kelvin), distancia desde un punto, la cantidad promedio de tráfico en una calle determinada por mes, etc. Los símbolos que se usan para datos de relación deben implicar orden y magnitud.

- Para los puntos, podemos usar símbolos con diferentes tamaños (de pequeño a grande).
- Para los polígonos, podemos usar colores graduados (claro a oscuro) o agregar diagramas de diferentes tamaños.
- Para líneas, podemos usar grosor (delgado a grueso).

En el ejemplo anterior, utilizamos la clasificación nominal para colorear cada registro en la capa landuse según su atributo landuse. Ahora usaremos la clasificación de ratio para clasificar los registros por área.

Vamos a reclasificar la capa, por lo que las clases existentes se perderán si no se guardan. Para almacenar la clasificación actual:

- 1. Abrir el diálogo de propiedades de la capa
- 2. Haga click en el botón *Guardar estilo…* en el menú desplegable *Estilo*.
- 3. Seleccione *Renombrar actual … ", ingrese``landuse`* y presione *Aceptar*.

Las categorías y sus símbolos ahora se guardan en las propiedades de la capa.

- 4. Haga click ahora en la entrada *Agregar …* del menú desplegable *Estilo* y cree un nuevo estilo llamado``ratio``. Esto almacenará la nueva clasificación.
- 5. Cierre el diálogo *Propiedades de capa*

Queremos clasificar las áreas de uso del suelo por tamaño, pero hay un problema: no tienen un campo de tamaño, por lo que tendremos que crear uno.

- 1. Abra la tabla de atributos para la capa landuse.
- 2. Ingrese al modo de edición haciendo click en el botón Conmutar edición
- 3. Agregue una nueva columna de tipo decimal, llamada AREA, utilizando el botón Nuevo campo:

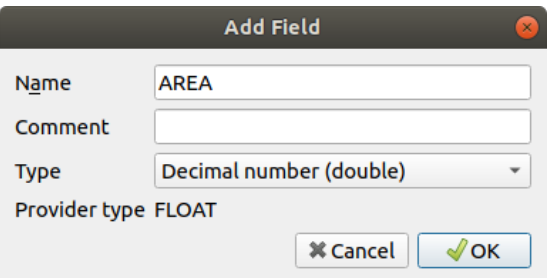

4. Haga clic en *Aceptar*.

Se agregará el nuevo campo (en el extremo derecho de la tabla; es posible que deba desplazarse horizontalmente para verlo). Sin embargo, en este momento no está lleno, solo tiene muchos valores *NULL*.
Para resolver este problema, necesitaremos calcular las áreas.

1. Abra la calculadora de campo con el botón .

Obtendrá este diálogo:

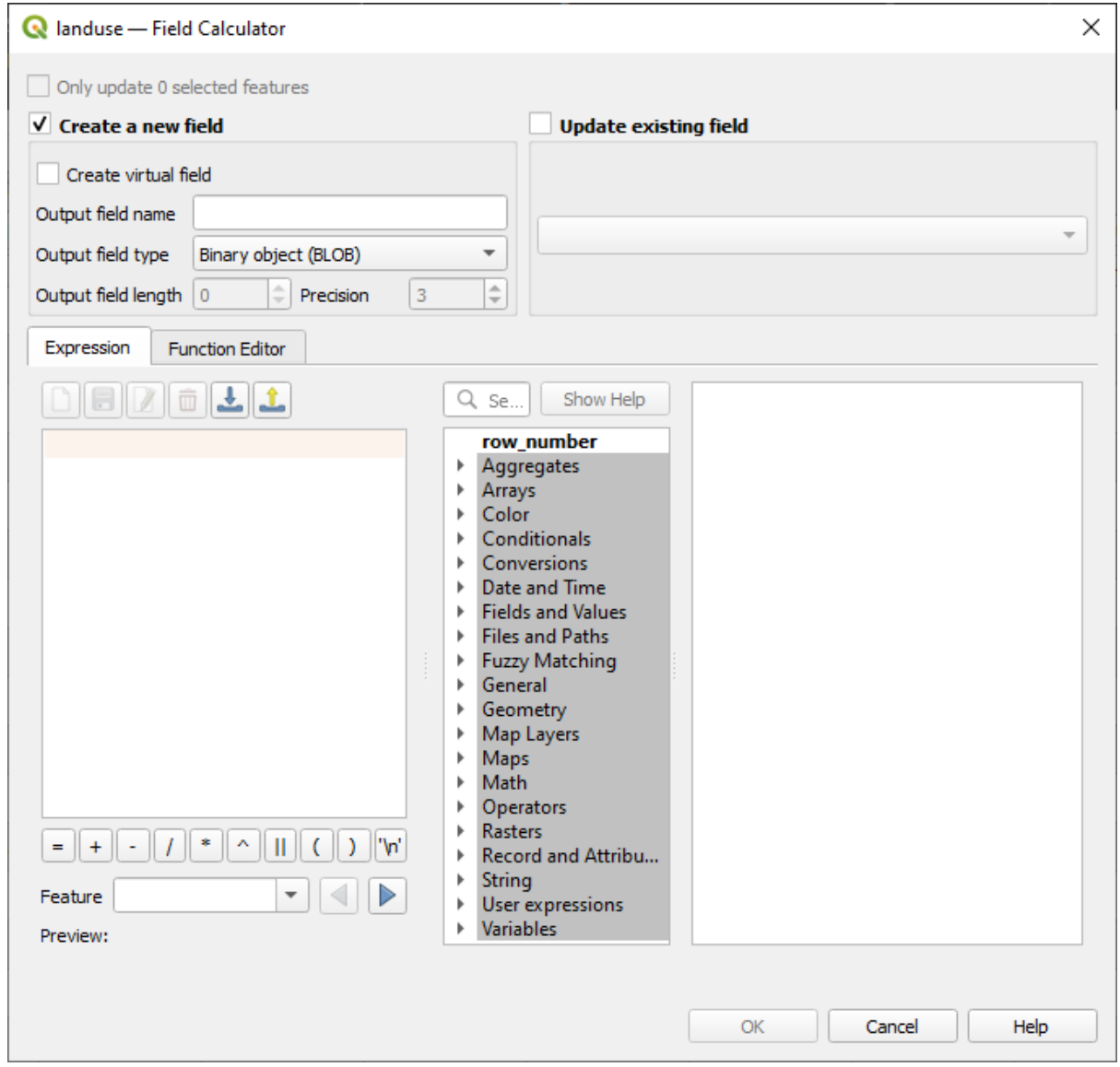

- 2. Marque *Actualizar campos existentes*
- 3. Seleccionar *AREA* en el menú desplegable de campos

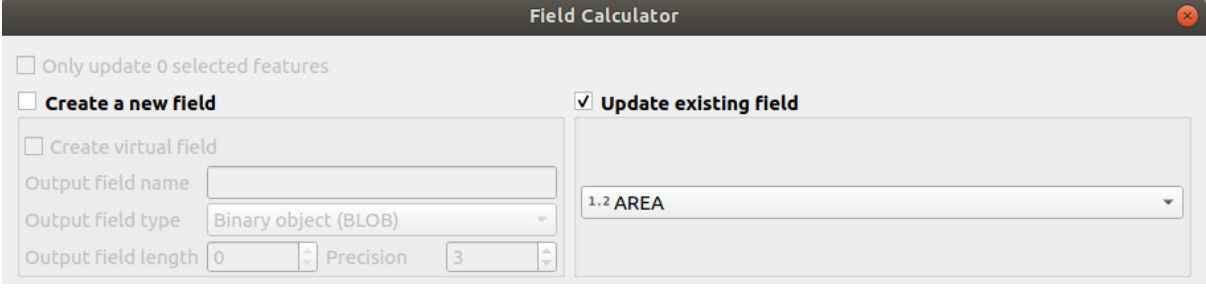

4. En la pestaña *Expresión*, expanda el grupo de funciones *Geometría* en la lista y busque *\$area*

5. Haga doble clic en él para que aparezca en el campo *Expresión*

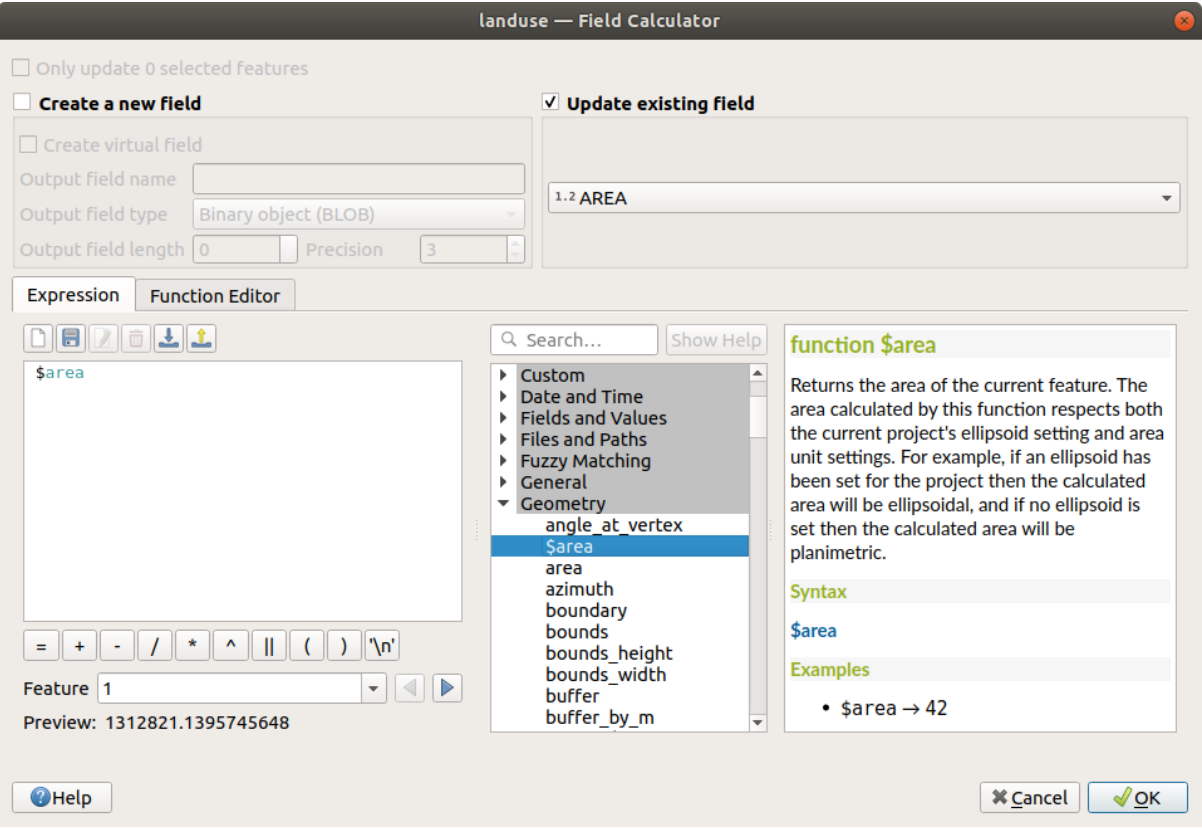

- 6. Haga clic en *Aceptar*.
- 7. Desplácese hasta el campo ÁREA en la tabla de atributos y notará que está lleno de valores (es posible que deba hacer click en el encabezado de la columna para actualizar los datos).

**Nota:** Estas áreas respetan la configuración de la unidad de área del proyecto, por lo que pueden estar en metros cuadrados o grados cuadrados.

- 5. Presione guardar las ediciones y salir del modo de edición con Conmutar edición
- 6. Cierre la tabla de atributos

Ahora que tenemos los datos, usémoslos para representar la capa landuse.

- 1. Abra el cuadro de diálogo *Propiedades de capa* en la pestaña *Simbología* para la capa landuse
- 2. Cambie el estilo de clasificación de *Categorizada* a *Graduada*
- 3. Cambie el *Valor* a AREA
- 4. En *Rampa de Color*, elija la opción *Crear Nueva Rampa de Color…*:

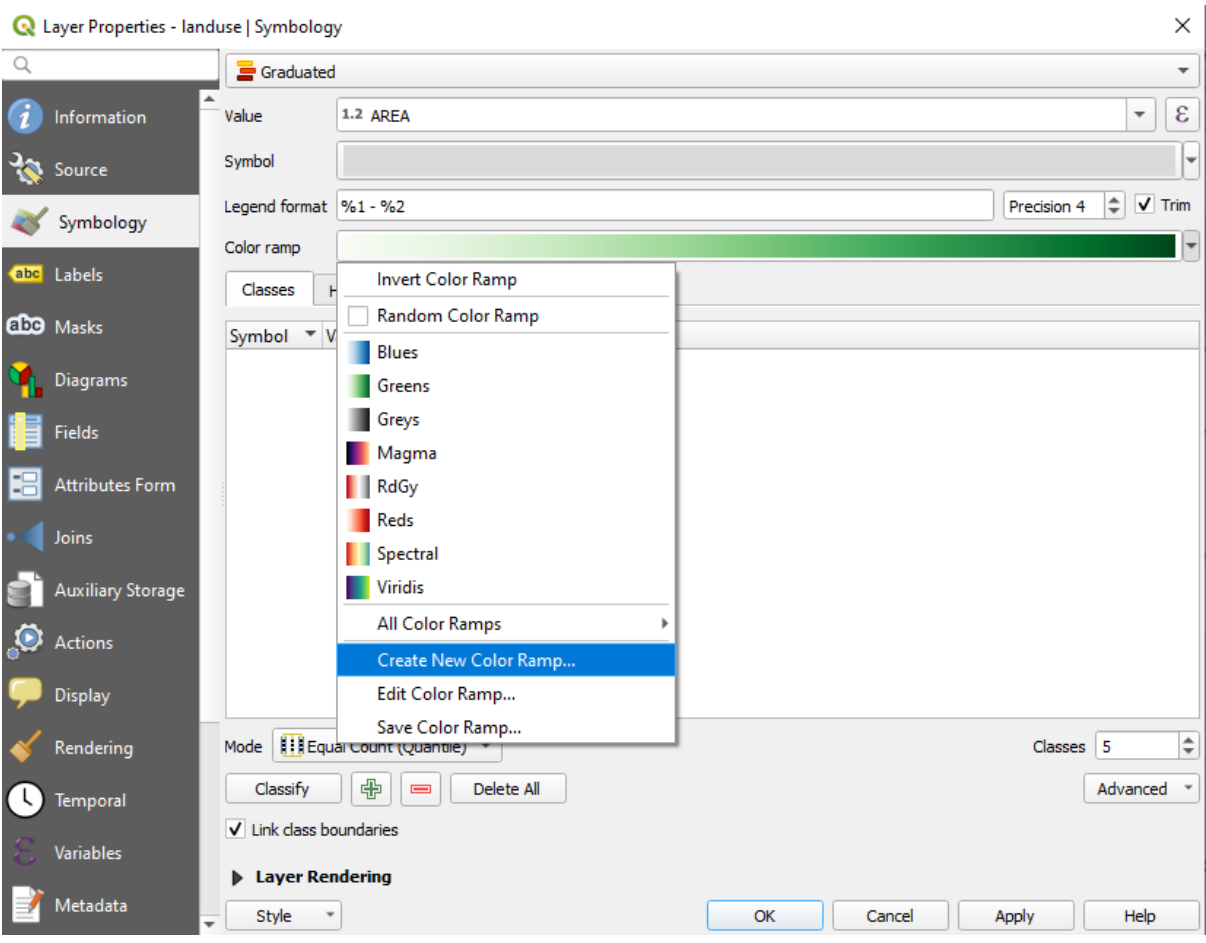

5. Elija *Gradiente* (si no está seleccionado todavía) y haga click en *Aceptar*. Verá esto:

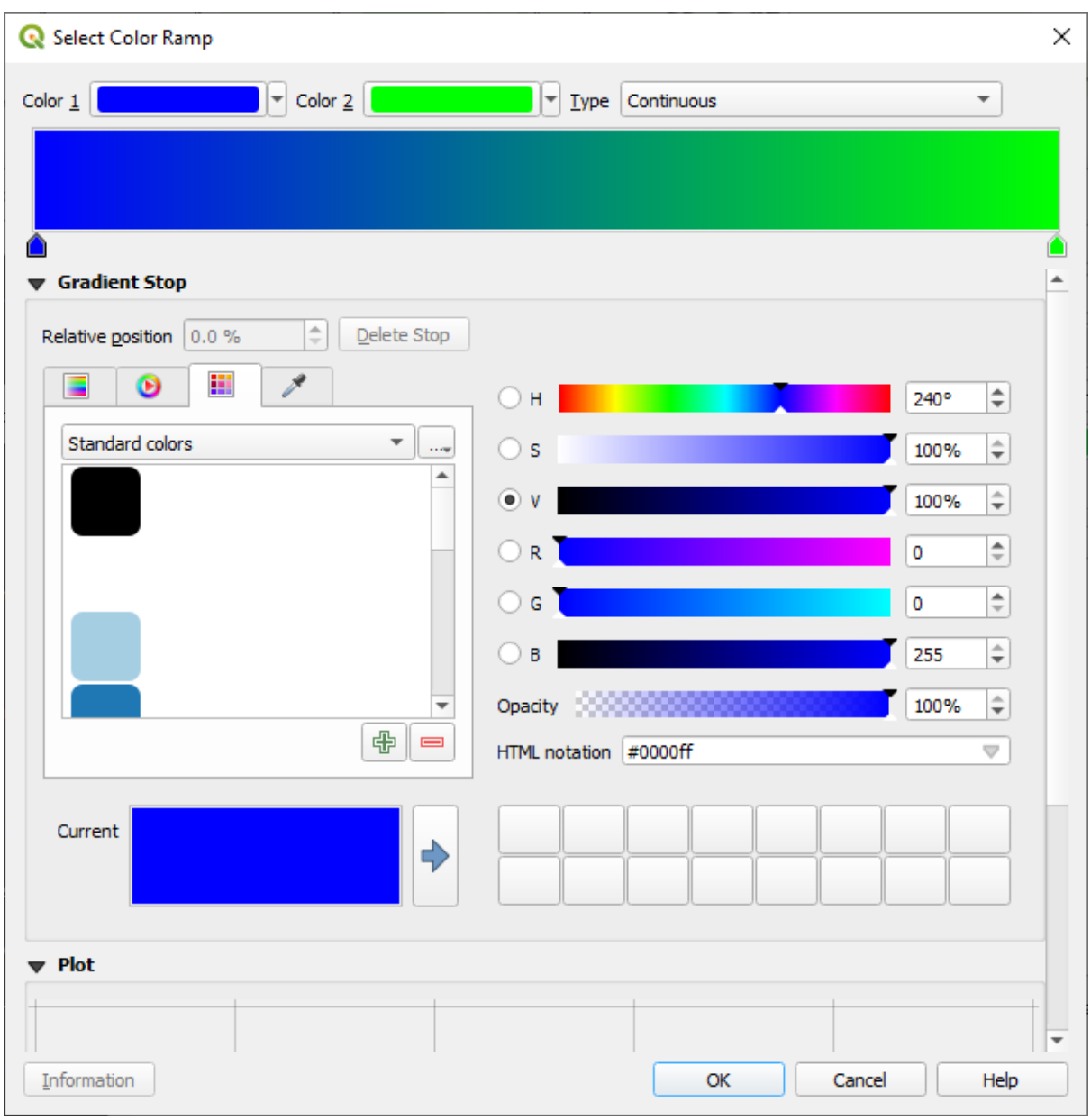

Estarás usando esto para denotar áreas, con áreas pequeñas como *Color 1* y áreas grandes como *Color 2*.

6. Elija colores apropiados

En el ejemplo, el resultado se ve así:

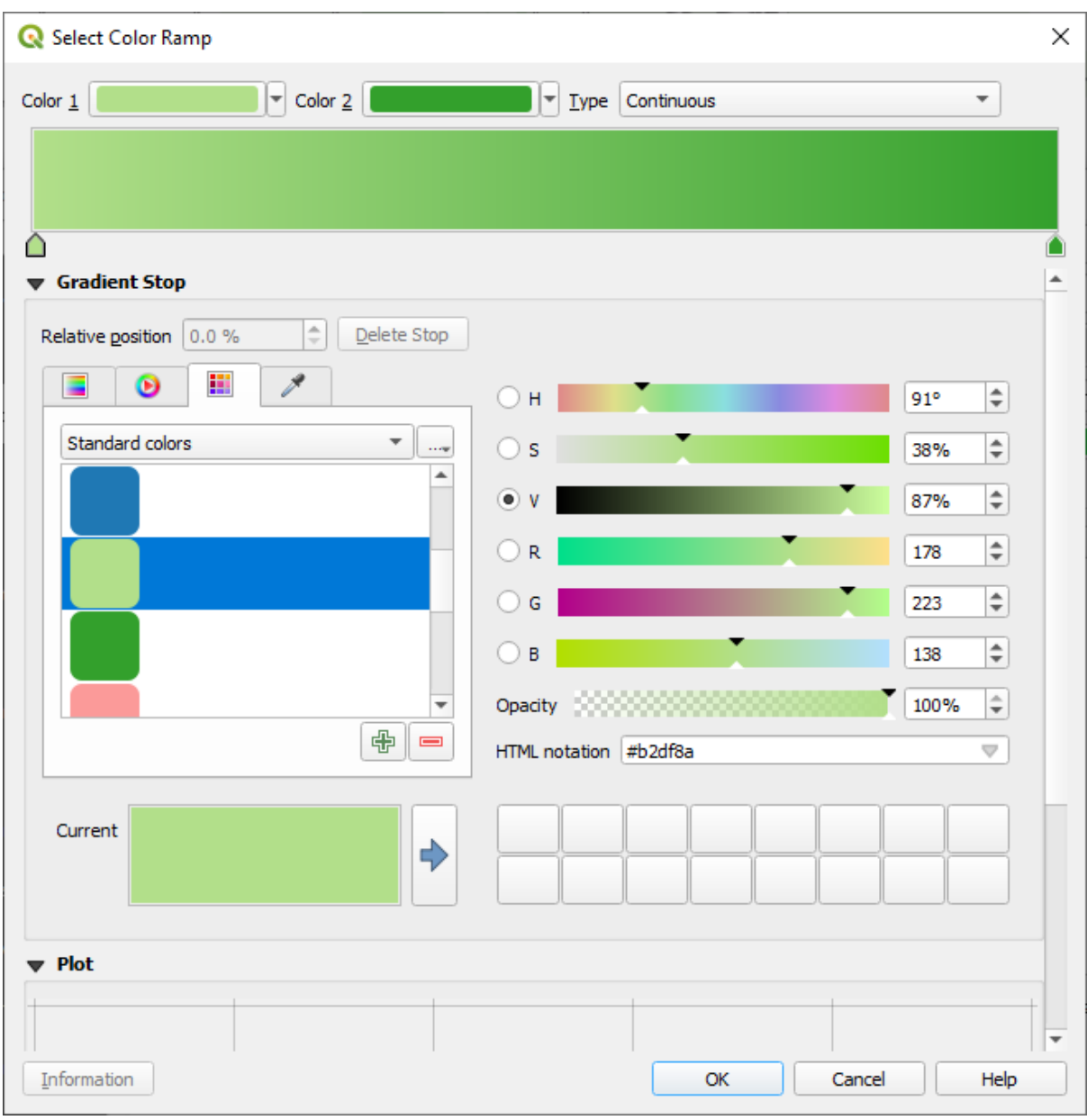

- 7. Haga clic en *Aceptar*.
- 8. Puede guardar la rampa de color seleccionanda *Guardar rampa de color …* en la pestaña *Rampa de color*. Elija un nombre apropiado para la rampa de color y haga click en *Guardar*. Ahora podrá seleccionar la misma rampa de color fácilmente en *Todas las rampas de color*.
- 9. Debajo *Modo* elija **E**qual Count (Cuantil).
- 10. Click en *Clasificar*

Ahora tendrás algo como esto:

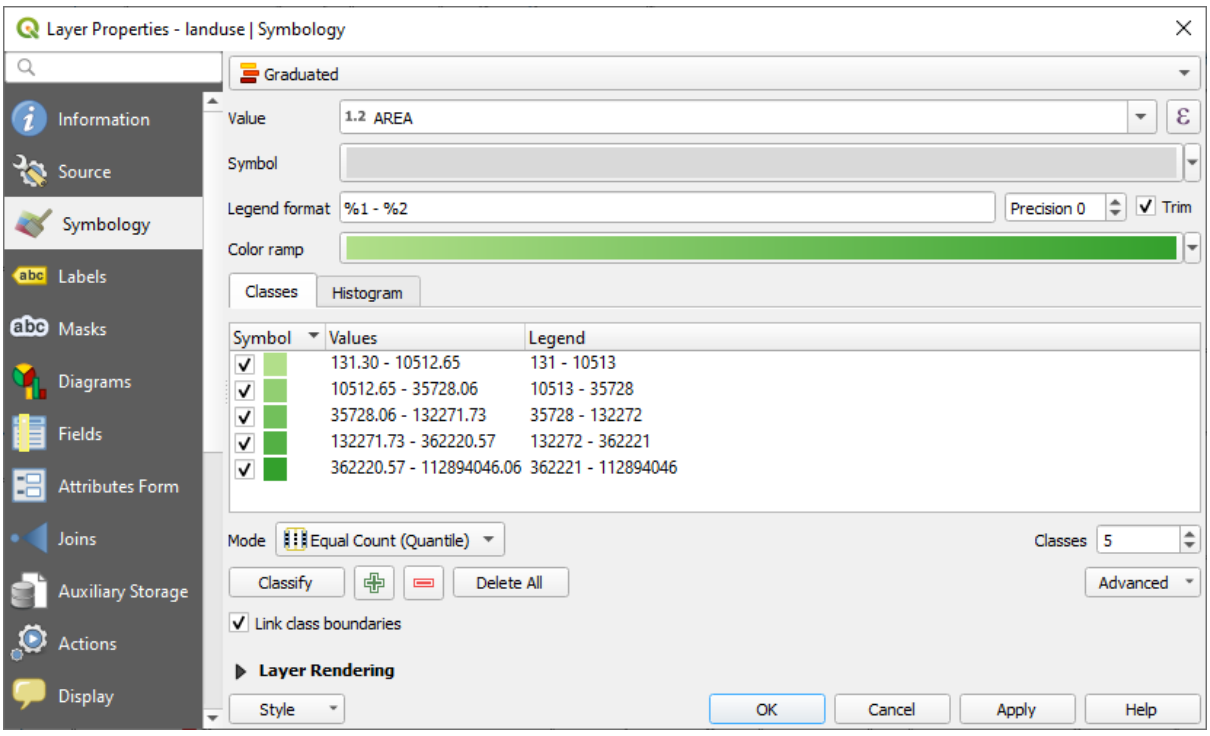

Deja todo lo demás como está.

11. Click en *Aceptar*:

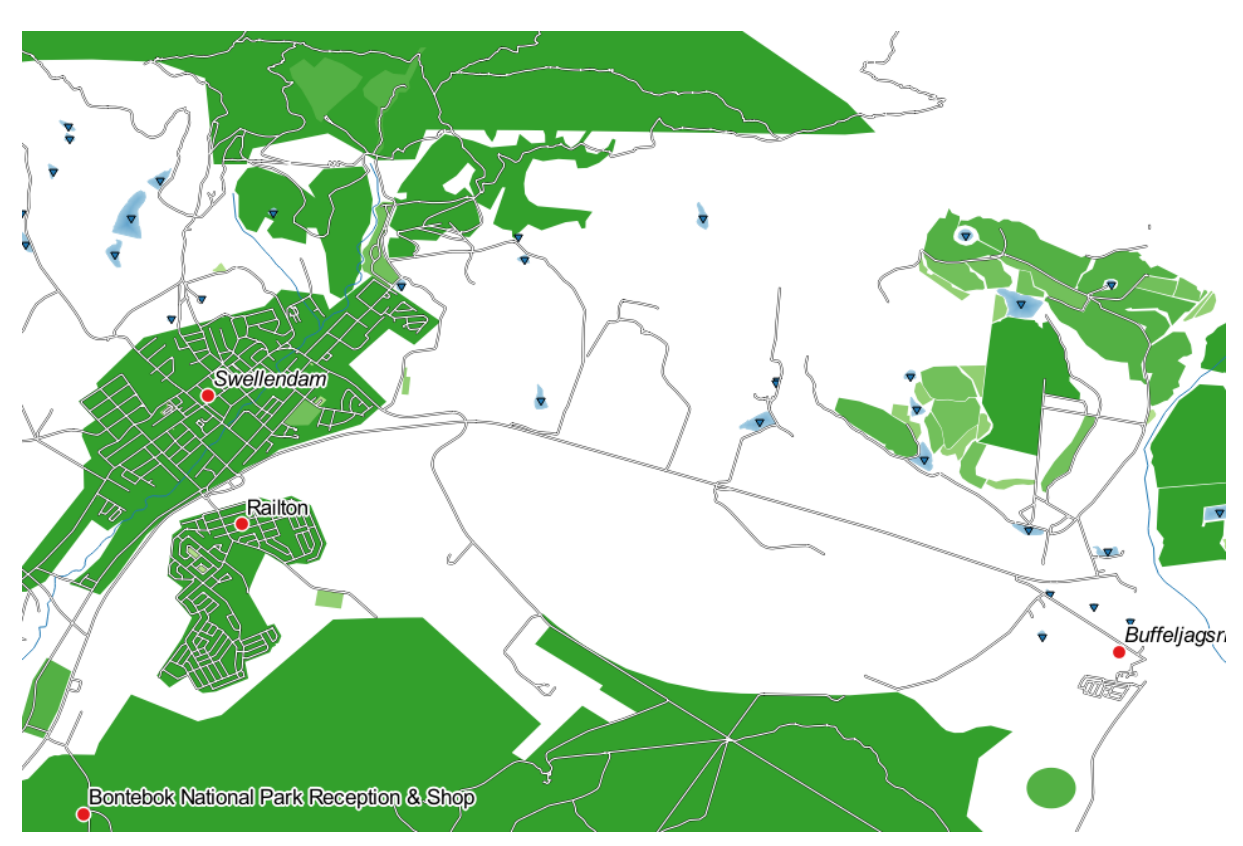

## **3.3.4 Try Yourself Refinar la Clasificación**

• Cambia los valores de *Modo* y *Clases* hasta que obtengas una clasificación coherente.

#### **Respuesta**

Las configuraciones que usaste pueden no ser las mismas, pero con los valores *Clases* = 6 y *Moda* = *Roturas Naturales (Jenks)* (y usando los mismos colores , por supuesto), el mapa se verá así:

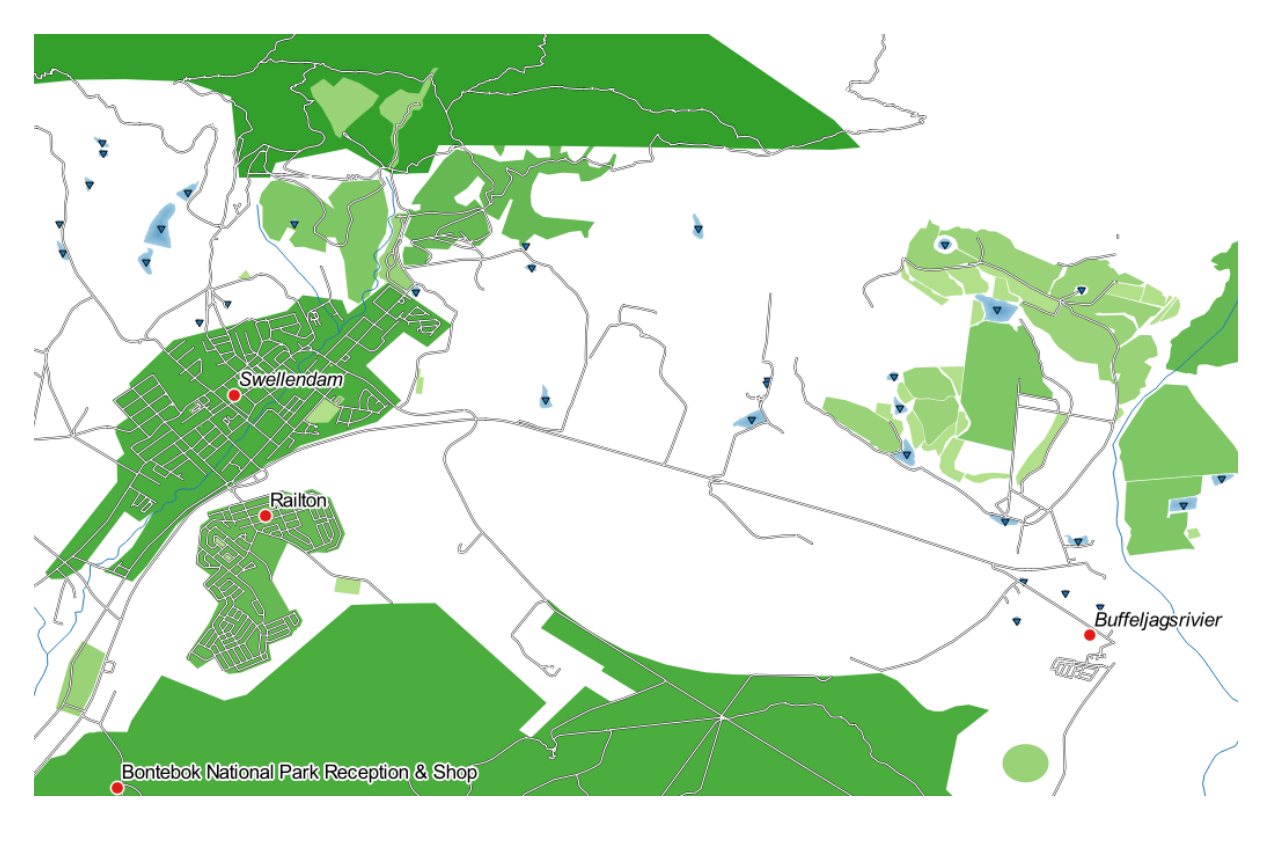

## **3.3.5 Follow Along: Clasificación basada en Reglas**

Es común combinar múltiples criterios para una clasificación, pero desafortunadamente la clasificación normal solo tiene en cuenta un atributo. Ahí es donde la clasificación basada en reglas entra en juego.

En esta lección, representaremos la capa landuse de manera que se pueda identificar fácilmente la ciudad Swellendam del otro área residencial y de los otros tipos de uso de la tierra (según su área).

- 1. Abra el diálogo *Propiedades de capa* para la capa``landuse``
- 2. Conmute la pestaña *Simbología*
- 3. Cambie el estilo de clasificación a *basado en reglas*

QGIS mostrará automáticamente las reglas que representan la clasificación actual implementada para esta capa. Por ejemplo, después de completar el ejercicio anterior, puede ver algo como esto:

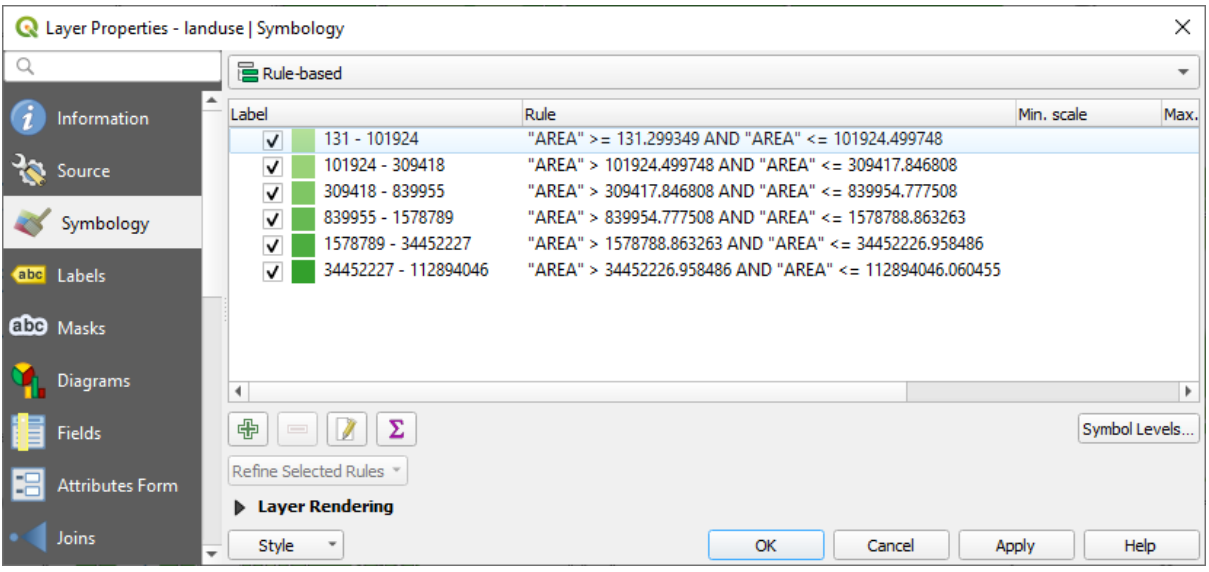

- 4. Click y arrastre para seleccionar todas las reglas
- 5. Use el botón Eliminar reglas seleccionadas para borrar todas las reglas existentes

Ahora añadamos nuestras reglas personalizadas.

- 1. Click en el botón **A**ñadir regla
- 2. El diálogo *Editar regla* entonces aparece
- 3. Introduzca Swellendam city como *Etiqueta*
- 4. Haga clic en el botón  $\epsilon$  al lado del área de texto *Filtro* para abrir el *Generador de cadenas de expresión*
- 5. Introduzca el criterio "name" = 'Swellendam' y valide

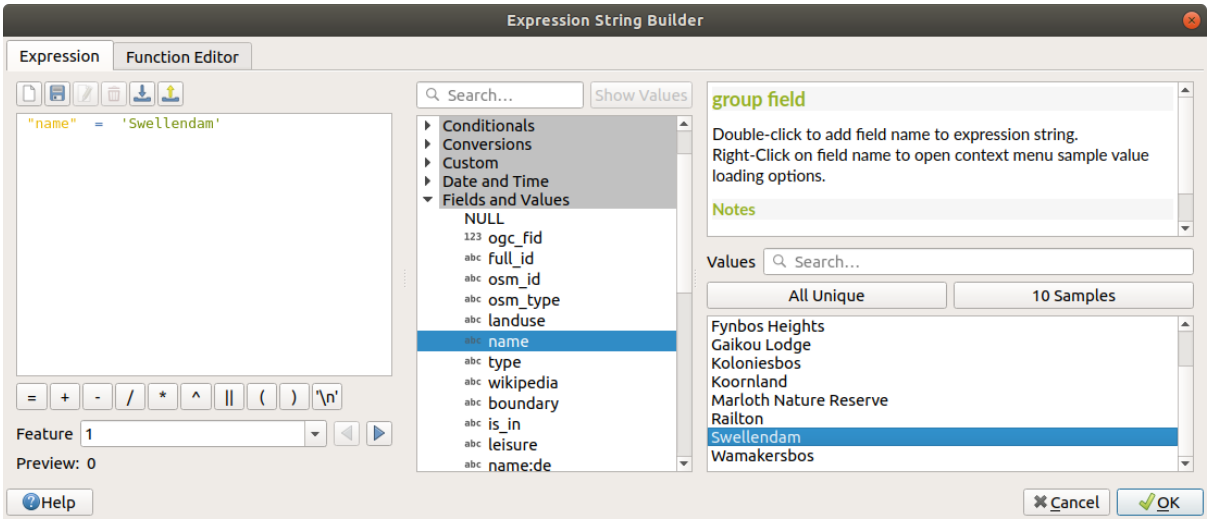

6. Volvemos al diálogo *Editar regla*, le asignamos un color gris-azul más oscuro para indicar la importancia de la ciudad en la región y eliminamos el borde

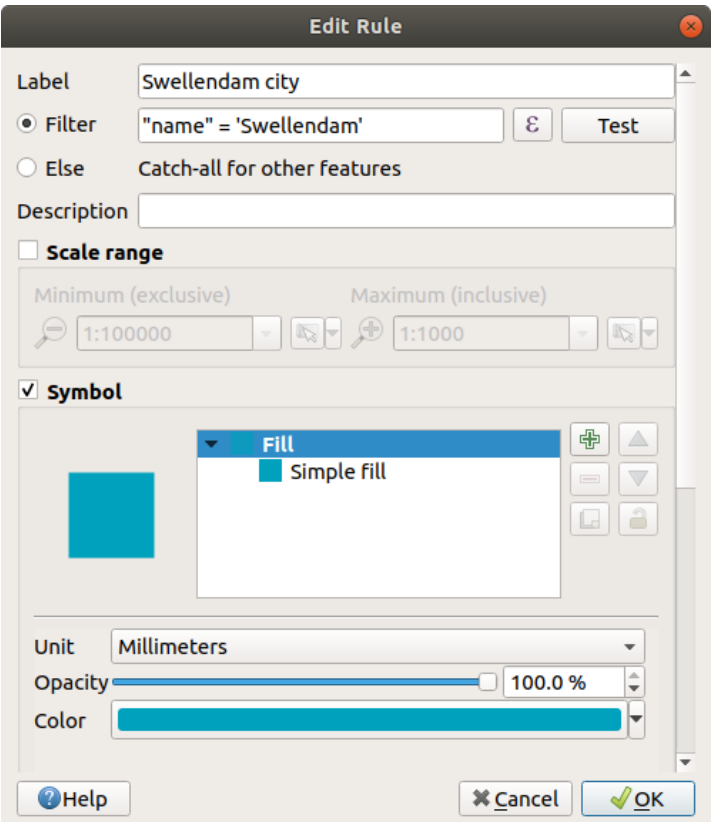

- 7. Presiona *Aceptar*
- 8. Repite los pasos de arriba para añadir las siguientes reglas:
	- 1. Etiqueta **Otra residencial** con el criterio "landuse" = 'residential' AND "name" <> 'Swellendam'. Elija un color azul-gris pálido *Color de relleno*.
	- 2. Etiqueta **Grandes Areas no Residenciales** con la regla "landuse" <> 'residential' AND "AREA" >= 605000. Elige un color verde medio.

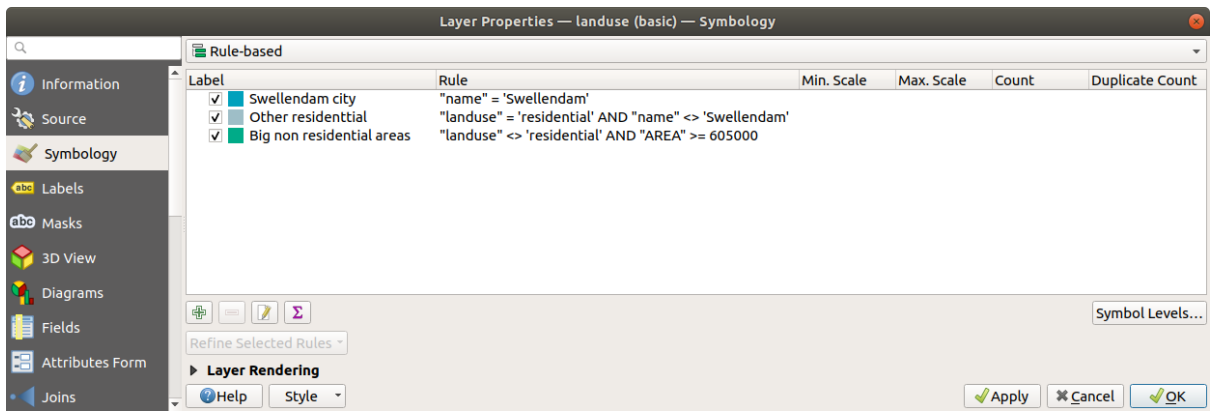

Estos filtros son exclusivos, ya que excluyen áreas en el mapa (las áreas no residenciales que son más pequeñas que 605000 (metros cuadrados) no están incluidas en ninguna de las reglas).

3. Capturaremos las entidades restantes usando una nueva regla etiquetada **Pequeñas áreas no residenciales**. En lugar de una expresión de filtro, marque *Else*. Dé a esta categoría un color verde pálido adecuado.

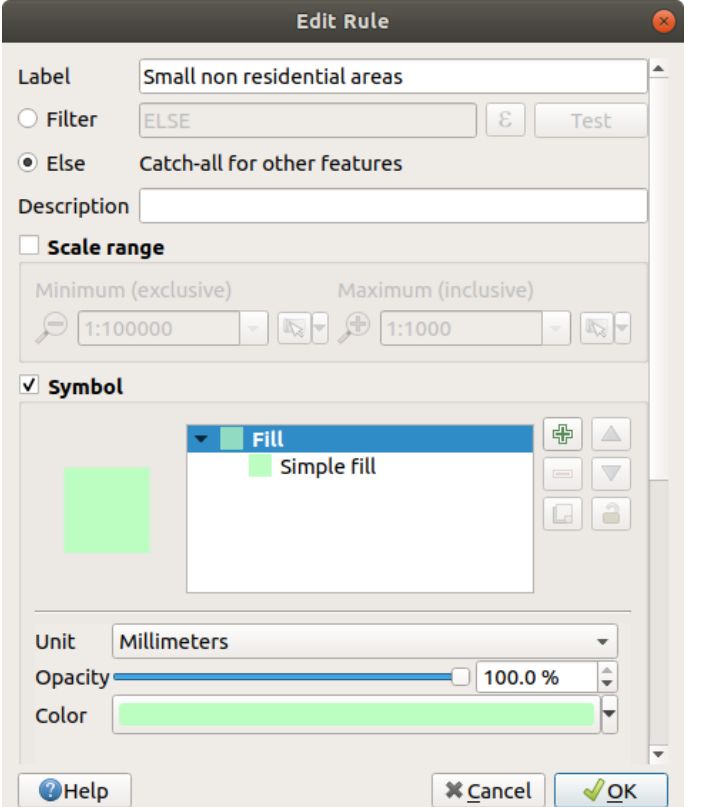

Sus reglas deberían aparecer como estas:

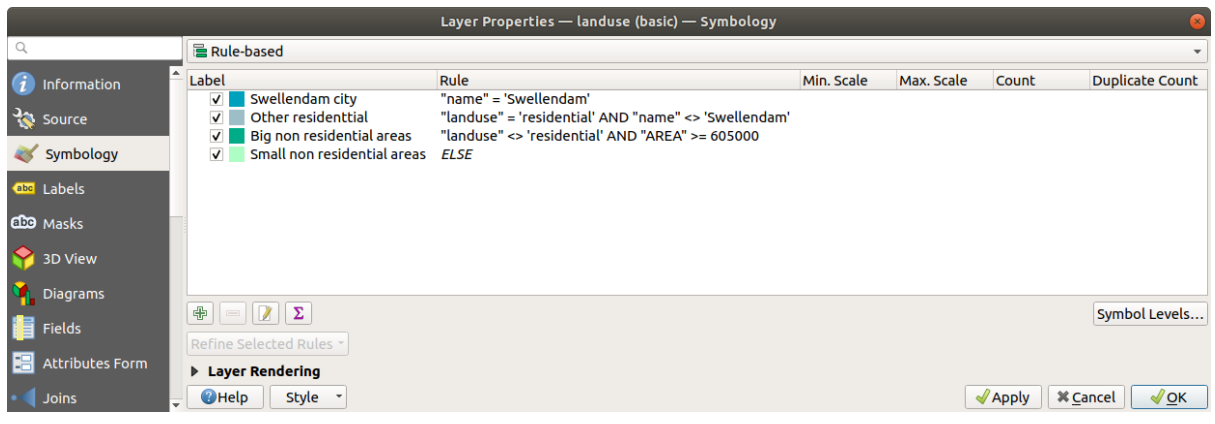

#### 9. Aplique esta simbología

Tu mapa se parecerá a este:

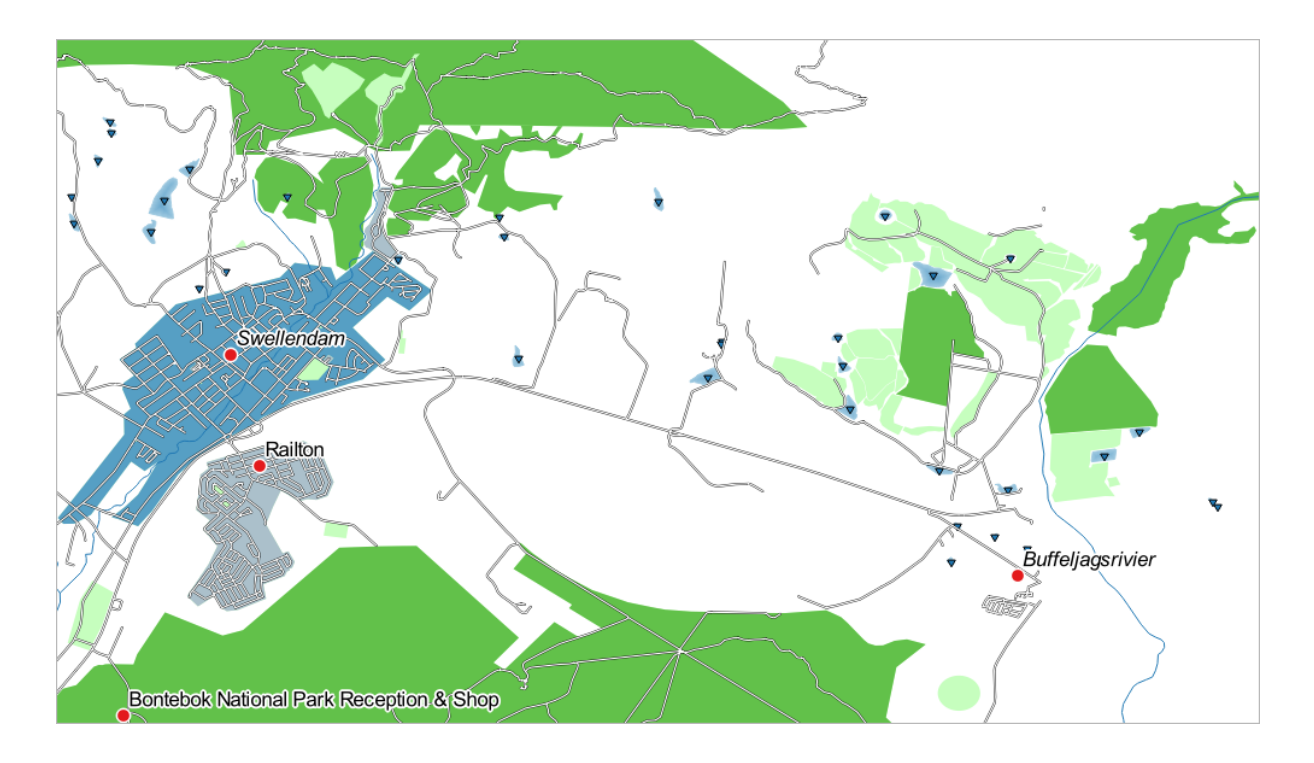

Ahora tienes un mapa con las áreas residenciales más destacadas Swellendam y otras áreas no residenciales coloreadas de acuerdo con su tamaño.

## **3.3.6 In Conclusion**

La simbología nos permite representar los atributos de una capa de una forma sencilla de entender. También permite a los que visualicen el mapa entender el significado de las características, utilizando atributos relevantes que hemos escogido. Dependiendo del problema al que te enfrentes, aplicarás diferentes técnicas de clasificación para resolverlos.

#### **3.3.7 What's Next?**

Ahora tenemos un bonito mapa, pero ¿Cómo obtendremos del QGIS un formato que se pueda imprimir o convertirlo en una imagen o PDF? ¡Ese es el tema de la siguiente lección!

## CAPÍTULO  $4$

## Module: Trazando los mapas

En este módulo, aprenderá a usar el diseñador de impresión de QGIS para producir mapas de calidad con todos los elementos de mapa necesarios.

## **4.1 Lesson: Usando el Compositor de impresión**

Ahora que tiene un mapa, debe poder imprimirlo o exportarlo a un documento. La razón es que un archivo de mapa SIG no es una imagen. Más bien, guarda el estado del programa SIG, con referencias a todas las capas, sus etiquetas, colores, etc. Entonces, para alguien que no tiene los datos o el mismo programa SIG (como QGIS), el archivo de mapa será inútil. Afortunadamente, QGIS puede exportar su archivo de mapa a un formato que cualquier computadora pueda leer, así como imprimir el mapa si tiene una impresora conectada. Tanto la exportación como la impresión se manejan a través del *Compositor de Impresión*.

**El objetivo para esta lección:** Usar el *Compositor de impresión* de QGIS para crear un mapa básico con todos los ajustes requeridos.

#### **4.1.1 Follow Along: El Administrador de Composiciones**

QGIS le permite crear múltiples mapas usando el mismo archivo de mapa. Por esta razón, tiene una herramienta llamada *Administrador de Composiciones*.

1. Click en la entrada del menú *Proyecto* ► *Compositor de Mapas…* para abrir esta herramienta. Verá aparecer un diálogo *Compositor de Mapas*.

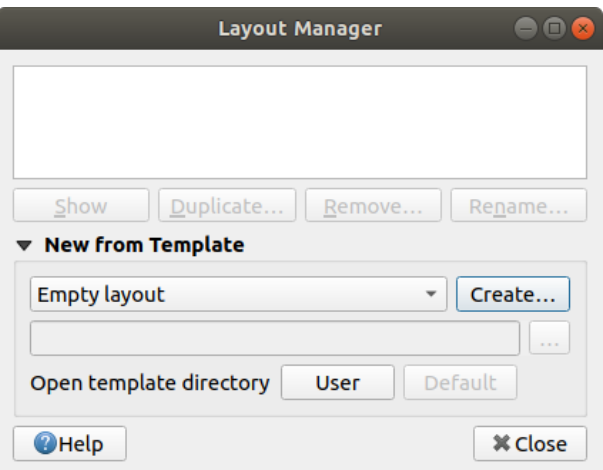

- 2. En *Nuevo desde plantilla*, seleccione *Diseño vacío* y presione el botón *Crear…*.
- 3. Dé al nuevo diseño el nombre de Swellendam y haga click *Aceptar*.
- 4. Ahora verá la ventana *Imprimir Diseño*:

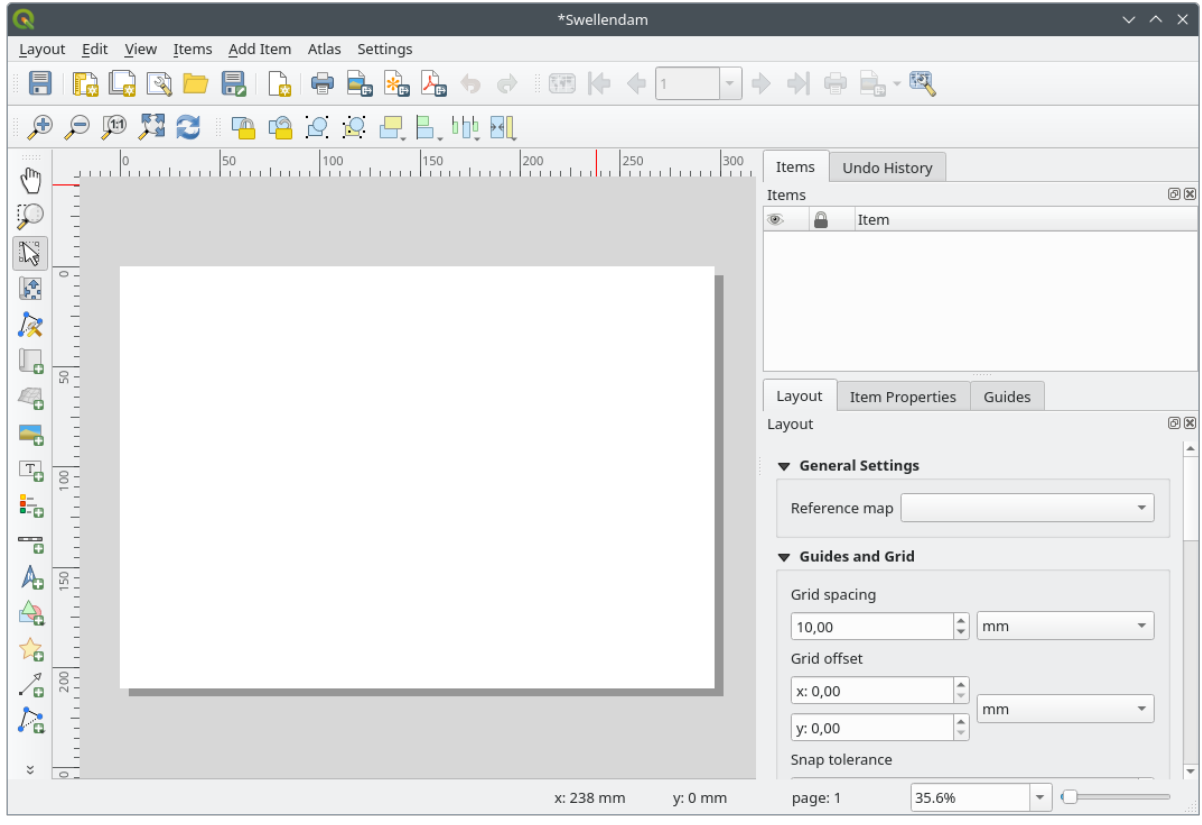

Además puede crear una nueva composición a través del menú *Proyecto* ► *Nuevo Diseño de Impresión…*.

Cualquiera que sea la ruta que tome, ahora se puede acceder al nuevo diseño de impresión desde el menú *Proyecto* ► *Diseños* ►, como en la imagen de abajo.

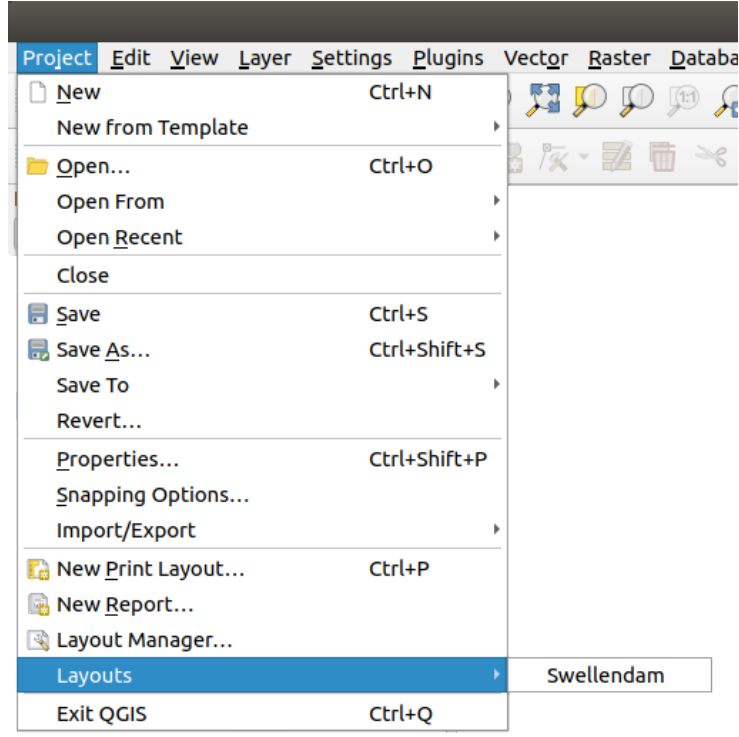

## **4.1.2 Follow Along: Composición Básica del Mapa**

En este ejemplo, la composición ya estaba de la forma en que la queremos. Asegúrate de que la tuya también está así.

- 1. Click derecho en la página en la parte central de la ventana de diseño y elija *Propiedades de Página…* en el menú contextual.
- 2. Comprueb que los valores en la pestaña *Propiedades del elemento* está establecidos como siguen:
	- *Tamaño*: A4
	- *Orientación*: Landscape

Ahora tienes la disposición de la página como la querías, pero esta página todavía está en blanco. Le falta claramente el mapa. ¡Vamos a solucionarlo!

3. Click en el botón **Añadir** mapa.

Con esta herramienta activada, será capa de ubicar un mapa en la página.

4. Haz clic y crea arrastrando una caja en la página en blanco:

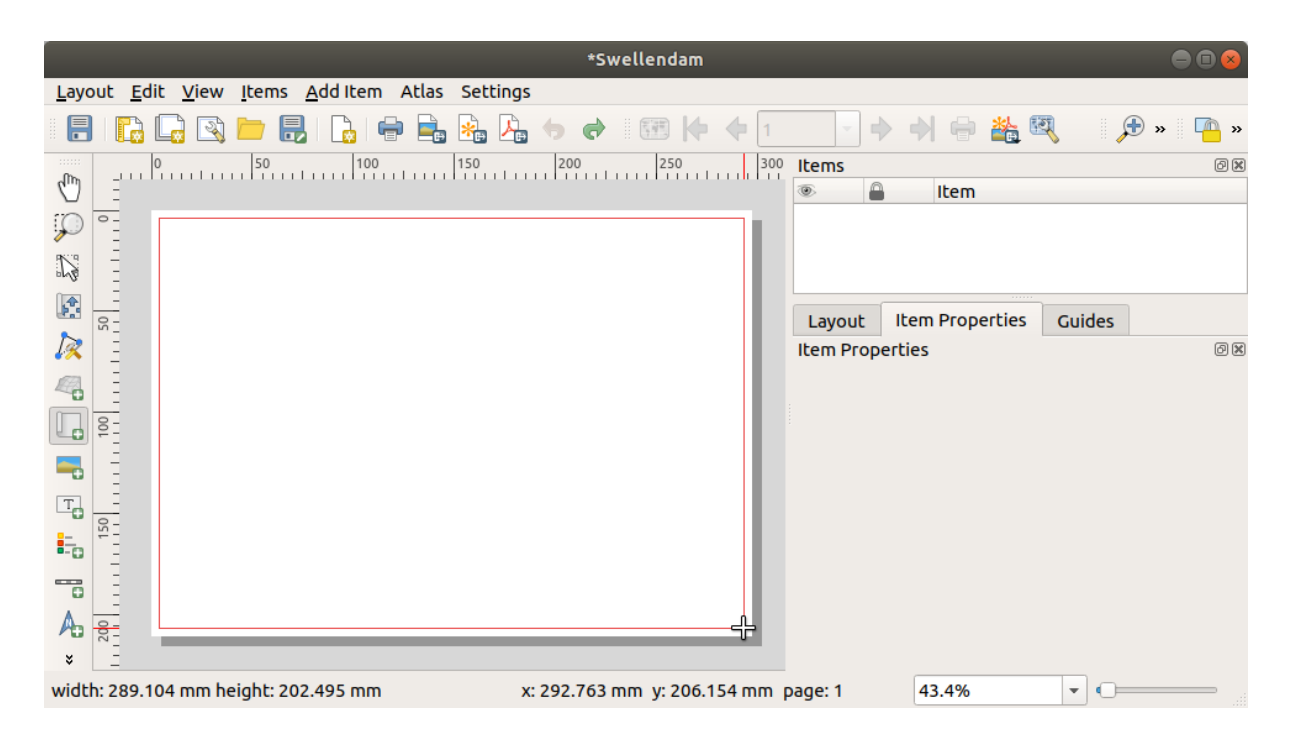

El mapa aparecerá en la página.

5. Mueve el mapa clickando y arrastrándolo:

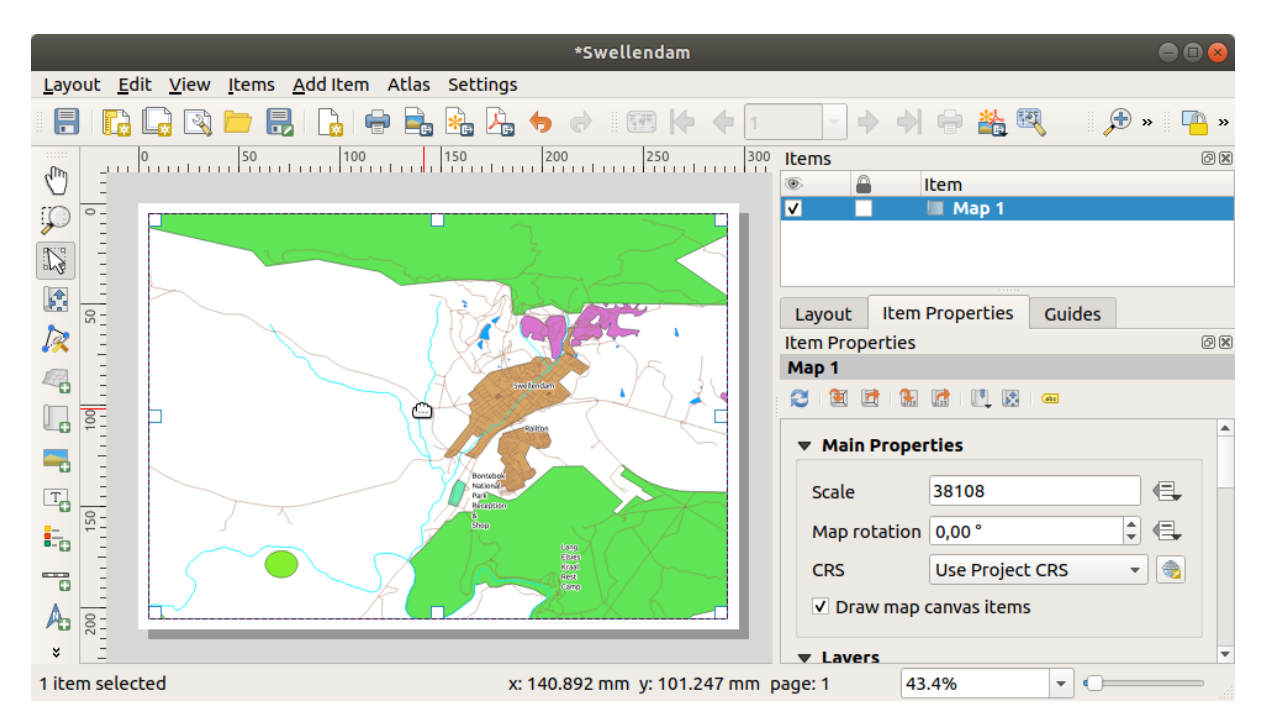

6. Redimensionelo clickando y arrastrando los cuadros en los bordes:

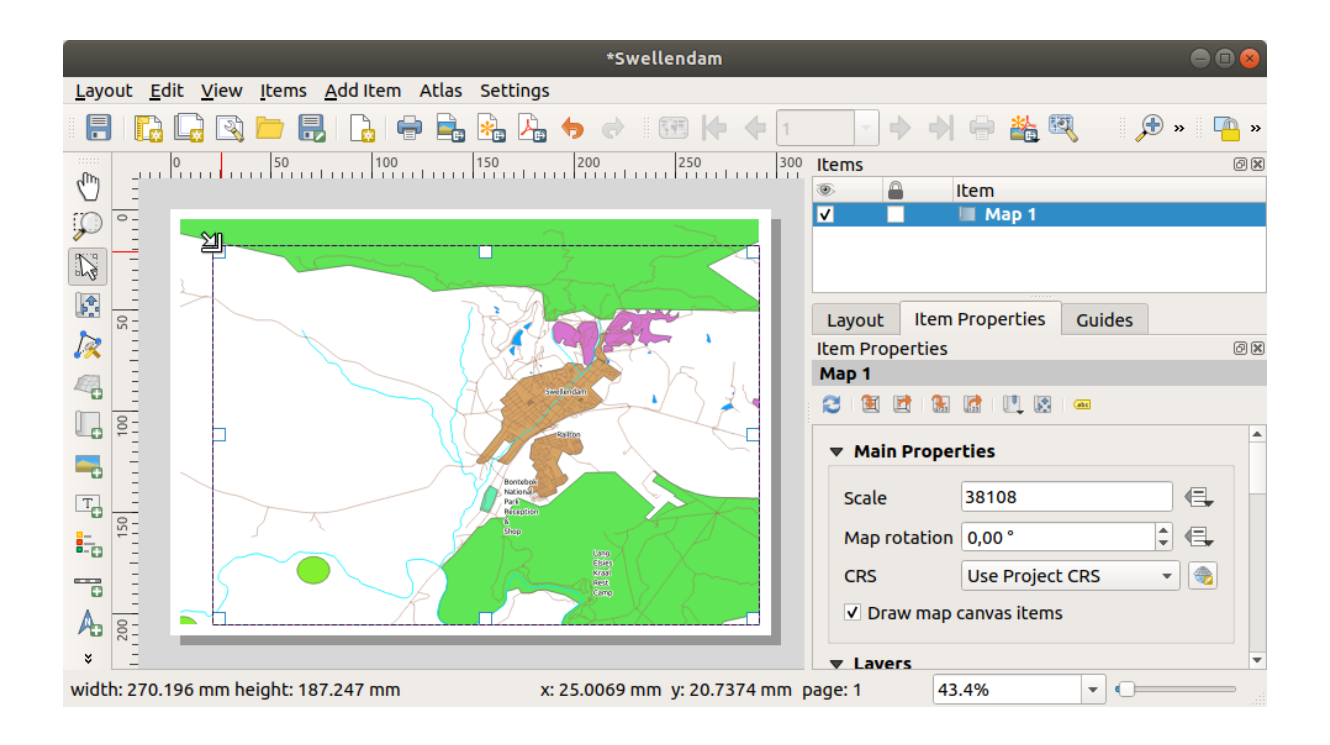

**Nota:** Puede que tu mapa se vea muy diferente, ¡Por supuesto! Esto depende en cómo esta ajustado tu propio proyecto. ¡Pero no te preocupes! Estas instrucciones son generales, así que funcionarán adecuándose a la forma en que se vea el mapa.

- 7. Asegúrate de ajustar los márgenes a lo largo de las esquinas, y dejar un espacio en la parte superior para el título.
- 8. Amplía y disminuye el zoom de la página (¡pero no del mapa!) utilizando esos botones:

## $\mathbb{R} \oplus \mathbb{R}$

9. Haga zoom y panorámica del mapa en la ventana principal de QGIS. También puede desplazar el mapa utilizando la herramienta Mover contenido del elemento.

El visor de mapa se actualiza al ampliar o reducir.

10. Si, por alguna razón, la vista de mapa no se refresca correctamente, puede forzar el refresco del mapa haciendo click en el botón Refrescar Vista.

Recuerda que el tamaño y la posición que le has dado al mapa no necesitan ser definitivos. Siempre puede volver y cambiarlo más tarde si no está satisfecho. Por ahora, debe asegurarse de haber guardado su trabajo en este mapa. Debido a que una *Composición de impresión* en QGIS es parte del archivo de mapa principal, debe guardar su proyecto.

11. Vaya a *Composición* ► *Guardar Proyecto*. Este es un atajo conveniente al del cuadro de diálogo principal.

#### **4.1.3 Follow Along: Añadiendo un Título**

Ahora su mapa se ve bien en la página, pero a sus lectores/usuarios aún no se les dice lo que está sucediendo. Necesitan algo de contexto, que es lo que les proporcionará al agregar elementos del mapa. Primero, agreguemos un título.

- 1. Click en el botón **T** Añadir Etiqueta
- 2. Haga click en la página, encima del mapa, acepte los valores sugeridos en el diálogo *Propiedades del nuevo elemento*, y aparecerá una etiqueta en la parte superior del mapa.
- 3. Cambia el tamaño y sitúala en el centro superior de la página. Puede cambiarse de tamaño y moverse de la misma forma que el mapa.

Cuando muevas el título, notarás que aparecen líneas guía para ayudarte a posicionarlo en el centro de la página.

No obstante, hay además una herramienta en la Barra de Herramientas de Acciones para ayudar a posicionar el título en relación al mapa (no a la página):

H

- 4. Click en el mapa para seleccionarlo
- 5. Mantenga pulsado Shift en su teclado y haga click en la etiqueta de manera que tanto el mapa como la etiqueta estén seleccionados.
- 6. Busque el botón  $\Box$  Alinear elementos seleccionados a la izquierda y haga click en la flecha desplegable próxima a él para revelar las opciones de posicionamiento y haga click en *Alinear al centro*:

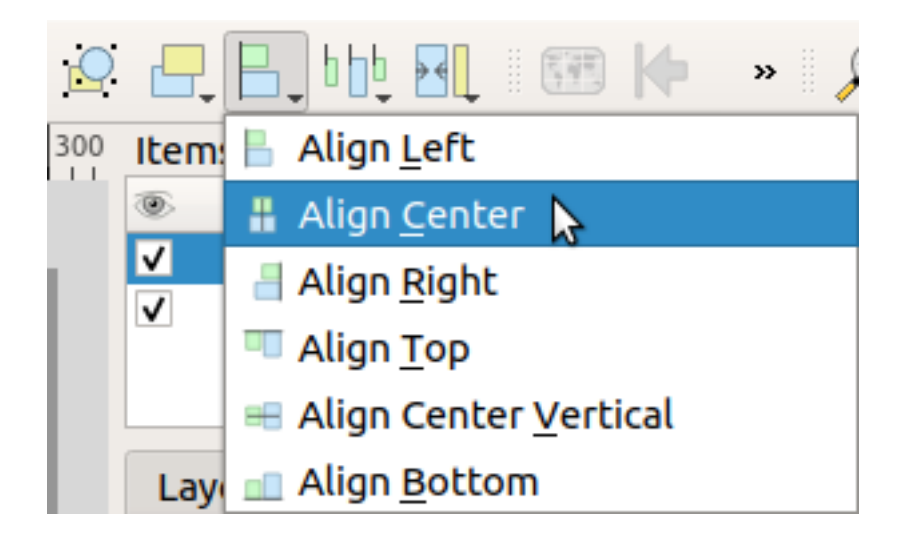

Ahora el cuadro de la etiqueta está centrado en el mapa, pero no el contenido. Para centrar el contenido de la etiqueta:

- 1. Selecciona la etiqueta clickando en ella.
- 2. Click en la pestaña *Propiedades de elemento* en el panel lateral de la ventana del compositor.
- 3. Cambia el texto de la etiqueta a «Swellendam»:

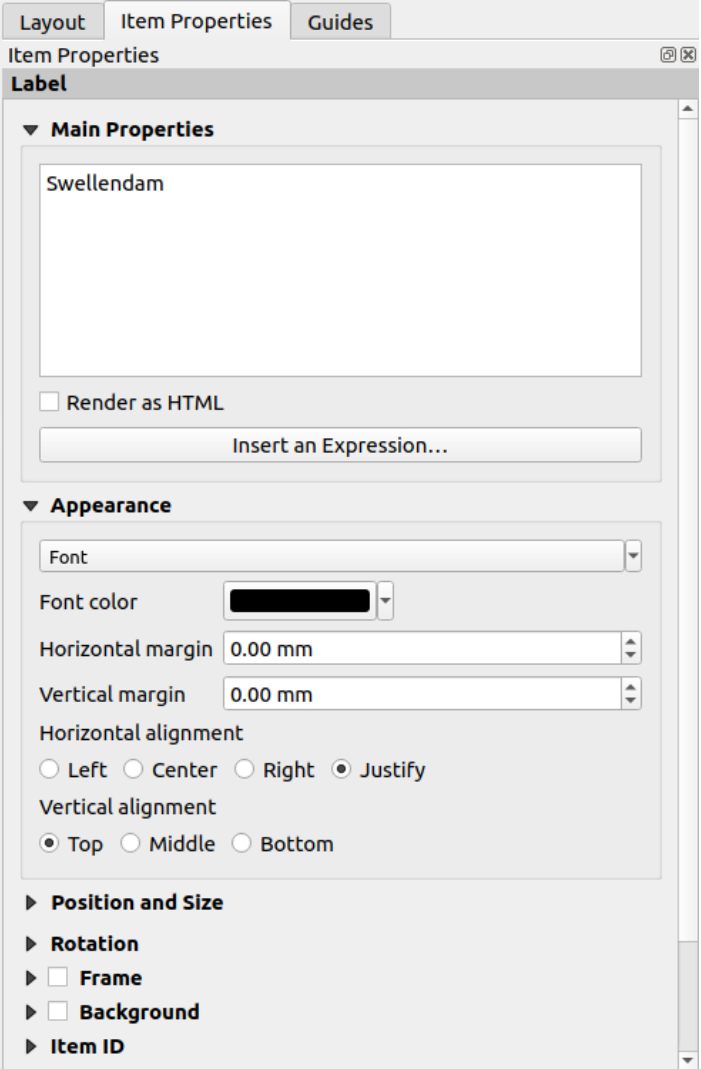

- 4. Utilice esta interfaz para configurar las opciones de fuente y alineación en la sección *Aparencia*:
	- 1. Escoja una fuente grande pero sensible (el ejemplo utilizará la fuente predeterminada con un tamaño de 36)
	- 2. Establezca la *Alineación Horizontal* a *Centrada*.

También puedes cambiar el color de la fuente, pero probablemente sea mejor mantenerla en negro como por defecto.

- 5. Los ajustes por defecto no añaden un marco a la caja de texto del título, si quieres añadir un marco, puedes hacerlo así:
	- 1. En la pestaña *Propiedades del elemento*, desplázate hacia abajo hasta que veas la opción *Marco*.
	- 2. Haz clic en la casilla de verificación para habilitar el marco. También puedes cambiar el color del marco y su grosor.

En este ejemplo, no habilitaremos los marcos, así que aquí está nuestra página hasta el momento:

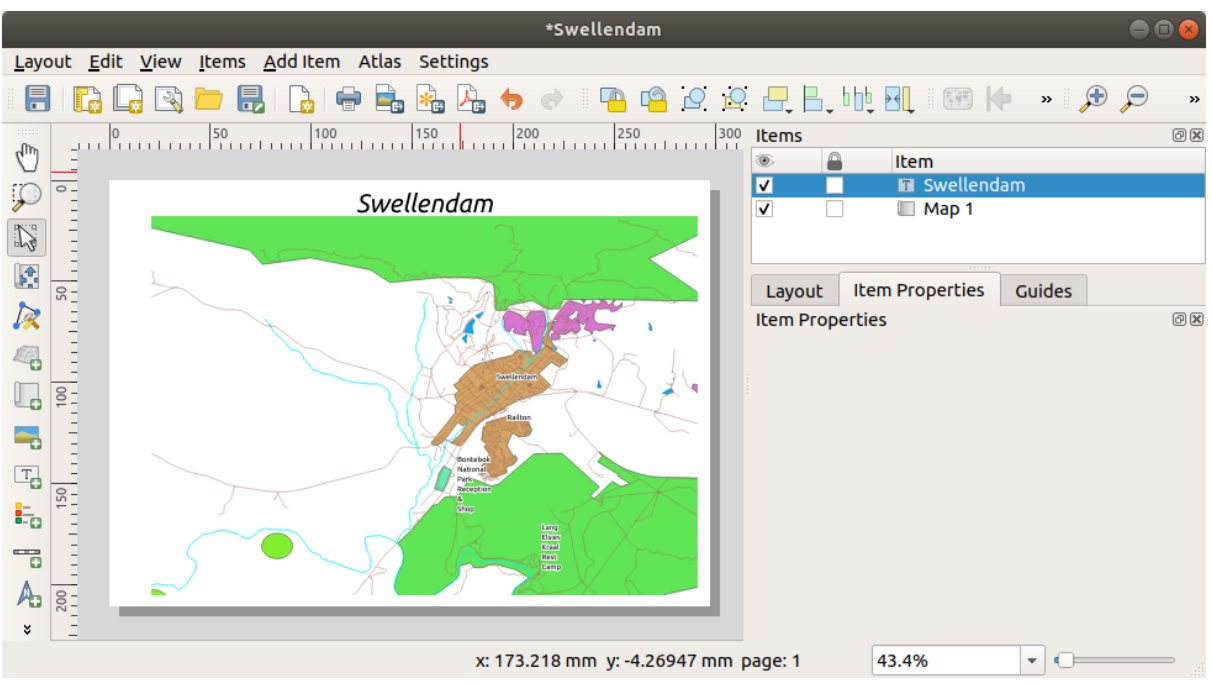

Para asegurarse que que no mueve accidentalmente estos elementos ahora que los ha alineado, puede fijar los elementos en la ubicación:

- 1. Seleccione tanto la etiqueta como los elementos del mapa
- 2. Click en el botón Bloquear elementos seleccionados en la barra de herramientas *Acciones*.

**Nota:** Click en el botón Bloquear todos los elementos en la barra de herramientas *Acciones* para ser capaz de editar los elementos de nuevo.

#### **4.1.4 Follow Along: Añadiendo una Leyenda**

El lector de mapas también necesita poder ver lo que realmente significan varias cosas en el mapa. En algunos casos, como los nombres de lugares, esto es bastante obvio. En otros casos, es más difícil de adivinar, como los colores de los bosques. Agreguemos una nueva leyenda.

- 1. Click en el botón **Añadir Leyenda**
- 2. Click en la página para ubicar la leyenda, acepta los valores sugreidos en el diálogo *Nuevas Propiedades de Elemento*,
- 3. Se añadió una leyenda a la página de diseño, mostrando la simbología de capas como establece el diálogo principal.
- 4. Como es habitual, puede hacer click y mover el elemento a donde quiera:

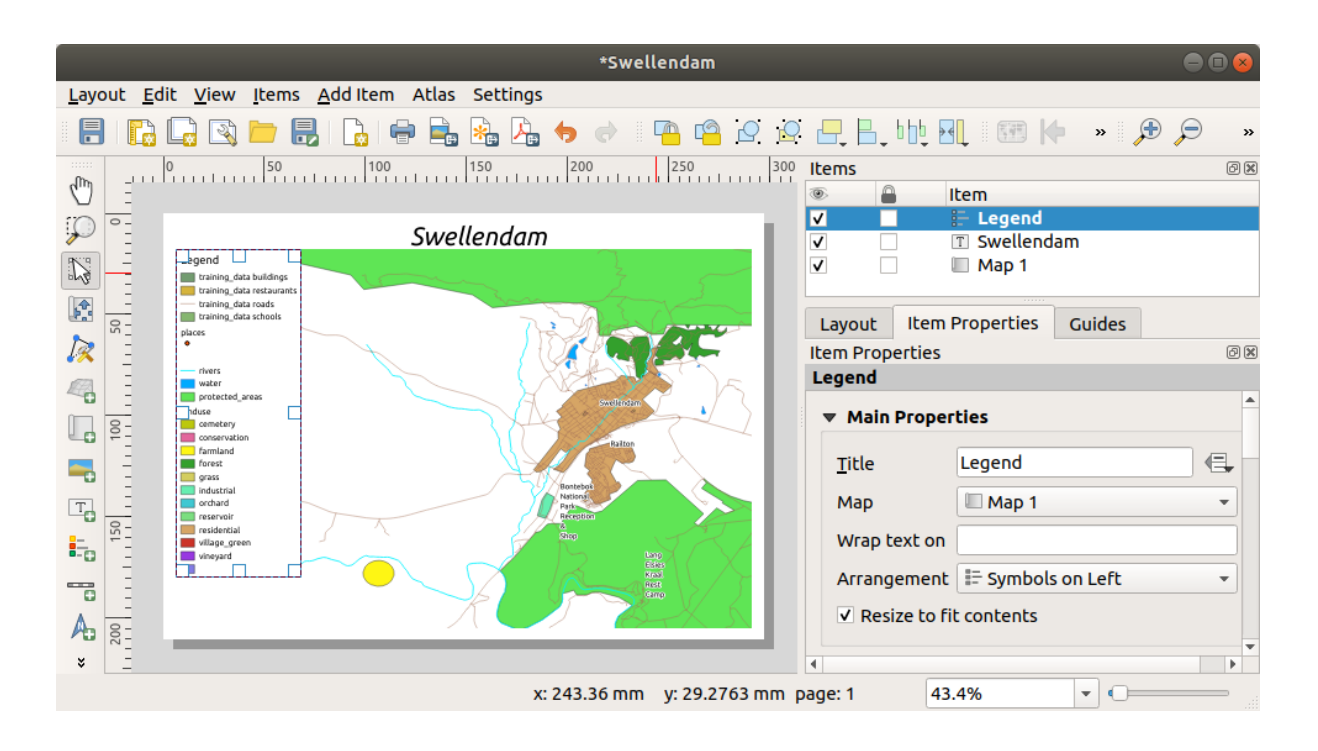

## **4.1.5 Follow Along: Personalizando Elementos de la Leyenda**

No necesitamos todo lo que está en la leyenda, así que elimina los elementos no deseados.

- 1. En la pestaña *Propiedades del Elemento*, encontrará el grupo *Elementos de Leyenda*.
- 2. Desmarque el cuadro *Autoactualizar*, permitiéndole modificar directamente los elementos de la leyenda
- 3. Seleccione la entrada con *buildings*
- 4. Elimínelo de la leyenda haciendo click en el botón

También puedes renombrar los elementos.

- 1. Selecciona una capa de la misma lista.
- 2. Click en el botón **E**ditar propiedades de elemento seleccionado.
- 3. Renombre las capas como Places, Roads and Streets, Surface Water, y Rivers.

También puede reordenar los elementos:

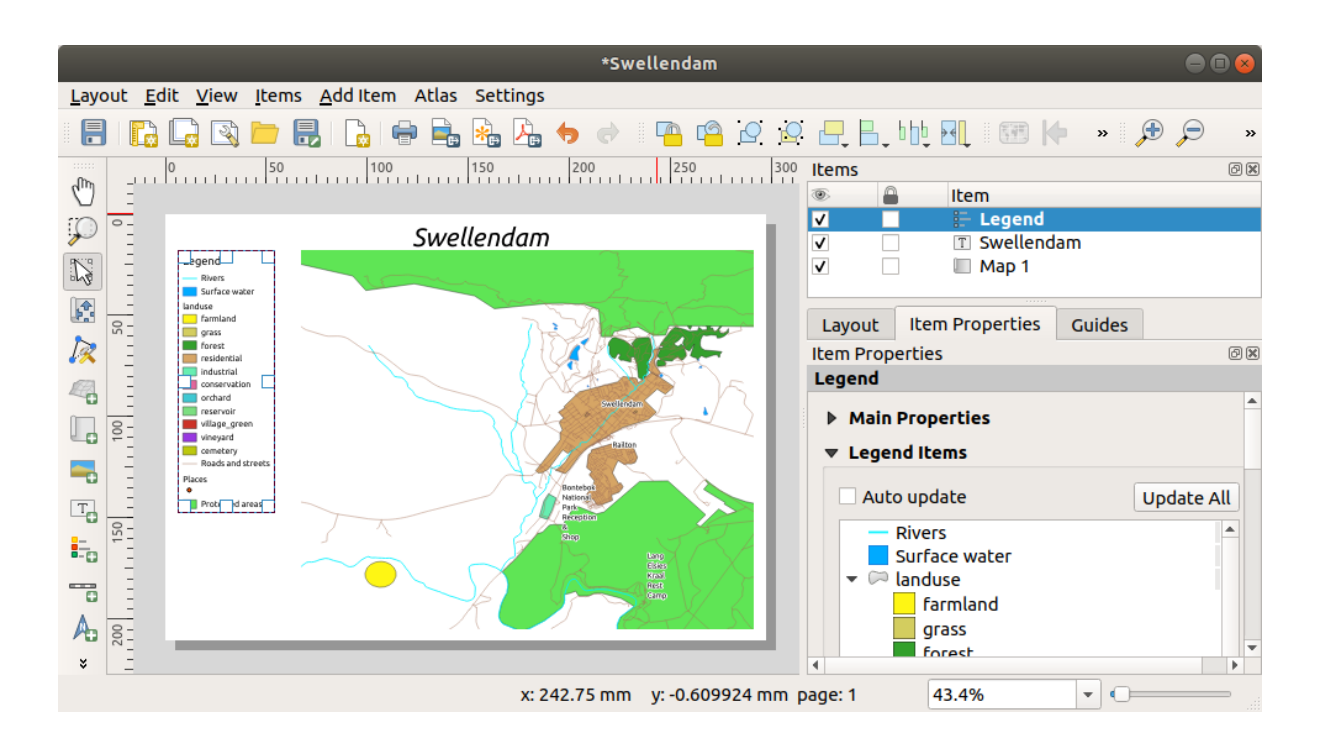

Como la leyenda cambiará de anchura con los nuevos nombres de capas, puede que desees mover y cambiar el tamaño

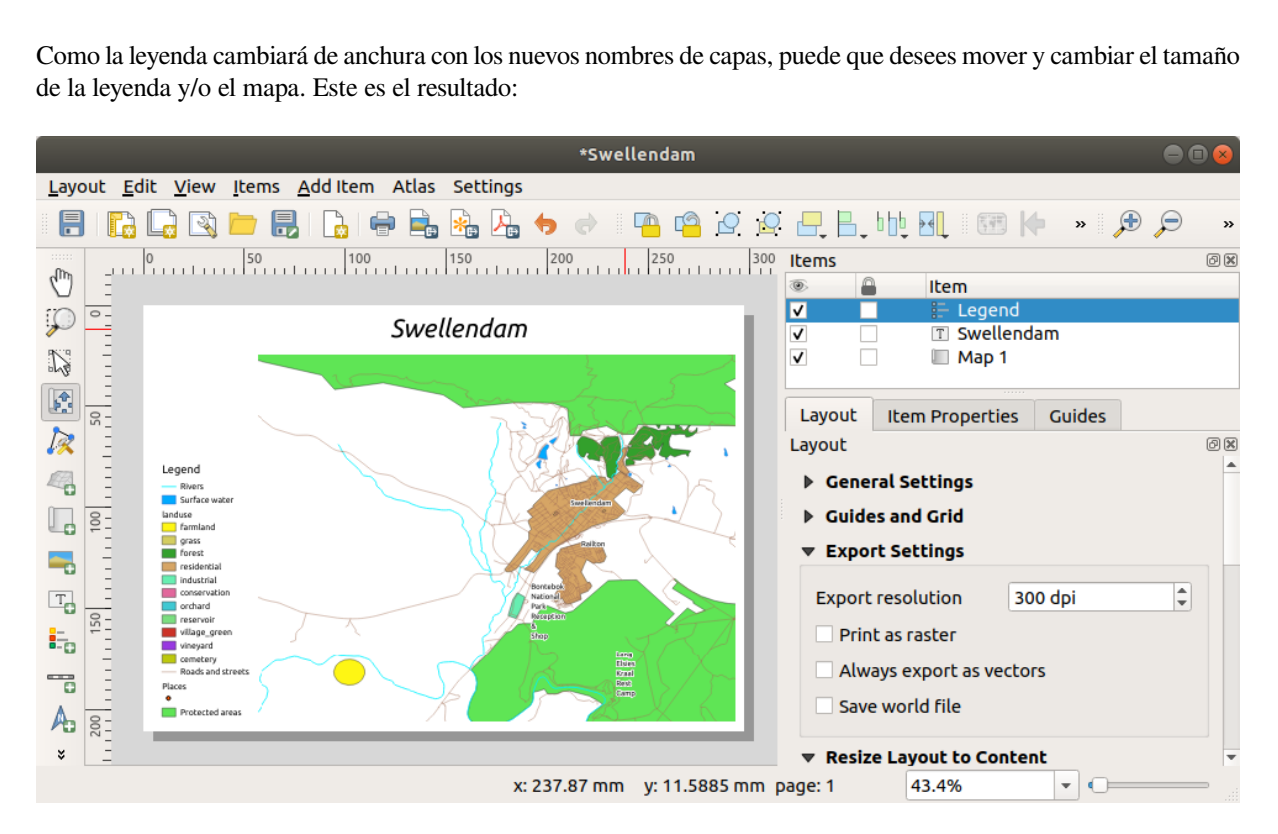

## **4.1.6 Follow Along: Exportando Tu Mapa**

#### Nota: ¿Te acordaste de guardar tu trabajo regularmente?

¡Finalmente el mapa está listo para exportar! Verá los botones de exportación cerca de la esquina superior izquierda de la ventana de diseño:

**Imprimir composición:** Interfaces con una impresora. Dado que las opciones de la impresora diferirán según el modelo de impresora con el que esté trabajando, probablemente sea mejor consultar el manual de la impresora o una guía general de impresión para obtener más información sobre este tema.

Los otros botones te permiten exportar la página de mapa a un archivo.

- Exportar como imagen: le ofrece una selección de varios formatos de imagen comunes a elegir. Esta es probablemente la opción más simple, pero la imagen que crea es «inerte» y es difícil de editar.
- Exportar como SVG: Si está enviando el mapa a un cartógrafo (que puede querer editar el mapa para su publicación), es mejor exportarlo como SVG. SVG significa «gráfico vectorial escalable», y puede ser importado en programas como Inkscape u otro software de edición de imagenes vectoriales.
- Exportar como PDF: Si necesita enviar el mapa a un cliente, es más común usar un PDF, porque es más fácil configurar las opciones de impresión para un PDF. Algunos cartógrafos también pueden preferir PDF, si tienen un programa que les permita i[mportar y](https://inkscape.org/) editar este formato.

Para nuestros propósitos, utilizaremos PDF.

- 1. Click en el botón Exportar como PDF...
- 2. Elija una localización de guardado y un nombre de archivo como es habitual. El diálogo siguiente se mostrará.

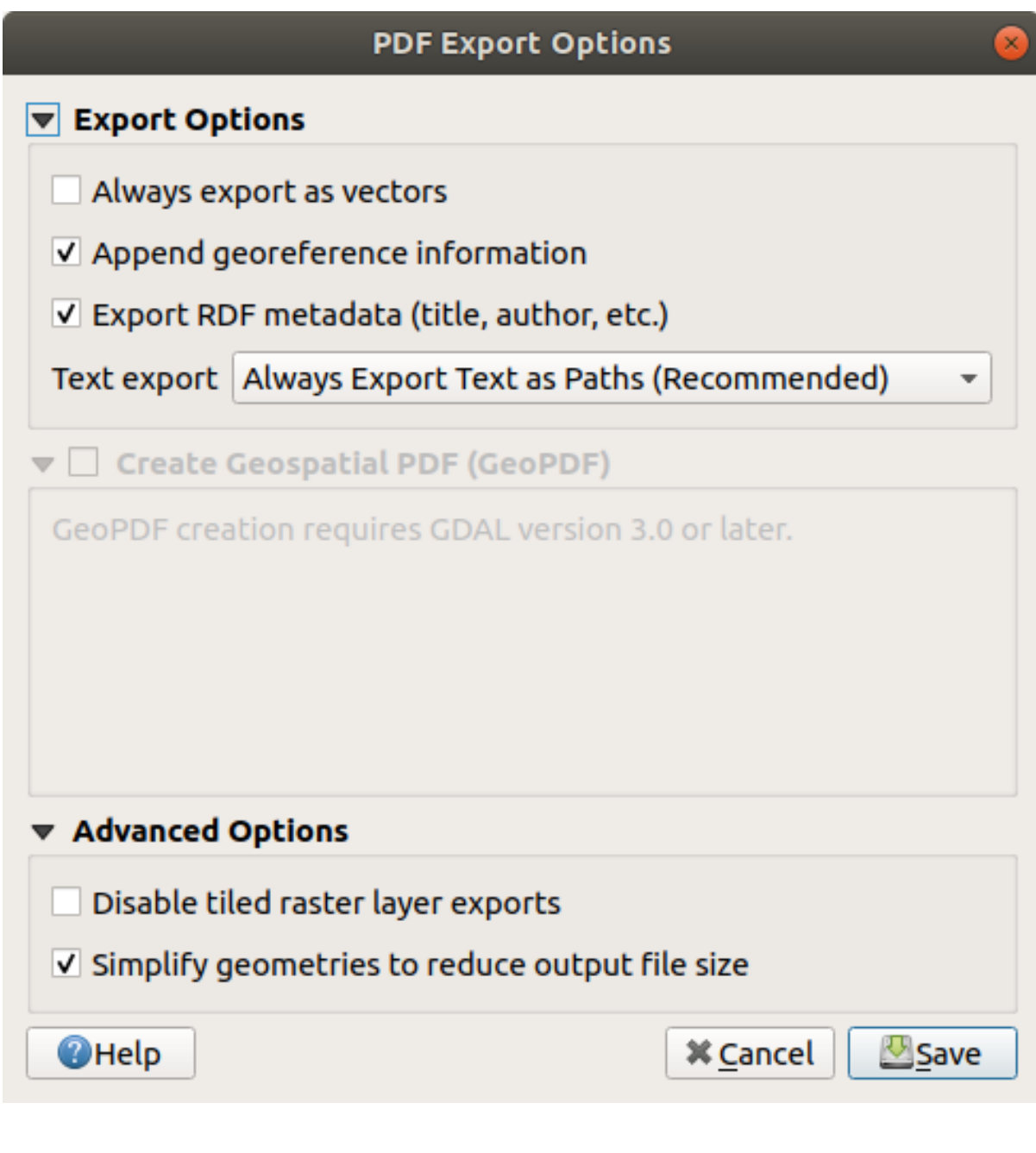

3. Puede usar los valores predeterminados de forma segura ahora y haga click en *Guardar*.

QGIS procederá a la exportación del mapa y mostrará un mensaje en la parte superior del cuadro de diálogo del compositor de impresión tan pronto como termine.

- 4. Click en el hipervínculo en el mensaje para abrir la carpeta en la que el PDF ha sido guardado en el administrador de archivos de su sistema
- 5. Ábralo y vea que aspecto tiene su composición.

¿Es todo correcto? ¡Felicidades en su primer proyecto finalizado de mapa de QGIS!

- 6. ¿Algo insatisfactorio? Regrese a la ventana QGIS, realice las modificaciones apropiadas y exporte nuevamente.
- 7. Recuerde guardar su archivo de proyecto.

#### **4.1.7 In Conclusion**

Ahora ya sabe cómo crear un diseño de mapa estático básico. Podemos ir un paso más allá y crear un diseño de mapa que se adapte dinámicamente, con más elementos de diseño.

## **4.2 Lesson: Creando una Impresión de Composición Dinámica**

Ahora que ha aprendido a crear una composición de mapa básico, vamos un paso más allá y creamos una composición de mapa que se adapta dinámicamente a la extensión de nuestro mapa y a las propiedades de la página, p.ej. cuando cambias el tamaño de la página. Además, la fecha de creación se adaptará dinámicamente.

#### **4.2.1 Follow Along: Creando el lienzo de mapa dinámico**

- 1. Carga los datos en formato ESRI Shapefile protected\_areas.shp, places.shp, rivers.shp y water.shp en el mapa y cambia sus propiedades como creas conveniente.
- 2. Una vez que todo esté renderizado y simbolizado a su gusto, haga clic en el icono **|nuevaDisposición|** Nueva Composición de Impresión de la barra de herramientas *Proyecto* o seleccione *Proyecto* ► *Nueva Composición de Impresión*. Se le pedirá que elija un título para el nuevo diseño de impresión.
- 3. Queremos crear una composición de mapa con un encabezado y un mapa de la región cercana a Swellendam, Sudáfrica. La composición debe tener un margen de 7.5 mm y un encabezado de 36 mm de alto.
- 4. Cree un elemento de mapa llamado Mapa Principal en el lienzo y vaya al panel *Diseño*, desplácese hacia abajo hasta la sección *Variables* y encuentre la parte *Diseño*. Aquí establecemos algunas variables que puede usar en todo la composición de impresión dinámica. La primera variable definirá el margen. Presione el botón  $\oplus$  y escriba el nombre sw\_layout\_margin, establezca el valor en `` 7.5``. Presione el botón  $\oplus$  de nuevo y escriba el nombre sw\_layout\_height\_header. Establezca el valor en 36.
- 5. Ahora está listo para crear la posición y el tamaño del lienzo del mapa automáticamente mediante las variables. Asegúrese de que su elemento mapa esté seleccionado, vaya al panel *Propiedades del elemento*, desplácese

hacia abajo y abra la sección *Posición y tamaño*. Haga click en **E** suplantación definida por datos para *X* y de la entrada *Variables*, elija @sw\_layout\_margin.

6. Click en Suplantación definida por datos para *Y*, elija *Editar…* y escriba en la fórmula:

to\_real(**@sw\_layout\_margin**) + to\_real(**@sw\_layout\_height\_header**)

7. Puede crear el tamaño del elemento del mapa utilizando las variables para *Anchura* y *Altura*. Haga click en Suplantación definida por datos para :guilabel:` Anchura` y elija *Editar …* nuevamente. Completa la fórmula

**@layout\_pagewidth** - **@sw\_layout\_margin** \* 2

Click en Suplantación definida por datos para *Altura* y elija *Editar* .... Aquí introduzca la fórmula:

**@layout\_pageheight** - **@sw\_layout\_height\_header** - **@sw\_layout\_margin** \* 2

8. También crearemos una cuadrícula que contenga las coordenadas de la extensión del mapa del lienzo principal. Vaya a *Propiedades del elemento* nuevamente y elija la sección *Cuadrículas*. Inserte una cuadrícula haciendo

click en el botón . Haga click en *Modificar cuadrícula …* y configure *Interval* para *X*, *Y* y *Offset* de acuerdo con la escala del mapa que eligió en El lienzo principal de QGIS. El *Tipo de cuadrícula Cruz* es muy adecuado para nuestros propósitos.

### **4.2.2 Follow Along: Creando el encabezado dinámico**

- 1. Inserte un rectángulo que contendrá el encabezado con el botón Agregar forma. En el panel *elementos* ingrese el nombre Encabezado.
- 2. De nuevo, vaya a *Propiedades del elemento* y abra la sección *Posición y tamaño*. Usando Suplantación definida por datos, elija la variable sw\_layout\_margin para *X* así como para *Y*. *Anchura* deberá definirse por la expresión:

**@layout\_pagewidth** - **@sw\_layout\_margin** \* 2

y *Altura* por la variable``sw\_layout\_height\_header``.

- 3. Insertaremos una línea horizontal y dos líneas verticales para dividir el encabezado en diferentes secciones usando  $\sum$  Agregar elemento de nodo. Cree una línea horizontal y dos líneas verticales y asígneles el nombre Línea horizontal, Línea vertical 1 Línea vertical 2.
	- 1. Para la línea horizontal:
		- 1. Establezca en *X* la variable sw\_layout\_margin
		- 2. Establezca la expresión para *Y* a:

**@sw\_layout\_margin** + 8

3. Establezca la expresión para *Anchura* a:

**@layout\_pagewidth** - **@sw\_layout\_margin** \* 3 - 53.5

- 2. Para la primera línea vertical:
	- 1. Establezca la expresión para :guilabel:**`**X`a:

**@layout\_pagewidth** - **@sw\_layout\_margin** \* 2 - 53.5

- 2. Establezca en *Y* la variable sw\_layout\_margin
- 3. La altura debe ser la misma que la del encabezado que creamos, así que establezca en *Altura* la variable sw\_layout\_height\_header.
- 3. La segunda línea vertical es ubicada a la izquierda de la primera.
	- 1. Establezca la expresión para :guilabel:**`**X`a:

**@layout\_pagewidth** - **@sw\_layout\_margin** \* 2 - 83.5

- 2. Establezca en *Y* la variable sw\_layout\_margin
- 3. La altura debe de ser la misma que para la otra línea vertical, así que establezca en :guilabel:Àltura`la variable sw\_layout\_height\_header.

La siguiente figura muestra la estructura de nuestro diseño dinámico. Completaremos las áreas creadas por las líneas con algunos elementos.

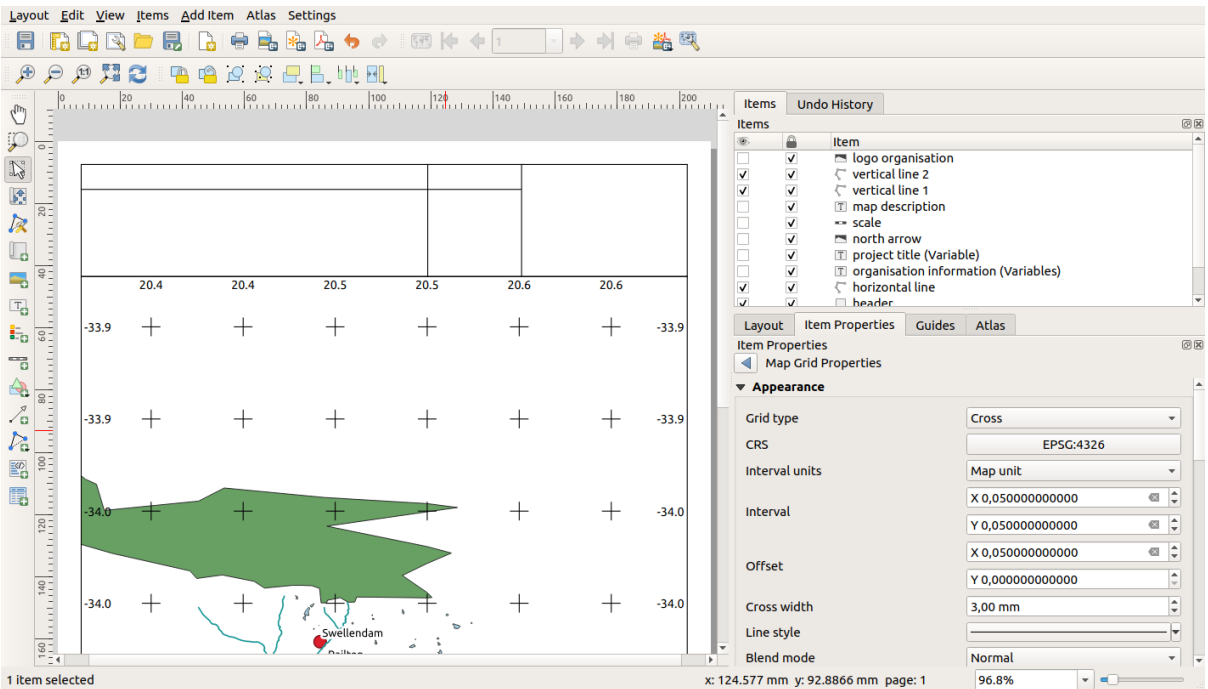

#### **4.2.3 Follow Along: Creando etiquetas para el encabezado dinámico**

1. El título de su proyecto QGIS se puede incluir automáticamente. El título se establece en *Propiedades del* proyecto. Inserte una etiqueta con el botón <sup>T</sup>. Agregar etiqueta e ingrese el nombre título del proyecto (variable). En *Propiedades principales* del panel *Propiedades del elemento* ingrese la expresión:

```
[%@project_title%]
```
Indique la posición de la etiqueta.

1. Para *X*, use la expresión:

**@sw\_layout\_margin** + 3

2. Para *Y*, use la expresión:

**@sw\_layout\_margin** + 0.25

3. Para *Anchura*, use la expresión:

**@layout\_pagewidth** - **@sw\_layout\_margin** \*2 - 90

- 4. Introduzca 11.25 para la :guilabel:Àltura`
- En :guilabel:Àpariencia` establezca el tamaño de Fuente en 16 pt.
- 2. La segunda etiqueta incluirá una descripción del mapa que creó. Nuevamente, inserte una etiqueta y asígnele el nombre Descripción del mapa. En *Propiedades principales* ingrese el texto descripción del mapa. En *Propiedades principales* también incluiremos:

printed on: [%format\_date(now(),'dd.MM.yyyy')%]

Aquí usamos dos funciones de `` Fecha y hora "" (now y format\_date).

Indique la posición de la etiqueta.

1. Para *X*, use la expresión:

**@sw\_layout\_margin** + 3

2. Para *Y*, use la expresión:

**@sw\_layout\_margin** + 11.5

3. La tercera etiqueta incluirá información sobre su organización. Primero crearemos algunas variables en el menú

*Variables* de *Propiedades del elemento*. Vaya al menú *Diseño*, haga click en el botón <sup>c</sup>ada vez e ingrese los nombres o\_department, o\_name, o\_adress y o\_postcode. En la segunda fila ingrese la información sobre su organización. Utilizaremos estas variables en la sección *Propiedades principales*.

En *Propiedades principales* ingrese:

```
[% @o_name %]
[% @o_department %]
[% @o_adress %]
[% @o_postcode %]
```
Indique la posición de la etiqueta.

1. Para *X*, use la expresión:

**@layout\_pagewidth** - **@sw\_layout\_margin** - 49.5

2. Para *Y*, use la expresión:

**@sw\_layout\_margin** + 15.5

- 3. Para *Anchura*, use 49.00
- 4. Para *Altura*, use la expresión:

**@sw\_layout\_height\_header** - 15.5

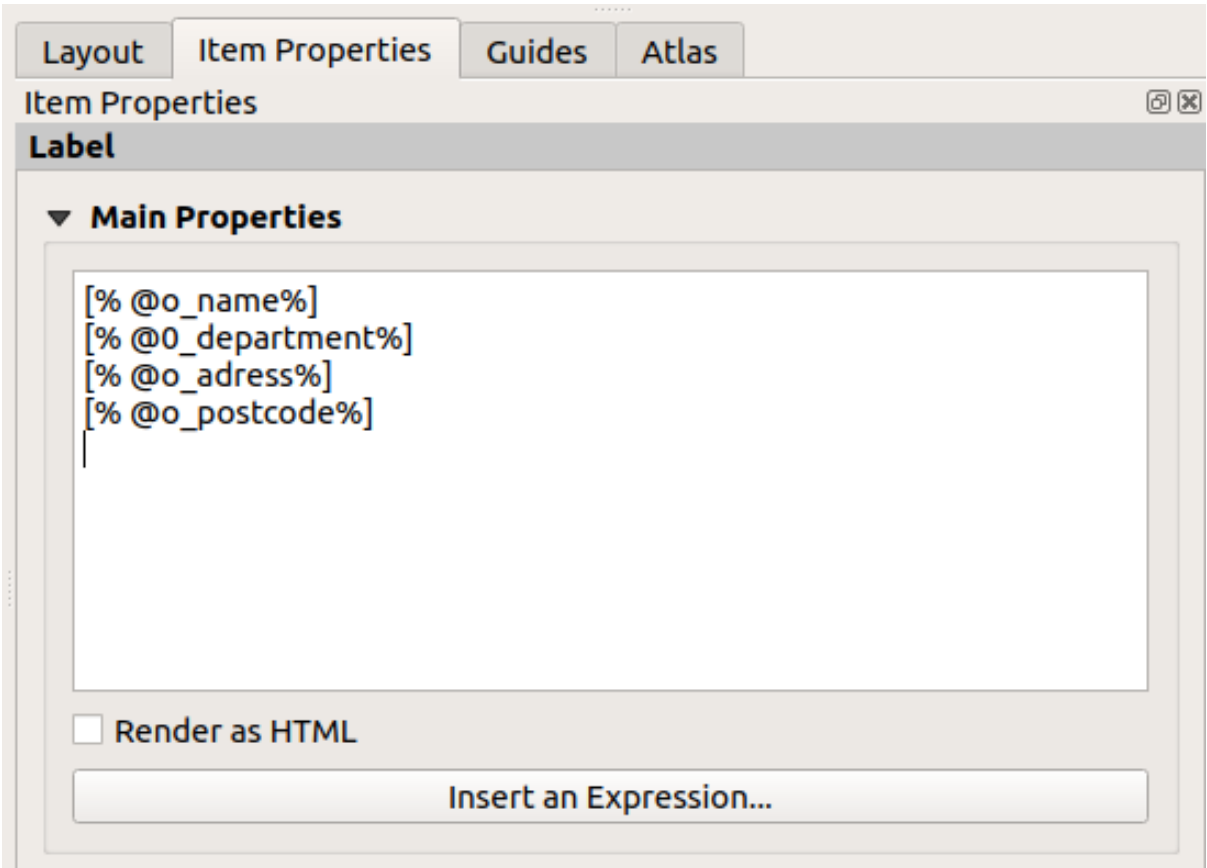

## **4.2.4 Follow Along: Añadiendo imágenes al encabezado dinámico**

- 1. Utilice el botón **Agregar imagen para colocar una imagen encima de su etiqueta** información de la organización. Después de ingresar el nombre logotipo de la organización, defina la posición y el tamaño del logotipo:
	- 1. Para *X*, use la expresión:

**@layout\_pagewidth** - **@sw\_layout\_margin** - 49.5

- 2. Para *Y*, use la expresión:
	- **@sw\_layout\_margin** + 3.5
- 3. Para *Anchura*, use 39.292
- 4. Para *Altura*, use 9.583

Para incluir un logotipo de su organización, debe guardar su logotipo en su directorio de inicio e ingresar la ruta en *Propiedades principales -> Fuente de imagen*.

- 2. Nuestra composición todavía necesita una flecha norte. Esto también se insertará utilizando Agregar flecha norte. Utilizaremos la flecha norte predeterminada. Definir la posición:
	- 1. Para *X*, use la expresión:

**@layout\_pagewidth** - **@sw\_layout\_margin** \* 2 - 78

2. Para *Y*, use la expresión:

**@sw\_layout\_margin** + 9

- 3. Para *Anchura*, use 21.027
- 4. Para *Altura*, use 21.157

#### **4.2.5 Follow Along: Creando la barra de escala del encabezado dinámico**

- 1. Para insertar una barra de escala en el encabezado, haga click en Agregar barra de escala y colóquelo en el rectángulo sobre la flecha norte. En *Mapa* debajo de *Propiedades principales* elija su mapa principal (Mapa 1). Esto significa que la escala cambia automáticamente según la medida que elija en el lienzo principal de QGIS. Elija el *Estilo Numérico*. Esto significa que insertamos una escala simple sin una barra de escala. La escala todavía necesita una posición y tamaño.
	- 1. Para *X*, use la expresión:

**@layout\_pagewidth** - **@sw\_layout\_margin** \* 2 - 78

2. Para *Y*, use la expresión:

**@sw\_layout\_margin** + 1

- 3. Para *Anchura*, use 25
- 4. Para *Altura*, use 8
- 5. Ubique el punto de referencia en el centro.

¡Felicidades! Ha creado su primer diseño de mapa dinámico. ¡Eche un vistazo al diseño y compruebe si todo se ve como lo desea! El diseño del mapa dinámico reacciona automáticamente cuando cambian las *propiedades de la*

*página*. Por ejemplo, si cambia el tamaño de página de DIN A4 a DIN A3, haga click en el botón **A** Actualizar vista <sub>V</sub> el diseño de la página se adapta.

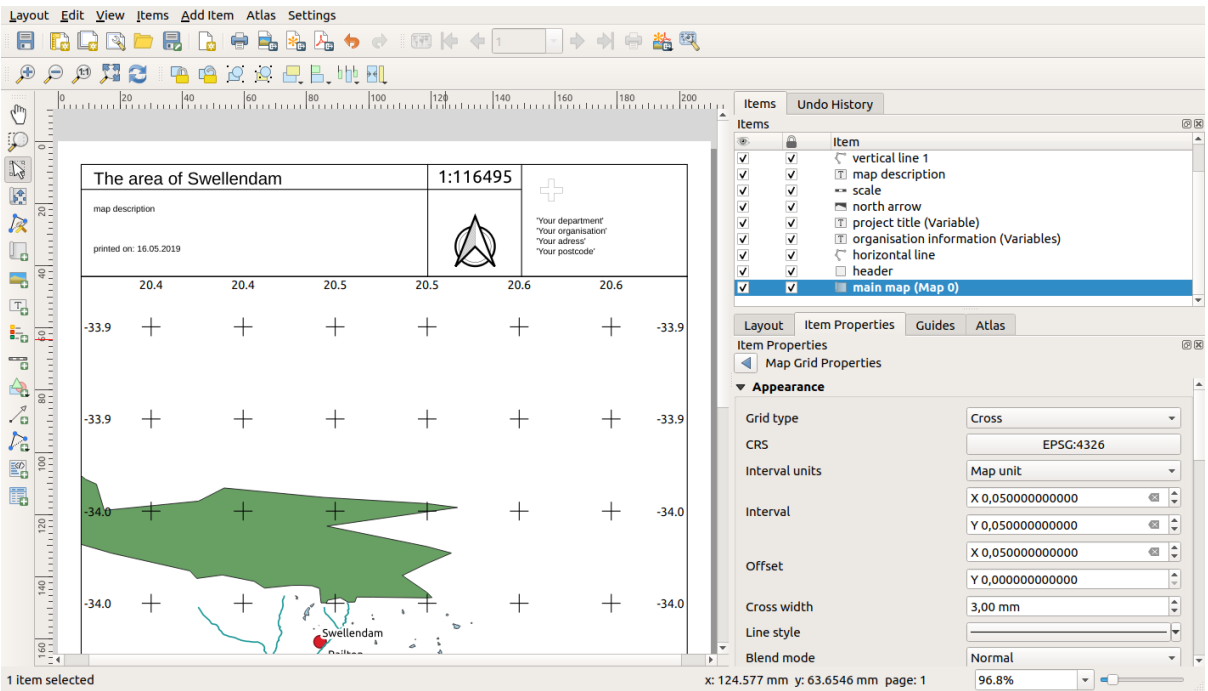

## **4.2.6 What's Next?**

En la página siguiente, se le asignará una tarea a completar. Esto te permitirá practicar las técnicas que has aprendido hasta ahora.

## **4.3 Ejercicio 1**

Abre tu proyecto de mapa existente y revísalo a fondo. Si notas algún error pequeño o cosas que te hubiera gustado solucionar antes, hazlo ahora.

Mientras personalizas tu mapa, sigue preguntándote cosas a ti mismo. ¿És el mapa fácil de leer y entender para alguien que no esté familiarizado con los datos? Si viera el mapa en internet, o en un póster, o una revista, ¿Atraería my atención? ¿Querría leer este mapa si no fuera mío?

Si estas haciendo este curso en un nivel Básico o Intermedio , lee técnicas de secciones más avanzadas. Si ves algo que te gustaría hacer en tu mapa, ¿Por qué no intentas implementarlo?

Si te están presentando el curso, el presentador puede querer que entregues una versión final de tu mapa, exportado a PDF, para evaluarlo. Si estás haciendo el curso por ti mismo, es recomendable que te evalúes tu mismo utilizando el mismo criterio. Tus mapas serán evaluados respecto a la apariencia general de la simbología y el propio mapa, así como la apariencia y la disposición de la página del mapa y sus elementos. Recuerda que el énfasis en la evaluación de la apariencia del mapa siempre será en *facilidad de uso*. Cuanto mejor se vea el mapa y más fácilmente se entienda con un simple vistazo, mejor.

¡Feliz personalización!

## **4.3.1 In Conclusion**

Los primeros cuatro modelos te han enseñado a crear y dar estilo a un mapa vectorial. En los próximos cuatro módulos, aprenderás a usar QGIS para un análisis completo SIG. Esto incluye crear y editar datos vectoriales; analizar datos vectoriales; utilizar y analizar datos raster; y utilizar SIG para solucionar un problema de principio a fin, utilizando tanto fuentes de datos raster como vectoriales.

# CAPÍTULO 5

## Module: Creando Datos Vectoriales

Crear mapas utilizando datos existentes solo es el comienzo. En este módulo, aprenderás como modificar datos vectoriales y crearás nuevos conjuntos de datos por completo.

## **5.1 Lesson: Creando un Nuevo Conjunto de Datos Vectoriales**

Los datos que has usado vienen de algún sitio. Para la mayoría de aplicaciones comunes, los datos ya existen; pero cuanto más particular y especializado sea el proyecto, más difícil será encontrar datos disponibles. En estos casos, necesitarás crear tus propios datos nuevos.

**El objetivo de esta lección:** Crear un nuevo conjunto de datos.

#### **5.1.1 Follow Along: Cuadro de Diálogo de Creación de Capas**

Antes de poder añadir nuevos datos vectoriales, necesitas un conjunto de datos vectoriales al que añadirlos. En nuestro caso, empezarás creando nuevos datos por completo, en lugar de editar un conjunto de datos existente. Además, necesitarás definir de antemano tu propio conjunto de datos nuevo.

- 1. Abra QGIS y cree un nuevo proyecto en blanco.
- 2. Navegue y haga click en la entrada de menú *Capa* ► *Crear Capa* ► *Nueva Capa de archivo Shape*. Se le presentará el diálogo *Nueva Capa de archivo Shape* que le permitirá definir una nueva capa.

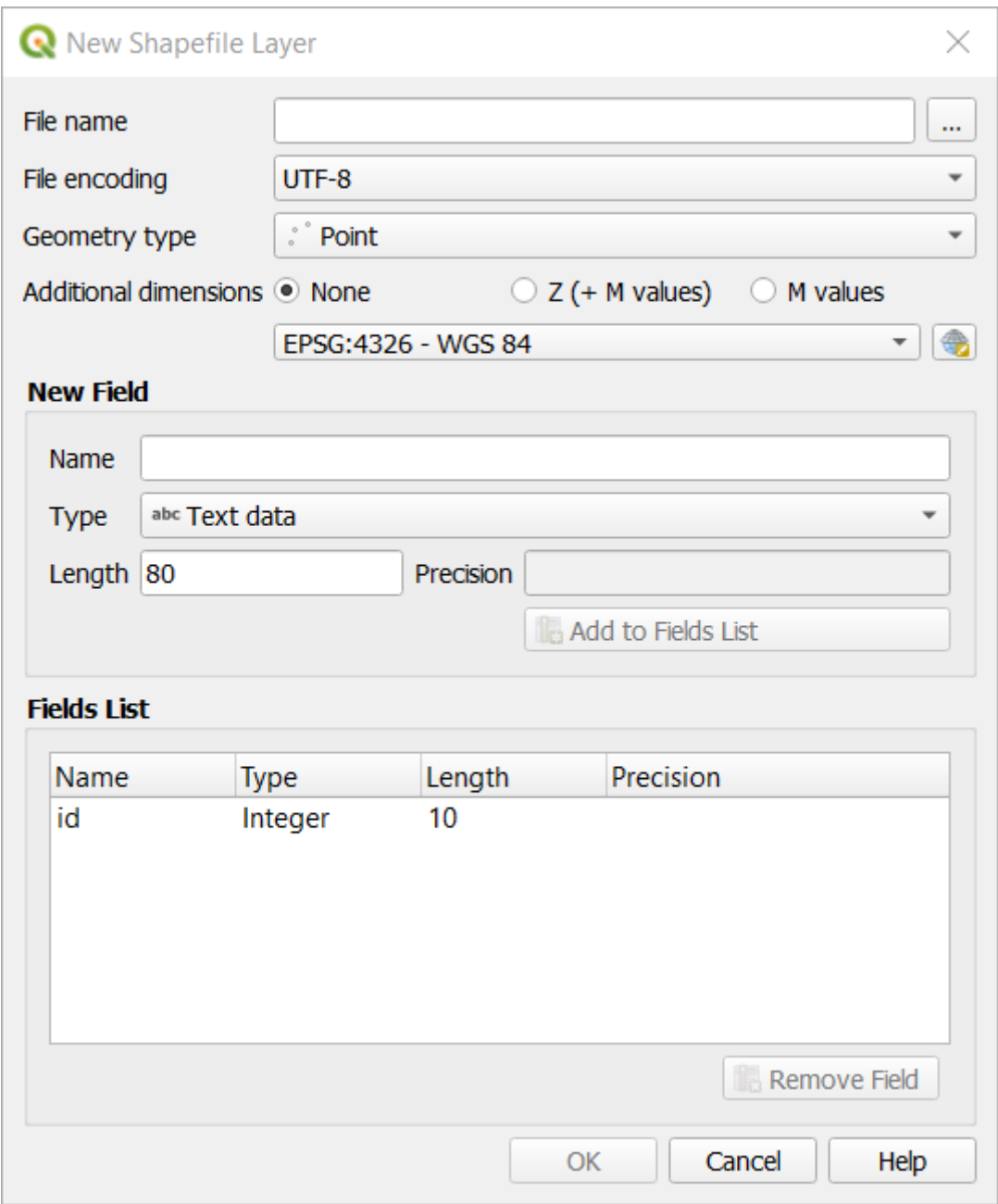

- 3. Click en *…* para el campo *Nombre de archivo*. Aparecerá un diálogo Guardar.
- 4. Navegue al directorio exercise\_data.
- 5. Guarde su nueva capa como school\_property.shp.

Es importante en este punto decidir qué tipo de conjunto de datos quieres. Cada tipo de capa vectorial esta «construida de forma diferente» en sus bases, así que una vez hayas creado la capa, no puedes cambiar su tipo.

Para el siguiente ejercicio, vamos a crear nuevas entidades que describen áreas. Para muchas entidades, necesitarás crear un conjunto de datos poligonal.

6. Para *Tipo de Geometría*, seleccione *Polígono* desde el menú desplegable:

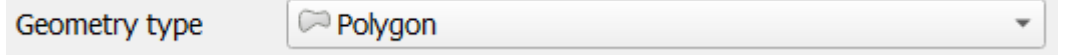

Esto no tiene impacto en el resto del cuadro de diálogo, pero hará que se use el tipo correcto de geometría

cuando se cree el conjunto de datos vectorial.

El siguiente campo le permite especificar el Sistema de Coordenadas de Referencia, o CRS. CRS es un método de asociar coordenadas numéricas a una posición en la superficie terrestre. Vea el Manual de Usuario en Working with Projections para saber mas.

Para este ejemplo usaremos el CRS predeterminado asociado a este proyecto, que es WGS84.

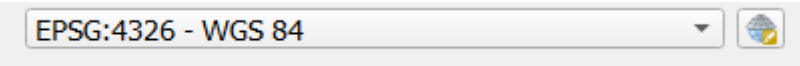

A continuación hay una colección de campos agrupados en *Nuevo Campo*. Por defecto, una capa nueva tiene solo un atributo, el campo id (que debería ver en *Lista de campos*) a continuación. Sin embargo, para que los datos que cree sean útiles, debe decir algo sobre las entidades que creará en esta nueva capa. Para nuestros propósitos actuales, será suficiente agregar un campo llamado nombre que contendrá Datos de texto y se limitará a la longitud del texto de 80 caracteres.

7. Copie el setup siguiente, entonces haga ciick en el botón *Añadir a la Lista de Campos*:

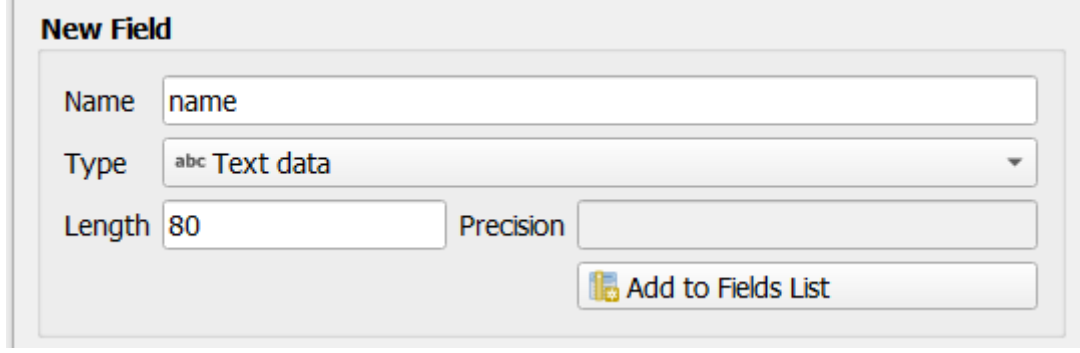

8. Comprueba que tu cuadro de diálogo ahora tiene este aspecto:

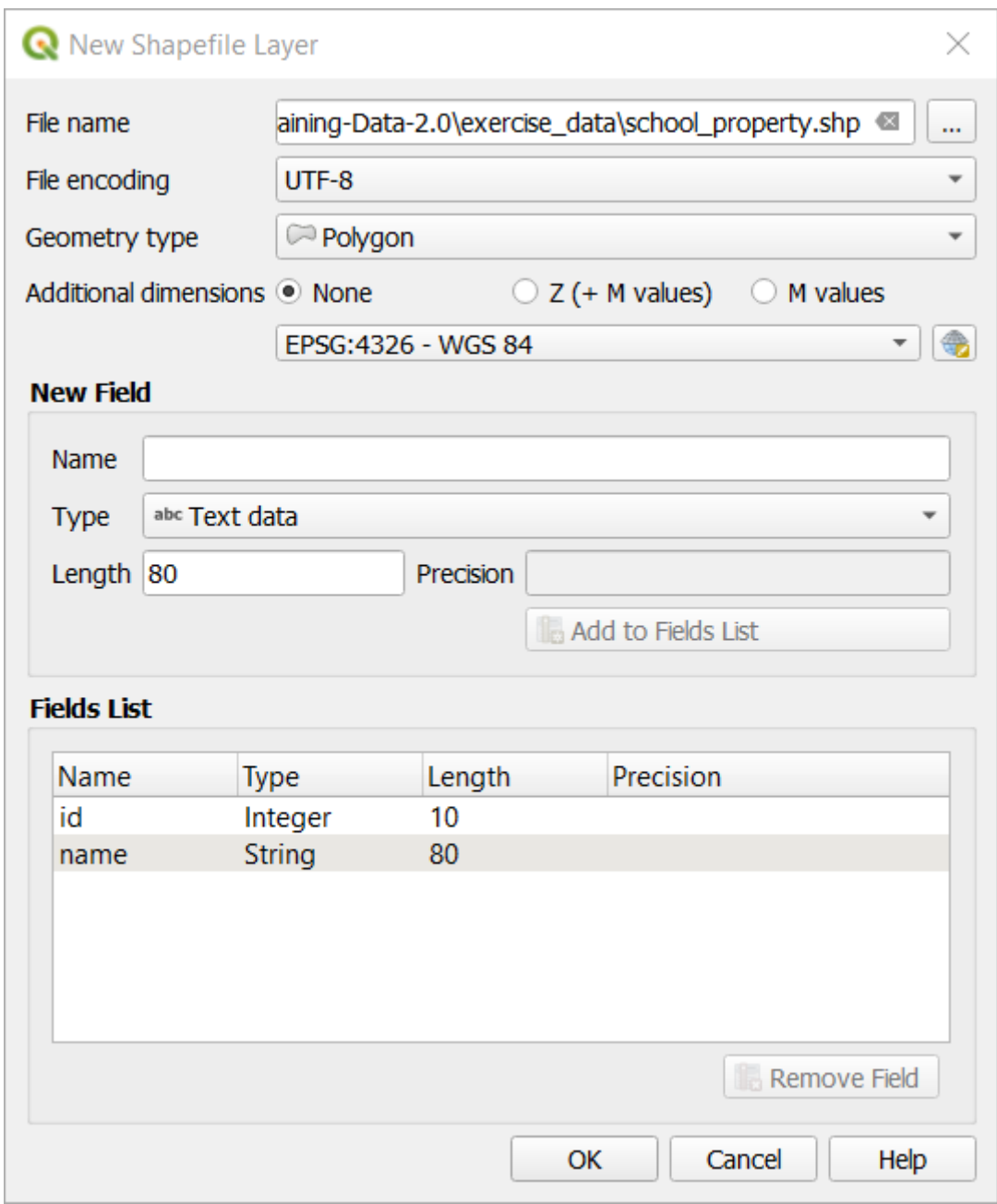

9. Haga clic en *Aceptar*.

La nueva capa debería aparecer en su panel *Capas*

#### **5.1.2 Follow Along: Fuentes de Datos**

Cuando creas nuevos datos, obviamente deben ser sobre objetos que existen realmente en el terreno. Además, necesitarás obtener la información de alguna parte.

Hay muchas formas posibles de obtener datos sobre objetos. Por ejemplo, podrías utilizar un GPS para capturar puntos en el mundo real y luego importar los datos al QGIS. O podrías sondear los puntos con un teodolito e introducir las coordenadas manualmente para crear nuevas entidades. También podrías digitalizar procesos para trazar objetos desde sensores de datos remotos, como imagenes de satélite o fotografía aérea.

Para nuestro ejemplo, estarás utilizando un enfoque de digitalización. Las muestras de bases de datos raster se proporcionan, así que necesitarás importarlas cuando sea necesario.
- 1. Click en el botón Administrador de Fuentes de Datos
- 2. Seleccione *Ráster* en el lado izquierdo.
- 3. En el panel *Fuente*, click en el botón *…*:
- 4. Navigue a exercise\_data/raster/.
- 5. Seleccione el archivo 3420C\_2010\_327\_RGB\_LATLNG.tif.
- 6. Click en *Abrir* para cerrar la ventana de diálogo.

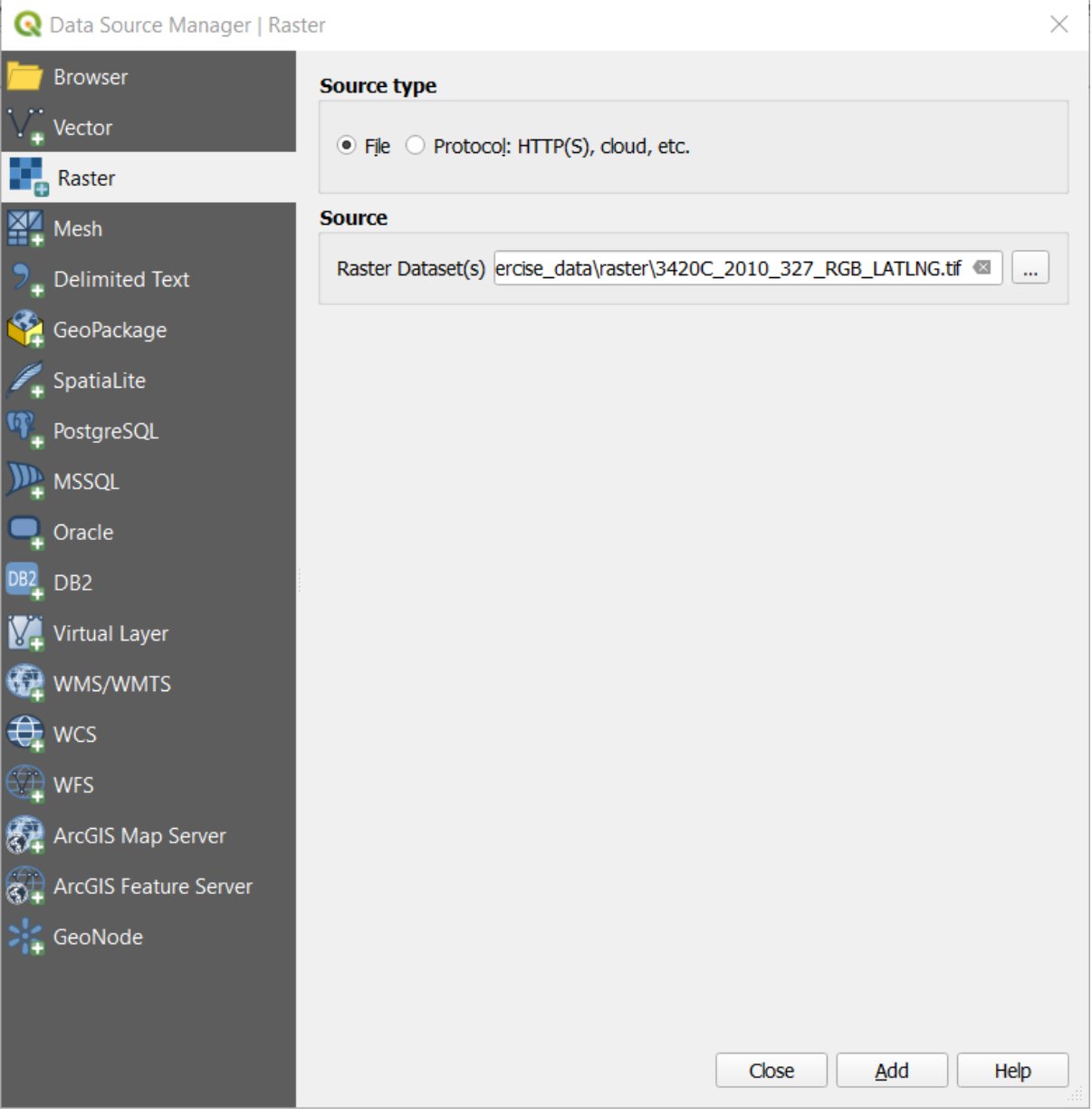

7. Click en *Añadir* y *Cerrar*. Una imagen se cargará en su mapa.

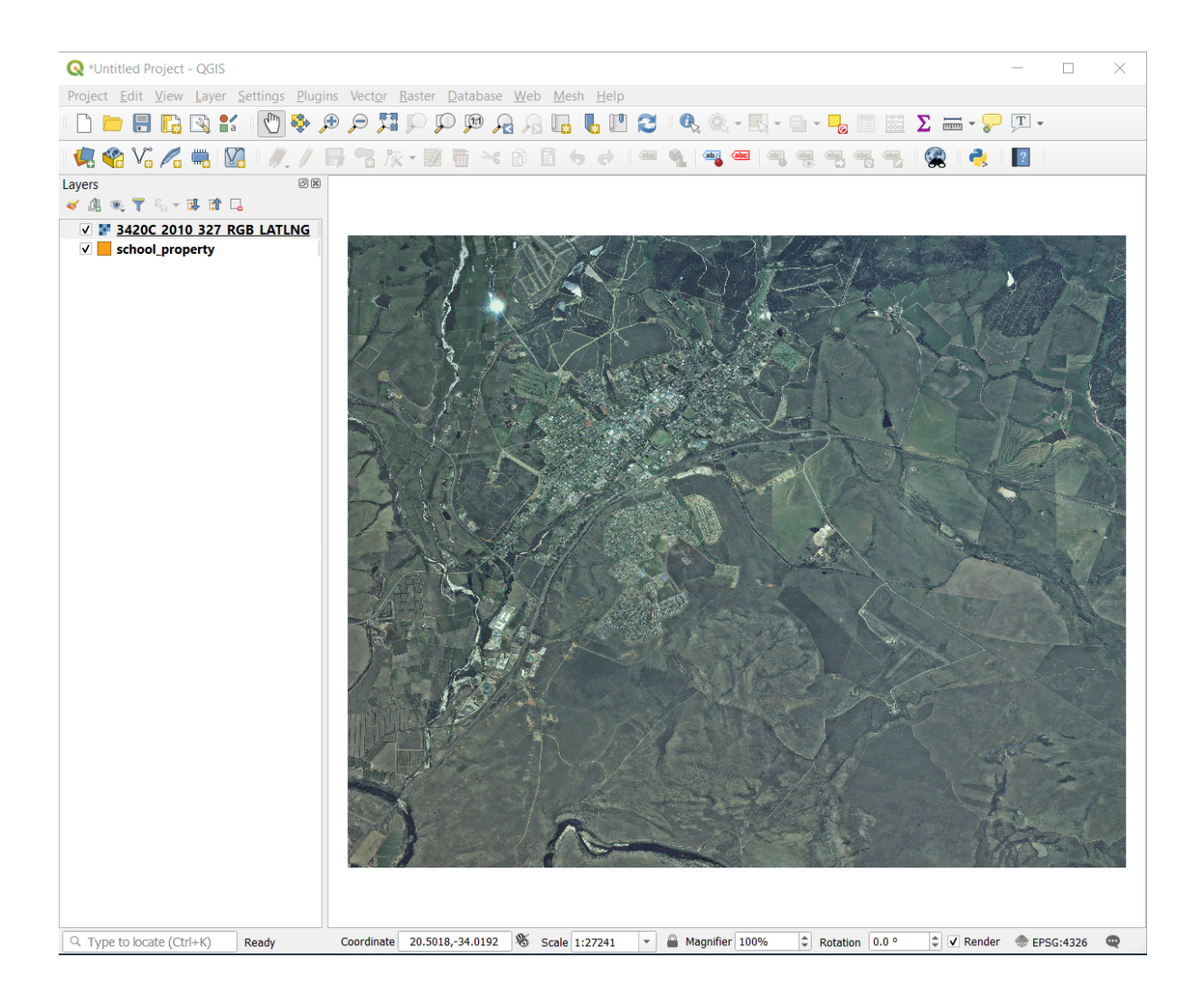

8. Si no ve aparecer una imagen aérea, seleccione la nueva capa, click derecho y elija *Zoom a la capa* en el menú contextual.

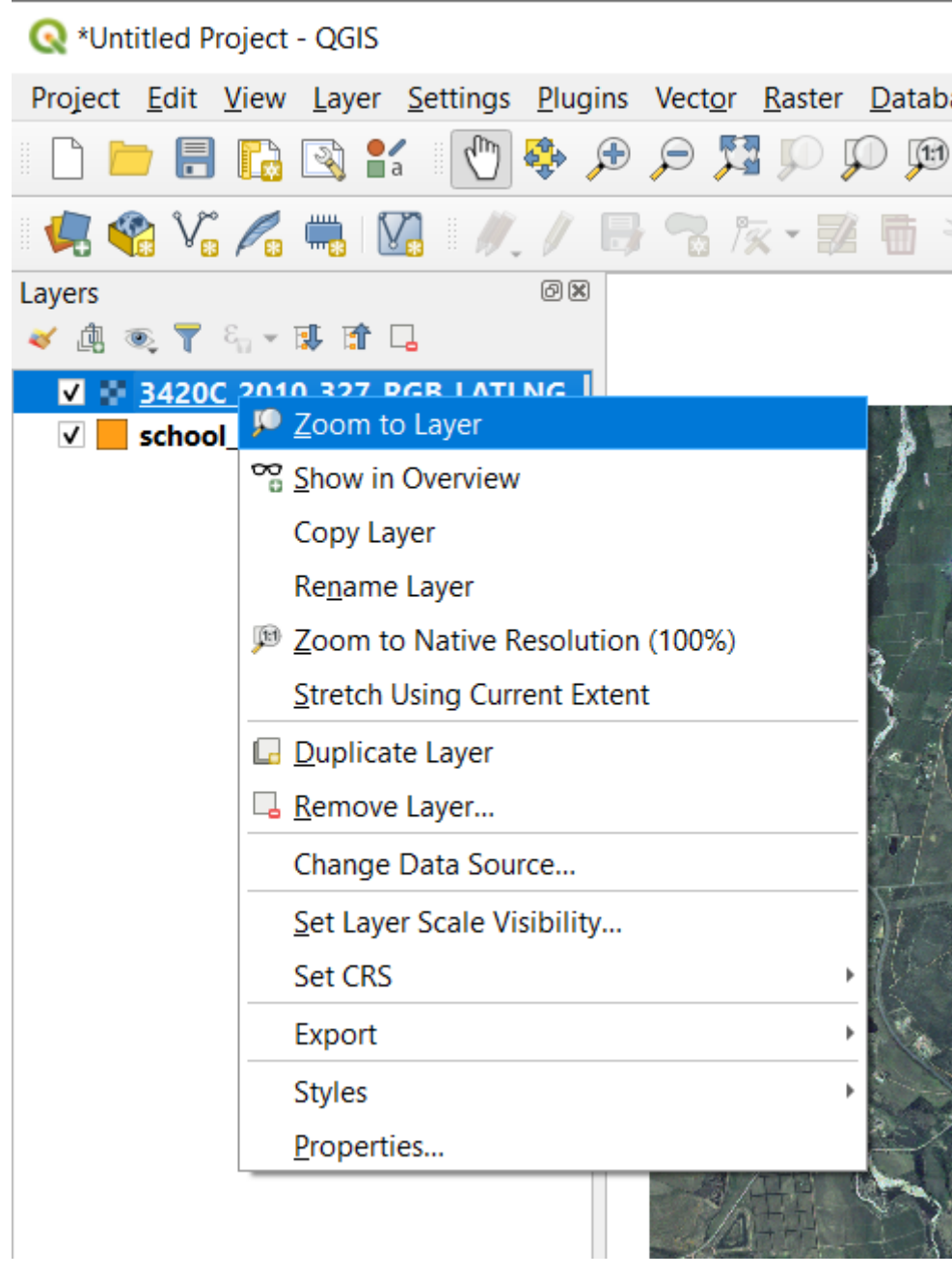

9. Click en el botón **A** Acercar zoom, y amplíe el área resaltado en azul abajo:

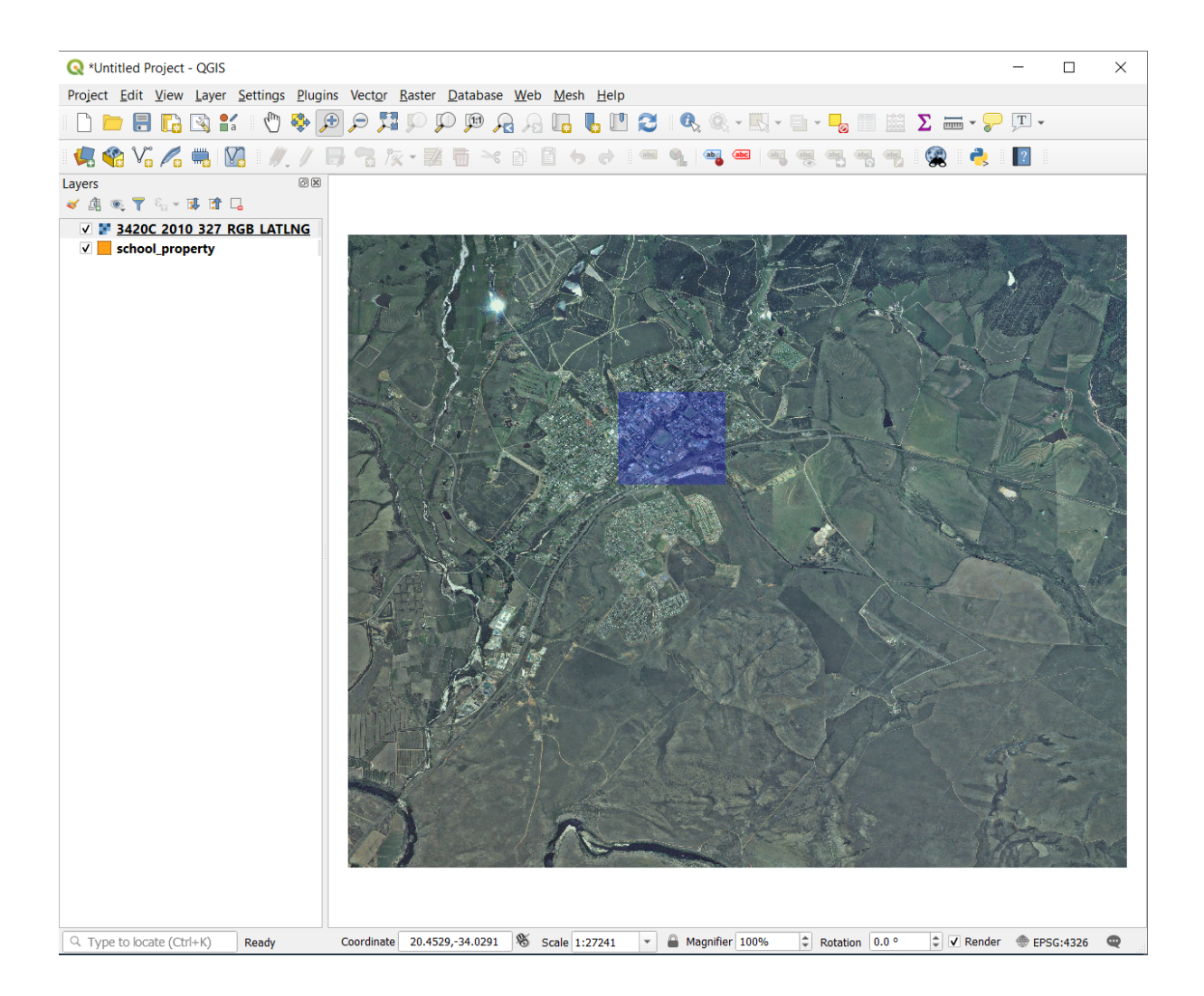

Ahora estás preparado para digitalizar estos tres campos:

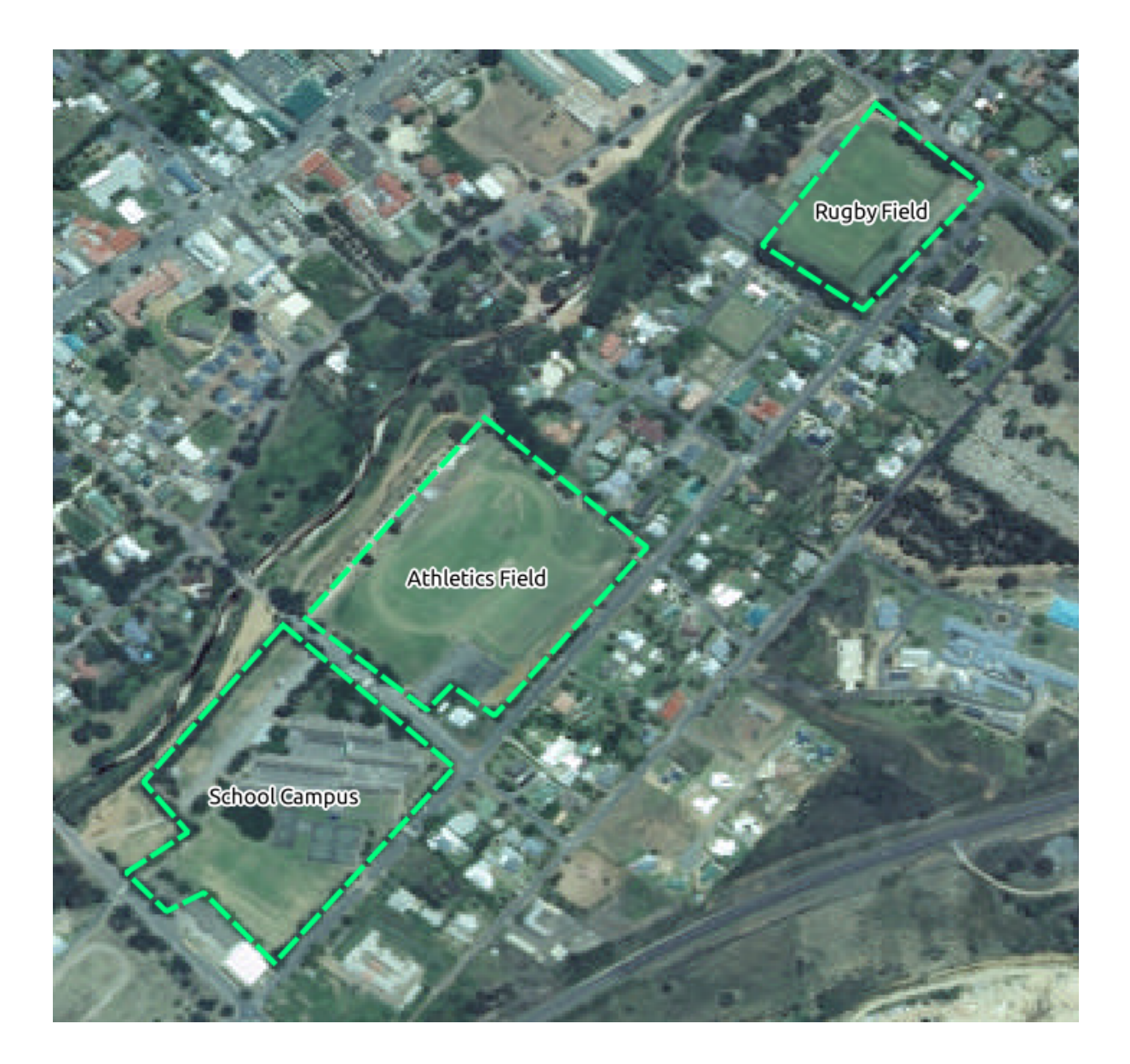

Antes de empezar a digitalizar, mueva la capa school\_property sobre la imagen aérea.

1. Seleccione la capa school\_property en el panel de *Capas* y arrástrela a la parte superior.

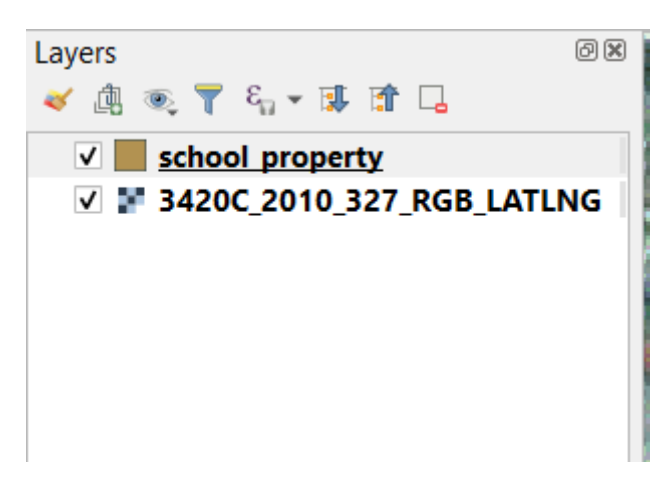

Para empezar a digitalizar, necesitarás entrar en **modo de edición**. Los software SIG normalmente lo requieren para

prevenir que edites o borres accidentalmente datos importantes. El modo edición se activa o desactiva individualmente para cada capa.

Para entrar al modo edición para la capa school\_property:

- 1. Click en la capa school\_property en el panel *Capas* para seleccionarla.
- 2. Click en el botón Conmutar Edición.

Si no puedes encontrar ese botón, comprueba que la barra de herramientas *Digitalización* está activada. Debería haber un marcador junto a la entrada del menú *Ver* ► *Barras de herramientas* ► *Digitalización*.

Tan pronto como estés en modo edición, verás que algunas herramientas de digitalización se han activado:

• Añadir polígono • / **K** Herramienta de vértices

Otros botones relevantes están todavía inactivos, pero se activarán cuando empecemos a interactuar con nuestros nuevos datos.

Note que la capa school\_property en el panel *Capas* ahora tiene un icono de lápiz, indicando que está en modo edición.

3. Click en el botón Añadir polígono para empezar a digitalizar nuestros campos escolares.

Notarás que el cursor del mouse se ha convertido en una cruz. Esto le permite colocar con mayor precisión los puntos que digitalizará. Recuerde que incluso cuando usa la herramienta de digitalización, puede acercar y alejar su mapa girando la rueda del ratón, y puede desplazarse presionando la rueda del ratón y arrastrando el mapa.

El primer elemento que digitalizarás será el athletics field:

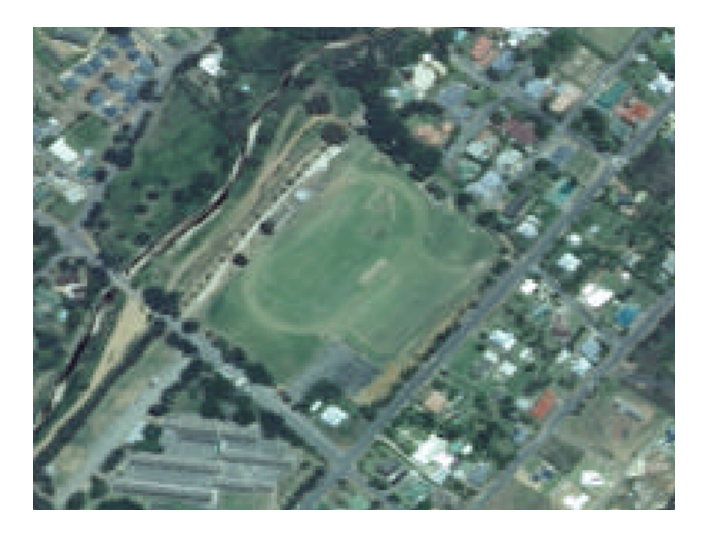

- 4. Empieza a digitalizar clickando en un punto a lo largo del borde del campo.
- 5. Sitúa más puntos clickando puntos adicionales en el borde, hasta que la forma que estés dibujando cubra completamente el campo.

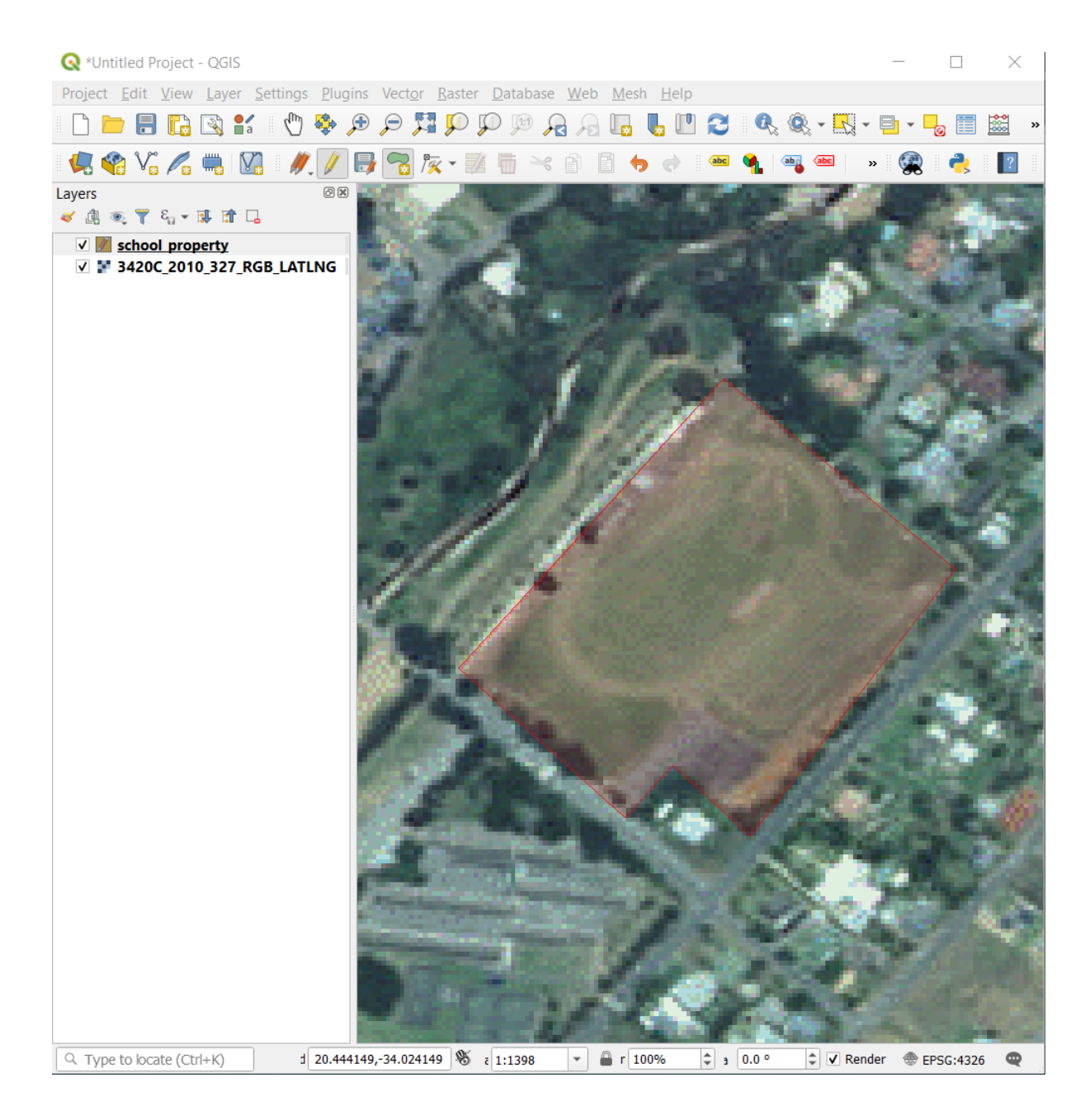

- 6. Después de colocar su último punto, haga click derecho para terminar de dibujar el polígono. Esto finalizará la función y le mostrará el diálogo *Atributos*.
- 7. Rellena los valores como sigue:

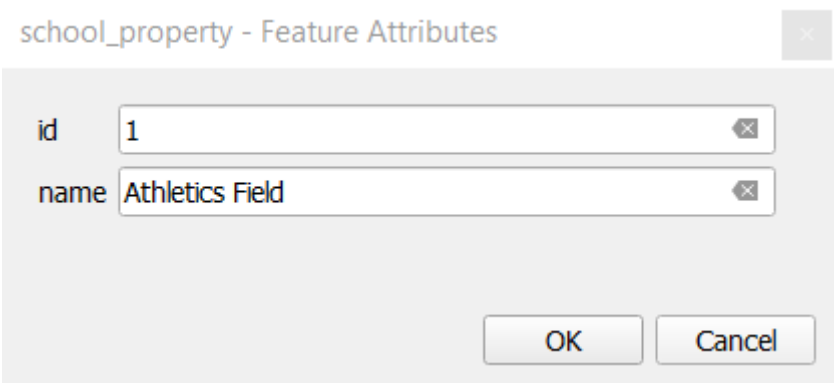

8. Click en *OK*, y habrá creado una nueva entidad!

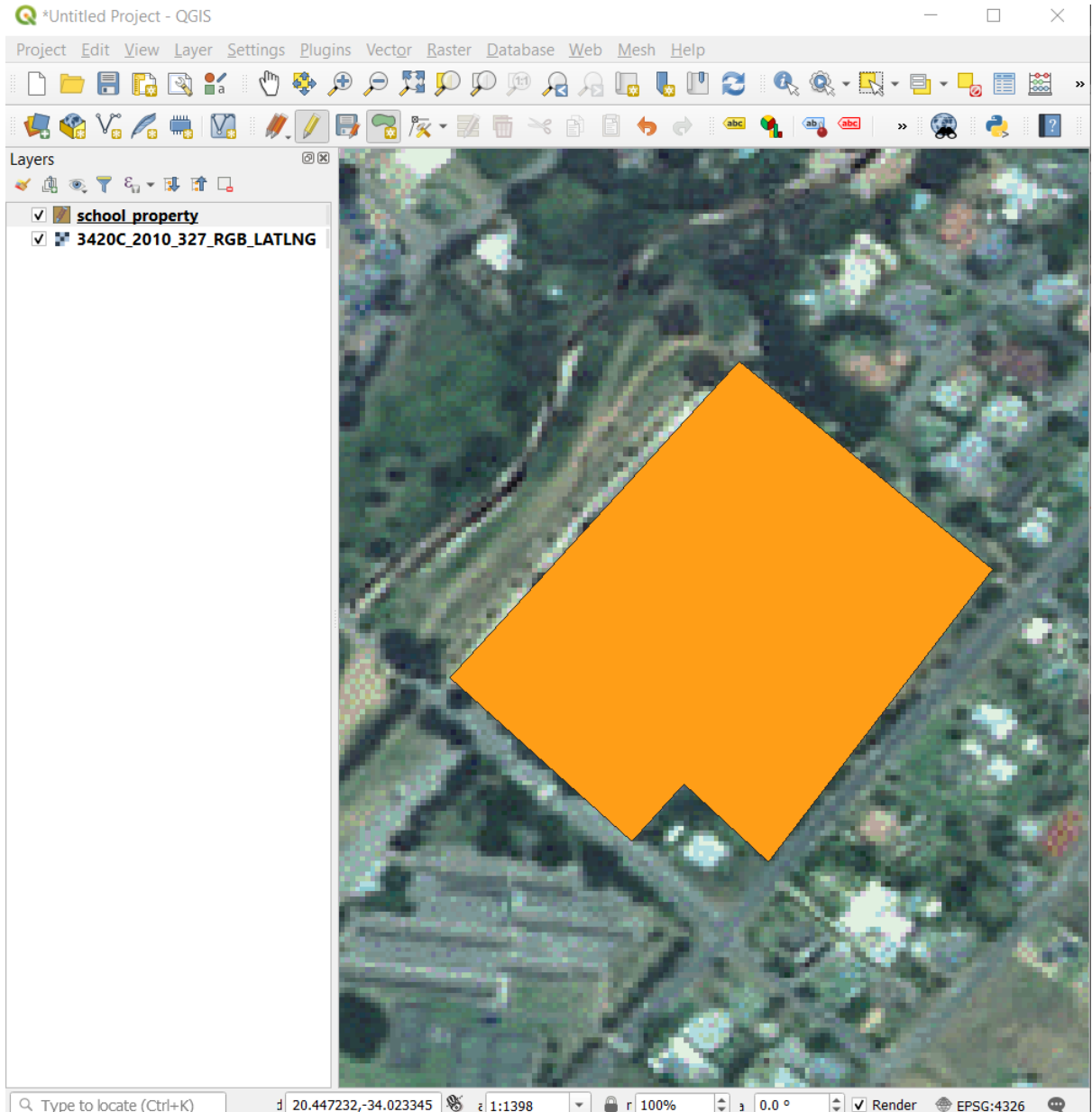

- 9. En el panel *Capas* seleccione la capa school\_property.
- 10. Click derecho y elija *Abrir Tabla de Atributos* en el menú contextual.

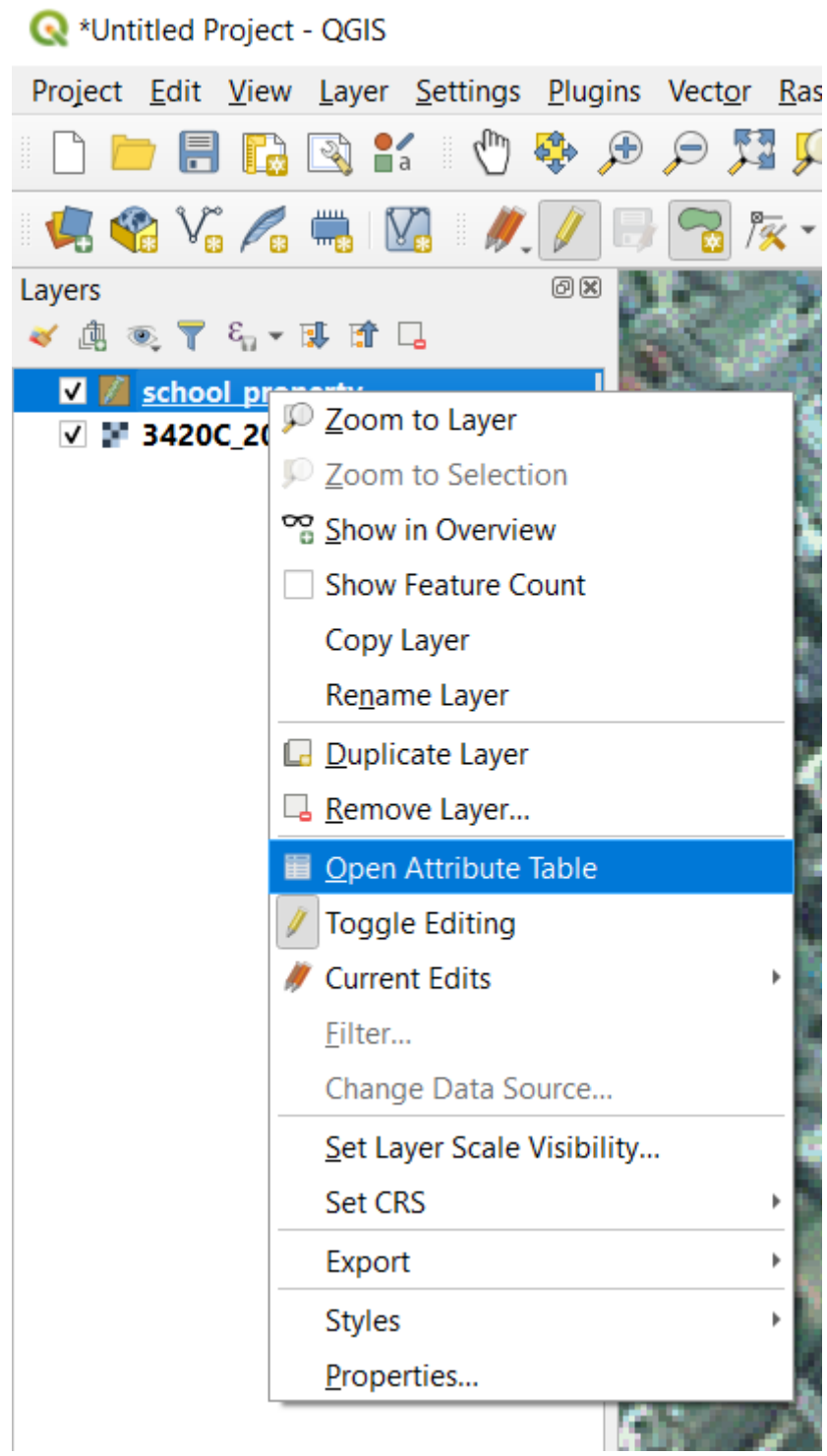

En la tabla verá la función que acaba de agregar. Mientras está en modo de edición, puede actualizar los datos de los atributos haciendo doble click en la celda que desea actualizar.

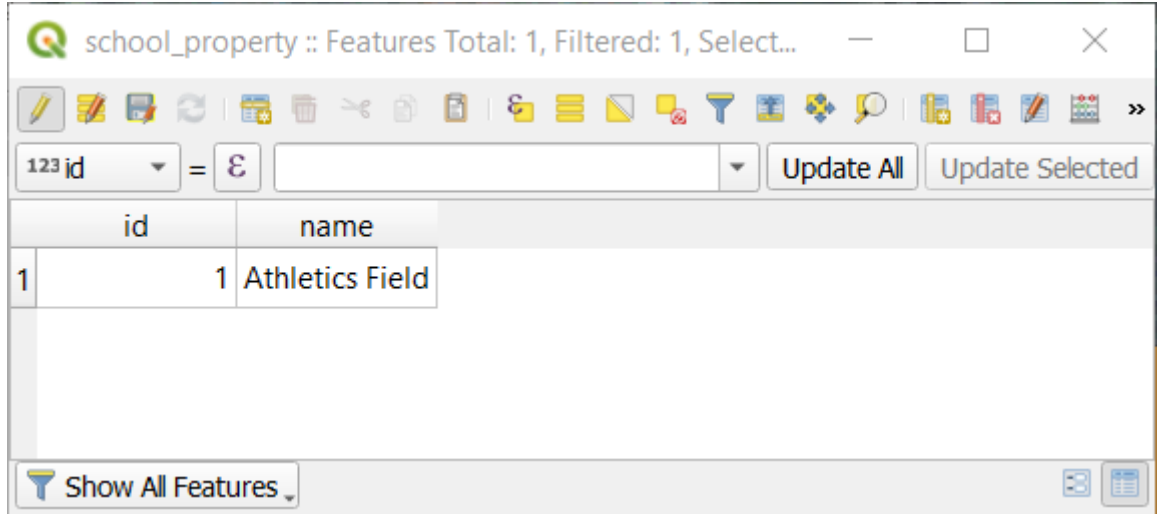

- 11. Cierra la tabla de atributos.
- 12. Para grabar la nueva entidad que hemos creado, click en el botón Guardar cambios de la capa.

Recuerda, si has cometido un error cuando digitalizabas el elemento, siempre puedes editarlo después de haberlo creado. Si has cometido un error, continúa digitalizando hasta que termines de crear el elemento como hasta ahora. Entonces:

- 1. Click en el botón / K Herramientas de vértices.
- 2. Pase el ratón sobre el vértice que desea mover y haga click izquierdo en el vértice.
- 3. Mueva el ratón a la localización correcta del vértice, y haga click izquierdo. Esto moverá el vértice a la nueva localización.

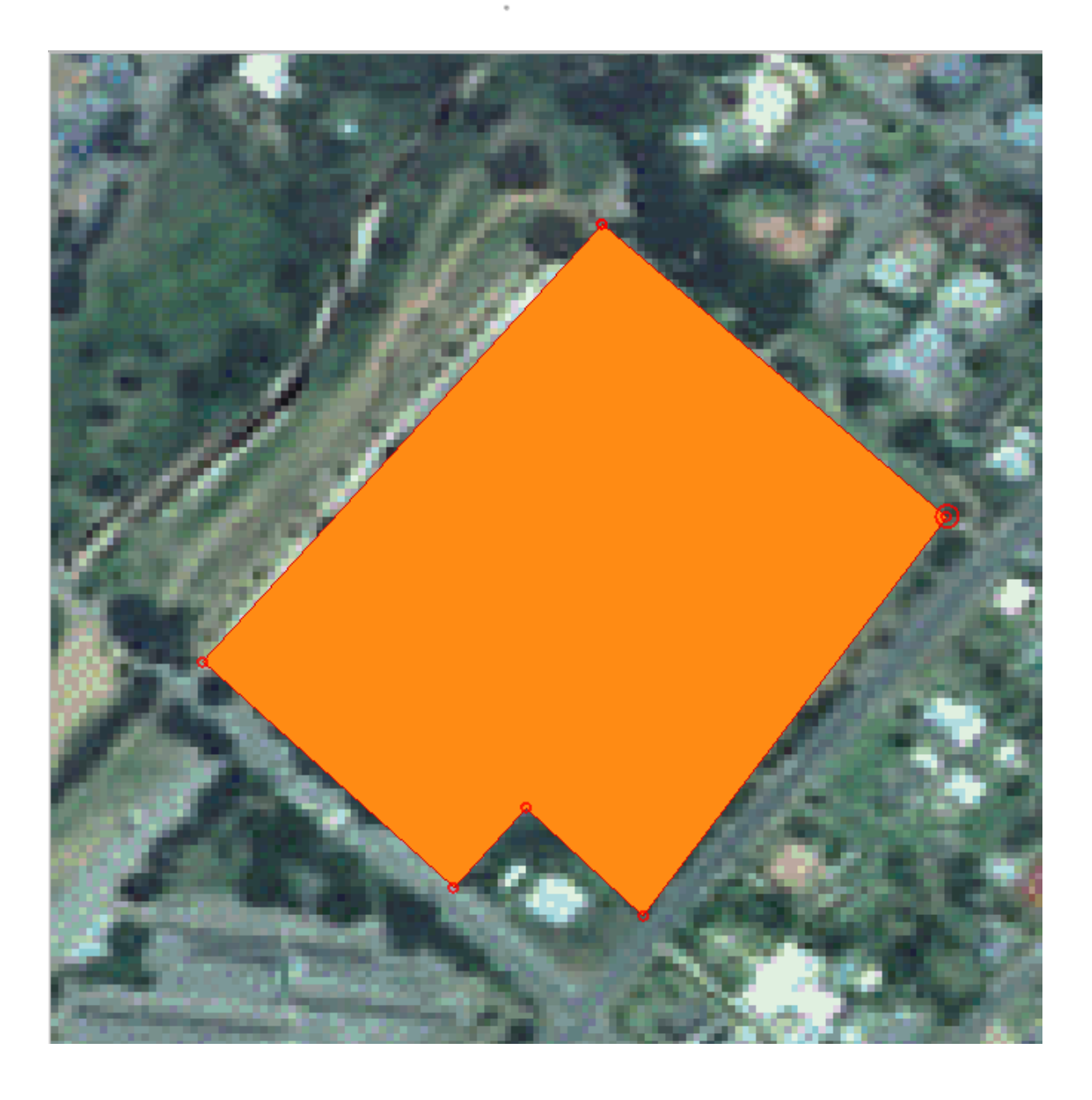

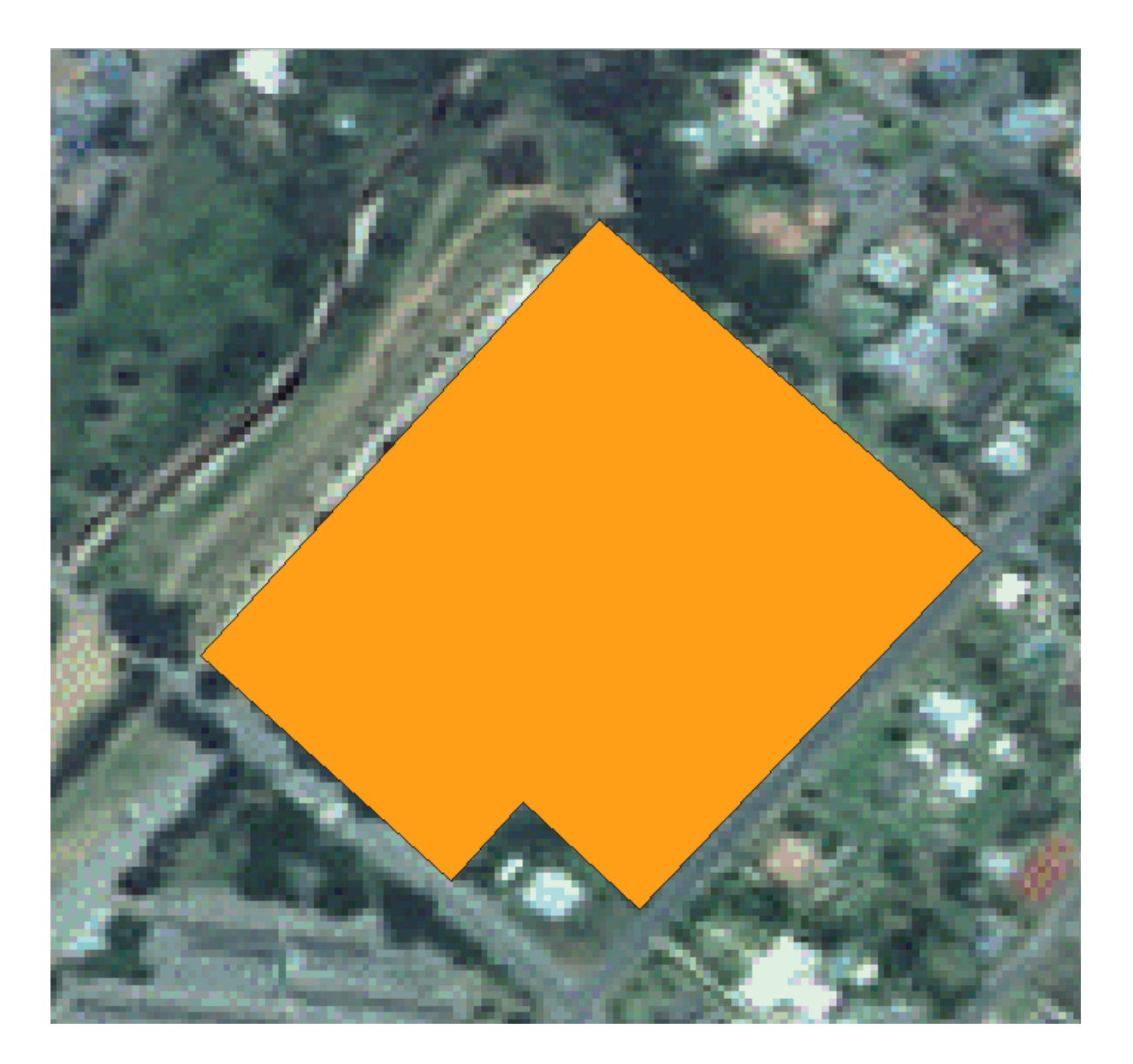

Se puede usar el mismo procedimiento para mover un segmento de línea, pero deberá desplazarse sobre el punto medio del segmento de línea.

Si desea deshacer un cambio, puede presionar el botón Deshacer o Ctrl+Z.

- 4. Recuerda guardar tus cambios clickando en el botón Guardar cambios en la capa.
- 5. Cuando finalice la edición, click en el botón the <sup>Conmutar Edición</sup> para abandonar el modo de edición.

## **5.1.3 Try Yourself Digitalizando Polígonos**

Digitaliza la propia escuela y el campo superior. Utiliza esta imagen para asistirte:

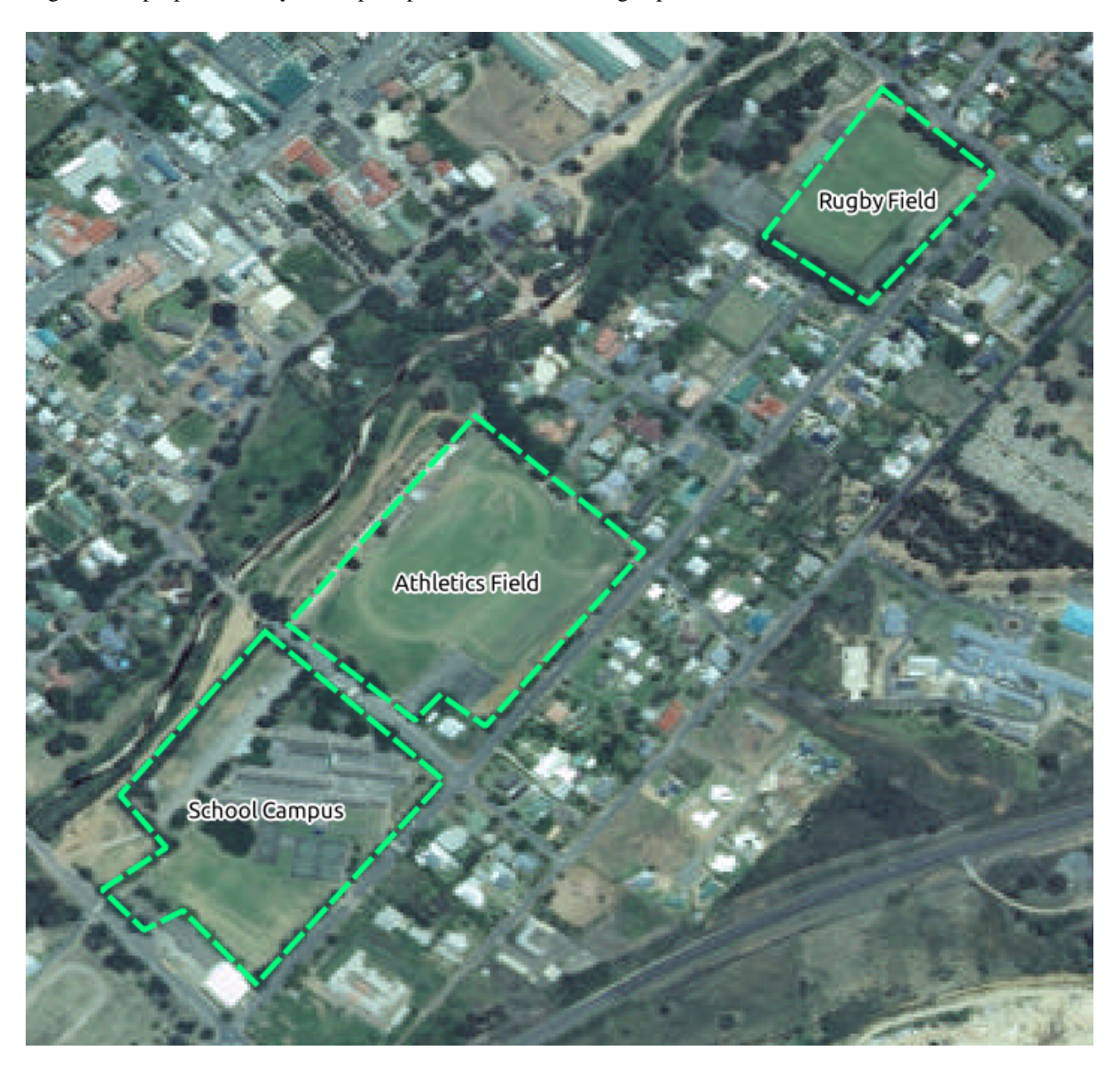

Recuerda que cada nueva entidad necesita tener un único valor id!

**Nota:** Cuando hayas terminado de añadir elementos a la capa, recuerda guardar tus ediciones y salir del modo edición.

**Nota:** Puede estilizar el relleno, el borde y la ubicación y formato de la etiqueta de la school\_property usando las técnicas aprendidas en lecciones anteriores.

## **5.1.4 Follow Along: Usando la Tabla del Editor de Vértices**

Otra forma de editar una entidad es ingresar manualmente los valores de coordenadas reales para cada vértice usando la tabla *Editor de vértices*.

- 1. Asegúrate de que estás en modo edición en la capa school\_property.
- 2. Si todavía no está activado, click en el botón  $\mathbb{Z}$  Herramientas de vértices
- 3. Mueva el ratón sobre una de las entidades de polígono que creó en la capa school\_property y haga click derecho sobre ella. Esto seleccionará la entidad y aparecerá un panel *Editor de vértices*.

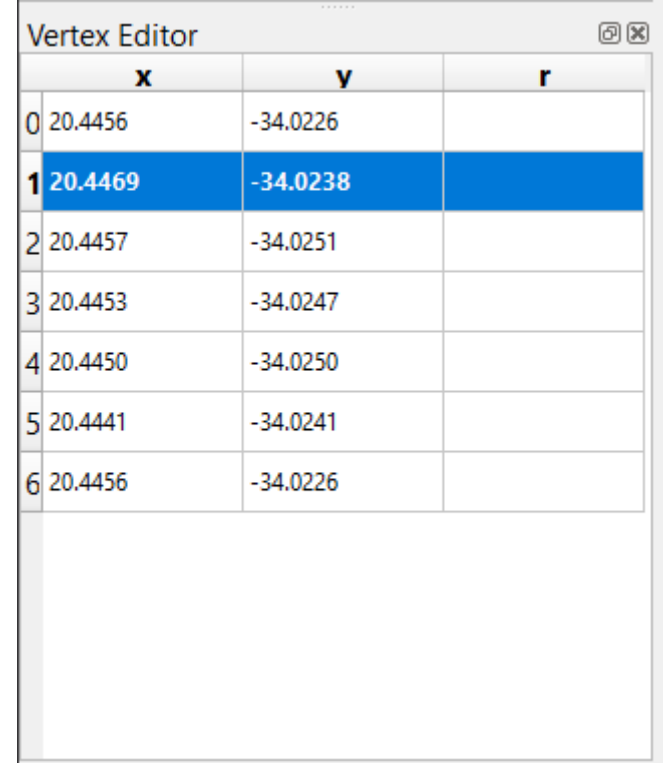

**Nota:** Esta tabla contiene las coordenadas para los vértices de la entidad. Observe que hay siete vértices para esta entidad, pero solo seis se identifican visualmente en el área del mapa. Tras una inspección más cercana, uno notará que las filas 0 y 6 tienen coordenadas idénticas. Estos son los vértices de inicio y fin de la geometría de la entidad, y son necesarios para crear una entidad de polígono cerrado.

4. Click y arrastre un cuadro sobre un vértice, o múltiples vértices, de una entidad seleccionada.

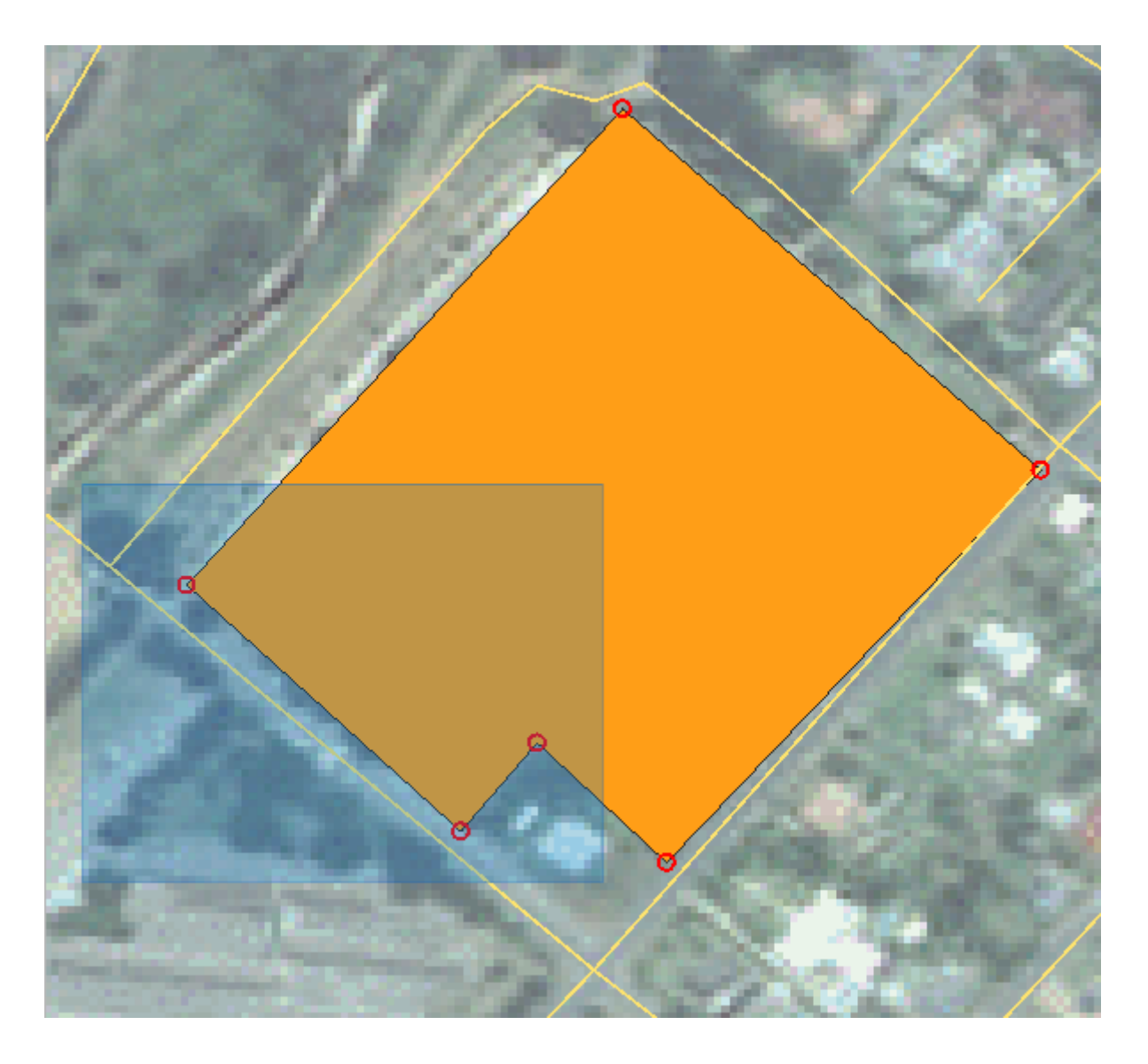

Los vértices seleccionados cambiarán a un color azul y la tabla *Editor de vértices* tendrá las filas correspondientes resaltadas, que contienen las coordenadas de los vértices.

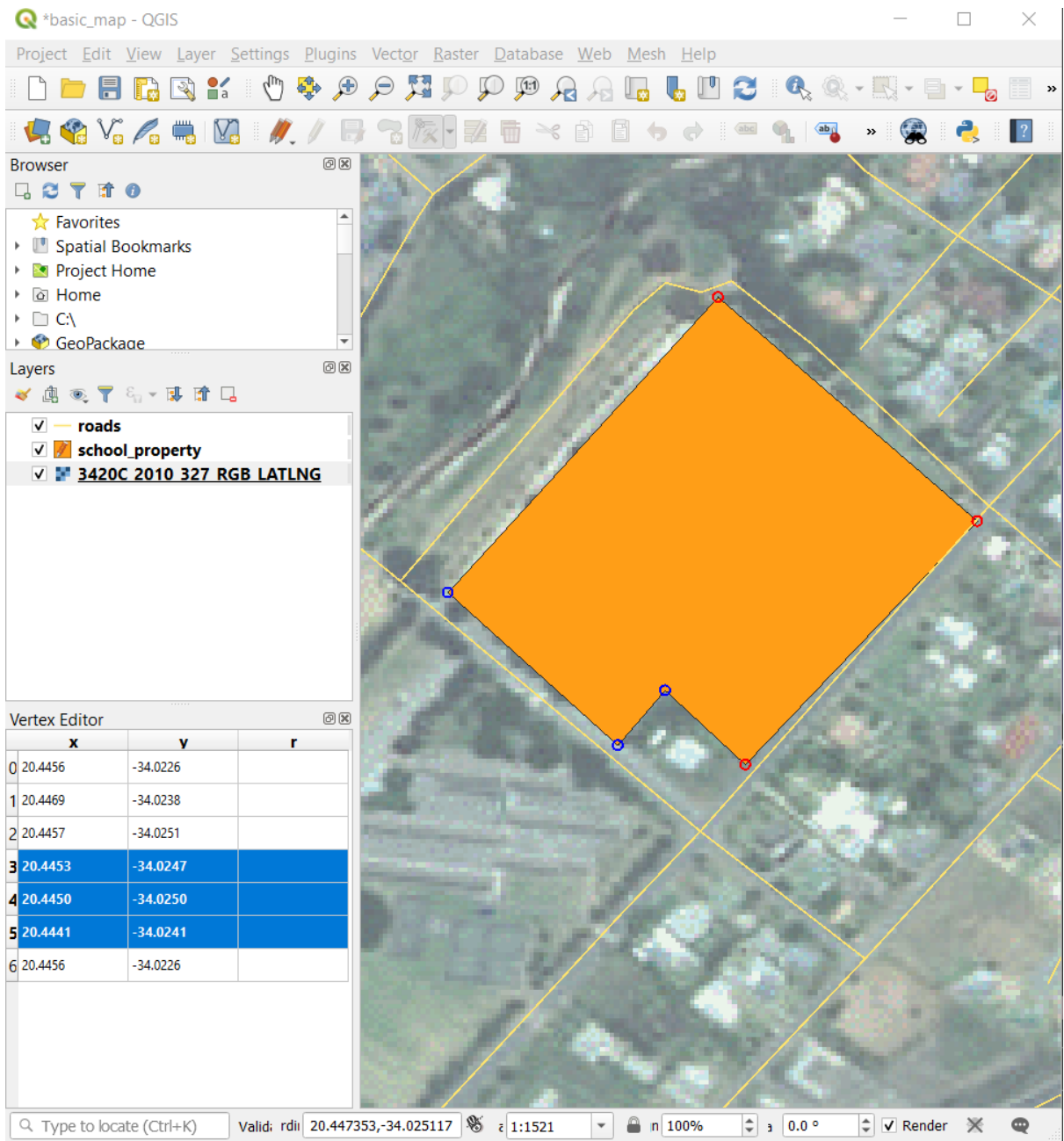

5. Para actualizar una coordenada, haga doble click izquierdo en la celda de la tabla que desea editar e ingrese el valor actualizado. En este ejemplo, la coordenada x de la fila "4" se actualiza de 20.4450 a 20.4444.

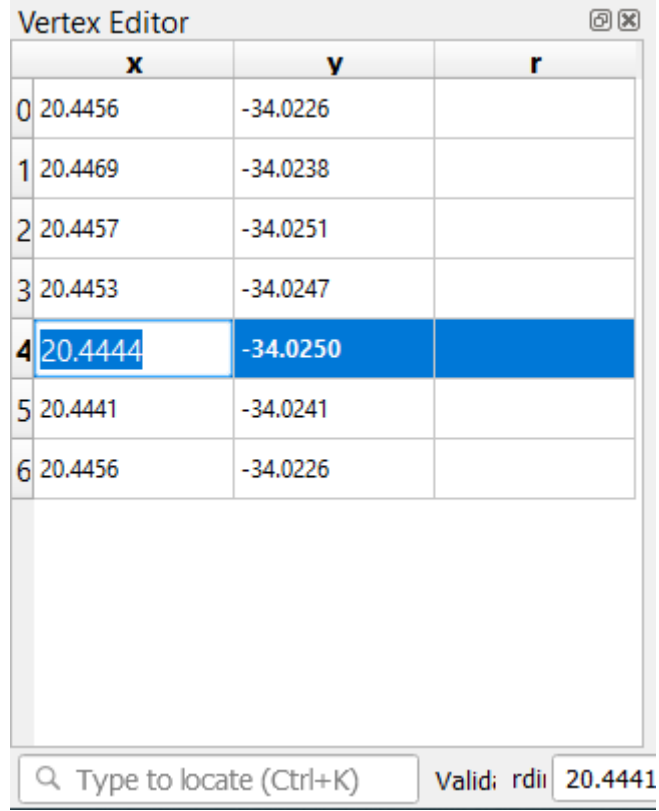

- 6. Después de ingresar el valor actualizado, presione la tecla Intro para aplicar el cambio. Verá que el vértice se mueve a la nueva ubicación en la ventana del mapa.
- 7. Cuando este hecha la edición, click en el botón Conmutar edición para salir del modo edición, y guarde sus cambios.

## **5.1.5 Try Yourself Digitalizadno líneas**

Vamos a digitalizar dos rutas que aún no están marcadas en la capa de carreteras; uno es un camino, el otro es una pista. Nuestro camino corre a lo largo del borde sur del suburbio de Railton, comenzando y terminando en carreteras marcadas:

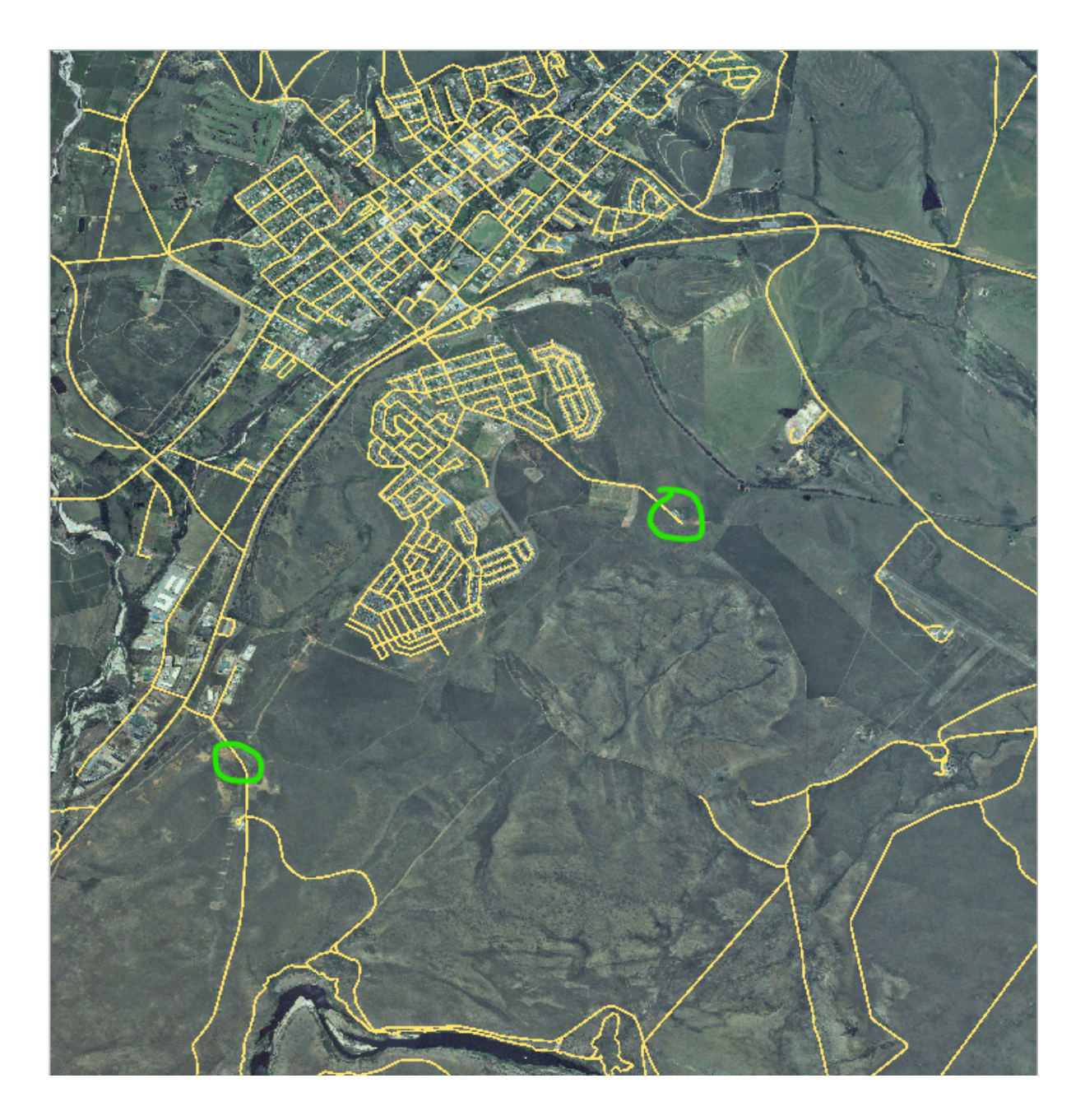

Nuestra pista está un poco más lejos hacia el sur:

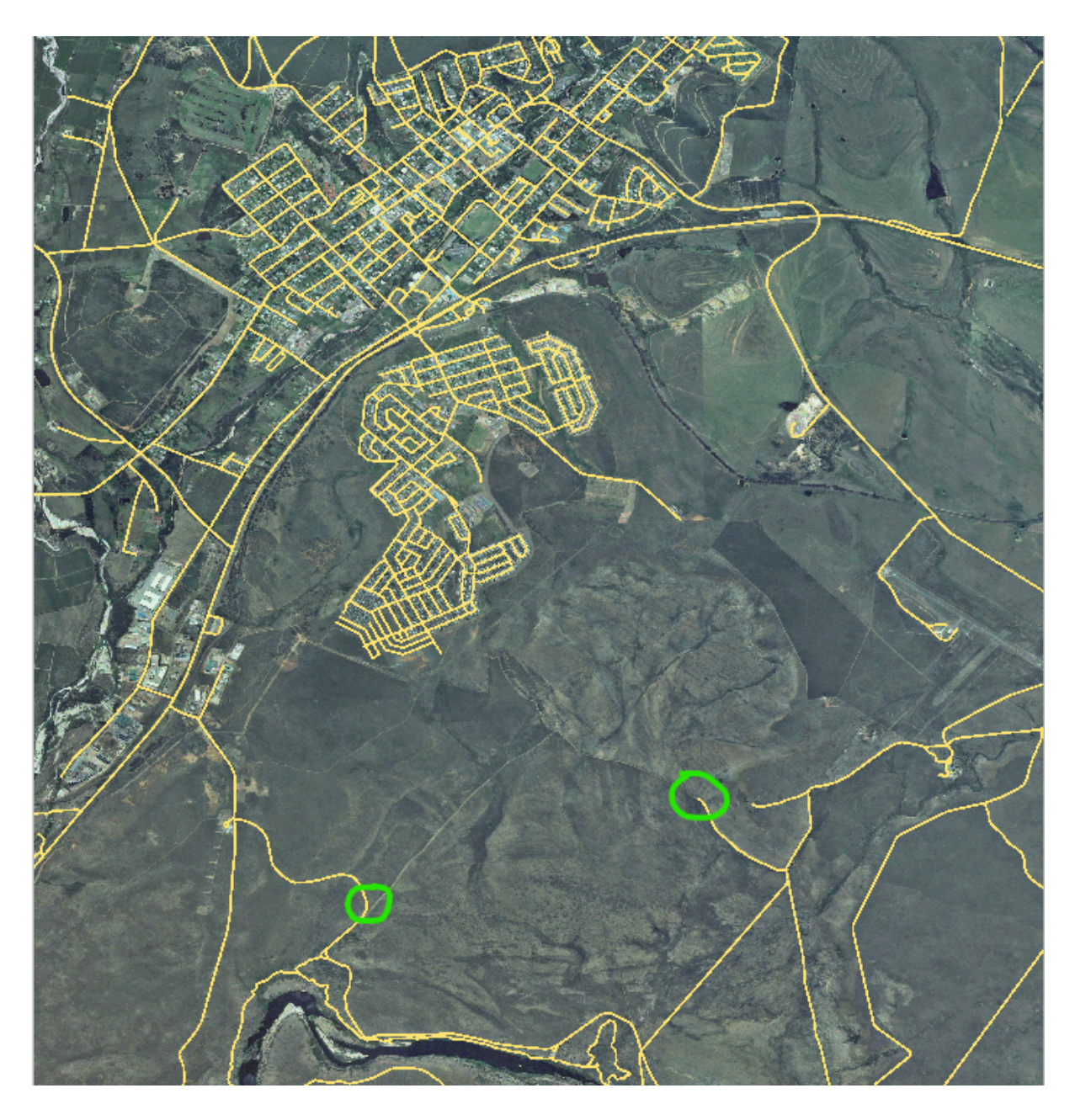

- 1. Si la capa *roads* no está todavía en tu mapa, entonces añade la capa roads del archivo de GeoPackage training-data.gpkg incluido en la carpeta exercise\_data de los datos de entrenamiento que bajaste. Puedes leer *[1][1] Follow Along: Loading vector data from a GeoPackage Database* para un comohacer.
- 2. Cree un nuevo dataset lineal de ESRI Shapefile llamado``routes.shp`` en el directorio exercise\_data, con atributos id y type [\(usa la aproximación anterior para guiarte.\)](#page-29-0)
- 3. Activar el modo edición en la capa *routes*.
- 4. Ya que está trabajando con una entidad de línea, haga clic en el botón Agregar línea para inicializar el modo de digitalización.
- 5. Uno a uno, digitalice la ruta y la pista en la capa rutas. Intente seguir las rutas con la mayor precisión posible, agregando puntos adicionales a lo largo de las esquinas o giros.
- 6. Establezca el valor del atributo type como path o track.
- 7. Use el diálogo *Propiedades de capa* para ñadir estilo a sus rutas. Siéntase libre de usar diferentes estilos para caminos y pistas.

8. Guarde sus ediciones y desactive el modo de edición presionando el botón Conmutar edición

#### **Respuesta**

La simbología no importa, pero los resultados deberían verse más o menos así:

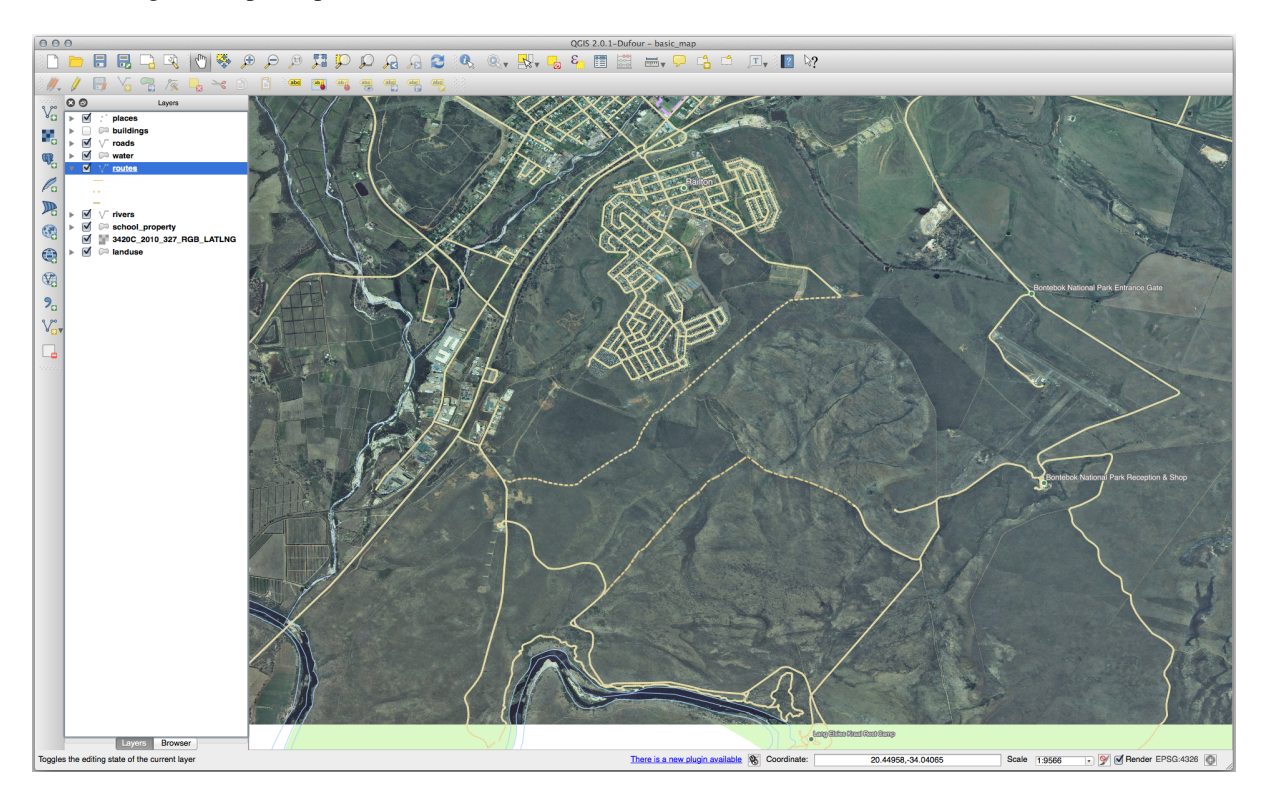

### **5.1.6 In Conclusion**

¡Ahora sabes cómo crear elementos! Este curso no cubre el añadir elementos de tipo puntos, esto no es realmente necesario una vez que has trabajado con elementos más complicados (líneas y polígonos). Funciona exactamente igual, excepto por que solo clicas una vez donde quieras que esté el punto, le das atributos como habitualmente, y luego el elemento se crea.

Saber cómo digitalizar es importante porque es una actividad muy común en programas SIG.

## **5.1.7 What's Next?**

Las entidades en una capa SIG no son solo imágenes, sino objetos en el espacio. Por ejemplo, los polígonos adyacentes saben dónde están en relación entre ellos. Esto se llama **topología**. En la próxima lección verá un ejemplo de por qué esto puede ser útil.

# **5.2 Lesson: Topología de los Elementos**

La topología es un aspecto útil de las capas de datos vectoriales, ya que minimiza errores como la superposición o huecos.

Por ejemplo: si dos elementos comparten un borde, y editas el borde utilizando la topología, no necesitarás editar primero un elemento y luego otro cuidadosamente para que luego coincidan. En lugar de eso puedes editar el borde compartido y los dos elementos cambiarán al mismo tiempo.

**El objetivo de esta lección:** Entender la topología utilizando ejemplos.

### **5.2.1 Follow Along: Autoensamblado**

El autoensamblado facilita la edición topológica. Esto permitirá que el cursor del ratón se ajuste a otros objetos mientras digitaliza. Para configurar las opciones de autoensamblado:

- 1. Vaya a la entrada del menú: menuselection: *Proyecto -> Opciones de autoensamblado…*.
- 2. Ajusta tu diálogo *Opciones de autoensamblado* para activar la capa landuse con *Tipo vértice* y tolerancia 12 pixels:

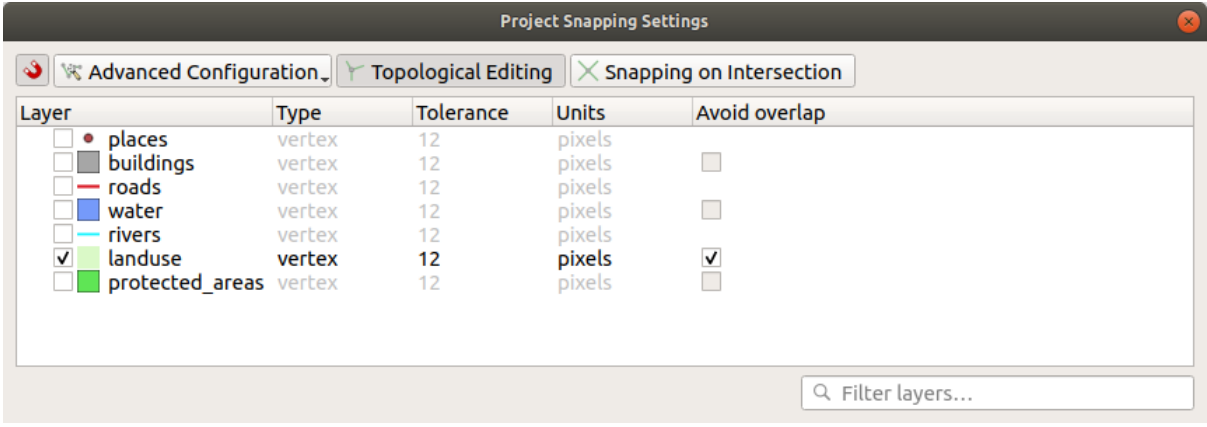

- 3. Asegúrate de que el cuadro en la columna *Evitar superposición* está marcada.
- 4. Abandone el diálogo.
- 5. Seleccione la capa *landuse* y entre en modo edición ( $\mathcal{V}$ )
- 6. *Verifique (en :menuselection:`Ver –> Barras de herramientas*) que la barra de herramientas *Digitalización Avanzada* está activada.
- 7. Amplía esa área (habilita capas y etiquetas si es necesario):

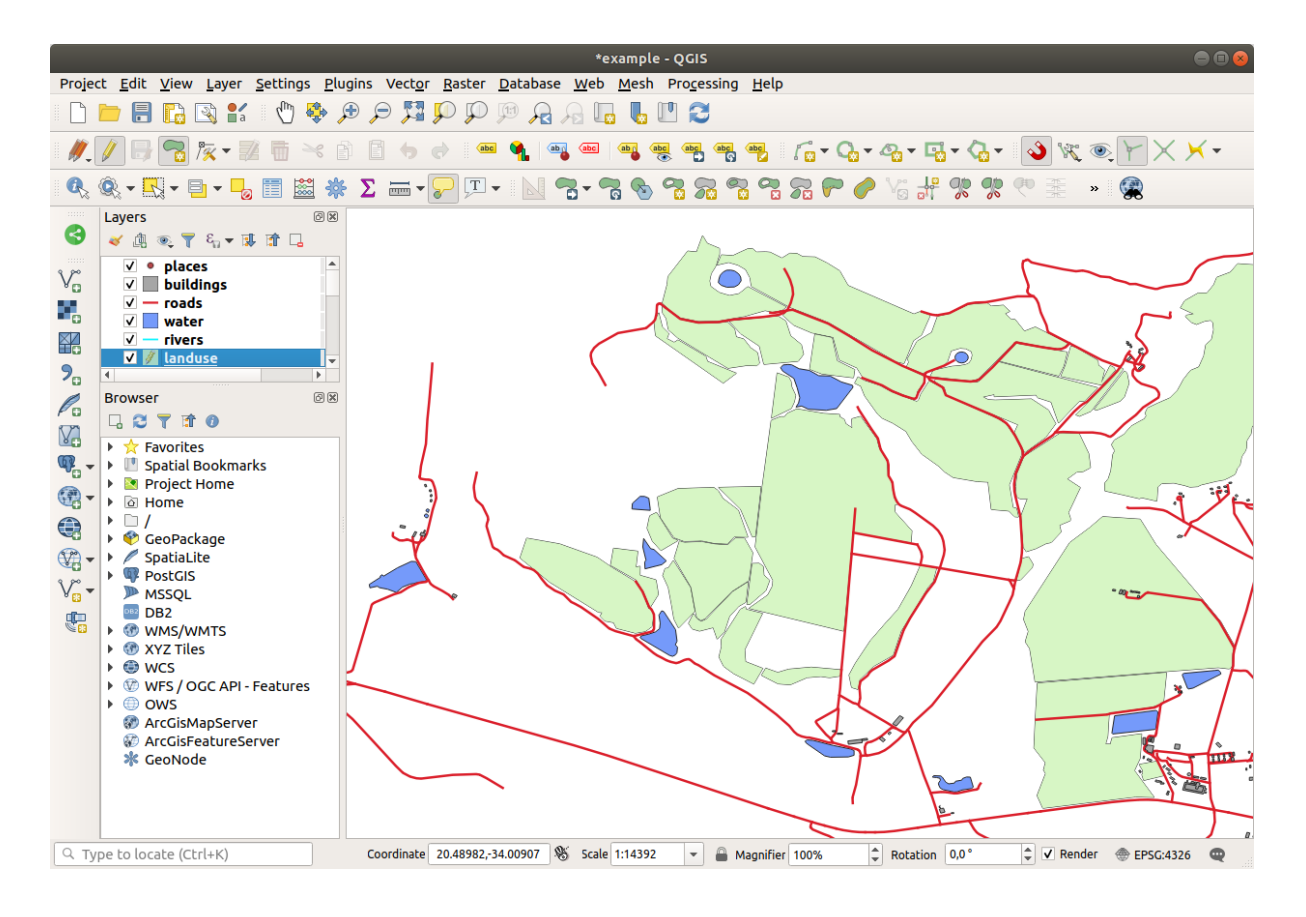

8. Digitalice esta nueva zona (ficticia) mostrada en rojo:

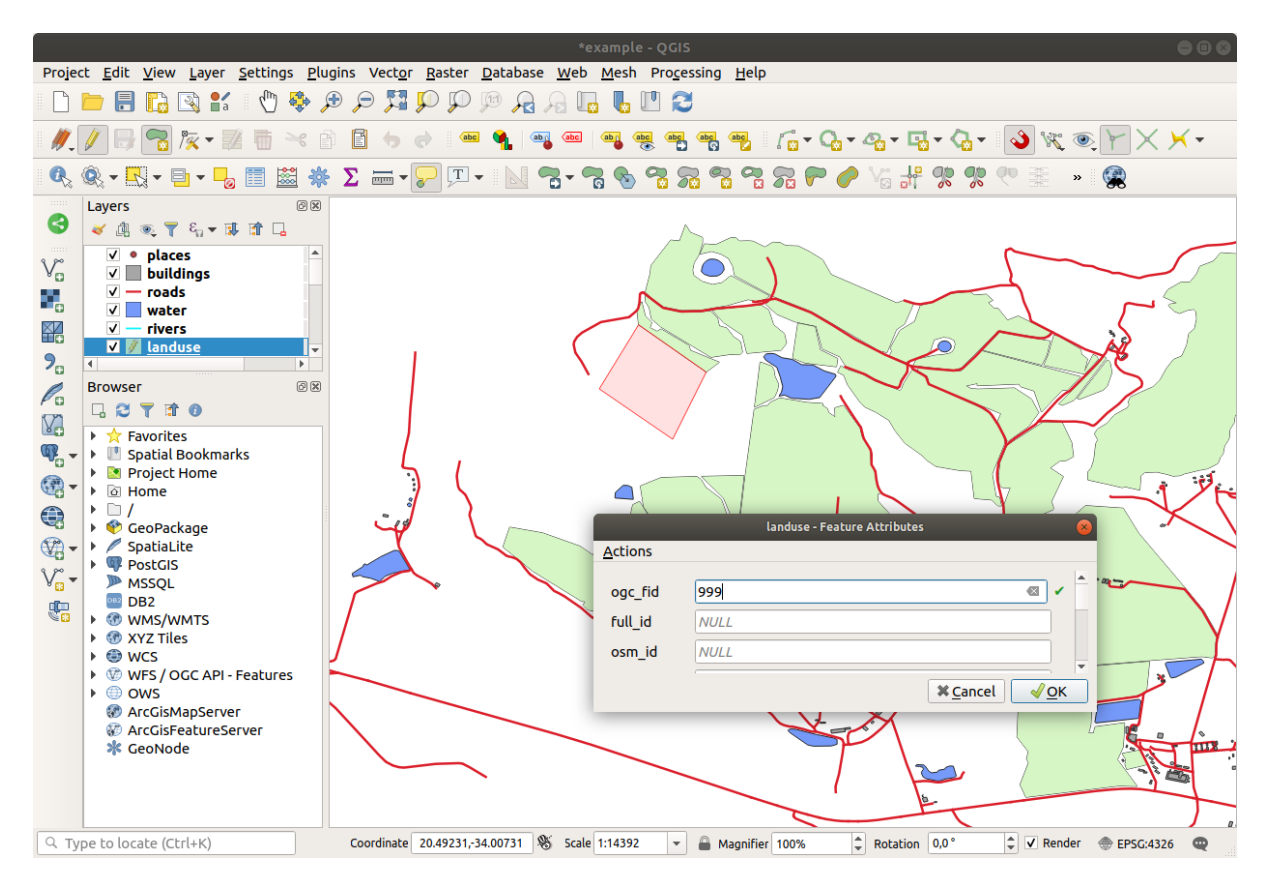

9. Cuando se le solicite, dele un *OGC\_FID* de 999, pero no dude en dejar los otros valores sin cambios.

Si tiene cuidado al digitalizar y permite que el cursor se ajuste a los vértices de las áreas adyacentes, notará que no habrá espacios entre su nueva área y las áreas adyacentes existentes.

10. Tenga en cuenta las herramientas **deshacer y compositor en la barra de herramientas** Digitalización avanzada.

### **5.2.2 Follow Along: Corrección de Elementos Topológicos**

Las entidades de topología a veces pueden necesitar ser actualizadas. En nuestra área de estudio, un área se ha convertido en bosque, por lo que la capa de landuse necesita una actualización. Por lo tanto, ampliaremos y uniremos algunas entidades del bosque en esta área:

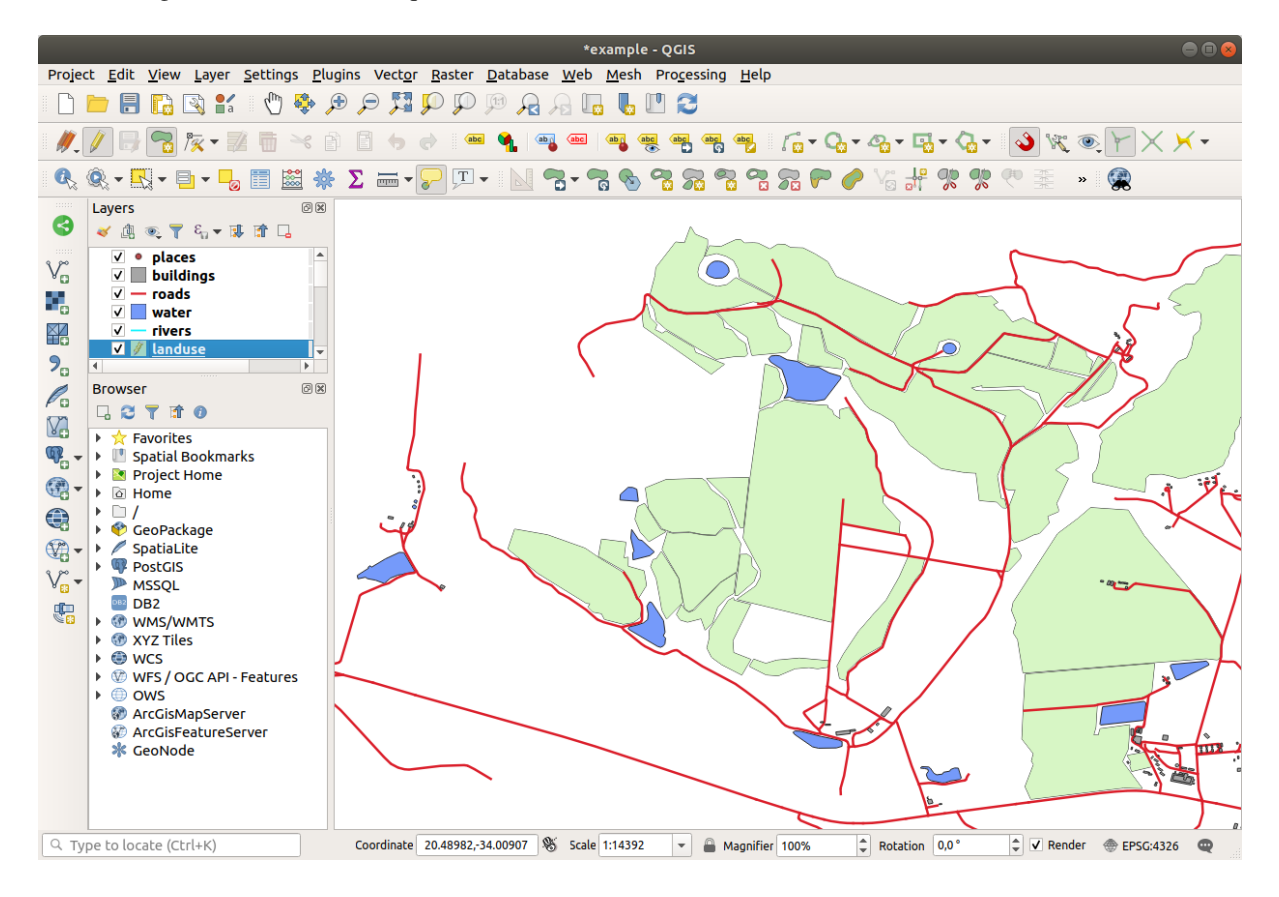

En lugar de crear nuevos polígonos para unir las áreas forestales, vamos a usar la *Herramienta Vértice* para editar y unir los polígonos existentes.

- 1. Entre en modo edición (si todavía no está activa)
- 2. Seleccione la herramienta / Herramienta vértices.
- 3. Elija un área de bosque, seleccione un vértice y muévalo a un vértice adyacente para que las dos entidades del bosque se encuentren:

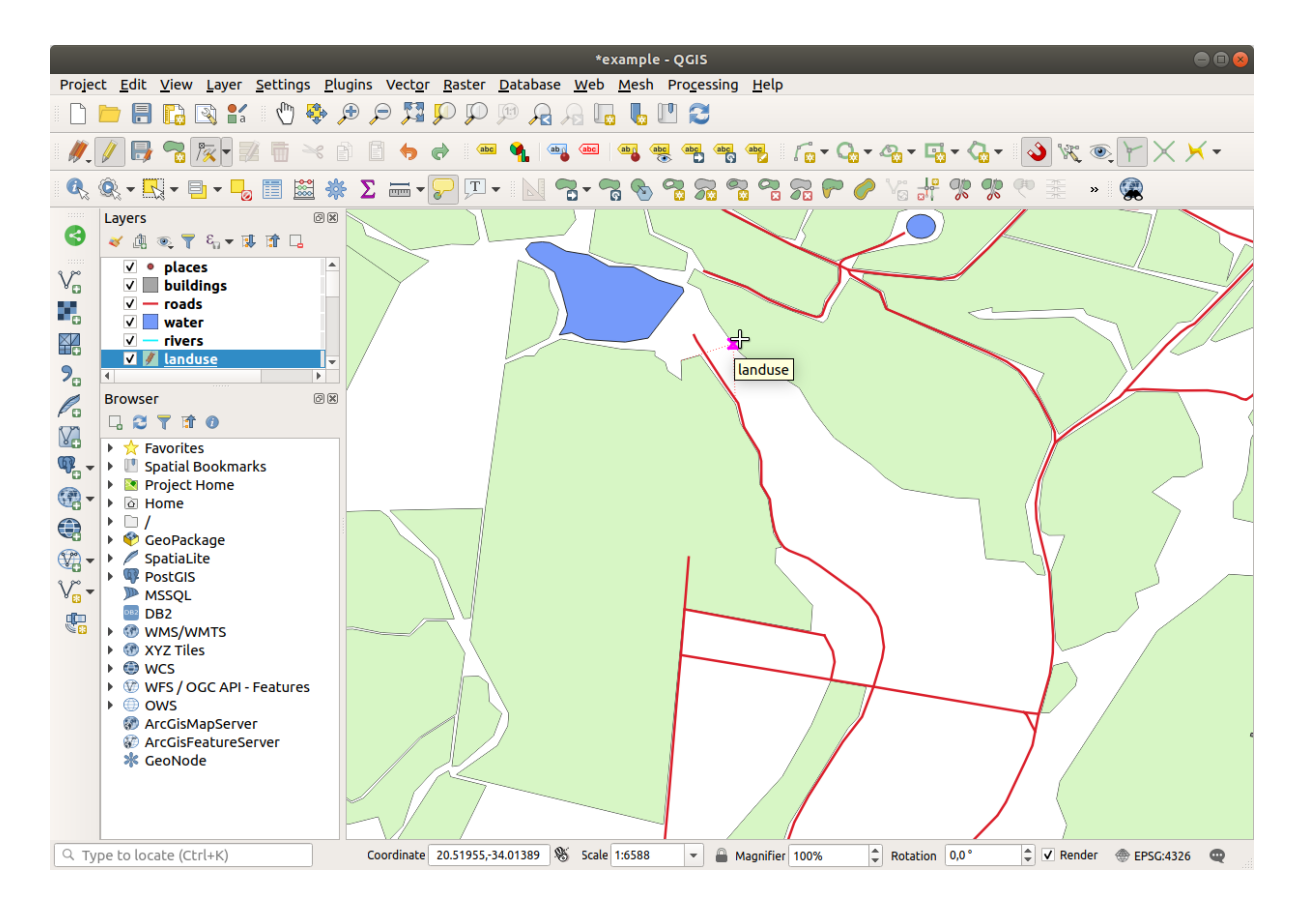

4. Click en los otros vértices y ajústelos en el lugar.

El borde topológicamente correcto tiene este aspecto:

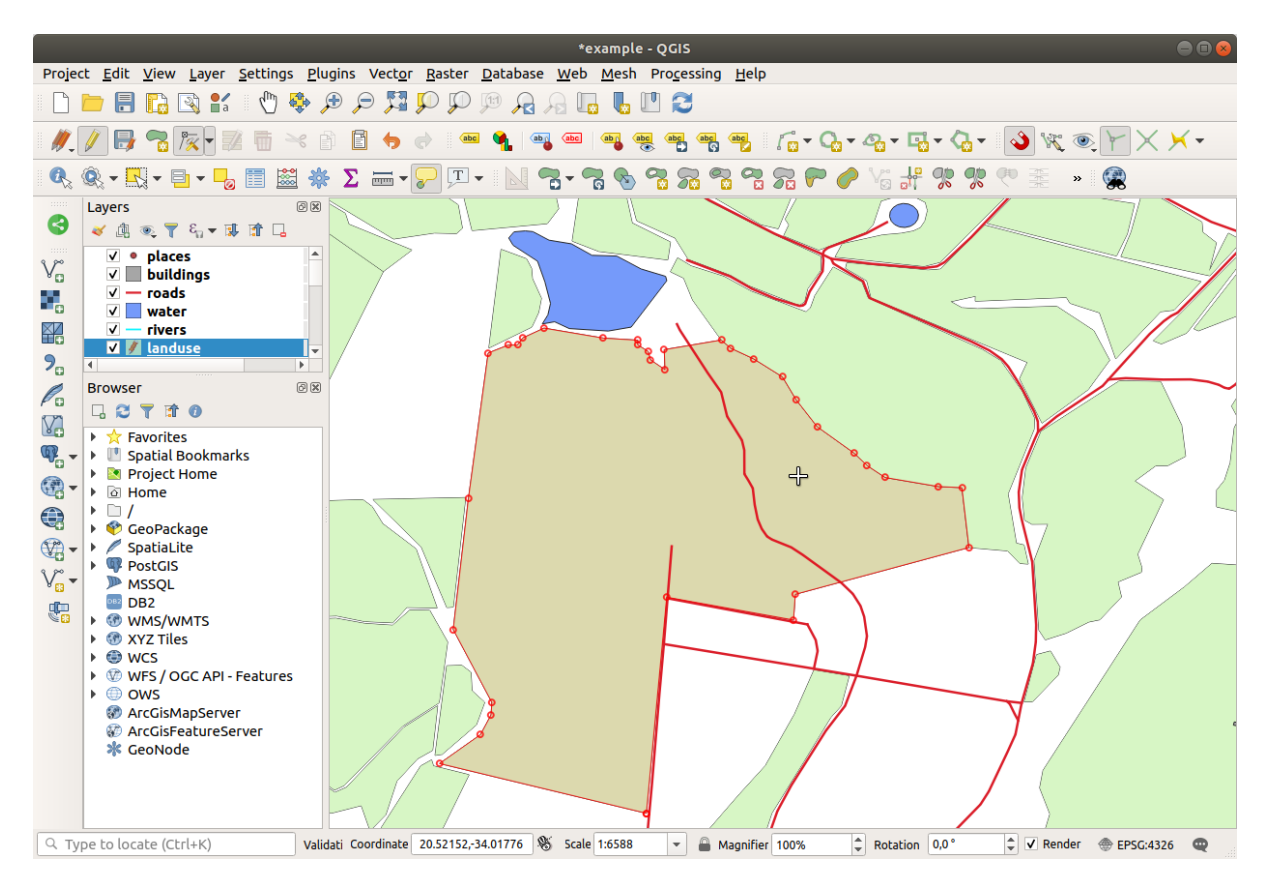

Continúe y una unas pocas áreas mas usando la *Herramienta Vértices*.

También puede usar la herramienta Agregar función de polígono para llenar el espacio entre los dos polígonos de bosque. Si ha habilitado *Evitar superposición*, no tiene que agregar cada vértice, se agregarán automáticamente si su nuevo polígono se superpone a los existentes.

Si está utilizando nuestros datos de ejemplo, deberías tener un área forestal similar a esta:

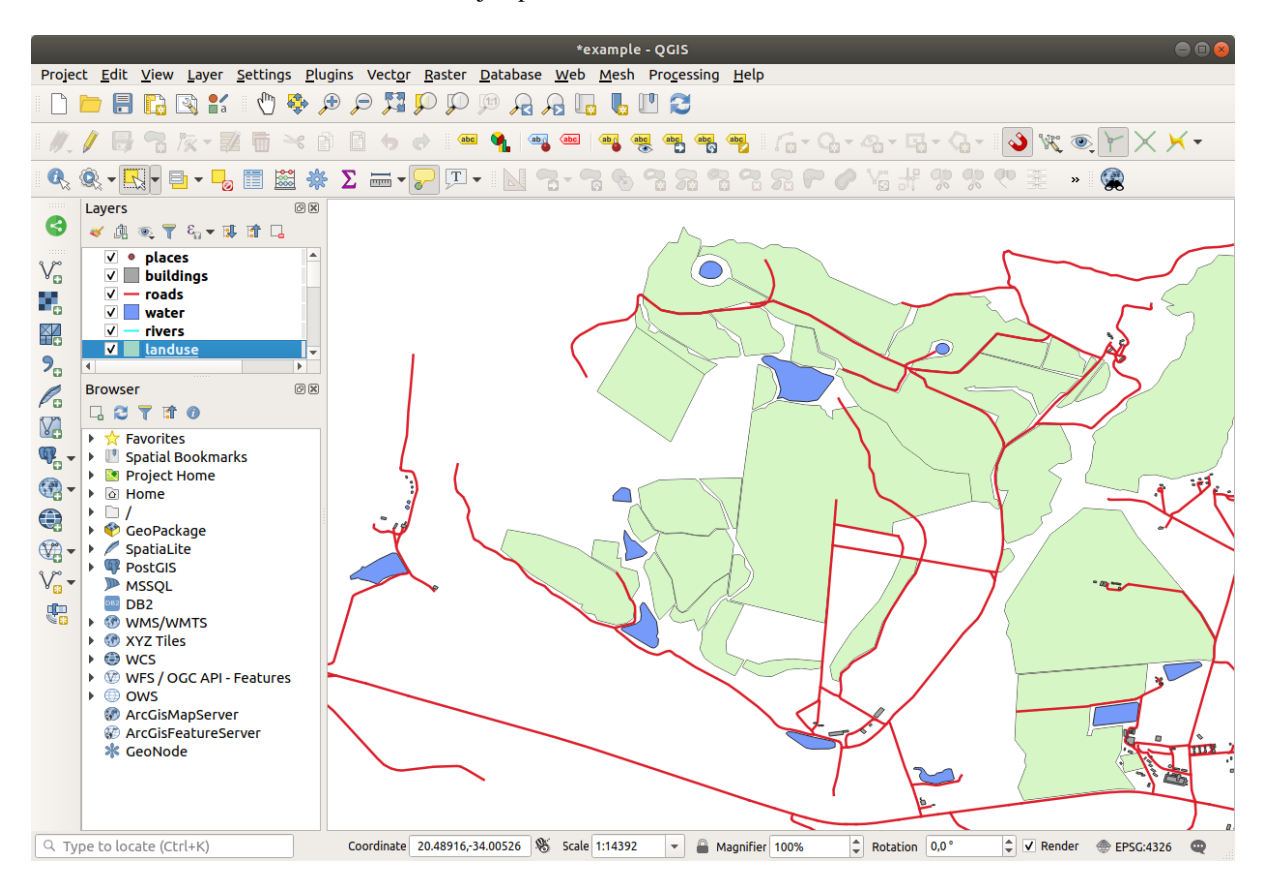

No te preocupes si has unido más, menos o diferentes áreas forestales.

### **5.2.3 Follow Along: Herramienta: Simplificar Objeto Espacial**

Continuando en la misma capa, probaremos la herramienta Simplificar objeto espacial:

- 1. Haz clic en ella para activarla.
- 2. Click en una de las áreas que ha unido usando o la *Herramienta Vértices* o *Añadir Entidad*. Verá este diálogo:

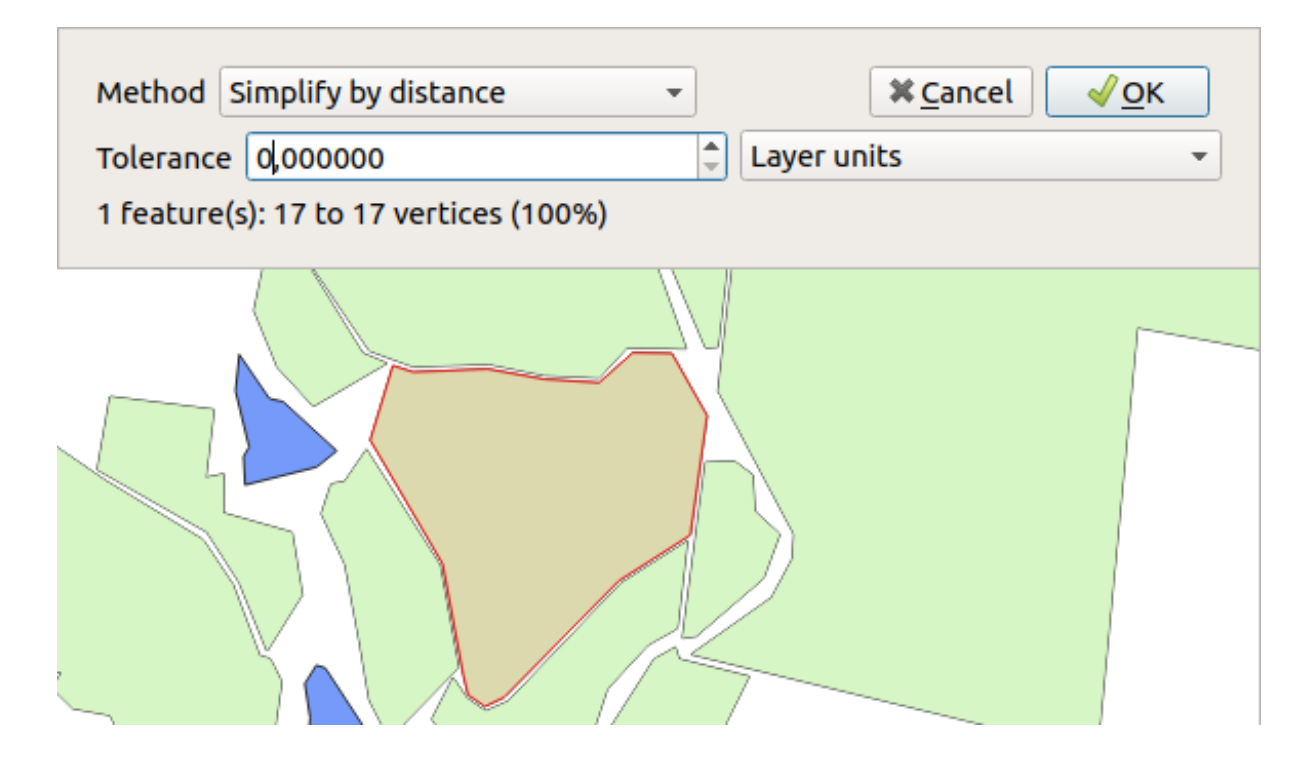

3. Modificar la :guilabel:**`**Tolerancia`y mire lo que ocurre:

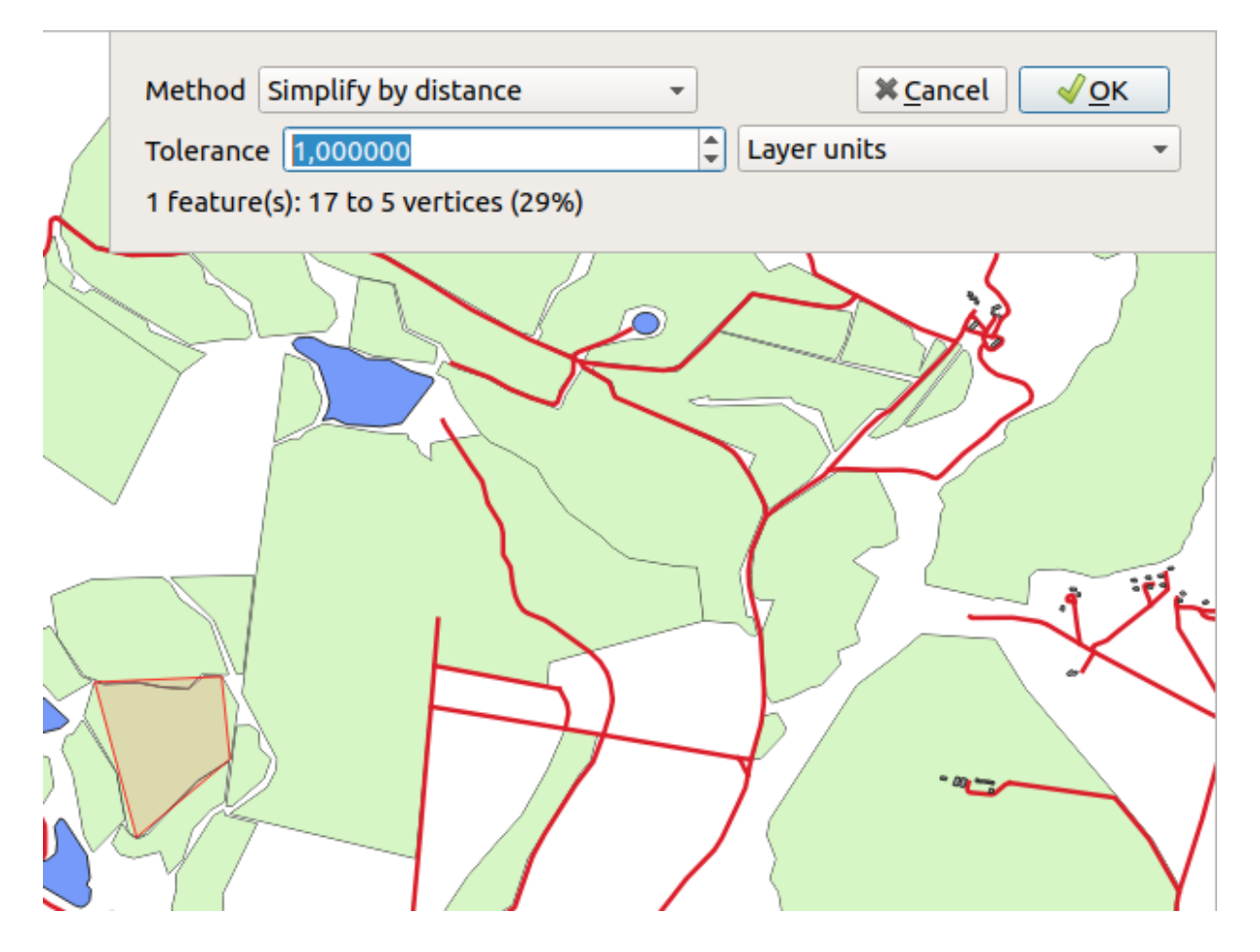

Esto le permite reducir el número de vértices.

4. Haga clic en *Aceptar*.

La ventaja de esta herramienta es que le proporciona una interfaz simple e intuitiva para la generalización. Pero observe que la herramienta arruina la topología. El polígono simplificado ya no comparte límites con sus polígonos adyacentes, como debería. Por lo tanto, esta herramienta es más adecuada para funciones independientes.

Antes de continuar, ajusta los polígonos a su estado original deshaciendo el último cambio.

## **5.2.4 Try Yourself Herramienta: Añade un Anillo**

La herramienta Agregar anillo le permite agregar un anillo interior a una entidad de polígono (hacer un agujero en el polígono), siempre que el agujero esté completamente contenido dentro del polígono (tocar el límite está bien). Por ejemplo, si ha digitalizado los límites exteriores de Sudáfrica y necesita agregar un agujero para Lesotho, usaría esta herramienta.

Si experimenta con la herramienta, puede notar que las opciones de autoensamblado pueden evitar que cree un anillo dentro de un polígono. Por lo tanto, se recomienda desactivar el autoensamblado antes de cortar un agujero.

- 1. Inhabilite el autoensamblado para la capa landuse utilizando el botón Habilitar autoensamblado (o use el atajo s).
- 2. Use la herramienta Añadir anillo para crear un agujero en medio de una geometría poligonal.
- 3. Dibuje un polígno sobre la entidad objetivo, como si estuviera usando la herramienta Añadir polígono.
- 4. Al hacer click-derecho, el hueco será visible.
- 5. Elimina el agujero que acabas de crear usando la herramienta Delete Ring . Haga clic dentro del agujero para eliminarlo.

#### **Respuesta**

La forma exacta no importa, pero deberías tener un agujero en el medio de tu función, como este:

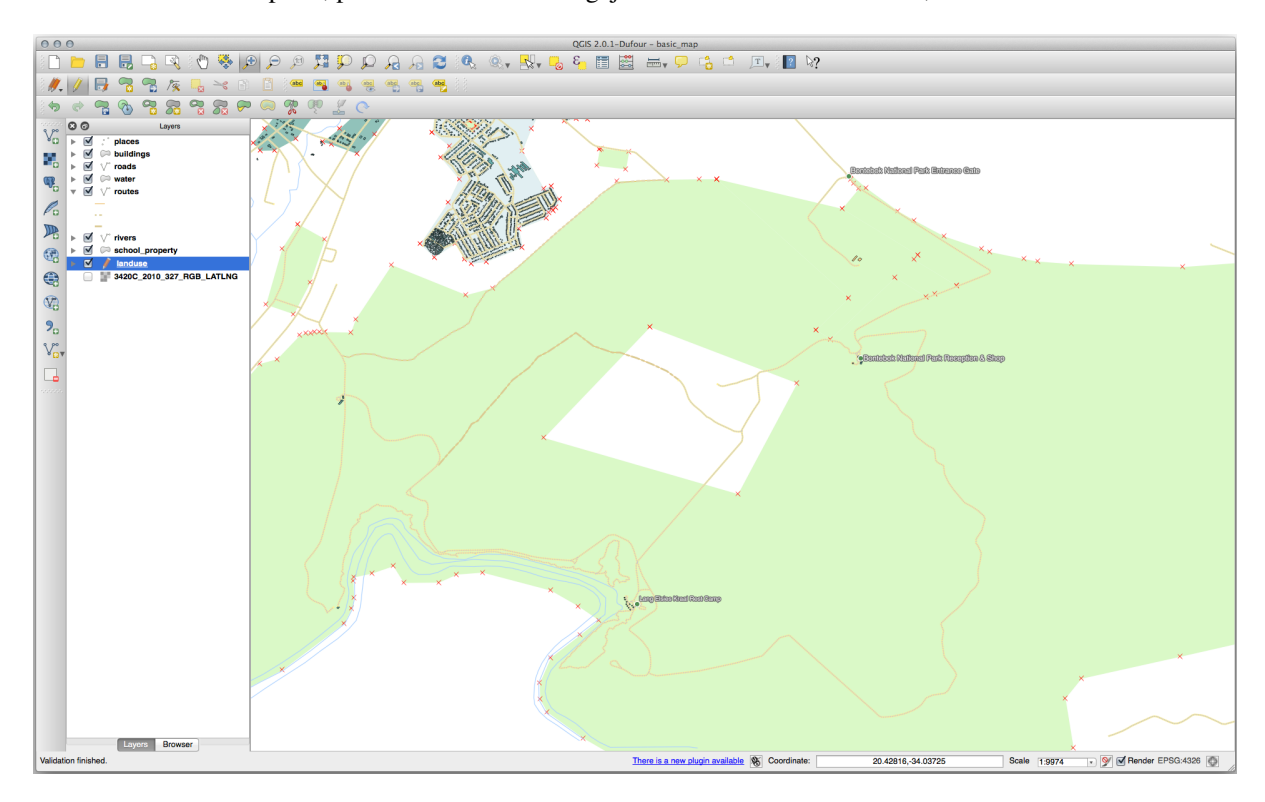

• Deshaga su edición antes de continuar con el ejercicio de la siguiente herramienta.

## **5.2.5 Try Yourself Herramienta: Añade una Parte**

La herramienta  $\sum_{n=1}^{\infty}$  Agregar parte le permite agregar una nueva parte a una entidad, que no está directamente conectada a la entidad principal. Por ejemplo, si ha digitalizado los límites de la parte continental de Sudáfrica, pero aún no ha agregado las Islas del Príncipe Eduardo, usaría esta herramienta para crearlas.

- 1. Seleccione el polígono al cuál quiere añadir la parte usando la herramienta Seleccionar Entidades por área o click único.
- 2. Use la herramienta *Añadir Parte* para añadir un área periférica .
- 3. Elimine la parte que acaba de crear utilizando la herramienta **OR** Eliminar parte.

**Nota:** Click dentro de la parte para borrarla.

#### **Respuesta**

1. Primero seleccione el Bontebok National Park:

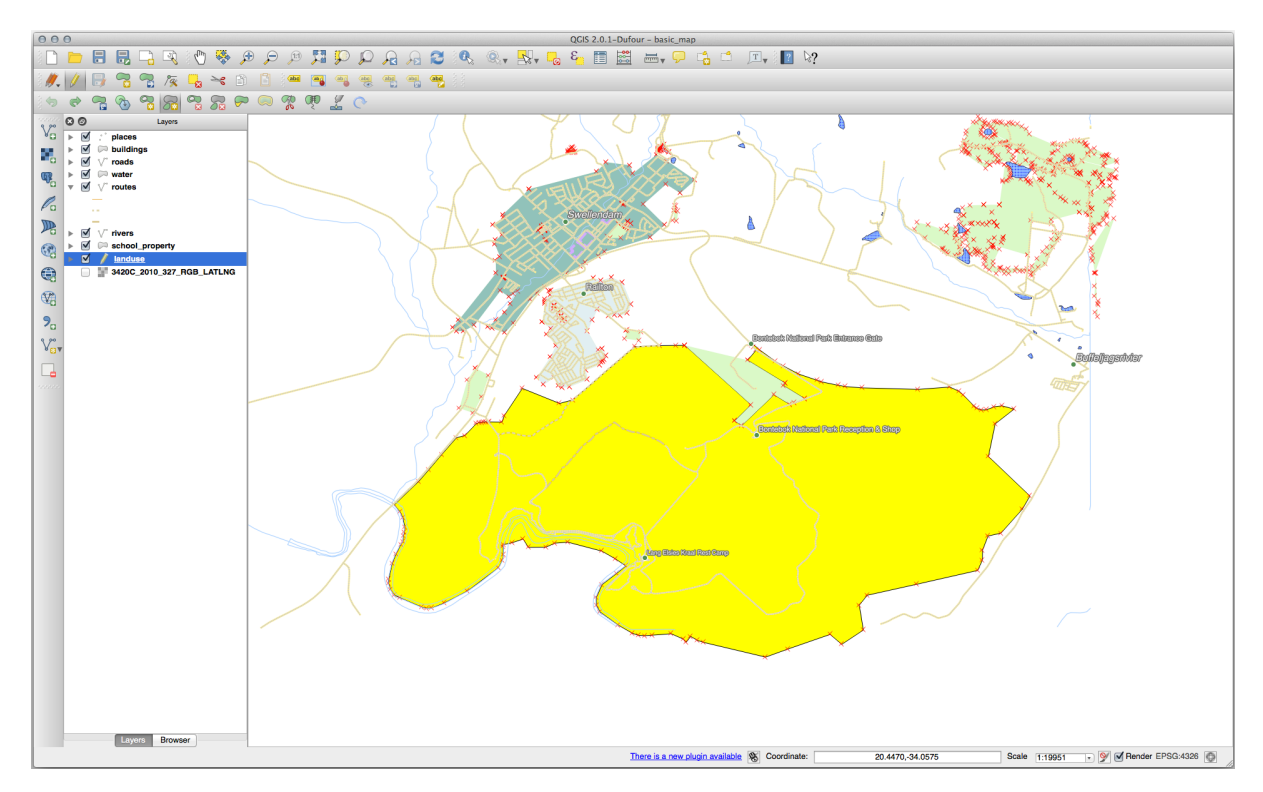

2. Ahora agregue su nueva parte:

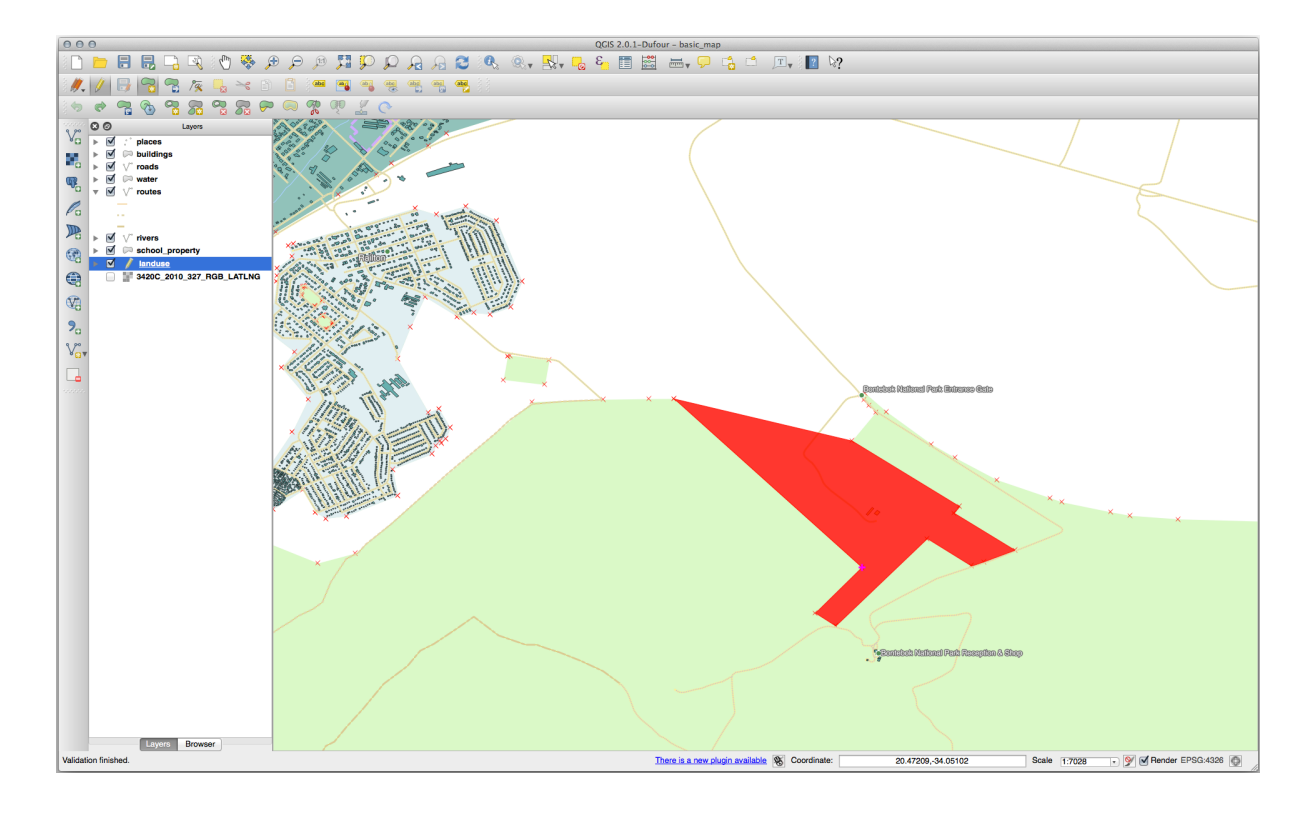

3. Deshaga su edición antes de continuar con el ejercicio de la siguiente herramienta.

# **5.2.6 Follow Along: Herramienta: Remodelar Objetos**

La herramienta Reformar objetos se usa para extender una entidad poligonal o cortar una parte de ella (a lo largo del límite).

Extendiendo:

- 1. Seleccione el polígono usando la herramienta Seleccionar entidades por área o click único.
- 2. Click-izquierdo dentro del polígono para empezar a dibujar.
- 3. Dibuja una forma fuera del polígono. El último vértice debe volver adentro del polígono.
- 4. Click-derecho para finalizar la forma:

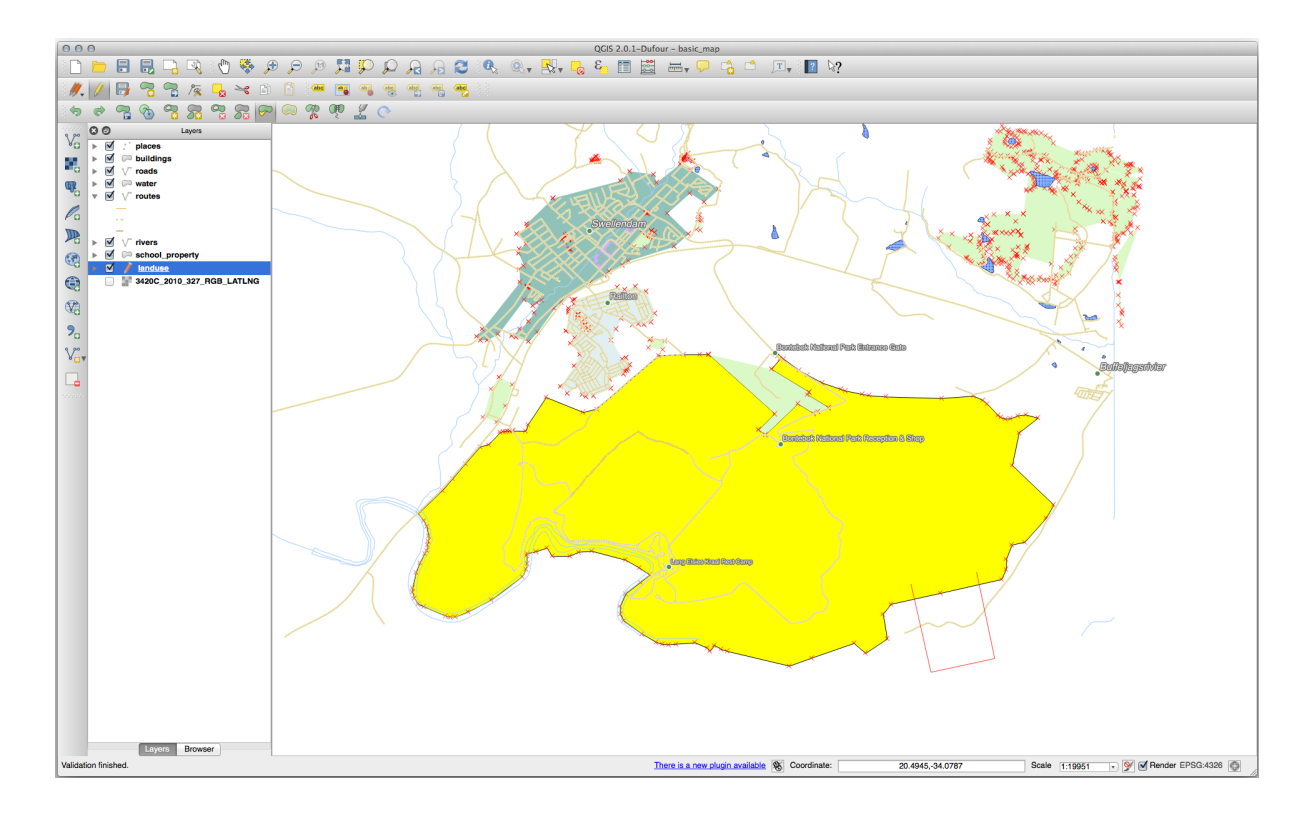

Esto dará un resultado parecido a:

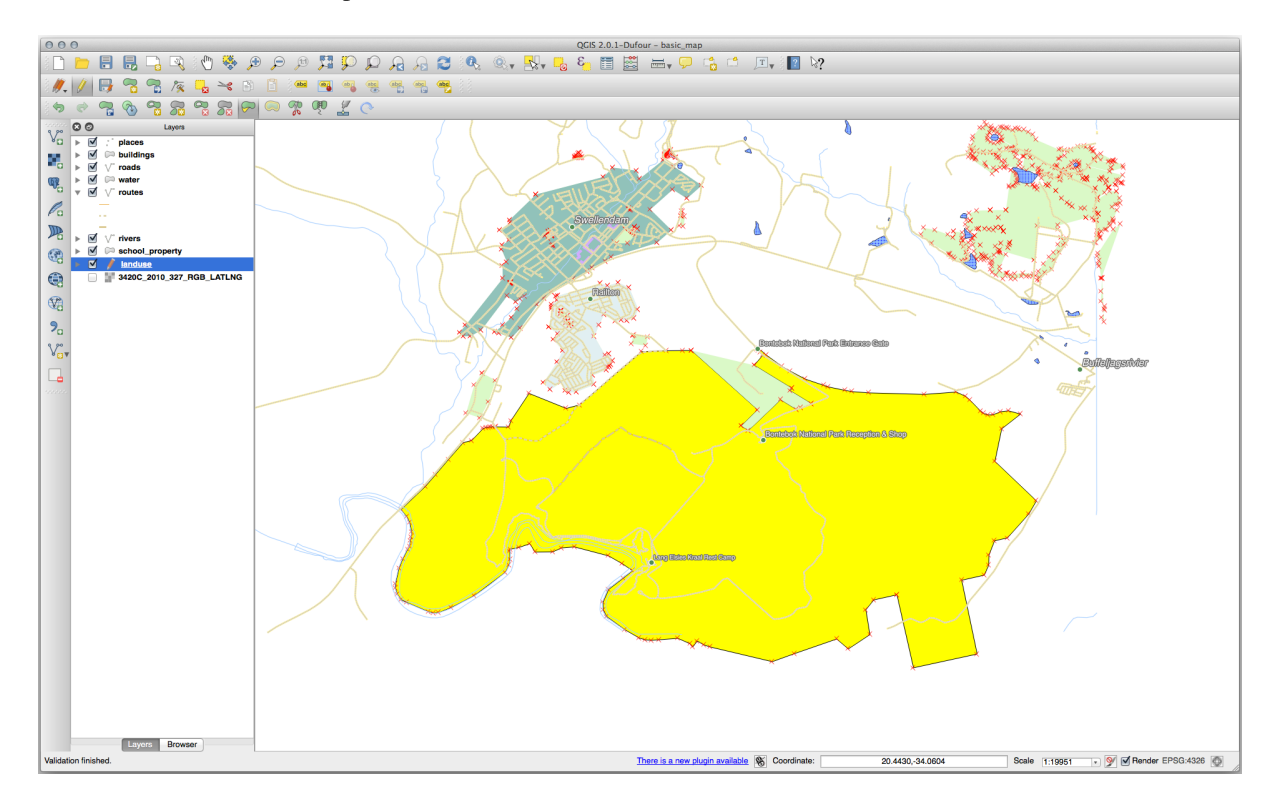

Cortar una parte:

- 1. Seleccione el polígono usando la herramienta Seleccionar entidades por área o click único.
- 2. Haz click fuera del polígono.
- 3. Dibuja una forma dentro del polígono. El último vértice debe regresar fuera del polígono.

4. Click-derecho fuera del polígono:

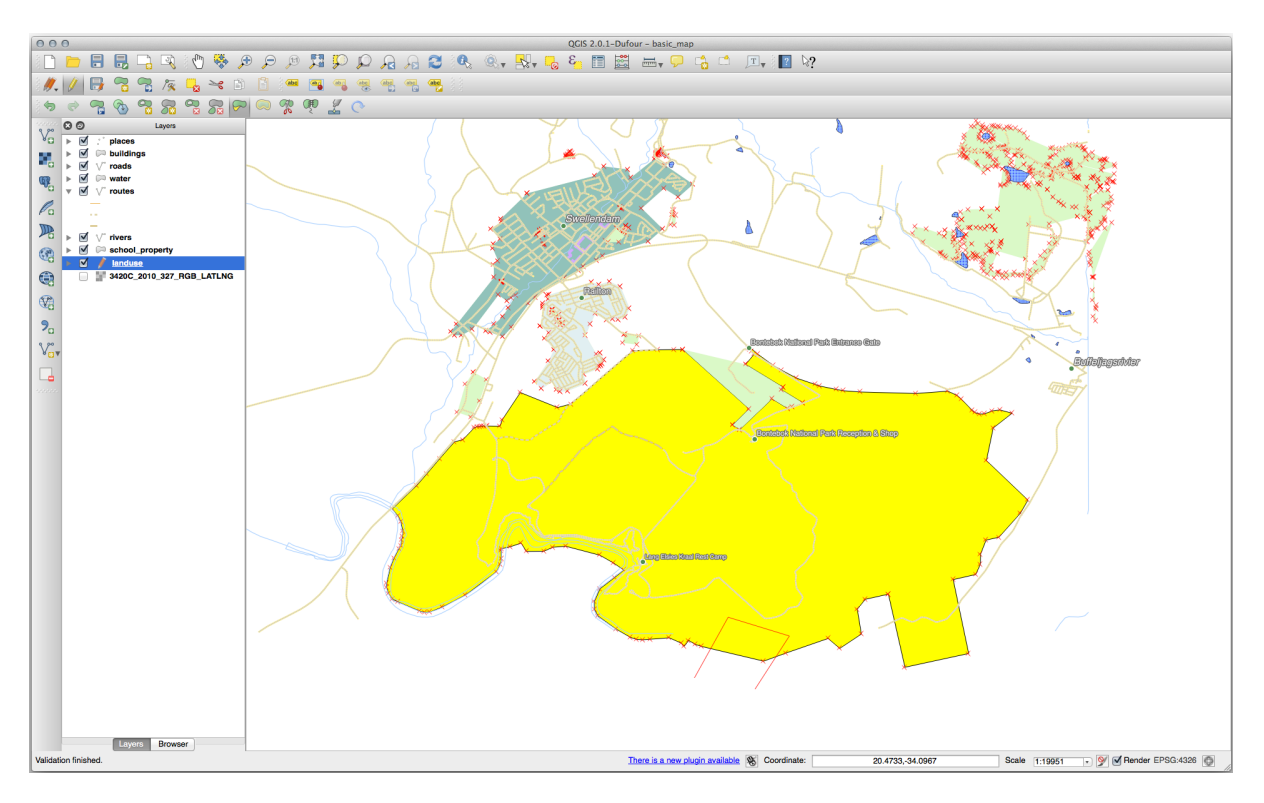

El resultado de lo anterior:

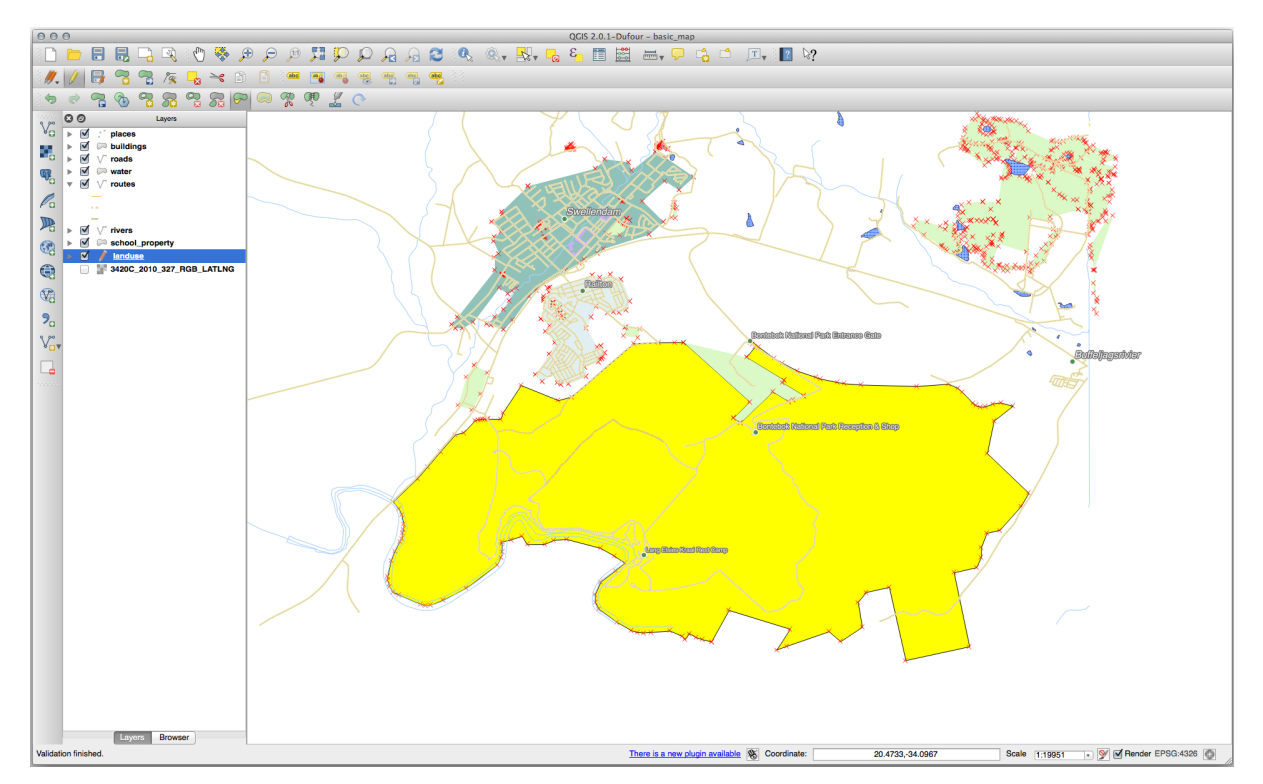

## **5.2.7 Try Yourself Herramienta: Dividir Objetos Espaciales**

La herramienta Dividir objetos espaciales es similar a la herramienta Remodelar objetos, excepto que no elimina ninguna de las dos partes. En cambio, los mantiene a ambos.

Usaremos la herramienta para cortar una esquina de un polígono.

- 1. Primero, seeccione la capa landuse y vuelva a habilitar el autoensamblado para ello.
- 2. Seleccione la herramienta Dividir Objetos Espaciales y haga click en un vértice para comenzar a dibujar una línea.
- 3. Dibuje la línea límite.
- 4. Haga click en un vértice en el lado «opuesto» del polígono que desea dividir y haga click derecho para completar la línea:

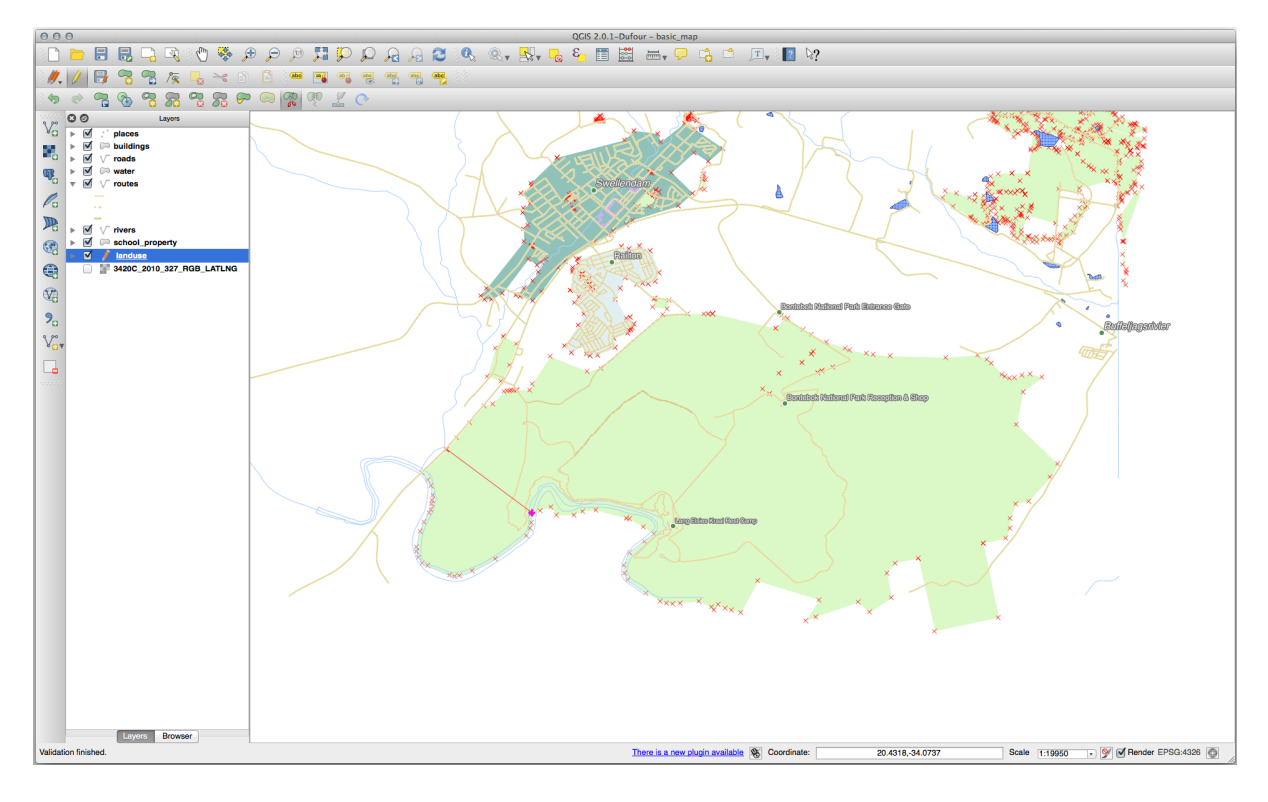

- 5. En este punto, puede parecer que no ha pasado nada. Pero recuerde que la capa landuse se representa sin líneas de borde, por lo que no se mostrará la nueva línea de división.
- 6. Utilice la herramienta Seleccionar entidades por área o click único para seleccionar la parte que acaba de dividir; ahora se resaltará la nueva entidad:

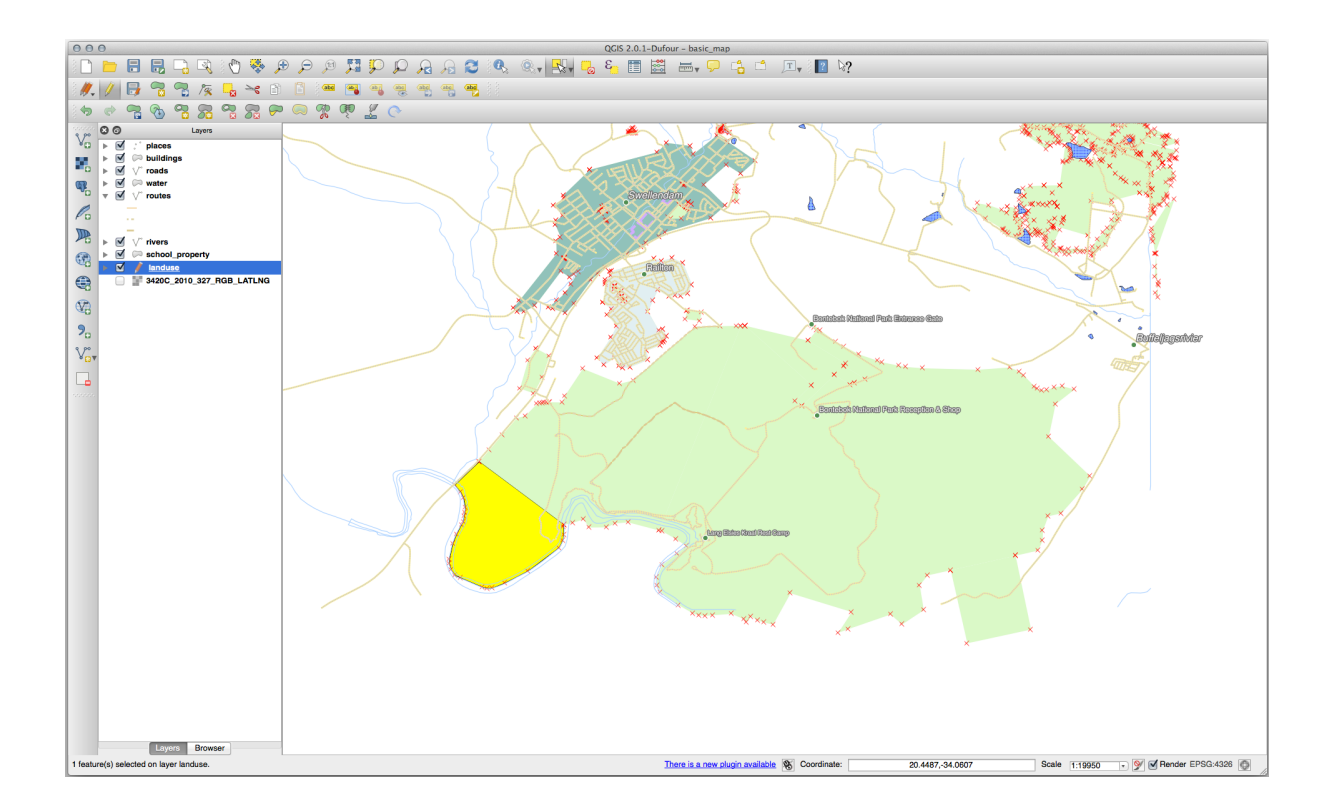

## **5.2.8 Try Yourself Herramienta: Combinar Objetos Espaciales**

Ahora volveremos a unir la entidad que acaba de dividir en la parte restante del polígono:

1. Experimente con las herramientas Combinar Objetos Espaciales Seleccionados y Combinar los atributos de los objetos espaciales seleccionados .

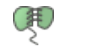

鼎

2. Comprueba las diferencias.

#### **Respuesta**

- Utilice la herramienta *Fusionar entidades seleccionadas*, asegurándose de seleccionar primero los dos polígonos que desea fusionar.
- Utilice la función con el *OGC\_FID* de 1 como la fuente de sus atributos (haga clic en su entrada en el cuadro de diálogo, luego haga clic en el botón *Tomar atributos de la función seleccionada*):

Si está utilizando un conjunto de datos diferente, es muy probable que el *OGC\_FID* de su polígono original no sea 1. Simplemente elija la entidad que tiene un *OGC\_FID*.

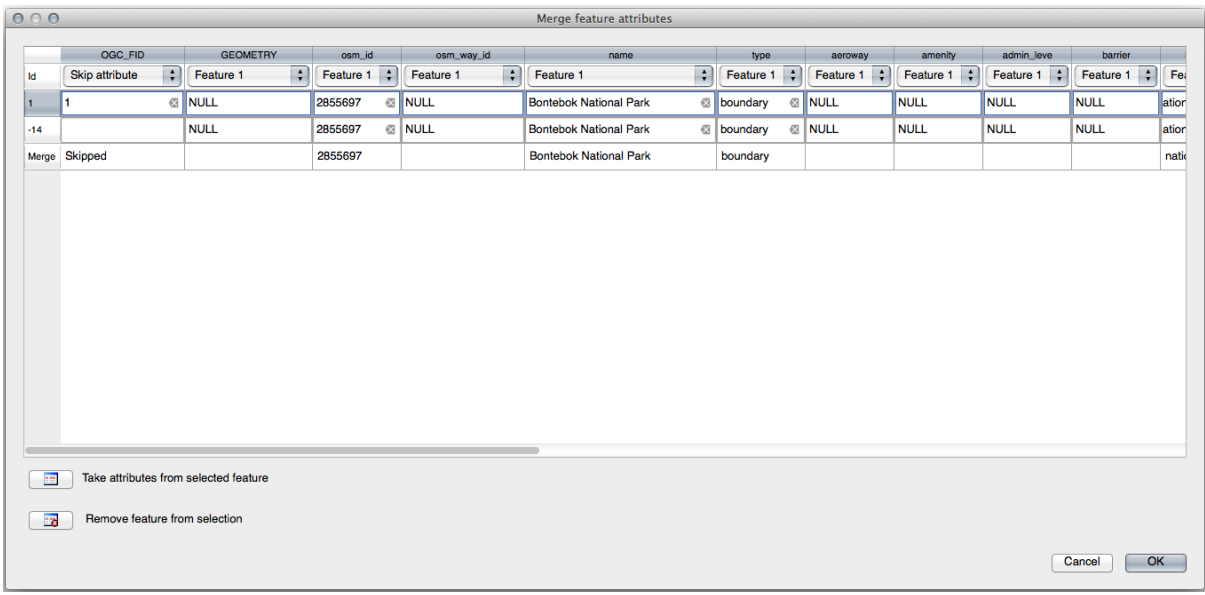

El uso de la herramienta *Combinar atributos de entidades seleccionadas* mantendrá las geometrías distintas, pero les otorgará los mismos atributos.

### **5.2.9 In Conclusion**

La edición de la topología es una herramienta potente que te permite crear y modificar objetos rápida y fácilmente, a la vez que asegurar que permanecen topológicamente correctos.

### **5.2.10 What's Next?**

Ahora sabe cómo digitalizar fácilmente la forma de los objetos, ¡pero agregar atributos sigue siendo un dolor de cabeza! A continuación, le mostraremos cómo usar los formularios, haciendo que la edición de atributos sea más simple y efectiva.

# **5.3 Lesson: Formularios**

Cuando añades nuevos datos digitalizando, se te presenta un cuadro de diálogo que te permite rellenar los atributos del elemento. Sin embargo, el cuadro de diálogo no es muy bonito a la vista. Esto puede causar algún problema, especialmente si tienes que crear conjuntos de datos extensos, o si quieres que otra gente te ayude a digitalizar y encuentran los formularios por defecto confusas.

Afortunadámente, QGIS te permite crear tus propios cuadros de diálogo para una capa. Esta lección te enseñará cómo.

**El objetivo de esta lección:** Crear un formulario para una capa.

### **5.3.1 Follow Along: Usando QGIS" Funcionalidad del Diseño de un Formulario**

- 1. Selecciona la capa roads en el panel *Capas*
- 2. Entra en *Modo Edición* como antes
- 3. Abre la tabla de atribtuos de la capa roads
- 4. Click-Derecho en cualquier celda de la tabla. Un pequeño menú aparecerá, que incluye la entrada :guilabel:Àbrir formulario`
- 5. Click en él para ver el formulario que QGIS genera para esta capa

Obviamente sería bonito poder hacerlo mientras miras el mapa, en lugar de buscar una calle específica en la *Tabla de Atributos* cada vez.

- 1. Selecciona la capa *roads* en el panel de *Capas*
- 2. Usando la herramienta  $\alpha$  Identificar objetos espaciales, click enn` cualquier calle del mapa.
- 3. El panel *Resultados de la Identificación* se abre y muestra una vista de árbol` con los valores de los campos y otra información general sobre el objeto espacial clickado.
- 4. En la parte superior del panel, marque la casilla *Auto abrir formulario para resultados de objeto espacial único* en el menú Ajustes de Identificar.
- 5. Ahora, de nuevo haga click en calles en el mapa. A lo largo del diálogo *Resultados de la Identificación*, verá la forma ahora familiar:

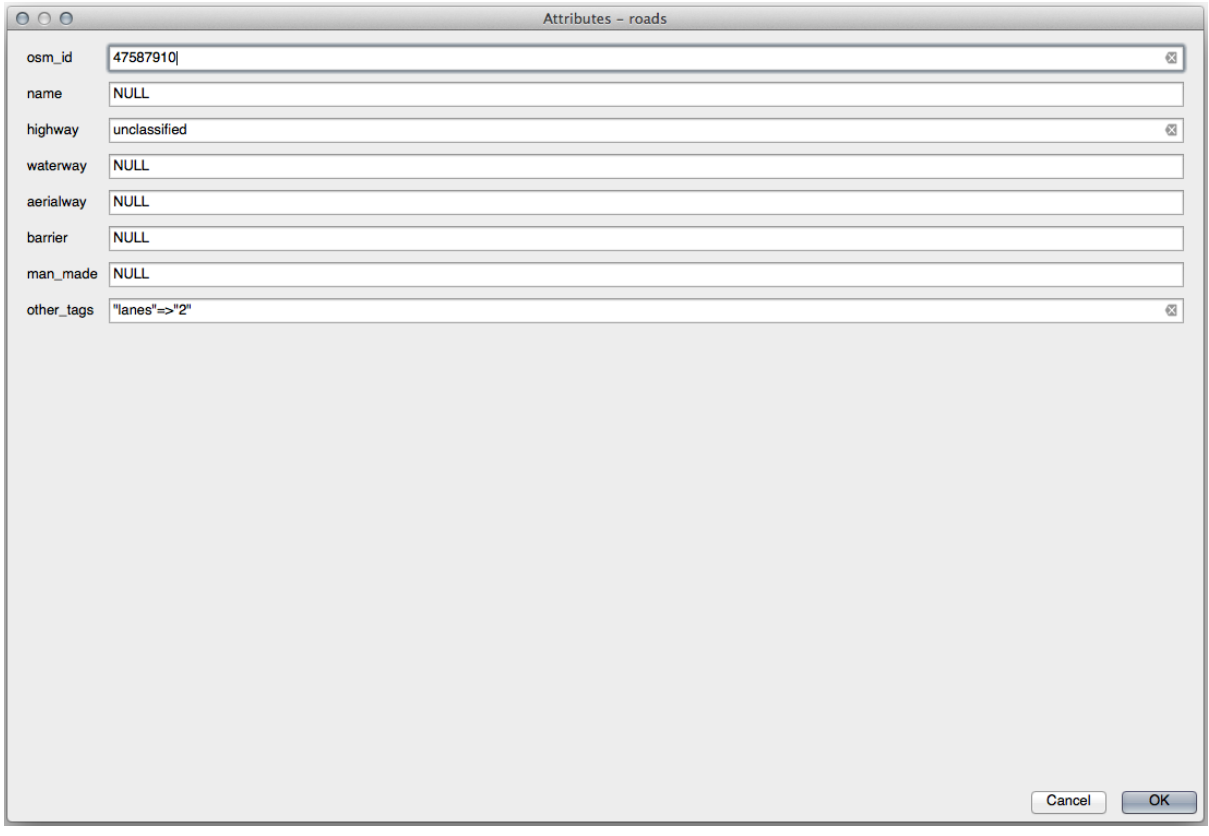

6. Cada vez que haces click en un objeto independiente con la herramienta *Identify*, su formulario emerge mientras esté marcada *Auto open form*

### **5.3.2 Try Yourself Utilizando el Formulario para Editar Valores**

Si estás en modo edición, puedes utilizar el formulario para editar los atributos de los elementos.

- 1. Activa el modo edición (si no está ya activado).
- 2. Usando la herramienta  $U_{\alpha}$  Identificar objetos espaciales, click en la calle principal que recorre Swellendam:

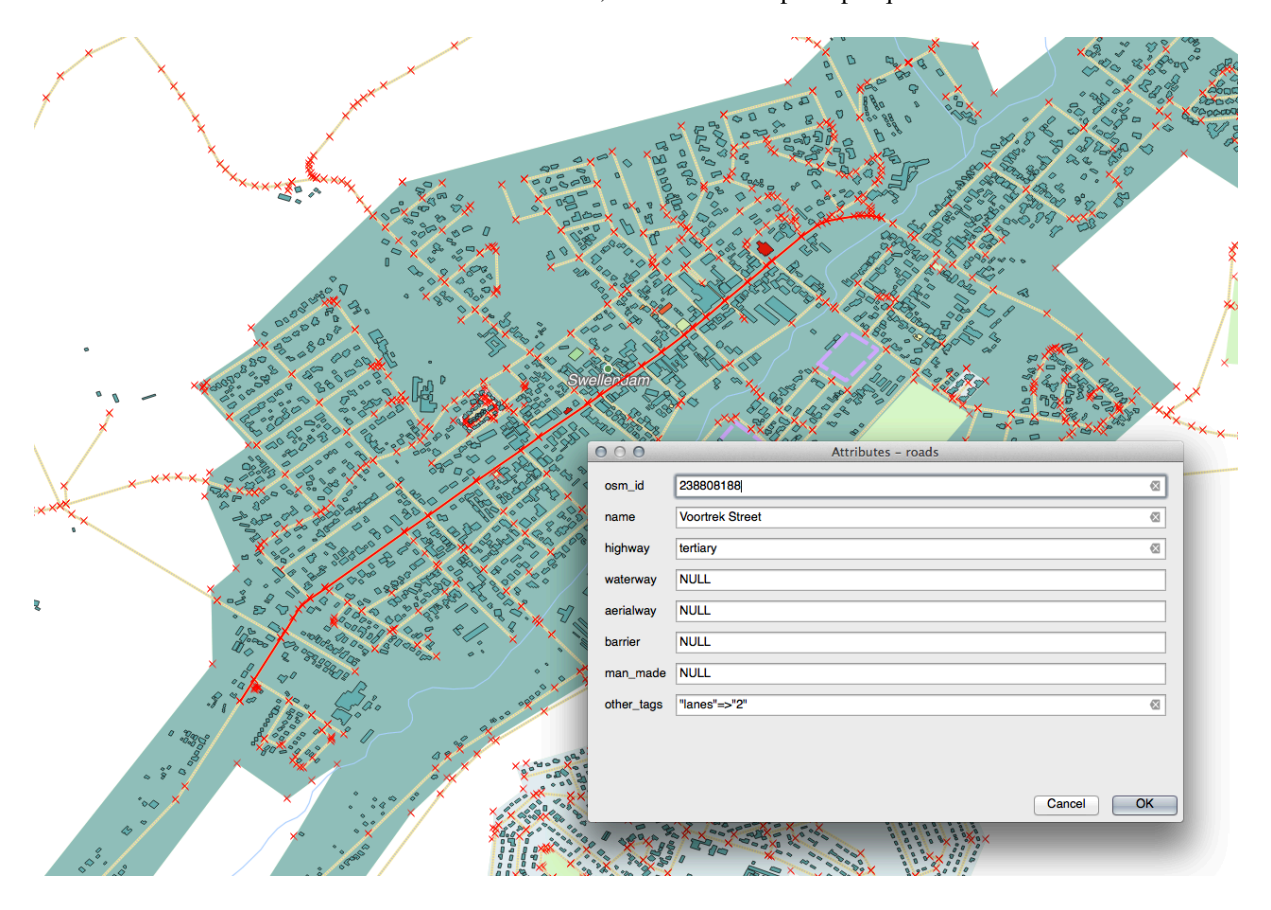

- 3. Edita su valor *highway* para que sea secondary
- 4. Sal del modo edición y guarda tus cambios
- 5. Abre la *Tabla de Atributos* y nota que el valor se ha actualizado en la tabla de atributos y por lo tanto en los datos fuente

### **5.3.3 Follow Along: Ajustando los Tipos de Campos del Formulario**

Es bonito editar cosas utilizando un formulario, pero todavía tienes que introducirlo todo a mano. Afortunadamente, los formularios tienen diferentes tipos de los llamados *widgets* que te permiten editar datos de varias formas diferentes.

- 1. Abre las *Propiedades…* de la capa *roads*
- 2. Cambia a la pestaña *Campos*. Verás esto:
| Layer Properties - roads   Fields<br>$\infty$ |                           |   |                              |                                          |              |                |                  |        |                |                          |                         |                         |                          |
|-----------------------------------------------|---------------------------|---|------------------------------|------------------------------------------|--------------|----------------|------------------|--------|----------------|--------------------------|-------------------------|-------------------------|--------------------------|
| Q                                             |                           | b |                              | 蠡                                        |              |                |                  |        |                |                          |                         |                         |                          |
|                                               | Information               |   | Id<br>$\overline{\mathbf v}$ | <b>Name</b>                              | <b>Alias</b> | <b>Type</b>    | <b>Type name</b> | Length |                | <b>Precision Comment</b> | <b>WMS</b>              | <b>WFS</b>              | $\overline{\phantom{a}}$ |
|                                               |                           |   | 1230                         | fid                                      |              | qlonglong      | Integer64        | 0      | $\mathbf 0$    |                          | $\blacktriangledown$    | $\overline{\mathsf{v}}$ |                          |
|                                               | Source                    |   | $abc$ 1                      | full id                                  |              | QString        | <b>String</b>    | 255    | $\mathbf 0$    |                          | $\overline{\mathsf{v}}$ | $\overline{\mathsf{v}}$ |                          |
|                                               | Symbology                 |   | $abc$ $2$                    | osm_id                                   |              | QString        | <b>String</b>    | 255    | $\mathbf 0$    |                          | $\overline{\mathsf{v}}$ | $\overline{\mathsf{v}}$ |                          |
|                                               | abc Labels                |   | $abc$ $3$                    | osm_type                                 |              | QString        | <b>String</b>    | 255    | 0              |                          | $\blacktriangledown$    | $\overline{\mathsf{v}}$ |                          |
|                                               | CDO Masks                 |   | abc $4$                      | highway                                  |              | QString        | <b>String</b>    | 255    | $\mathbf{O}$   |                          | $\blacksquare$          | $\blacksquare$          |                          |
|                                               | <b>Diagrams</b>           |   | $abc$ 5                      | lanes                                    |              | <b>QString</b> | <b>String</b>    | 255    | 0              |                          | $\overline{\mathsf{v}}$ | $\overline{\mathsf{v}}$ |                          |
|                                               |                           |   | abc $6$                      | maxspeed                                 |              | QString        | String           | 255    | $\overline{0}$ |                          | $\overline{\mathsf{v}}$ | $\overline{\mathsf{v}}$ |                          |
|                                               | <b>3D View</b>            |   | $abc$ $7$                    | oneway                                   |              | QString        | <b>String</b>    | 255    | $\mathbf 0$    |                          | $\overline{\mathbf{v}}$ | $\overline{\mathsf{v}}$ |                          |
|                                               | <b>Fields</b>             |   | $abc$ $B$                    | ref                                      |              | QString        | <b>String</b>    | 255    | $\mathbf 0$    |                          | $\overline{\mathsf{v}}$ | $\overline{\mathsf{v}}$ |                          |
| 圕                                             | <b>Attributes</b><br>Form |   | $abc$ $q$                    | surface                                  |              | QString        | <b>String</b>    | 255    | $\mathbf 0$    |                          | $\blacktriangledown$    | $\overline{\mathsf{v}}$ |                          |
|                                               | Joins                     |   | abc 10                       | name                                     |              | QString        | <b>String</b>    | 255    | $\mathbf 0$    |                          | $\overline{\mathsf{v}}$ | $\overline{\mathsf{v}}$ |                          |
|                                               | Auxiliary                 |   | abc $11$                     | embankment                               |              | <b>OString</b> | <b>String</b>    | 255    | $\mathbf 0$    |                          | $\overline{\mathsf{v}}$ | $\overline{\mathsf{v}}$ |                          |
|                                               | <b>Storage</b>            |   | abc $12$                     | maxweight                                |              | QString        | <b>String</b>    | 255    | $\mathbf{0}$   |                          | $\overline{\mathsf{v}}$ | $\overline{\mathsf{v}}$ | $\overline{\phantom{a}}$ |
|                                               | <b>Actions</b>            |   | <b>O</b> Help                | <b>Style</b><br>$\overline{\phantom{a}}$ |              |                |                  |        |                | √ Apply                  | <b>X</b> Cancel         | $\sqrt{\mathsf{QK}}$    |                          |

3. Cambie a la pestaña *Formulario de Atributos*. Verás esto:

|                                    |                                                                       | Layer Properties - roads   Attributes Form | $\mathbf{x}$                                                |
|------------------------------------|-----------------------------------------------------------------------|--------------------------------------------|-------------------------------------------------------------|
| Q                                  | Autogenerate                                                          | e<br>$\overline{\phantom{a}}$              | Show form on add feature (global settings) v                |
| Information                        | $\blacktriangle$<br>Available Widgets<br>$\blacktriangleright$ Fields |                                            |                                                             |
| Source                             | fid<br>full id                                                        |                                            |                                                             |
| Symbology                          | osm id<br>osm type                                                    |                                            |                                                             |
| abc Labels                         | highway<br>lanes                                                      |                                            |                                                             |
| CDO Masks                          | maxspeed<br>oneway                                                    |                                            |                                                             |
| <b>Diagrams</b>                    | ref<br>surface                                                        |                                            |                                                             |
| <b>3D View</b>                     | name<br>embankment                                                    |                                            |                                                             |
| Fields                             | maxweight<br>destination:back<br>destination:forward                  |                                            |                                                             |
| <b>Attributes Form</b>             | destination:ref:ba<br>destination:symb                                |                                            |                                                             |
| Joins                              | cutting<br>access                                                     |                                            |                                                             |
| <b>Auxiliary</b><br><b>Storage</b> | hgv<br>foot<br>÷<br>مالىمى خىل                                        |                                            |                                                             |
| <b>Actions</b>                     | <b>O</b> Help<br>Style<br>$\overline{\phantom{a}}$                    |                                            | $\sqrt{\mathsf{QK}}$<br>$\sqrt{2}$ Apply<br><b>X</b> Cancel |

4. Click en la fila oneway y escoge *Casilla de verificación* como *Tipo de Control* en la lista de opciones:

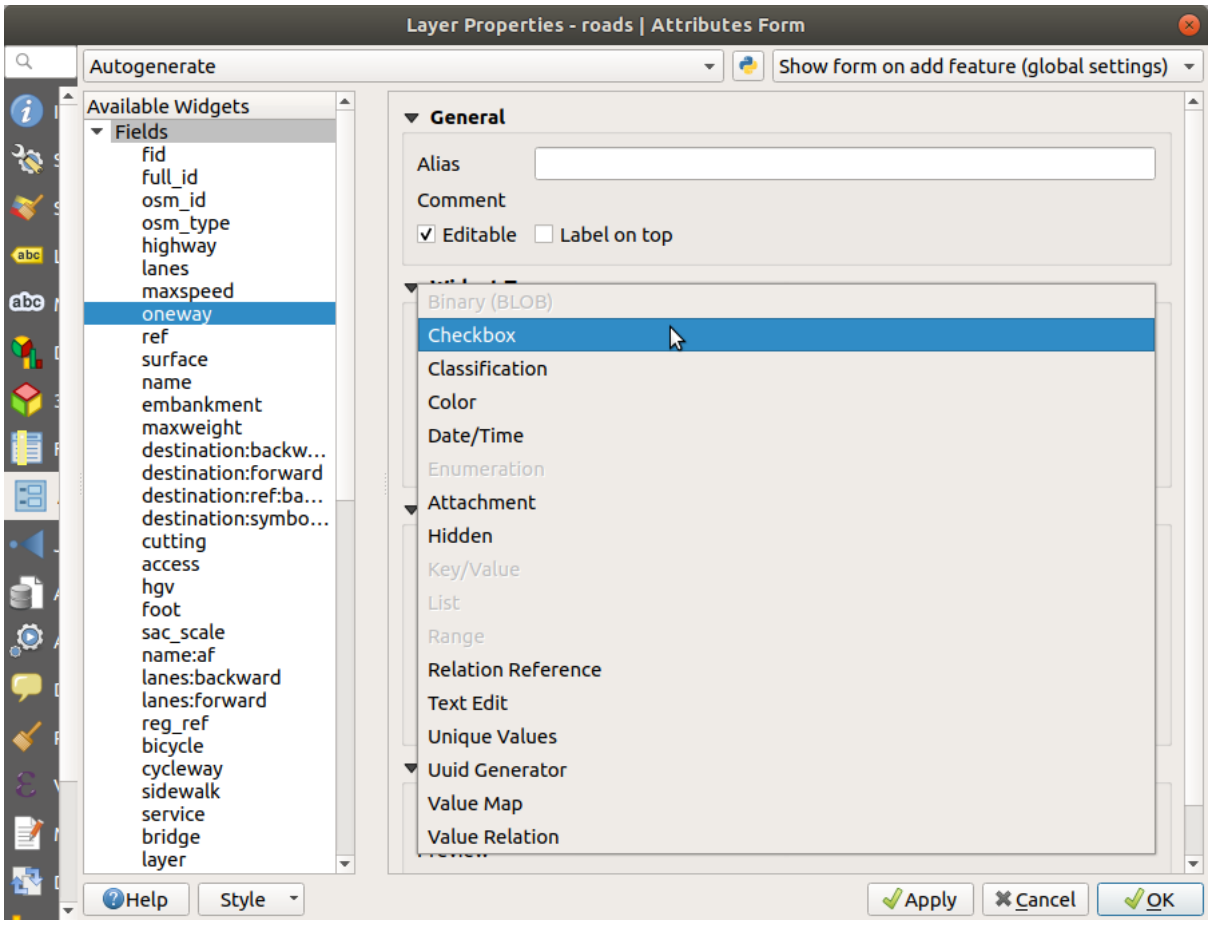

- 5. Haga click en *Aceptar*.
- 6. Entra al modo edición (si la capa roads no está todavía en modo edición)
- 7. Click en la herramienta Identificar Objetos Espaciales
- 8. Click en la misma carretera principal que eligió antes

Ahora verá que el atributo :guilabel:òneway` tiene una casilla de verificaión a su lado indicando True (marcado) o False (desmarcado).

## **5.3.4 Try Yourself**

Ajusta un formulario más apropiado para el campo *highway*.

#### **Respuesta**

Para el *TYPE*, obviamente hay una cantidad limitada de tipos que puede tener una carretera, y si revisas la tabla de atributos para esta capa, verás que están predefinidos.

- 1. Establezca el widget en *Value Map* y haga clic en *Load Data from Layer*.
- 2. Seleccione *roads* en el desplegable *Label* y *highway* para las opciones *Value* y *Description*:

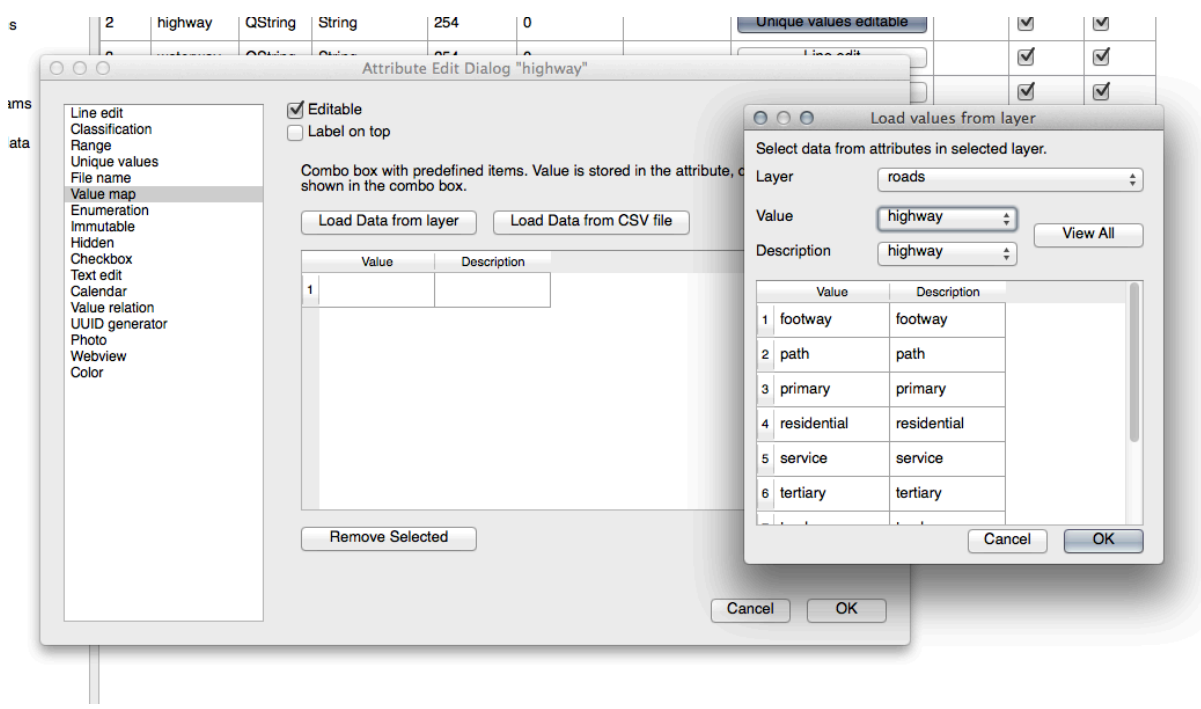

- 3. Haga clic en *OK* tres veces.
- 4. Si usa la herramienta *Identify* en una calle mientras el modo de edición está activo, el cuadro de diálogo que obtendrá debería verse así:

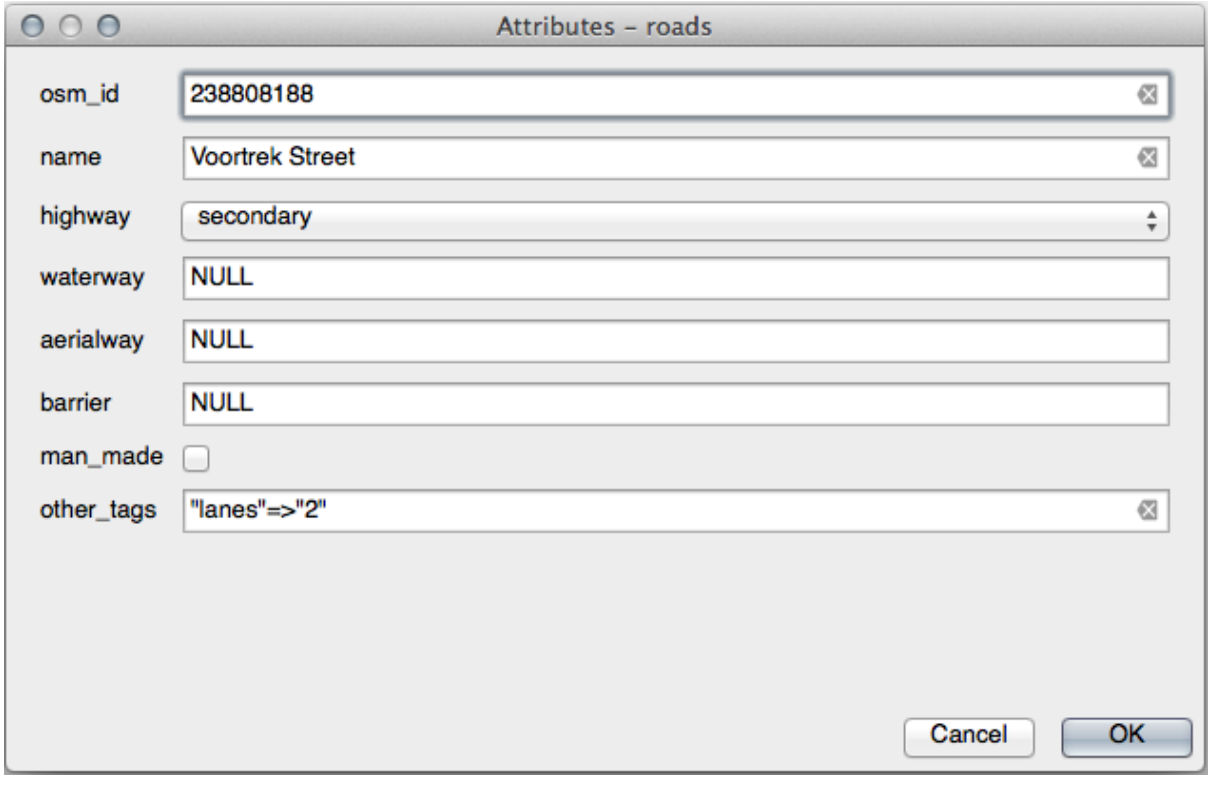

## **5.3.5 Try Yourself Creacion de Datos para Test**

También puedes diseñar tu formulario personalizado desde cero

- 1. Crea una capa de puntos simple llamada test-data con dos atributos:
	- name (text)
	- edad (entero)

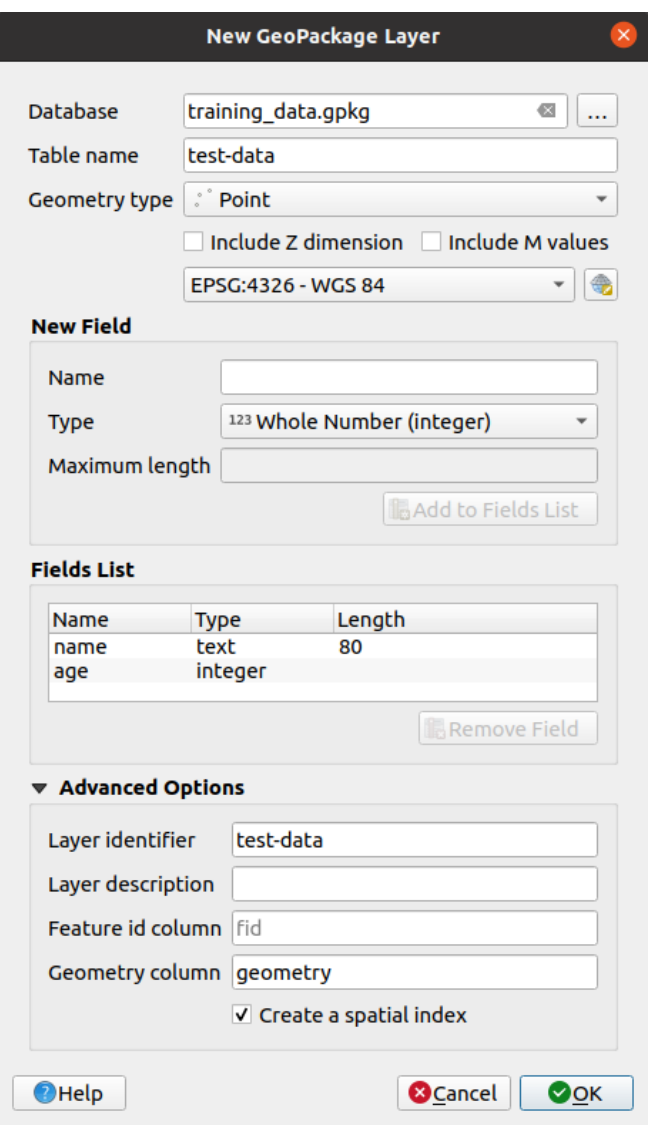

2. Añada unos pocos puntos en tu nueva capa utilizando las herramientas de digitalización para tener unos pocos datos con los que jugar. Debería presentarse un formulario QGIS de atributos capturados por defecto cada vez que añadas un punto nuevo.

**Nota:** Puede que necesites desactivar Autoensamblado si todavía está acitvada de pasos anteriores.

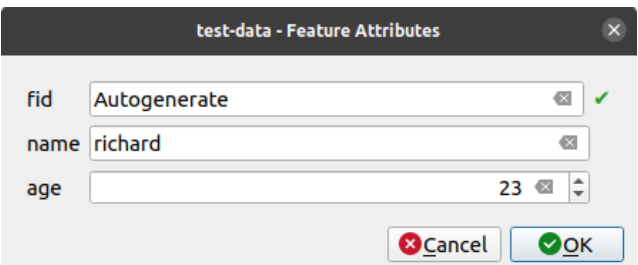

## **5.3.6 Follow Along: Creando un Nuevo Formulario**

Ahora queremos crear nuestro propio formulario personalizado para la fase de captura de datos de atributos. Para hacer esto, debe tener *QT Designer* instalado (solo es necesario para la persona que crea los formularios).

- 1. Inicia *QT Designer*
- 2. En el cuadro de diálogo que aparece, crea un nuevo cuadro de diálogo:

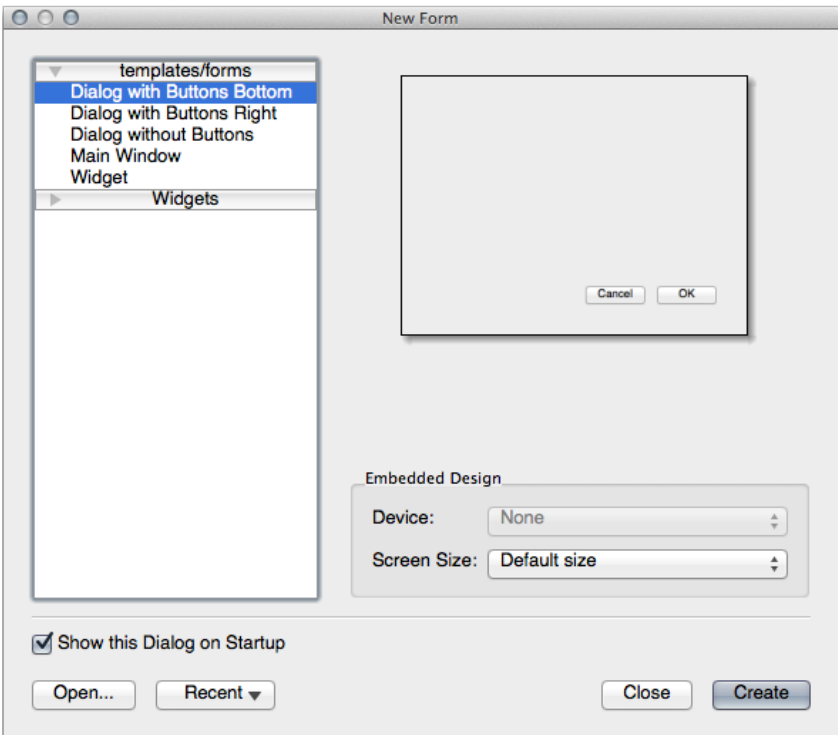

- 3. Busca *Widget Box* a la izquierda de tu pantalla (por defecto). Contiene un elemento llamado *Line Edit*.
- 4. Haz clic y arrastra el elemento hasta tu formulario. Esto creará un nuevo *Line Edit* en el formulario.
- 5. Con el nuevo elemento de edición de línea seleccionado, verás sus *propiedades* en un lado de tu pantalla (en el lado derecho por defecto):

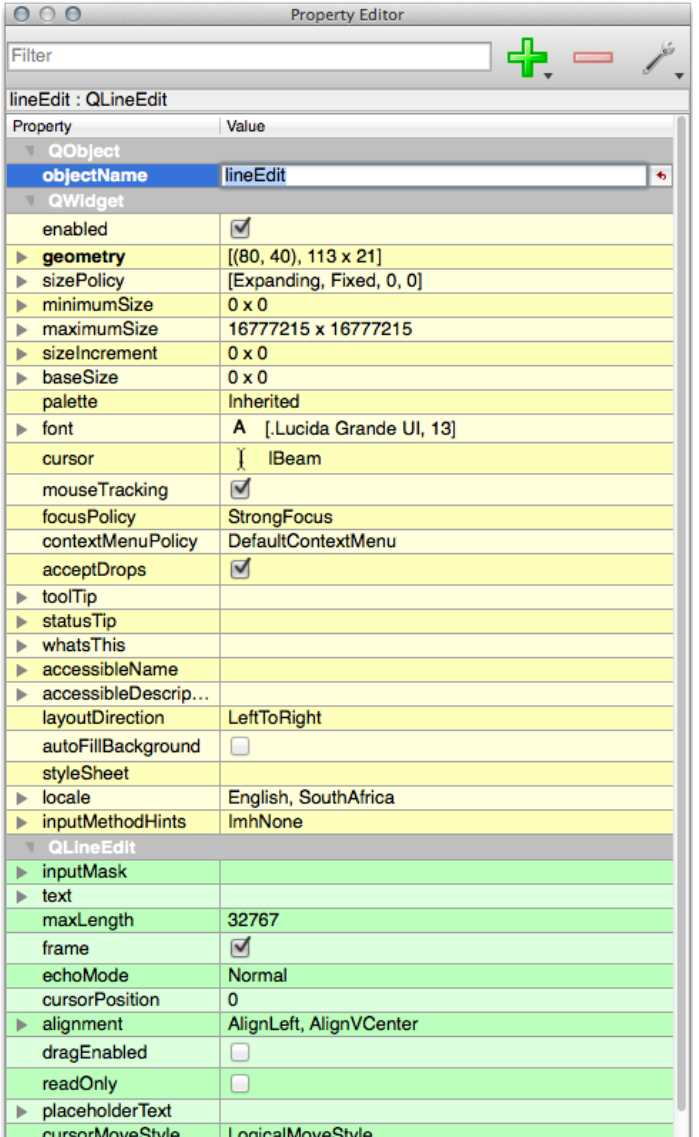

- 6. Establezca su nombre a name.
- 7. Usando el mismo enfoque, crea un nuevo *Spin Box* y establece su nombre como age.
- 8. Agregue una *Etiqueta* con el texto Añadir una nueva Persona en negrita (busque en las *propiedades* del objeto para saber cómo configurar esto). Alternativamente, es posible que desee establecer el título del cuadro de diálogo en sí (en lugar de agregar una etiqueta).
- 9. Agrega una *Etiqueta* para tu *Edición lineal* y tu *Spin Box*.
- 10. Ordena los elementos como desees.
- 11. Haz clic en cualquier parte de tu cuadro de diálogo.
- 12. Encuentra el botón *Diseño en un diseño de formulario* (en una barra de herramientas a lo largo del borde superior de la ventana, por defecto). Esto presenta su cuadro de diálogo automáticamente.
- 13. Ajuste el tamaño máximo del diálogo (en sus propiedades) a 200 (ancho) por 150 (alto).
- 14. Tu formulario ahora debería ser similar a este:

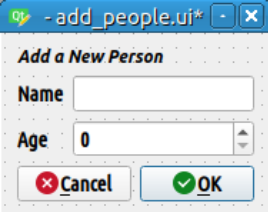

- 15. Guarde su nuevo formulario como exercise\_data/forms/add\_people.ui
- 16. Cuando esté grabado, puede cerrar *Qt Designer*

### **5.3.7 Follow Along: Asociando el Formulario con Tu Capa**

- 1. Regresa a QGIS
- 2. Haz doble click en la leyenda de la capa *test-data* para acceder a sus propiedades.
- 3. Haga clic en la pestaña *Formulario de Atributos* de *Propiedades de capa*
- 4. En el menú desplegable *Disposición del editor de atributos*, selecciona *Proporcionar archivo UI*.
- 5. Click en el botón elipse y escoge el archivo add\_people.ui que acaba de crear:

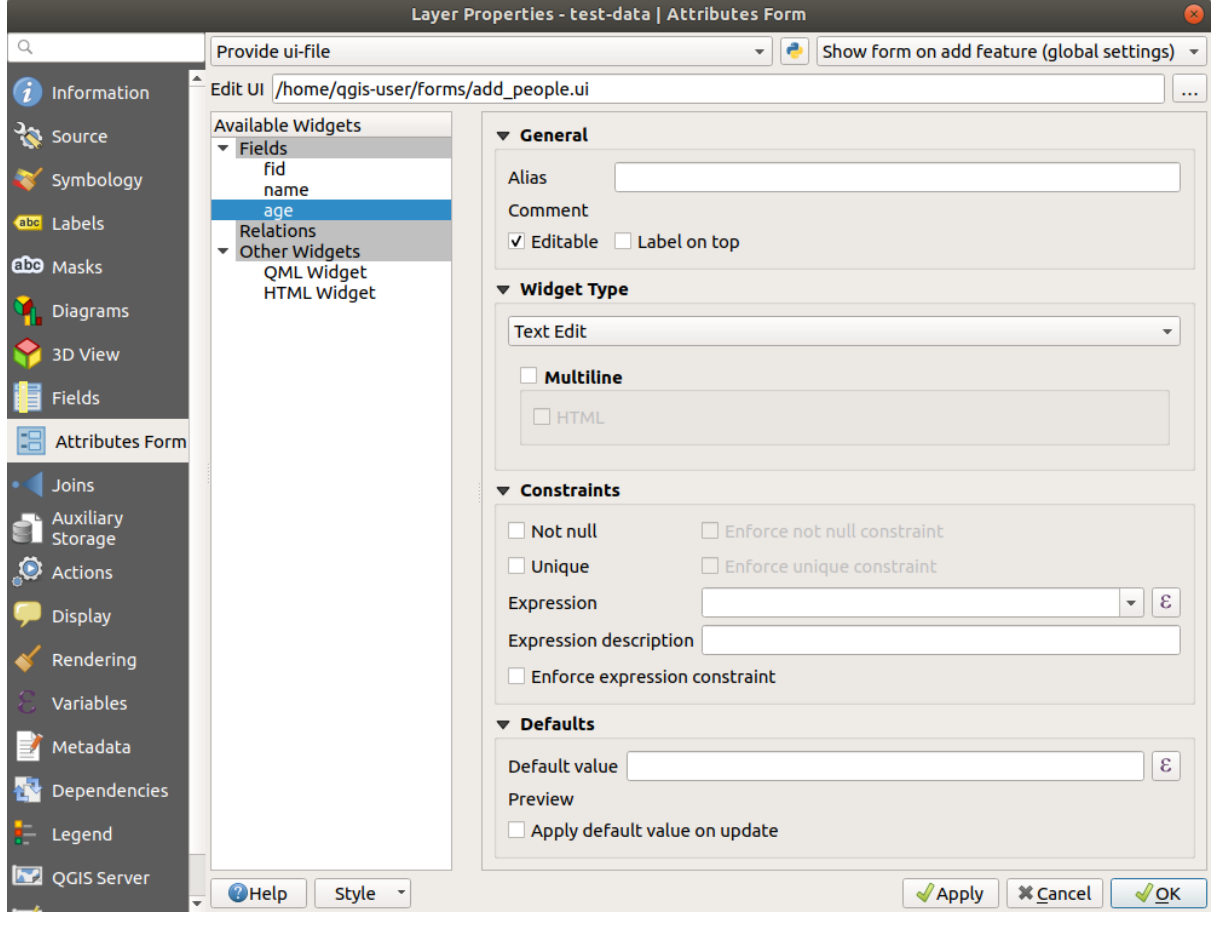

- 6. Click en *Aceptar* en el diálogo *Propiedades de Capa*
- 7. Entra en el modo edición y captura un nuevo punto
- 8. Cuando lo hagas, se presentará un cuadro de diálogo personalizado (en lugar del genérico que el QGIS crea normalmente).
- 9. Si hace click en uno de sus puntos con la herramienta Identificar Objetos Espaciales, ahora puede abrir el formulario haciendo click derecho en la ventana de resultados de identificación y eligiendo :menuselection:` Ver formulario de Objetos Espaciales` en el menú contextual.
- 10. Si está en modo de edición para esta capa, ese menú contextual mostrará *Editar formulario de objeto espacial* en su lugar, y luego puede ajustar los atributos en el nuevo formulario incluso después de la captura inicial.

## **5.3.8 In Conclusion**

Utilizando formularios, puedes facilitarte la vida cuando creas o editas datos. Editando tipos de widgets o creando nuevos desde cero, puedes controlar la experiencia de alguien que digitalice nuevos datos para esa capa, además minimizas malentendidos y errores innecesarios.

## **5.3.9 Further Reading**

Si completó la sección avanzada anterior y tiene conocimiento de Python, puede consultar esta entrada del blog sobre la creación de formularios de objetos personalizados con lógica de Python, que permite funciones avanzadas que incluyen validación de datos, autocompletado, etc.

## **5.3.10 What's Next?**

Abrir un formulario de identificación de un elemento es una de las acciones estándar que QGIS puede realizar. Sin embargo, puedes dirigirlo a realizar acciones de personalización que tú definas. Este es el tema de la siguiente lección.

# **5.4 Lesson: Acciones**

Ahora que ha visto una acción predeterminada en la lección anterior, es hora de definir sus propias acciones.

Una acción es algo que sucede cuando haces click en una función. Puede agregar una gran cantidad de funcionalidades adicionales a su mapa, permitiéndole recuperar información adicional sobre un objeto, por ejemplo. ¡Asignar acciones puede agregar una dimensión completamente nueva a su mapa!

**El objetivo de esta lección:** Aprender como añadir acciones personalizadas.

En esta lección usará la capa *school\_property* que creó anteriormente. Los datos de muestra incluyen fotos de cada una de las tres propiedades que digitalizó. Lo que vamos a hacer es asociar cada propiedad con su imagen. Luego crearemos una acción que abrirá la imagen de una propiedad al hacer click en la propiedad.

# **5.4.1 Follow Along: Añadir un Campo para Imágenes**

La capa `` school\_property`` todavía no tiene forma de asociar una imagen con una propiedad. Primero crearemos un campo para este propósito.

- 1. Abre el cuadro de diálogo *Propiedades de la capa*.
- 2. Haz click en la pestaña *Campos*.
- 3. Conmuta el modo de edición:

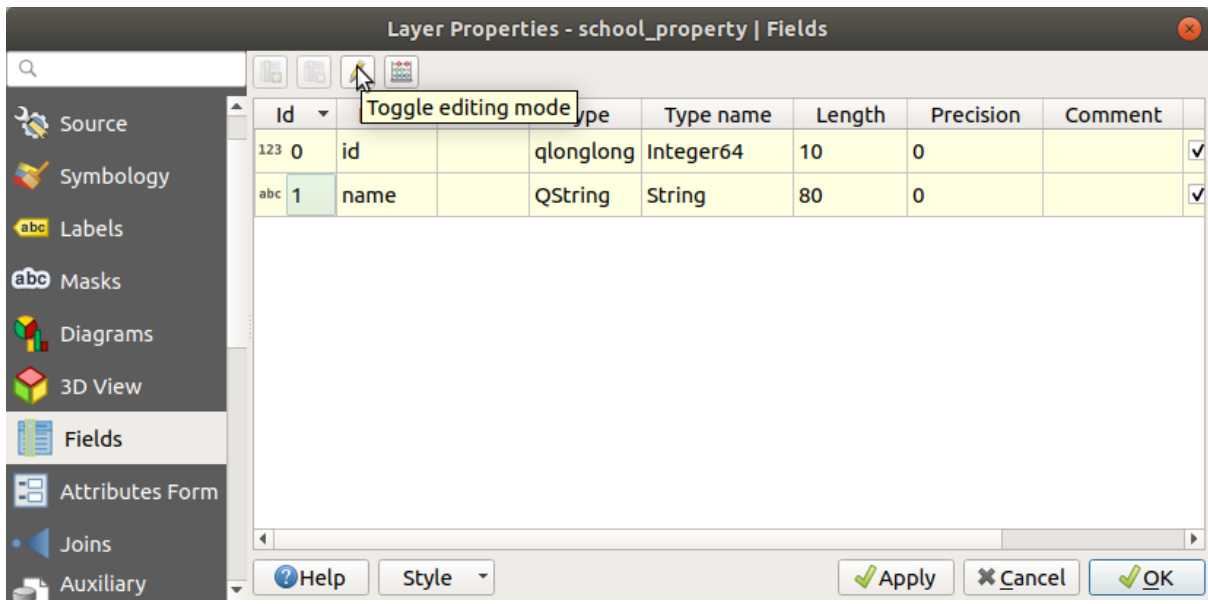

4. Añade una nueva columna:

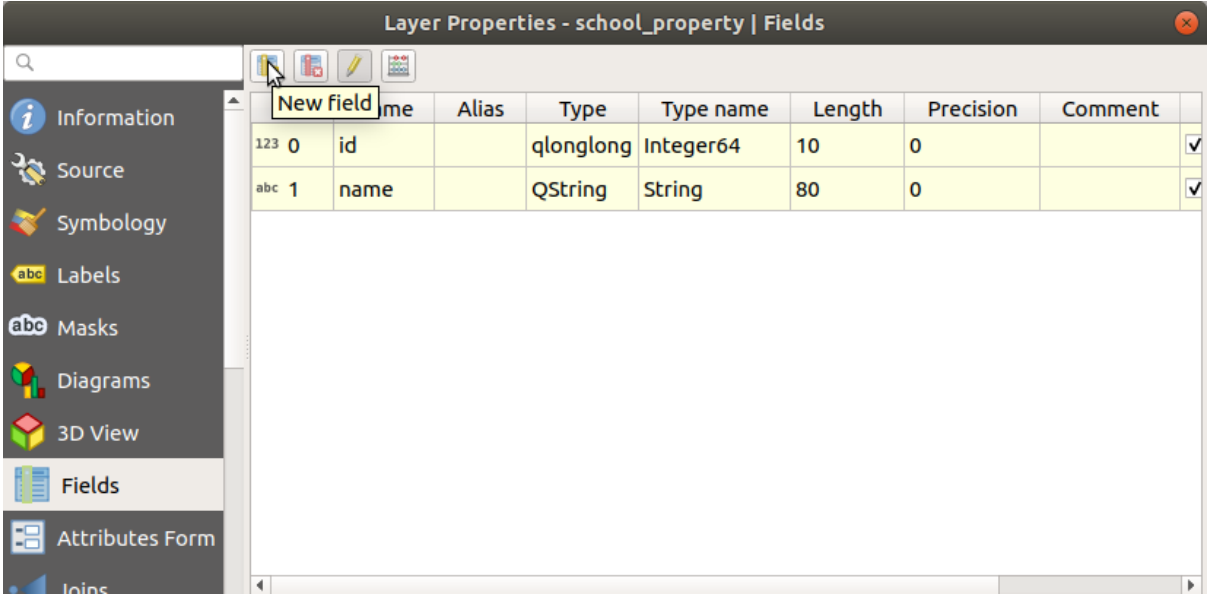

5. Introduce los valores siguientes:

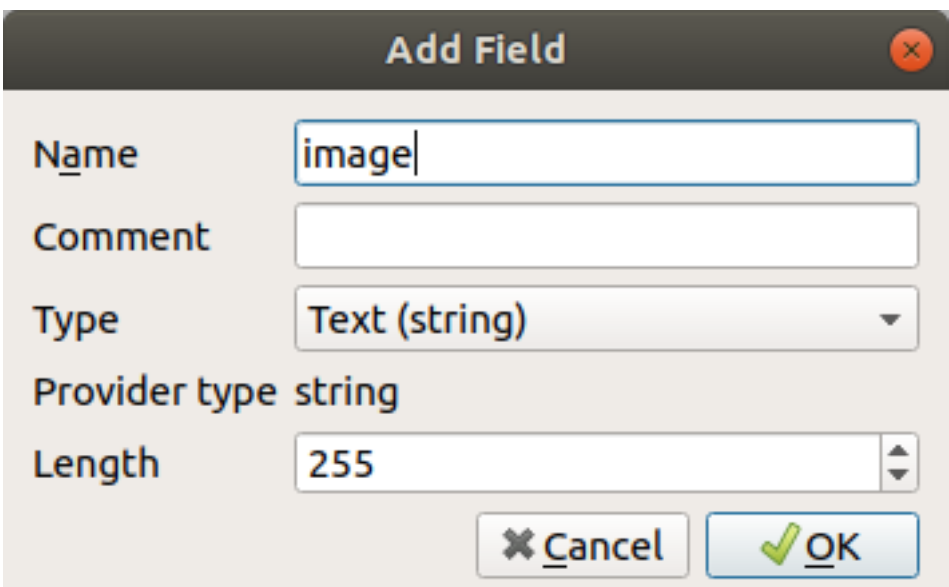

- 6. Una vez creado el campo, vaya a la pestaña *Formulario de atributos* y seleccione el campo``imagen``.
- 7. Ajuste *Tipo de control* como *Adjunto*:

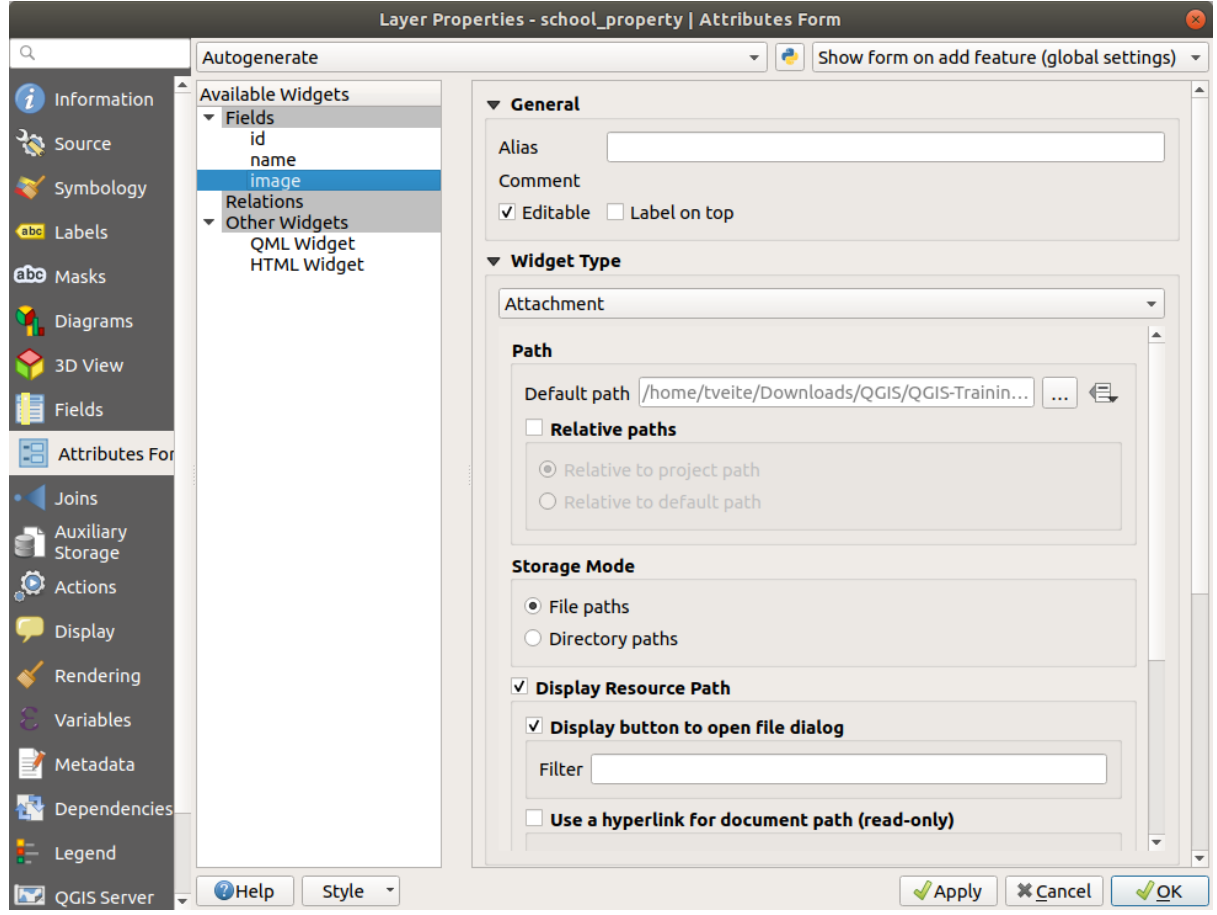

- 8. Click en *Aceptar* en el diálogo *Propiedades de capa*.
- 9. Utiliza la herramienta *Identificar* para clickar en uno de los tres elementos en la capa *school\_property*.

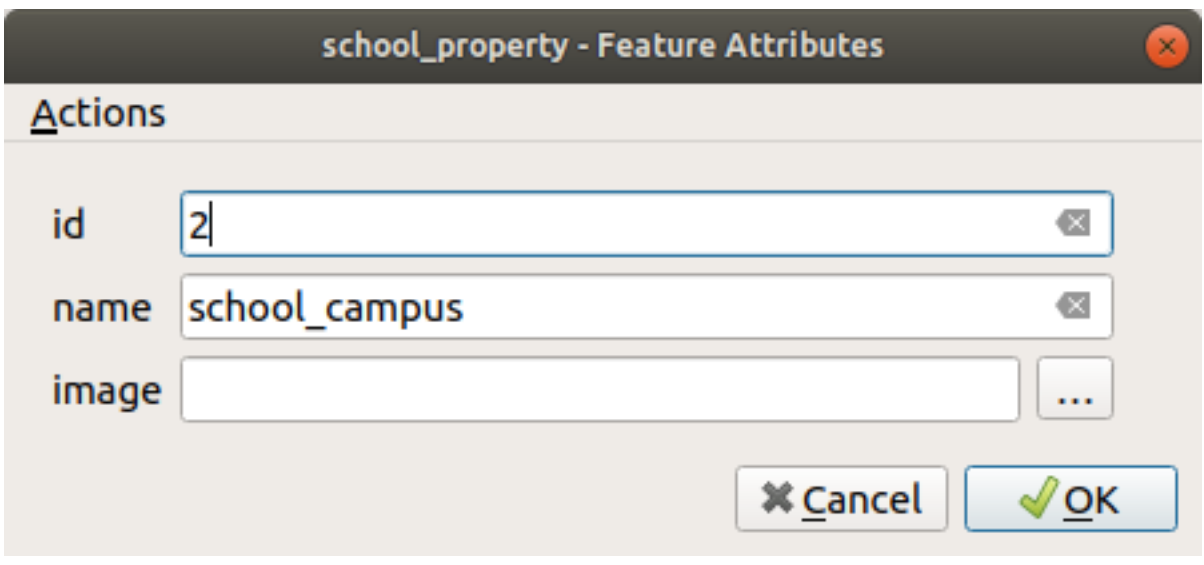

- 10. Haz click en el botón de búsqueda ( *…* junto al campo *imagen*).
- 11. Seleccione la ruta para su imagen. Las imágenes están en exercise\_data/ school\_property\_photos/ y tienen el mismo nombre que las entidades con las que deberían estar asociadas.
- 12. Haz click en *Aceptar*.
- 13. Asocia todas las imágenes con los elementos correctos utilizando este método.
- 14. Guarda tus cambios y sal del modo edición.

# **5.4.2 Follow Along: Creando una Acción**

1. Abra la pestaña *Acciones* para la capa *school\_property*, y haga click en el botón **Añadir una nueva acción**.

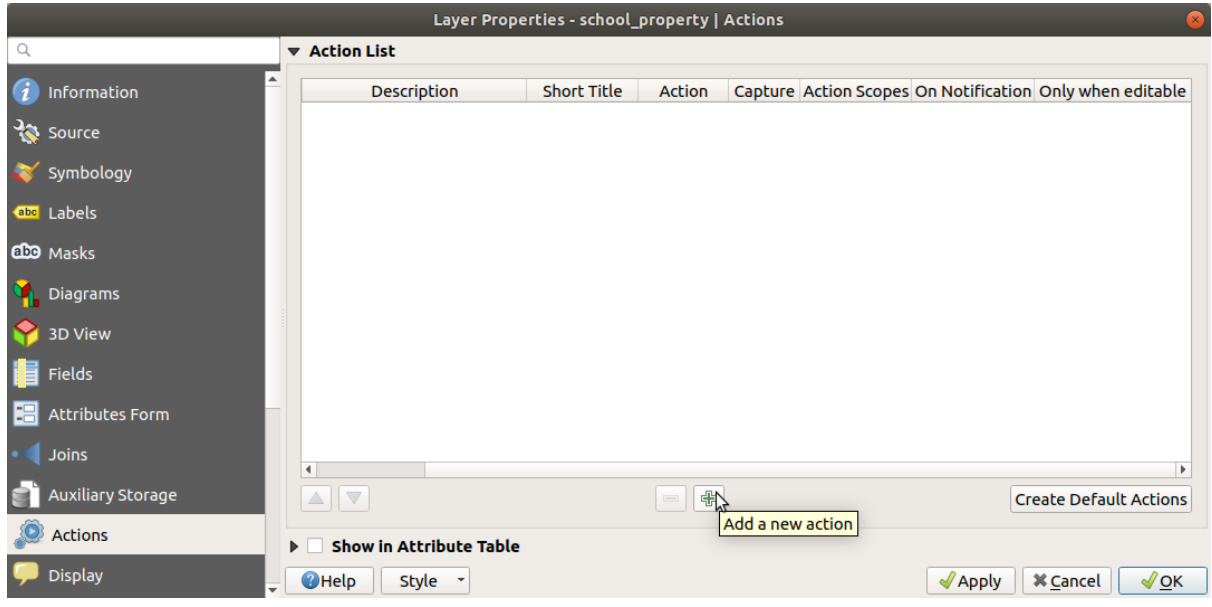

2. En el cuadro de diálogo *Añadir nueva acción*, ingrese las palabras``Mostrar imagen`` en el campo *Description*:

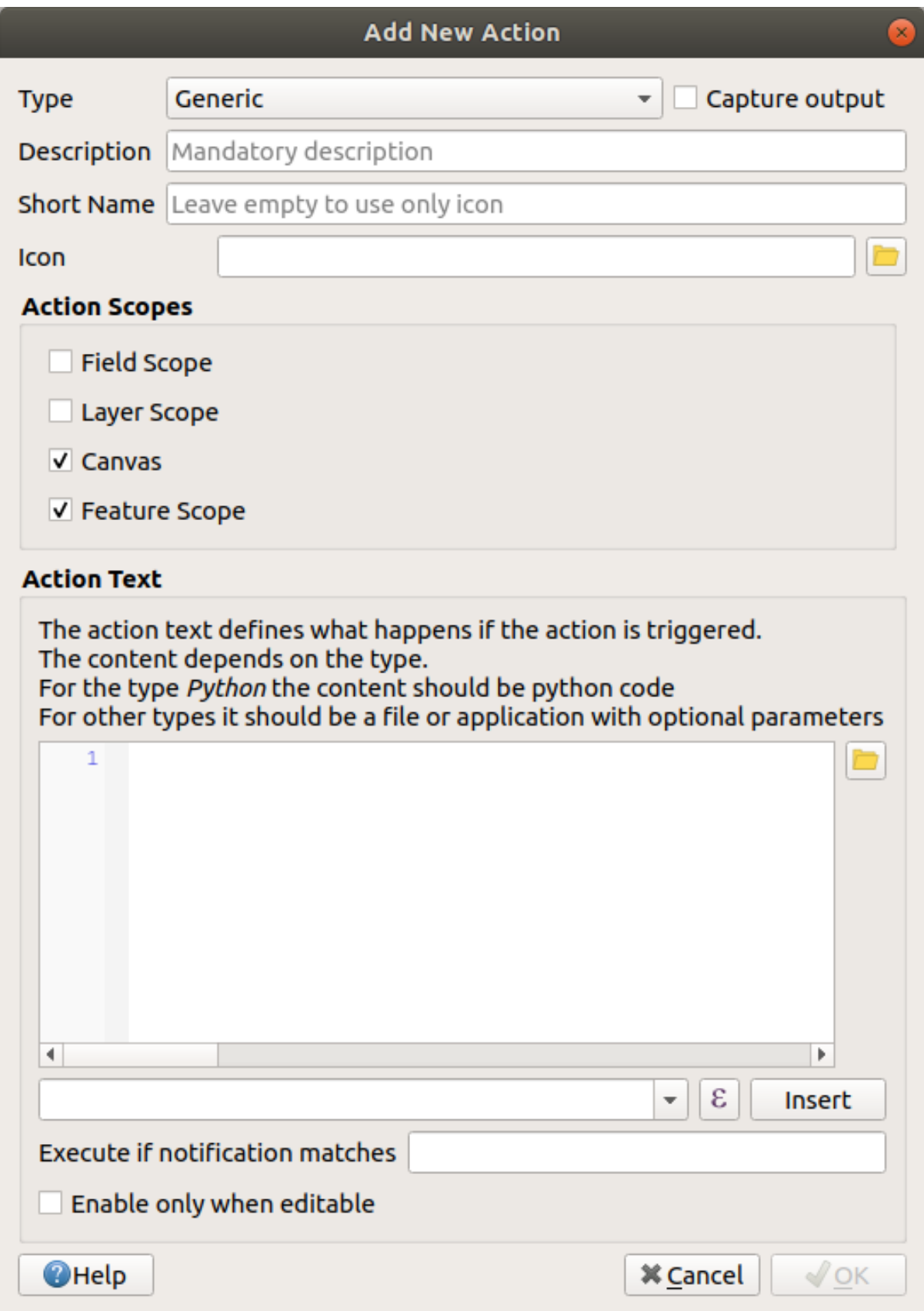

Qué hacer luego depende del sistema operativo que estés usando, así que elige el método adecuado a seguir:

• Windows

Haz click en el menú desplegable *Tipo* y elige *Abrir*.

• Ubuntu Linux

En *Acción*, escriba eog para el *Gnome Image Viewer*, o escriba display para usar *ImageMagick*. ¡Recuerde poner un espacio después del comando!

- macOS
	- 1. Haz click en el menú desplegable *Tipo* y elige *Mac*.
	- 2. En *Acción*, escriba open. ¡Recuerde poner un espacio después del comando!

Ahora puedes continuar escribiendo el comando.

Quieres abrir la imagen y QGIS sabe dónde está. Todo lo que necesita es decirle a la *Acción* dónde está la imagen.

3. Selecciona *imagen* en la lista:

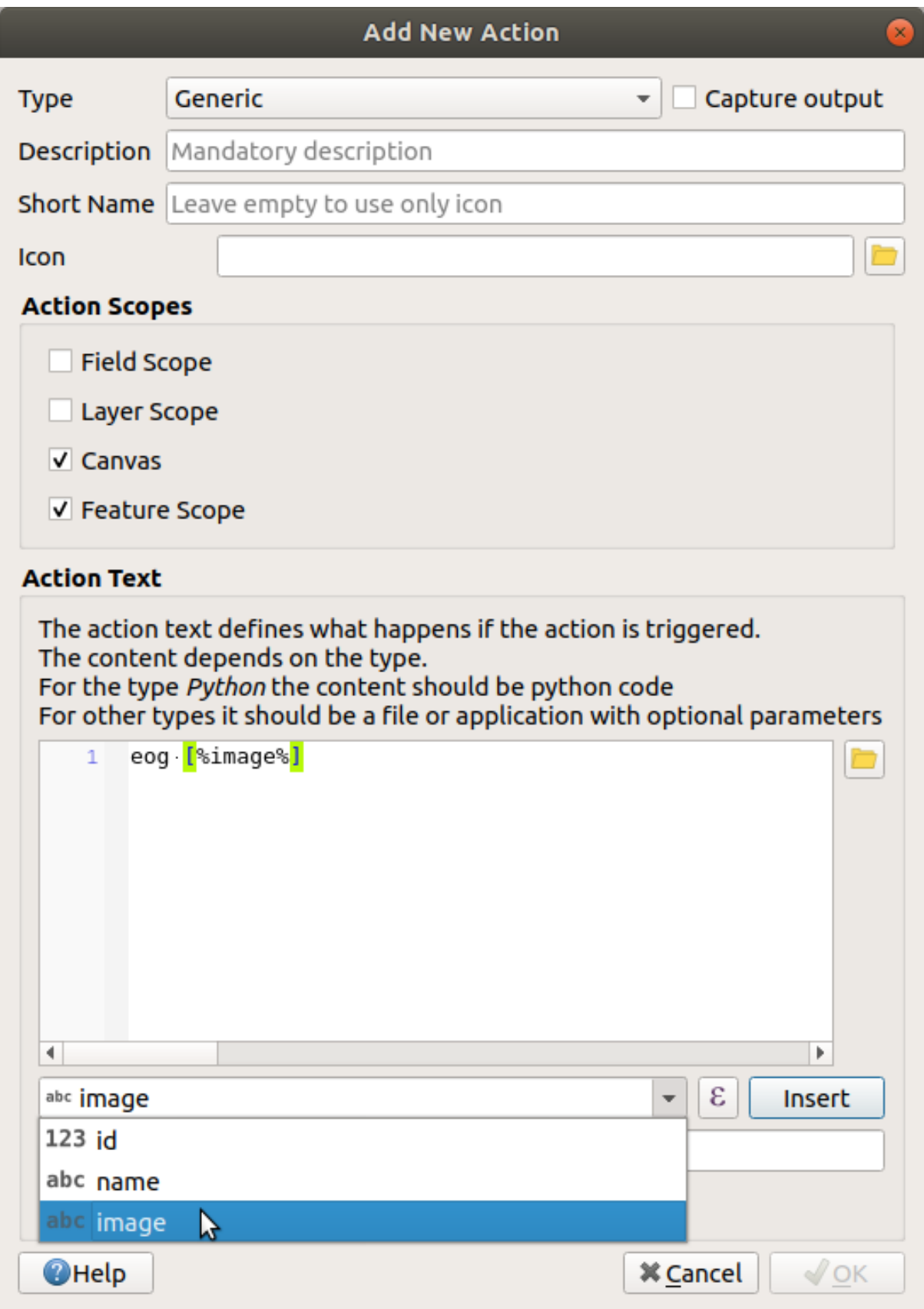

4. Haga click en el botón *Insertar campo*. QGIS agregará la frase [%"image"%] en el campo *Texto de la Acción*.

5. Haz click en el botón *Aceptar* para cerrar el diálogo *Agregar nueva acción*

6. Haga click en *Aceptar* para cerrar el diálogo *Propiedades de capa*

Ahora es momento de probar la nueva acción:

- 1. Click en la capa *school\_property* en el panel *Capas* para que quede resaltado.
- 2. Encuentre el botón Ejecutar acción de objeto (en la *Barra de Herramientas de Atributos*).
- 3. Haga click en la flecha hacia abajo a la derecha de este botón. Hasta ahora solo hay una acción definida para esta capa, que es la que acaba de crear.

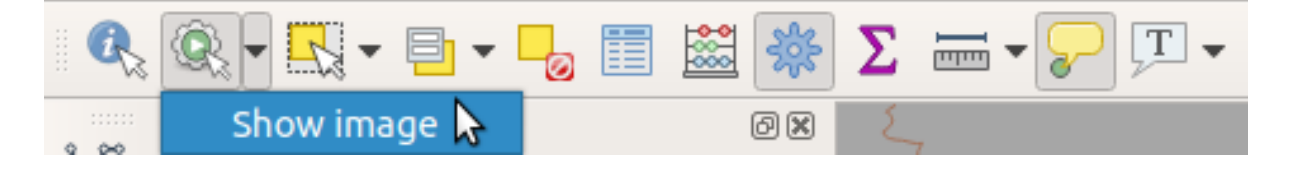

- 4. Haz click en el propio botón para activar la herramienta.
- 5. Para utilizar esta herramienta, haz click en cualquiera de las tres propiedades de la escuela.

La imagen de esa propiedad debería abrirse.

#### **5.4.3 |modérate| Follow Along: Buscando en Internet**

Digamos que estamos mirando el mapa y queremos saber más sobre el área en la que se encuentra una granja. Suponga que no sabe nada del área en cuestión y desea encontrar información general al respecto. Su primer impulso, teniendo en cuenta que está utilizando una computadora en este momento, probablemente sería buscar en Google el nombre del área. ¡Entonces digamos a QGIS que haga eso automáticamente por nosotros!

1. Abre la tabla de atributos para la capa *landuse*.

Utilizaremos el campo name para cada una de nuestras áreas de uso del suelo a buscar en Google.

- 2. Cierra la tabla de atributos.
- 3. Vuelve a *Acciones* en *Propiedades de la capa*.
- 4. Click en el botón *Crear acciones predeterminadas* para añadir un número de acciones predeterminadas.
- 5. Borra todas las cciones salvo la acción *Abrir URL* con el título corto *Buscar en la web* usando el botón de abajo Eliminar la acción seleccionada .
- 6. Doble click en la acción restante para editarla
- 7. Cambie la *Descripción`a ``Buscar en Google`*, y borre el contenido del campo *Título corto*.
- 8. Comprueba que *Lienzo* está entre los *Alcances de acción* marcados.

Qué hacer luego depende del sistema operativo que estés usando, así que elige el método adecuado a seguir:

• Windows

En *Tipo*, elige *Abrir*. Esto le dirá a Windows que abra una dirección de internet en tu buscador por defecto, como Internet Explorer.

• Ubuntu Linux

En *Acción*, escribe xdg-open. Esto le indicará a Ubuntu de abrir la dirección de internet en su navegador por defecto, como Chrome o Firefox.

• macOS

En *Acción*, escribe open. Esto le dirá a macOS que abra una dirección de Internet en tu navegador por defecto, como Safari.

Ahora puede continuar escribiendo el comando

Para cualquier comando que uses, necesitarás decirle qué dirección de internet abrir despues. Quieres que vaya a Google y buscar la frase automáticamente.

Por lo general, cuando usa Google, ingresa su frase de búsqueda en la barra de Búsqueda de Google. Pero en este caso, desea que su computadora haga esto por usted. La forma en que le dice a Google que busque algo (si no desea utilizar su barra de búsqueda directamente) es dando a su navegador de Internet la dirección https:// www.google.com/search?q=SEARCH\_PHRASE, donde SEARCH\_PHRASE` es lo que desea buscar. Como todavía no sabemos qué frase buscar, ingresaremos la primera parte (sin la frase de búsqueda).

9. En el campo *Acción* , escriba https://www.google.com/search?q=. Recuerde añadir un espacio despues de su comando inicial antes de antes de escribir esto!

Ahora desea que QGIS le diga al navegador que le pida a Google buscar el valor de name para cualquier entidad en la que pueda hacer click.

- 10. Selecciona el campo *name*.
- 11. Click en el botón *Insertar*:

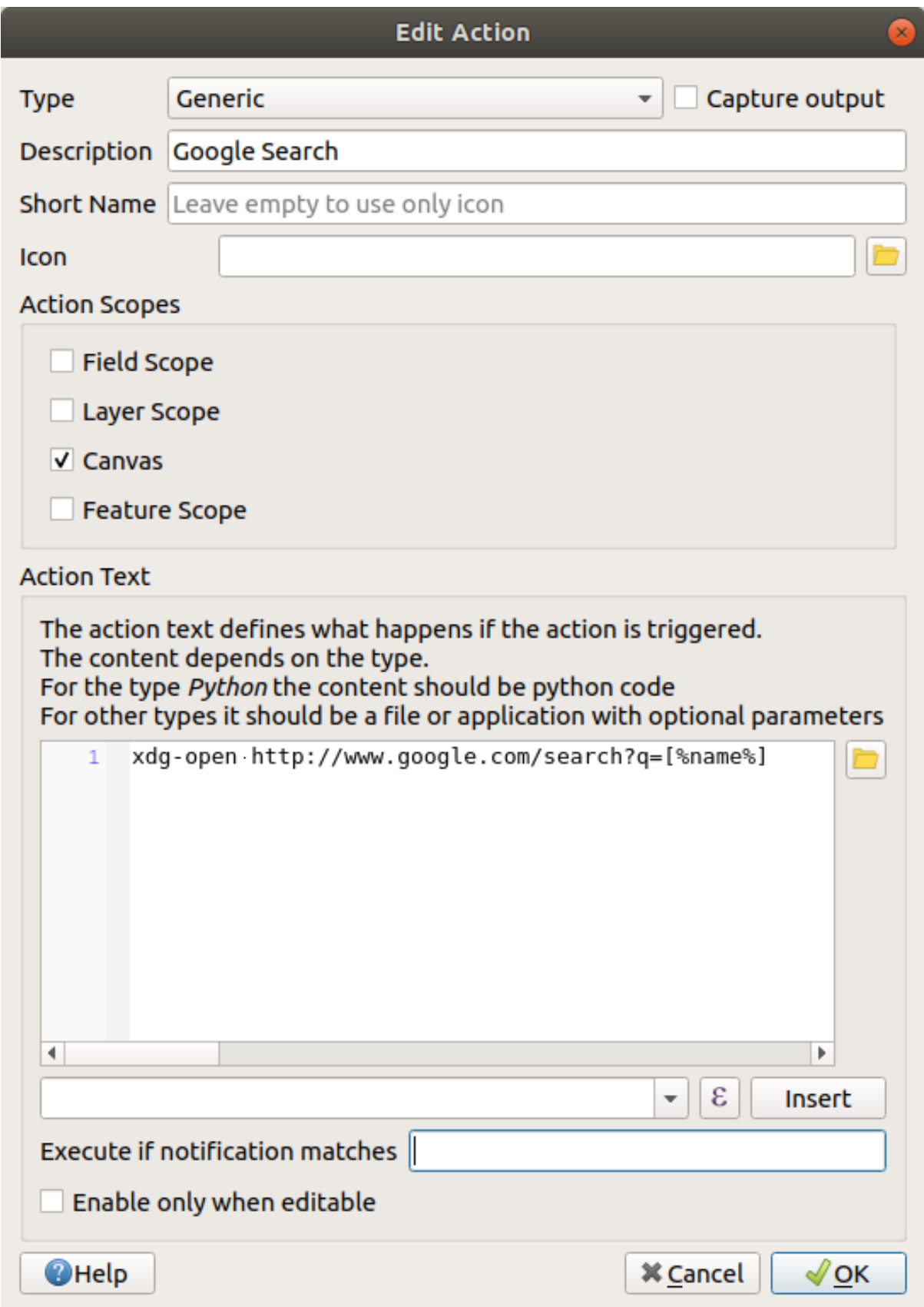

Lo que esto significa es que QGIS va a abrir el navegador y le envía la dirección https://www.google. com/search?q=[% "name" %]. [% "name" %] le manda a QGIS usar el contenido del campo name como frase a buscar.

Entonces, si, por ejemplo, el área de uso del suelo en la que hace click se llama Marloth Nature Reserve, QGIS le va a mandar al navegador https://www.google.com/search? q=Marloth%20Nature%20Reserve, que provocará que su navegador active la busqueda para «Marloth Nature Reserve».

- 12. Si aún no lo ha hecho, configure todo como se explicó anteriormente.
- 13. Haz click en el botón *Aceptar* para cerrar el diálogo *Agregar nueva acción*
- 14. Haga click en *Aceptar* para cerrar el diálogo *Propiedades de capa*

Ahora para comprobar la nueva acción.

- 1. Con la capa *landuse* activa en el panel de *Capas*, click en la flecha hacia abajo a la derecha del botón Ejecutar acción de objeto, y seleccione la única opción (Buscar en Google) definida para esta capa.
- 2. Haga click en cualquier área de uso del suelo que pueda ver en el mapa. Su navegador ahora se abrirá e iniciará una búsqueda en Google del lugar que está registrado como el valor de name de esa área.

**Nota:** Si tu acción no funciona, comprueba que todo fué correctamente introducido; ¡Los errores tipográficos son muy comunes en este tipo de trabajos!

#### **5.4.4 Follow Along: Abrir una Página Web Directamente en QGIS**

Arriba, ha visto cómo abrir una página web en un navegador externo. Hay algunas deficiencias con este enfoque, ya que agrega una dependencia incognoscible: ¿tendrá el usuario final el software necesario para ejecutar la acción en su sistema? Como has visto, ni siquiera tienen necesariamente el mismo tipo de comando base para el mismo tipo de acción, si no sabes qué sistema operativo usarán. Con algunas versiones del sistema operativo, los comandos anteriores para abrir el navegador podrían no funcionar en absoluto. Este podría ser un problema insuperable.

Sin embargo, QGIS se encuentra en la parte superior de la biblioteca Qt increíblemente poderosa y versátil. Además, las acciones de QGIS pueden ser arbitrarias, tokenizadas (es decir, usar información variable basada en el contenido de un atributo de campo) ¡comandos de Python!

Ahora verá cómo usar una acción de Python para mostrar una página web. Es la misma idea general que abrir un sitio en un navegador externo, pero no requiere ningún navegador en el sistema del usuario, ya que utiliza la clase Qt QWebView (que es un widget html basado en webkit) para mostrar el contenido en una ventana emergente .

Usemos Wikipedia esta vez. Entonces, la URL que solicite se verá así:

https://wikipedia.org/wiki/SEARCH\_PHRASE

Para crear la acción de capa:

- 1. Abre el cuadro de diálogo *Propiedades de la capa* y ve directamente a la pestaña *Acciones*.
- 2. Configure una nueva acción utilizando las siguientes propiedades para la acción:
	- *Tipo*: Python
	- *Descripción*: Wikipedia
	- *Scope*: Feature, Canvas
	- *Texto de la acción*:

```
from qgis.PyQt.QtCore import QUrl
from qgis.PyQt.QtWebKitWidgets import QWebView
myWV = QWebView(None)
myWV.load(QUrl('https://wikipedia.org/wiki/[%name%]'))
myWV.show()
```
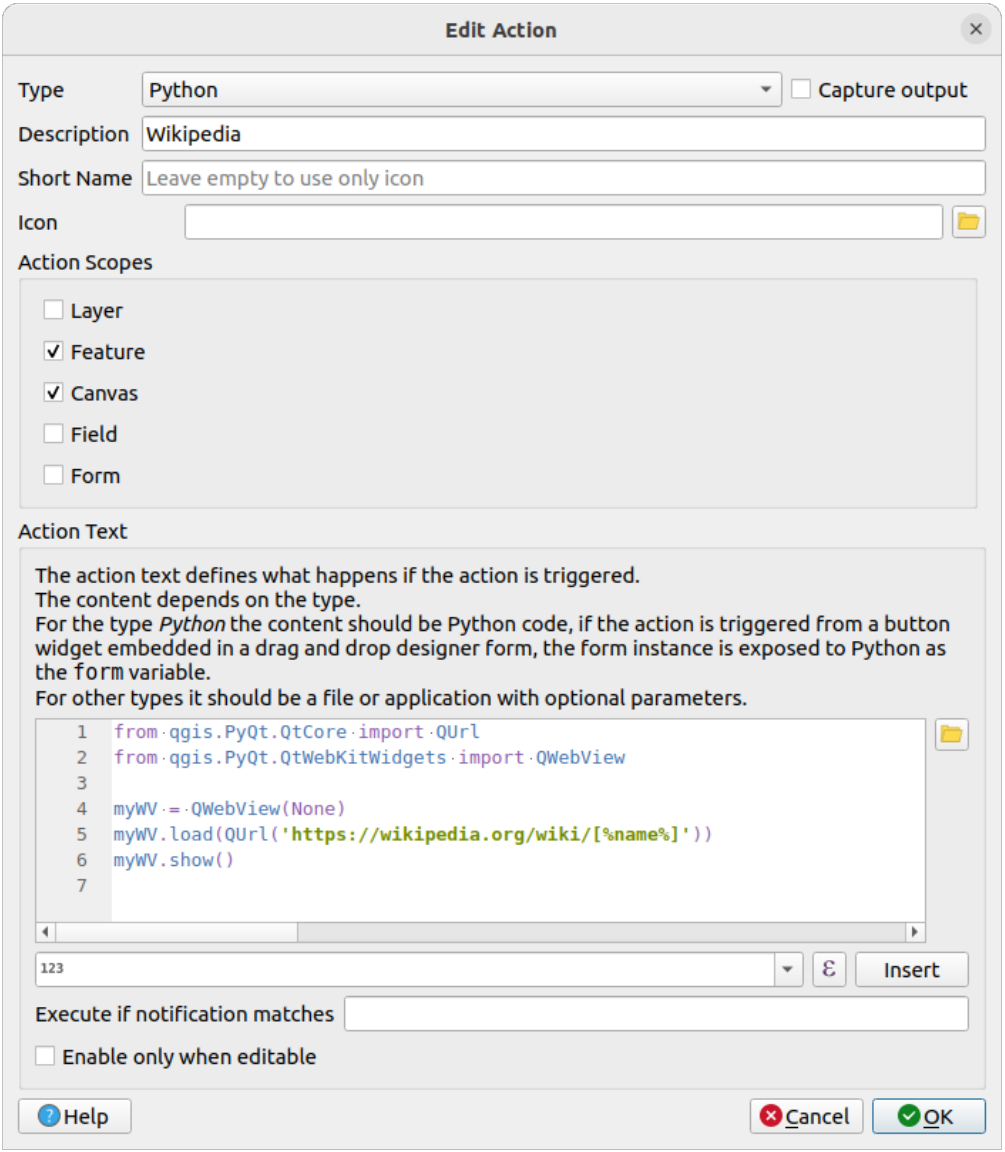

Hay un par de cosas sucediendo aquí:

- [%name%] será reemplazado por el valor del atributo real cuando se invoque la acción (como antes).
- El código simplemente crea una nueva instancia de QWebView, establece su URL y luego llama a show() para que sea visible como una ventana en el escritorio del usuario.

También podría usar este enfoque para mostrar una imagen sin requerir que los usuarios tengan un visor de imágenes en particular en su sistema.

3. Intente utilizar los métodos descritos anteriormente para cargar una página de Wikipedia utilizando la acción de Wikipedia que acaba de crear.

# **5.4.5 In Conclusion**

Las acciones le permiten dar a su mapa una funcionalidad adicional, útil para el usuario final que ve el mismo mapa en QGIS. Debido al hecho de que puede usar comandos de shell para cualquier sistema operativo, así como Python, ¡el cielo es el límite en términos de las funciones que podría incorporar!

## **5.4.6 What's Next?**

Ahora que ha realizado todo tipo de creación de datos vectoriales, aprenderá a analizar los datos para resolver problemas. Ese es el tema del próximo módulo.

# CAPÍTULO  $6$

# Module: Análisis Vectorial

Ahora que has editado algunos elementos, debes querer saber qué más se puede hacer con ellos. Tener elementos con atributos está bien, pero cuando todo está dicho y hecho, esto no te dice realmente nada que un mapa normal no-GIS no pueda.

La principal ventaja de un SIG es esta: *un SIG puede responder preguntas.*

En los próximos tres módulos, intentaremos responder una *pregunta de investigación* utilizando funciones SIG. Por ejemplo, eres un agente del estado y estás buscando una propiedad residencial en Swellendam para clientes que tienen los siguientes criterios:

- 1. Tiene que estar en Swellendam.
- 2. Debe estar en una distancia razonable en coche a una escuela (digamos 1km).
- 3. Debe tener un tamaño de más de 100m cuadrados.
- 4. A menos de 50m de una carretera principal.
- 5. A menos de 500m de un restaurante.

En los próximos módulos, emplearemos el poder de las herramientas de análisis SIG para localizar propiedades agrarias para este nuevo proyecto residencial.

# **6.1 Lesson: Reproyectando y Transformando Datos**

Le sugerimos hablar sobre Sistemas de Coordenadas de Referencia (SRCs) de nuevo. Hemos tocado este tema brevemente antes, pero no hemos comentado practicamente lo que significa.

**El objetivo de esta lección:** Reproyectar y transformar conjuntos de datos vectoriales.

### **6.1.1 Follow Along: Proyecciones**

El SRC en el que se encuentran todos los datos, así como el del mapa en sí, se llama *WGS84*. Este es un Sistema de coordenadas geográficas (GCS) muy común para representar datos. Pero hay un problema, como veremos.

- 1. Grabe su mapa actual
- 2. Entonces abra el mapa del mundo que encontrará en exercise\_data/world/world.qgs
- 3. Amplie Sudáfrica usando la herramienta *Acercar Zoom*
- 4. Intente establecer una escala en el campo :guilabel: *Escala*, que se encuentra en la *Barra de estado* en la parte inferior de la pantalla. En Sudáfrica, establezca este valor en 1: 5 000 000 (de uno a cinco millones).
- 5. Navegue por el mapa mientras mantiene un ojo sobre el campo *Escala*

¿Nota el cambio de escala? Es debiddo a que se se está desplazando desde un punto que ha ampliado a escala 1:5 000 000, centrado en su pantalla. Todo alrededor de ese punto, la escala es diferente.

Para entender por qué, piensa en el Globo Terráqueo. Tiene lineas discurriendo de Norte a Sur. Estas líneas están alejadas en el ecuador, pero se encuentran en los polos.

En un GCS, está trabajando en esta esfera, pero su pantalla es plana. Cuando intentas representar la esfera en una superficie plana, se produce una distorsión, similar a lo que sucedería si abrieras una pelota de tenis y trataras de aplanarla. Lo que esto quiere decir en un mapa es que las líneas de longitud se mantienen igualmente separadas entre sí, incluso en los polos (donde se supone que deben encontrarse). Esto significa que, a medida que se aleja del ecuador en su mapa, la escala de los objetos que ve se hace más y más grande. ¡Lo que esto significa para nosotros, prácticamente, es que no hay una escala constante en nuestro mapa!

Para solucionar esto, utilicemos en su lugar un Sistema de Coordenadas Proyectado (SCP). Un SCP «proyecta» o convierte los datos en una forma que permite a la escala cambiar y corregirse. Además, para mantener la escala constante, deberiamos reproyectar nuestros datos a usar un SCP.

## **6.1.2 Follow Along: Reproyección «Al Vuelo»**

Por defecto, QGIS reproyecta datos «al vuelo». Esto quiere decir que incluso si los datos en sí están en otro SRC, QGS puede proyectarlos como si estuvieran en un SRC a su elección.

Puede cambiar el SRC del proyecto clickando en el botón SRC actual en la esquina inferior derecha de OGIS.

- 1. En el diálogo emergente, escriba la palabra global en el campo *Filtrar*. Deben aparecer algunos SRC en el campo *Predefined Coordinate Reference Systems* a continuación.
- 2. Selecciona la entrada *WGS 84 / NSIDC EASE-Grid 2.0 Global | EPSG:6933* haciendo click en ella y luego haga click en *Aceptar*.

Observa cómo cambia la forma de Sudáfrica. Todas las proyecciones funcionan cambiando las formas aparentes de los objetos de la Tierra.

- 3. De nuevo cambie a escala 1:5 000 000, como antes.
- 4. Desplázate sobre el mapa.

¡Observa cómo la escala permanece igual!

La transformación» al vuelo» también se usa para combinar conjuntos de datos que están en diferentes SRCs.

- 1. Añade otra capa vectorial a tu mapa que solo tiene la capa de Sudáfrica. Podrá encontrarla en exercise\_data/world/RSA.shp.
- 2. Cárgalo. Una forma rápida de ver su SRC es pasar el ratón sobre la capa en la leyenda. Es EPSG:3410

¿Qué observas?

La capa es visible incluso si tiene un SRC diferente del de *continents*

# **6.1.3 Follow Along: Guardando un Conjunto de Datos en Otro SRC**

A veces necesita exportar un conjunto de datos existente con otro SRC. Como veremos en la próxima lección, si necesita hacer cálculos de distancia en la capa, siempre es mejor tener la capa en un sistema de coordenadas proyectadas.

Tenga en cuenta que la reproyección "sobre la marcha" está relacionada con el **proyecto** y no con capas individuales. Esto significa que una capa puede tener un SRC diferente del proyecto incluso si la ve en la posición *correcta*.

Puede fácilmente exportar la capa con otro SRC.

- 1. Añada el conjunto de datos **``**buildings`desde training\_data.gpkg
- 2. Click derecho en la capa *buildings* en el panel *Capas*
- 3. Selecciona *Exportar* ► *Guardar Objetos como…* en el menú emergente. Se le mostrará el diálogo *Guardar Capa Vectorial como…*.
- 4. Click en el botón *Explorar* al lado del campo *Nombre de archivo*
- 5. Navegue a exercise\_data/ y especifica el nombre de la capa como buildings\_reprojected. shp.
- 6. Cambie el valor del *SRC*. Solo los SRCs usados recientemente se mostrarán en el menú desplegable. Click en el botón Seleccionar SRC al lado del menú desplegable.
- 7. El diálogo *Selector de Sitemas de Coordenadas de Referencia* aparecerá. En el campo *Filtrar* , busque 34S.
- 8. Seleccione *WGS 84 / UTM zone 34S | EPSG:32734* en la lista

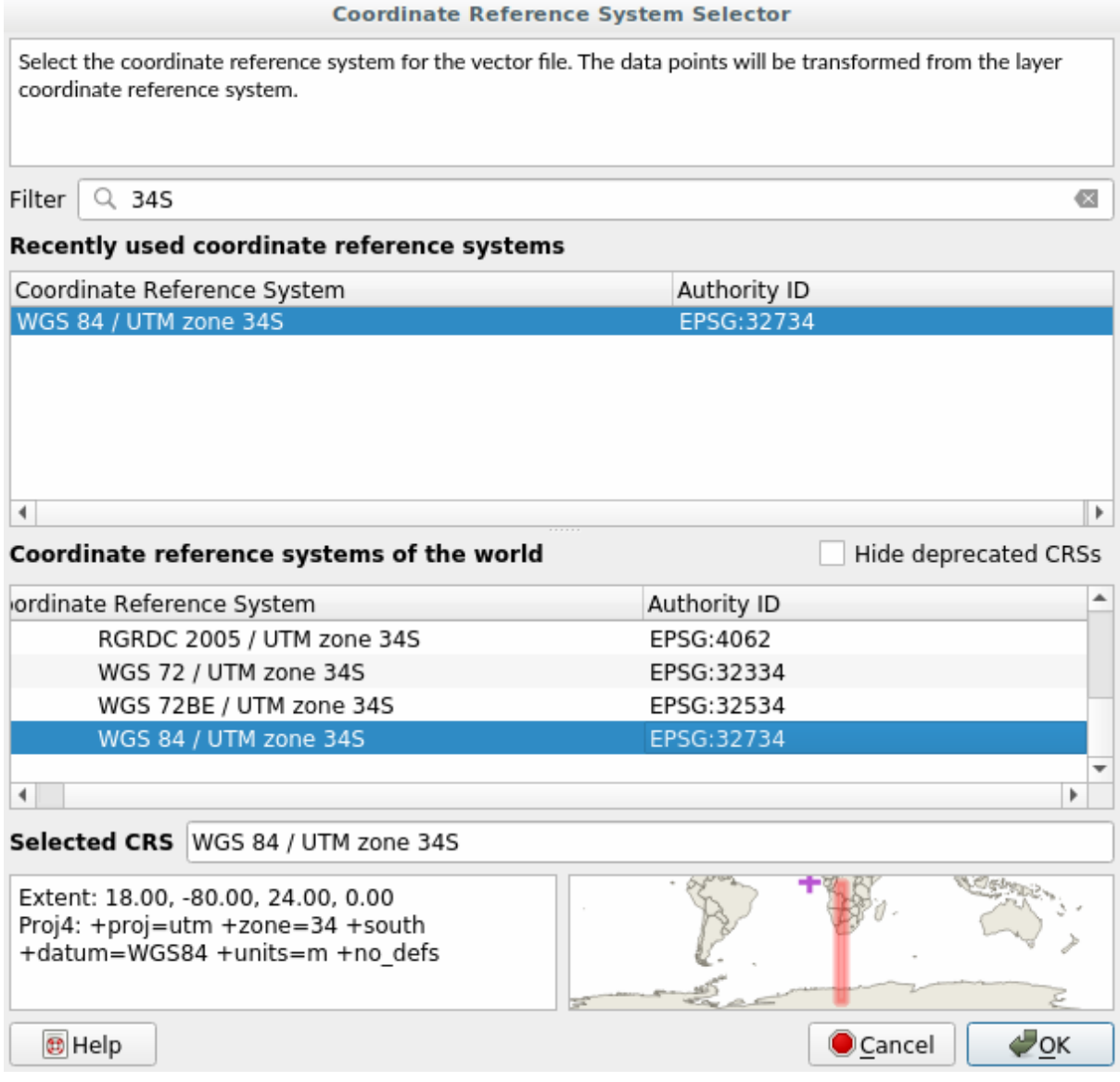

9. Deje las otras opciones sin cambios. El diálogo *Guardar capa vectorial como…* ahora se ve así:

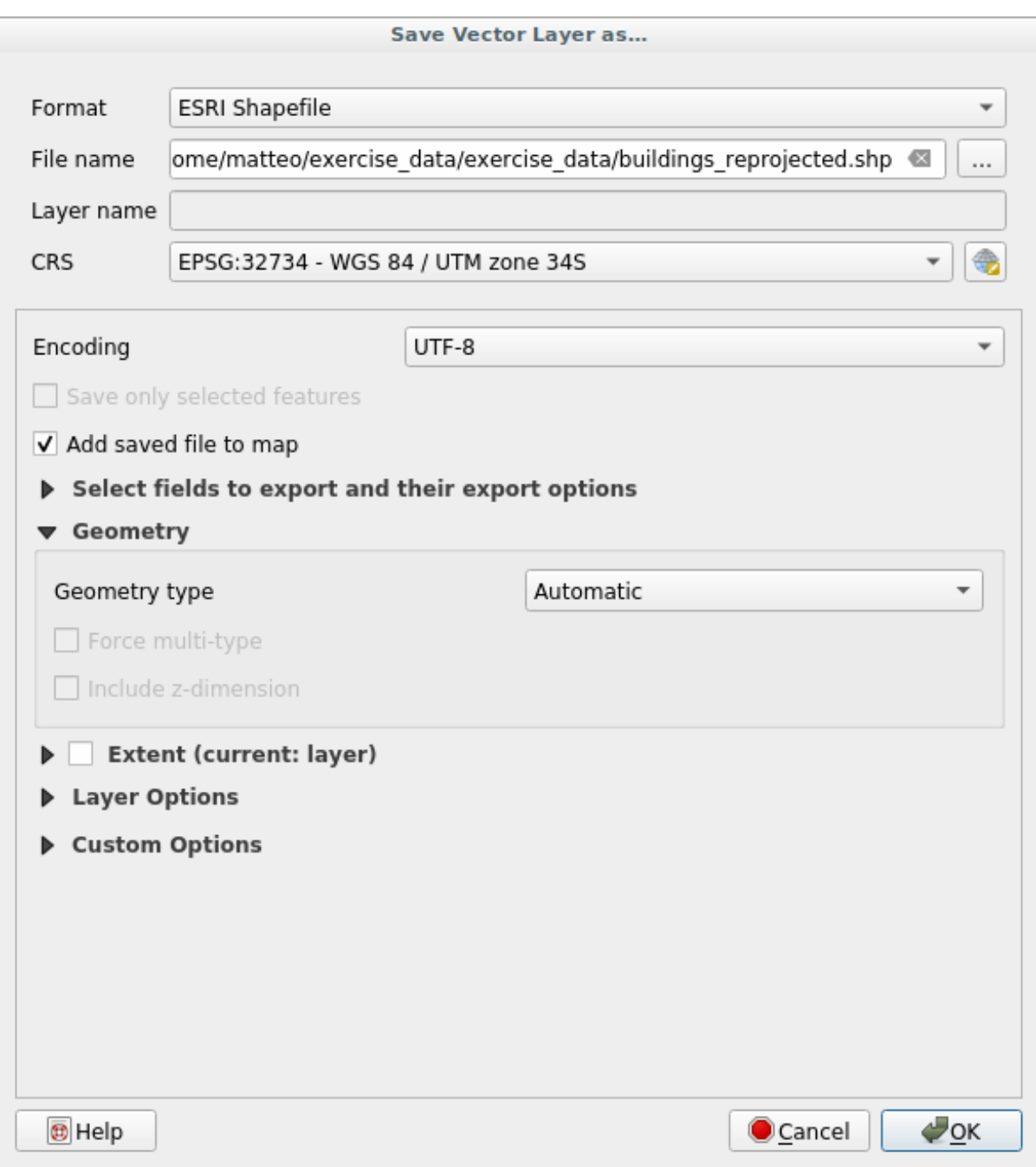

10. Haz clic en *Aceptar*.

Ahora puede comparar las proyecciones antiguas y nuevas de la capa y ver que están en dos SRC diferentes, pero aún se superponen.

# **6.1.4 Follow Along: Creando Tu Propia Proyección**

Hay muchos más proyecciones que las incluidas en QGIS por defecto. Además, también puedes crear tus propias proyecciones.

- 1. Inicia un nuevo mapa
- 2. Carga el conjunto de datos world/oceans.shp
- 3. Vaya a *Configuración*► *Proyecciones Personalizadas…* y verá este diálogo.

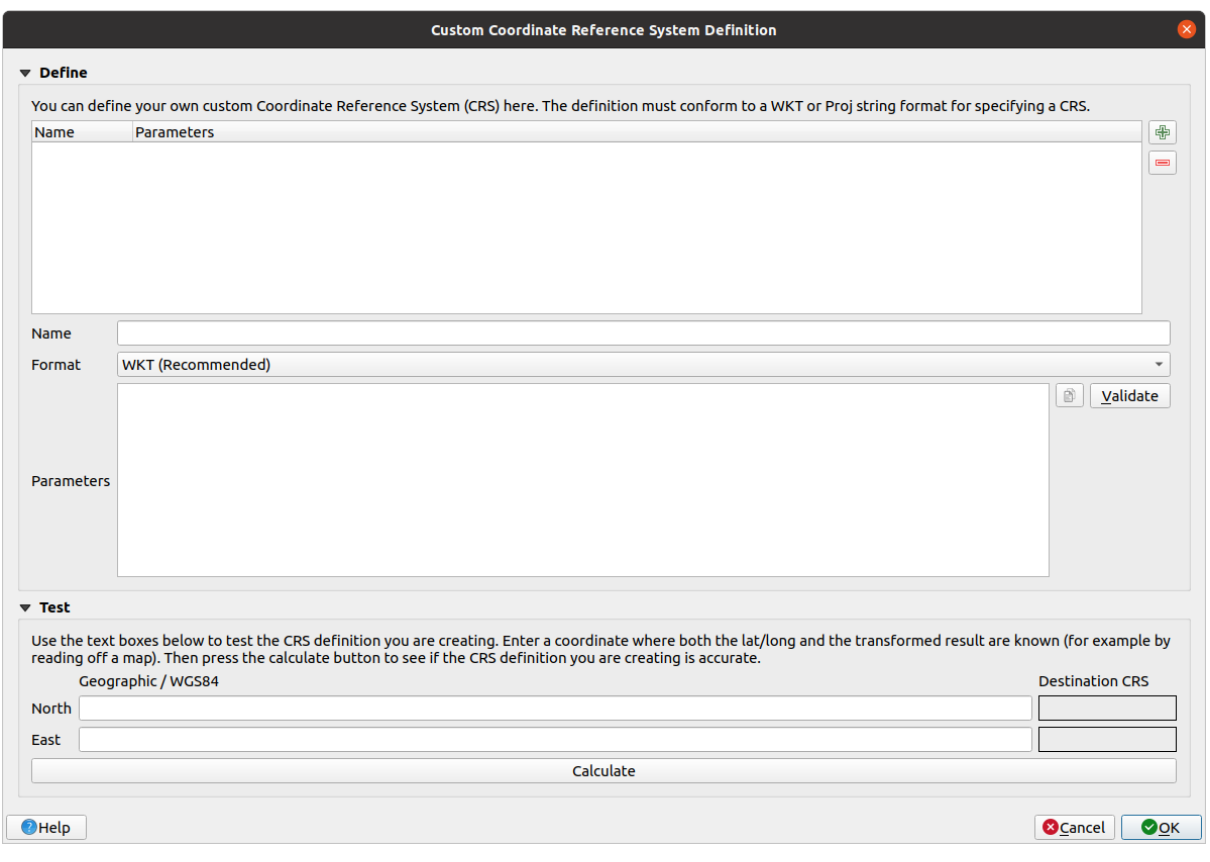

- 4. Click en el botón <sup>4</sup> Añadir nuevo SRC para crear una nueva proyección
- 5. Una proyección interesante al uso es la llamada Van der Grinten I. Introduzca su nombre en el campo *Nombre*.

Esta proyección representa la Tierra en un campo circular en lugar de una zona rectangular, como hacen la mayoría de proyecciones.

- 6. En *Formato*, seleccione *WKT (Recomendado)*
- 7. Añade la siguiente cadena en el campo *Parámetros*:

```
PROJCRS["unknown",
    BASEGEOGCRS["unknown",
        DATUM["unknown",
            ELLIPSOID["unknown",6371000,0,
                LENGTHUNIT["metre",1,
                    ID["EPSG",9001]]]],
        PRIMEM["Greenwich",0,
           ANGLEUNIT["degree",0.0174532925199433],
            ID["EPSG",8901]]],
    CONVERSION["unknown",
        METHOD["Van Der Grinten"],
```
(continúe en la próxima página)

(proviene de la página anterior)

```
PARAMETER["Longitude of natural origin",0,
      ANGLEUNIT["degree",0.0174532925199433],
       ID["EPSG",8802]],
   PARAMETER["False easting",0,
       LENGTHUNIT["metre",1],
       ID["EPSG",8806]],
   PARAMETER["False northing",0,
       LENGTHUNIT["metre",1],
       ID["EPSG",8807]]],
CS[Cartesian,2],
   AXIS["(E)",east,
       ORDER[1],
       LENGTHUNIT["metre",1,
           ID["EPSG",9001]]],
   AXIS["(N)",north,
       ORDER[2],
        LENGTHUNIT["metre",1,
           ID["EPSG",9001]]]]
```
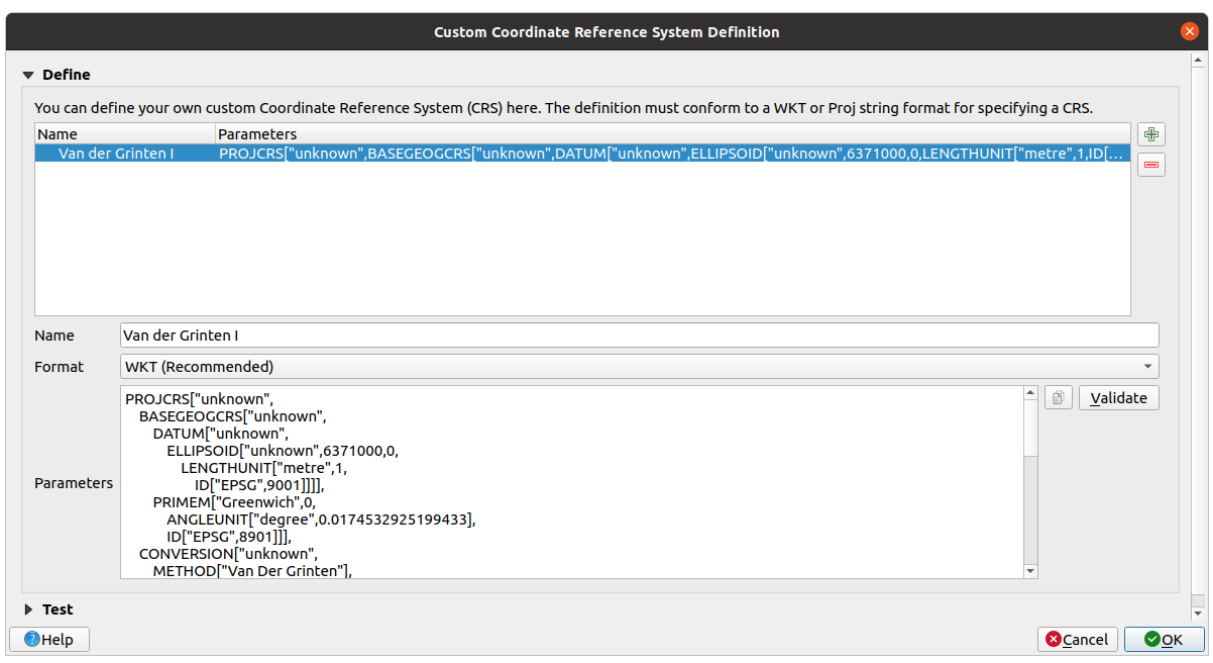

- 8. Haz clic en *Aceptar*.
- 9. Click en el botón SRC actual a la derecha de la barra de estado para cambiar el SRC del proyecto
- 10. Elija su proyección recién definida (busque su nombre en el campo *Filtrar*)
- 11. Aplicando esta proyección, el mapa será reproyectado así:

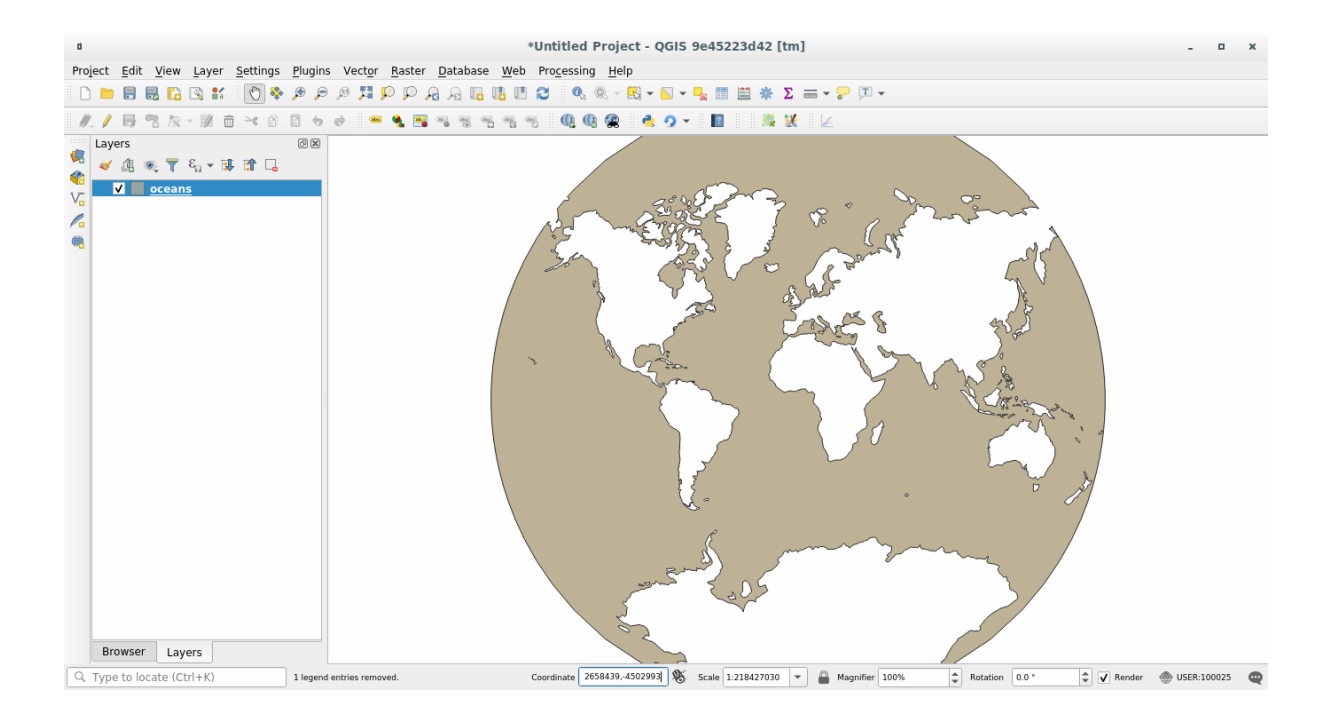

# **6.1.5 In Conclusion**

Proyecciones diferentes son útiles para diferentes propósitos. Eligiendo la proyección correcta, puedes asegurarte que los elementos de tu mapa se están representando de forma precisa.

# **6.1.6 Further Reading**

Materiales para la sección *Avanzada* de esta lección fueron tomados de este artículo.

Leer más información sobre Sistemas de Referencia de Coordenadas.

# **6.1.7 What's Next?**

En la próxima lección aprenderá cómo analizar datos vectoriales utilizando las diversas herramientas de análisis vectorial de QGIS.

# **6.2 Lesson: Análisis Vectorial**

Los datos vectoriales también se pueden analizar para revelar cómo las diferentes entidades interactúan entre sí en el espacio. Hay muchas funciones diferentes relacionadas con el análisis, por lo que no las revisaremos todas. Más bien, haremos una pregunta e intentaremos resolverla utilizando las herramientas que proporciona QGIS.

**El objetivo de esta lección:** Plantear una pregunta y contestarla utilizando las herramientas de análisis.

# **6.2.1 El proceso SIG**

Antes de empezar, sería útil dar una breve descripción de un proceso que se puede utilizar para resolver un problema. La forma de hacerlo es:

- 1. Plantear el problema
- 2. Obtener los datos
- 3. Analizar el problema
- 4. Presentar los resultados

# **6.2.2 El Problema**

Comencemos este procedimiento eligiendo un problema que se deba resolver. Por ejemplo, imaginemos que eres un agente inmobiliario que está buscando un inmueble en Swellendam para clientes con el siguiente perfil:

- 1. Necesita estar en Swellendam
- 2. Debe estar a una distancia razonable conduciendo de una escuela (digamos 1 km)
- 3. Debe medir mas de 100m cuadrados
- 4. A menos de 50m de la calle principal
- 5. Mas cerca de 500m a un restaurante

# **6.2.3 Los Datos**

Para contestar a estas preguntas, vamos a necesitar los siguientes datos:

- 1. Las propiedades residenciales (buildings) en el área
- 2. Las carreteras dentro y alrededor de la ciudad
- 3. La localización de escuelas y restaurantes
- 4. El tamaño de las construcciones

Estos datos están disponibles a través de OSM, y debe encontrar que el conjunto de datos que ha estado utilizando a lo largo de este manual también se puede usar para esta lección.

Si desea descargar datos de otra área, vaya a *Introduction Chapter* para leer como hacerlo

**Nota:** Aunque hay coherencia en los campos de datos que encontramos en las descargas de OSM, pueden variar en su cobertura y detalle. Si ves, por ejemplo, q[ue la región que has e](#page-714-0)legido no contiene información sobre restaurantes, quizás necesitas elegir otra región.

# **6.2.4 Follow Along: Comenzar un Proyecto y obtener los Datos**

Primero necesitamos cargar los datos para trabajar con ellos.

- 1. Inicia un nuevo proyecto QGIS
- 2. Si quieres, puedes añadir un mapa de fondo. Abre el *Explorador* y carga el mapa *OSM* de fondo en el menú *XYZ Tiles*.

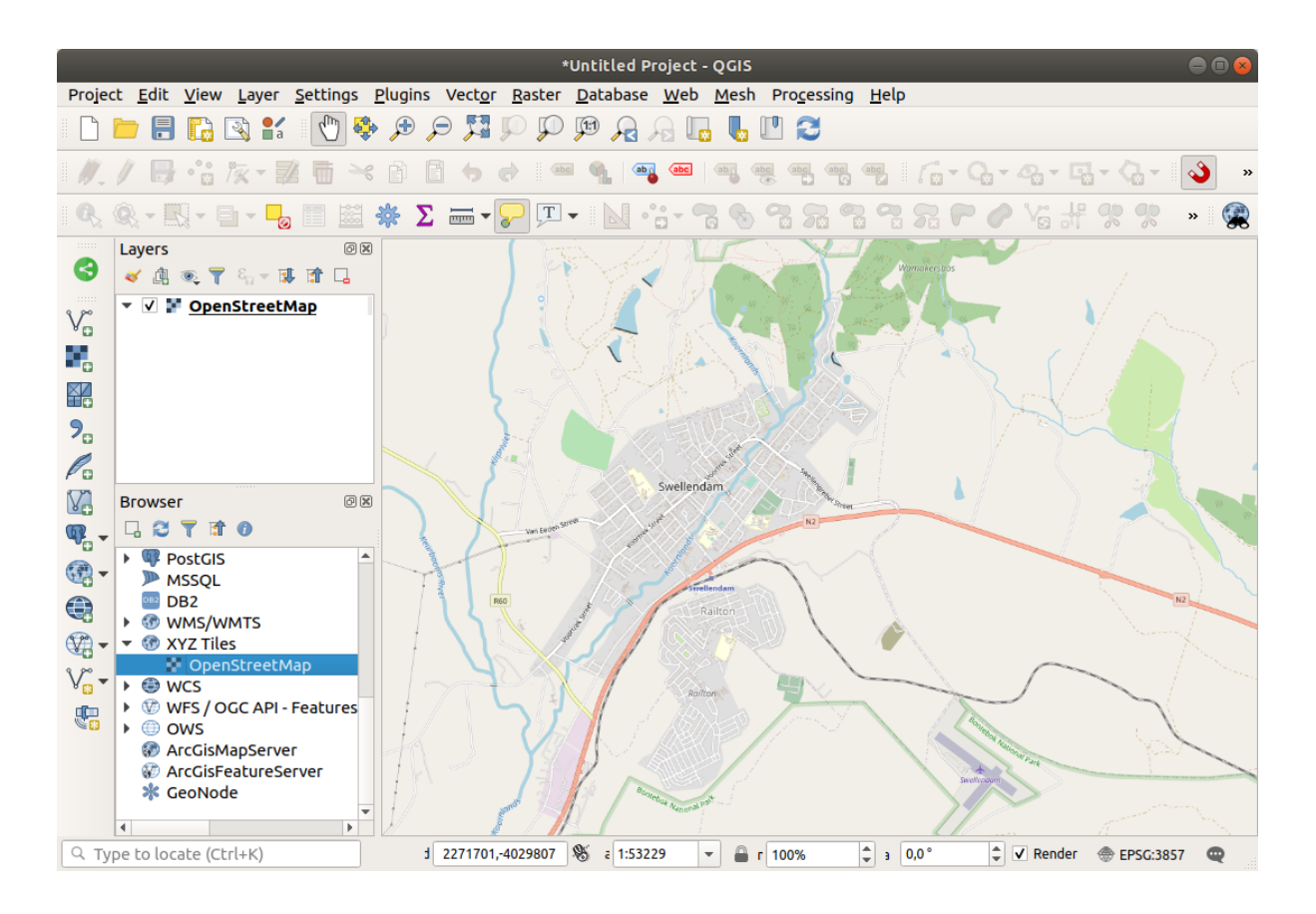

- 3. En la base de datos Geopackage training\_data.gpkg , Encontrará la mayoría de los conjuntos de datos que utilizaremos en este capítulo:
	- 1. buildings
	- 2. roads
	- 3. restaurants
	- 4. schools

Cárgalos, y además landuse.sqlite.

4. Zoom a la extensión de la capa para ver Swellendam, Sudáfrica

Antes de proceder filtraremos la capa *roads*, para tener solo unos tipos específicos de carreteras con las que trabajar.

Algunas carreteras en los conjuntos de datos OSM son listados como unclassified, tracks, path y footway. Queremos excluirlos de nuestro conjunto de datos y centrarnos en los otros tipos de carreteras, más adecuados para este ejercicio.

Además, los datos de OSM pueden no actualizarse en todas partes, y también excluiremos los valores NULL.

- 5. Click derecho en la capa roads y elige *Filtrar…*.
- 6. En el diálogo emergente filtramos estas entidades con la siguiente expresión:

"highway" NOT IN ('footway', 'path', 'unclassified', 'track') AND "highway" IS␣ *,→*NOT NULL

La concatenación de los dos operadores NOT e IN excluye todas las entidades que tienen estos valores de atributo en el campo highway.

IS NOT NULL combinado con el operador AND excluye roads sin valor en el campo``highway``.

Note el icono  $\mathbb {V}$  al lado de la capa *roads*. Le avuda a recordar que esta capa tiene un filtro activado, por lo que algunas entidades pueden no estar disponibles en el proyecto.

El mapa con todos los datos debería verse como el siguiente:

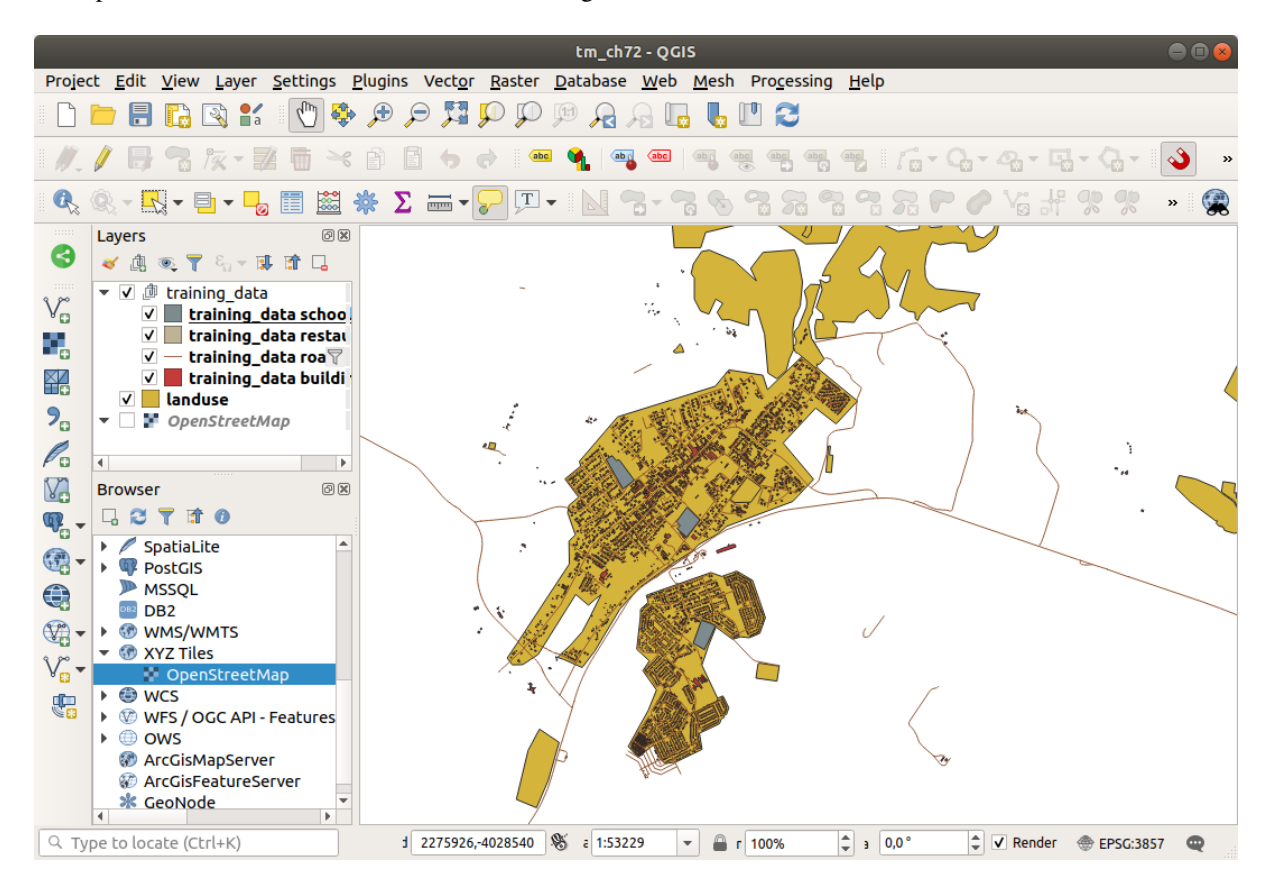

# **6.2.5 Try Yourself Convertir el SRC de una Capa**

Debido a que vamos a medir distancias dentro de nuestras capas, necesitamos cambiar el SRC de las capas. Para hacer esto, debemos seleccionar cada capa una a una, guardar la capa en una nueva con nuestra nueva proyección, y luego importar esa nueva capa en nuestro mapa.

Tienes muchas opciones diferentes, p.ej. puede exportar cada capa como un conjunto de datos en formato Shapefile de ESRI, puede agregar las capas a un archivo GeoPackage existente o puede crear otro archivo GeoPackage y llenarlo con las nuevas capas reproyectadas. Mostraremos la última opción, por lo que training\_data.gpkg permanecerá limpio. Siéntase libre de elegir el mejor flujo de trabajo para usted.

**Nota:** En este ejemplo, estamos utilizando el SRC *WGS 84 / UTM zone 34S*, pero debe usar un SRC UTM que sea más apropiado para su región.

- 1. Click derecho en la capa *roads* en el panel *Capas*
- 2. Click en *Exportar –> Guardar Objetos Como…*
- 3. En el diálogo *Guardar Capa Vectorial como* elija *GeoPackage* como *Formato*
- 4. Click en *…* para el *Nombre de archivo*, y nombra al nuevo GeoPackage vector\_analysis
- 5. Cambia el *Nombre de la Capa* a roads\_34S
- 6. Cambia el *SRC* a *WGS 84 / UTM zone 34S*
- 7. Click en *Aceptar*:

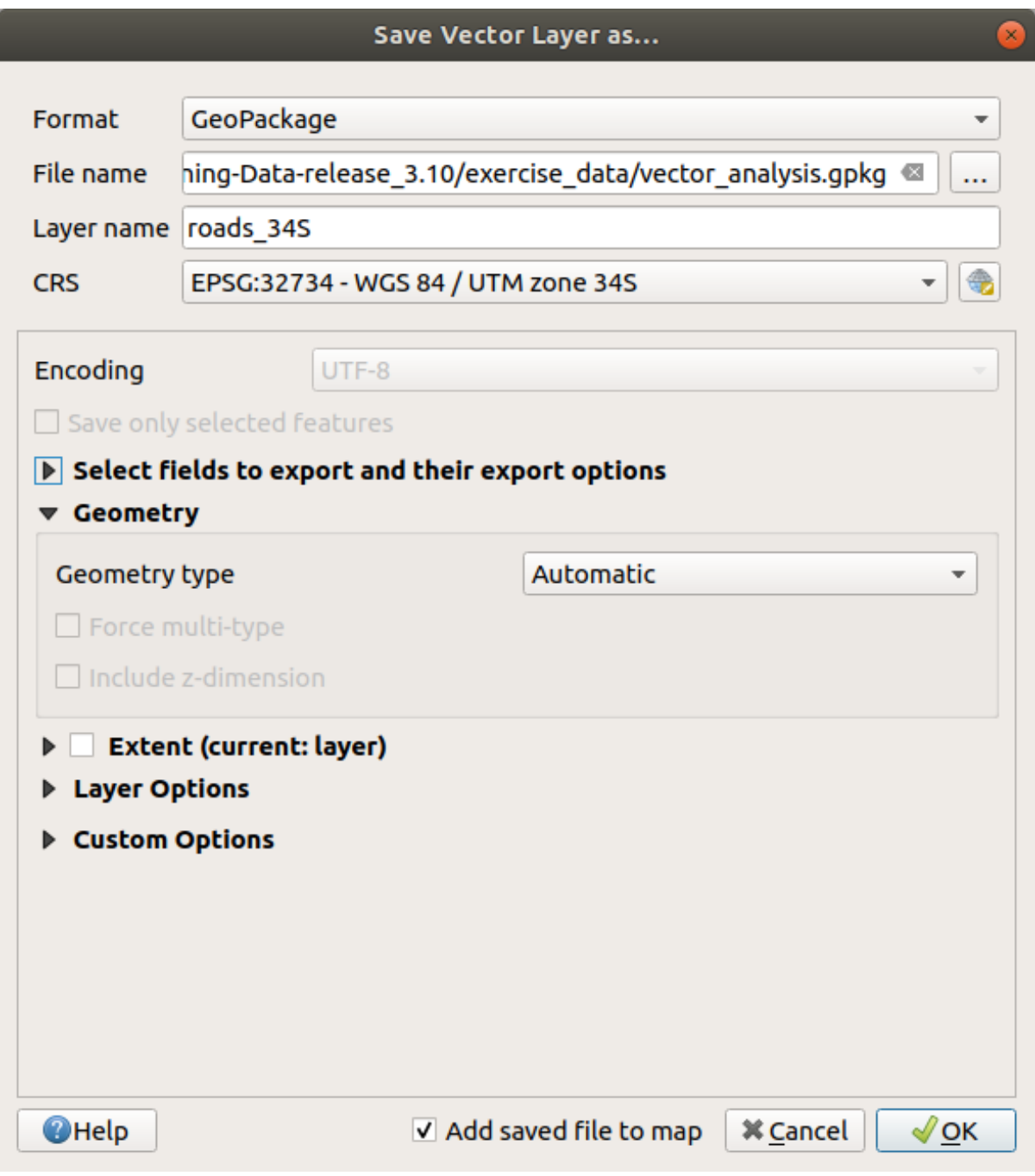

Esto creará la nueva base de datos GeoPackage y agregará la capa roads\_34S.

8. Repita este proceso para cada capa, creando una nueva capa en el archivo vector\_analysis.gpkg GeoPackage con \_34S añadido al nombre original.

En macOS, pulse el botón *Reemplazar* en el cuadro de diálogo que aparece para permitir que QGIS sobrescriba el GeoPackage existente.

**Nota:** Cuando se elige guardar una capa en un GeoPackage existente, QGIS **añadirá** esa capa junto a las capas existentes en el GeoPaquete, si no existe ya ninguna capa con el mismo nombre.

- 9. Eliminar cada una de las capas antiguas del proyecto
- 10. Una vez que haya completado el proceso para todas las capas, haga click con el botón derecho en cualquier capa y haga click en *Zoom a la extensión de la capa* para enfocar el mapa sobre el área de interés.

Ahora que hemos convertido los datos de OSM en una proyección UTM, podemos comenzar nuestros cálculos.

## **6.2.6 Follow Along: Analizando el Problema: Distancias a Colegios y Carreteras.**

QGIS le permite calcular distancias entre cualquier objeto vectorial.

- 1. Compruebe que las capas roads\_34S y buildings\_34S está visibles (para simplificar el mapa mientras trabaja)
- 2. Click en *Procesos* ► *Caja de Herramientas* para abrir el *núcleo* analítico de QGIS. Basicamente, **todos** los algoritmos (para análisis vectorial **y** ráster) están disponibles en esta caja de herramientas.
- 3. Comenzamos calculando el área alrededor de las roads\_34S usando el algoritmo:guilabel:*Buffer*. Puede encontrarlo en el grupo *Geometría Vectorial*.

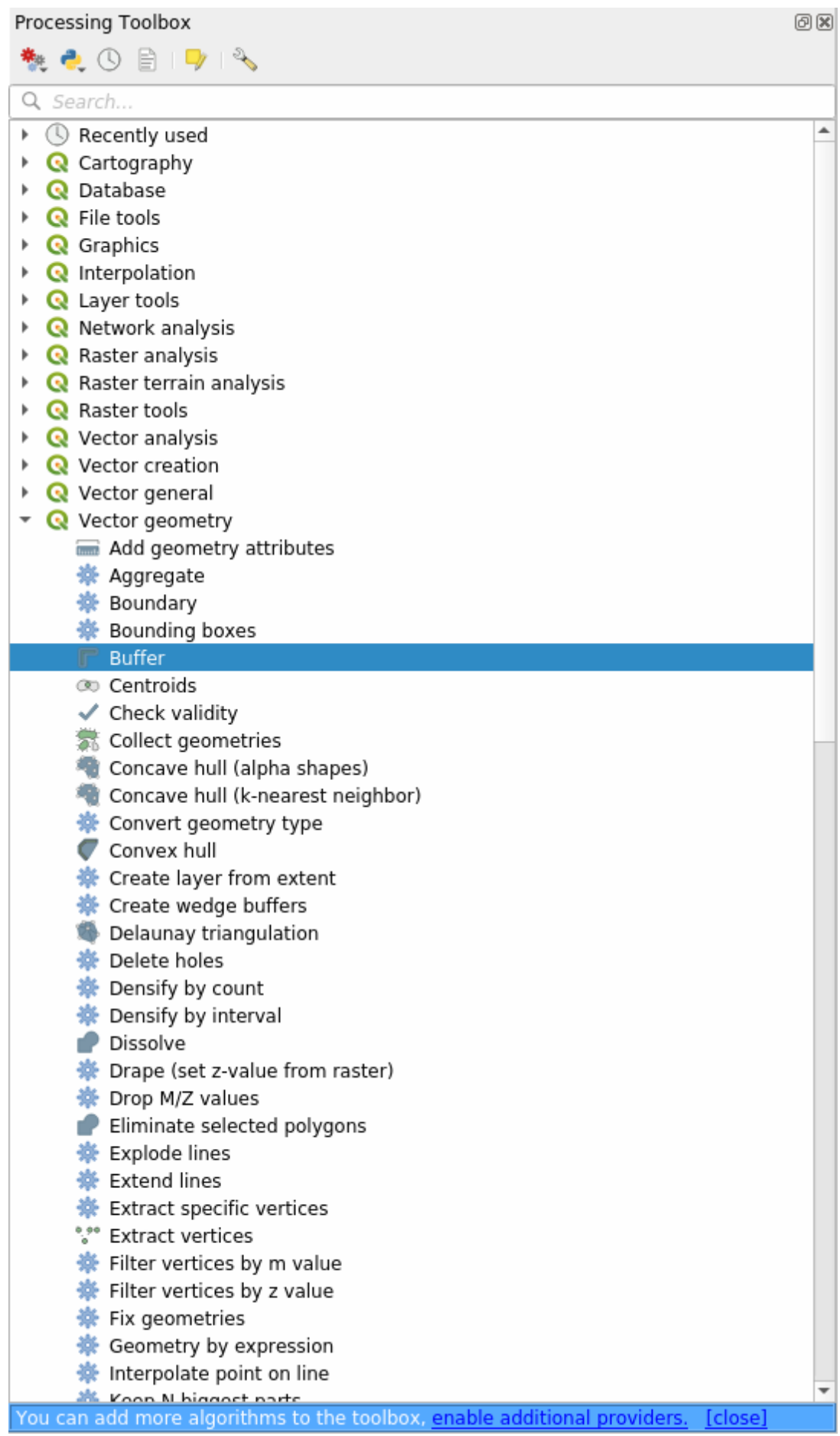

O puede escribir buffer en el buscador de menú en la parte superior de la caja de herramientas:

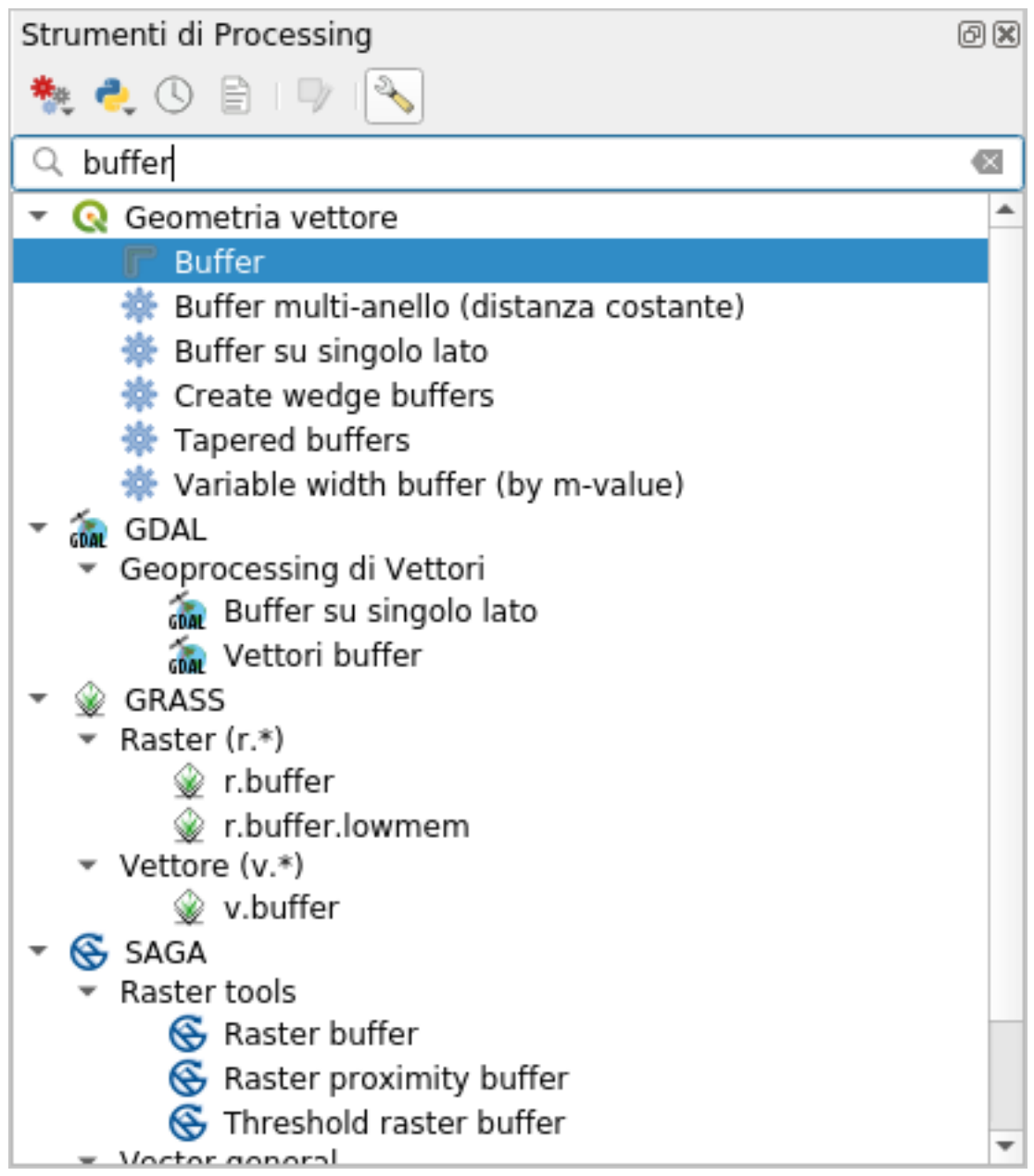

- 4. Doble click en él para abrir el diálogo del algoritmo
- 5. Selecciona roads\_34S como *Capa de entrada*, fija *Distancia* a 50 y usa los valores por defecto para el resto de parámetros.

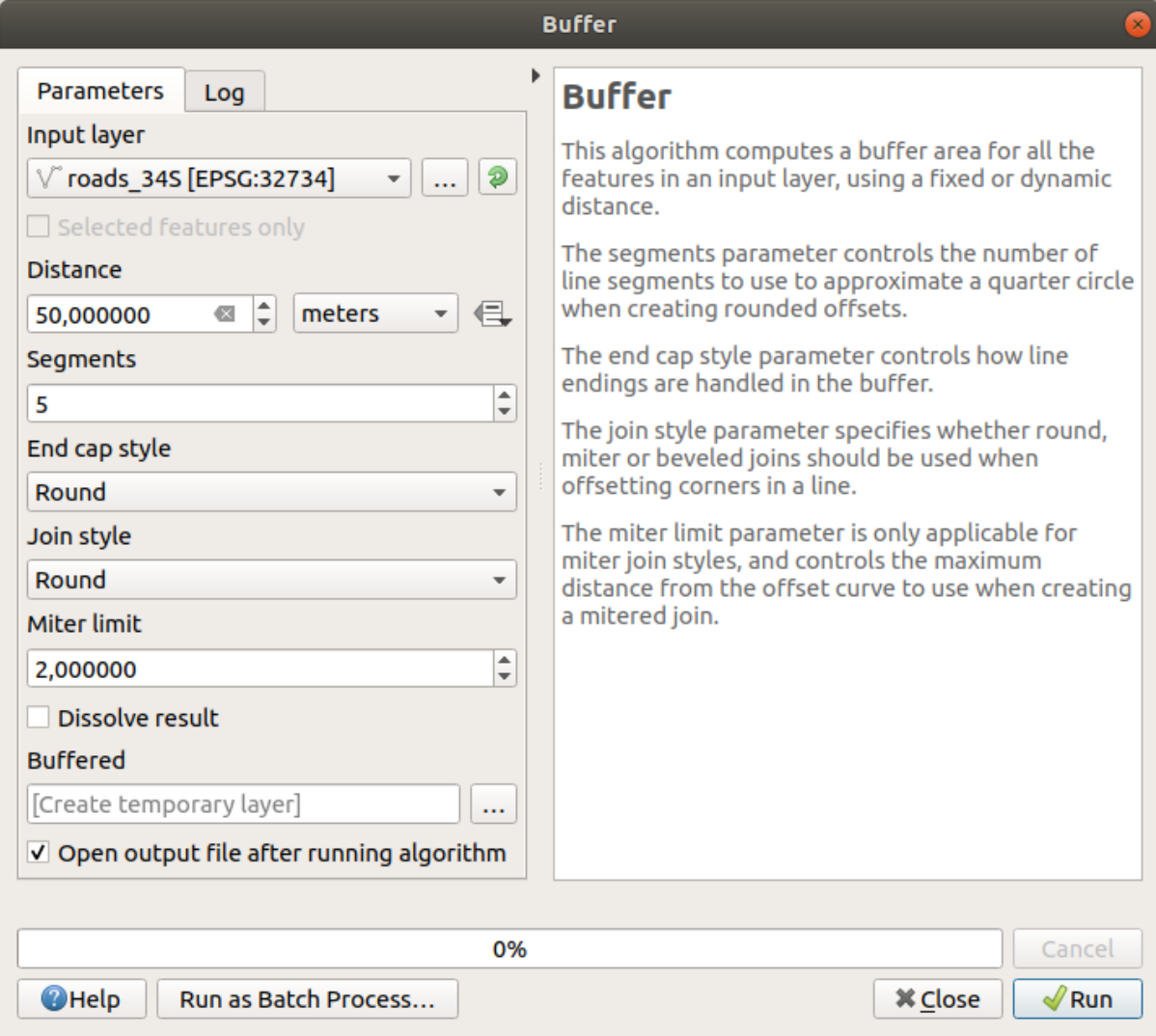

6. La *Distancia* por defecto está en metros porque nuestro conjunto de datos de entrada se encuentra en un Sistema de coordenadas proyectadas que utiliza el medidor como su unidad de medida básica. Puede usar el cuadro combinado para elegir otras unidades proyectadas como kilómetros, yardas, etc.

**Nota:** Si está intentando crear un búfer en una capa con un Sistema de coordenadas geográficas, el procesamiento le avisará y le sugerirá que vuelva a proyectar la capa a un Sistema de coordenadas métrico.

- 7. Por defecto, *Proceso* crea capas temporales y las agrega al panel *Capas*. También puede agregar el resultado a la base de datos GeoPackage de la siguiente manera:
	- 1. Clickando en el botón *…* y escogiendo *Guardar en GeoPackage…*
	- 2. Nombrando la nueva capa roads\_buffer\_50m
	- 3. Guardándola en el archivo vector\_analysis.gpkg
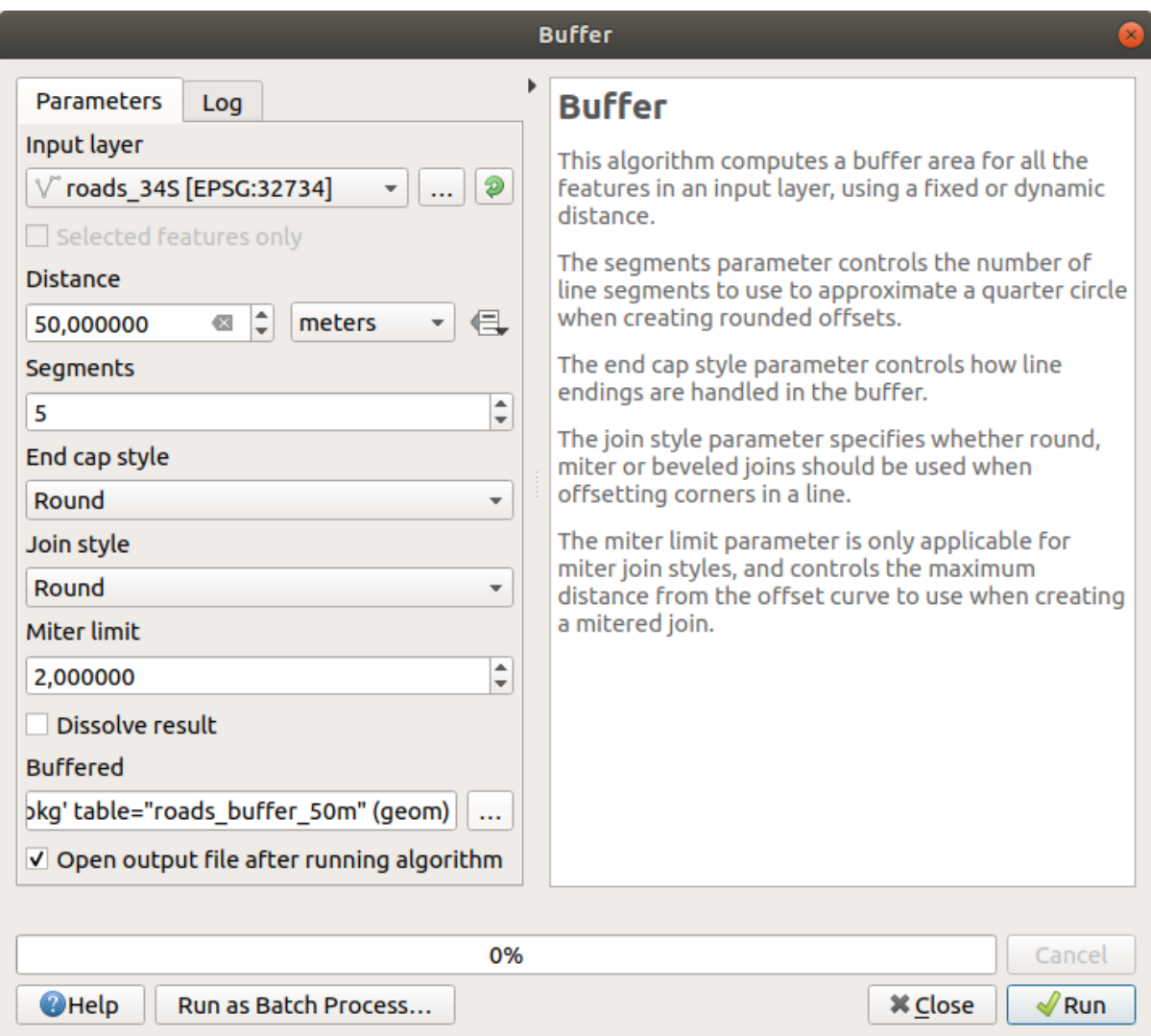

8. Click en *Ejecutar*, y entonces cierre el diálogo *Buffer*

Ahora tu mapa se parece un poco a esto:

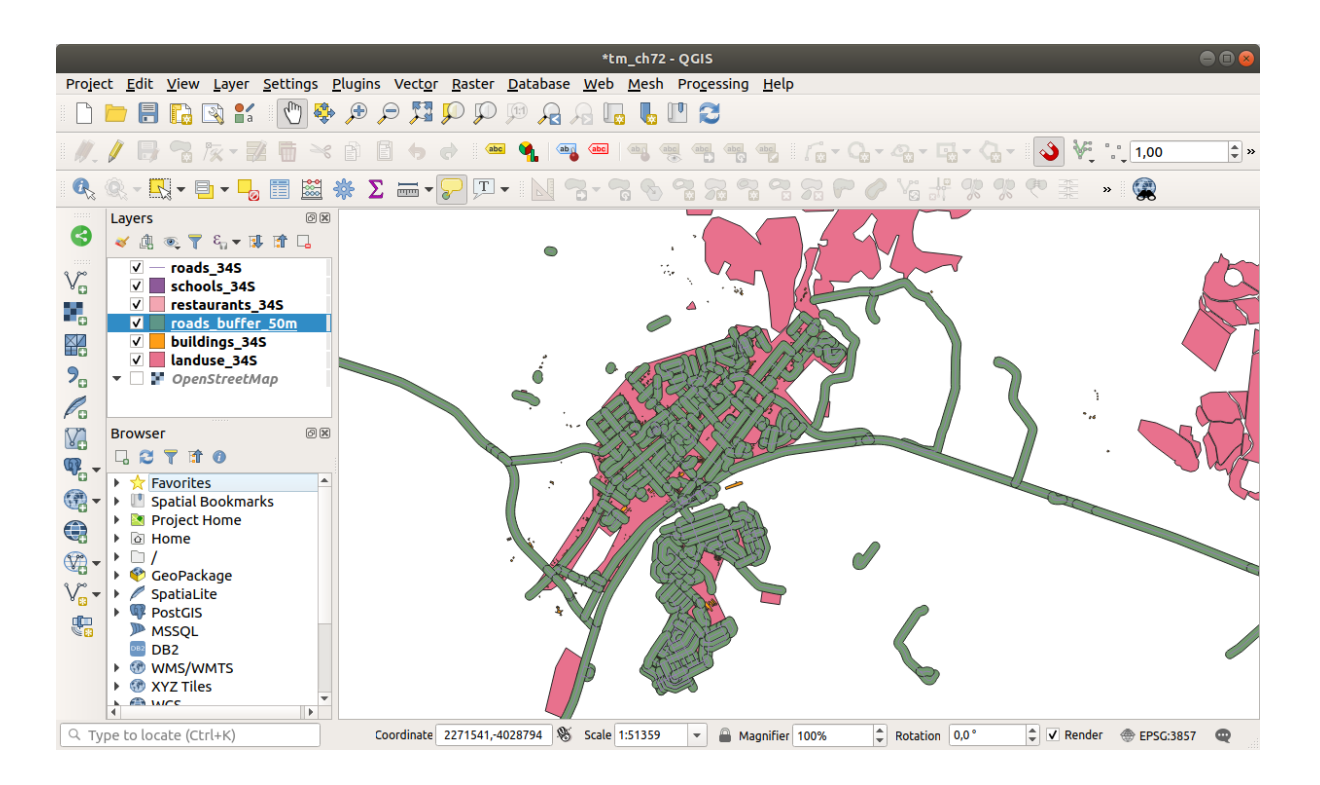

Si su nueva capa está en la parte superior de la lista *Capas*, probablemente oscurecerá gran parte de su mapa, pero esto le proporciona todas las áreas de su región que están dentro de los 50 metros de una carretera.

Tenga en cuenta que hay áreas distintas dentro de su búfer, que corresponden a cada carretera individual. Para deshacerse de este problema:

1. Desmarque la capa *roads\_buffer\_50m* y recree el buffer con *Disolver resultados* activado.

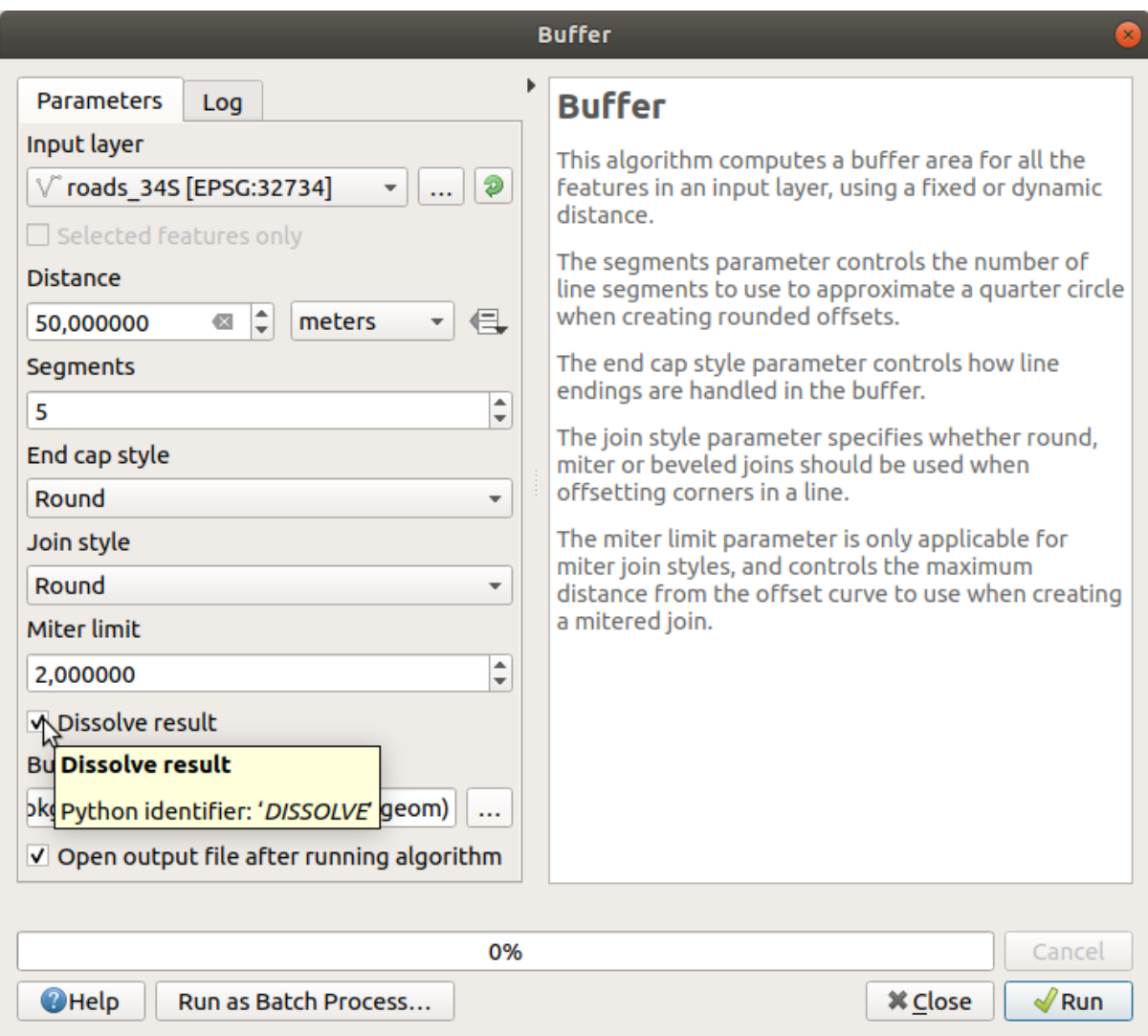

- 2. Guarde la salida como *roads\_buffer\_50m\_dissolved*
- 3. Click en *Ejecutar* y cierre el diálogo *Buffer*

Una vez que ha añadido la capa al panel *Capas*, se parecerá a esto:

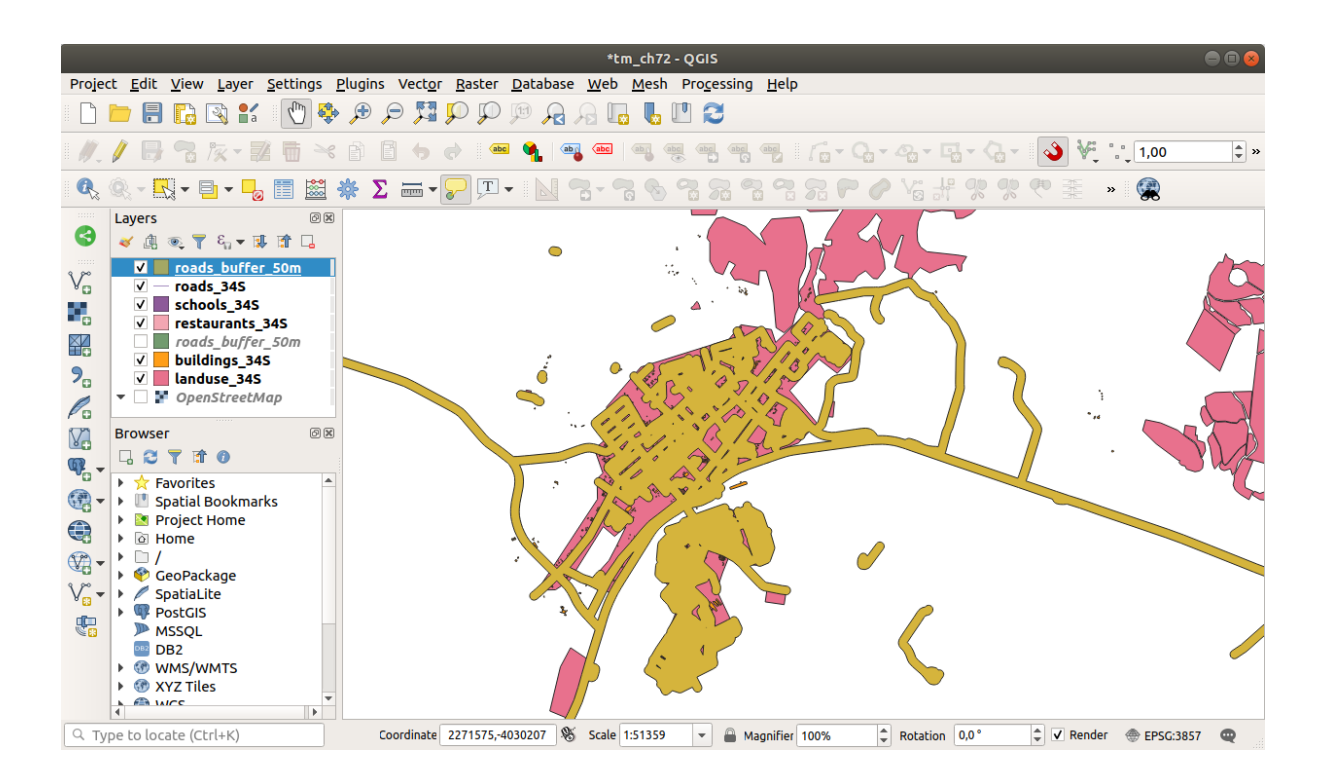

Ahora no hay subdivisiones innecesarias.

**Nota:** La *Ayuda breve* en el lado derecho del cuadro de diálogo explica cómo funciona el algoritmo. Si necesita más información, simplemente haga click en el botón *Ayuda* en la parte inferior para abrir una guía más detallada del algoritmo.

## **6.2.7 Try Yourself Distancia a escuelas.**

Usa el mismo enfoque que anteriormente y crea un buffer para tus colegios.

Tendrá un radio de 1 km. Guarde la nueva capa en el archivo vector\_analysis.gpkg como schools\_buffer\_1km\_dissolved.

#### **Respuesta**

• Su diálogo de búfer debería verse así:

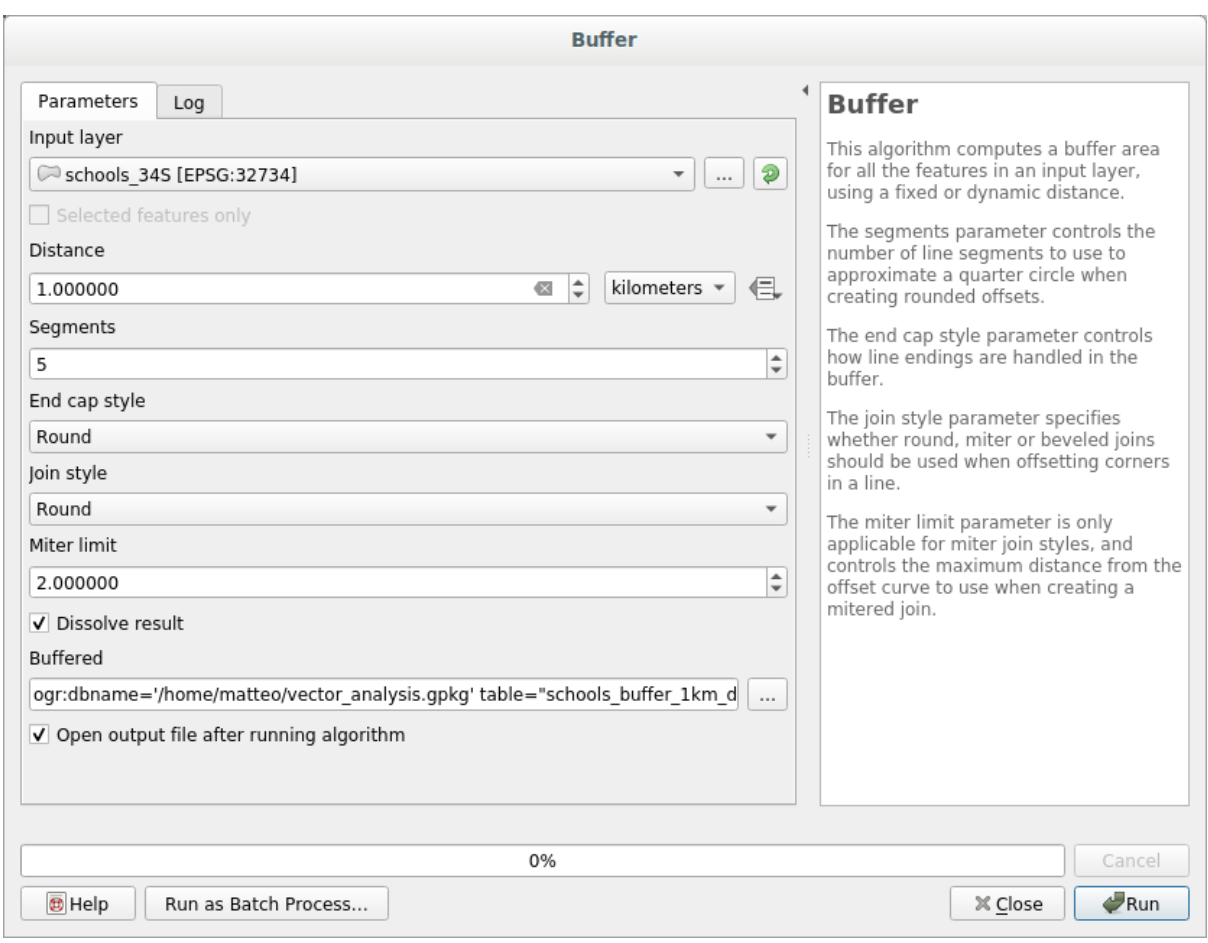

La *Buffer distance* es *1* kilómetro.

• El valor de *Segments to approximate* se establece en *20*. Esto es opcional, pero se recomienda, porque hace que los búferes de salida se vean más fluidos. Compara esto:

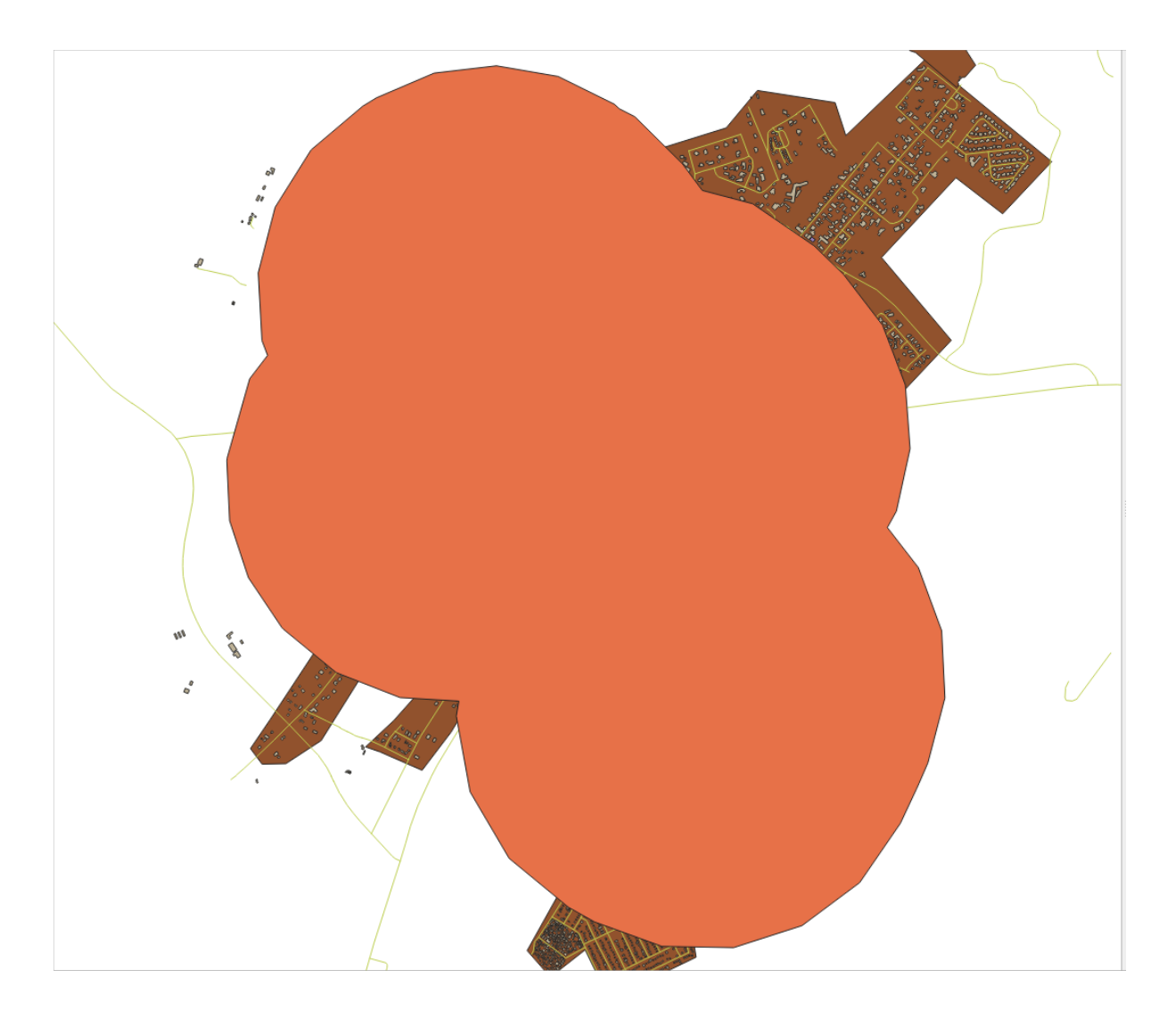

A esto:

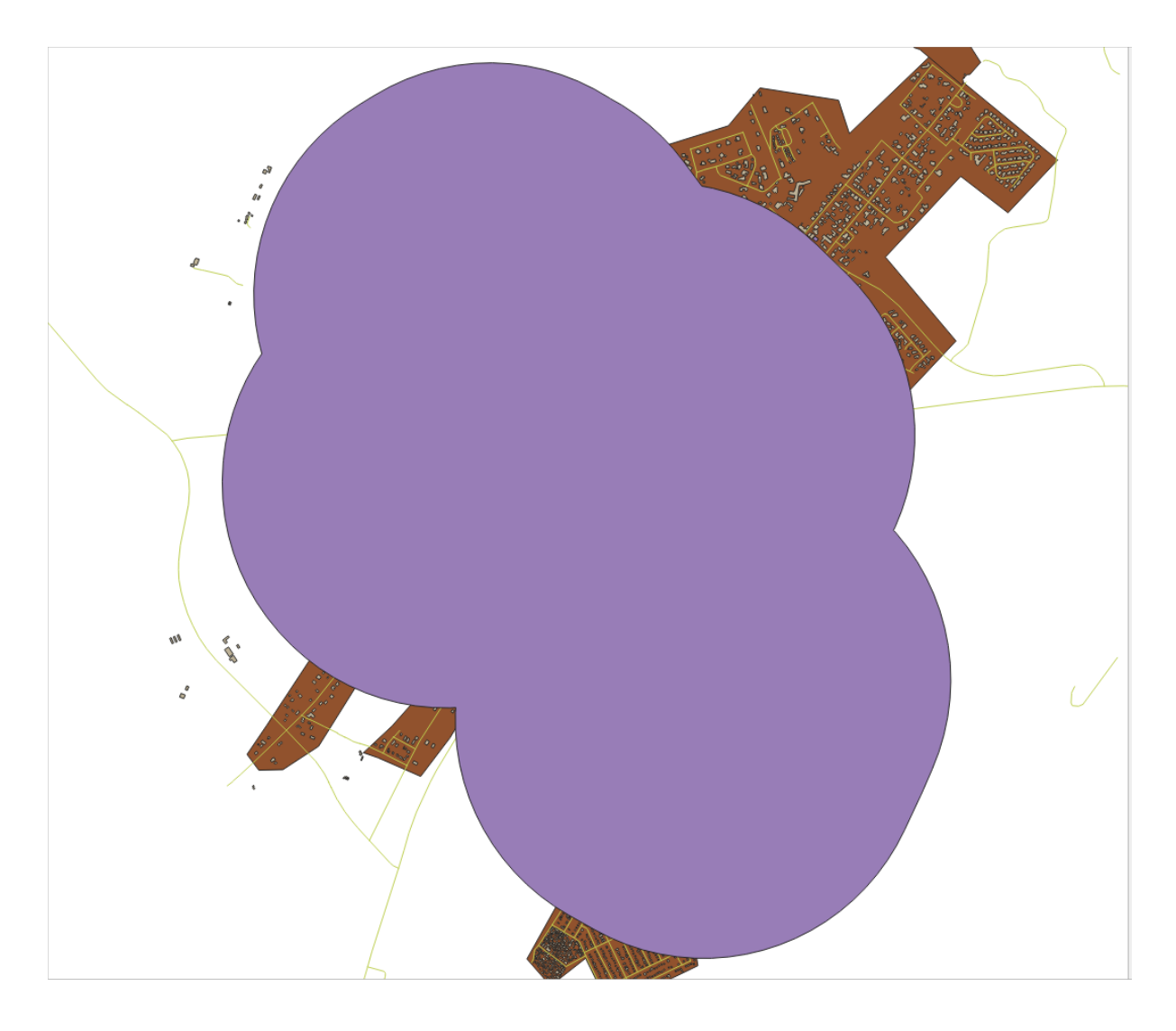

La primera imagen muestra el búfer con el valor de *Segments to approximate* establecido en *5* y la segunda muestra el valor establecido en *20*. En nuestro ejemplo, la diferencia es sutil, pero puede ver que los bordes del búfer son más suaves con el valor más alto.

# **6.2.8 Follow Along: Áreas que se solapan.**

Ahora hemos identificado áreas donde la carretera está a menos de 50 metros y áreas donde hay una escuela dentro de 1 km (línea recta, no por carretera). Pero obviamente, solo queremos las áreas donde se satisfacen ambos criterios. Para hacer eso, necesitaremos usar la herramienta *Intersección*. Puede encontrarlo en el grupo *Superposición vectorial* en *Caja de Herramientas de Procesos*.

1. Utilice como las dos capas de búfer la *capa de entrada* y *capa superpuesta*, elige el GeoPackage vector\_analysis.gpkg en *Intersección* con *nombre de la capa* road\_school\_buffers\_intersect. Deja el resto como se sugiere (por defecto).

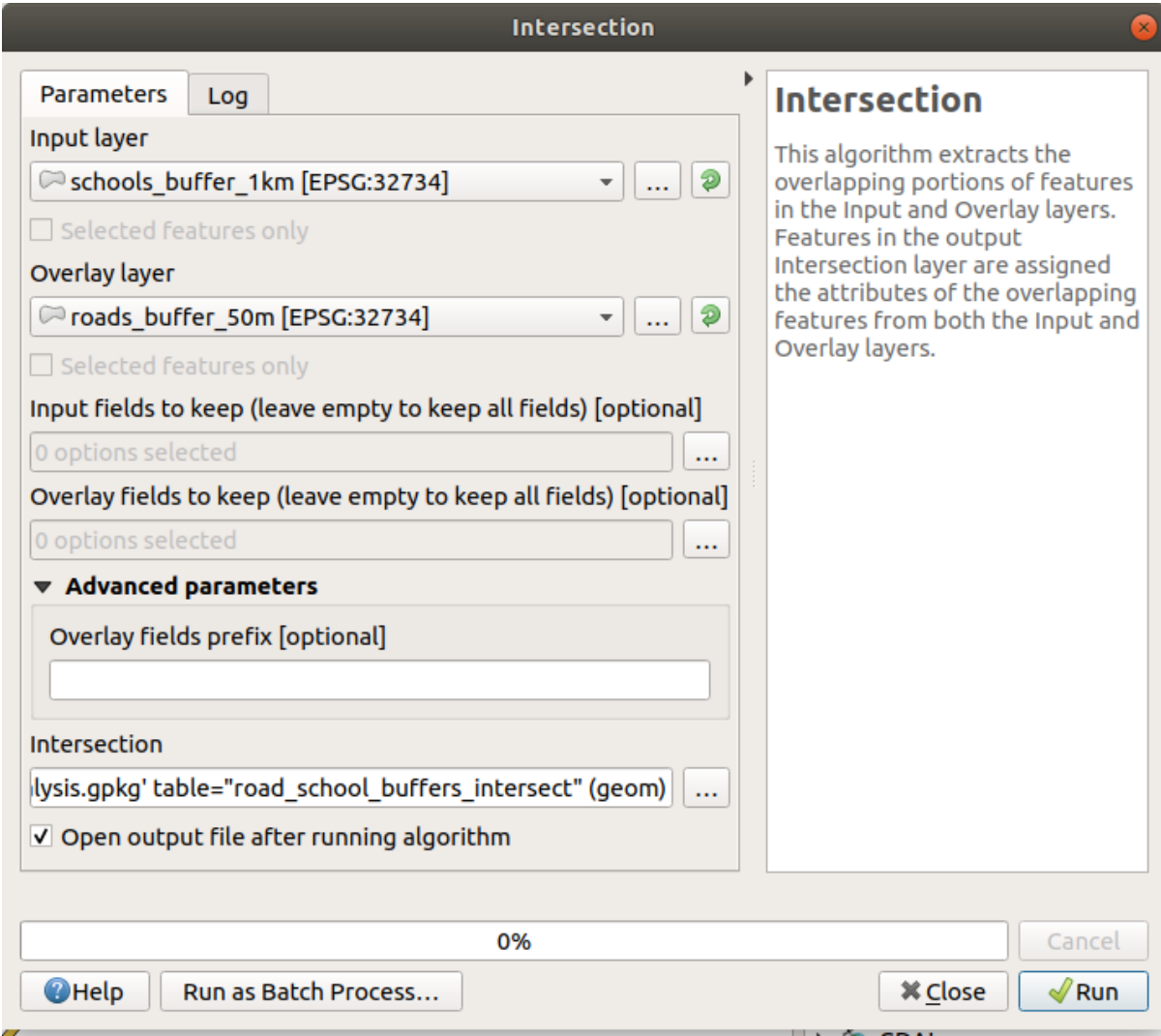

2. Haz click en *Ejecutar*.

En la imagen de abajo, las áreas azules son donde se cumplen los dos criterios de distancia.

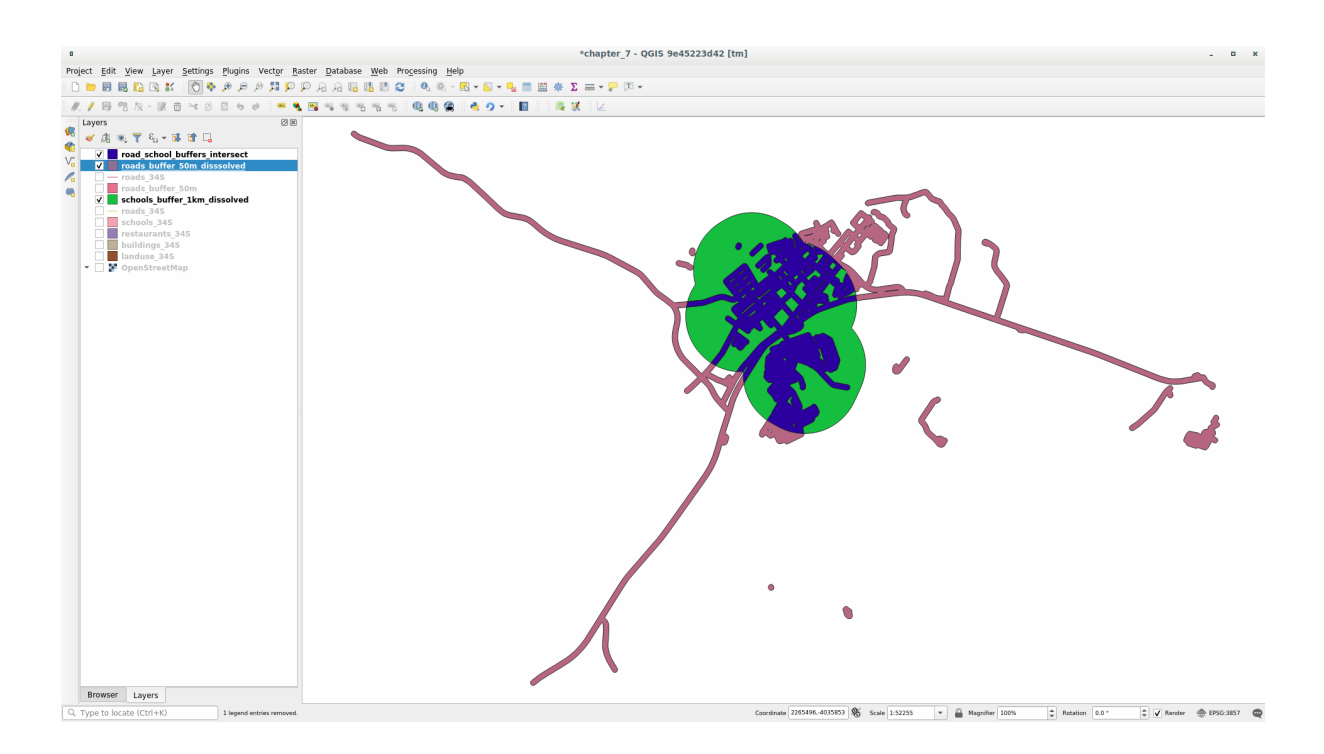

3. Usted puede borrar las dos capas buffer y solo mantener la que muestra la superposición, dado que eso era lo que queriamos conocer en primer lugar:

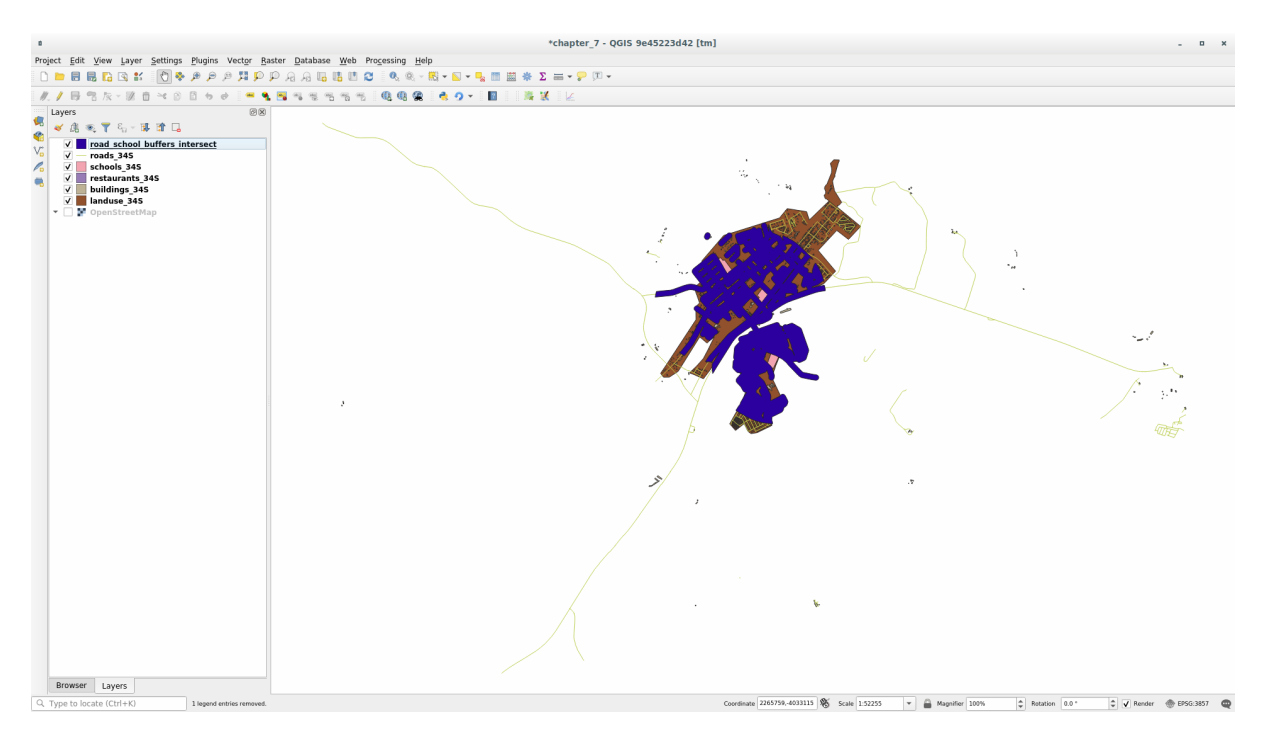

# **6.2.9 Follow Along: Extraer las Construcciones**

Ahora tienes el área a la que las construcciones deben superponerse. A continuación, desea extraer las construcciones en esa área.

- 1. Busca la entrada de menú *Selección vectorial* ► *Extraer por ubicación* dentro de la *Caja de Herramientas de Procesos*
- 2. Seleccione buildings\_34S en *Extraer objetos de*. Marque *intersecan* en *Donde los objetos (predicado geométrico)*, seleccione la capa de intersección del búfer en *Comparando los objetos de*. Guarde en el archivo vector\_analysis.gpkg, y nombre la capa well\_located\_houses.

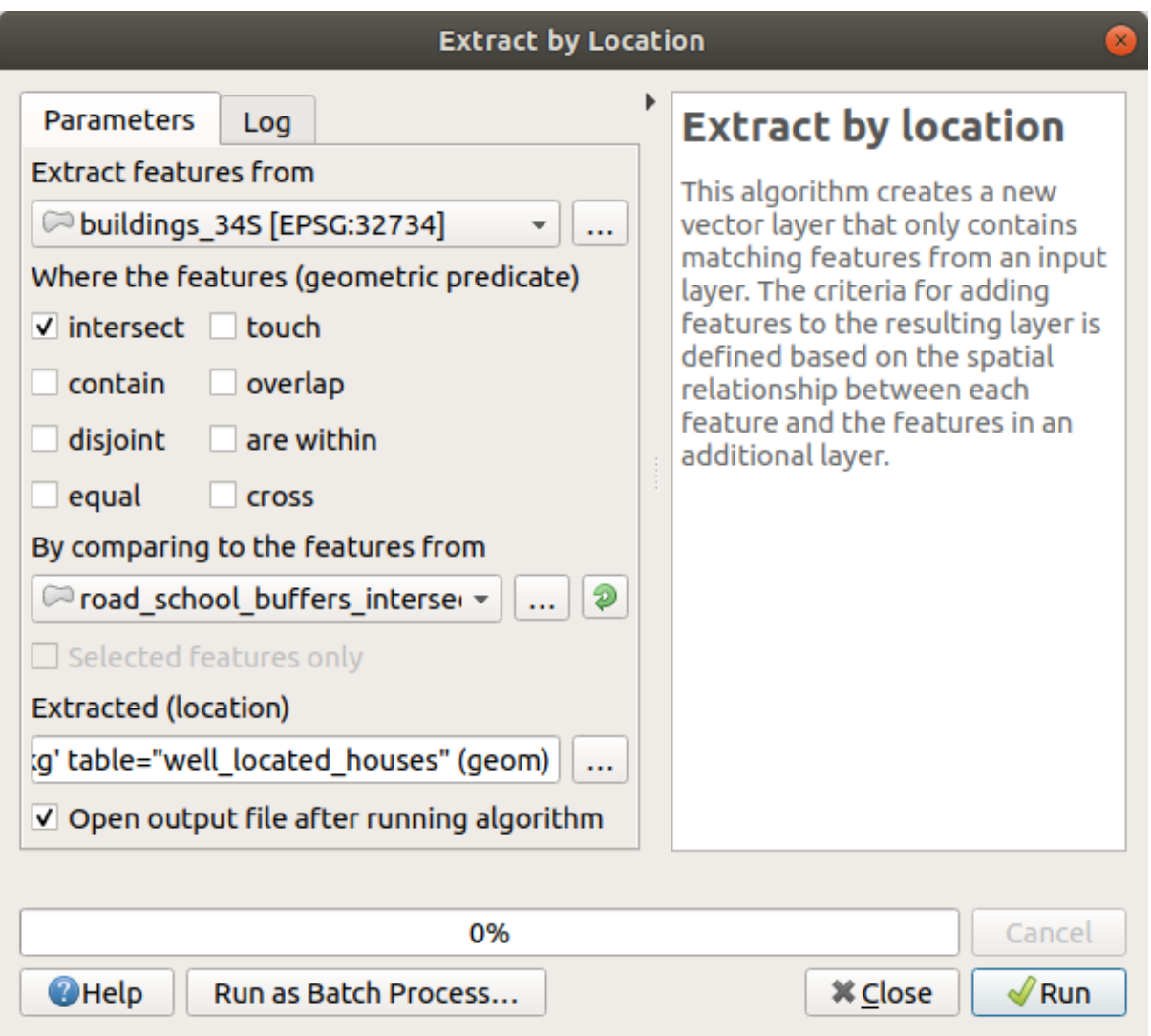

- 3. Click en *Ejecutar* y cierre el diálogo
- 4. Probablemente encontrará que no parece haber cambiado mucho. Si es así, mueva la capa *well\_located\_houses* a la parte superior de la lista de capas, luego amplíe.

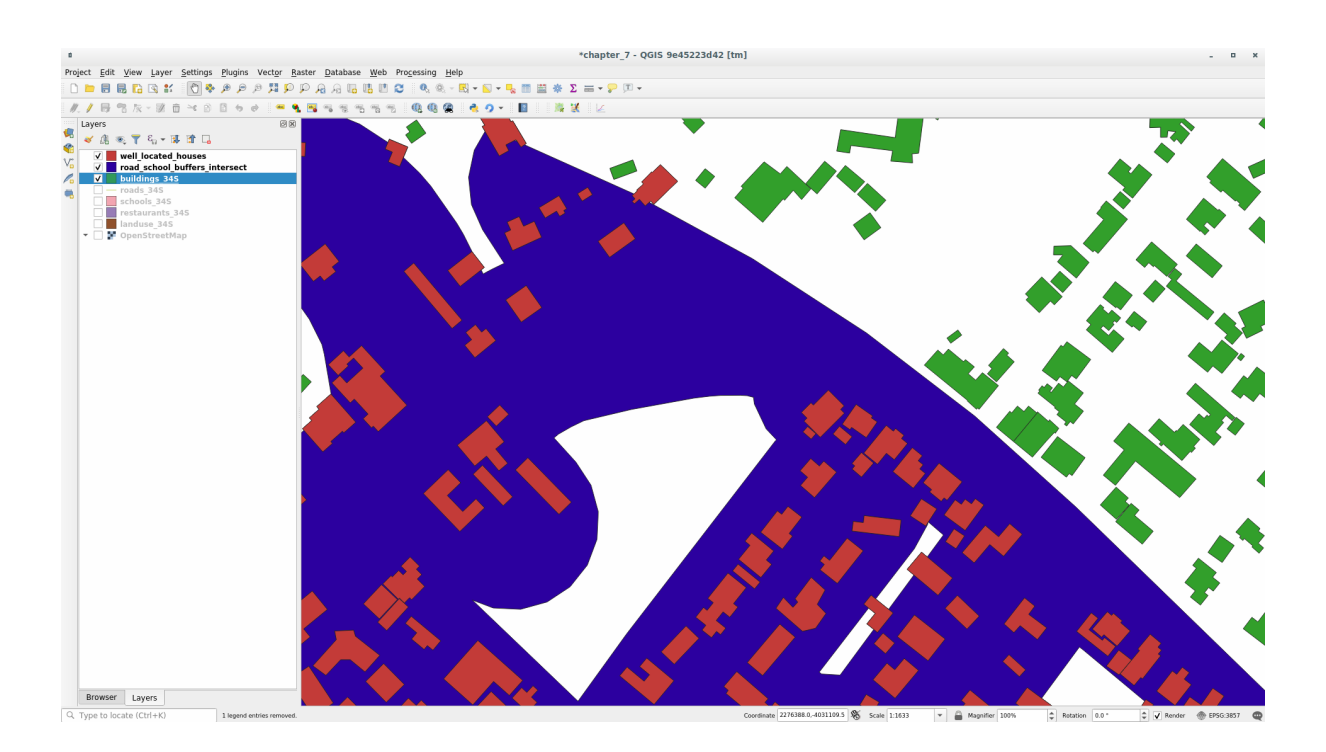

Los edificios rojos son los que coinciden con nuestros criterios, mientras que los edificios en verde son los que no.

5. Ahora tiene dos capas separadas y puede eliminar buildings\_34S de la lista de capas.

## **6.2.10 Try Yourself Filtrado adicional de nuestros Edificios**

Ahora tenemos una capa que nos muestra los edificios en un radio de 1km de una escuela y a menos de 50m de una carretera. Ahora tenemos que reducir la selección para que sólo nos muestre los edificios que están a menos de 500 metros de un restaurante.

Usando los procesos descritos anteriormente, cree una nueva capa llamada *C* que filtre aún más su capa *well\_located\_houses* para mostrar solo aquellos que están dentro de 500m de un restaurante.

#### **Respuesta**

Para crear la nueva capa *houses\_restaurants\_500m*, pasamos por un proceso de dos pasos:

1. Primero, cree una zona de influencia de 500 m alrededor de los restaurantes y agregue la capa al mapa:

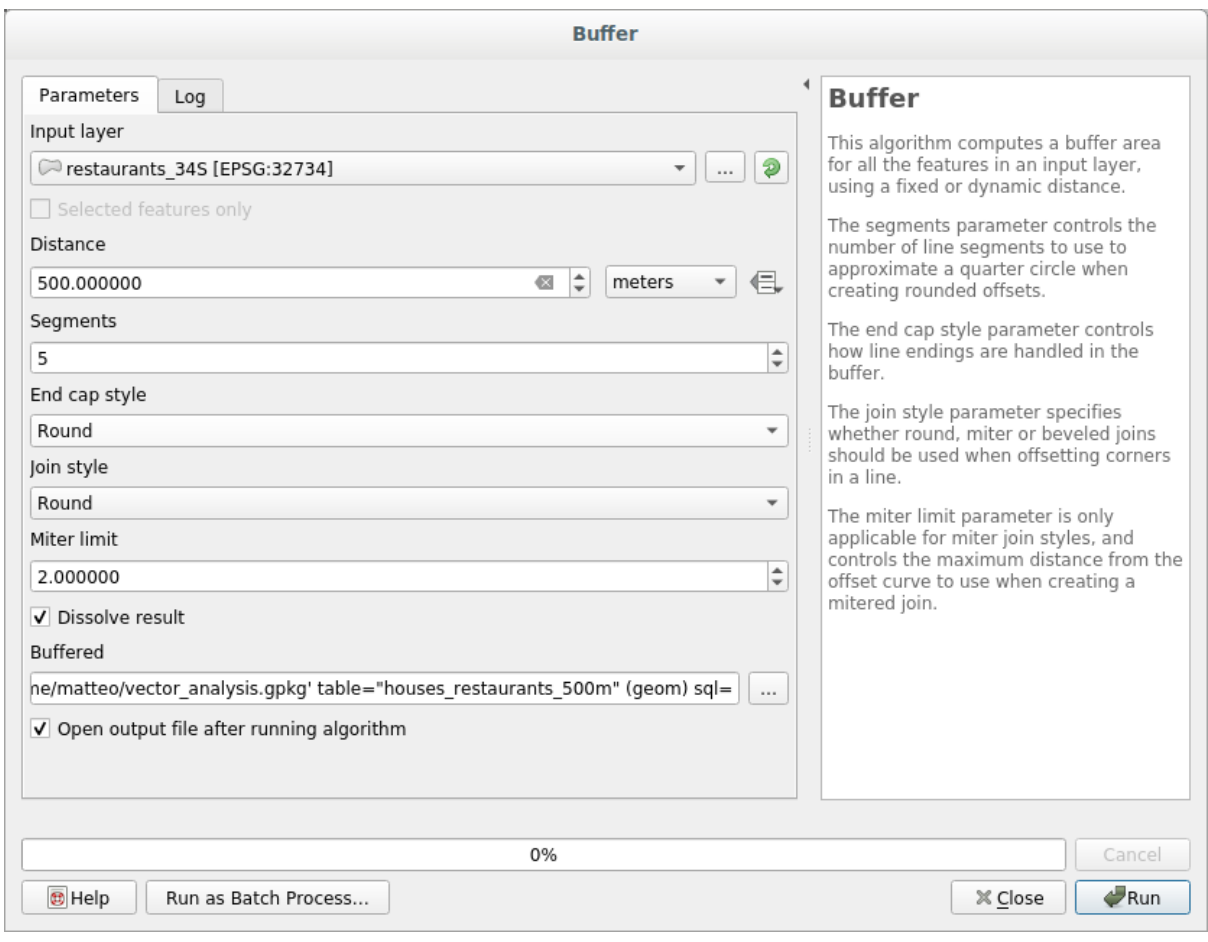

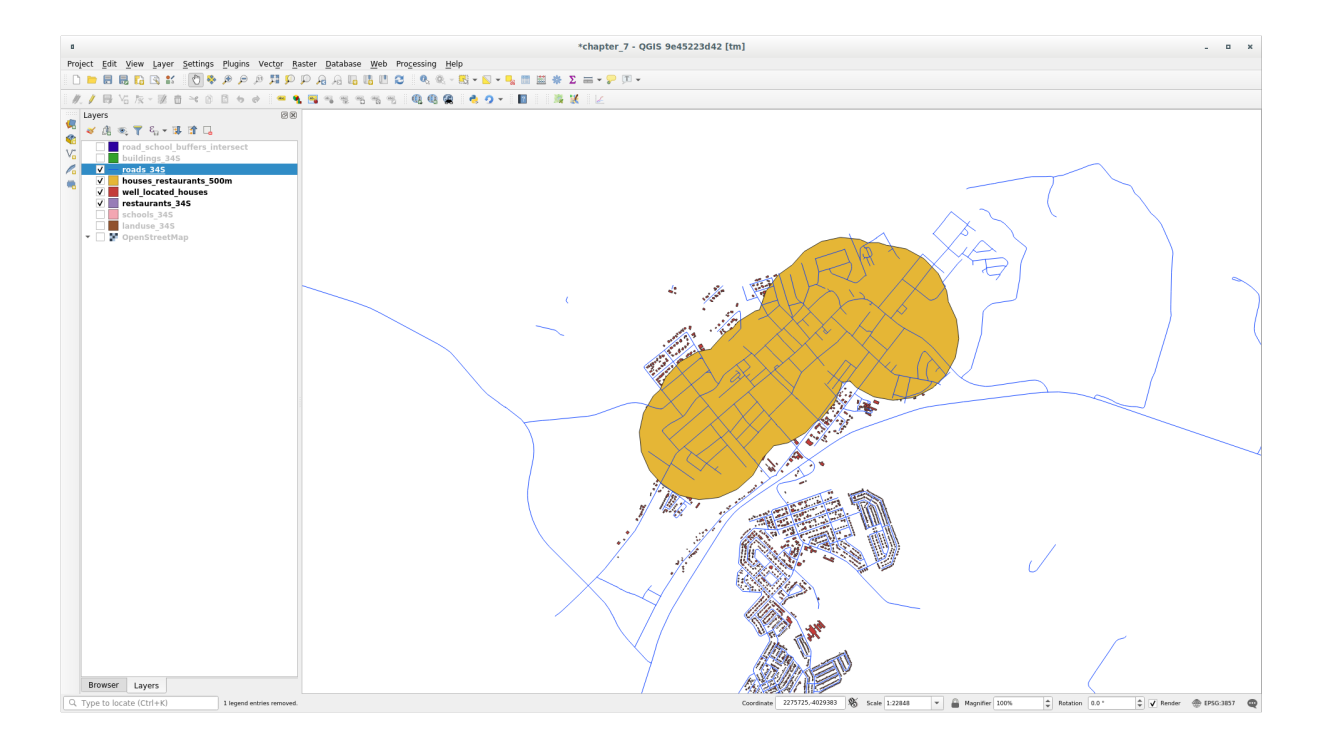

2. A continuación, extraiga edificios dentro de esa área de amortiguamiento:

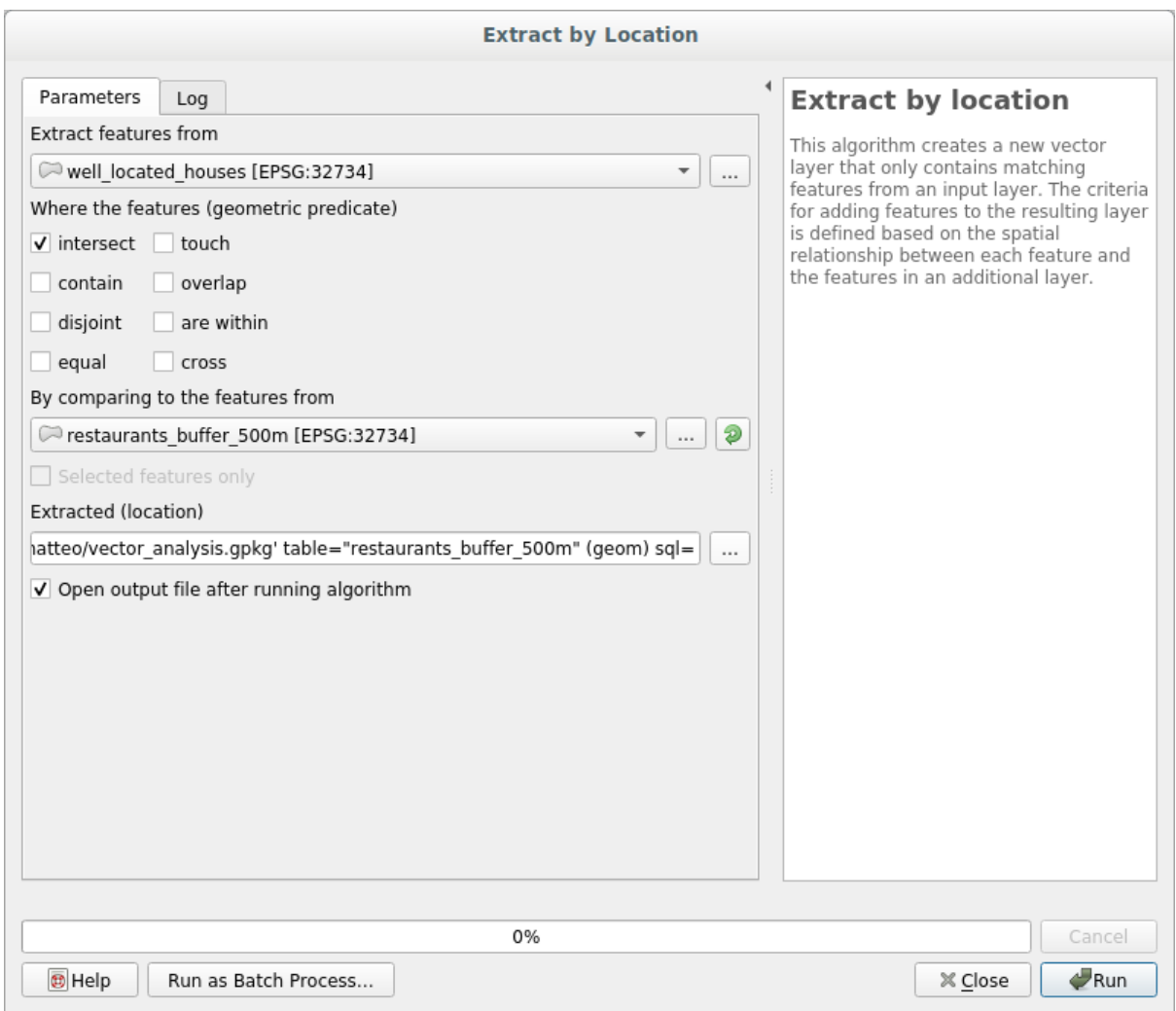

Su mapa ahora debería mostrar solo aquellos edificios que se encuentran dentro de los 50 m de una carretera, 1 km de una escuela y 500 m de un restaurante:

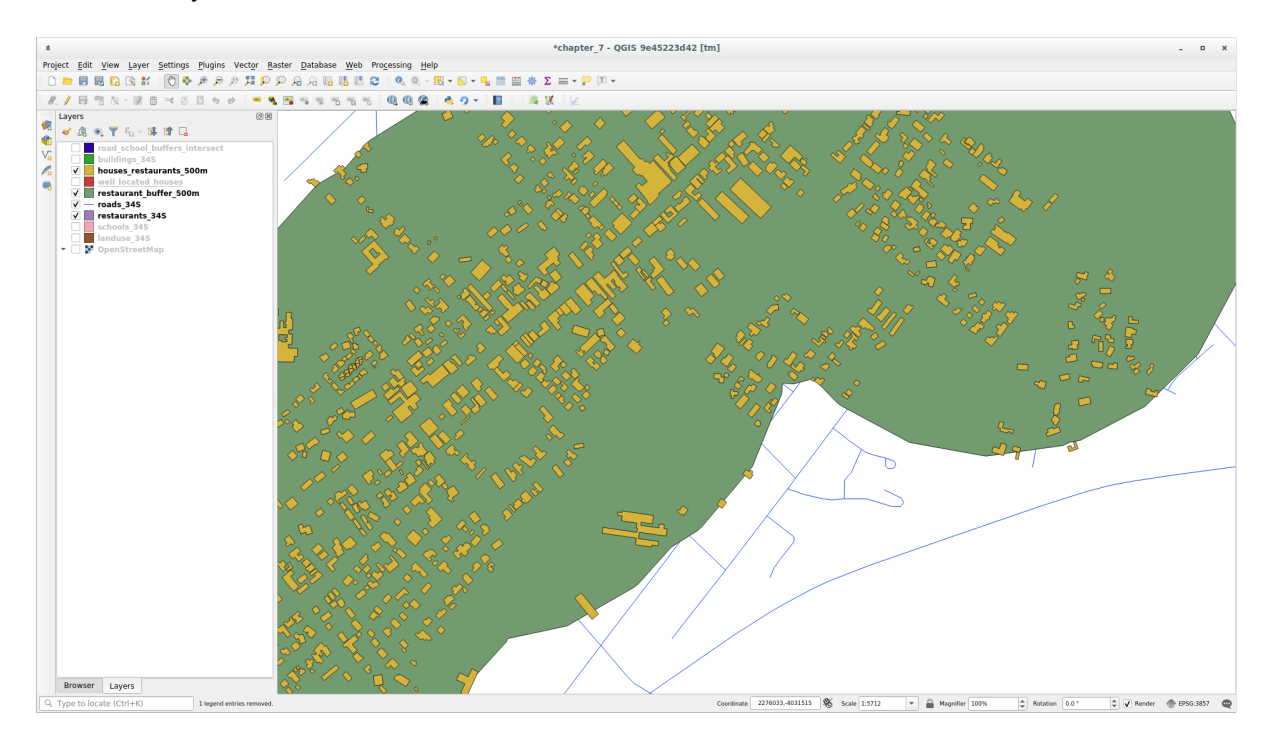

# **6.2.11 Follow Along: Seleccionar las Construcciones de Tamaño Adecuado**

Para ver qué edificios son del tamaño correcto (más de 100 metros cuadrados), necesitamos calcular su tamaño.

- 1. Seleccione la capa *houses\_restaurants\_500m* y abra la *Calculadora de campo* haciendo click en el botón Abrir calculadora de campo en la barra de herramientas principal o en la ventana de la tabla de atributos
- 2. Seleccione *Crear un nuevo campo*, establezca *Nombre del campo de salida* en AREA, elija *Número decimal (real)* como *Tipo de campo de salida*, y elija \$area del grupo *Geometría*.

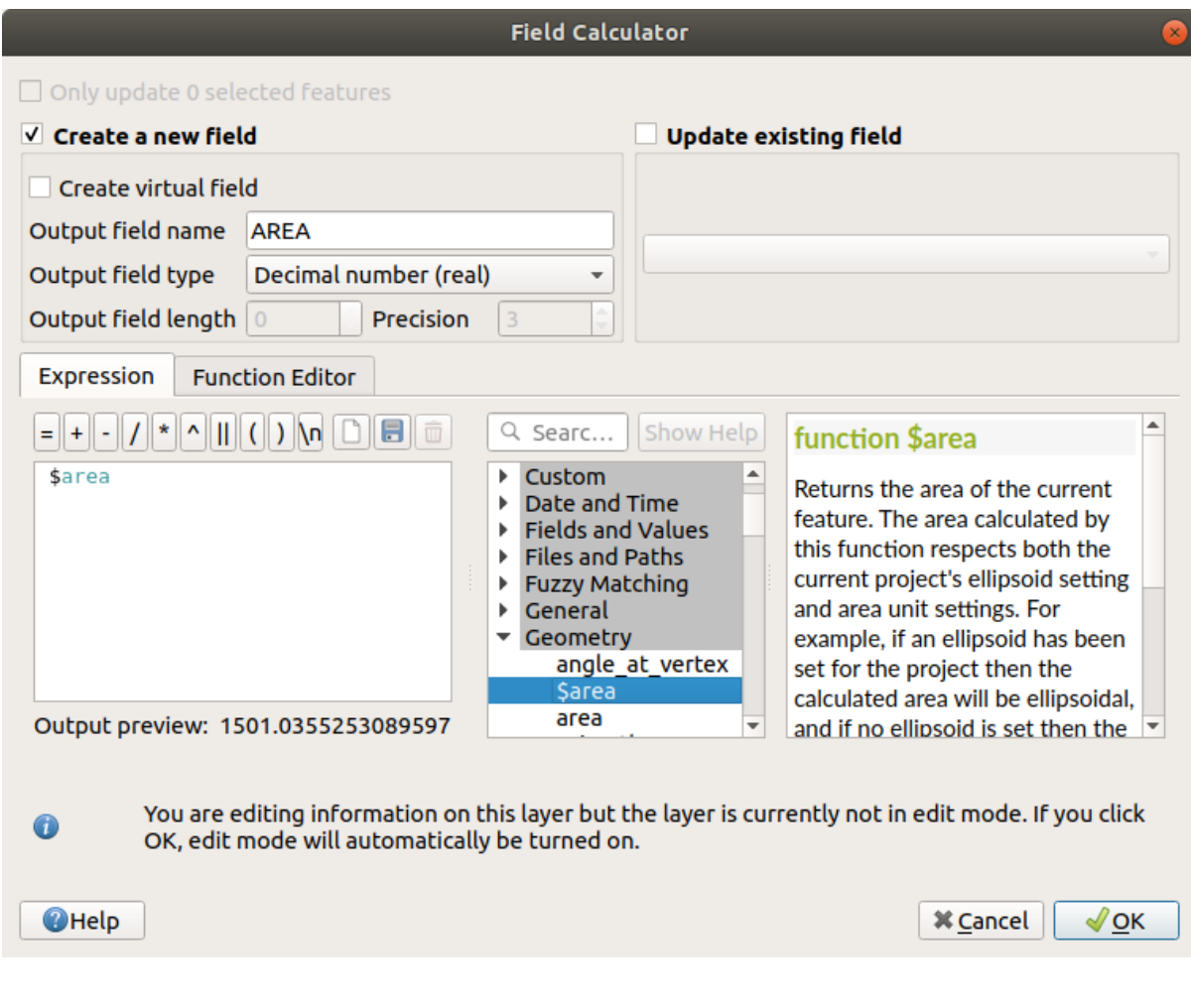

El nuevo campo AREA contendrá el área de cada edificio en metros cuadrados.

- 3. Click en *Aceptar*. El campo AREA se ha agregado al final de la tabla de atributos.
- 4. Haga click en el botón Conmutar edición para finalizar la edición y guardar las ediciones cuando se le solicite.
- 5. En la pestaña *Fuente* de las propiedades de capa, establezca el *Filtro de objeto del proveedor* a "AREA >= 100.

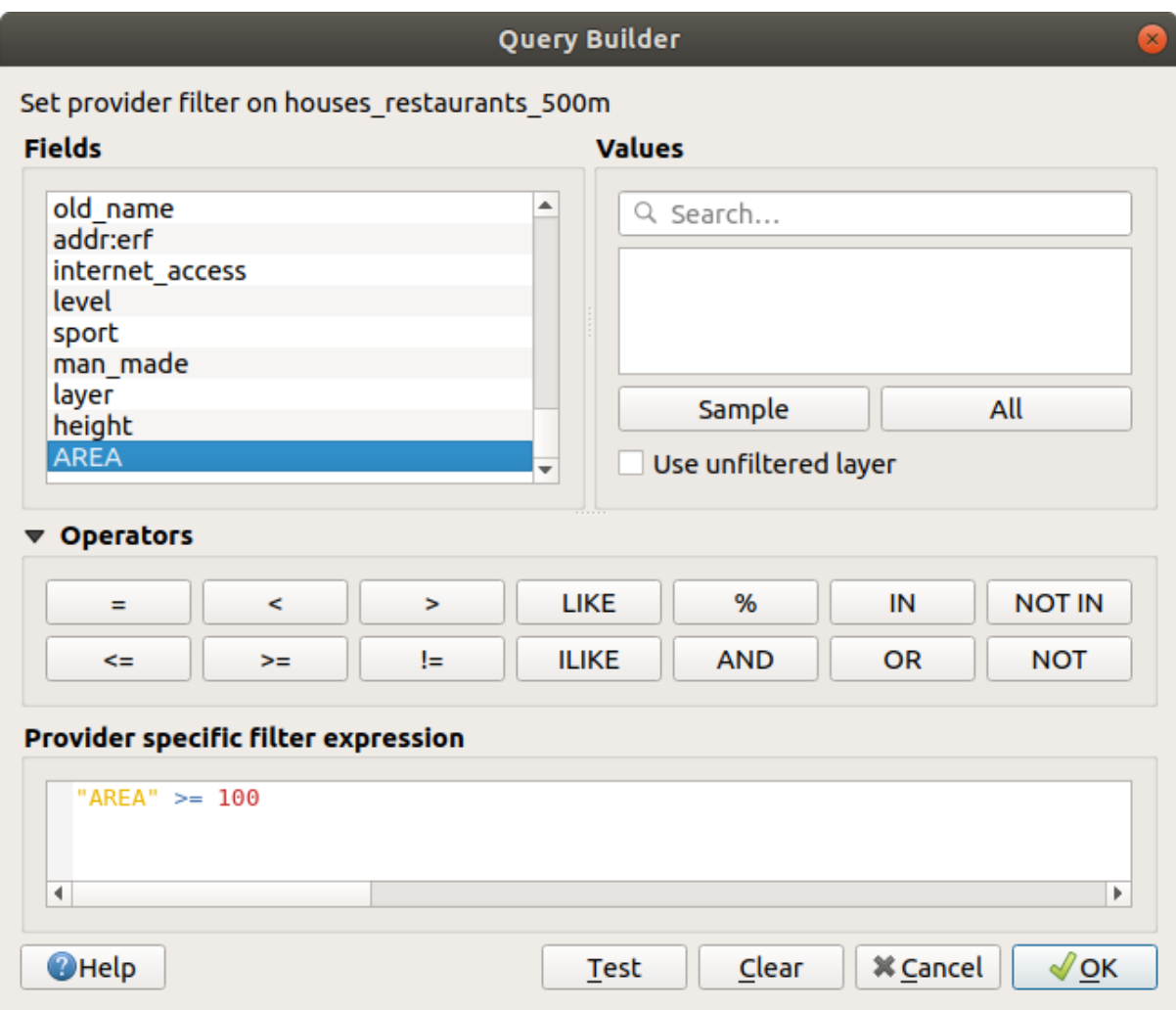

6. Haz click en *Aceptar*.

Su mapa ahora solo debería mostrarle aquellos edificios que coinciden con nuestros criterios iniciales y que tienen más de 100 metros cuadrados de tamaño.

# **6.2.12 Try Yourself**

Guarde su solución como una nueva capa, utilizando el enfoque que aprendió anteriormente para hacerlo. El archivo debe guardarse dentro de la misma base de datos GeoPackage, con el nombre solution.

## **6.2.13 In Conclusion**

Utilizando el enfoque de resolución de problemas SIG junto con las herramientas de análisis de vectores QGIS, pudo resolver un problema con múltiples criterios de forma rápida y fácil.

### **6.2.14 What's Next?**

En la próxima lección, veremos cómo calcular la distancia más corta a lo largo de las carreteras de un punto a otro.

# **6.3 Lesson: Análisis de Redes**

Calcular la distancia más corta entre dos puntos es una tarea GIS común. Las herramientas para esto se pueden encontrar en *Caja de Herramientas de Procesos*.

**El objetivo de esta lección:** aprender a usar algoritmos de *análisis de red*.

## **6.3.1 Follow Along: Las herramientas y los Datos**

Puede encontrar todos los algoritmos de análisis de red en el menú *Procesos -> Cajas de Herramientas* ► *Análisis de redes*. Puede ver que hay muchas herramientas disponibles:

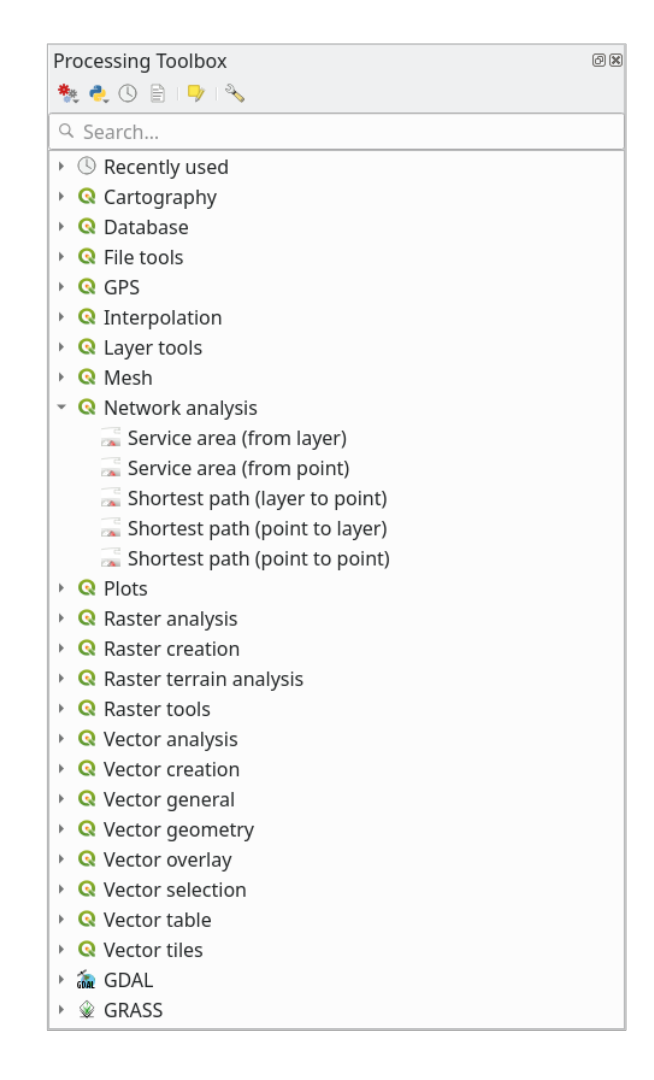

Abre el proyecto exercise data/network analysis/network.qqz. Contiene dos capas:

- network points
- network\_lines

La capa *network\_lines* ya tiene un estilo que ayuda a entender la red de carreteras.

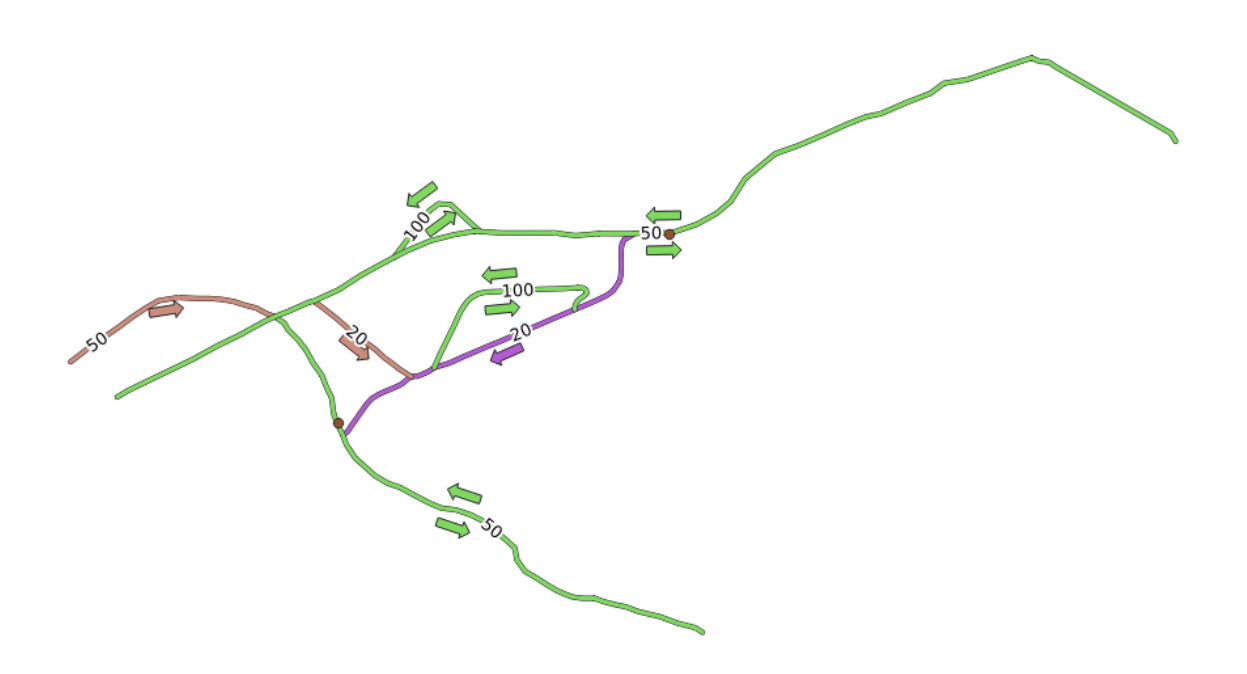

Las herramientas de ruta más corta proporcionan formas de calcular la ruta más corta o más rápida entre dos puntos de una red, dados:

- puntos de inicio y fin seleccionados en el mapa
- punto de inicio seleccionado en el mapa y puntos finales tomados de una capa de puntos
- puntos de inicio tomados de una capa de puntos y punto final seleccionados en el mapa

Empecemos.

### **6.3.2 Calcular la ruta mas corta (punto a punto)**

La opción *Análisis de redes -> Ruta más corta (punto a punto)* le permite calcular la distancia más corta entre dos puntos seleccionados manualmente en el mapa.

En este ejemplo, calcularemos la ruta **más corta** (no más rápida) entre dos puntos.

- 1. Abra el algoritmo *Ruta más corta (punto a punto)*
- 2. Seleccione *network\_lines* para *Capa vectorial que representa la red*
- 3. Use Más corto para *Tipo de ruta a calcular*

Utilice estos dos puntos como puntos de inicio y finalización para el análisis:

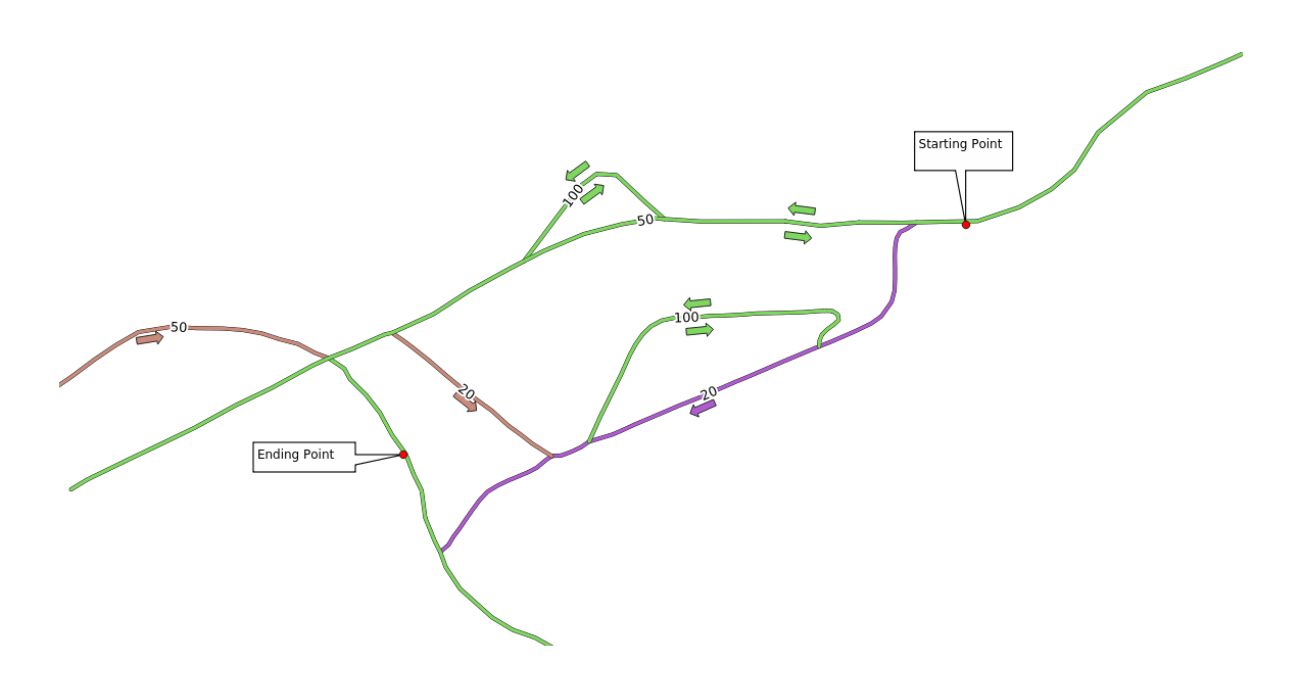

- 4. Haga clic en el botón *…* situado junto a *Punto de inicio (x, y)* y elija la ubicación etiquetada con Punto de inicio en la imagen. Habilite las opciones de ajuste para una selección precisa. Se añadirán las coordenadas del punto seleccionado.
- 5. Haga lo mismo, pero elija la ubicación etiquetada con `` Punto final`` para *Punto final (x, y)*
- 6. Click en el botón *Ejecutar*:

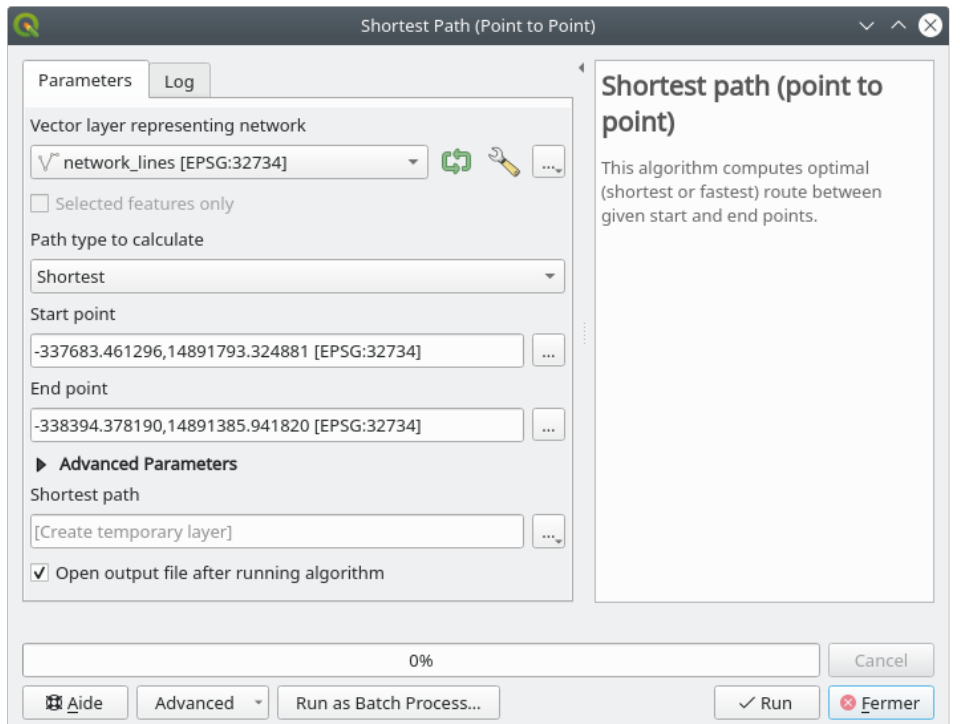

7. Se crea una nueva capa de línea que representa la ruta más corta entre los puntos elegidos. Desmarca la capa network\_lines para ver mejor el resultado:

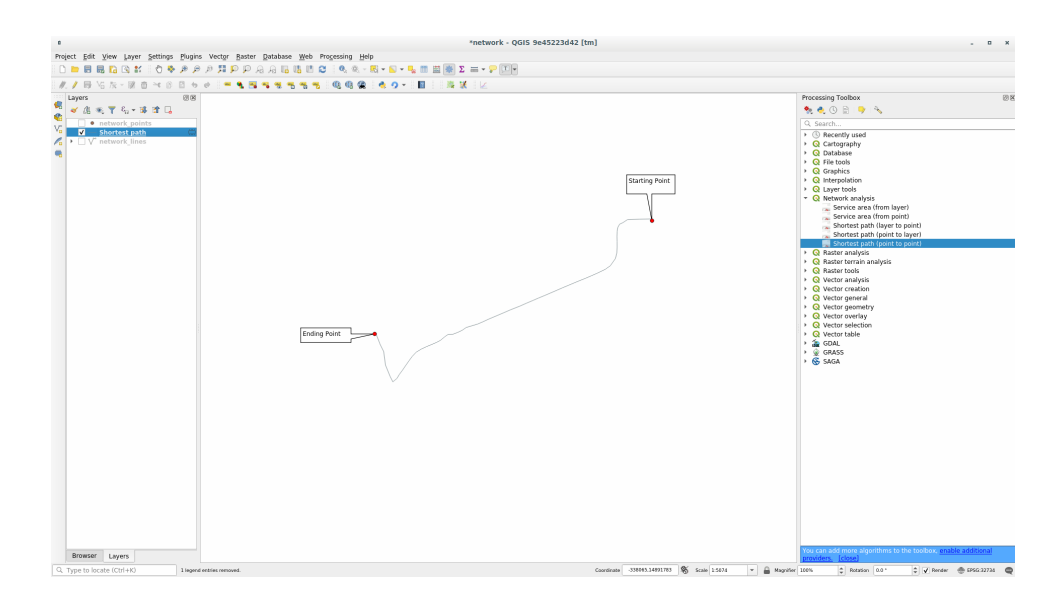

8. Abra la tabla de atributos de la capa de salida. Contiene tres campos, que representan las coordenadas de los puntos inicial y final y el **costo**.

Elegimos Más corto como *Tipo de ruta para calcular*, por lo que el **costo** representa la **distancia**, en unidades de capa, entre las dos ubicaciones.

En nuestro caso, la distancia *más corta* entre los puntos elegidos es de alrededor de 1000 metros:

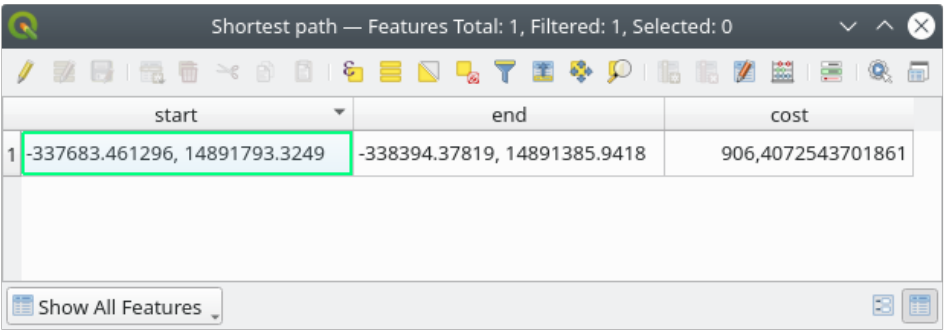

Ahora que sabe como usar la herramienta, siéntete libre de probar otras localizaciones.

## **6.3.3 Try Yourself Ruta mas rápida**

Con los mismo datos que el ejercicio previo, intente calcular la ruta mas rápida entre dos puntos.

¿Cuánto tiempo necesitas para ir desde el punto inicial al final?

#### **Respuesta**

1. Abra *Network Analysis* ► *Shortest Path (Point to Point)* y complete el cuadro de diálogo como:

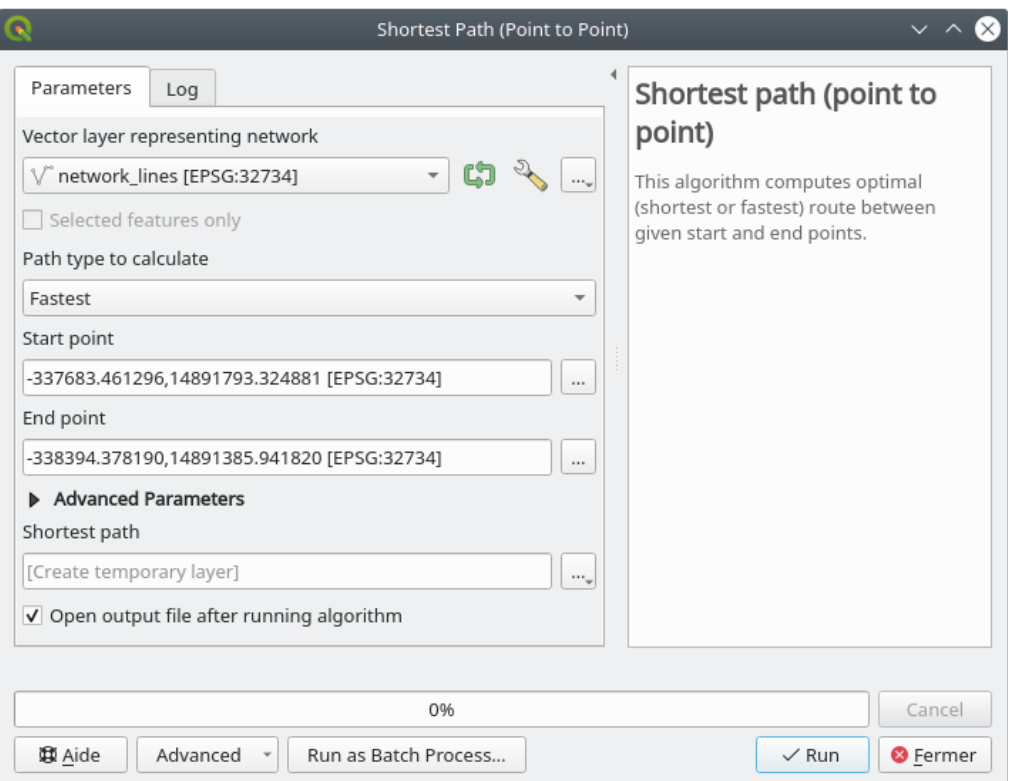

- 2. Asegúrate de que el *Path type to calculate* sea Fastest.
- 3. Haga clic en *Run* y cierre el cuadro de diálogo.
- 4. Abra ahora la tabla de atributos de la capa de salida. El campo *cost* contiene el tiempo de viaje entre los dos puntos (en fracción de horas):

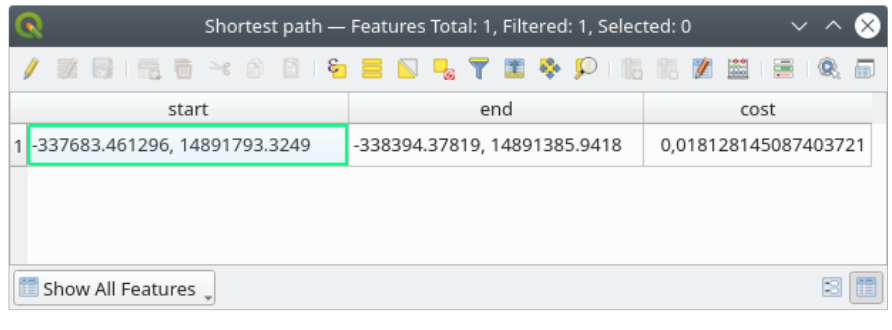

# **6.3.4 Follow Along: Opciones avanzadas**

Exploremos algunas opciones más de las herramientas de análisis de red. En el *previous exercise* calculamos la ruta **más rápida** entre dos puntos. Como puedes imaginar, el tiempo depende de la **velocidad** de viaje.

Usaremos las mismas capas y puntos inicial y final de los ejercicios previos.

- 1. Abra el algoritmo *Ruta más corta (punto a punto)*
- 2. Rellena la *Capa de entrada*, *punto inicial (x, y)* y *punto final (x, y)* como hicimos antes
- 3. Elige Mas rápida como el *Tipo de ruta a calcular*
- 4. Abrir el menú *parámetros avanzados*
- 5. Cambia la *Velocidad predeterminada (km/h)* desde el valor por defecto 50 a 4

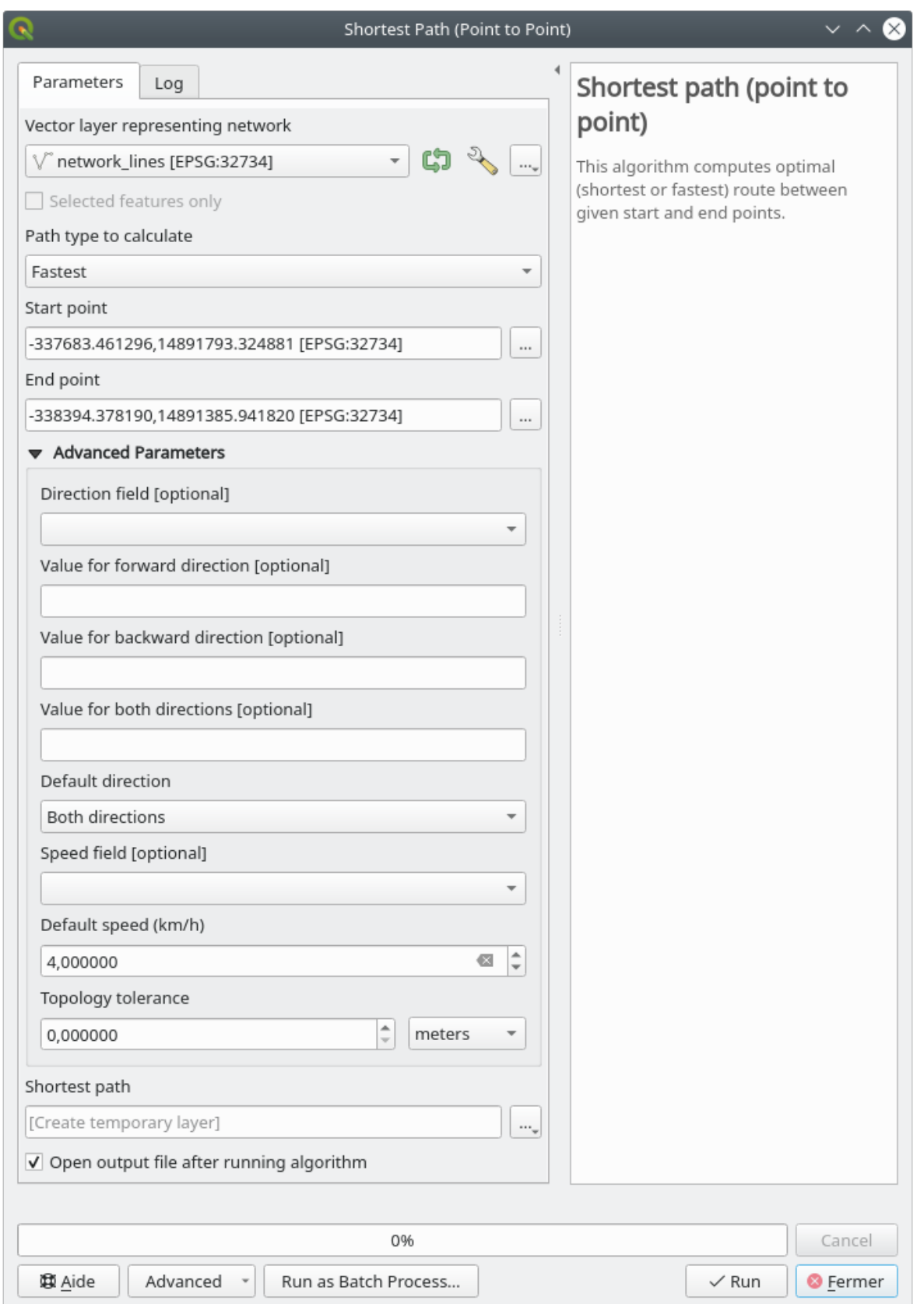

- 6. Click en *Ejecutar*
- 7. Una vez que el algoritmo ha finalizado, cierre el diálogo y abre la tabla de atributos de la capa saliente.

El campo *costo* contiene el valor de acuerdo con el parámetro de velocidad que haya elegido. Podemos convertir el campo *costo* de horas con fracciones a valores en *minutos* más legibles.

- 8. Abra la calculadora de campos haciendo clic en el icono ...
- 9. Añada un nuevo campo para almacenar el coste de la ruta en *minutos*.

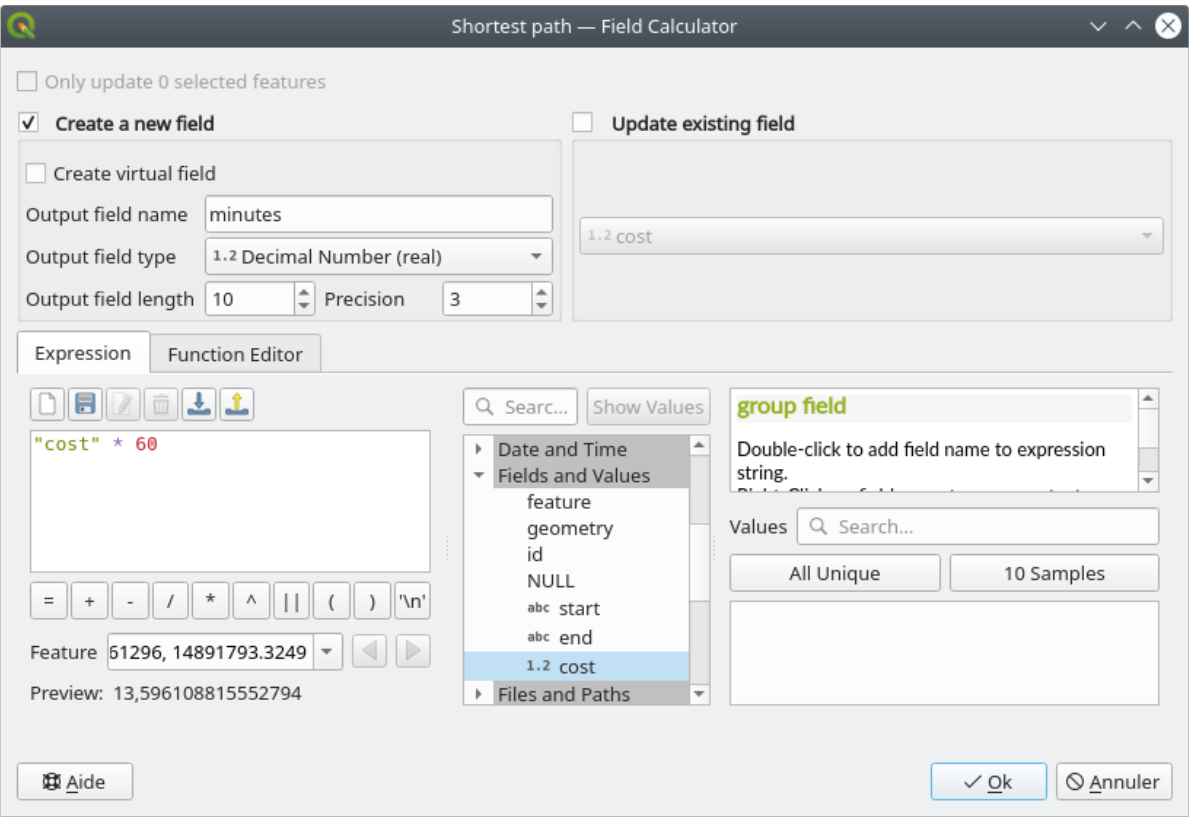

Ya está. Ahora ya sabe cuántos minutos tardará en llegar de un punto a otro si la velocidad de toda la red es de 4 km/h.

### **6.3.5 Ruta mas corta con límite de velocidad**

La caja de herramientas de análisis de redes tiene otras opciones interesantes. Mirando el mapa siguiente:

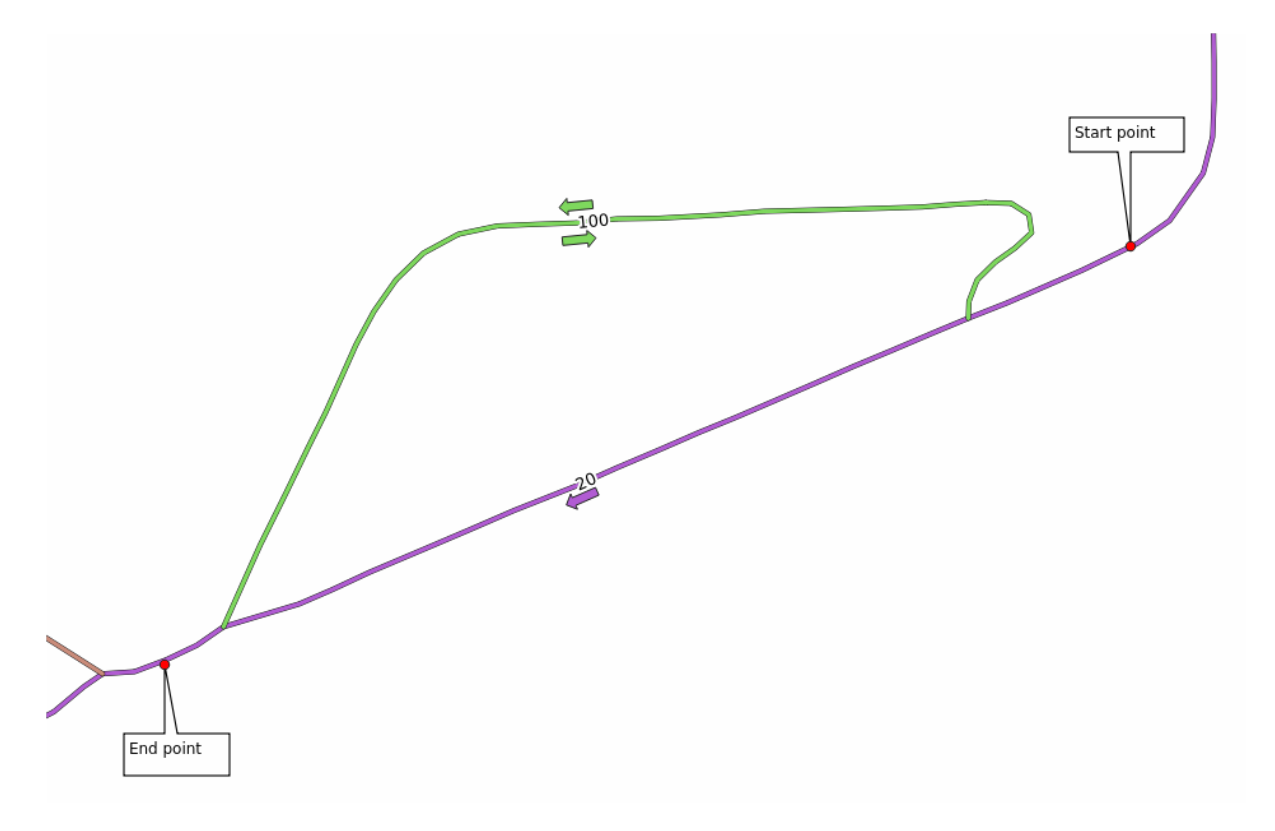

Nos gustaría conocer la ruta **más rápida** teniendo en cuenta los **límites de velocidad** de cada carretera (las etiquetas representan los límites de velocidad en km/h). El camino más corto sin considerar los límites de velocidad sería, por supuesto, el camino púrpura. ¡Pero en ese camino el límite de velocidad es de 20 km/h, mientras que en el camino verde puedes ir a 100 km/h!

Como hicimos en el primer ejercicio, usaremos *Análisis de redes -> Ruta más corta (punto a punto)* y elegiremos manualmente los puntos de inicio y finalización.

- 1. Abra el *Análisis de redes -> Algoritmo de ruta más corta (punto a punto)*
- 2. Seleccione *network\_lines* para el parámetro *Capa vectorial que representa la red*
- 3. Elige Mas rápida como el *Tipo de ruta a calcular*
- 4. Seleccione el *Punto inicial (x, y)* y el *Punto final (x, y)* como hicimos antes
- 5. Abra el menú *parámetros avanzados*
- 6. Elija el campo *speed* como el parámetro *Campo de velocidad*. Con esta opción, el algoritmo tendrá en cuenta los límites de velocidad para cada carretera.

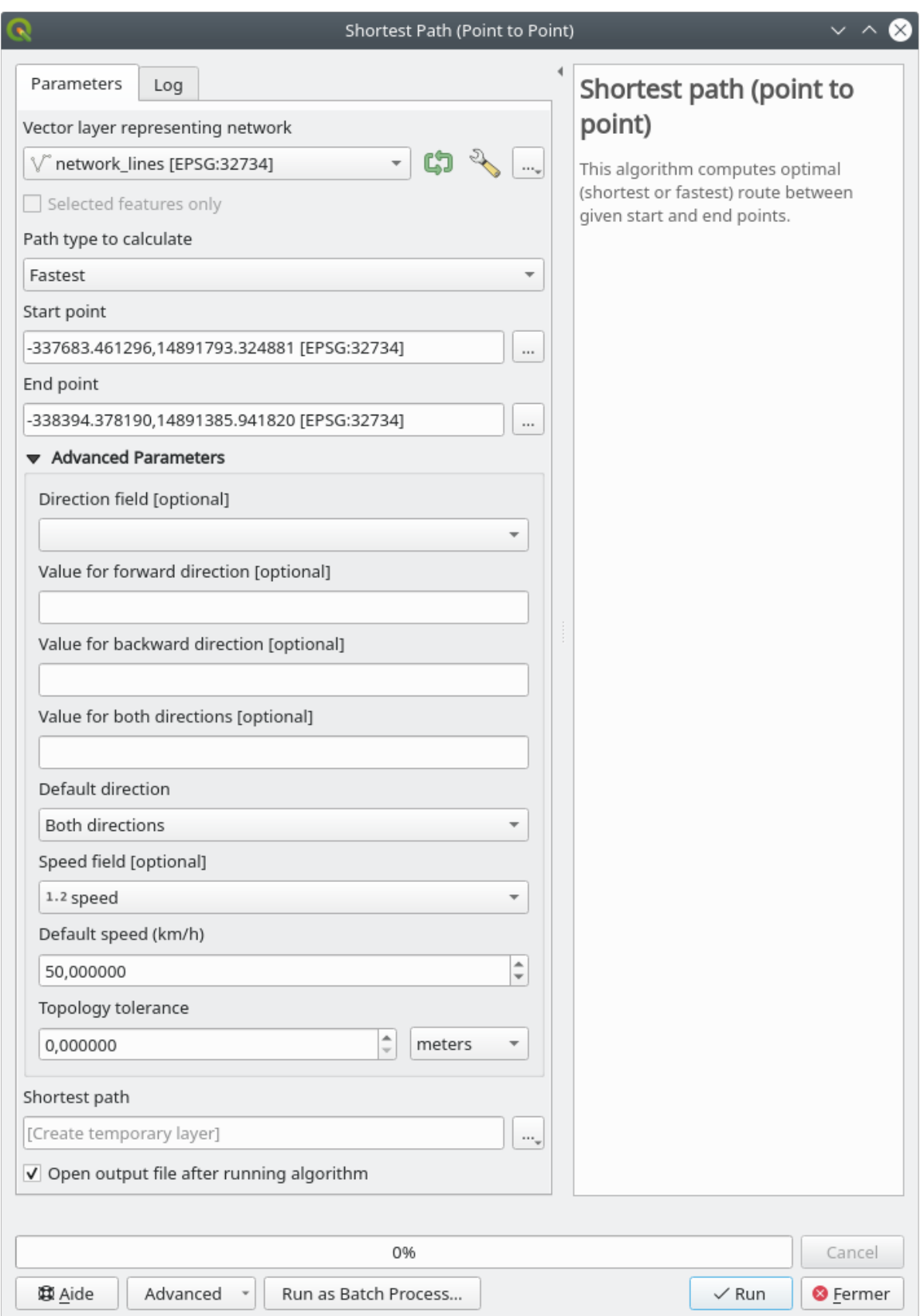

- 7. Click en el botón *Ejecutar*
- 8. Desactive la capa network\_lines para ver mejor el resultado

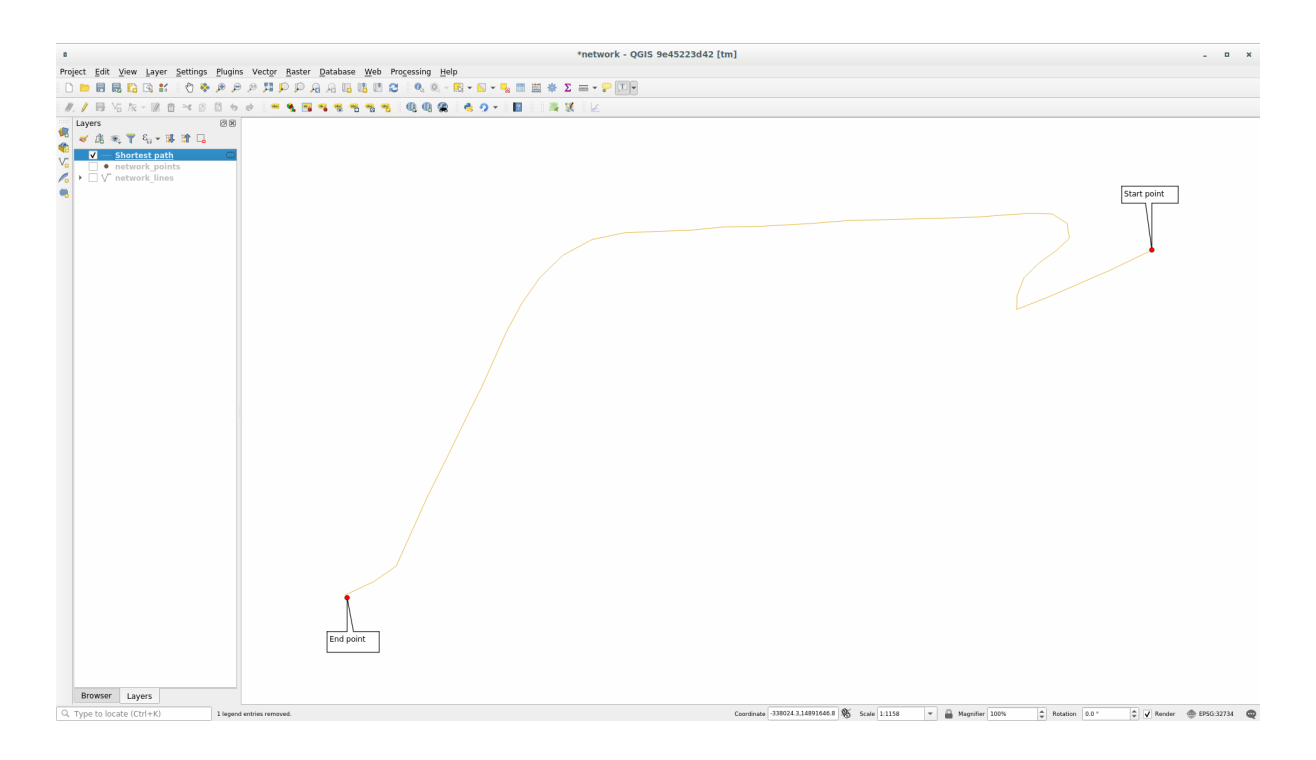

Como puede ver la ruta mas rápida no se corresponde con la mas corta.

# **6.3.6 Área de servicio (desde capa)**

El algoritmo *Análisis de redes -> Área de servicio (desde la capa)* puede responder la pregunta: dada una capa de puntos, ¿cuáles son todas las áreas alcanzables dada una distancia o un valor de tiempo?

**Nota:** La opción *Análisis de redes -> área de servicio (desde punto)* es el mismo algoritmo, pero le permite elegir manualmente el punto en el mapa.

Dada una distancia de 250 metros, queremos saber cuán lejos podemos llegar en la red desde cada punto de la capa *network\_points*.

- 1. Desmarca todas las capas excepto network\_points
- 2. Abra el Algoritmo *Análisis de redes -> Área de servicio (desde capa)*
- 3. Elija network\_lines para *Capa vectorial que representa la red*
- 4. Elija network\_points para *Capa vectorial con puntos de inicio*
- 5. Elija Más corta en *Tipo de ruta a calcular*
- 6. Ingrese 250 para el parámetro *Costo de viaje*
- 7. Haga click en *Ejecutar* y cierre el diálogo

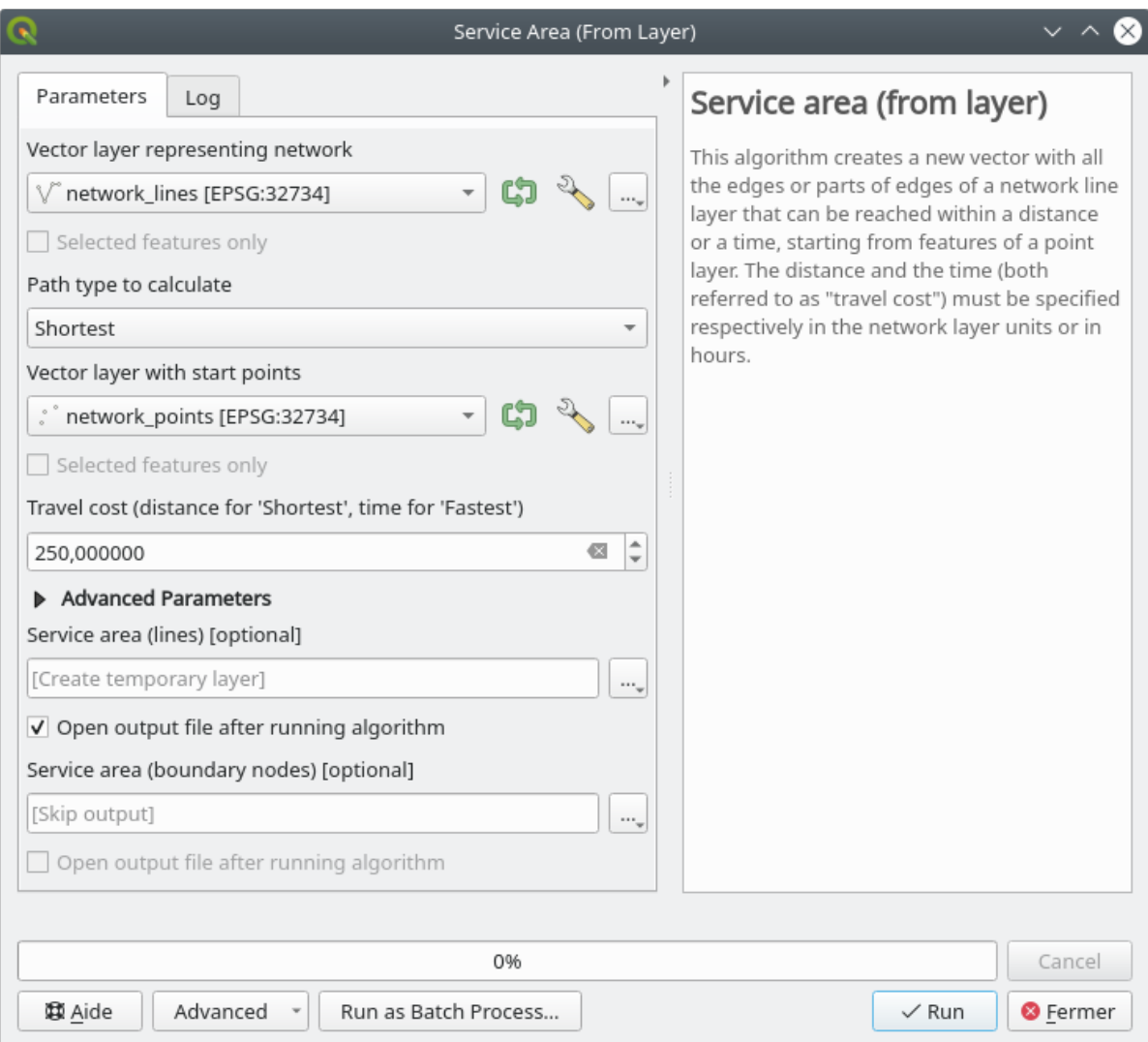

La capa de salida representa la ruta máxima que puede alcanzar desde las entidades de puntos dada una distancia de 250 metros:

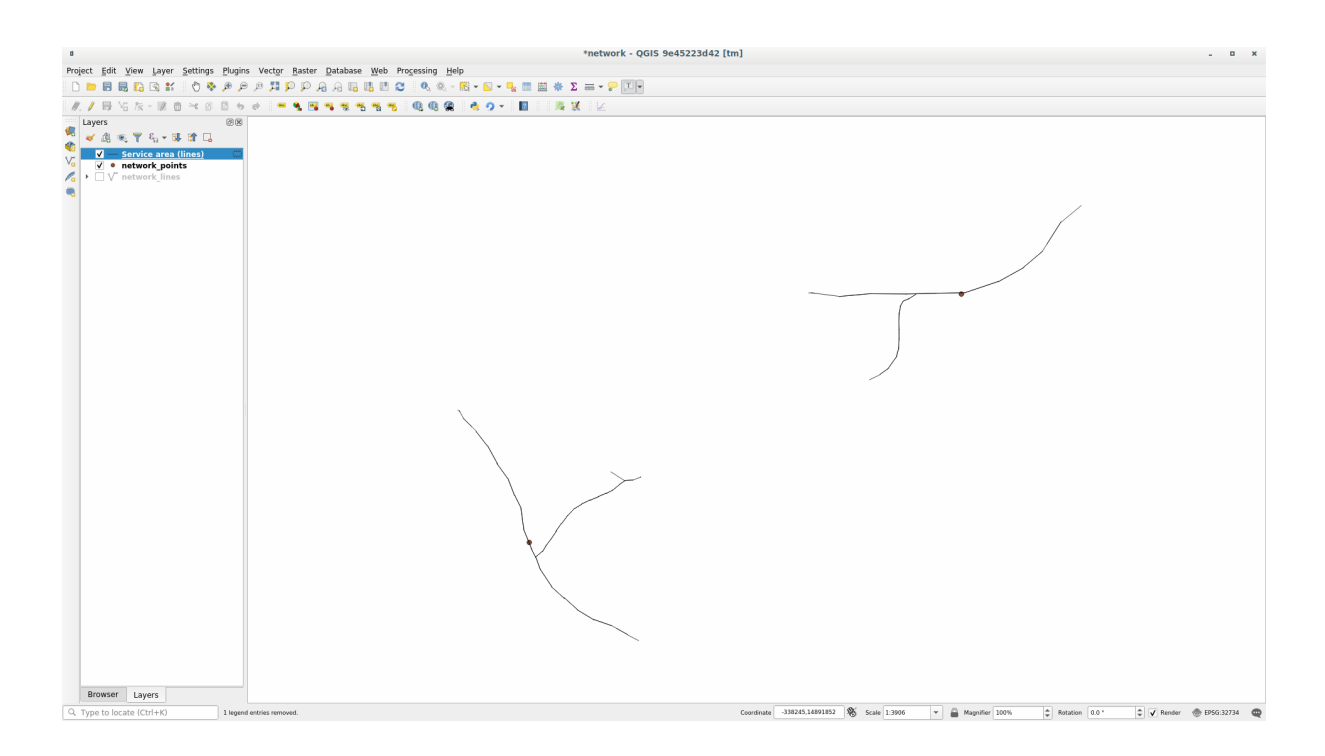

Genial, ¿no?

## **6.3.7 In Conclusion**

Ahora ya sabe cómo usar el algoritmo de *análisis de red* para resolver los problemas de ruta más cortos y rápidos. Ahora estamos listos para realizar algunas estadísticas espaciales en los datos de la capa vectorial. ¡Vamos!

## **6.3.8 What's Next?**

Lo siguiente que verás será cómo ejecutar algoritmos espaciales estadísticos en conjuntos de datos vectoriales.

# **6.4 Lesson: Estadísticas Espaciales**

**Nota:** Lección desarrollada por Linfiniti y S Motala (Universidad Tecnológica de Península del Cabo)

Las estadísticas espaciales le permiten analizar y comprender lo que está sucediendo en un conjunto de datos vectoriales dado. QGIS incluye muchas herramientas útiles para el análisis estadístico.

\*\* Objetivo de esta lección:\*\* Saber cómo usar las herramientas de estadísticas espaciales de QGIS dentro de *Caja de Herramientas de Procesos*.

## **6.4.1 Follow Along: Crear un Conjunto de Datos de Prueba**

Crearemos un conjunto aleatorio de puntos, para obtener un conjunto de datos con el que trabajar.

Para hacerlo, necesitará un conjunto de datos de polígonos para definir el área en la que desea crear los puntos.

Utilizaremos el área cubierta por calles.

- 1. Inicia un nuevo proyecto
- 2. Agregue su conjunto de datos carreteras, así como srtm\_41\_19 (datos de elevación) que se encuentran en exercise\_data/raster/SRTM/.

**Nota:** Es posible que la capa SRTM DEM tenga un SRC diferente al de la capa de carreteras. QGIS está reproyectando ambas capas en un solo SRC. Para los siguientes ejercicios, esta diferencia no importa, pero siéntase libre de reproyectar (como se muestra anteriormente en este módulo).

- 3. Abra la caja de Herramientas *Procesos*
- 4. Utilice la herramienta *Geometría vectorial -> Geometría mínima delimitadora* para generar un área que encierra todas las carreteras seleccionando Envolvente convexa como *Tipo de geometría*:

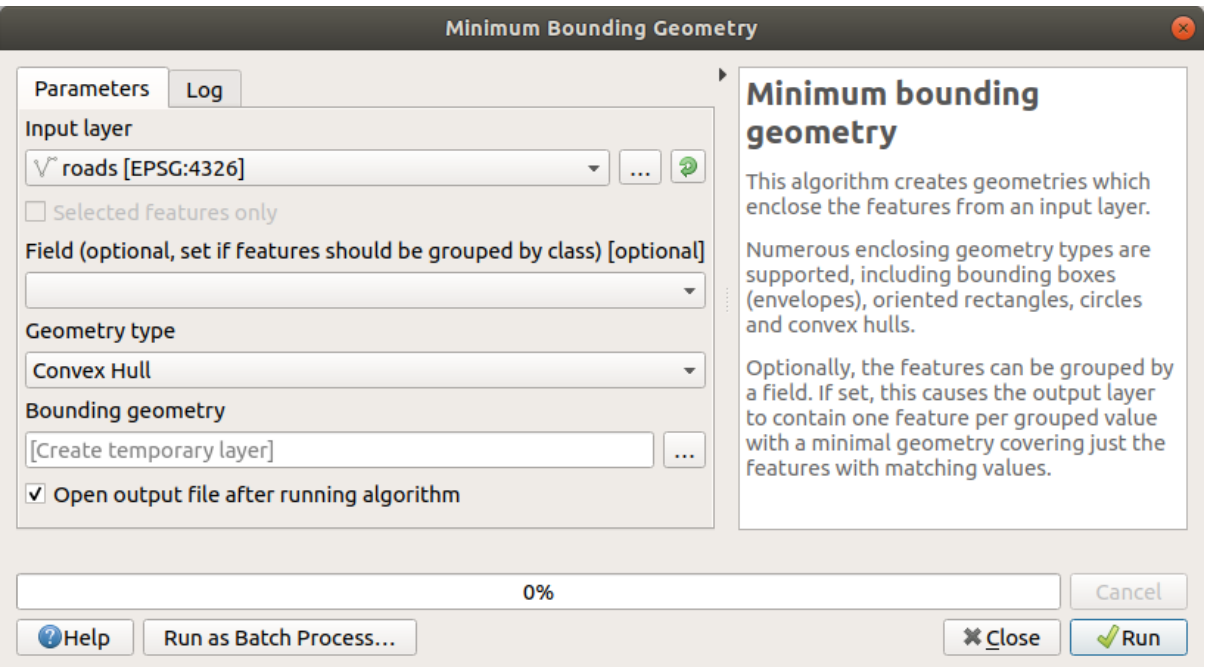

Como sabe, si no especifica la salida, *Proceso* crea capas temporales. Depende de usted guardar las capas inmediatamente o en una etapa posterior.

### **Creación de puntos al azar**

• Cree 100 puntos aleatorios en esta área utilizando la herramienta en *Creación de vectores -> Puntos aleatorios en los límites de la capa*, con una distancia mínima de 0.0:

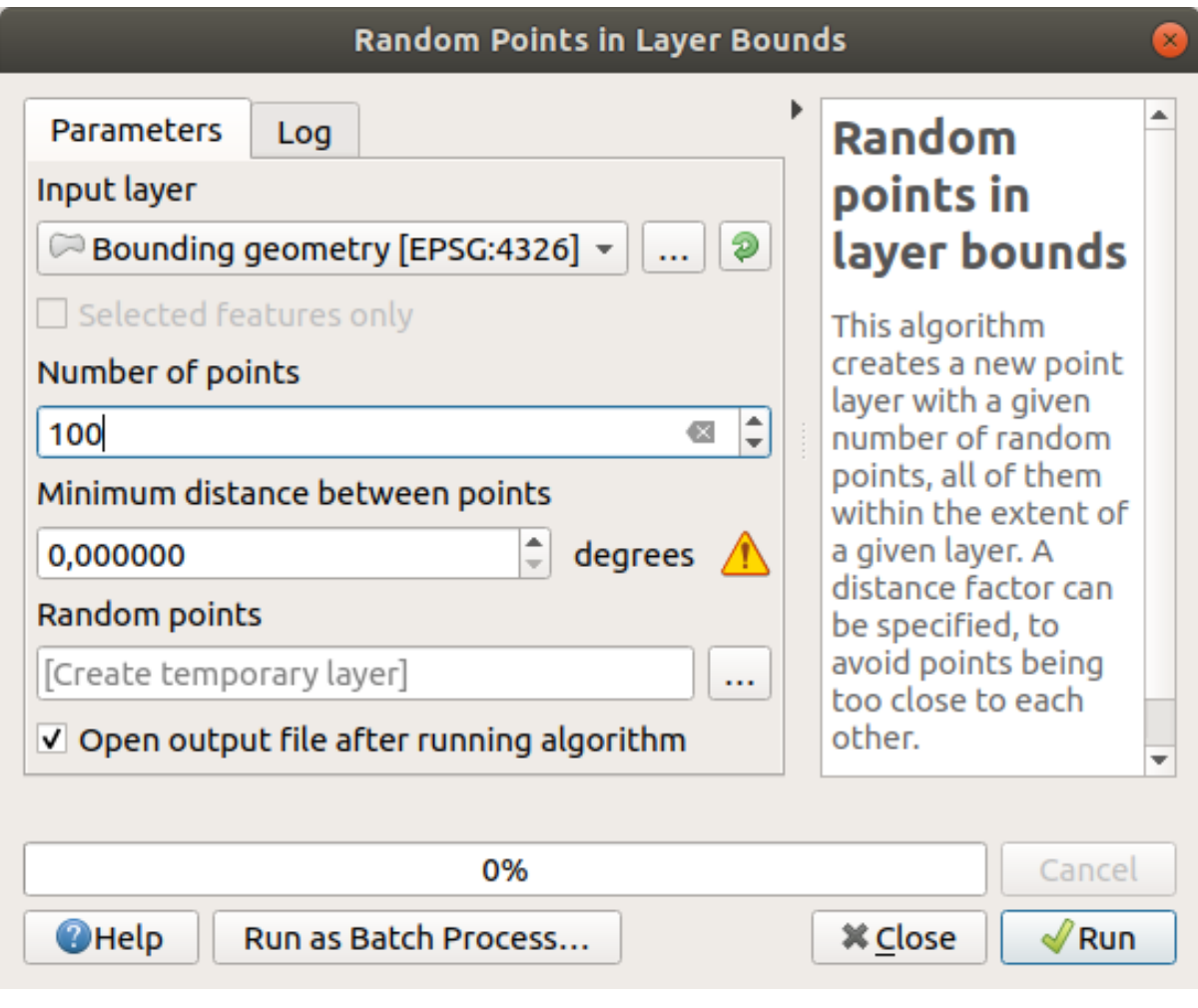

**Nota:** La señal de advertencia amarilla le dice que ese parámetro se refiere a distancias. La capa *Geometría delimitadora* está en un Sistema de coordenadas geográficas y el algoritmo solo te recuerda esto. Para este ejemplo, no utilizaremos este parámetro, por lo que puede ignorarlo.

Si es necesario, mueva la capa con los puntos aleatorios generada a la parte superior de la leyenda para verlos mejor:

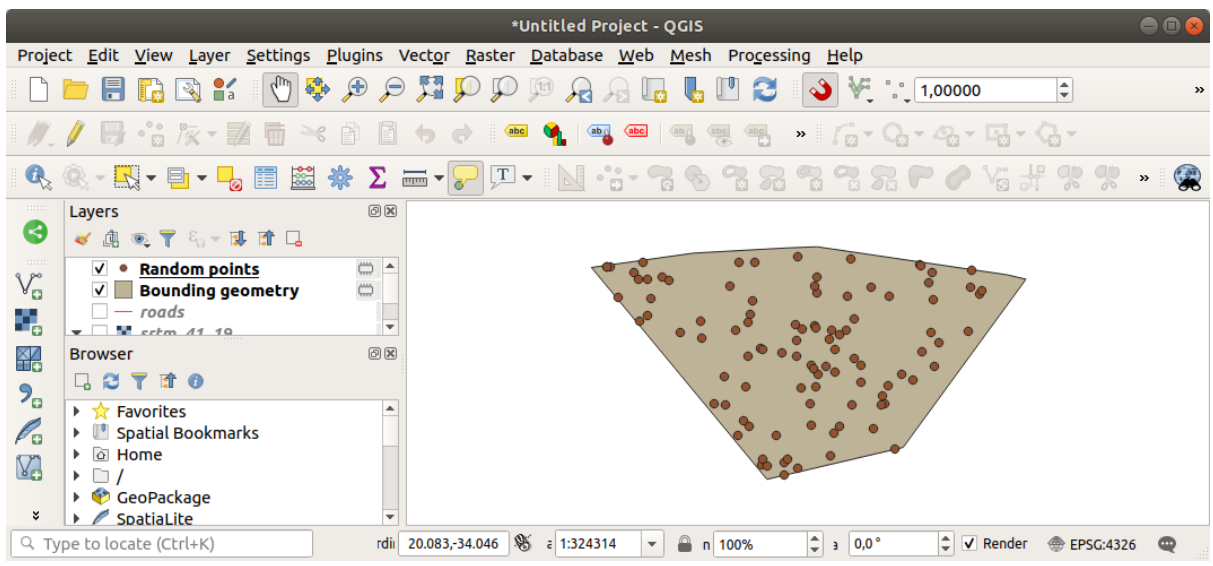

#### **Muestra de los datos**

Para crear un conjunto de datos de muestra a partir del ráster, deberá utilizar el algoritmo *Análisis Ráster -> Muestra de Valores Ráster*. Esta herramienta muestrea el ráster en las ubicaciones de los puntos y agrega los valores de ráster en los nuevos campos según el número de bandas en el ráster.

- 1. Abre el diálogo del algoritmo *Muestra de valores ráster*
- 2. Seleccione Puntos aleatorios como la capa que contiene los puntos de muestreo y el ráster SRTM como la banda para obtener valores. El nombre predeterminado del nuevo campo es rvalue\_N, donde N es el número de la banda ráster. Puede cambiar el nombre del prefijo si lo desea.

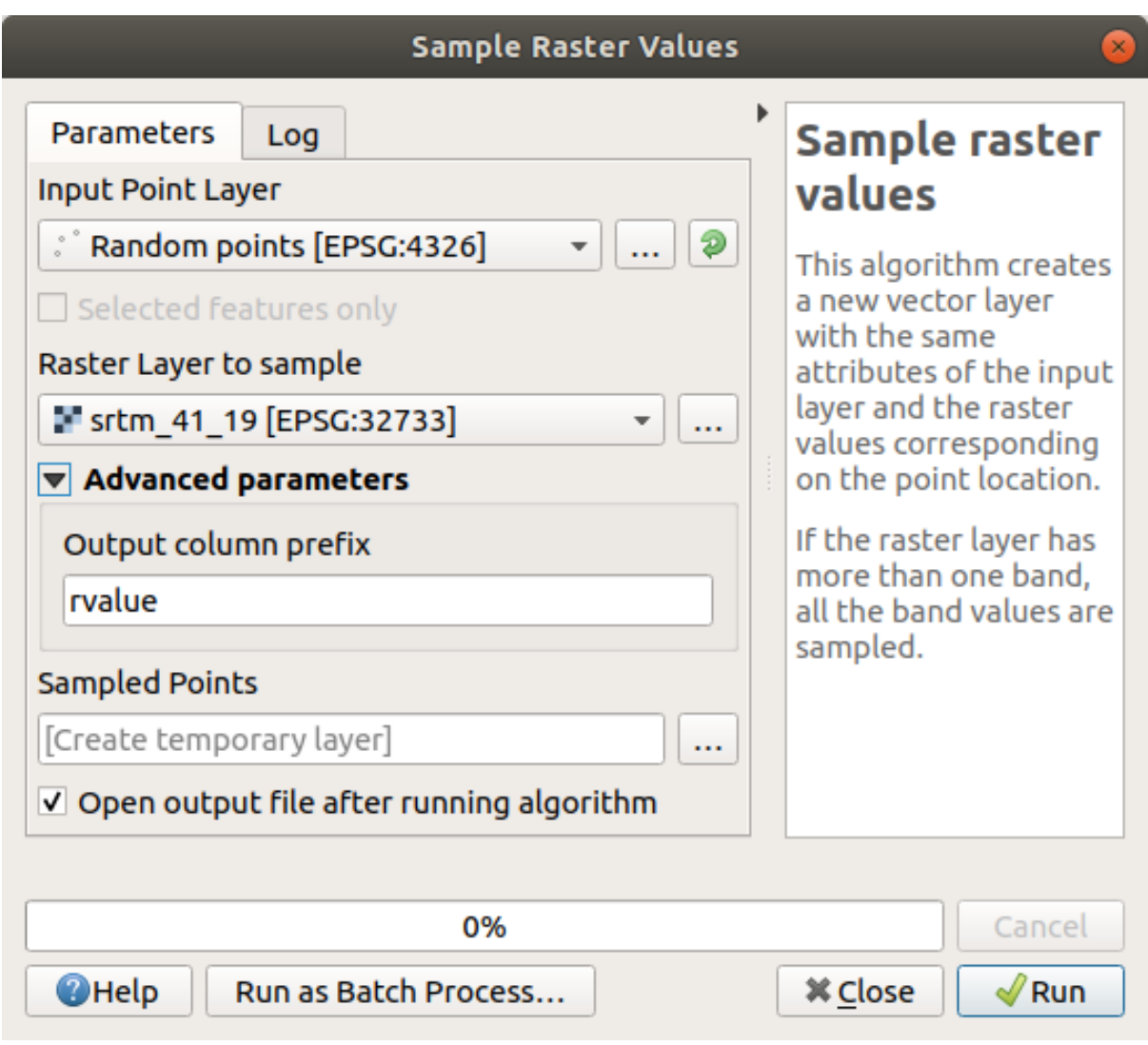

#### 3. Presiona *Ejecutar*

Ahora puede verificar los datos muestreados del archivo ráster en la tabla de atributos de la capa Puntos muestreados. Estarán en un nuevo campo con el nombre que ha elegido.

Aquí tienes una posible capa de muestreo:

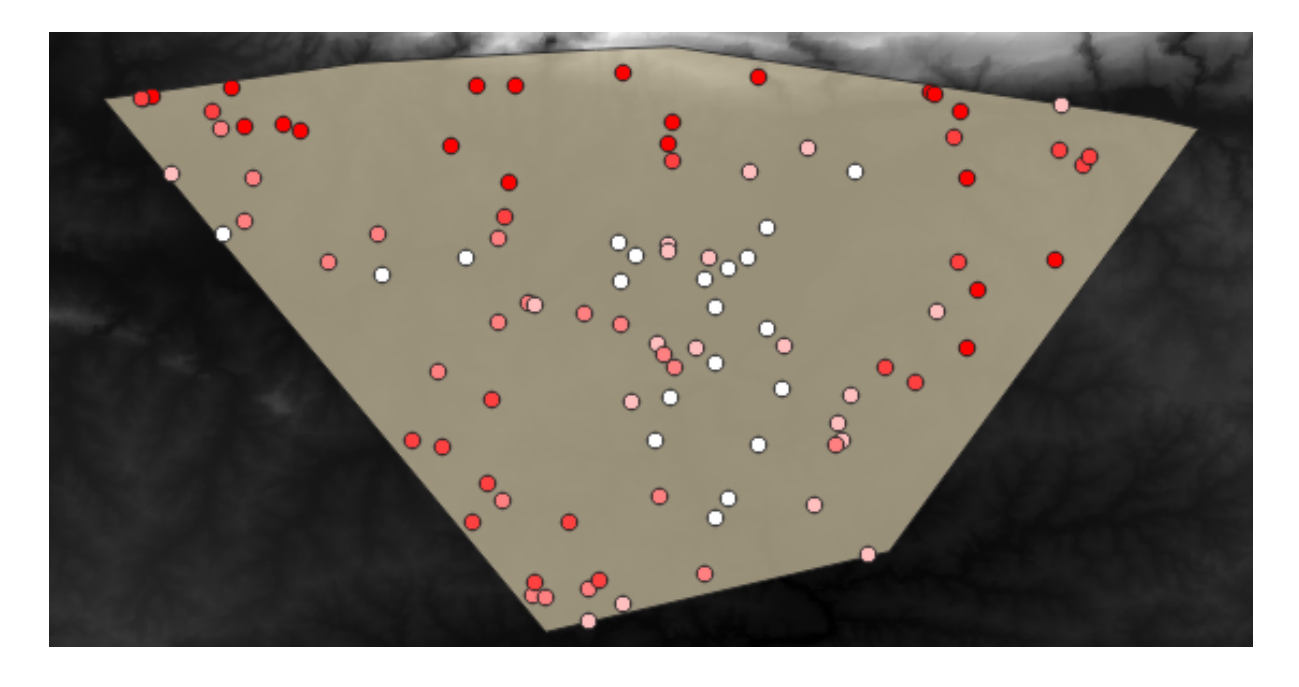

Los puntos de muestra se clasifican usando el campo rvalue\_1 de modo que los puntos rojos estén a una altitud más alta.

Utilizará esta capa de muestra para el resto de los ejercicios estadísticos.

# **6.4.2 Follow Along: Estadísticas Básicas**

Ahora obtén las estadísticas básicas de esta capa.

- 1. Click en el icono Mostrar resumen estadístico en la *Barra de Herramientas de Atributos*. Emergerá un nuevo panel.
- 2. En el diálogo que aparece, especifica la capa Puntos muestreados como la fuente.
- 3. Seleccione el campo *rvalue\_1* en el cuadro combinado campos. Este es el campo para el que calculará las estadísticas.
- 4. El panel :guilabel:Estadísticas`será actualizado automáticamente con las estadísticas calculadas:

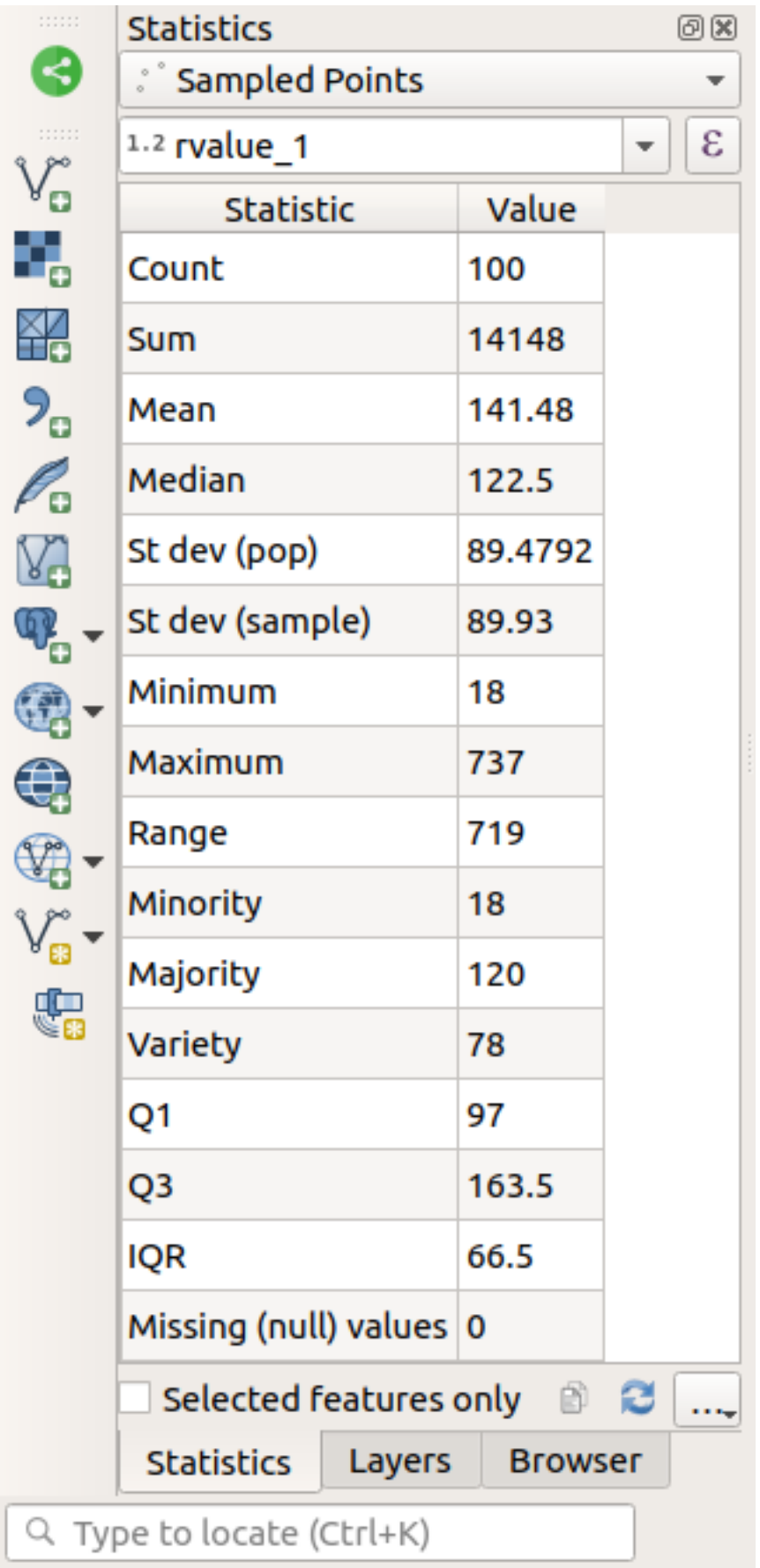

Nota: Puede copiar los valores clickando en el botón <sup>copiar Estadísticas a Portapapeles y pegue los resultados en</sup> una hoja de cálculo.

5. Cierre el panel :guilabel:Èstadísticas`cuando esté echo.

Están disponibles muchas estadísticas diferentes:

### **Número**

El número de muestras/valores.

#### **Suma**

Los valores sumados juntos.

#### **Media**

El valor medio (promedio) es simplemente la suma de los valores divididos por el número de valores.

#### **Mediana**

Si organiza todos los valores de menor a mayor, el valor medio (o el promedio de los dos valores medios, si N es un número par) es la mediana de los valores.

#### **Desv est (pop)**

La desviación estándar. Da una indicación de cómo de cerca se agrupan los valores alrededor de la media. Cuanto menor sea la desviación estándar, más cerca estarán los valores a la media.

### **Mínimo**

El valor mínimo

### **Máximo**

El valor máximo.

#### **Intervalo**

La diferencia entre los valores mínimo y máximo.

#### **Q1**

Primer cuartil de los datos.

#### **Q3**

Tercer cuartil de los datos.

#### **Faltan Valores (null)**

El número de valores desaparecidos.

### **6.4.3 Follow Along: Calcular estadísticas en distancias entre puntos**

- 1. Crear una nueva capa temporal de puntos.
- 2. Entre al modo edición, y digitalice tres puntos en algún lugar entre los otros puntos.

Alternativamente, use el mismo método de generación de puntos aleatorios que antes, pero especifique solo **tres** puntos.

3. Guarde su nueva capa como :guilabel:**`**distance\_points`en el formato que quiera.

Para generar estadísticas en las distancias entre puntos en las dos capas:

- 1. Abra la herramienta *Análisis de vector* ► *Matriz de Distancia*.
- 2. Seleccione la capa distance\_points como capa de entrada, y la capa Puntos muestreados como tabla objetivo.
- 3. Ajústalo así:

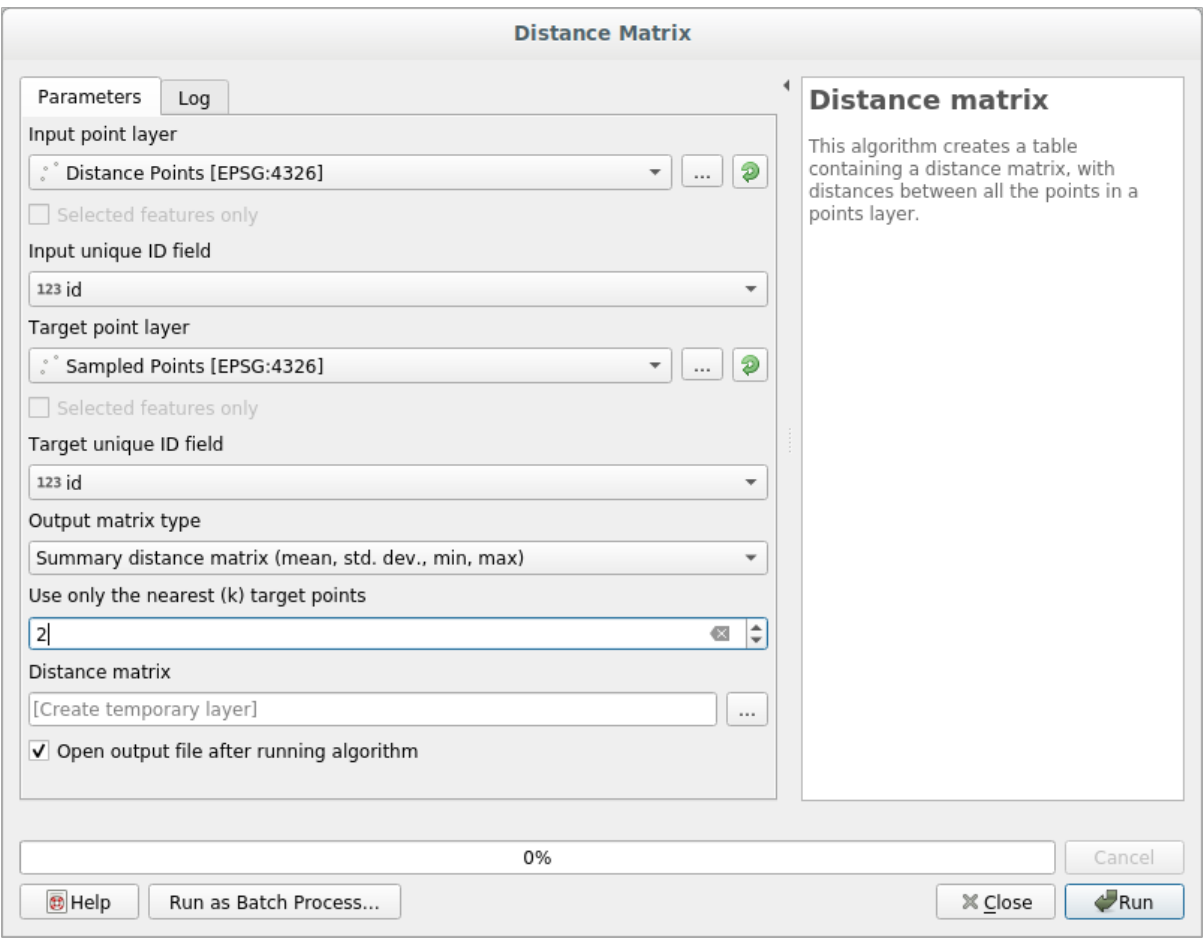

- 4. Si quiere puede guardar la capa saliente como un archivo o solo ejecutar el algoritmo y guardar la salida temporal mas tarde.
- 5. Click ::guilabel:Èjecutar`para generar la capa de matriz de distancia.
- 6. Abra la tabla de atributos de la capa generada: los valores se refieren a las distancias entre las entidades *distance\_points* y sus dos puntos más cercanos en la capa *Puntos muestreados*:

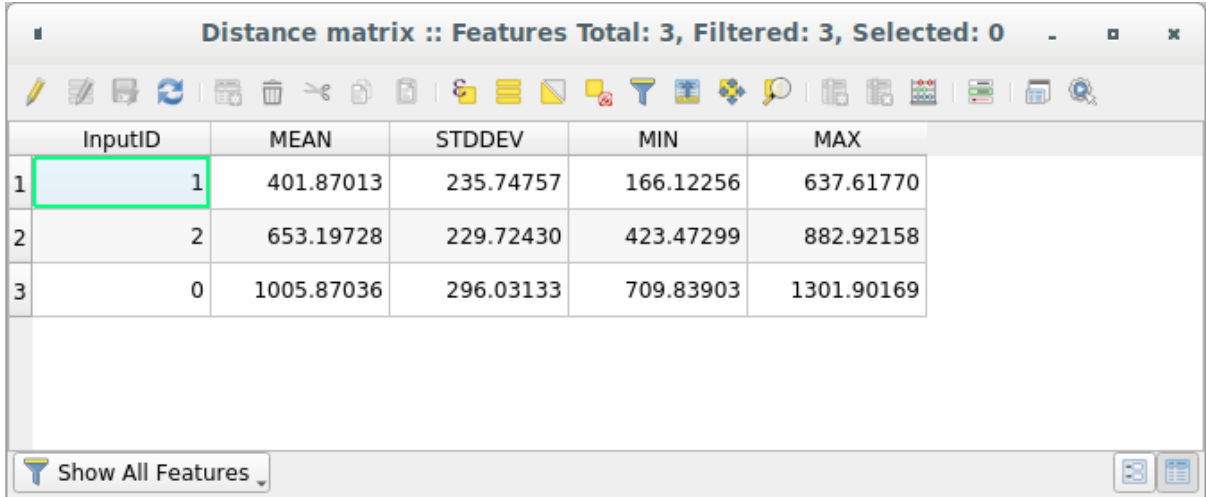

Con estos parámetros, la herramienta *Matriz de distancia* calcula estadísticas de distancia para cada punto de la capa de entrada con respecto a los puntos más cercanos de la capa de destino. Los campos de la capa de salida contienen la media, la desviación estándar, el mínimo y el máximo para las distancias a los vecinos más cercanos de los puntos en la capa de entrada.

### **6.4.4 Follow Along: Análisis de Vecino mas Cercano (dentro de capa)**

Para hacer un análisis de vecino mas cercano de una capa de puntos:

- 1. Elija *Análisis de vector* ► *Análisis de vecinos mas próximos*.
- 2. En el diálogo emergente, seleccione la capa *Puntos muestreados* y haga click en *Ejecutar*.
- 3. Los resultados aparecerán en el Panel Procesos *Visor de Resultados*.

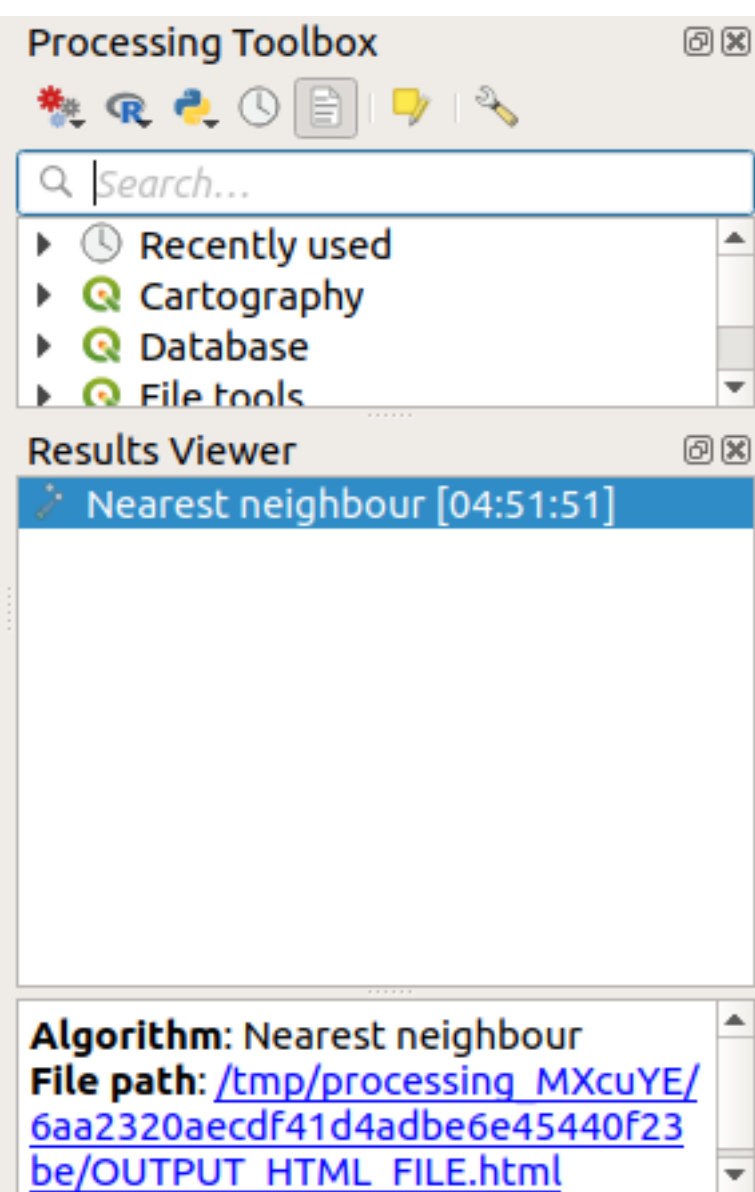

4. Click en el vínculo azul para abrir la página html con los resultados:

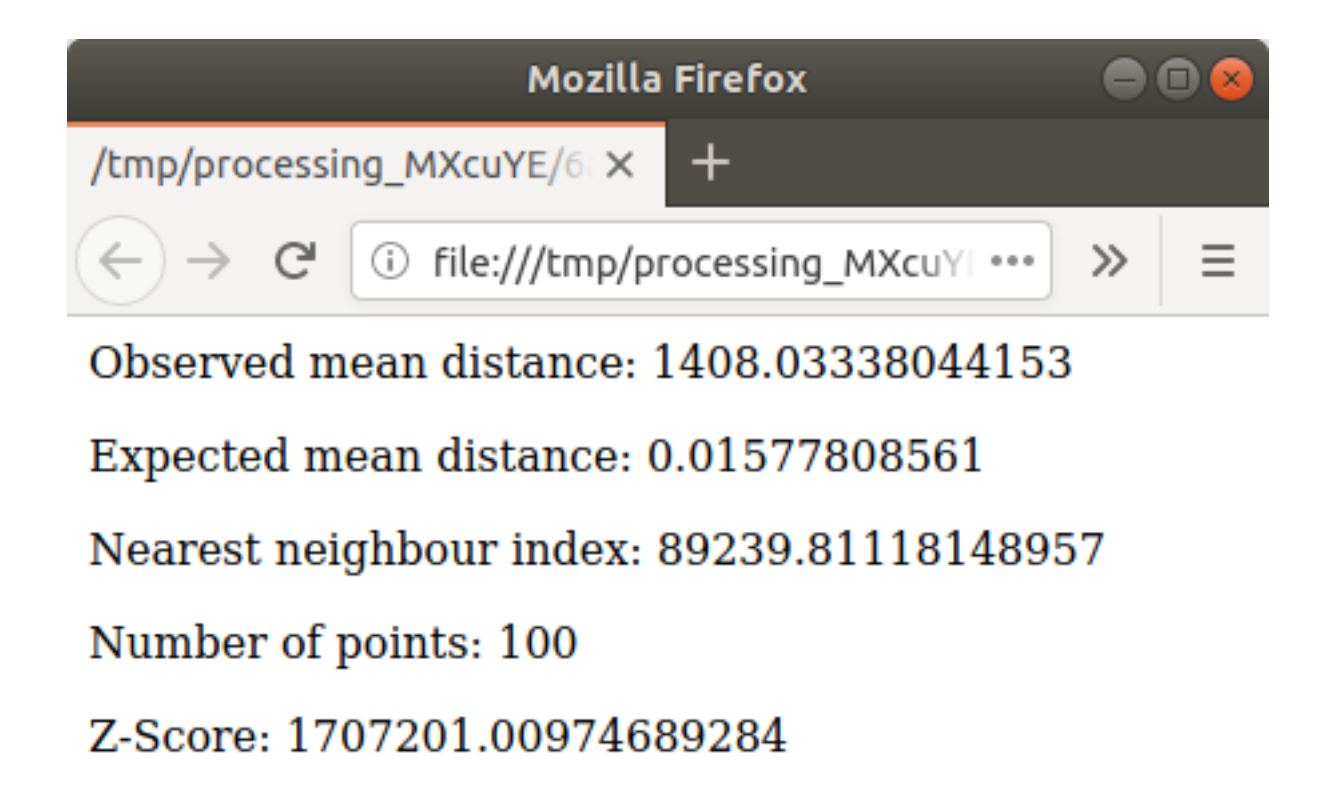

## **6.4.5 Follow Along: Coordenadas Medias**

Para obtener las coordenadas medias de un conjunto de datos:

- 1. Inicie *Análisis de vector* ► *Coordenada(s) Media(s)*
- 2. En el diálogo emergente, especifique *Puntos Aleatorios`como :guilabel:`Capa de entrada*, y deje las elecciones opcionales sin cambios.
- 3. Haz clic en *Ejecutar*.

Comparemos esto con la coordenada central del polígono que se usó para crear la muestra aleatoria.

- 1. Inicie *Geometría de vector* ► *Centroides*
- 2. En el diálogo emergente, seleccione Geometría delimitadora como capa de entrada.

Como puede ver, las coordenadas media (punto rosa) y la central del área de estudio (en verde) no tienen que coincidir necesariamente.

El centroide es el baricentro de la capa (el baricentro de un cuadrado es el centro del cuadrado) mientras que las coordendas media representan la media de las coordendas de todos los puntos.
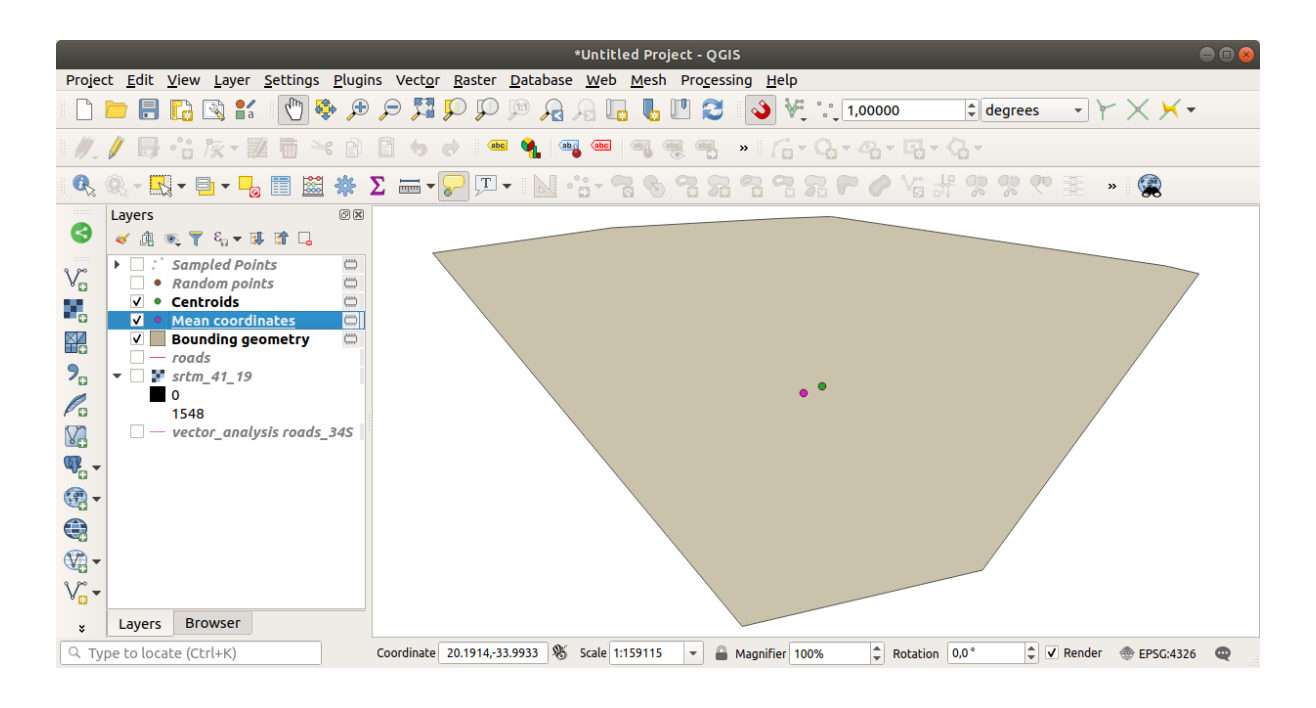

### **6.4.6 Follow Along: Histogramas de Imagenes**

El histograma de un conjunto de datos muestra la distribución de sus valores. La forma más sencilla de demostrar esto en QGIS es a través del histograma de la imagen, disponible en el cuadro de diálogo *Propiedades de capa* de cualquier capa de imagen (conjunto de datos ráster).

- 1. En su panel *Capas*, click derecho en la capa srtm\_41\_19
- 2. Seleccione *Propiedades*
- 3. Elija la pestaña *Histograma*. Es posible que deba hacer click en el botón *Calcular histograma* para generar el gráfico. Verá un gráfico que muestra la distribución de frecuencia para los valores ráster.

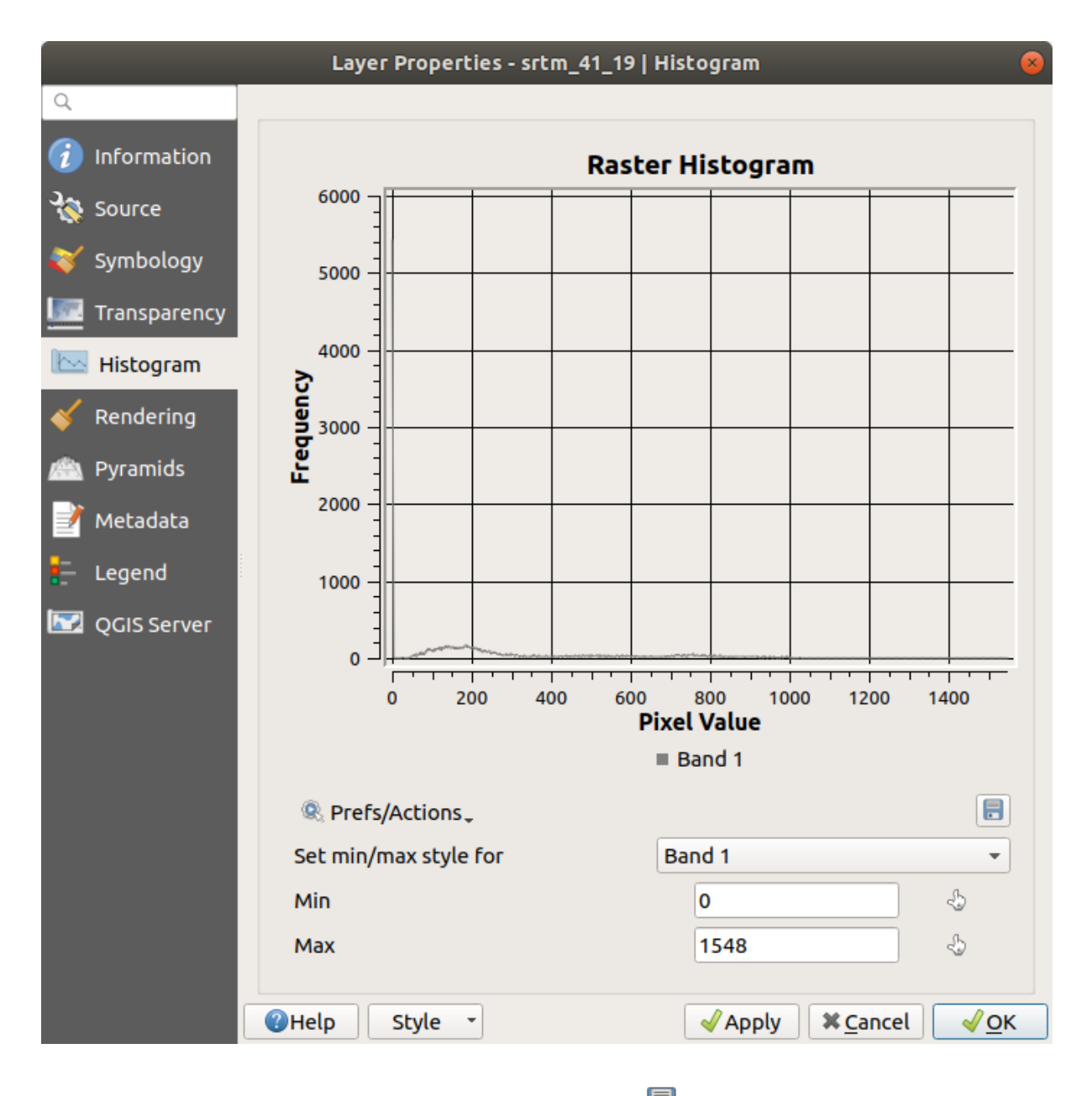

- 4. La gráfica puede ser exportada como una imagen con el botón Guardar Gráfica
- 5. Puede ver información más detallada sobre la capa en la pestaña *Información* (los valores medios y máximos se estiman, y pueden no ser exactos).

¡El valor medio es 332.8 (estimado en 324.3), y el valor máximo es 1699 (estimado en 1548)! Puede ampliar el histograma. Dado que hay muchos píxeles con el valor 0, el histograma se ve comprimido verticalmente. Al hacer zoom para cubrir todo menos el pico en 0, verá más detalles:

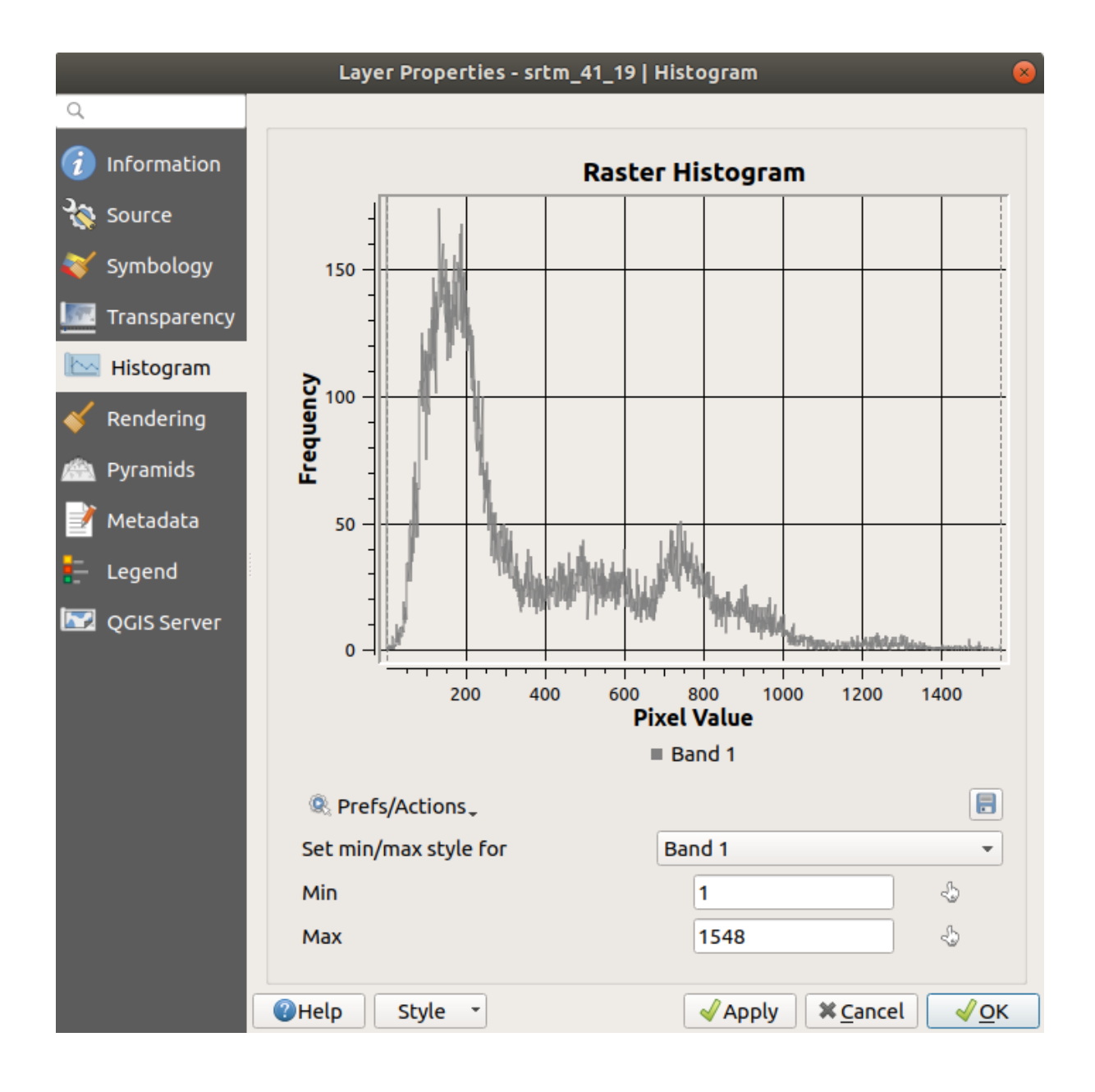

**Nota:** Si los valores medios y máximos no son los mismos que los anteriores, puede deberse al cálculo del valor mín/máx. Abra la pestaña *Simbología* y expanda el menú *Configuración de valor mín/máx*. Elija *Min / max* y haga click en *Aplicar*.

Tenga en cuenta que un histograma le muestra la distribución de valores, y no todos los valores son necesariamente visibles en el gráfico.

#### **6.4.7 Follow Along: Interpolación Espacial**

Supongamos que tiene una colección de puntos de muestra a partir de los cuales le gustaría extrapolar datos. Por ejemplo, puede tener acceso al conjunto de datos *Puntos muestreados* que creamos anteriormente, y le gustaría tener una idea de cómo se ve el terreno.

- 1. Para empezar, lance la herramienta *GDAL* ► *Análisis Ráster* ► *Cuadrícula (IDW con búsqueda de vecino mas próximo)* en la *Caja de Herramientas de Procesos*.
- 2. Para *Capa de puntos* selecciona Puntos muestreados
- 3. Establece *Poder de peso* a 5.0
- 4. En *Parámetros avanzados*, establezca *valor Z a partir de campo* a rvalue\_1
- 5. Finálmente click en *Ejecutar* y espere hasta que finalice el proceso
- 6. Cierre el diálogo

Aquí hay una comparación del conjunto de datos original (izquierda) con el construido a partir de nuestros puntos de muestra (derecha). El suyo puede verse diferente debido a la naturaleza aleatoria de la ubicación de los puntos de muestra.

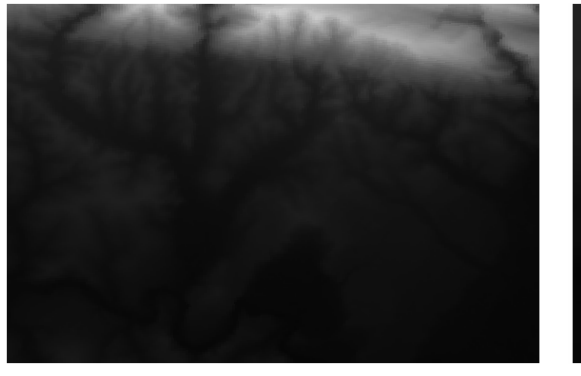

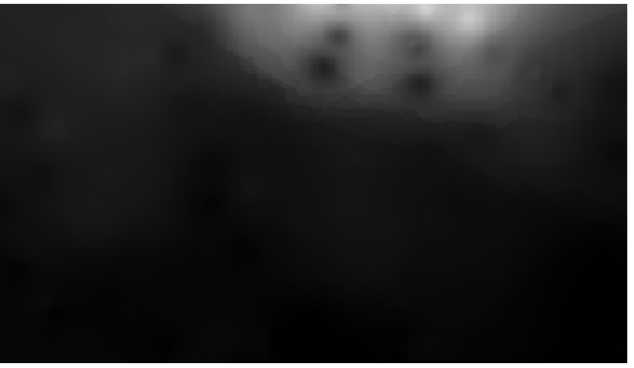

Como puede ver, 100 puntos de muestra no son realmente suficientes para obtener una impresión detallada del terreno. Da una idea muy general, pero también puede ser engañosa.

#### **6.4.8 Try Yourself Diferentes Métodos de Interpolación**

1. Use los procesos que se muestran arriba para crear un conjunto de 10 000 puntos aleatorios

**Nota:** Si el número de puntos es realmente grande, el tiempo de procesamiento puede ser largo.

- 2. Use estos puntos para muestrear el DEM original
- 3. Use la herramienta *Cuadrícula (IDW con búsqueda por vecino mas próximo)* en este conjunto de datos.
- 4. Establezca *Poder de peso* y *Suavizado* a 5.0 y 2.0, respectivamente.

Los resultados (dependiendo de la posición de tus puntos aleatorios) se verán más o menos como esto:

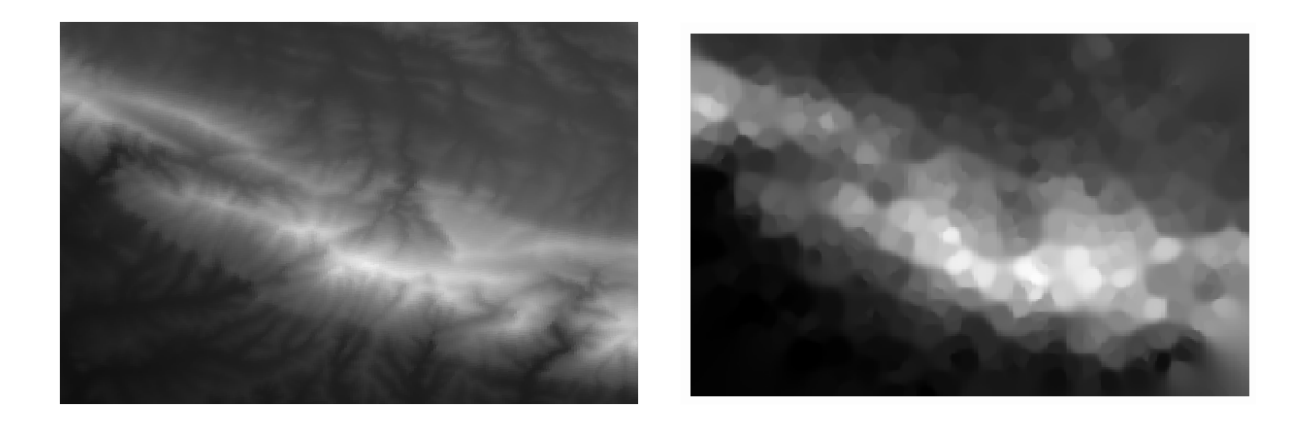

Esta es una representación mejor del terreno, debido a la mayor densidad de puntos de muestra. Recuerde, las muestras más grandes dan mejores resultados.

#### **6.4.9 In Conclusion**

QGIS tiene una serie de herramientas para analizar las propiedades estadísticas espaciales de los conjuntos de datos.

### **6.4.10 What's Next?**

Ahora que hemos cubierto el análisis vectorial, ¿por qué no ver qué se puede hacer con los rásteres? ¡Eso es lo que haremos en el próximo módulo!

# CAPÍTULO 7

#### **Rasters**

Anteriormente hemos utilizado rasters para digitalizar, pero los datos raster también pueden utilizarse directamente. En este módulo verás como se hace en QGIS.

## **7.1 Lesson: Trabajando con Datos Ráster**

Los datos ráster son bastante diferentes de los datos vectoriales. Los datos vectoriales tienen entidades discretas con geometrías construidas a partir de vértices, y tal vez conectadas con líneas y/o áreas. Sin embargo, los datos ráster son como cualquier imagen. Aunque puede representar varias propiedades de los objetos en el mundo real, estos objetos no existen como objetos separados. Más bien, se representan utilizando píxeles con diferentes valores.

Durante este módulo, utilizará datos ráster para complementar su análisis SIG existente.

**Objetivo para esta lección:** Aprender a trabajar con datos ráster en QGIS.

#### **7.1.1 Follow Along: Cargando Datos Ráster**

Los datos ráster se pueden cargar con los mismos métodos que utilizamos para los datos vectoriales. Sin embargo, sugerimos utilizar el panel *Navegador*.

- 1. Abra el Panel *Navegador* y expanda el directorio exercise\_data/raster.
- 2. Cargue todos los datos de esta carpeta:
	- 3320C\_2010\_314\_RGB\_LATLNG.tif
	- 3320D\_2010\_315\_RGB\_LATLNG.tif
	- 3420B\_2010\_328\_RGB\_LATLNG.tif
	- 3420C\_2010\_327\_RGB\_LATLNG.tif

Debería ver el siguiente mapa:

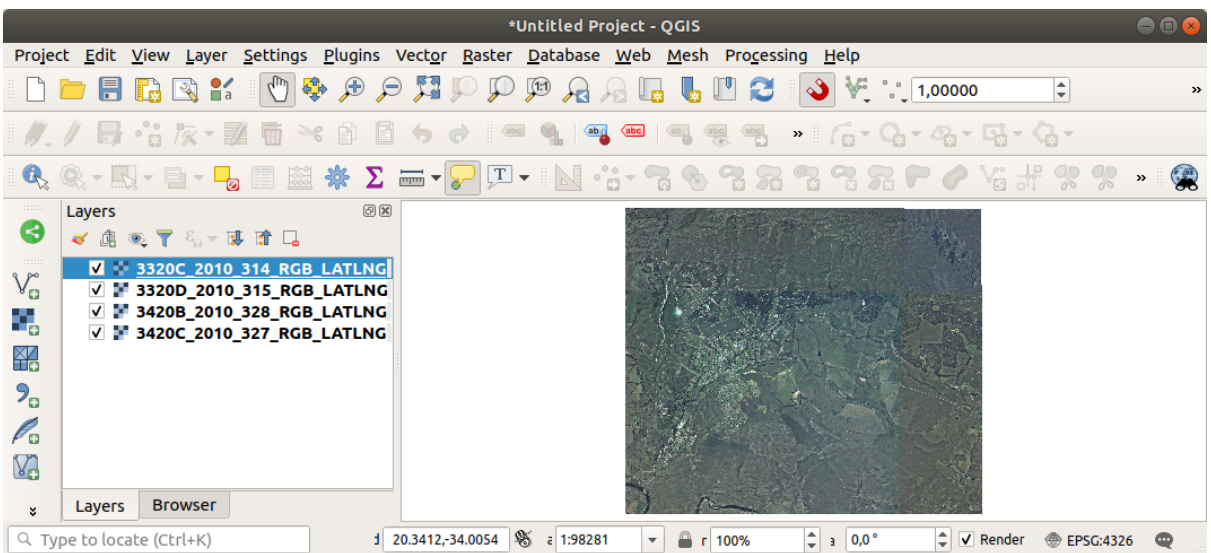

Ahí lo tenemos: cuatro imágenes aéreas que cubren nuestra área de estudio.

### <span id="page-259-0"></span>**7.1.2 Follow Along: Crear un Ráster Virtual**

Ahora, como puede ver en esta, su capa de solución se encuentra en las cuatro imágenes. Lo que esto significa es que tendrá que trabajar con cuatro rásteres todo el tiempo. Eso no es lo ideal. Sería mejor tener un archivo para trabajar.

Afortunadamente, QGIS le permite hacer exactamente esto, y sin necesidad de crear un nuevo archivo ráster. Puede crear un **Ráster virtual**. Esto también se llama a menudo *Catálogo*, lo que explica su función. No es realmente una nueva trama. Más bien, es una forma de organizar sus rásteres existentes en un catálogo: un archivo para facilitar el acceso.

Para hacer un catálogo usaremos el *Proceso* ► *Caja de Herramientas*.

- 1. Abra el algoritmo *Construir ráster virtual* desde el *GDAL* ► *Miscelánea Raster*;
- 2. En el diálogo emergente, click en el botón *…* al lado del parámetro *Capas de entrada* y marque todas las capas o use el botón *Seleccionar todo*;
- 3. Uncheck *Place each input file into a separate band*. Notice the code that is generated at the bottom of the dialog under *GDAL/OGR console call*. This is the command that will be executed when you click *Run*. The text updates as you change different options in the dialog.

**Nota:** Tenga en cuenta que puede copiar y pegar el texto en el OSGeo Shell (usuario de Windows) o Terminal (usuarios de Linux y OSX) para ejecutar el comando. También puede crear una secuencia de comandos para cada comando GDAL. Esto es muy útil cuando el procedimiento lleva mucho tiempo o cuando desea programar tareas específicas. Use el botón *Ayuda* para obtener más ayuda sobre la sintaxis del comando.

4. Finalmente haga click en *Ejecutar*.

**Nota:** As you know from the previous modules, *Processing* creates temporary layers by default. To save the file, click on the *…* button under *Virtual*.

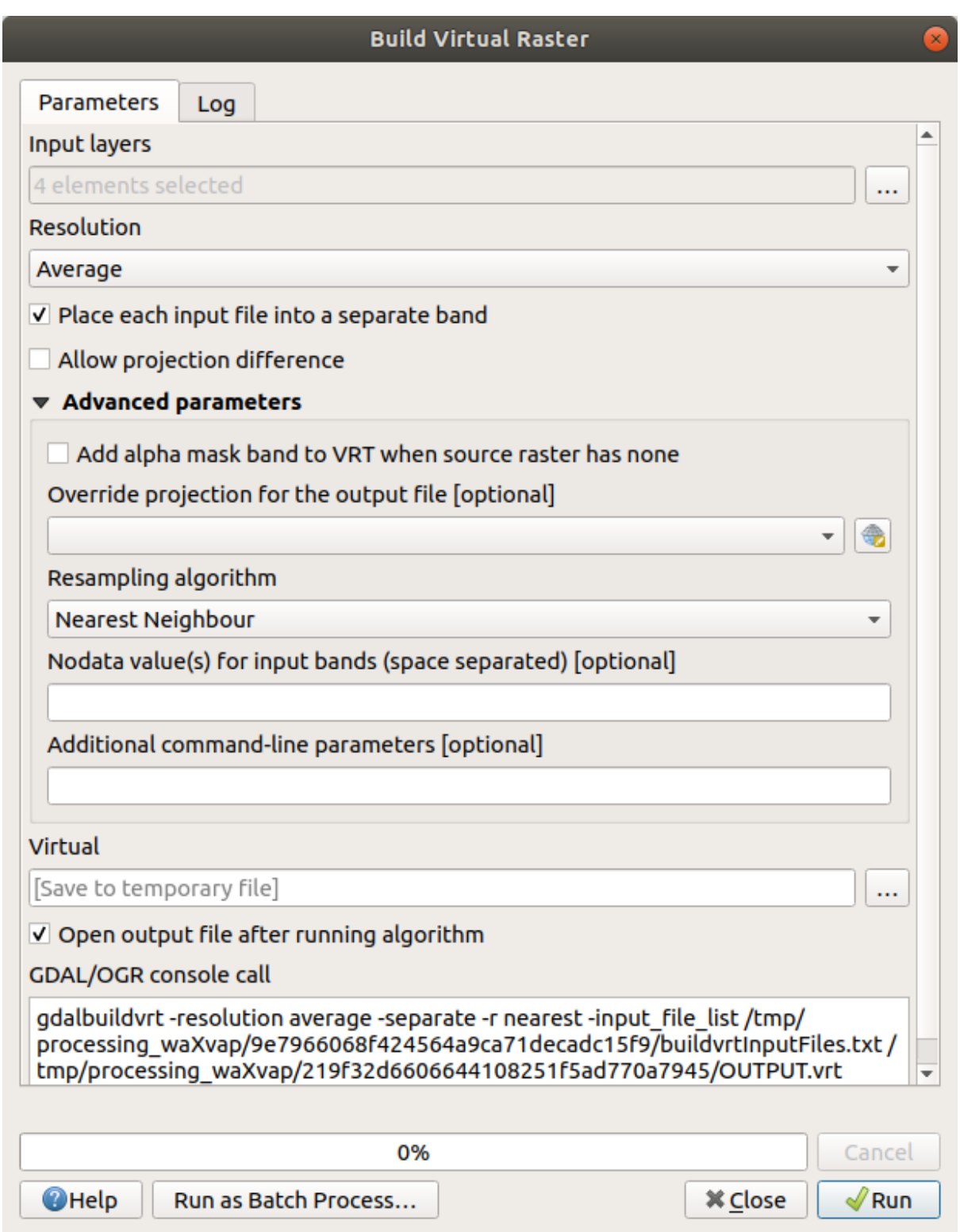

Ahora puede eliminar los cuatro rásteres originales del panel *Capas* y dejar solo el ráster del catálogo virtual de salida.

## **7.1.3 Transformando Datos Ráster**

Los métodos anteriores te permiten unir virtualmente conjuntos de datos utilizando un catálogo, y reproyectarlos «al vuelo». Sin embargo, si estás ajustando datos que utilizarás por mucho tiempo, puede ser más eficiente crear un nuevo ráster que ya esté unido y reproyectado. Esto mejora el rendimiento cuando utilizas rásters en un mapa, pero puede que lleve algún tiempo para ajustarlo inicialmente.

#### **Reproyectando Ráster**

Abra *Combar (reproyectar)* en *GDAL* ► *Proyecciones ráster*.

También puede reproyectar rásteres virtuales (catálogos), habilitar el procesamiento multiproceso y más.

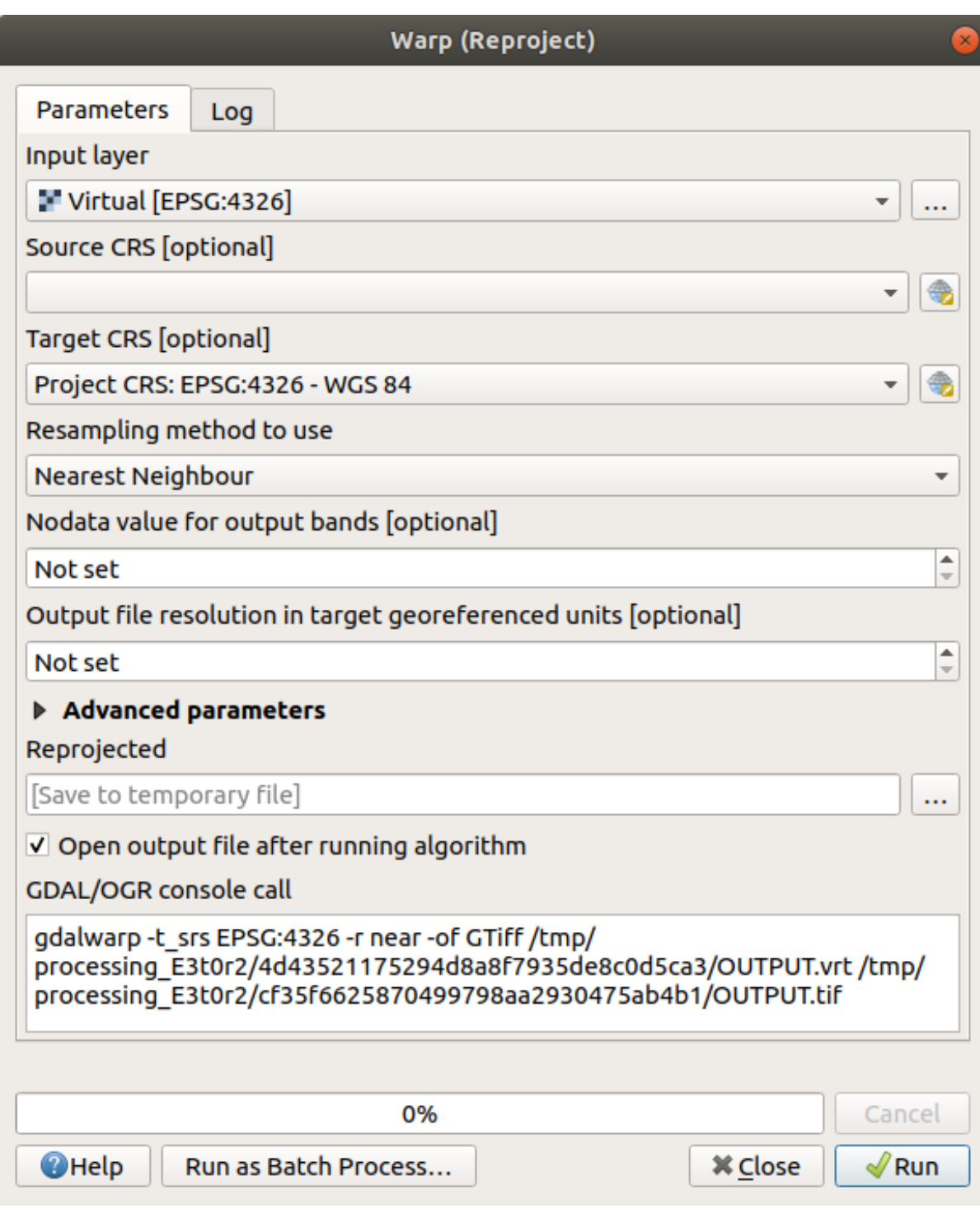

#### **Uniendo rásters**

Si necesita crear una nueva capa ráster y guardarla en el disco, puede usar el algoritmo de fusión.

**Nota:** Dependiendo de cuántos archivos ráster esté fusionando y su resolución, el nuevo archivo ráster creado puede ser realmente grande. Considere en su lugar crear un catálogo de ráster como se describe en la sección *Crear un ráster virtual*.

1. Click en el algoritmo *Combinar* en el menú *GDAL* ► *Miscelánea Ráster*.

2. Como lo hicimos para *Crear un ráster virtual*, use el botón *…* para elegir que capas quiere combinar.

También puede especificar un ráster virtual como entrada, y luego se procesarán todos los rásteres que lo componen.

3. Si conoce la biblioteca [GDAL, también pued](#page-259-0)e agregar sus propias opciones abriendo *parámetros avanzados*.

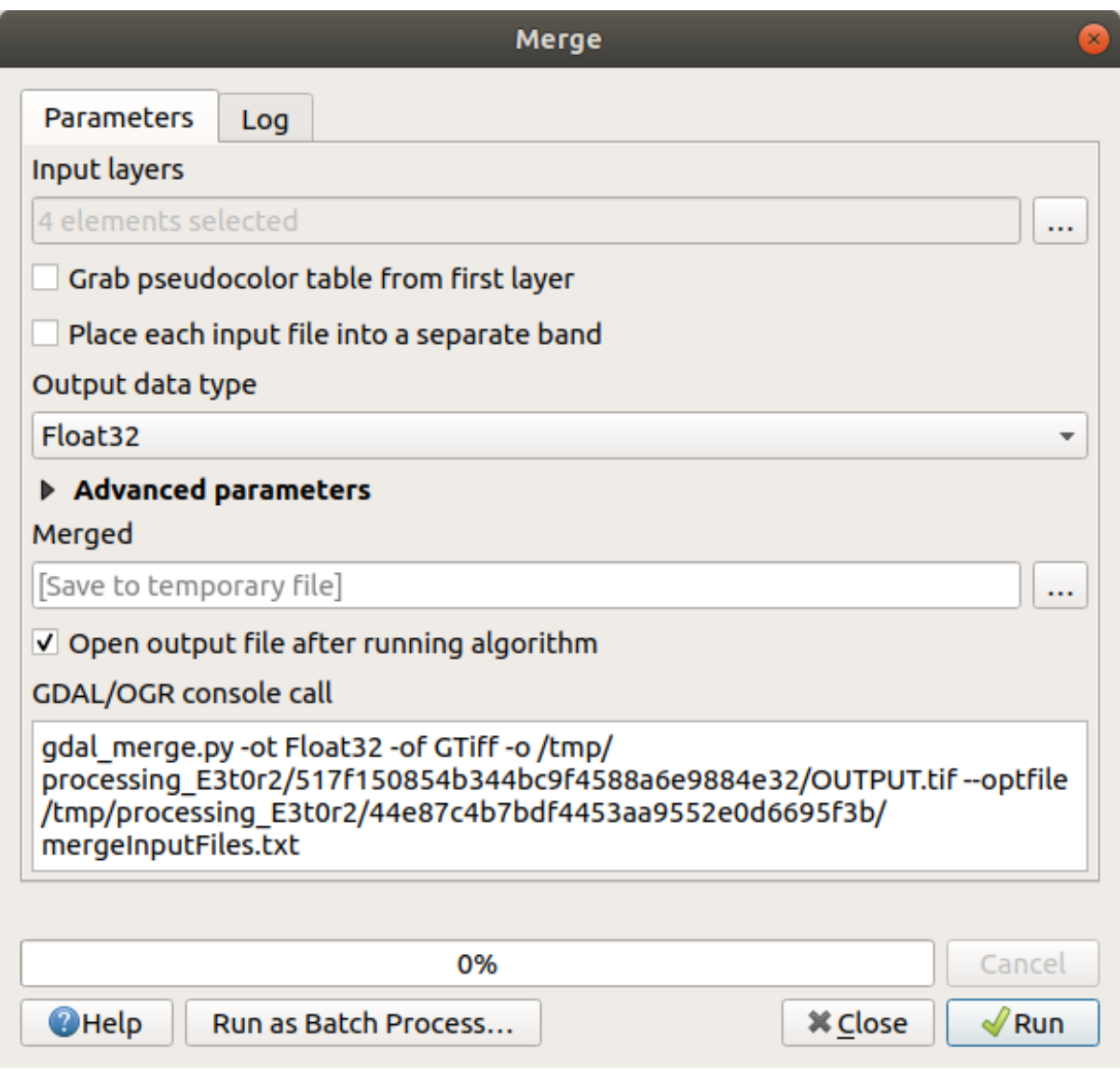

#### **7.1.4 In Conclusion**

QGIS facilita inlcuir datos ráster a tus proyectos ya existentes.

#### **7.1.5 What's Next?**

Lo siguiente será utilizar datos ráster que no sean imágenes aéreas, y veremos cómo la simbología también es útil en el caso de los rásters.

## **7.2 Lesson: Cambiando la Simbología Ráster**

No todos los datos ráster son fotos aéreas. Hay muchas otras formas de datos ráster, y en muchos de esos casos, es esencial simbolizarlos para que sean visibles y útiles.

**El objetivo de esta lección:** Cambiar la simbología de una capa ráster.

#### **7.2.1 Try Yourself**

- 1. Use el Panel *Navegador* para cargar srtm\_41\_19.tif, ubicado en exercise\_data/raster/SRTM/
- 2. Zoom en la extensión de esta capa haciendo click derecho sobre ella en el panel de *Capas* y seleccionando *Zoom a la capa*.

Este conjunto de datos es un *Modelo de elevación digital (MDE)*. Es un mapa de la elevación (altitud) del terreno, que nos permite ver dónde están las montañas y los valles, por ejemplo.

Si bien cada píxel del conjunto de datos de la sección anterior contenía información de color, en un *MDE*, cada píxel contiene valores de elevación.

Una vez que se carga el MDE, notará que es una representación en escala de grises:

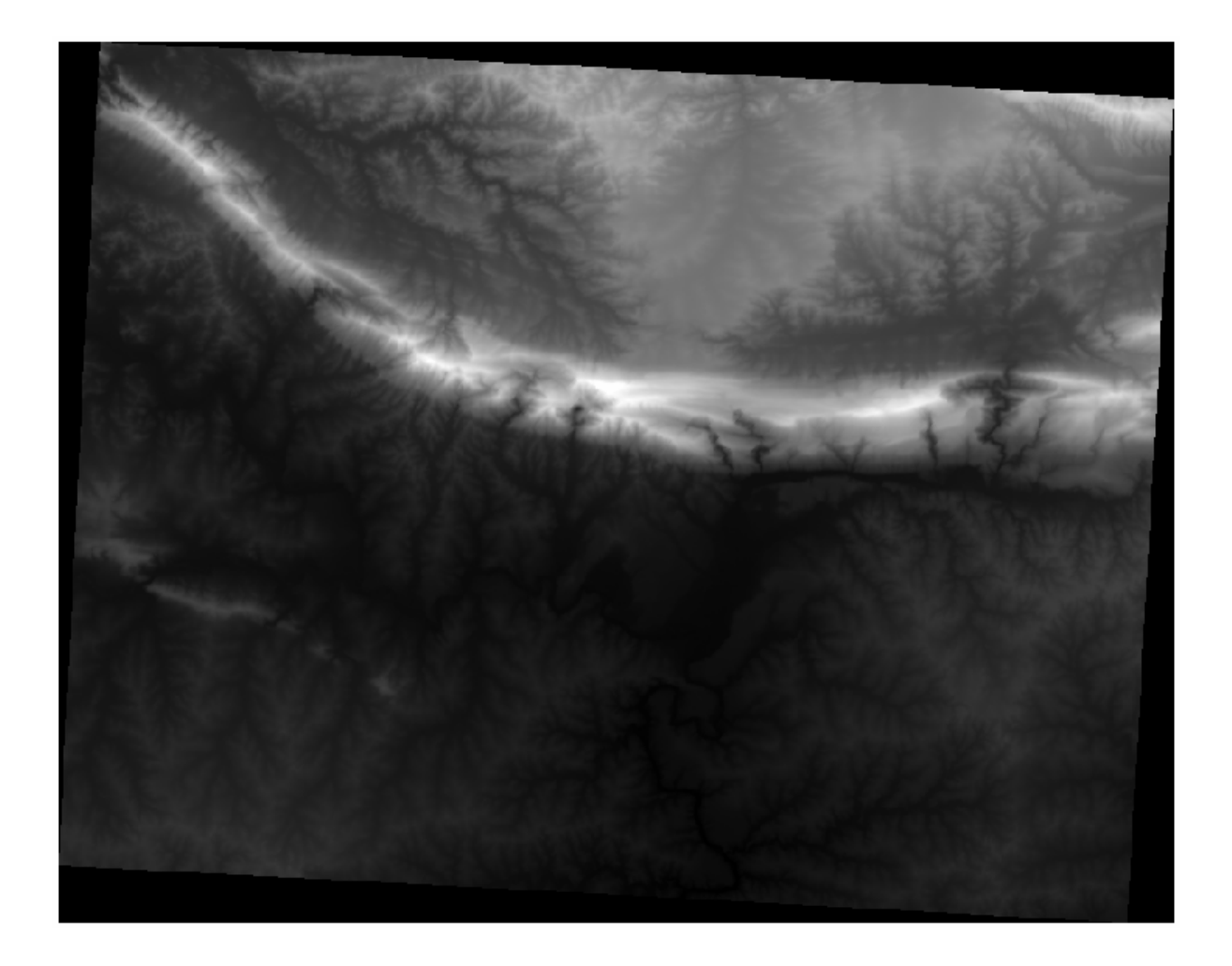

QGIS ha aplicado automáticamente un ajuste a los valores de píxeles de la imagen con fines de visualización, y aprenderemos más sobre cómo funciona esto a medida que continuemos.

## **7.2.2 Follow Along: Cambiando Simbología de la Capa Ráster**

Tiene dos opciones diferentes para cambiar la simbología ráster:

- 1. Dentro del diálogo *Propiedades de capa*, haciendo click derecho en la capa en el árbol de capas y seleccionando la opción *Propiedades*. Entonces cambie a la pestaña *Simbología*
- 2. Clickando en el botón Abrir panel de estilo de capa justo encima del panel *Capas* (atajo F7). Esto abrirá el panel

Estilo de capa, donde puede cambiar a la pestaña <sup>Simbología</sup>.

Escoja el método que prefiera para trabajar.

### **7.2.3 Follow Along: Banda única gris**

Cuando carga un archivo ráster, si no es una imagen fotográfica como las de la sección previa, el estilo por defecto es establecer un gradiente de escala de grises.

Exploremos algunas de las características de este renderizador.

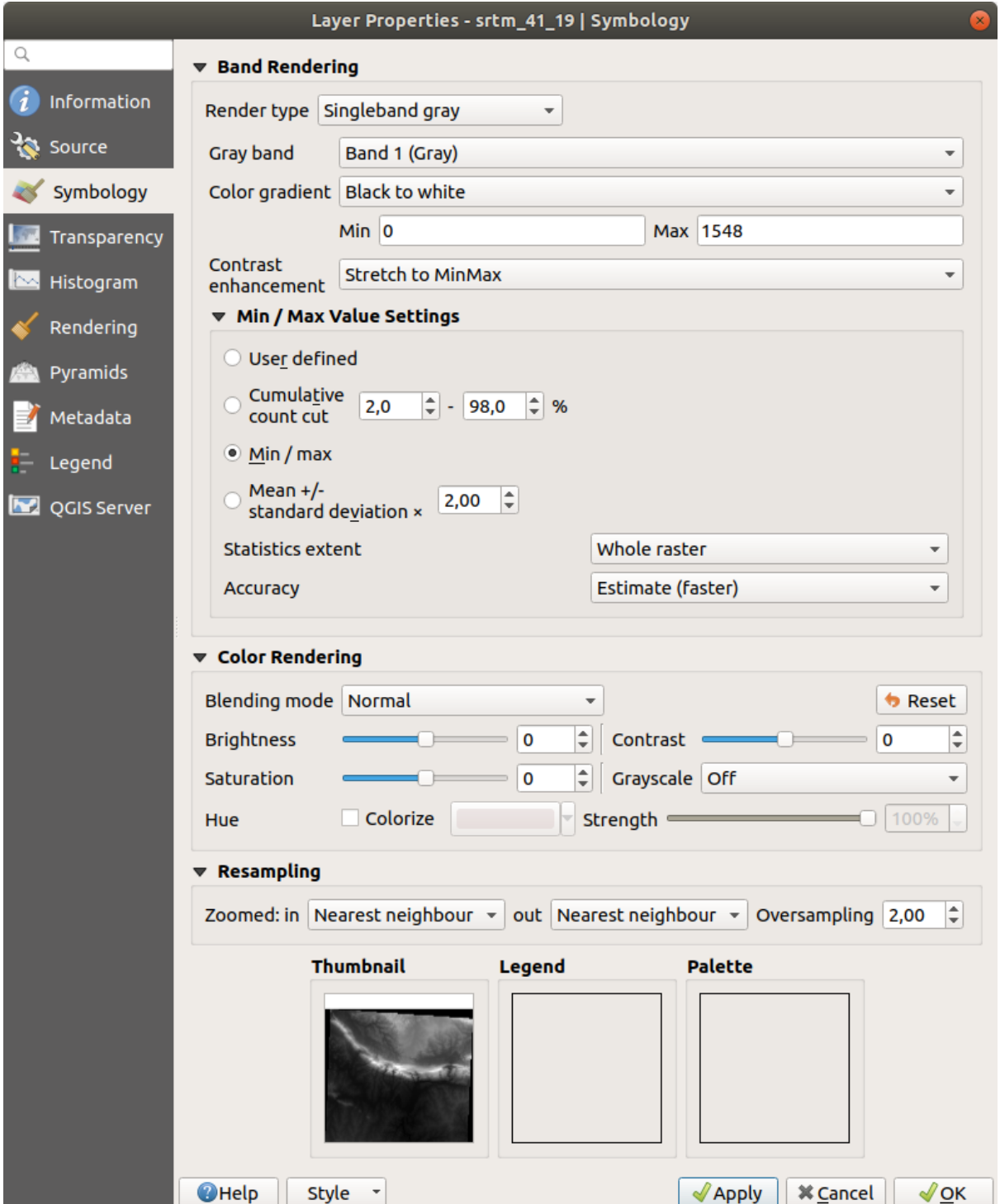

El *Gradiente de Color* predeterminado es establecido Negro a blanco, significando que valores de píxel bajos son negros mientras que los valores altos son blancos. Trate de invertir esta configuración a de Blanco a Negro y vea los resultados.

Muy importante es el parámetro *Mejora de contraste*: por defecto está fijado a Estirar a MinMax lo que significa que los valores de píxel son estirados hasta los valores mínimo y máximo.

Mire la diferencia con la mejora (izquierda) y sin (derecha):

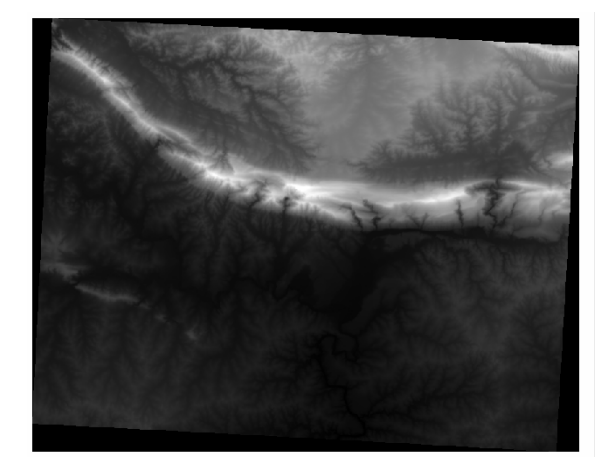

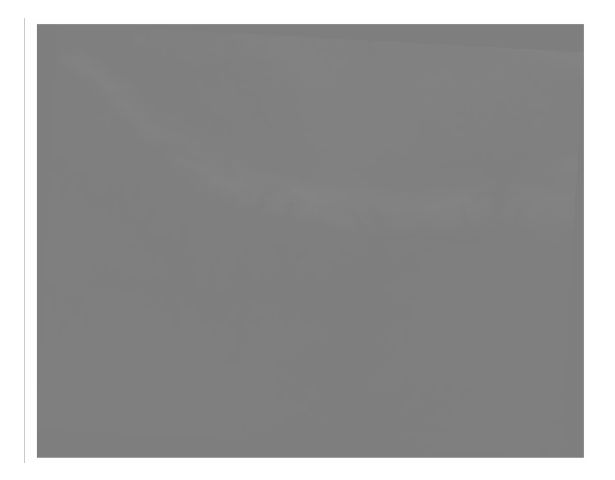

Pero, ¿cuáles son los valores mínimos y máximos que se deben usar para el estiramiento? Los que están actualmente en *Configuración de valores mín/máx*. Hay muchas formas de calcular los valores mínimos y máximos y usarlos para el estiramiento:

- 1. **Definido por el usuario**: introduce los valores *Min* y *Max* manualmente
- 2. **Acumulativo corte de conteo**: esto es útil cuando tiene valores extremadamente bajos o altos. *Corta* el 2% (o el valor que elija) de estos valores
- 3. **Mín / máx**: los valores mínimos y máximos *reales* o *estimados* del ráster
- 4. **Media +/- desviación estándar**: los valores se calcularán de acuerdo con el valor medio y la desviación estándar

#### **7.2.4 Follow Along: Pseudocolor monobanda**

Las escalas de grises no siempre son estilos destacados para las capas ráster. Tratemos de hacer que el MDE sea más colorido.

- Cambie *Tipo de renderizador* a *Pseudocolor monobanda*. Si no le gustan los colores predeterminados cargados, seleccione otra *Rampa de color*
- Click en el botón *Clasificar* para generar una nueva clasificación de color
- Si no se genera automáticamente, haga click en el botón *Aceptar* para aplicar esta clasificación al MDE

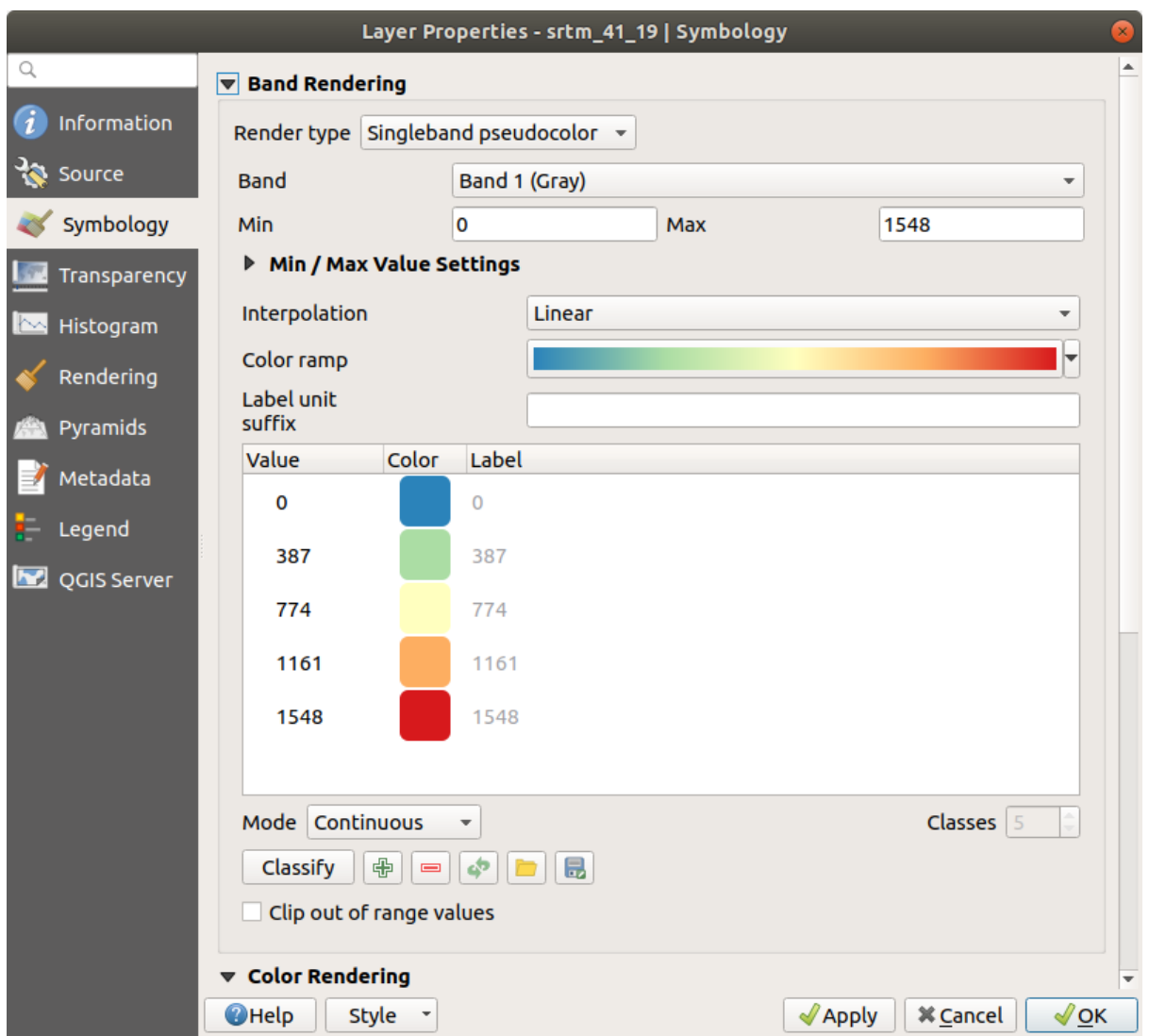

Verás el ráster con este aspecto:

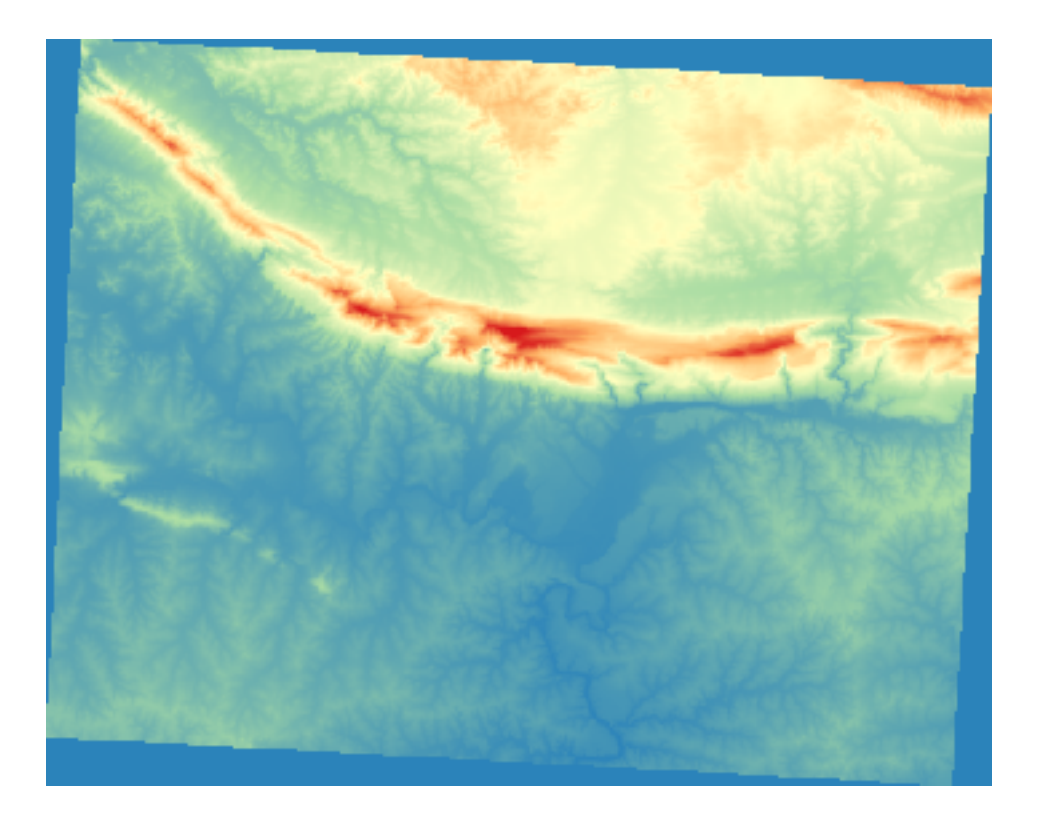

Esta es una forma interesante de ver el MDE. Ahora verá que los valores del ráster se muestran de nuevo correctamente, pasando de azul para las áreas más bajas a rojo para las más altas.

## **7.2.5 Follow Along: Cambiando la transparencia**

A veces, cambiar la transparencia de toda la capa ráster puede ayudarle a ver otras capas cubiertas por el mismo ráster y comprender mejor el área de estudio.

Para cambiar la transparencia de todo el ráster, cambie a la pestaña *Transparencia* y use el control deslizante de *opacidad global* para reducir la opacidad:

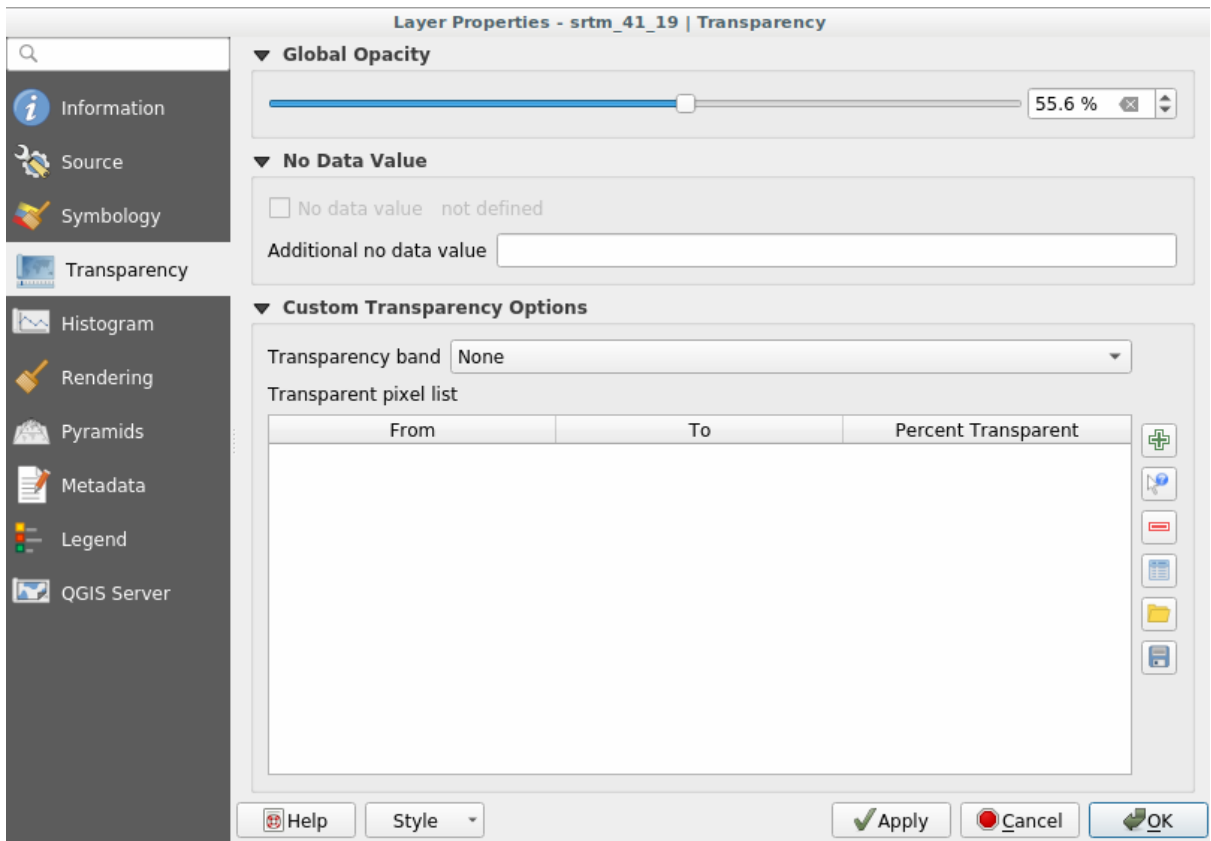

Más interesante es cambiar la transparencia para algunos valores de píxeles. Por ejemplo, en el ráster que utilizamos puede ver un color homogéneo en las esquinas. Para establecer estos píxeles como transparentes, vaya a *opciones de transparencia personalizada* en la pestaña *Transparencia*.

- Al hacer click en el botón  $\bigoplus$  Añadir valores manualmente, puede agregar un rango de valores y establecer su porcentaje de transparencia
- Para valores individuales, el botón **Añadir** valores de la visualización es más útil
- Haga click en el botón **Añadir valores de la visualización**. El cuadro de diálogo desaparece y puede interactuar con el mapa.
- Haga click en el color homogéneo en una esquina del MDE
- Verá que la tabla de transparencia se rellenará con los valores clickados:

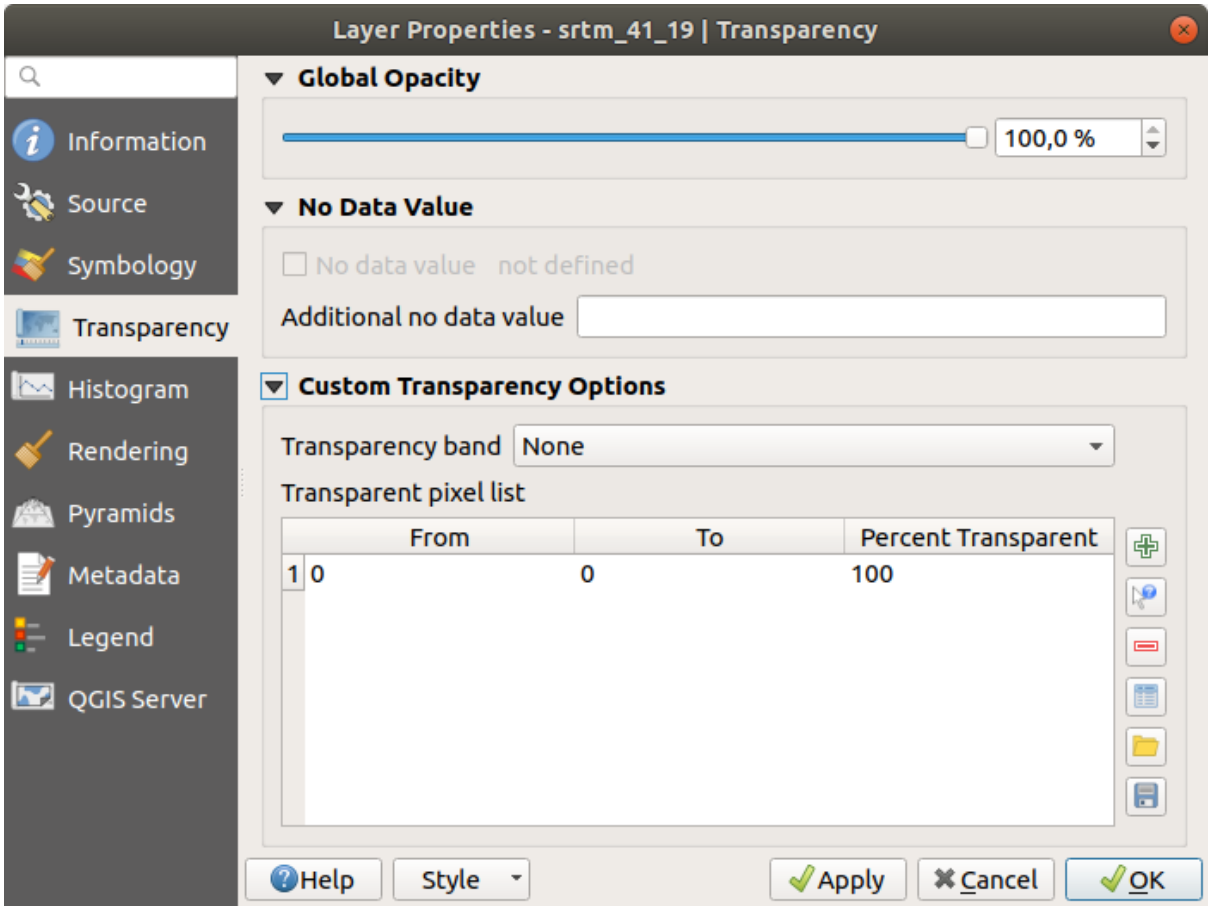

• Click en *Aceptar* para cerrar el diálogo y ver los cambios.

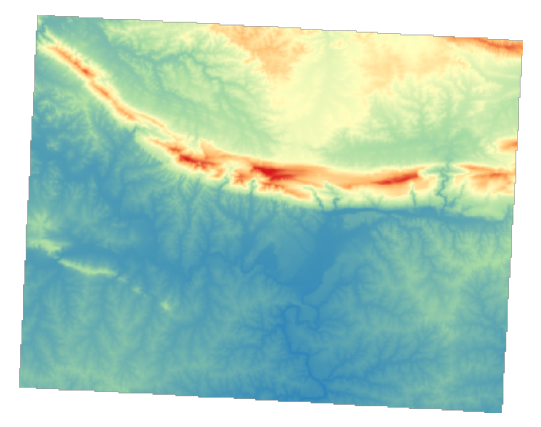

¿Lo ve? Las esquinas son ahora 100% transparentes.

#### **7.2.6 In Conclusion**

Estas son algunas de las funciones básicas para comenzar con la simbología ráster. QGIS también le ofrece muchas otras opciones, como simbolizar una capa con valores paletizados/únicos, representar diferentes bandas con diferentes colores en una imagen multiespectral o crear un efecto sombreado automático (útil solo con archivos raster MDE).

#### **7.2.7 Referencia**

El conjunto de datos SRTM fue obtenido de http://srtm.csi.cgiar.org/

#### **7.2.8 What's Next?**

Ahora que podemos ver nuestros datos ad[ecuadamente representad](http://srtm.csi.cgiar.org/)os, investiguemos cómo podemos analizarlos todavía mejor.

## **7.3 Lesson: Análisis del Terreno**

Ciertos tipos de ráster te permiten obtener una visión más clara del terreno que representan. Los Modelos de Digital de Elevaciones (MDEs) son particularmente útiles para ello. En esta lección utilizaras herramientas de análisis de terrenos para obtener más información sobre el área de estudio para la propuesta de desarrollo residencial anterior.

**El objetivo de esta lección:** Utilizar herramientas de análisis del terreno para obtener más información sobre el terreno.

#### **7.3.1 Follow Along: Cálculo del Relieve Sombreado**

Vamos a usar la misma capa MDE que en la lección anterior. Si está comenzando este capítulo desde cero, use el panel *Navegador* y cargue el archivo raster/SRTM/srtm\_41\_19.tif.

La capa MDE le muestra la elevación del terreno, pero a veces puede parecer un poco abstracto. Contiene toda la información 3D sobre el terreno que necesita, pero no parece un objeto 3D. Para tener una mejor impresión del terreno, es posible calcular un *sombreado*, que es un ráster que mapea el terreno usando luces y sombras para crear una imagen de aspecto 3D.

Vamos a utilizar algoritmos en el menú *Raster -> Análisis*.

- 1. Click en el menú *Mapa de sombras (Hillshade)…*
- 2. El algoritmo le permite especificar la posición de la fuente de luz: *Azimuth* tiene valores de 0 (Norte) a 90 (Este), 180 (Sur) y 270 (Oeste), mientras que *Ángulo vertical* establece la altura de la fuente de luz (0 a 90 grados).
- 3. Usaremos los siguientes valores:
	- *factor* Z a 1.0
	- *Azimuth (ángulo horizontal)* a 300.0°
	- *Ángulo Vertical* a 40.0°

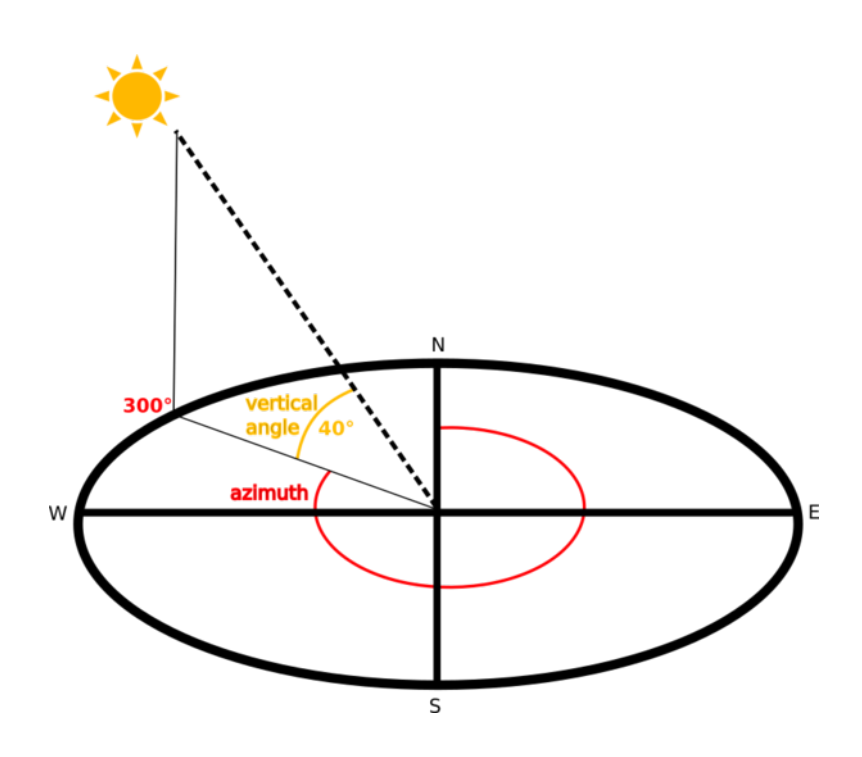

- 4. Guarde el archivo en una nueva carpeta exercise\_data/raster\_analysis/ con el nombre hillshade
- 5. Finálmente haga click en *Ejecutar*

Ahora tendrás una capa nueva llamada *hillshade* que tiene este aspecto:

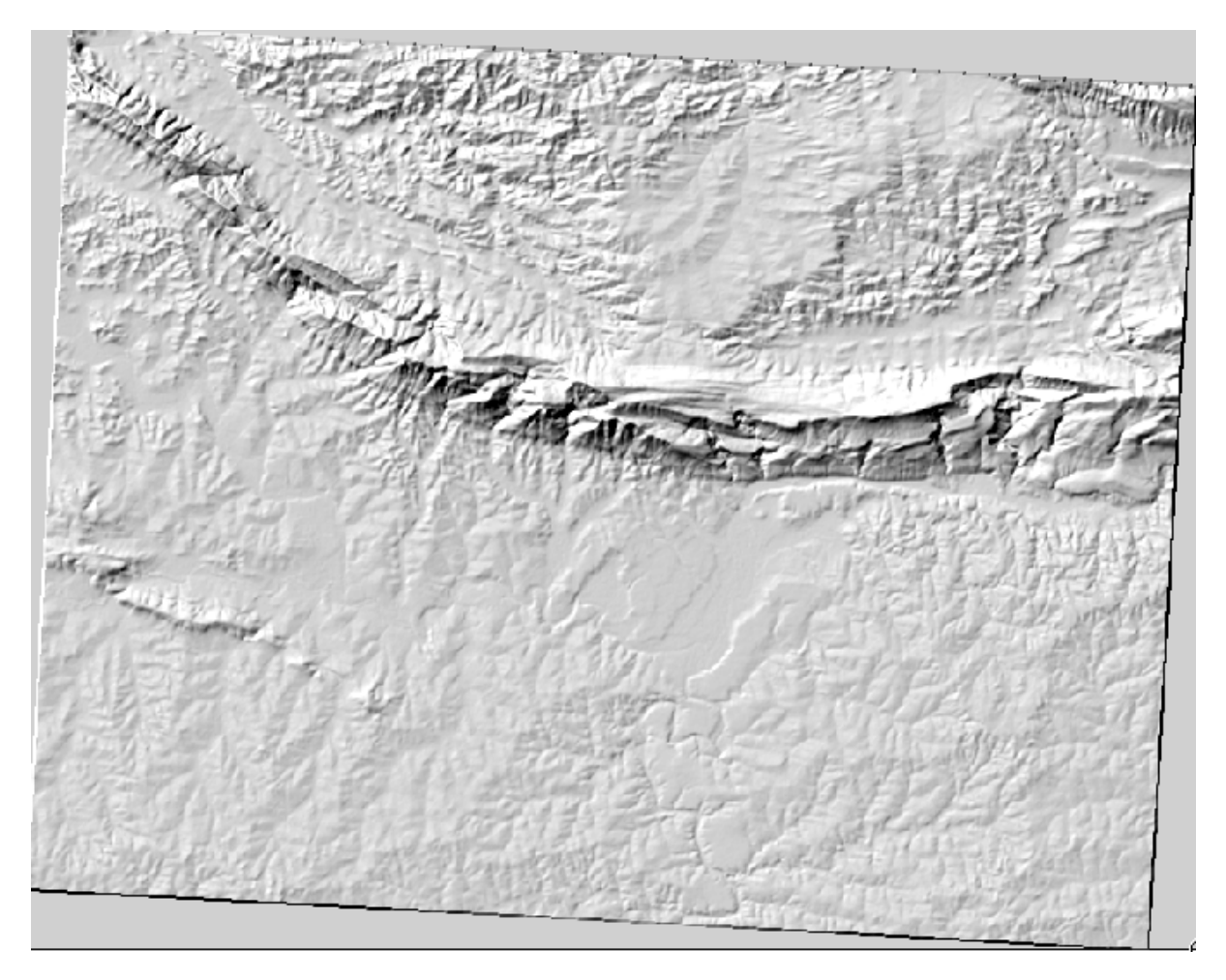

Se ve bien en 3D, pero ¿podemos mejorarla? En sí mismo, el sombreado del relieve parece un molde de yeso. ¿No podríamos utilizarlo con nuestros otros ráster más coloridos de alguna manera? Por supuesto que podemos, utilizando el sombreado del relieve como una capa superpuesta.

#### **7.3.2 Follow Along: Utilizando un Sombreado del Relieve como Capa Superpuesta**

Un sombreado del relieve puede proporcionar información muy útil sobre la luz solar en un momento dado del día. Pero también puede ser utilizado para fines estéticos, para que el mapa tenga mejor aspecto. La clave en este caso está en que el sombreado del relieve sea defina como mayormente transparente.

- 1. Cambie la simbología de la capa original *srtm\_41\_19* para usar el esquema *Pseudocolor* como en el ejercicio anterior
- 2. Ocultar todas las capas excepto las capas *srtm\_41\_19* y *hillshade*
- 3. Haga click y arrastre la *srtm\_41\_19* para estar debajo de la capa *hillshade* en el panel de *Capas*
- 4. Ajuste la capa *hillshade* para ser transparente clickando en la pestaña *Transparencia* en las propiedades de capa
- 5. Ajuste la *opacidad global`a ``50%`*.

Obtendrá un resultado como este:

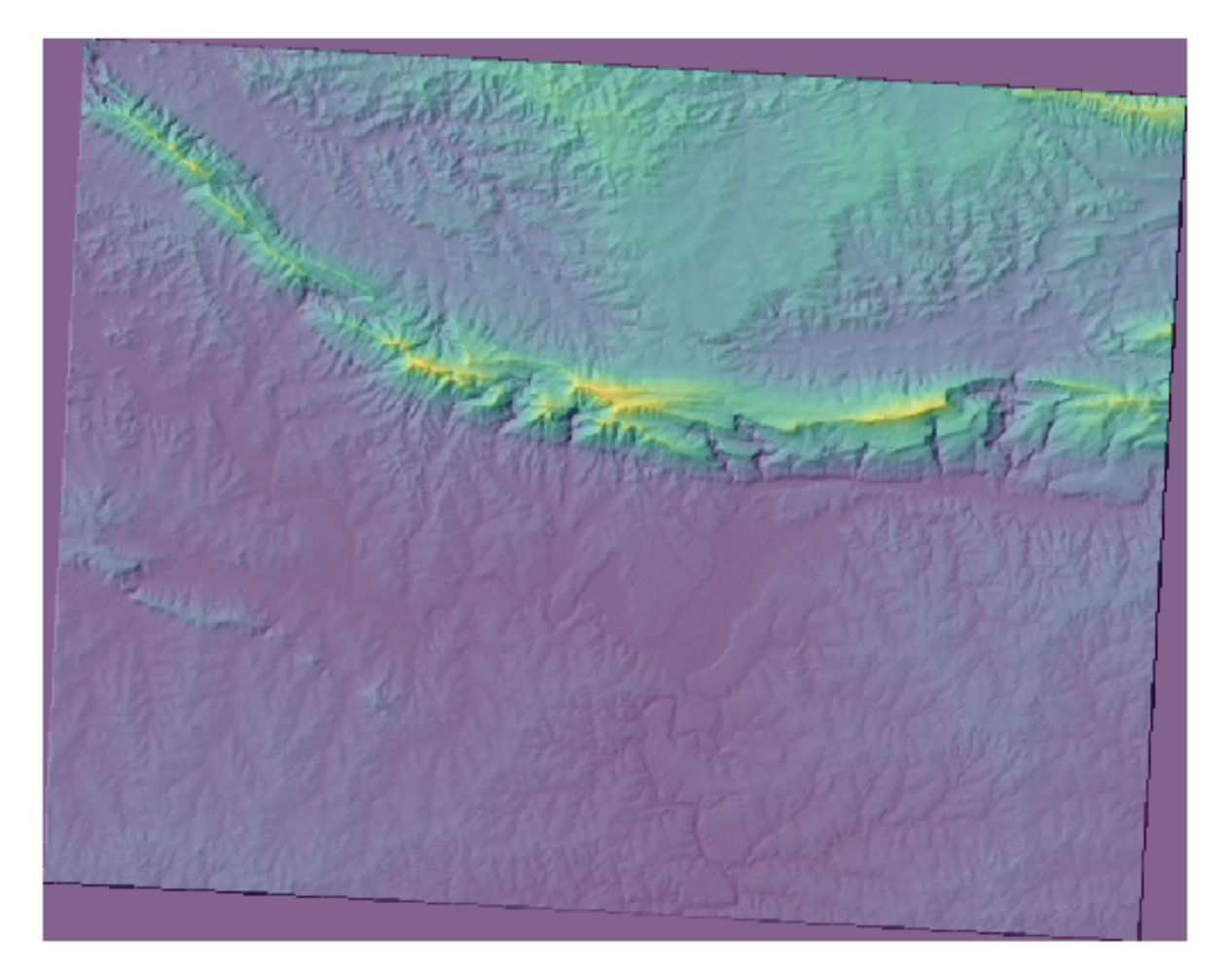

6. Desactive y vuelva a activar la capa *hillshade* en el panel *Capas* para ver la diferencia que hay.

Utilizando el sombreado del relieve de esta forma, es posible enaltecer la topografía del paisaje. Si el efecto no parece ser suficiente para ti, puedes cambiar la transparencia de la capa *hillshade*, pero por supuesto, cuanto más brillante se vuelva el sombreado del relieve, peor se verán los colores bajo él. Necesitarás encontrar un balance que funcione.

Recuerde guardar el proyecto cuando haya finalizado.

#### **7.3.3 Follow Along: Encontrar las mejores áreas**

Piense en el problema de los agentes inmobiliarios, que abordamos por última vez en la lección *Análisis de vectores*. Imaginemos que los compradores ahora desean comprar un edificio y construir una cabaña más pequeña en la propiedad. En el hemisferio sur, sabemos que una parcela ideal para el desarrollo debe tener áreas que:

- esten orientadas al norte
- con una pendiente de menos de 5 grados
- Pero si la pendiente es menor de 2 grados, entonces el aspecto no importa.

Busquemos las mejores áreas para ellos.

#### **7.3.4 Follow Along: Calculo de la Pendiente**

*Pendiente* informa sobre la pendiente del terreno. Si, por ejemplo, desea construir casas en el terreno, entonces necesita un terreno que sea relativamente plano.

Para calcular la pendiente, debe utilizar el algoritmo *Pendiente* de *Procesos -> análisis de terreno Raster*.

- 1. Abra el algoritmo
- 2. Elija *srtm\_41\_19* como *Capa de elevaciones*
- 3. Mantén el *factor Z* a 1.0
- 4. Guarde la salida como un archivo con el nombre pendiente en la misma carpeta que hillshade
- 5. Click en *Ejecutar*

Ahora verá la pendiente del terreno, cada píxel tiene el valor de pendiente correspondiente. Los píxeles negros muestran terreno plano y píxeles blancos, terreno empinado:

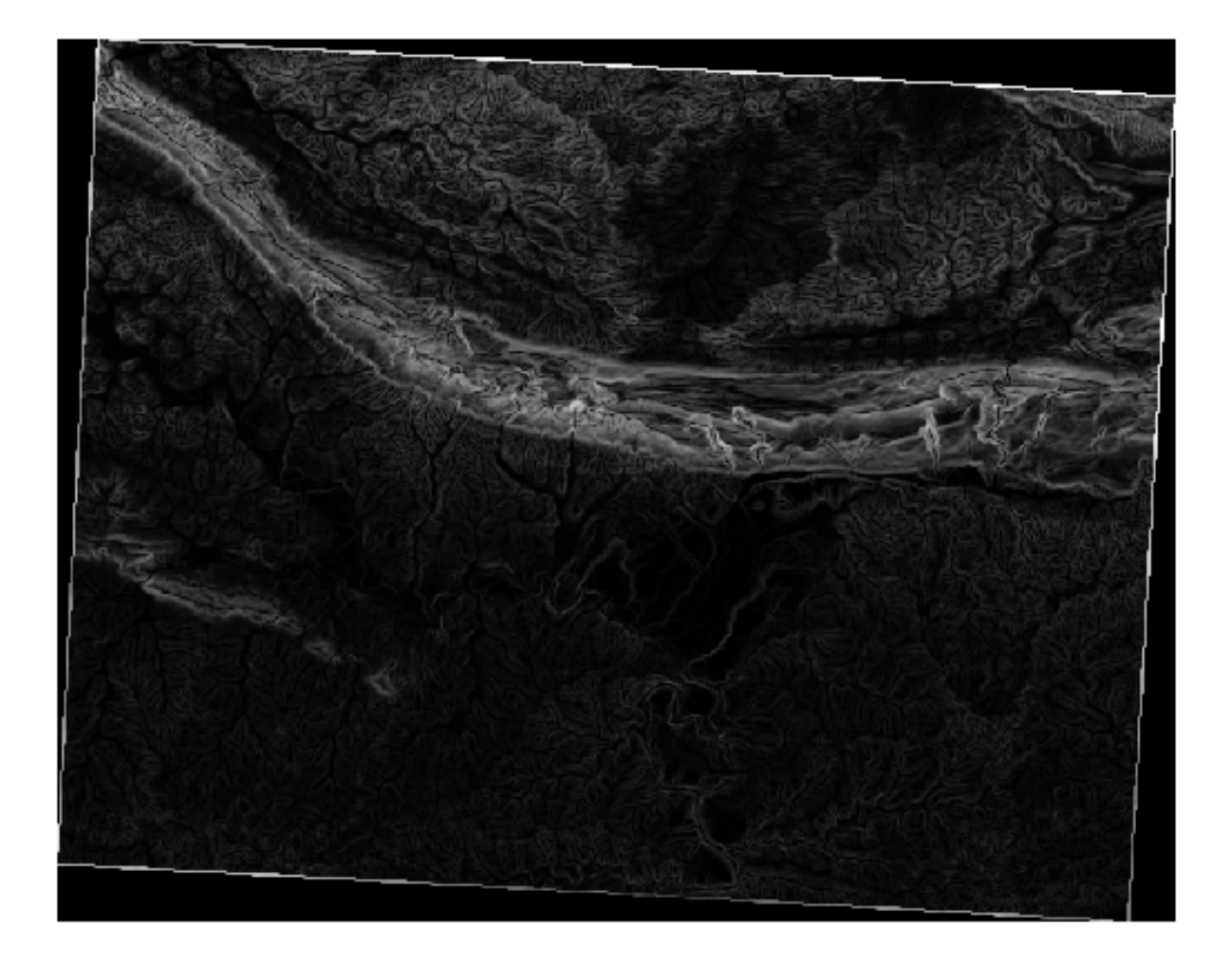

#### **7.3.5 Try Yourself Calculando el aspecto**

*Aspecto* es la dirección de la brújula que enfrenta la pendiente del terreno. Un aspecto de 0 significa que la pendiente está orientada al norte, 90 orientada al este, 180 orientada al sur y 270 orientada al oeste.

Dado que este estudio se está llevando a cabo en el hemisferio sur, las propiedades deberían construirse idealmente en una pendiente orientada al norte para que puedan permanecer a la luz del sol.

Utilice el algoritmo *Aspecto* de *Procesamiento -> Análisis de terreno ráster* para guardar la capa de aspect junto con la pendiente.

#### **Respuesta**

Configure su cuadro de diálogo *Aspect* así:

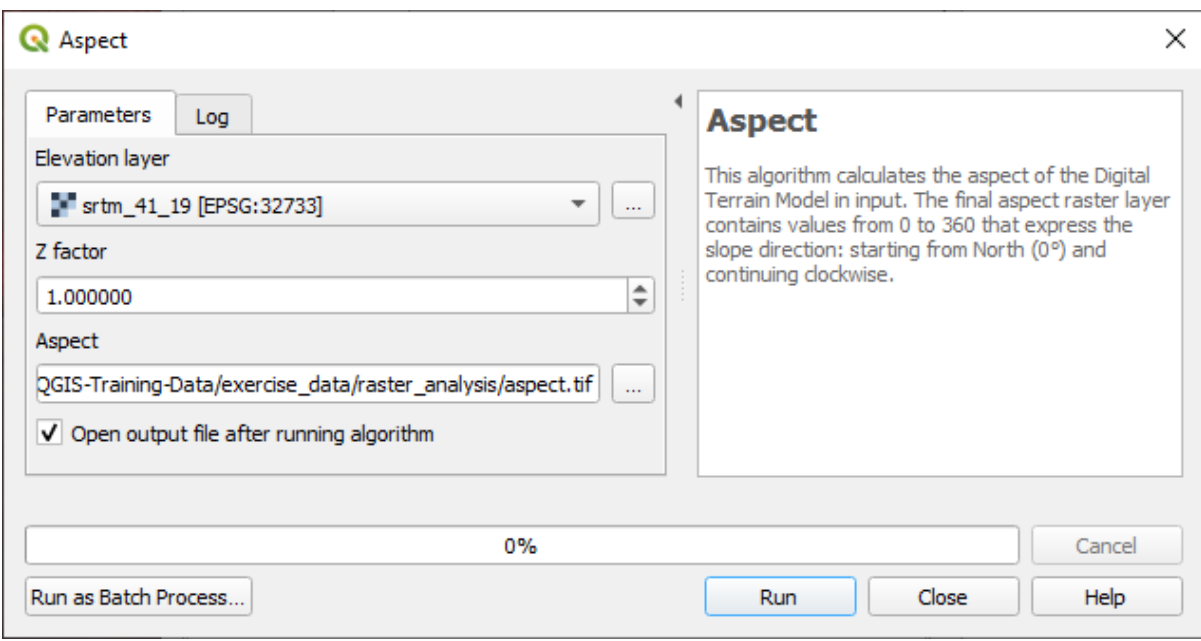

Tu resultado:

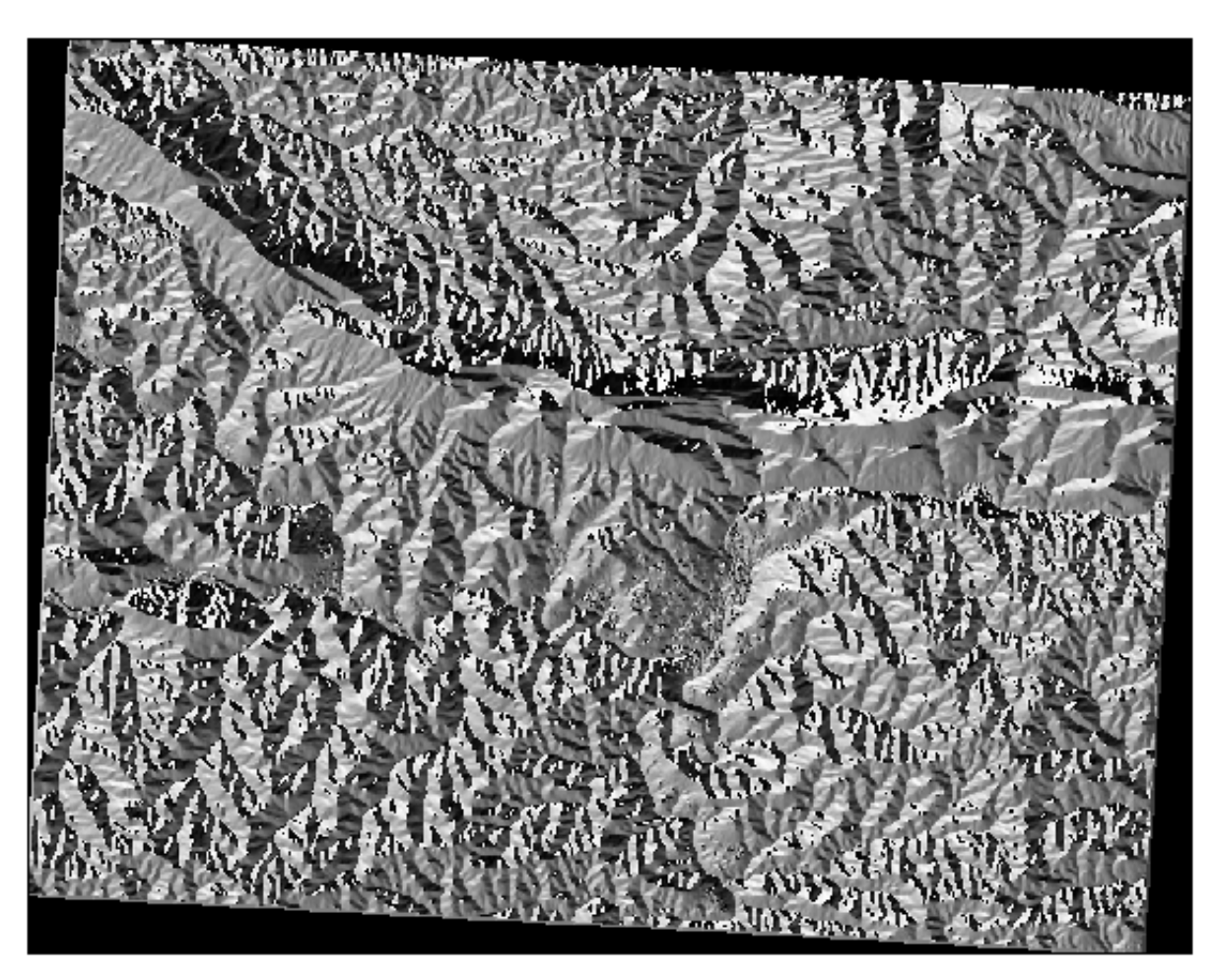

#### **7.3.6 Follow Along: Encontrar el aspecto orientado al norte**

Ahora, tiene rásteres que le muestran la pendiente y el aspecto, pero no tiene forma de saber dónde se satisfacen las condiciones ideales a la vez. ¿Cómo se podría realizar este análisis?

La respuesta está en la *Calculadora ráster*.

QGIS tiene disponibles diferentes calculadoras de ráster:

- *Raster* ► *Calculadora ráster*
- En Procesos:
	- **–** *Análisis ráster* ► *ráster calculator*
	- **–** *GDAL* ► *miscelánea ráster* ► *calculadora ráster*
	- **–** *SAGA* ► *cálculos ráster* ► *calculadora ráster*

Cada herramienta está dando los mismos resultados, pero la sintaxis puede ser ligeramente diferente y la disponibilidad de los operadores puede variar.

Usaremos *Análisis ráster* ► *ráster calculator* en la *Caja de Herramientas de Procesos*

- 1. Abra la herramienta haciendo doble click en ella.
	- La parte superior izquierda del cuadro de diálogo enumera todas las capas ráster cargadas como name@N, donde name es el nombre de la capa y N es la banda.
	- En la parte superior derecha verá muchos operadores diferentes. Detente por un momento para pensar que un ráster es una imagen. Debería verlo como una matriz 2D llena de números.
- 2. El norte está a 0 (cero) grados, por lo que para que el terreno mire hacia el norte, su orientación debe ser mayor de 270 grados o menor de 90 grados. Por tanto, la fórmula es:

aspect@1  $\leq$  90 OR aspect@1  $\geq$  270

- 3. Ahora debe configurar los detalles ráster, como el tamaño de celda, la extensión y el SRC. Esto se puede hacer manualmente o se puede configurar automáticamente eligiendo una Capa de referencia. Elija esta última opción haciendo click en el botón *…* al lado del parámetro *Capa(s) de referencia*.
- 4. En el cuadro de diálogo, elija la capa *aspect*, porque queremos obtener una capa con la misma resolución.
- 5. Guarda la capa como aspect\_north.

El diálogo debería parecerse a:

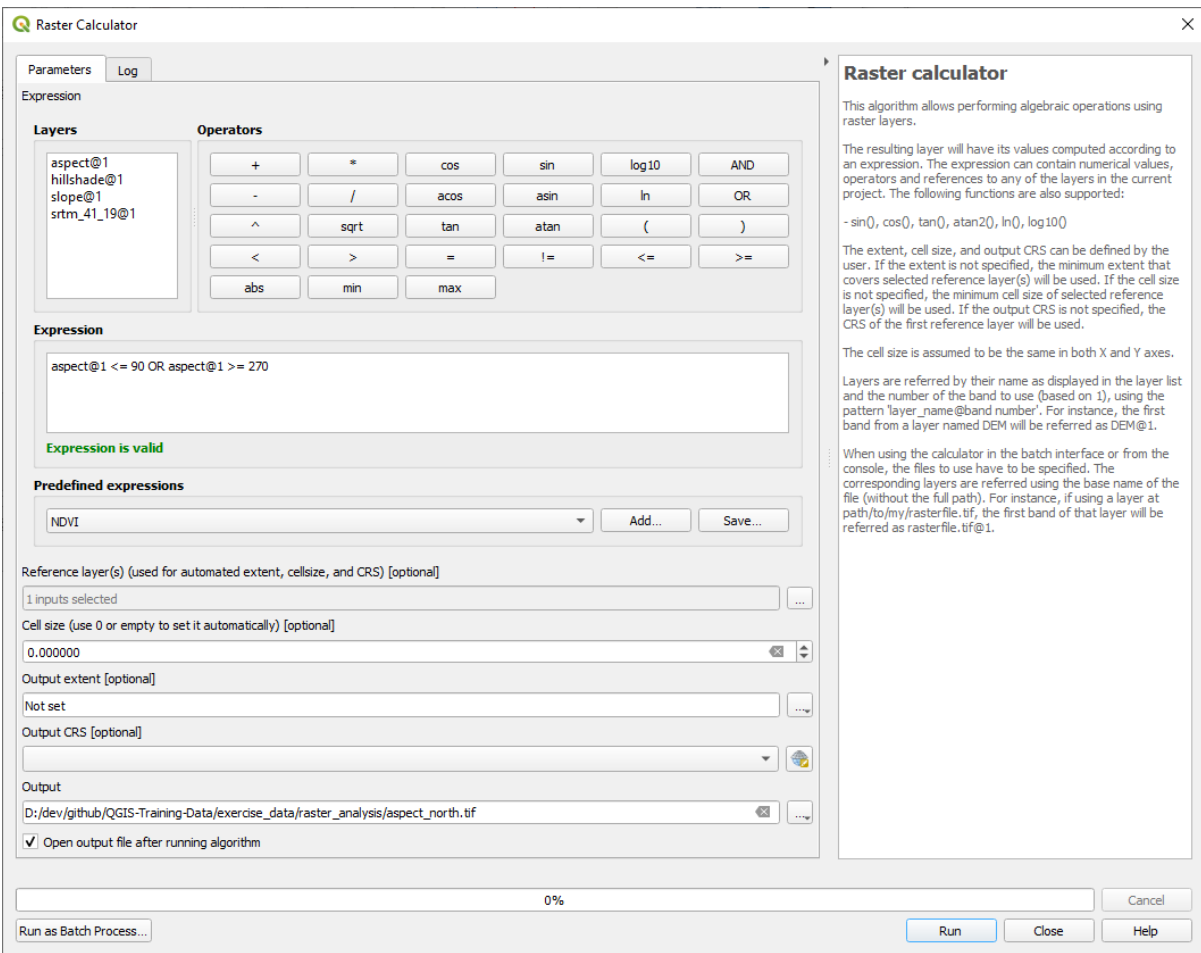

6. Finalmente haga click en *Ejecutar*.

Tu resultado será este:

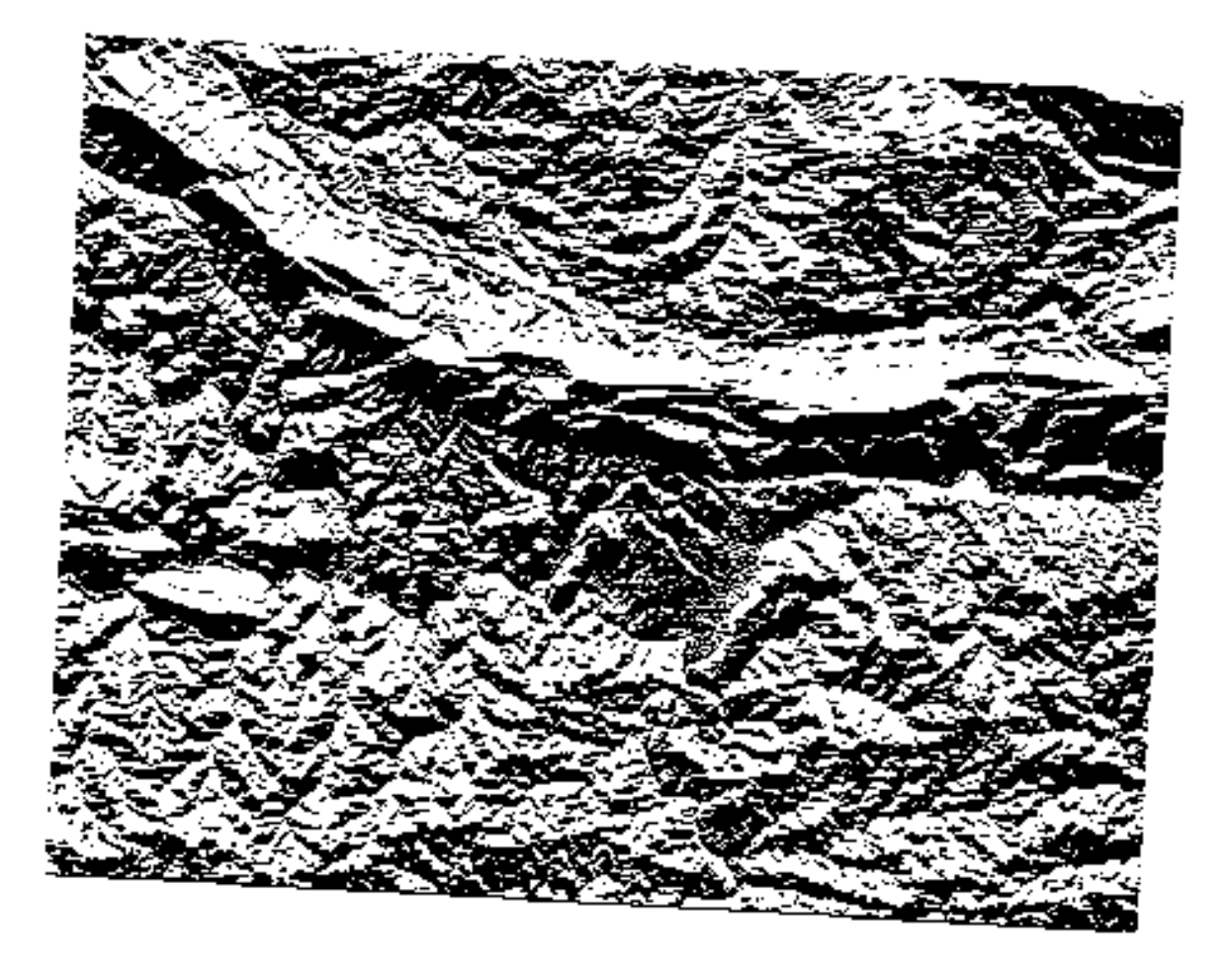

Los valores de salida son 0 o 1. ¿Qué significa? Para cada píxel del ráster, la fórmula que escribimos devuelve si coincide con las condiciones o no. Por lo tanto, el resultado final será **Falso** (0) y **Verdadero** (1).

#### **7.3.7 Try Yourself Más criterios**

Ahora que ya tiene echo el aspecto, cree dos nuevas capas desde el MDE.

- El primero deberá identificar áreas donde la pendiente es menor o igual a 2 grados
- El segundo es parecido, pero la pendinete debería ser menor o igual a 5 gardos.
- Guárdelos en exercise\_data/raster\_analysis como slope\_lte2.tif y slope\_lte5. tif.

#### **Respuesta**

- Configure su cuadro de diálogo *Raster calculator* así:
- la siguiente expresión:  $slope@1 \leq z$
- la capa slope como *Reference layer(s)*

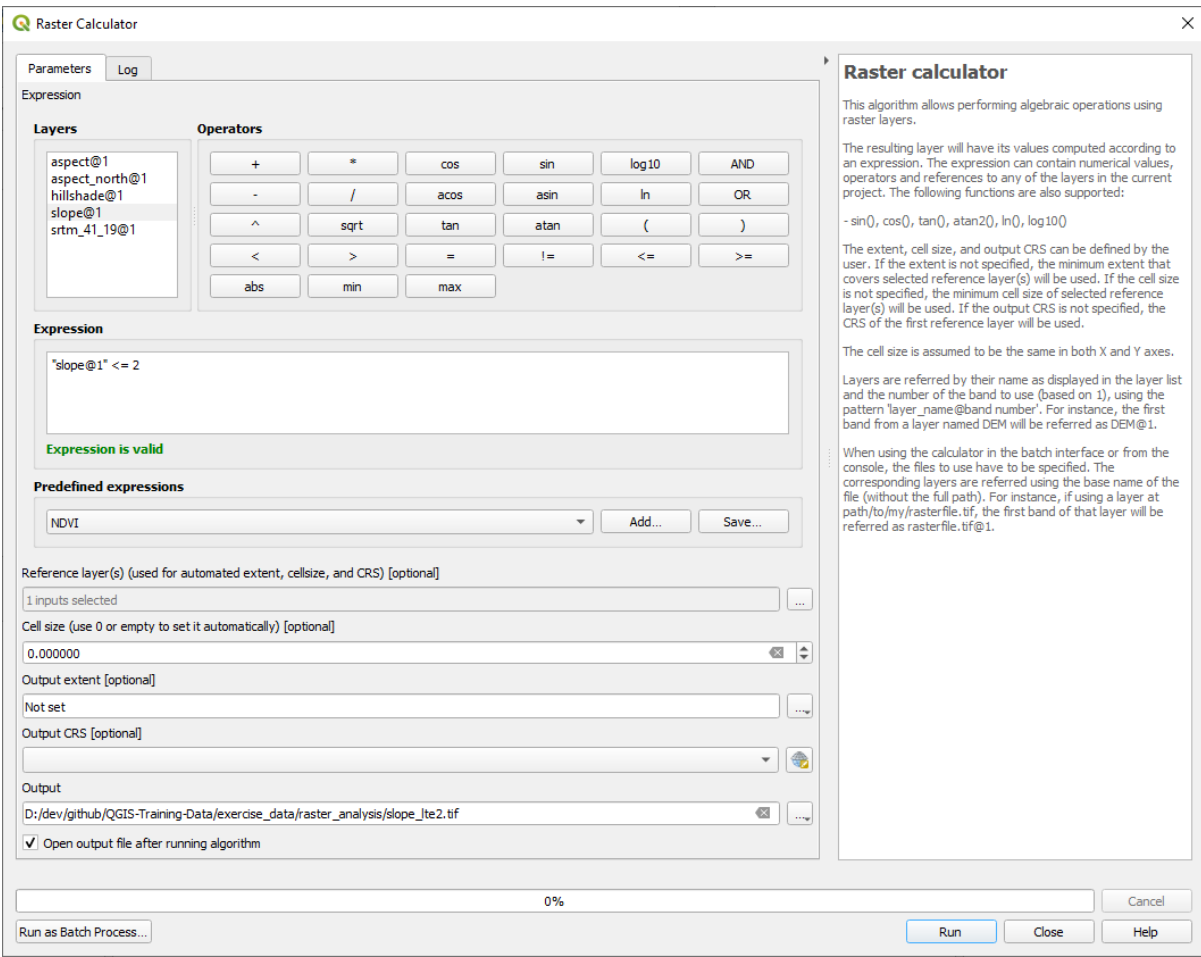

• Para la versión de 5 grados, reemplace el 2 en la expresión y el nombre del archivo con 5.

Tus resultados:

• 2 grados:

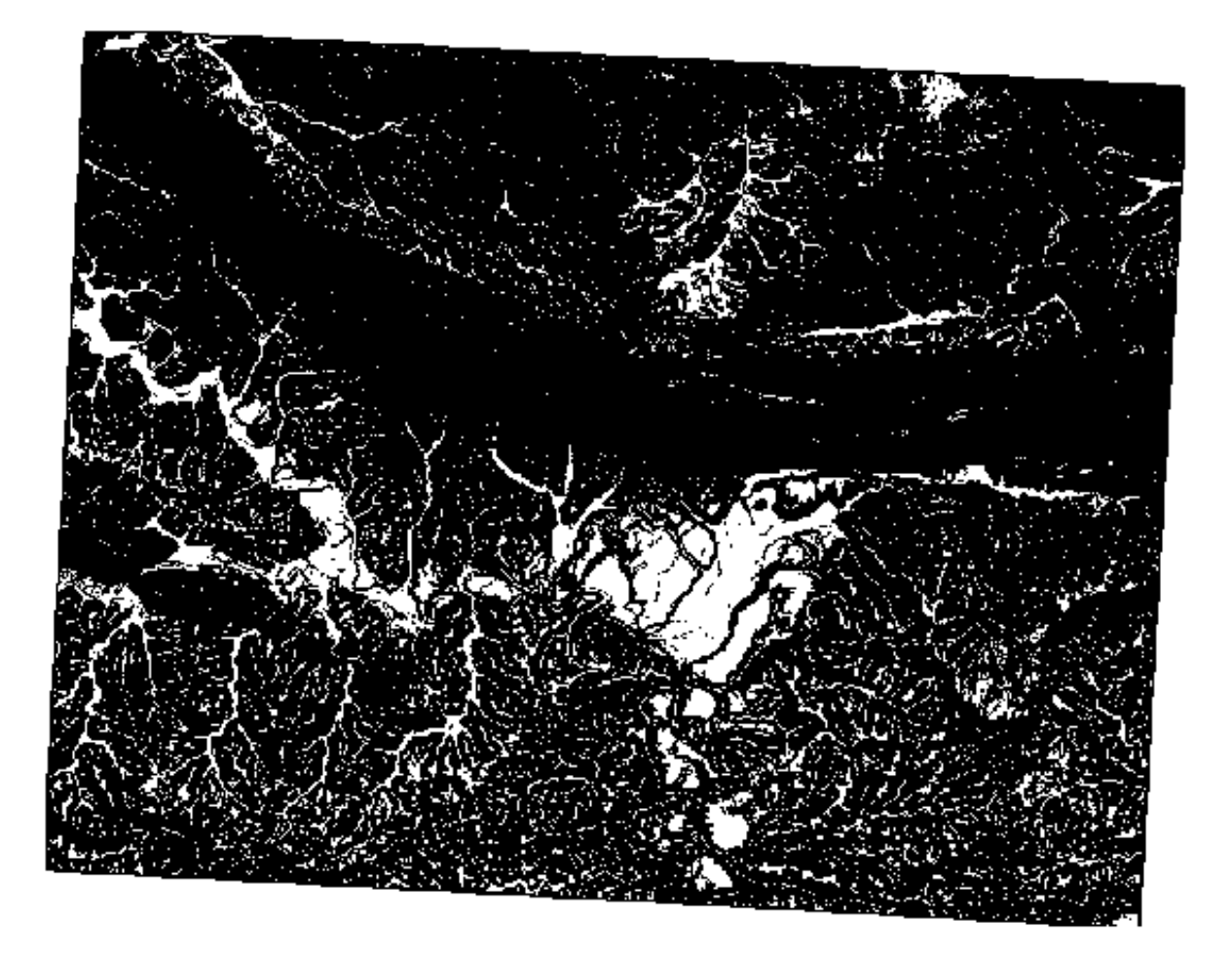

• 5 grados:

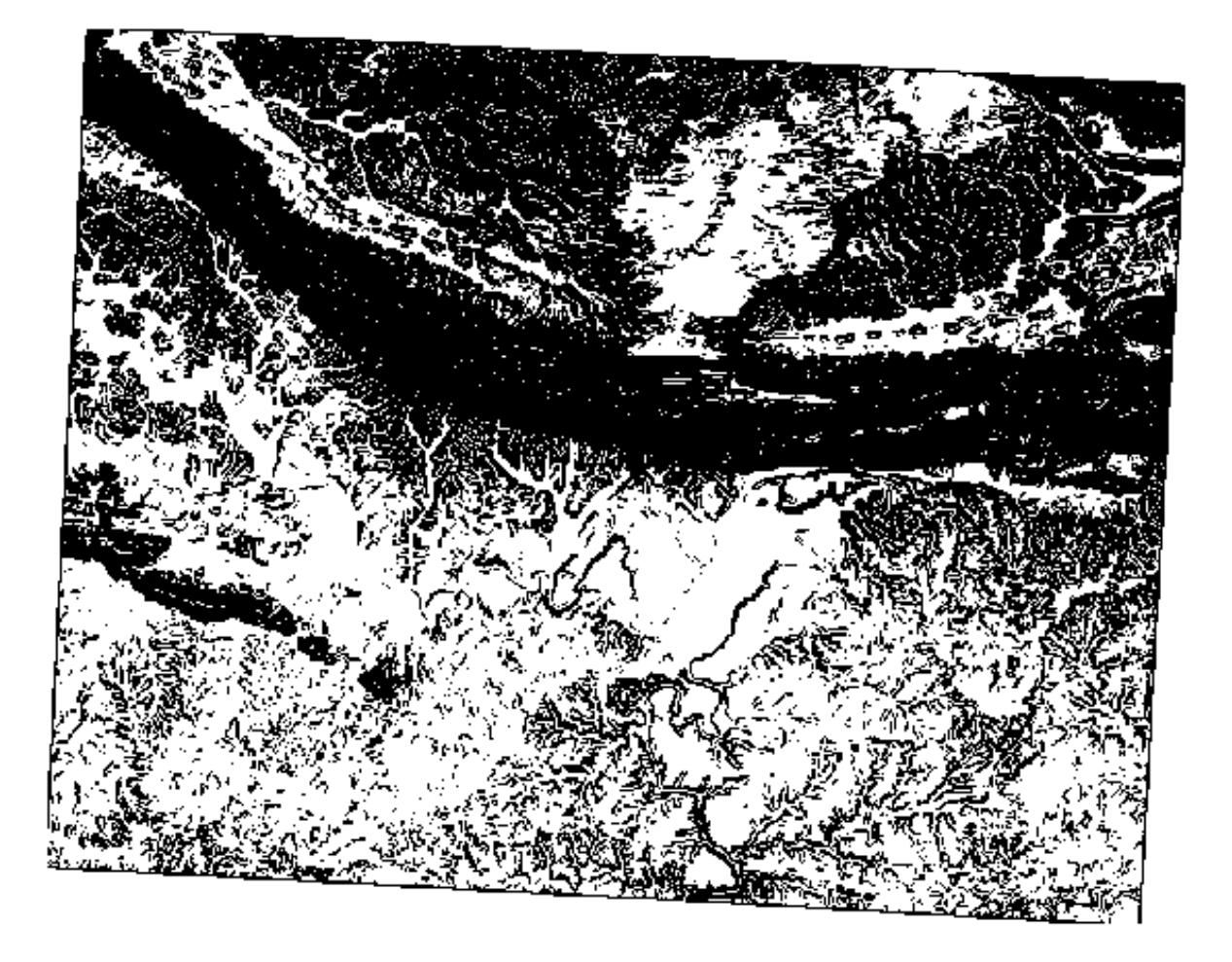

#### **7.3.8 Follow Along: Combinando Resultados de Análisis Ráster**

Ahora ha generado tres capas ráster a partir del MED:

- *aspect\_north*: terreno encarado al norte
- *slope\_lte2*: pendiente igual o menor a 2 grados
- *slope\_lte5*: spendiente igual o menor a 5 grados

Cuando se cumple la condición, el valor de píxel es 1. En otros lugares, es 0. Por lo tanto, si multiplica estos rásteres, los píxeles que tengan un valor de 1 para todos ellos obtendrán un valor de 1 (el resto obtendrá 0).

Las condiciones a cumplir son:

- a 5 grados o menos de pendiente, el terreno debe mirar hacia el norte
- a 2 o menos grados de pendiente, la dirección a la que encara el terreno no tiene importancia.

Por lo tanto, debe encontrar áreas donde la pendiente sea igual o inferior a cinco grados Y el terreno esté orientado al norte, O la pendiente sea igual o inferior a 2 grados. Tal terreno sería adecuado para el desarrollo.

Para calcular las áreas que cumplen esos criterios:

- 1. Abra de nuevo la *Calculadora de Ráster*
- 2. Use esta expresión en *Expresión*

(  $aspect\_north@1 = 1$  AND  $slope\_lte@1 = 1$  ) OR  $slope\_lte2@1 = 1$ 

- 3. Establezca el parámetro **:gullabel:`Capa(s) de Referencia`** a aspect\_north (no importa si selecciona otra - todas serán calculadas desde srtm\_41\_19)
- 4. Guarde la capa saliente en exercise\_data/raster\_analysis/ como all\_conditions.tif
- 5. Click en *Ejecutar*

El resultado:

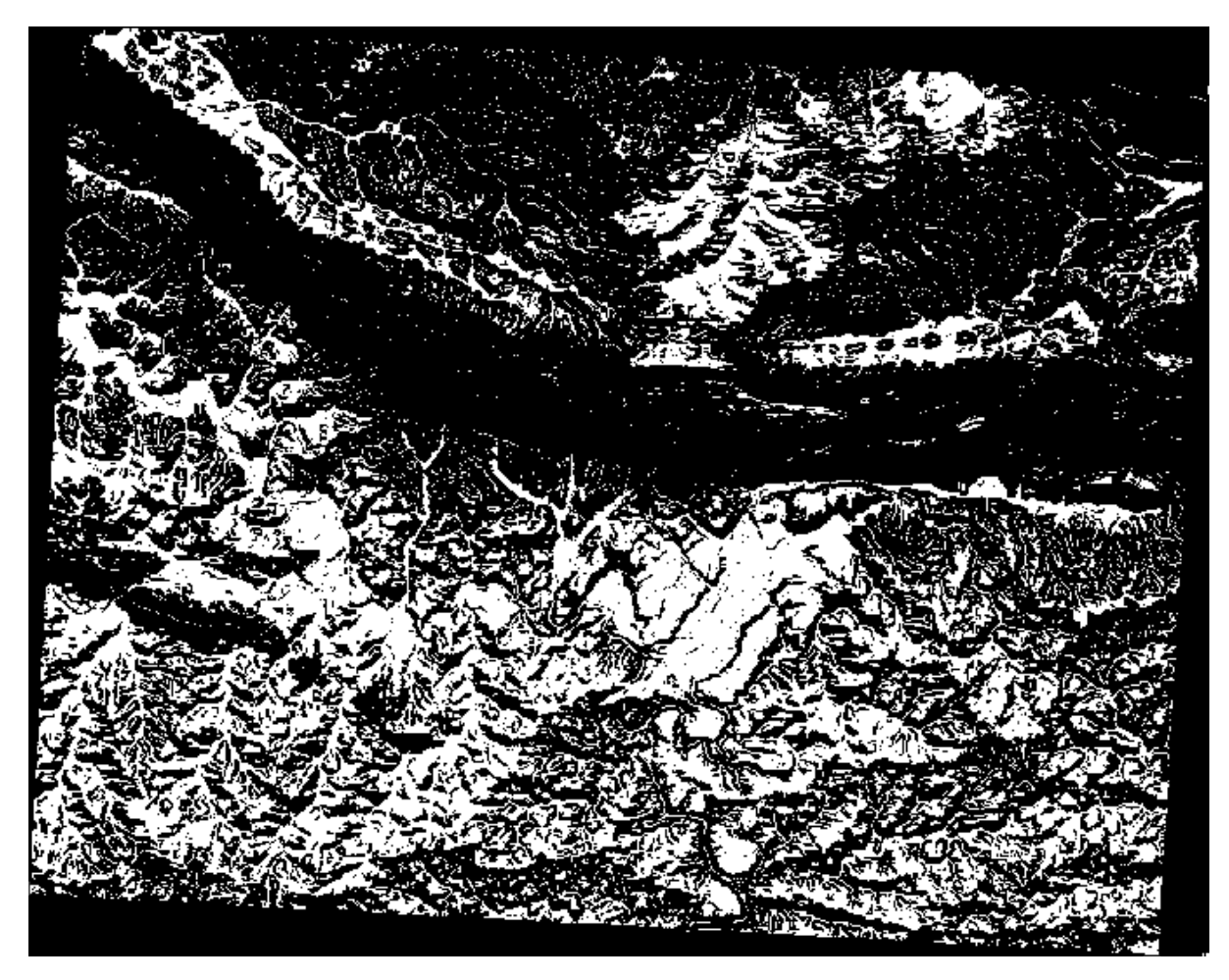

**Consejo:** Los pasos anteriores podrían haberse simplificado usando el siguiente comando:

((aspect@1 <= 90 OR aspect@1 >= 270) AND slope@1 <= 5) OR slope@1 <= 2

#### **7.3.9 Follow Along: Simplificando el Ráster**

Como puede ver en la imagen de arriba, el análisis combinado nos ha dejado muchas áreas muy pequeñas donde se cumplen las condiciones (en blanco). Pero estos no son realmente útiles para nuestro análisis, ya que son demasiado pequeños para construir algo sobre ellos. Eliminemos todas estas pequeñas áreas inutilizables.

- 1. Abra la herramienta *Filtrado* (*GDAL* ► *Análisis ráster* en la *Caja de Herramientas de Procesos*)
- 2. Establezca la *archivo de entrada* a all\_conditions, y la *Sieved* al archivo all\_conditions\_sieve. tif (en exercise\_data/raster\_analysis/).
- 3. Fije el *Umbral* a 8 (mínimo 8 pixels contigüos), y marque *Usa 8-conectividad*.

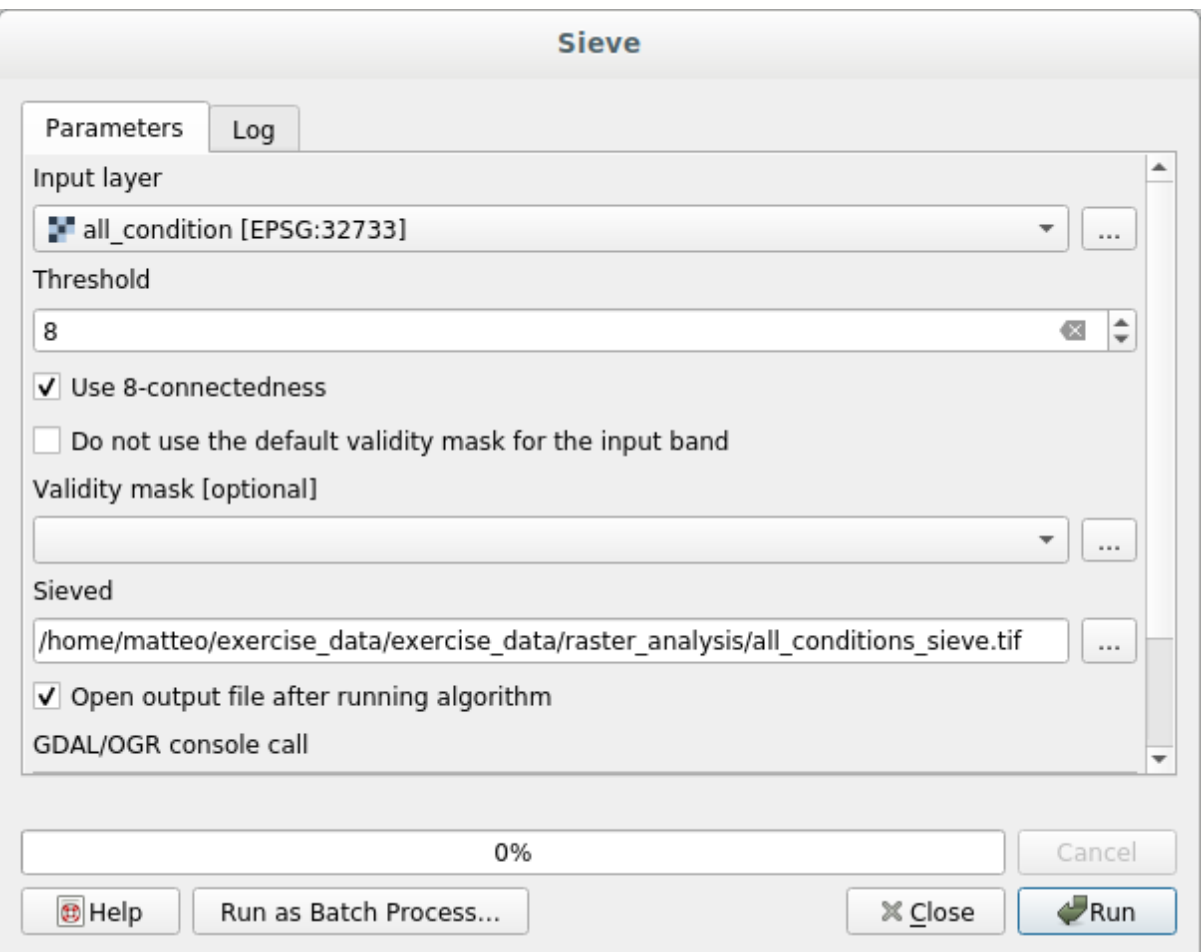

Una vez procesado, la nueva capa será cargada.

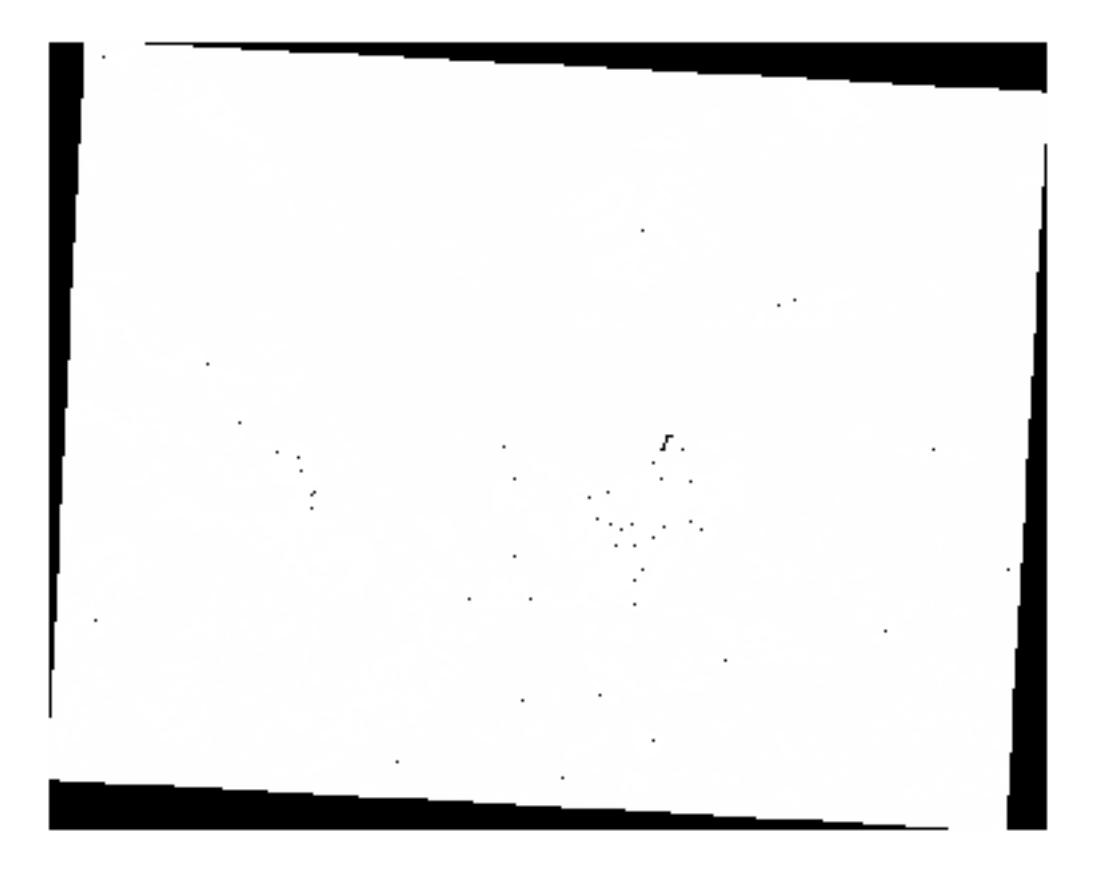

¿Que sigue ahora? La respuesta se encuentra en los nuevos metadatos del archivo ráster.

4. Vea los metadatos en la pestaña *Información* del cuadro de diálogo *Propiedades de capa*. Mire el valor `` STATISTICS\_MINIMUM``:

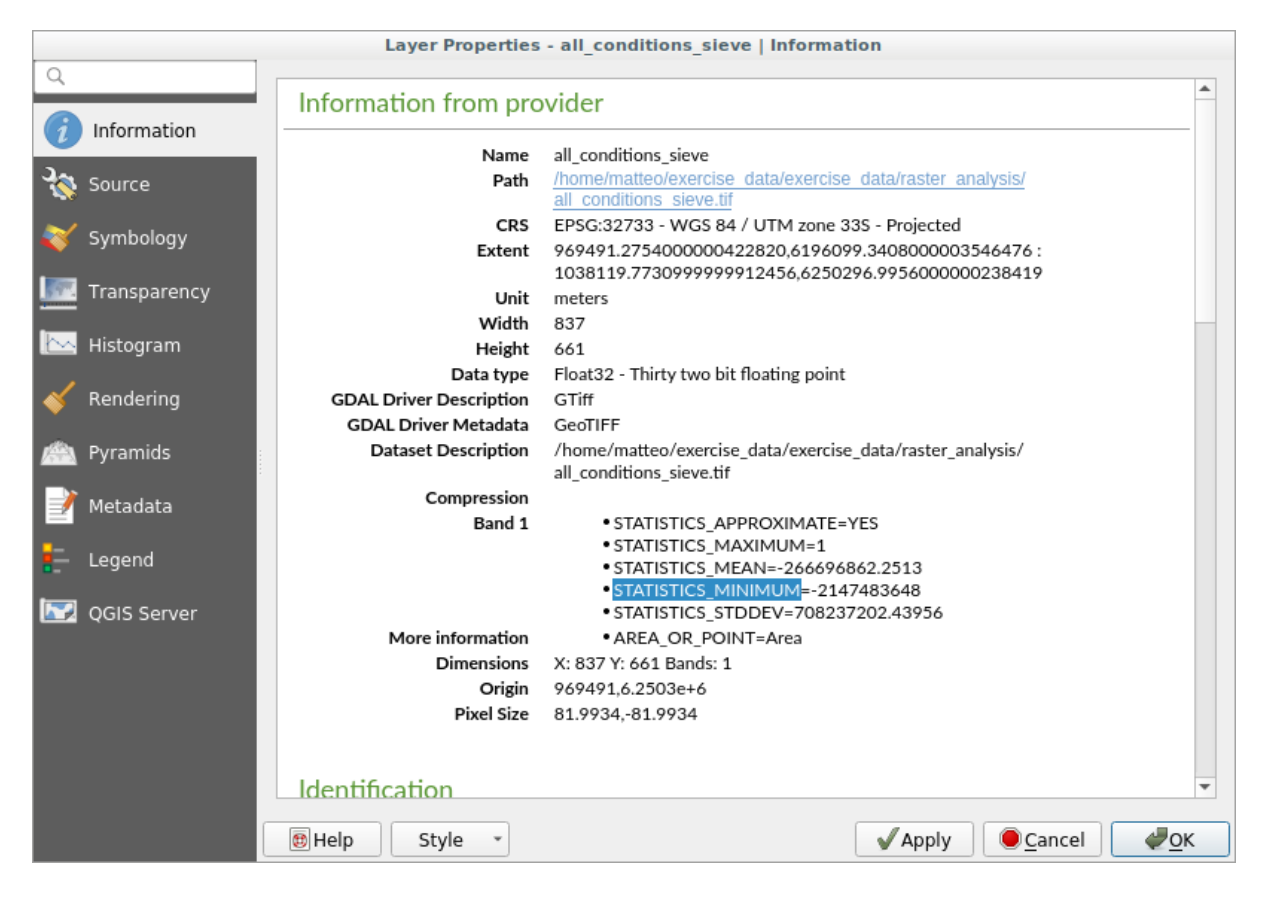

Este ráster, como el que se deriva, solo debe presentar los valores "1" y "0", pero también tiene un número negativo muy grande. La investigación de los datos muestra que este número actúa como un valor nulo. Como solo buscamos áreas que no se filtraron, establezcamos estos valores nulos en cero.

5. Abra la *Calculadora Ráster*, y construya la expresión:

```
all\_conditions\_sieve@1 \leq 0) = 0
```
Esto mantendrá todos los valores negativos, y fija los números negativos a cero, dejando todas las áreas con valor 1 intactas.

6. Guarde la salida en exercise\_data/raster\_analysis/ como all\_conditions\_simple. tif.

Tu resultado tendrá este aspecto:

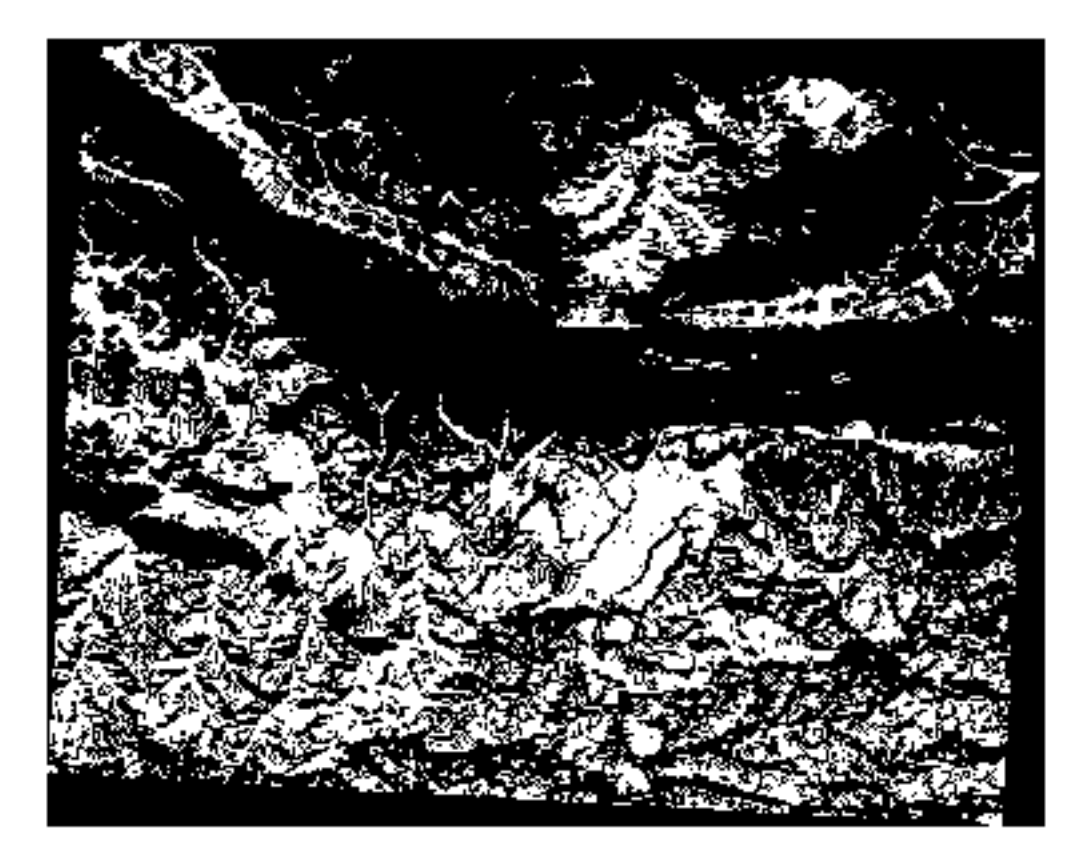

Eso era lo que se esperaba: una versión simplificada de los resultados anteriores. Recuerda que si los resultados que obtienes de una herramienta no son los que esperabas, comprobando los metadatos (y atributos vectoriales, si es aplicable) puede ser esencial para solucionar el problema.

#### **7.3.10 Follow Along: Reclasificando el Ráster**

Hemos usado la *Calculadora Ráster* para hacer cálculos en capas ráster. Hay además otra poderosa herramienta que podemos usar para extraer información de capas existentes.

Vuelva a la capa aspect. Ahora sabemos que tiene valores numéricos dentro de un rango de 0 a 360. Lo que queremos hacer es *reclasificar* esta capa a otros valores discretos (de 1 a 4), según aspecto :

- $1 =$  Norte (de 0 a 45 y de 315 a 360);
- $2 =$  Este (de 45 a 135)
- $3 = Sur$  (de 135 a 225)
•  $4 = O$ este (de 225 a 315)

Esta operación se puede lograr con la calculadora ráster, pero la fórmula se volvería muy muy grande.

La herramienta alternativa es la herramienta *Reclasificar por tabla* en *análisis Ráster* en la *la caja de herramientas de Procesos*.

- 1. Abra la herramienta
- 2. Escoja *aspect* como la capa de entrada ráster
- 3. Click en *…* de la *Tabla de Reclasificación*. Un diálogo similar a una tabla emergerá, donde podrá elegir el mínimo, máximo y nuevos valores para cada clase.
- 4. Click en el botón *Añadir fila* y añada 5 filas. Rellene cada fila como en la siguiente imagen y haga click en *Aceptar*:

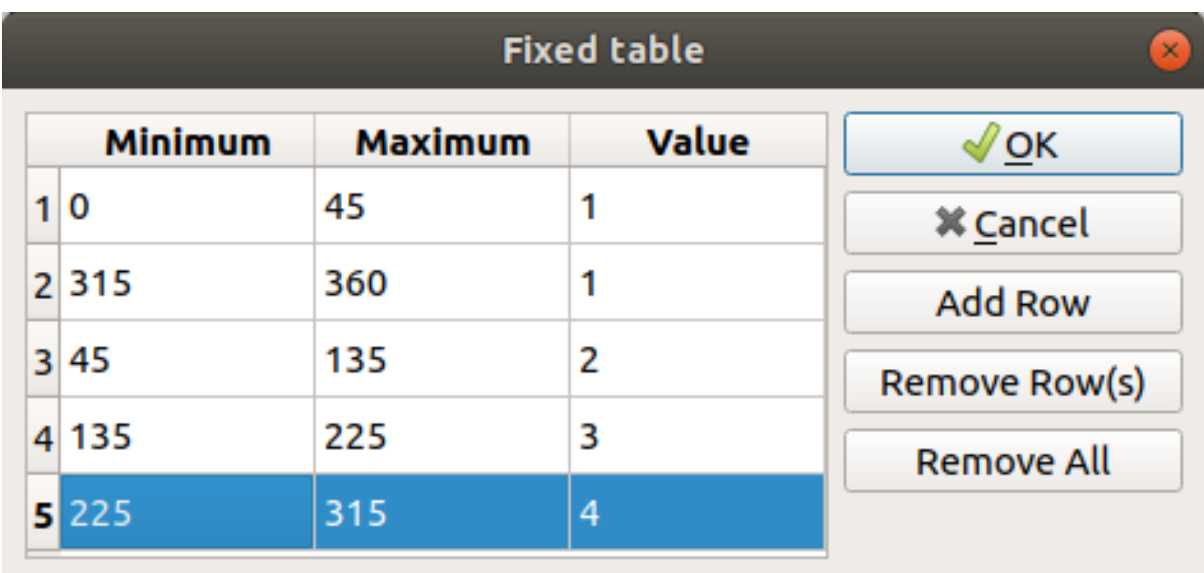

El método usado por el algoritmo para tratar los valores umbral de cada clase es definido por *Rango límite*.

5. GUarde la capa como reclassified.tif en la carpeta exercise\_data/raster\_analysis/

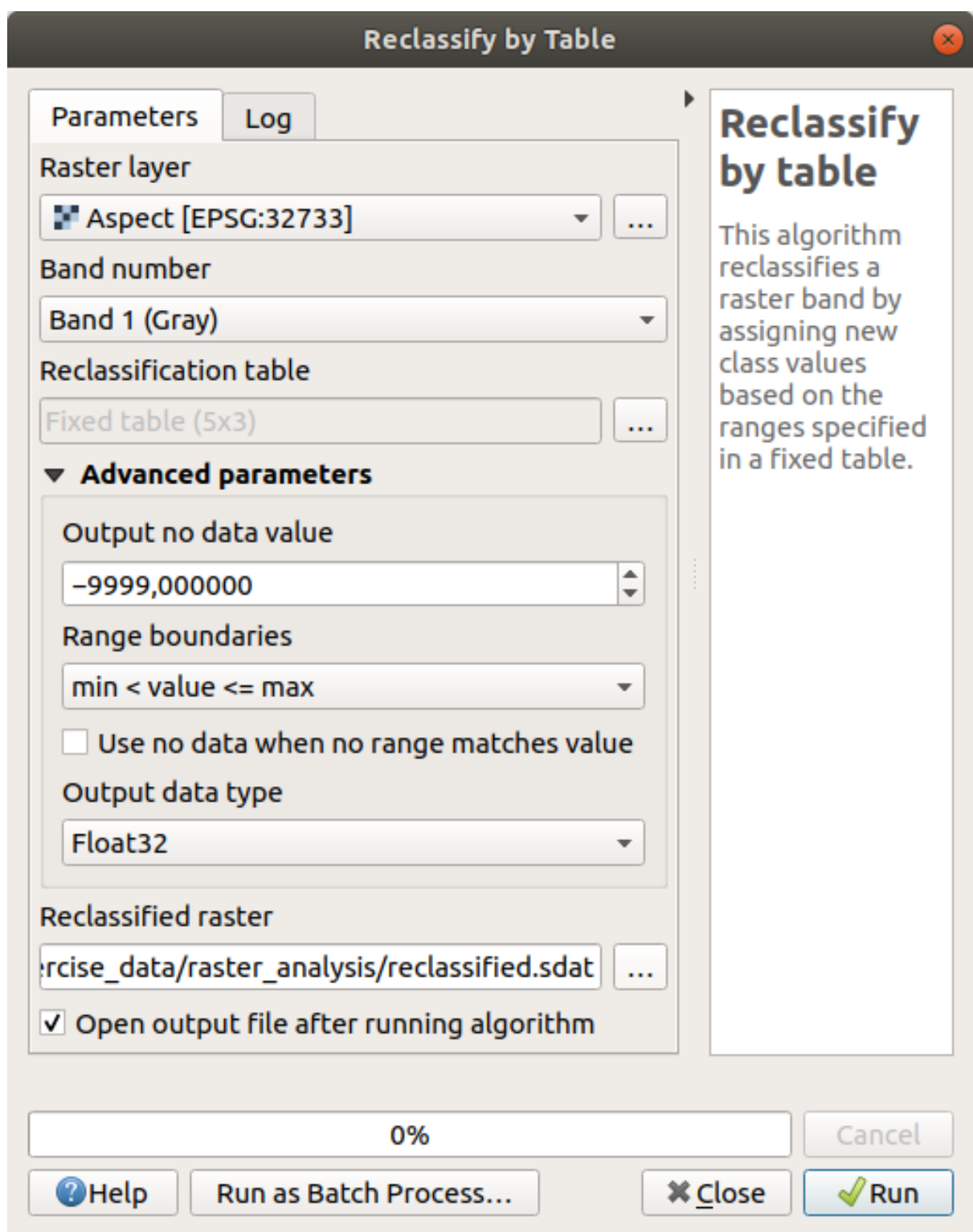

6. Click en *Ejecutar*

Si compara la capa nativa *aspecto* con la capa *reclasificada*, no hay grandes diferencias. Pero al mirar la leyenda, puede ver que los valores van de `` 1 `` a `` 4 ``.

Dejenos darle a esta capa un estilo mejor.

- 1. Abra el panel *Estilo de capa*
- 2. Elija *Valores en paleta/ínicos*, en lugar de *gris monobanda*

3. Click en el botón *Clasificar* para buscar automáticamente los valores y asignarles colores aleatorios:

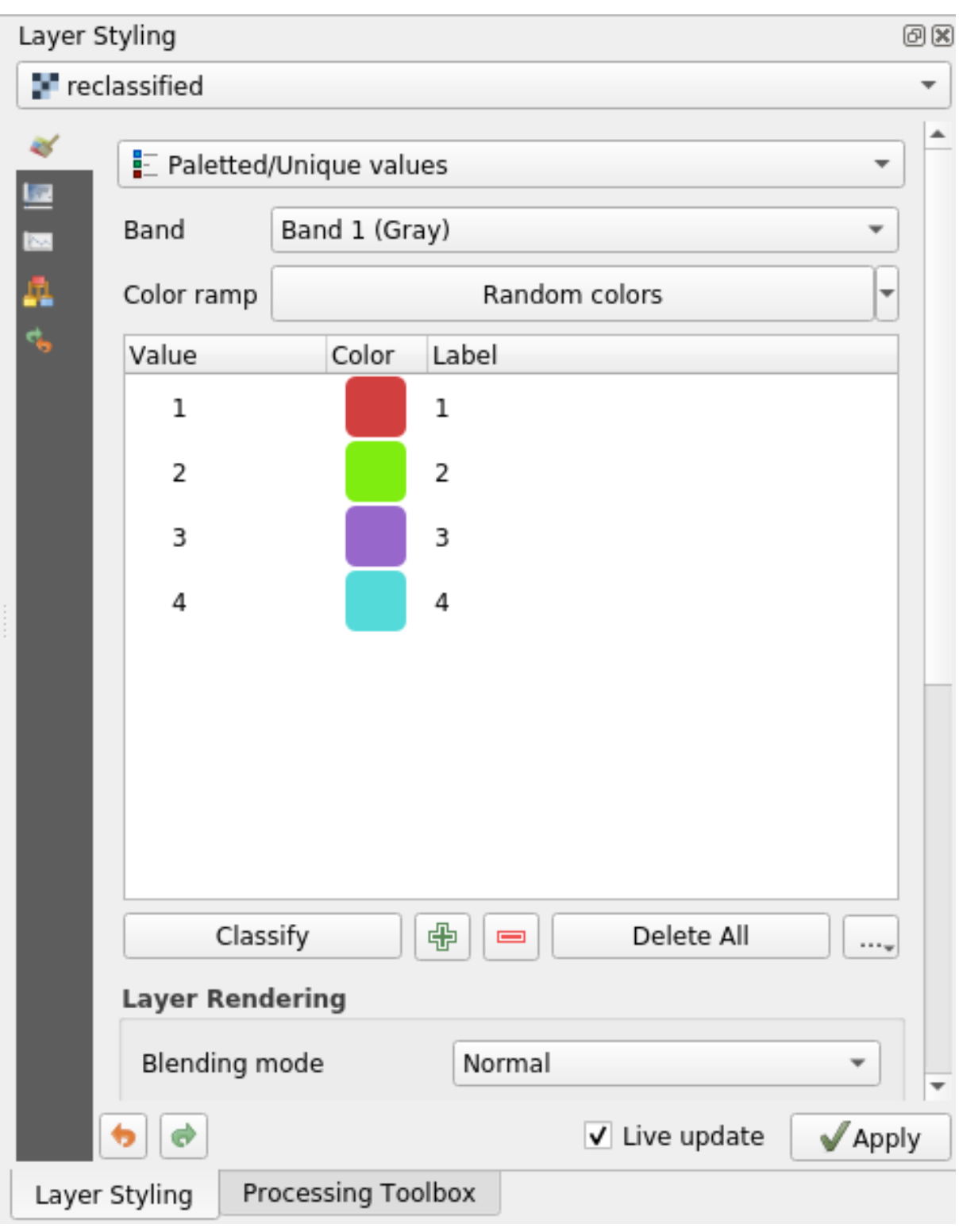

La salida debería parecerse a esta (puede tener colores diferentes dado que estos se han generado aleatoriamente):

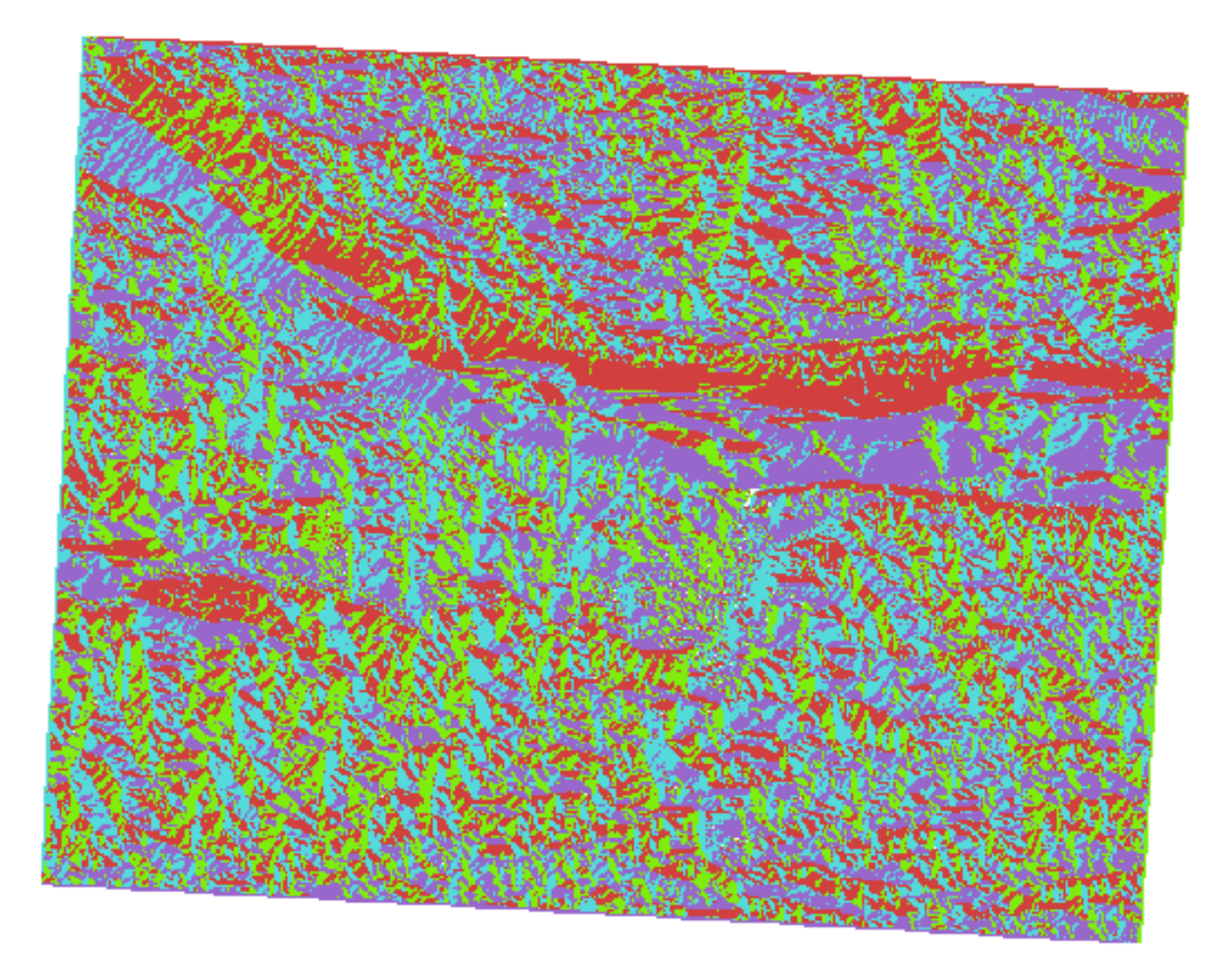

Con esta clasificación y el estilo de paletizado aplicado a la capa, puede inmediatamente diferenciar las áreas de aspecto.

# **7.3.11 Follow Along: Consultando el ráster**

A diferencia de las capas vectoriales, las capas ráster no tienen una tabla de atributos. Cada pixel contiene uno o mas valores numéricos (rásters monobanda o multibanda).

Todas las capas ráster que usamos en este ejercicio constan de una sola banda. Dependiendo de la capa, los valores de pixel pueden representar valores de elevación, aspecto o pendiente.

¿Como podemos consultar la capa ráster para obtener el valor de un pixel? Podemos usar el botón Identificar Objetos espaciales !

- 1. Seleccione la herramienta de la barra de herramientas de Atributos
- 2. Click en una localización aleatoria de la capa *srtm\_41\_19*. Los *Resultados de la Identificación* aparecerán con el valor de la banda en la ubicación clickada:

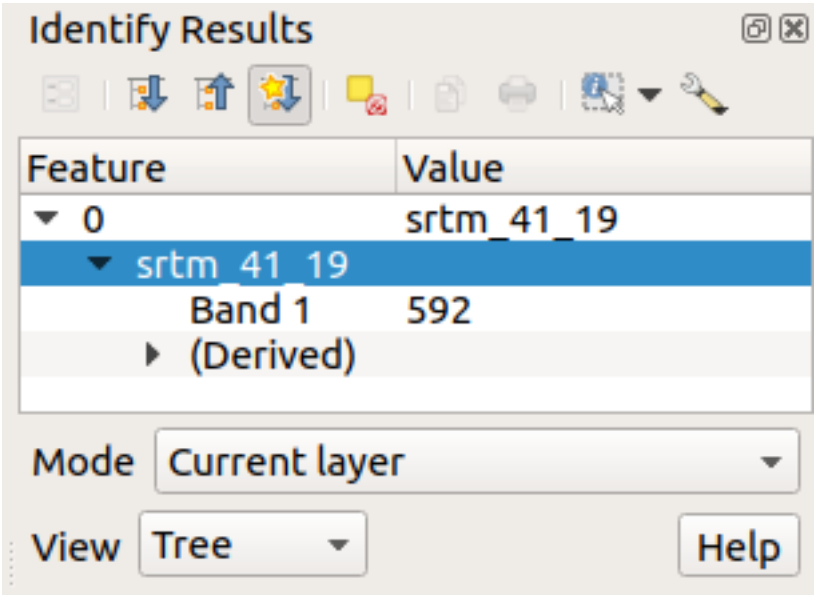

3. Puede cambiar la salida del panel *Identificar resultados* del modo actual de árbol a uno de tabla seleccionando *Tabla* en el menú *Ver* en la parte inferior del panel:

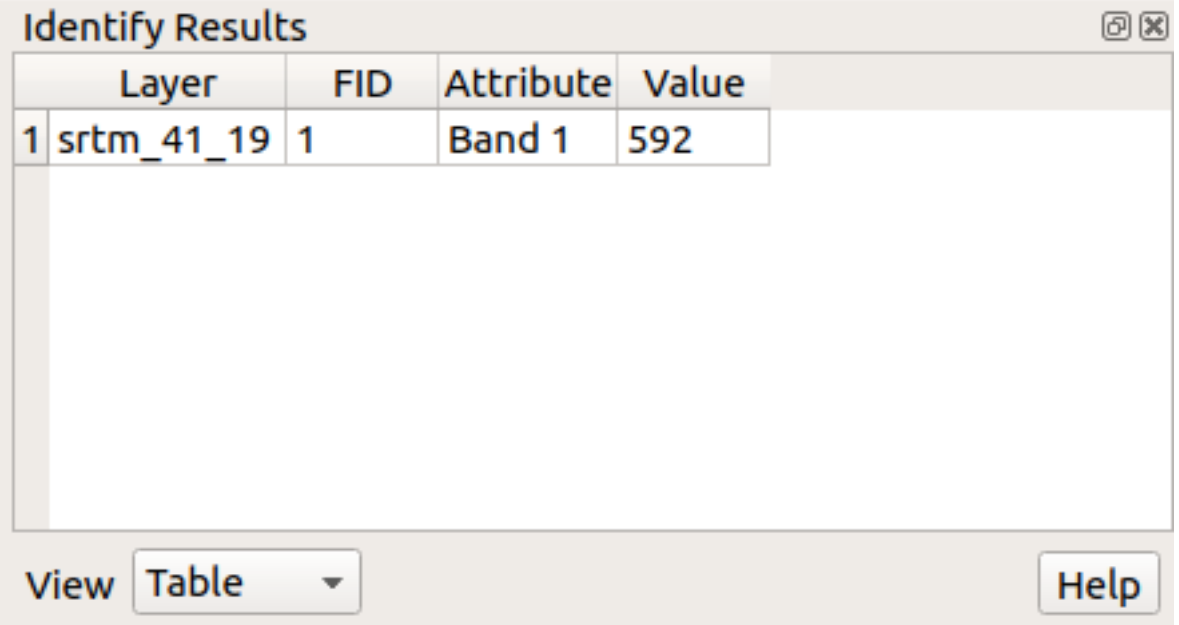

Hacer click en cada píxel para obtener el valor del ráster podría volverse molesto después de un tiempo. Podemos usar el plugin *Herramienta Valor* para resolver este problema.

- 1. Ve a *Complementos* ► *Administrar e Instalar Complementos…*
- 2. En la pestaña *Todo*, escriba value t en el cuadro de búsqueda
- 3. Seleccione el complemento *Herramienta Valor*, presione *Instalar complemento* y entonces *Cierre* el diálogo.

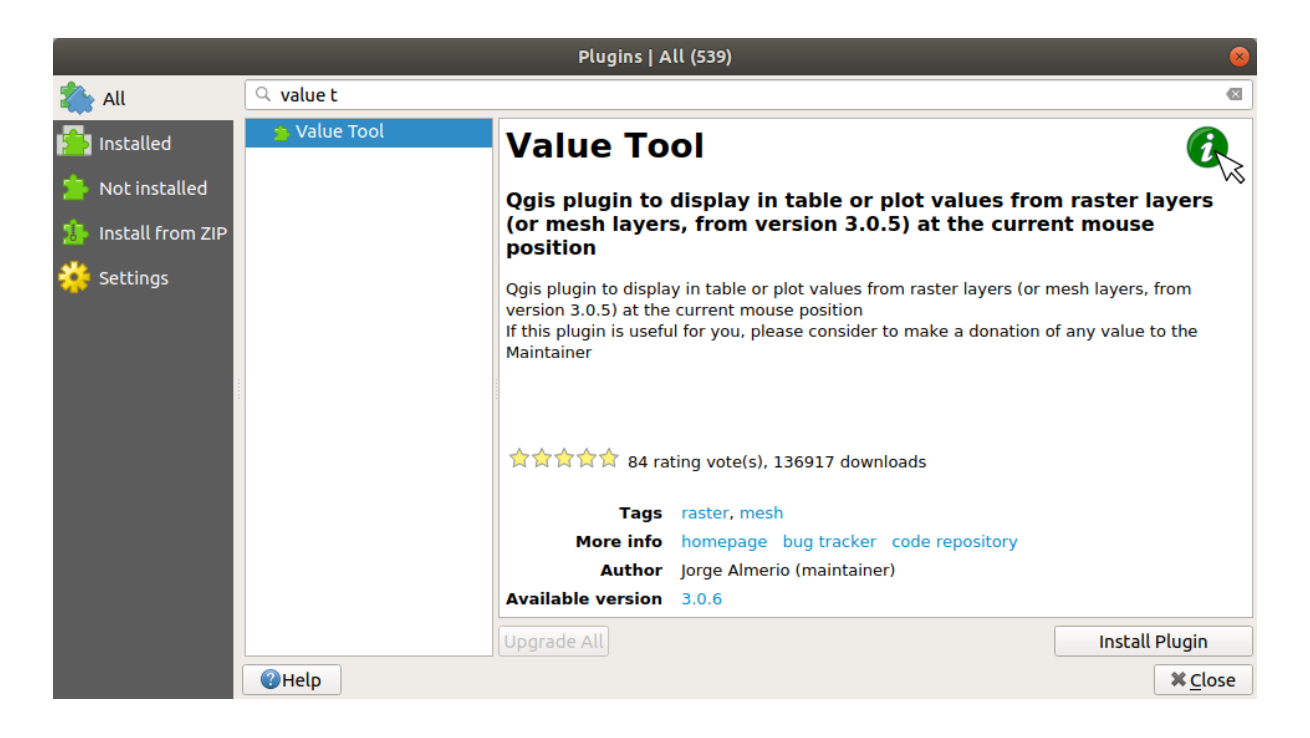

El nuevo panel *Herramienta valor* aparecerá.

**Truco:** Si cierra el panel, puede volver a abrirlo habilitándolo en *Ver -> Paneles -> Herramienta de valor* o haciendo click en el icono en la barra de herramientas.

- 4. Para usar el complemento solo marque la casilla *Habilitar* y compruebe que la capa srtm\_41\_19 está activa (marcada) en el panel de *Capas*.
- 5. Deslice el cursor sobre el mapa para ver el valor de los pixels.

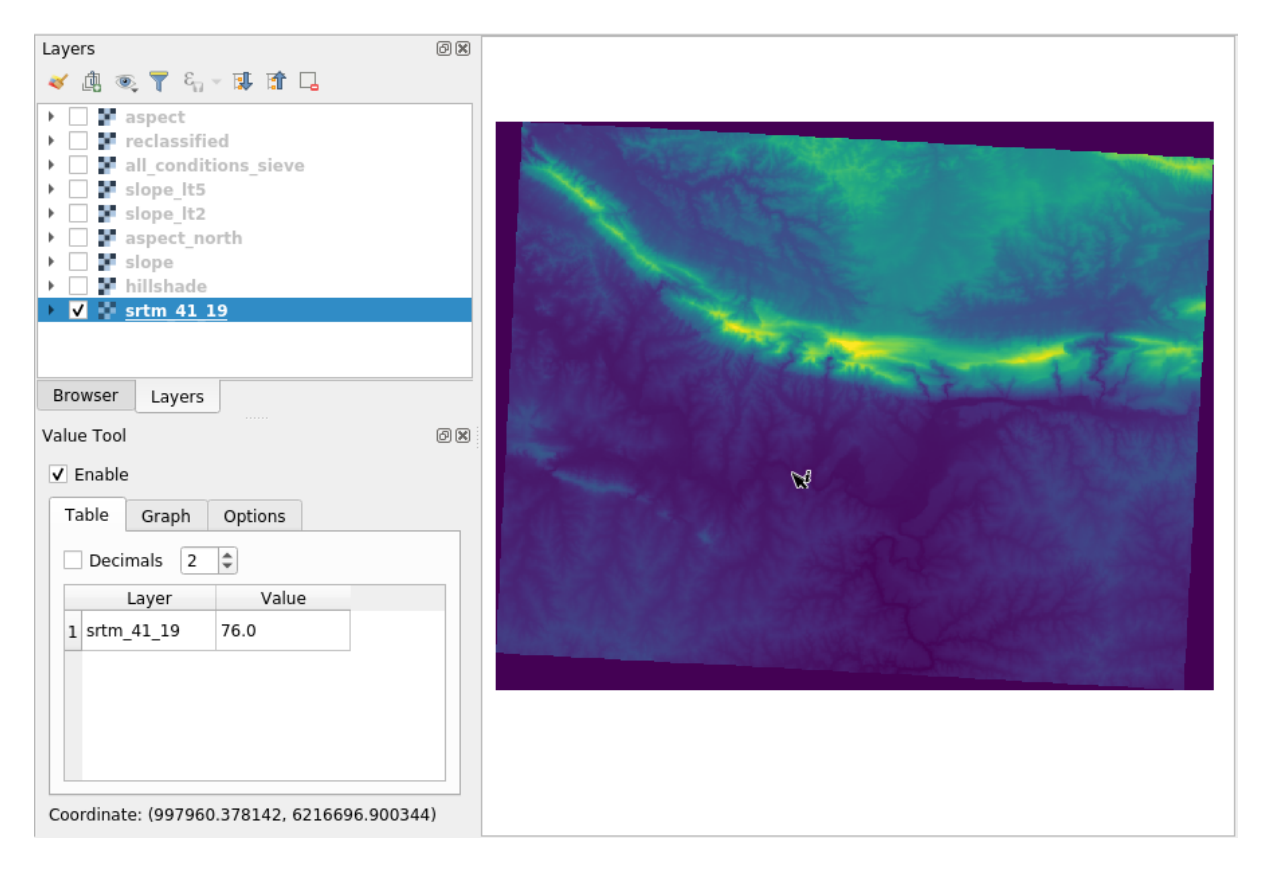

6. Pero hay mas. El complemento de Herramienta Valor le permite consultar **todas** las capas ráster activas en el panel de *Capas*. Active de nuevo las capas *aspect* y *pendiente* y deslice el ratón por el mapa:

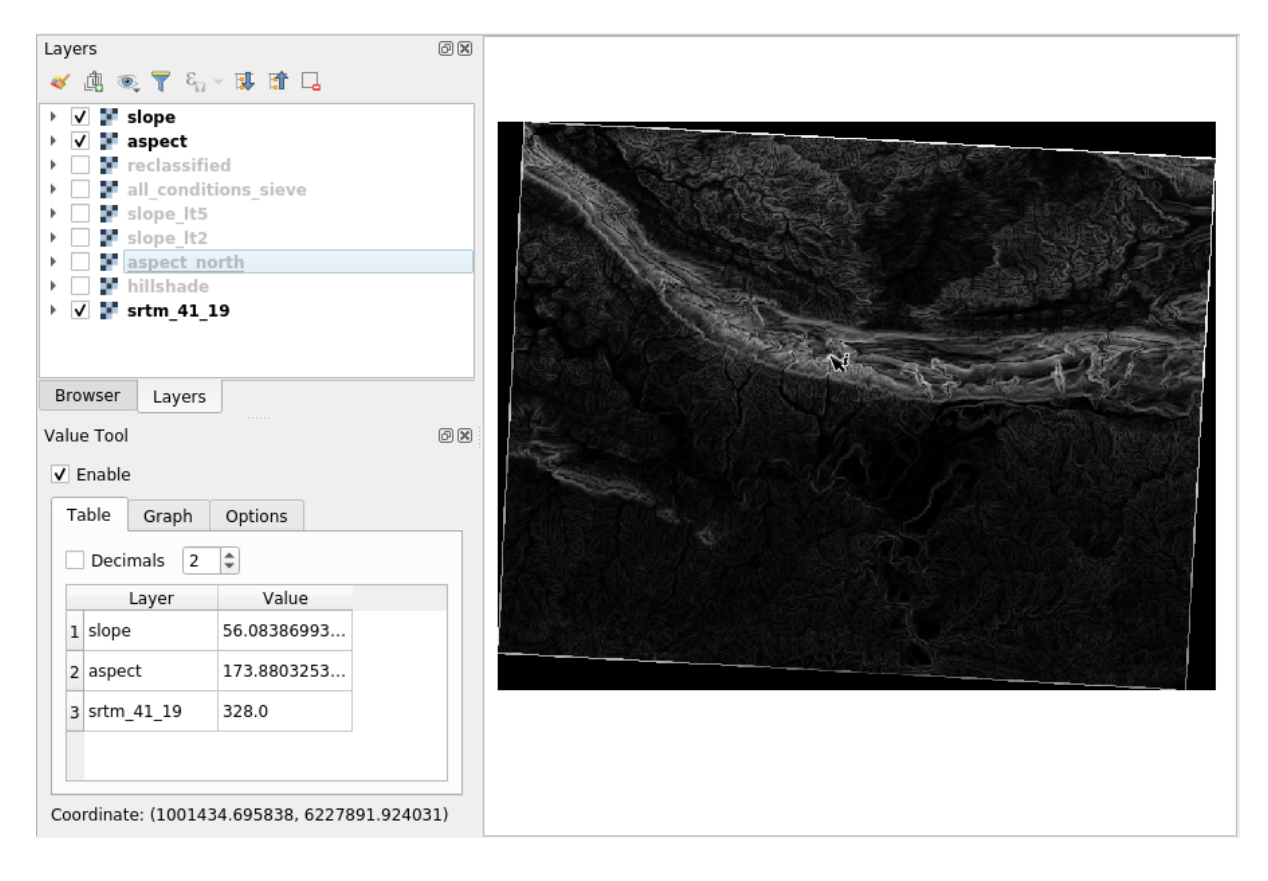

# **7.3.12 In Conclusion**

Ha visto cómo derivar todo tipo de productos de análisis de un MDE. Estos incluyen cálculos de sombreado, pendiente y aspecto. También ha visto cómo usar la calculadora ráster para analizar y combinar aún más estos resultados. Finalmente, aprendió cómo reclasificar una capa y cómo consultar los resultados.

# **7.3.13 What's Next?**

Ahora tienes dos análisis: el análisis vectorial que te muestra las parcelas potencialmente adecuadas, y el análisis ráster que te muestra el terreno potencialmente adecuado. ¿Cómo se pueden combinar para llegar a un resultado final para este problema? Ese es el tema de la siguiente lección, empezando en el módulo siguiente.

# $CAP$ ÍTULO  $8$

# Module: Completando el Análisis

Ahora tienes dos mitades de un análisis: una parte vectorial y otra ráster. En este módulo, verás cómo combinarlas. Concluirás el análisis y presentarás los resultados finales.

# **8.1 Lesson: Conversión de Ráster a Vectorial**

Convertir entre formatos ráster y vectoriales te permite utilizar ambos tipos de datos cuando resuelves un problema SIG, así como utilizar los diferentes métodos analíticos específicos de cada uno de los dos formatos de datos geográficos. Esto incrementa la flexibilidad que tienes considerando fuentes de datos y métodos de procesado para resolver problemas de SIG.

Para combinar análisis ráster y vectoriales, necesitas convertir uno de los tipos al otro. Vamos a convertir los resultados ráster de la lección anterior a vectoriales.

**El objetivo de esta lección:** Convertir un resultado ráster a uno vectorial que pueda ser utilizado para completar el análisis.

### **8.1.1 Follow Along: La Herramienta** *Ráster a vectorial*

Comienza con el mapa del último módulo, raster\_analysis.qgs. Ahí deberías encontrar all\_conditions\_simple.tif calculado durante los ejercicios previos.

- Haz clic en *Ráster* ► *Conversión* ► *Poligonizar (ráster a vectorial)*. El cuadro de diálogo de la herramienta aparecerá.
- Ajustalo así:

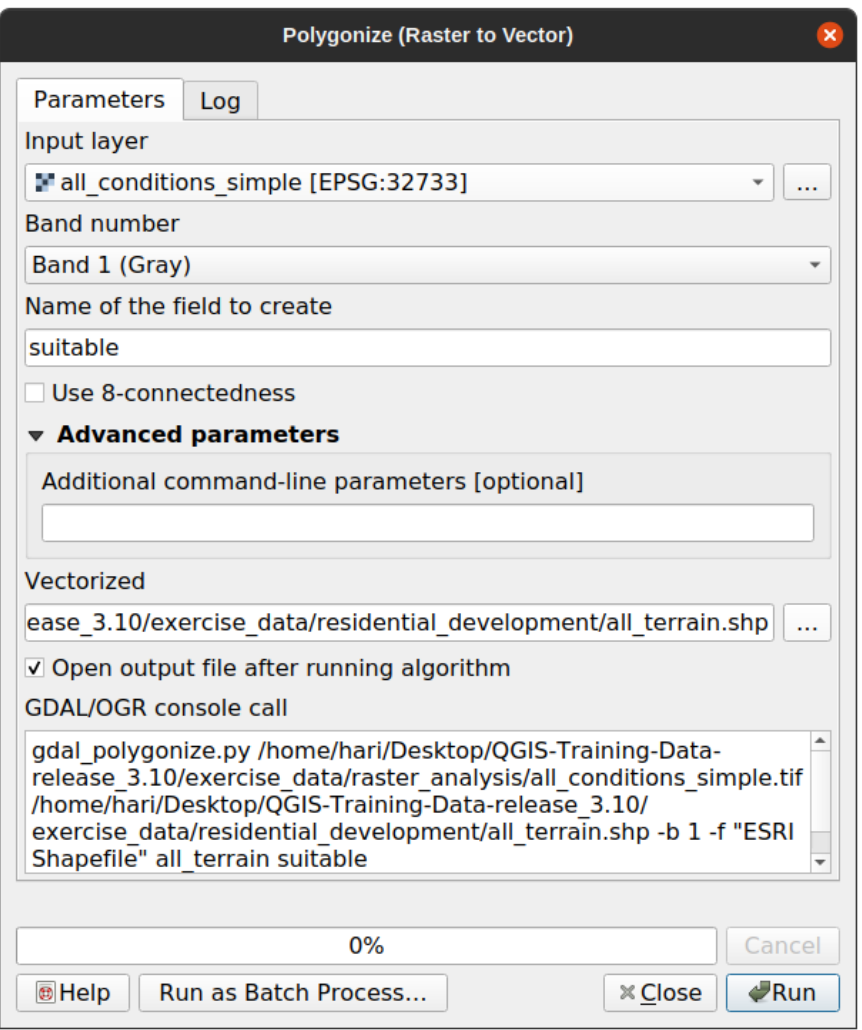

- Cambie el nombre del campo (describiendo los valores del ráster) a *suitable*.
- Grabe la capa en exercise\_data/residential\_development como all\_terrain.shp.

Ahora tiene un archivo vectorial que contiene todos los valores del ráster, pero las únicas áreas que le interesan son aquellas que son adecuadas; p.ej., aquellos polígonos donde el valor de *suitable* es 1. Puede cambiar el estilo de esta capa si quiere tener una visualización mas clara de ella.

# **8.1.2 Try Yourself**

Vuelva al módulo de análisis vectorial.

- Cree un nuevo archivo vectorial que contenga solo los polígonos donde *suitable* tiene el valor 1.
- Guarde el archivo en exercise\_data/residential\_development/ como suitable\_terrain.shp.

#### **Respuesta**

- 1. Abra el *Generador de consultas" haciendo clic derecho en la capa :guilabel:`todo terreno* en el panel *Capas* y seleccionando la pestaña *Propiedades* ► *Fuente*.
- 2. Luego construya la consulta  $\degree$  «adecuada» = 1 $\degree$ .
- 3. Haga clic en *OK* para filtrar todos los polígonos donde no se cumple esta condición. Cuando se ve sobre el ráster original, las áreas deben superponerse perfectamente:

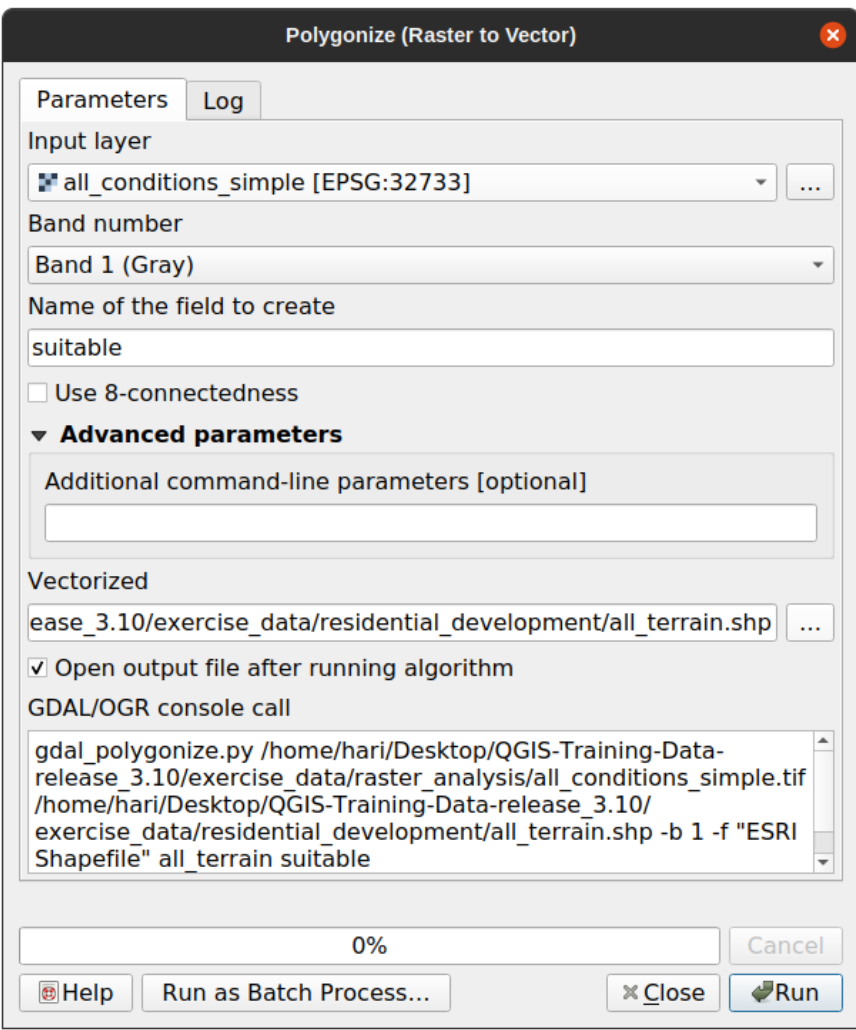

4. Puede guardar esta capa haciendo clic derecho en la capa *todo terreno* en el panel *Capas* y seleccionando *Guardar como…*, luego continúe según las instrucciones.

# **8.1.3 Follow Along: La Herramienta** *Vectorial a ráster*

Aunque es innecesario para nuestro problema actual, es útil conocer la conversión opuesta a la realizada anteriormente. Convierta a ráster archivo vectorial suitable\_terrain.shp que acaba de crear en el paso anterior.

• Haz clic en *Ráster* ► *Conversión* ► *Rasterizar (Vectorial a raster)* para iniciar la herramienta, luego ajústalo como en la siguiente imagen:

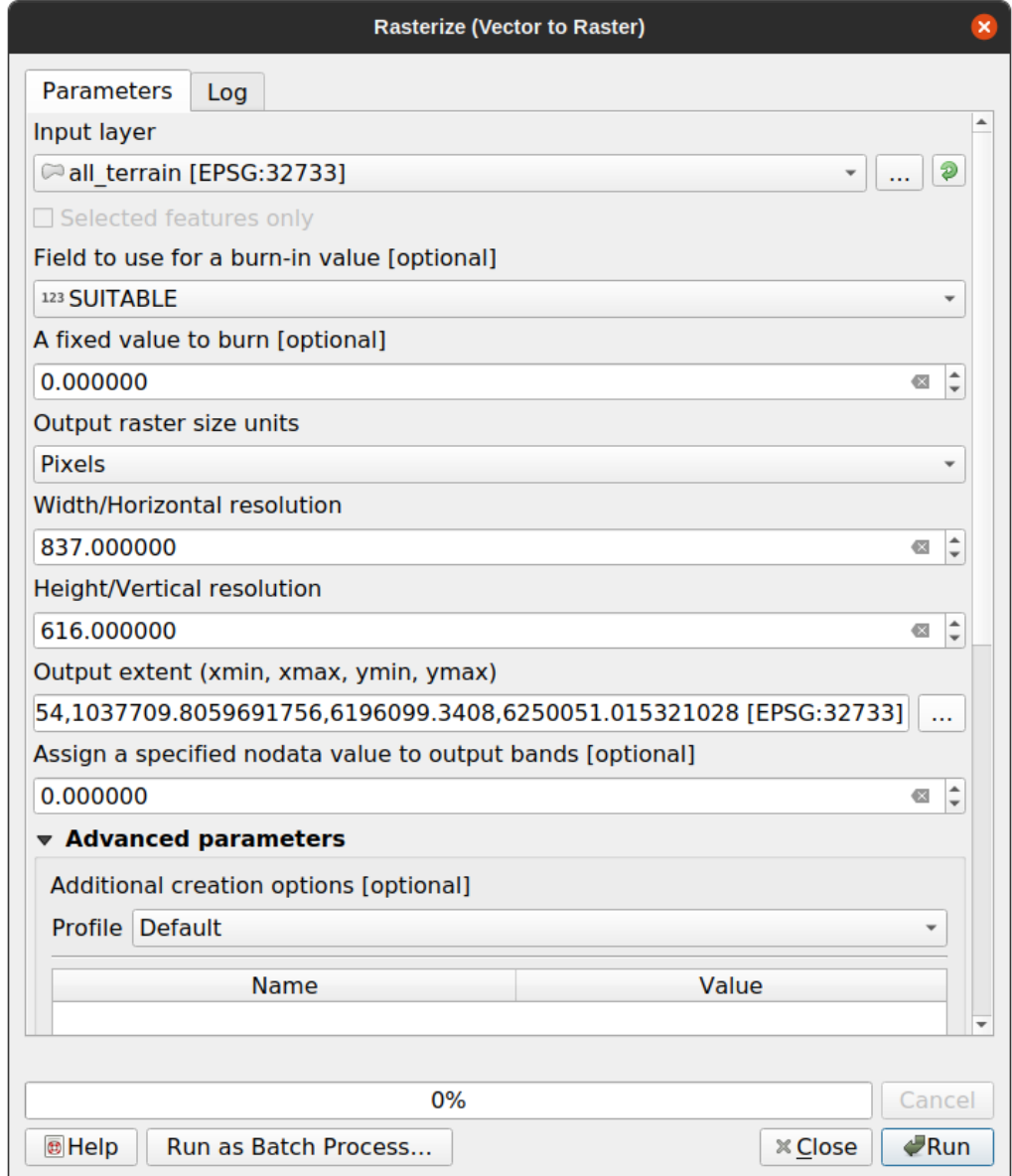

- *Capa de entrada* es *todo terreno*.
- El nombre del campo es *adecuado*.
- *Unidades de tamaño de ráster de salida* es *Píxeles*.
- *Ancho* y *Alto* son 837 y 661, respectivamente.
- Obtenga la *Extensión de salida* de la capa *todo terreno*.
- Establezca el archivo de salida *Rasterizado* en exercise\_data/residential\_development/ raster\_conversion.tif.

**Nota:** El tamaño de la imagen de salida está especificado ahí para ser la misma que el ráster original que ha sido vectorizado. Para ver las dimensiones de una imagen, abre sus metadatos (la pestaña *Metadatos* en *Propiedades de la capa*).

- Haz clic en *Aceptar* en el cuadro de diálogo para iniciar el proceso de conversión.
- Cuando esté completo, comprueba el resultado comparando el nuevo ráster con el original. Deberían coincidir exactamente, píxel a píxel.

# **8.1.4 In Conclusion**

Convertir entre formatos ráster y vectorial te permite ampliar la aplicabilidad de los datos, y no tiene por qué conducir a la degradación de los datos.

# **8.1.5 What's Next?**

Ahora que tienes los resultados del análisis territorial disponibles en formato vectorial, pueden ser utilizados para solucionar problemas respecto a qué construcciones deberiamos considerar para el desarrollo residencial.

# **8.2 Lesson: Combinando los Análisis**

Utilizar los resultados vectorizados del análisis ráster te permitirá seleccionar solo construcciones con terreno adecuado.

**El objetivo de esta lección:** Utilizar los resultados de terreno vectorizado para seleccionar las parcelas adecuadas.

# **8.2.1 Try Yourself**

- 1. Guarde su mapa actual (raster\_analysis.qgs).
- 2. Abra el mapa que creó anteriormente durante el análisis vectorial (debería haber guardado el archivo como analysis.qgs).
- 3. En el panel *Layers* , active estas capas:
	- *hillshade*,
	- *solution* (o *buildings\_over\_100*)
- 4. Además de estas capas, que ya deberían estar cargadas en el mapa de cuando trabajó en él antes, también agregue el dataset suitable\_terrain.shp.
- 5. Si ha perdido algunas capas, debería encontrarlas en exercise\_data/ residential\_development/
- 6. Use la herramienta *Intersección* (*Vectorial* ► *Herramientas de Geoprocesamiento*) para crear una nueva capa vectorial llamada new\_solution.shp la cuál contiene aquellos edificios que intersectan la capa *suitable\_terrain*.

Ahora deberías tener una capa mostrando ciertas construcciones como tu solución, por ejemplo:

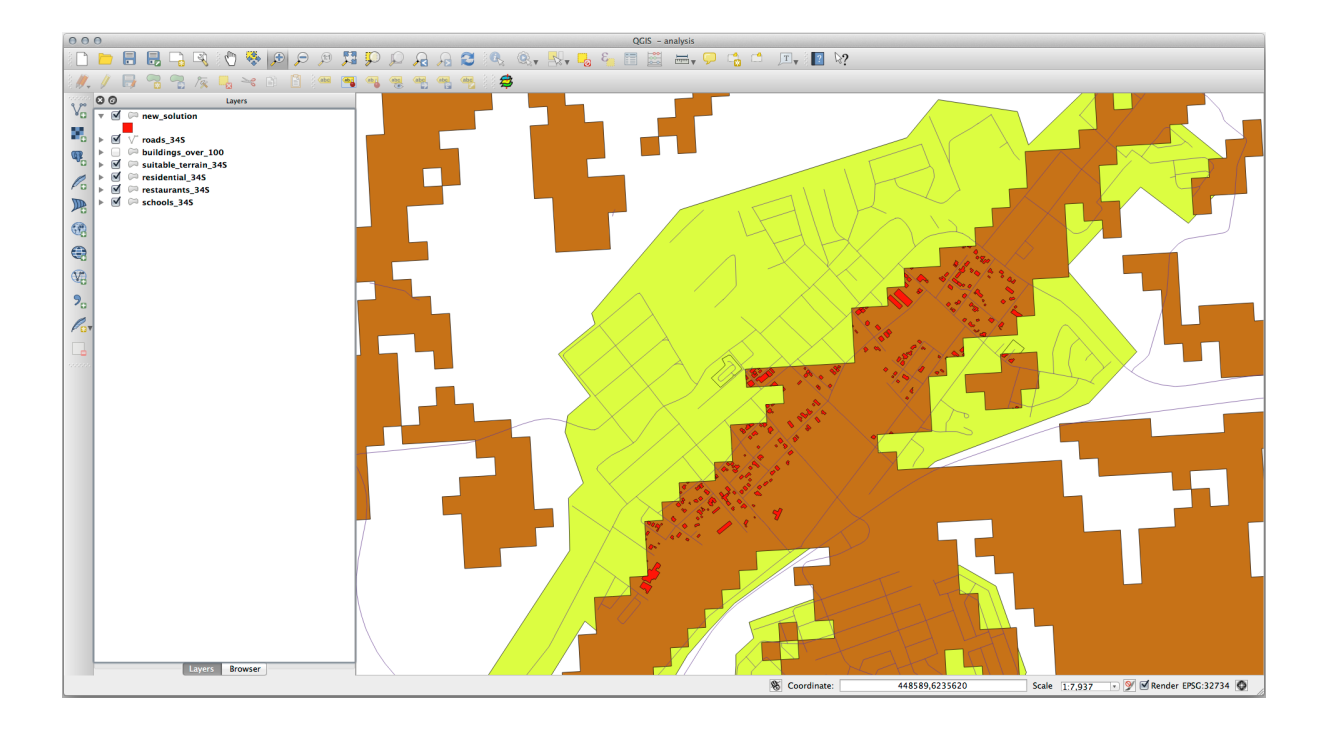

# **8.2.2 Try Yourself Inspeccionando los Resultados**

Mira cada una de las construcciones en tu capa *new\_solution*. Compáralos con la capa *suitable\_terrain* cambiando la simbología para la capa *new\_solution* para que solo tenga contornos. ¿Qué observas sobre algunas de las construcciones? ¿Son adecuadas solo porque intersectan con la capa *suitable\_terrain*? ¿O por qué no? ¿Cuáles dirías que no son adecuadas?

#### **Respuesta**

Puede notar que algunos de los edificios en su capa new\_solution han sido «cortados» por la herramienta *Intersección*. Esto muestra que solo una parte del edificio, y por lo tanto solo una parte de la propiedad, se encuentra en un terreno adecuado. Por lo tanto, podemos eliminar con sensatez esos edificios de nuestro conjunto de datos.

# **8.2.3 Try Yourself Refina el Análisis**

Puedes ver en los resultados que algunas construcciones que estaban incluidas no eran realmente adecuadas, así que ahora podemos refinar el análisis.

Queremos asegurarnos de que nuestro análisis devuelva solo aquellos edificios que se encuentran completamente dentro de la capa *suitable\_terrain*. ¿Cómo lograría esto? Utilice una o más herramientas de análisis vectorial y recuerde que nuestros edificios tienen un tamaño de más de 100 metros cuadrados.

#### **Respuesta**

Por el momento, su análisis debería ser algo como esto:

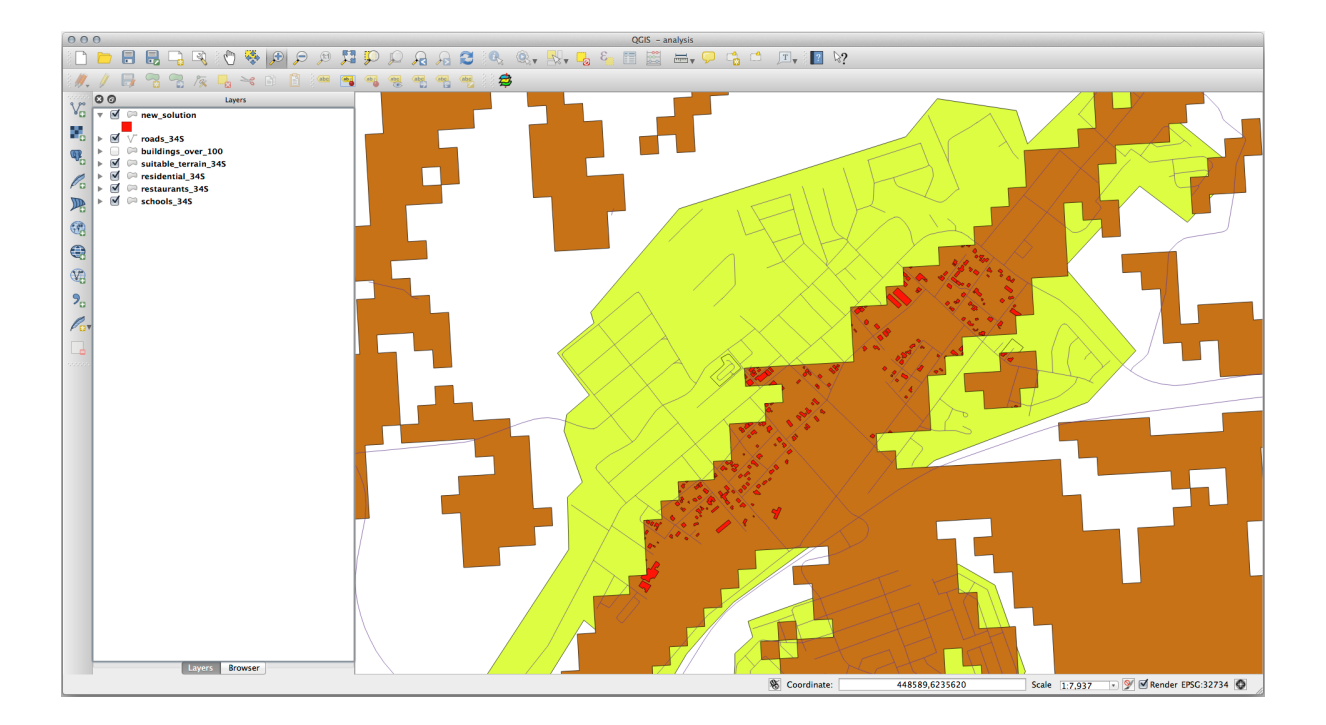

Considere un área circular, continua por 100 metros en todas las direcciones.

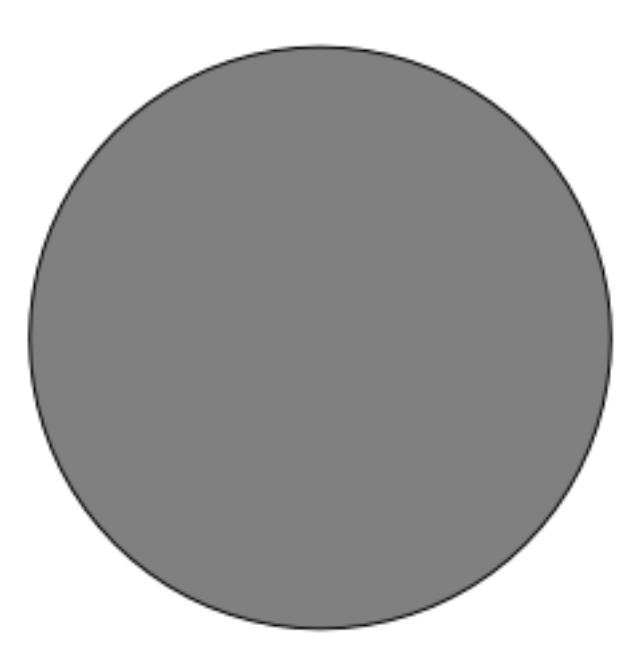

Si tiene más de 100 metros de radio, restar 100 metros de su tamaño (desde todas las direcciones) dará como resultado que una parte quede en el medio.

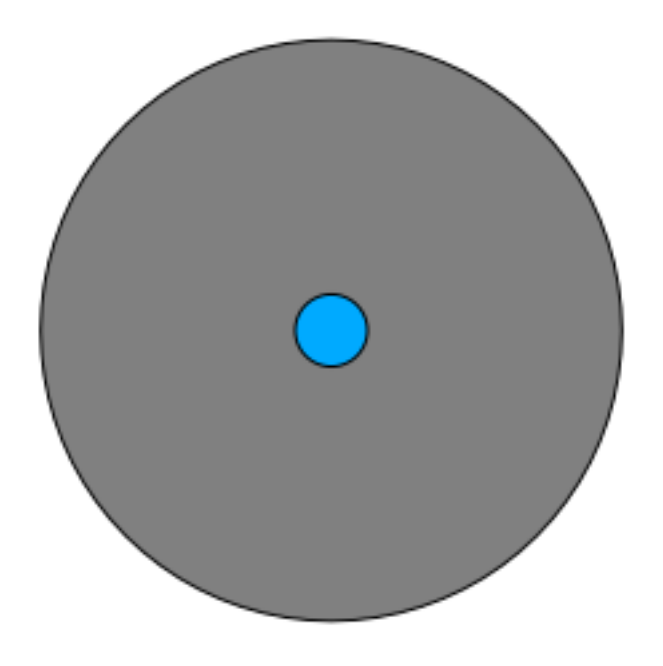

Por lo tanto, puede ejecutar un *área de influencia interior* de 100 metros en su capa vectorial *suitable\_terrain* existente. En la salida de la función de área de influencia, lo que quede de la capa original representará áreas donde hay terreno adecuado para 100 metros más allá.

Demostrar:

- 1. Vaya a *Vector* ► *Herramientas de geoprocesamiento* ► *Área de influencia(s)* para abrir el cuadro de diálogo de Área(s) de influencia.
- 2. Configura así:

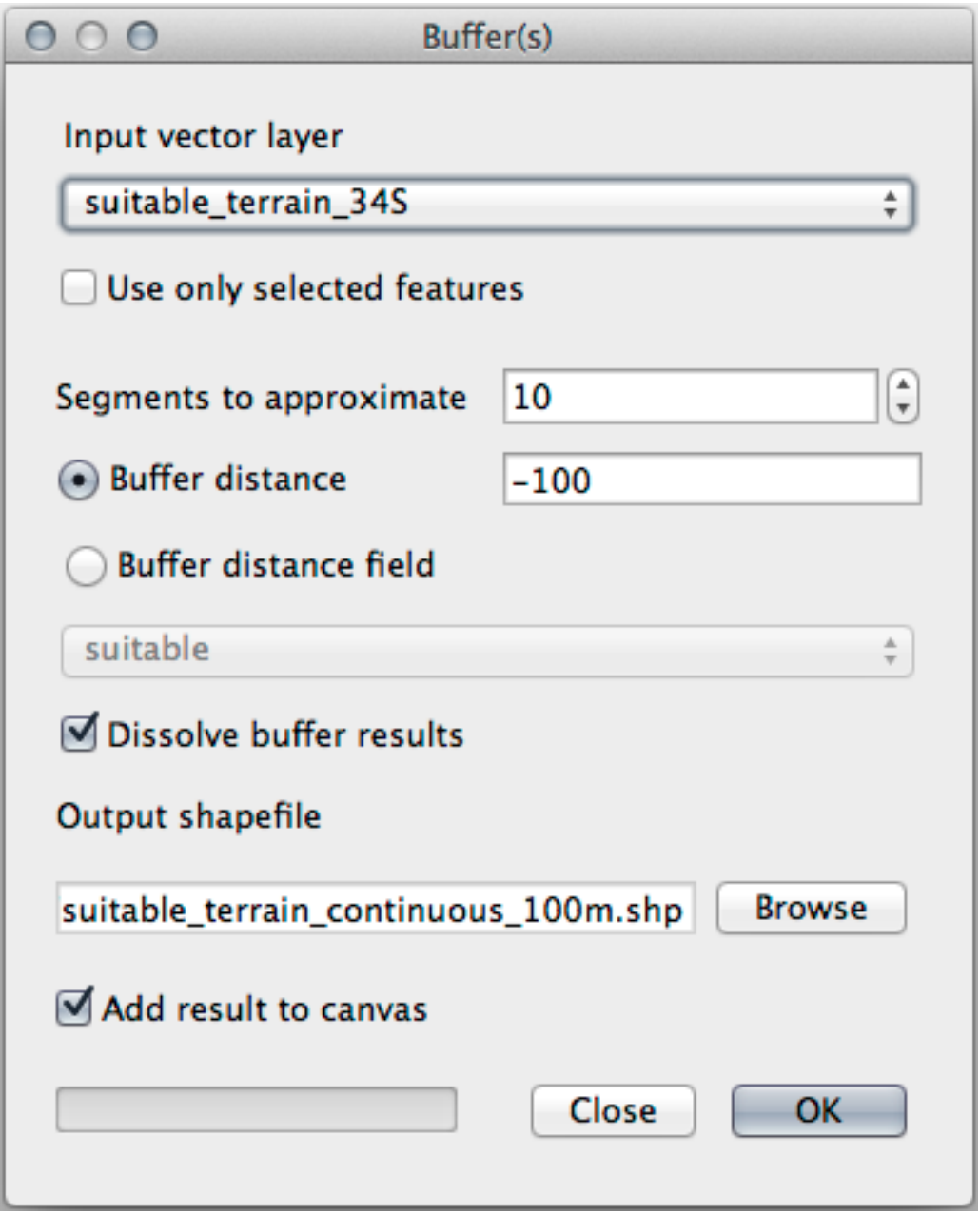

- 3. Usa la capa *suitable\_terrain* con 10 segmentos y una distancia de búfer de -100. (La distancia se expresa automáticamente en metros porque su mapa utiliza un SRC proyectado).
- 4. Guarde la salida en exercise\_data/residential\_development/ como suitable\_terrain\_continuous100m.shp.
- 5. Si es necesario, mueva la nueva capa sobre su capa *suitable\_terrain* original.

Sus resultados se verán algo como esto:

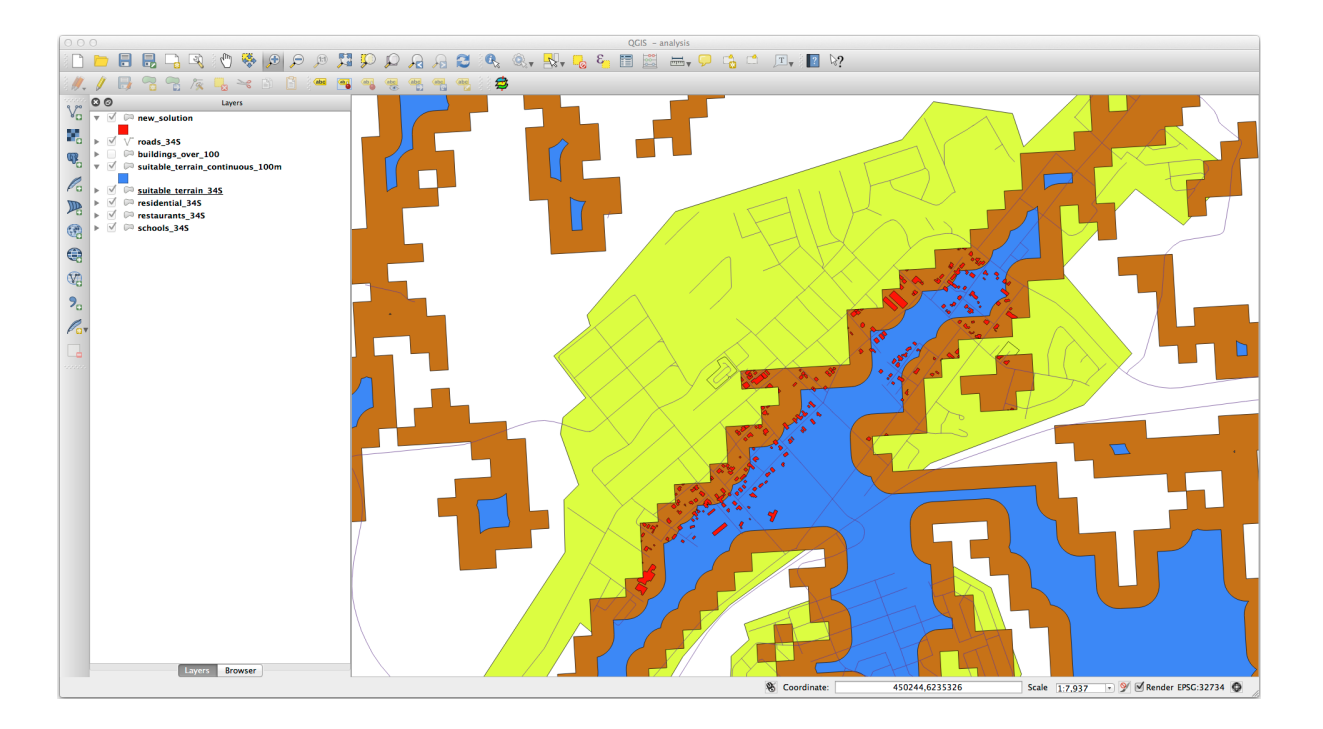

- 6. Ahora use la herramienta *Seleccionar por localización* (*Vector* ► *Herramientas de investigación* ► *Seleccionar por localización*).
- 7. Configura así:

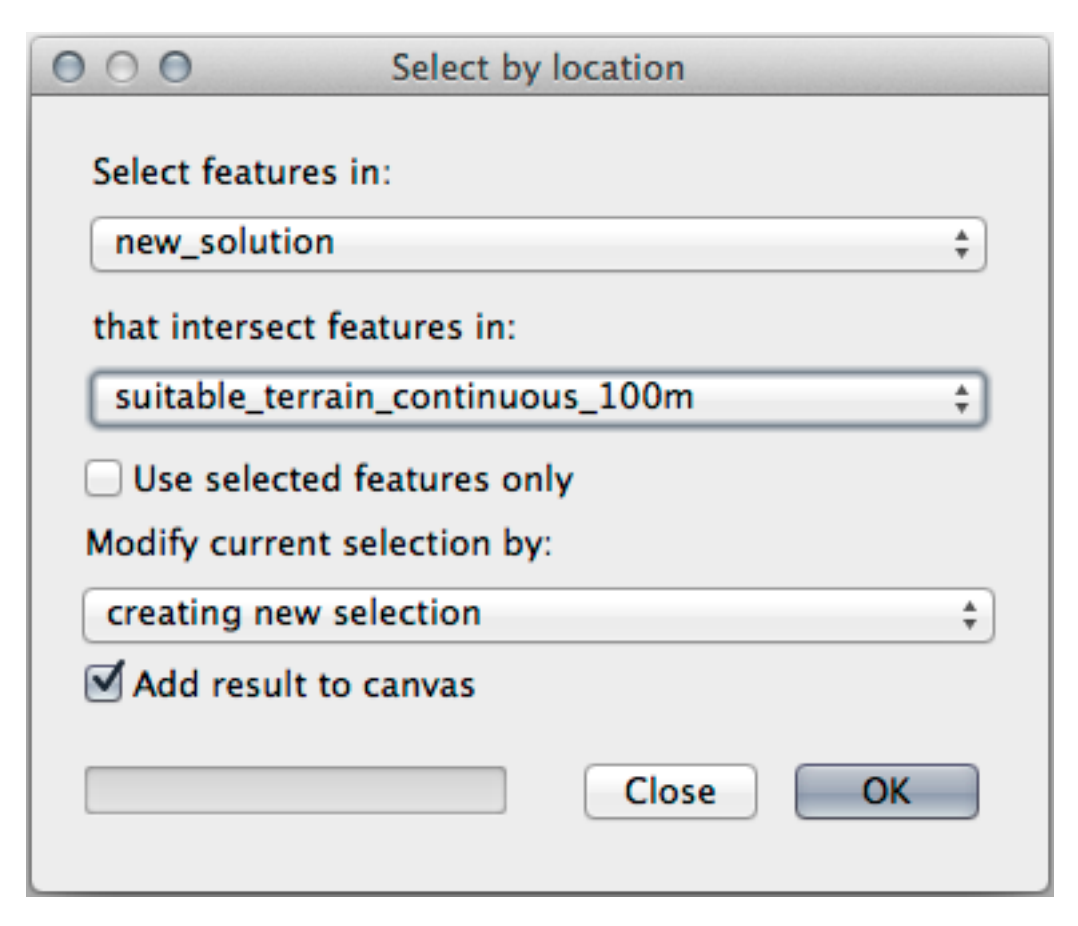

8. Seleccione entidades en *new\_solution* que intersecan entidades en *suitable\_terrain\_continuous100m.shp*. Este es el resultado:

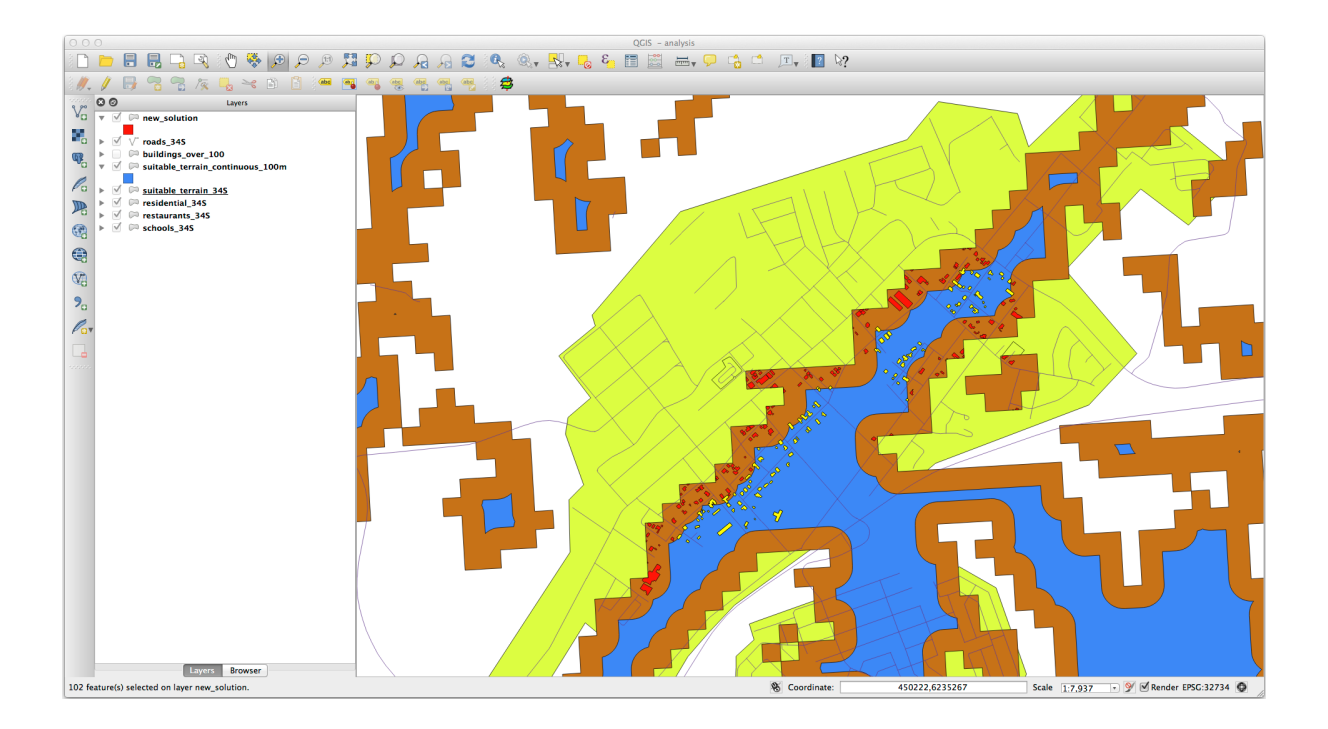

Se seleccionan los edificios amarillos. Aunque algunos de los edificios quedan parcialmente fuera de la nueva capa *suitable\_terrain\_continuous100m*, se encuentran bien dentro de la capa *suitable\_terrain* original y, por lo tanto, cumplen con todos nuestros requisitos.

9. Guarde la selección en exercise\_data/residential\_development/ como final\_answer. shp.

# **8.2.4 In Conclusion**

Ahora has respondido a la pregunta original del estudio, y puedes ofrecer una opinión (con razonamientos respaldados en el análisis) para una recomendación respecto a que propiedad desarrollar.

# **8.2.5 What's Next?**

Lo siguiente será presentar esos resultados como parte de tu segundo ejercicio.

# **8.3 Ejercicio**

Utilizando el Diseñador de Mapas, crea un mapa nuevo representando los resultados de tu análisis. Incluye estas capas:

- *places* (con etiquetas),
- *hillshade*,
- *solution* (o *new\_solution*),
- *roads* y
- *aerial\_photos* o *MDE*.

Escribe una pequeña explicación para acompañarlo. Incluye en el texto los criterios que fueron utilizados cuando se trataba de comprar una casa y su posterior desarrollo, así como explicando tus recomendaciones sobre qué construcciones son adecuadas.

# **8.4 Lesson: Ejercicio Suplementario**

En esta lección, serás guiado a través de un análisis SIG completo en QGIS.

**Nota:** Lección desarrollada por Linfiniti Consulting (África del Sur) y Siddique Motala (Universidad de Tecnología de la Península del Cabo)

# **8.4.1 Planteamiento del Problema**

Tiene la tarea de encontrar áreas dentro y alrededor de la Península del Cabo que sean hábitats adecuados para una especie de planta rara de fynbos. El alcance de su área de investigación cubre Ciudad del Cabo y la Península del Cabo entre Melkbosstrand en el norte y Strand en el sur. Los botánicos le han proporcionado las siguientes preferencias mostradas por la especie en cuestión:

- Crece en la cara este de pendientes
- Crece en pendientes con un gradiente entre 15% y 60%
- Crece en áreas que tienen una lluvia anual >1000 mm
- Solo será encontrada a al menos 250 m de cualquier asentamiento humano
- El área de vegetación en la cuál se dá debe ser al menos de 6000 *m*<sup>2</sup>

Como estudiante de la Universidad, ha aceptado buscar la planta en cuatro áreas de terreno adecuadas diferentes. Desea que esas cuatro áreas adecuadas sean las más cercanas a la Universidad de Ciudad del Cabo donde vive. Utilice sus habilidades de SIG para determinar dónde debe ir a buscar.

# **8.4.2 Esquema de la Solución**

Los datos para este ejercicio puede encontrarse en la carpeta exercise data/more analysis.

Va a encontrar las cuatro áreas adecuadas que están más cercanas a la Universidad de Ciudad del Cabo.

La solución implicará:

- 1. Análisis de una capa raster DEM para encontrar las pendientes orientadas al este y las pendientes con los gradientes correctos.
- 2. Análisis de una capa raster de precipitaciones para encontrar las zonas con la cantidad correcta de precipitaciones
- 3. Analizar una capa vectorial de zonificación para encontrar zonas alejadas de los asentamientos humanos y que tengan el tamaño adecuado.

# **8.4.3 Follow Along: Configurar el mapa**

- 1. Click en el botón SRC actual en la esquina inferior derecha de la pantalla. En la pestaña *SRC* del diálogo que aparece, usa la herramienta «Filtrar» para buscar «33S». Selecciona la entrada *WGS 84 / UTM zone 33S* (con código EPSG 32733).
- 2. Haga click en *Aceptar*.

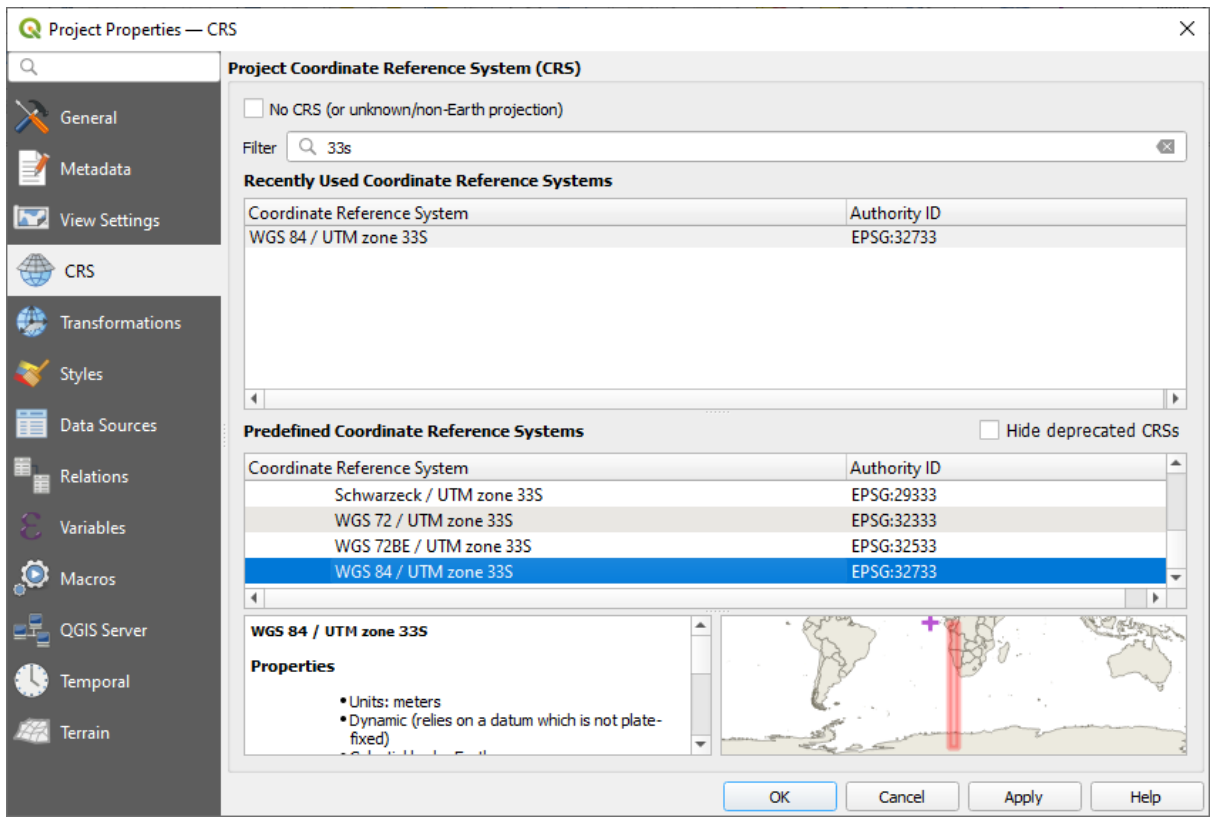

Figura 8.1: Setting up the CRS

3. Guarde el archivo del proyecto haciendo clic en el botón de la barra de herramientas Guardar Proyecto, o utilice la opción de menú *Proyecto* ► *Guardar Como…*.

Guárdelo en un nuevo directorio llamado Rasterprac, que debe crear en algún lugar de su computadora. También guardará las capas que cree en este directorio. Guarda el proyecto como your\_name\_fynbos. qgs.

# **8.4.4 Cargar Datos dentro del Mapa**

Para procesar los datos, deberá cargar las capas necesarias (nombres de calles, zonas, precipitaciones, MDE, distritos) en el lienzo del mapa.

#### **Para vectores…**

- 1. Click en el botón Abrir Administrador de Fuente de datos en la *Barra de herramientas de administrador de fuente de datos*, y active la pestaña *Vectorial* en el diálogo que aparece, o use el elemento de menú *Capa* ► *Añadir capa* ► *Añadir capa vectorial…*
- 2. Asegúrese de que *Archivo* está seleccionado
- 3. Click en el botón *…* para navegar hasta la base(s) de datos vectorial
- 4. En el diálogo que aparece, abre el directorio exercise\_data/more\_analysis/Streets
- 5. Seleccione el archivo Street\_Names\_UTM33S.shp
- 6. Haz clic en *Abrir*.

El cuadro de diálogo se cierra y muestra el cuadro de diálogo original, con la ruta del archivo especificada en el campo de texto junto a *Conjunto(s) de datos vectoriales*. Esto le permite asegurarse de que esté seleccionado el archivo correcto. También es posible ingresar la ruta del archivo en este campo manualmente, si así lo desea.

- 7. Haga clic en *Añadir*. La capa vectorial se cargará en su mapa. Su color se asigna automáticamente. Lo cambiará más tarde.
- 8. Renombre la capa a Streets
	- 1. Click derecho en el panel *Capas* (de forma predeterminada, el panel a lo largo del lado izquierdo de la pantalla)
	- 2. Click *Renombrar* en el diálogo emergente y renómbrela, presionando la tecla Enter cuando termine
- 9. Repita el proceso de adición de vectores, pero esta vez seleccione el archivo Generalised\_Zoning\_Dissolve\_UTM33S.shp en el directorio Zoning.
- 10. Renómbrelo a Zoning.
- 11. Carga tambien la capa vectorial admin\_boundaries/Western\_Cape\_UTM33S.shp en tu mapa.
- 12. Renómbrela como Districts.

#### **Para rásters…**

- 1. Click en el botón Abrir administrador de fuente de datos y habilite la pestaña *Raster* en el diálogo emergente, o use el elemento de menú *Capa* ► *Añadir capa* ► *Añadir capa ráster…*
- 2. Asegúrese de que *Archivo* está seleccionado
- 3. Navegue hasta el archivo apropiado, selecciónelo y haga click en *Abrir*
- 4. Haga esto para cada uno de los siguientes dos archivos ráster, DEM/SRTM.tif y rainfall/ reprojected/rainfall.tif
- 5. Cambie el nombre del ráster SRTM a DEM y el ráster de lluvia a Rainfall (con una mayúscula inicial)

### **8.4.5 Cambio de orden de capas**

Haga clic y arrastre las capas hacia arriba y hacia abajo en el panel *Capas* para cambiar el orden en el que aparecen en el mapa para que pueda ver la mayor cantidad de capas posible.

Ahora que todos los datos están cargados y correctamente visibles, puede comenzar el análisis. Es mejor si la operación de recorte se realiza primero. Esto es para que no se desperdicie potencia de procesamiento en el cálculo de valores en áreas que no se van a utilizar de todos modos.

### **8.4.6 Encuentra los Distritos Correctos**

Debido al área de investigación antes mencionada, necesitamos limitar nuestros distritos a los siguientes:

- Bellville
- Cape
- Goodwood
- Kuils River
- Mitchells Plain
- Simon Town
- Wynberg
- 1. Click derecho en la capa Districts en el panel *Capas*.
- 2. En el menú emergente, selecciona el elemento de menú *Filtrar…*. Aparecerá el diálogo *Constructor de consultas*.
- 3. Ahora creará una consulta para seleccionar solo los distritos candidatos:
	- 1. En la lista *Campos*, haga doble clic en el campo NAME\_2 para que aparezca en el campo de texto *clausula where de SQL* abajo
	- 2. Click en el botón *IN* para agregarlo a la consulta SQL
	- 3. Abre los paréntesis
	- 4. Haga click en el botón *Todos* debajo de la lista (actualmente vacía) *Valores*.

Después de un breve retraso, esto llenará la lista *Valores* con los valores del campo seleccionado (NAME\_2).

- 5. Haga doble clic en el valor Bellville en la lista *Valores* para agregarlo a la consulta SQL.
- 6. Añade una coma y doble click para agregar el distrito Cape
- 7. Repite el paso anterior para los restantes distritos
- 8. Cierra paréntesis

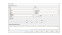

Figura 8.2: Query builder

La consulta final debe ser (el orden de los distritos entre corchetes no importa):

```
"NAME_2" in ('Bellville', 'Cape', 'Goodwood', 'Kuils River',
             'Mitchells Plain', 'Simon Town', 'Wynberg')
```
**Nota:** También puede usar el operador OR; la consulta debería asemejarse a esto:

```
"NAME_2" = 'Bellville' OR "NAME_2" = 'Cape' OR
"NAME_2" = 'Goodwood' OR "NAME_2" = 'Kuils River' OR
"NAME_2" = 'Mitchells Plain' OR "NAME_2" = 'Simon Town' OR
"NAME_2" = 'Wynberg'
```
1. Click dos veces en *Aceptar*.

Los distritos que se muestran en su mapa ahora están limitados a los de la lista anterior.

# **8.4.7 Recorta los Ráster**

Ahora que tienes un área de interés, puedes recortar los ráster a esa área.

- 1. Abra el diálogo Cortar seleccionando el elemento de menú **:menuselectios:`Raster --> Extracción --> Cortar Raster por Capa de Máscara...`**
- 2. En la lista desplegable *Capa de entrada*, seleccione la capa DEM
- 3. En la lista desplegable *Capa de máscara*, selecciones la capa Distritos
- 4. Desplácese hacia abajo y especifique una ubicación de salida en el campo de texto *Cortado (máscara)* haciendo clic en el botón *…* y eligiendo *Guardar en archivo …*
	- 1. Navegue hasta el directorio Rasterprac
	- 2. Introduzca un nombre de archivo DEM\_clipped.tif
	- 3. Guardar
- 5. Asegúrese de que *Abrir archivo de salida después de ejecutar el algoritmo* está marcado

6. Click en *Ejecutar*

Una vez completada la operación de recorte, deje abierto el cuadro de diálogo *Recortar ráster por capa de máscara* para poder reutilizar el área de recorte

- 7. Seleccione la capa ráster Rainfall en la lista desplegable *Capa de entrada* y guarde su salida como Rainfall\_clipped.tif
- 8. No cambie ninguna otra opción. Deje todo igual y haga clic en *Ejecutar*.
- 9. Una vez completada la segunda operación de recorte, puede cerrar el cuadro de diálogo *Recortar ráster por capa de máscara*
- 10. Guarde el mapa

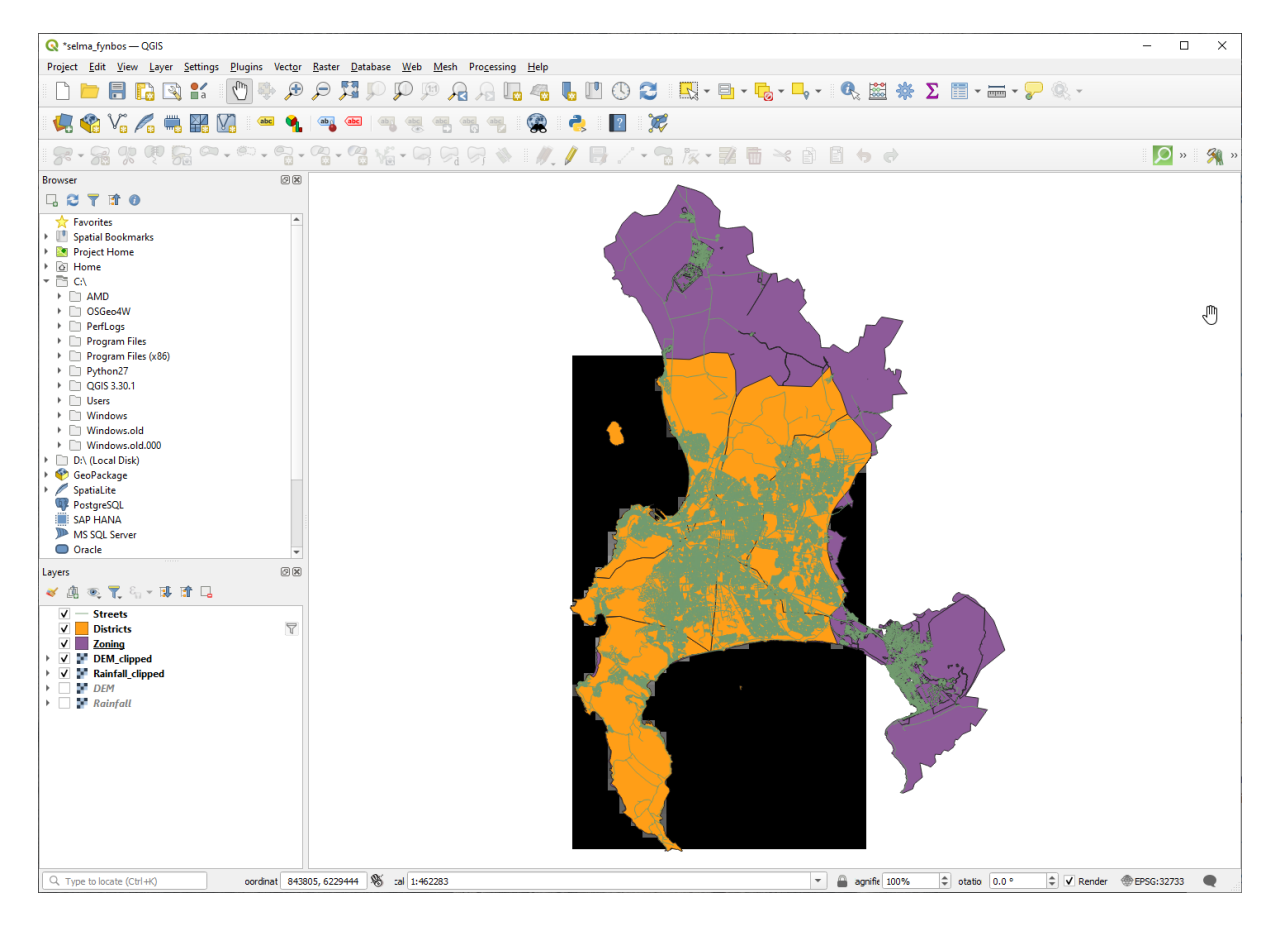

Figura 8.3: Map view with filtered vector, clipped raster and reordered layers

#### **Alinear los rásters**

Para nuestro análisis, necesitamos que los rásteres tengan el mismo SRC y que estén alineados.

Primero cambiamos la resolución de nuestros datos de lluvia a 30 metros (tamaño de píxel):

- 1. En el panel *Layers*, asegúrese de que Rainfall\_clipped sea la capa activa (es decir, que esté resaltada al hacer clic en ella)
- 2. Haga clic en el elemento de menú *Raster* ► *Projections* ► *Warp (Reproject)…* para abrir el cuadro de diálogo *Warp (Reproject)*
- 3. Under *Resampling method to use*, select *Bilinear (2x2 kernel)* from the drop down menu
- 4. Establezca *Output file resolution in target georeferenced units* en 30
- 5. Desplácese hacia abajo hasta *Reprojected* y guarde la salida en su directorio rainfall/reprojected como Rainfall30.tif.

6. Asegúrese de que *Abrir archivo de salida después de ejecutar el algoritmo* está marcado

Figura 8.4: Wrap (Reproject) Rainfall\_clipped

Entonces nosotros alineamos el DEM:

- 1. En el panel *Layers*, asegúrese de que DEM\_clipped sea la capa activa (es decir, se resalta al hacer clic en ella)
- 2. Haga clic en el elemento de menú *Raster* ► *Projections* ► *Warp (Reproject)…* para abrir el cuadro de diálogo *Warp (Reproject)*
- 3. En *Target CRS*, seleccione *Project CRS: EPSG:32733 WGS 84 / UTM zone 33S* del menú desplegable
- 4. Under *Resampling method to use*, select *Bilinear (2x2 kernel)* from the drop down menu
- 5. Establezca *Output file resolution in target georeferenced units* en 30
- 6. Desplácese hacia abajo hasta *Georeferenced extents of output file to be created*. Use el botón a la derecha del cuadro de texto para seleccionar *Calculate from Layer* ► *Rainfall30*.
- 7. Desplácese hacia abajo hasta *Reprojected* y guarde la salida en su directorio DEM/reprojected como DEM30.tif.
- 8. Asegúrese de que *Abrir archivo de salida después de ejecutar el algoritmo* está marcado

Para ver correctamente qué está pasando, se necesita cambiar la simbología para las capas.

### **8.4.8 Cambio de simbología de capas vectoriales**

- 1. En el panel *Capas*, click derecho en la capa *Streets*
- 2. Seleccione *Propiedades* del menú emergente
- 3. Cambie a la pestaña *Simbología* en el diálogo emergente
- 4. Haga clic en la entrada *Línea* del widget superior
- 5. Seleccione un símbolo en la lista a continuación o establezca uno nuevo (color, transparencia, …)
- 6. Click en *Aceptar* para cerrar el cuadro de diálogo *Propiedades de Capa*. Esto cambiará la representación de la capa *Streets*.
- 7. Siga un proceso similar para la capa *Zoning* y elija un color apropiado para ella

### **8.4.9 Cambio de simbología de capas ráster**

La simbología de capas ráster es algo diferente.

- 1. Abre el diálogo *Propiedades* para la capa ráster *Rainfall30*
- 2. Cambie a la pestaña *Simbología*. Notarás que este diálogo es muy diferente de la versión utilizada para las capas vectoriales.
- 3. Expande *Configuración de valores Min/Max*
- 4. Asegúrate de que el botón *Media +/- desviación estándar* está seleccionado
- 5. Asegúrate de que el valor en el cuadro asociado sea 2.00
- 6. Para *Mejora de Contraste*, asegúrate que dice *Estirar a MinMax*
- 7. Para *gradiente de Color*, cámbielo a *Blanco a Negro*

8. Haga click en *Aceptar*.

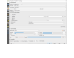

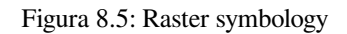

El ráster Rainfall30, si está visible, debe cambiar de color, lo que le permite ver diferentes valores de brillo para cada píxel

9. Repita este proceso para la capa DEM30, pero establezca las desviaciones estándar utilizadas para el estiramiento en 4,00

# **8.4.10 Limpia el mapa**

- 1. Borre las capas Rainfall y DEM, así como Rainfall\_clipped y DEM\_clipped del panel de *Capas*:
	- Haz clic derecho en esas capas y selecciona *Eliminar*.

**Nota:** Esto no borrará los datos de tu dispositivo de almacenamiento, solamente los quitará de tu mapa.

- 2. Guarde el mapa
- 3. Ahora puede ocultar las capas vectoriales desmarcando la casilla junto a ellas en el panel *Capas*. Esto hará que el mapa se procese más rápido y le ahorrará algo de tiempo.

# **8.4.11 Crear el sombreado del relieve**

Para crear el sombreado, necesitará usar un algoritmo que fue escrito para este propósito.

- 1. En el panel *Capas*, asegúrese de que DEM30 es la capa activa (es decir, está resaltada al hacer clic en ella)
- 2. Click en el elemento de menú *Raster* ► *Análisis* ► *Sombreado…* para abrir el diálogo *Sombreado*
- 3. Desplácese hacia abajo hasta *Sombreado* y guarde la salida en su directorio Rasterprac como hillshade.tif
- 4. Asegúrese de que *Abrir archivo de salida después de ejecutar el algoritmo* está marcado
- 5. Click en *Ejecutar*
- 6. Espera a que termine de procesar.

Figura 8.6: Raster analysis Hillshade

La nueva capa hillshade ha aparecido en el panel *Capas*.

- 1. Click derecho en la capa hillshade en el panel *Capas* y trae el diálogo *Propiedades*
- 2. Click en la pestaña *Transparencia* y ajuste el control deslizante *Opacidad Global* a 20%
- 3. Haga click en *Aceptar*.
- 4. Observe el efecto cuando el sombreado transparente se superpone sobre el MDE recortado. Es posible que deba cambiar el orden de sus capas o hacer clic en la capa Rainfall30 para ver el efecto.

### **8.4.12 Pendiente**

- 1. Click en el elemento de menú *Raster* ► *Análisis* ► *Pendiente…* para abrir el diálogo del algoritmo *Pendiente*
- 2. Seleccione DEM30 como *Capa de entrada*
- 3. Marque *Pendiente expresada como porcentaje en lugar de grados*. La pendiente se puede expresar en diferentes unidades (porcentaje o grados). Nuestros criterios sugieren que la planta de interés crece en pendientes con una pendiente entre el 15% y el 60%. Por lo tanto, debemos asegurarnos de que nuestros datos de pendiente se expresen como un porcentaje.
- 4. Especifica un nombre de archivo y localización apropiados para tu salida.
- 5. Asegúrese de que *Abrir archivo de salida después de ejecutar el algoritmo* está marcado
- 6. Click en *Ejecutar*

Figura 8.7: Raster analysis Slope

La imagen de la pendiente se ha calculado y se ha añadido al mapa. Como de costumbre, se representa en escala de grises. Cambie la simbología por una más colorida:

- 1. Abar el diálogo *Propiedades* de la capa (como es usual, mediante click derecho en el menú de la capa)
- 2. Click en la pestaña *Simbología*
- 3. Donde dice *gris Monobanda* (en el menú desplegable *tipo de renderizador*), cámbialo a *pseudocolor Monobanda*
- 4. Elige *Media +/- desviación estándar x* para *Configuración de valores Min / Max* con un valor de 2.0
- 5. Selecciona una *Rampa de color* adecuada
- 6. Click en *Ejecutar*

#### **8.4.13 Try Yourself Aspecto**

Utilice el mismo enfoque que para calcular la pendiente, eligiendo *Aspecto…* en el menú *Raster* ► *Análisis*.

Recuerde grabar el proyecto periodicamente.

#### **8.4.14 Reclasificar rásters**

- 1. Escoja *Ráster* ► *Calculadora Ráster…*
- 2. Especifica tu directorio Rasterprac como localización para la *Capa de Salida* (click en el botón *…* ), y guárdalo como slope15\_60.tif
- 3. Asegúrate de que *Añadir resultados al proyecto* está seleccionado.

En la lista *bandas Ráster* a la izquierda, verás todas las capas ráster de su panel *Capas*. Si tu capa de pendientes se llama *slope*, será listada como slope@1. Indicando banda1 del ráster de pendiente.

4. La pendiente necesita estar entre 15 y 60 grados.

Con los elementos de la lista y los botones de la interfaz, crea la siguiente expresión:

 $(slope@1 > 15)$  AND  $(slope@1 < 60)$ 

5. Ajusta el campo *Capa de salida* a un nombre y localización adecuados.

6. Haz clic en *Aceptar*.

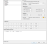

Figura 8.8: Raster calculator Slope

Ahora encuentra el aspecto adecuado (orientados al este: entre 45 y 135 grados) usando el mismo enfoque.

1. Construye la siguiente expresión:

```
(\text{aspect@1} > 45) AND (\text{aspect@1} < 135)
```
Sabrá que funcionó cuando todas las pendientes orientadas al este sean blancas en el ráster resultante (es casi como si estuvieran iluminadas por la luz del sol de la mañana).

Encuentre la precipitación correcta (superior a 1000 mm) de la misma manera. Utilice la siguiente expresión:

Rainfall30@1 > 1000

Ahora que tiene los tres criterios cada uno en rásteres separados, debe combinarlos para ver qué áreas satisfacen todos los criterios. Para hacerlo, los rásteres se multiplicarán entre sí. Cuando esto sucede, todos los píxeles superpuestos con un valor de 1 conservarán el valor de 1 (es decir, la ubicación cumple con los criterios), pero si un píxel en cualquiera de los tres rásteres tiene el valor de 0 (es decir, la ubicación no cumple con los criterios), entonces el resultado será 0. De esta manera, el resultado contendrá solo las áreas superpuestas que cumplan con todos los criterios apropiados.

# **8.4.15 Combinación de rásters**

- 1. Abra la *calculadora de ráster* (:menuselection:**`**Ráster –> Calculadora Ráster… )
- 2. Construye la siguiente expresión (con los nombres apropiados para sus capas):

[aspect45\_135] \* [slope15\_60] \* [rainfall\_1000]

- 3. Configure la ubicación saliente al directorio Rasterprac
- 4. Nombre el ráster saliente como aspect\_slope\_rainfall.tif
- 5. Asegúrate de que *Añadir resultados al proyecto* está marcado
- 6. Click en *Ejecutar*

El nuevo ráster ahora muestra correctamente las áreas donde se cumplen los tres criterios.

Guarde el proyecto.

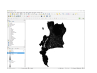

Figura 8.9: Map view where all three criteria are satisfied

El siguiente criterio que debe cumplirse es que el área debe estar a 250 m de distancia de las áreas urbanas. Satisfaceremos este requisito asegurándonos de que las áreas que calculamos estén dentro de las áreas rurales y que estén a 250 m o más del borde del área. Por lo tanto, primero debemos encontrar todas las áreas rurales.

# **8.4.16 Encontrar áreas rurales**

- 1. Oculta todas las capas en el panel de *Capas*
- 2. Visualice la capa vectorial Zoning
- 3. Haga clic con el botón derecho del ratón en él y abra el cuadro de diálogo *Tabla de Atributos*. Tenga en cuenta las diferentes formas en que la tierra se divide en zonas aquí. Queremos aislar las zonas rurales. Cierre la tabla de atributos.
- 4. Click derecho en la capa Zoning y selecciona select *Filtrar…* para llamar al diálogo *Constructor de consultas*
- 5. Construye la siguiente consulta:

"Gen\_Zoning" = 'Rural'

Vea las instrucciones anteriores si se atasca.

6. Click en *Aceptar* para cerrar el diálogo *Constructor de Consultas*. La consulta debería devolver una entidad.

i ku

#### Query builder Zoning

Debería ver los polígonos rurales de la capa Zoning. Deberá guardarlos.

- 1. En el menú de click derecho Zoning, selecciona *Exportar* ► *Guardar objetos como…*.
- 2. Guarda tu capa en el directorio Rasterprac
- 3. Nombre el archivo saliente como rural.shp
- 4. Haga click en *Aceptar*.
- 5. Guarde el proyecto

Ahora debe excluir las áreas que están dentro de los 250 m del borde de las áreas rurales. Haga esto creando un búfer negativo, como se explica a continuación.

### **8.4.17 Crear un buffer negativo**

- 1. Click en el elemento de menú *Vectorial* ► *Herramientas de Geoproceso* ► *Buffer…*
- 2. En el diálogo emergente, seleccione la capa rural como su capa vectorial de entrada (*solo objetos seleccionados* no debe estar marcada)
- 3. Establecer *Distancia* a -250. El valor negativo significa que el búfer será un búfer interno. Asegúrese de que las unidades sean metros en el menú desplegable.
- 4. Marque *Disolver resultado*
- 5. En *Hecho buffer*, ubique el archivo saliente en el directorio Rasterprac, y nómbrelos rural\_buffer. shp
- 6. Click en *Guardar*
- 7. Click en *Ejecutar* y esperar a que se complete el procesamiento
- 8. Cierra el cuadro de diálogo *Buffer*.

Asegúrese de que su búfer funcionó correctamente observando cómo la capa rural\_buffer es diferente de la capa rural. Es posible que deba cambiar el orden de dibujo para observar la diferencia.

9. Borre la capa rural

#### 10. Guarde el proyecto

| <b>Q</b> selma_fynbos - QGIS                                                                                                    |                                                                                                    | $\Box$<br>$\times$<br>÷                                                                               |
|----------------------------------------------------------------------------------------------------|----------------------------------------------------------------------------------------------------|----------------------------------------------------------------------------------------------------|
|                                                                                                    | Project Edit View Layer Settings Plugins Vector Raster Database Web Mesh Processing Help                                                                                                    |                                                                                                    |
| H<br>$\frac{2}{\pi}$<br>$\rightarrow$<br>Eм                                                                                                    | B<br>$\mathbb{T}$<br>$\bigcirc$<br>Æ                                                                                                    | ■ 日 • 喝 • ■ • ■ ● ■ ※ 圖 ※<br>$\Sigma$ $\blacksquare$ $\lightharpoonup$ $\Omega$ $\heartsuit$ .        |
| $\mathcal{C} \vee_{\mathbf{a}} \mathcal{C}_{\mathbf{a}}$<br>¥K<br>V.<br>u                                                                                                    | É<br>(abc)<br>ab <sub>1</sub><br>$rac{abc}{\sqrt{a}}$<br>$rac{abc}{b}$<br>$\frac{abc}{\sqrt{2}}$<br>$\mathbb{R}$                                                                                                    |                                                                                                    |
| 活火中<br>$5 -$<br>5 <sup>o</sup>                                                                                                    | ☞ - ☞ - ଵॢ - ଵୄ ୳େ ଵ ଵ ଵ ଵ<br>$\mathbb{R}^3$ , $\mathcal{N}$ , $\mathbb{R}^3$ , $\mathbb{R}^3$ , $\mathbb{R}^3$ , $\mathbb{R}^3$ , $\mathbb{R}^3$ , $\mathbb{R}^3$ , $\mathbb{R}^3$ , $\mathbb{R}^3$ , $\mathbb{R}^3$ , $\mathbb{R}^3$ , $\mathbb{R}^3$ , $\mathbb{R}^3$ , $\mathbb{R}^3$ , $\mathbb{R}^3$ , $\mathbb{R}^3$ , $\$ | $\overline{Q}$ »<br>学 »                                                                               |
| Browser                                                                                                    | $\textcircled{\scriptsize{\textsf{R}}}$                                                                                                    |                                                                                                    |
| □ 2 7 章 0                                                                                                    |                                                                                                    |                                                                                                    |
| GeoPackage<br>> SpatiaLite<br>PostgreSQL<br>SAP HANA<br>MS SQL Server<br>O Oracle<br><b><i>CD</i></b> WMS/WMTS<br><b>Hill</b> Vector Tiles<br><b>Elli</b> XYZ Tiles<br><b>O</b> wcs<br>WFS / OGC API - Features<br><b>CO</b> ArcGIS REST Servers                                                                                                    | $\overline{\phantom{a}}$                                                                                                    |                                                                                                    |
| Layers                                                                                                    | $\circledcirc$                                                                                                    |                                                                                                    |
| ◆ 典 ※ て 名 - ま 音 口                                                                                                    |                                                                                                    |                                                                                                    |
| $\Box$ Streets<br>Districts<br>$\rightarrow$ $\rightarrow$ hillshade<br>aspect_slope_rainfall<br>$\blacksquare$ DEM30<br>$\mathbf{F}$<br>$\approx$ aspect45_135<br>$\mathbf{F}$<br>$slope15_60$<br><b>Figure</b><br>$r = rainfall30_1000mm$<br>$\triangleright$ $\square$<br>$\triangleright$ $\Box$<br>$\blacksquare$ aspect<br>slope <sup>3</sup><br>$\blacktriangleright$ [ ]<br>$\triangleright$ Rainfall30<br>V rural buffer<br>$\Box$ Zoning | $\triangledown$<br>$\overline{\nabla}$                                                                                                    |                                                                                                    |
| Q Type to locate (Ctrl+K)                                                                                                    | 1 921348, 6307139 8 a 1:693203                                                                                                    | An 100%<br>$\hat{=}$ $\frac{1}{2}$ 0.0 °<br>$\oplus$<br>$\scriptstyle\rm v$<br>↓ V Render ●EPSG:32733 |
|                                                                                                    |                                                                                                    |                                                                                                    |

Figura 8.10: Map view with rural buffer

Ahora necesita combinar su capa vectorial rural\_buffer con el ráster aspect\_slope\_rainfall. Para combinarlos, necesitaremos cambiar el formato de datos de una de las capas. En este caso, vectorizarás el ráster, ya que las capas vectoriales son más convenientes cuando queremos calcular áreas.

# **8.4.18 Vectorizar el ráster**

- 1. Click en el elemento de menú *Ráster* ► *Conversión* ► *Poligonizar (Ráster a Vectorial)…*
- 2. Seleccione el archivo ráster aspect\_slope\_rainfall como *capa de entrada*
- 3. Configure el *Nombre del campo a crear* a suitable (el nombre predeterminado de campo es DN dato número Digital)
- 4. Guarde la salida. En *Vectorizado*, seleccione *Guardar archivo como*. Establece la ubicación en Rasterprac y el nombre del archivo aspect\_slope\_rainfall\_all.shp.
- 5. Asegúrate de que *Añadir resultados al proyecto* está marcado
- 6. Click en *Ejecutar*
- 7. Cierre el diálogo cuando el proceso se complete.

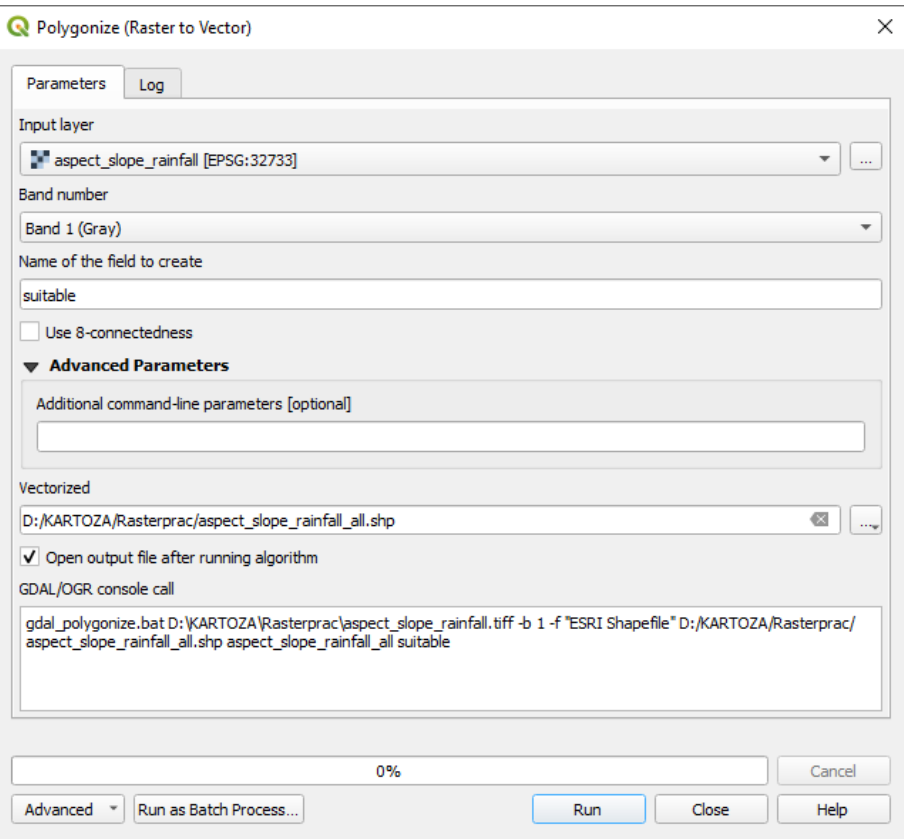

Figura 8.11: Raster to Vector

Todas las áreas del ráster se han vectorizado, por lo que debe seleccionar solo las áreas que tienen un valor de 1 en el campo suitable. (Número digital.

- 1. Abra el diálogo *Contructor de consultas* (click derecho *Filtrar…*) para la nueva capa vectorial
- 2. Construya esta consulta:

"suitable" = 1

- 3. Haga click en *Aceptar*.
- 4. Una vez que esté seguro de que la consulta está completa (y solo las áreas que cumplen con los tres criterios, es decir, con un valor de 1 son visibles), cree un nuevo archivo vectorial a partir de los resultados, utilizando *Exportar* ► *Guardar entidades como…* en el menú contextual de la capa
- 5. Guarde el archivo en el directorio Rasterprac
- 6. Nombre el archivo aspect\_slope\_rainfall\_1.shp
- 7. Borra la capa aspect\_slope\_rainfall\_all de su mapa
- 8. Guarde su proyecto

Cuando usamos un algoritmo para vectorizar un ráster, a veces el algoritmo produce lo que se llama «Geometrías no válidas», es decir, hay polígonos vacíos, o polígonos con errores en ellos, que serán difíciles de analizar en el futuro. Entonces, necesitamos usar la herramienta «Corregir geometría».

### **8.4.19 Corregir geometría**

- 1. En la *Caja de Herramientas de Procesos*, busque «Corregir geometrías», y pulse *Ejecutar…*
- 2. Para la *capa de entrada*, seleccione aspect\_slope\_rainfall\_1
- 3. En *geometrías corregidas*, seleccione *Guardar archivo como*, guarde la salida en Rasterprac y renombre el archivo como fixed aspect slope rainfall.shp.
- 4. Asegúrate de que *Añadir resultados al proyecto* está marcado
- 5. Click en *Ejecutar*
- 6. Cierre el diálogo cuando el proceso se complete.

Ahora que ha vectorizado el ráster y arreglado la geometría resultante, puede combinar los criterios de orientación, pendiente y lluvia con los criterios de distancia desde el asentamiento humano al encontrar la intersección de la capa fixed\_aspect\_slope\_rainfall y la capa `` rural\_buffer``.

### **8.4.20 Determinación de la intersección vectorial**

- 1. Click en el elemento de menú *Vectorial* ► *Herramientas de Geoprocesos* ► *Intersección…*
- 2. En el diálogo emergente, seleccione la capa rural\_buffer como *capa de entrada*
- 3. Para la *Capa de superposición*, seleccione la capa fixed\_aspect\_slope\_rainfall
- 4. En *Intersección*, ubique el archivo saliente en el directorio Rasterprac
- 5. Nombre el archivo saliente rural\_aspect\_slope\_rainfall.shp
- 6. Click en *Guardar*
- 7. Click en *Ejecutar* y esperar a que se complete el procesamiento
- 8. Cierre el diálogo *Intersección*.

Asegúrese de que su intersección haya funcionado correctamente notando que solo quedan las áreas superpuestas.

9. Guarde el proyecto

El siguiente criterio en la lista es que el área debe ser mayor que 6000  $m^2$ . Ahora calculará las áreas poligonales para identificar las áreas que tienen el tamaño apropiado para este proyecto.

### **8.4.21 Cálgulo del área para cada polígono**

- 1. Abra la nueva capa vectorial con el menú de click derecho
- 2. Seleccione *Abrir tabla de atributos*
- 3. Click en el botón Conmutar el modo edición en la esquina superior izquierda de la tabla, o presionando Ctrl+e
- 4. Click en el botón **Abrir calculadora de campo** en la barra de herramientas a lo largo de la parte superior de la tabla, o presione Ctrl+i
- 5. En el cuadro de diálogo que aparece, asegúrese de que *Crear nuevo campo* está marcado, y establece *Nombre del campo de salida* en area El tipo de campo de salida debe ser un número decimal (real). Establezca *Precisión* en 1 (un decimal).
- 6. En el cuadro *Expresión*, escribe:

\$area

Esto significa que la calculadora de campo calculará el área de cada polígono en la capa vectorial y luego completará una nueva columna de números enteros (llamada «area») con el valor calculado.

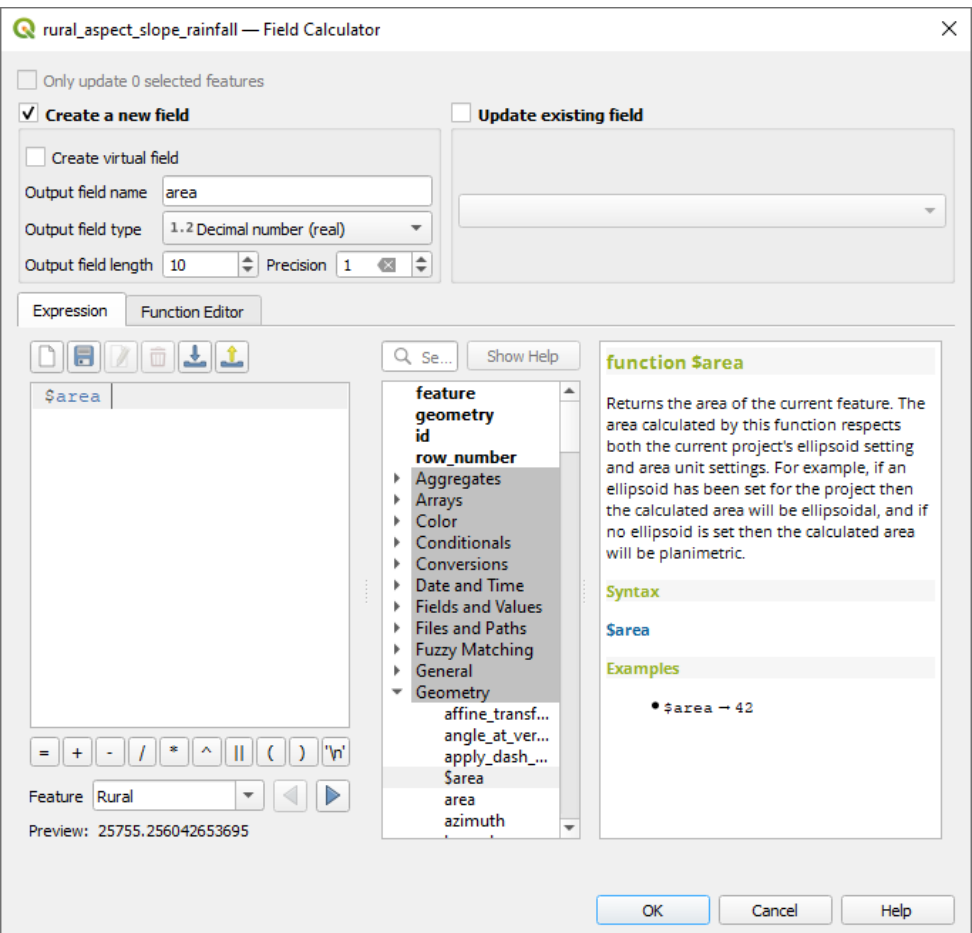

Figura 8.12: Field Calculator

- 7. Haga click en *Aceptar*.
- 8. Haga lo mismo para otro campo nuevo llamado «id». En *Expresión de calculadora de campo*, escriba:

\$id

Eso asegura que cada polígono tiene una ID única para su identificación.

9. Click de nuevo en  $\ell$  Conmutar modo de edición, y guarde sus ediciones si se le solicita

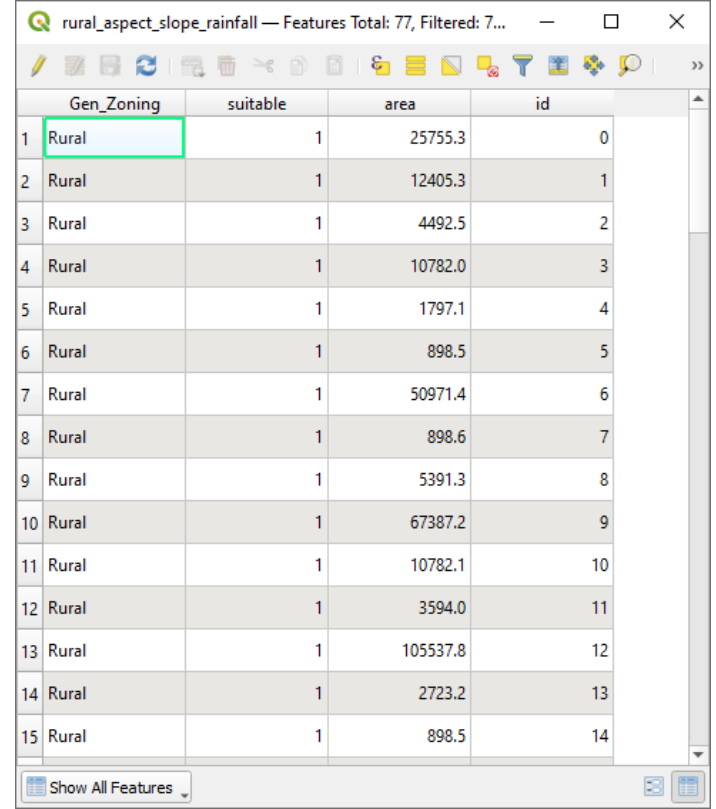

Figura 8.13: Attribute table with area and id columns

### **8.4.22 Selección de áreas para un tamaño dado**

Ahora que las áreas son conocidas:

1. Cree una consulta (como de costumbre) para seleccionar solo los polígonos que sean más grandes que 6000 *m*<sup>2</sup> . La consulta es:

"area" > 6000

2. Guarde la selección en el: archivo: directorio *Rasterprac* como una nueva capa vectorial llamada suitable\_areas.shp.

Ahora tiene las áreas adecuadas que cumplen con todos los criterios de hábitat para la planta rara fynbos, de la cual seleccionará las cuatro áreas más cercanas a la Universidad de Ciudad del Cabo.

### **8.4.23 Digitalizar la Universidad de Ciudad del Cabo**

- 1. Cree una nueva capa vectorial en el directorio Rasterprac como antes, pero esta vez, use *Punto* como *tipo de geometría* y asígnele el nombre university.shp
- 2. Ensure that it is in the correct CRS (Project CRS: EPSG: 32733 WGS 84 / UTM zone 33S)
- 3. Termine de crear la nueva capa (haga clic en *Aceptar*)
- 4. Ocultar todas las capas excepto la nueva capa university y la capa Streets.
- 5. Agrega un mapa de fondo (OSM):
	- 1. Vaya al panel *Navegador* y navegue hasta *XYZ Tiles -> OpenStreetMap*
	- 2. Arrastre y suelte la entrada OpenStreetMap al fondo del panel de *Capas*

Usando su navegador de Internet, busque la ubicación de la Universidad de Ciudad del Cabo. Dada la topografía única de Ciudad del Cabo, la universidad se encuentra en una ubicación muy reconocible. Antes de regresar a QGIS, tome nota de dónde se encuentra la universidad y qué hay cerca.

- 6. Asegúrate de hacer click en la capa Streets y que la capa university esté resaltada en el panel *Capas*
- 7. Navegue hasta el elemento de menú *Ver -> Barras de herramientas* y asegúrese de que *Digitalización* esté

seleccionada. A continuación, debería ver un icono de la barra de herramientas con un lápiz (Conmutar edición). Este es el botón *Conmutar edición*.

- 8. Haga clic en el botón *Conmutar edición* para ingresar al *modo de edición*. Esto le permite editar una capa vectorial
- 9. Click en el botón <sup>o r</sup>a Añadir objeto de punto, el cuál debería estar cerca del botón <sup>conmutar edición</sup>
- 10. Con la herramienta activada *Añadir objeto* activada, haga clic con el botón izquierdo en su mejor estimación de la ubicación de la Universidad de Ciudad del Cabo
- 11. Proporcione un entero arbitrario cuando se le solicite el id
- 12. Haga click en *Aceptar*.
- 13. Click en el botón **Guardar cambios de la capa**
- 14. Click en el botón *conmutar edición* para detener su sesión de edición
- 15. Guarde el proyecto

# **8.4.24 Encontrar las ubicaciones más cercanas a la Universidad de Ciudad del Cabo**

- 1. Vaya a la *Caja de herramientas de procesamiento*, busque el algoritmo *Unir atributos por cercanía* (*Vector general -> Unir atributos cercanía*) y ejecútelo
- 2. *Capa de entrada* debe ser university, y *capa de entrada 2* suitable\_areas
- 3. Establecer una ubicación y un nombre de salida adecuados (*Capa unida*)
- 4. Configure los *Máximo de vecinos mas próximo* a 4
- 5. Asegúrate de que *Añadir resultados al proyecto* está marcado
- 6. Deja el resto de parámetros con sus valores predeterminados
- 7. Click en *Ejecutar*

La capa de puntos resultante contendrá cuatro entidades: todas tendrán la ubicación de la universidad y sus atributos, y además, los atributos de las áreas cercanas adecuadas (incluido el id) y la distancia a esa ubicación.

- 1. Abra la tabla de atributos del resultado de la unión
- 2. Nota la id de las cuatro áreas adecuadas más cercanas y luego cierre la tabla de atributos
- 3. Abre la tabla de atributos de la capa suitable\_areas
- 4. Construya una consulta para seleccionar las cuatro áreas adecuadas más cercanas a la universidad (seleccionándolas usando el campo id)

Esta es la respuesta final a la pregunta investigada.

Para su envío, cree un diseño completamente etiquetado que incluya la capa de sombreado semitransparente sobre un ráster atractivo de su elección (como el DEM o el ráster de pendiente, por ejemplo). Incluya también la universidad y la capa de áreas adecuadas, destacando las cuatro áreas adecuadas más cercanas a la universidad. Siga todas las mejores prácticas para cartografía al crear su mapa de salida.
# CAPÍTULO 9

# Module: Plugins

Los plugins te permiten extender la oferta de funcionalidad QGIS. En este módulo, se te mostrará cómo activar y utilizar plugins

# **9.1 Lesson: Instalar y Manejar Complementos**

Para comenzar a utilizar complementos, necesitas saber como descargarlos, instalarlos y activarlos. Para esto, aprenderás cómo utilizar el *Instalador de complementos* y el *Administrador de complementos*.

**El objetivo de esta lección:** Entender el uso del sistema de complementos de QGIS.

### **9.1.1 Follow Along: Manejando Complementos**

- 1. Para abrir el *Administrador de complementos*, haz click en el elemento del menú *Complementos* ► *Administrar e instalar complementos…*.
- 2. En el cuadro de diálogo que se abre, encuentra el complemento *Processing*:

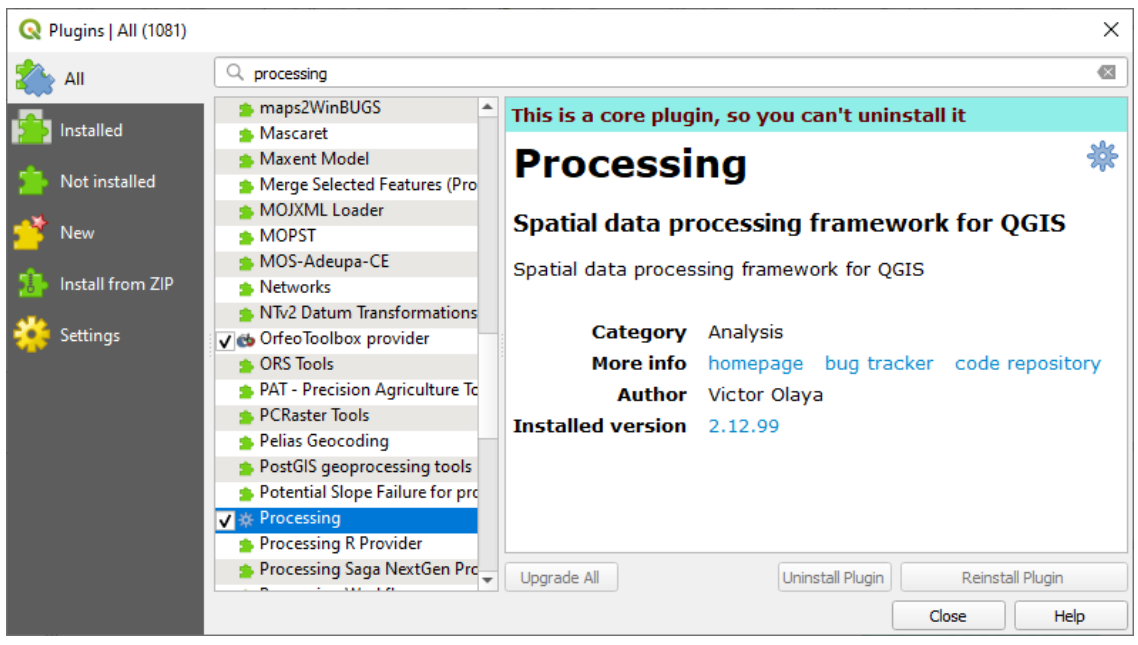

- 3. Haga clic en el cuadro junto a este complemento y desmárquelo para desactivarlo.
- 4. Haz clic en *Cerrar*.
- 5. Al mirar el menú, notará que el menú *Procesos* ya no está. ¡Esto significa que muchas de las funciones de procesamiento que ha estado utilizando antes han desaparecido! Por ejemplo, mire los menús *Vector ->* y *Raster ->*. Esto se debe a que son parte del complemento *Processing*, que debe activarse para usarlos.
- 6. Abra el *Administrador de Complementos* de nuevo y reactive el complemento *Processing* clickando la casilla de verificación a su lado.
- 7. *Cierre* el diálogo. El menú y las funciones *Procesos* deberían estar disponibles de nuevo.

### <span id="page-325-0"></span>**9.1.2 Follow Along: Instalación de Nuevos Complementos**

La lista de complementos que puede activar y desactivar se basa en los complementos que tiene instalados actualmente. Para instalar nuevos complementos:

1. Seleccione la opción *No instalado* en el diálogo *Administrador de complementos*. Los complementos disponibles para que los instale se enumerarán aquí. Esta lista variará según la configuración de su sistema actual.

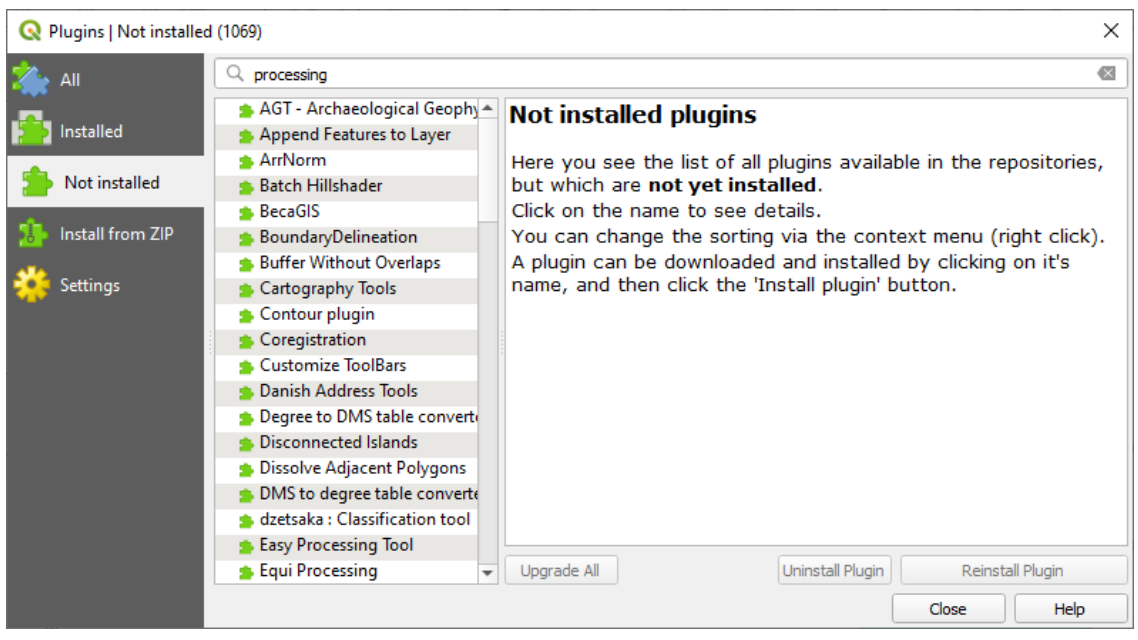

2. Encuentre información sobre el complemento seleccionándolo en la lista

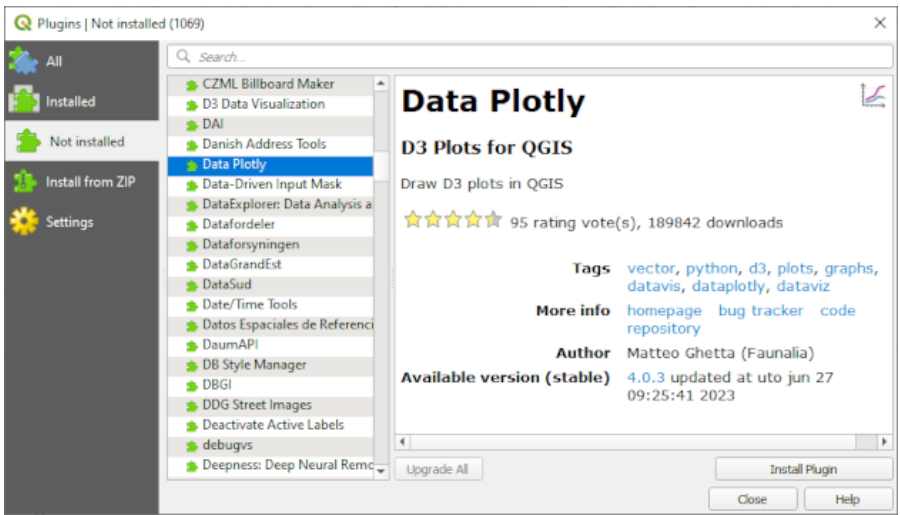

3. Instale el(los) que le interesa haciendo clic en el botón *Instalar Complemento* debajo del panel de información del complemento.

**Nota:** si el complemento tiene algún error, aparecerá en la pestaña *Inválido*. Luego puede contactar al propietario del complemento para solucionar el problema.

## **9.1.3 Follow Along: Configuración Adicional de Repositorios de Complementos**

Los complementos que están disponibles para instalar dependen de qué *repositorios* de complementos tienes configurados para utilizar.

Los complementos QGIS se almacenan en línea en repositorios. Por defecto, solo el repositorio oficial está activo, lo que significa que solo puede acceder a los complementos que se publican allí. Dada la diversidad de herramientas disponibles, este repositorio debe satisfacer la mayoría de sus necesidades.

Es posible, sin embargo, probar más complementos que los que están por defecto. [Primero, necesitas](https://plugins.qgis.org) configurar repositorios adicionales. Para ello:

1. Abra la pestaña *Configuración* en el diálogo *Administrador de complementos*

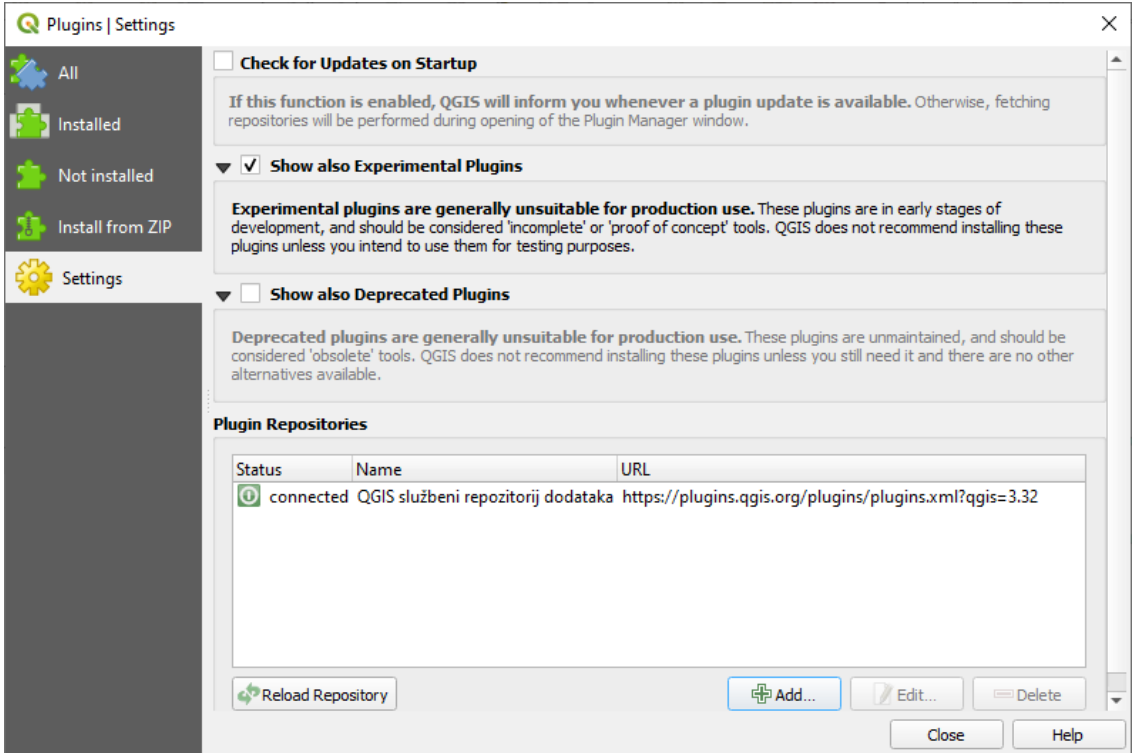

- 2. Haz click en *Añadir* para encontrar y añadir un nuevo repositorio.
- 3. Proporciona un Nombre y URL para el nuevo repositorio que quieras configurar y asegúrate de que la casilla de verificación *Activado* está seleccionada.

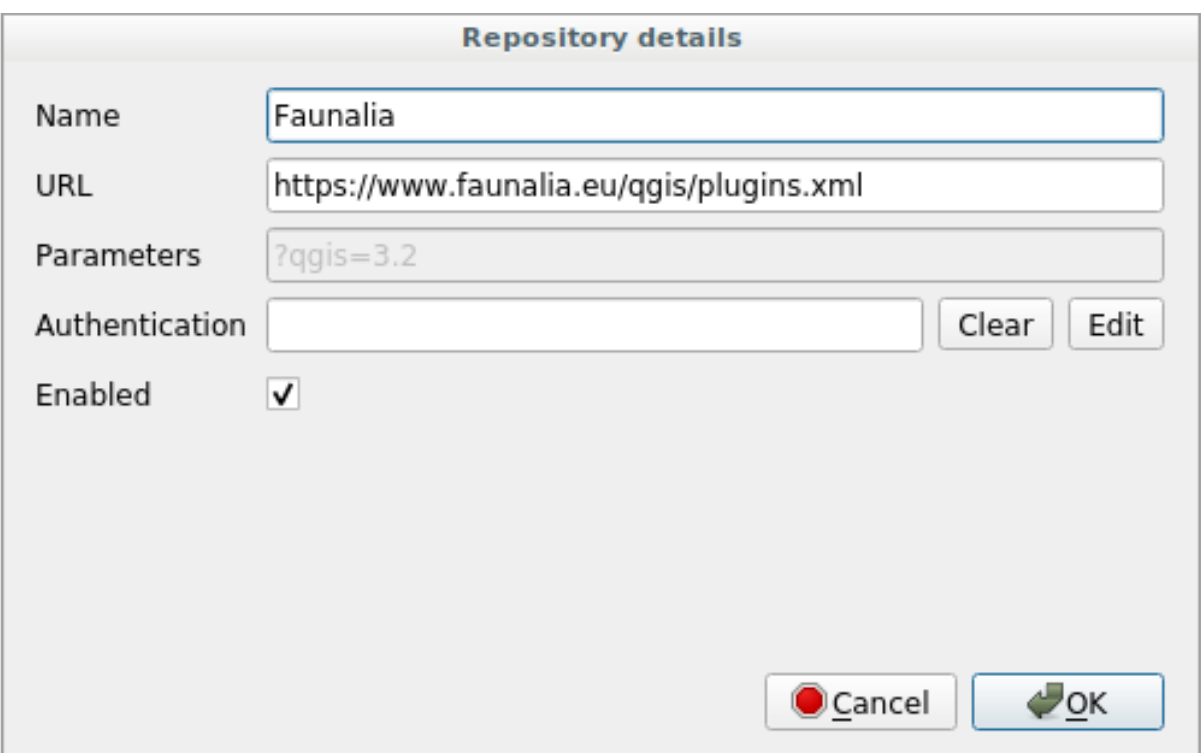

#### 4. Ahora verás el nuevo complemento enumerado en la lista de los Repositorios de complementos configurada.

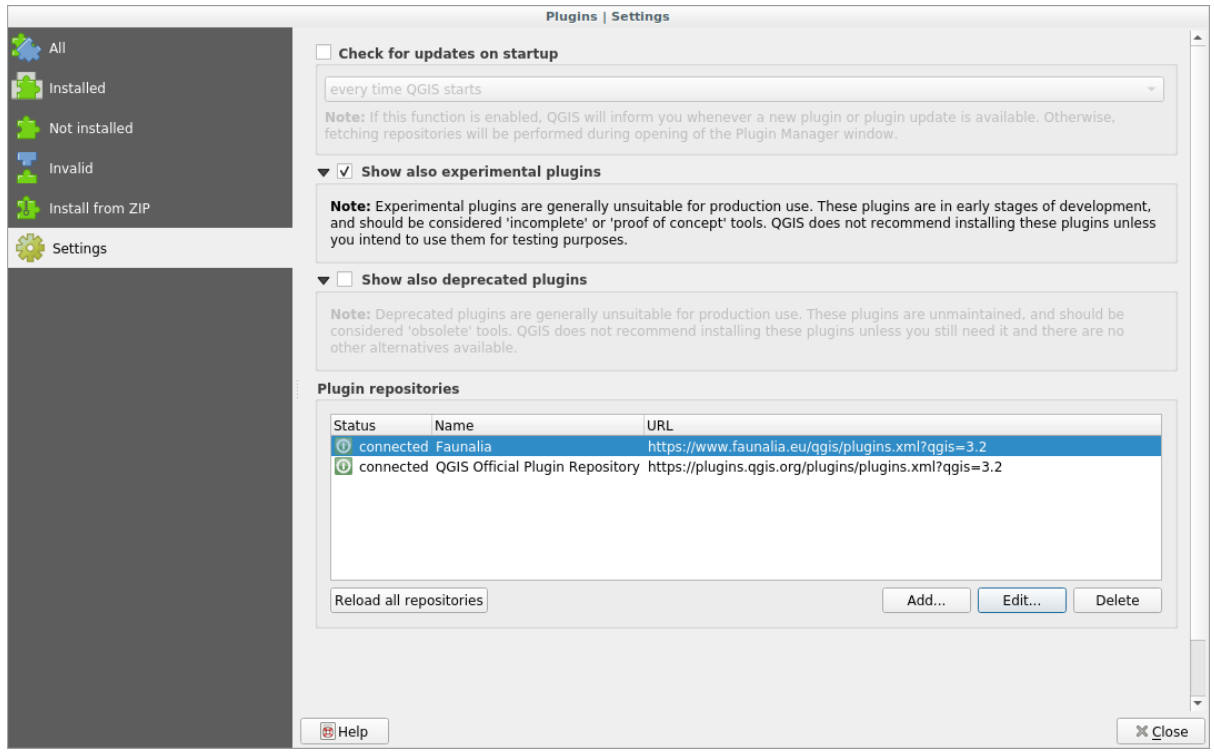

- 5. También puedes seleccionar la opción para visualizar Complementos experimentales seleccionando la casilla de verificación *Mostrar también los complementos experimentales*.
- 6. Si ahora vuelve a la pestaña *No instalado*, verá que hay complementos adicionales disponibles para la instalación.
- 7. Para instalar un complemento, haga click en él en la lista y luego en el botón *Instalar complemento*.

### **9.1.4 In Conclusion**

¡La instalación de complementos en QGIS debería ser sencilla y efectiva!

### **9.1.5 What's Next?**

A continuación te presentaremos algunos complementos útiles con ejemplos.

# **9.2 Lesson: Complementos Útiles de QGIS**

Ahora que puedes instalar, habilitar y deshabilitar complementos, veamos cómo pueden ayudarte en la práctica mirando algunos útiles ejemplos de complementos.

**El objetivo de esta lección:** Familiarizarte con la interfaz de complementos y conocer algunos complementos útiles.

### **9.2.1 Follow Along: El complemento QuickMapServices**

El complemento QuickMapServices es un complemento simple y fácil de usar que añade mapas base a su proyecto QGIS. Tiene muchas opciones y configuraciones diferentes. Empecemos a explorar algunas de sus objetos espaciales.

- 1. Comience un nuevo mapa y agregue la capa *roads* desde el geopaquete training\_data.
- 2. Instale el complemento **QuickMapServices**.
- 3. Haga clic en *Web* ► *QuickMapServices*. El primer menú muestra diferentes proveedores de mapas (OSM, NASA) con mapas disponibles.
- 4. Haz clic en una entrada y cargarás el mapa base en tu proyecto.

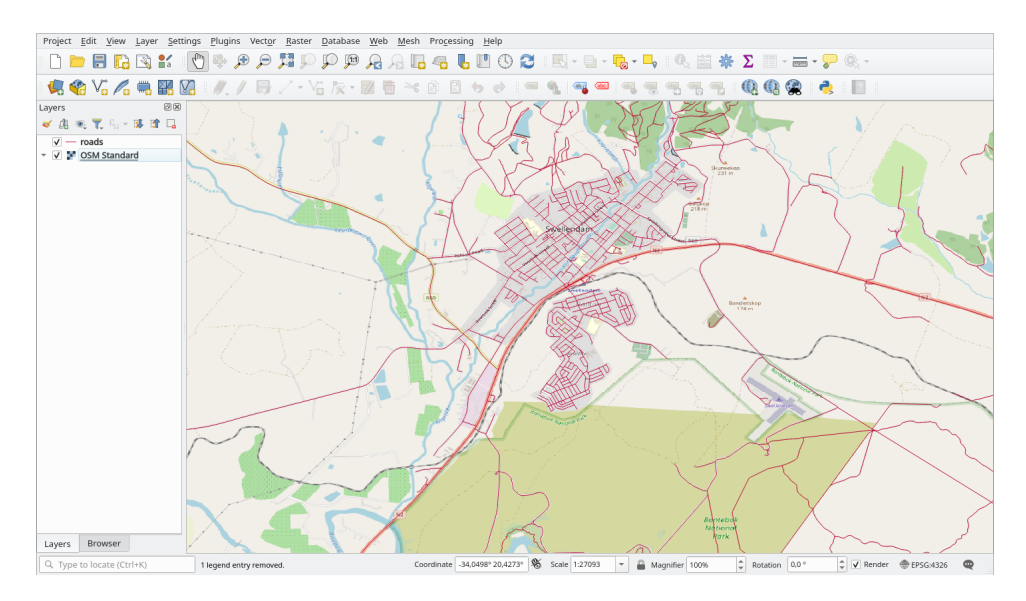

Muy bien. Pero uno de los principales puntos fuertes de QMS es proporcionar acceso a muchos proveedores de datos. Vamos a añadirlos.

- 1. Haga clic en *Web* ► *QuickMapServices* ► *Configuración*.
- 2. Vaya a la pestaña *Más servicios*.
- 3. Lea atentamente el mensaje de esta pestaña y, si está de acuerdo, haga click en el botón *Get Contributed pack*.
- 4. Haga clic en *Guardar*.
- 5. Vuelva a abrir el menú *Web* ► *QuickMapServices* y verá que hay más proveedores disponibles.

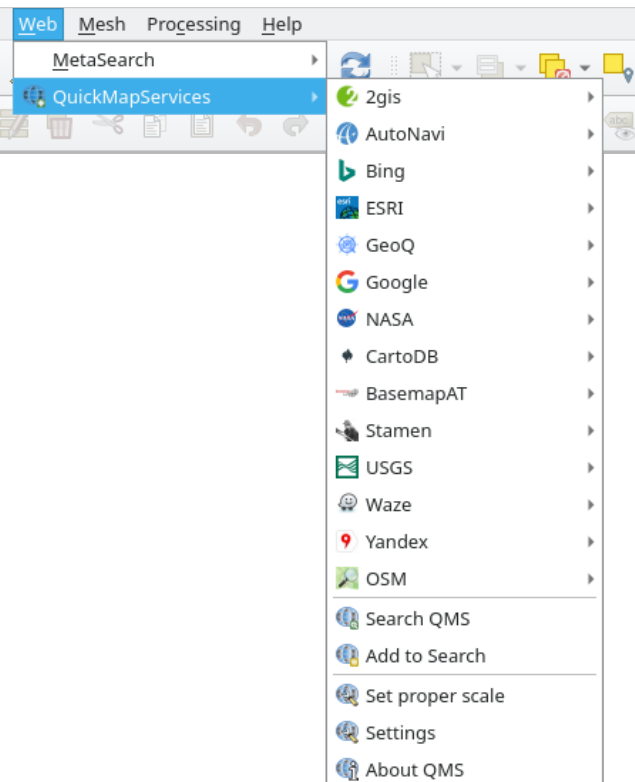

6. Elija el que mejor se adapte a tus necesidades, ¡y carga los datos en el proyecto!

También es posible buscar entre los proveedores de datos disponibles en la actualidad

- 1. Abra la pestaña de búsqueda del complemento haciendo clic en *Web* ► *QuickMapServices* ► *Buscar QMS*. Esta opción del plugin le permite filtrar los mapas base disponibles por la extensión actual del lienzo del mapa o utilizando una palabra de búsqueda.
- 2. Haga clic en *Filtrar por extensión* y debería ver un servicio disponible. Si no encuentra ningún servicio, aléjese y desplácese por el mundo (o por su ubicación) o busque con una palabra clave.
- 3. Haga clic en el botón *Añadir* situado junto a un conjunto de datos devuelto para cargarlo.
- 4. Se cargará el mapa base y tendrá un fondo para el mapa.

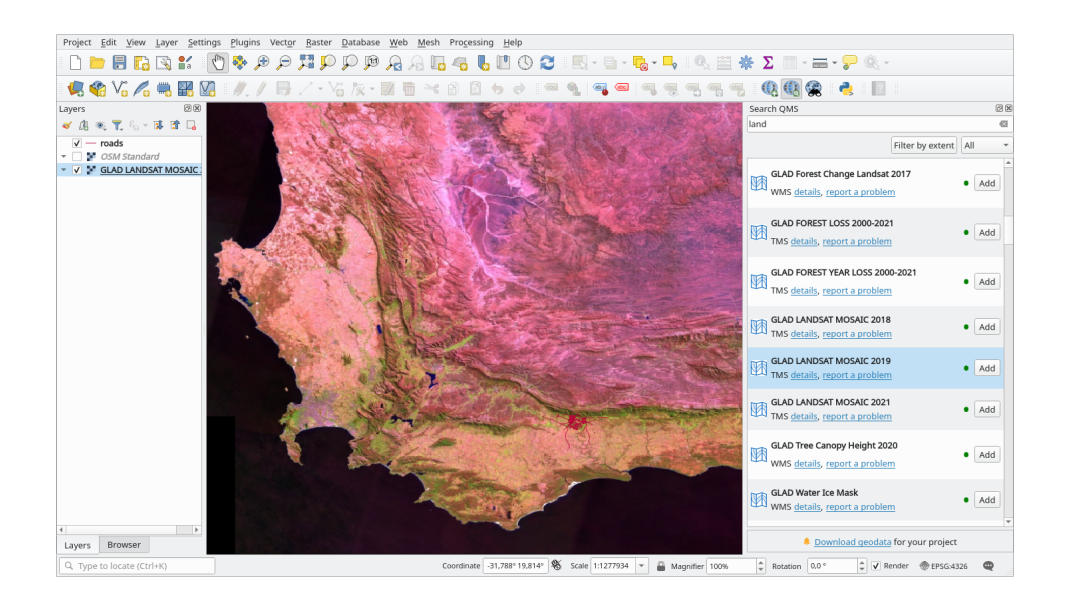

### **9.2.2 Follow Along: El complemento QuickOSM**

Con una interfaz increíblemente simple, el complemento QuickOSM le permite descargar datos OpenStreetMap.

- 1. Inicie un nuevo proyecto vacío y agregue la capa *roads* desde el archivo GeoPackage training\_data.
- 2. Instale el complemento **QuickOSM**. El complemento agrega dos botones nuevos en la barra de herramientas de QGIS y es accesible en el menú *Vectorial -> QuickOSM*.
- 3. Abra el cuadro de diálogo QuickOSM. El complemento tiene muchas pestañas diferentes: usaremos la :guilabel: *Quick Query*.
- 4. Puede descargar funciones específicas seleccionando una *Clave* genérica o ser más específico y elegir un par específico *Clave* y *Valor*.

**Truco:** si no está familiarizado con el sistema *Clave* y *Valor*, haga click en el botón *Ayuda con clave/valor*. Se abrirá una página web con una descripción completa de este concepto de OpenStreetMap.

- 5. Busque *railway* en el menú *Clave* y deje que *Valor* esté vacío: por lo tanto, estamos descargando todas las entidades *railway* sin especificar ningún valor.
- 6. Seleccione la *Extensión de la Capa* en el siguiente menú desplegable y elija *roads*.
- 7. Click en el botón *Run query*.

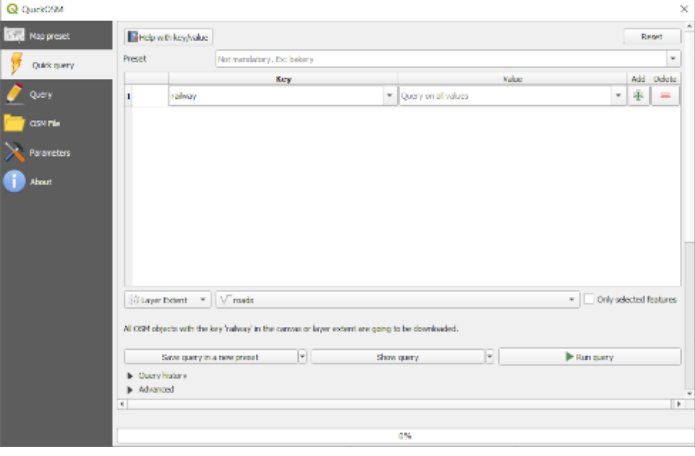

Después de unos segundos, el complemento descargará todas las entidades etiquetadas en OpenStreetMap como railway y las cargará directamente en el mapa.

¡Nada mas! Todas las capas se cargan en la leyenda y se muestran en el lienzo del mapa.

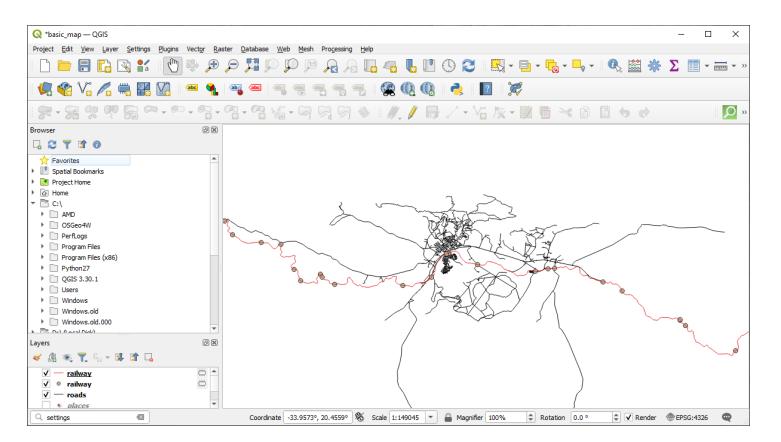

**Advertencia:** QuickOSM crea una capa temporal al descargar los datos. Si desea guardarlos permanentemente, haga click en el **junto** a la capa y elija las opciones que prefiera. Alternativamente, puede abrir el menú Advanced en QuickOSM y elegir dónde guardar los datos en el menú *Directorio*.

### **9.2.3 Follow Along: El motor de consultas QuickOSM**

La forma más rápida de descargar datos del complemento QuickOSM es usar la pestaña *Quick query* y establecer algunos parámetros pequeños. ¿Pero si necesitas algunos datos más específicos?

Si usted es un maestro de consultas de OpenStreetMap, puede usar el complemento QuickOSM también con sus consultas personales.

QuickOSM tiene un increíble analizador de datos que, junto con el sorprendente motor de consultas de Overpass, le permite descargar datos con sus necesidades específicas.

Por ejemplo: queremos descargar los picos de las montañas que pertenecen a una zona montañosa específica conocida como Dolomitas.

No puede lograr esta tarea con la pestaña *Consulta rápida*, debe ser más específico y escribir su propia consulta. Intentemos hacer esto.

- 1. [Inicie un n](https://en.wikipedia.org/wiki/Dolomites)uevo proyecto.
- 2. Abra el complemento QuickOSM y haga click en la pestaña *Consulta*.
- 3. Copie y pegue el siguiente código en el lienzo de la consulta:

```
<! --This shows all mountains (peaks) in the Dolomites.
You may want to use the "zoom onto data" button. =>
--&><osm-script output="json">
<!-- search the area of the Dolomites -->
<query type="area">
 <has-kv k="place" v="region"/>
 <has-kv k="region:type" v="mountain_area"/>
 <has-kv k="name:en" v="Dolomites"/>
</query>
<print mode="body" order="quadtile"/>
<!-- get all peaks in the area -->
```
(continúe en la próxima página)

(proviene de la página anterior)

```
<query type="node">
 <area-query/>
 <has-kv k="natural" v="peak"/>
</query>
<print mode="body" order="quadtile"/>
\langle -- additionally, show the outline of the area -->
<query type="relation">
 <has-kv k="place" v="region"/>
  <has-kv k="region:type" v="mountain_area"/>
  <has-kv k="name:en" v="Dolomites"/>
</query>
<print mode="body" order="quadtile"/>
<recurse type="down"/>
<print mode="skeleton" order="quadtile"/>
</osm-script>
```
**Nota:** Esta consulta está escrita en un lenguaje similar a xml. Si está más acostumbrado al Overpass QL puede escribir la consulta en este idioma.

4. Y haga click en *Run Query*:

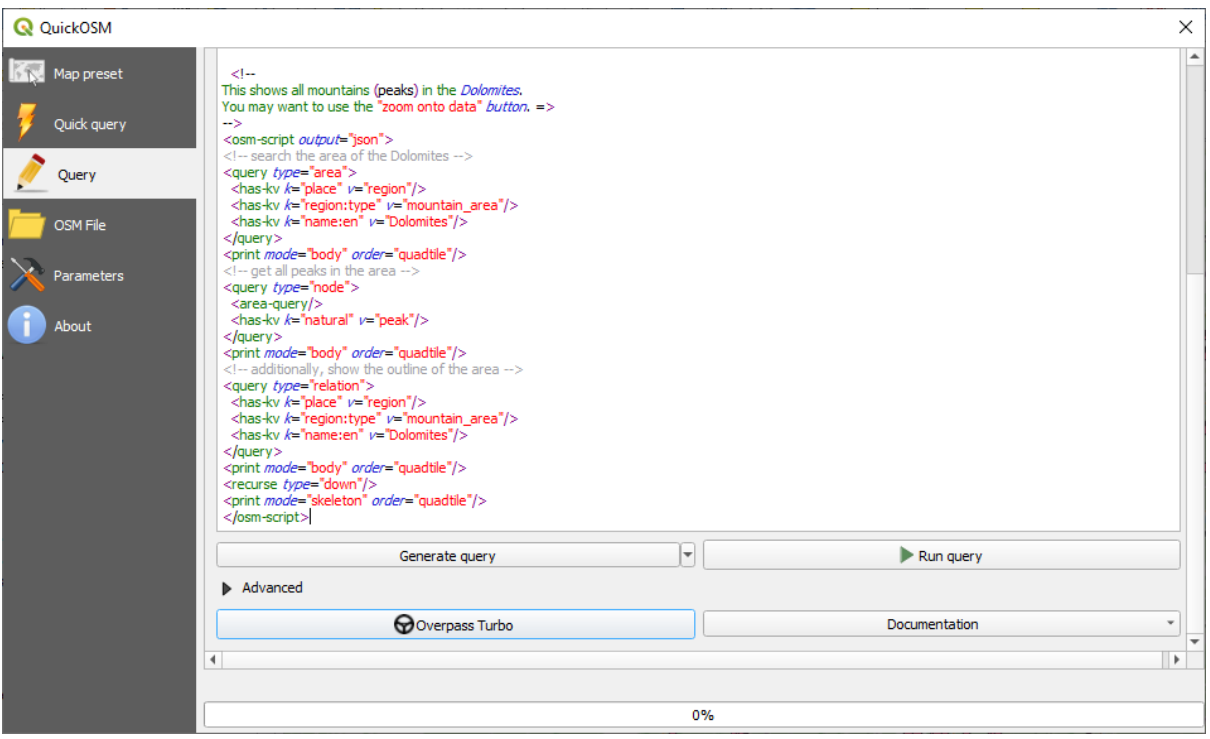

La capa de picos de montaña se descargará y se mostrará en QGIS:

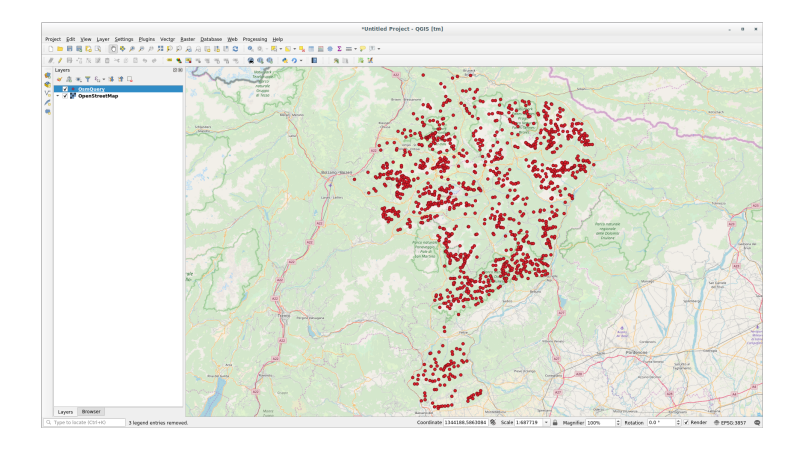

Puede escribir consultas complejas utilizando el Lenguaje de consulta de paso superior. Eche un vistazo a un ejemplo e intente explorar el lenguaje de consulta.

## **9.2.4 Follow Along: El complem[ento DataPlotly](https://wiki.openstreetmap.org/wiki/Overpass_API/Overpass_QL)**

El plugin **DataPlotly** le permite crear gráficos de datos de atributos vectoriales D3 gracias a la librería plotly.

- 1. Inicia un nuevo proyecto
- 2. Cargue la capa *sample\_points* de la carpeta exercise\_data/plugins
- 3. Instale el complemento siguiendo las pautas descritas en  *Seguir: [Inst](https://d3js.org/)alación de nuevos [comple](https://plotly.com/)mentos* buscando *Data Plotly*
- 4. Abra el complemento haciendo click en el nuevo icono en la barra de herramientas o en el menú *Complementos -> Data Plotly*

En el siguiente ejemplo, estamos creando un simple Diagrama de dispersión [de dos campos de la capa](#page-325-0) *sample\_points*. En el Panel DataPlotly:

1. Elija *sample\_points* en el filtro de capa, *cl* para *X Field* y :guilabel:` mg` para *Y Field*:

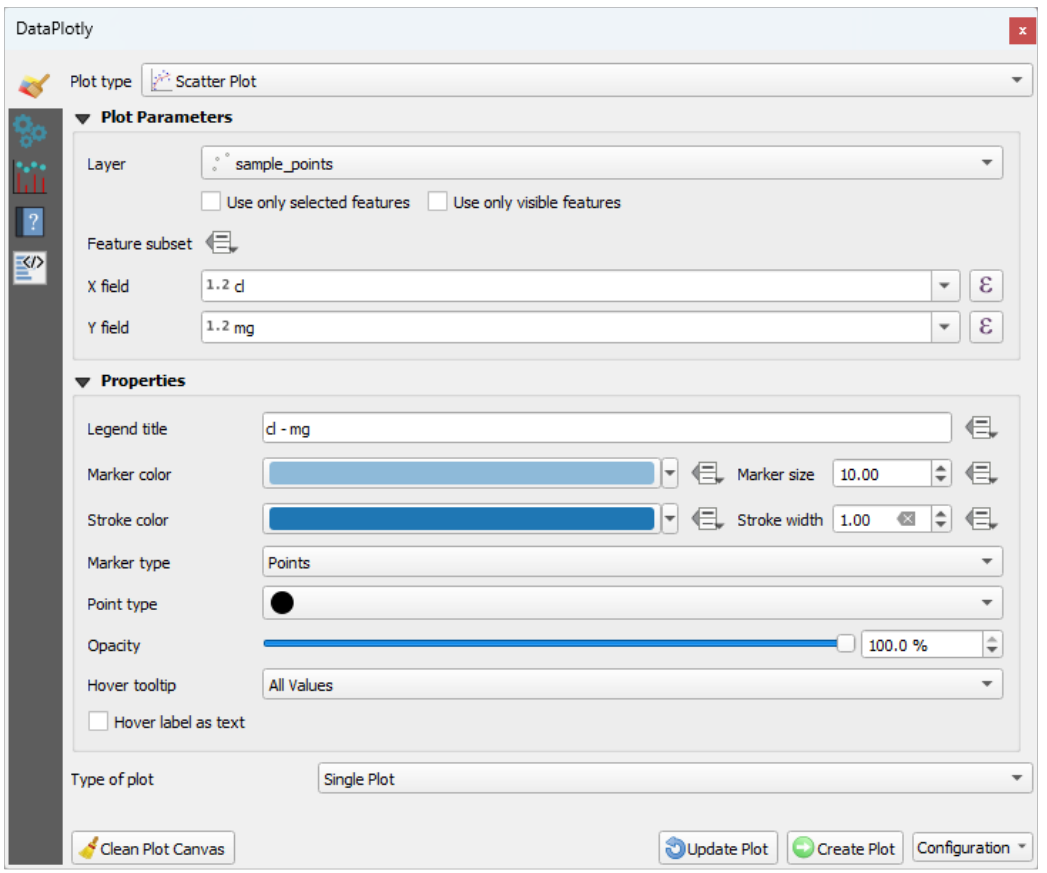

2. Si lo desea, puede cambiar los colores, el tipo de marcador, la transparencia y muchas otras configuraciones: intente cambiar algunos parámetros para crear el gráfico a continuación.

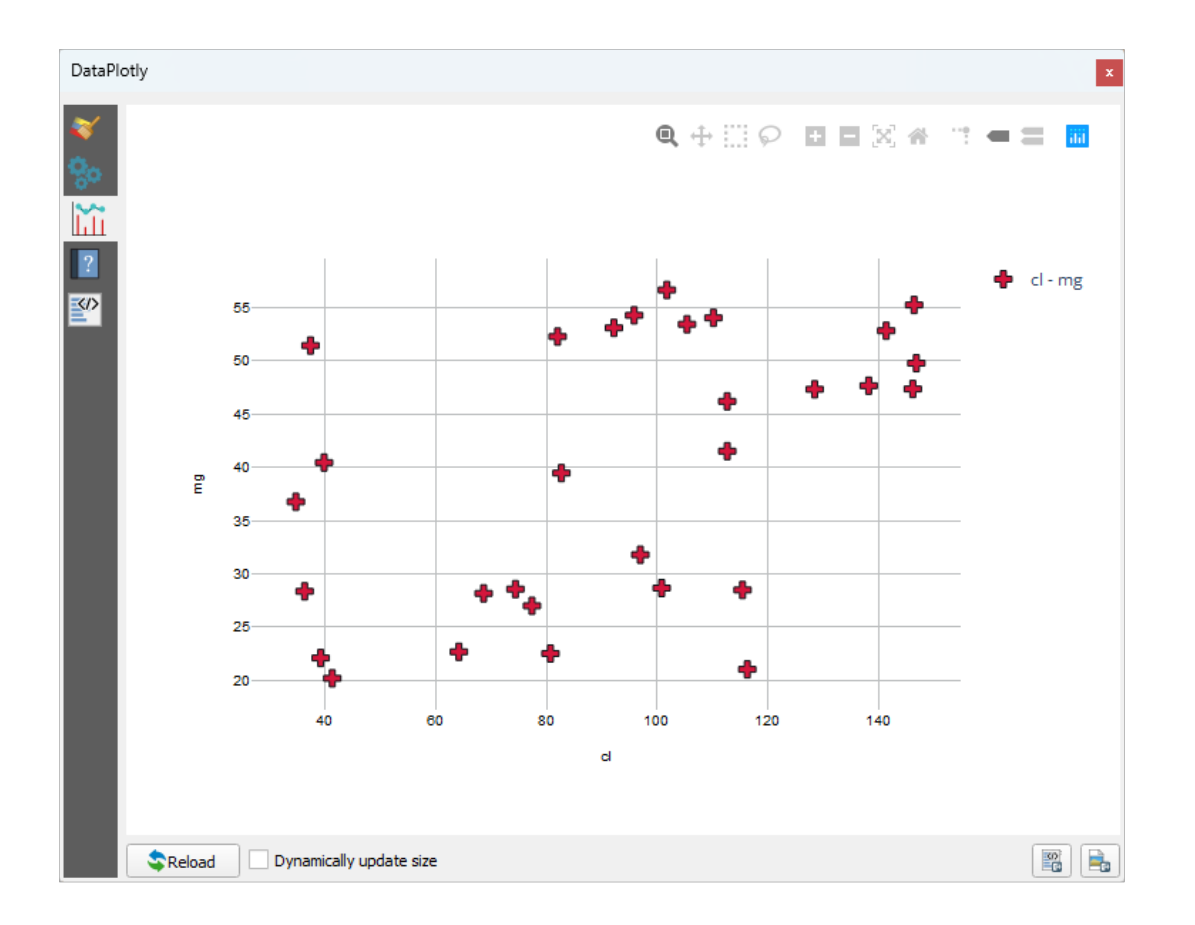

3. Una vez que haya establecido todos los parámetros, haga click en el botón *Crear gráfico* para crear el gráfico.

El diagrama es interactivo: esto significa que puede usar todos los botones superiores para cambiar el tamaño, mover o acercar/alejar el lienzo del diagrama. Además, cada elemento del gráfico es interactivo: al hacer click o seleccionar uno o más puntos del gráfico, se seleccionarán los puntos correspondientes en el lienzo del gráfico.

Puede guardar el diagrama como una imagen estática png o como un archivo html haciendo click en <sup>n</sup>o en el botón  $\mathbb{E}^{\infty}$  en la esquina inferior derecha del gráfico.

Hay más. A veces puede ser útil tener dos (o más) gráficos que muestren diferentes tipos de gráficos con diferentes variables en la misma página. ¡Hagámoslo!

- 1. Vuelva a la pestaña principal de configuración del diagrama haciendo click en el botón en la esquina superior izquierda del panel de complementos
- 2. Cambie de *Plot Type* a *Box Plot*
- 3. Elige *group* como *Grouping Field* y *ph* como *Y Field*
- 4. En la parte inferior del panel, cambie *Type of Plot* de *SinglePlot* a *SubPlots* y deje seleccionada la opción predeterminada *Plot in Rows*.

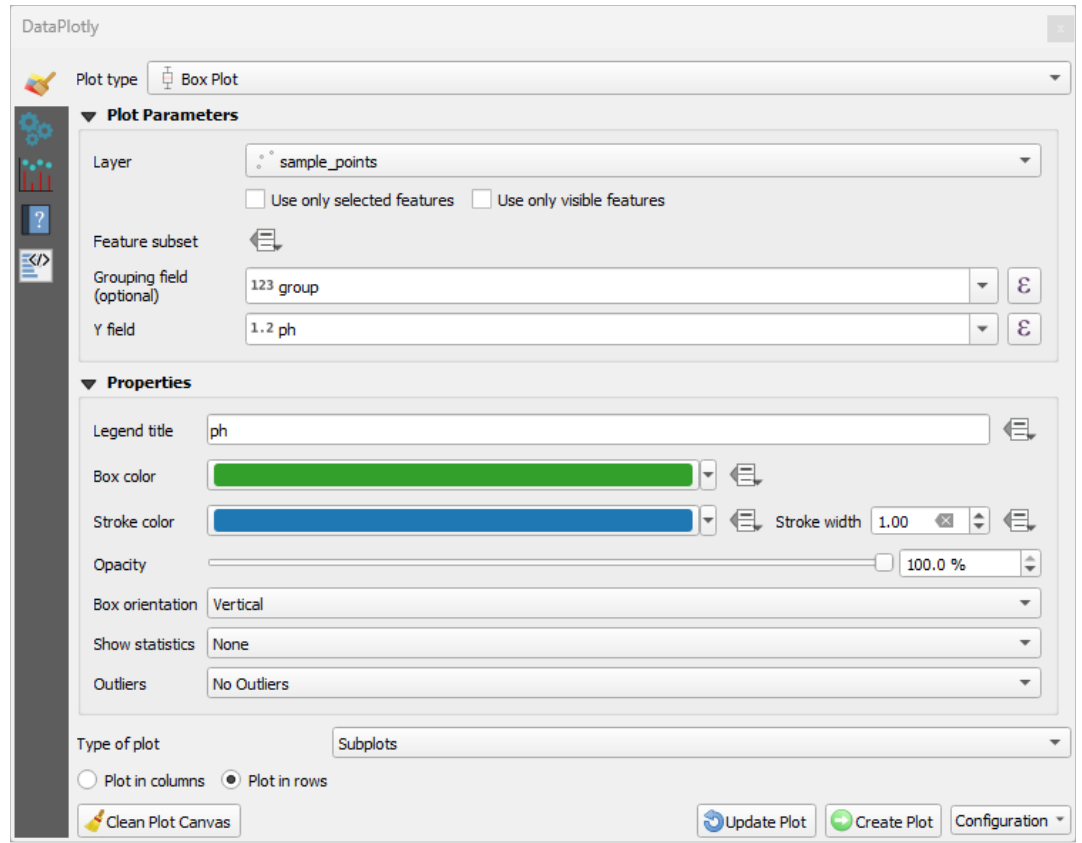

5. Una vez hecho esto, haga click en el botón *Crear gráfico* para dibujar la trama

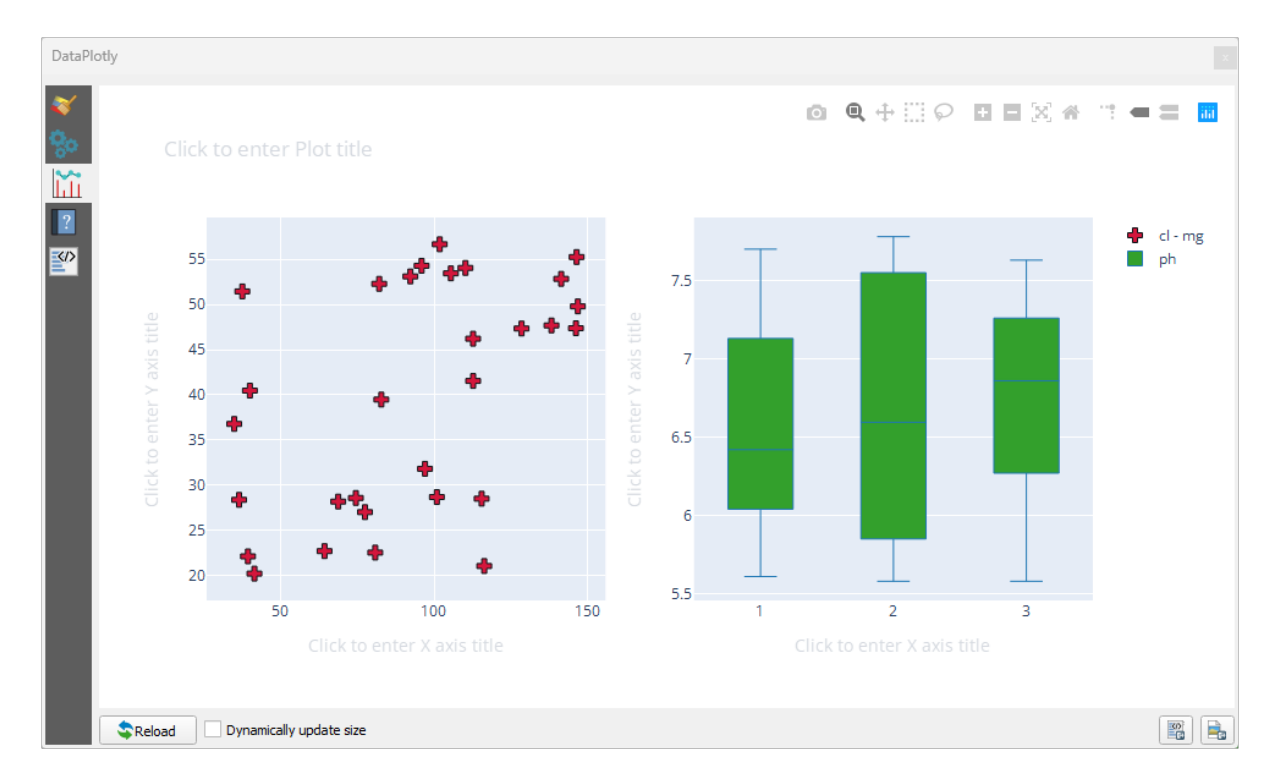

Ahora, tanto el diagrama de dispersión como el diagrama de caja se muestran en la misma página de diagrama. Todavía tiene la oportunidad de hacer click en cada elemento de la trama y seleccionar las características correspondientes en el lienzo del mapa.

**Truco:** Cada gráfico tiene su propia página de manual disponible en la lengüeta ... Intente explorar todos los tipos de trama y ver todas las otras configuraciones disponibles.

### **9.2.5 In Conclusion**

Hay muchos complementos útiles disponibles para QGIS. Utilizando las herramientas incluidas para instalar y manejar esos complementos, puedes encontrar nuevos y realizar un uso óptimo de ellos.

### **9.2.6 What's Next?**

Lo siguiente será ver cómo utilizar capas que están alojadas en servicios remotos a tiempo real.

# CAPÍTULO 10

## Module: Recursos Online

Cuando consideramos fuentes de datos para un mapa, no hay necesidad de restringirse a datos que has guardado en el ordenador en el que trabajas. Hay fuentes de datos online que puedes cargar desde y mientras estés conectado a Internet.

En este módulo, cubriremos dos tipos de servicios SIG basados en web: Web Mapping services (WMS) y Web Feature Services (WFS).

# **10.1 Lesson: Servicios de cartografía web**

Un servicio de cartografía web (Web Mapping Service, WMS) es un servicio alojado en un servidor remoto. Parecido a una página web, se puede acceder a él siempre que se tenga una conexión con el servidor. Al utilizar QGIS se puede cargar un WMS directamente en su mapa existente.

De la lección sobre los complementos, recordará que es posible cargar una nueva imagen ráster desde Google, por ejemplo. Sin embargo, se trata de una transacción de una sola vez, una vez que se ha descargado la imagen, no cambiará. Un WMS se diferencia en que es un servicio vivo que actualizará automáticamente sus vistas al desplazar o ampliar el mapa.

**El objetivo de esta lección:** utilizar un WMS y entender sus limitaciones.

#### **10.1.1 Follow Along: Cargar una capa WMS**

Para este ejercicio, puede usar el mapa básico que hizo al comienzo del curso o simplemente comenzar un nuevo mapa y cargar algunas capas existentes en él. Para este ejemplo, utilizamos un nuevo mapa y cargamos las capas originales *places*, *landuse* y *protected\_areas* y ajustamos la simbología:

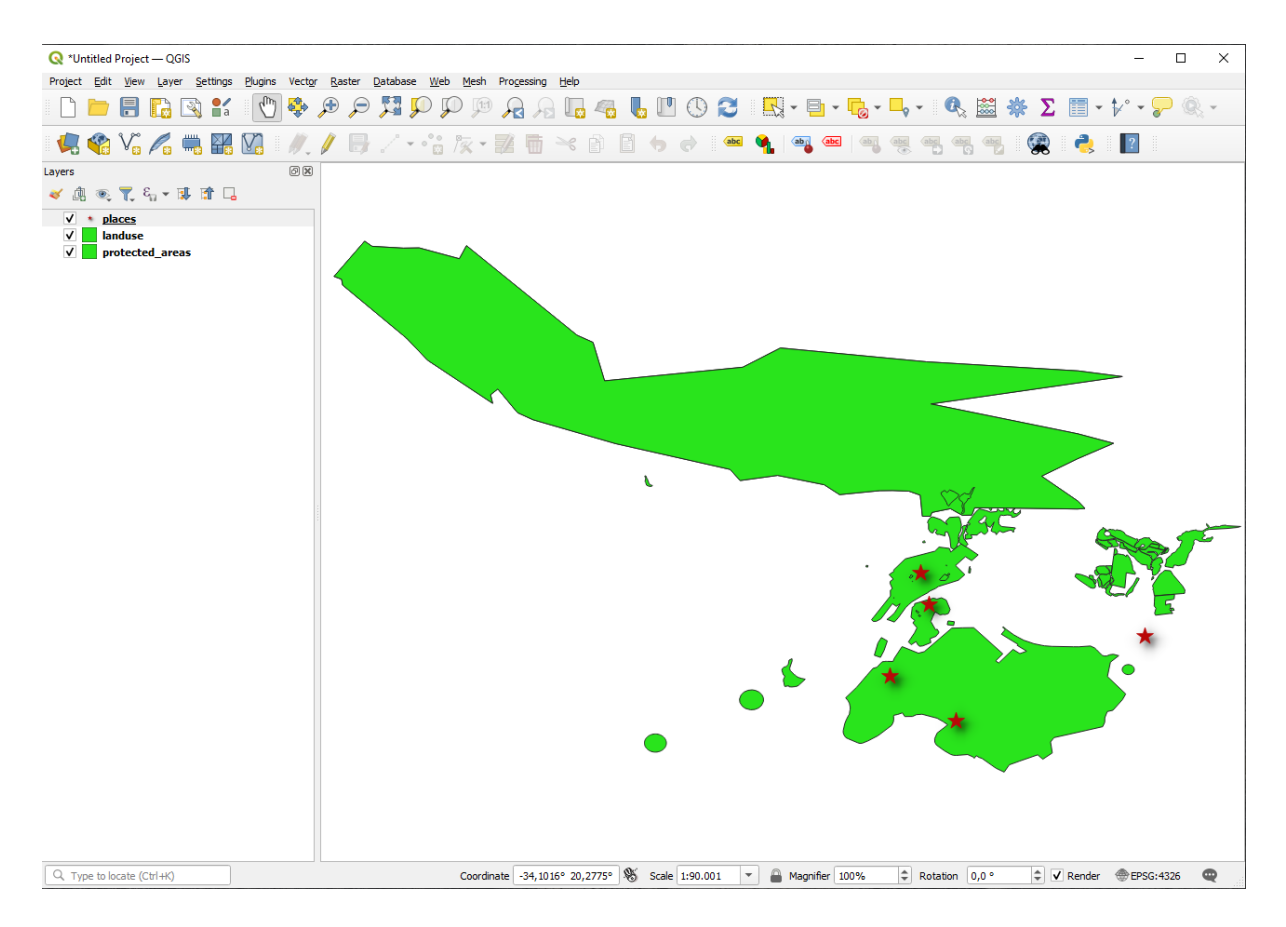

- 1. Carga esas capas en un mapa nuevo, o utiliza mapa original con solo esas capas visibles.
- 2. Antes de comenzar a agregar la capa WMS, desactive la proyección «al vuelo» (pestaña *Proyecto -> Propiedades … -> SRC*, marque *Sin CRS (o proyección desconocida/no terrestre)*. Esto puede hacer que las capas ya no se superpongan correctamente, pero no se preocupe: lo arreglaremos más adelante.
- 3. Para agregar capas WMS, haga click en para abrir el cuadro de diálogo *Administrador de fuentes de datos* y habilitar la pestaña *WMS / WMTS*.

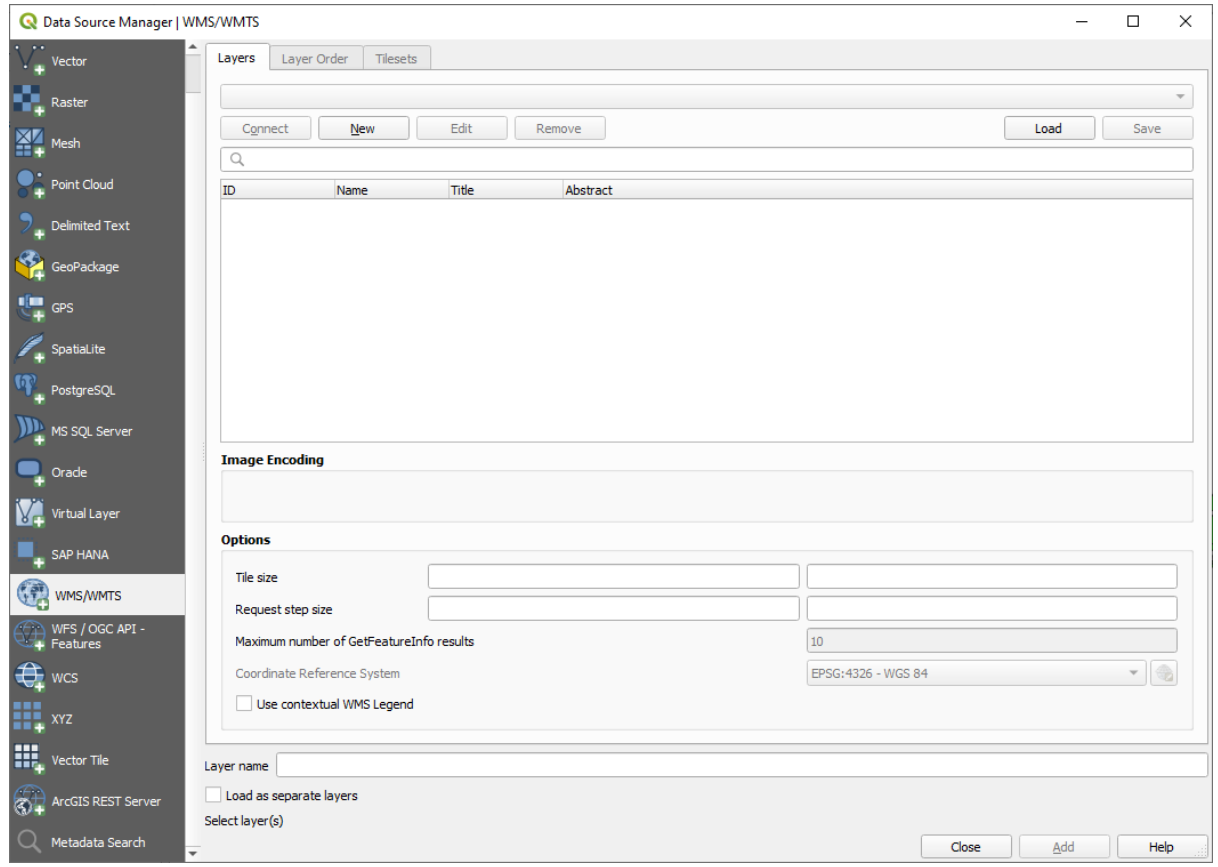

Recuerde cómo se conectó a una base de datos SpatiaLite o GeoPackage al comienzo del curso. Las capas *landuse*, *buildings* y *roads* se almacenan en una base de datos. Para usar esas capas, primero necesita conectarse a la base de datos. El uso de un WMS es similar, con la excepción de que las capas están en un servidor remoto.

4. Para crear una nueva conexión a WMS, haz click en el botón *Nuevo*.

Necesitará una dirección WMS para continuar. Hay varios servidores WMS gratuitos disponibles en Internet. Uno de ellos es terrestris, que hace uso del conjunto de datos OpenStreetMap.

5. Para utilizar ese WMS, ajústalo en tu cuadro de diálogo actual, así:

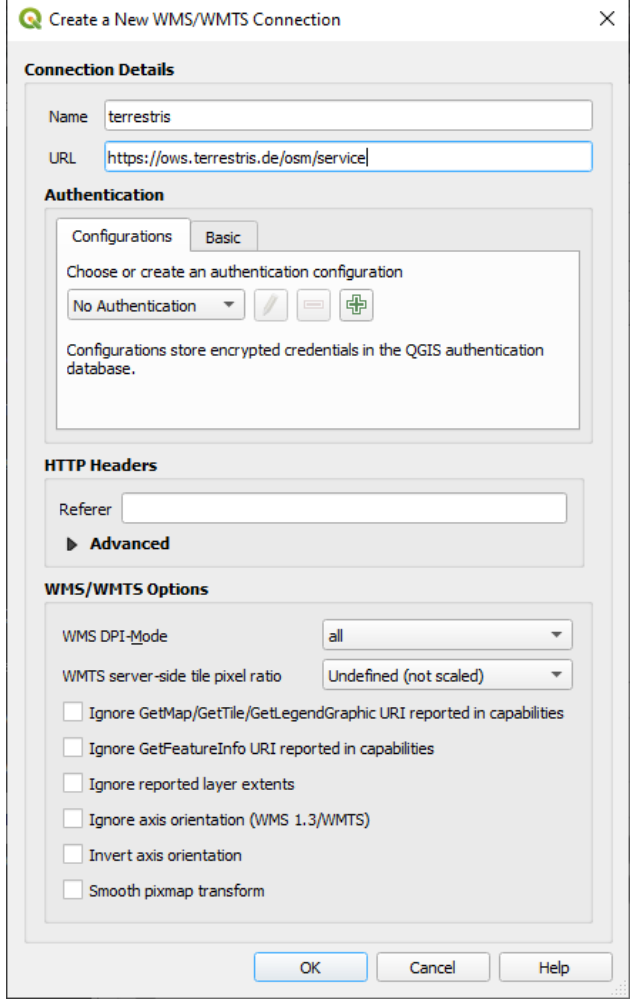

- El valor del campo *Nombre* debería ser terrestris.
- El valor del campo *URL* debería ser https://ows.terrestris.de/osm/service.
- 6. Haz clic en *Aceptar*. Deberías ver el nuevo servidor WMS listado:

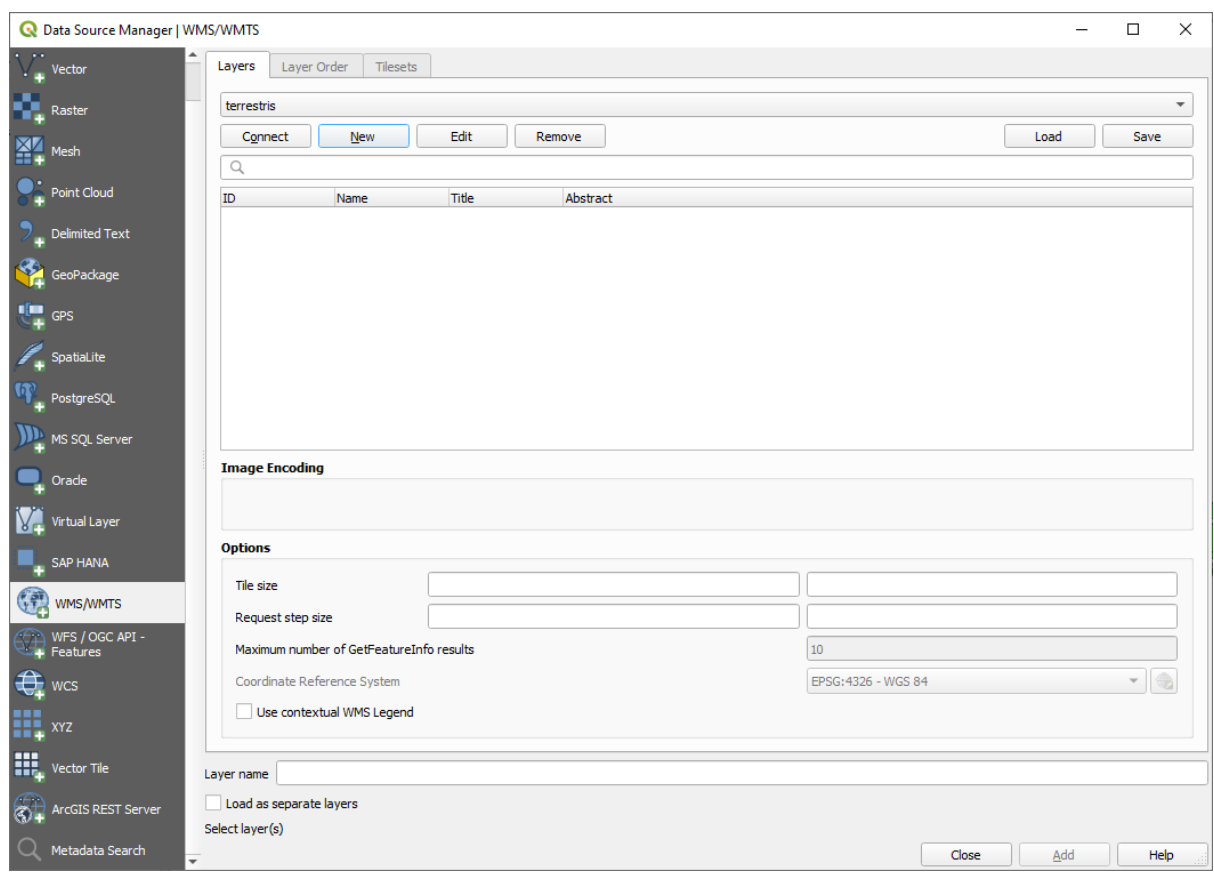

7. Haz click en *Conectar*. En la lista inferior, deberías ver ahora esas nuevas entradas cargadas:

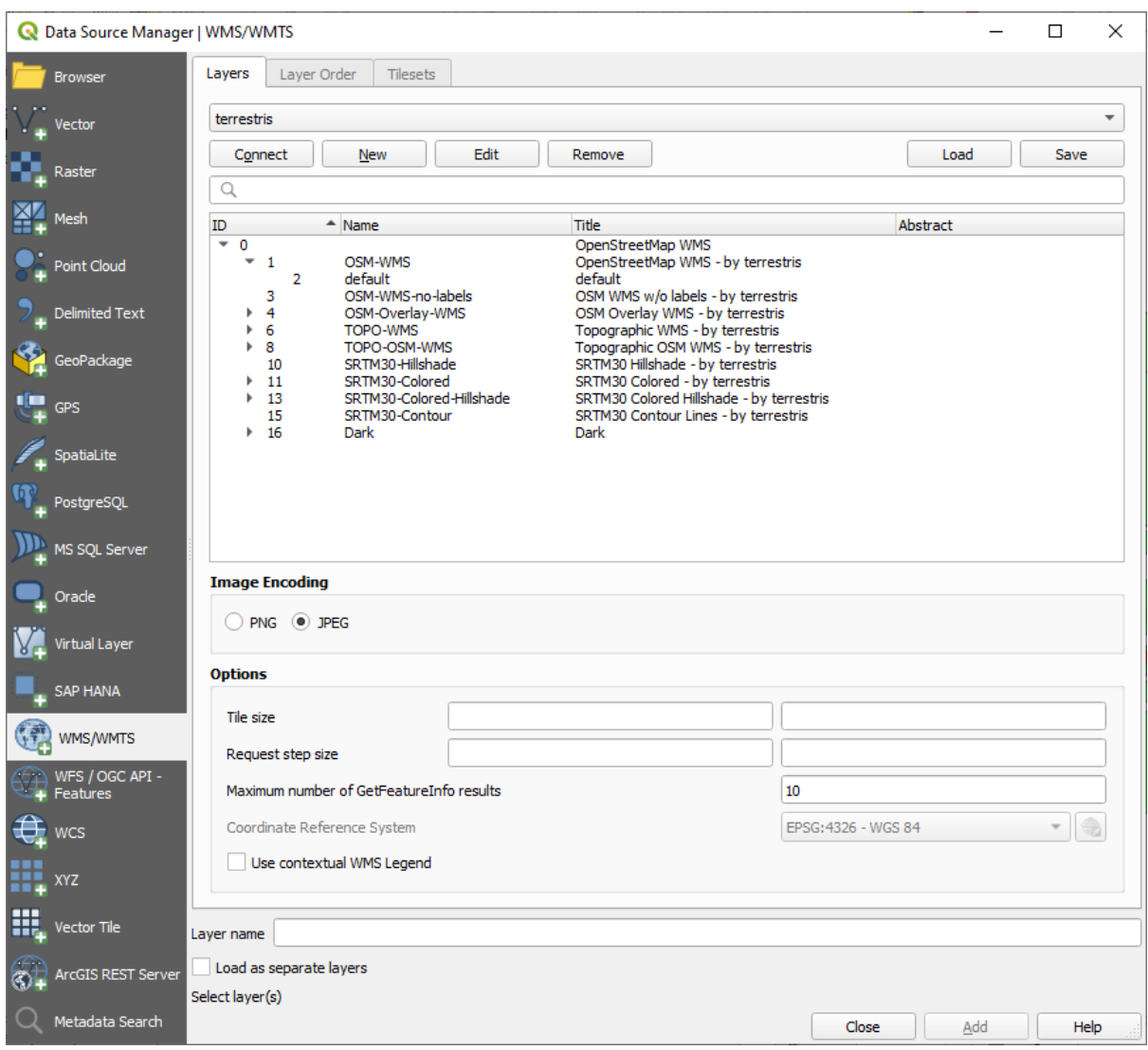

Todas esas capas se encuentran en el servidor WMS.

8. Haga clic una vez en la capa *OSM-WMS*. Esto mostrará el *Sistema de Referencia de Coordenadas* por defecto en uso y el número de SRCs soportados por el conjunto de datos:

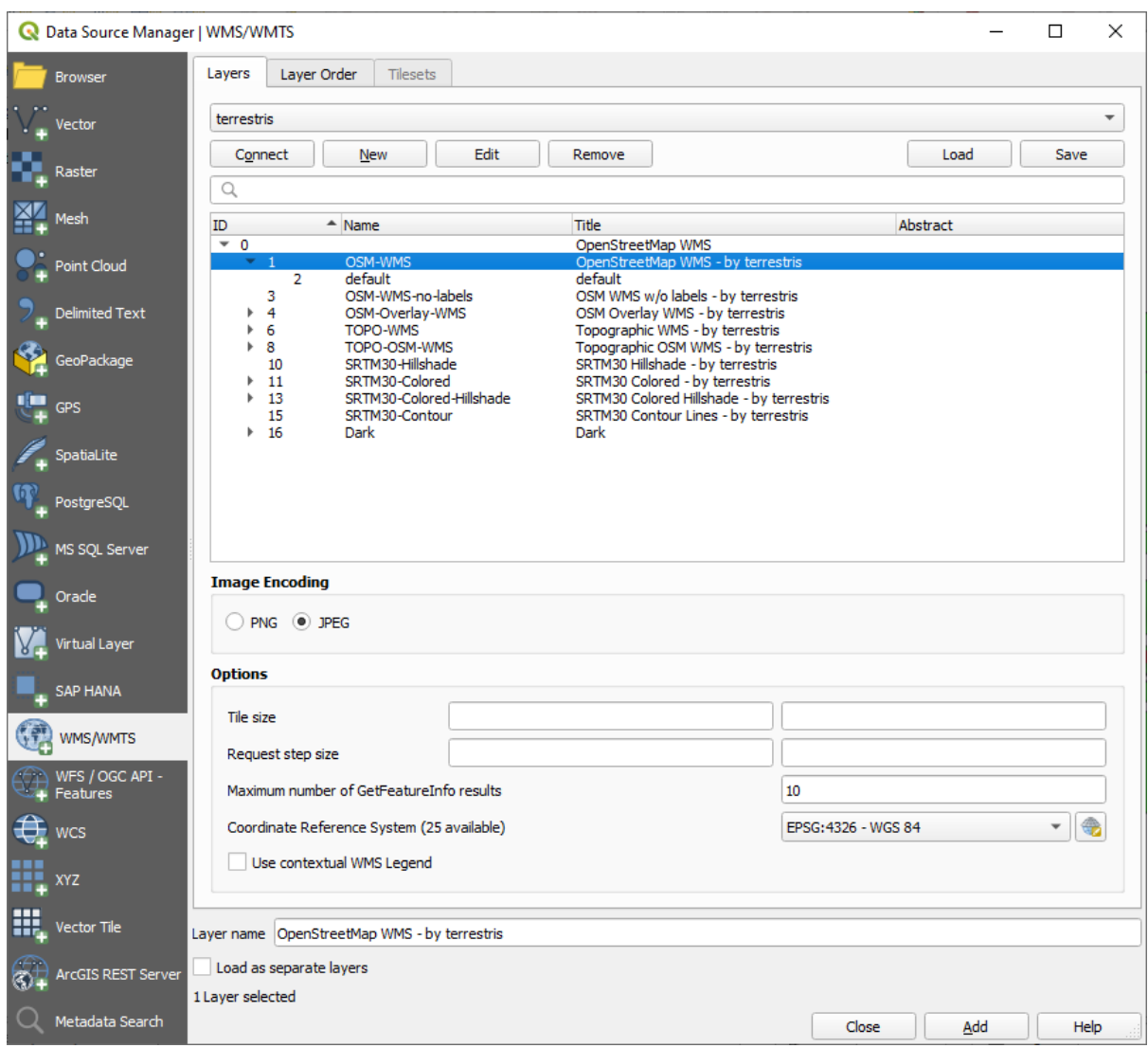

Puesto que no vamos a utilizar EPSG: 4326 - WGS 84 para nuestro mapa, busquemos uno que satisfaga nuestras necesidades.

- 1. Haga clic en el botón Seleccionar SRC. Aparecerá un cuadro de diálogo estándar *Coordinate Reference System Selector* que muestra todos los SRC con los que se publican los datos.
- 2. Queremos un SRC *proyectado*, así que elijamos *WGS 84 / Pseudo-Mercator* con EPSG:3857. Puede utilizar el widget superior *Filter*.

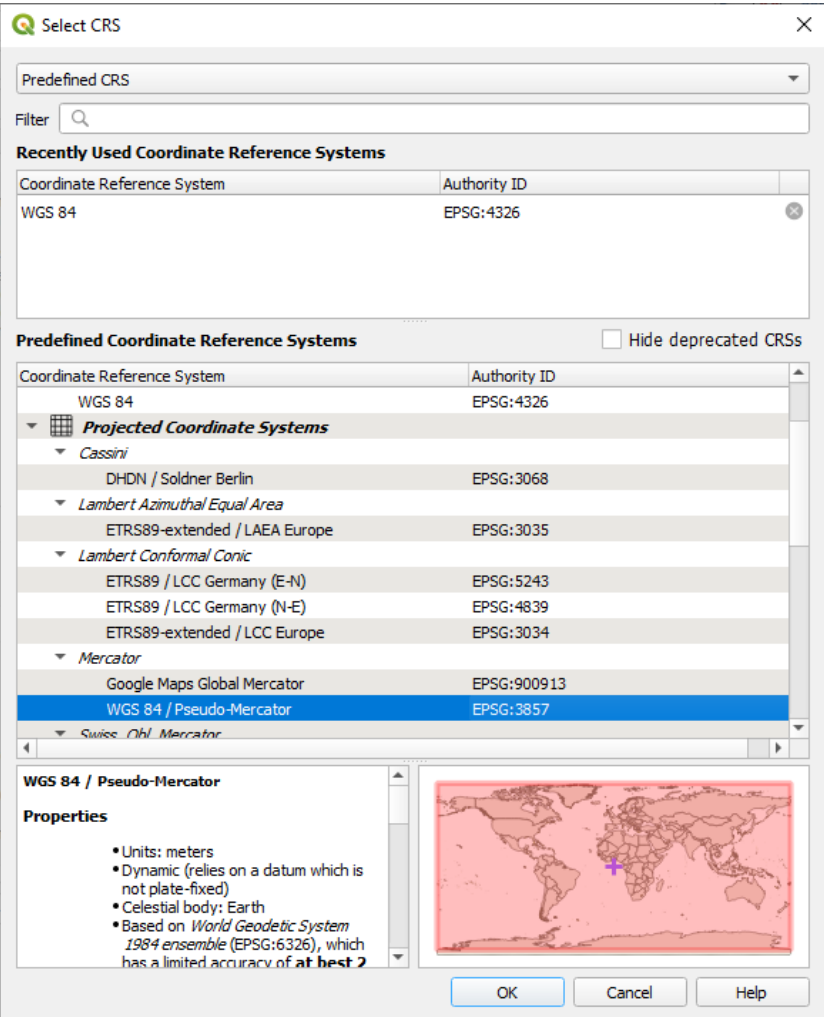

1. Click en *Aceptar*. El sistema de referencia de coordenadas asociado con la entrada ha cambiado.

- 9. Haga clic en *Añadir* para cargar la capa en su proyecto utilizando *Layer name`* (por defecto es *OpenStreetMap WMS - por terrestris*).
- 10. Cierre el diálogo *Administrador de Fuentes de Datos* si no lo ha echo automaticamente
- 11. En el panel *Capas*, click y arrastrela al final de la lista.
- 12. Aleje la vista para obtener una vista global de las capas. Notarás que tus capas no están ubicadas correctamente (cerca del oeste de África). Esto se debe a que la proyección «sobre la marcha» está deshabilitada.

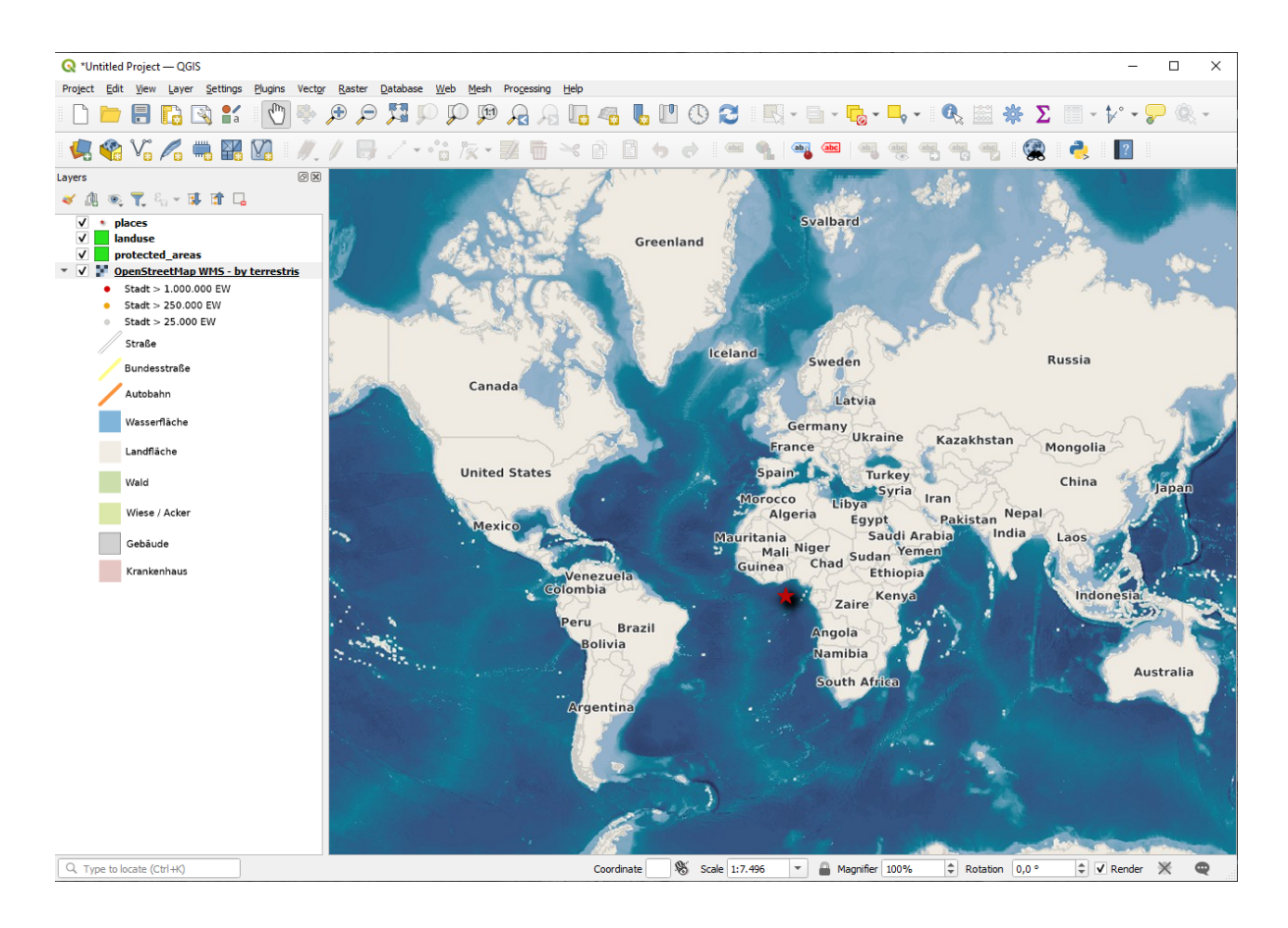

- 13. Habilitemos la reproyección nuevamente, pero usando la misma proyección que la capa *OpenStreetMap WMS*, que es *WGS 84 / Pseudo Mercator*.
	- 1. Abra la pestaña *Proyecto* ► *Propiedades…* ► *SRC*
	- 2. Desmarque *No SRC (o proyección desconocida/no-Terrestre)*
	- 3. Elige *WGS 84 / Pseudo Mercator* de la lista.

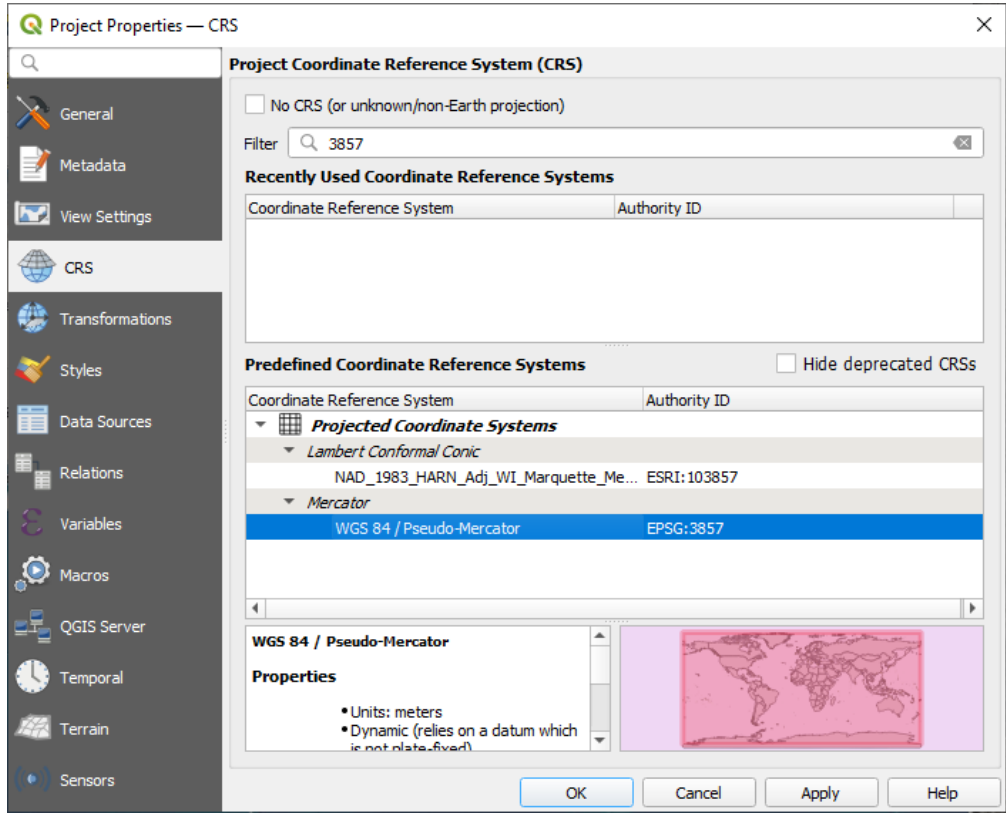

- 4. Haz clic en *Aceptar*.
- 14. Ahora haga clic derecho en una de sus propias capas en el panel *Capas* y haga clic en *Zoom a la capa(s)*. Debería ver el Swellendam área:

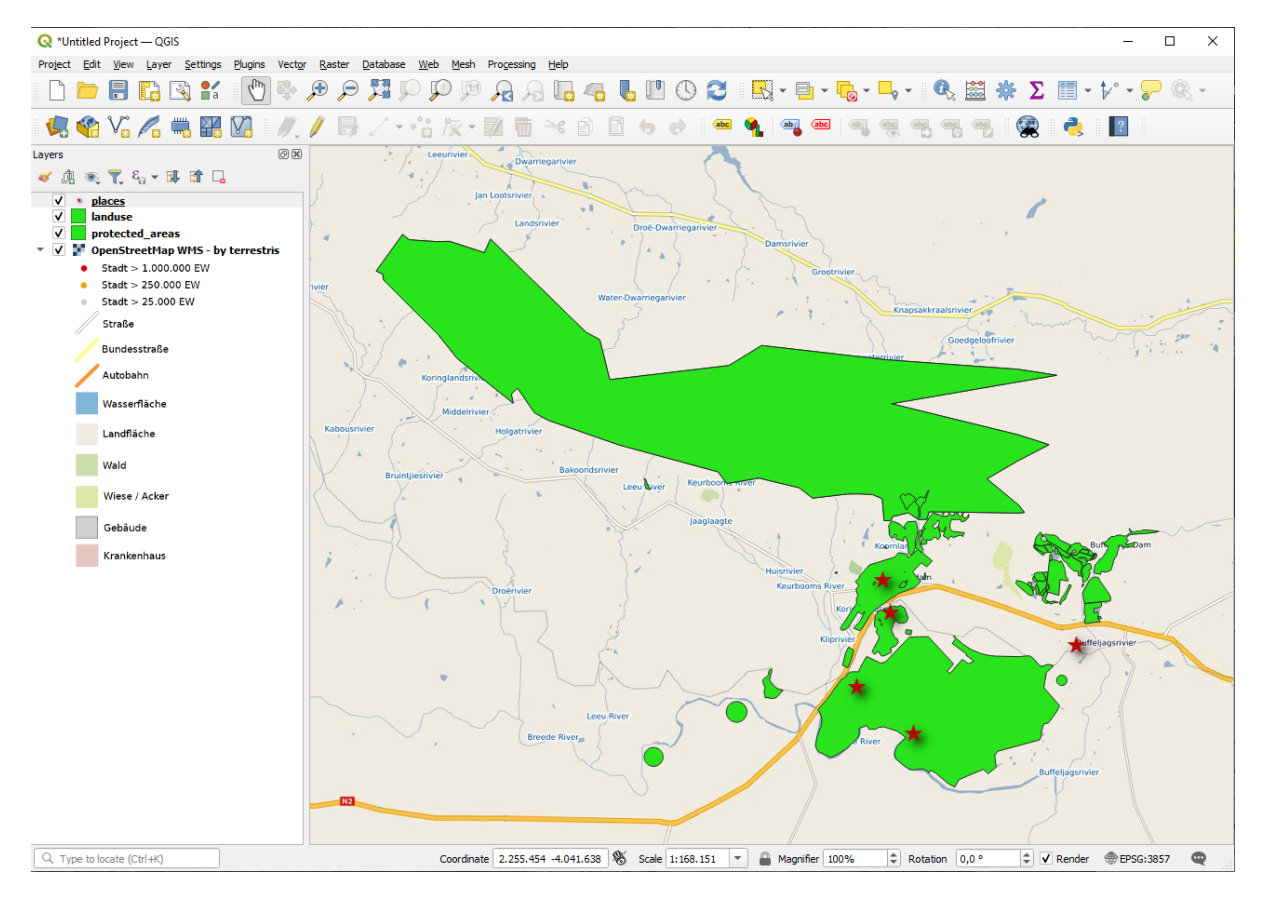

Observa cómo las calles de la capa WMS y nuestras propias calles se solapan. ¡Eso es una buena noticia!

#### **La naturaleza y limitaciones de WMS**

Por ahora puedes haber observado que esta capa WMS tiene muchos elementos en ella. Tiene calles, rios, reservas naturales, y mucho más. Además, a pesar de que parece que está hecho de vectores, parece ser un mapa ráster, no puedes cambiar su simbología. ¿Por qué?

Así es como trabaja un WMS: es un mapa, parecido a un mapa de papel normal, lo recibes como una imagen. Lo que pasa habitualmente es que tienes capas vectoriales, que en QGIS se representan como un mapa. Pero utilizando WMS, esas capas vectoriales están en el servidor WMS, que lo representa como un mapa y te lo envía en forma de imagen. QGIS puede visualizar esa imagen, pero no puede cambiar su simbología, porque todo eso es manejado por el servidor.

Eso tiene muchas ventajas, porque no necesitas preocuparte por la simbología. Ya está todo hecho, y debería quedar bonito a la vista en cualquier WMS competente.

Por otra parte, no puedes cambiar la simbología si no te gusta, y si las cosas cambian en el servidor WMS, también cambiarán en tu mapa. Por eso a veces puede que quieras utilizar en su lugar un Web Feature Service (WFS), que te dá capas vectoriales por separado, y no como parte de un mapa de estilo WMS.

Sin embargo, esto se tratará en la próxima lección. En primer lugar, vamos a añadir otra capa WMS.

### **10.1.2 Try Yourself**

- 1. Añada el servidor WMS eAtlas en esta URL: https://maps.eatlas.org.au/maps/wms
- 2. Cargue una capa *Mundo: Sombreado de colinas* en el mapa.
- 3. Puede que desee establecer su *Codificación* a *JPEG* y su opción *Tamaño de tesela* a 200 por 200, para que cargue más rápido.
- 4. Su mapa debería tener este aspecto (puede que tengas que reordenar las capas y aplicar alguna transparencia):

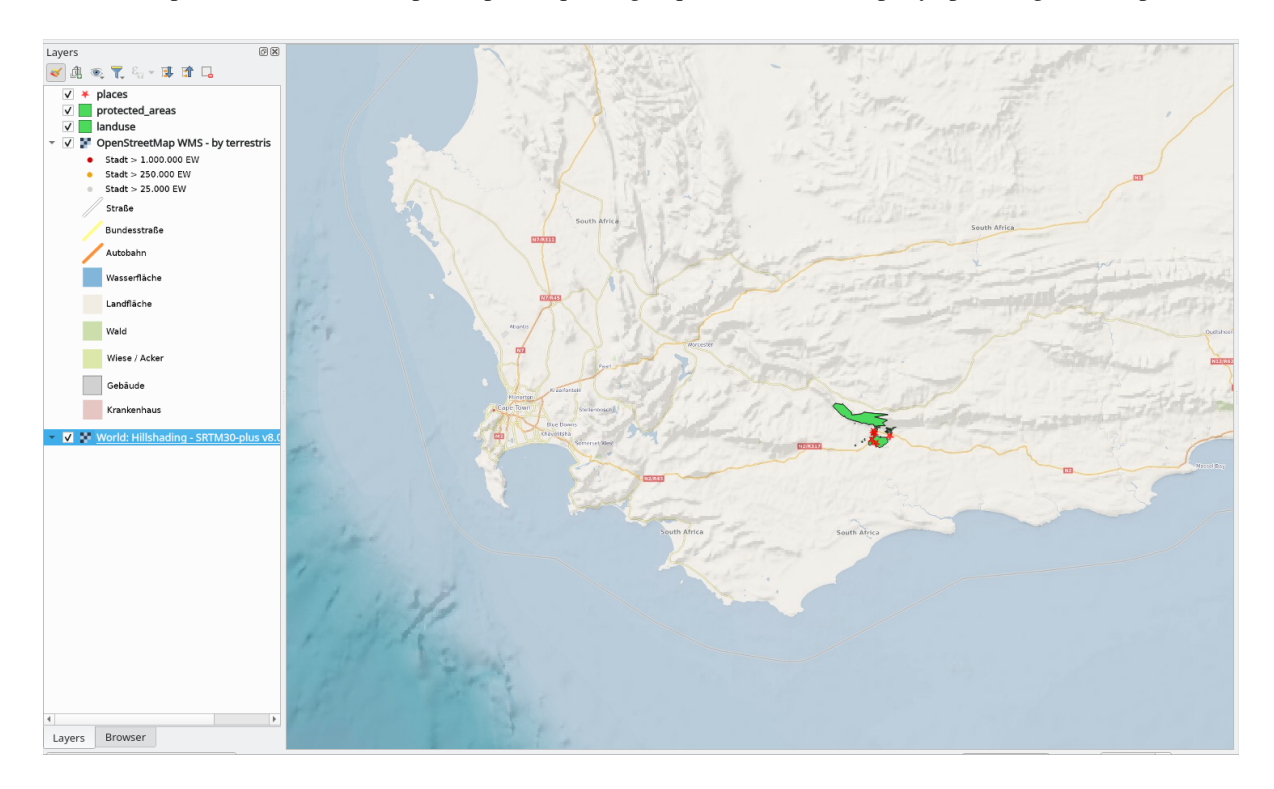

#### **Respuesta**

- 1. Vaya al Administrador de fuentes de datos, pestaña WMS / WMTS y cree una nueva entrada de conexión
- 2. Utilice el cuadro de texto para filtrar la lista de capas y seleccione la capa correspondiente
- 3. Recuerde comprobar/cambiar su SRC a *EPSG:3857 WGS 84 / Pseudo Mercator* como el resto del mapa.

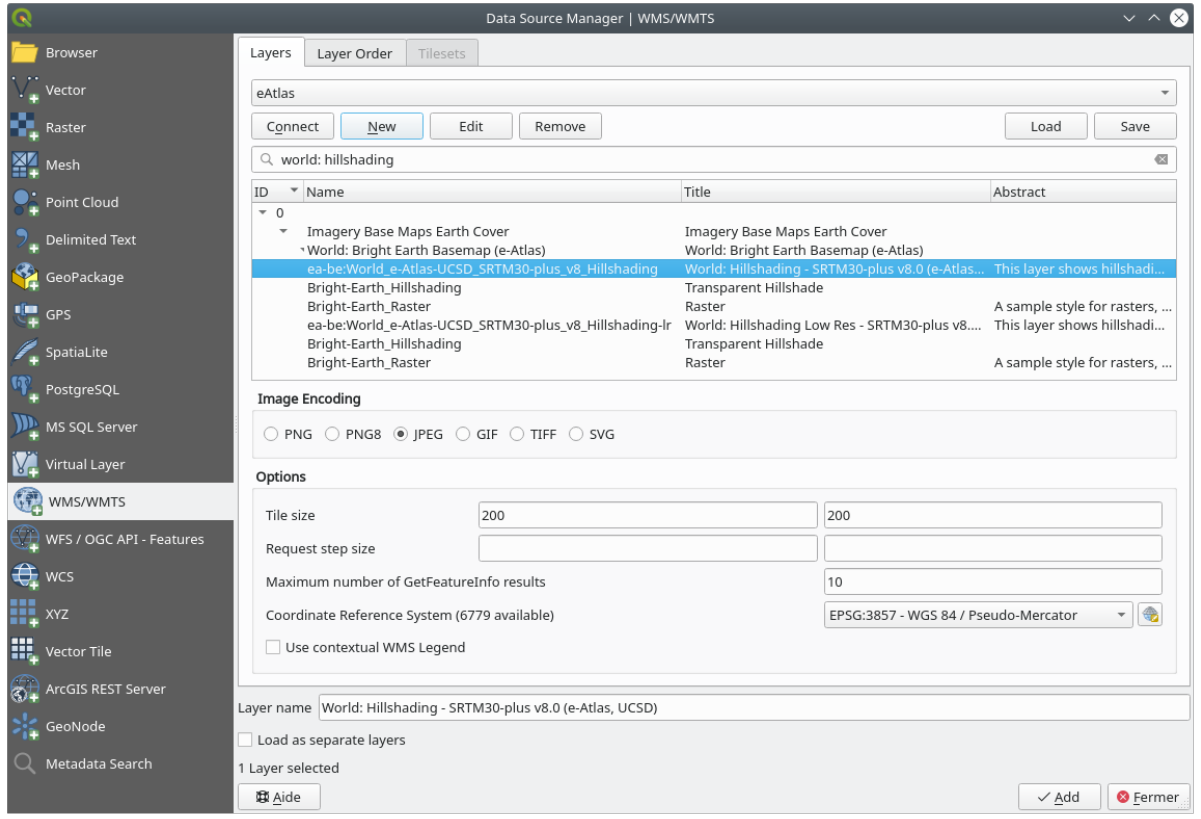

4. Una vez cargada la capa, puede modificar su valor *Opacidad* (en la pestaña de propiedades *Transparencia*)

#### **10.1.3 Try Yourself**

Parte de la dificultad del uso de WMS es encontrar un servidor bueno (y gratuito).

• Busque un nuevo WMS en directory.spatineo.com (o en cualquier otro lugar en línea). No debe tener tarifas o restricciones asociadas, y debe tener cobertura sobre el área de estudio Swellendam.

Recuerda que lo que necesitas para utilizar un WMS solo es su URL (y preferiblemente algún tipo de descripción).

#### **Respuesta**

Spatineo es uno de los muchos lugares donde puedes buscar datos OGC. Escribe en el área de texto un nombre, una palabra clave o una ubicación de tu interés para ver si obtienes algunos resultados que funcionen. Para esta lección, es posible que desee filtrar los resultados para incluir sólo WMS.

Es posible que observe que muchos servidores WMS no siempre están disponibles. A veces esto es temporal, a veces es permanente. Un ejemplo de servidor WMS que funcionaba en el momento de escribir estas líneas es el *Servidor de demostración MapServer* WMS en https://demo.mapserver.org/cgi-bin/wms?SERVICE=WMS&VERSION=1.3. 0&REQUEST=GetCapabilities. No requiere cuotas ni tiene restricciones de acceso, y es global. Por lo tanto, cumple los requisitos. No obstante, ten en cuenta que se trata de un mero ejemplo. Hay muchos otros servidores WMS entre los que elegir.

### **10.1.4 Try Yourself**

• Añada la capa *bluemarble* del servidor de demostración *MapServer*. ¿Es un conjunto de datos adecuado para nuestra zona de estudio?

#### **Respuesta**

- 1. Oculte todas las demás capas WMS para evitar que se procesen innecesariamente en segundo plano.
- 2. Utilice el mismo enfoque que antes para agregar el nuevo servidor y la capa apropiada como alojada en ese servidor:

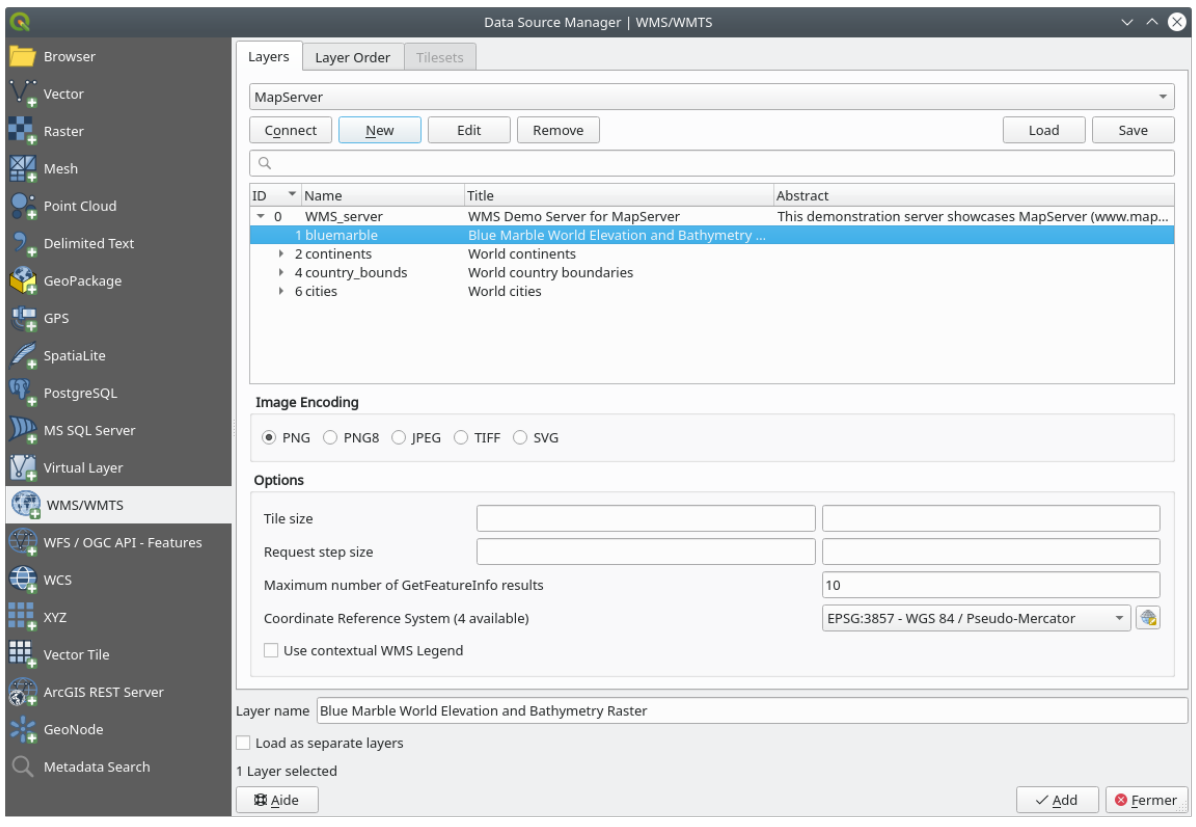

3. Si hace zoom en el Swellendam notará que este conjunto de datos tiene una resolución baja:

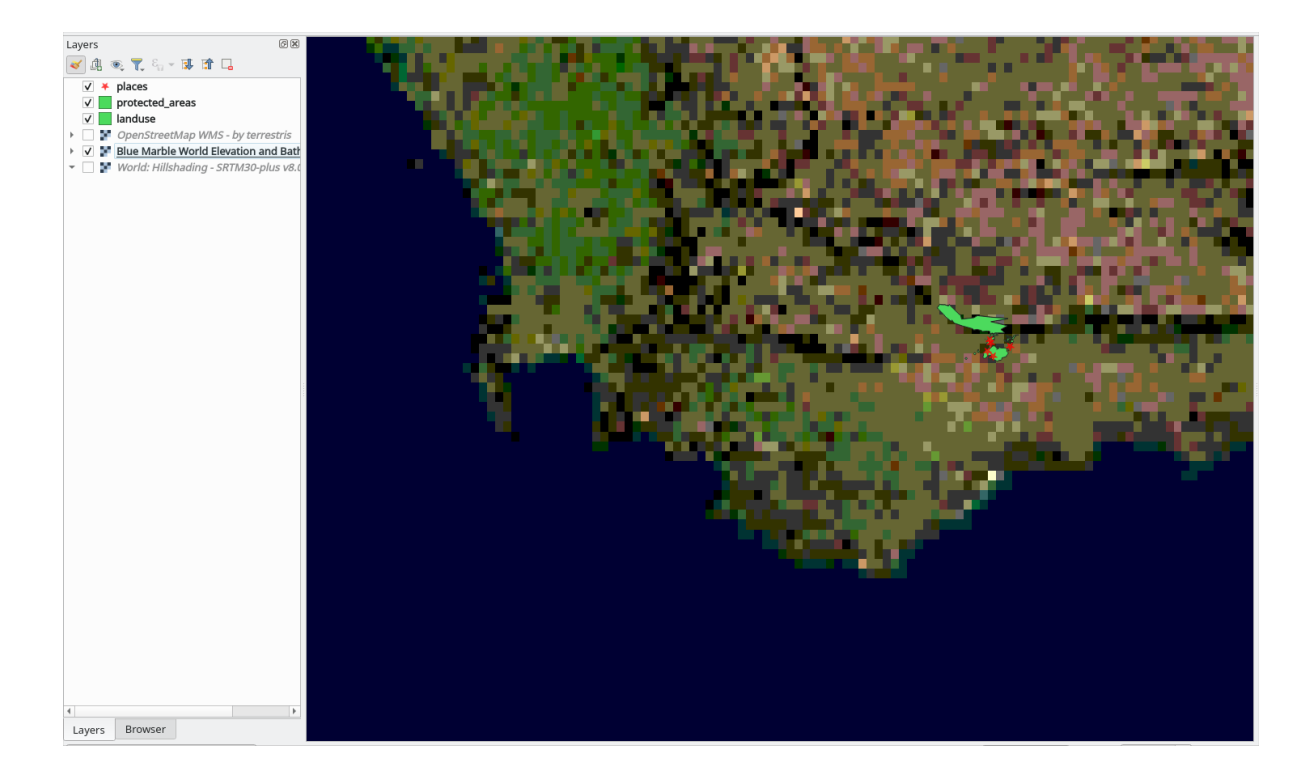

Por lo tanto, es mejor no usar estos datos para el mapa actual. Los datos de Blue Marble son más adecuados a escala global o nacional

### **10.1.5 In Conclusion**

Utilizando un WMS puedes añadir mapas inactivos como fondo para tu mapa de datos existente.

### **10.1.6 Further Reading**

- Spatineo Directory
- OpenStreetMap.org lista de servidores WMS

### **10.1.7 [What's Nex](https://directory.spatineo.com/)t?**

Ahora [que has añadido un mapa inactivo como fon](https://wiki.openstreetmap.org/wiki/WMS)do, te alegrará saber que también es posible añadir elementos (como las otras capas vectoriales que añadiste antes). Añadir elementos de servidores remotos es posible utilizando un Web Feature Service (WFS). Ese es el tema de la siguiente lección.

## **10.2 Lesson: Web Feature Services**

Un Web Feature Services (WFS) proporciona a sus usuarios datos SIG en formatos que pueden ser cargados directamente en QGIS. No como WMS, que te proporciona solo un mapa que no puedes editar, un WFS te dá acceso a los propios elementos.

**El objetivo de esta lección:** Utilizar WFS y entender sus diferencias respecto a WMS.

### **10.2.1 Follow Along: Cargar una Capa WFS**

- 1. Comienza un mapa nuevo. Este es para fines de demostración y no será guardado.
- 2. Click en el botón Abrir Administrador de Fuentes de Datos
- 3. Habilite la pestaña *WFS / OGC API Features*.
- 4. Haz click en el botón *Nuevo*
- 5. En el cuadro de diálogo que aparece, ingrese el *Nombre* como nsidc.org y la *URL* como https:// nsidc.org/cgi-bin/atlas\_south?version=1.1.0.

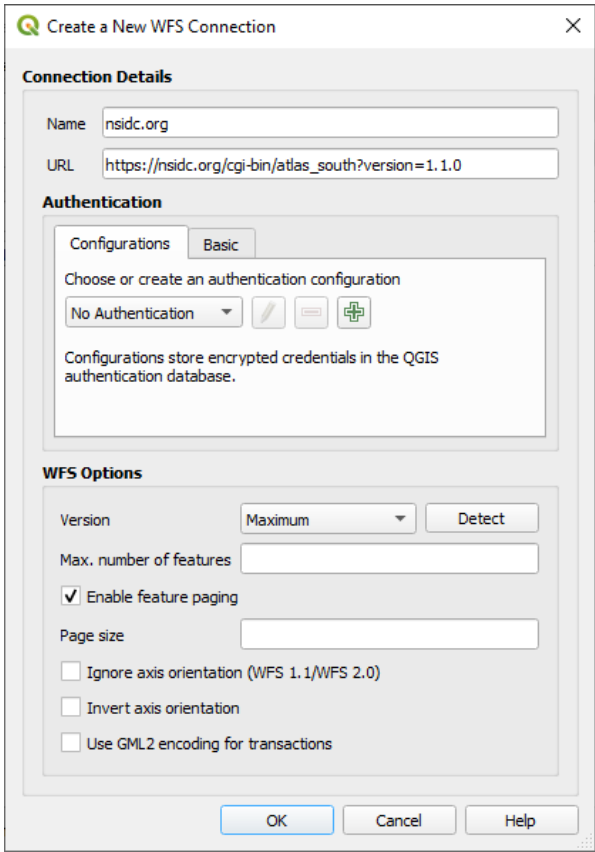

- 6. Haz click en *Aceptar*, y la nueva conexión aparecerá en *Conexiones de servidor*.
- 7. Haz click en *Conectar*. Una lista de las capas disponibles aparecerá:

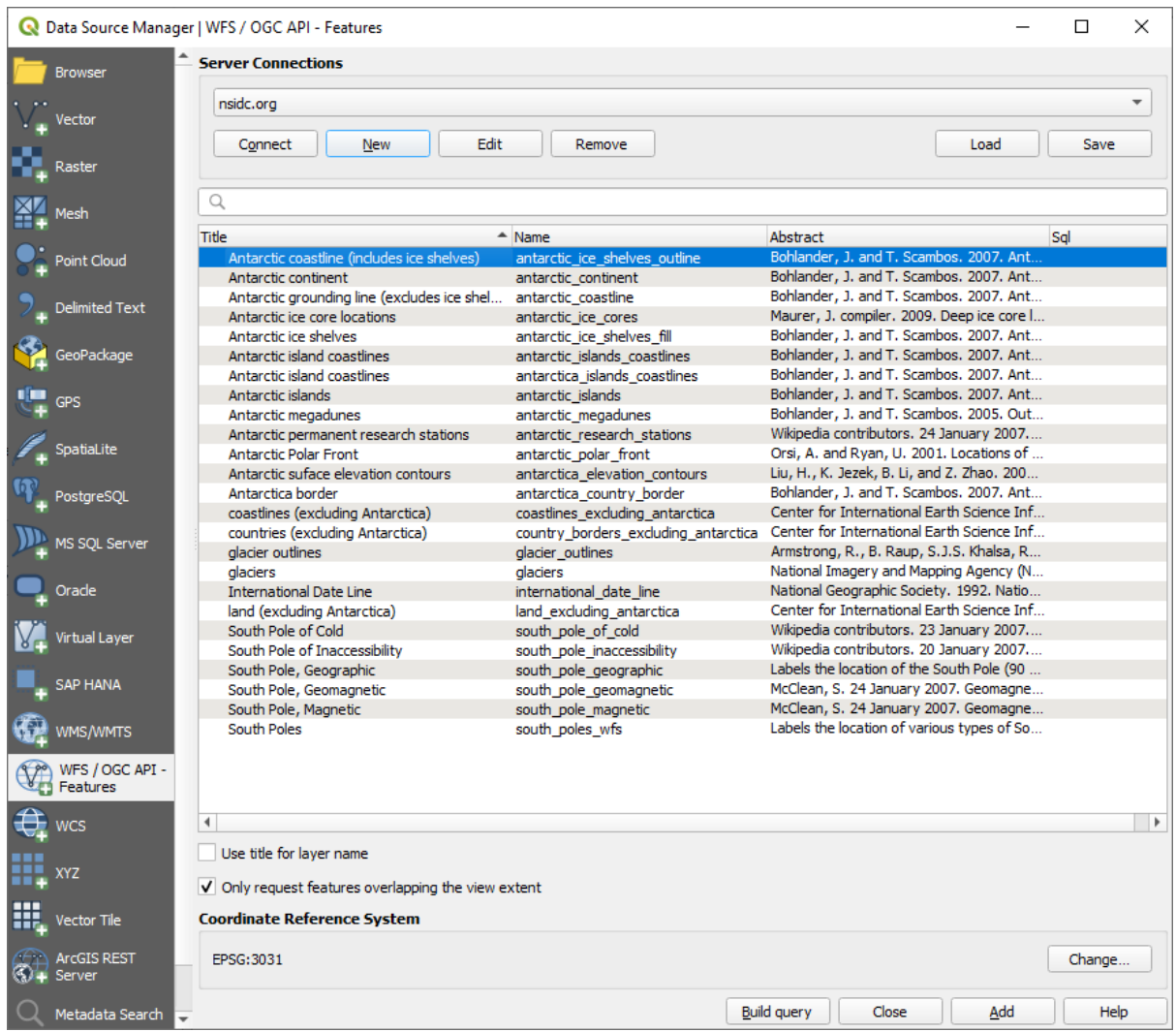

- 8. Desmarque la opción *Solicitar solo entidades que se superpongan a la extensión de la vista* debajo de la lista de capas, ya que es posible que el lienzo de su mapa actual no cubra nuestra área de interés: Antarctica.
- 9. Encuentra la capa *antarctica\_country\_border*. Puedes usar el recuadro de arriba *Filtro*.
- 10. Haz clic en la capa para seleccionarla:
- 11. Encuentra y selecciona también la capa *south\_poles\_wfs*. Puede que necesites mantener Ctrl.

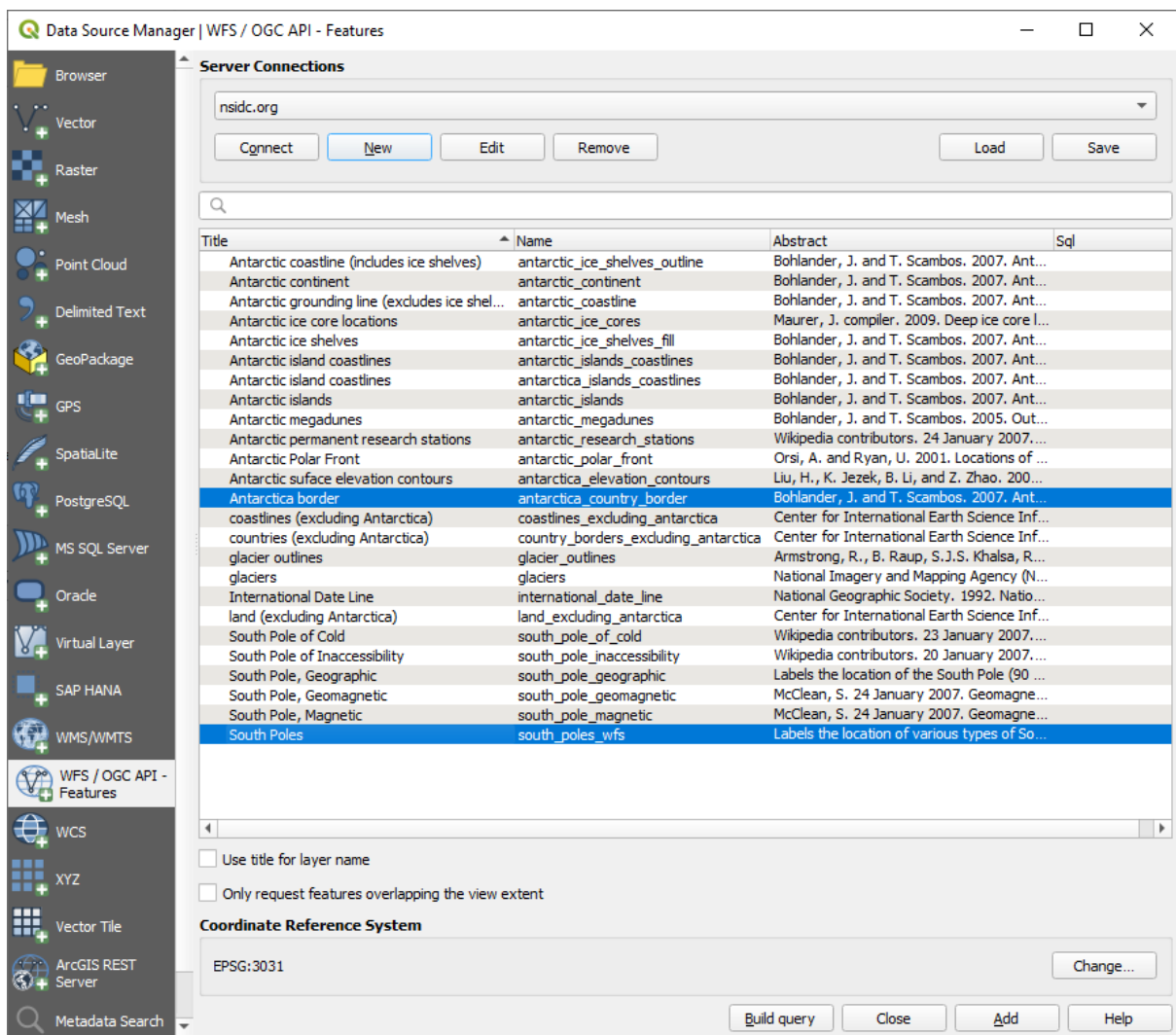

12. Haz clic en *Añadir*.

Puede llevar un tiempo cargar las capas. Cuando estén cargados, aparecerán en el mapa, mostrando los contornos de la Antártida y algunos puntos más.

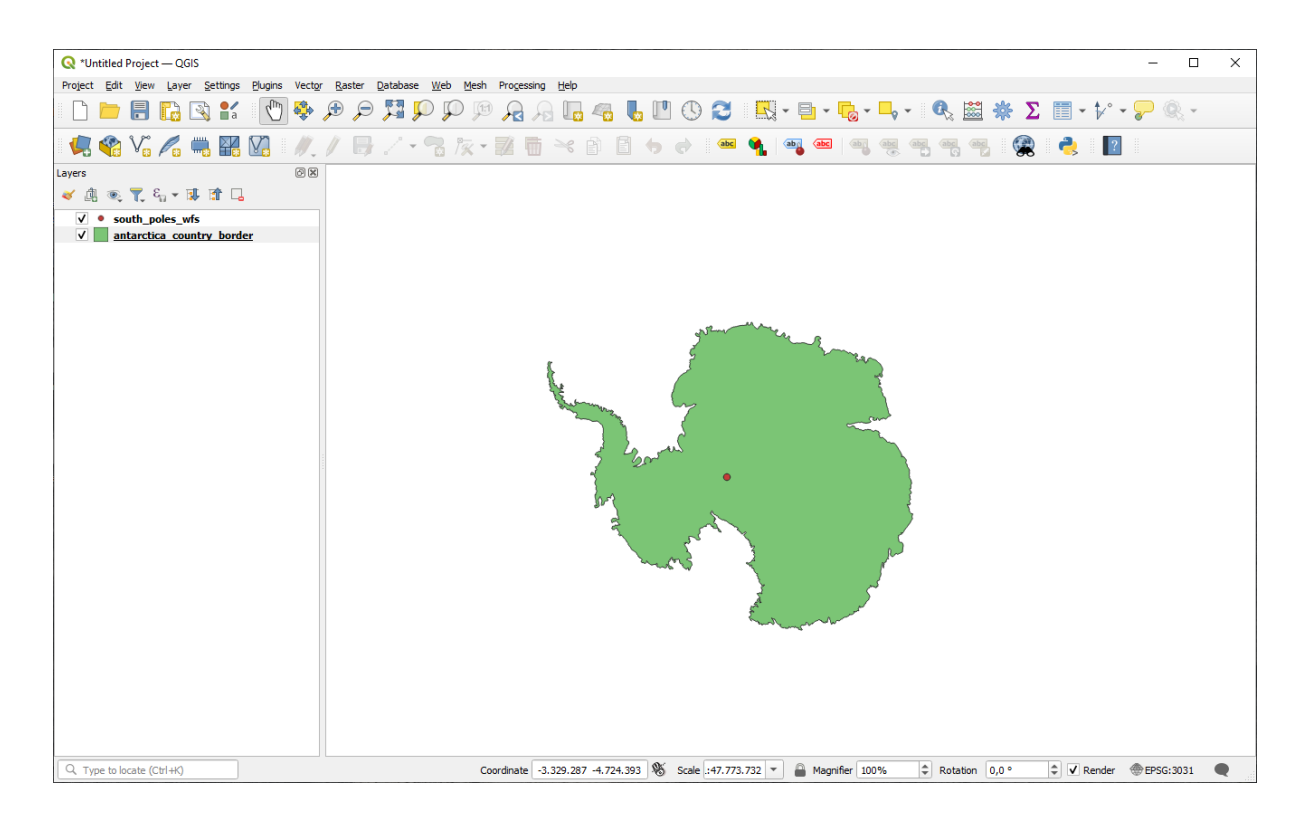

¿En qué se diferencia esto de tener una capa WMS?

- 13. Seleccione cualquiera de las capas y notará que las herramientas de tabla de atributos y selección de entidades están habilitadas. Estas son capas vectoriales.
- 14. Selecciona la capa *south\_poles\_wfs* y abre su tabla de atributos. Deberías ver esto:

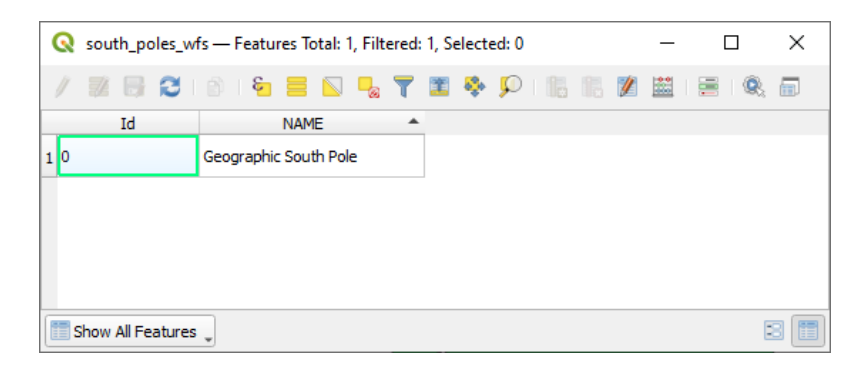

Como los puntos tienen atributos, podemos etiquetarlos, además de cambiar su simbología. Aquí tienes un ejemplo:

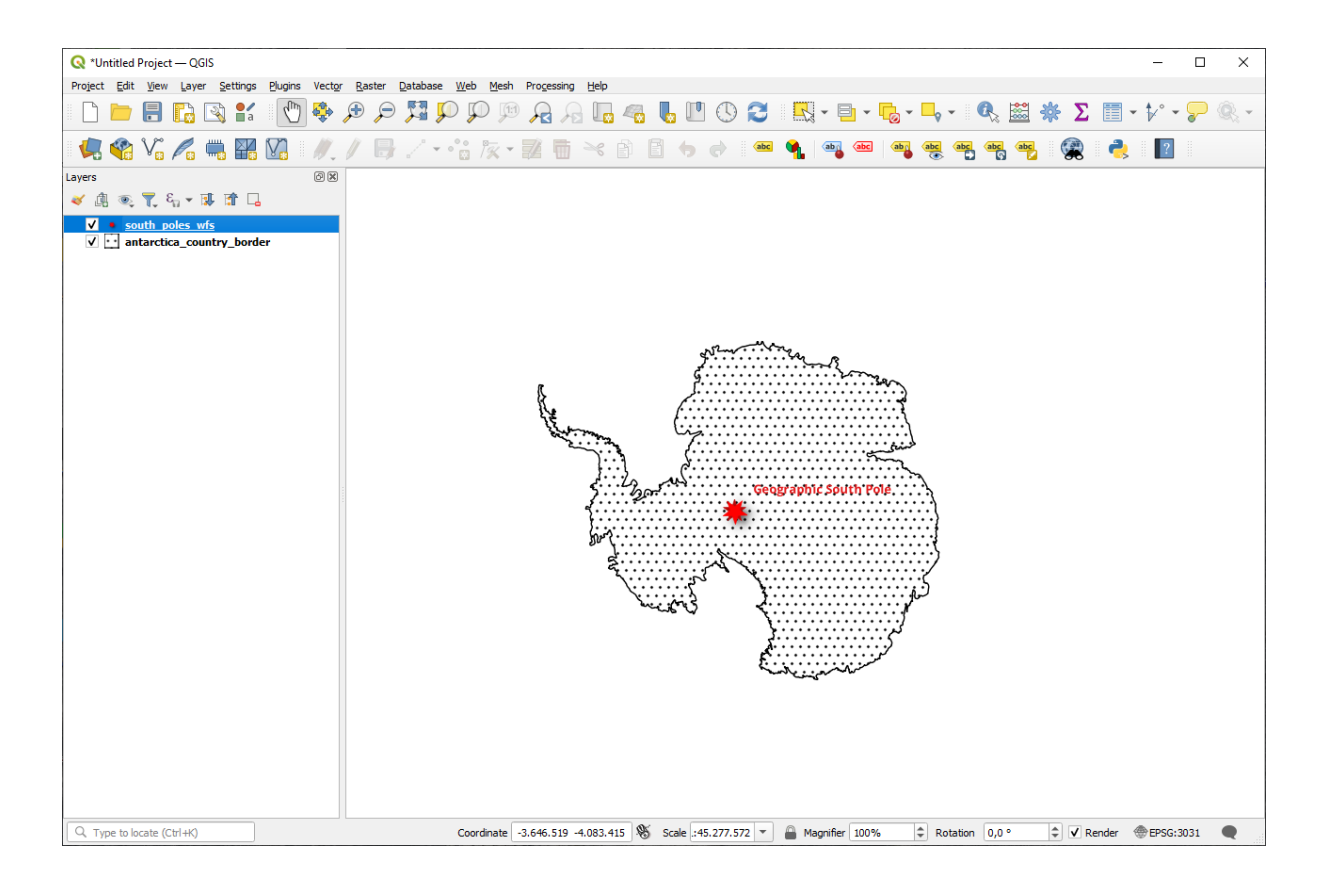

#### **Diferencias con capas WMS**

Un Web Feature Service devuelve la capa en sí, no sólo un mapa presentado de ella. Esto le da acceso directo a los datos, lo que significa que puede cambiar su simbología y ejecutar funciones de análisis en él. Sin embargo, esto es a costa de muchos más datos que se transmiten. Esto será especialmente evidente si las capas que está cargando tienen formas complicadas, una gran cantidad de atributos, o muchos objetos espaciales; o incluso si usted está cargando un montón de capas. Las capas WFS suelen tardar mucho tiempo en cargar debido a esto.

### **10.2.2 Follow Along: Consultas en Capas WFS**

Aunque es posible consultar una capa WFS después de haberla cargado, a menudo es más eficiente consultarla antes de cargarla. De esta forma, solo pides los elementos que quieres, lo que significa que utilizas menos ancho de banda.

Por ejemplo, en el servidor WFS que estamos utilizando, hay una capa llamada *countries (excluding Antarctica)*. Digamos que queremos saber donde está Sudáfrica de forma relativa a la capa *south\_poles\_wfs* (y puede que también la capa *antarctica\_country\_border*) que ya está cargada.

Hay dos formas de hacerlo. Puedes cargar la capa entera *countries …*, y luego construir una consulta como siempre una vez está cargada. Sin embargo, transmitir los datos para todos los países en el mundo y luego utilizar los datos para Sudáfrica parece un despilfarro de ancho de banda. Dependiendo de tu conexión, este conjunto de datos puede llevarte muchos minutos cargando.

La alternativa es construir una consulta como filtro incluso antes de cargar la capa desde el servidor.

- 1. Habilita la pestaña *WFS / OGC API Features* en el cuadro de diálogo *Administrador de Fuentes de Datos*
- 2. Conéctese al servidor que usamos antes y debería ver la lista de capas disponibles.
- 3. Busque y haga doble clic en la capa *countries (excluyendo la Antártida)*. El nombre de la capa es country\_borders\_excluyendo\_antarctica. También puede seleccionar la capa y presionar el botón *Crear consulta* en la parte inferior del diálogo:

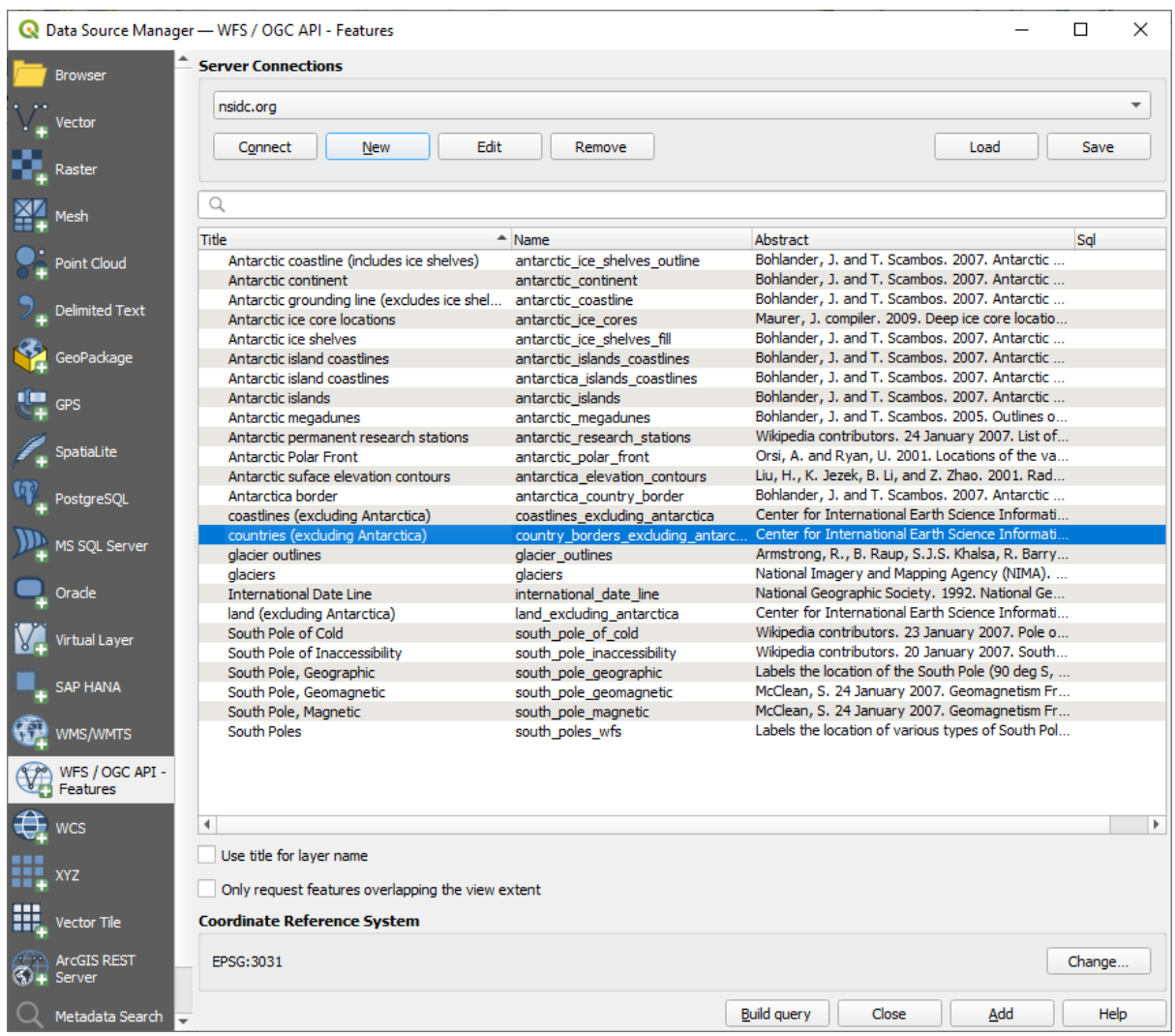

4. En el cuadro de diálogo que aparece, escriba la siguiente consulta SELECT \* FROM country\_borders\_excluding\_antarctica WHERE "Countryeng" = 'South Africa' en el recuadro *Sentencia SQL*.

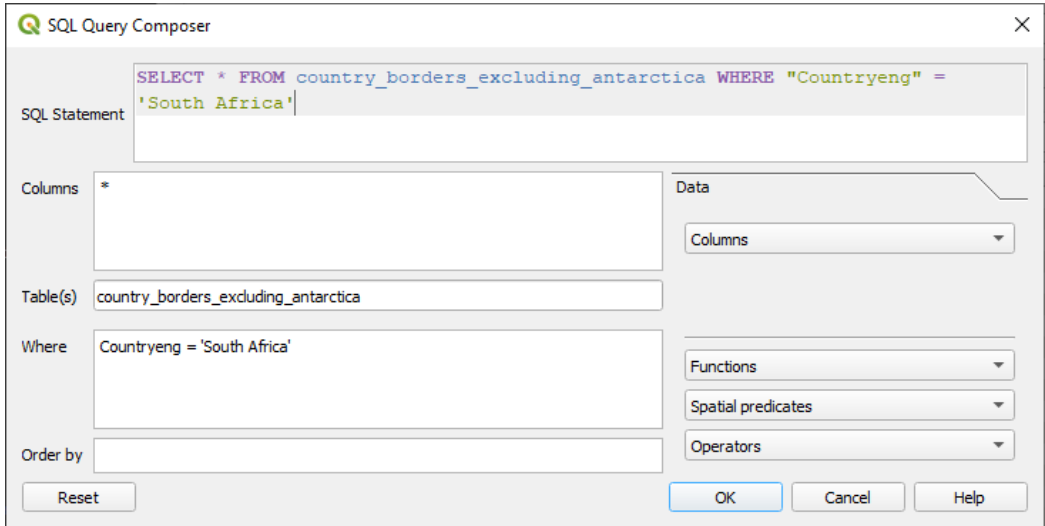

5. Presiona *Aceptar*.
6. La expresión usada debería aparecer como el valor *Sql* de la capa destino:

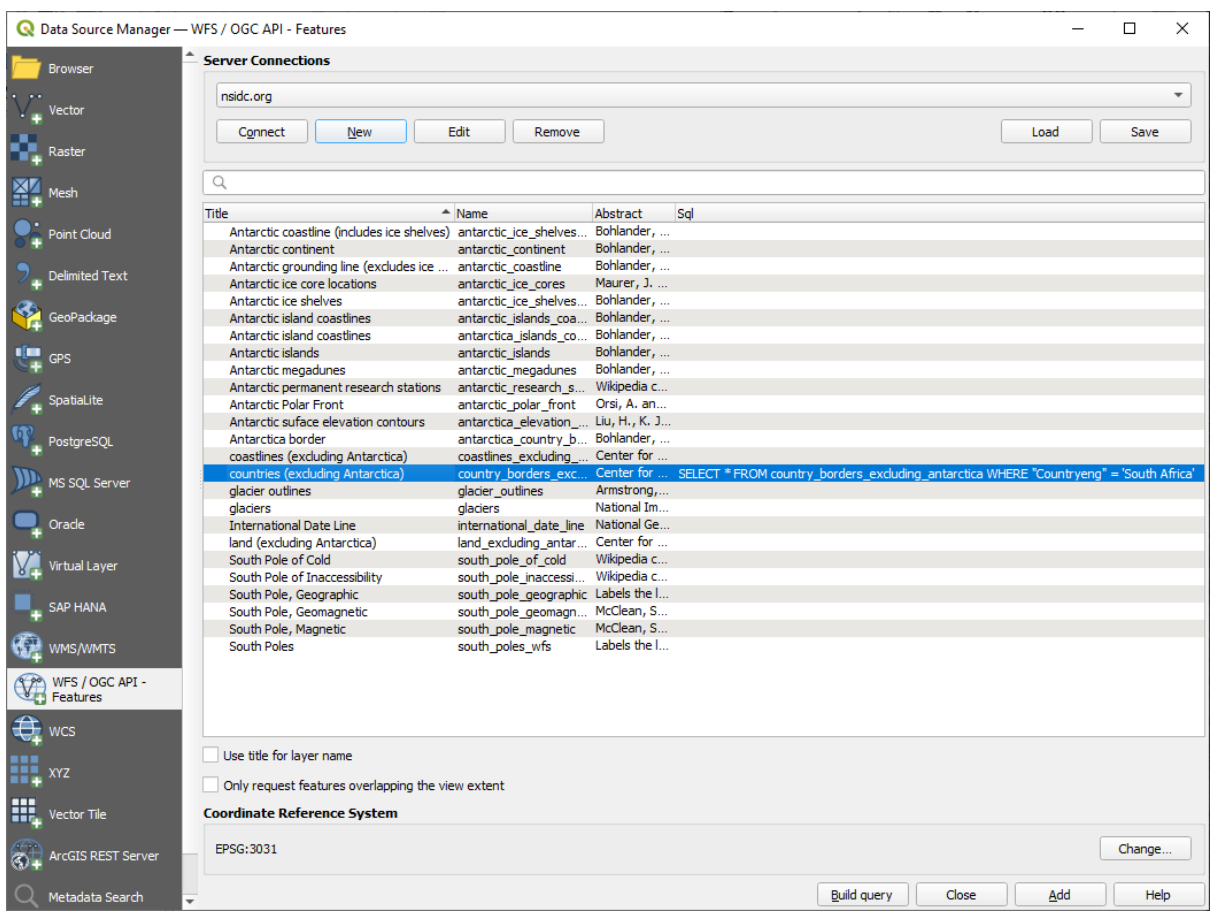

7. Click *Agregar* con la capa seleccionada como antes. Solo el pais con el valor Countryeng de South Africa cargará en esa capa:

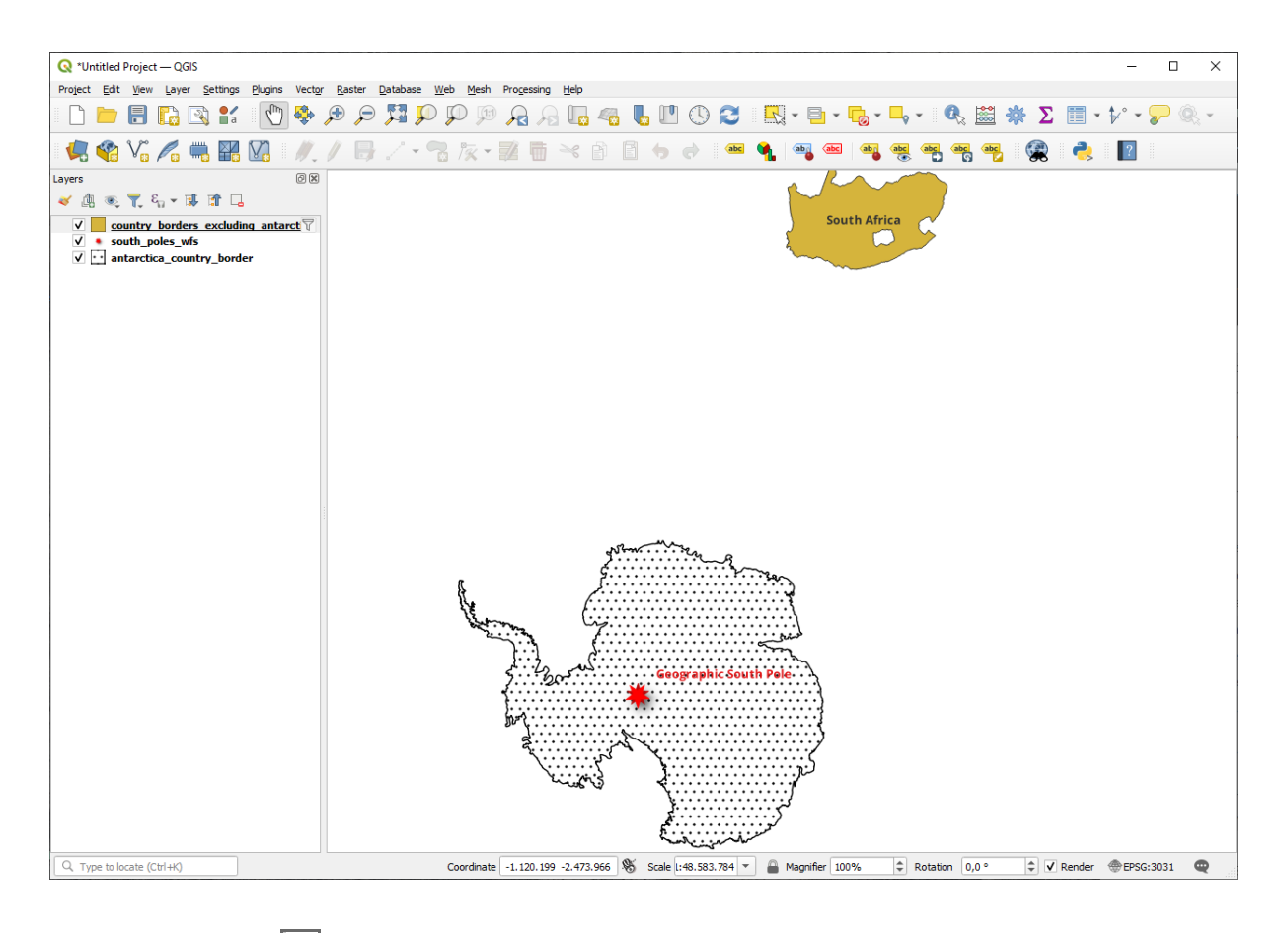

 $i$ Notó el icono  $\mathbb {V}$  junto a la capa country\_borders\_excluyendo\_antarctica? Indica que la capa cargada está filtrada y no muestra en el proyecto todas sus entidades.

8. No tienes por qué, pero si pruebas ambos métodos, observarás que ¡este es mucho más rápido que cargar todos los países antes de filtrarlos!

## **Notas de disponibilidad de WFS**

Es raro encontrar un WFS con los elementos que necesitas, si tus necesidades son muy específicas. La razón por la que el Web Feature Service es relativamente raro son las grandes cantidades de datos que deben ser transmitidas para describir un elemento por completo. Por lo tanto no es muy rentable tener un WFS en lugar de un WMS, que solo envía imágenes.

El tipo más común de WFS que encontrarás será probablemente en una red local o incluso en tu propio ordenador, en lugar de en internet.

## **10.2.3 In Conclusion**

Las capas WFS son preferibles ante WMS si necesitas acceso a los atributos y geometrías de las capas. Sin embargo, considerando la cantidad de datos que necesitan ser descargados (lo cual crea problemas de velocidad y falta de servidores públicos WFS disponibles) no es siempre posible utilizar WFS en lugar de WMS.

# **10.2.4 What's Next?**

A continuación, verá cómo usar QGIS Server para proporcionar servicios OGC.

# CAPÍTULO 11

Module: Servidor QGIS

Este modulo fue aportado por Tudor Bărăscu.. En este módulo, abordaremos cómo instalar y usar QGIS Server. Para aprender mas sobre QGIS Server, lea el QGIS-Server-manual.

# **11.1 Lesson: instalar QGIS Server**

**El objetivo de esta lección:** Aprender a instalar **QGIS Server** en Debian Stretch. Con variaciones insignificantes, también puede seguirlo para cualquier distribución basada en Debian como Ubuntu y sus derivados.

**Nota:** En Ubuntu puede usar su usuario habitual, anteponiendo sudo a los comandos que requieren permisos de administrador. En Debian puedes trabajar como administrador (root), sin usar sudo.

# **11.1.1 Follow Along: Instalar desde paquetes**

En esta lección vamos a hacer solo la instalación desde paquetes como se muestra aquí <https://qgis.org/en/site/ forusers/alldownloads.html#linux>`\_ .

instalar QGIS Server con:

```
apt install qgis-server --no-install-recommends --no-install-suggests
# if you want to install server plugins, also:
apt install python3-qgis
```
QGIS Server debe usarse en producción sin QGIS Desktop (con el X Server adjunto) instalado en la misma máquina.

## **11.1.2 Follow Along: Servidor QGIS Ejecutable**

El ejecutable del servidor QGIS es qgis\_mapserv.fcgi. Puede comprobar dónde se ha instalado ejecutando find / -name 'qgis\_mapserv.fcgi' que debería generar algo como /usr/lib/cgi-bin/ qgis\_mapserv.fcgi.

Opcionalmente, si desea realizar una prueba de línea de comandos en este momento, puede ejecutar el comando /usr/lib/cgi-bin/qgis\_mapserv.fcgi --version que debería generar algo como:

```
QGIS 3.21.0-Master 'Master' (1c70953f1e)
QGIS code revision 1c70953f1e
Qt version 5.15.2
Python version 3.9.5
GDAL/OGR version 3.2.2
PROJ version 7.2.1
EPSG Registry database version v10.008 (2020-12-16)
GEOS version 3.9.0-CAPI-1.16.2
SQLite version 3.34.1
OS Ubuntu 21.04
```
Más adelante veremos como realizar solicitudes WMS.

## **11.1.3 Configuración Servidor HTTP**

Para acceder al servidor QGIS instalado desde un navegador de Internet, necesitamos usar un servidor HTTP. El proceso de instalación del servidor HTTP Apache se detalla en la sección httpserver.

**Nota:** Si instaló QGIS Server sin ejecutar un X Server (incluido en Linux Desktop) y si también desea usar el comando GetPrint, entonces debe instalar un X Server falso y decirle a QGIS Server que lo use. Puede hacerlo siguiendo el Proceso de instalación de Xvfb.

## **11.1.4 Follow Along: Crea otro host virtual**

Creemos otro host virtual Apache que apunte al servidor QGIS. Puede elegir el nombre que desee (coco.bango, super.duper.training, example.com, etc.) pero por simplicidad vamos a usar myhost.

- Configuremos el nombre myhost para que apunte a la IP localhost agregando 127.0.0.1 x a /etc/ hosts con el siguiente comando: sh -c" echo ' 127.0.0.1 myhost'>> /etc/hosts" o editando manualmente el archivo con gedit/etc/hosts.
- Podemos comprobar que myhost apunta al localhost ejecutando en la terminal el comando ping myhost que debería generar:

```
qgis@qgis:~$ ping myhost
PING myhost (127.0.0.1) 56(84) bytes of data.
64 bytes from localhost (127.0.0.1): icmp seq=1 ttl=64 time=0.024 ms
64 bytes from localhost (127.0.0.1): icmp_seq=2 ttl=64 time=0.029 ms
```
• Intentemos si podemos acceder a QGIS Server desde el sitio myhost haciendo: curl http://myhost/ cgi-bin/qgis\_mapserv.fcgi o accediendo a la url desde su navegador de caja Debian. Probablemente obtendrá:

```
<!DOCTYPE HTML PUBLIC "-//IETF//DTD HTML 2.0//EN">
<html><head>
<title>404 Not Found</title>
</head><body>
<h1>Not Found</h1>
<p>The requested URL /cgi-bin/qgis_mapserv.fcgi was not found on this server.</p>
```
(continúe en la próxima página)

```
<hr>
<address>Apache/2.4.25 (Debian) Server at myhost Port 80</address>
</body></html>
```
- Apache no sabe que se supone que debe responder a las solicitudes que apuntan al servidor llamado myhost. Para configurar el host virtual, la forma más sencilla sería crear un archivo myhost.conf en el directorio /etc/apache2/sites-available que tenga el mismo contenido que qgis.demo.conf excepto la línea ServerName que debería ser ServerName myhost. También puede cambiar dónde van los registros, ya que de lo contrario se compartirían los registros de los dos hosts virtuales, pero esto es opcional.
- Ahora habilitemos el host virtual con a2ensite myhost.conf y luego recarguemos el servicio Apache con service apache2 reload.
- Si intenta nuevamente acceder a la url http://myhost/cgi-bin/qgis\_mapserv.fcgi notará que todo está funcionando ahora!

## **11.1.5 In Conclusion**

Aprendió cómo instalar diferentes versiones de QGIS Server desde paquetes, cómo configurar Apache con QGIS Server, en distribuciones Linux basadas en Debian.

## **11.1.6 What's Next?**

Ahora que ha instalado QGIS Server y es accesible a través del protocolo HTTP, necesitamos aprender cómo acceder a algunos de los servicios que puede ofrecer. El tema de la siguiente lección es aprender cómo acceder a los servicios WMS de QGIS Server.

# **11.2 Lesson: Servicio WMS**

Los datos utilizados para este ejercicio están disponibles en el subdirectorio qgis-server-tutorial-data del *training data* que descargó. Por conveniencia y para evitar posibles problemas de permisos, asumiremos que estos archivos están almacenados en el directorio /home/qgis/projects. Por lo tanto, adapte las siguientes instrucciones a su ruta.

Los datos de demostración contienen un proyecto QGIS llamado world. qgs que ya está preparado para ser servido con [QGIS Server](#page-20-0). Si quieres usar tu propio proyecto o quieres aprender cómo se prepara un proyecto, consulta la sección Creandowmsfromproject.

**Nota:** Este módulo presenta las URL para que la audiencia pueda distinguir fácilmente los parámetros y los valores de los parámetros. Mientras que el formato normal es:

```
...&field1=value1&field2=value2&field3=value3
```
Este tutorial usa:

```
&field1=value1
&field2=value2
&field3=value3
```
Pegarlos en Mozilla Firefox funciona correctamente, pero otros navegadores web como Chrome pueden agregar espacios no deseados entre los pares campo:parámetro. Entonces, si encuentra este problema, puede usar Firefox o modificar las URL para que estén en formato de una línea.

Hagamos una solicitud GetCapabilities WMS en el navegador web o con curl:

```
http://qgisplatform.demo/cgi-bin/qgis_mapserv.fcgi
?SERVICE=WMS
&VERSION=1.3.0
&REQUEST=GetCapabilities
&map=/home/qgis/projects/world.qgs
```
En la configuración de Apache de la lección anterior, la variable QGIS\_PROJECT\_FILE establece el proyecto predeterminado en /home/qgis/projects/world.qgs. Sin embargo, en la solicitud anterior hicimos uso del parámetro **map** para ser explícitos y mostrar que se puede usar para apuntar a cualquier proyecto. Si elimina el parámetro **map** de la solicitud anterior, QGIS Server generará la misma respuesta.

Al señalar cualquier cliente WMS a la URL GetCapabilities, el cliente obtiene en respuesta un documento XML con metadatos de la información del servidor de mapas web, p. Ej. qué capas sirve, la cobertura geográfica, en qué formato, qué versión de WMS, etc.

Como QGIS también es un ogc-wms, puede crear una nueva conexión de servidor WMS con la ayuda de la URL GetCapabilities anterior. Consulte la sección *Lesson: Web Mapping Services* o ogc-wms-servers sobre cómo hacerlo.

Al agregar la capa WMS countries a su proyecto QGIS, debería obtener una imagen como la siguiente:

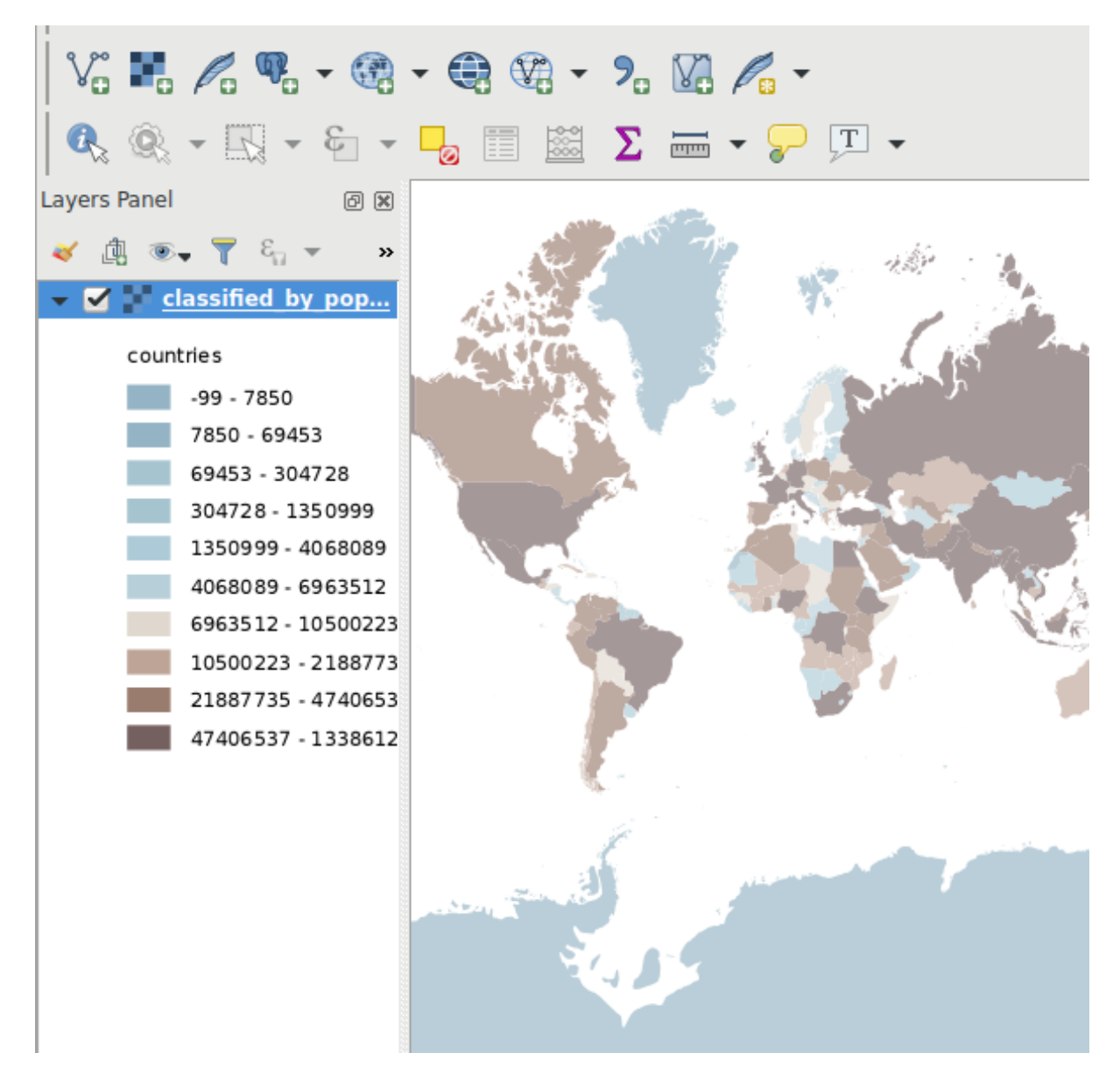

Figura 11.1: QGIS Desktop consume el servicio WMS de la capa de países del servidor QGIS

**Nota:** QGIS Server sirve capas que están definidas en el proyecto world.qgs. Al abrir el proyecto con QGIS, puede ver que hay varios estilos para la capa de países. QGIS Server también es consciente de esto y puede elegir el estilo que desee en su solicitud. En la imagen de arriba se eligió el estilo Classified\_by\_population.

# **11.2.1 Registro**

Cuando configura un servidor, los registros siempre son importantes, ya que muestran lo que está sucediendo. Hemos configurado en el archivo \*.conf los siguientes registros:

- Registro del servidor QGIS en /logs/qgisserver.log
- qgisplatform.demo Registro de acceso de Apache en qgisplatform.demo.access.log
- qgisplatform.demo Registro de errores de Apache en qgisplatform.demo.error.log

Los archivos de registro son simplemente archivos de texto, por lo que puede usar un editor de texto para verificarlos. También puede usar el comando tail en una terminal: sudo tail -f /logs/qgisserver.log.

Esto generará continuamente en el terminal lo que está escrito en ese archivo de registro. También puede tener tres terminales abiertos para cada uno de los archivos de registro así:

```
qgis@qgis:~
File Edit View Search Terminal Help
qgis@qgis:~$ sudo tail -f /var/log/apache2/qgisplatform.demo.error.log
ggis@qgis:~$ sudo tail -f /var/log/apache2/qgisplatform.demo.error.log
                                         qqis@qqis:~
                                                                                         \blacksquareý
File Edit View Search Terminal Help
```
200 11378 "-" "curl/7.52.1" 127.0.0.1 - - [17/Mar/2017:04:09:41 -0400] "GET /cgi-bin/qgis mapserv.fcgi?SERVICE=W MS&VERSION=1.3.0&REQUEST=GetCapabilities&map=/home/qgis/projects/world.qgs HTTP/1.1" 200 11378 "-" "curl/7.52.1" 127.0.0.1 - - [17/Mar/2017:04:09:42 -0400] "GET /cgi-bin/qgis mapserv.fcgi?SERVICE=W MS&VERSION=1.3.0&REQUEST=GetCapabilities&map=/home/qgis/projects/world.qgs HTTP/1.1" 200 11378 "-" "curl/7.52.1"

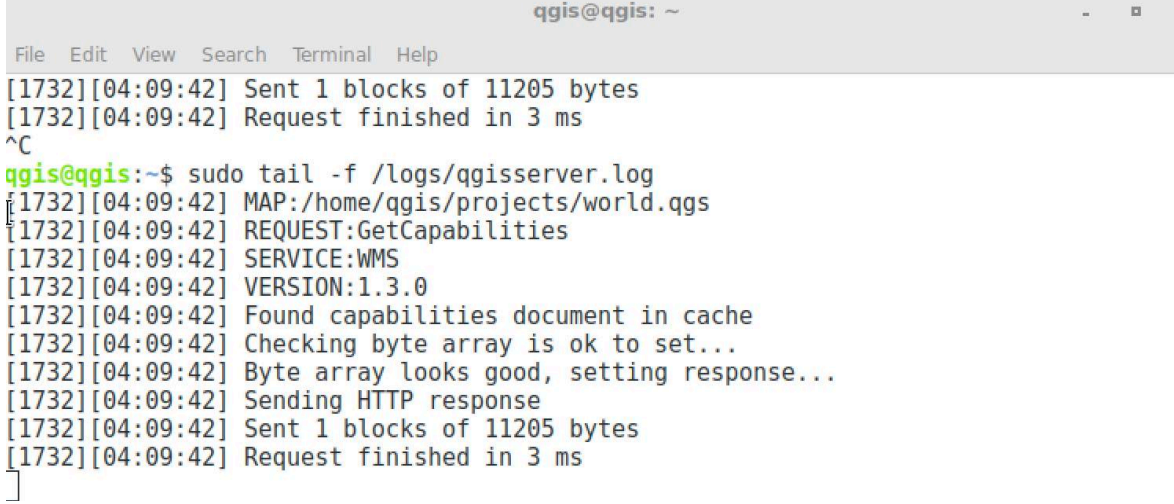

Figura 11.2: Usando el comando tail para visualizar la salida de los registros de QGIS Server

Cuando utilice QGIS Desktop para consumir los servicios WMS del servidor QGIS, verá todas las solicitudes que QGIS envía al servidor en el registro de acceso, los errores del servidor QGIS en el registro del servidor QGIS, etc.

#### **Nota:**

- Si observa los registros en las siguientes secciones, debería comprender mejor lo que está sucediendo.
- Al reiniciar Apache mientras busca en el registro de QGIS Server, puede encontrar algunos consejos adicionales sobre cómo funcionan las cosas.

# **11.2.2 Solicitud GetMap**

Para mostrar la capa de countries, QGIS Desktop, como cualquier otro cliente WMS, utiliza solicitudes de GetMap.

Una solicitud simple se ve así:

```
http://qgisplatform.demo/cgi-bin/qgis_mapserv.fcgi
?MAP=/home/qgis/projects/world.qgs
&SERVICE=WMS
&VERSION=1.3.0
&REQUEST=GetMap
&BBOX=-432786,4372992,3358959,7513746
&SRS=EPSG:3857
&WIDTH=665
&HEIGHT=551
&LAYERS=countries
&FORMAT=image/jpeg
```
La solicitud anterior debería generar la siguiente imagen:

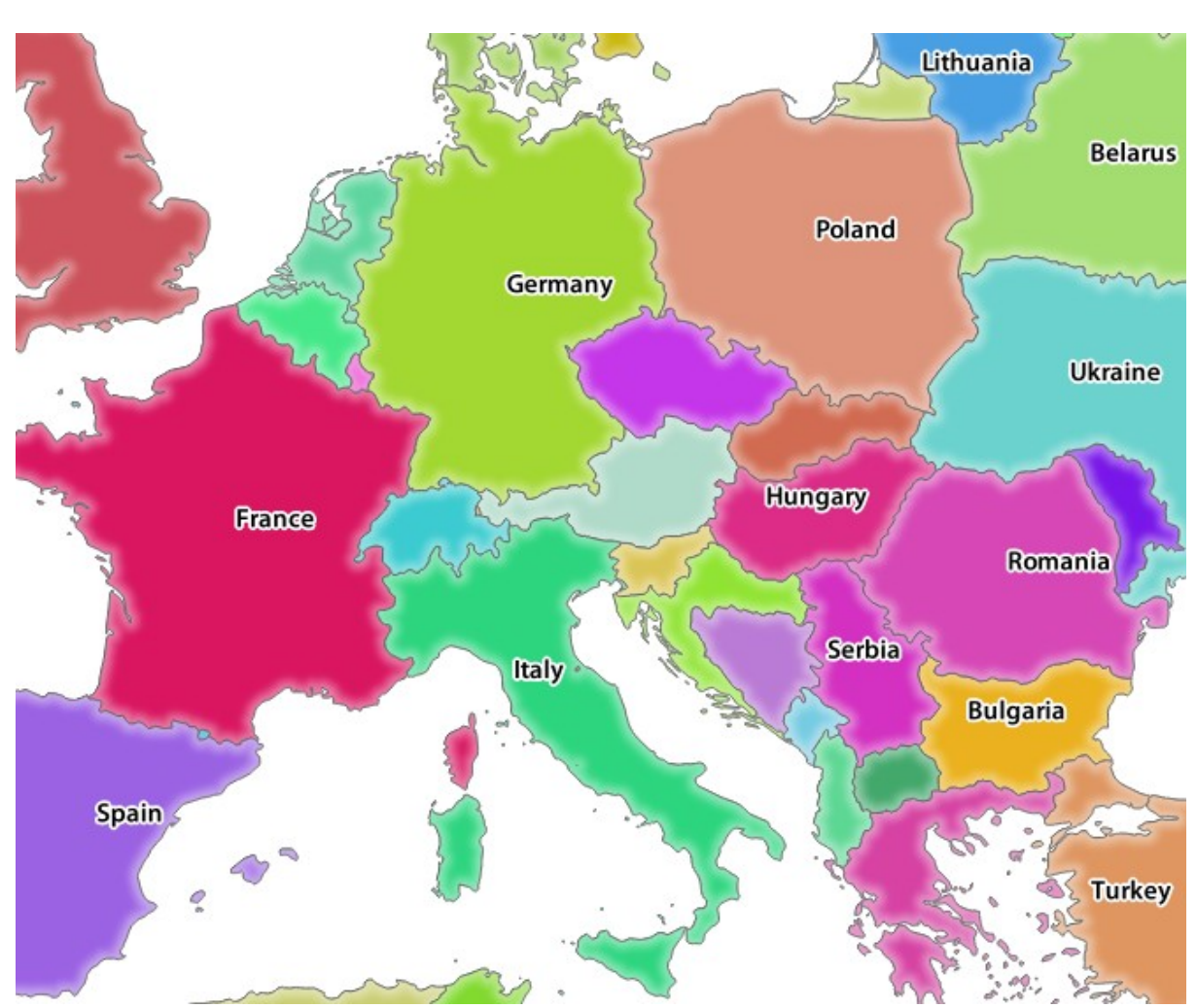

## **Figura: solicitud simple de GetMap a QGIS Server**

Figura 11.3: Respuesta del servidor Qgis después de una simple solicitud GetMap

# **11.2.3 Try Yourself Cambiar los parámetros de imagen y capas**

Según la solicitud anterior, reemplacemos la capa countries por otra.

Para ver qué otras capas están disponibles, puede abrir el proyecto world. qgs en QGIS y ver su contenido. Sin embargo, tenga en cuenta que los clientes WMS no tienen acceso al proyecto QGIS, solo miran el contenido del documento de capacidades.

Además, hay una opción de configuración para que QGIS ignore algunas de las capas existentes en el proyecto QGIS cuando preste servicio al servicio WMS.

Por lo tanto, puede mirar la lista de capas cuando apunta QGIS Desktop a la URL GetCapabilities o puede intentar buscar otros nombres de capas en la respuesta XML GetCapabilities.

Uno de los nombres de capa que puede encontrar y funciona es countries\_shapeburst. Puede encontrar otros, pero tenga en cuenta que algunos pueden no ser visibles a una escala tan pequeña, por lo que podría obtener una imagen en blanco como respuesta.

También puede jugar con otros parámetros de arriba, como cambiar el tipo de imagen devuelta a image/png.

# **11.2.4 Follow Along: Usar parámetros de filtro, opacidades y estilos**

Hagamos otra solicitud que agregue otra capa, algunos basic parameters :, **FILTRO** y **OPACIDADES**, pero también use el parámetro estándar ESTILOS.

```
http://qgisplatform.demo/cgi-bin/qgis_mapserv.fcgi
?MAP=/home/qgis/projects/world.qgs
&SERVICE=WMS
&VERSION=1.3.0
&REQUEST=GetMap
&BBOX=-432786,4372992,3358959,7513746
&SRS=EPSG:3857
&WIDTH=665
&HEIGHT=551
&FORMAT=image/jpeg
&LAYERS=countries,countries_shapeburst
&STYLES=classified_by_name,blue
&OPACITIES=255,30
&FILTER=countries:"name" IN ( 'Germany' , 'Italy' )
```
La solicitud anterior debería generar la siguiente imagen:

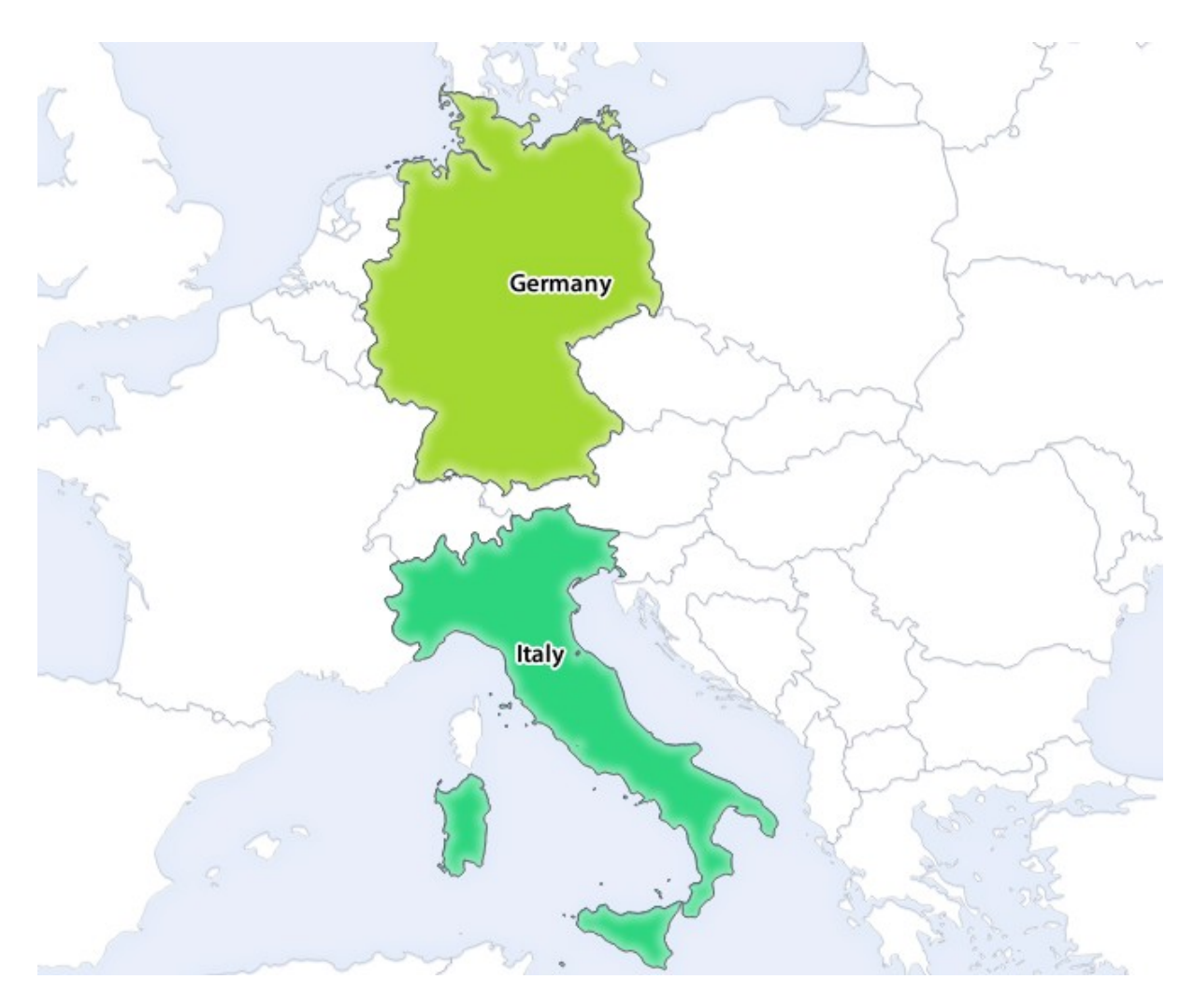

Figura 11.4: Respuesta a una solicitud GetMap con los parámetros FILTER y OPACITIES

Como puede ver en la imagen de arriba, entre otras cosas, le dijimos a QGIS Server que renderizara solo **Alemania** e **Italia** de la capa de países.

## **11.2.5 Follow Along: Utilice Redlining**

Hagamos otra solicitud de GetMap que haga uso de la función redlining y del parámetro **SELECCION** detallado en la sección :ref:**`**Basics<services\_basics> **`**:

```
http://qgisplatform.demo/cgi-bin/qgis_mapserv.fcgi
?MAP=/home/qgis/projects/world.qgs
&SERVICE=WMS
&VERSION=1.3.0
&REQUEST=GetMap
&BBOX=-432786,4372992,3358959,7513746
&SRS=EPSG:3857
&WIDTH=665
&HEIGHT=551
&LAYERS=countries,countries_shapeburst
&FORMAT=image/jpeg
&HIGHLIGHT_GEOM=POLYGON((590000 6900000, 590000 7363000, 2500000 7363000, 2500000␣
,→6900000, 590000 6900000))
&HIGHLIGHT_SYMBOL=<StyledLayerDescriptor><UserStyle><Name>Highlight</Name>
,→<FeatureTypeStyle><Rule><Name>Symbol</Name><LineSymbolizer><Stroke><SvgParameter␣
```
(continúe en la próxima página)

```
(proviene de la página anterior)
,→name="stroke">%233a093a</SvgParameter><SvgParameter name="stroke-opacity">1</
→SvgParameter><SvgParameter name="stroke-width">1.6</SvgParameter></Stroke></
,→LineSymbolizer></Rule></FeatureTypeStyle></UserStyle></StyledLayerDescriptor>
&HIGHLIGHT_LABELSTRING=QGIS Tutorial
&HIGHLIGHT_LABELSIZE=30
&HIGHLIGHT_LABELCOLOR=%23000000
&HIGHLIGHT_LABELBUFFERCOLOR=%23FFFFFF
&HIGHLIGHT_LABELBUFFERSIZE=3
&SELECTION=countries:171,65
```
Pegar la solicitud anterior en su navegador web debería generar la siguiente imagen:

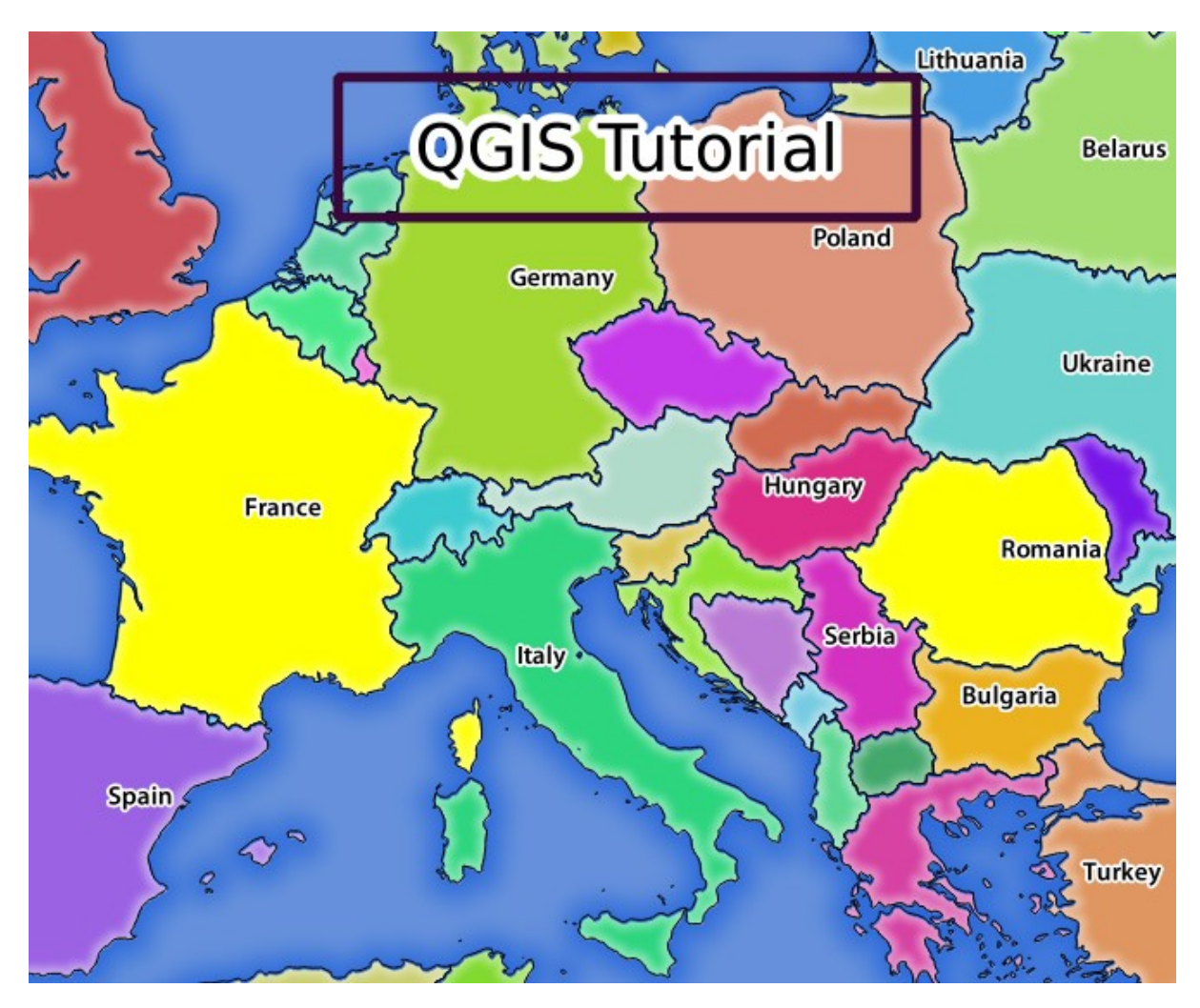

Figura 11.5: Respuesta a una solicitud con la función REDLINING y el parámetro SELECTION

Puede ver en la imagen de arriba que los países con las IDs 171 y 65 se resaltaron en amarillo (Rumania y Francia) usando el parámetro **SELECTION** y usamos la función **REDLINING** para superponer un rectángulo con la Etiqueta **Tutorial de QGIS**.

# **11.2.6 Solicitudes GetPrint**

Una característica muy interesante de QGIS Server es que utiliza los diseños de impresión de QGIS Desktop. Puede obtener más información en la sección wms\_getprint.

Si abres el proyecto world.qqs con QGIS Desktop, encontrará un diseño de impresión llamado Distribución de la población. Una solicitud simplificada de GetPrint que ejemplifica esta característica sorprendente es:

```
http://qgisplatform.demo/cgi-bin/qgis_mapserv.fcgi
?map=/home/qgis/projects/world.qgs
&SERVICE=WMS
&VERSION=1.3.0&
REQUEST=GetPrint
&FORMAT=pdf
&TRANSPARENT=true
&SRS=EPSG:3857
&DPI=300
&TEMPLATE=Population distribution
&map0:extent=-432786,4372992,3358959,7513746
&LAYERS=countries
```
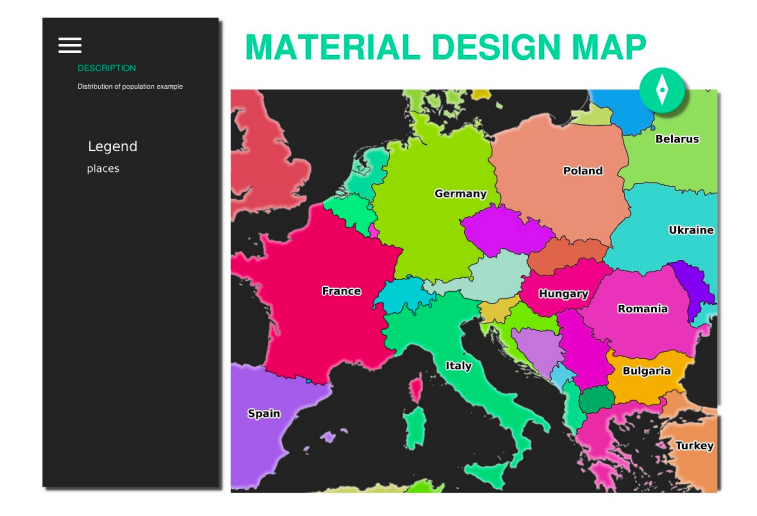

Figura 11.6: Muestra el pdf resultante de la solicitud GetPrint anterior

Naturalmente, es difícil escribir tus peticiones GetMap, GetPrint etc..

Cliente Web QGIS o QWC es un proyecto de cliente web que puede funcionar junto con QGIS Server para que pueda publicar sus proyectos en la web o ayudarlo a crear solicitudes de QGIS Server para comprender mejor las posibilidades.

[Puedes instalarlo as](https://github.com/qgis/qgis-web-client)í:

- Como usuario qgis vaya al directorio de inicio con cd /home/qgis.
- Descargue el proyecto QWC de aquí i descomprímelo.
- Haz un enlace simbólico al directorio /var/www/html ya que es el DocumentRoot que hemos configurado en la configuración del host virtual. Si descomprimiste el archivo en /home/qgis/ Downloads/QGIS-Web-Client-master podemos hacer esto con sudo ln -s /home/qgis/ Downloads/QGIS-Web-Cl[ien](https://github.com/qgis/QGIS-Web-Client/archive/master.zip)t-master /var/www/html/.
- Acceso http://qgisplatform.demo/QGIS-Web-Client-master/site/qgiswebclient.html?map=/home/qgis/ projects/world.qgs desde tu navegador web.

Ahora debería poder ver el mapa como en la siguiente figura:

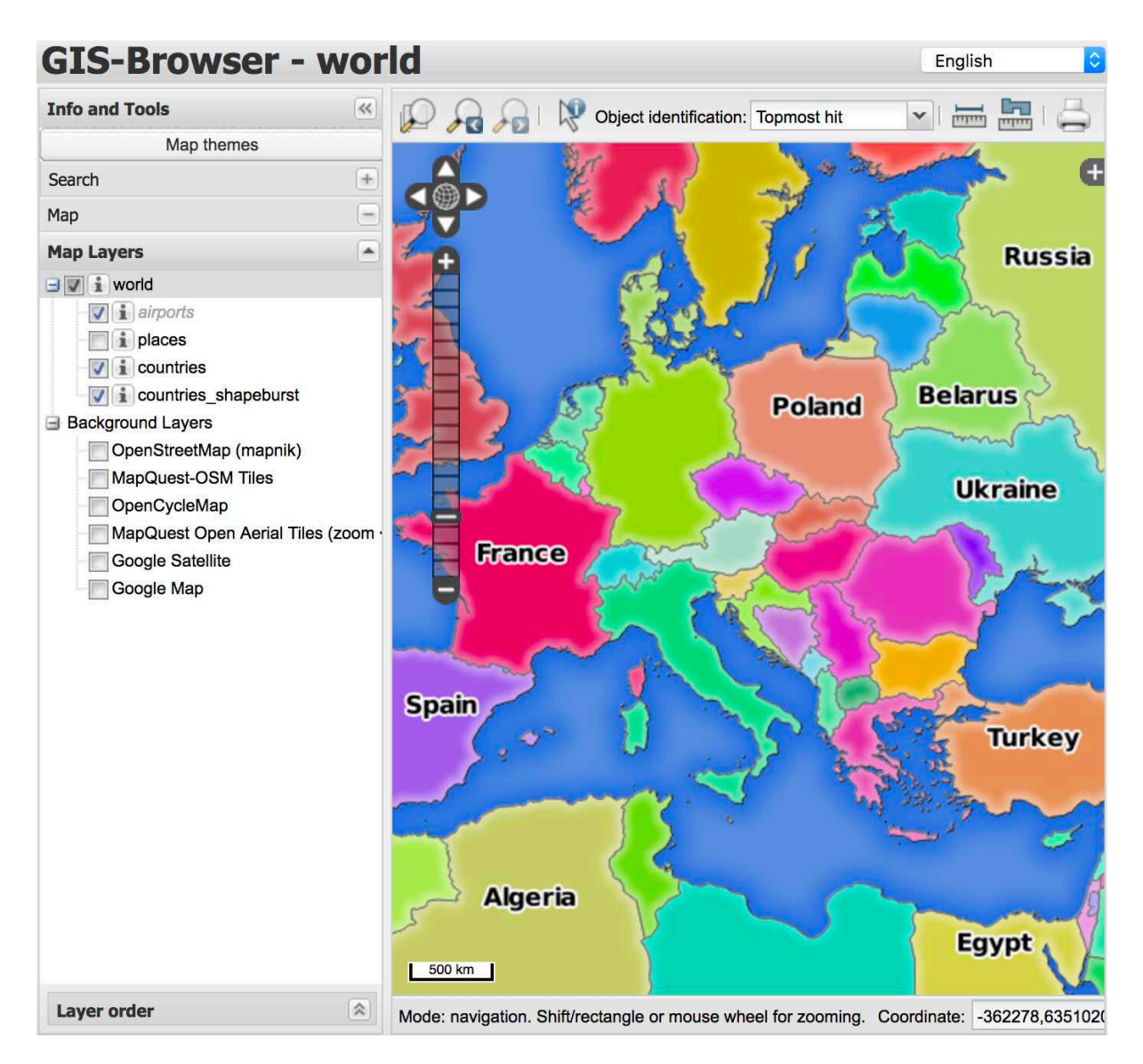

Figura 11.7: Cliente web QGIS consumiendo el proyecto world.qgs

Si hace clic en el botón Imprimir en QWC, puede crear solicitudes GetPrint de forma interactiva. También puede hacer clic en el icono ? En el QWC para acceder a la ayuda disponible para que pueda descubrir mejor las posibilidades del QWC.

# **11.2.7 In Conclusion**

Aprendió a usar Servidor QGIS para proporcionar servicios WMS.

# **11.2.8 What's Next?**

A continuación, verá cómo utilizar QGIS como interfaz para el famoso GRASS GIS.

# CAPÍTULO 12

# Module: GRASS

GRASS (Sistema de Soporte de Análisis para Recursos Geográficos) es un GIS de código libre muy conocido con un amplio abanico de funciones GIS. Su primer lanzamiento fue en 1984 y desde entonces ha visto mucha mejora y funcionalidad adicional. QGIS te permite hacer uso directo de las más potentes herramientas GIS de GRASS.

# **12.1 Lesson: Configuración de GRASS**

El uso de GRASS en QGIS requiere que piense en la interfaz de una manera ligeramente diferente. Recuerde que no está trabajando en QGIS directamente, sino que está trabajando en GRASS *a través de* QGIS. Por lo tanto, asegúrese de haber instalado QGIS Desktop con soporte Grass.

Para abrir una sesión de QGIS con GRASS disponible en Windows, debe hacer clic en el icono QGIS Desktop with GRASS.

**El objetivo de esta lección:** Comenzar un proyecto GRASS en QGIS.

## **12.1.1 Follow Along: Inicie una nueva sesión de GRASS**

Para iniciar GRASS desde QGIS, debe activarlo como con cualquier otro complemento:

- 1. Primero, abra un nuevo documento QGIS.
- 2. En el *Adiministrador de Complementos*, activa *GRASS* en la lista:

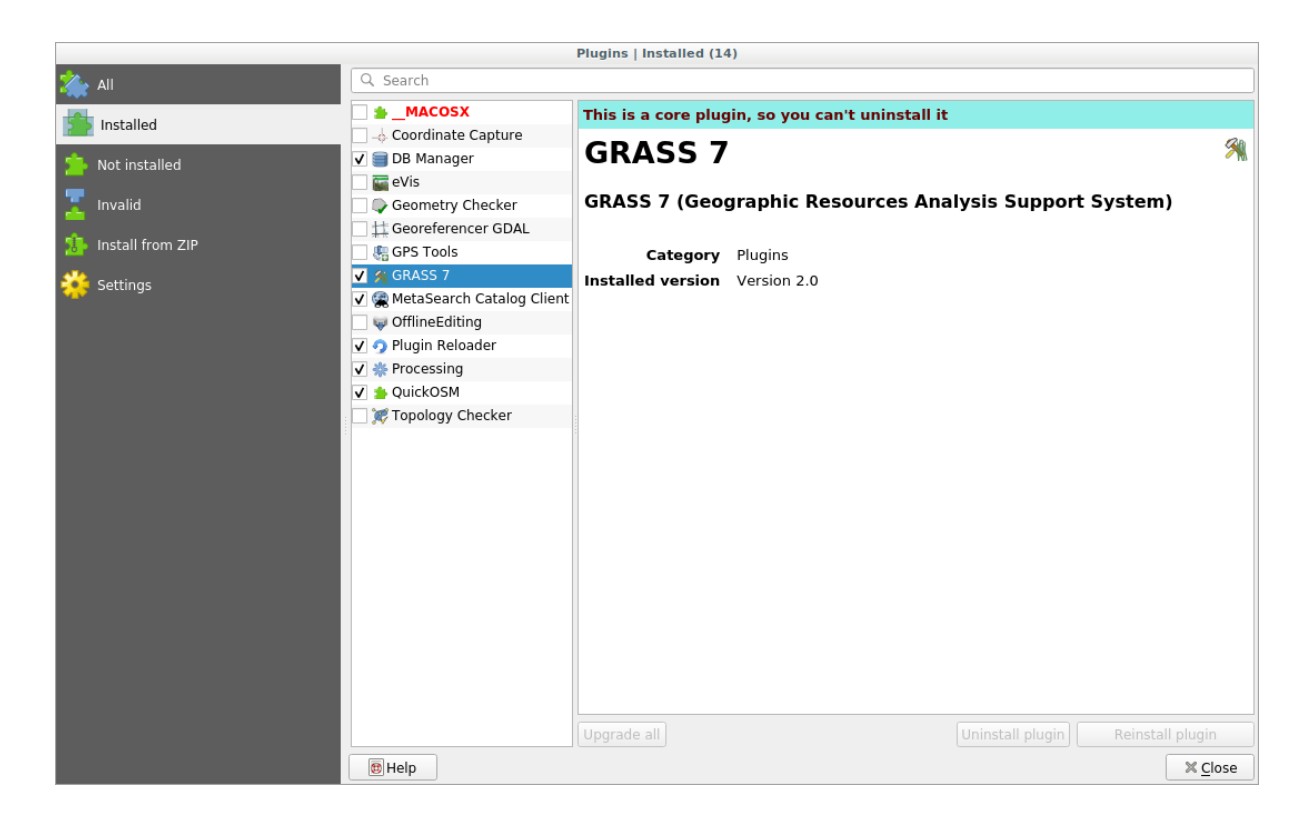

La barra de Herramientas de GRASS y el panel de GRASS aparecerá:

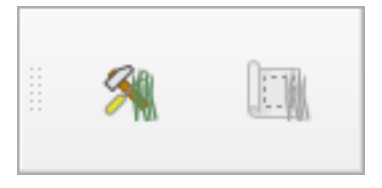

Figura 12.1: Barra de Herramientas de GRASS

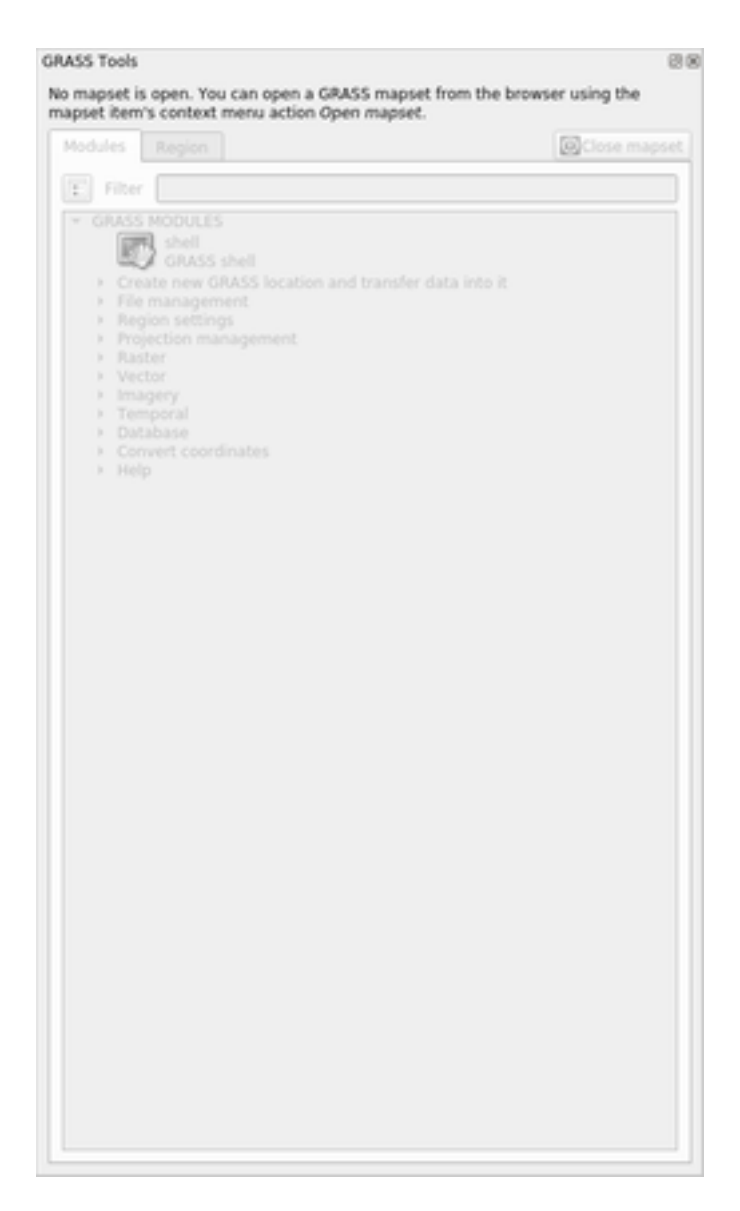

Figura 12.2: Panel de GRASS

El panel de GRASS no está activo porque, antes de poder usar GRASS, debe crear un Directorio de mapas. GRASS siempre funciona en un entorno de base de datos, lo que significa que debe importar todos los datos que desea utilizar en una base de datos de GRASS.

La base de datos de GRASS tiene una estructura sencilla, incluso si a primera vista parece muy complicada. Lo más importante que debe saber es que el nivel superior de la base de datos es la Ubicación. Cada Ubicación puede contener diferentes Directorio de mapas´: en \*\*cada\*\* ``Directorio de mapas encontrará el Directorio de mapas PERMANENTE porque GRASS lo crea de forma predeterminada. Cada Directorio de mapas contiene los datos (ráster, vectorial, etc.) en una estructura particular, pero no se preocupe, GRASS se encargará de esto por usted.

Solo recuerde: Localización contiene Mapset que contiene los datos. Para más información visite el sitio web GRASS.

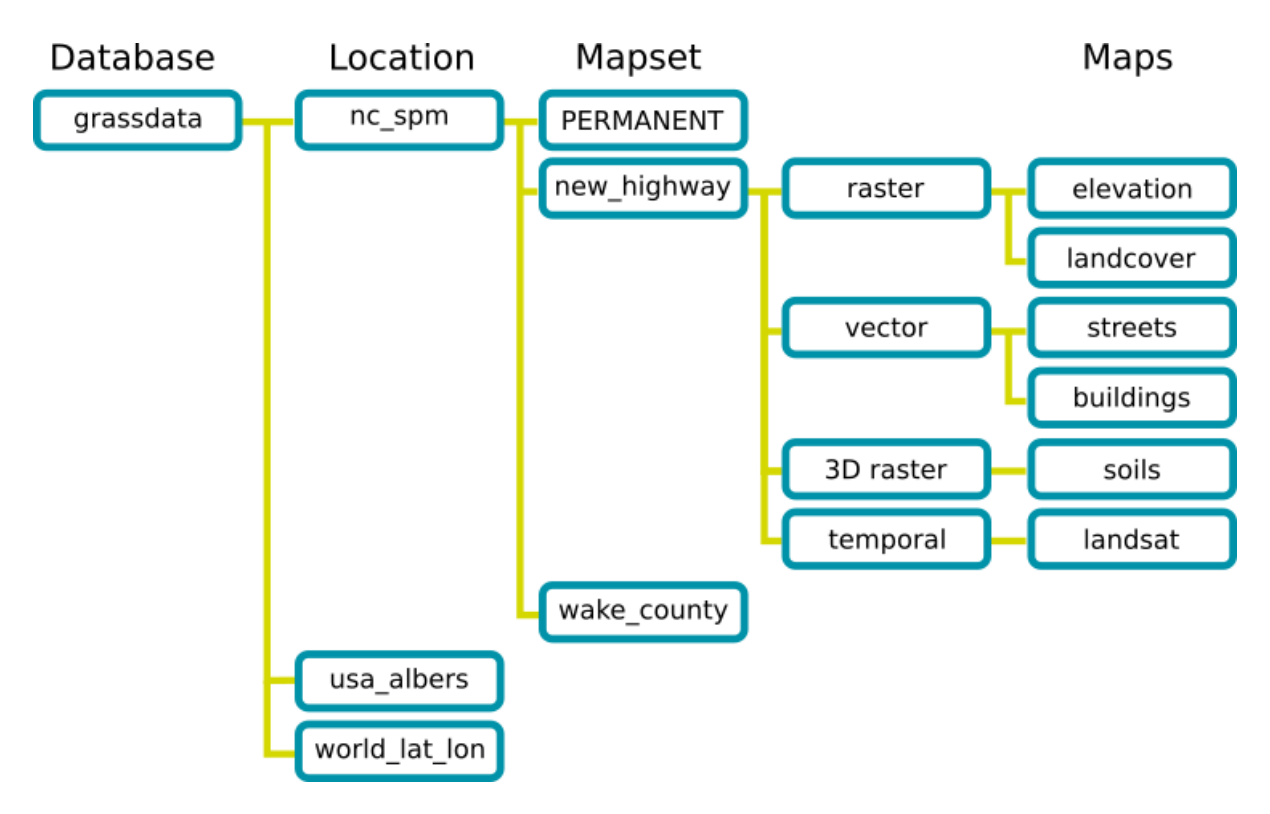

Figura 12.3: Estructura de la base de datos de GRASS (de los documentos de GRASS)

# **12.1.2 Follow Along: Comienza un Nuevo Proyecto GRASS**

1. Click en el menú *Complementos* ► *GRASS* ► *Nuevo Directorio de mapas*:

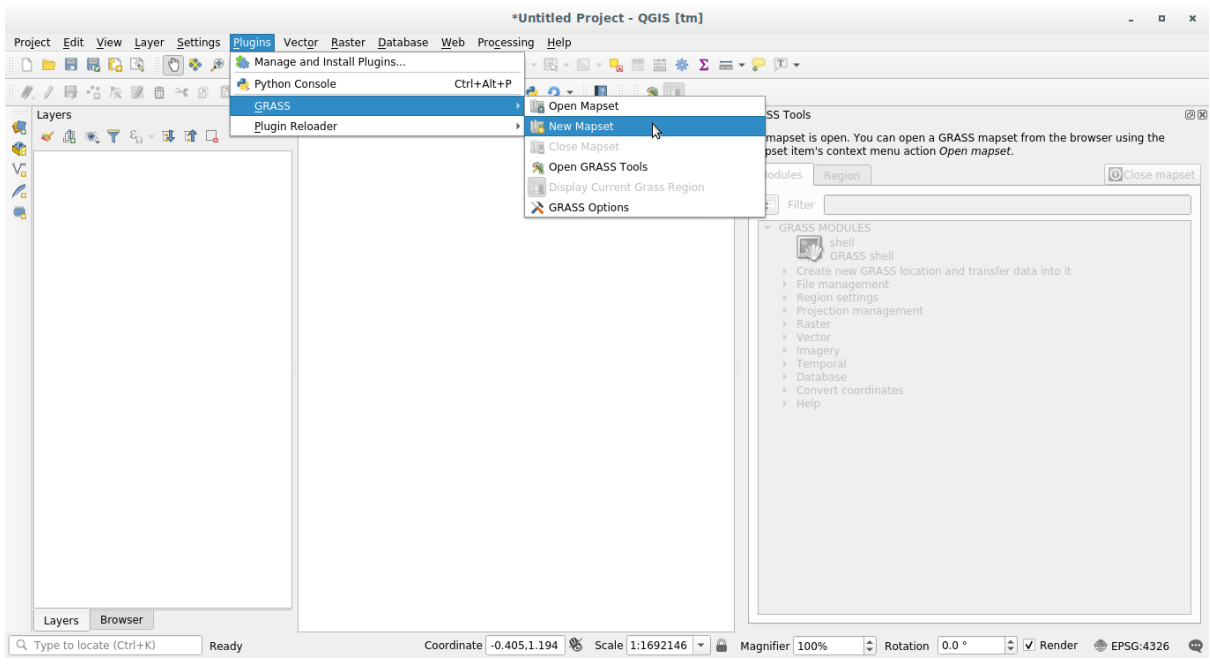

Se le pedirá que elija la ubicación de la base de datos de GRASS.

2. Definelo como el directorio que será usado por GRASS para crear su base de datos:

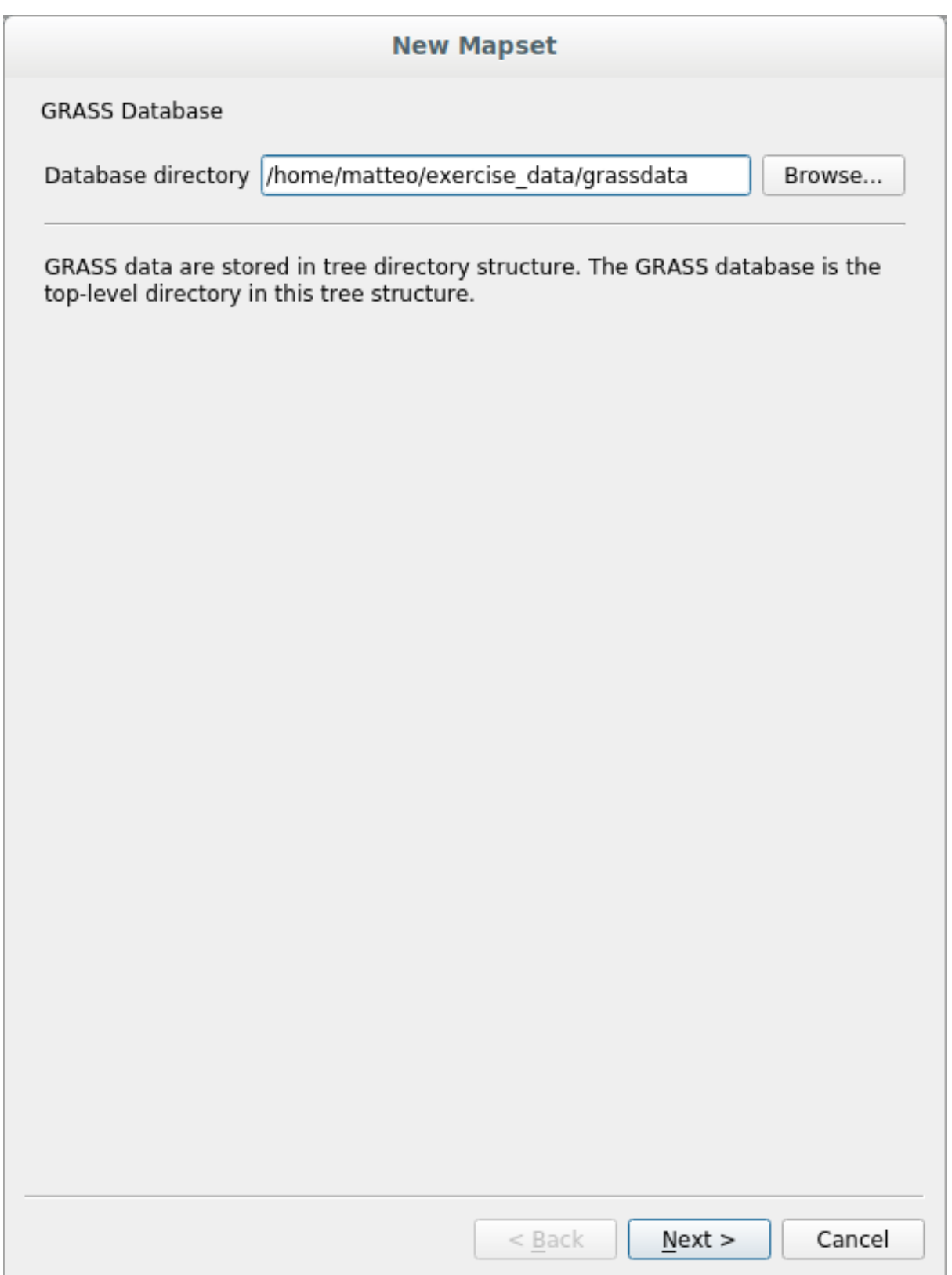

3. Haz clic en *Siguiente*.

GRASS necesita crear una Ubicación, que describe la extensión máxima del área geográfica en la que trabajará, también conocida como Región de Grass.

**Nota:** la Región es extremadamente importante para GRASS porque describe el área en la que todas las capas se

tomarán en cuenta para GRASS. Todo lo que está afuera no será considerado. No se preocupe, siempre puede cambiar la extensión de la región GRASS después de que se haya creado la ubicación

1. Llamar a la nueva ubicación SouthAfrica:

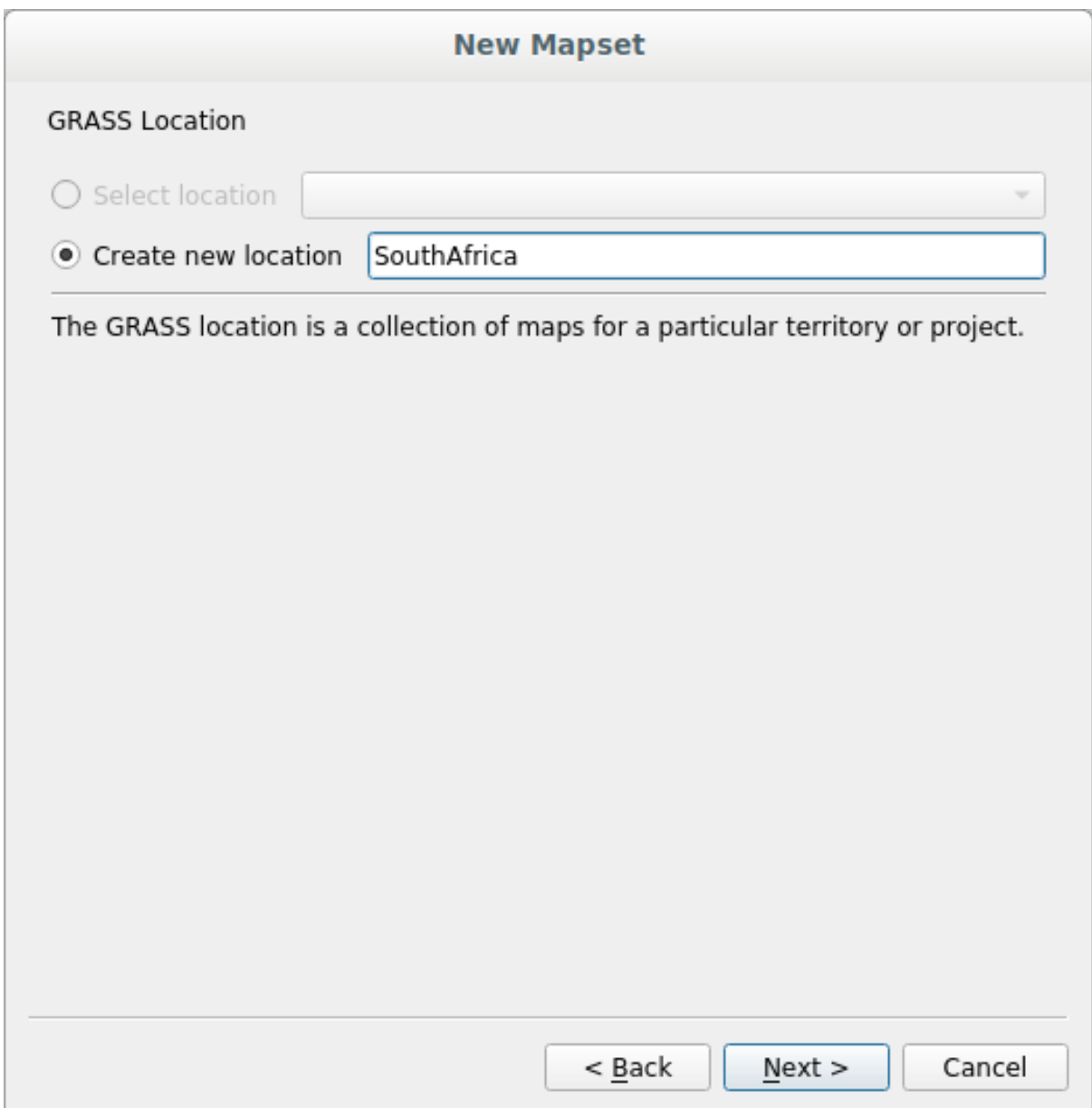

- 2. Haz clic en *Siguiente*.
- 3. Estaremos trabajando con WGS 84, así que busque y seleccione este SRC:

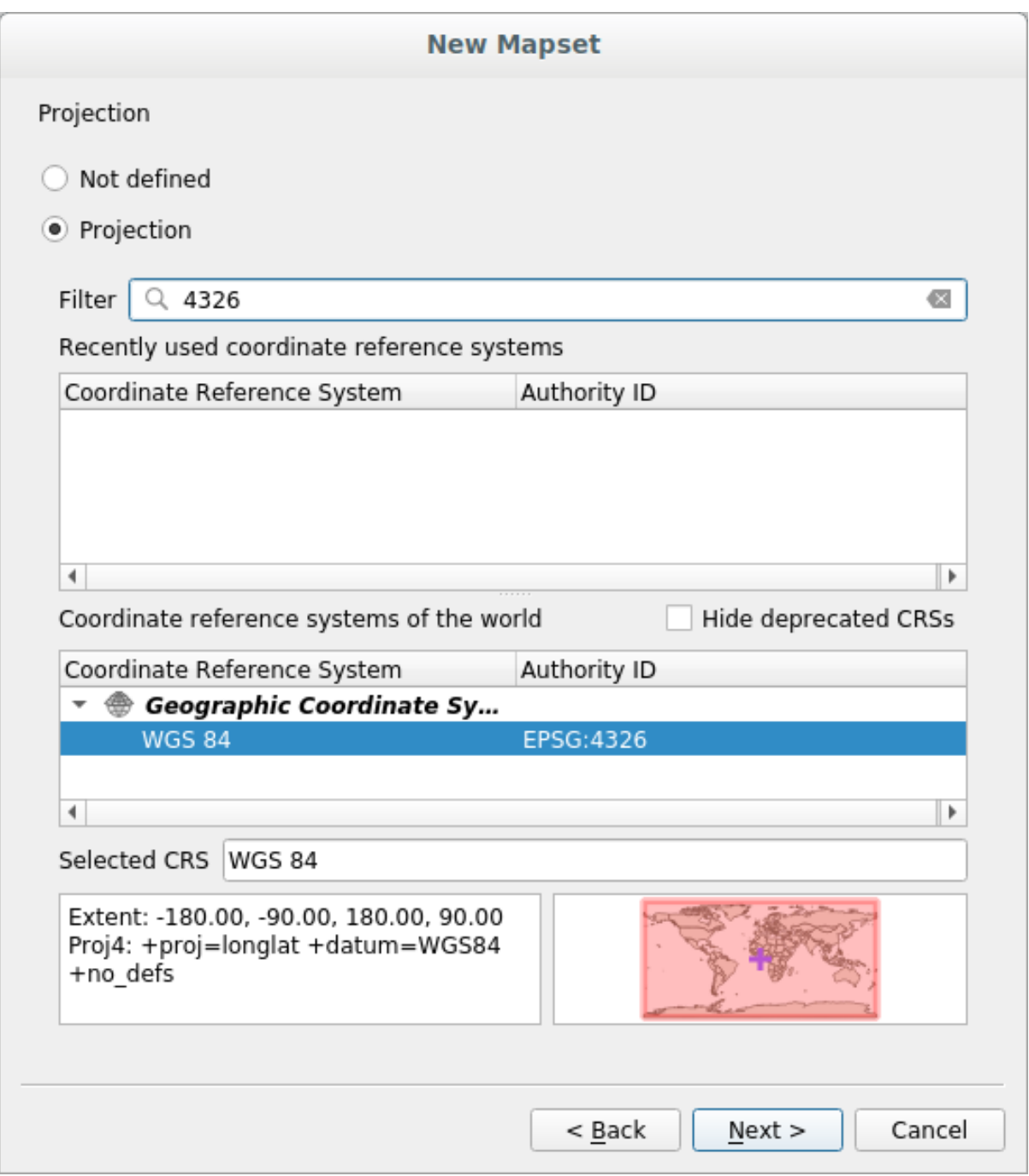

- 4. Haz clic en *Siguiente*.
- 5. Ahora, selecciona la región *South Africa* del menú desplegable y haz clic en *Establecer*:

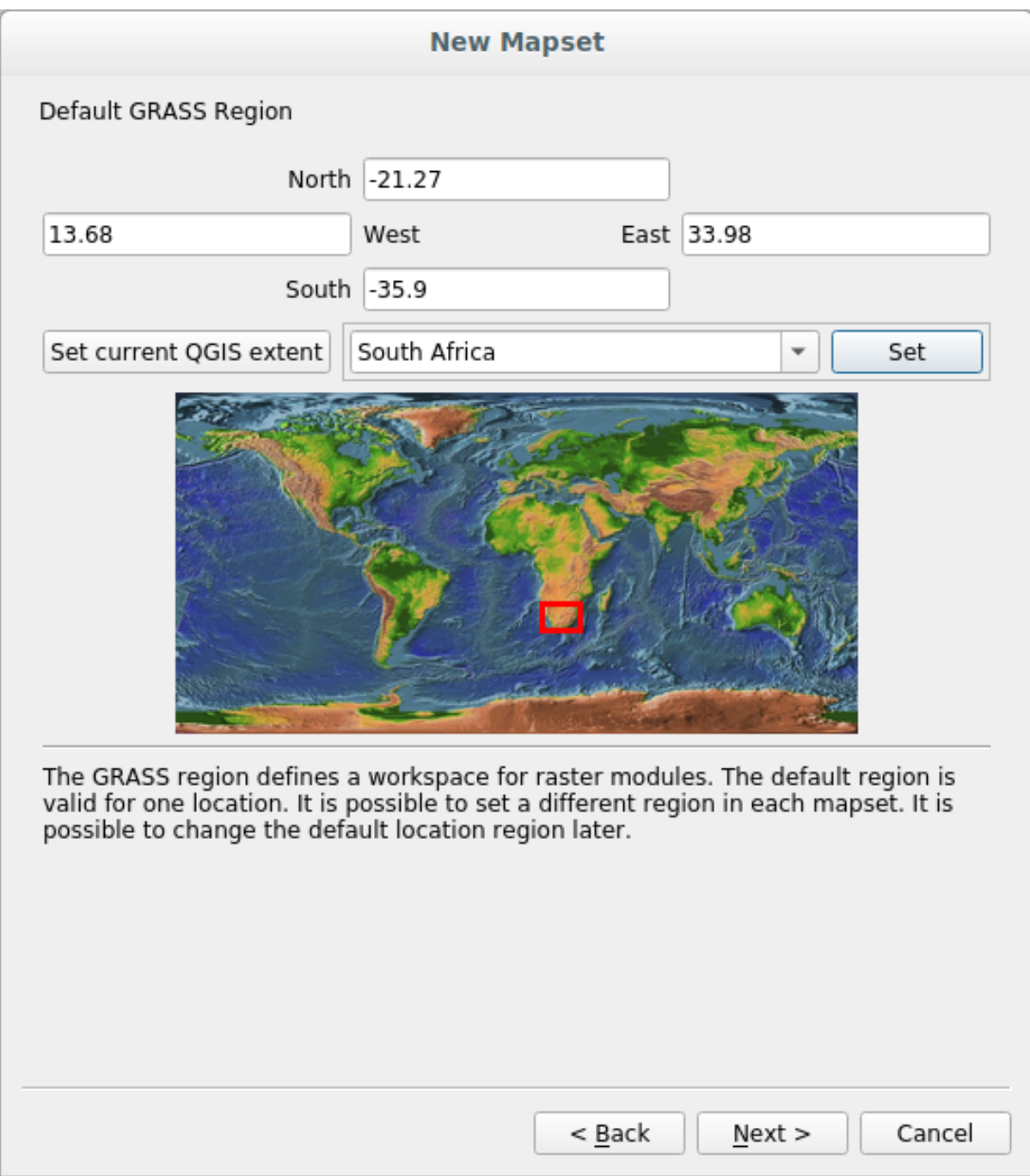

- 6. Haz clic en *Siguiente*.
- 7. Crea un directorio de mapa, que el archivo de mapa con el que estarás trabajando.

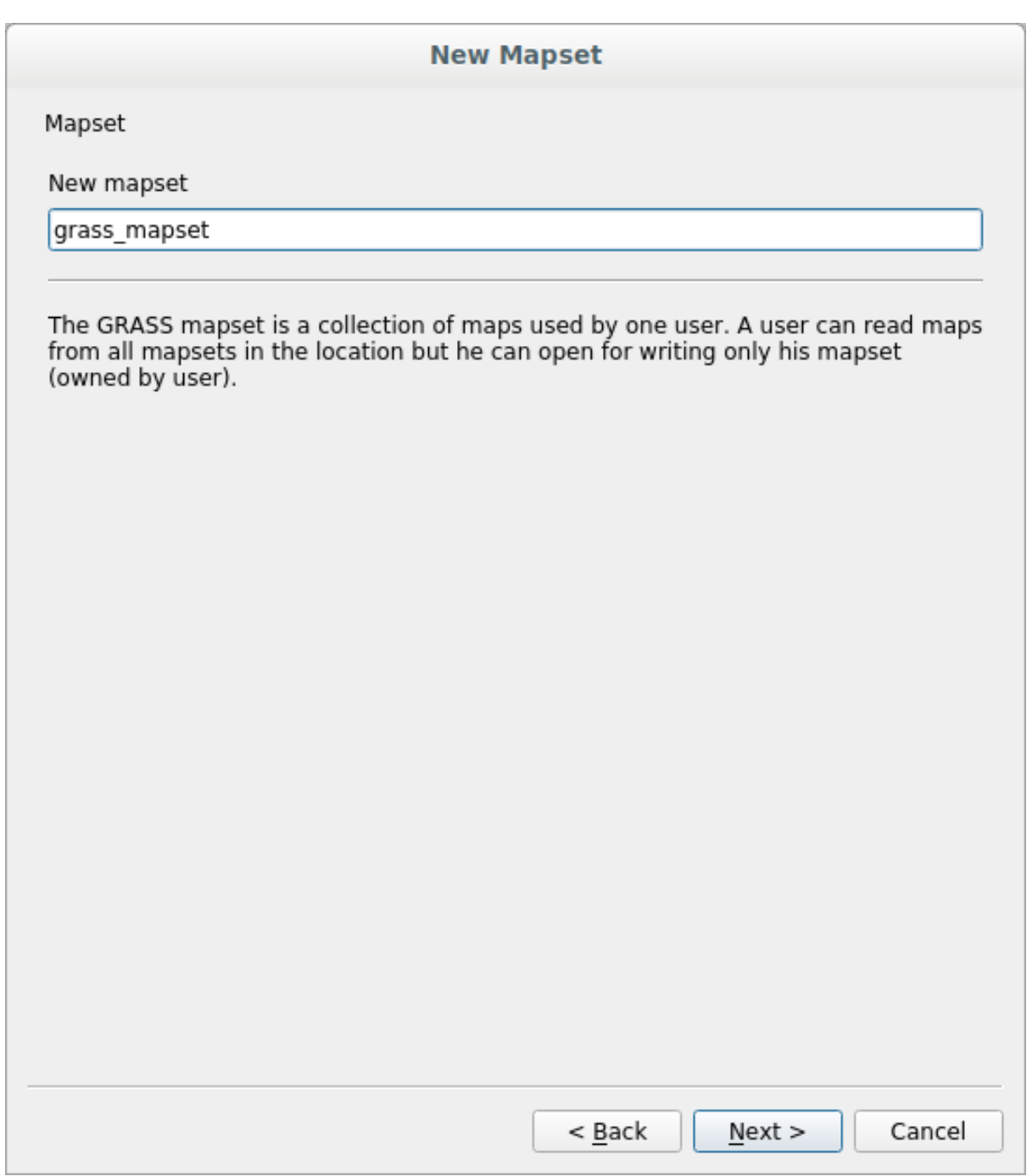

Una vez que haya terminado, verá un cuadro de diálogo preguntando con un resumen de toda la información ingresada.

## **New Mapset**

Create New Mapset

Database : /home/matteo/exercise\_data/grassdata

Location : SouthAfrica

Mapset : grass\_mapset

Open new mapset

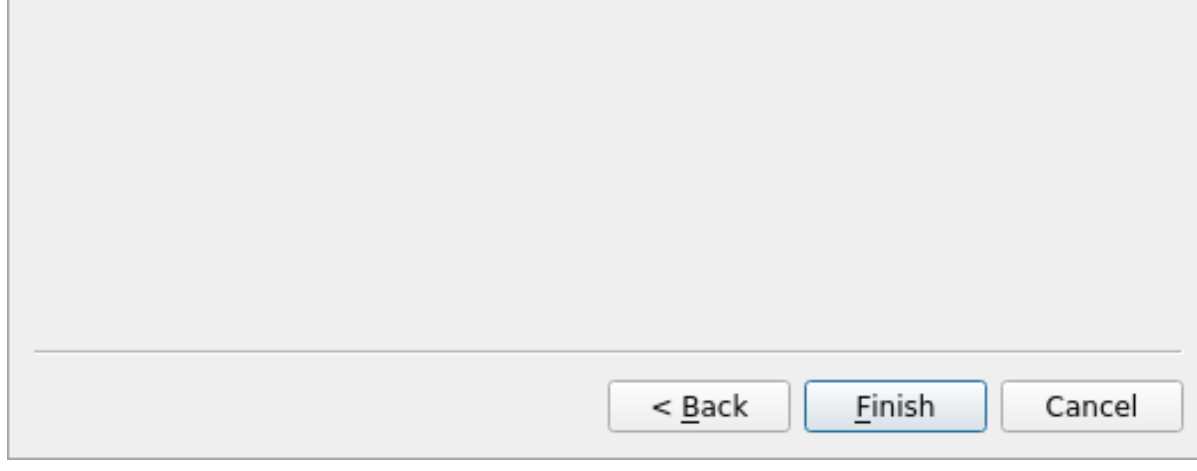

- 8. Clic *Terminar*.
- 9. Haz clic en *Aceptar* en el diálogo de éxito.

Verá que el Panel de GRASS se activará y podrá comenzar a utilizar todas las herramientas de GRASS.

# **12.1.3 Follow Along: Cargando datos vector en GRASS**

Ahora tiene un mapa en blanco y antes de poder comenzar a usar todas las herramientas de GRASS, debe cargar datos en la base de datos de GRASS, específicamente en el Directorio de mapas. No puede utilizar herramientas de GRASS con capas que no estén cargadas en un Directorio de mapas de GRASS.

Hay muchas formas diferentes de cargar datos en la base de datos de GRASS. Empecemos por el primero.

#### **Follow Along: Cargar datos usando el navegador QGIS**

En la sección  *The Browser Panel* vimos que la forma más fácil y rápida de cargar los datos en QGIS es el panel del navegador.

<span id="page-388-0"></span>Los datos de GRASS se reconocen en el navegador QGIS como datos *reales* de GRASS y puede notarlo porque verá

el icono de G[RASS junto al directorio](#page-24-0) de mapas de GRASS. Además, verá el  $\mathbb Z$  junto al directorio de mapas que está abierto.

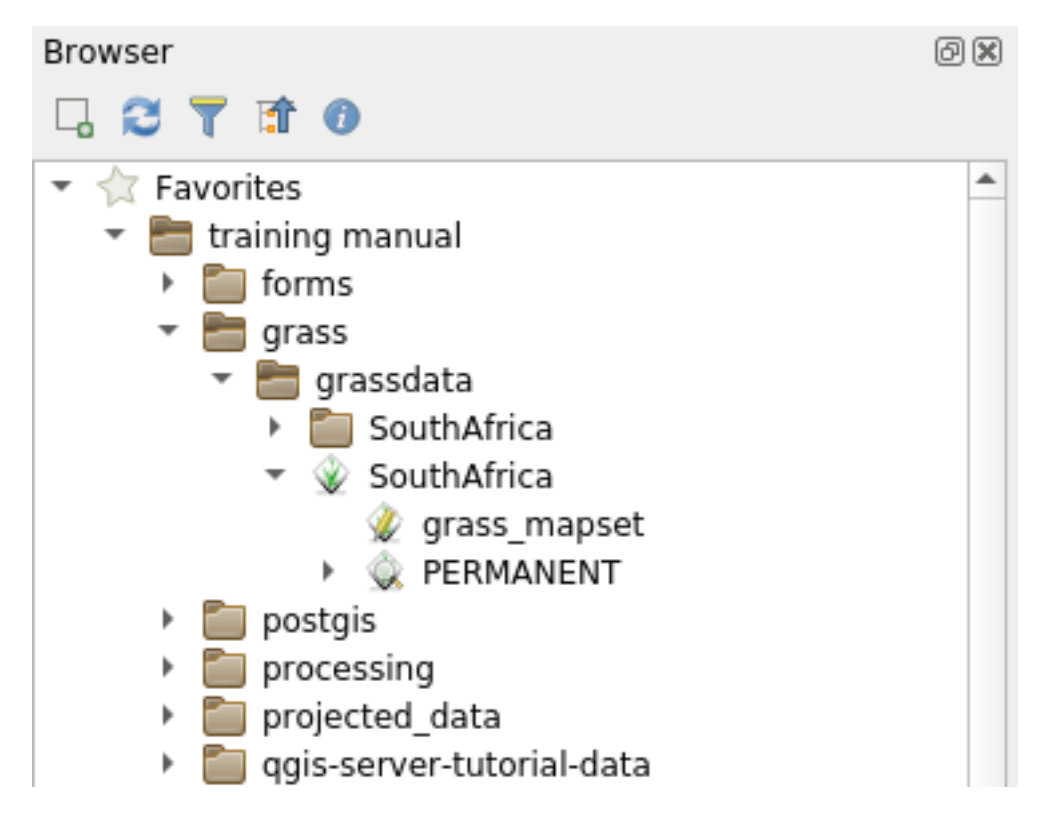

**Nota:** Verá una réplica de la ubicación de GRASS como carpeta normal: Los datos de GRASS Directorio de mapas son los que están dentro de la carpeta

Puede **arrastrar y soltar** capas fácilmente desde una carpeta al Directorio de mapas GRASS.

Intentemos importar la capa roads al directorio de mapas grass\_mapset de la localización de Sudáfrica.

Vaya al navegador y simplemente arrastre la capa roads del archivo training\_data.gpkg archivo GeoPackage al directorio de mapas grass\_mapset.

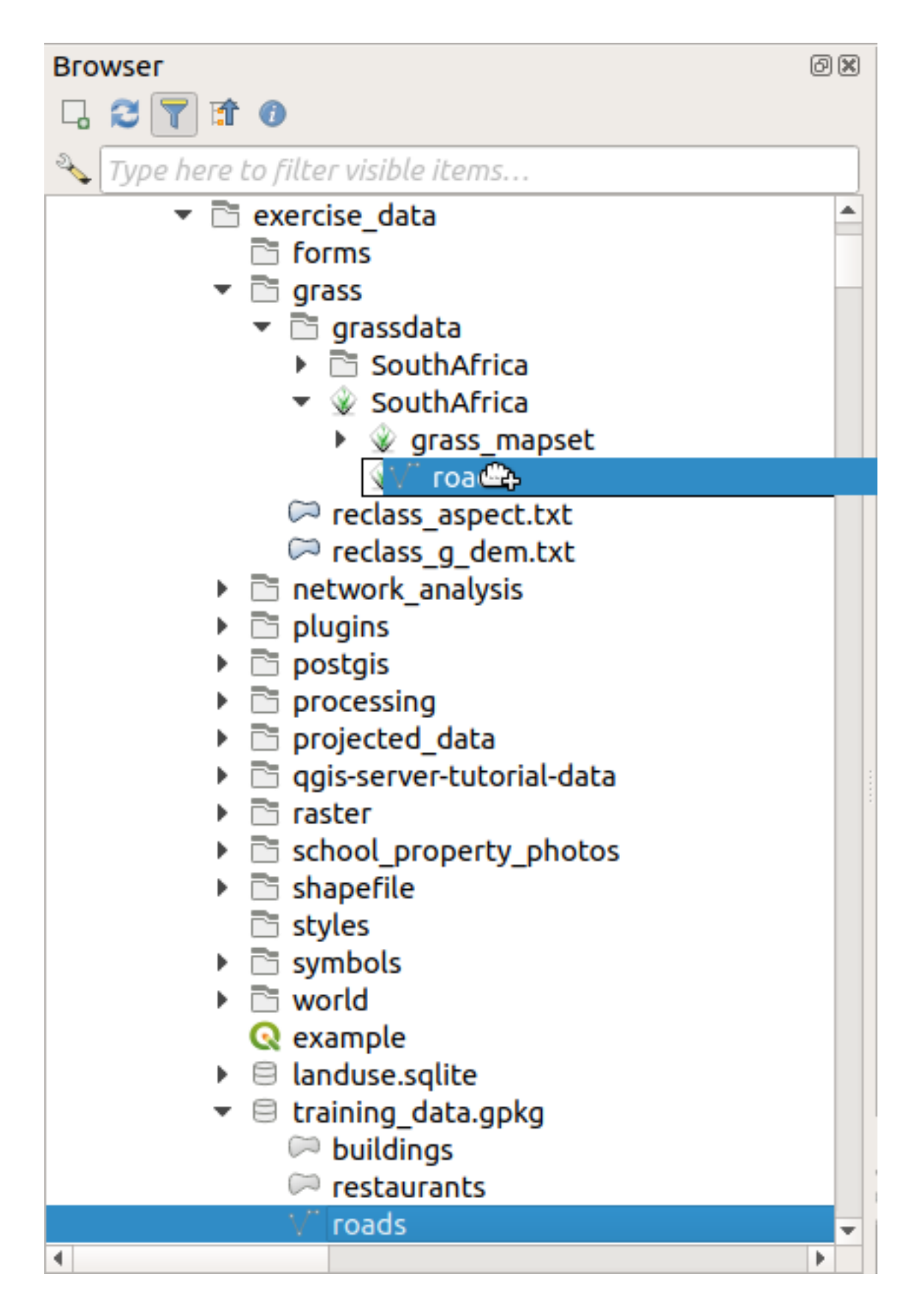

¡Eso es! Si expande el directorio de mapas, verá la capa importada roads. Ahora puede cargar en QGIS la capa importada como todas las demás capas.

**Truco:** También puede cargar capas desde el Panel de leyenda de capas a directorio de mapas en el Panel del

navegador. ¡Esto acelerará increíblemente su flujo de trabajo!

## **Follow Along: Cargar datos usando el panel GRASS**

Usaremos ahora el método *largo* para cargar la capa rivers.shp en el mismo directorio de mapas.

- 1. Cargue datos en QGIS como de costumbre. Utilizar el conjunto de datos rivers.shp (encontrado en la carpeta exercise\_data/shapefile/)
- 2. Tan pronto como se cargue, haga clic en el cuadro *Filtro* del Panel de GRASS y busque la herramienta de importación de vectores ingresando el término v.in.ogr.qqis:

Advertencia: Hay 2 herramientas similares: v.in.ogr.qgis y v.in.ogr.qgis.loc. Buscamos la primera **first**.

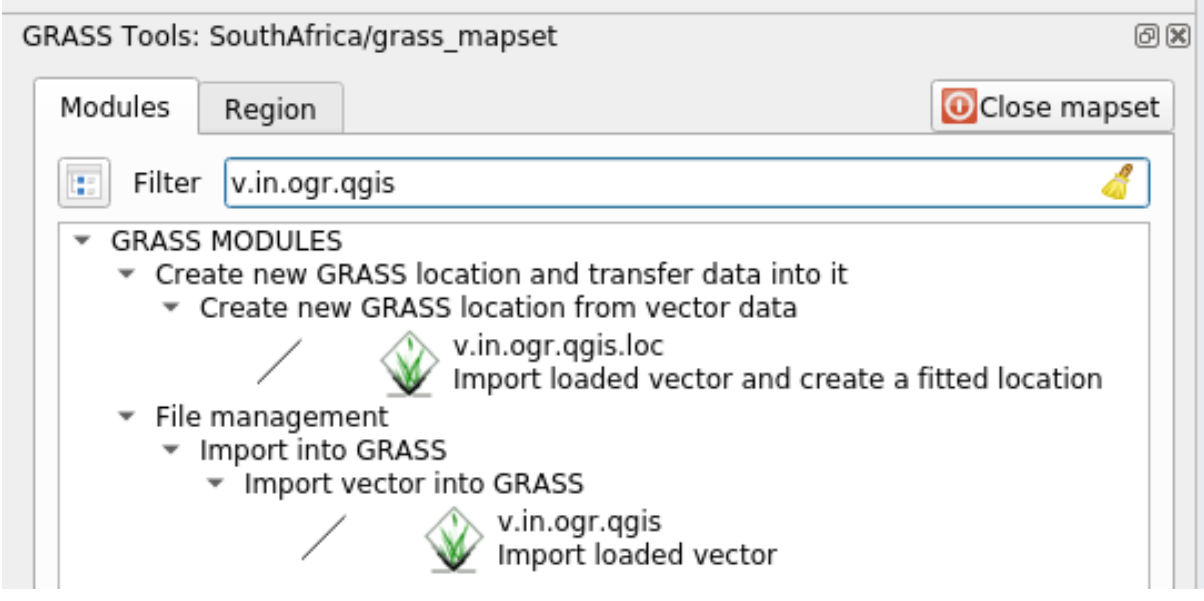

La v significa *vector*, in significa una función para importar datos a la base de datos de GRASS, ogr es la biblioteca de software utilizada para leer datos vectoriales y qgis significa que la herramienta buscará un vector entre los vectores ya cargados en QGIS.

3. Una vez que haya encontrado esta herramienta, haga clic en ella para que aparezca la herramienta. Elija la capa *rivers* en el cuadro *Capa cargada* y escribe y nómbralo g\_rivers para evitar confución:

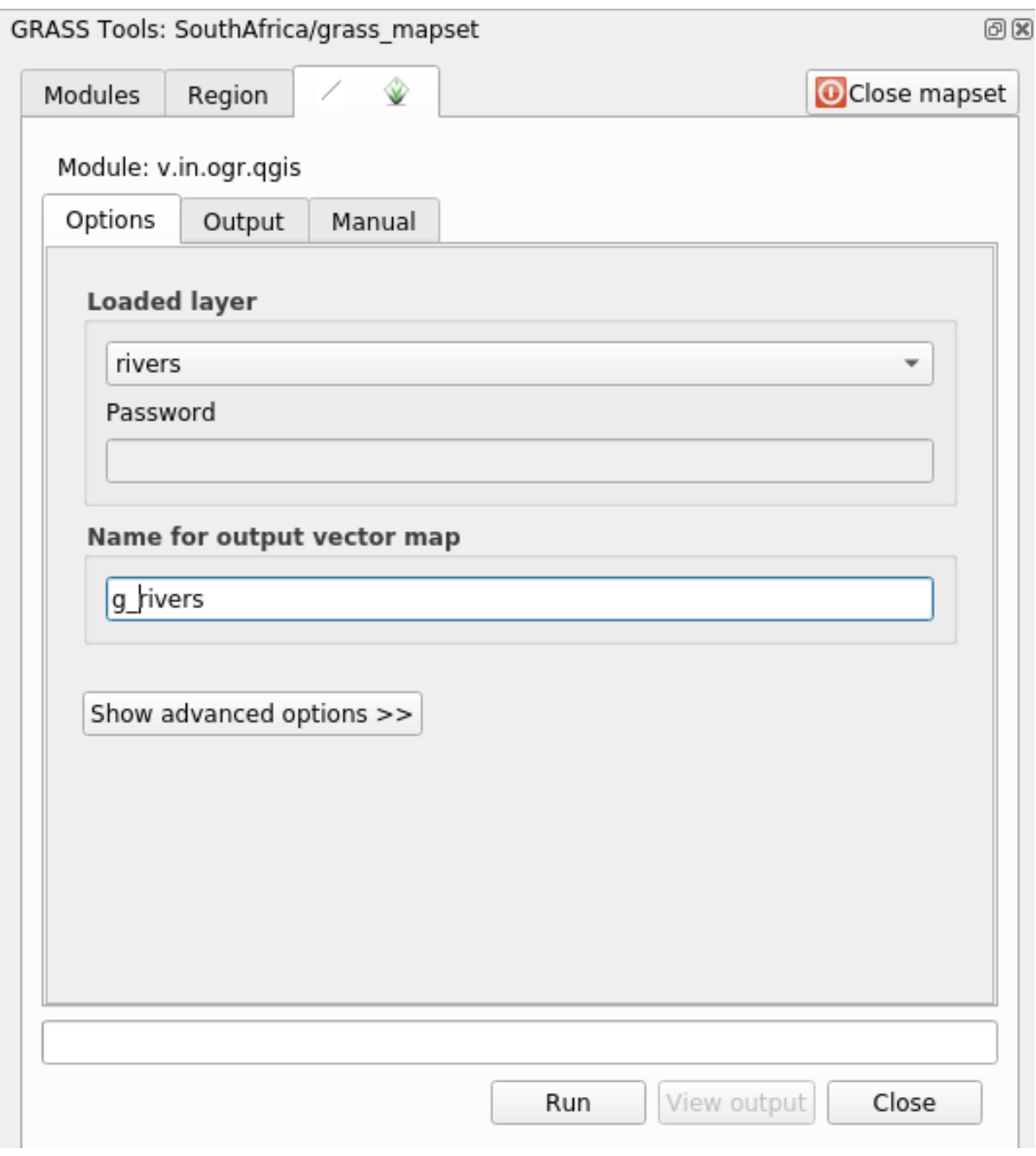

**Nota:** Nota las opciones de importación extra dentro de *Advanced Options*. Éstas incluyen la habilidad de añadir expresiones WHERE para una consulta SQL utilizada al importar los datos.

- 4. Haz clic en *Ejecutar* para comenzar la importación.
- 5. Cuando termine, haz clic en el botón *Ver salida* para ver la capa recien importada a GRASS en el mapa.
- 6. Cerrar primero la herramienta de importación (haga clic en el botón *Cerrar* inmediatamente a la derecha de *Vista de salida*), a continuación cierre la ventana *Herramientas GRASS*.
- 7. Borre la capa original *rivers*.

Ahora tienes solamente la capa importada de GRASS visible en tu mapa de QGIS.

## **12.1.4 Follow Along: Cargando Datos Ráster en GRASS**

Puede importar una capa ráster de la misma manera que importamos capas vectoriales.

Vamos a importar en el GRASS directorio de mapas la capa srtm\_41\_19\_4326.tif.

**Nota:** la capa ráster ya está en el SRC correcto, WGS 84. Si tiene capas en diferentes SRC, debe reproyectarlas en el mismo SRC del directorio de mapas GRASS

- 1. Carga la capa srtm\_41\_19\_4326.tif en QGIS
- 2. Abre el diálogo *Herramientas GRASS* de nuevo.
- 3. Haz clic en la pestaña *Lista de módulos*.
- 4. Busca r.in.gdal.qgis y haga doble clic en la herramienta para abrir el cuadro de diálogo de la herramienta.
- 5. Configúrelo de modo que la capa de entrada sea srtm\_41\_19\_4326.tif y la salida es g\_dem.

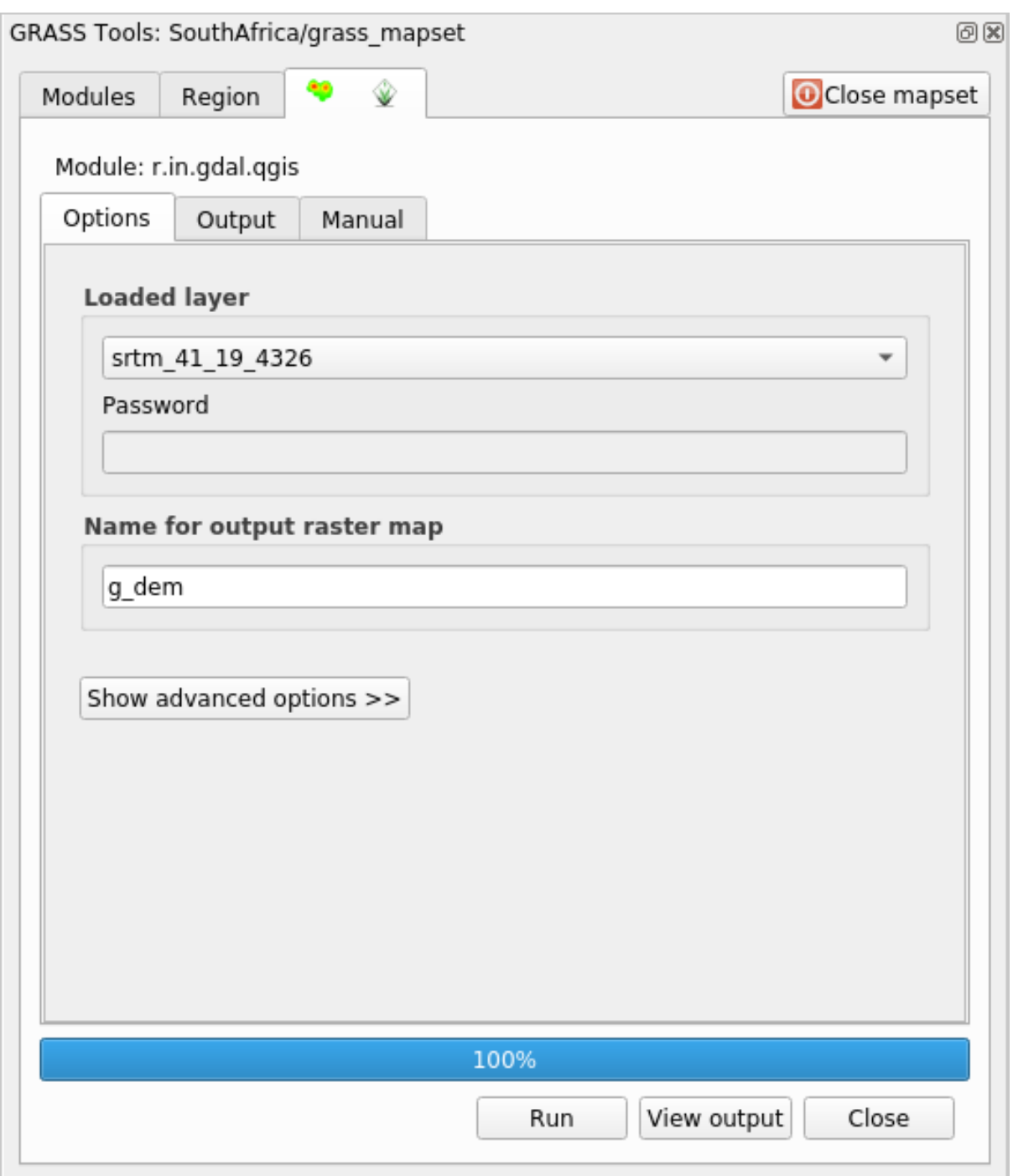

- 6. Haz clic en *Ejecutar*.
- 7. Cuando el proceso termine, haz clic en *Ver salida*.
- 8. Haz clic en *Cerrar* para cerrar la pestaña, y entonces haz clic en *Cerrar* para cerrar el cuadro de diálogo completo.

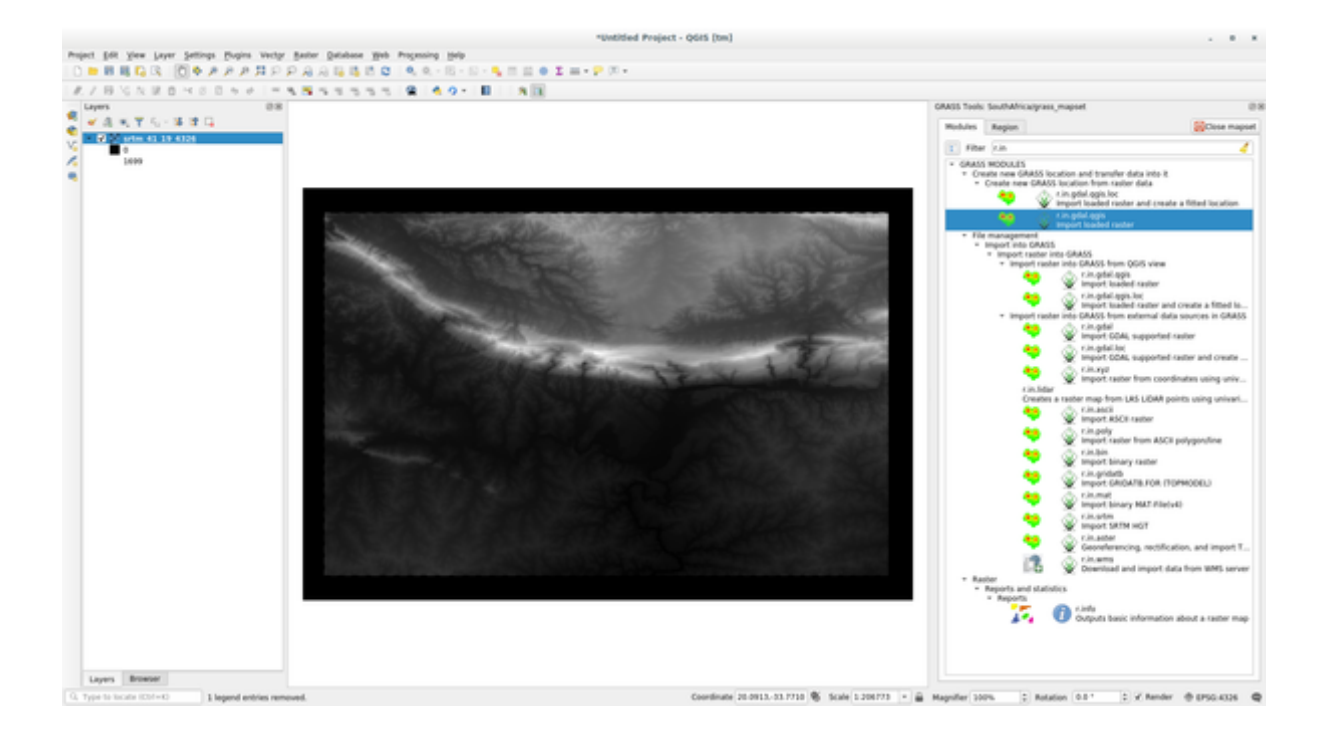

9. Ahora debería borrar la capa original srtm\_41\_19\_4326.tif.

## **12.1.5 Try Yourself Añadir capas al directorio de mapas**

Intente importar en el directorio de mapas de GRASS las capas vectoriales water.shp y places.shp del directorio exercise\_data/shapefile/. Como hicimos para rivers cambiar el nombre de la capa importada como g\_water y g\_places para evitar confusión

#### **Respuesta**

Puede agregar capas (tanto vectoriales como ráster) en un conjunto de mapas de GRASS arrastrándolas y soltándolas en el navegador (ver *[22] Seguir: Cargar datos utilizando el navegador QGIS*) o usando v.in.gdal.qgis para vector y ` *r.in.gdal.qgis`* para capas ráster.

## **12.1.6 Abrir u[n directorio de mapas existente de GRA](#page-388-0)SS**

Si tiene un directorio de mapas GRASS existente, puede volver a abrirlo fácilmente en otra sesión de QGIS.

Tiene varios métodos para abrir un directorio de mapas GRASS, exploremos algunos de ellos.

Cerremos el directorio de mapas haciendo clic en el botón *Cerrar directorio de mapas* de la ventana *GRASS Tools*.

#### **Follow Along: Usando el complemento GRASS**

- 1. Click en el menú *Complementos –> GRASS –> Abrir directorio de mapas* al lado del menú *Complementos –> GRASS –> Nuevo Mapset* vimos en la sección anterior.
- 2. Vaya a la carpeta de la base de datos de GRASS: ¡tenga cuidado! Debe elegir la carpeta principal, no la del directorio de mapas GRASS. De hecho, GRASS leerá todas las Ubicaciones de la base de datos y todos los directorio de mapas de cada Ubicación:

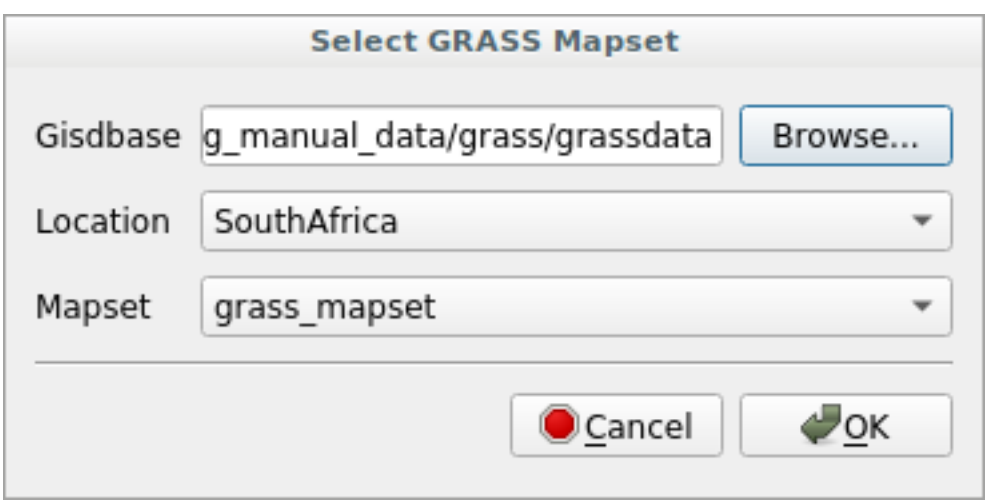

3. Escoge la Localización *SouthAfrica* y el directorio de mapas *grass\_mapset* que creamos antes. ¡Eso es! El panel GRASS se activará, lo que significa que el directorio de mapas se ha abierto correctamente.

## **Follow Along: Usando el navegador QGIS**

Aún más rápido y fácil es abrir un directorio de mapas usando el navegador QGIS:

- 1. Cierre el directorio de mapas (si está abierto) haciendo clic en el botón *Cerrar directorio de mapas* de la ventana *Herramientas de GRASS*.
- 2. En el navegador QGIS, busque la carpeta de la base de datos de GRASS.
- 3. Haga clic con el botón derecho en el directorio de mapas (recuerde, el directorio de mapas tiene el icono  $\mathbb {X}$ GRASS de al lado). Verás algunas opciones.
- 4. Click en *Abrir directorio de mapas*:
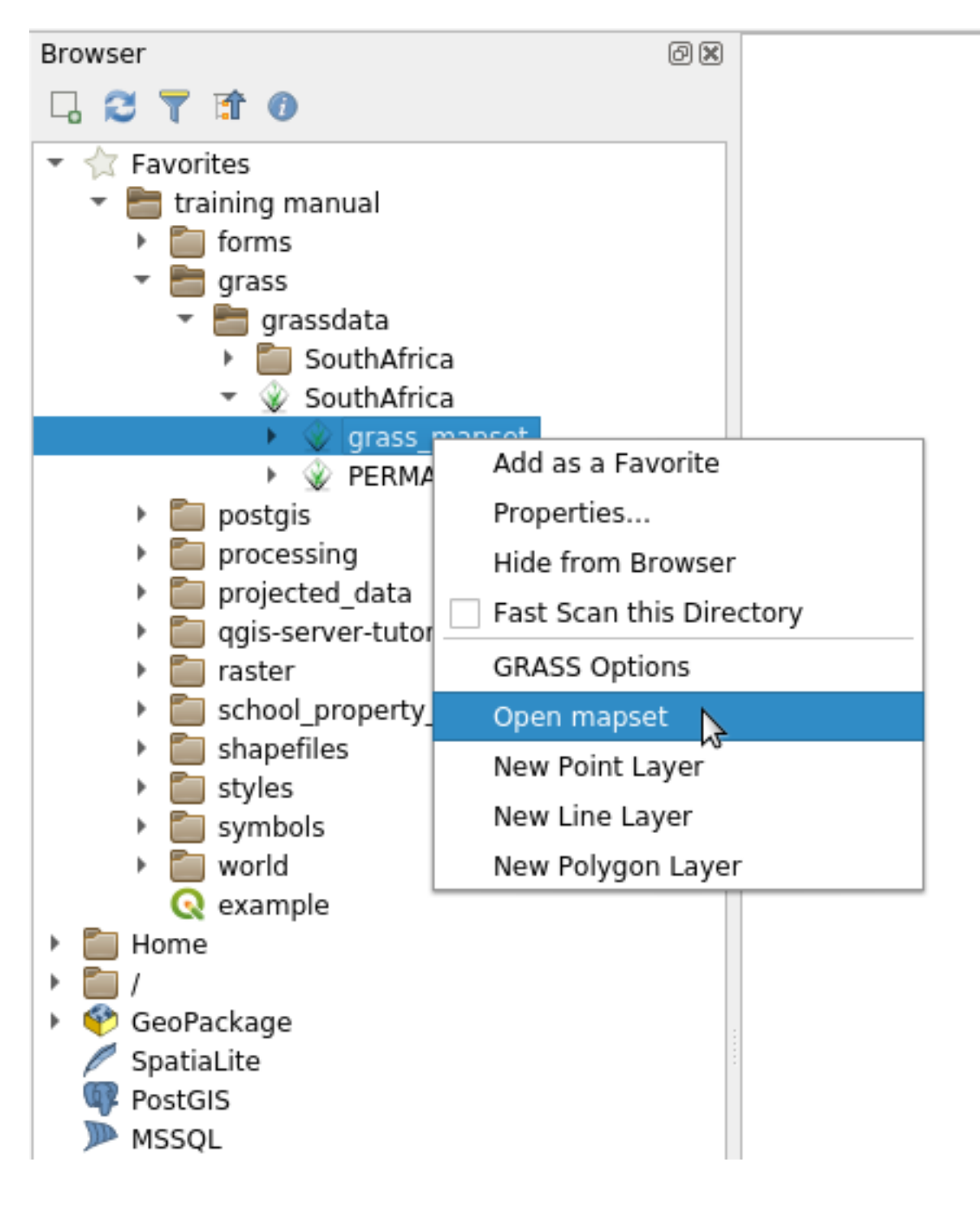

¡El directorio de mapas ya está abierto y listo para usar!

**Truco:** Hacer clic con el botón derecho en un directorio de mapas de GRASS le ofrece muchas configuraciones diferentes. Intente explorarlos y ver todas las opciones útiles.

# **12.1.7 In Conclusion**

La cadena de trabajo en GRASS para procesar datos es diferente del método que QGIS utiliza porque GRASS carga sus datos en una estructura de base de datos espacial. Sin embargo, utilizando QGIS como interfaz, puedes hacer los ajustes de un directorio de mapas de GRASS más fácilmente utilizando capas existentes en QGIS como fuente de datos para GRASS.

### **12.1.8 What's Next?**

Ahora que los datos están importado a GRASS, podemos ver las operaciones de análisis avanzado que GRASS ofrece.

# **12.2 Lesson: GRASS Herramientas**

En esta lección vamos a presentar la selección de herramientas para dar una idea de las capacidades de GRASS.

# <span id="page-397-0"></span>**12.2.1 Follow Along: Crear un mapa de aspecto**

- 1. Abre la pestaña *Herramientas de Grass*
- 2. Carga la capa ráster g\_dem del directorio de mapas *grass\_mapset*
- 3. Busca el módulo *r.aspect* buscándolo en el campo *Filtrar* de la pestaña *Lista de Módulos*
- 4. Abra la herramienta y configúrela así y haga clic en el botón *Ejecutar*:

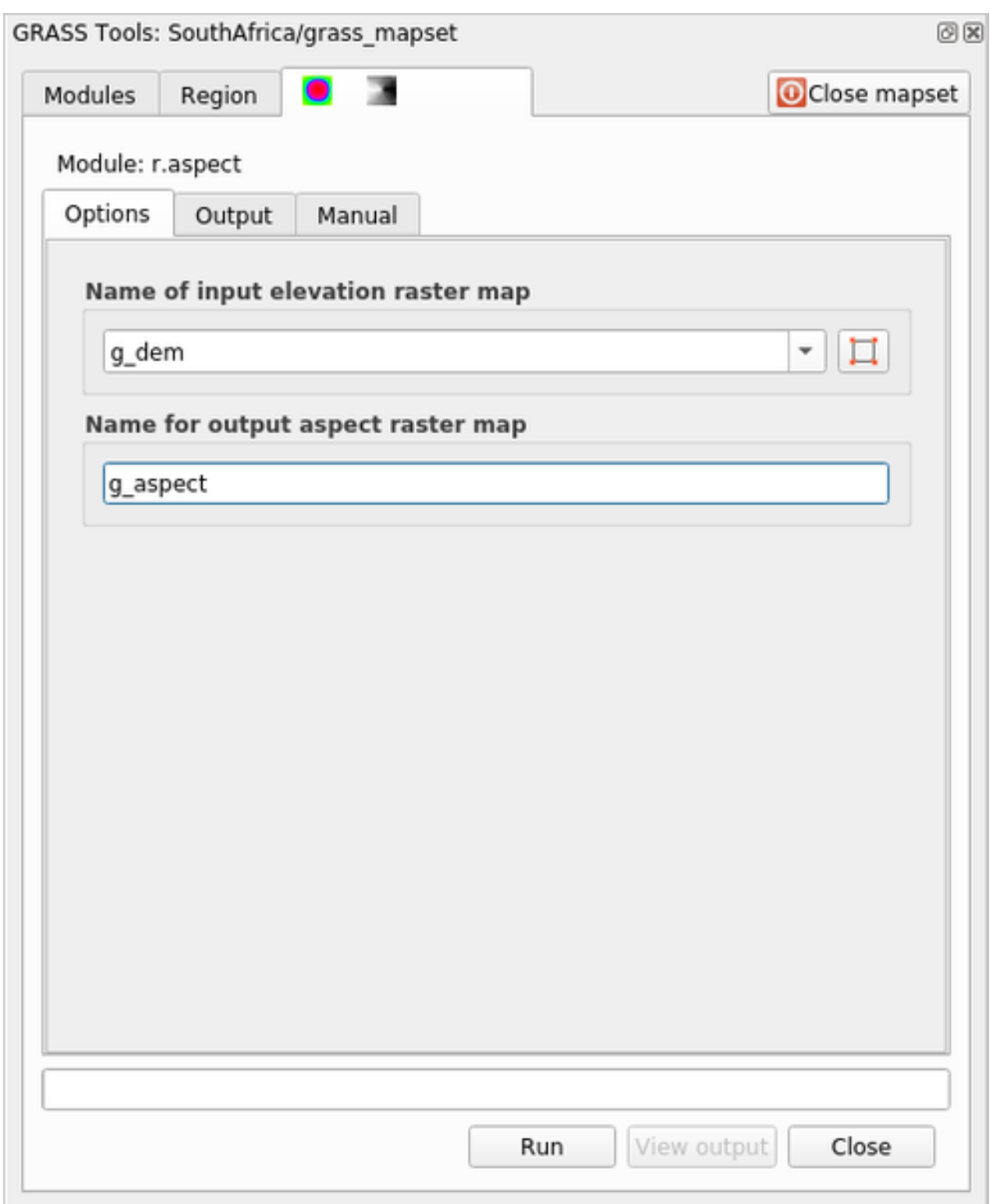

5. Cuando termine el proceso click en *Ver salida* para cargar la capa resultante en el lienzo:

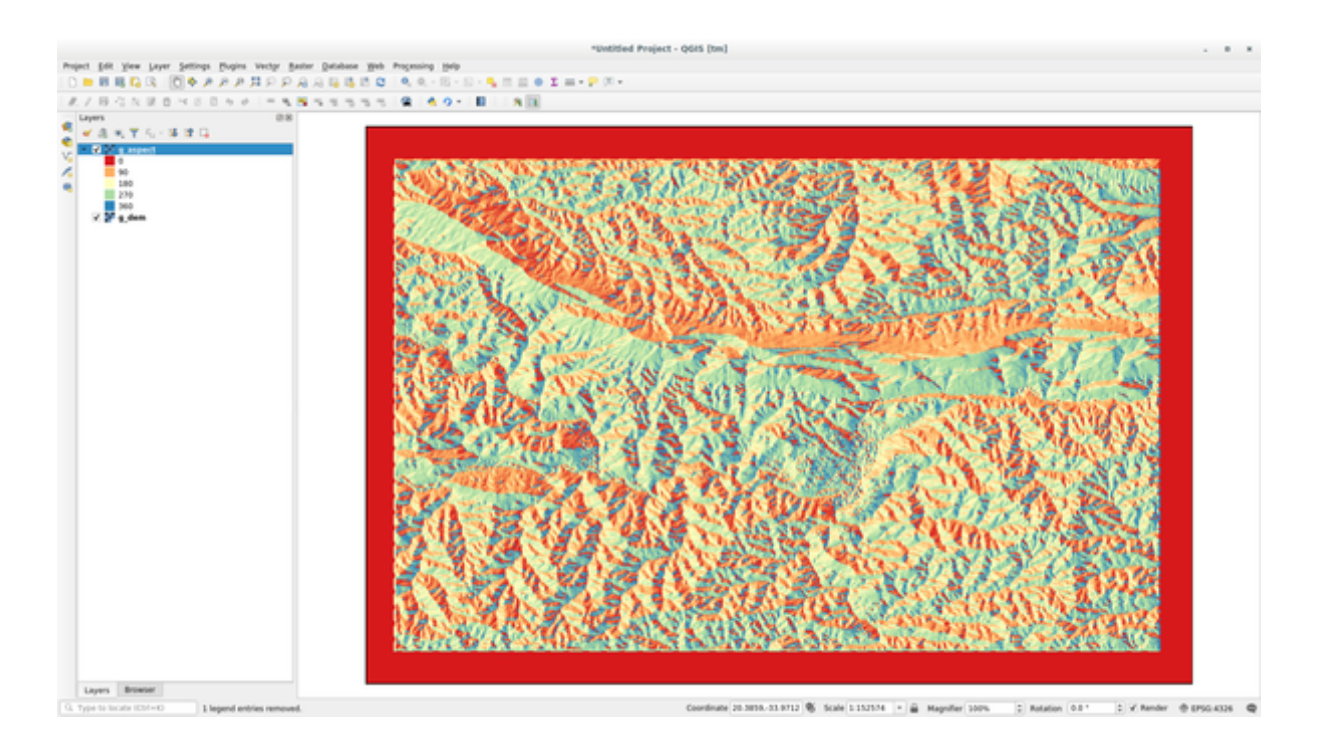

La capa g\_aspect está almacenada dentro del directorio de mapas *grass\_mapset* para que pueda eliminar la capa del lienzo y volver a cargarla cuando lo desee.

### **12.2.2 Follow Along: Obtener estadística básica de la capa ráster**

Queremos conocer algunas estadísticas básicas de la capa ráster q\_dem.

- 1. Abre la pestaña *Herramientas de Grass*
- 2. Carga la capa ráster g\_dem del directorio de mapas *grass\_mapset*
- 3. Busca el módulo *r.info* buscándolo en el campo *Filtrar* de la pestaña *Lista de Módulos*
- 4. Configure la herramienta de esta manera y haga click en *Ejecutar*:

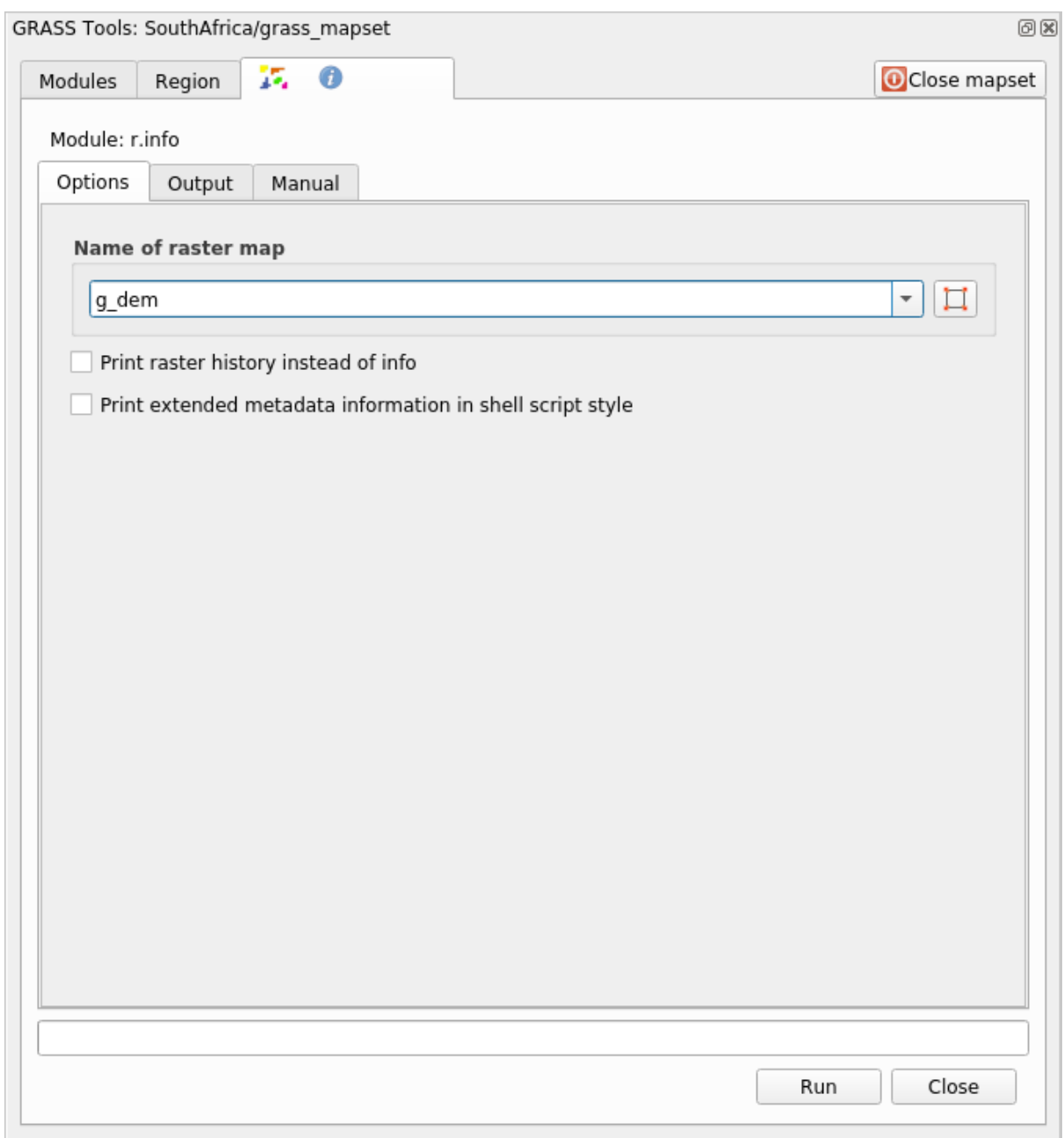

5. Dentro de la pestaña Salida, verá información ráster impresa, como la ruta del archivo, el número de filas y columnas y otra información útil:

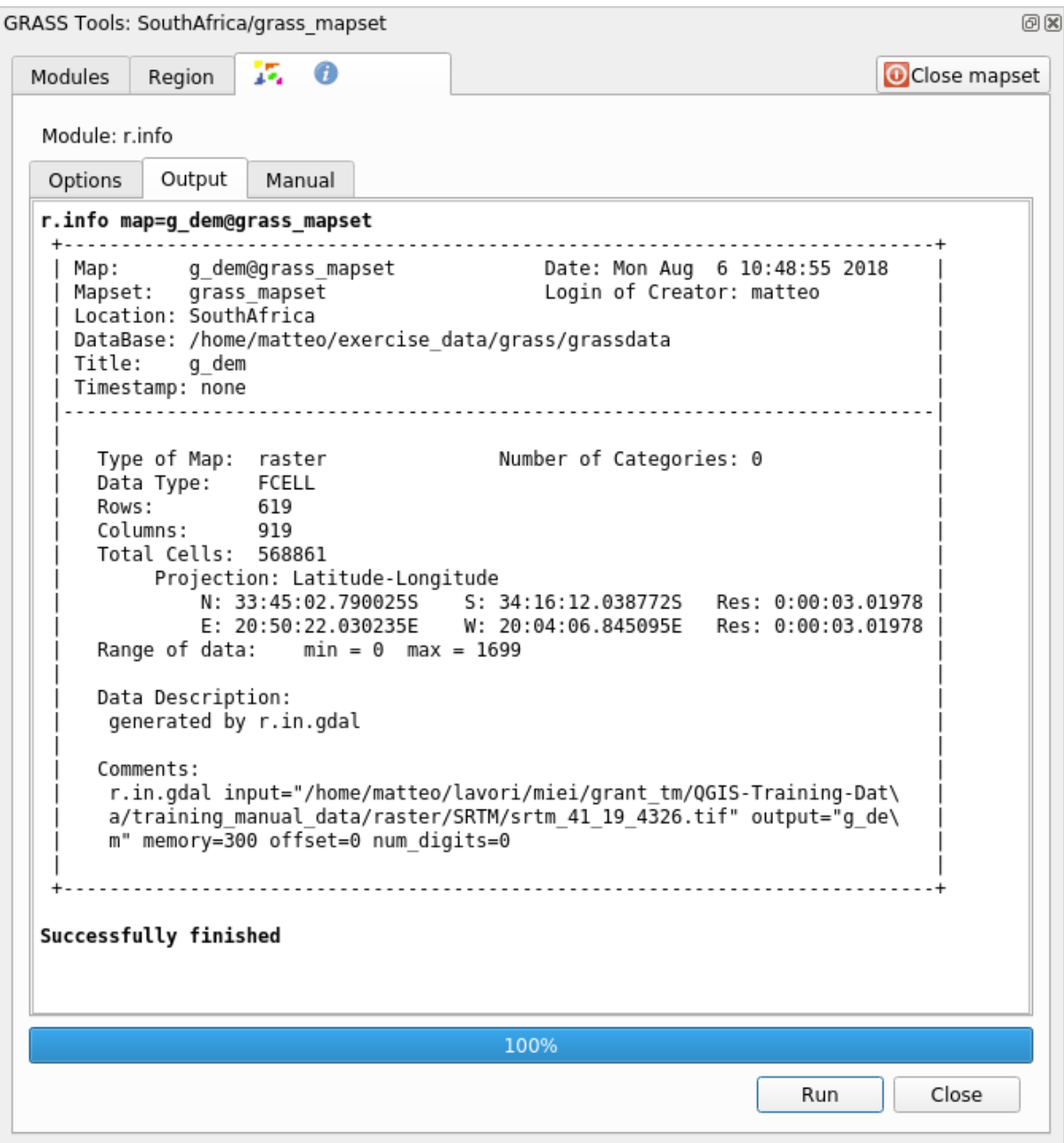

# **12.2.3 Follow Along: La herramienta Reclasificar**

Reclasificar una capa ráster es una tarea muy útil. Acabamos de crear la capa g\_aspect a partir de g\_dem. El rango de valores va desde 0 (norte) pasando por 90 (este), 180 (sur), 270 (oeste) y finalmente hasta 360 (norte de nuevo). Podemos reclasificar la capa g\_aspect para que tenga solo 4 **categorías** siguiendo reglas *específicas* (Norte  $= 1$ , Este  $= 2$ , Sur  $= 3$  y Oeste  $= 4$ ).

La herramienta de reclasificación de Grass acepta un archivo "txt "" con las reglas definidas. Escribir las reglas es muy simple y el Manual de GRASS contiene una muy buena descripción.

**Truco:** Cada herramienta de GRASS tiene su propia pestaña Manual. Tómese el tiempo para leer la descripción de la herramienta que está utilizando para no perderse algunos parámetros útiles

- 1. Carga la capa g\_aspect o, si no lo ha creado, vuelva a la sección  *Follow Along: Create an aspect map*.
- 2. Busca el módulo *r.reclass* en el campo *Filtrar* de la pestaña *Lista de Módulos*
- 3. Abra la herramienta y configúrela como en la siguiente imagen. El archivo que contiene las reglas está en la carpeta exercise\_data/grass/ , llamada reclass\_aspect.txt.
- 4. Click en *Ejecutar* y espere hasta que finalice el proceso:

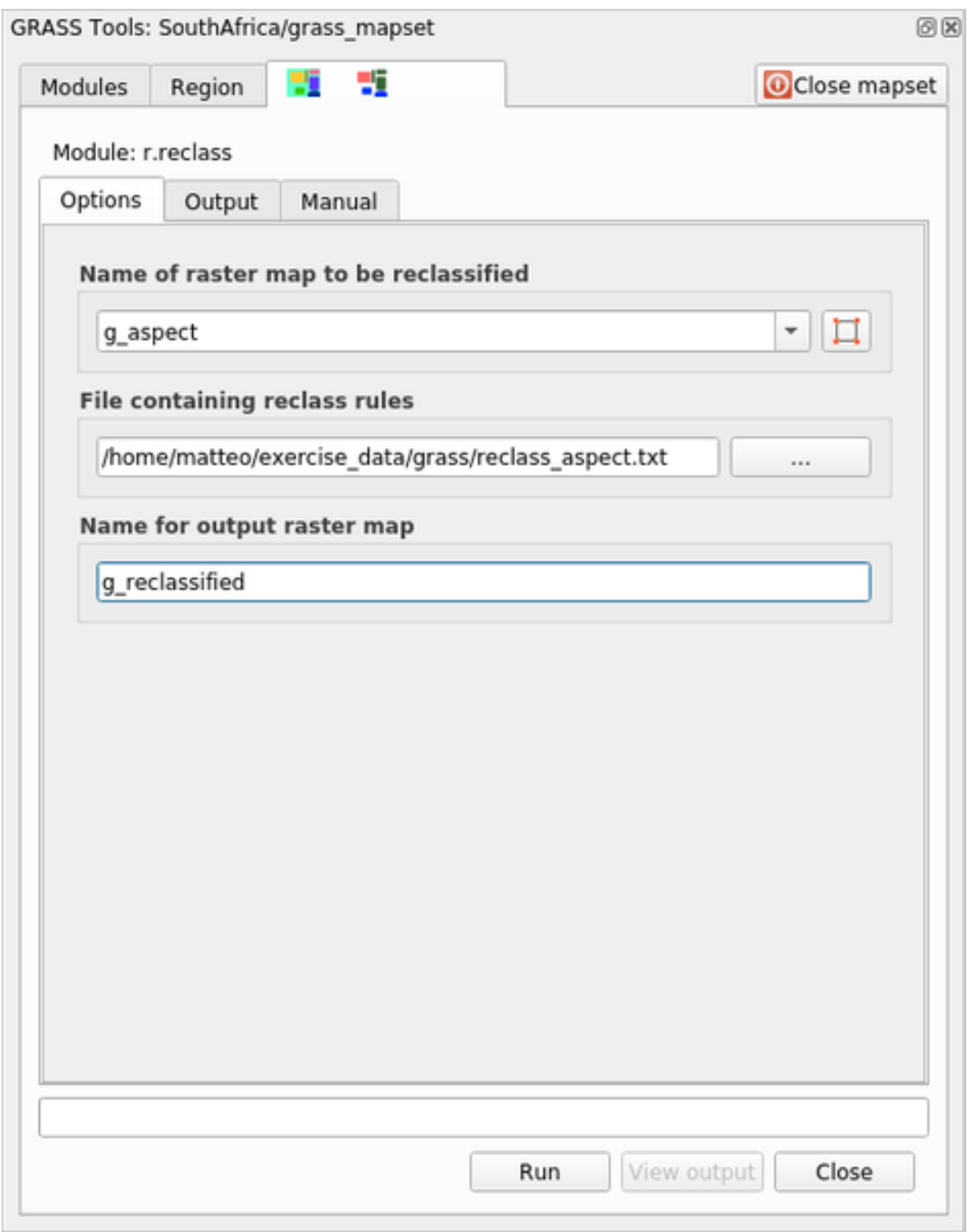

5. Click en *Ver Salida* para cargar el ráster reclasificado en el lienzo

La nueva capa está formada por solo 4 valores (1, 2, 3 y 4) y es más fácil de administrar y procesar.

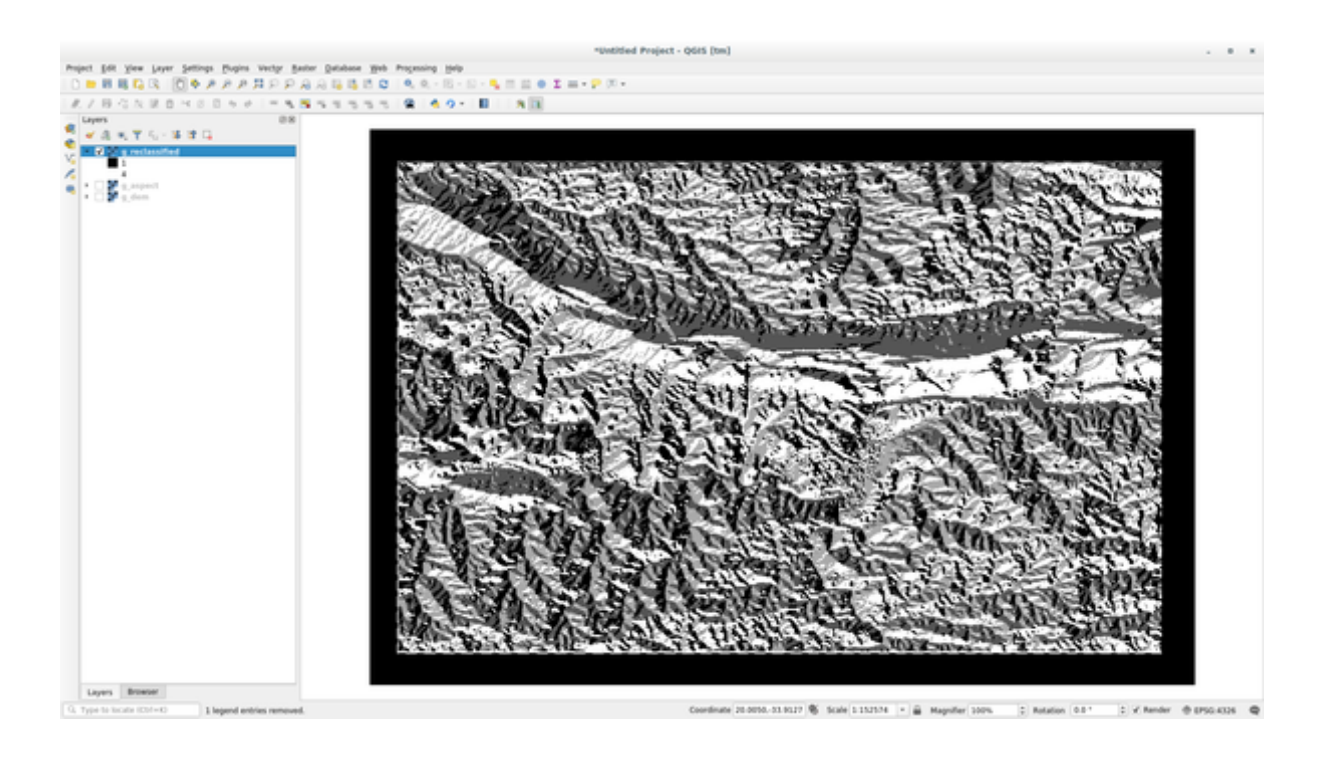

**Truco:** Abra reclass\_aspect.txt con un editor de texto para ver las reglas y empezar a acostumbrarse a ellas. Además, eche un vistazo en profundidad al manual de GRASS: se señalan muchos ejemplos diferentes.

#### **12.2.4 Try Yourself Reclasificar con tus reglas**

Trate de reclasificar la capa g\_dem en 3 nuevas categorías:

- $\bullet$  de 0 a 1000, nuevo valor = 1
- $\bullet$  de 1000 a 1400, nuevo valor = 2
- de 1400 al máximo valor ráster, nuevo valor = 3

#### **Respuesta**

Para descubrir el valor máximo del ráster, ejecute la herramienta r.info: en la consola verá que el valor máximo es 1699. Ahora está listo para escribir las reglas.

1. Abra un editor de texto y agregue las siguientes reglas:

```
0 thru 1000 = 11000 thru 1400 = 2
1400 thru 1699 = 3
```
- 2. Guarde el archivo como archivo my\_rules.txt y cierre el editor de texto.
- 3. Ejecute la herramienta r.reclass: elija la capa g\_dem y cargue el archivo que contiene las reglas que acaba de guardar.
- 4. Haga clic en *Run* y luego en *View Output*. Puede cambiar los colores y el resultado final debería verse como la siguiente imagen:

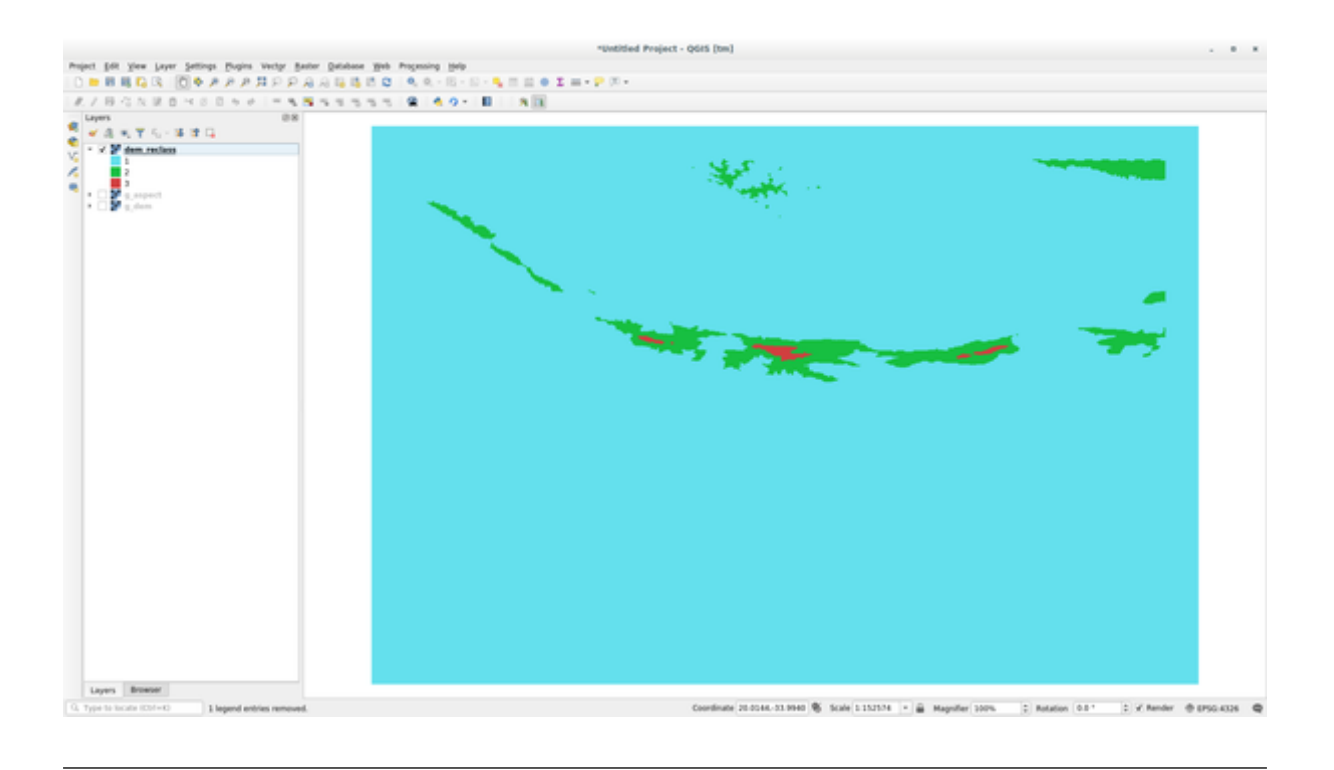

# **12.2.5 Follow Along: La herramienta Mapcalc**

Las herramientas de Mapcalc son similares a la Calculadora ráster de QGIS. Puede realizar una operación matemática en una o más capas ráster y el resultado final será una nueva capa con los valores calculados.

El objetivo del siguiente ejercicio es extraer los valores superiores a 1000 de la capa ráster  $q$  dem.

- 1. Busca el módulo *r.mapcalc* mediante el campo *Filtrar* de la pestaña *Lista de Módulos*.
- 2. Inicie la herramienta.

El diálogo *Mapcalc* le permite construir una secuencia de análisis para realizar en un ráster o una colección de rásteres. Utilizará estas herramientas para hacerlo:

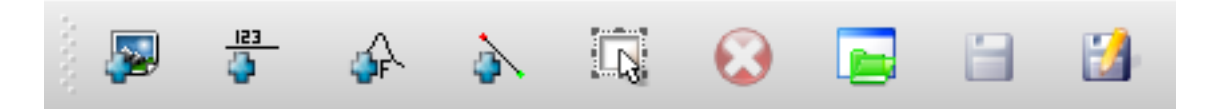

En orden son:

- *Añadir mapa*: Agrega un archivo ráster a su directorio de mapas GRASS actual.
- *Añadir valor constante*: Agregue un valor constante para usar en funciones, 1000 en este caso
- *Agregar operador o función*: Agregue un operador o función para que se conecte a las entradas y salidas, usaremos el operador mayor igual que
- *Añadir conexión*: Conecta elementos. Con esta herramienta, haga clic y arrastre desde el punto rojo en un elemento hasta el punto rojo en otro elemento. Los puntos que estén conectados correctamente a una línea de conector se volverán grises. Si la línea o el punto es rojo, ¡no está conectado correctamente!
- *Seleccionar elemento*: Seleccione un elemento y mover los elementos seleccionados.
- *Borrar el elemento seleccionado*: Elimina el elemento seleccionado de la hoja mapcalc actual, pero no del directorio de mapas (si es un ráster existente)
- *Abrir*: Abre un archivo existente con la operación definida
- *Guardar*: Guardar toda la operación en un archivo
- *Guardar como*: Guardar todas las operaciones como un nuevo archivo en el disco.
- 3. Usando estas herramientas, construye el siguiente algoritmo:

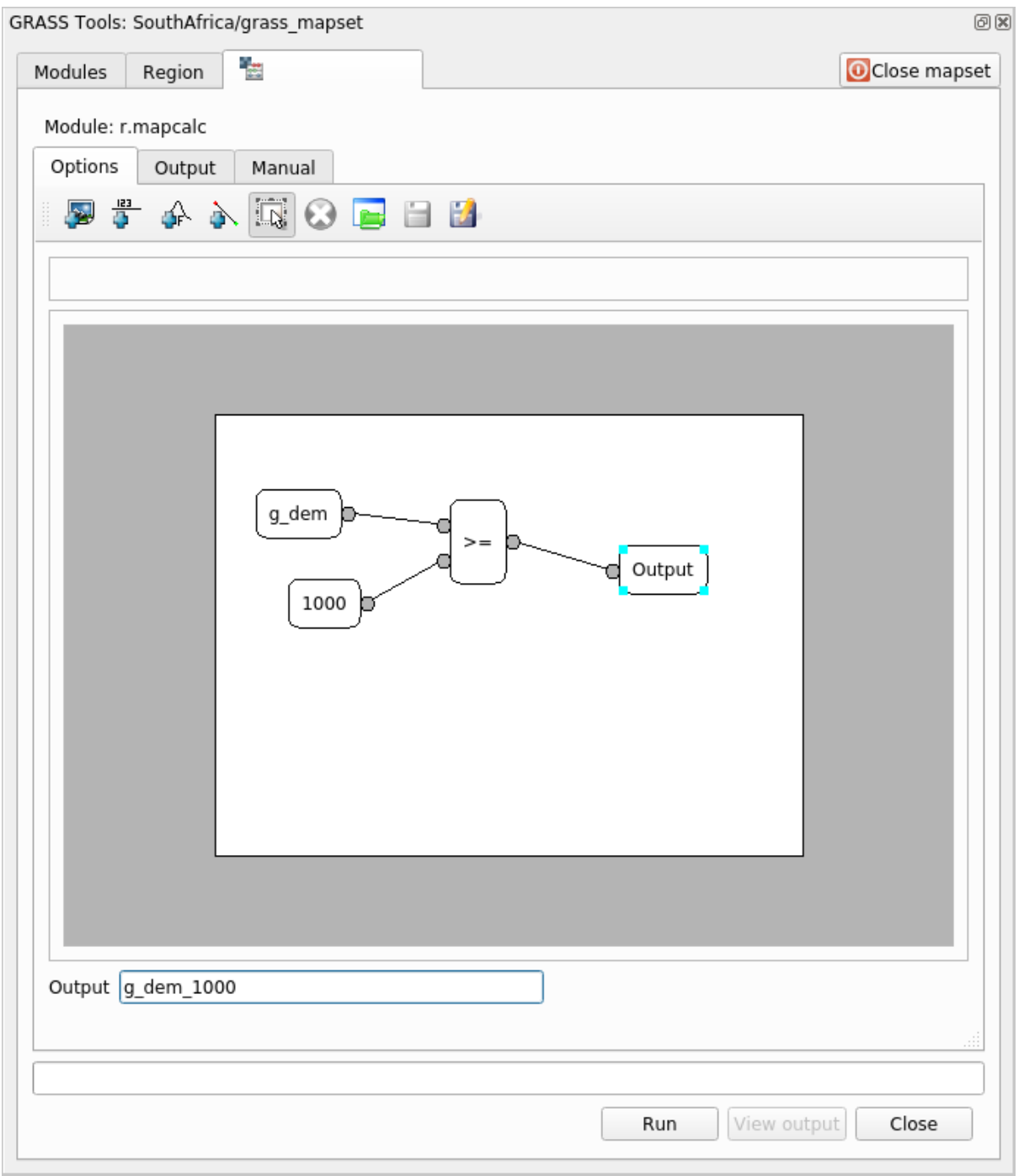

4. Click en *Ejecutar* y despues en *Ver salida* para ver la salida mostrada en su mapa:

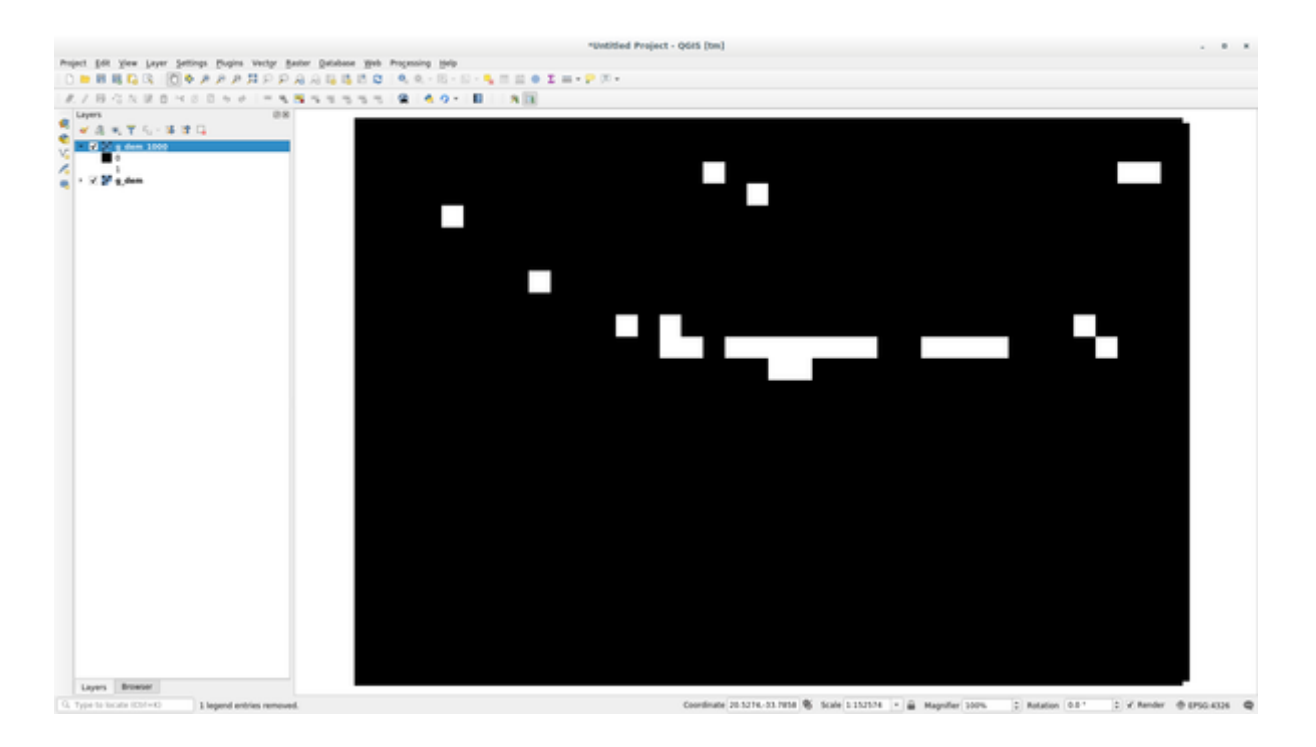

Esto muestra todas las áreas donde el terreno es mas alto que 1000 metros.

**Truco:** Puedes además guardar la fórmula que has creado y cargarla en otro proyecto QGIS clickando en el último botón en la barra de herramientas Mapcalc de GRASS.

# **12.2.6 In Conclusion**

En esta lección, hemos cubierto sólo algunas de las muchas herramientas que GRASS ofrece. Para explorar las capacidades de GRASS por sí mismo, abra el diálogo *Herramientas GRASS* y desplácese por *Lista de módulos*. O para un enfoque más estructurado, busque en la pestaña *Árbol de módulos*, que organiza las herramientas según el tipo.

# CAPÍTULO 13

# Module: Tarea de Evaluación

Utiliza tus propios datos para esta sección. Necesitarás:

- un conjunto de datos vectoriales tipo de puntos conteniendo puntos de interés, con nombres de puntos y diversas categorías
- un conjunto vectorial lineal de calles
- un conjunto de datos poligonal de usos del territorio (utilizando límites de propiedades)
- una imagen del espectro visual (como una fotografía aérea)
- un MDE (descargable desde *the CGIAR-CSI <http://srtm.csi.cgiar.org/>* \_ si no tiene el suyo propio)

# **13.1 Crea un mapa base**

Antes de hacer cualquier análisis de datos, necesitarás un mapa base, que proporcionará contexto a los resultados de tu análisis.

#### **13.1.1 Añade la capa de puntos**

- Añade la capa de puntos. Basándote en el nivel que estés haciendo del curso, haz solo lo que esté listado en la sección apropiada abajo:
- Etiqueta los puntos de forma acorde al atributo único, como nombres de lugares. Utiliza una fuente pequeña y mantén las etiquetas discretas. La información debería estar disponible, pero no debe ser un elemento principal del mapa.
- Clasifica los puntos en diferentes colores basados en categorías. Por ejemplo, las categorías podrían incluir «destinaciones turísticas», «estaciones de policía», y «centro de ciudad».
- Haz lo mismo que en la sección .
- Clasifica los tamaños de punto por importancia: cuando más significativo sea un elemento, más grande será el punto. Sin embargo, no excedas en 2.00 el tamaño.
- Para elementos que no se localizan en un punto singular (por ejemplo, nombres provinciales/regionales, o nombres de ciudades a gran escala), no les asignes ningún punto.
- No utilices símbolos de puntos para simbolizar la capa. En lugar de ello, utiliza etiquetas centradas sobre los puntos; los símbolos de puntos no deberían tener ningún tamaño.
- Utiliza *Ajustes definidos por los datos* para dar estilo a las etiquetas según distintas categorías que tengan sentido.
- Añade columnas apropiadas a los datos de atributo si es necesario. Cuando lo hagas, no crees datos ficticios en su lugar, utiliza *Calculadora de campos* para rellenar las columnas nuevas, basado en valores existentes del conjunto de datos.

### **13.1.2 Añade la capa lineal**

- Añade la capa de calles y cambia su simbología. No etiquetes las calles.
- Cambia la simbología de las calles a un color suave con un línea ancha. Hazla también un poco transparente.
- Crea un símbolo con múltiples capas de símbolos. El símbolo resultante debería parecer una calle real. Puedes utilizar símbolos simples para eso; por ejemplo, una línea negra con una línea sólida blanca en el centro. Puede ser más elaborado también, pero el mapa resultante no debe verse muy concurrido.
- Si tu conjunto de datos tiene una gran densidad de calles a la escala que quieres mostrar en el mapa, deberias tener dos capas de calles: la elaborada con símbolos complejos que aparentan calles, y una con símbolos más simples para escalas más pequeñas. (Utiliza visibilidad basada en escala para que cambien en las escalas apropiadas.)
- Todos los símbolos deberían tener múltiples capas de símbolos. Utiliza simbolos para que se visualizen correctamente.
- Haz lo mismo que en la sección anterior .
- Además, las calles deberían estar clasificadas. Cuando uses símbolos realísticos de calles, cada tipo de calle deberia tener un símbolo apropiado; por ejemplo, una autopista debería tener dos carriles en cada dirección.

### **13.1.3 Añade la capa poligonal**

- Añade la capa de usos del territorio y cambia su simbología.
- Clasifica la capa de acuerdo con los usos del suelo. Utiliza colores sólidos.
- Clasifica la capa de acuerdo con el uso del territorio. Donde sea apropiado, incorpora capas de símbolos, diferentes tipos de símbolos, etc. Mantén los resultados suaves y uniformes. ¡Ten en cuenta que será parte del fondo!
- Utiliza la clasificación basada en reglas para clasificar los usos del territorio en categorías generales, como «urbana», «rural», «reserva natural», etc.

### **13.1.4 Crea el fondo ráster**

• Crea el sombreado del relieve a partir del MDE, y utilízalo como capa superpuesta para la versión clasificada del mismo MDE. También podrías utilizar el complemento *Relieve* (como se mostró en la lección de complementos).

### **13.1.5 Acaba el mapa base**

• Usar los recursos anteriores, crear un mapa base usando algunas o todas las capas. Este mapa debe incluir toda la información básica necesaria para orientar al usuario, además de ser visualmente unificada /»simple» .

# **13.2 Analiza los datos**

- Estas buscando una propiedad que satisface ciertos criterios.
- Puedes decidir tus propios criterios, que deberás documentar.
- Hay algunas guias para esos criterios:
	- **–** la propiedad buscada debería ser de (un) cierto tipo(s) de uso del territorio
	- **–** debería estar a una distancia dada de las calles, o ser atravesada por una calle
	- **–** debería estar dentro de una distancia dada de alguna categoría de puntos, como por ejemplo un hospital

### **13.2.1 /**

• Incluye análisis ráster en tus resultados. Considera al menos una propiedad derivada de ese ráster, como su orientación o pendiente.

# **13.3 Mapa Final**

- Utiliza el *Diseñador de Mapas* para crear un mapa final, que incorpore los resultados de tu análisis.
- Incluir este mapa en un documento junto con sus criterios documentados. Si el mapa se ha vuelto demasiado visualmente ocupado debido a las capa (s) añadidas, desactive las que sienta son menos necesarias.
- Tu mapa debe incluir un título y una leyenda.

# CAPÍTULO 14

# Module: Aplicación Forestal

En los módulos 1 a 13, has aprendido muchas cosas acerca de QGIS y como trabajar con el. Si estás intersado en aprender sobre algunas aplicaciones básicas de QGIS en el ámbito forestal, completar este módulo te dará permitirá aplicar lo que has aprendido y te mostrará algunas nuevas herramientas de utilidad.

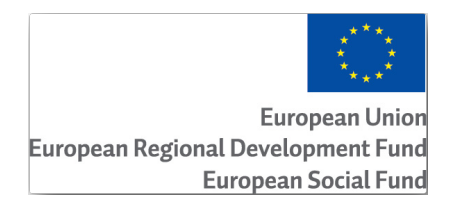

El desarrollo de éste módulo ha sido patrocinado por la Unión Europea.

# **14.1 Lesson: Presentación del Módulo Forestal**

Siguiendo este módulo sobre aplicaciones forestales requiere el conocimiento adquirido durante los módulos 1 a 11 de este manual de capacitación. Los ejercicios en las lecciones siguientes asumen que ya eres capaz de realizar muchas de las operaciones básicas en QGIS y solamente se presentará en mayor detalles herramientas que no han sido vistas anteriormente.

Sin embargo el módulo sigue un nivel básico a traves de todas las lecciones, de modo que si tienes experiencia previa con QGIS, es probable que puedas seguir las instrucciones sin ningún problema.

Observa que necesitarás descargar un paquete de datos adicionales para este módulo.

#### **14.1.1 Datos de Muestra Forestales**

**Nota:** Los datos de muestra utilizados en este módulo son parte del conjunto de datos del manual de capacitación y están disponibles en la carpeta exercise\_data\forestry\.

Los datos de muestra relacionados con la silvicultura (mapa forestal, datos forestales), han sido proporcionados por la escuela forestal EVO-HAMK. Los conjuntos de datos se han modificado para adaptarse a las necesidades de las lecciones.

Los datos generales de la muestra (imágenes aéreas, datos LiDAR, mapas básicos) se obtuvieron del servicio de datos abiertos del National Land Survey of Finland y se adaptaron a los fines de los ejercicios. Se puede acceder al servicio [de descarga de archivos de datos](https://www.hamk.fi/campuses-and-maps/evo/?lang=en) abiertos en inglés aquí.

**Advertencia:** Del mismo modo que con el resto del manual de capacitación, este módulo incluye instrucciones sobre como añadir, borrar y alterar conjuntos de [datos](https://tiedostopalvelu.maanmittauslaitos.fi/tp/kartta?lang=en) GIS. Por ese motivo se incluyen conjuntos de datos sobre los que practicar. Antes de utilizar las técnicas descritas con tus propios datos, asegúrate de que has hecho las copias de seguridad correspondientes.

# **14.2 Lesson: Georreferenciando un Mapa**

Una tarea forestal común sería la acutalización de información de un área forestal. Es posible que la información anterior para esa área date de muchos años atrás y fuera tomada analógicamente (es decir, en papel) o puede que fuera digitalizada pero todo lo que queda sea la versión en papel del área inventariada.

Segúramente querrás utilizar esa información en tu SIG para, por ejemplo, comparar con los inventarios posteriores. Esto implica que necesitarás digitalizar la información a mano en tu software SIG. Pero antes de que puedas empezar a digitalizar, hay un importante primer paso para hacer, escanear y georreferenciar tu mapa de papel.

**El objetivo de esta lección:** Aprender a usar la herramienta de Georreferenciación en QGIS.

### **14.2.1 Escanear el mapa**

La primera tarea que deberás hacer es escanear tu mapa, si el mapa es demasiado grande, puedes escanearlo en partes diferentes pero teniendo en cuenta que tendrás que repetir las tareas de preprocesado y georreferenciación para cada parte. Así que si es posible, escanea el mapa en el menor número de partes posible.

Si vas a utilizar diferentes mapas al proporcionado en este manual, utiliza tu propio escaner para escanear el mapa como un archivo de imagen, una resolución de 300 DPI funcionará. Si tu mapa tiene colores, escanea la imagen en color para luego utilizar esos colores para separar la información de tu mapa en diferentes capas (por ejemplo, masas forestales, curvas de nivel, calles…).

Para este ejercicio utilizará un mapa previamente escaneado, lo puede encontrar como rautjarvi map.tif en la carpeta de datos exercise\_data/forestry

# **14.2.2 Follow Along: Georreferenciar el mapa escaneado**

1. Abra QGIS y configure el CRS del proyecto en``EPSG:3067 - ETRS89 / TM35FIN(E,N)`` en *Project* ► *Properties* ► *CRS*, que es el CRS actualmente utilizado en Finlandia.

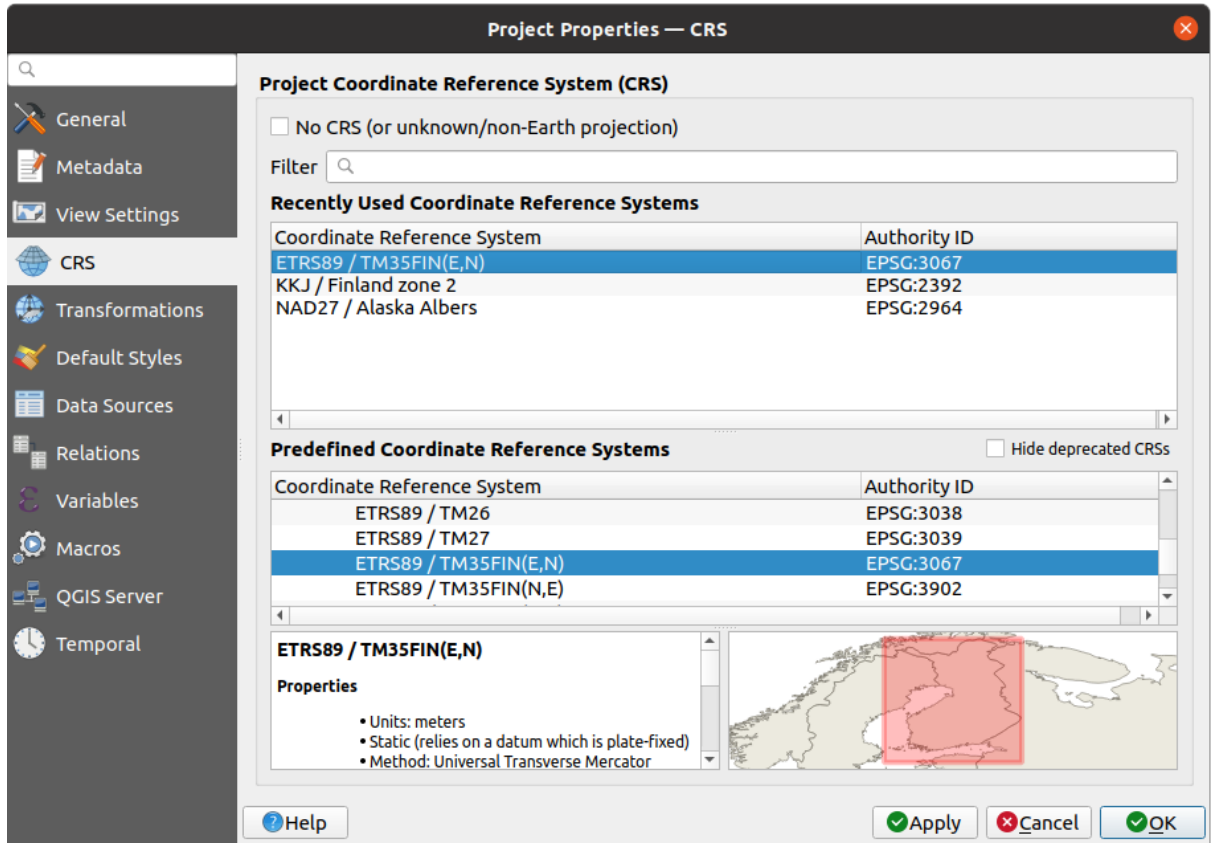

2. Guarde el proyecto QGIS como map\_digitizing.qgs.

Utilizará la herramienta de georreferenciación de QGIS llamada *Georeferencer*. Para georreferenciar el mapa:

1. Abra la herramienta de georreferenciación, *Capa* ► *Georeferenciador…*.

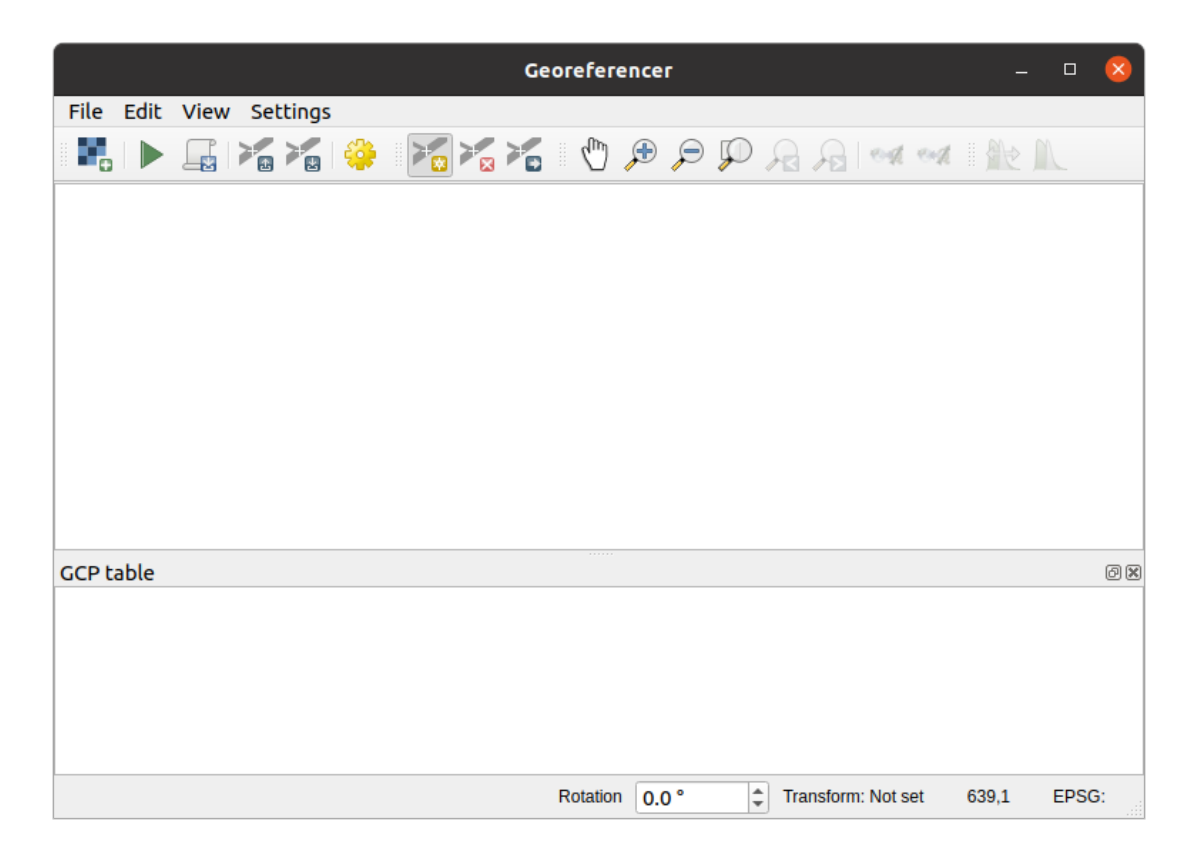

- 2. Agregue el archivo de imagen del mapa, rautjarvi\_map.tif, como la imagen a georeferenciar, *File* ► *Open raster*.
- 3. Haz clic en *OK*.

Acontinuación deberás definir los ajustes de transformación para georreferenciar el mapa:

- 1. Abre *Settings* ► *Transformation settings*.
- 2. Establezca el *Transformation type* en Linear y el *Resampling method* en Nearest neighbour.
- 3. Presione el botón Select CRS junto a la opción *Target SRS* y seleccione EPSG:2392 KKJ / Finlandia zona 2 CRS; es el CRS que se usó en Finlandia en 1994 cuando se creó este mapa.
- 4. Haga clic en el icono al lado del cuadro *Output raster*, vaya a la carpeta y cree la carpeta exercise\_data\ forestry\digitizing y nombre el archivo como rautjarvi\_georef.tif.
- 5. Marque *Load in QGIS when done*
- 6. Deje el resto de parámetros por defecto.

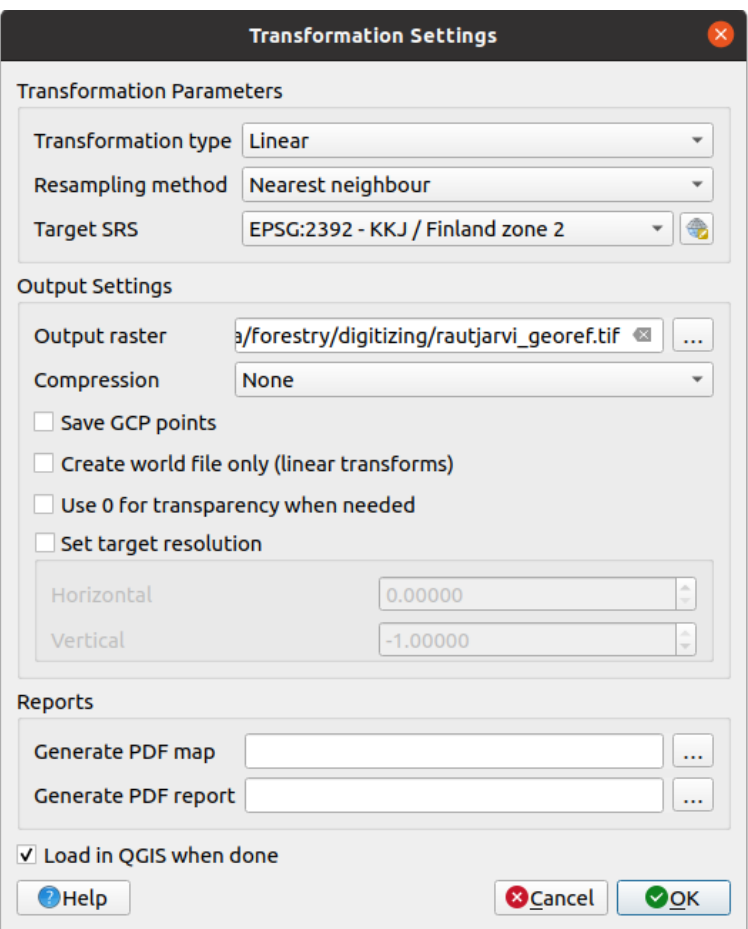

7. Haz clic en *OK*.

El mapa contiene varias cruces que marcan las coordenadas en el mapa, las utilizaremos para georreferenciar esta imagen. Puede usar las herramientas de zoom y panorámica como lo hace habitualmente en QGIS para inspeccionar la imagen en la ventana del Georreferenciador.

- 1. Acérquese a la esquina inferior izquierda del mapa y observe que hay una cruz con un par de coordenadas, X e Y, que, como se mencionó anteriormente, están en KKJ / Finland zone 2 CRS. Utilizará este punto como el primer punto de control terrestre para la georreferenciación de su mapa.
- 2. Selecciona la herramienta *Add point* y haz clic en la intersección de la cruz (desplázate y haz zoom como necesites).
- 3. En el diálogo *Enter map coordinates* escribir las coordenadas que aparecen en el mapa (X: 2557000 e Y: 6786000) y su CRS (EPSG:2392 - KKJ / Finland zone 2)

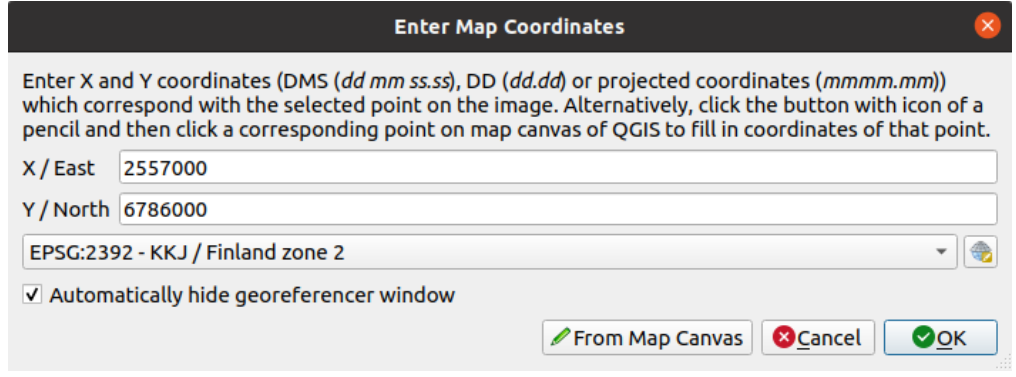

4. Haz clic en *OK*.

La primera coordenada de la georreferenciación ya está lista.

- 5. Busque otras cruces negras en la imagen, están separadas 1000 metros entre sí tanto en dirección norte como este. Debería poder calcular las coordenadas de esos puntos en relación con el primero.
- 6. Aleje la imagen y muévase hacia la derecha o hacia arriba hasta que encuentre otra cruz y calcule cuántos kilómetros ha recorrido. Trate de que los puntos de control en tierra estén lo más lejos posible entre sí.
- 7. Digitalice al menos tres puntos de control terrestre más de la misma manera que hizo con el primero. Deberías terminar con algo similar a esto:

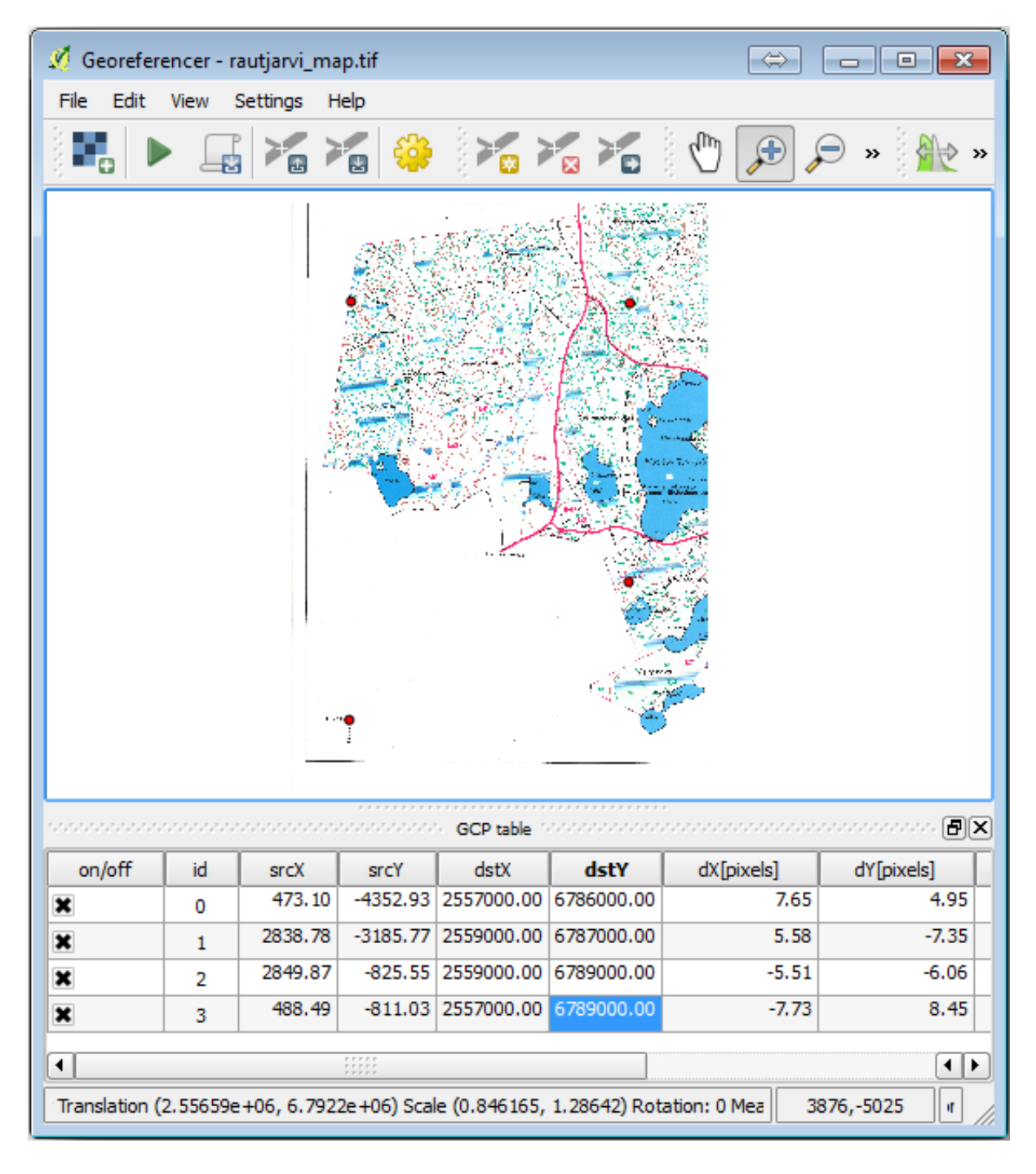

Con tres puntos de control terrestre ya digitalizados, podrá ver el error de georreferenciación como una línea roja que sale de los puntos. El error en píxeles se puede ver también en la *GCP table* en las columnas *dX[pixels]* y *dY[pixels]*. El error en píxeles no debe ser superior a 10 píxeles. Si es así, debe revisar los puntos que ha digitalizado y las coordenadas que ha ingresado para encontrar cuál es el problema. Puedes usar la imagen de arriba como guía.

Una vez que esté satisfecho con sus puntos de control, puede guardarlos para su uso posterior:

- 1. Ve a *File* ► *Save GCP points as…*.
- 2. en la carpeta exercise\_data\forestry\digitizing, nombra el archivo rautjarvi\_map. tif.points.

Finalmente, georreferencia tu mapa:

- 1. Ve a *File* ► *Start georeferencing*.
- 2. Tenga en cuenta que ya nombró el archivo como rautjarvi\_georef.tif cuando editó la configuración del georeferenciador.

Ahora puede ver el mapa en el proyecto QGIS como un ráster georreferenciado. Tenga en cuenta que el ráster parece estar ligeramente girado, pero eso es simplemente porque los datos están en KKJ / Finland zone 2 y su proyecto está en *ETRS89 / TM35FIN(E,N)`*.

- 3. Para comprobar que sus datos están correctamente georreferenciados, puede
	- 1. Abra la imagen aérea en la carpeta exercise data\forestry, llamada rautjarvi aerial. tif.
	- 2. Su mapa y esta imagen deberían coincidir bastante bien: configure la transparencia del mapa al 50% y compárela con la imagen aérea.

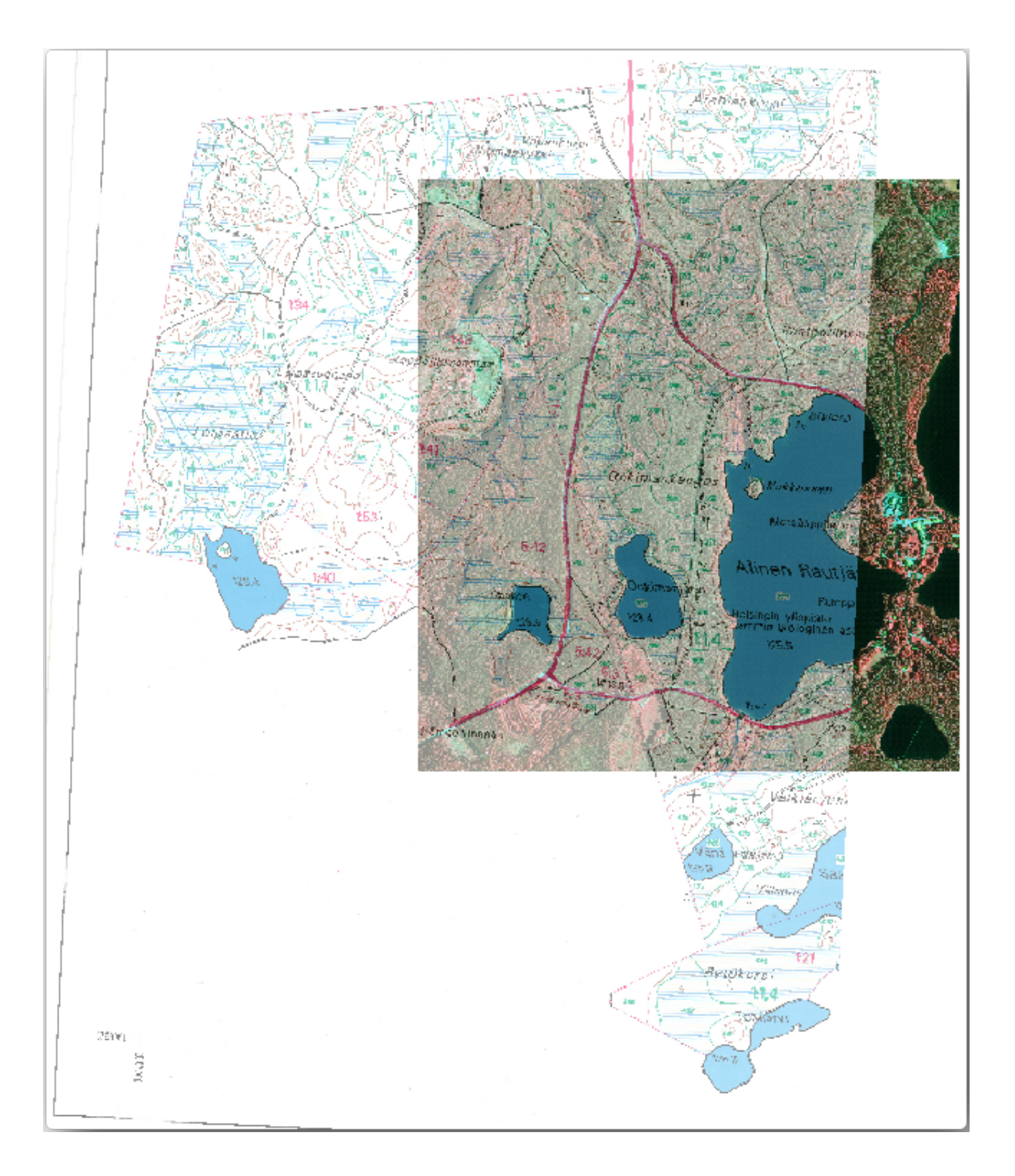

4. Guarda los cambios en tu proyecto QGIS, continuarás desde este punto en la siguiente lección.

### **14.2.3 In Conclusion**

Ahora ha georreferenciado un mapa en papel, por lo que es posible usarlo como capa de mapa en QGIS.

# **14.2.4 What's Next?**

En la próxima lección, digitalizará los bosques en su mapa como polígonos y les agregará los datos del inventario.

# **14.3 Lesson: Digitizando Masas Forestales**

A menos que vaya a utilizar su mapa georreferenciado como una simple imagen de fondo, el siguiente paso natural es digitalizar elementos a partir de él. Ya lo ha hecho en los ejercicios sobre la creación de datos vectoriales en *Lesson: Creating a New Vector Dataset*, cuando digitalizó los campos de la escuela. En esta lección, va a digitalizar los bordes de los bosques que aparecen en el mapa como líneas verdes, pero en lugar de hacerlo con una imagen aérea, utilizará su mapa georreferenciado.

**El objetivo de esta lección:** Aprender una técnica para asistir la tarea de digitalización, digitalizar una masa [forestal](#page-140-0) [y finalmente añadirle los datos](#page-140-0) de inventario.

# **14.3.1 Follow Along: Extrayendo los Bordes de las Masas Forestales**

Abra su proyecto map\_digitizing.qgs en QGIS, que guardó en la lección anterior.

Una vez escaneado y georeferenciado tu mapa podría empezar a digitalizarse directamente mirando las imágenes a modo de guía. Esa sería la forma más adecuada si la imagen desde la que vas a digitalizar es, por ejemplo, una fotografía aérea.

Si lo que está utilizando para digitalizar es un buen mapa, como en nuestro caso, es probable que la información se muestre claramente como líneas con diferentes colores para cada tipo de elemento. Esos colores se pueden extraer con relativa facilidad como imágenes individuales utilizando un software de procesamiento de imágenes como GIMP. Estas imágenes separadas se pueden usar para ayudar a la digitalización, como verá a continuación.

El primer paso será utilizar GIMP para obtener una imagen que contenga solo las masas forestales, es decir, todas las líneas verdosas que podrías ver en el mapa original escaneado:

- 1. Abre GIMP (si todavía no lo has instalado, descárgatelo de internet o pregunta a tu profesor).
- 2. Abra la imagen del mapa original, *Archivo* ► *Abrir*, rautjarvi\_map.tif en la carpeta exercise\_data/forestry. Observe que las masas forestales están representadas como líneas verdes (con el número de la masa también en verde dentro de cada polígono).

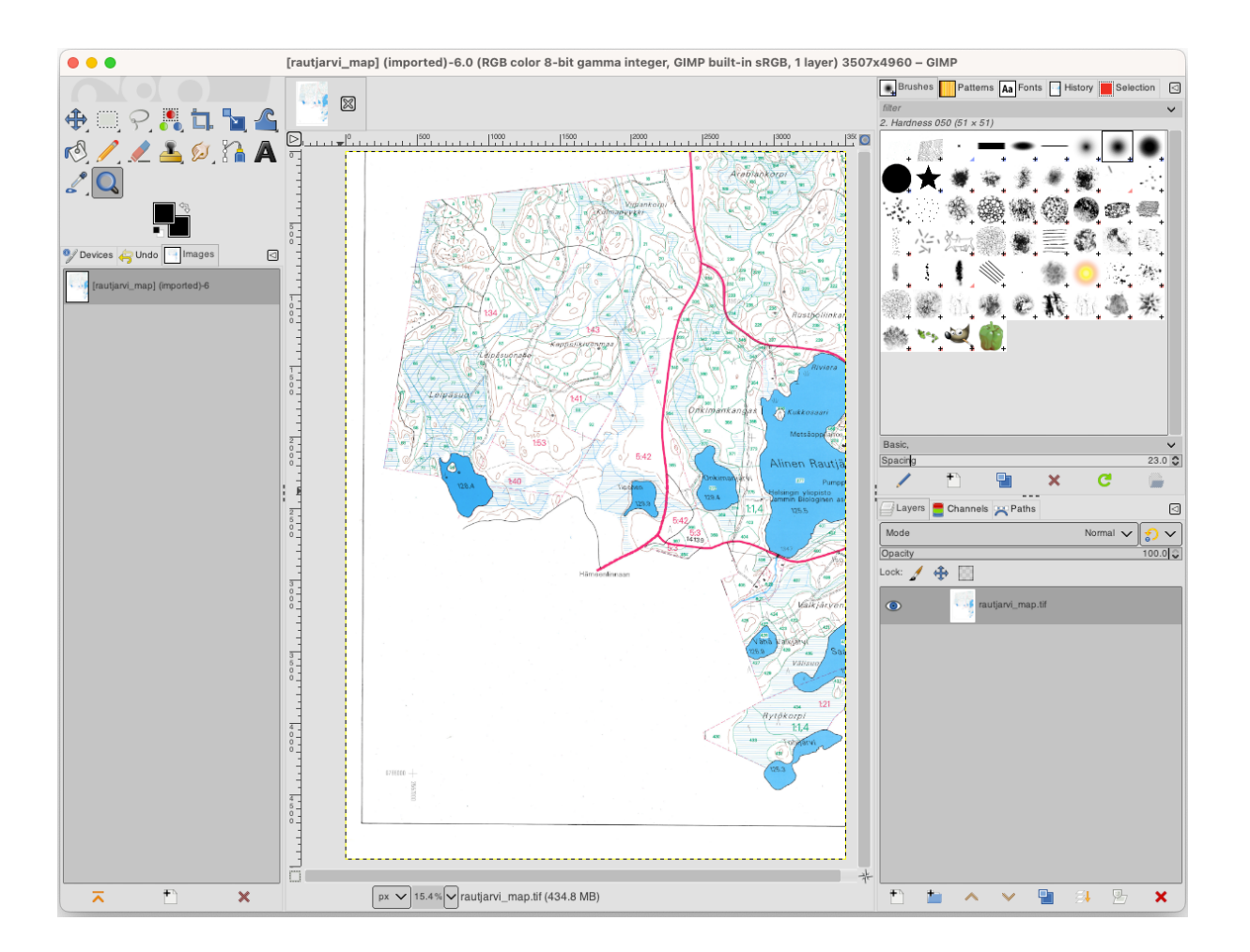

- 3. Ahora puede seleccionar los píxeles en la imagen que forman los bordes de las masas forestales (los píxeles verdosos):
	- 1. Abre la herramienta *Select* ► *By color*.
	- 2. Con la herramienta activa, haga acercamiento en la imagen  $(Ctr1 + r$ ueda del ratón) de modo que una línea de masa forestal esté lo suficientemente cerca como para diferenciar los píxeles que forman la línea. Vea la imagen de la izquierda.
	- 3. Haz clic y arrastra el cursor del ratón en el medio de la línea para que la herramienta recolecte muchos valores de color de píxel.
	- 4. Deja de clicar y espera unos segundos. Los píxeles que coincidan con los colores recogidos por la herramienta serán seleccionados en toda la imagen.
	- 5. Aleja el zum para ver como los píxeles verdosos se han seleccionado en toda la imagen.
	- 6. Si no estas contento con tus resultados, repite la operación de pulsar y arrastrar.
	- 7. Su selección de píxeles debería parecerse a la imagen inferior derecha.

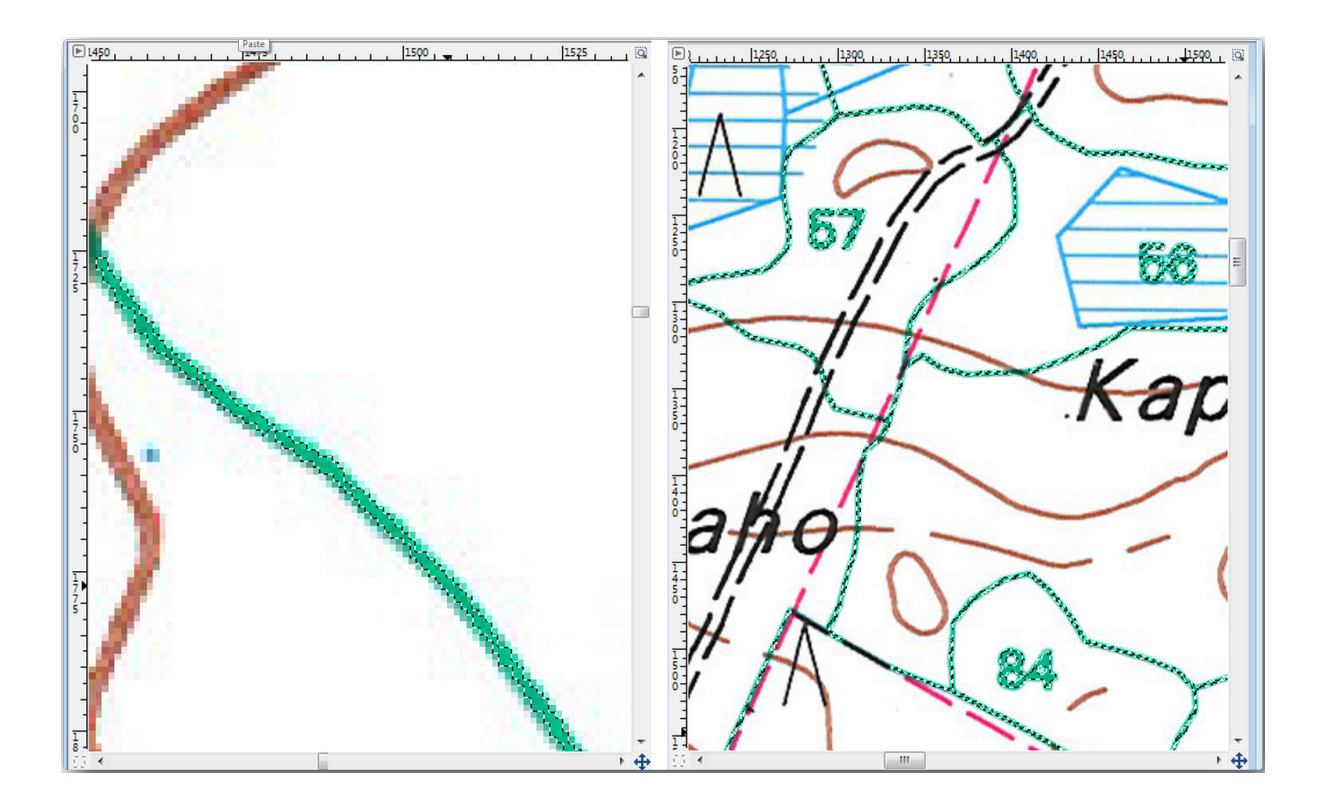

- 4. Una vez hayas terminado con la selección necesitas copiar la selección como una capa nueva y guardarla como un archivo de imagen separado:
	- 1. Copy ( $Ctr1+C$  or *Edit*  $\rightarrow$  *Copy*) the selected pixels.
	- 2. And paste the pixels directly as a new layer (*Edit* ► *Paste as* ► *New Layer*). GIMP will display the pasted pixels as a new layer (Pasted Layer) in the *Layers* panel.
	- 3. Haz clic en el icono «eye» junto a la capa original para desactivarlo, para que solo sea visible la *Pasted Layer*:

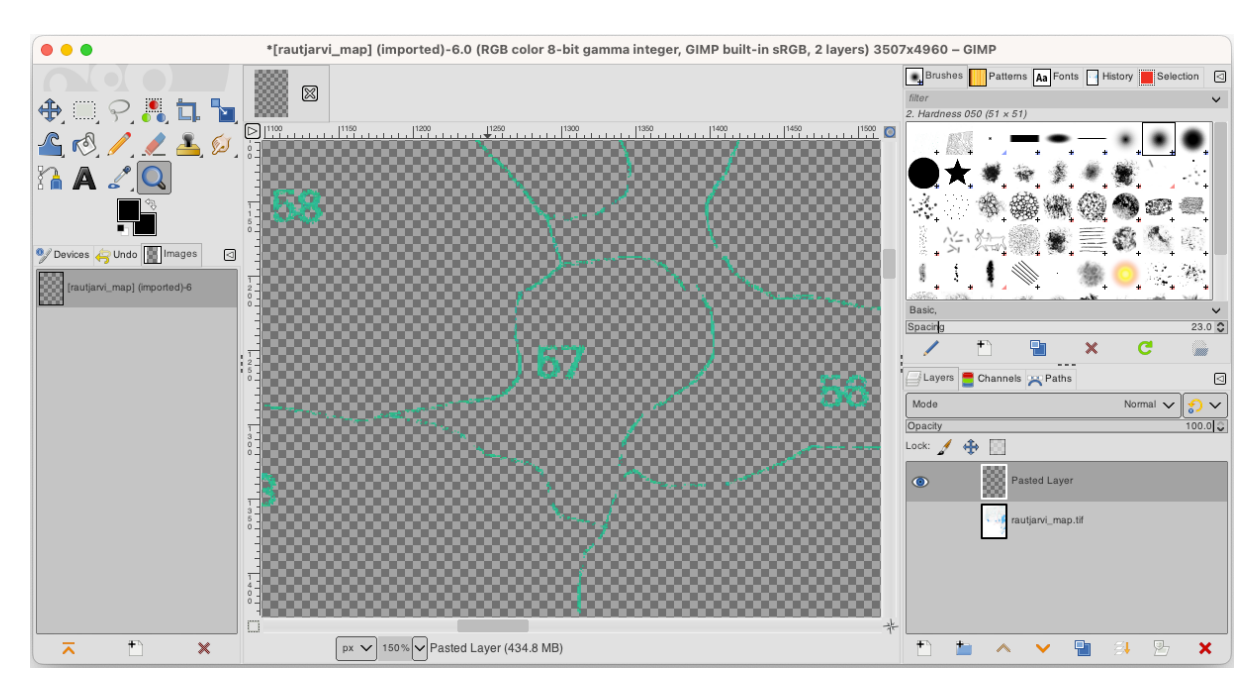

5. Finally, select *File* ► *Export As…*, set *Select File Type (By Extension)* as a *TIFF image*, select the digitizing folder and name it rautjarvi\_map\_green.tif. Select no compression when asked.

Podrías hacer el mismo proceso con otros elementos de la imagen, por ejemplo para extraer las líneas negras que representan calles o las marrones que representan las líneas de contorno del terreno. Pero para nosotros, con las masas forestales es suficiente.

### **14.3.2 Try Yourself georeferenciar la Imagen de píxeles Verdes**

Como hiciste en la lección anterior, necesitas georeferenciar esta nueva imagen para ser capaz de utilizarla con el resto de tus datos.

Tenga en cuenta que ya no necesita digitalizar los puntos de control del terreno porque esta imagen es básicamente la misma que la imagen del mapa original, en lo que respecta a la herramienta Georreferenciador. Aquí hay algunas cosas que debe recordar:

- Esta imagen también está, por supuesto, en KKJ / Finlandia zona 2 CRS.
- Deberías utilizar los puntos de control base que guardaste, *File* ► *Load GCP points*.
- Recuerde revisar los *Ajustes de transformación*.
- Nombra el ráster de salida como rautjarvi\_green\_georef.tif en la directorio:kbd:*digitizing*.

Comprueba que el nuevo ráster encaja bien en el mapa original.

### **14.3.3 Follow Along: Creando Puntos de Soporte para Digitalizar**

Tenga en cuenta las herramientas de digitalización en QGIS, que ya podría estar pensando que sería de gran ayuda para ajustarse a los píxeles verdes durante la digitalización. Eso es precisamente lo que va a hacer después de crear puntos de esos píxeles para utilizarlas más tarde para ayudarle a seguir las fronteras los estantes forestales en la digitalización, utilizando las herramientas de autoensamblado disponibles en QGIS.

- 1. Utiliza la herramienta *Raster* ► *Conversion* ► *Polygonize (Raster to Vector)* para vectorizar tus líneas verdes a polígonos. Si no recuerdas cómo, puedes repasarlo en el módulo 9.1.1.
- 2. Guardar como rautjarvi\_green\_polygon.shp dentro de la carpeta digitizing.
- 3. Amplía el zum y observa como se ven los polígonos. Obtendrás algo como esto:

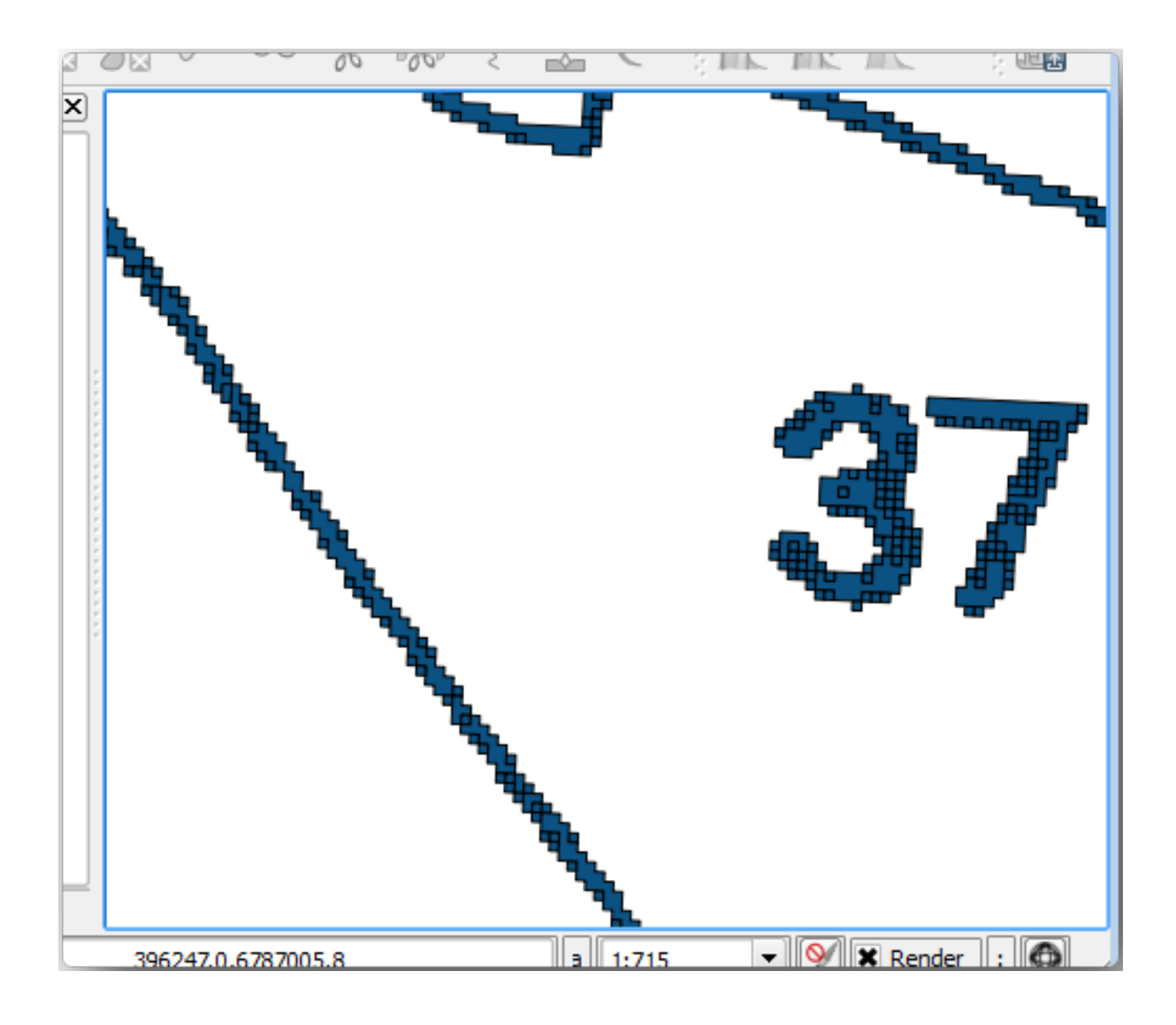

- 4. La siguiente opción para obtener puntos de esos polígonos es obtener sus centroides:
	- 1. Abrir *Vector* ► *Herramientas de geometría* ► *Centroides…*.
	- 2. Establezca *Input Layer* a *rautjarvi\_green\_polygon* (la capa poligonal que acabas de crear)
	- 3. Establezca la salida *Centroids* en el archivo green\_centroids.shp dentro de la carpeta digitizing.
	- 4. Marque *Abrir fichero de salida tras ejecutar algoritmo*.
	- 5. Pulse *Ejecutar*. Esto calculará los centroides de los polígonos como una nueva capa y la añadirá al proyecto.

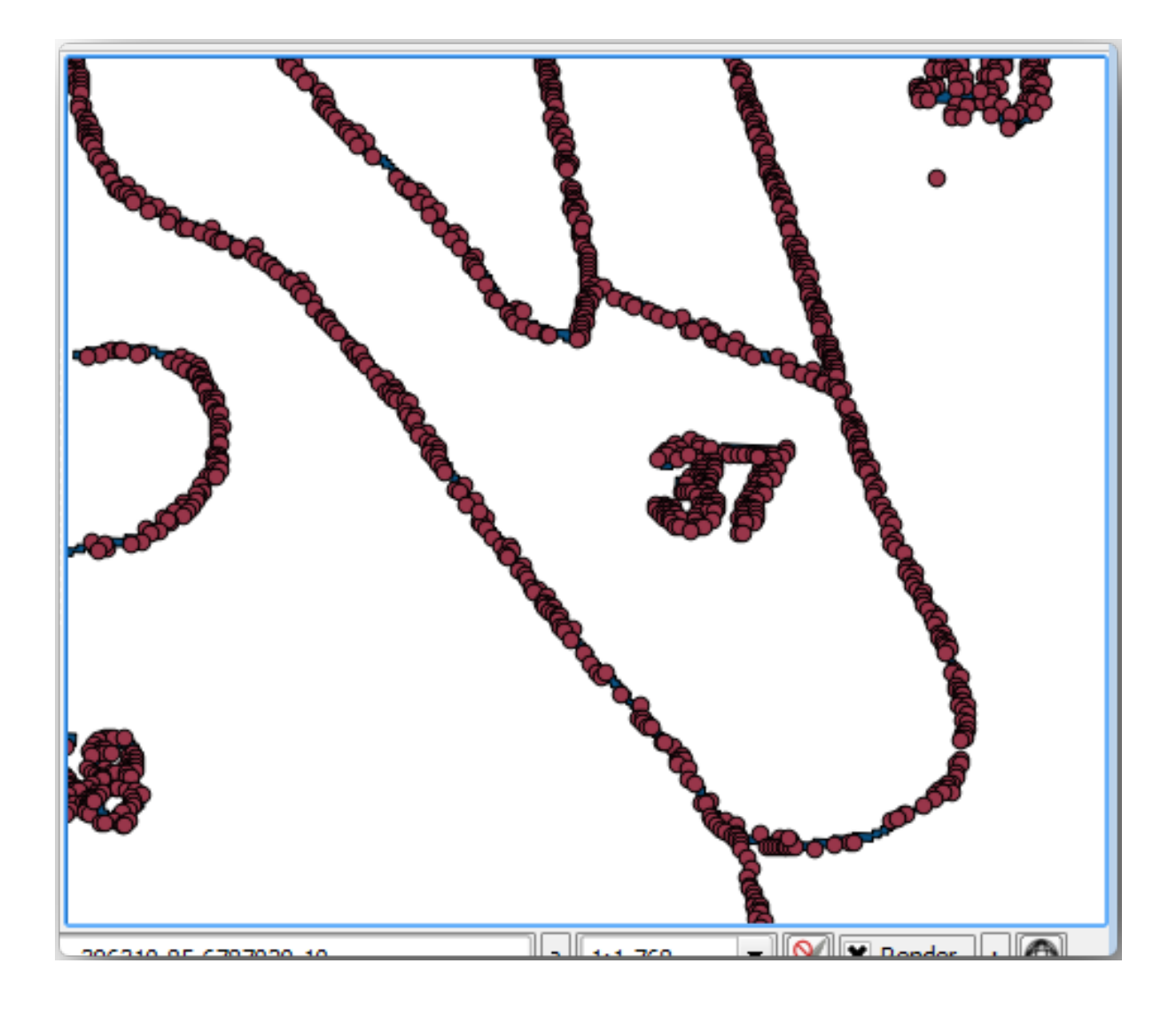

- 5. Ahora puede eliminar la capa  $\Box$  rautjarvi\_green\_polygon de la TDC.
- 6. Cambie la simbología de la capa de centroides de la siguiente manera:
	- 1. Abra la *Propiedades de Capa* para **|capa\_punto|** centroides\_verdes.
	- 2. Vaya a la pestaña *Symbology*.
	- 3. Establezca *Tamaño* en 1,00 y elija *Unidades del mapa`*.

No es necesario diferenciar los puntos entre ellos, solo necesitas que estén ahí para que las herramientas de rotura los utilicen. Puedes utilizar esos puntos ahora para seguir las líneas originales mucho más fácil que sin ellos.

### **14.3.4 Follow Along: Digitaliza las Masas Forestales**

Ahora estás listo para empezar con el trabajo de digitalización. Empezarías creando un archivo vectorial de *polygon type*, pero para este ejercicio, hay un archivo shape con parte del área de interés ya digitalizada. Terminarás de digitalizar la mitad de las masas forestales que se ha dejado entre las calles principales (líneas anchas rosas) y el lago:

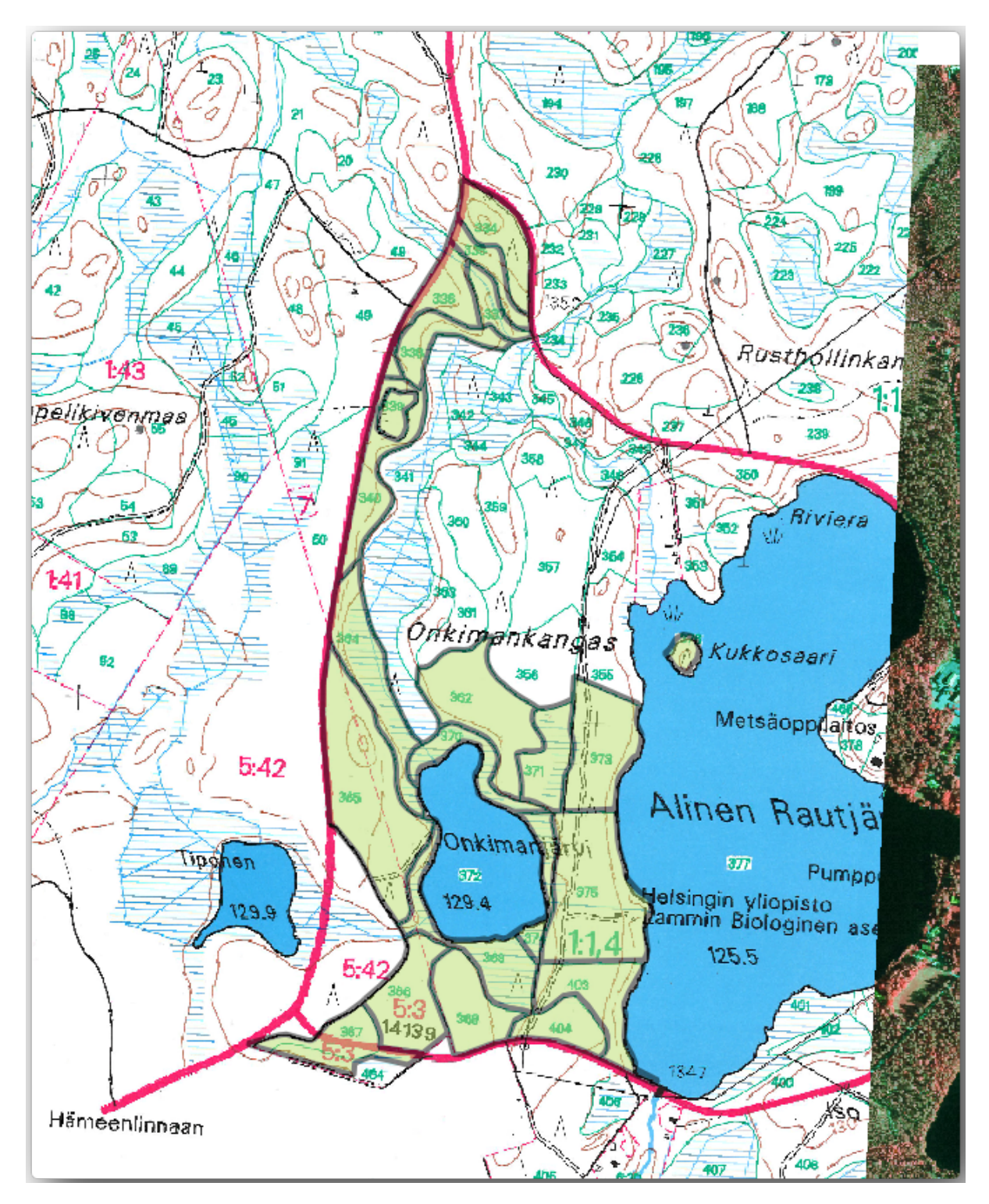

<sup>1.</sup> Vaya a la carpeta digitalización utilizando el explorador de su gestor de archivos.

- 2. Arrastre y suelte el archivo vectorial forest\_stands.shp a su mapa.
- 3. Cambie la simbología de la nueva capa para que sea más fácil ver los polígonos que ya han sido digitalizados.
	- 1. Establezca *Color de relleno* en verde y cambie *Opacidad* a 50%.
	- 2. Seleccione *Relleno simple* y ajuste *Ancho del trazo* a 1.00 mm.

Ahora, si recuerdas los módulos anteriores, tenemos que ajustar y activar las opciones de rotura:

- 1. Ir a *Proyecto* ► *Opciones de ajuste…*
- 2. Pulse Habilitar autoensamblado y seleccione *Configuración Avanzada*.
- 3. Compruebe las capas *green\_centroids* y *forest\_stands*
- 4. Establece *Tipo* para cada capa a *Vértice*.
- 5. Establecer *Tolerancia* para cada capa a 10
- 6. Establece *Unidades* para cada capa en *píxeles*.
- 7. Marque *Evitar solapamiento* para la capa *forest\_stands*
- 8. Presione *Edición topológica*
- 9. Elija *Seguir Configuración Avanzada*
- 10. Cierre la ventana emergente

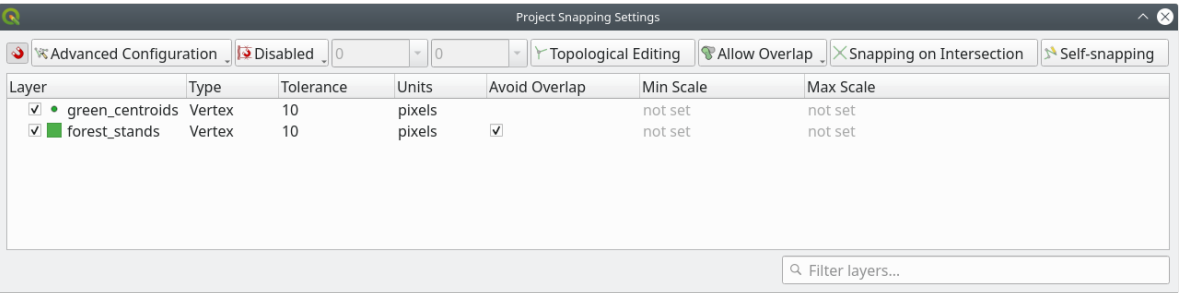

Con estos ajustes de autoensamblado, siempre que esté digitalizando y se acerque lo suficiente a uno de los puntos de la capa de centroides o a cualquier vértice de sus polígonos digitalizados, aparecerá un cuadrado rosa en el punto al que se ajustará.

11. Por último, desactive la visibilidad de todas las capas excepto *forest\_stands* y *rautjarvi\_georef*. Asegúrese de que la imagen del mapa ya no tiene transparencia.

Antes de empezar a digitalizar, hay que tener en cuenta algunas cosas importantes:

- No intentes ser demasiado preciso con la digitalización de los bordes.
- Si un borde es una línea recta, digitalízala con solo dos nodos. En general, digitaliza utilizando el menor número de nodos posible.
- Amplía el zum a rangos cercanos solo si crees que necesitas ser preciso, por ejemplo, en algunas esquitas o cuando quieres que un polígono conecte con otro en un cierto nodo.
- Utiliza el botón medio del ratón para amliar y reducir el zum y desplazarte mientras digitalizas.
- Digitaliza solo un polígono de cada vez
- Después de digitalizar un polígono, escribe la identidad de masa forestal que puedes ver en el mapa.

Ahora puedes empezar a digitalizar:

1. Localice la parcela forestal número 357 en la ventana del mapa.

- 2. Seleccione la capa forest\_stands.
- 3. Haga clic en el botón Conmutar edición para activar la edición
- 4. Seleccione la herramienta Mañadir objeto espacial polígono.
- 5. Empiece a digitalizar el soporte 357 uniendo algunos de los puntos. Fíjese en las cruces rosas que indican el encaje.

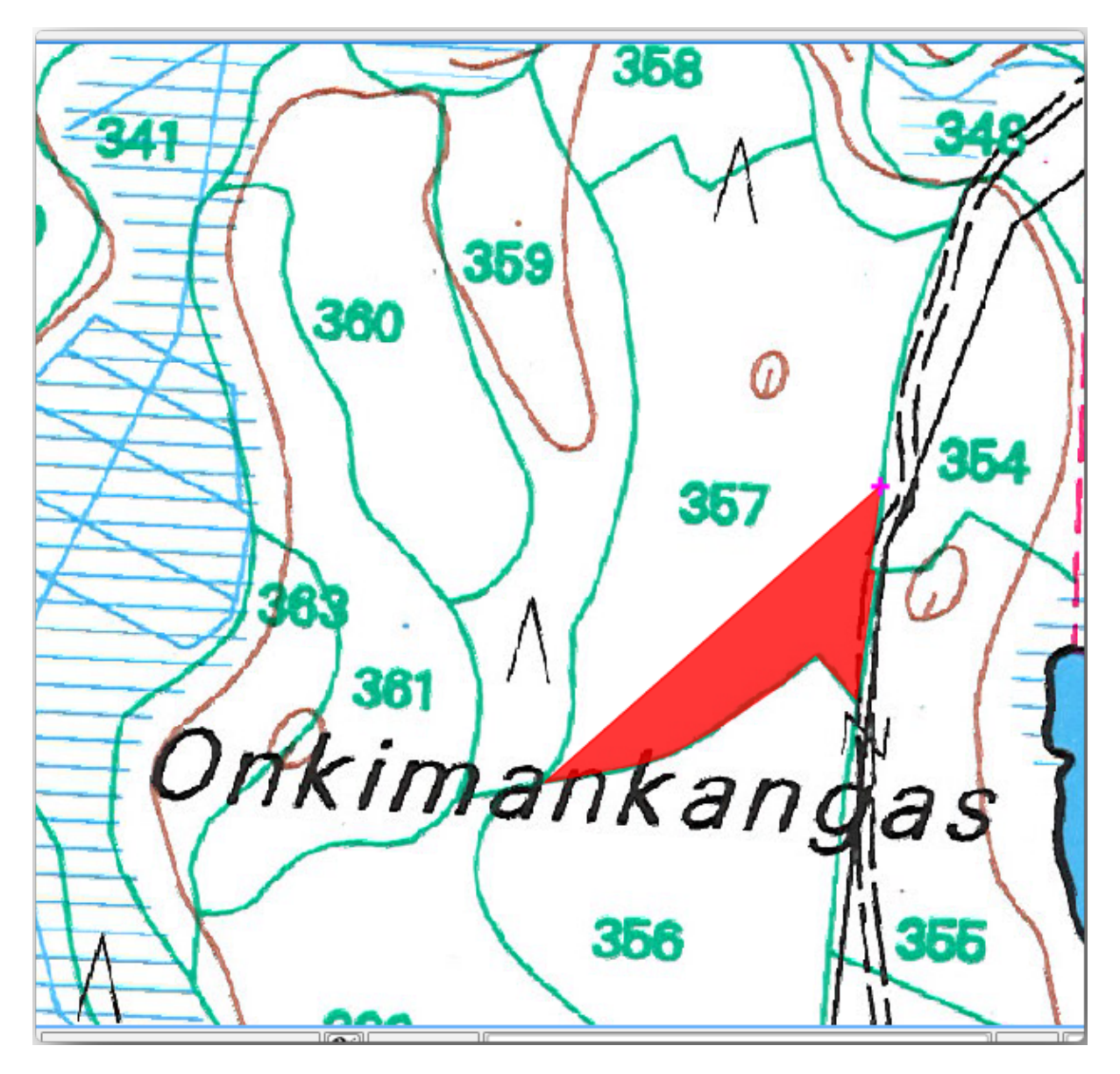

Cuando termine:

- 1. Haga clic con el botón derecho para finalizar la digitalización de ese polígono.
- 2. Introduzca el *ID* de la parcela forestal dentro del formulario (en este caso 357).
- 3. Haz clic en *OK*.

Si no aparece un formulario al finalizar la digitalización del polígono, vaya a *Configuración* ► *Opciones* ► *Digitalización* y asegúrese de que la opción *Suprimir formulario emergente de atributos tras la creación del elemento* no está marcada.

Tu polígono digitalizado se verá así:

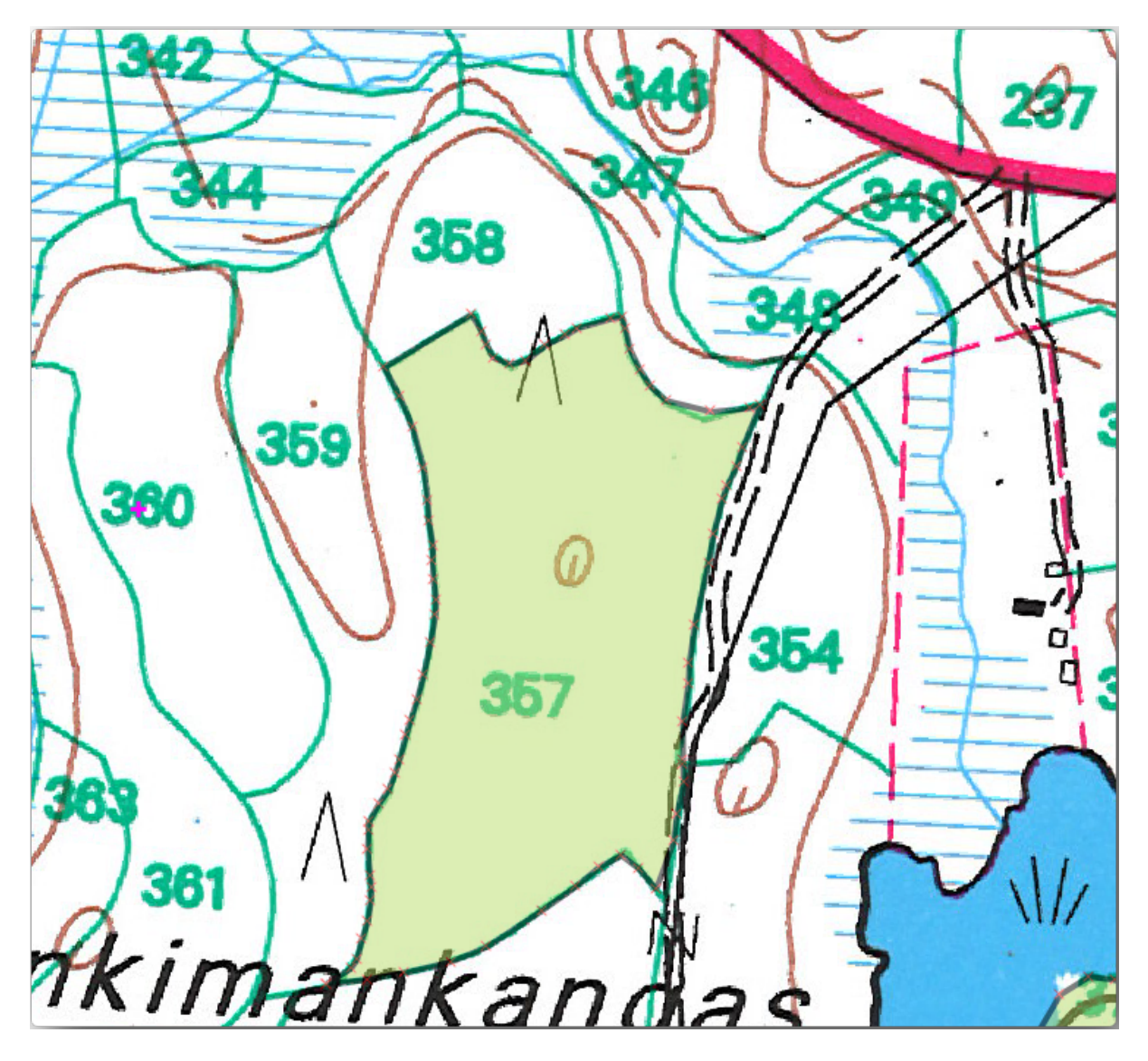

Ahora, para el segundo polígono, elija la parcela número 358. Asegúrese de que *Avoid Overlap* está marcada para la capa *forest\_stands* (como se muestra arriba). Esta opción garantiza que los polígonos no se solapen. Por lo tanto, si digitaliza sobre un polígono existente, el nuevo polígono se recortará para encontrarse con el borde de los polígonos existentes. Puede utilizar esta opción para obtener automáticamente un borde común.

- 1. Comienza a digitalizar la masa 358 en una de las esquinas comunes con la masa 357.
- 2. Continúe normalmente hasta llegar a la otra esquina común para ambos puestos.
- 3. Finalmente, digitalice unos cuantos puntos dentro del polígono 357 asegurándose que el borde común no se intersecta. Vea la imagen inferior izquierda.
- 4. Haz clic derecho para terminar de editar la masa forestal 358.
- 5. Introduzca el *ID* como 358.
- 6. Haga clic en *Aceptar*. Su nuevo polígono debería tener un borde común con el stand 357 como puede ver en la imagen de abajo.

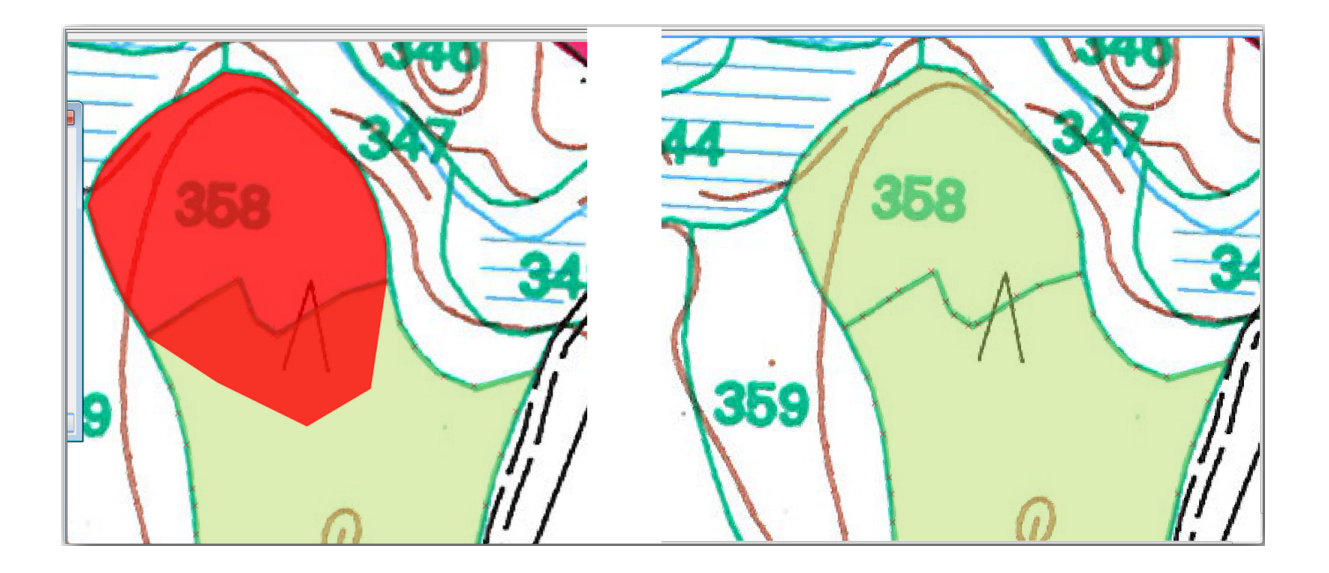

La parte del polígono que se solapaba con el polígono existente se ha recortado automáticamente y le queda un borde común, tal y como usted pretendía.

# **14.3.5 Try Yourself Terminando la Digitalización de las Masas Forestales**

Ahora tienes dos masas forestales diferentes preparadas. Y una buena idea de cómo proceder. Continúa digitalizando por tu cuenta hasta que hayas digitalizado todas las masas forestales que estén limitadas por la calle principal y el lago.

Puede parecer mucho trabajo, pero pronto te acostumbrarás a digitalizar las masas forestales. Debería llevarte unos 15 minutos.

Durante la digitalización puede que necesite editar o eliminar nodos, separar o unir polígonos. Aprendió acerca de las herramientas necesarias en *Lesson: Feature Topology*, ahora es probablemente un buen momento para ir a leer acerca de ellos de nuevo.

Recuerda que tener activa la *Enable topological editing*, te permite mover nodos comunes a dos polígonos para que el borde común sea editado al mi[smo tiempo para ambos po](#page-164-0)lígonos.

Tu resultado se parecerá a esto:

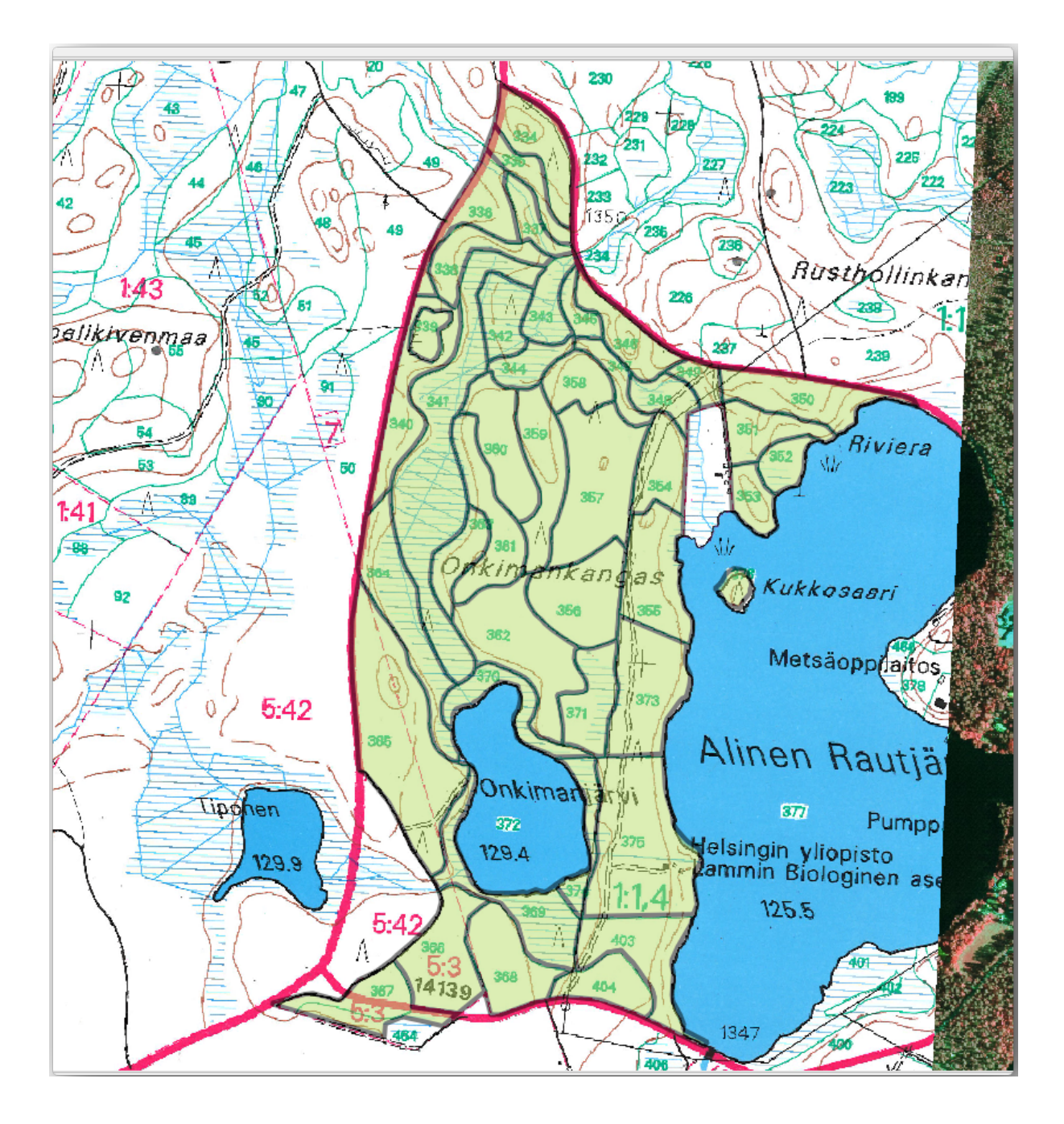

# **14.3.6 Follow Along: Añadiendo Datos a las Masas Forestales**

Es posible que los datos de inventario forestal que tienes en tu mapa también estén escritos en papel. En ese caso, primero tendrías que haber escrito los datos en un archivo de texto o una hoja de cálculo. Para este ejercicio, la información del inventario para 1994 (el mismo inventario que el mapa) está listo como un archivo de texto separado por comas (csv).

1. Abra el archivo rautjarvi 1994.csv del directorio exercise dataforestry en un editor de texto y observe que el archivo de datos de inventario tiene un atributo llamado *ID* que tiene los números de las masas forestales. Esos números son los mismos que los identificadores de masas forestales que ha introducido para sus polígonos y se pueden utilizar para vincular los datos del archivo de texto a su archivo vectorial. Puede ver los metadatos para estos datos de inventario en el fichero rautjarvi\_1994\_legend.txt en la misma carpeta.
- 2. Ahora añada este archivo al proyecto:
	- 1. Utilice la herramienta Añadir capa de texto delimitado. Se accede a través de *Capa* ► *Añadir Capa* ► *Añadir Capa de Texto Delimitado…*.
	- 2. Configure los detalles en el cuadro de diálogo como se indica a continuación:

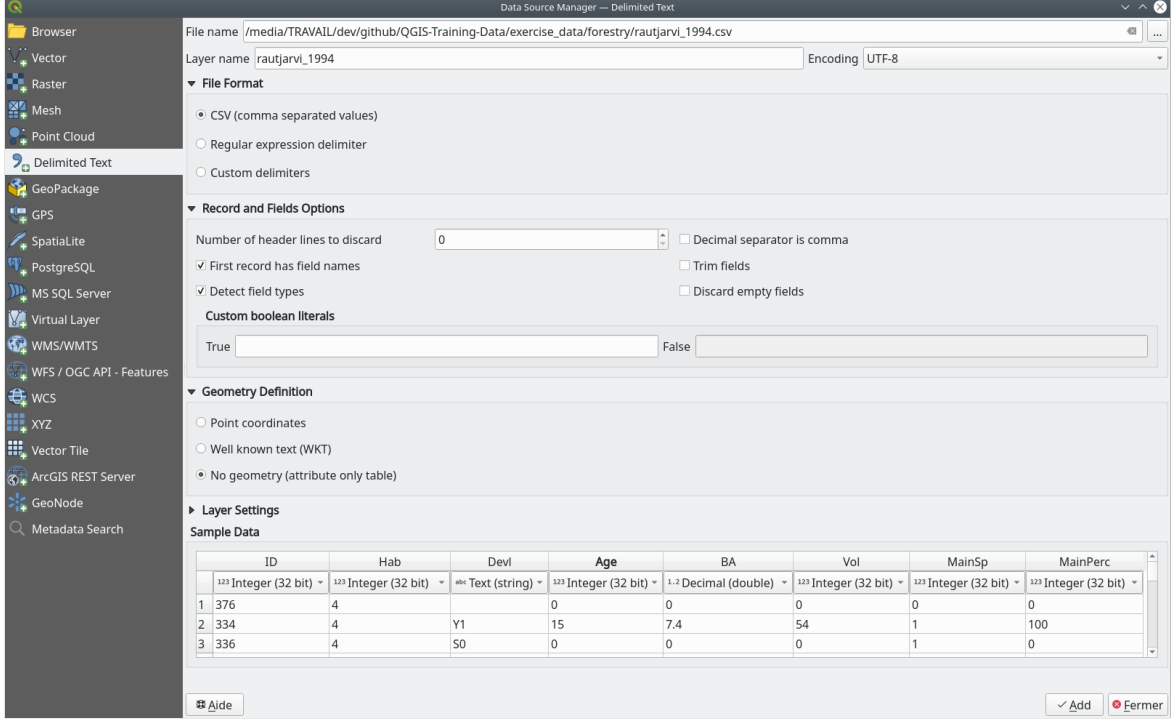

- 3. Pulse :guilabel: *Añadir* para cargar el archivo formateado csv en el proyecto.
- 3. Para vincular los datos del fichero .csv con los polígonos digitalizados, cree una unión entre las dos capas:
	- 1. Abra las Propiedades de Capa para la capa forest\_stands.
	- 2. Ve a la pestaña *Joins*.
	- 3. Haga clic en  $\overline{\mathbb{C}}$  Añadir nueva unión en la parte inferior del cuadro de diálogo.
	- 4. Seleccione *rautjarvi\_1994.csv* como *Unir capa*.
	- 5. Establezca el campo *Unir* como *ID*.
	- 6. Establezca el campo :guilabel: *Destino* en :guilabel: *ID*.
	- 7. Haz clic en *OK* dos veces.

Los datos del fichero de texto deberían estar ahora vinculados a su fichero vectorial. Para ver lo que ha ocurrido, seleccione la capa forest\_stands y utilice **Abrir tabla de atributos**. Puede ver que todos los atributos del fichero de datos de inventario están ahora vinculados a su capa vectorial digitalizada.

Verá que los nombres de los campos llevan el prefijo rautjarvi\_1994\_. Para cambiar esto:

- 1. Abra las Propiedades de Capa para la capa forest\_stands.
- 2. Ve a la pestaña *Joins*.
- 3. Seleccione *Unir capa rautjarvi\_1994*
- 4. Haga clic en el botón **E**ditar la unión seleccionada para activar la edición

5. En *Prefijo del nombre del campo personalizado* elimine el nombre del prefijo

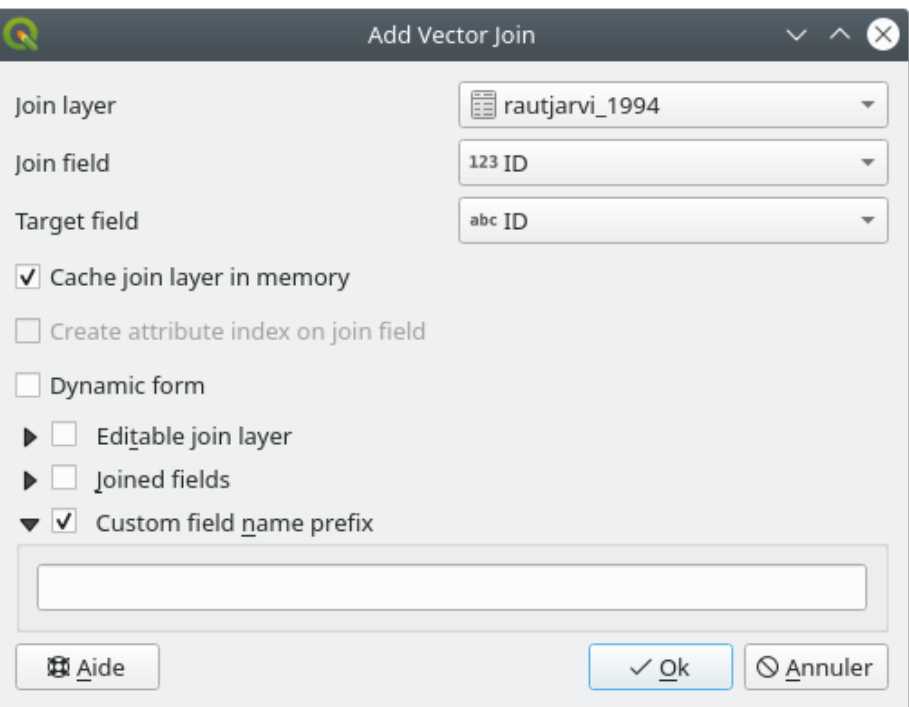

Los datos del fichero . csv sólo están vinculados a su fichero vectorial. Para que este enlace sea permanente, de modo que los datos se graben realmente en el fichero vectorial, debe guardar la capa forest\_stands como un nuevo fichero vectorial. Para ello:

- 1. Haga clic con el botón derecho en la capa forest\_stands.
- 2. Seleccione *Exportar* ► *Guardar objetos espaciales como…*.
- 3. Defina *Formato* como *ESRI Shapefile*.
- 4. Defina el nombre del archivo en pie\_de\_bosque\_1994.shp dentro de la carpeta forestry
- 5. Para incluir el nuevo archivo como capa en el proyecto, marque *Añadir archivo guardado al mapa*.

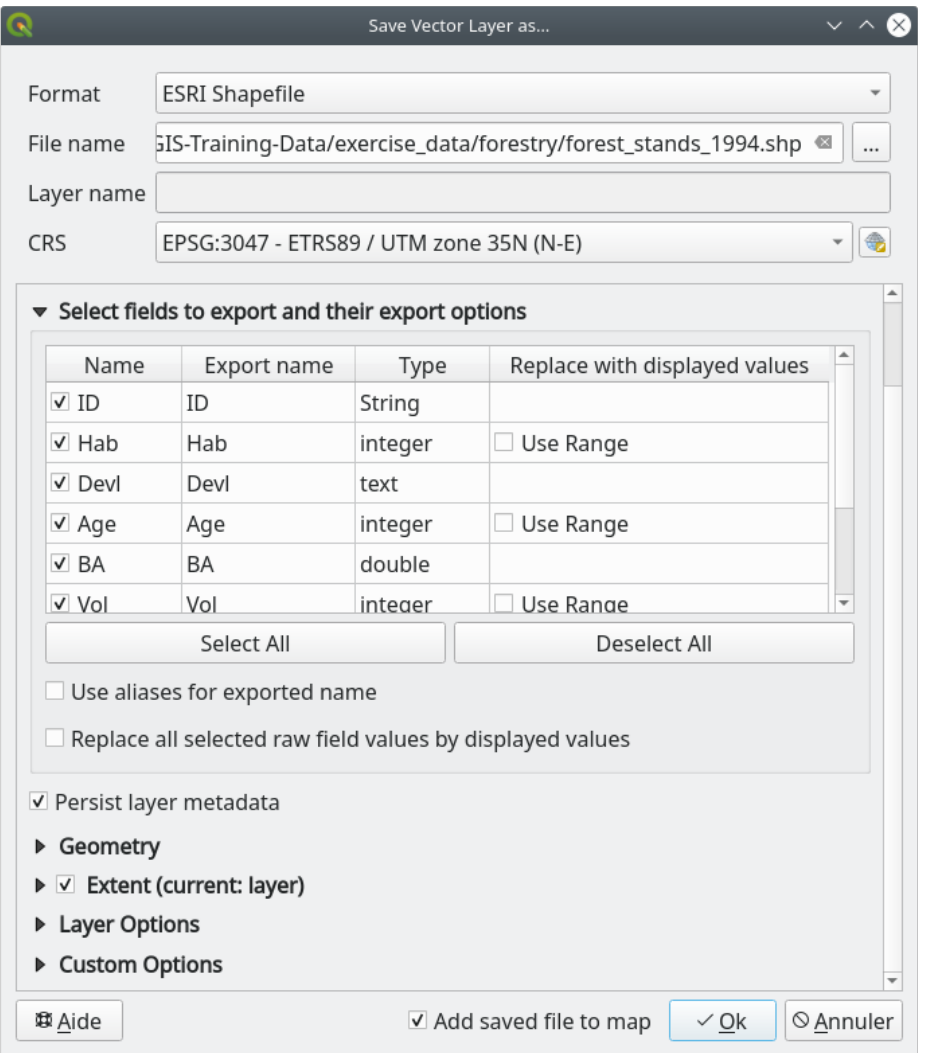

# **14.3.7 Try Yourself Suma de área y perímetro**

Para terminar de recopilar la información relacionada con estas masas forestales, podrías calcular el área y el perímetro de las masas. Calculaste las áreas de los polígonos en *Lesson: Supplementary Exercise*. Vuelva a esa lección si lo necesita y calcule las áreas de las masas forestales. Nombra el nuevo atributo Area y asegúrate de que los valores calculados están en hectáreas. También puedes hacer lo mismo para el perímetro.

Ahora su capa forest\_stands\_1994 está lista y r[epleta de toda la información disp](#page-307-0)onible.

Guarde su proyecto para conservar las capas actuales del mapa por si necesita volver a él más adelante.

## **14.3.8 In Conclusion**

Ha llevado unos pocos clics de ratón pero ahora tienes tus viejos datos de inventario en formato digital y listos para usar en QGIS.

## **14.3.9 What's Next?**

Podrías empezar haciendo diferentes análisis con tu nueva marca de conjuntos de datos, pero puede que estés más interesado en relizar análisis en un conjunto de datos más actualizado. El tema de la siguiente lección será la creación de masas forestales utilizando fotos aéreas actuales y la adición de información relevante a tu conjunto de datos.

# **14.4 Lesson: Actualizar Masas Forestales**

Ahora que ha digitalizado la información de los mapas de inventario antiguos y ha añadido la información correspondiente a las masas forestales, el siguiente paso es crear el inventario del estado actual del bosque.

Digitalizará nuevas parcelas forestales utilizando una fotografía aérea. Al igual que en la lección anterior, utilizará una fotografía aérea de infrarrojos en color (CIR). Este tipo de imágenes, en las que se registra la luz infrarroja en lugar de la luz azul, se utiliza mucho para estudiar zonas con vegetación.

Después de digitalizar las masas forestales, añadirás información como nuevas restricciones dadas por las normas de conservación.

**El objetivo de esta lección:** Digitalizar un nuevo conjunto de parcelas forestales a partir de fotografías aéreas CIR y añadir información de otros conjuntos de datos.

#### **14.4.1 Comparar las viejas masas forestales con Fotografías Aéreas Actuales**

El Servicio Nacional de Topografía de Finlandia tiene una política de datos abiertos que permite descargar diversos datos geográficos, como imágenes aéreas, mapas topográficos tradicionales, DEM, datos LiDAR, etc. Se puede acceder al servicio en inglés aquí. La imagen aérea utilizada en este ejercicio se ha creado a partir de dos imágenes CIR ortorrectificadas descargadas de ese servicio (M4134F\_21062012 y M4143E\_21062012).

- 1. Abra QGIS y establezca el SRC del proyecto en *ETRS89 / ETRS-TM35FIN* en *Proyecto* ► *Propiedades…* ► *SRC*
- 2. Añade la imagen CIR rautjarvi\_aerial.tif al proyecto:
	- 1. Vaya a la carpeta exercise\_data\forestry\ utilizando el explorador de su gestor de archivos
	- 2. Arrastre y suelte el archivo rautjarvi\_aerial.tif en su proyecto
- 3. Guarde el proyecto QGIS como digitizing\_2012.qgs.

Las imágenes CIR son de 2012. Se puede comparar las masas que fueron creadas en 1994 con la situación casi 20 años después.

- 1. Añada la capa forest\_stands\_1994.shp creada en la lección anterior:
	- 1. Vaya a la carpeta exercise\_data\forestry\ utilizando el explorador de su gestor de archivos
	- 2. Arrastre y suelte el archivo forest\_stands\_1994.shp en su proyecto
- 2. Configure la simbología de la capa para que pueda ver a través de sus polígonos:
	- 1. Haga clic con el botón derecho del ratón en *forest\_stands\_1994*.
	- 2. Seleccione *Propiedades*
	- 3. Vaya a la pestaña **|simbology|** *Simbología*
- 4. Defina *Color de relleno* como relleno transparente
- 5. Defina *Color de trazo* como púrpura
- 6. Defina *Ancho de trazo* en 0,50 mm
- 3. Repasa cómo las masas forestales antiguas siguen (o no) lo que puede que interpretes visualmente como un monte homogéneo.
- 4. Amplía y desplázate sobre el área. Probablemente observarás que algunas de las masas forestales todavía se correspondan con la imagen pero otras no.

Se trata de una situación normal, ya que han pasado unos 20 años y se han llevado a cabo distintas operaciones forestales (talas, clareos…). También es posible que las masas forestales parecieran homogéneas en 1992 a la persona que las digitalizó, pero con el paso del tiempo algunos bosques han evolucionado de forma diferente. También es posible que las prioridades del inventario forestal de entonces fueran diferentes de las de ahora.

A continuación, crearás nuevas masas forestales para esa imagen sin utilizar las antiguas. Luego puedes compararlas para ver las diferencias.

## **14.4.2 Interpretando las Imágenes CIR**

Vamos a digitalizar la misma área que cubría el viejo inventario, limitada por las calles y el lago. No tienes que digitalizar el área completa, como en el ejercicio anterior puedes empezar con un archivo vectorial que ya contiene la mayoría de las masas forestales.

- 1. Eliminar la capa *forest\_stands\_1994*
- 2. Añada el archivo exercise\_data\forestry\forest\_stands\_2012.shp al proyecto
- 3. Establezca el estilo de esta capa para que los polígonos no tengan relleno y los bordes sean visibles.
	- 1. Abrir el diálogo *Propiedades* de la capa forest\_stands\_2012.
	- 2. Vaya a la pestaña **|simbology|** *Simbología*
	- 3. Defina *Color de relleno* como relleno transparente
	- 4. Poner *Color trazo* en verde
	- 5. Defina *Ancho de trazo* en 0,50 mm

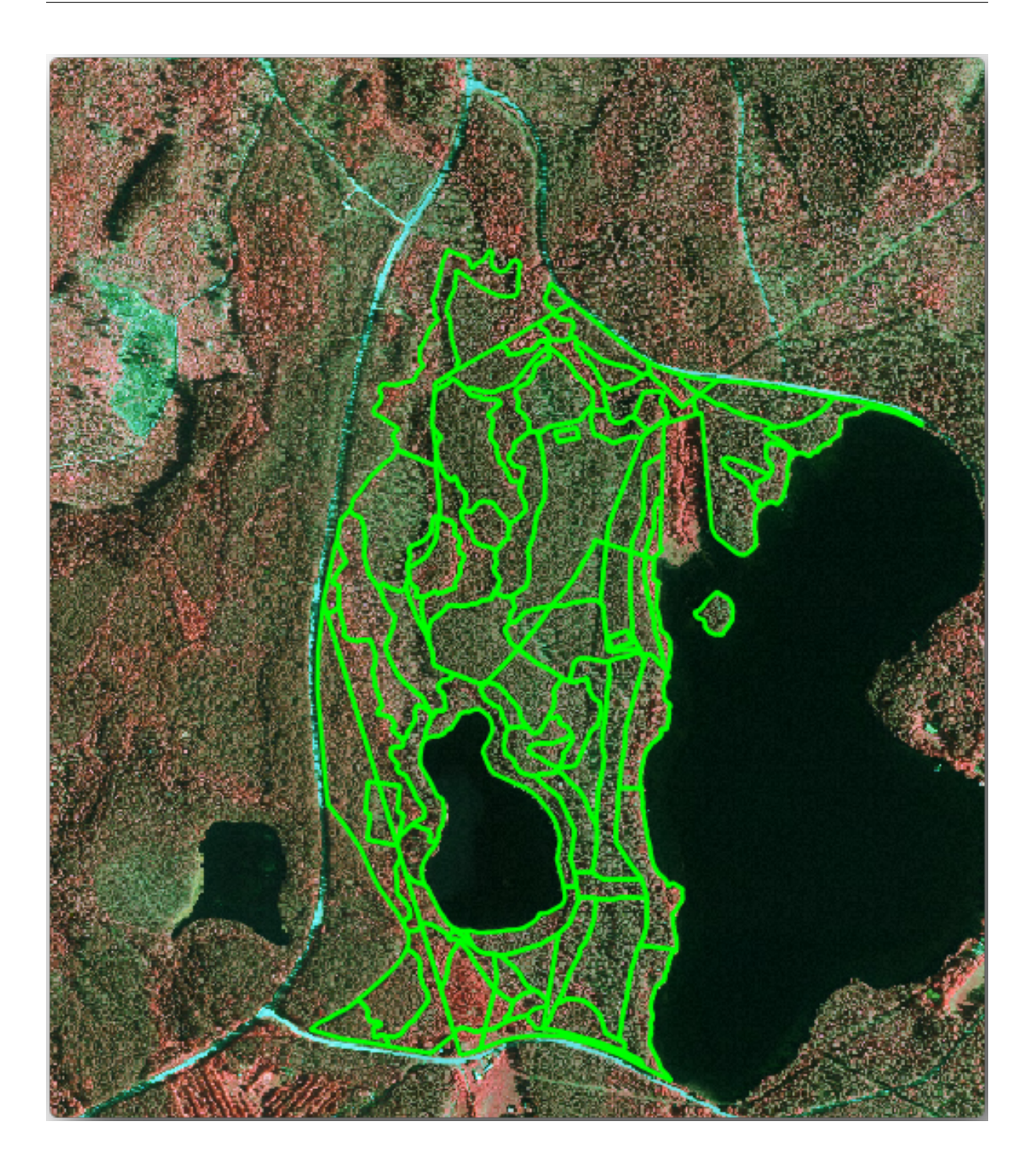

Puede ver que aún falta la parte norte de la zona inventariada. Su tarea consiste en digitalizar las parcelas forestales que faltan.

Antes de empezar, dedique algún tiempo a revisar las parcelas forestales ya digitalizadas y el bosque correspondiente en la imagen. Intente hacerse una idea de cómo se deciden los límites de los rodales; le ayudará tener conocimientos de silvicultura.

Algunos puntos a tener en cuenta:

• ¿Qué bosques tienen especies caducifolias (en Finlandia son sobre todo bosques de abedules) y cuáles tienen coníferas (en esta zona son pinos o abetos)? En las imágenes CIR, las especies caducifolias suelen aparecer de color rojo brillante, mientras que las coníferas aparecen de color verde oscuro.

- ¿Qué edad tiene el bosque? El tamaño de las copas de los árboles puede identificarse en las imágenes.
- ¿Cuál es la densidad de las diferentes parcelas forestales? Una parcela forestal en la que se haya realizado recientemente una operación de clareo mostrará espacios entre las copas de los árboles y debería ser fácil de diferenciar de otras masas forestales de los alrededores.
- Áreas azuladas indican terrenos áridos, calles y áreas urbanas, cultivos que todavía no han comenzado a crecer etc.
- No utilices aceramientos demasiado cercanos a la imagen cuando intentes identificar parcelas forestales. Una escala entre 1:3 000 y 1:5 000 debería ser suficiente para estas imágenes. Véase la imagen siguiente (escala 1:4000):

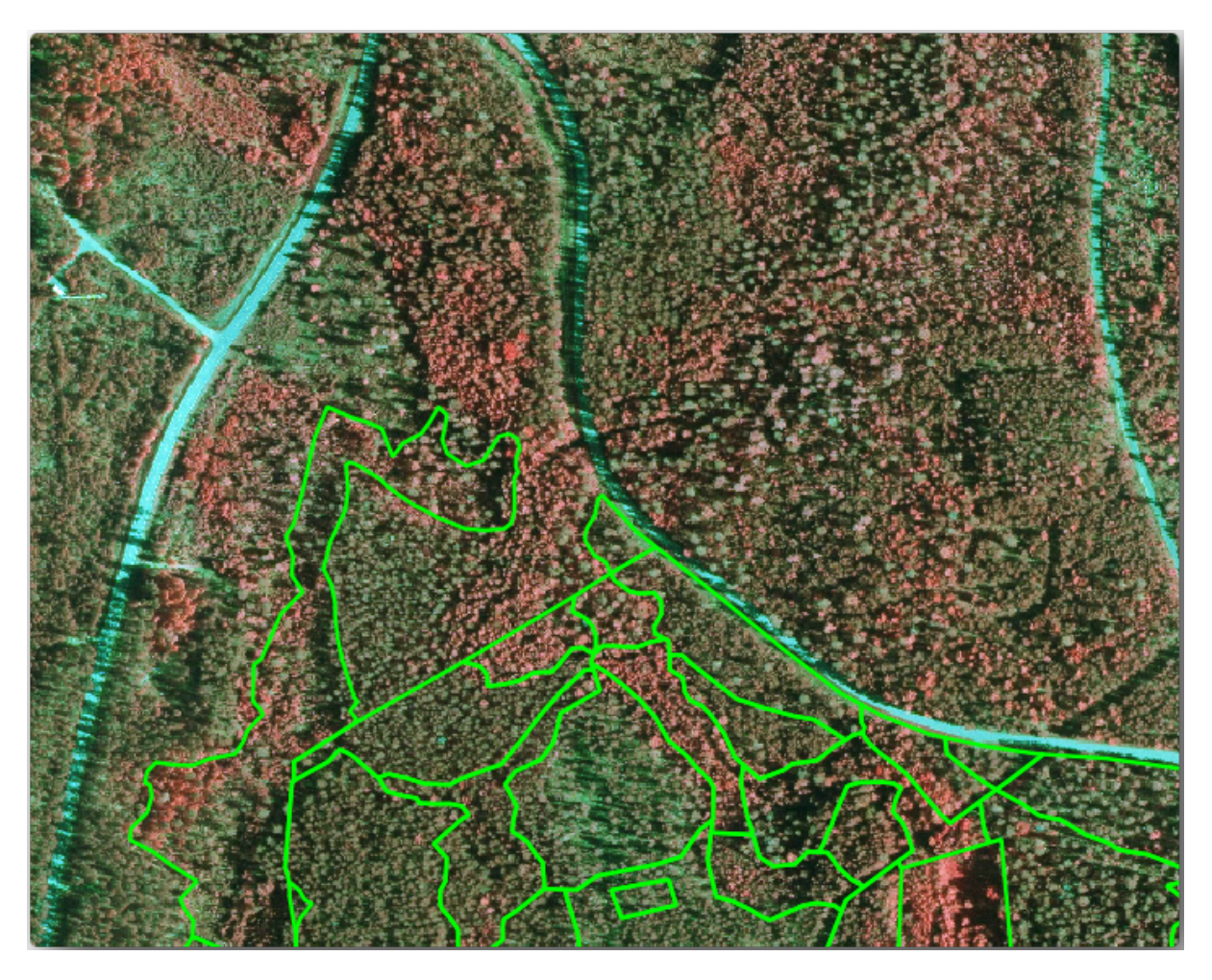

#### **14.4.3 Try Yourself Digitalizando Masas Forestales desde Imágenes CIR**

Al digitalizar las parcelas forestales, debe intentar obtener zonas forestales lo más homogéneas posible en cuanto a especies arbóreas, edad del bosque, densidad de la parcela… Pero no sea demasiado detallista, o acabará creando cientos de pequeñas parcelas forestales, y eso no sería nada útil. Hay que intentar obtener parcelas que sean significativas en el contexto de la silvicultura, no demasiado pequeñas (al menos 0,5 ha) pero tampoco demasiado grandes (no más de 3 ha).

Teniendo en cuenta estos puntos, ya puede digitalizar las parcelas forestales que faltan.

- 1. Configure las opciones de ajuste y topología:
	- 1. Ir a *Proyecto* ► *Opciones de ajuste…*
	- 2. Pulse Habilitar autoensamblado y seleccione *Configuración Avanzada*.
- 3. Marque la **c** capa *forest stands* 2012
	- 1. Establezca el *Tipo* como *Vértice*.
	- 2. Establezca la *Tolerancia* a 10
	- 3. Establecer las *Unidades* en *píxeles*
	- 4. Marque la casilla de *Evitar sobreposición*.
	- 5. Prensa *Edición topológica*
	- 6. Elija *Seguir Configuración Avanzada*
	- 7. Cierre la ventana emergente

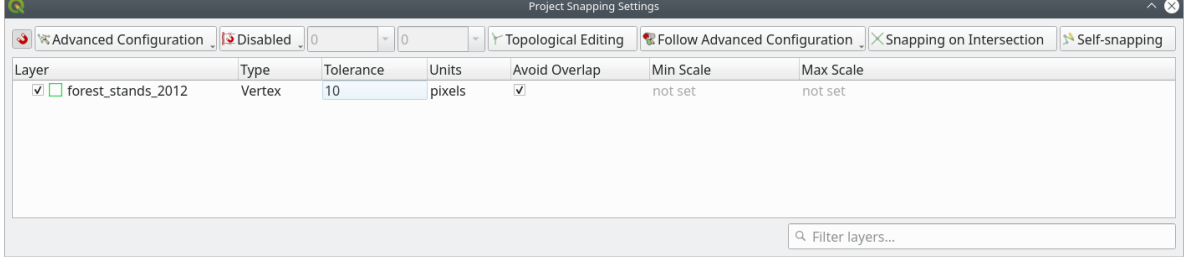

- 2. Seleccione la capa *forest\_stands\_2012* en la lista Capas
- 3. Haga clic en el botón  $\mathbb Z$ <sup>conmutar edición</sup> para activar la edición
- 4. Empiece a digitalizar utilizando las mismas técnicas que en la lección anterior. La única diferencia es que no tienes ninguna capa de puntos a la que te estés ajustando. En esta zona debería obtener alrededor de 14 nuevas masas forestales. Mientras digitalizas, rellena el campo StandID con números empezando por 901.
- 5. Cuando hayas acabado tu capa debería parecerse a esto:

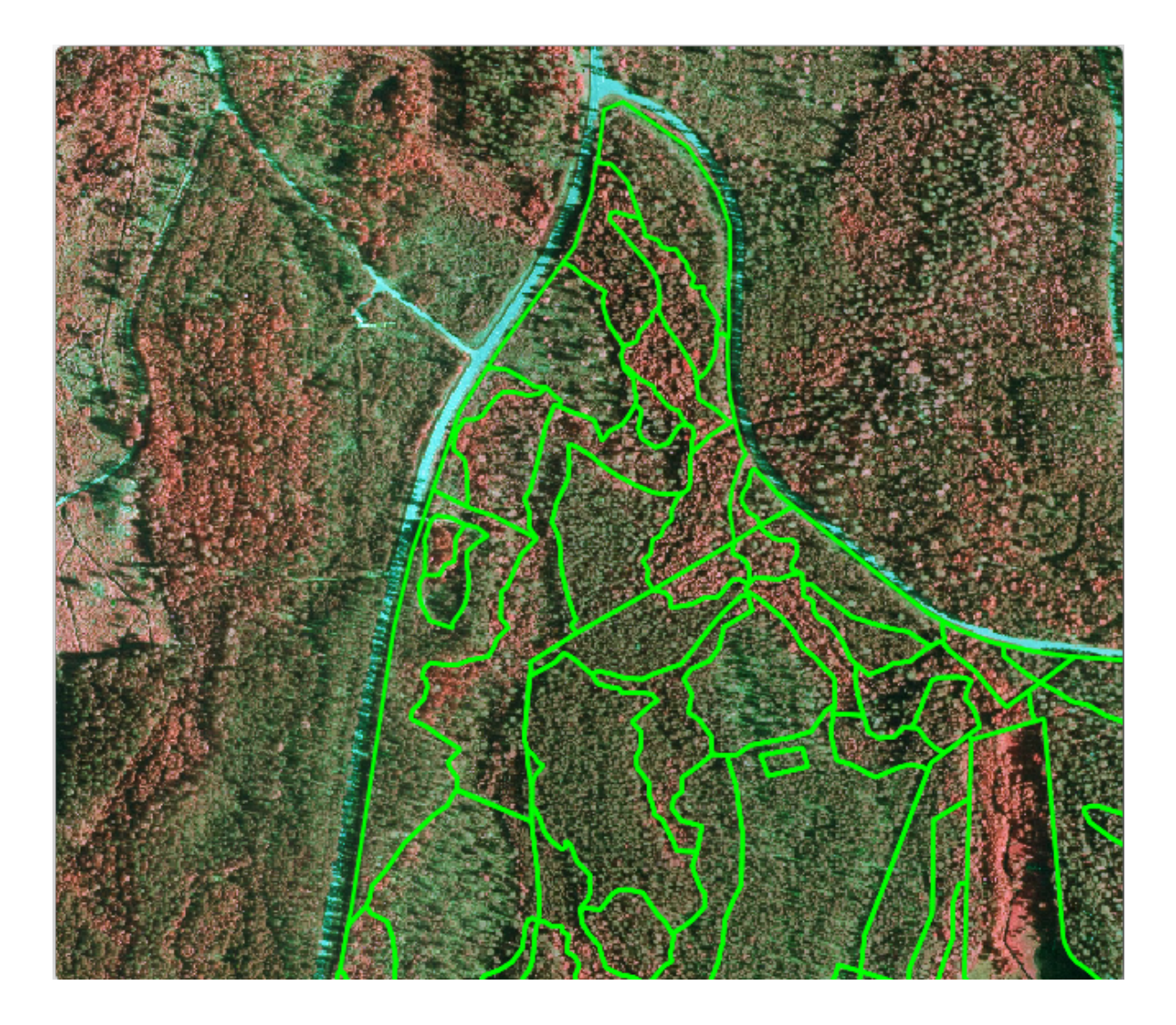

Ahora tiene un nuevo conjunto de polígonos que muestran las diferentes parcelas forestales en 2012, tal y como se interpretan a partir de las imágenes CIR. Sin embargo, le faltan los datos del inventario forestal. Para ello tendrá que visitar el bosque y obtener algunos datos de muestra que utilizará para estimar los atributos del bosque para cada una de las parcelas forestales. Verá cómo hacerlo en la próxima lección.

Puede añadir información adicional sobre las normas de conservación que deben tenerse en cuenta en esta zona.

## **14.4.4 Follow Along: Actualizando Masas Forestales con Información sobre Conservación**

Para la zona en la que trabajas, hay algunas normas de conservación que deben tenerse en cuenta al hacer la planificación forestal:

- Se han identificado dos territorios de protección de una especie de ardilla voladora siberiana (Pteromys volans). De acuerdo con las normas, un área de 15 metros alrededor de los puntos debe dejarse intacta.
- Hay que proteger un bosque de ribera de interés especial que crece a lo largo de un arroyo de la zona. En una visita sobre el terreno, se comprobó que deben protegerse 20 metros a ambos lados del arroyo.

Tiene un fichero vectorial que contiene la información sobre las localizaciones de las ardillas y otro que contiene el arroyo digitalizado que va desde la zona Norte hacia el lago.

1. Desde la carpeta exercise\_data\forestry`, añada los archivos :file:`squirrel. shp y stream.shp al proyecto.

2. Utilice la herramienta  $\mathbb{E}$  Abrir tabla de atributos para ver la capa squirrel.

Puedes ver que hay dos localidades definidas como ardilla voladora siberiana, y que el área a ser protegida está indicada por una distancia de 15 metros desde las localidades.

Vamos a delimitar con más precisión esa zona a proteger. Crearemos un área de influencia alrededor de las ubicaciones de los puntos, utilizando la distancia de protección.

- 1. Abre *Vector* ► *Geoprocessing Tools* ► *Buffer*.
- $\bar{a}$ 2. Definir la *Capa de entrada* como *squirrel*
- 3. Definir *Distancia* como 15 metros
- 4. Definir *Buffered* a exercise\_dataforestrysquirrel\_15m.shp
- 5. Marque *Abrir fichero de salida tras ejecutar algoritmo*.
- 6. Click en *Ejecutar*
- 7. Una vez finalizado el proceso, haga clic en *Cerrar*.

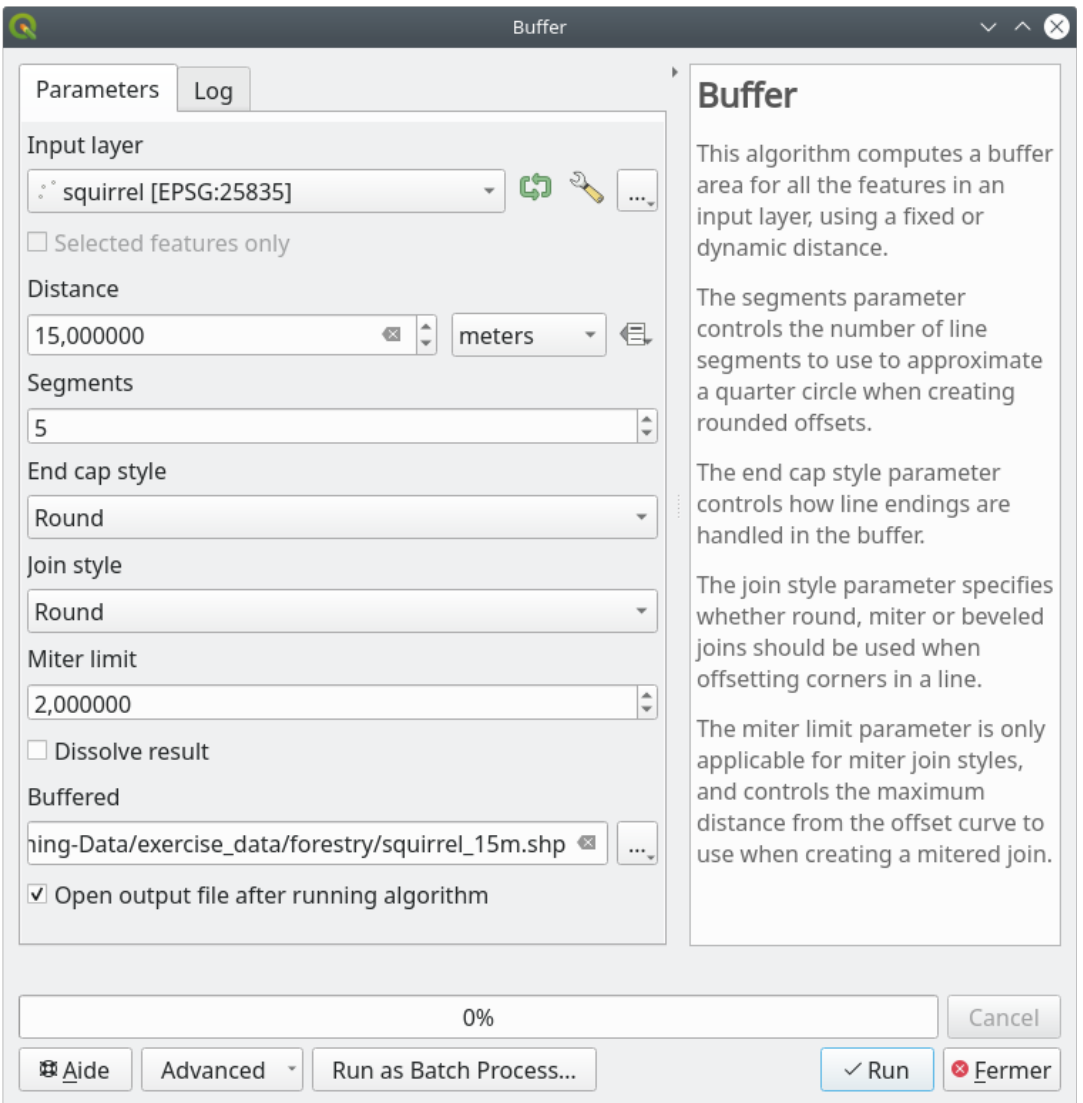

Si se amplía el zoom hasta el lugar situado en la parte norte de la zona, se observará que la zona tampón se extiende por dos rodales vecinos. Esto significa que siempre que se realice una operación forestal en ese rodal, también deberá tenerse en cuenta la ubicación protegida.

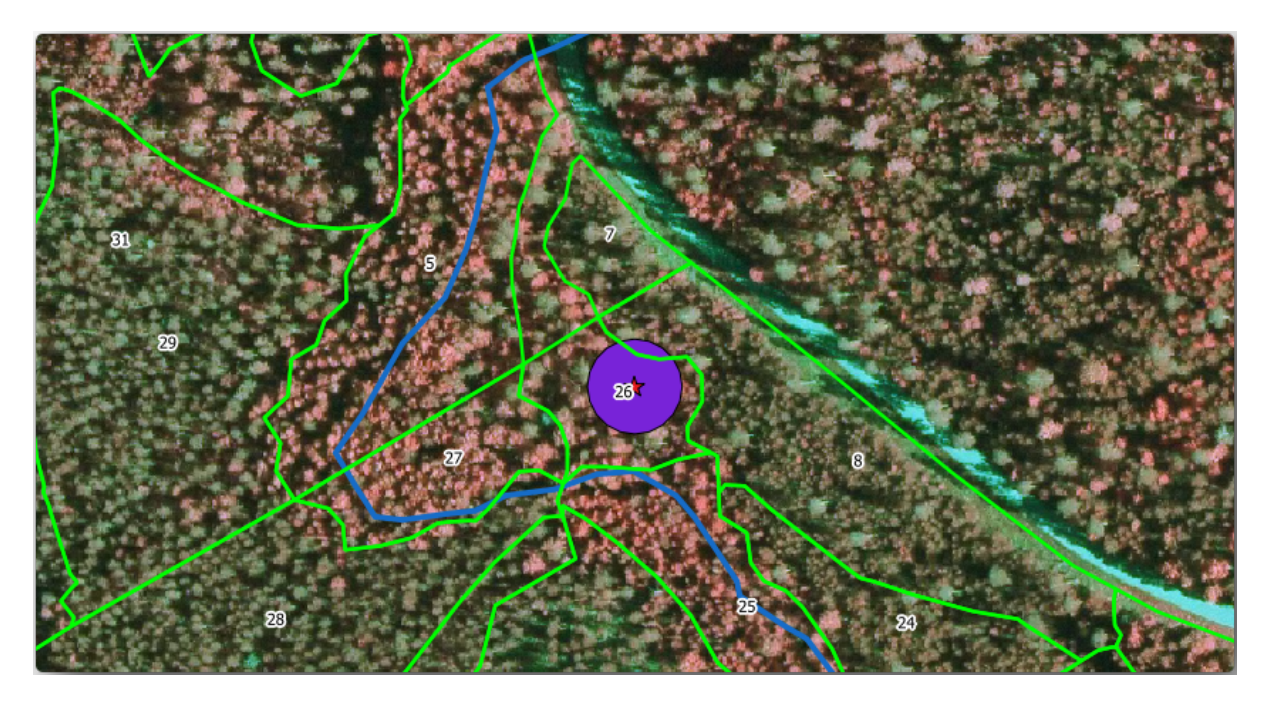

Para la protección de las ubicaciones de las ardillas, va a añadir un nuevo atributo (columna) a sus nuevas masas forestales que contendrá información sobre las ubicaciones que tienen que ser protegidas. Esta información estará disponible siempre que se planifique una operación forestal, y el equipo de campo podrá marcar la zona que debe dejarse intacta antes de que comience el trabajo.

Para unir la información sobre las ardillas a sus masas forestales, puede utilizar el algoritmo *Unir atributos por ubicación*:

- 1. Abrir *Vectorial* ► *Herramienta de gestión de datos* ► *Unir atributos por localización*.
- 2. Definir *Unir a objetos espaciales en* a *forest\_stands\_2012*
- 3. En *Predicado geométrico*, marque *intersectar*.
- 4. Definir *Al comparar con* a *squirrel\_15m*
- 5. Definir *Tipo de unión* como *Tomar sólo los atributos del primer objeto espacial coincidente (uno a uno)*.
- 6. Dejar sin marcar *Descartar los registros que no se han podido unir*.
- 7. Definir *Capa unida* como exercise\_data\forestry\stand\_squirrel.shp.
- 8. Marque *Abrir fichero de salida tras ejecutar algoritmo*.
- 9. Click en *Ejecutar*
- 10. Una vez completado el proceso, puede *Cerrar* el diálogo.

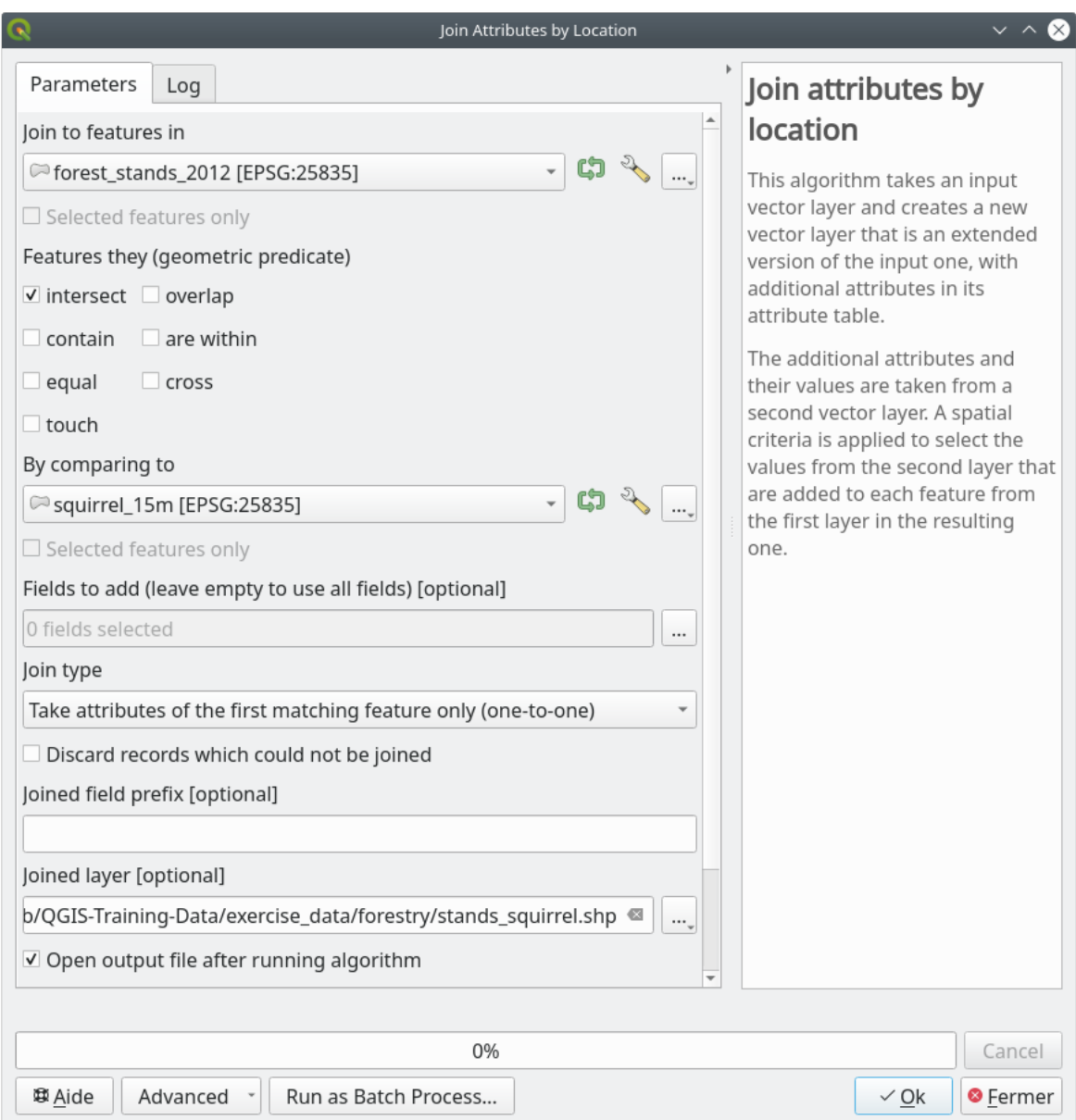

Ahora tiene una nueva capa de parcelas forestales, stands\_squirrel.shp que muestra la información de protección de la ardilla voladora siberiana.

- 1. Abra la tabla de atributos de la capa stands\_squirrel.
- 2. Ordene la tabla haciendo clic en el campo *point\_pr* del encabezado de la tabla.

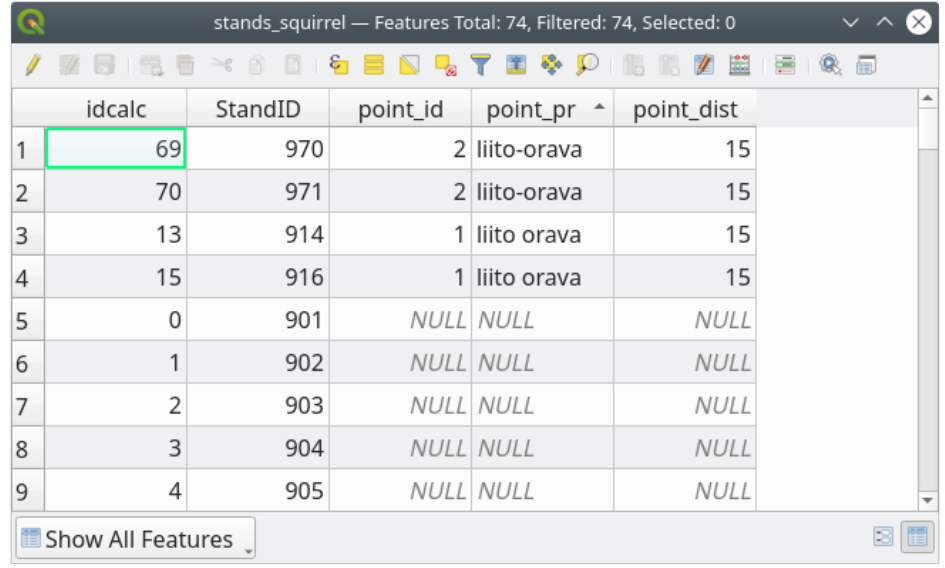

Puede ver que hay algunas parcelas forestales que tienen la información sobre los lugares de protección. La información de los datos de las parcelas forestales indicará al gestor forestal que hay consideraciones de protección a tener en cuenta. Entonces podrá obtener la ubicación del conjunto de datos *ardilla*, y visitar la zona para marcar el área de influencia correspondiente alrededor de la ubicación, de modo que los operarios sobre el terreno puedan evitar perturbar el entorno de las ardillas.

#### **14.4.5 Try Yourself Actualizando Masas Forestales con Distancia al Arroyo**

Siguiendo el mismo enfoque que para las localizaciones protegidas de ardillas, ahora puede actualizar sus masas forestales con información de protección relacionada con el arroyo. Algunos puntos:

- Recuerde que el área de influencia es 20 metros alrededor de la corriente
- Usted quiere tener toda la información de protección en el mismo archivo vectorial, así que utilice stands squirrel.shp como capa base
- Nombre su salida como forest\_stands\_2012\_protect.shp.

Una vez finalizado el proceso, abra la tabla de atributos de la capa de salida y confirme que dispone de toda la información de protección de las masas forestales ribereñas asociadas al arroyo.

Cuando esté satisfecho con los resultados, guarde su proyecto QGIS.

#### **14.4.6 In Conclusion**

Has visto cómo interpretar imágenes CIR para digitalizar masas forestales. Por supuesto debería llevar más práctica el refinar las masas y utilizar otra información como mapas de suelos para obtener mejores resultados, pero ahora sabes las bases para ese tipo de tarea. Y añadir información desde otros conjuntos de datos ha resultado ser una tarea bastante trivial.

#### **14.4.7 What's Next?**

Las masas forestales que digitalizaste se utilizarán para planear operaciones forestales en el futuro, pero todavía necesitas obtener más información sobre el bosque. En la siguiente lección, verás cómo planear un conjunto de parcelas de muestreo para inventariar el área forestal que acabas de digitalizar, y obtener una estimación global de los parámetros forestales.

# **14.5 Lesson: Sistemática de Diseño de Muestreo**

Ya ha digitalizado un conjunto de polígonos que representan la masa forestal, pero no tiene información acerca del bosque por el momento. Para ello se puede diseñar un encuesta para inventariar toda la superficie forestal y luego estimar sus parámetros. En esta lección, creará un conjunto sistemático de parcelas de muestreo.

Cuando comienzas a planear tu inventario forestal es importante definir claramente los objetivos, los tipos de parcelas de muestreo que serán utilizados, y los datos que serán recolectados para conseguir los objetivos. Para cada caso individual, dependerá del tipo de propósitos del manejo forestal y debería estar cuidadosamente planeado por alguien con conocimientos forestales. En esta lección, implementarás un inventario teórico basado en un sistema de diseño de muestreo.

**El objetivo de esta lección:** Crear un diseño de muestreo sistemático para examinar el área forestal y estimar los parámetros forestales.

## **14.5.1 Inventariando el Bosque**

Hay muchos métodos para inventariar Bosques, cada uno de ellos al servicio de distintos propósitos y condiciones. Por ejemplo, uno muy preciso para inventariar un bosque sería visitarlo y hacer una lista de cada árbol y sus características. Como puedes imaginar ese no es realmente aplicable excepto para aquellas áreas pequeñas o alguna situación especial.

La forma más común de conocer un bosque es muestreándolo, es decir, tomando medidas en diferentes lugares del bosque y generalizando esa información a todo el bosque. Estas mediciones a menudo se realizan en \* parcelas de muestra \* que son áreas forestales más pequeñas que se pueden medir fácilmente. Las parcelas de muestra pueden ser de cualquier tamaño (por ej. 50 m2, 0.5 ha) y forma (por ej. Circular, rectangular, tamaño variable), y pueden ubicarse en el bosque de diferentes maneras (por ej. Aleatoriamente, sistemáticamente, a lo largo de las líneas). El tamaño, la forma y la ubicación de las parcelas de muestra generalmente se deciden siguiendo consideraciones estadísticas, económicas y prácticas. Si no tiene conocimiento forestal, podría estar interesado en leer este artículo de Wikipedia.

## **14.5.2 Follow Along: Implementando un Diseño de Parcelas de Muestreo Sistemático**

Para el bosque con el que estás trabajando, el gestor ha decidido que el diseño de muestreo sistemático es lo más apropiado para este bosque y ha decidido que una distancia fija de 80 metros entre las parcelas de muestreo y las líneas de muestreo dará resultados fiables (+- 5% de error medio con una probabilidad del 68%). Parcelas de tamaño variable han sido decididas como el método más efectivo para este inventario, para masas en crecimiento y maduras, pero un radio fijo de 4 metros a las parcelas se utilizará para las masas de plántulas.

En la práctica, simplemente necesitas representar las parcelas de muestreo como puntos que serán utilizados luego por los equipos de campo:

- 1. Abra su proyecto digitizing\_2012.qgs de la lección anterior.
- 2. Elimina todas las capas excepto *forest\_stands\_2012*.
- 3. Guarde su proyecto ahora como forest\_inventory.qgs

Ahora necesitas crear una malla de puntos rectangular separados 80 metros cada uno:

1. Abrir *Vector* ►*Herramientas de investigación* :guilabel:**`**Puntos Regulares **`**.

- 2. Presione el botón desplegable al lado del campo *Input extension* y desde el menú *Calcular desde la capa*, seleccione *forest\_stands\_2012*
- 3. En la configuración de *Espaciado/recuento de puntos*, introduce 80 metros.
- 4. Marque la casilla *Usar espaciado entre puntos* para indicar que el valor representa la distancia entre los puntos.
- 5. En *Puntos regulares*, guarde la salida como systematic\_plots.shp in the forestry\sampling\ folder.
- 6. Marque *Abrir archivo de salida después de ejecutar el algoritmo*.
- 7. Pulsa *Ejecutar*.

**Nota:** Los *Puntos regulares* sugeridos crean los puntos sistemáticos comenzando en la esquina superior izquierda de la extensión de la capa de polígono seleccionada. Si desea agregar algo de aleatoriedad a estos puntos regulares, puede usar un número calculado aleatoriamente entre 0 y 80 (80 es la distancia entre nuestros puntos), y luego escribirlo como *Recuadro inicial desde la esquina (lado izquierdo )* parámetro en el cuadro de diálogo de la herramienta.

Notarás que la herramienta ha utilizado la extensión completa de tu capa de masas para generar una rejilla rectangular de puntos. Pero solo estás interesado en los puntos que están dentro de tu área forestal (mira la imagen inferior):

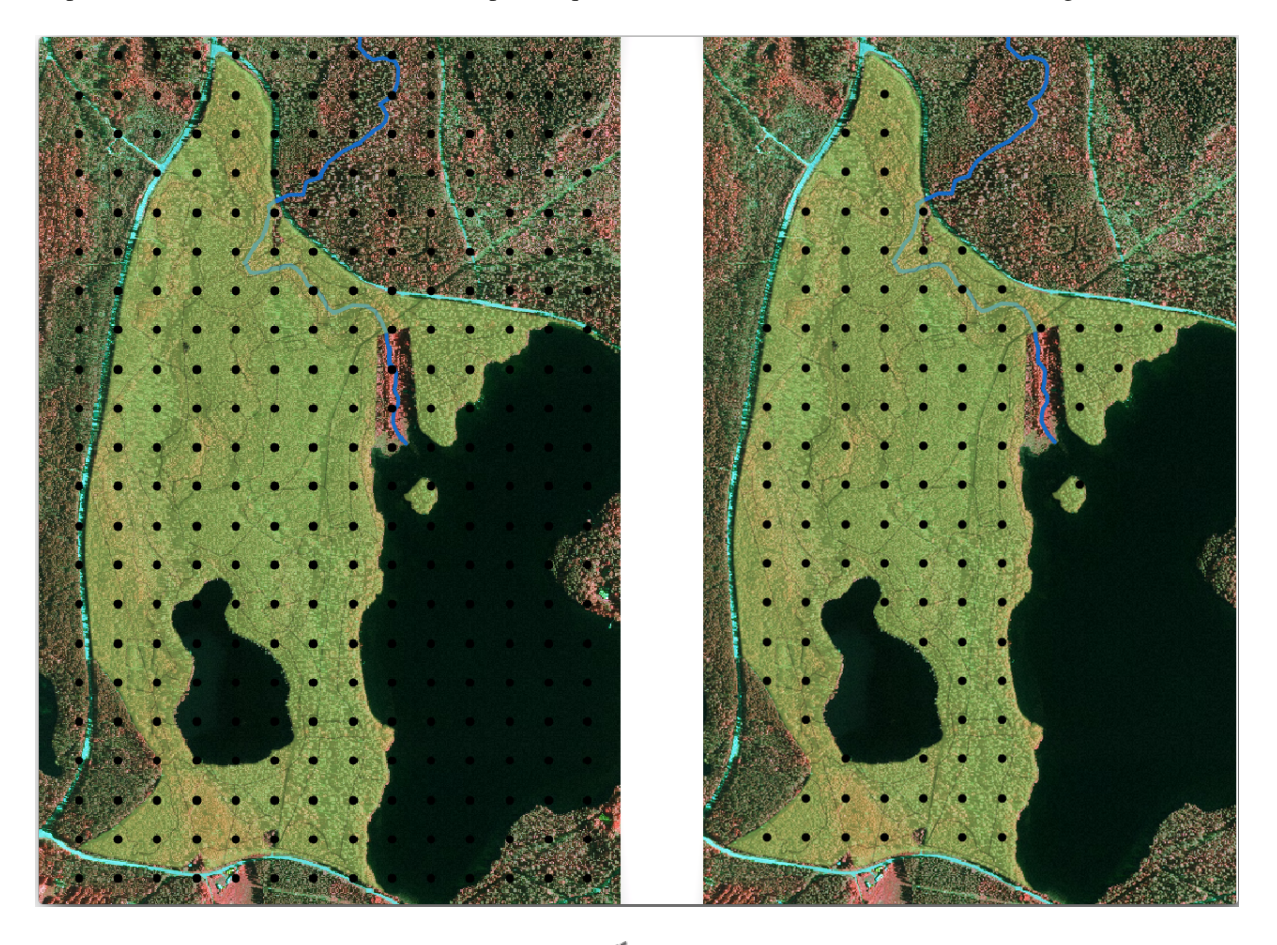

- 1. En la caja de herramientas Procesamiento, abra *GDAL* ► *Geoprocesamiento vectorial* ► *Recortar vector por capa de máscara*.
- 2. Seleccione *systematic\_plots* como *Capa de entrada*.
- 3. Establezca *forest\_stands\_2012* como *Capa de máscara*.
- 4. Guarde el resultado de *Clipped (mask)* como systematic\_plots\_clip.shp en la carpeta forestry\ sampling\.
- 5. Marque *Abrir archivo de salida después de ejecutar el algoritmo*.

6. Pulsa *Ejecutar*.

Ahora tienes los puntos que los equipos de campo utilizarán para navegar a las localidades designadas para las parcelas de muestreo. Todavía puedes preparar esos puntos para que sean más útiles para el trabajo de campo. Como mínimo tendrás que añadir nombres significativos para los puntos y exportarlos a un formato que pueda ser utilizado por sus aparatos de GPS. Otra fuente útil en el campo son los mapas generales y detallados de la localización de las parcelas de muestreo.

Comencemos con el nombre de las parcelas de muestra. Si revisas la *Tabla de atributos* para las parcelas dentro del área forestal, puedes ver que tienes el campo *id* por defecto generado automáticamente por la herramienta *Puntos regulares*. Etiquete los puntos para verlos en el mapa y considere si podría usar esos números como parte de la denominación de su parcela de muestra:

- 1. Abra *Layer Properties* ► *Etiquetas* para la capa systematic\_plots\_clip.
- 2. Convierte el menú superior en *Etiquetas individuales*.
- 3. Para la entrada *Valor*, seleccione el campo id.
- 4. Ve a la pestaña *Buffer* marque el *Dibujar búfer de texto* y configure el búfer *Tamaño* a 1.
- 5. Haz clic en *OK*.

Ahora mira las etiquetas en tu mapa. Puedes ver que los puntos se han creado y numerado de Oeste a Este y luego de Norte a Sur. Si vuelves a mirar la tabla de atributos, observarás que el orden en la tabla también sigue un patrón. A menos que tengas una razón para nombrar a las parcelas de muestreo de otro modo, nombrarlos de Oeste-Este/Norte-Sur sigue un orden lógico y es una buena opción.

Sin embargo, los valores numéricos en el campo id no son tan buenos. Sería mejor si el nombre fuera algo así como p\_1, p\_2.... Puede crear una nueva columna para la capa systematic\_plots\_clip:

- 1. Vaya a la *Tabla de atributos* para systematic\_plots\_clip.
- 2. Habilite el modo de edición.
- $3.$  Abra el  $\overline{\phantom{a}}$ Field calculator.
	- 1. Marque *Crear un nuevo campo*
	- 2. Introduzca Plot\_id como *Nombre del campo de salida*
	- 3. Establezca el *Tipo de campo de salida* en *Texto (cadena)*.
	- 4. En el campo *Expresión*, escribe, copia o construye esta fórmula concat('P\_', @rownum ). Recuerda que también puedes hacer doble clic sobre los elementos dentro de la *Lista de funciones*. La función concat se puede encontrar en *String* y @rownum está en el grupo *Variables y valores*.
- 4. Haz clic en *OK*.
- 5. Deshabilita el modo edición y guarda tus cambios.

Ahora tiene una nueva columna con nombres de parcelas que son significativos para usted. Para la capa systematic plots clip, cambie el campo utilizado para etiquetar a su nuevo campo Plot id.

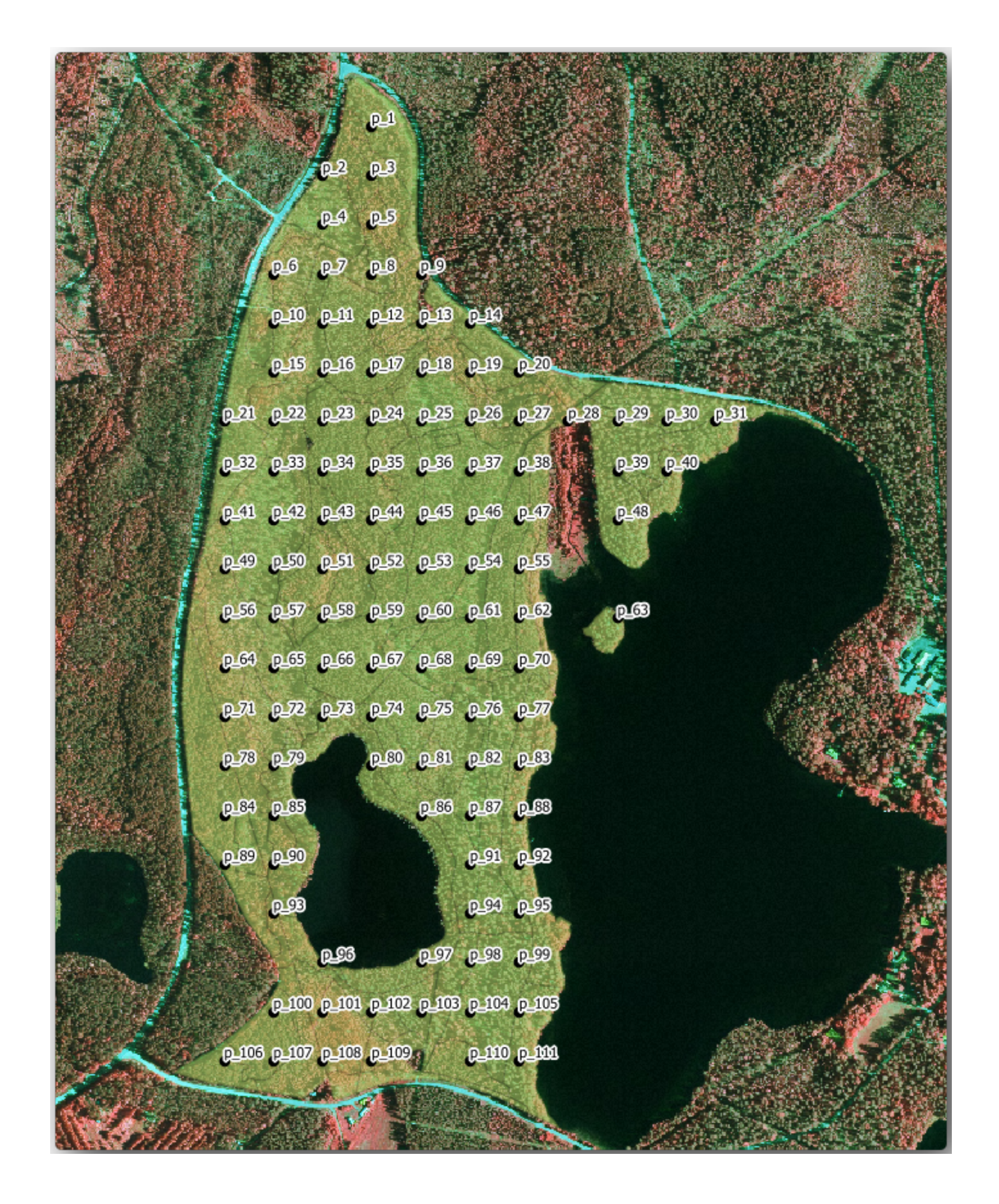

## **14.5.3 Follow Along: Exportando Parcelas de Muestreo a formato GPX**

Los equipos de campo probablemente usarán un dispositivo GPS para ubicar las parcelas de muestra que planificó. El siguiente paso es exportar los puntos que creó a un formato que su GPS pueda leer. QGIS le permite guardar sus datos vectoriales de puntos y líneas en GPS eXchange Format (GPX), que es un formato de datos GPS estándar que puede ser leído por la mayoría del software especializado. Debe tener cuidado al seleccionar el CRS cuando guarde sus datos:

1. Haga clic con el botón derecho en la capa [systematic\\_plo](https://en.wikipedia.org/wiki/GPS_Exchange_Format)ts\_clip y seleccione *Exportar* ► *Guardar entidades como…*.

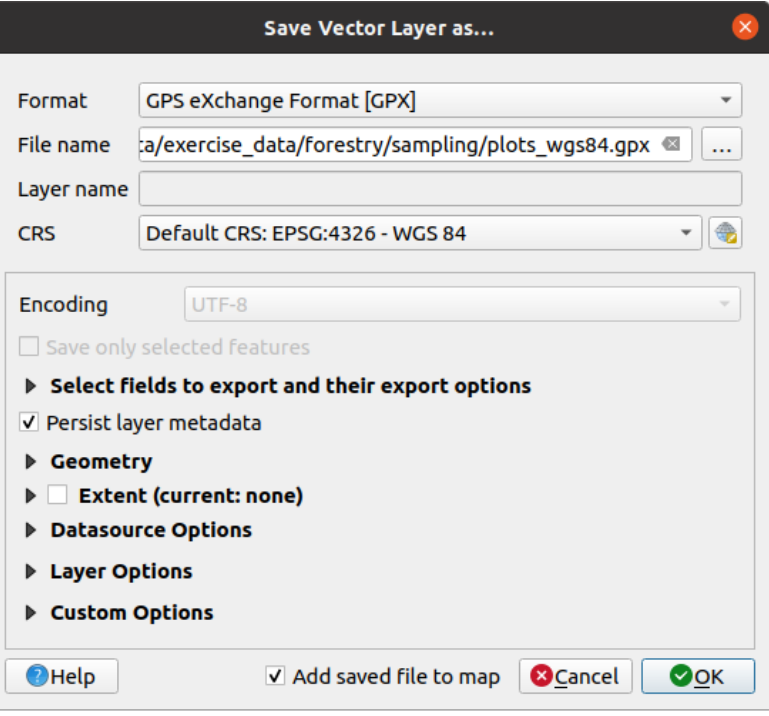

- 2. En *Format* selecciona *GPS eXchange Format [GPX]*.
- 3. Guarde la salida *Nombre del archivo* como plots\_wgs84.gpx en la carpeta forestry\sampling\.
- 4. En *CRS* selecciona *Seleceted CRS*.
- 5. Busque *EPSG:4326 WGS 84*.

**Nota:** El formato GPX acepta solo este CRS, si selecciona uno diferente, QGIS no dará ningún error pero obtendrá un archivo vacío.

- 6. Haz clic en *OK*.
- 7. En el cuadro de di[álogo q](https://gdal.org/drivers/vector/gpx.html)ue se abre, seleccione solo la capa waypoints (el resto de las capas están vacías).

Las parcelas de muestra del inventario ahora están en un formato estándar que puede ser administrado por la mayoría del software GPS. Los equipos de campo ahora pueden cargar las ubicaciones de las parcelas de muestra en sus dispositivos. Eso se haría usando el software propio de los dispositivos específicos y el archivo plots\_wgs84. gpx que acaba de guardar. Otra opción sería usar el complemento *GPS Tools*, pero lo más probable es que implique configurar la herramienta para que funcione con su dispositivo GPS específico. Si está trabajando con sus propios datos y desea ver cómo funciona la herramienta, puede encontrar información al respecto en la sección working\_gps en el **Manual de usuario de QGIS**.

Guarda tu proyecto QGIS ahora.

## **14.5.4 In Conclusion**

Acabas de ver con qué facilidad puedes crear un diseño de muestreo sistemático para utilizar en inventario forestal. Crear otros tipos de diseños de muestreo requerirá el uso de diferentes herramientas dentro del QGIS, hojas de cálculo o encriptado para calcular las coordenadas de las parcelas de muestreo, pero la idea general sigue siendo la misma.

#### **14.5.5 What's Next?**

En la siguiente lección verás cómo usar las capacidades del Atlas en QGIS para generar automáticamente mapas detallados que los equipos de campo utilizarán para navegar a las parcelas de muestreo asignadas a ellos.

# **14.6 Lesson: Creación de Mapas detallados con la herramienta Atlas**

El diseño de muestreo sistemático está listo y los equipos de campo han cargado las coordenadas GPS en sus sistemas de navegación. También tienen un formulario de datos de campo donde colectarán la información medida en cada parcela de muestreo. Para encontrár más fácilmente su camino a cada parcela de muestreo, ellos han pedido un número de mapas detallados donde se puede ver claramente alguna información sobre el terreno junto con un pequeño conjunto de parcelas de muestreo y otra información sobre el área del mapa. Puedes utilizar la herramienta Atlas para generar automáticamente un número de mapas con un formato común.

**El objetivo de esta lección:** Aprender a utilizar la herramienta Atlas en QGIS para generar mapas detallados que se puedan imprimir para asistir en el trabajo de inventario de campo.

#### **14.6.1 Follow Along: Preparación del diseño de impresión**

Antes de que podamos automatizar los mapas detallados de la mayoría del área forestal y nuestras parcelas de muestreo, necesitamos crear una plantilla de mapa con todos los elementos que consideremos útiles para el trabajo de campo. Por supuesto lo más importante será un un estilo apropiado, pero como has visto anteriormente, también necesitarás añadir muchos otros elementos que completen el mapa impreso.

- 1. Abra el proyecto QGIS de la lección anterior forest\_inventory.qgs. Deberías tener al menos las siguientes capas:
	- *forest\_stands\_2012* (con una transparencia del 50%, relleno verde y líneas de borde verde más oscuro)
	- *systematic\_plots\_clip*
	- *rautjarvi\_aerial*
- 2. Guarda el proyecto con un nuevo nombre, map\_creation.qgs.

Para crear un mapa imprimible, recuerde usar el *Administrador de composiciones*:

- 1. Open *Proyecto* ► *Administrador de composiciones…*.
- 2. En el diálogo *Administrador de composiciones*:
	- 1. En *Nuevo a partir de plantilla*, pulse el botón *Crear…* situado junto a la entrada *Diseño vacío*.
	- 2. Nombra tu diseño de impresión forest\_map.
	- 3. Pulse *Aceptar*. Se crea y abre un nuevo diseño de impresión, mostrando un papel en blanco.
- 3. En la ventana Diseño de impresión, asegúrese de que las propiedades están configuradas para un papel A4:
	- 1. Haga clic con el botón derecho del ratón sobre el papel y seleccione *Propiedades de página*. El panel *Propiedades de página* se abre en la parte derecha de la maqueta.
- 2. Comprobar *Tamaño* es *A4*.
- 3. Comprobar *Orientación* es *Paisaje*.
- 4. Active la pestaña *Diseño* junto al panel *Propiedades de página* y establezca *Resolución de exportación* en 300 dpi.

La composición de un mapa es más fácil si utiliza la cuadrícula del lienzo para colocar los diferentes elementos. Revise la configuración de la cuadrícula de diseño:

- 1. En la pestaña *Diseño* expanda la región *Guías y cuadrícula*.
- 2. Compruebe que *Espaciado de la rejilla* está ajustado a 10 mm y que *Tolerancia de autoensamblado* está ajustado a 5 px.

Necesitas activar el uso de la cuadrícula:

- 1. Abre el menú *Ver*.
- 2. Habilita *Mostrar cuadrícula*.
- 3. Habilita *Ajustar a cuadrícula*.
- 4. Observe que las opciones para usar *Guías* están marcadas por defecto, lo que le permite ver líneas de guía cuando mueve elementos en el diseño.
- 5. Ahora puede comenzar a agregar elementos a su diseño. Agregue primero un elemento de mapa para que pueda revisar cómo se ve el lienzo del mapa mientras realiza cambios en la simbología de las capas:
	- 1. Click en el botón **Agregar Mapa**.
	- 2. Haz clic y arrastra la caja en el lienzo para que el mapa ocupe la mayor parte.

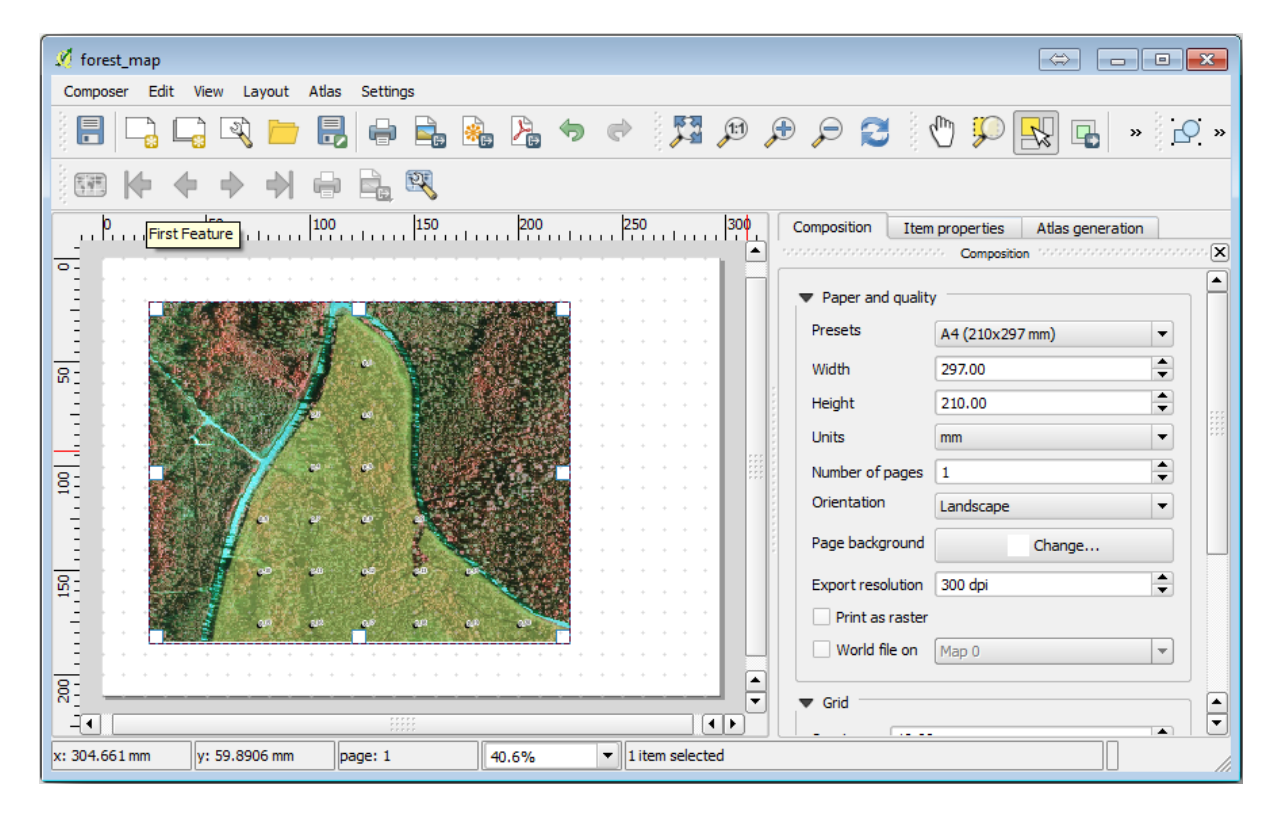

Observa cómo el cursor del ratón se ajústa al lienzo en cuadrícula. Utiliza esta función cuando añadas otros elementos. Si quieres tener más precisión, cambia los ajustes de cuadrícula *Espaciado*. Si por alguna razón no quieres forzar el cursor a la cuadrícula en algún momento, siemper puedes habilitarlo o deshabilitarlo en el menú *Ver*.

## **14.6.2 Follow Along: Adición de un Mapa de Fondo**

Deja el diseño abierto pero vuelve al mapa. Vamos a añadir algunos datos de fondo y crear algunos estilos para que el contenido del mapa sea lo más claro posible.

- 1. Agregue el raster de fondo basic\_map.tif que puede encontrar en la carpeta exercise\_data\ forestry\.
- 2. Si se le solicita, seleccione el SRC *ETRS89 / ETRS-TM35FIN* para el raster.

Como puedes ver el mapa base ya está estilizado. Este tipo de rásters cartográficos listos para utililar es muy común. Está creado a partir de datos vectoriales, estilizado en un formato estándar y guardado como un ráster para que no tengas que dar estilo a muchas capas vectoriales y preocuparte de obtener un buen resultado.

3. Ahora amplía tus parcelas de muestreo, para poder ver solo cuatro o cinco líneas de parcelas.

El estilo actual de las parcelas de muestra no es el mejor:

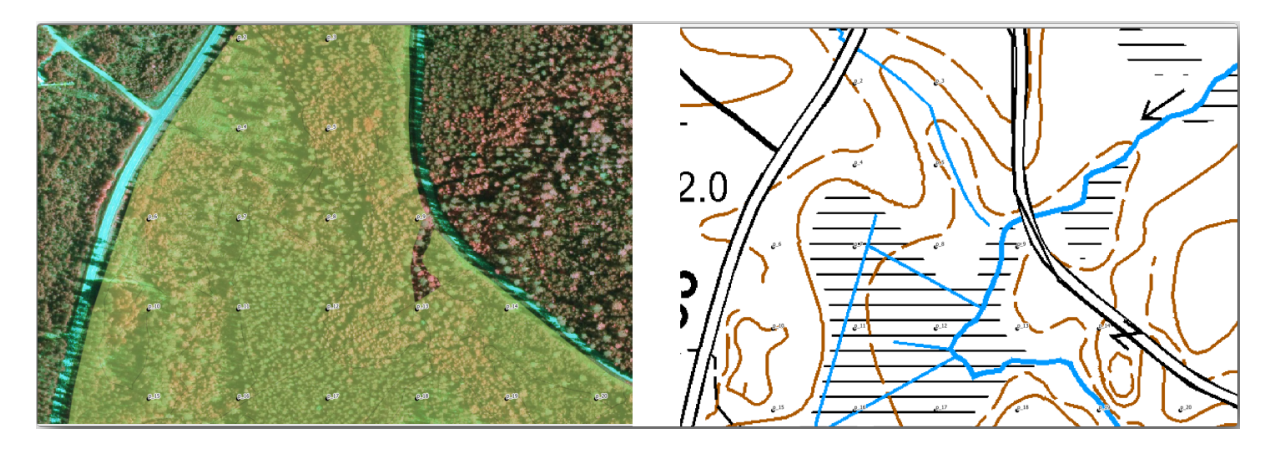

Mientras que durante los últimos ejercicios, el búfer blanco estaba bien encima de la imagen aérea, ahora que la imagen de fondo es mayoritariamente blanca apenas se ven las etiquetas. Pero, ¿cómo se ve en el diseño de impresión? Vamos a comprobarlo:

- 1. Vaya a la ventana de diseño de impresión.
- 2. Utilice el botón Seleccionar/Mover elemento para seleccionar el elemento del mapa en el diseño.
- 3. Ve a la pestaña *Propiedades de elemento*.
- 4. Haga clic en *Ajustar la extensión del mapa a la del lienzo principal*.
- 5. Si necesita actualizar el elemento, haga clic en *Actualizar la vista previa del mapa*.

Evidentemente, esto no es suficiente; hay que hacer que los números de las parcelas sean lo más visibles posible para los equipos sobre el terreno.

## **14.6.3 Try Yourself Cambio de la Simbología de las Capas**

Has estado trabajando en *Module: Creating and Exploring a Basic Map* con simbología y en *Module: Classifying Vector Data* con etiquetas. Regresa a estos módulos si necesita refrescarse sobre algunas de las opciones y herramientas disponibles. Su objetivo es conseguir que los lugares parcelas y los nombre sean tan visibles como sea posible, pero siempre permitiendo ver los elementos del mapa de fondo. Puede tomar alguna orientación de esta imagen:

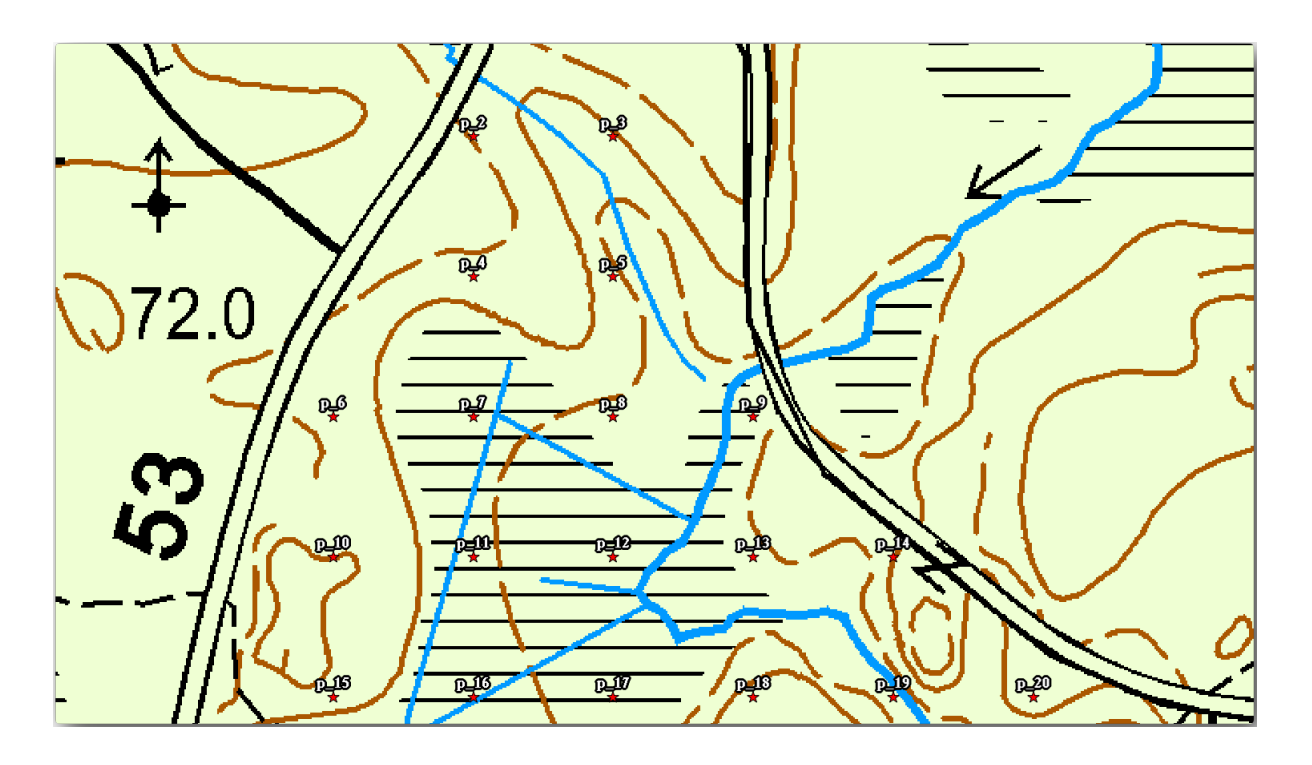

Más tarde utilizará el estilo verde de la capa forest\_stands\_2012. Con el fin de mantenerlo, y tener una visualización de la misma que muestra sólo los bordes del stand:

- 1. Haga clic con el botón derecho en *forest\_stands\_2012* y seleccione *Duplicar*.
- 2. Obtendrá una nueva capa llamada forest\_stands\_2012 copy que puede utilizar para definir un estilo diferente, por ejemplo sin relleno y con bordes rojos.

Ahora tienes dos visualizaciones diferentes de las masas forestales y puedes decidir cual visualizar en tu mapa detallado.

3. Vuelva a menudo a la ventana de diseño de impresión para ver cómo quedaría el mapa. Para crear mapas detallados, lo que busca es una simbología que se vea bien no a escala de toda la zona forestal (imagen inferior izquierda), sino a una escala más cercana (imagen inferior derecha). Recuerde utilizar Actualizar la vista previa del mapa y *Ajustar la extensión del mapa a la del lienzo principal* siempre que cambie el zoom de su mapa o el diseño.

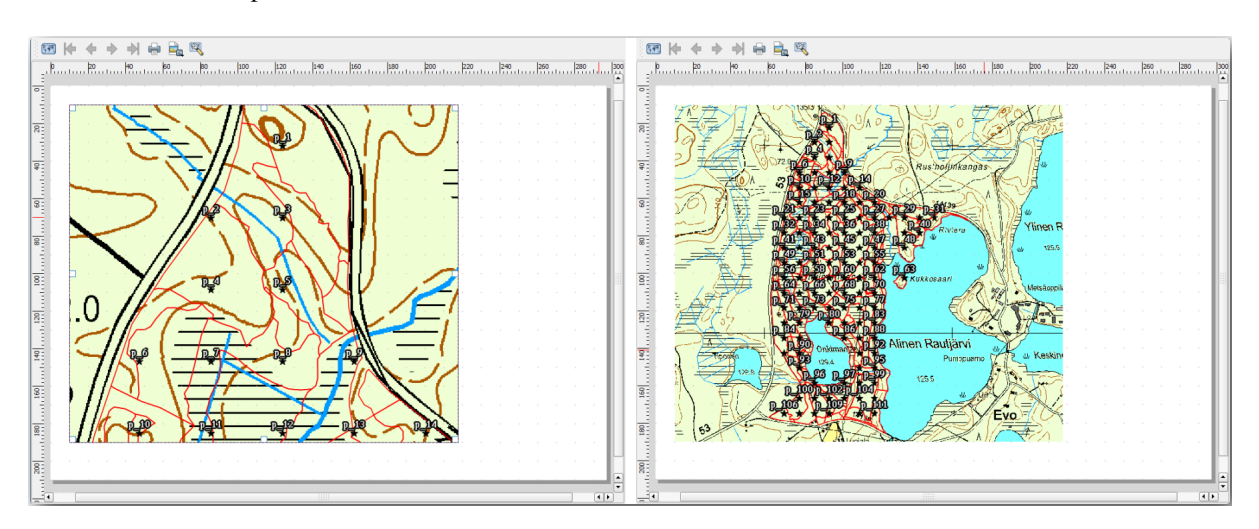

## **14.6.4 Try Yourself Creación de una Plantilla Básica del Mapa**

- 1. Cuando esté satisfecho con la simbología, podrá añadir más información al mapa impreso. Añade al menos los siguientes elementos:
	- Título.
	- Una barra de escala.
	- Una cuadrícula para tu mapa.
	- Coordenadas en los bordes de la cuadrícula.
- 2. Ya ha creado un diseño similar en *Module: Laying out the Maps*. Vuelve a ese módulo cuando lo necesites. Puedes mirar esta imagen de ejemplo como referencia:

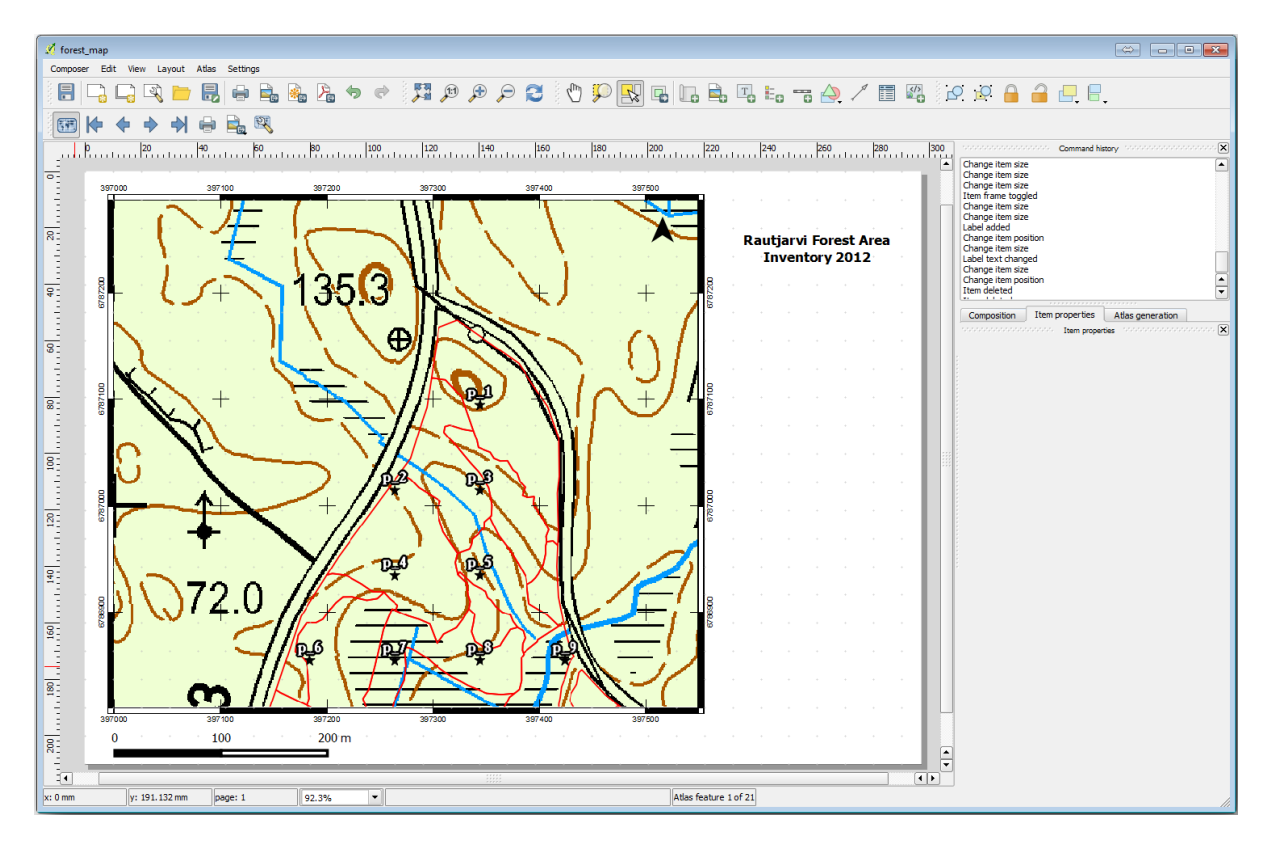

- 3. Exporta tu mapa como una imagen y revísalo.
	- 1. *Diseño* ► *Exportar como Imagen…*.
	- 2. Utilice, por ejemplo, la etiqueta *formato JPG*.

Así es como se verá cuando esté impreso.

#### **14.6.5 Follow Along: Agregar más elementos al diseño de impresión**

Como probablemente hayas observado en las imágenes sugeridas de plantilla de mapa, hay espacio de sobra en la parte derecha del lienzo. Vamos a ver qué más podría haber ahí. Para los propósitos de nuestro mapa, una leyenda no es realmente necesaria, pero un mapa resumen y algunas cajas de texto podrian añadir valor al mapa.

El mapa resumen ayudará a los equipos de campo a situar al mapa detallado dentro del área forestal general:

- 1. Añade otro elemento del mapa al lienzo, justo bajo el texto del título.
- 2. En la pestaña *Item properties*, abre el menú desplegable *Resumen*.
- 3. Ajusta *Overview frame* a *Map 0*. Esto crea un rectángulo sombreado encima de un mapa más pequeño representando la extensión visible del mapa grande.
- 4. Compruebe también la opción *Marco* con un color negro y un *Grosor* de 0.30.

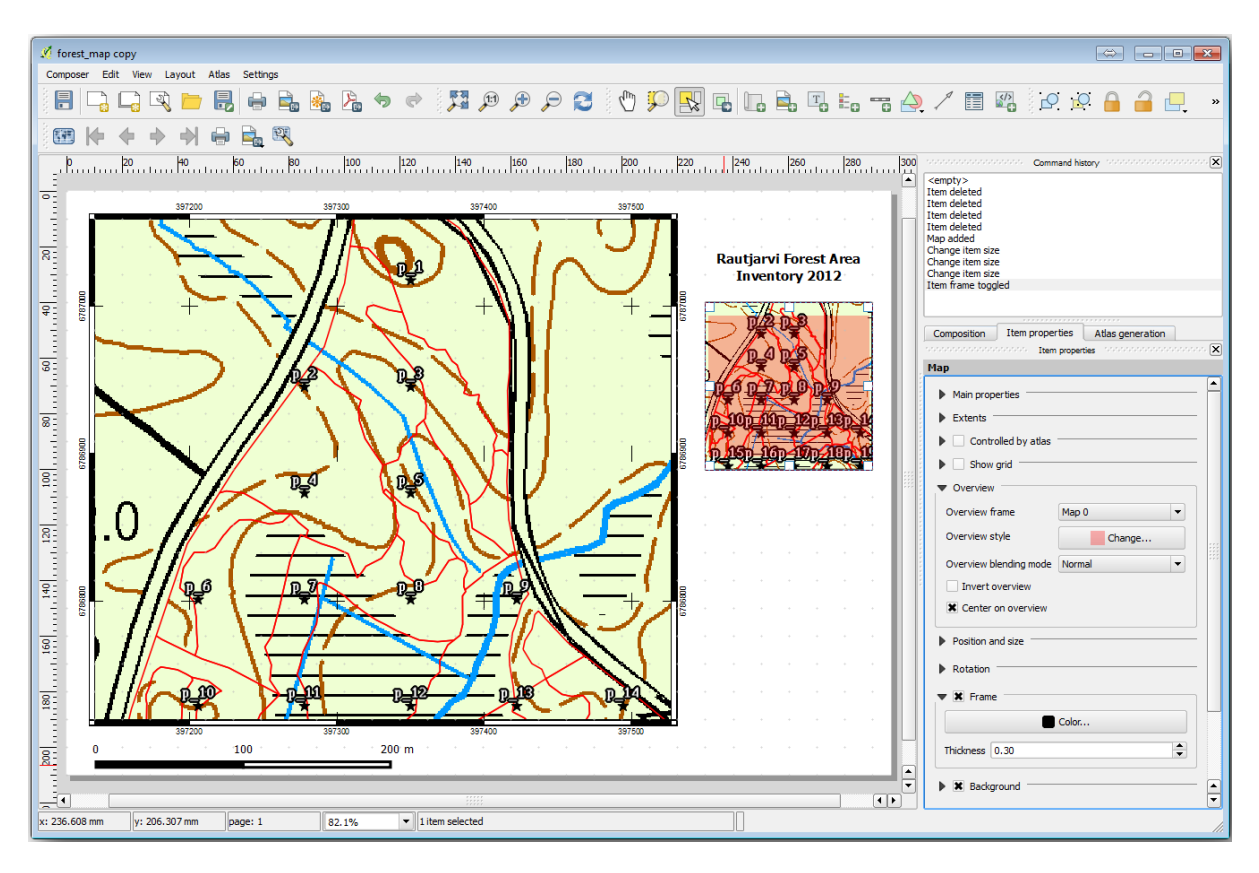

Tenga en cuenta que su mapa general no ofrece realmente una descripción general del área forestal, que es lo que desea. Quiere que este mapa represente toda el área de bosque y quiere que muestre solo el mapa de fondo y la capa forest\_stands\_2012, y no muestre las parcelas de muestra. Y también desea bloquear su vista para que ya no cambie cada vez que cambie la visibilidad o el orden de las capas.

- 1. Vuelve al mapa, pero no cierres *Imprimir composición*.
- 2. Haga clic con el botón derecho en la capa *forest\_stands\_2012* y haga clic en *Zoom a la extensión de la capa*.
- 3. Desactivar todas las capas excepto *basic\_map* y *forest\_stands\_2012*.
- 4. Desplegar la herramienta Gestionar temas de mapa en el panel *Capas* y seleccione *Añadir tema*.
- 5. Nómbrelo basic\_overview.
- 6. Vuelva al diseño de impresión.
- 7. Con el mapa pequeño seleccionado, haga clic en la etiqueta *Ajustar la extensión del mapa a la del lienzo principal* para ajustar sus extensiones a lo que puede ver en la ventana del mapa.
- 8. Bloquee la vista del mapa general marcando *Seguir tema del mapa* y seleccionando basic\_overview en *Propiedades principales*.

Ahora su mapa general es más lo que esperaba y su vista no cambiará más. Pero, por supuesto, ahora su mapa detallado ya no muestra los bordes de los rodales ni las parcelas de muestra. Vamos a arreglarlo:

- 1. Vaya de nuevo a la ventana del mapa y seleccione las capas que quiere que sean visibles (systematic plots clip, forest stands 2012 copy y Basic map).
- 2. Vuelve a ampliar el zoom para tener visibles solo unas pocas líneas de parcelas de muestreo.
- 3. Regrese a la ventana *Imprimir diseño*.
- 4. Seleccione el mapa más grande en su diseño.
- 5. En *Propiedades de los elementos* haga clic en *Previsión de actualización* y *Ajustar la extensión del mapa a la del lienzo principal*.

Observa que solo el mapa grande se muestra en la vista actual del mapa, y el mapa resumen pequeño se mantiene en la misma vista en que lo bloqueaste.

También observa que la visión general está mostrando una franja sombreada de la extensión mostrada en el mapa detallado.

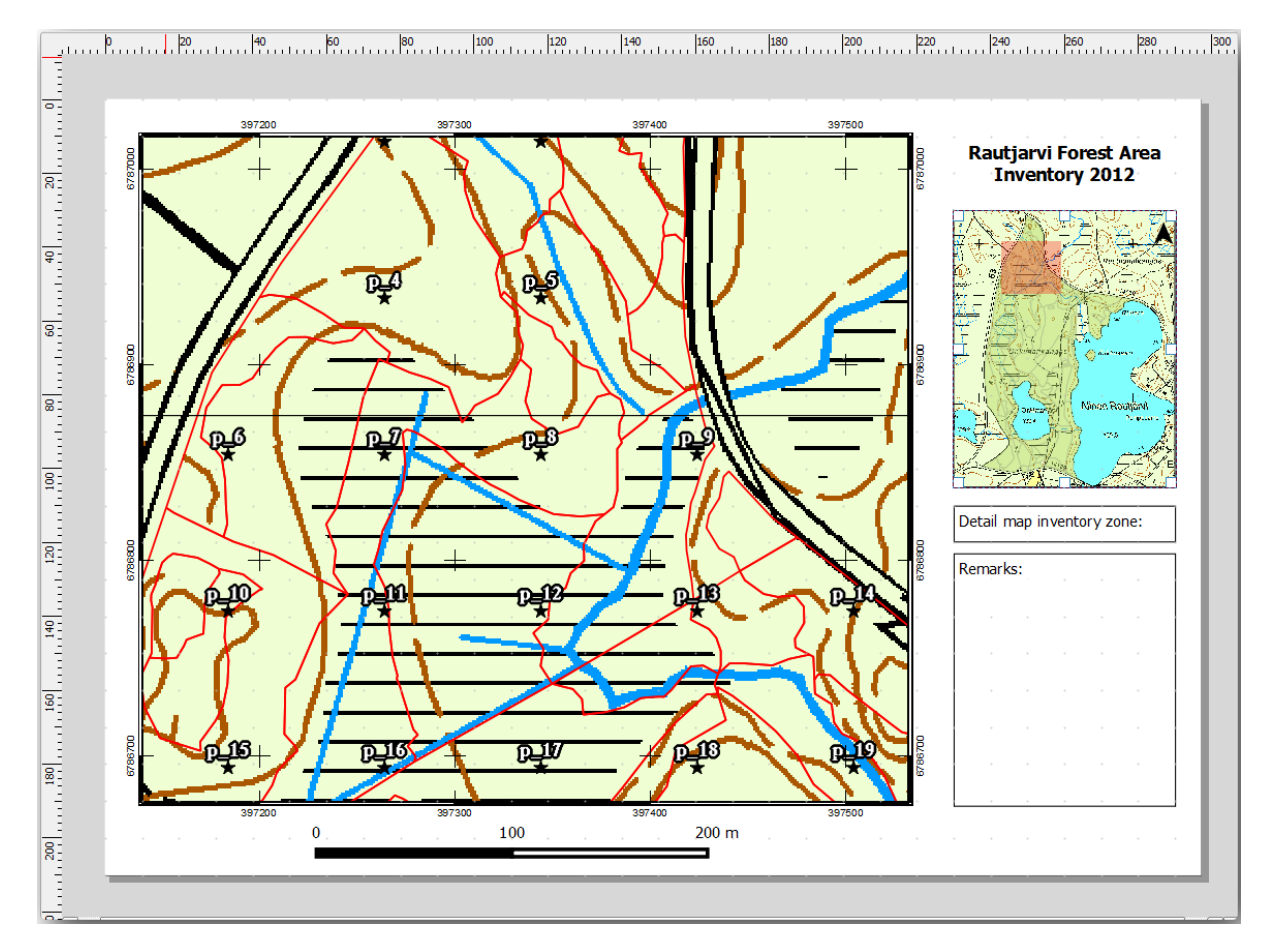

Tu plantilla está casi lista. Añade ahora dos cajas de texto bajo el mapa, una conteniendo el texto "Detailed map zone: " y la otra "Remarks: ". Sitúalas para que puedas verlas en la imágen superior.

También puedes añadir una flecha de Norte al mapa resumen:

- 1. Seleccione la herramienta Anadir Flecha Norte.
- 2. Haga clic y arrastre un rectángulo en la esquina superior derecha del mapa general.
- 3. En *Propiedades del artículo* Marque *Imagen SVG*.
- 4. Busque en *SVG Navegador* ► *SVG Grupos* una imagen de flecha.
- 5. En *Giro de imagen*, marque la casilla *Sincronizar con mapa* y seleccione *Map 1* (el mapa general).
- 6. Ajusta el tamaño de la flecha para que quede bien en el mapa pequeño.

El diseño del mapa básico está listo, ahora desea hacer uso de la herramienta Atlas para generar tantos mapas detallados en este formato como considere necesarios.

## **14.6.6 Follow Along: Creación de una Cubierta Atlas**

La cobertura Atlas es solo una capa vectorial que se utilizará para generar los detalles de los mapas, un mapa para cada objeto espacial de la cobertura. Para tener una idea de que harás a continuación, aquí hay un conjunto completo de mapas detallados para el área forestal:

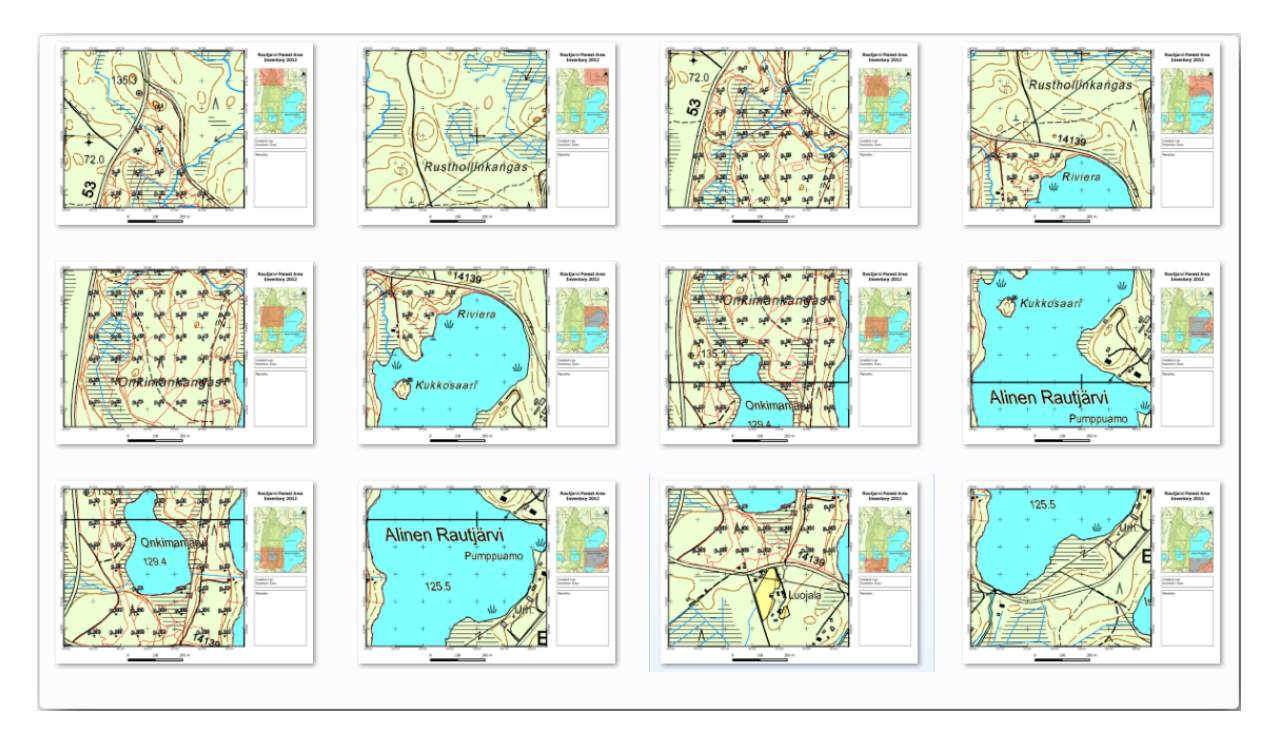

La cubierta podría ser una capa existente, pero normalmente tiene más sentido crear una para el propósito específico. Vamos a crear una maya de polígonos cubriendo el área forestal:

- 1. En la vista de mapa de QGIS, abra *Vector* ► *Herramientas de Investigación* ► *Crear cuadrícula*.
- 2. Ajusta la herramienta como se muestra en la imagen:

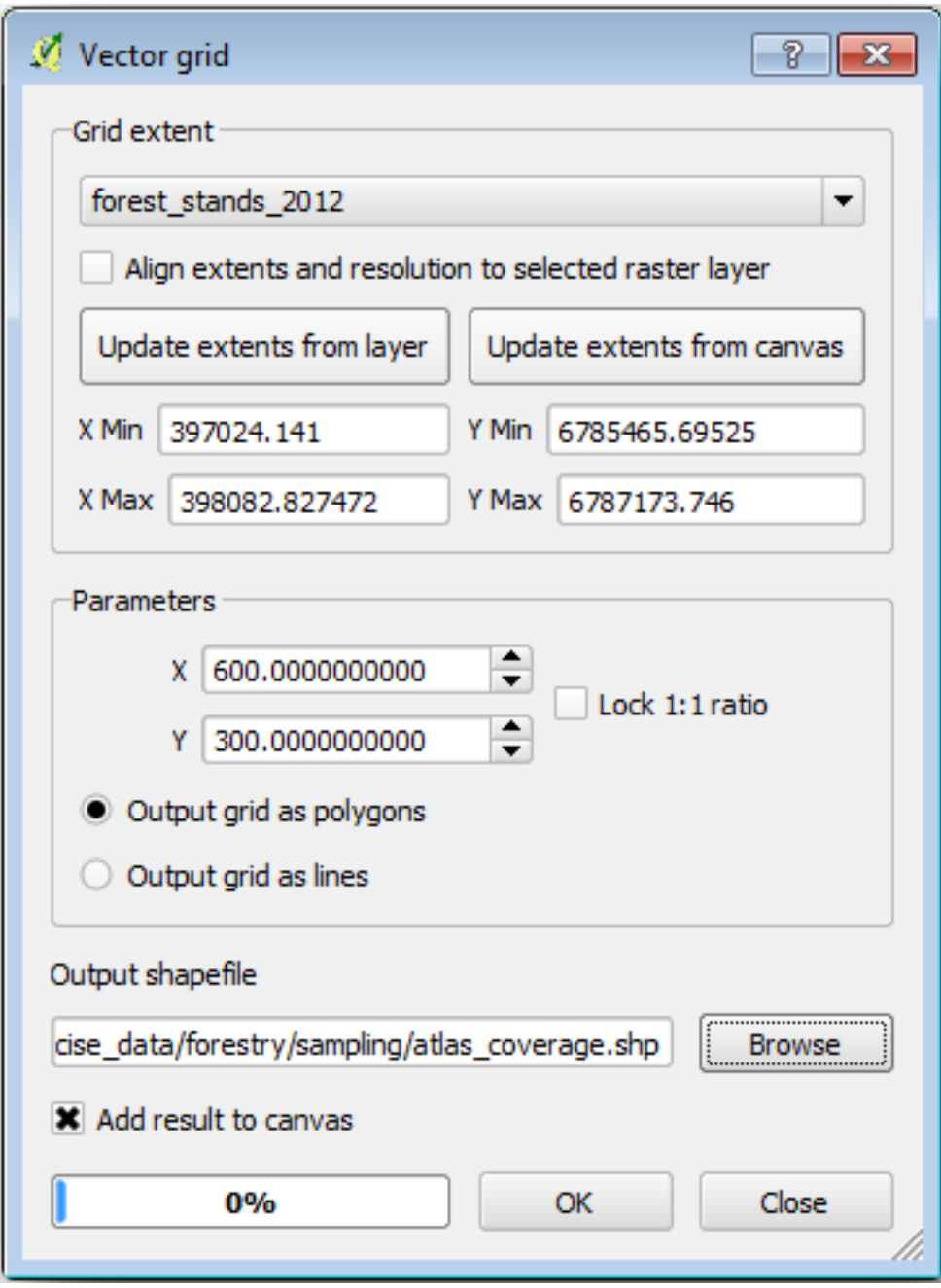

- 3. Guarde el resultado como atlas\_coverage.shp.
- 4. Estilice la nueva capa atlas\_coverage para que los polígonos no tengan relleno.

Los nuevos polígonos están cubriendo toda la superficie forestal y le dan una idea de lo que cada mapa (creado a partir de cada polígono) contendrá.

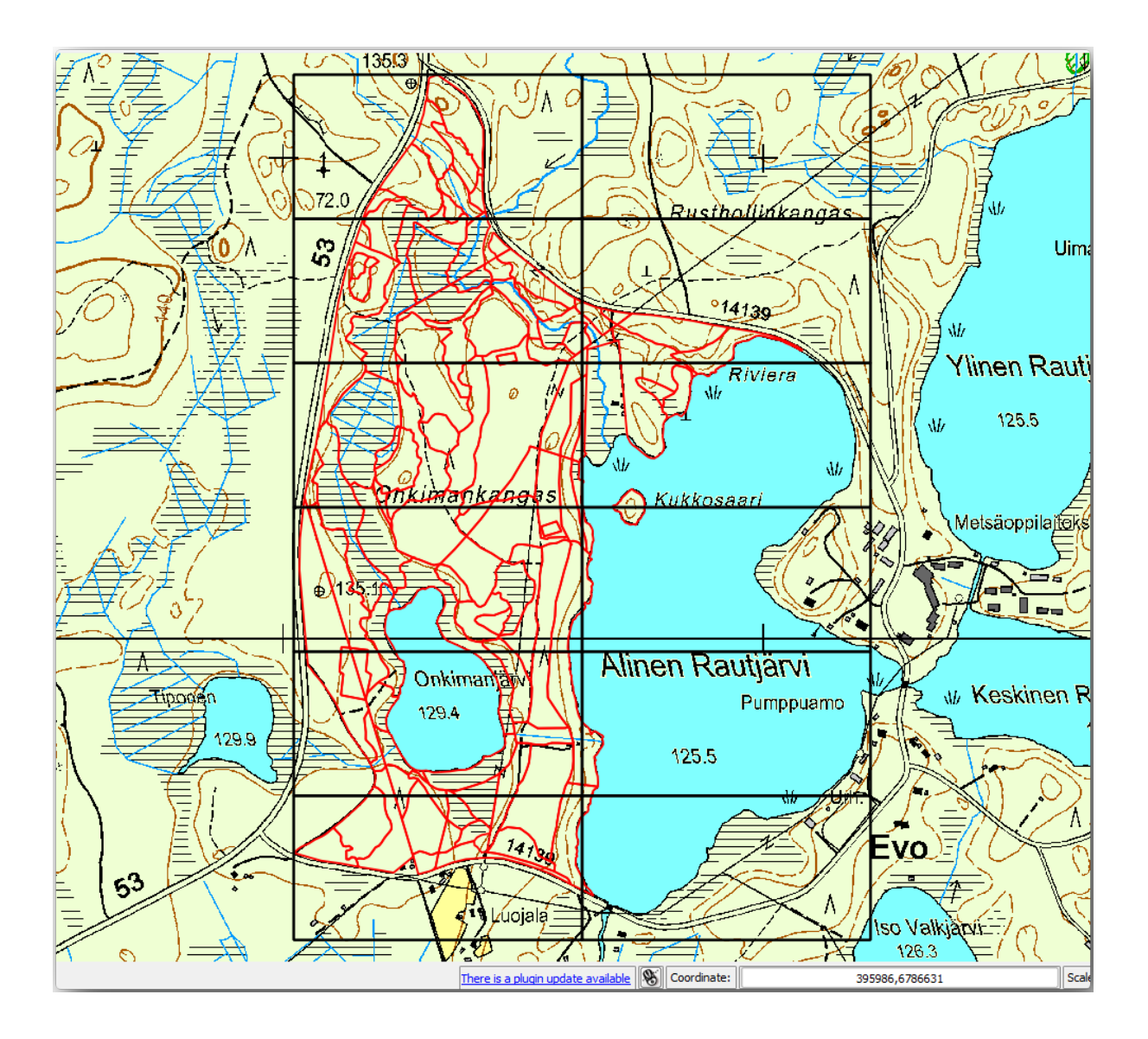

## **14.6.7 Follow Along: Configurar la Herramienta Atlas**

El último paso es configurar la herramienta Atlas:

- 1. Vuelva al diseño de impresión.
- 2. En el panel de la derecha, ve a la pestaña *Generación de Atlas*.
- 3. Configura las opciones como sigue:

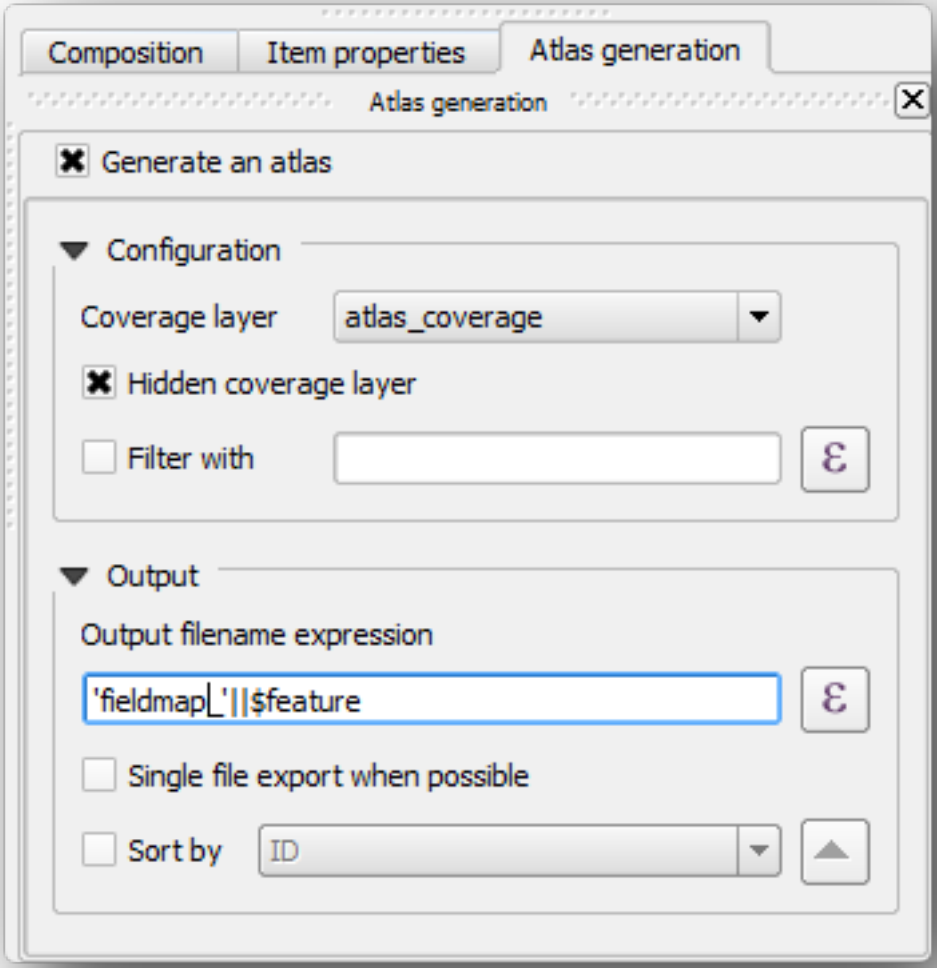

Eso le dice a la herramienta Atlas que use las características (polígonos) en :file:ʻatlas\_coverage` como el foco para cada mapa detallado. Generará un mapa para cada entidad de la capa. La *Capa de cobertura oculta* le dice al Atlas que no muestre los polígonos en los mapas de salida.

Una cosa más debe hacerse. Necesitas decirle a la herramienta Atlas qué elemento del mapa será actualizado para cada mapa de salida. Por ahora, probablemente puedes suponer que el mapa a ser cambiado para cada elemento es uno de los que has preparado para contener vistas detalladas de las parcelas de muestreo, que es el elemento más grande del mapa de tu lienzo:

- 1. Seleccione el elemento de mapa más grande (Map 0).
- 2. Ve a la pestaña *Propiedades de elemento*.
- 3. En la lista, habilita *Controlado por Atlas*.
- 4. Y establece la *Márgenes alrededor del elemento* en 10%. La extensión de la vista será un 10% mayor que los polígonos, lo que significa que sus mapas de detalle tendrán un solapamiento del 10%.

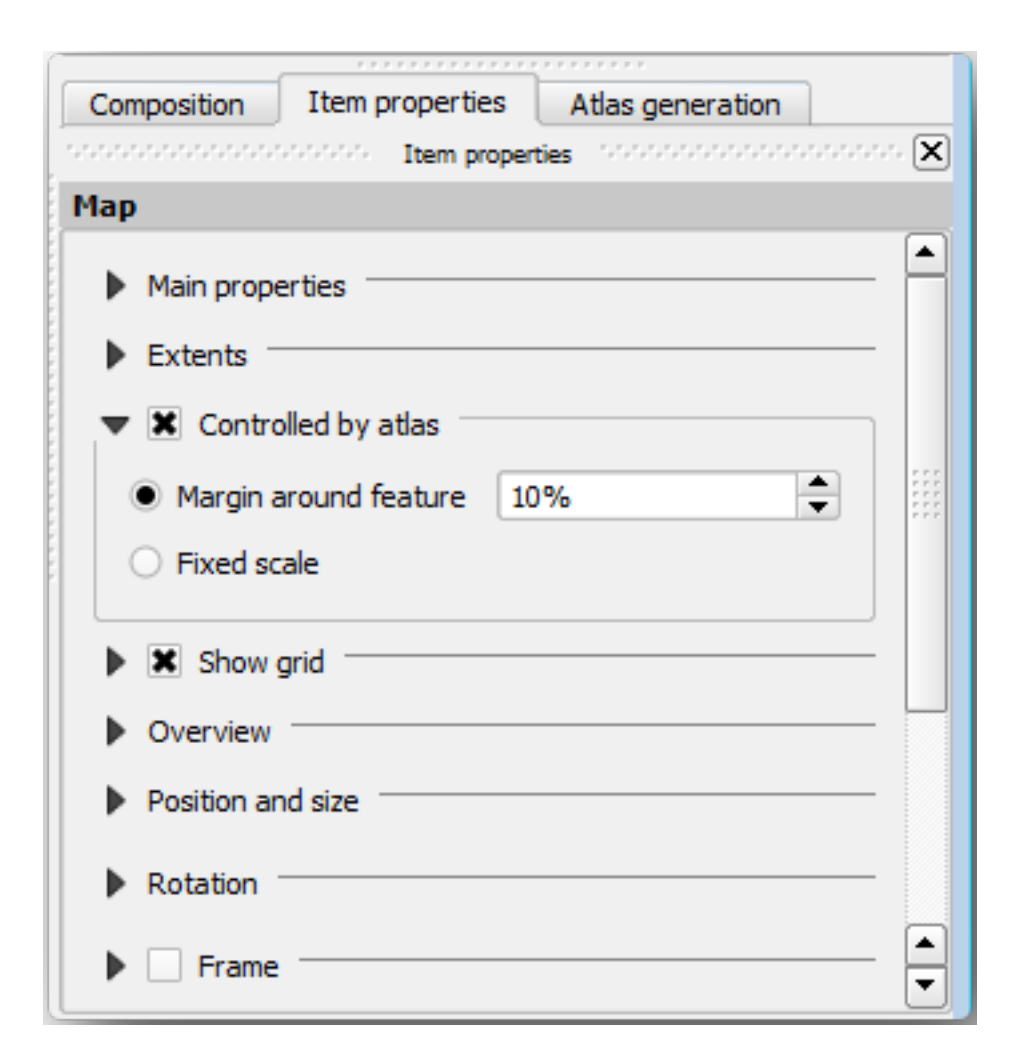

Ahora puedes utilizar la herramienta de vista previa para los mapas Atlas para revisar que todos tus mapas se ven así:

- 1. Active la vista previa de Atlas mediante el botón  $\overline{11}$  o si la barra de herramientas del Atlas no esta visible, por *Atlas* ► *Vista previa del Atlas*.
- 2. Puedes utilizar las flechas de la barra del menú de la herramientas Atlas *Atlas* para moverte a través de los mapas que serán creados.

Tenga en cuenta que algunos de ellos cubren zonas que no son interesantes. Hagamos algo al respecto y salvemos algunos árboles dejando de imprimir esos mapas inútiles.

#### **14.6.8 Follow Along: Edición de la Capa de Cobertura**

En lugar de borrar los polígonos para esas áreas que no son interesantes, puedes también personalizar las etiquetas de texto en tu mapa a generar con contenido de la *Tabla de atributos* de tu capa de cobertura:

- 1. Vuelve a la vista del mapa.
- 2. Habilitar la edición de la capa *atlas\_cobertura*.
- 3. Selecciona los polígonos que están seleccionados (en amarillo) en la imagen inferior.
- 4. Borra los polígonos seleccionados.
- 5. Guarda y deshabilita la edición.

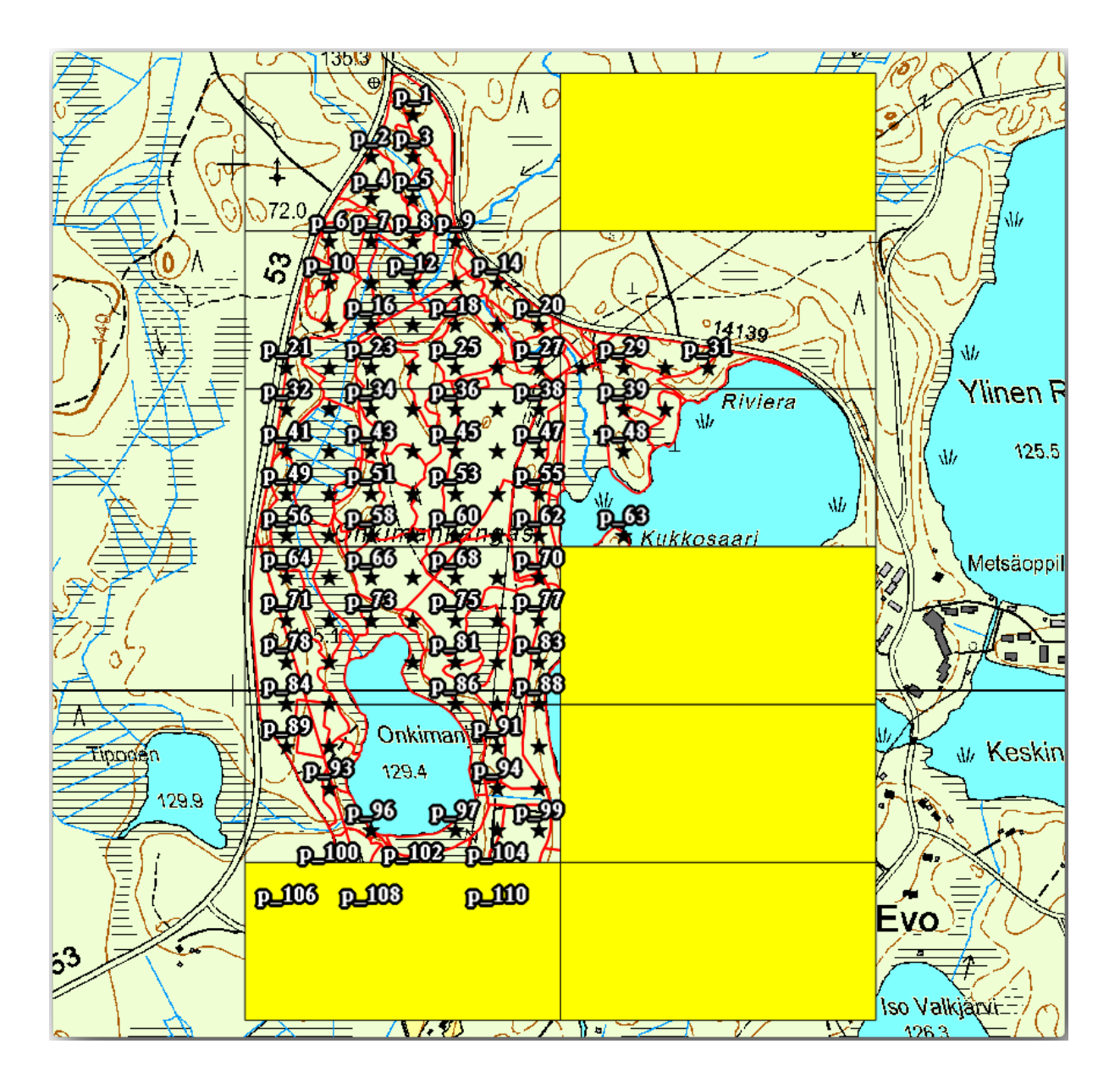

Puede volver al diseño de impresión y comprobar que las vistas previas del Atlas utilizan sólo los polígonos que ha dejado en la capa.

La capa de cobertura que estás utilizando todavía no tiene información útil que podrías utilizar para personalizar el contenido de las etiquetas en tu mapa. El primer paso es crearlas, puedes añadir por ejemplo un código de zona para las áreas de los polígonos y un campo con algunas observaciones para que los equipos de campo tengan en cuenta:

- 1. Abra la *Tabla de atributos* de la capa *atlas\_cobertura*.
- 2. Habilita la edición.
- 3. Utilice la calculadora **para crear y llenar los siguientes dos campos.**
- 4. Cree un campo llamado Zona de tipo *Número entero (integer)*.
- 5. En la casilla *Expresión* escribe/copia/construye \$rownum.
- 6. Cree otro campo llamado Observaciones, de tipo *Texto (cadena)* y un ancho de 255.
- 7. En la casilla *Expresión* escriba 'Sin observaciones.'. Esto establecerá el valor por defecto para todos los polígonos.

El gestor forestal dispondrá de información sobre la zona que puede ser útil a la hora de visitarla. Por ejemplo, la existencia de un puente, un pantano o la ubicación de una especie protegida. La capa *atlas\_coverage* probablemente esté aún en modo edición, añada el siguiente texto en el campo *Observaciones* a los polígonos correspondientes (haga doble clic en la celda para editarla):

- Para la *Zona* 2: Puente al norte de la parcela 19. Ardilla siberiana entre p\_13 y p\_14.
- Para la *Zona* 6: *Dificultad de tránsito en pantano al Norte del lago.*
- Para la *Zona* 7: Ardilla siberiana al sureste de p\_94.
- Desactiva y guarda la edición.

Casi listo, ahora tienes que decirle a la herramienta Atlas que quieres que algunas de las etiquetas de texto utilicen la información de la tabla de atributos de la capa *atlas\_coverage*.

- 1. Vuelve a *Imprimir composición*.
- 2. Seleccione la etiqueta de texto que contiene Mapa detallado....
- 3. Establezca el tamaño de *Fuente de letra* en 12.
- 4. Ajusta el cursor al final del texto en la etiqueta.
- 5. En la pestaña *propiedades del elemento*, dentro de *propiedades Principales* haga click en *Insertar o Editar una Expresión…*.
- 6. En la *Lista de funciones* haga doble clic en el campo *Zona* dentro de *Campos y valores*.
- 7. Haz clic en *Aceptar*.
- 8. El texto dentro de la casilla en *Propiedades de elemento* debe mostrar Detallar zona de inventario del mapa: [% "Zona" %]. Tenga en cuenta que [% "Zona" %] se sustituirá por el valor del campo *Zone* de la característica correspondiente de la capa *atlas\_coverage*.
- 9. Comprueba el contenido de la etiqueta mirando diferentes mapas de vista previa de Atlas.
- 10. Haga lo mismo para las etiquetas con el texto *Observaciones:* utilizando el campo con la información de la zona. Puede dejar una línea de interrupción antes de introducir la expresión. Puede ver el resultado para la vista previa de la zona 2 en la siguiente imagen:

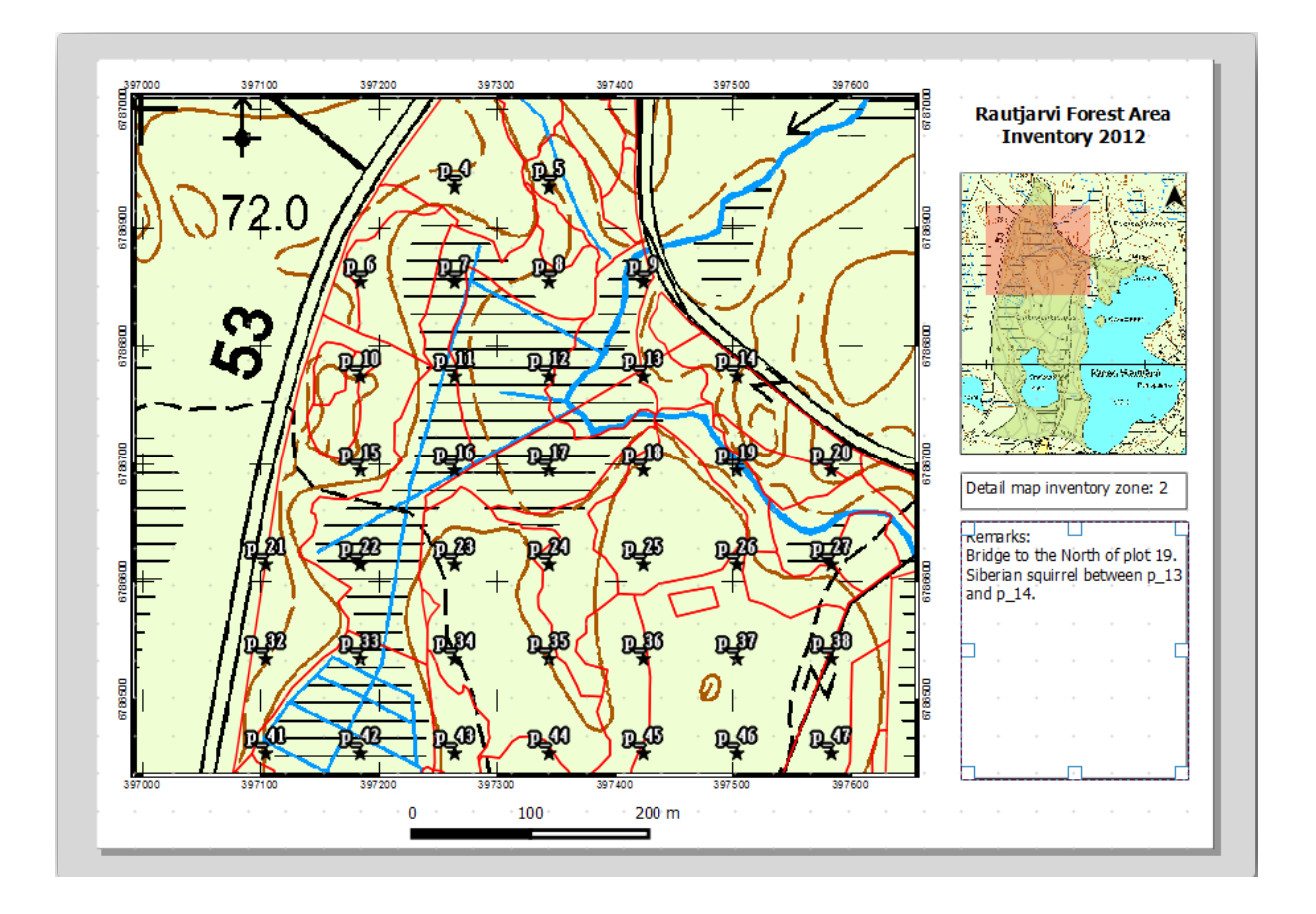

11. Utiliza la vista previa del Atlas para navegar a través de todos los mapas que crearás pronto, ¡y disfrútalo!

## **14.6.9 Follow Along: Impresión de los Mapas**

Por último pero no menos importante, imprimir o exportar tus mapas a archivos de imagen o archivos PDF. Puedes utilizar *Atlas* ► *Export Atlas as Images…* o *Atlas* ► *Export Atlas as PDF…*. Actualmente la exportación a formato SGV y funciona correctamente y dará malos resultados.

Vamos a imprimir los mapas como un archivo PDF que puedes enviar a la oficina de campo para imprimir:

- 1. Ve a la pestaña *Atlas generation* en el panel derecho.
- 2. En *Output* activa *Single file export when possible*. Esto pondrá todos los mapas juntos en un archivo PDF, si esta opción no está activada obtendrás un archivo para cada mapa.
- 3. Abre *Diseño* ► *Exportar como PDF…*.
- 4. Guarde el archivo PDF como inventory\_2012\_maps.pdf en su carpeta :file:**`**exercise\_dataforestrysampligmap\_creation`.
- 5. Abre el archivo PDF para comprobar que todo fué como esperabas.
- 6. Podrías crear imágenes para cada mapa así de fácil (recuerda desactivar la creación de archivos individuales), aquí puedes ver las miniaturas de las imágenes que serían creadas:

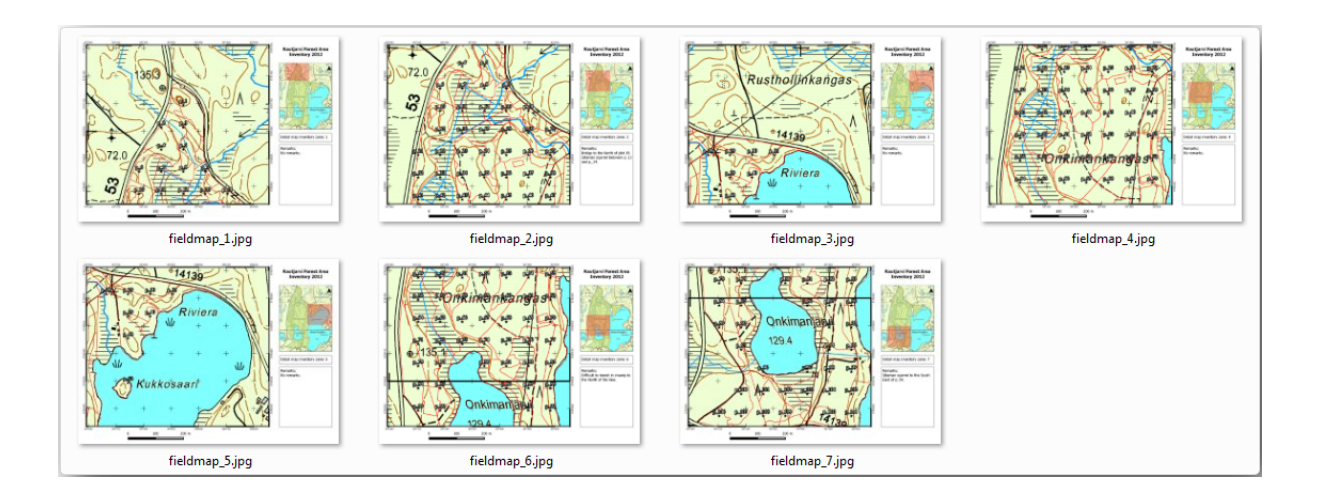

7. En *Diseño de impresión*, pulse Guardar para guardar los cambios de diseño de impresión en el proyecto. Esto también guarda el archivo del proyecto. Puede volver a abrir el proyecto en cualquier momento y ejecutar o editar el atlas.

También es posible guardar el mapa como una plantilla de diseño como forestry\_atlas.qpt en su carpeta exercise\_dataforestrymap\_creation`. Utilice :menuselection:`Diseño --> Guardar como plantilla. Podrá utilizar esta plantilla una y otra vez en otros proyectos.

8. Cierre la *Composición de impresión* y el proyecto.

## **14.6.10 In Conclusion**

Te las has arreglado para crear un mapa de plantilla que puede ser utilizado para generar automáticamente mapas detallados para ser utilizados para ayudar a navegar hasta las diferentes parcelas. Como observaste, no fué una tarea fácil pero el beneficio vendrá cuando necesites crear mapas similares para otras regiones utilizando la plantilla que acabas de guardar.

## **14.6.11 What's Next?**

En la próxima lección, verá cómo puede utilizar los datos LiDAR para crear un MDE y luego utilizarlo para mejorar la visibilidad de sus datos y mapas.

# **14.7 Lesson: Cálculo de los Parámetros Forestales**

Estimar los parámetros forestales es un objetivo del inventario forestal. Continuando el ejemplo de la lección anterior, utilizarás la información de inventario recogida en el campo para calcular los parámetros forestales, primero para la totalidad del monte, y luego para las masas que has digitalizado previamente.

**El objetivo de esta lección:** Calcular parámetros forestales a nivel general y de masas.

## **14.7.1 Follow Along: Adición de los Resultados de Inventario**

Los equipos de campo visitaron el monte y con ayuda de la información que les proporcionaste, recogieron información sobre el monte en cada parcela de muestreo.

La mayoría de las veces, la información se recopilará en formularios de papel en el campo y luego se escribirá en una hoja de cálculo. La información de los gráficos de muestra se ha condensado en un archivo .csv que se puede abrir fácilmente en QGIS.

Continúe con el proyecto QGIS de la lección sobre el diseño del inventario, probablemente lo nombró forest\_inventory.qgs.

Primero, añade las medidas de las parcelas de muestreo a tu proyecto QGIS:

- 1. Vaya a *Capa* ► *Añadir capa* ► *Añadir capa de texto delimitado…*.
- 2. Navegue al archivo systematic\_inventory\_results.csv ubicado en exercise\_data/ forestry/results/.
- 3. Asegúrate que la opción *Point coordinates* está activada.
- 4. Establece las coordenadas para los campos *X* e *Y*.
- 5. Haz clic en *Aceptar*.
- 6. Cuando se le solicite, seleccione *ETRS89 / ETRS-TM35FIN* como SRC.
- 7. Abre la *Tabla de atributos* de la nueva capa y echa un vistazo a los datos.

Puede leer el tipo de datos contenidos en las medidas de las parcelas de muestra en el archivo de texto legend\_2012\_inventorydata.txt ubicado en la carpeta exercise\_data/forestry/results/.

La capa systematic\_inventory\_results que acaba de agregar es en realidad solo una representación virtual de la información de texto en el archivo .csv. Antes de continuar, convierta los resultados del inventario en un conjunto de datos espaciales reales:

- 1. Click derecho en la capa systematic\_inventory\_results.
- 2. Navegue a la carpeta exercise\_data/forestry/results/.
- 3. Nombre el archivo sample\_plots\_results.shp.
- 4. Activa *Agregar archivo guardado al mapa*.
- 5. Borre la capa systematic\_inventory\_results de su proyecto.

## **14.7.2 Follow Along: Estimación de los Parámetros del Monte Entero**

Puede calcular los promedios para toda esta área de bosque a partir de los resultados del inventario para algunos parámetros interesantes, como el volumen y el número de tallos por hectárea. Dado que las parcelas de muestra sistemáticas representan áreas iguales, puede calcular directamente los promedios de los volúmenes y el número de tallos por hectárea de la capa sample\_plots\_results.

Puedes calcular la media de un campo en la capa vectorial utilizando la herramienta *Basic statistics*:

- 1. Abre *Vectorial* ► *Herramientas de análisis* ► *Estadísticas básicas para campos*.
- 2. Selecciona sample\_plots\_results como la *Capa vectorial de entrada*.
- 3. Selecciona Vol como *campo destino*.
- 4. Haz clic en *Aceptar*.

El volumen promedio en el bosque es 135.2 m3/ha.

Puede calcular el promedio del número de tallos de la misma manera, 2745 stems/ha.

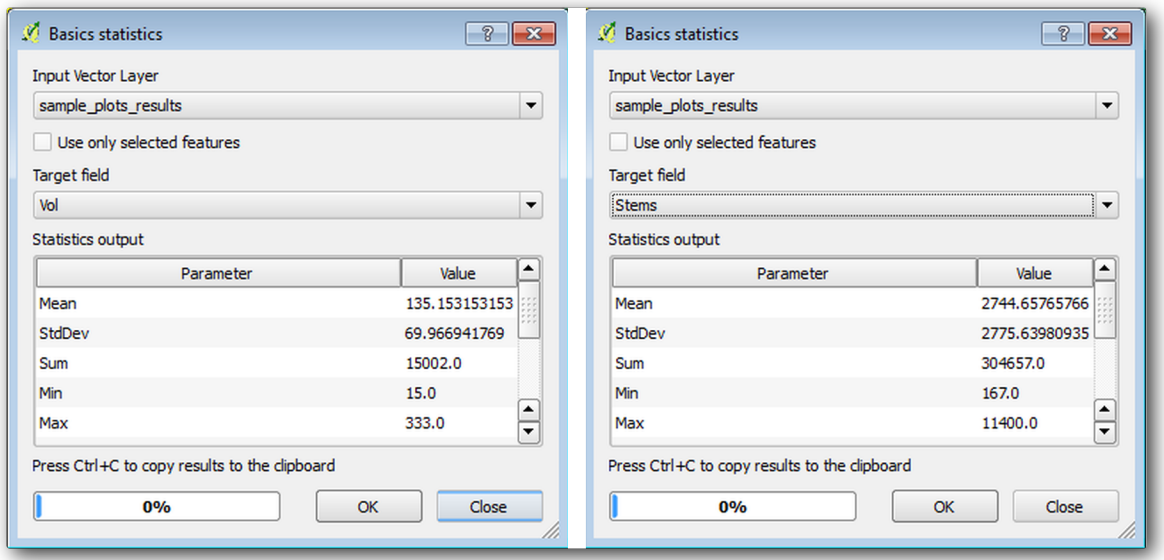

#### **14.7.3 Follow Along: stimación de los Parámetros por Masa**

Puedes utilizar las mismas parcelas de muestreo sistemáticas para calcular estimaciones para diferentes masas forestales que previamente has digitalizado. Algunas de las masas forestales no tuvieron ninguna parcela de muestreo y para esas no obtendrás información. Podrías haber planeado algunas parcelas de muestreo extra cuando planeaste el inventario sistemático, para que los equipos de campo hubieran medido unas pocas parcelas de muestreo para ese propósito. O podrías enviar un equipo de campo luego para obtener la estimación de las masas forestales que falten para completar el inventario de masas. No obstante, obtendrás información para un buen número de masas simplemente utilizando las parcelas planeadas.

Lo que necesitas es obtener las medias de las medias de las parcelas que están incluidas dentro de cada masa forestal. Cuando quieras combinar información basada en sus localidades relativas, realizarás una unión espacial:

- 1. Abre la herramienta *Vector* ► *Data Management* ► *Join attributes by location*.
- 2. Configura forest\_stands\_2012 como la *capa vectorial de destino*. La capa para la que desea obtener los resultados.
- 3. Ajusta sample\_plots\_results como la *Capa de unión vectorial*. La capa desde la que desea calcular las estimaciones.
- 4. Activa *Take summary of intersecting features*.
- 5. Activa solo el cálculo de *Mean*.
- 6. Nombra el resultado como forest\_stands\_2012\_results.shp y guárdalo en la carpeta exercise\_data/forestry/results/.
- 7. Finalmente selecciona *Keep all records…*, así luego podrás comprobar las masas que no obtuvieron información.
- 8. Haz clic en *Aceptar*.
- 9. Acepta añadir la nueva capa a tu proyecto cuando se requiera.
- 10. Cierra la herramienta *Join attributes by location*.

Abre la *tabla de atributos* para *forest\_stands\_2012\_results* y revise los resultados que obtuvo. Tenga en cuenta que varios rodales forestales tienen NULL como valor para los cálculos, estos son los que no tienen parcelas de muestra. Selecciónalas todas y visualízalas en el mapa, son algunos de los stands más pequeños:
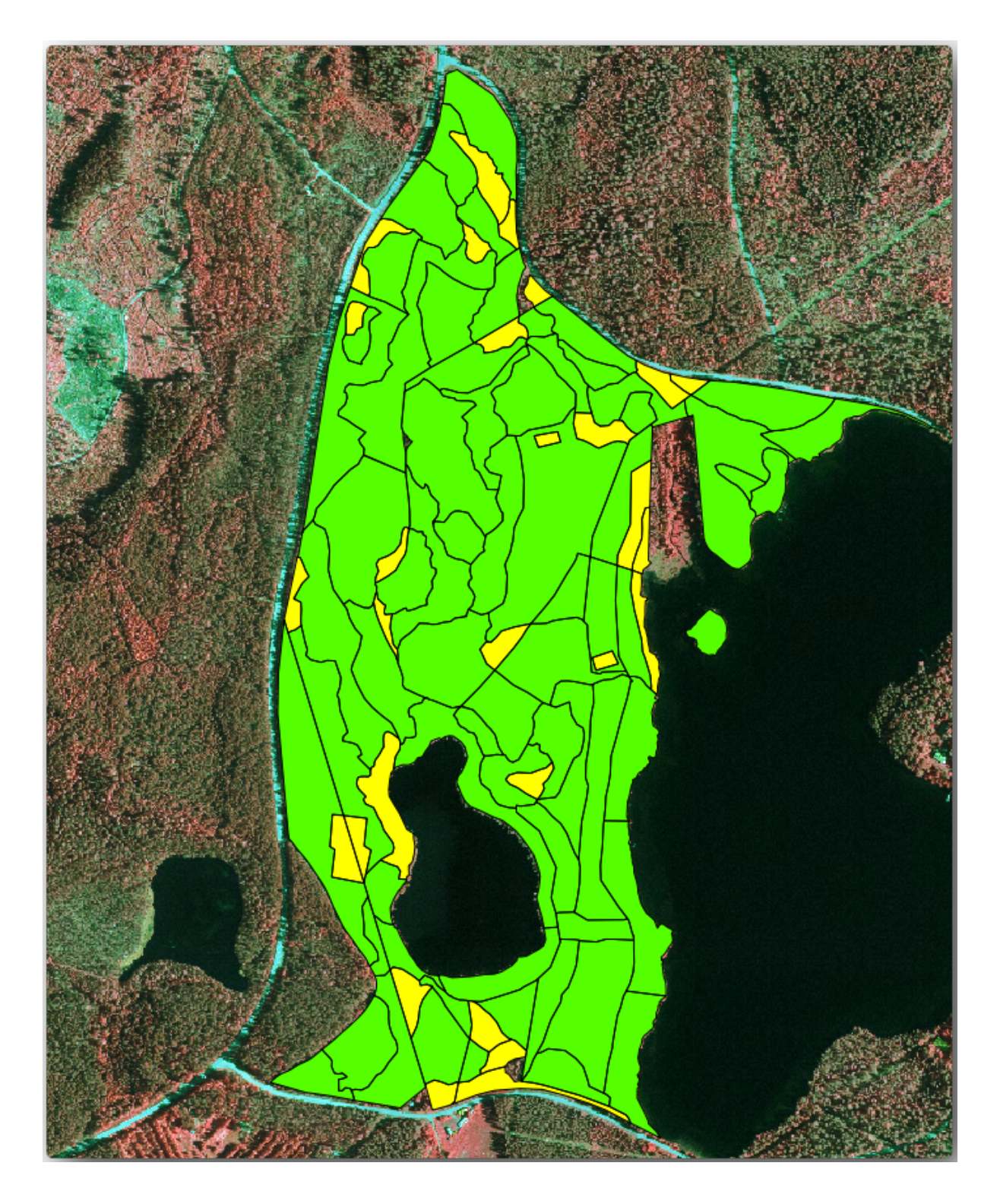

Calculemos ahora los mismos promedios para todo el bosque que hicimos antes, sólo que esta vez utilizaremos los promedios que obtuvimos para las parcelas como base para el cálculo. Recuerda que en la situación anterior, cada parcela de muestreo representaba un rodal teórico de 80x80 m. Ahora, en cambio, tienes que considerar el área de cada uno de las parcelas individualmente. De esta forma, de nuevo, los valores medios de los parámetros que están en, por ejemplo, m3/ha para los volúmenes se convierten en volúmenes totales para las parcelas.

Necesitas calcular primero las áreas para las masas y luego calcular volúmenes totales y número de pies para cada una de ellas:

- 1. En la *Tabla de atributos* habilitar la edición.
- 2. Abre el *Calculadora de campo*.
- 3. Crear un nuevo campo llamado area.
- 4. Esteblece el *tipo de campo de salida* a Número decimal (real).
- 5. Establece la *Precisión* a 2.
- 6. En el cuadro *Expresión*, escribe \$area / 10000. Esto calculará el área de las masas forestales en ha.
- 7. Haz clic en *Aceptar*.

Ahora calcula un campo con el volumen total y el número de pies estimados para cada masa:

- 1. Nombre los nuevos campos s\_vol y s\_stem.
- 2. Los campos pueden ser números enteros o también puedes utilizar números reales.
- 3. Use las expresiones "area" \* "MEANVol" y "area" \* "MEANStems" para volúmenes totales y tallos totales respectivamente.
- 4. Guarda la edición cuando hayas terminado.
- 5. Desactiva la edición.

En la situación anterior, las áreas representadas por cada parcela de muestreo era la misma, así que era suficiente el cálculo de la media de las parcelas de muestreo. Ahora para calcular las estimaciones, necesitas dividir la suma del volumen de las masas por la suma del área de las masas que contienen información.

- 1. En la *Tabla de atributos* para la capa forest\_stands\_2012\_results, seleccione todos los stands que contienen información.
- 2. Abre *Vectorial* ► *Herramientas de análisis* ► *Estadísticas básicas para campos*.
- 3. Selecciona forest\_stands\_2012\_results como *capa de entrada*.
- 4. Selecciona área como *Campo en el que calcular estadísticas*.
- 5. Marque *Solo objetos seleccionados*
- 6. Haz clic en *Aceptar*.

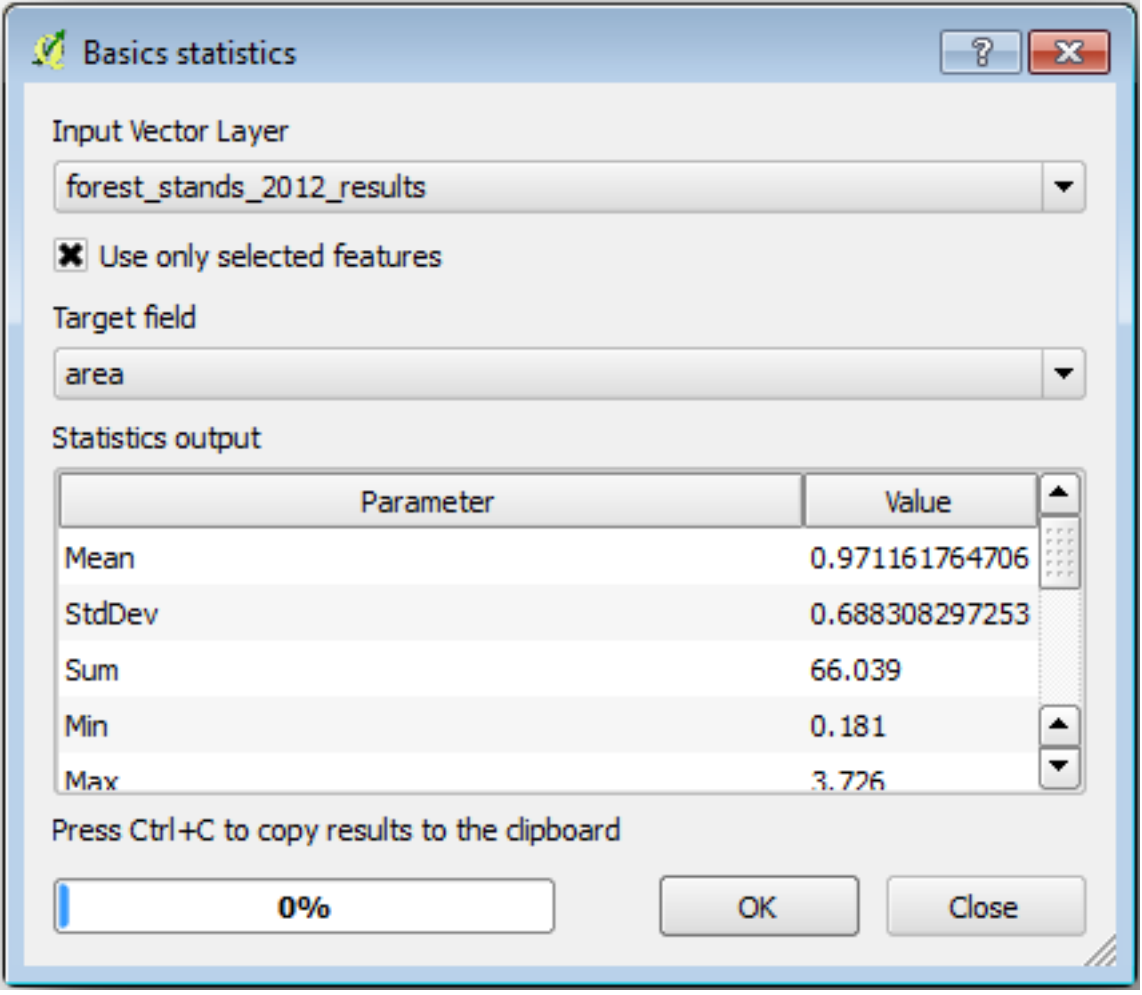

Como puede ver, la suma total de las áreas de los rodales es de 66,04 ha. Tenga en cuenta que el área de las masas forestales que faltan es de solo 7 ha.

De la misma forma, se puede calcular que el volumen total de estos rodales es de 8908 m3/ha y el número total de tallos es 179594 tallos.

Utilizando la información de las masas forestales, en lugar de utilizar directamente la de las parcelas de muestreo, te da las siguientes estimaciones medias:

- 184.9 m3/ha y
- 2719 stems/ha.

Guarde su proyecto QGIS, forest\_inventory.qgs.

## **14.7.4 In Conclusion**

Te las has arreglado para calcular las estimaciones forestales para el monte entero utilizando la información de tus parcelas de muestreo sistemáticas, primero sin considerar las características del monte y luego utilizando la interpretación de la imagen aérea de las masas forestales. También obtuviste alguna información valiosa sobre las masas en particular, que podría ser utilizado para planear el manejo del monte en los próximos años.

## **14.7.5 What's Next?**

En la siguiente lección, la última de este módulo, primero crearás un fondo de sombreado del relieve desde un conjunto de datos LiDAR que utilizarás para preparar un mapa de presentación con los resultados forestales que acabas de calcular.

# **14.8 Lesson: DEM desde datos LiDAR**

Puedes mejorar las vistas de tus mapas utilizando diferentes imágenes de fondo. Podrías utilizar el mápa básico o la imágen aérea que has utilizado antes, pero un ráster del relieve sombreado del terreno se verá mejor en algunas situaciones.

Utilizarás LAStools para extraer un DEM de un conjunto de datos LiDAR y luego crearás un ráster del sombreado de relieve para utilizar en tu en tu presentación del mapa más tarde.

**El objetivo de esta lección:** Instalar LAStools y calcular un DEM desde datos LiDAR y un ráster de sombreado de relieve.

# **14.8.1 Follow Along: Instalación de Lastools**

La gestión de datos LiDAR dentro de QGIS es posible utilizando el marco de procesamiento y los algoritmos proporcionados por LAStools.

Puede obtener un modelo digital de elevación (DEM) a partir de una nube de puntos LiDAR y luego crear un ráster de mapa de sombras que es visualmente más intuitivo para los fines de presentación. En primer lugar, tendrá que configurar el marco [de trabajo](https://rapidlasso.com/2013/09/29/how-to-install-lastools-toolbox-in-qgis) *Procesado* para trabajar correctamente con LAStools:

- Si ya has iniciado QGIS, ciérralo.
- Una versión antigua del complemento lidar puede haberse instalado por defecto en tu sistema en la carpeta C:/Program Files/QGIS Valmiera/apps/qgis/python/plugins/processing/.
- Si tienes una carpeta llamada lidar, bórrala. Esto puede ser necesario para algunas instalaciones de QGIS 2.2 y 2.4.

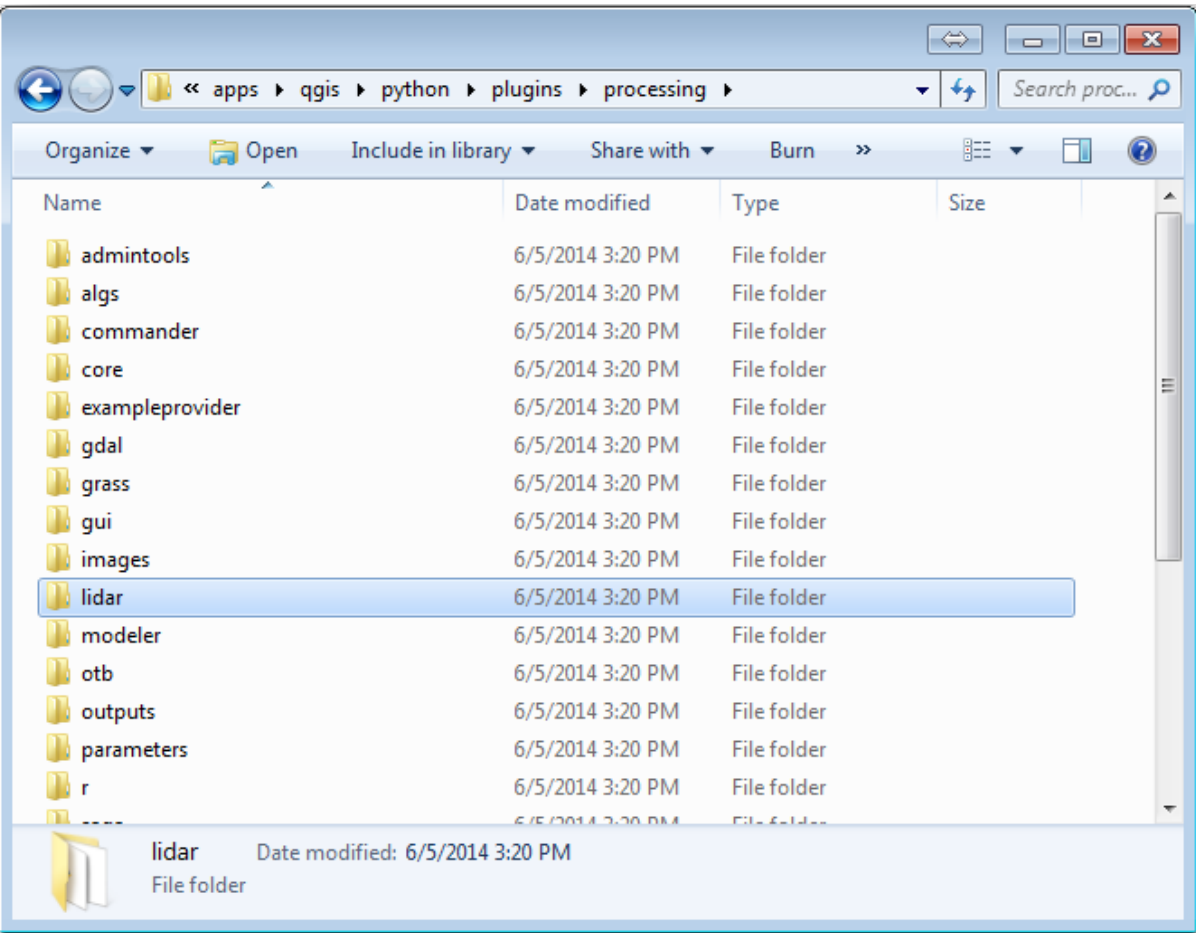

- Vaya a la carpeta exercise\_data\forestry\lidar\, allí puede encontrar el archivo QGIS\_2\_2\_toolbox.zip. Ábralo y extraiga la carpeta lidar para reemplazar el que acaba de borrar.
- Si está utilizando una versión diferente de QGIS, puede ver más instrucciones de instalación en this tutorial.

Ahora necesita instalar LAStools en su computadora. Obtén la versión más nueva *lastools* here y extraiga el contenido del archivo lastools.zip en una carpeta de sus sistema, por ejemplo, C:\lastools\. La ruta a la carpeta lastools no puede tener espacios o caracteres especiales.

**Nota:** Lee el archivo LICENSE.txt dentro de la carpeta lastools. Algunos del[os L](https://lastools.github.io/download/LAStools.zip)AStools son de código abierto y otros son de código cerrado que requieren licencias para usos más comerciales y gubernamentales. Para fines educativos y de evaluación puedes utilizar y probar LAStools tanto como necesites.

Los complementos y algoritmos actuales están instalados en tu ordenador y casi listos para su uso, solo necesitas preparar el marco de procesado para empezar a utilizarlos:

- Abre un nuevo proyecto en QGIS.
- Ajusta el SRC del proyecto a ETRS89 / ETRS-TM35FIN.
- Guarda el proyecto como forest\_lidar.qgs.

Para preparar el LAStools en QGIS:

- Ve a *Processing* ► *Options and configuration*.
- En el cuadro de diálogo *Processing options*, ve a *Providers* y luego a *Tools for LiDAR data*.
- Habilita *Activate*.
- Para *LAStools folder* ajusta c:\lastools\ (o la carpeta a la que extragiste LAStools).

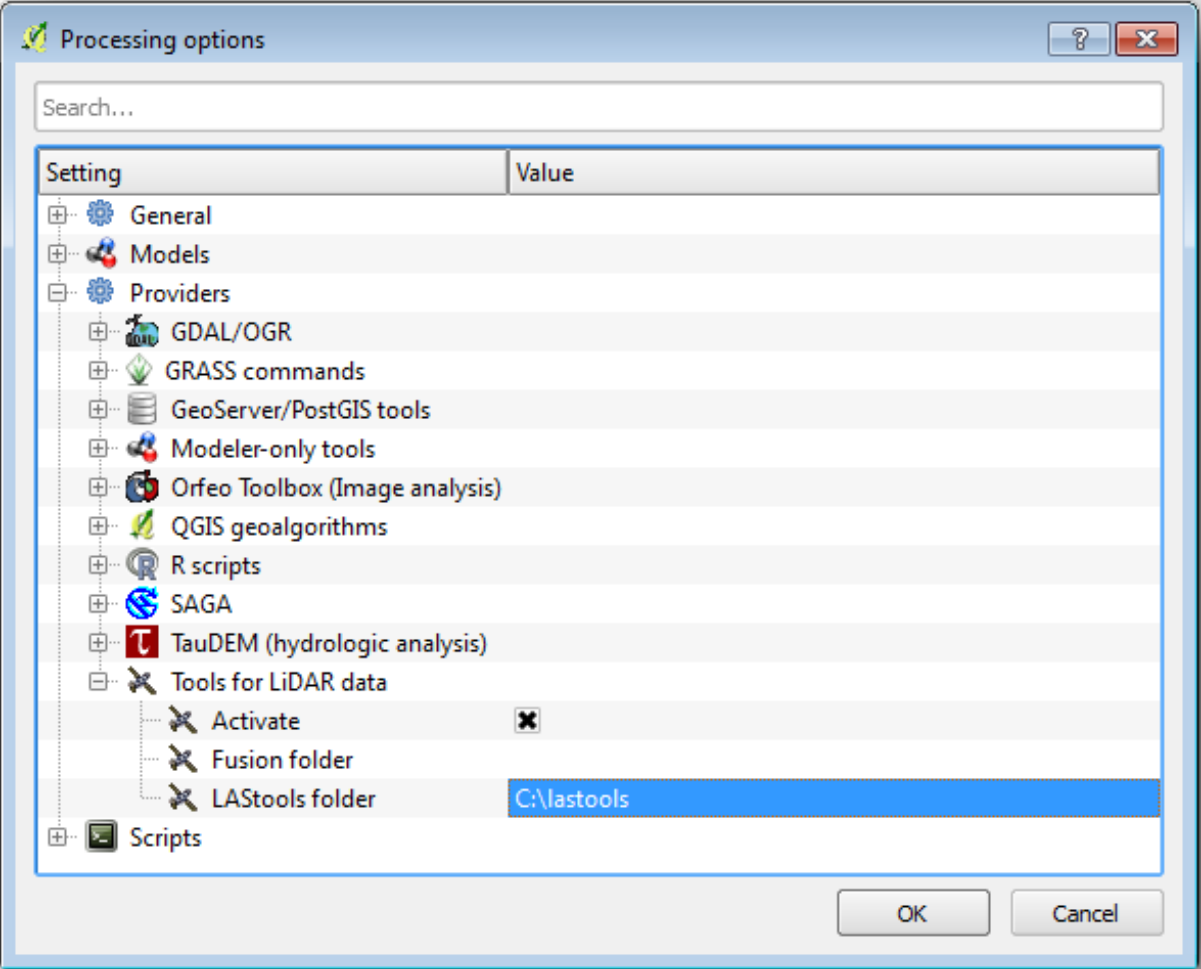

# **14.8.2 Follow Along: Calculating a DEM with LAStools**

Ya has utilizado la caja de herramientas *Processing* en el Módulo 7 para ejecutar algunos algoritmos. Ahora vas a utilizarla para ejecutar programas de LAStools:

- Abre *Processing* ► *Toolbox*.
- En el menú desplegable inferior, selecciona *Advanced interface*.
- Deberías ver la categoría *Tools for LiDAR data*.

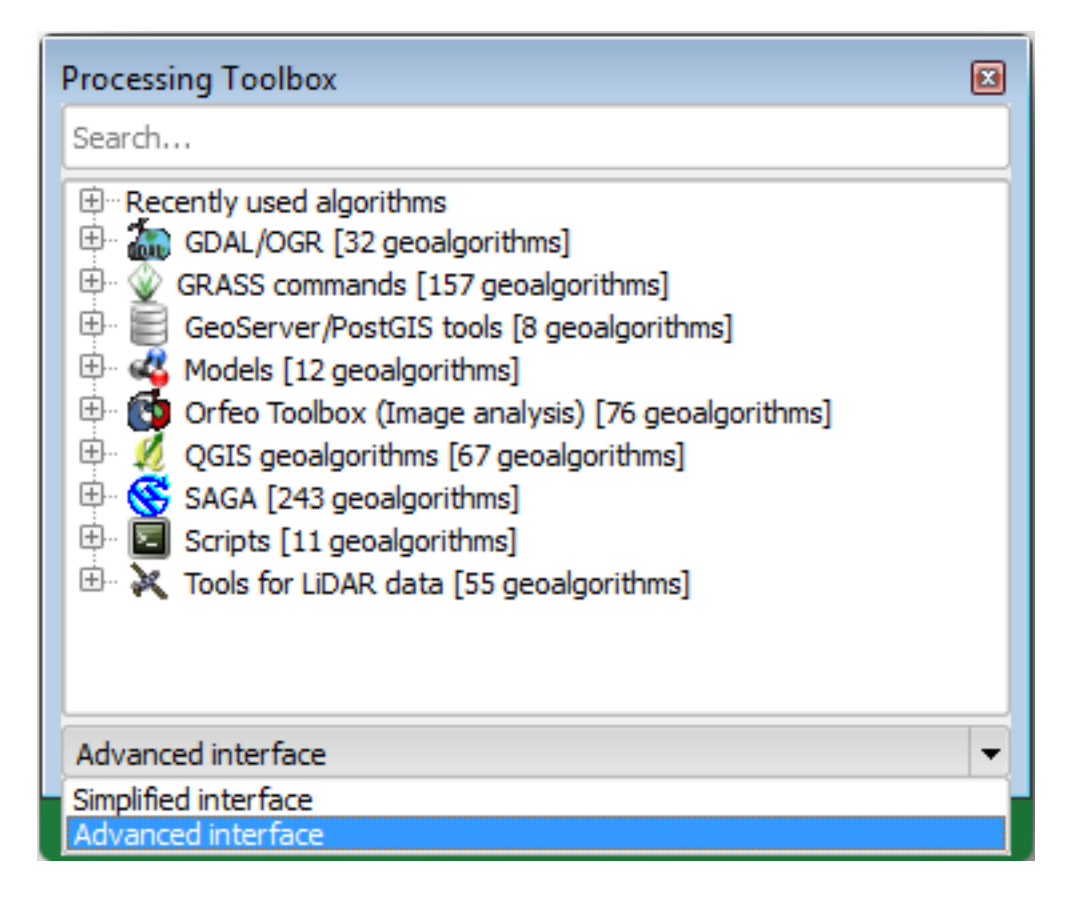

- Expándelo para ver las herramientas disponibles, expande también la categoría *LAStools* (el número de algoritmos puede variar).
- Desplázate hacia abajo hasta encontrar el algoritmo *lasview*, hazle doble clic para abrirlo.
- At *Input LAS/LAZ file*, navegue a exercise\_data\forestry\lidar\ y selecciones el archivo rautjarvi\_lidar.laz .

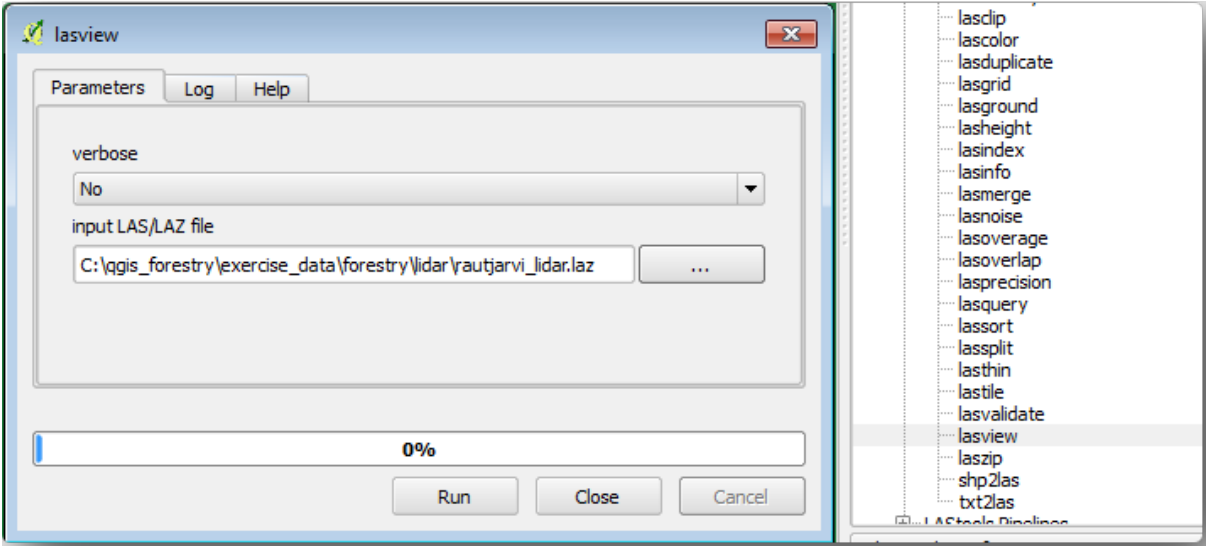

• Haz clic en *Run*.

Ahora puedes ver los datos LiDAR en la ventana de diálogo:guilabel:*just a little LAS and LAZ viewer*.

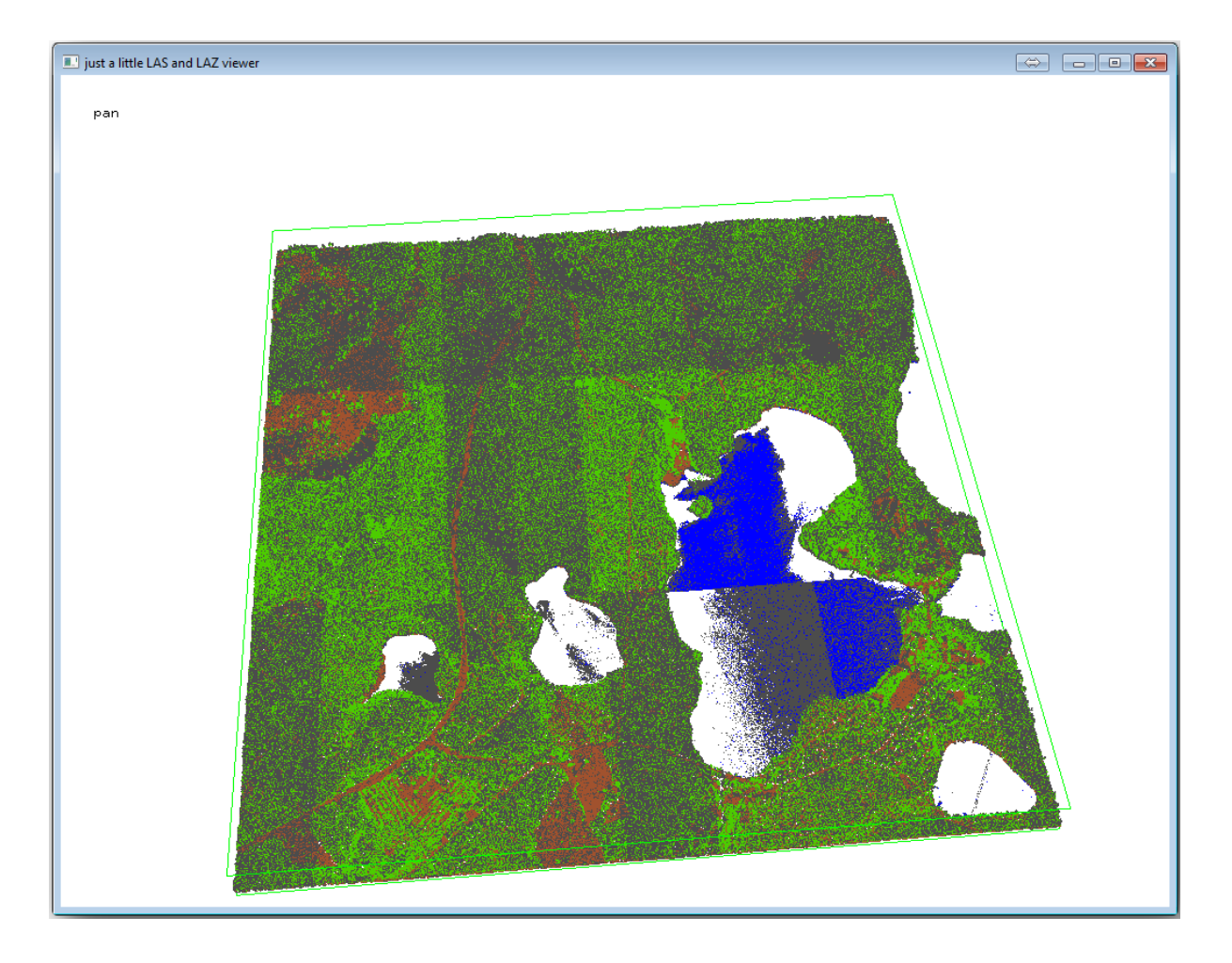

Hay muchas cosas que puedes hacer en ese visor, pero por ahora puedes hacer clic y arrastrar en el visor para desplazar la nube de puntos LiDAR y ver a qué se parece.

**Nota:** Si desea conocer más detalles sobre cómo funcionan LAStools, puede leer los archivos de texto README sobre cada una de las herramientas, en la carpeta C:\lastools\bin\. Hay tutoriales y otros materiales disponibles en Rapidlasso webpage.

• Cierra el visor cuando estés listo.

[Crear un DEM con L](https://rapidlasso.com/)AStools puede hacerse en dos pasos, primero clasificar la nube de puntos a puntos ground y no ground y luego calcular un DEM utilizando solo los puntos ground.

- Vuelve a *Processing Toolbox*.
- Observa la caja *Search…*, escribe lasground.
- Haz doble clic para abrir la herramienta *lasground* y configúrala como se muestra en la figura:

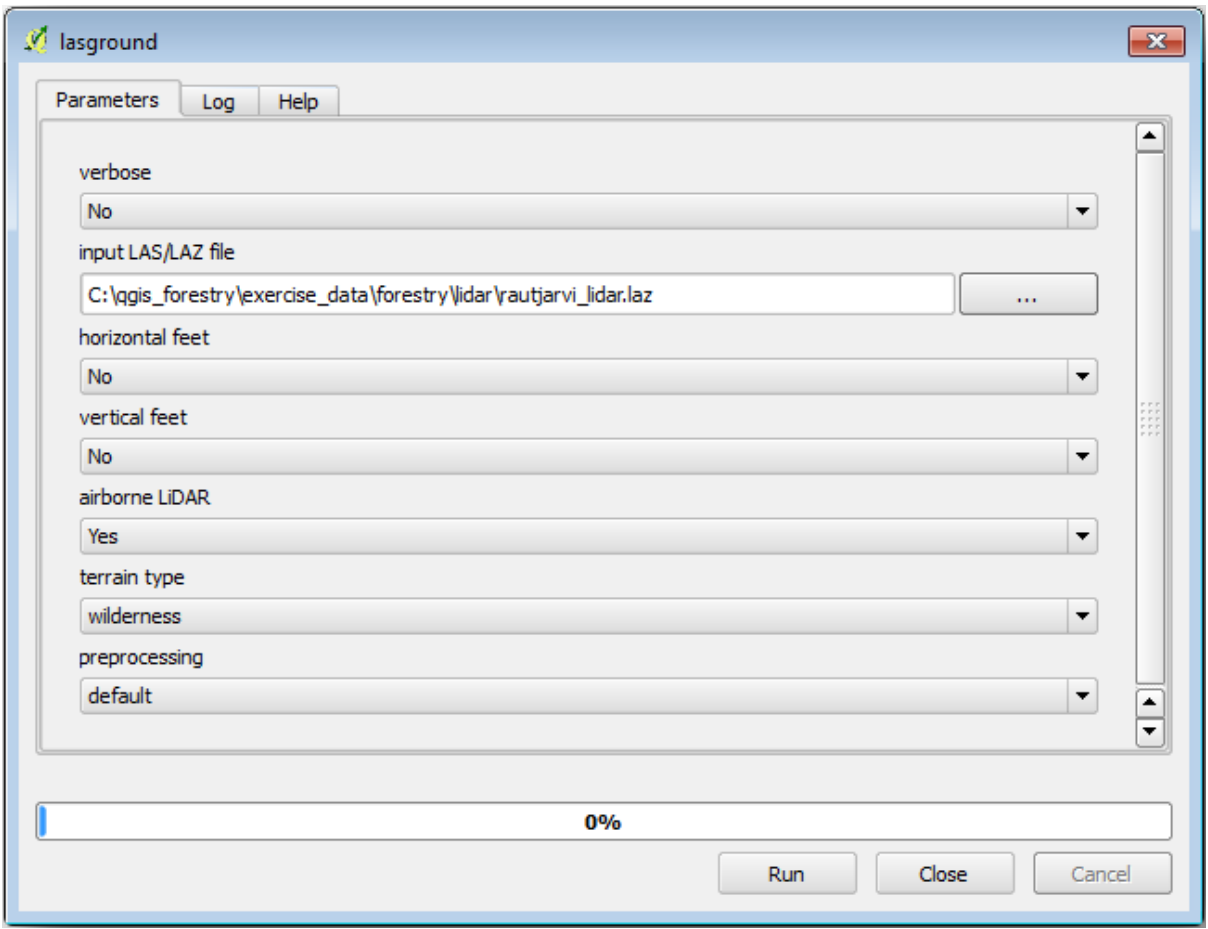

• El archivo de salida se guarda en la misma carpeta donde rautjarvi\_lidar.laz se encuentra y se llama rautjarvi\_lidar\_1.las.

Puedes abrirlo con *lasview* si quieres comprobarlo.

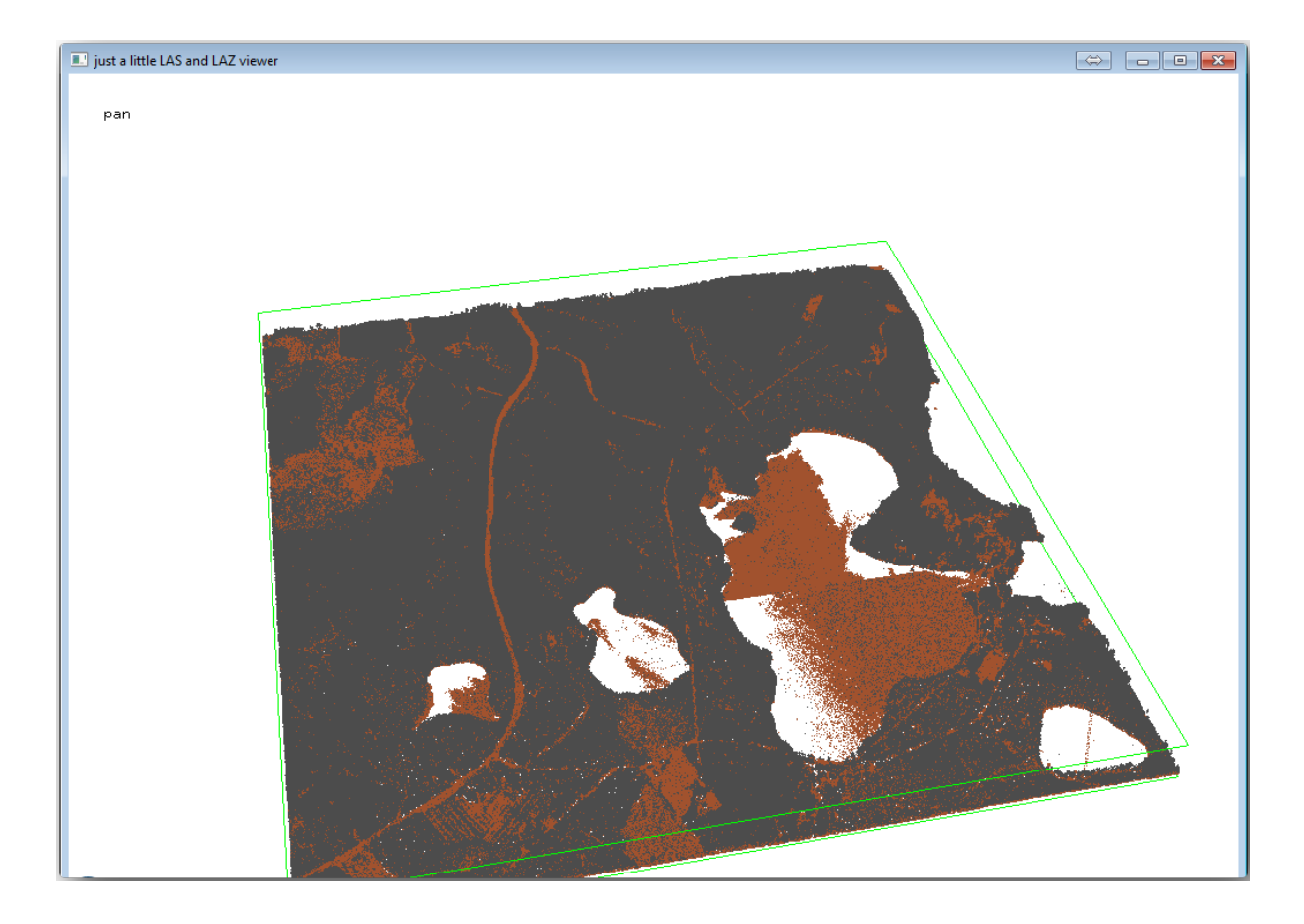

Los puntos marrones son los puntos clasificados como suelo y los grises son el resto, puede hacer clic en la letra g para visualizar solo los puntos básicos o la letra u para ver solo los puntos sin clasificar. Haga clic en la carta a para ver todos los puntos nuevamente. Comprobar el archivo lasview\_README.txt para más comandos Si estás interesado, también este tutorial sobre la edición manual de puntos LiDAR le mostrará diferentes operaciones dentro del visor.

- Vuelve a cerrar el visor.
- En la *Processing [Toolbox](https://rapidlasso.com/2014/03/02/tutorial-manual-lidar-editing/)*, busca las2dem.
- Abre la herramienta *las2dem* y configúrala como se muestra en la imagen:

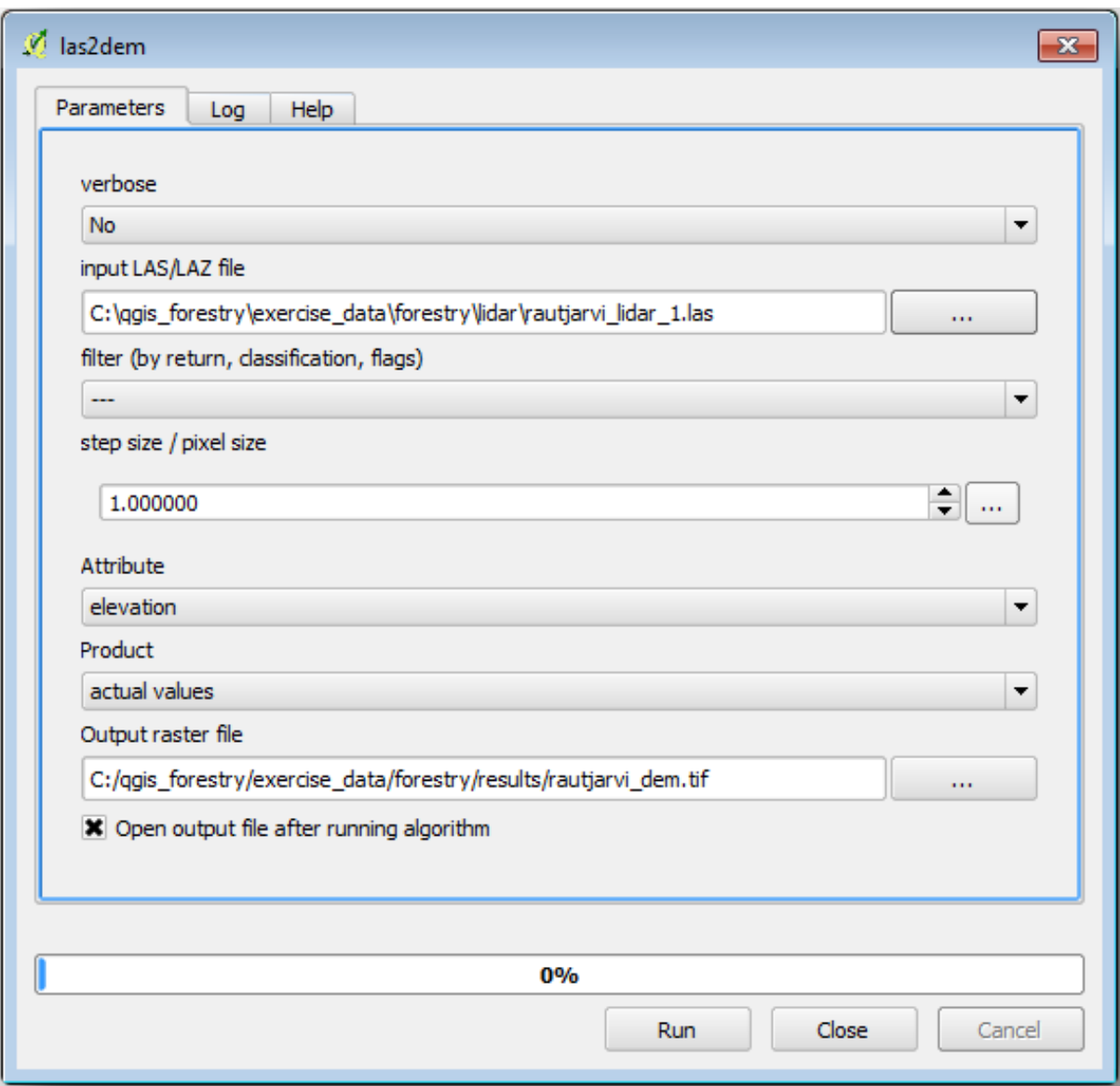

El resultado DEM se añade a tu mapa con el nombre genérico Output raster file, renombralo a rautjarvi\_dem.

**Nota:** Las herramientas *lasground* y *las2dem* requieren licencia. Puedes utilizar herramientas sin licencia como se indica en el archivo licencia, pero obtendrás las diagonales que puedes apreciar en la imagen resultados.

## **14.8.3 Follow Along: Creación del Relieve Sombreado del Terreno**

#### **Para fines de visualización, una sombra generada a partir de un DEM proporciona un mejor** visualización del terreno:

- Abre *Raster* ► *Terrain analysis* ► *Hillshade*.
- Como la *Output layer*, navegue hacia exercise\_data\forestry\lidar\ y nombra el archivo hillshade.tif.
- Deja el resto de parámetros con los ajustes por defecto.

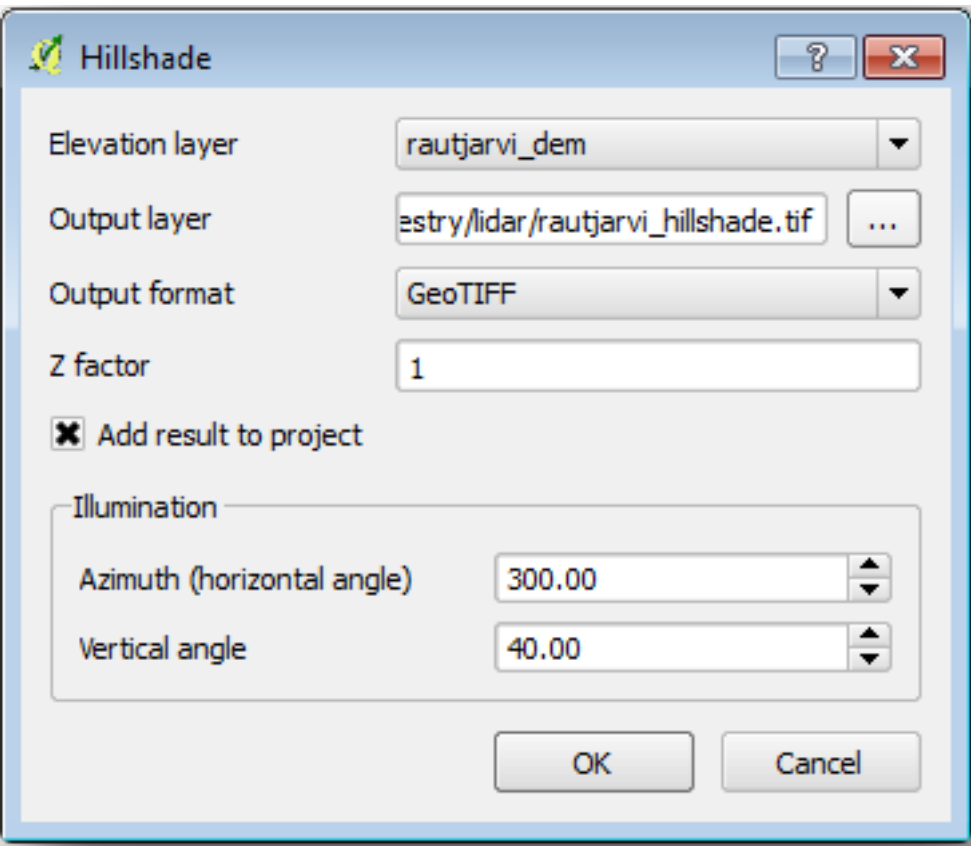

• Selecciona ETRS89 / ETRS-TM35FIN como SRC cuando se requiera.

Aunque las líneas diagonales sigan en el resultado de sombreado de relieve ráster, puedes ver claramente un relieve exacto del área. Puedes incluso ver los diferentes drenajes del suelo que se han abierto en el monte.

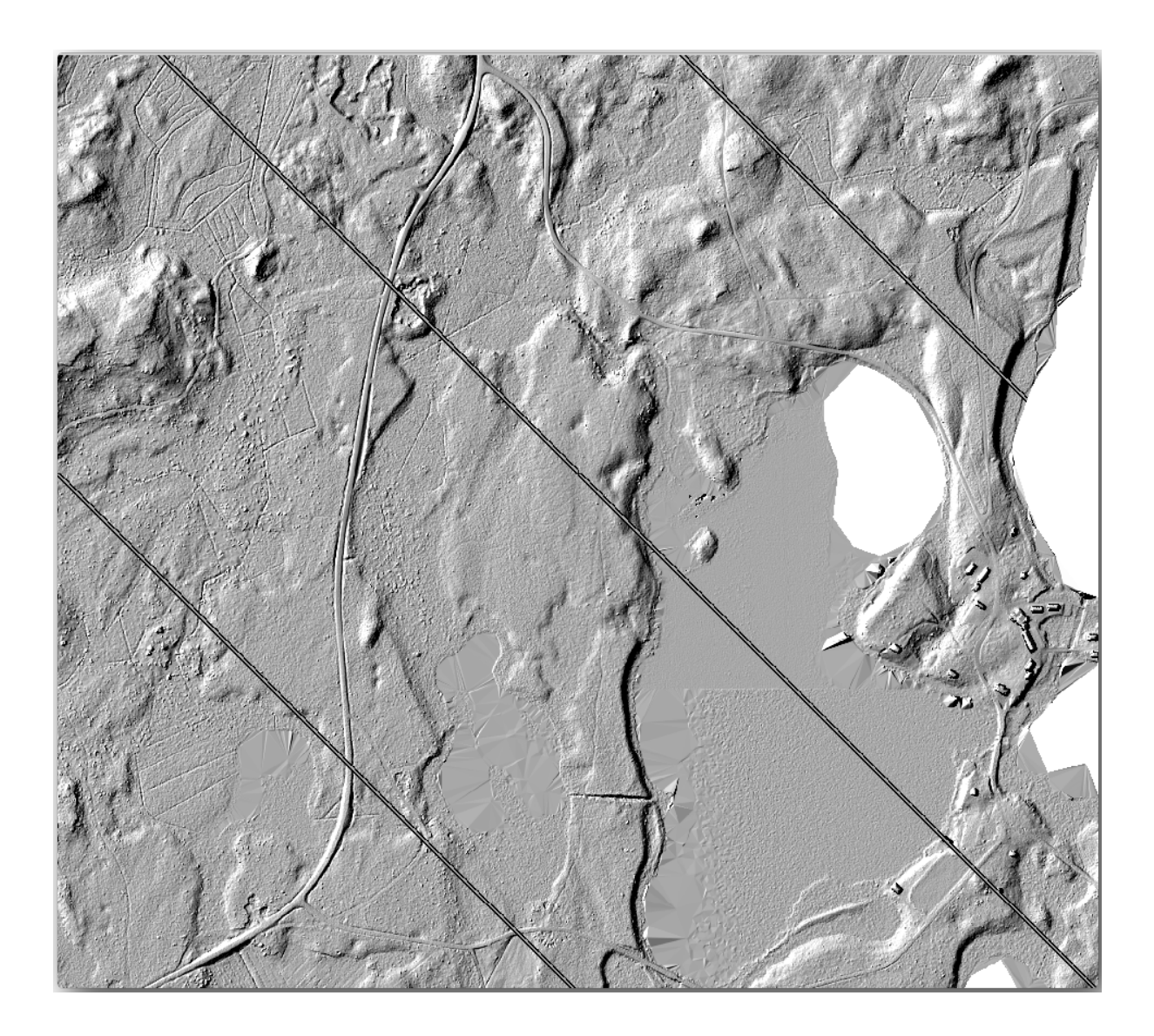

# **14.8.4 In Conclusion**

El uso de datos LiDAR para obtener un MDE, especialmente en áreas boscosas, da buenos resultados sin mucho esfuerzo. También puede utilizar MDE derivados de LiDAR listos u otras fuentes como los MDE de resolución SRTM de 9 m <https://srtm.csi.cgiar.org/srtmdata/>`\_. De cualquier manera, puede usarlos para crear un ráster de sombreado para usar en sus presentaciones de mapas.

#### **14.8.5 What's Next?**

A continuación, y lección final en este módulo, utilizarás el ráster de sombreado de relieve y los resultados forestales del inventario para crear una presentación de los resultados del mapa.

# **14.9 Lesson: Presentación del Mapa**

En las lecciones previas has importado un viejo inventario forestal como un proyecto SIG, lo has actualizado a la situacion actual, diseñado un inventario forestal, creado mapas para el trabajo de campo y calculado los parámetros forestales desde las medidas de campo.

A menudo es importante crear mapas con los resultados de un proyecto SIG. Una presentación de los resultados del mapa del inventario forestal facilitará a cualquiera el tener una buena idea de cuales son los resultados a simple vista, sin mirar números específicos.

**El objetivo de esta lección:** Crear un mapa para presentar los resultados de inventario utilizando un ráster de sombreado de relieve como fondo.

#### **14.9.1 Follow Along: Prepación de los Datos del Mapa**

Abre el proyecto QGIS desde la lección de cálculo de parámetros, forest\_inventory.qgs. Mantén al menos las capas siguientes:

- forest\_stands\_2012\_results.
- basic\_map.
- rautjarvi aerial.
- lakes (si no la tienes, añádela desde la carpeta exercise data\forestry\).

Presentará los volúmenes promedio de sus bosques en un mapa. Si abre *Tabla de atributos* para la capa forest\_stands\_2012\_results, puede ver los valores: kbd: *NULL* para los stands sin información. Para poder incluir también esos soportes en su simbología, debe cambiar los valores NULL a, por ejemplo, :kbd:` -999`, sabiendo que esos números negativos significan que no hay datos para esos polígonos.

Para la capa forest\_stands\_2012\_results:

- Abre la *Attribute table* y activa la edición.
- Selecciona los polígonos con valor NULL.
- Utiliza la calculadora para actualizar los valores del campo MEANVol a -999 solo para los elementos seleccionados.
- Desactiva la edición y guarda los cambios.

Ahora puedes utilizar un estilo guardado para esa capa:

- Vaya a la pestaña *Symbology*.
- Click en *Style* ► *Load Style…*.
- Selecciona forest stands 2012 results.cml de la carpeta exercise data\forestry\ results\.
- Haz clic en *OK*.

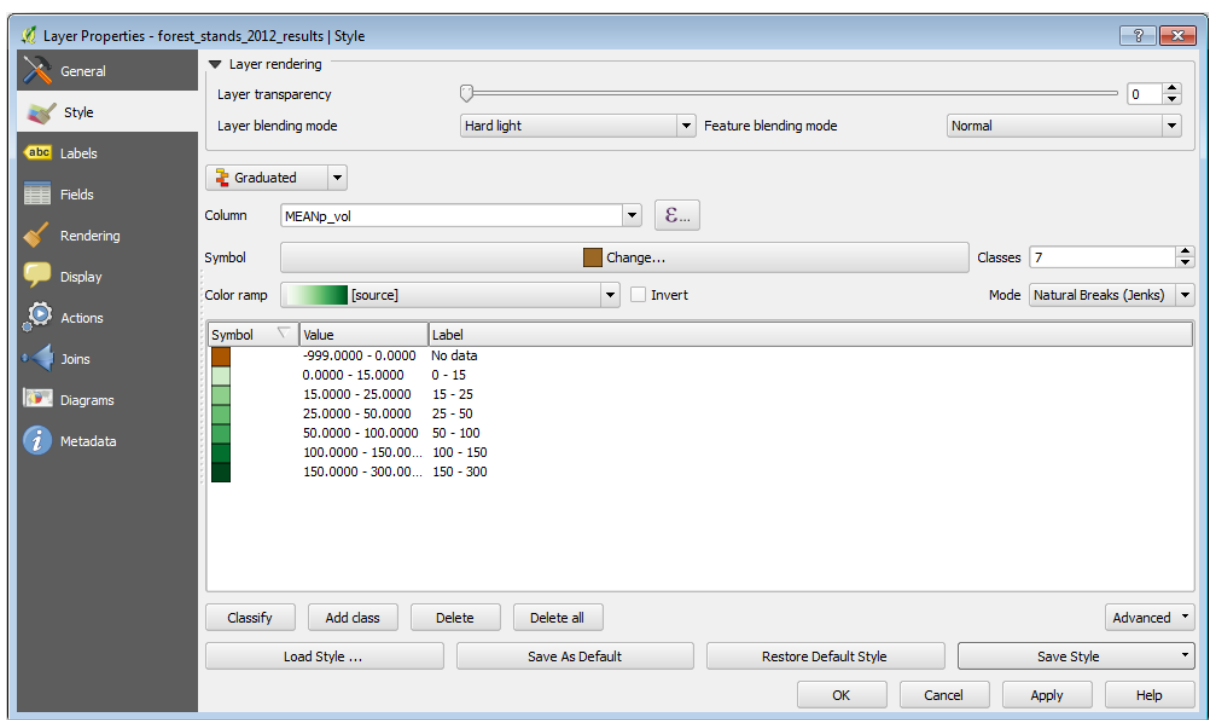

Tu mapa se parecerá a este:

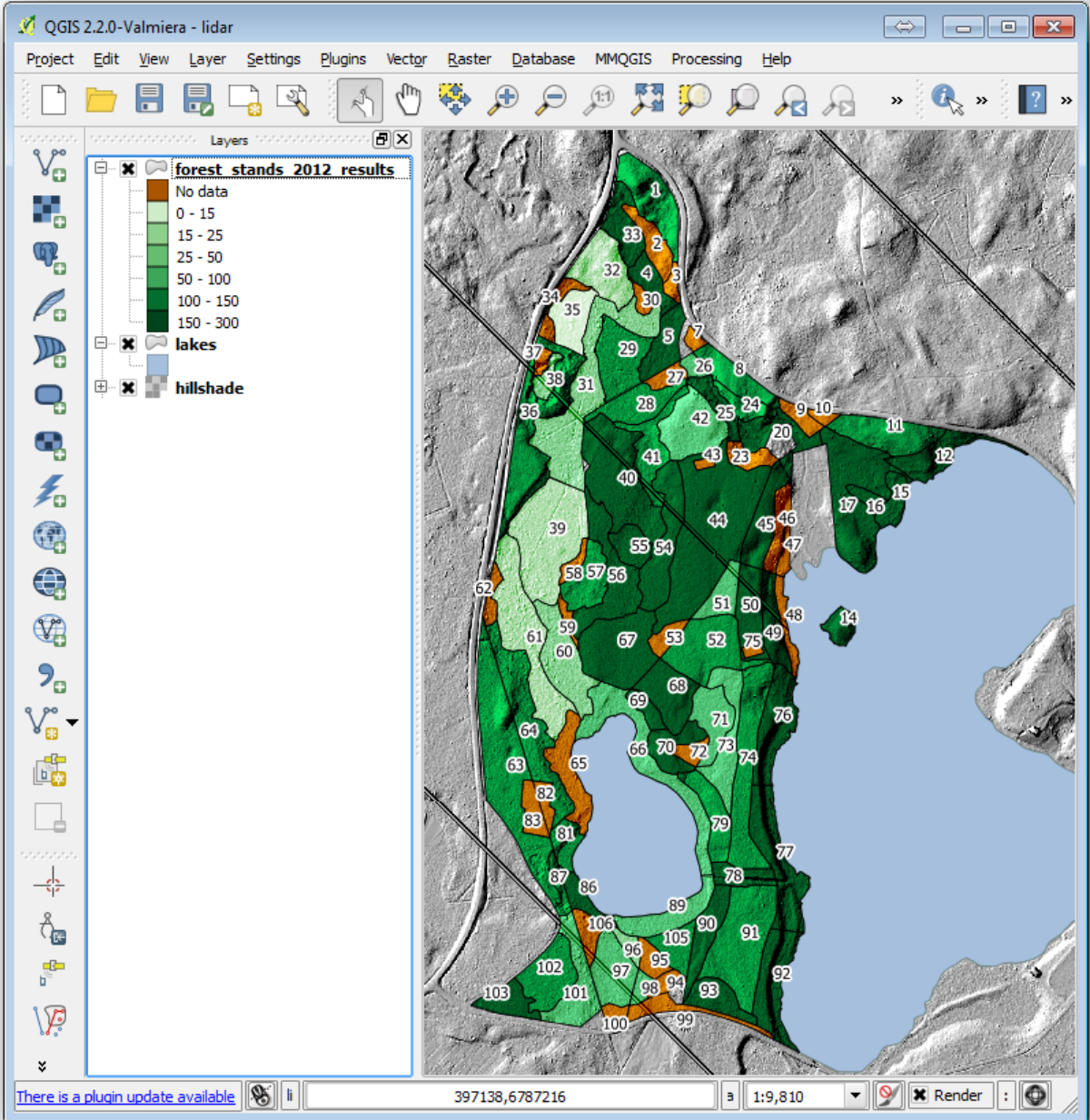

# **14.9.2 Try Yourself Prueba Diferentes Modos de Mezclado**

El estilo que has cargado:

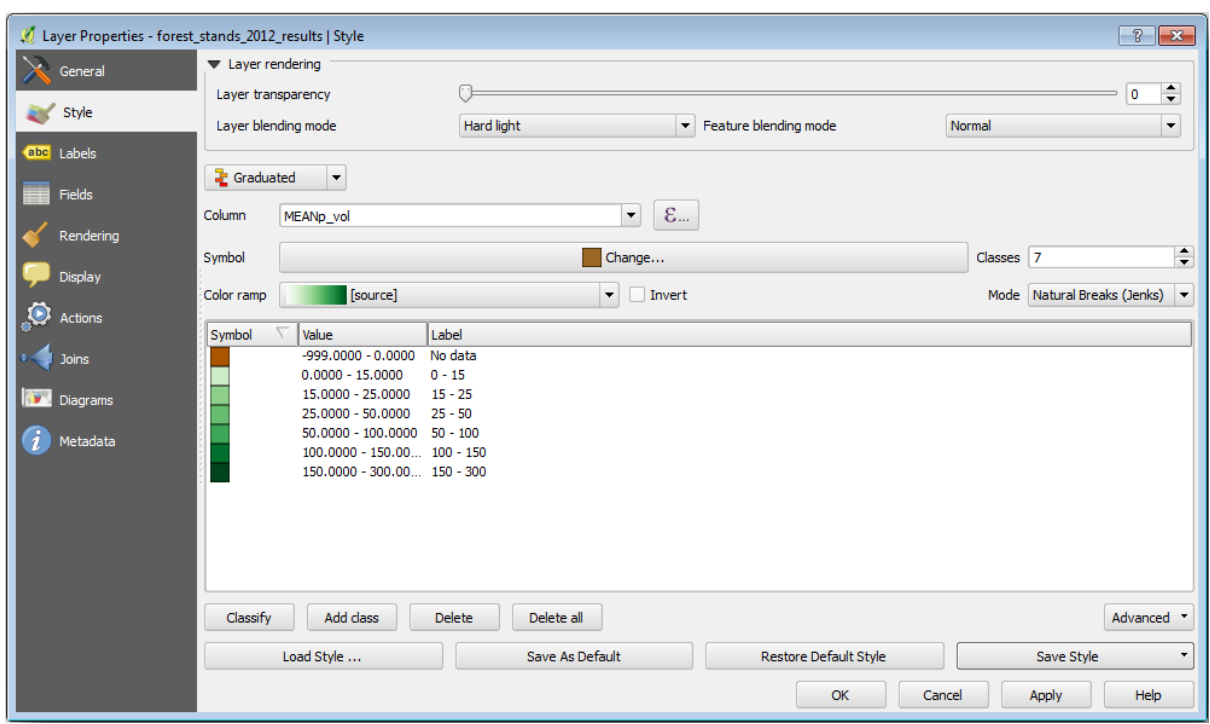

está usando el modo Hard light para la *Layer blending mode*. Tenga en cuenta que los diferentes modos aplican diferentes filtros que combinan las capas subyacentes y superpuestas, en este caso se utilizan el sombreado ráster y las posiciones de sus bosques. Puede leer sobre estos modos en: ref: *Guía del usuario <blend-modes>*.

Prueba modos diferentes y observa las diferencias en tu mapa. Luego elige el que más te guste para el mapa final.

# **14.9.3 Try Yourself Usar una plantilla de diseño para crear el resultado del mapa**

Use una plantilla preparada por adelantado para presentar los resultados. La plantilla forest\_map.qpt está ubicada en la carpeta exercise\_data\forestry\results\. Cárguela usando el diálogo *Project* ► *Layout Manager…*.

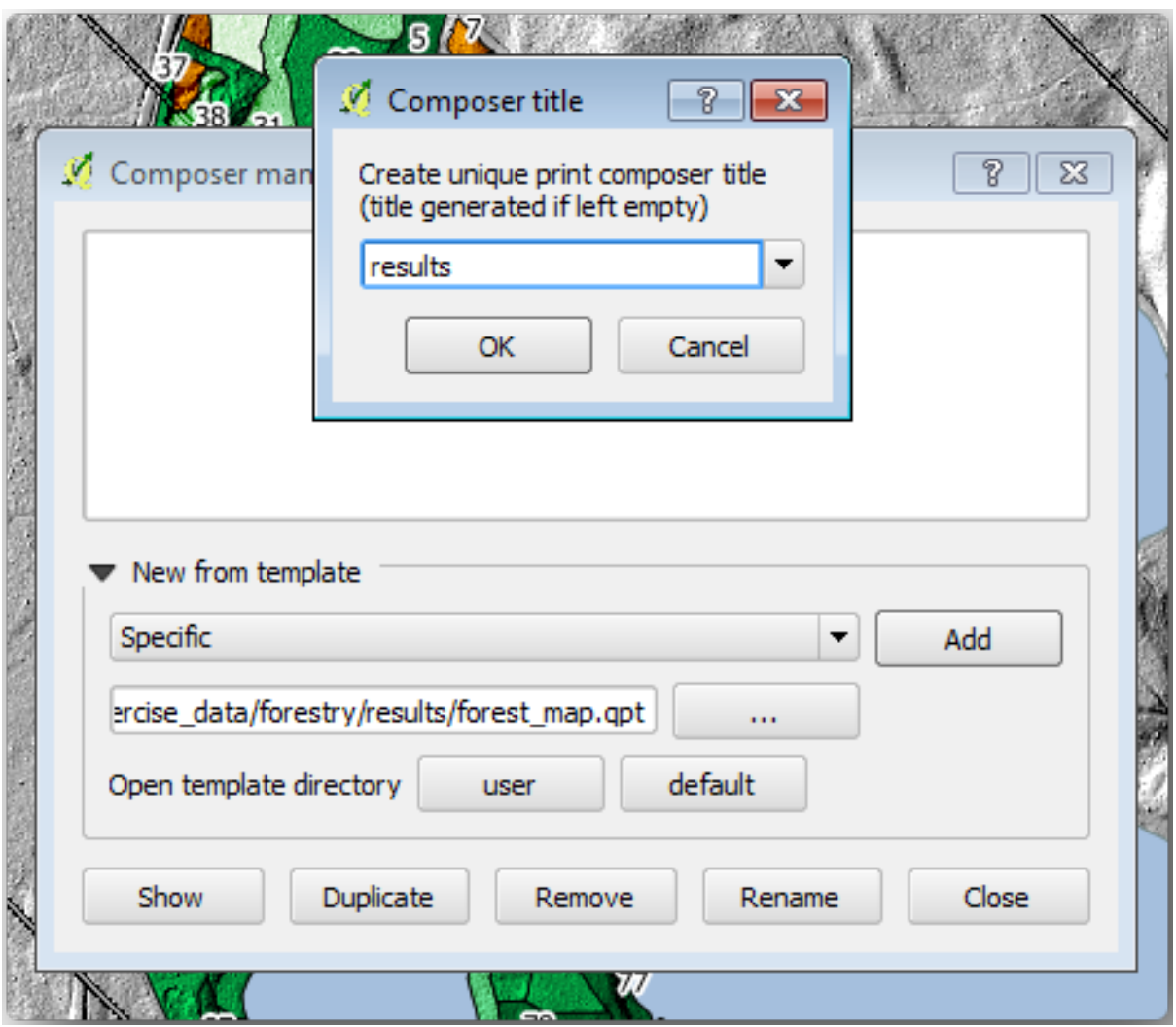

Abra el diseño de impresión y edite el mapa final para obtener un resultado con el que esté satisfecho.

La plantilla de mapa que estás utilizando dará un mapa similar a este:

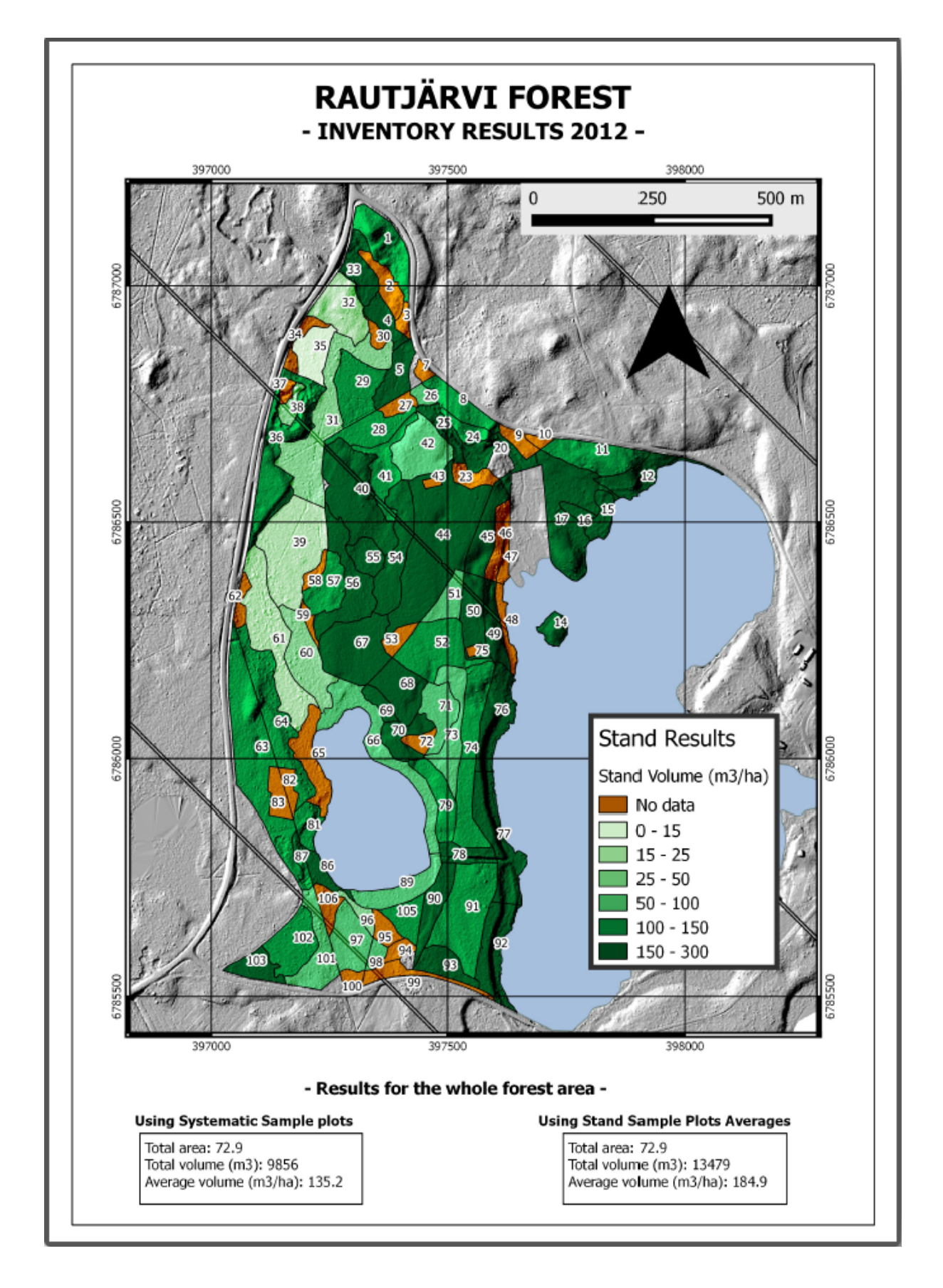

Guarda tu proyecto QGIS para futuras referencias.

# **14.9.4 In Conclusion**

A través de este módulo has visto cómo un inventario forestal básico puede ser planificado y presentado con QGIS. Muchos más análisis forestales son posibles con la variedad de herramientas a las que tienes acceso, pero afortunadamente este manual te ha dado un buen punto de inicio para explorar cómo podrías conseguir los resultados específicos que necesites.

# CAPÍTULO 15

# Module: Conceptos de Base de Datos con PostgreSQL

Las Bases de Datos Relacionales son una parte importante de cualquier sistema GIS. en este módulo, aprenderás sobre el concepto de Sistema de Manejo de Base de Datos Relacional (RDBMS) y utilizarás PostgreSQL para crear una nueva base de datos en la que guardar datos, así como aprender sobre otras funciones típicas de RDBMS.

# **15.1 Introducción a Bases de Datos Lesson:**

Antes de utilizar PostgreSQL, vamos a asegurarnos de nuestro terreno cubriendo la teoría de base de datos general. No es necesario ingresar algún código de ejemplo; sólo existe para fines de ilustración.

**La meta para esta lección:** Para entender los conceptos fundamentales de los conceptos de base de datos.

## **15.1.1 ¿Qué es una base de datos?**

Una base de datos consiste de una colección organizada de datos para uno o más usuarios, típicamente en forma digital. *- Wikipedia*

Un Sistema de Administración de base de datos (DBMS) consiste de software que opera base de datos, para el almacenamiento, acceso, seguridad, respaldo y otras facilidades. *- Wikipedia*

## **15.1.2 Tablas**

En base de datos relacionales y base de datos de archivo plano, una tabla es un conjunto de elementos de dato (valores) que se organizan mediante un modelo de columnas verticales (que están identificadas por su nombre) y filas horizontales. Una tabla tiene un numero especifico de columnas pero puede tener cualquier numero de filas. Cada fila se identifica por los valores que aparecen en un subconjunto de columna en particular que ha sido identificado como una llave candidata. *- Wikipedia*

```
id | name | age
----+-------+-----
 1 | Tim | 20
 2 | Horst | 88
(2 rows)
```
En base de datos SQL una tabla también es comocida como una **relación**

#### **15.1.3 Columnas / Campos**

Una columna es un conjunto de valores de datos de un tipo simple particular, uno para cada fila de la tabla. Las columnas proporcionan la estructura de acuerdo a que filas por las que esta compuesta. El campo término se utiliza a menudo como sinónimo de la columna, aunque muchos consideran que es más correcto utilizar el campo (o valor de campo) para referirse específicamente al único elemento que existe en la intersección entre una fila y una columna. *- Wikipedia*

Una columna:

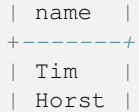

Un campo:

| Horst |

## **15.1.4 Registros**

Un registro es la información almacenada en una fila de tabla. Cada registro tiene un campo para cada una de las columnas en la tabla.

2 | Horst | 88 <*-- one record*

#### **15.1.5 Tipo de datos**

Tipo de datos restringe el tipo de información que puede ser almacenada en una columna. *- Tim y Horst*

Hay muchas clases de tipos de datos. Enfoquemonos en los más comunes:

- Cadena para almacenar datos de texto de formato libre
- Entero para almacenar números enteros
- Real para almacenar números decimales
- Fecha para guardar el cumpleaños de Horst para que nadie se olvide
- Booleano para almacenar valores simples verdaderos/falsos

Puede decirle a la base de datos que le permita no almacenar nada en un campo. Si no hay nada en un campo, entonces el contenido del campo se denomina como **valor "null"**:

```
insert into person (age) values (40);
```

```
select * from person;
```
Resultado:

```
id | name | age
---+-------+-----
1 | Tim | 20
2 | Horst | 88
4 | | 40 <-- null for name
(3 rows)
```
Hay muchos más tipos de datos que puede usar - **`!consulte el manual de PostgreSQL!<https://www.postgresql.org/docs/current/datatype.html>`\_**

## **15.1.6 Modelización de una dirección de base de datos**

Vamos a utilizar un caso de estudio sencillo cómo se construye una base de datos. Queremos crear una dirección base de datos.

#### **Try Yourself**

Anotar las propiedades que forma una dirección sencilla y que desea almacenar en nuestra base de datos.

#### **Respuesta**

Para nuestra tabla de direcciones teórica, podríamos querer almacenar las siguientes propiedades:

```
House Number
Street Name
Suburb Name
City Name
Postcode
Country
```
Al crear la tabla para representar un objeto de dirección, crearíamos columnas para representar cada una de estas propiedades y las nombraríamos con nombres compatibles con SQL y posiblemente abreviados:

house\_number street\_name suburb city postcode country

#### **Estructura de Dirección**

Las propiedades que describen una dirección son las columnas. El tipo de información almacenada en cada columna es su tipo de dato. En la siguiente sección analizaremos nuestra tabla de dirección conceptual para ver ¡cómo podemos hacerlo mejor!

## **15.1.7 Teoría de base de datos**

El proceso para crear una base de datos implica la creación de un modelo del mundo real; tomando conceptos del mundo real y representándolos en la base de datos como entidades.

## **15.1.8 Normalización**

Una de las ideas principales de una base de datos es para evitar duplicidad / redundancia. El proceso de eliminar redundancia de una base de datos se llama normalización.

Normalización es una forma sistemática de asegurar que una estructura de base de datos es adecuada para consultas de propósito general y libre de ciertas características indeseables-inserción, actualización y eliminación de anomalíasque podrían conducir a una pérdida de la integridad de los datos.

Hay diferentes tipos de normalización "formas".

Echemos un vistazo a un ejemplo sencillo:

```
Table "public.people"
Column | Type | Modifiers
----------+------------------------+------------------------------------
id | integer | not null default
                            | | nextval('people_id_seq'::regclass)
        | |
name | character varying(50)
address | character varying(200) | not null
phone_no | character varying |
Indexes:
"people_pkey" PRIMARY KEY, btree (id)
```

```
select * from people;
id | name | address | phone_no
---+---------------+-----------------------------+-------------
1 | Tim Sutton | 3 Buirski Plein, Swellendam | 071 123 123
2 | Horst Duester | 4 Avenue du Roix, Geneva | 072 121 122
(2 rows)
```
Imagine que tiene muchos amigos con el mismo nombre de calle o ciudad. Cada vez que se duplican estos datos, se consume espacio. Peor aún, si el nombre de una ciudad cambia, tiene que hacer mucho trabajo para actualizar su base de datos.

## **15.1.9 Try Yourself**

Rediseñar la tabla teórica *personas* anterior para reducir duplicidad y para normalizar la estructura de datos.

Puede leer más sobre la normalización de la base de datos aquí

#### **Respuesta**

El mayor problema con la tabla *personas* es que hay un sol[o cam](https://en.wikipedia.org/wiki/Database_normalization)po de dirección que contiene la dirección completa de una persona. Pensando en nuestra tabla teórica *dirección* anterior en esta lección, sabemos que una dirección se compone de muchas propiedades diferentes. Al almacenar todas estas propiedades en un campo, hacemos que sea mucho más difícil actualizar y consultar nuestros datos. Por lo tanto, necesitamos dividir el campo de dirección en varias propiedades. Esto nos daría una tabla que tiene la siguiente estructura:

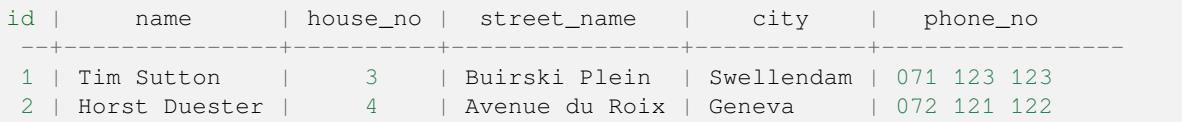

En la siguiente sección, aprenderá sobre las relaciones de clave externa que podrían usarse en este ejemplo para mejorar aún más la estructura de nuestra base de datos.

## **15.1.10 Índices**

Un índice de base de datos es una estructura que mejora la velocidad de operaciones de recuperación de datos en una tabla de base de datos. *- Wikipedia*

Imagínese que está leyendo un libro de texto y buscando la explicación de un concepto, ¡y el libro de texto no tiene índice! Tendrá que comenzar a leer en una sola portada y recorrer todo el libro hasta que encuentre la información que necesita. El índice al final de un libro le ayuda a pasar rápidamente a la página con la información relevante:

**create index** person\_name\_idx **on** people (name);

Ahora las búsquedas por nombre serán más rápidas:

```
Table "public.people"
Column | Type | Modifiers
----------+------------------------+-------------------------------------
id | integer | not null default
                            | | nextval('people_id_seq'::regclass)
        | |
name | character varying(50) |
address | character varying(200) | not null
phone_no | character varying |
Indexes:
"people_pkey" PRIMARY KEY, btree (id)
"person_name_idx" btree (name)
```
#### **15.1.11 Secuencias**

Una secuencia es un generador de números único. Se utiliza normalmente para crear un identificador único para una columna en una tabla.

En este ejemplo, id es una secuencia: el número se incrementa cada vez que se agrega un registro a la tabla:

```
id | name | address | phone_no
---+--------------+-----------------------------+-------------
1 | Tim Sutton | 3 Buirski Plein, Swellendam | 071 123 123
2 | Horst Duster | 4 Avenue du Roix, Geneva | 072 121 122
```
#### **15.1.12 Diagrama de entidad relación**

En una base de datos normalizada, normalmente tiene muchas relaciones (tablas). El diagrama entidad-relación (diagrama ER) se utiliza para diseñar las dependencias lógicas entre las relaciones. Considere nuestra tabla de *personas* no normalizada de antes en la lección:

```
select * from people;
id | name | address | phone_no
----+--------------+-----------------------------+-------------
1 | Tim Sutton | 3 Buirski Plein, Swellendam | 071 123 123
2 | Horst Duster | 4 Avenue du Roix, Geneva | 072 121 122
(2 rows)
```
Con un pequeño trabajo podemos dividirlo en dos tablas, eliminando la necesidad de repetir el nombre de la calle para individuos que viven en la misma calle:

```
select * from streets;
id | name
```
(continúe en la próxima página)

(proviene de la página anterior)

```
----+--------------
1 | Plein Street
(1 row)
```
#### y:

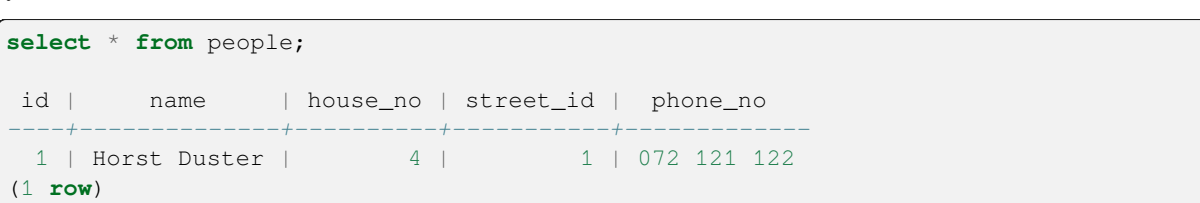

Podemos entonces enlazar las dos tablas utilizando las "claves" streets.id y people.streets\_id.

Si dibujamos el diagrama ER para estas dos tablas se vería algo así:

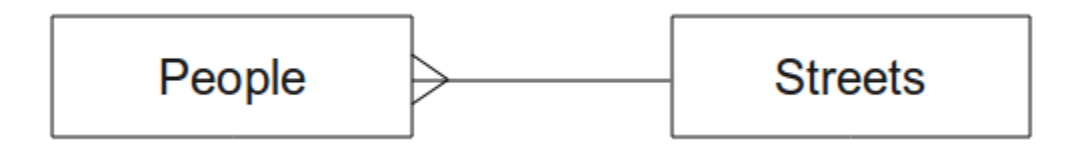

El diagrama ER nos ayuda a expresar relaciones "uno a muchos". En este caso, el símbolo de flecha muestra que una calle puede tener mucha gente viviendo en ella.

#### **Try Yourself**

Nuestro modelo *personas* tiene aún problemas de normalización - intente ver si se puede normalizar aún más y mostrar sus ideas por medio de un diagrama de ER.

#### **Respuesta**

Nuestra tabla de *personas* actualmente se ve así:

```
id | name | house_no | street_id | phone_no
---+--------------+----------+-----------+-------------
1 | Horst Duster | 4 | 1 | 072 121 122
```
La columna *street\_id* representa una relación de "uno a muchos" entre el objeto de personas y el objeto de calle relacionado, que se encuentra en la tabla *calles*.

Una forma de normalizar aún más la tabla es dividir el campo de nombre en *first\_name* y *last\_name*:

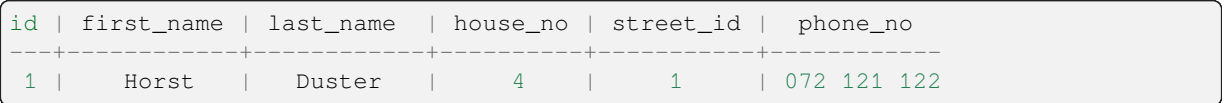

También podemos crear tablas separadas para el nombre del pueblo o ciudad y el país, vinculándolas a nuestra tabla *personas* a través de relaciones "uno a muchos":

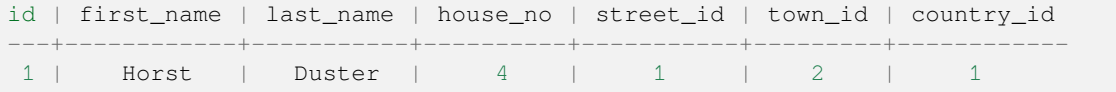

Un diagrama ER para representar esto se vería así:

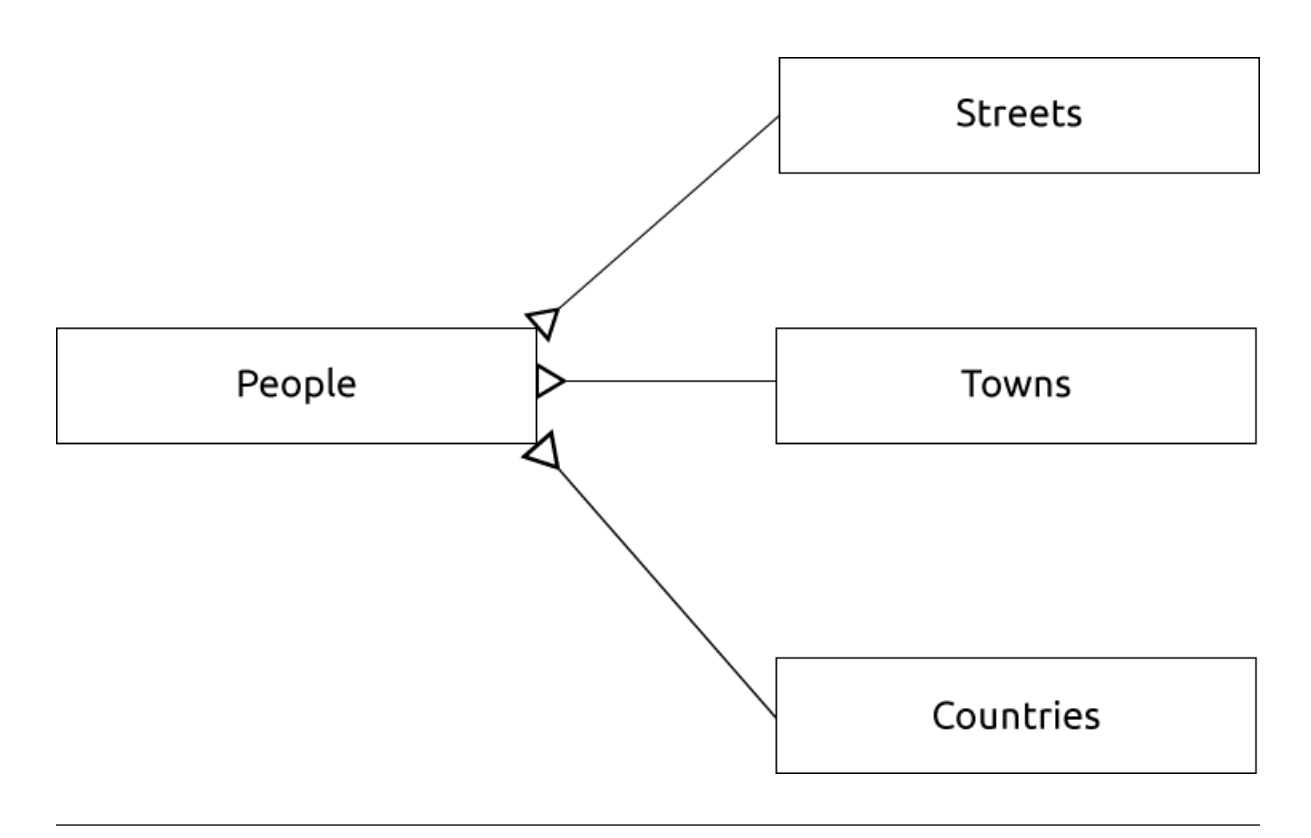

# **15.1.13 Restricciones, claves primarias y claves foráneas**

Una restricción de base de datos se utiliza para asegurar que datos en un relación coinciden con la vista del modelador de cómo ese dato debería ser almacenado. Por ejemplo una restricción en su código postal podría asegurar que el número cae entre 1000 y 9999.

Una clave primaria es uno o más valores de campo que hacen un único registro. Normalmente la clave primaria es llamada id y es una secuencia.

Una clave foránea es utilizada para referirse a un registro único en otra tabla (utilizando la clave primaria de esa otra tabla).

En diagramas de ER, el enlace entre tablas se basa normalmente en claves foráneas que enlazan con claves primarias.

Si miramos nuestro ejemplo de personas, la definición de la tabla muestra que la columna de la calle es una clave externa que hace referencia a la clave principal en la tabla de calles:

```
Table "public.people"
Column | Type | Modifiers
-----------+-----------------------+--------------------------------------
id | integer | not null default
                              | | nextval('people_id_seq'::regclass)
name | character varying(50) |
house_no | integer | not null
street_id | integer | not null
phone_no | character varying |
Indexes:
"people_pkey" PRIMARY KEY, btree (id)
Foreign-key constraints:
"people_street_id_fkey" FOREIGN KEY (street_id) REFERENCES streets(id)
```
## **15.1.14 Transacciones**

Al añadir, cambiar o borrar datos en una base de datos, siempre es importante que se deje la base de datos en buen estado si algo va mal. La mayoría de la base de datos proporciona una característica llamada asistencia de transacciones. Las transacciones permiten crear una posición de reversión que se puede volver si sus modificaciones a la base de datos no se han ejecutado como estaba previsto.

Tome un esenario donde tenga un sistema de contabilidad. Necesita transferir fondos de una cuenta y añadirlos a otra. La secuencia de pasos sería algo así:

- eliminar R20 de Joe
- añadir R20 a Anne

Si algo va mal durante el proceso (por ejemplo, corte de energía), la transacción se deshace.

## **15.1.15 In Conclusion**

Las bases de datos le permite administrar datos en una forma estructurada utilizando estructuras de código sencillo.

## **15.1.16 What's Next?**

Ahora que hemos visto en teoría cómo las bases de datos funcionan, vamos a crear una nueva base de datos para implementar la teoría que hemos cubierto.

# **15.2 Lesson: Implementando el Modelo de Datos**

Ahora que hemos cubierto toda la teoría, pasemos a crear una nueva base de datos. Esta base de datos la vamos a utilizar para nuestros ejercicios en las lecciones que siguen a continuación.

**El objetivo de esta lección:** Instalar el software requerido y utilizarlo para implementar nuestra base de datos de ejemplo.

#### **15.2.1 Instalar PostgreSQL**

**Nota:** Puede encontrar paquetes de PostgreSQL e instrucciones de instalación para su sistema operativo en https: //www.postgresql.org/download/. Tenga en cuenta que la documentación supondrá que los usuarios ejecutan QGIS en Ubuntu.

#### [En Ubuntu:](https://www.postgresql.org/download/)

```
sudo apt install postgresql-9.1
```
#### Deberá recibir un mensaje como este:

```
[sudo] password for qgis:
Reading package lists... Done
Building dependency tree
Reading state information... Done
The following extra packages will be installed:
postgresql-client-9.1 postgresql-client-common postgresql-common
Suggested packages:
oidentd ident-server postgresql-doc-9.1
```
(continúe en la próxima página)

```
The following NEW packages will be installed:
postgresql-9.1 postgresql-client-9.1 postgresql-client-common postgresql-common
0 upgraded, 4 newly installed, 0 to remove and 5 not upgraded.
Need to get 5,012kB of archives.
After this operation, 19.0MB of additional disk space will be used.
Do you want to continue [Y/n]?
```
Presione Y y Enter y espere a que la descarga e instalación termine.

#### **15.2.2 Ayuda**

PostgreSQL tiene muy buena documentación online.

#### **15.2.3 Crear un usuario de base de datos**

#### En Ubuntu:

Después de que se complete la instalación, ejecute este comando para convertirse en usuario de postgres y luego crear un nuevo usuario de la base de datos:

sudo su - postgres

Escriba su contraseña normal cuando se pida (necesita tener privilegios de sudo).

Ahora, en el indicador bash del usuario postgres, cree el usuario de la base de datos. Asegúrese de que el nombre de usuario coincida con su nombre de usuario de Unix: le facilitará la vida, ya que Postgres lo autenticará automáticamente cuando inicie sesión como ese usuario:

createuser -d -E -i -l -P -r -s qgis

Ingrese la contraseña cuando se pida. Debería usar una contraseña diferente a la contraseña de acceso.

¿Qué significan estas opciones?

```
-d, --createdb role can create new databases
-E, --encrypted encrypt stored password
-i, --inherit role inherits privileges of roles it is a member of (default)
-1, --login role can login (default)
-P, --pwprompt assign a password to new role
-r, --createrole role can create new roles
-s, --superuser role will be superuser
```
Ahora debe abandonar el entorno de shell bash del usuario de postgres escribiendo:

exit

#### **15.2.4 Verifique la nueva cuenta**

psql -l

Debería mostrar algo como:

```
Name | Owner | Encoding | Collation | Ctype |
----------+----------+----------+------------+------------+
postgres | postgres | UTF8 | en_ZA.utf8 | en_ZA.utf8 |
template0 | postgres | UTF8 | en_ZA.utf8 | en_ZA.utf8 |
template1 | postgres | UTF8 | en_ZA.utf8 | en_ZA.utf8 |
(3 rows)
```
## **15.2.5 Crear una base de datos**

El comando createdb se utiliza para crear una nueva base de datos. Debe ejecutarse desde el indicador de shell bash:

```
createdb address -O qgis
```
Puede verificar la existencia de su nueva base de datos mediante el uso de este comando:

psql -l

El cual mostrará algo como esto:

```
Name | Owner | Encoding | Collation | Ctype | Access privileges
----------+----------+----------+------------+------------+-----------------------
address | qgis | UTF8 | en_ZA.utf8 | en_ZA.utf8 |
postgres | postgres | UTF8 | en_ZA.utf8 | en_ZA.utf8 |
template0 | postgres | UTF8 | en_ZA.utf8 | en_ZA.utf8 | =c/postgres:␣
,→postgres=CTc/postgres
template1 | postgres | UTF8 | en_ZA.utf8 | en_ZA.utf8 | =c/postgres:␣
,→postgres=CTc/postgres
(4 rows)
```
Escriba Q para salir.

## **15.2.6 Iniciando una sesión en un entorno de base de datos**

Puede conectarse a su base de datos tan fácilmente como:

psql address

Para salir del entorno psql de la base de datos, escriba:

 $\setminus q$ 

Para obtener ayuda de cómo usar el entorno, escriba:

\?

Para obtener ayuda de cómo usar comandos sql, escriba:

\help

Para obtener ayuda de un comando específico, escriba (por ejemplo):

\help create table

Vea también la Psql cheat sheet.

#### **15.2.7 Crear tablas en SQL**

¡Comencemos a hacer algunas tablas! Usaremos nuestro Diagrama ER como guía. Primero, conéctese a la dirección db:

psql address

Luego cree la tabla streets:

**create table** streets (id serial **not null primary key**, name varchar(50));

serial y varchar son **tipos de datos**. serial indica a PostgreSQL que comience una secuencia de entero (autonumerada) para introducir el id automáticamente en cada nuevo registro. varchar(50) le indica a PostgreSQL crear un campo de caracter con un ancho de 50 caracteres.

Notará que el comando finaliza con una ; - Todos los comandos SQL deben terminarse de esta manera. Cuando presiona: kbd: *Enter*, psql informará algo como esto:

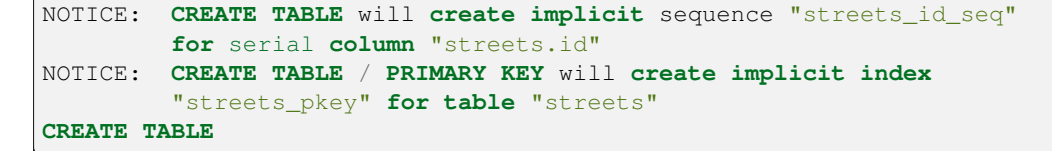

Eso significa que su tabla fue creada satisfactoriamente, con la clave primaria calles\_pkey using calles.id.

Nota: Si presiona enter sin haber escrito el ;, obtendrá unos símbolos como address-#. Esto es porque PG está esperando que introduzca más información. Ingrese ; para ejecutar su comando.

Para ver el esquema de su tabla, puede hacer esto:

**\d** streets

Lo que debería mostrar algo como esto:

```
Table "public.streets"
Column | Type | Modifiers
--------+-----------------------+--------------------------------------
id | integer | not null default
                            | | nextval('streets_id_seq'::regclass)
name | character varying(50) |
Indexes:
 "streets_pkey" PRIMARY KEY, btree (id)
```
Para ver el contenido de su tabla, puede hacer esto:

**select** \* **from** streets;

Lo que debería mostrar algo como esto:

```
id | name
---+------
(0 rows)
```
Como puede ver, nuestra tabla actualmente está vacía.

#### **Try Yourself**

Use la propuesta de arriba para hacer una tabla llamafa personas:

Agregue campos como número de teléfono, dirección, nombre, Etc. (estos no son nombres de campo válidos: cámbielos para hacerlos válidos). Asegúrese de incluir una columna ID con el mismo tipo de datos como la de arriba.

#### **Respuesta**

El SQL requerido para crear la tabla de personas correcta es:

```
create table people (id serial not null primary key,
                     name varchar(50),
                     house_no int not null,
                     street_id int not null,
                     phone_no varchar null );
```
El esquema de la tabla (ingrese  $\setminus \d$  people) se ve así:

```
Table "public.people"
Column | Type | Modifiers
-----------+-----------------------+-------------------------------------
id | integer | not null default
                          | | nextval('people_id_seq'::regclass)
name | character varying(50) |
house_no | integer | not null
street_id | integer | not null
phone_no | character varying |
Indexes:
 "people_pkey" PRIMARY KEY, btree (id)
```
Con fines ilustrativos, hemos omitido deliberadamente la restricción fkey.

## **15.2.8 Crear Claves en SQL**

El problema con nuestra solución de arriba, es que la base de datos no sabe que las tablas personas y calles tienen una relación lógica. Para indicar esta relación, necesitamos definir una clave externa que apunte a la Clave Primaria de la tabla calles.

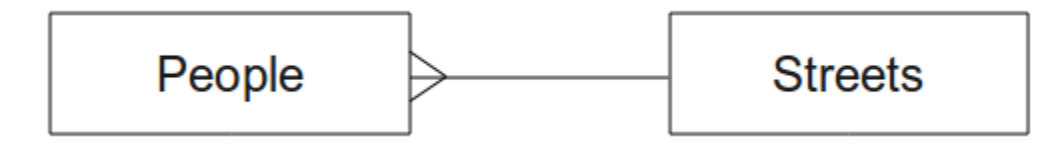

Hay dos maneras de hacer esto:

- Agregar la clave después de que la tabla fue creada
- Definir la clave al tiempo de crear la tabla

Nuestra tabla ya ha sido creada, así que hagámoslo de la primera manera:

```
alter table people
 add constraint people_streets_fk foreign key (street_id) references streets(id);
```
Esto indica que el campo street\_id de la tabla people deberá coincidir con con un id válido de la tabla streets.

El modo más usual de crear una restricción es hacerlo cuando se está creando la tabla:

```
create table people (id serial not null primary key,
                     name varchar(50),
                     house_no int not null,
                     street_id int references streets(id) not null,
                     phone_no varchar null);
\d people
```
Tras añadir la restricción, nuestro esquema de tabala aparece como este ahora:

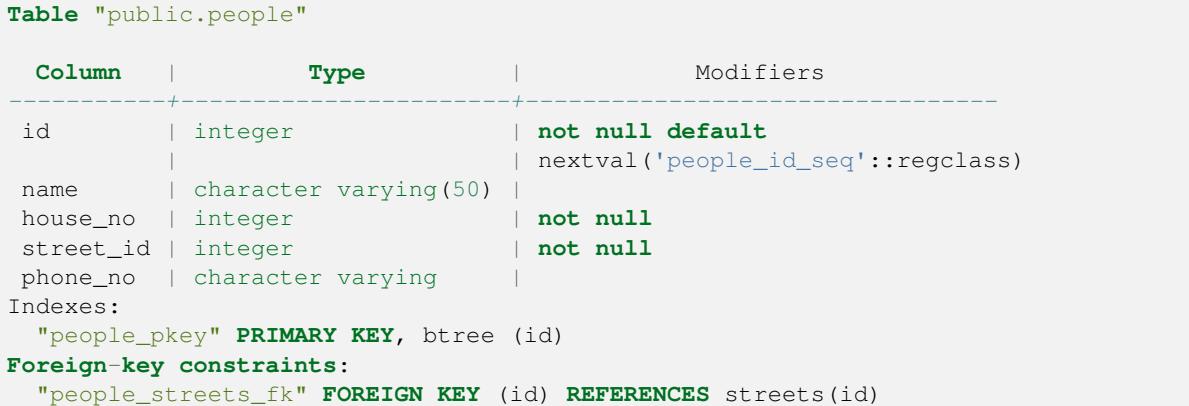

## **15.2.9 Crear Indices en SQL**

Queremos búsquedas rápidas en los nombres de las personas. Para proporcionar esto, podemos crear un índice en la columna de nombre de nuestra tabla de personas:

```
create index people_name_idx on people(name);
\d people
```
La cual resulta en:

```
Table "public.people"
```

```
Column | Type | Modifiers
-----------+-----------------------+-----------------------------------
id | integer | not null default nextval
                             | | ('people_id_seq'::regclass)
 name | character varying(50) |
 house_no | integer | not null
 street_id | integer | not null
phone_no | character varying |
Indexes:
"people_pkey" PRIMARY KEY, btree (id)
"people_name_idx" btree (name) <-- new index added!
Foreign-key constraints:
 "people_streets_fk" FOREIGN KEY (id) REFERENCES streets(id)
```
## **15.2.10 Eliminando Tablas en SQL**

Si desea deshacerse de una tabla, puede usar el comando drop:

**drop table** streets;

En nuestro ejemplo actual, el comando anterior no funcionaría. ¿Por qué no?

#### **Respuesta**

La razón por la que el comando DROP no funcionaría en este caso es que la tabla *personas* tiene una restricción de clave externa para la tabla *calles*. Esto significa que descartar (o eliminar) la tabla *calles* dejaría la tabla *personas* con referencias a datos de *calles* inexistentes.

Es posible "forzar" la eliminación de la tabla *calles* usando el comando CASCADE, pero esto también eliminaría *personas* y cualquier otra tabla que tuviera una relación con la tabla *calles*. ¡Usar con precaución!

Si usó el mismo comando drop table en la tabla *people*, sería exitoso:

**drop table** people;

**Nota:** Si ingresó el comando y eliminó la tabla people, ahora sería buen momento para reconstruirla, pues la necesitará en los próximos ejercicios.

## **15.2.11 Una palabra sobre pgAdmin III**

Hemos estado mostrando los comandos SQL desde la consola *psql* porque es un modo muy útil para aprender sobre bases de datos. Sin embargo, existen modos más rápidos y fáciles para hacer mucho de lo que hemos estado mostrando. Instale pgAdmin III y podrá crear, eliminar, modificar, Etc. tablas usando operaciones *apuntar y hacer click* en una GUI.

Bajo Ubuntu, puede instalarlo así:

sudo apt install pgadmin3

pgAdmin III se tratará con más detalle en otro módulo.

## **15.2.12 In Conclusion**

Ha visto hasta ahora como crear una nueva base de datos empezando completamente desde cero.

## **15.2.13 What's Next?**

A continuación verá cómo usar el DBMS para agregar datos nuevos.

# **15.3 Lesson: Agregar datos al Modelo**

Los modelos que hemos creado ahora tendrá que ser llenado con los datos que están destinados a contener.

**La meta para esta lección** Para aprender cómo insertar nuevos datos al modelo de base de datos.

## **15.3.1 Insertar sentencia**

¿Cómo añadir datos a una tabla? La sentencia sql INSERT proporciona la funcionalidad para esto:

```
insert into streets (name) values ('High street');
```
Un par de cosas a tener en cuenta:

- Después el nombre de la tabla (streets), se enlistan los nombres de columnas que serán llenadas (en este caso solo la columna name).
- Después de la palabra clave :kbd:"valores", coloque la lista de valores del campo
- Las cadenas deben ser citadas utilizando comillas simples.
- Tome en cuenta que no insertamos un valor a la columna id; esto es porque es una secuencia y será auntogenerada.
- Si establece manualmente el: kbd: *id*, puede causar serios problemas a la integridad de su base de datos.

Debe ver INSERT 0 1 si es exitoso.

Puede ver el resultado de su acción de inserción seleccionando todos los datos en la tabla:

```
select * from streets;
```
Resultado:

```
select * from streets;
id | name
----+-------------
 1 | High street
(1 row)
```
#### **Try Yourself**

Use el comando INSERT para agregar una nueva calle a la tabla streets.

#### **Respuesta**

El comando SQL que debe usar se ve así (puede reemplazar el nombre de la calle con el nombre de su elección):

insert into streets (name) values ('Low Road');

#### **15.3.2 Secuencia de datos Adición Según Restricciones**

## **15.3.3 Try Yourself**

Intente añadir un objeto persona a la tabla people con los siguientes detalles:

```
Name: Joe Smith
House Number: 55
Street: Main Street
Phone: 072 882 33 21
```
**Nota:** Recodemos que en este ejemplo, definimos números de teléfono como cadenas y no como números enteros.

En este punto, debe tener un reporte de error, si intentó hacerlo sin antes crear un registro para la Main Street en la tabla de streets.

También debe haber notado que:

- No se puede añadir la calle utilizando su nombre
- No se puede añadir una calle utilizando un id de una calle antes , primero se crea el registro de la calle en la tabla de streets

Recordar que nuestras tablas estan vinculadas por un par de llave primaria/foreana. Esto significa que ninguna persona válida puede ser creado sin que exista también un récord calle correspondiente válida.

Usar el conocimiento previo, añadir la nueva persona a la base de datos.

#### **Respuesta**

Aquí está la instrucción SQL correcta:

```
insert into streets (name) values('Main Road');
insert into people (name,house_no, street_id, phone_no)
 values ('Joe Smith',55,2,'072 882 33 21');
```
Si vuelve a mirar la tabla de calles (usando una declaración de selección como antes), verá que el *id* para la entrada Main Road es *2*.

Es por eso que simplemente podríamos ingresar el número 2 arriba. Aunque no estamos viendo Main Road escrita completamente en la entrada anterior, la base de datos podrá asociar eso con el valor *street\_id* de *2*.

Si ya ha agregado un nuevo objeto de calle, es posible que encuentre que la nueva Main Road tiene una *id* de *3* y no de *2*.

## **15.3.4 Seleccionar datos**

Ya le hemos mostrado la sintaxis para seleccionar registros. Veamos algunos ejemplos más:

```
select name from streets;
select * from streets;
select * from streets where name='Main Road';
```
En sesiones posteriores, vamos a entrar en más detalle sobre como seleccionar y filtrar datos.
#### **15.3.5 Actualizar datos**

¿Qué sucede si desea realizar un cambio en algunos datos existentes? Por ejemplo, se cambia el nombre de una calle:

**update** streets **set** name='New Main Road' **where** name='Main Road';

Tenga mucho cuidado al utilizar este tipo de sentencias de actualización - si más de un registro coincide con su cláusula WHERE, ¡todos serán actualizados!

Una mejor solución es usar la clave principal de la tabla para hacer referencia al registro que se va a cambiar:

**update** streets **set** name='New Main Road' **where** id=2;

Debe regresar UPDATE 1.

**Nota:** El criterio de la cláusula WHERE distingue entre mayúsculas y minúsculas Main Road no es lo mismo que Main road

#### **15.3.6 Eliminar datos**

Para eliminar un objeto de una tabla, use el comando DELETE:

**delete from** people **where** name = 'Joe Smith';

Veamos nuestra tabla de personas ahora:

```
address=# select * from people;
  id | name | house_no | street_id | phone_no
 ----+------+----------+-----------+----------
(0 rows)
```
#### **15.3.7 Try Yourself**

Usa las habilidades que has aprendido para agregar nuevos amigos a tu base de datos:

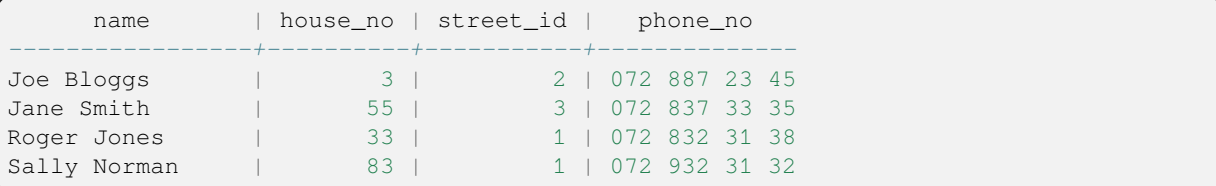

#### **15.3.8 In Conclusion**

Ahora que sabe como añadir nuevos datos a los modelos existentes que se crearon previamente. Recordar que si se quiere añadir nuevos tipos de datos, es posible que se desee modificar y/o crear nuevos modelos para contener los datos.

## **15.3.9 What's Next?**

Ahora que se han añadido algunos datos, aprenderá cómo utilizar las consultas para acceder a estos datos de diferentes maneras.

# **15.4 Consultas ILSI**

Cuando escribe un comando SELECT ... se conoce comúnmente como una consulta - se están interrogando a la base de datos para obtener información.

**La meta de esta lección:** Para aprender cómo crear consultas que regresen información útil.

**Nota:** Si no se hizo en la lección anterior. añada los siguientes objetos de personas a su tabla people. si recibe errores relacionados con restricciones de clave foránea, necesitará añadir el objeto "Carretera principal" a su tabla de calles primero.

```
insert into people (name,house_no, street_id, phone_no)
          values ('Joe Bloggs',3,2,'072 887 23 45');
insert into people (name,house_no, street_id, phone_no)
         values ('Jane Smith',55,3,'072 837 33 35');
insert into people (name,house_no, street_id, phone_no)
         values ('Roger Jones',33,1,'072 832 31 38');
insert into people (name, house_no, street_id, phone_no)
         values ('Sally Norman',83,1,'072 932 31 32');
```
#### **15.4.1 Ordenar resultados**

Recuperemos una lista de personas ordenadas por sus números de casa:

**select** name, house\_no **from** people **order by** house\_no;

Resultado:

```
name | house_no
--------------+----------
Joe Bloggs | 3
Roger Jones | 33
Jane Smith | 55
Sally Norman | 83
(4 rows)
```
Puede ordenar los resultados por los valores de más de una columna:

**select** name, house\_no **from** people **order by** name, house\_no;

Resultado:

```
name | house_no
--------------+----------
Jane Smith | 55
Joe Bloggs | 3
Roger Jones | 33
Sally Norman | 83
(4 rows)
```
#### **15.4.2 Filtrar**

A menudo no se desea ver cada registro individual en la base de datos - especialmente si hay miles de registros y sólo se está interesado en ver una o dos.

Aquí hay un ejemplo de un filtro numérico que solo devuelve objetos cuyo house\_no es menor que 50:

```
select name, house_no from people where house_no < 50;
     name | house_no
 -------------+----------
  Joe Bloggs | 3
  Roger Jones | 33
 (2 rows)
```
Puede combinar filtros (definidos usando la cláusula WHERE) con clasificación (definida usando la cláusula ORDER BY):

```
select name, house_no from people where house_no < 50 order by house_no;
     name | house_no
 -------------+----------
  Joe Bloggs | 3
  Roger Jones | 33
  (2 rows)
```
También puede filtrar según los datos de texto:

```
select name, house_no from people where name like '%s%';
     name | house_no
 -------------+----------
  Joe Bloggs | 3
  Roger Jones | 33
 (2 rows)
```
Aquí utilizamos la clausula LIKE para encontrar todos los nombres con una s en ellos. Se dará cuenta que esta consulta distingue entre mayúsculas y minúsculas, por lo que la entrada Sally Norman no ha sido devuelta.

Si desea buscar una cadena de letras independientemente del caso, puede realizar una búsqueda que no distinga entre mayúsculas y minúsculas utilizando la cláusula ILIKE:

```
select name, house_no from people where name ilike '%r%';
       name | house_no
  --------------+----------
   Roger Jones | 33<br>
Sally Norman | 83
   Sally Norman |
  (2 rows)
```
Esa consulta devolvió todos los objetos **personas** con un r o R en su nombre.

#### **15.4.3 Uniones**

¿Qué sucede si desea ver los detalles de la persona y el nombre de su calle en lugar de la identificación? Para hacer eso, debe unir las dos tablas en una sola consulta. Veamos un ejemplo:

```
select people.name, house_no, streets.name
from people, streets
where people.street_id=streets.id;
```
**Nota:** Con las uniones, siempre indicará las dos tablas de información que esta viendo, en este caso personas y calles. También es necesario especificar que las claves deben coincidir (clave foránea y clave primaria). Si no se especifica eso, se obtendrá una lista de todas las combinaciones posibles de personas y calles, pero ¡no hay forma de saber quién vive en que calle!

Así es como se verá la salida correcta:

```
name | house_no | name
--------------+----------+-------------
Joe Bloggs | 3 | Low Street<br>Roger Jones | 33 | High stree
                    33 | High street
Sally Norman | 83 | High street
Jane Smith | 55 | Main Road
(4 rows)
```
Volveremos a examinar las uniones que creamos con consultas más complejas después. Sólo recuerde que proporcionan una manera sencilla de combinar la información de dos o más tablas.

#### **15.4.4 Sub-selección**

Las sub-selecciones le permiten seleccionar objetos de una tabla basada en los datos de otra que esta enlazada mediante una relación de clave foránea. En nuestro caso, queremos encontrar personas que vivan en una calle especifica.

Primero, hagamos algunos ajustes en nuestros datos:

```
insert into streets (name) values('QGIS Road');
insert into streets (name) values('OGR Corner');
insert into streets (name) values('Goodle Square');
update people set street_id = 2 where id=2;
update people set street_id = 3 where id=3;
```
Echemos un vistazo rápido a nuestros datos después de esos cambios: podemos reutilizar nuestra consulta de la sección anterior:

```
select people.name, house_no, streets.name
from people, streets
where people.street_id=streets.id;
```
Resultado:

```
name | house_no | name
--------------+----------+-------------
Roger Jones | 33 | High street
Sally Norman | 83 | High street
Jane Smith | 55 | Main Road
Joe Bloggs | 3 | Low Street
(4 rows)
```
Ahora le mostraremos una sub-selección de estos datos. Queremos mostrar solo a las personas que viven en street\_id número 1:

```
select people.name
from people, (
    select *
    from streets
    where id=1
 ) as streets_subset
where people.street_id = streets_subset.id;
```
Resultado:

```
name
--------------
Roger Jones
Sally Norman
(2 rows)
```
Aunque este es un ejemplo muy sencillo e innecesario con nuestros conjuntos de datos, que ilustra cómo las subselecciones útiles e importantes pueden ser al consultar conjunto de datos grandes y complejos.

#### **15.4.5 Las consultas de agregado**

Una de las características poderosas de una base de datos es su capacidad para resumir los datos en sus tablas. Estos resúmenes se denominan consultas agregadas. Aquí hay un ejemplo típico que nos dice cuántas personas hay objetos en nuestra tabla de personas:

**select count**(\*) **from** people;

Resultado:

**count** *-------* 4 (1 **row**)

Si queremos que los recuentos se resuman por nombre de calle, podemos hacer esto:

```
select count(name), street_id
from people
group by street_id;
```
Resultado:

```
count | street_id
-------+-----------
    2 \mid 11 \quad | \quad 31 \quad | \quad 2(3 rows)
```
**Nota:** Debido a que no hemos utilizado una cláusula ORDER BY, el orden de sus resultados podrían no coincidir con el que se muestra aquí.

#### **Try Yourself**

Resumir las personas por nombre de calle y mostrar los nombres de calle reales en lugar del street\_ids.

#### **Respuesta**

Aquí está la instrucción SQL correcta que debe usar:

```
select count (people.name), streets.name
from people, streets
where people.street_id=streets.id
group by streets.name;
```
#### Resultado:

```
count | name
------+-------------
   1 | Low Street
   2 | High street
   1 | Main Road
(3 rows)
```
Notarás que tenemos nombres de campos con prefijos con nombres de tablas (por ejemplo, personas.nombre y calles.nombre). Esto debe hacerse siempre que el nombre del campo sea ambiguo (es decir, no único en todas las tablas de la base de datos).

#### **15.4.6 In Conclusion**

Se ha visto cómo utilizar consultas para regresar los datos en su base de datos en una manera que le permita extraer información útil de esto.

#### **15.4.7 What's Next?**

A continuación, vamos a ver cómo crear vistas de las consultas que ha escrito.

# **15.5 Lesson: Vistas**

Cuando se escribe una consulta, debe pasar mucho tiempo y esfuerzo para formularla. Con vistas, se puede guardar la definición de una consulta SQL en una reutilizable "tabla virtual"

**El objetivo de esta lección:** Guardar una consulta como una vista.

#### **15.5.1 Crear una vista**

Puede tratar una vista como una tabla, pero sus datos provienen de una consulta. Hagamos una vista simple basada en lo anterior:

```
create view roads_count_v as
 select count(people.name), streets.name
 from people, streets where people.street_id=streets.id
  group by people.street_id, streets.name;
```
Como puede ver estos cambios solo son en la parte Crea una vista roads count v as al inicio. Ahora podemos seleccionar datos de esa vista:

**select** \* **from** roads\_count\_v;

Resultado:

```
count | name
-------+-------------
    1 | Main Road
    2 | High street
    1 | Low Street
(3 rows)
```
#### **15.5.2 Modificar una vista**

Una vista no es fija y no contiene «datos reales». Esto significa que puede cambiarlo fácilmente sin afectar los datos de su base de datos:

```
CREATE OR REPLACE VIEW roads_count_v AS
 SELECT count(people.name), streets.name
 FROM people, streets WHERE people.street_id=streets.id
 GROUP BY people.street_id, streets.name
 ORDER BY streets.name;
```
(Este ejemplo muestra también la mejor practica de convención de la utilización UPPER CASE para todas la palabras clave SQL.)

Verá que hemos agregado una cláusula ORDER BY para que nuestras filas de vista estén bien ordenadas:

```
select * from roads_count_v;
count | name
-------+-------------
    2 | High street
    1 | Low Street
    1 | Main Road
(3 rows)
```
# **15.5.3 Eliminar una Vista**

Si ya no necesita una vista, puede eliminarla así:

```
drop view roads_count_v;
```
## **15.5.4 In Conclusion**

Usar vistas, puede guardar una consulta y acceder a los resultados como si fuera una tabla.

#### **15.5.5 What's Next?**

Algunas veces, cuando cambia datos, quiere que los cambios tengan efecto entre otra parte en la base de datos. La siguiente lección mostrará cómo puede hacer esto.

# **15.6 Lesson: Reglas**

Las reglas permiten la «un árbol de consulta» de una consulta de entrada para reescribir. Un uso común es implementar vistas, incluyendo vista actualizable .\*- Wikipedia\*

**La meta de esta lección:** Aprender cómo crear nuevas reglas para la base de datos.

#### **15.6.1 Crear una regla de registro**

Supongamos que desea registrar cada cambio de phone\_no en su tabla de personas en una tabla de personas. Entonces configure una nueva tabla:

**create table** people\_log (name text, **time timestamp default** NOW());

En el siguiente paso, cree una regla que registre cada cambio de phone\_no en la tabla de personas en la tabla de personas:

```
create rule people_log as on update to people
 where NEW.phone_no <> OLD.phone_no
 do insert into people_log values (OLD.name);
```
Para probar que la regla funciona, modifiquemos un número de teléfono:

**update** people **set** phone\_no = '082 555 1234' **where**  $id = 2$ ;

Pruebe que la tabla people fue actualizada correctamente:

```
select * from people where id=2;
id | name | house_no | street_id | phone_no
----+------------+----------+-----------+--------------
 2 | Joe Bloggs | 3 | 2 | 082 555 1234
(1 row)
```
Ahora, gracias a la regla que creamos, la tabla people\_log se verá así:

```
select * from people_log;
   name | time
------------+----------------------------
Joe Bloggs | 2014-01-11 14:15:11.953141
(1 row)
```
**Nota:** El valor del campo time dependerá de la fecha y hora actual.

# **15.6.2 In Conclusion**

Reglas le permiten agregar automáticamente o cambiar los datos de su base de datos para reflejar los cambios en otras partes de la base de datos.

# **15.6.3 What's Next?**

El siguiente módulo le dará a conocer las base de datos espaciales utilizando PostGIS, que toma estos conceptos de bases de datos y las aplica a los datos GIS.

# CAPÍTULO 16

# Module: Conceptos de Bases de Datos Espaciales con PostGIS

Las bases de datos espaciales permiten el almacenamiento de las geometrías de los registros dentro de una base de datos, además de proporcionar funcionalidad para consultar y recuperar los registros utilizando estas geometrías. En este módulo usaremos PostGIS, una extensión de PostgreSQL, para aprender cómo configurar una base de datos espacial, importar datos a la base de datos y hacer uso de las funciones geográficas que ofrece PostGIS.

While working through this section, you may want to keep a copy of the **PostGIS cheat sheet** available from Boston GIS user group. Another useful resource is the online PostGIS documentation.

There are also some more extensive tutorials on PostGIS and Spatial Databases created by Boundless that are now hosted on the PostGIS's website:

- [Introduct](https://www.bostongis.com/postgis_quickguide.bqg)ion to PostGIS
- PostGIS Database Tips and Tricks

Ver también PostGIS En Acción.

# **16.1 C[onfigurar Po](https://www.postgis.us)stGIS ILSI**

La configuración de funciones de PostGIS le permitirá acceder a funciones espaciales desde dentro de PostgreSQL.

**El objetivo de esta lección:** instalar funciones espaciales y una breve demostración de sus efectos.

**Nota:** Asumiremos el uso de PostGIS versión 2.1 o posterior en este ejercicio. La instalación y la configuración de la base de datos son diferentes para las versiones anteriores, pero el resto de este material en este módulo seguirá funcionando. Consulte la documentación de su plataforma para obtener ayuda con la instalación y la configuración de la base de datos.

#### **16.1.1 Instalando bajo Ubuntu**

Postgis se instala fácilmente desde apt.

```
$ sudo apt install postgresgl
$ sudo apt install postgis
```
En serio, es así de fácil…

**Nota:** Las versiones exactas que se instalarán dependerán de la versión de Ubuntu que esté utilizando y de los repositorios que haya configurado. Después de la instalación, puede verificar la versión emitiendo una consulta select PostGIS\_full\_version(); con psql u otra herramienta.

Para instalar una versión específica (por ejemplo, PostgreSQL versión 13 y PostGIS 3), puede usar los siguientes comandos.

```
$ sudo apt install wget ca-certificates
$ sudo lsb_release -a
$ wget --quiet -O - https://www.postgresql.org/media/keys/ACCC4CF8.asc | sudo apt-
,→key add -
$ sudo sh -c 'echo "deb http://apt.postgresql.org/pub/repos/apt/ `lsb_release -cs`-
,→pgdg main" >> /etc/apt/sources.list.d/pgdg.list'
$ sudo apt-get update
$ sudo apt install postgis postgresql-13-postgis-3
```
#### **16.1.2 Instalando bajo Windows**

La instalación en Windows se puede realizar desde paquetes binarios mediante los cuadros de diálogo de instalación de Windows normales.

Primero Visite la página de descargas. Luego siga esta guía.

Puede encontrar más información sobre la instalación en Windows en el sitio web de PostGIS.

#### **16.1.3 Ins[talar en Otras Pl](https://www.postgresql.org/download/)ataform[as](https://www.bostongis.com/PrinterFriendly.aspx?content_name=postgis_tut01)**

El website de descargas PostGIS tiene información sobre la instalación [en otras plataformas,](https://postgis.net/windows_downloads) incluido macOS y en otras distribuciones de Linux

#### **16.1.4 [Configurar Base](https://postgis.net/install/)s de Datos para usar PostGIS**

Una vez que PostGIS esté instalado, deberá configurar su base de datos para usar las extensiones. Si ha instalado PostGIS versión> 2.0, esto es tan simple como emitir el siguiente comando con psql usando la base de datos de direcciones de nuestro ejercicio anterior.

```
$ psql -d address -c "CREATE EXTENSION postgis;"
```
**Nota:** Dependiendo de su versión, puede encontrar mas instrucciones de como habilitar espacialmente una base de datos en https://postgis.net/docs/postgis\_administration.html#create\_spatial\_db.

#### **16.1.5 Mirando las funciones de PostGIS instaladas**

PostGIS se puede considerar como una colección de funciones en la base de datos que amplían las capacidades centrales de PostgreSQL para que pueda manejar datos espaciales. Por "tratar con", nos referimos a almacenar, recuperar, consultar y manipular. Para hacer esto, se instalan varias funciones en la base de datos.

Nuestra base de datos de direcciones de PostgreSQL ahora está habilitada geoespacialmente, gracias a PostGIS. Vamos a profundizar mucho más en esto en las próximas secciones, pero le daremos una pequeña muestra. Digamos que queremos crear un punto a partir del texto. Primero usamos el comando psql para encontrar funciones relacionadas con el punto. Si aún no está conectado a la base de datos address, hágalo ahora. Entonces ejecute:

```
\df *point*
```
Este es el comando que estamos buscando: st\_pointfromtext. Para desplazarse por la lista, use la flecha hacia abajo y luego presione Q para volver al shell psql.

Intente ejecutar este comando:

```
select st_pointfromtext('POINT(1 1)');
```
Resultado:

```
st_pointfromtext
--------------------------------------------
0101000000000000000000F03F000000000000F03F
(1 row)
```
Tres cosas a anotar:

- Nosotros definimos un punto en la posición 1,1 (EPSG:4326 es asumido) usando POINT (1 1),
- Ejecutamos una declaración SQL, pero no en ninguna tabla, solo en los datos ingresados desde el indicador SQL,
- La fila resultante no tiene mucho sentido.

La fila resultante tiene el formato OGC llamado "Binario bien conocido" (WKB). Veremos este formato en detalle en la siguiente sección.

Para recuperar los resultados como texto, podemos hacer un escaneo rápido a través de la lista de funciones en busca de algo que devuelva texto:

**\df** \*text

La consulta que estamos buscando ahora es st\_astext. Combinémoslo con la consulta anterior:

```
select st_astext(st_pointfromtext('POINT(1 1)'));
```
Resultado:

```
st_astext
------------
 POINT(1 1)(1 row)
```
Aquí, ingresamos la cadena POINT $(1,1)$ , la convertimos en un punto usando  $st\_pointfrontext()$ , y lo convirtió de nuevo en una forma legible para humanos con st\_astext(), que nos devolvió nuestra cadena original.

Un último ejemplo antes de entrar realmente en los detalles del uso de PostGIS:

**select** st\_astext(st\_buffer(st\_pointfromtext('POINT(1 1)'),1.0));

¿Qué hizo eso? Creó un búfer de 1 grado alrededor de nuestro punto y devolvió el resultado como texto.

#### **16.1.6 Sistemas de referencia espacial**

Además de las funciones de PostGIS, la extensión contiene una colección de definiciones de sistemas de referencia espacial (SRS) tal como las define el European Petroleum Survey Group (EPSG). Se utilizan durante operaciones como las conversiones del sistema de referencia de coordenadas (SRC).

Podemos inspeccionar estas definiciones de SRS en nuestra base de datos, ya que están almacenadas en tablas de bases de datos normales.

Primero, veamos el esquema de la tabla ingresando el siguiente comando en el indicador psql:

```
\d spatial_ref_sys
```
El resultado debería ser este:

```
Table "public.spatial_ref_sys"
  Column | Type | Modifiers
 -----------+-------------------------+-----------
 srid | integer | not null
 auth_name | character varying(256) |
 auth srid | integer
 srtext | character varying (2048)
 proj4text | character varying(2048) |
 Indexes:
"spatial_ref_sys_pkey" PRIMARY KEY, btree (srid)
```
Puede usar consultas SQL estándar (como hemos aprendido en nuestras secciones introductorias) para ver y manipular esta tabla, aunque no es una buena idea actualizar o eliminar ningún registro a menos que sepa lo que está haciendo.

Un SRID que puede interesarle es EPSG: 4326 - el sistema de referencia geográfica / lat lon que utiliza el elipsoide WGS 84. Echemos un vistazo a esto:

```
select * from spatial_ref_sys where srid=4326;
```
Resultado:

```
srid | 4326
auth_name | EPSG
auth_srid | 4326
srtext | GEOGCS["WGS 84",DATUM["WGS 1984",SPHEROID["WGS
84",6378137,298.257223563,AUTHORITY["EPSG","7030"]],TOWGS84[0,
0,0,0,0,0,0],AUTHORITY["EPSG","6326"]],PRIMEM["Greenwich",0,
AUTHORITY["EPSG","8901"]],UNIT["degree",0.01745329251994328,
AUTHORITY["EPSG","9122"]],AUTHORITY["EPSG","4326"]]
proj4text | +proj=longlat +ellps=WGS84 +datum=WGS84 +no_defs
```
El srtext es la definición de proyección en texto bien conocido (puede reconocer esto de los archivos .prj en su colección de shapefile).

#### **16.1.7 In Conclusion**

Ahora tiene las funciones de PostGIS instaladas en su copia de PostgreSQL. Con esto, podrá hacer uso de las amplias funciones espaciales de PostGIS.

## **16.1.8 What's Next?**

A continuación, aprenderá cómo se representan los objetos espaciales en una base de datos.

# **16.2 Modelo de Objeto SImple ILSI**

¿Cómo podemos almacenar y representar entidades geográficas en una base de datos? En esta lección, cubriremos un enfoque, el Modelo de objetos simples como lo define el OGC.

**El objetivo de esta lección:** Aprender qué es el modelo SFS y cómo utilizarlo.

## **16.2.1 Qué es OGC**

El Consorcio Geoespacial Abierto (OGC), una organización internacional voluntaria de estándares de consenso, se originó en 1994. En el OGC, más de 370+ organizaciones comerciales, gubernamentales, sin fines de lucro y de investigación en todo el mundo colaboran en un proceso de consenso abierto que fomenta el desarrollo e implementación de estándares para geoespacial contenido y servicios, procesamiento de datos GIS e intercambio de datos. \* - Wikipedia \*

#### **16.2.2 ¿Qué es el modelo SFS?**

El modelo de Objeto Simple para SQL (SFS) es una forma *no topológica* de almacenar datos geoespaciales en una base de datos y define funciones para acceder, operar y construir estos datos.

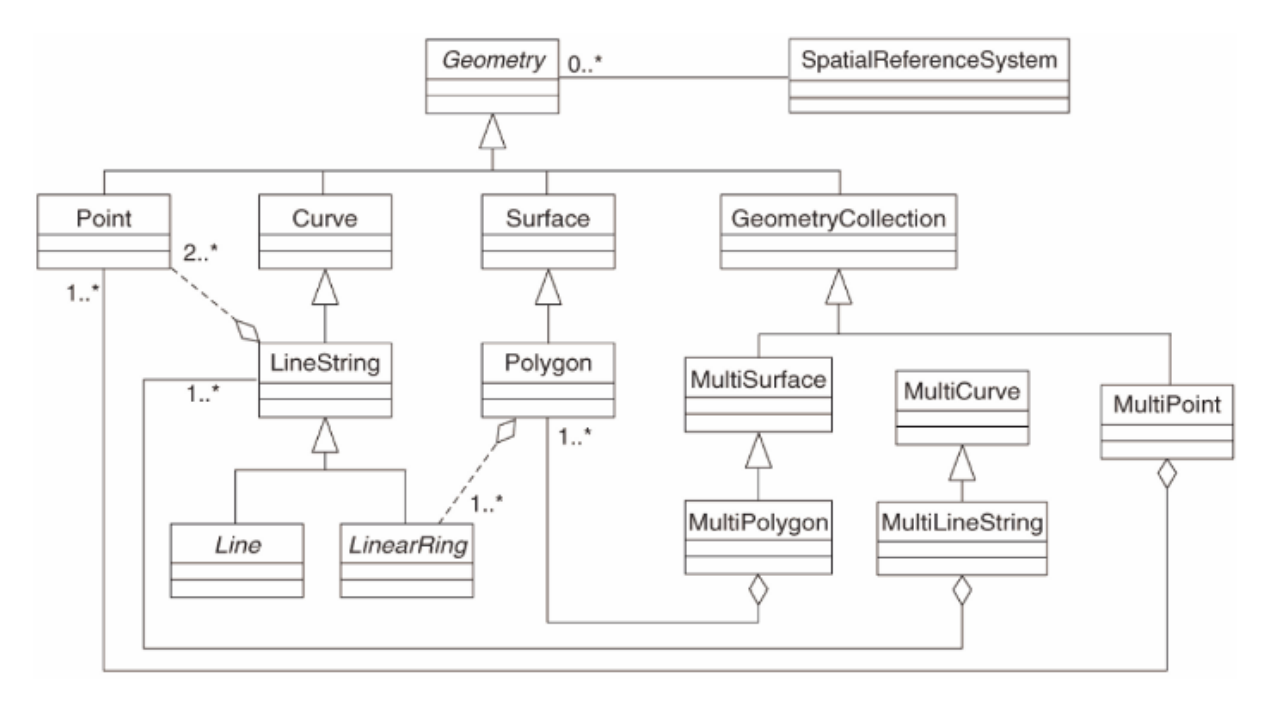

El modelo define datos geoespaciales de los tipos de punto, cadena de líneas y polígono (y agregaciones de ellos a objetos múltiples).

Para más información mire el estándar OGC Simple Feature for SQL .

#### **16.2.3 Añadir un campo geometría a la tabla**

Agreguemos un campo de puntos a nuestra tabla de gente:

```
alter table people add column the_geom geometry;
```
#### **16.2.4 Añadir una restricción basada en el tipo de geometría**

Notará que el tipo de campo de geometría no especifica implícitamente qué *tipo* de geometría para el campo; para eso, necesitamos una restricción:

```
alter table people
add constraint people_geom_point_chk
    check(st_geometrytype(the_geom) = 'ST_Point'::text
          OR the_geom IS NULL);
```
Esto agrega una restricción a la tabla para que solo acepte una geometría de punto o un valor nulo.

## **16.2.5 Try Yourself**

Cree una nueva tabla llamada ciudades y asígnele algunas columnas apropiadas, incluido un campo de geometría para almacenar polígonos (los límites de la ciudad). Asegúrese de que tenga una restricción que obligue a que las geometrías sean polígonos.

#### **Respuesta**

```
create table cities (id serial not null primary key,
                    name varchar(50),
                    the_geom geometry not null);
alter table cities
add constraint cities_geom_point_chk
check (st_geometrytype(the_geom) = 'ST_Polygon'::text );
```
#### **16.2.6 Rellenar geometry\_columns de tabla**

En este punto, también debe agregar una entrada en geometry\_columns de la tabla:

```
insert into geometry_columns values
  ('','public','people','the_geom',2,4326,'POINT');
```
Porque? geometry columns Algunas aplicaciones lo utilizan para saber qué tablas de la base de datos contienen datos geométricos.

**Nota:** Si la declaración «INSERT» anterior provoca un error, primero ejecute esta consulta:

**select** \* **from** geometry\_columns;

Si la columna f\_table\_name contiene el valor people, entonces esta tabla ya ha sido registrada y no necesita hacer nada más.

El valor 2 se refiere al número de dimensiones; en este caso, dos: **X** e **\*\***Y **\*\***.

El valor 4326 se refiere a la proyección que estamos usando; en este caso, WGS 84, al que se hace referencia con el número 4326 (consulte la discusión anterior sobre EPSG).

#### **Try Yourself**

Agregue una entrada *geometry\_columns* apropiada para su nueva capa de ciudades

#### **Respuesta**

```
insert into geometry_columns values
      ('','public','cities','the_geom',2,4326,'POLYGON');
```
## **16.2.7 Agregar registro de geometría a la tabla usando SQL**

Ahora que nuestras tablas están geo-habilitadas, podemos almacenar geometrías en ellas:

```
insert into people (name,house_no, street_id, phone_no, the_geom)
        values ('Fault Towers',
                 34,
                 3,
                 '072 812 31 28',
                 'SRID=4326;POINT(33 -33)');
```
**Nota:** En la nueva entrada anterior, deberá especificar qué proyección (SRID) desea usar. Esto se debe a que ingresó la geometría del nuevo punto utilizando una cadena de texto simple, que no agrega automáticamente la información de proyección correcta. Obviamente, el nuevo punto debe usar el mismo SRID que el conjunto de datos al que se está agregando, por lo que debe especificarlo.

Si en este punto estuviera utilizando una interfaz gráfica, por ejemplo, especificar la proyección para cada punto sería automático. En otras palabras, normalmente no tendrá que preocuparse por utilizar la proyección correcta para cada punto que desee agregar si ya lo ha especificado para ese conjunto de datos, como hicimos anteriormente.

Este es probablemente un buen momento para abrir QGIS e intentar ver su tabla people. Además, deberíamos intentar editar / agregar / eliminar registros y luego realizar consultas de selección en la base de datos para ver cómo han cambiado los datos.

To load a PostGIS layer in QGIS, use the *Layer* ► *Add PostGIS Layers* menu option or toolbar button:

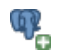

Esto abrirá el diálogo:

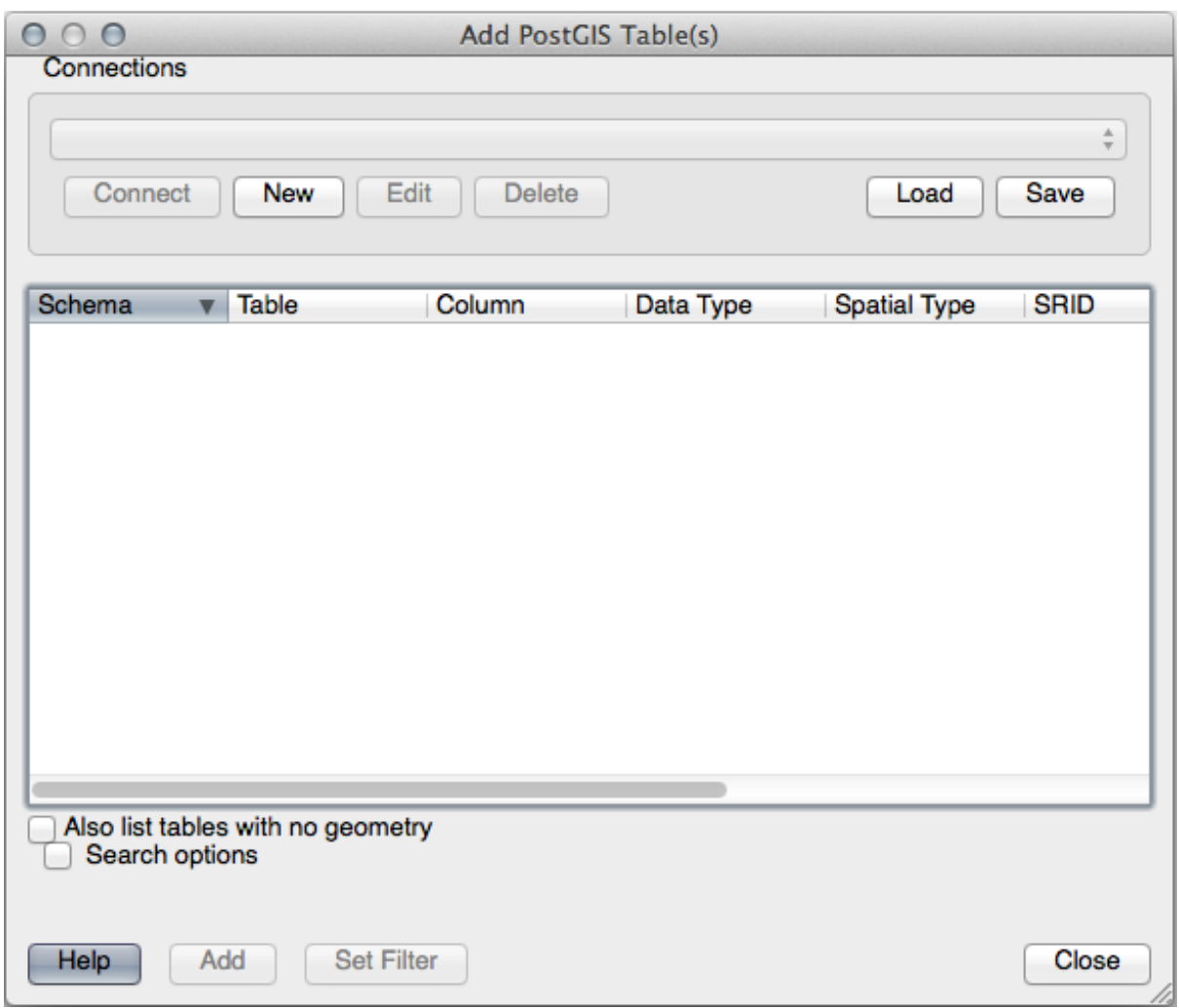

Click en el botón *Nuevo* para abrir este diálogo:

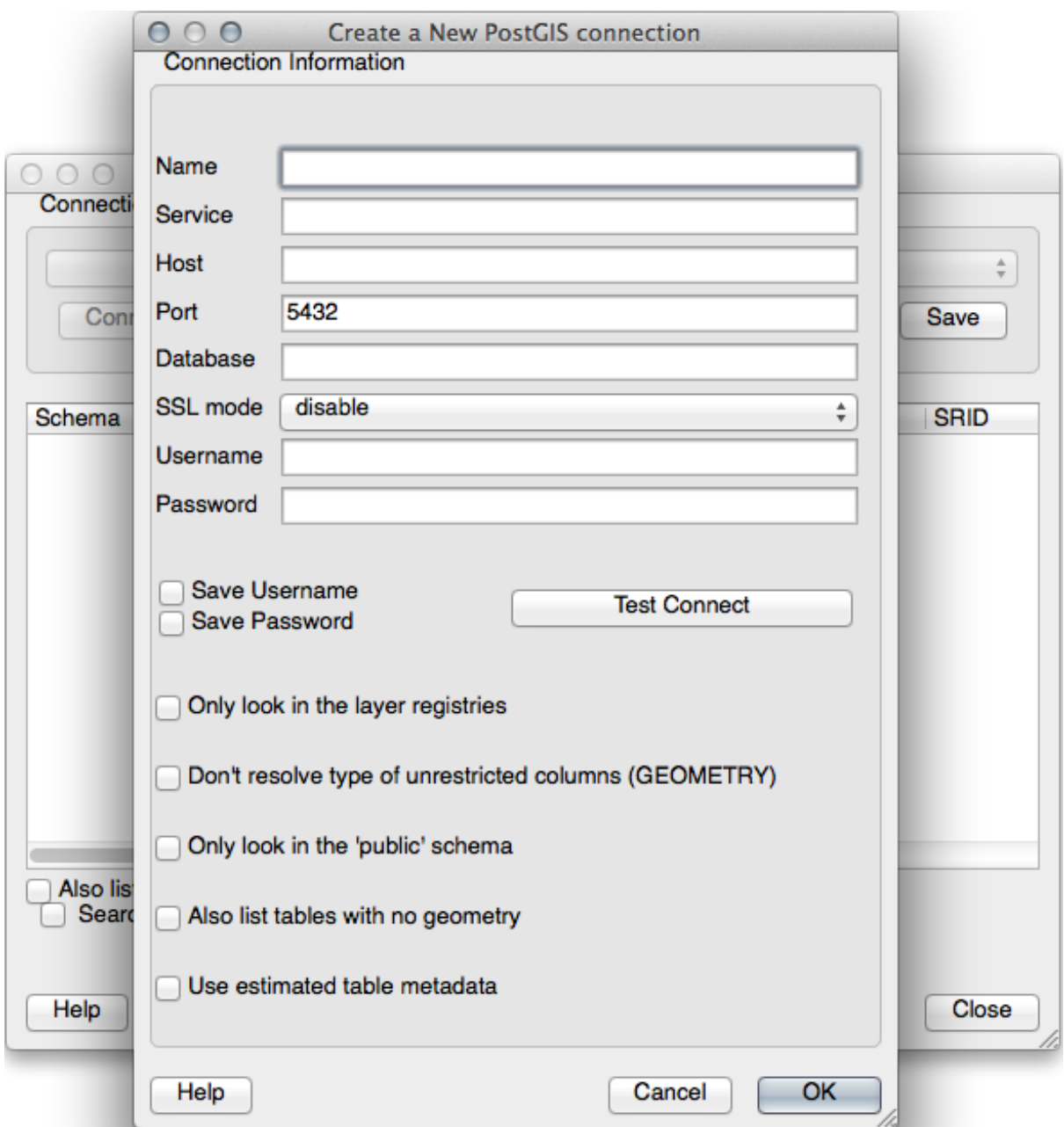

Luego defina una nueva conexión, por ejemplo:

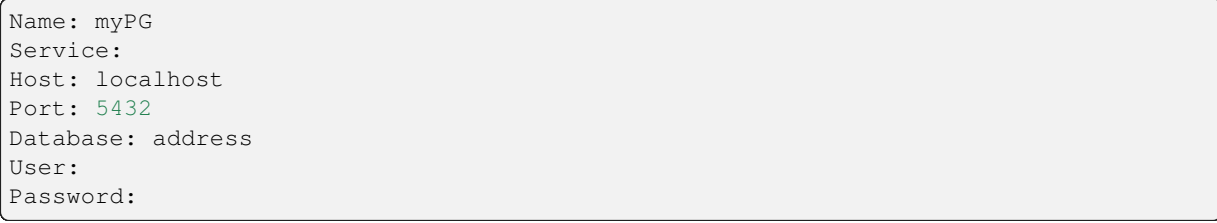

Para ver si QGIS ha encontrado la base de datos address y si su nombre de usuario y contraseña son correctos, haga clic en *Probar conexión*. Si funciona, marque las casillas junto a *Guardar nombre de usuario* y *Guardar contraseña*. Luego haga clic en *Aceptar* para crear esta conexión.

Regresa al diálogo *Añadir capas PostGIS*, click *Conectar* y agregue capas a su proyecto como de costumbre.

#### **Try Yourself**

Formule una consulta que muestre el nombre de una persona, el nombre de la calle y la posición (de la columna the\_geom) como texto sin formato.

#### **Respuesta**

```
select people.name,
      streets.name as street_name,
      st_astext(people.the_geom) as geometry
from streets, people
where people.street_id=streets.id;
```
Resultado:

```
name | street_name | geometry
--------------+-------------+---------------
Roger Jones | High street |
Sally Norman | High street |
Jane Smith | Main Road
Joe Bloggs | Low Street |
Fault Towers | Main Road | POINT(33 -33)
(5 rows)
```
Como puede ver, nuestra restricción permite que se agreguen valores nulos a la base de datos.

#### **16.2.8 In Conclusion**

Ha visto cómo agregar objetos espaciales a su base de datos y visualizarlos en el software GIS.

#### **16.2.9 What's Next?**

A continuación verá cómo importar data a, y exportar data desde, su base de datos.

## **16.3 Lesson: Importar y Exportar**

Evidentemente, una base de datos sin una manera simple de migrar datos dentro y fuera de esta no seria de mucha utilidad. Afortunadamente, hay ciertas herramientas que te permitirán importar o exportar datos de PostGIS fácilmente .

#### **16.3.1 shp2pgsql**

shp2pgsql es una herramienta de línea de comando para importar archivos Shape de ESRI a la base de datos. Bajo Unix, puede usar el comando siguiente para importar una nueva tabla PostGIS:

shp2pgsql -s <SRID> -c -D -I <path to shapefile> <schema>.<table> | \ psql -d <databasename> -h <hostname> -U <username>

Bajo Windows, tienes que realizar el proceso de importación en dos pasos:

```
shp2pgsql -s <SRID> -c -D -I <path to shapefile> <schema>.<table> > import.sql
psql psql -d <databasename> -h <hostname> -U <username> -f import.sql
```
Puede encontrar este error:

```
ERROR: operator class "gist_geometry_ops" does not exist for access method
"gist"
```
Se trata de un problema conocido relacionado con la creación *in situ* de un índice espacial para los datos que está importando. Para evitar el error, excluya el parámetro -I. Esto significará que no se creará ningún índice espacial directamente, y tendrás que crearlo en la base de datos después de haber importado los datos. (La creación de un índice espacial se tratará en la próxima lección).

## **16.3.2 pgsql2shp**

pgsql2shp es una herramienta de línea de comandos para exportar Tablas PostGRES, Vistas o consultas de selección SQL. Para hacer esto bajo Unix:

```
pgsql2shp -f <path to new shapefile> -g <geometry column name> \
 -h <hostname> -U <username> <databasename> <table | view>
```
Para exportar los datos usando una consulta:

```
pgsql2shp -f <path to new shapefile> -g <geometry column name> \
 -h <hostname> -U <username> "<query>"
```
#### **16.3.3 ogr2ogr**

ogr2ogr es una herramienta muy potente para convertir datos en y desde PostGIS a muchos formatos de datos. ogr2ogr forma parte de la biblioteca GDAL y debe instalarse por separado. Para exportar una tabla de PostGIS a GML, puede utilizar este comando:

```
ogr2ogr -f GML export.gml PG:'dbname=<databasename> user=<username>
       host=<hostname>' <Name of PostGIS-Table>
```
## **16.3.4 Administrador de BBDD**

Es posible que haya notado otra opción en el *Database* menu labeled *DB Manager*. Esta es una herramienta que proporciona una interfaz unificada para interactuar con bases de datos espaciales, incluida PostGIS. También le permite importar y exportar desde bases de datos a otros formatos. Dado que el próximo módulo está dedicado en gran medida al uso de esta herramienta, aquí solo lo mencionaremos brevemente.

#### **16.3.5 In Conclusion**

Importar y exportar datos hacia una base de datos o desde una base de datos puede ser llevado a cabo de distintas formas. Especialmente cuando se usa diversas fuentes de datos, probablemente se usen estas funciones ( o parecidas) en una base regular.

#### **16.3.6 What's Next?**

A continuación se detalla como hacer una consulta en los datos que hemos creado previamente.

# **16.4 Consultas Espaciales ILSI**

Las consultas espaciales no son diferentes de otras consultas de bases de datos. Puede utilizar la columna de geometría como cualquier otra columna de la base de datos. Con la instalación de PostGIS en nuestra base de datos, tenemos funciones adicionales para consultar nuestra base de datos.

**El objetivo de esta lección:** Ver cómo las funciones espaciales se implementan de manera similar a las funciones «no-espaciales» normales.

#### **16.4.1 Operadores espaciales**

Cuando desee saber qué puntos están a una distancia de 2 grados de un punto (X, Y), puede hacerlo con:

```
select *
from people
where st_distance(the_geom,'SRID=4326;POINT(33 -34)') < 2;
```
Resultados:

```
id | name | house_no | street_id | phone_no | the_geom
----+--------------+----------+-----------+---------------+---------------
 6 | Fault Towers | 34 | 3 | 072 812 31 28 | 01010008040C0
(1 row)
```
**Nota:** el valor de the\_geom anterior se truncó por espacio en esta página. Si desea ver el punto en coordenadas legibles por humanos, intente algo similar a lo que hizo en la sección «Ver un punto como WKT», arriba.

¿Cómo sabemos que la consulta anterior devuelve todos los puntos dentro de 2 \* grados **\***? ¿Por qué no 2 \* metros **\***? ¿O cualquier otra unidad, para el caso?

#### **Answer**

Las unidades que usa la consulta de ejemplo son grados, porque el SRC que usa la capa es WGS 84. Este es un SRC geográfico, lo que significa que sus unidades están en grados. Un SRC Proyectado, como las proyecciones UTM, es en metros.

Recuerde que cuando escribe una consulta, necesita saber en qué unidades se encuentra el SRC de la capa. Esto le permitirá escribir una consulta que devolverá los resultados que espera.

## **16.4.2 Índices espaciales**

También podemos definir índices espaciales. Un índice espacial hace que sus consultas espaciales sean mucho más rápidas. Para crear un índice espacial en la columna de geometría, use:

```
CREATE INDEX people_geo_idx
 ON people
 USING gist
  (the_geom);
\d people
```
Resultados:

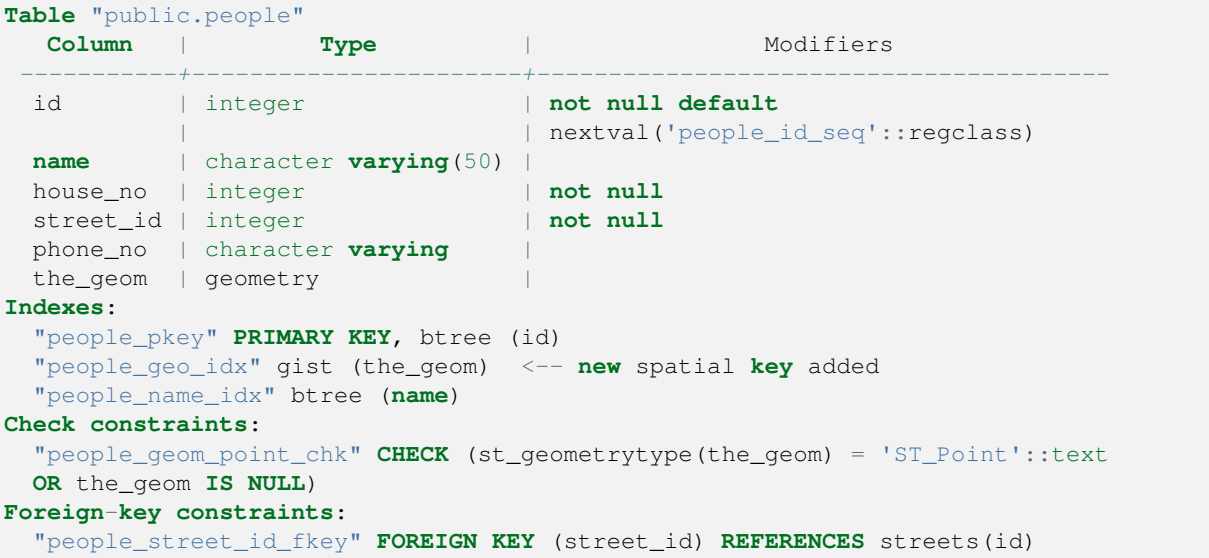

#### **16.4.3 Try Yourself**

Modifique la tabla de ciudades para que su columna de geometría esté indexada espacialmente.

#### **Answer**

```
CREATE INDEX cities_geo_idx
 ON cities
 USING gist (the_geom);
```
#### **16.4.4 Demostración de funciones espaciales de PostGIS**

Para hacer una demostración de las funciones espaciales de PostGIS, crearemos una nueva base de datos que contiene algunos datos (ficticios).

Para comenzar, cree una nueva base de datos (primero salga del shell psql):

createdb postgis\_demo

Recuerda instalar las extensiones de postgis:

psql -d postgis\_demo -c "CREATE EXTENSION postgis;"

A continuación, importe los datos proporcionados en el directorio exercise\_data/postgis/. Consulte la lección anterior para obtener instrucciones, pero recuerde que deberá crear una nueva conexión PostGIS a la nueva base de datos. Puede importar desde el terminal o mediante DB Manager. Importe los archivos a las siguientes tablas de la base de datos:

- points.shp en building
- lines.shp en road
- polygons.shp en region

Cargue estas tres capas de base de datos en QGIS a través del cuadro de diálogo *Add PostGIS Layers*, como de costumbre. Cuando abra sus tablas de atributos, notará que tienen un campo: kbd: ʻid` y un campo gid creado por la importación de PostGIS.

Ahora que se importaron las tablas, podemos usar PostGIS para consultar los datos. Regrese a su terminal (línea de comando) e ingrese el símbolo del sistema psql ejecutando:

psql postgis\_demo

Demostraremos algunas de estas declaraciones selectas creando vistas a partir de ellas, para que pueda abrirlas en QGIS y ver los resultados.

#### **Seleccionar por ubicacion**

Obtén todos los edificios de la región de KwaZulu:

```
SELECT a.id, a.name, st_astext(a.the_geom) as point
 FROM building a, region b
   WHERE st_within(a.the_geom, b.the_geom)
   AND b.name = 'KwaZulu';
```
Resultados:

```
id | name | point
----+------+------------------------------------------
30 | York | POINT(1622345.23785063 6940490.65844485)
33 | York | POINT(1622495.65620524 6940403.87862489)
35 | York | POINT(1622403.09106394 6940212.96302097)
36 | York | POINT(1622287.38463732 6940357.59605424)
40 | York | POINT(1621888.19746548 6940508.01440885)
(5 rows)
```
O, si creamos una vista a partir de ella:

```
CREATE VIEW vw_select_location AS
 SELECT a.gid, a.name, a.the_geom
   FROM building a, region b
     WHERE st_within(a.the_geom, b.the_geom)
     AND b.name = 'KwaZulu';
```
Agregue la vista como una capa y véala en QGIS:

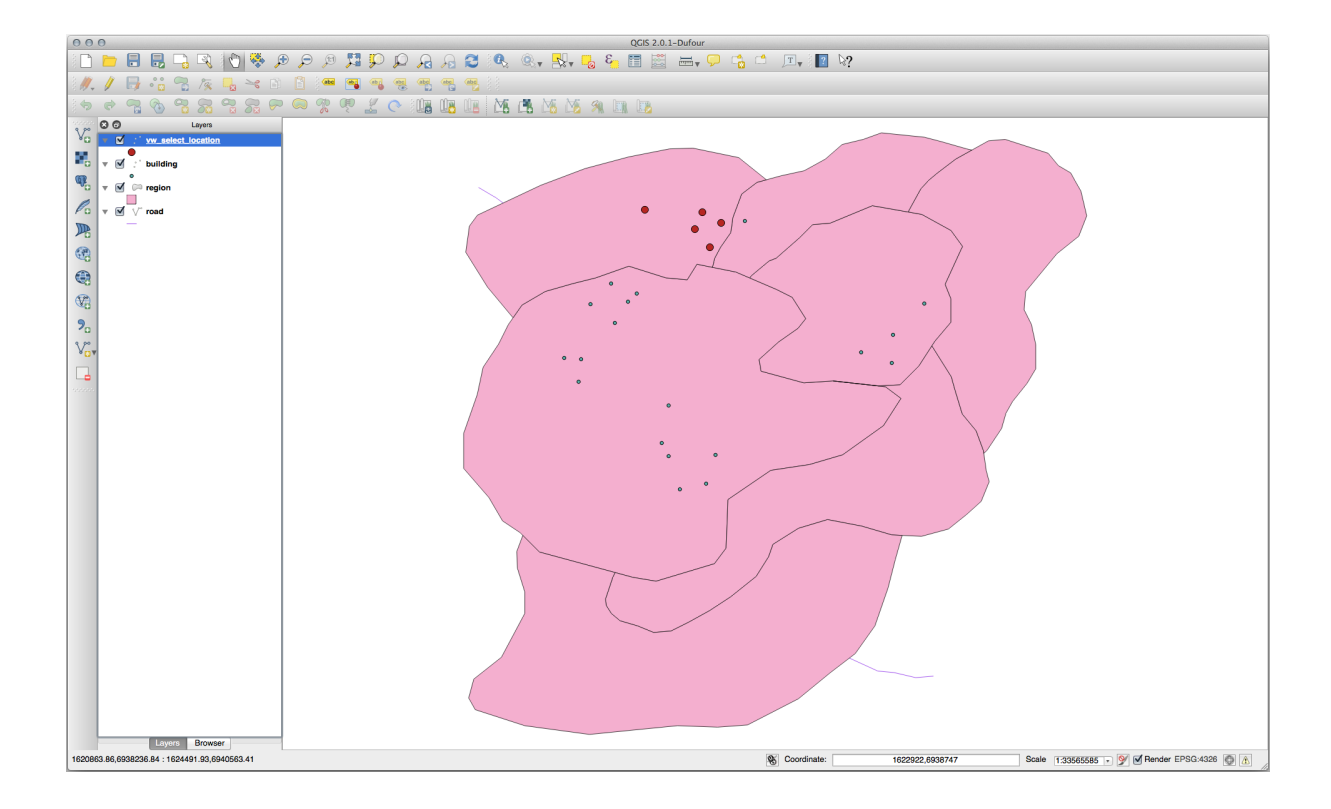

#### **Seleccionar vecinos**

Muestra una lista de todos los nombres de las regiones adyacentes a la región de Hokkaido:

```
SELECT b.name
 FROM region a, region b
   WHERE st_touches(a.the_geom, b.the_geom)
   AND a.name = 'Hokkaido';
```
Resultados:

```
name
--------------
Missouri
Saskatchewan
Wales
(3 rows)
```
Como una vista:

```
CREATE VIEW vw_regions_adjoining_hokkaido AS
 SELECT b.gid, b.name, b.the_geom
   FROM region a, region b
     WHERE st_touches(a.the_geom, b.the_geom)
     AND a.name = 'Hokkaido';
```
En QGIS:

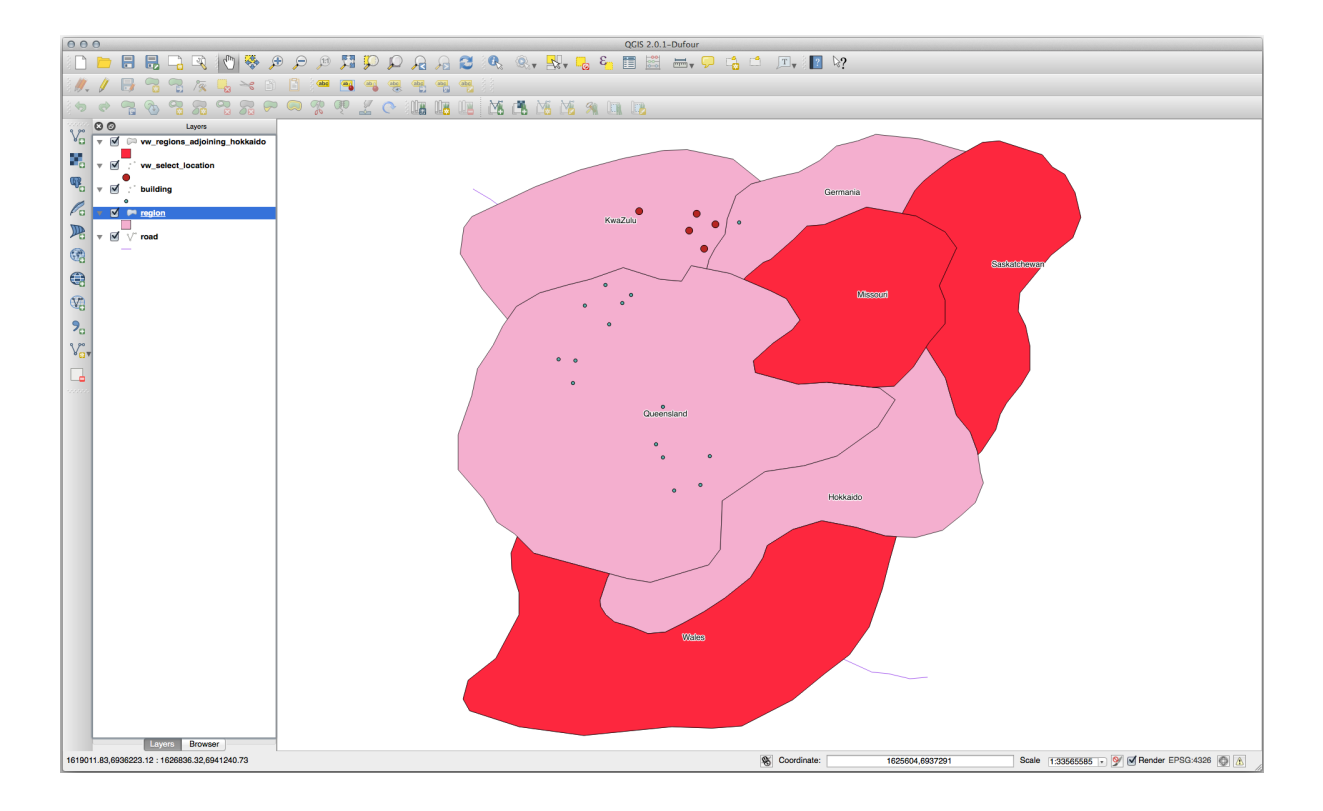

Tenga en cuenta la región que falta (Queensland). Esto puede deberse a un error de topología. Artefactos como este pueden alertarnos sobre posibles problemas en los datos. Para resolver este enigma sin quedar atrapado en las anomalías que pueden tener los datos, podríamos usar una intersección de búfer en su lugar:

```
CREATE VIEW vw_hokkaido_buffer AS
 SELECT gid, ST_BUFFER(the_geom, 100) as the_geom
   FROM region
     WHERE name = 'Hokkaido';
```
Esto crea una zona de influencia de 100 metros alrededor de la región de Hokkaido.

El área más oscura es el búfer:

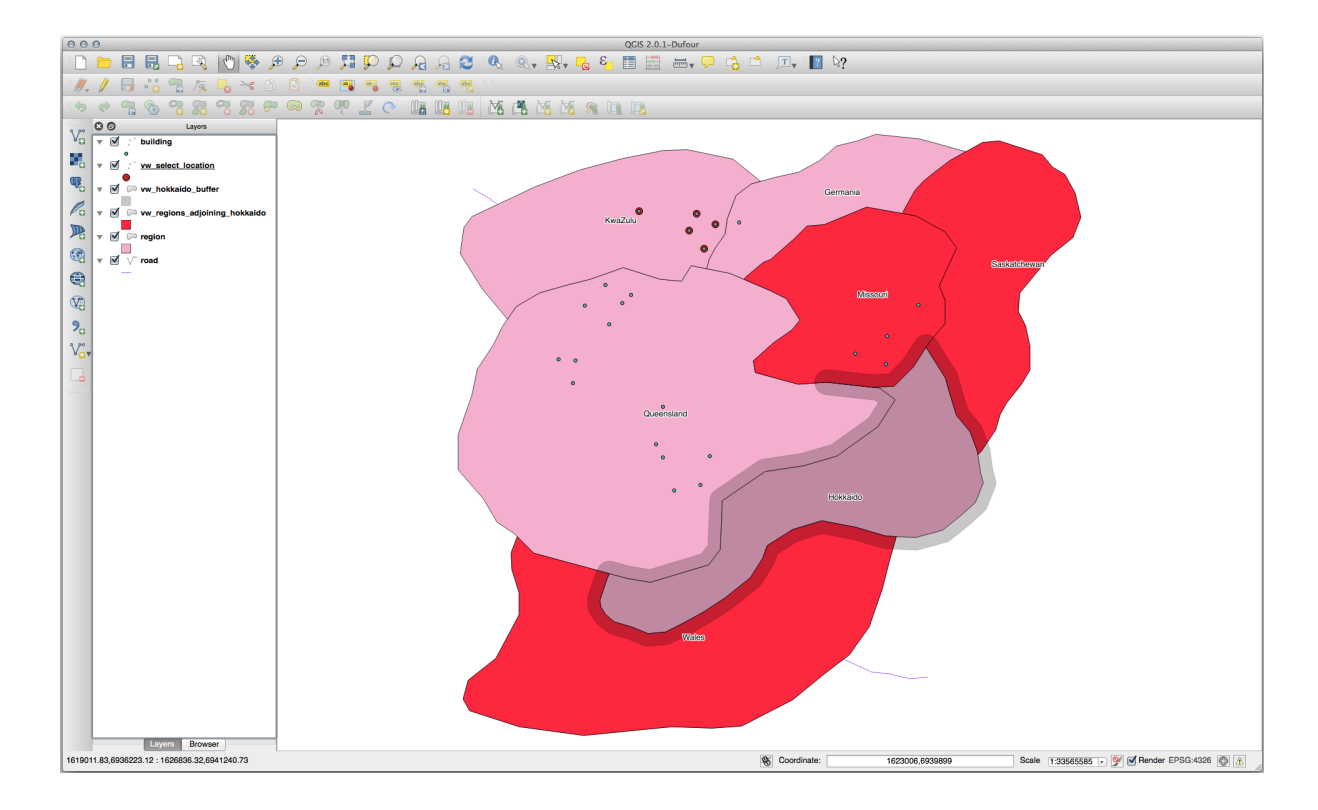

Seleccionar usando el búfer:

```
CREATE VIEW vw_hokkaido_buffer_select AS
 SELECT b.gid, b.name, b.the_geom
   FROM
    (
      SELECT * FROM
        vw_hokkaido_buffer
    ) a,
    region b
    WHERE ST_INTERSECTS(a.the_geom, b.the_geom)
    AND b.name != 'Hokkaido';
```
En esta consulta, la vista de búfer original se usa como cualquier otra tabla. Se le da el alias a, y su campo de geometría, a.the\_geom, se usa para seleccionar cualquier polígono en la tabla region (alias b) que lo cruza. Sin embargo, el propio Hokkaido está excluido de esta declaración de selección, porque no lo queremos; solo queremos las regiones contiguas.

En QGIS:

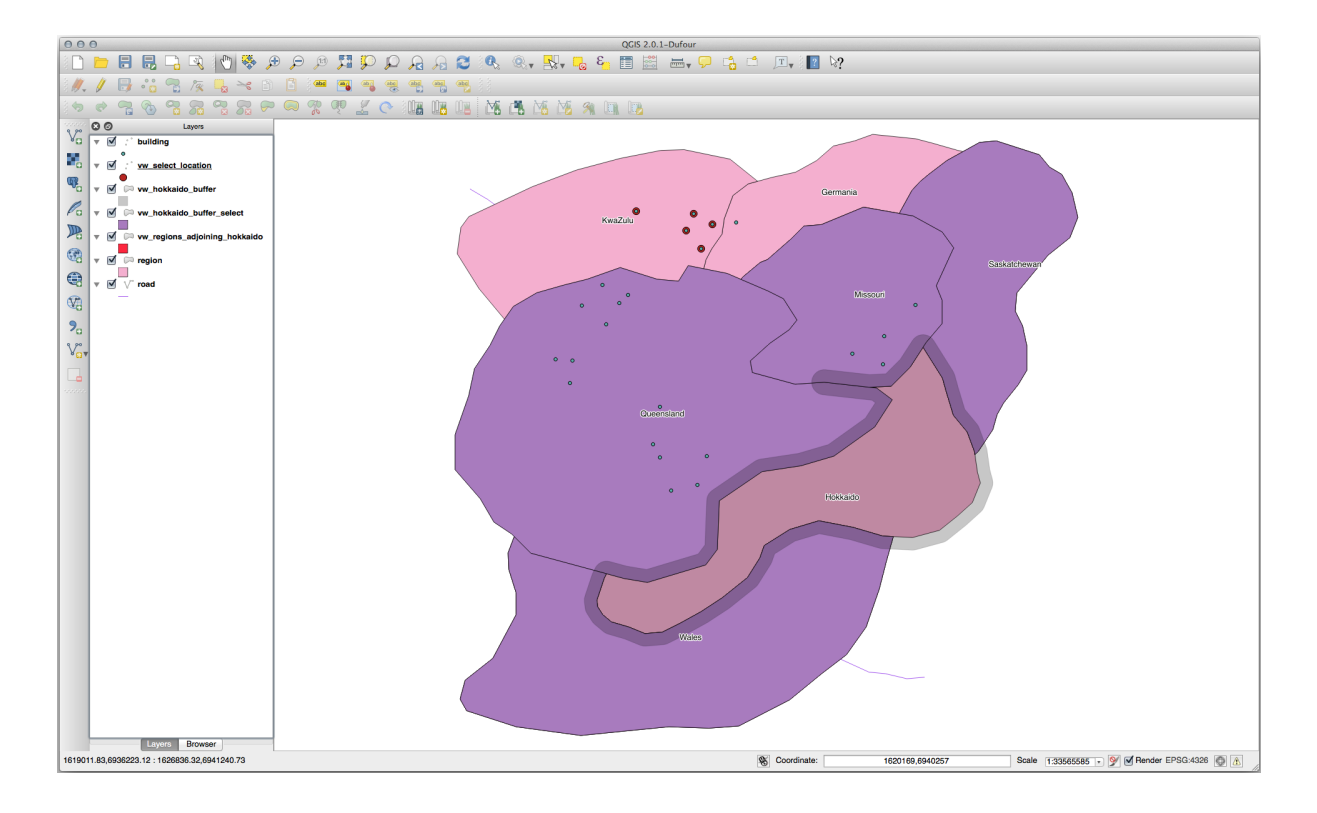

También es posible seleccionar todos los objetos dentro de una distancia determinada, sin el paso adicional de crear un búfer:

```
CREATE VIEW vw_hokkaido_distance_select AS
 SELECT b.gid, b.name, b.the_geom
   FROM region a, region b
      WHERE ST_DISTANCE (a.the_geom, b.the_geom) < 100
      AND a.name = 'Hokkaido'
      AND b.name != 'Hokkaido';
```
Esto logra el mismo resultado, sin necesidad del paso intermedio del búfer:

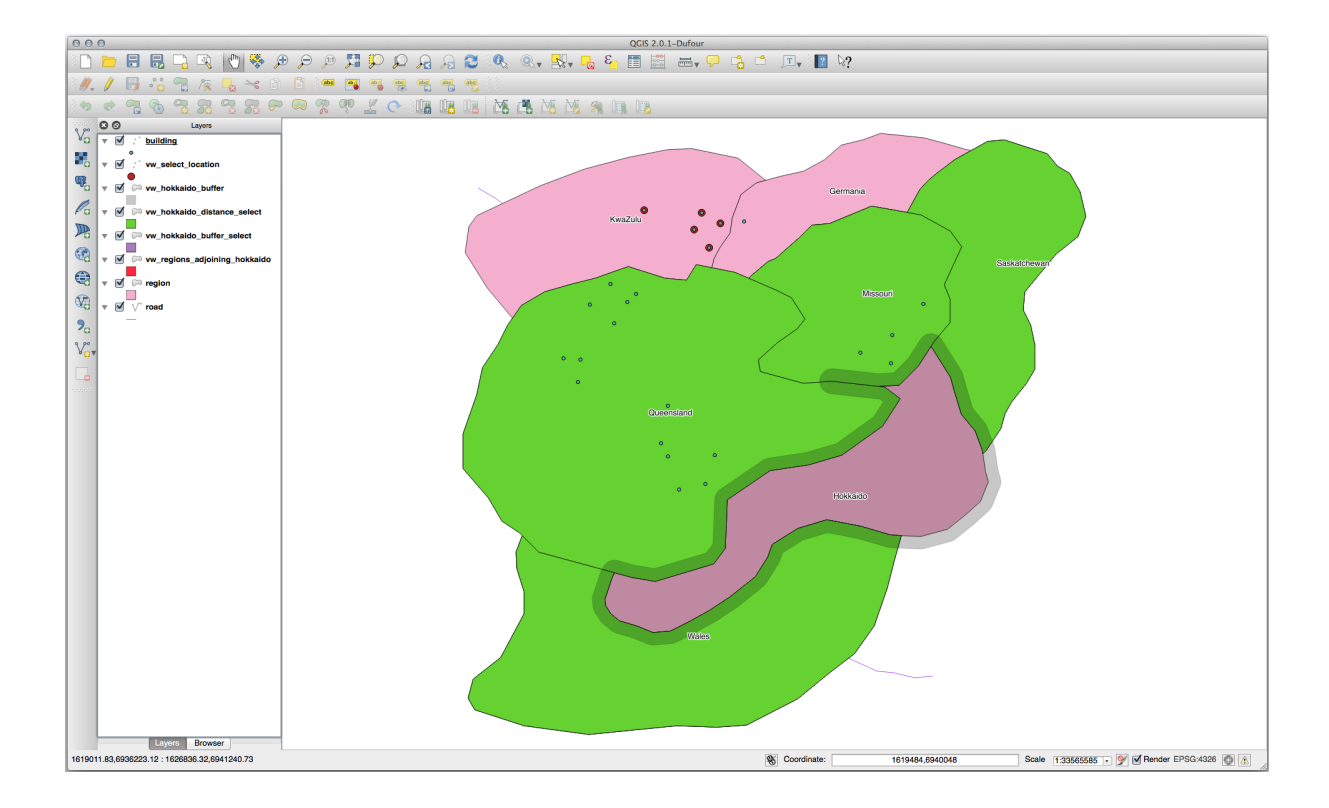

#### **Seleccionar valores únicos**

Muestre una lista de nombres de ciudades únicos para todos los edificios en la región de Queensland:

```
SELECT DISTINCT a.name
 FROM building a, region b
   WHERE st_within(a.the_geom, b.the_geom)
   AND b.name = 'Queensland';
```
Resultados:

name *---------* Beijing Berlin Atlanta (3 **rows**)

#### **Otros ejemplos …**

```
CREATE VIEW vw_shortestline AS
 SELECT b.gid AS gid,
       ST_ASTEXT(ST_SHORTESTLINE(a.the_geom, b.the_geom)) as text,
       ST_SHORTESTLINE(a.the_geom, b.the_geom) AS the_geom
   FROM road a, building b
     WHERE a.id=5 AND b.id=22;
CREATE VIEW vw_longestline AS
 SELECT b.gid AS gid,
        ST_ASTEXT(ST_LONGESTLINE(a.the_geom, b.the_geom)) as text,
        ST_LONGESTLINE(a.the_geom, b.the_geom) AS the_geom
   FROM road a, building b
     WHERE a.id=5 AND b.id=22;
```

```
CREATE VIEW vw_road_centroid AS
 SELECT a.gid as gid, ST_CENTROID(a.the_geom) as the_geom
   FROM road a
     WHERE a.id = 1;
CREATE VIEW vw_region_centroid AS
 SELECT a.gid as gid, ST_CENTROID(a.the_geom) as the_geom
   FROM region a
     WHERE a.name = 'Saskatchewan';
```

```
SELECT ST_PERIMETER(a.the_geom)
 FROM region a
   WHERE a.name='Queensland';
```
**SELECT** ST\_AREA(a.the\_geom) **FROM** region a **WHERE** a.name='Queensland';

```
CREATE VIEW vw_simplify AS
 SELECT gid, ST_Simplify(the_geom, 20) AS the_geom
   FROM road;
CREATE VIEW vw_simplify_more AS
 SELECT gid, ST_Simplify(the_geom, 50) AS the_geom
   FROM road;
```

```
CREATE VIEW vw_convex_hull AS
 SELECT
   ROW_NUMBER() over (order by a.name) as id,
   a.name as town,
   ST_CONVEXHULL(ST_COLLECT(a.the_geom)) AS the_geom
   FROM building a
    GROUP BY a.name;
```
## **16.4.5 In Conclusion**

Ha visto cómo consultar objetos espaciales utilizando las nuevas funciones de base de datos de PostGIS.

## **16.4.6 What's Next?**

A continuación, vamos a investigar las estructuras de geometrías más complejas y cómo crearlas usando PostGIS.

# **16.5 ILSI Construccion Geometrica**

En esta sección vamos a profundizar un poco más en cómo se construyen geometrías simples en SQL. En realidad, probablemente usará un SIG como QGIS para crear geometrías complejas usando sus herramientas de digitalización; sin embargo, comprender cómo se formulan puede ser útil para redactar consultas y comprender cómo se ensambla la base de datos.

\*\* El objetivo de esta lección: \*\* Comprender mejor cómo crear entidades espaciales directamente en PostgreSQL / PostGIS.

#### **16.5.1 Creando linestrings**

Volviendo a nuestra base de datos address, hagamos que nuestra tabla de calles coincida con las demás; es decir, tener una restricción en la geometría, un índice y una entrada en la tabla geometry\_columns.

#### **16.5.2 Try Yourself**

- Modifica la tabla streets para que tenga una columna de geometría de tipo ST\_LineString.
- ¡No olvide realizar la actualización adjunta a la tabla de columnas de geometría!
- También agregue una restricción para evitar que se agreguen geometrías que no sean LINESTRINGS o nulas.
- Cree un índice espacial en la nueva columna de geometría

#### **Respuesta**

```
alter table streets add column the_geom geometry;
alter table streets add constraint streets_geom_point_chk check
     (st_geometrytype(the_geom) = 'ST_LineString'::text OR the_geom IS NULL);
insert into geometry_columns values ('','public','streets','the_geom',2,4326,
    'LINESTRING');
create index streets_geo_idx
 on streets
 using gist
 (the_geom);
```
Ahora insertemos una cadena de líneas en nuestra tabla de calles. En este caso, actualizaremos un registro de calle existente:

```
update streets
set the_geom = 'SRID=4326;LINESTRING(20 -33, 21 -34, 24 -33)'
where streets.id=2;
```
Eche un vistazo a los resultados en QGIS. (Es posible que deba hacer clic con el botón derecho en la capa de calles en el panel "Capas" y elegir "Zoom a la extensión de la capa").

Ahora cree más entradas de calles, algunas en QGIS y otras desde la línea de comandos.

#### **16.5.3 Crear Polígonos**

Crear polígonos es igual de fácil. Una cosa para recordar es que, por definición, los polígonos tienen al menos cuatro vértices, con el último y el primero coubicados:

```
insert into cities (name, the_geom)
values ('Tokyo', 'SRID=4326;POLYGON((10 -10, 5 -32, 30 -27, 10 -10))');
```
**Nota:** Un polígono requiere corchetes dobles alrededor de su lista de coordenadas; esto es para permitirle agregar polígonos complejos con múltiples áreas no conectadas. Por ejemplo

```
insert into cities (name, the_geom)
values ('Tokyo Outer Wards',
        'SRID=4326;POLYGON((20 10, 20 20, 35 20, 20 10),
                           (-10 -30, -5 0, -15 -15, -10 -30)));
```
Si siguió este paso, puede verificar lo que hizo cargando el conjunto de datos de ciudades en QGIS, abriendo su tabla de atributos y seleccionando la nueva entrada. Observe cómo los dos nuevos polígonos se comportan como un solo polígono.

#### **16.5.4 Ejercicio: Enlazando Ciudades a Gente**

Para este ejercicio deberías hacer lo siguiente:

- Borra todos los datos de tu tabla de gente.
- Agregue una columna de clave externa a las personas que haga referencia a la clave principal de la tabla de ciudades.
- Use QGIS para capturar algunas ciudades.
- Usa SQL para insertar algunos nuevos registros de gente, asegurando que cada uno tenga asociadas una calle y una ciudad.

Tu esquema actualizado de gente debería parecerse algo a esto:

```
\d people
Table "public.people"
 Column | Type | Modifiers
 -----------+-----------------------+--------------------------------------------
 id | integer | not null
                              | | default nextval('people_id_seq'::regclass)
 name | character varying(50) |
 house_no | integer | not null
 street_id | integer | not null
 phone_no | character varying |
 the_geom | geometry |
 city_id | integer | not null
Indexes:
 "people_pkey" PRIMARY KEY, btree (id)
 "people_name_idx" btree (name)
Check constraints:
 "people_geom_point_chk" CHECK (st_geometrytype(the_geom) =
                   'ST_Point'::text OR the_geom IS NULL)
Foreign-key constraints:
 "people_city_id_fkey" FOREIGN KEY (city_id) REFERENCES cities(id)
 "people_street_id_fkey" FOREIGN KEY (street_id) REFERENCES streets(id)
```
#### **Respuesta**

```
delete from people;
alter table people add column city_id int not null references cities(id);
```
#### (capturar ciudades en QGIS)

```
insert into people (name,house_no, street_id, phone_no, city_id, the_geom)
  values ('Faulty Towers',
          34,
           3,
           '072 812 31 28',
           1,
           'SRID=4326;POINT(33 33)');
insert into people (name,house_no, street_id, phone_no, city_id, the_geom)
  values ('IP Knightly',
           32,
```
(continúe en la próxima página)

(proviene de la página anterior)

```
1,
           '071 812 31 28',
           1,F
           'SRID=4326;POINT(32 -34)');
insert into people (name,house_no, street_id, phone_no, city_id, the_geom)
  values ('Rusty Bedsprings',
           39,
           1,
           '071 822 31 28',
           1,
           'SRID=4326;POINT(34 -34)');
```
Si recibe el siguiente mensaje de error:

```
ERROR: insert or update on table "people" violates foreign key constraint
        "people_city_id_fkey"
DETAIL: Key (city_id)=(1) is not present in table "cities".
```
entonces significa que mientras experimentan con la creación de polígonos para la tabla de ciudades, debe haber eliminado algunos de ellos y comenzar de nuevo. Simplemente verifique las entradas en su tabla de ciudades y use cualquier *id* que exista.

#### **16.5.5 Mirando tu esquema**

Por ahora nuestro esquema debería parecerse a esto:

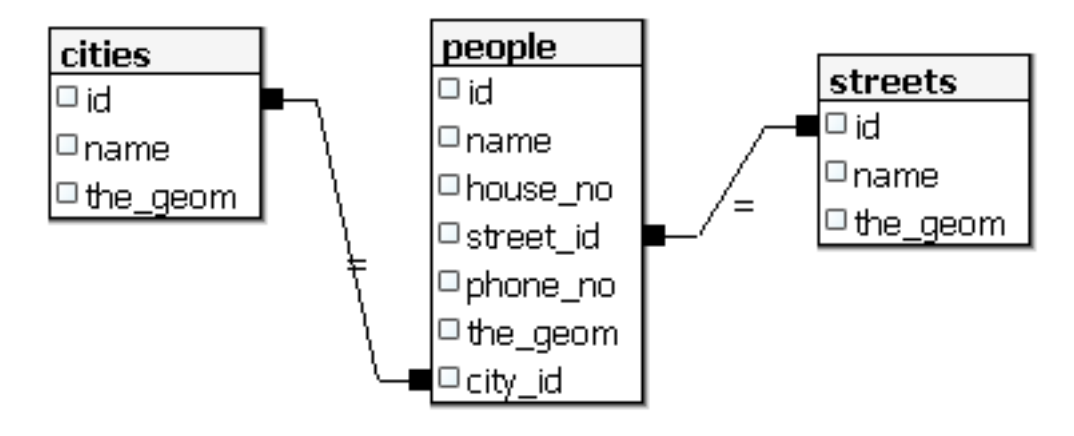

## **16.5.6 Try Yourself**

Cre los límites de ciudad calculando el mínimo casco convexo de todas las direcciones para esa ciudad y calculando un búfer alrededor de esa área.

# **16.5.7 Acceder a Sub-Objetos**

Con las funciones del modelo SFS, tiene una amplia variedad de opciones para acceder a subobjetos de geometrías SFS. Cuando desee seleccionar el primer punto de vértice de cada geometría de polígono en la tabla myPolygonTable, debe hacer esto de esta manera:

• Transforma el límite del polígono en una cadena de líneas:

```
select st_boundary(geometry) from myPolygonTable;
```
• Seleccione el primer punto de vértice de la cadena de líneas resultante:

```
select st_startpoint(myGeometry)
from (
   select st_boundary(geometry) as myGeometry
   from myPolygonTable) as foo;
```
## **16.5.8 Procesamiento de datos**

PostGIS admite todas las funciones de conformidad con el estándar OGC SFS / MM. Todas estas funciones comienzan con ST\_.

## **16.5.9 Corte**

Para recortar una subparte de sus datos, puede utilizar la función ST\_INTERSECT(). Para evitar geometrías vacías, use:

**where not** st\_isempty(st\_intersection(a.the\_geom, b.the\_geom))

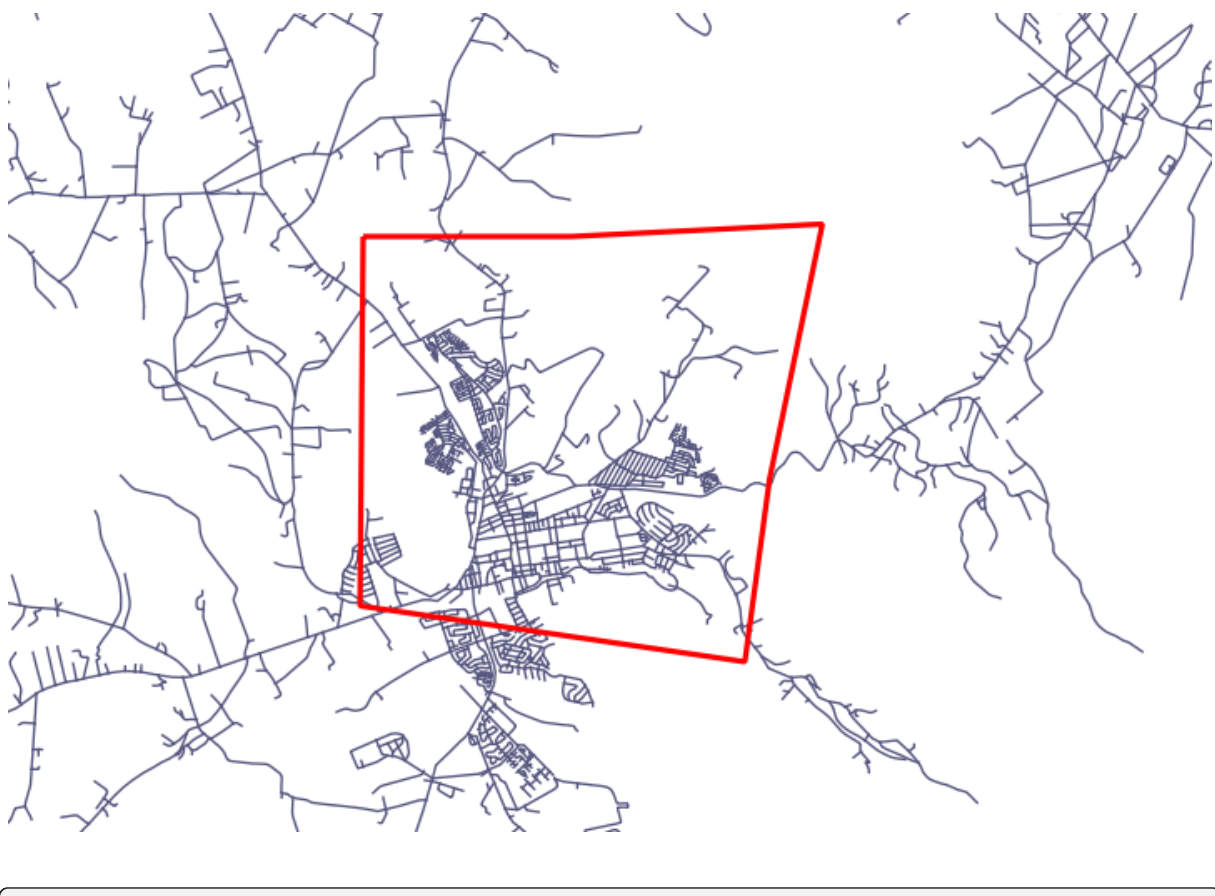

**select** st\_intersection(a.the\_geom, b.the\_geom), b.\* **from** clip **as** a, road\_lines **as** b **where not** st\_isempty(st\_intersection(st\_setsrid(a.the\_geom,32734), b.the\_geom));

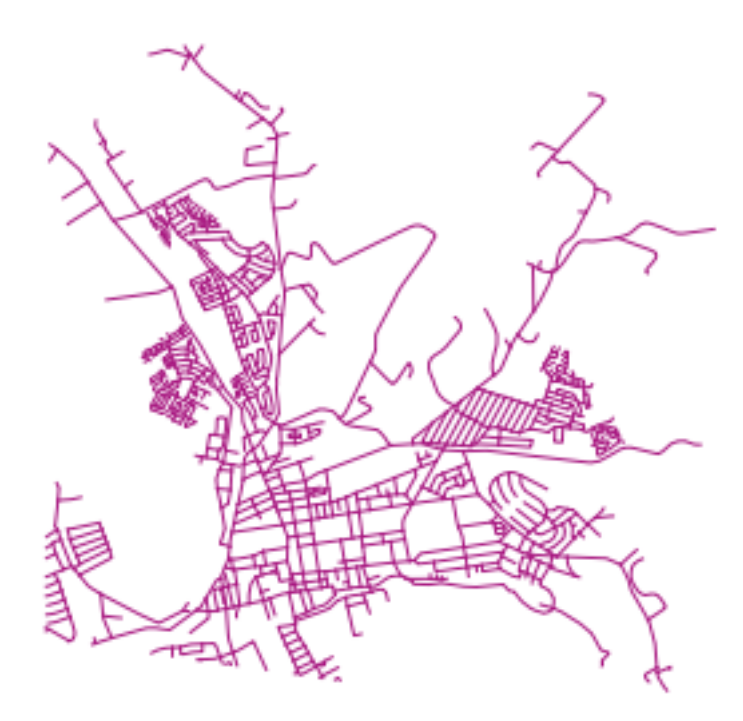

#### **16.5.10 Construcción de geometrías a partir de otras geometrías**

A partir de una tabla de puntos determinada, desea generar una cadena de líneas. El orden de los puntos se define por su id. Otro método de pedido podría ser una marca de tiempo, como la que obtiene cuando captura puntos de referencia con un receptor GPS.

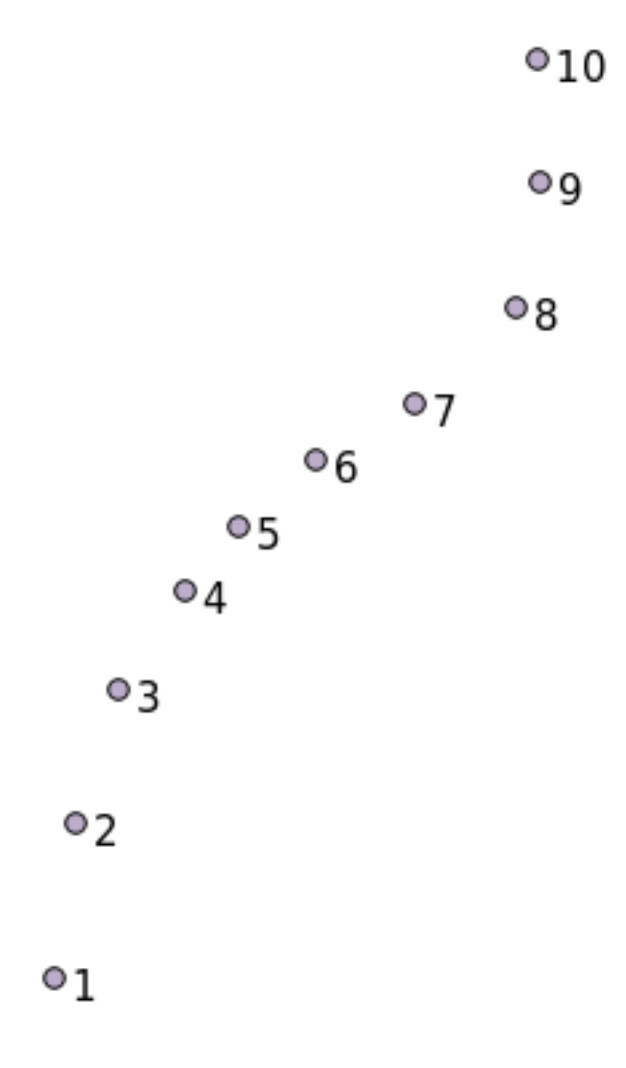

Para crear una cadena de líneas a partir de una nueva capa de puntos llamada "puntos", puede ejecutar el siguiente comando:

```
select ST_LineFromMultiPoint(st_collect(the_geom)), 1 as id
from (
 select the_geom
 from points
 order by id
) as foo;
```
Para ver cómo funciona sin crear una nueva capa, también puede ejecutar este comando en la capa "personas", aunque, por supuesto, tendría poco sentido en el mundo real hacer esto.
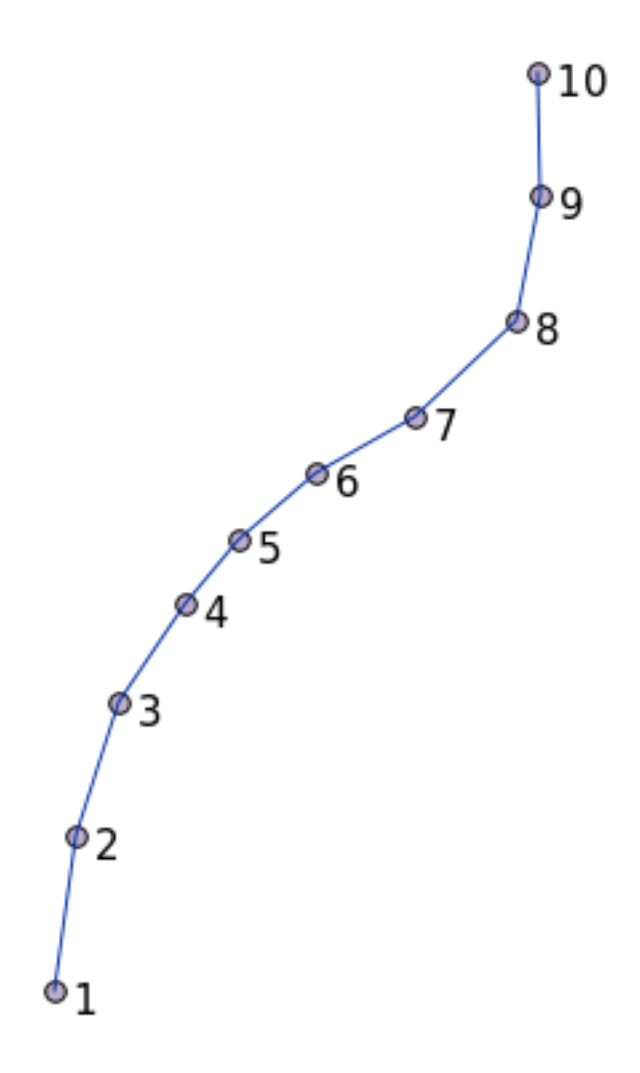

#### **16.5.11 Limpieza de Geometría**

Puede obtener más información sobre este tema en esta entrada de blog.

#### **16.5.12 Diferencias entre tablas**

Para detectar la diferencia entre dos tablas conl[a misma estructura,](https://gisforthought.com/projects/postgis_tutorial/validity.html) puede utilizar el keyword de PostgreSQL EXCEPT:

```
select * from table_a
except
select * from table_b;
```
Como resultado, obtendrá todos los registros de table\_a que no están almacenados en table\_b.

#### **16.5.13 Espacios de Tabla**

Puede definir dónde debe almacenar postgres sus datos en el disco creando espacios de tabla:

```
CREATE TABLESPACE homespace LOCATION '/home/pg';
```
Cuando creas una base de datos, puedes elegir qué espacio de tabla usar, por ejemplo :

```
createdb --tablespace=homespace t4a
```
#### **16.5.14 In Conclusion**

Ha aprendido a crear geometrías más complejas utilizando declaraciones PostGIS. Tenga en cuenta que esto es principalmente para mejorar su conocimiento tácito al trabajar con bases de datos habilitadas geográficamente a través de una interfaz GIS. Por lo general, no necesitará ingresar estas declaraciones manualmente, pero tener una idea general de su estructura lo ayudará cuando use un SIG, especialmente si encuentra errores que de otro modo parecerían crípticos.

# CAPÍTULO 17

# La guía de procesamiento de QGIS

Este módulo aportado por Victor Olaya y Paolo Cavallini.

Contenido:

# **17.1 Introducción**

Esta guía describe cómo usar el marco de procesamiento QGIS. No asume ningún conocimiento previo del marco de procesamiento ni de ninguna de las aplicaciones en las que se basa. Asume conocimientos básicos de QGIS. Los capítulos sobre secuencias de comandos suponen que tiene un conocimiento básico de Python y tal vez de la API QGIS Python.

La guía se diseño para el auto estudio o utilizarse para ejecutar un taller de procesamiento.

Los ejemplos de esta guía usan QGIS 3.4. Es posible que no funcionen o que no estén disponibles en versiones distintas de esa.

Esta guía se compone de un conjunto de pequeños ejercicios de complejidad progresiva. Si nunca ha utilizado el marco de procesamiento, debe comenzar desde el principio. Si tiene alguna experiencia previa, no dude en saltar lecciones. Son más o menos independientes entre sí, y cada una introduce un concepto nuevo o un elemento nuevo, como se indica en el título del capítulo y en la breve introducción al comienzo de cada capítulo. Eso debería facilitar la localización de lecciones sobre un tema en particular.

Para una descripción más sistemática de todos los componentes del marco y su uso, se recomienda consultar el capítulo correspondiente en el manual del usuario. Úselo como texto de apoyo junto con esta guía.

Todos los ejercicios de esta guía utilizan el mismo conjunto de datos gratuito que se utiliza en todo el manual de capacitación y al que se hace referencia en la sección *Datos*. El archivo zip para descargar contiene varias carpetas correspondientes a cada una de las lecciones de esta guía. En cada uno de ellos encontrará un archivo de proyecto QGIS. Simplemente ábralo y estará listo para comenzar la lección.

Disfrutar!

### **17.2 Una advertencia antes de empezar**

Al igual que el manual de un procesador de textos no le enseña cómo escribir una novela o un poema, o un tutorial CAD no le muestra cómo calcular el tamaño de una viga para un edificio, esta guía no le enseñará espacial análisis. En su lugar, le mostrará cómo usar el marco de procesamiento QGIS, una herramienta poderosa para realizar análisis espaciales. Depende de usted aprender los conceptos necesarios que se necesitan para comprender ese tipo de análisis. Sin ellos, no tiene sentido utilizar el marco y sus algoritmos, aunque podría tener la tentación de intentarlo.

Vamos a mostrar esto más claramente con un ejemplo.

Dado un conjunto de puntos y un valor de un valor variable dado en cada punto , se puede calcular una capa raster de ellos utilizando el geoalgoritmo *Kriging*. El diálogo de parámetros para ese módulo es como el siguiente.

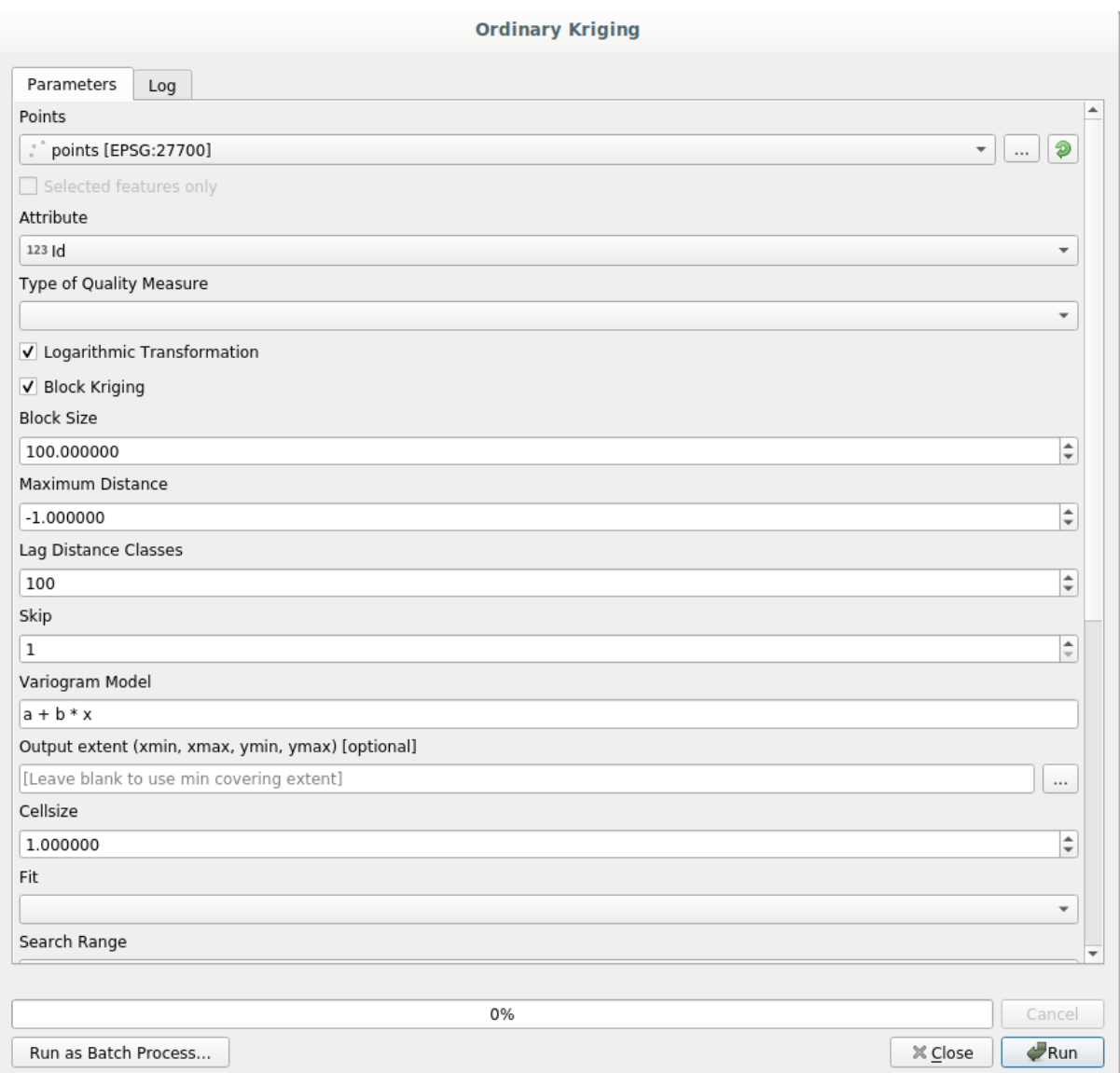

#### Parece complejo, ¿verdad?

Al leer este manual, aprenderá cosas por ejemplo cómo utilizar ese módulo, cómo ejecutarlo en un proceso por lotes para crear capas raster de cientos de capas de puntos en una sola corrida, o qué pasa si la capa de entrada tiene algunos puntos seleccionados. Sin embargo, no se explican los propios parámetros. Un analista experimentado con un buen conocimiento de la geoestadística no tendrá ningún problema para entender esos parámetros. Si no es uno de ellos y *sill* , *range* o *nugget* no son conceptos familiares, entonces no debe utilizar el módulo *Kriging*. Más que eso, está lejos de estar listos para utilizar el módulo **\***Kriging **\***, ya que requiere el aprendizaje de conceptos como la autocorrelación o semivariograma espacial, que probablemente también no ha oído antes, o al menos no ha estudiado suficientemente. Debe primero estudiar y entenderlos, y luego volver a QGIS para ejecutarlos efectivamente y realizar el análisis. Haciendo caso omiso de esto se traducirá en resultados de análisis erróneos y pobres ( y lo más probable inútil).

Aunque no todos los algoritmos son tan complejos como kriging (pero algunos de ellos son incluso más complejos), casi todos ellos requieren comprensión de las ideas de análisis fundamentales en las que se basan. Sin ese conocimiento, utilizarlos les conducirá muy probablemente a resultados pobres.

Utilizando geoalgoritmos sin tener una buena base de análisis espacial es como tratar de escribir una novela sin saber nada acerca de la gramática o la sintaxis, y que no tiene conocimiento acerca de la narración. Puede obtener un resultado, pero es probable que no tenga ningún valor en absoluto. Por favor , no te engañes a ti mismo y pensar que después de leer esta guía ya es capaz de realizar el análisis espacial y obtener buenos resultados . Es necesario estudiar el análisis espacial.

Aquí esta una buena referencia que puede leer para aprender más acerca de análisis de datos espaciales.

*Análisis geoespacial (3ra Edición)*: Una guía completa de principios, técnicas y herramientas de software Michael John De Smith, Michael F. Goodchild, Paul A. Longley

Está disponible online aquí

#### **17.3 Instaur[ació](https://www.spatialanalysisonline.com/)n de la caja de herramientas de procesado**

Lo primero que debe hacerse antes de usar la caja de herramientas de procesado es para configurarlo. No hay mucho que configurar, así que esta es una tarea fácil.

Más adelante vamos a mostrar como configurar las aplicaciones externas que se utilizan para ampliar la lista de algoritmos disponibles, pero por ahora solo vamos a trabajar con el marco.

El marco de procesamiento es un complemento QGIS básico, lo que significa que ya debería estar instalado en su sistema, ya que está incluido con QGIS. En caso de que esté activo, debería ver un menú llamado *Procesando* en su barra de menú. Allí puede acceder a todos los componentes del marco.

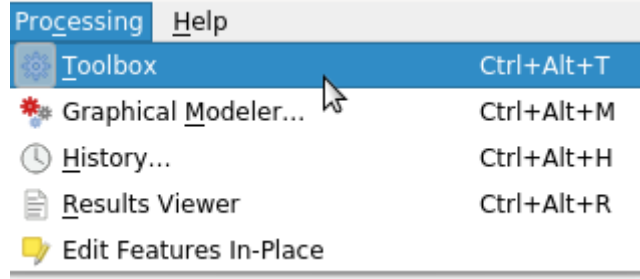

Si no puede encontrar el menú, debe habilitar el complemento, vaya al administrador de complementos y activelo.

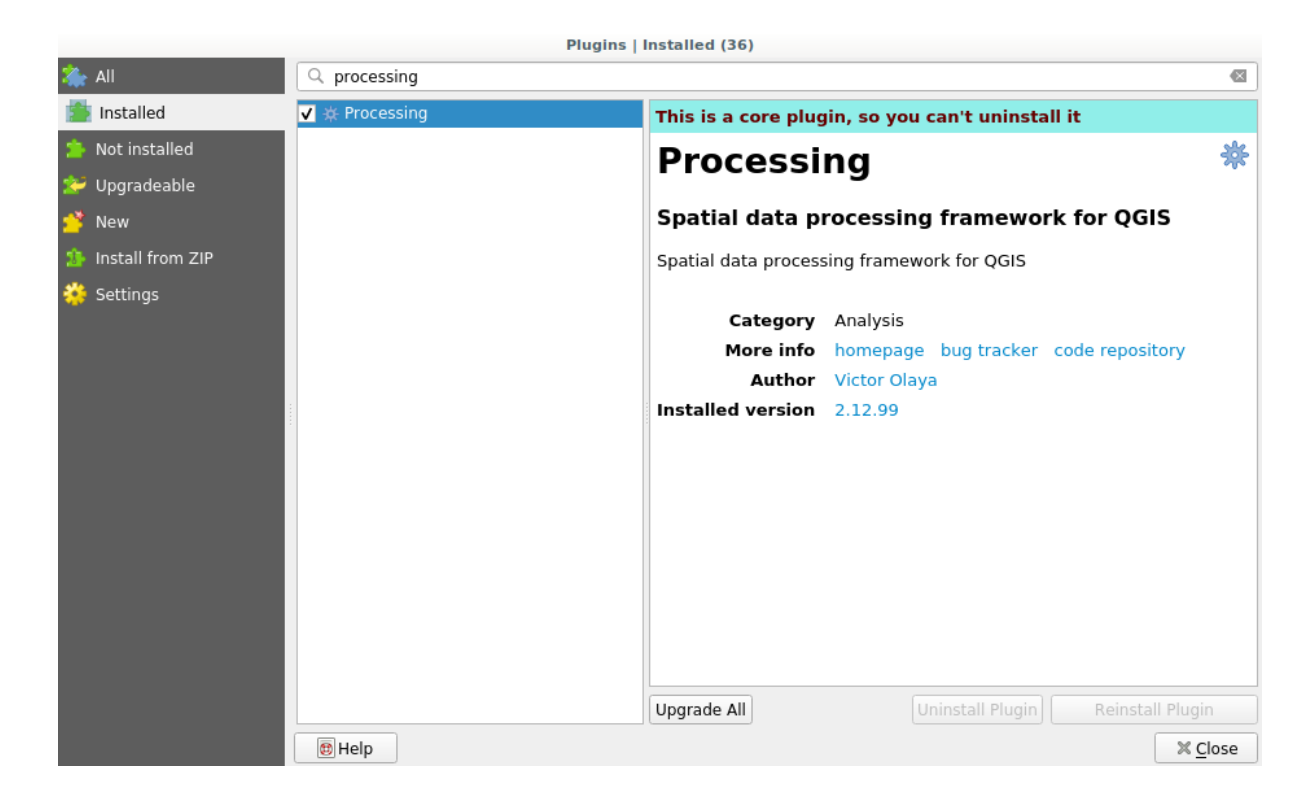

El principal elemento con el que vamos a trabajar en la caja de herramientas. Haga clic en la entrada del menú correspondiente y verá la caja de herramientas acoplada del lado derecho de la ventana de QGIS.

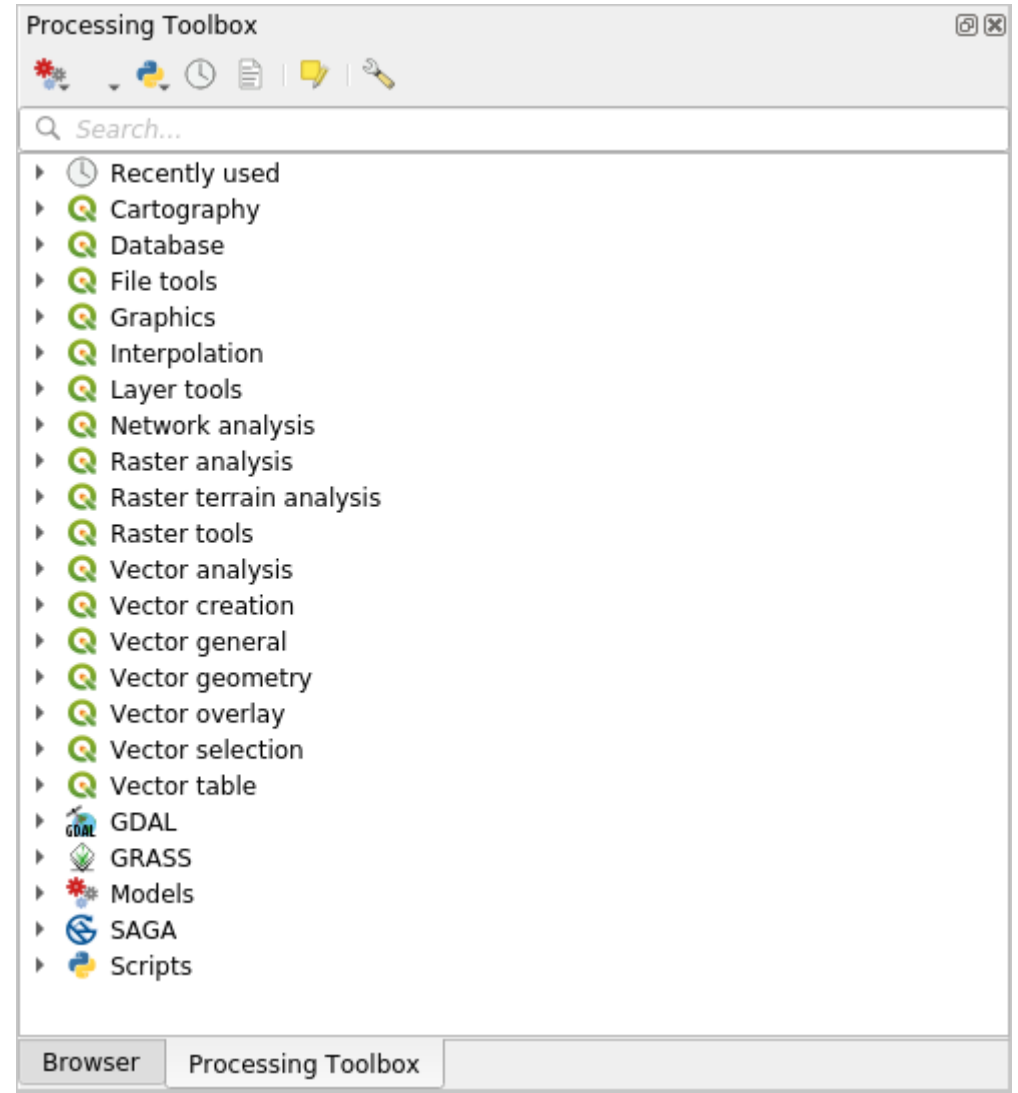

La caja de herramientas contiene una lista de todos los algoritmos disponibles, divididos en grupos llamados \* Proveedores **\***. Los proveedores se pueden (des)activar en *Configuración->Opciones->Procesamiento*. Discutiremos ese diálogo más adelante en este manual.

De manera predeterminada, solo los proveedores que no dependen de aplicaciones de terceros (es decir, aquellos que solo requieren la ejecución de elementos QGIS) están activos. Los algoritmos que requieren aplicaciones externas pueden necesitar una configuración adicional. La configuración de proveedores se explica en un capítulo posterior de este manual.

Si ha llegado a este punto, ahora está listo para usar geoalgorithms. No hay necesidad de configurar alguna otra cosa por ahora. Ya podemos ejecutar nuestro primer algoritmo, lo que haremos en la próxima lección.

# **17.4 Ejecutar nuestro primer algoritmo. La caja de herramientas**

**Nota:** En esta lección ejecutaremos nuestro primer algoritmo y obtendremos nuestro primer resultado de él.

Como ya hemos mencionado, el marco de procesamiento puede ejecutar algoritmos de otras aplicaciones, pero también contiene algoritmos nativos que no necesitan software externo para ejecutarse. Para comenzar a explorar el marco de procesamiento, vamos a ejecutar uno de esos algoritmos nativos. En particular, vamos a calcular los centroides de un conjunto de polígonos.

Primero, abra el proyecto QGIS correspondiente a esta lección. Contiene solo una capa con dos polígonos

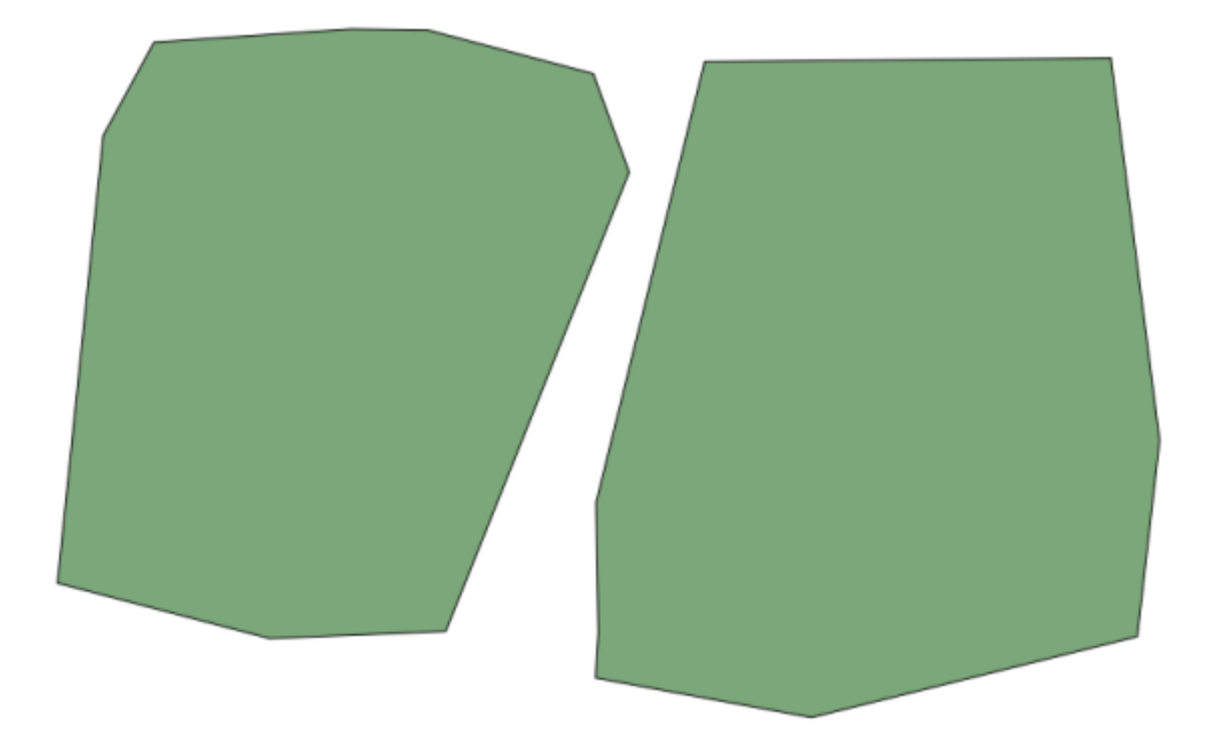

Ahora vaya al cuadro de texto en la parte superior de la caja de herramientas. Ese es el cuadro de búsqueda, y si escribe texto en él, filtrará la lista de algoritmos para que solo se muestren los que contienen el texto introducido. Si hay algoritmos que coinciden con su búsqueda pero pertenecen a un proveedor que no está activo, se mostrará una etiqueta adicional en la parte inferior de la caja de herramientas.

Escriba centroides y debería ver algo como esto.

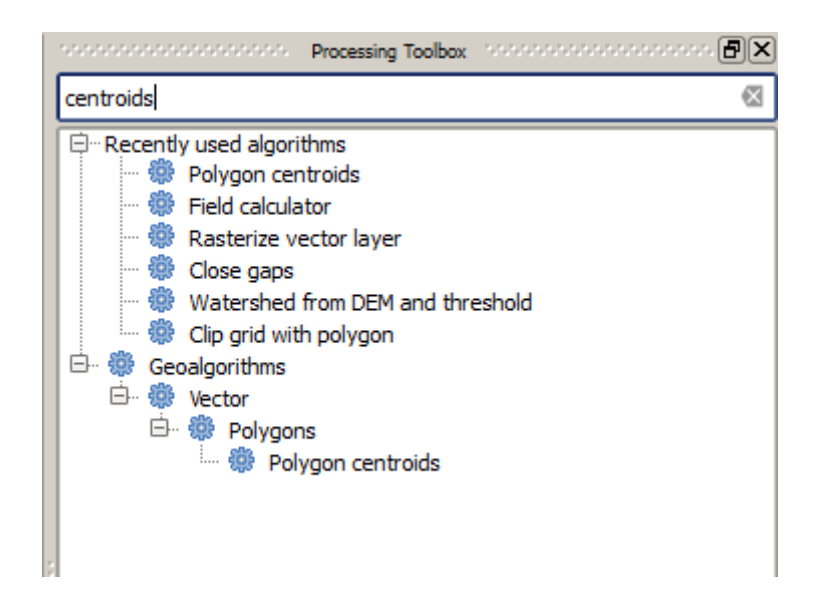

El cuadro de búsqueda es una forma muy práctica de encontrar el algoritmo que está buscando. En la parte inferior del cuadro de diálogo, una etiqueta adicional muestra que hay algoritmos que coinciden con su búsqueda, pero pertenecen a un proveedor que no está activo. Si hace clic en el enlace de esa etiqueta, la lista de algoritmos también incluirá los resultados de esos proveedores inactivos, que se mostrarán en gris claro. También se muestra un enlace para activar cada proveedor inactivo. Veremos más adelante cómo activar otros proveedores.

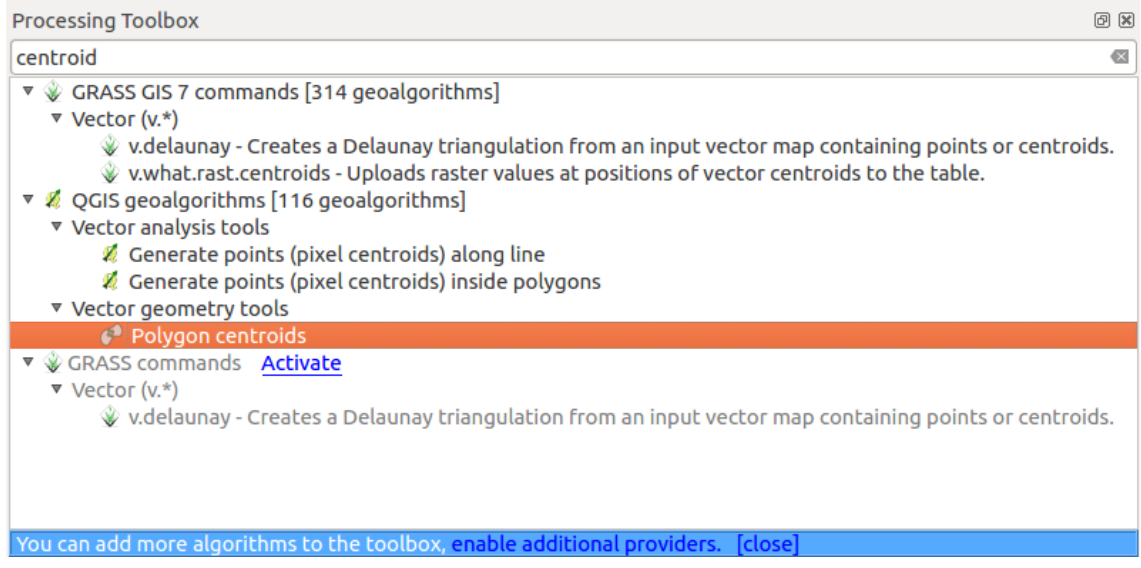

Para ejecutar un algoritmo, solo tiene que hacer doble clic en su nombre en la caja de herramientas. Cuando haga doble clic en el algoritmo *Centroides poligonales*, verá el siguiente cuadro de diálogo.

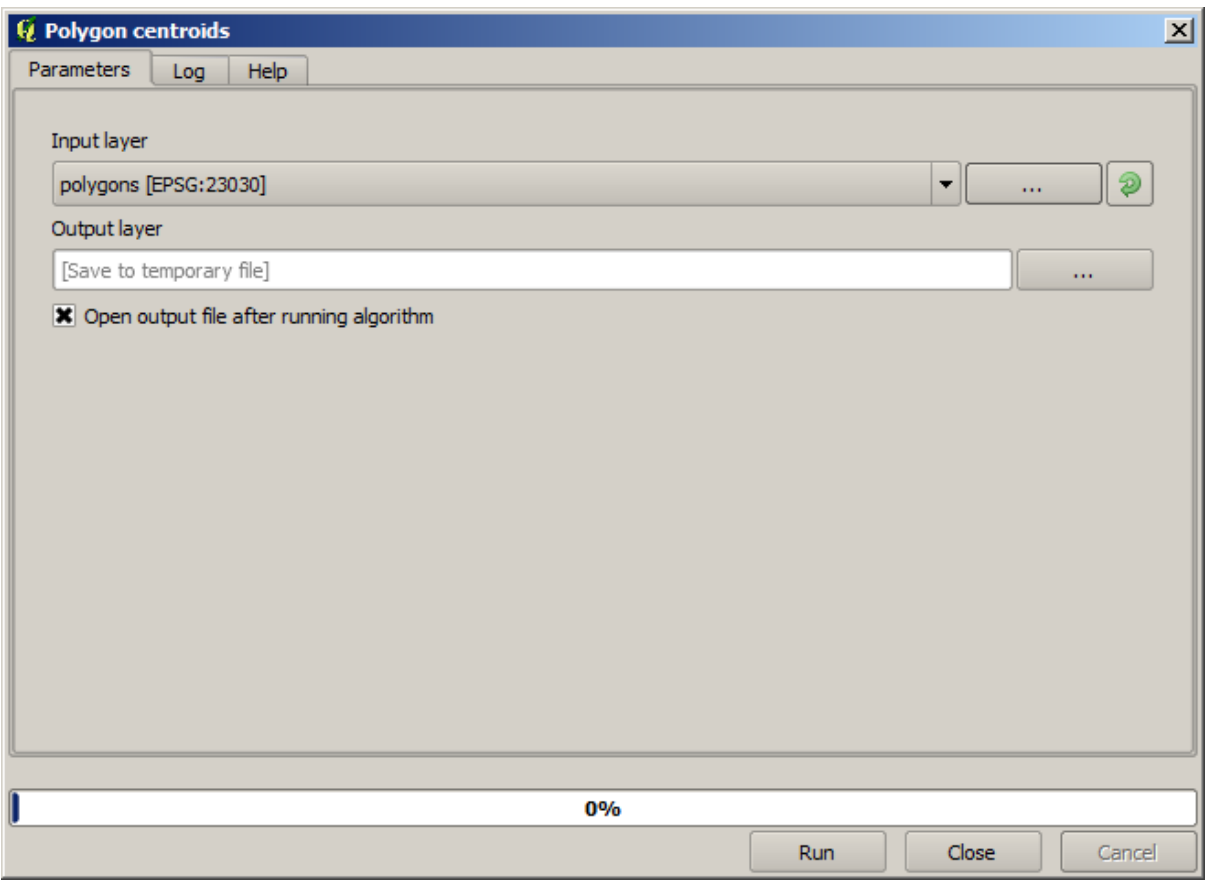

Todos los algoritmos tienen una interfaz similar, que básicamente contiene parámetros de entrada que debe completar y salidas que debe seleccionar dónde almacenar. En este caso, la única entrada que tenemos es una capa vectorial con polígonos.

Seleccione la capa *Polígonos* como entrada. El algoritmo tiene una única salida, que es la capa de centroides. Hay dos opciones para definir dónde se guarda una salida de datos: ingresar una ruta de archivo o guardarla en un nombre de archivo temporal

En caso de que desee establecer un destino y no guardar el resultado en un archivo temporal, el formato de la salida se define por la extensión del nombre del archivo. Para seleccionar un formato, simplemente seleccione la extensión de archivo correspondiente (o agréguela si en su lugar está escribiendo directamente la ruta del archivo). Si la extensión de la ruta de archivo que ingresó no coincide con ninguna de las admitidas, una extensión predeterminada (generalmente .dbf para tablas, .tif para capas ráster y .shp para los vectoriales) se agregará a la ruta del archivo y el formato de archivo correspondiente a esa extensión se utilizará para guardar la capa o tabla.

En todos los ejercicios de esta guía, guardaremos los resultados en un archivo temporal, ya que no es necesario guardarlos para un uso posterior. No dude en guardarlos en una ubicación permanente si lo desea.

**Advertencia:** Los archivos temporales se eliminan una vez que cierra QGIS. Si crea un proyecto con una salida que se guardó como salida temporal, QGIS se quejará cuando intente volver a abrir el proyecto más tarde, ya que ese archivo de salida no existirá.

Una vez que haya configurado el diálogo del algoritmo, presione *Ejecutar* para ejecutar el algoritmo.

Obtendrá el siguiente resultado.

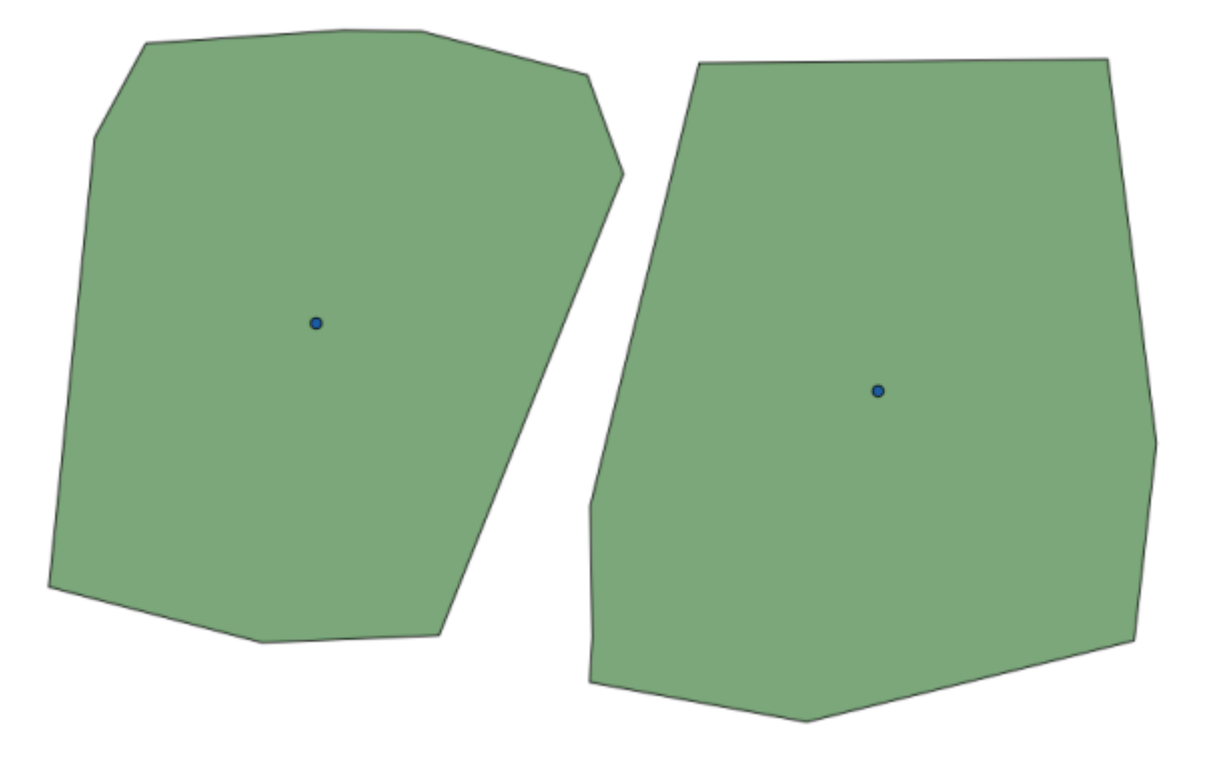

La salida tiene el mismo SRC que la entrada. Geoalgorithms asume que todas las capas de entrada comparten el mismo SRC y no realizan ninguna reproyección. Excepto en el caso de algunos algoritmos especiales (por ejemplo, los de reproyección), las salidas también tendrán ese mismo SRC. Veremos más sobre esto pronto.

Intente guardarlo usando diferentes formatos de archivo (use, por ejemplo, shp y geojson como extensiones). Además, si no desea que la capa se cargue en QGIS después de que se genere, puede marcar la casilla de verificación que se encuentra debajo del cuadro de ruta de salida.

#### **17.5 Más algoritmos y tipos de datos**

**Nota:** En esta lección vamos a ejecutar tres algoritmos más, aprenderemos cómo utilizar otros tipos de entrada y configurar salidas para guardar a un directorio dado automáticamente.

Para estas lecciones necesitaremos una tabla y una capa de polígonos. Vamos a crear una capa de puntos basado en las coordenadas de una tabla, y a continuación contaremos el numero de puntos de cada polígono. Si abre el proyecto QGIS correspondiente para esta lección, encontrará una tabla con coordenadas Xy Y, pero no encontrará una capa de polígonos. No se preocupe, vamos a crearlo utilizando un geoalgoritmo de procesamiento.

Lo primero que vamos a hacer es crear una capa de puntos a partir de las coordenadas de la tabla, utilizando el algoritmo *Capa de puntos a partir de tabla*. Ahora ya sabe cómo utilizar el cuadro de búsqueda, por lo que no debe ser difícil para que usted pueda encontrarlo. Haga doble – clic en él para ejecutarlo y llegar a su siguiente cuadro de diálogo.

Este algoritmo, como uno de una lección anterior, solo genera una salida sencilla, y tiene tres entradas:

- *Tabla*: La tabla con las coordenadas. Debe seleccionar aquí la tabla de los datos de la lección.
- *Campos X y Y*: Estos dos parámetros estan enlazados al primero. El selector correspondiente mostrará el nombre de esos campos que estan disponibles en la tabla seleccionada. Seleccione el campo *XCOORD* para el parámetro *X*, y el campo *YYCOORD* para el parámetro *Y*.

• *SRC*: Dado que este algoritmo no toma capas de entrada, no se puede asignar un SRC de la capa de salida en base a ellos. En su lugar, se le pedirá que seleccione manualmente el SRC que las coordenadas utilizan en la tabla. Haga clic en el botón del lado izquierdo para abrir el selector de QGIS SRC y seleccione EPSG: 4326 como la salida de SRC. Estamos utilizando esta SRC debido a las coordenadas de la tabla están en ese CRS.

Si diálogo debe tener este aspecto.

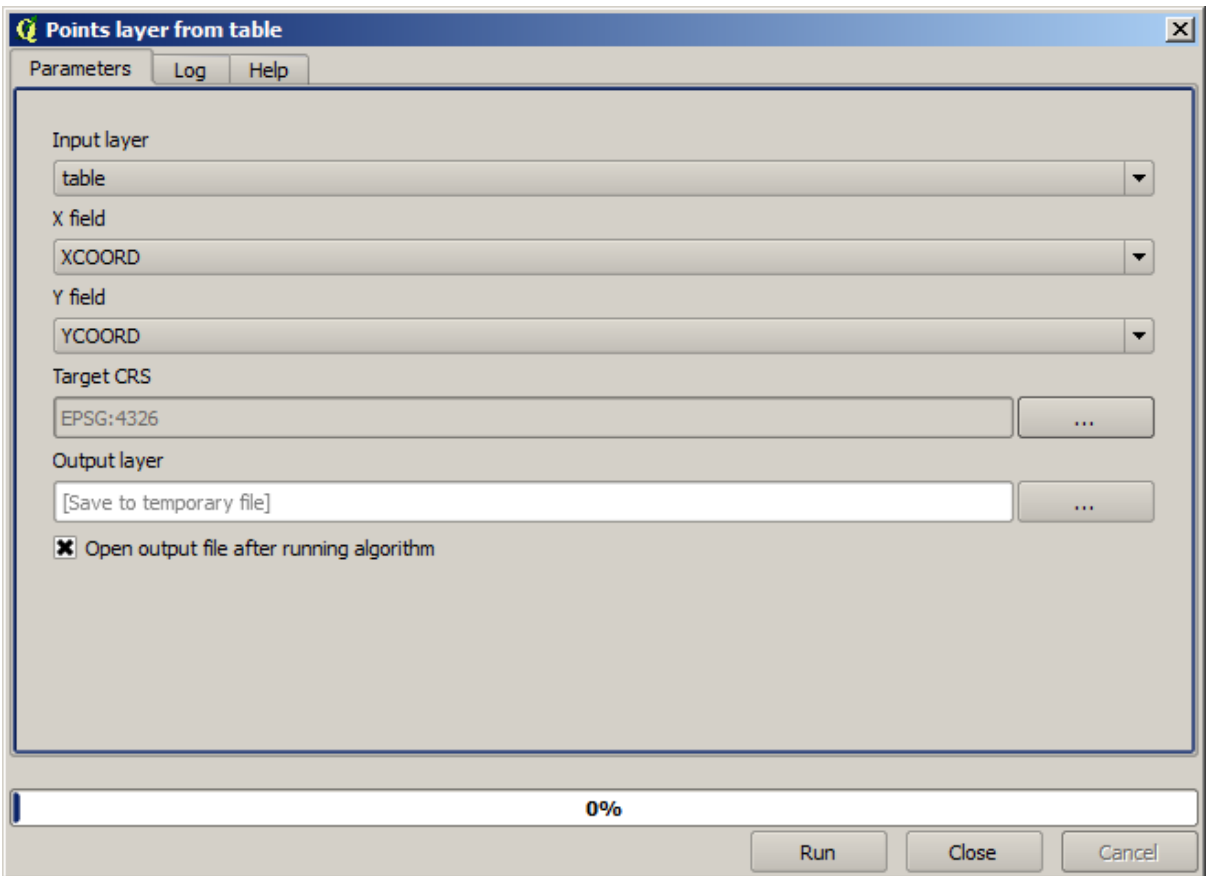

Ahora presione el botón *Ejecutar* para obtener la siguiente capa (podría necesitar hacer un zum completo para reingresar el mapa alrededor de los nuevos puntos creados):

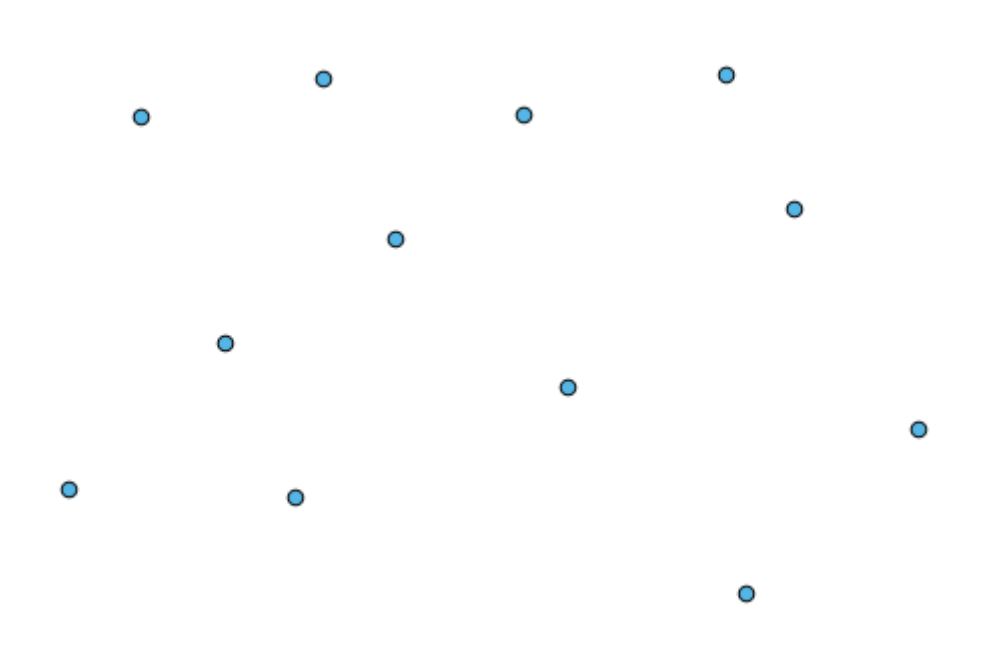

Lo siguiente que necesitamos es la capa de polígono. Tendremos que crear polígonos de cuadrícula regular utilizando el algoritmo *Crear cuadrícula*, el cual tiene el siguiente diálogo de parámetros.

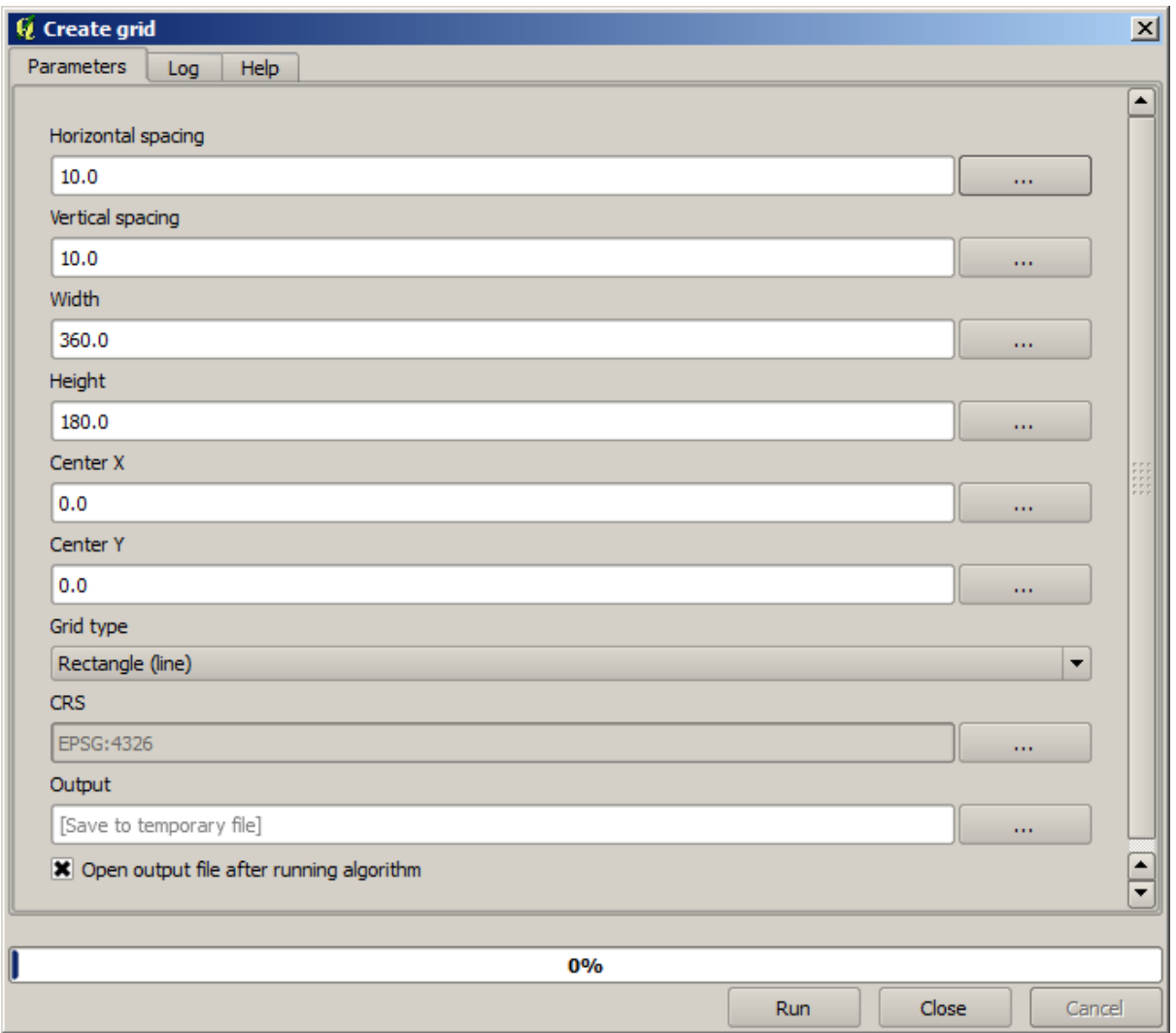

**Advertencia:** Las opciones son más sencillas en versiones recientes de QGIS; sólo se necesita ingresar el min y max de X y Y (valores sugeridos: -5.696226,-5.695122,40.24742,40.248171)

Las entradas necesarias para crear una cuadrícula son todos los números. Cuando se tiene que ingresar un valor numérico, tiene dos opciones: escribirlo directamente en la caja correspondiente o haciendo clic sobre el botón del lado derecho para obtener un diálogo como el que se muestra a continuación.

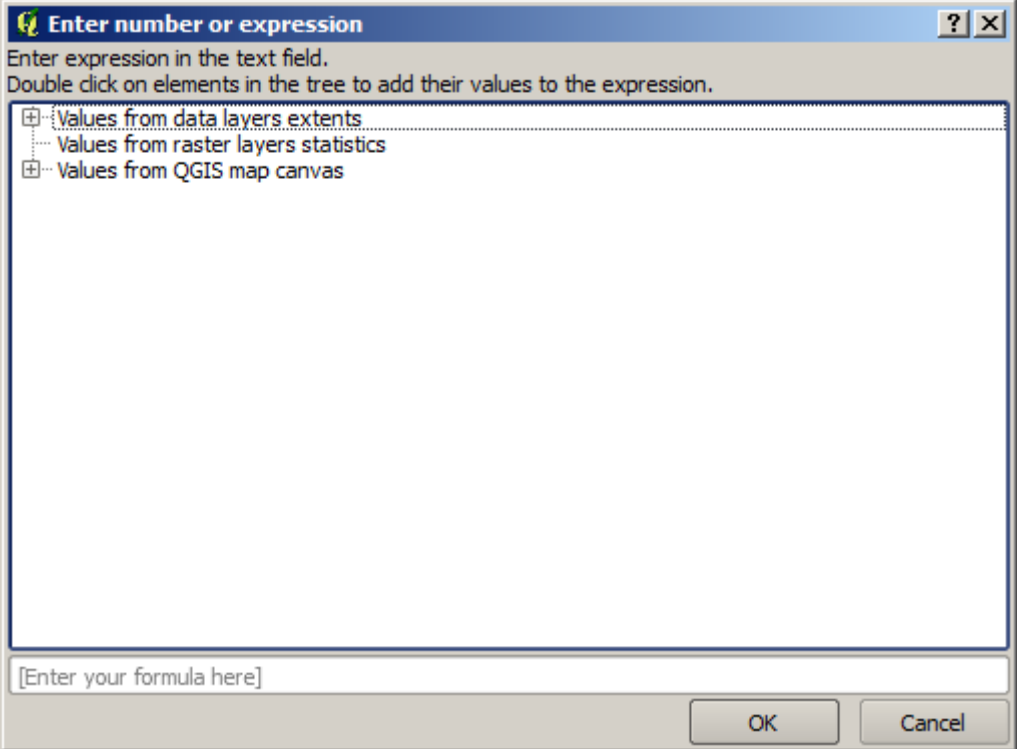

El diálogo contiene una calculadora sencilla, por lo que se pueden escribir expresiones como 11  $\star$  34.7 + 4.6, y el resultado será calculado y colocado en la caja de texto correspondiente en el diálogo de parámetros. También, contiene constantes que puede utilizar, y valores de otras capas disponibles.

En este caso, queremos crear una cuadrícula que cubra la extensión de la capa de puntos de entrada, por lo que se debe utilizar sus coordenadas para calcular la coordenada del centro de la cuadrícula y su ancho y alto, ya que esos son los parámetros que el algoritmo toma para crear la cuadrícula. Con un poco de matemáticas, trate de hacerlo por si mismo utilizando el diálogo de la calculadora y las constantes de la capa de puntos de entrada.

Seleccione *Rectángulos (polígonos)* en el campo *Tipo*.

Como en el caso del último algoritmo, tenemos que ingresar aquí también el SRC. Seleccione EPSG:4326 como el SRC destino, como hicimos antes.

Al final, debe tener un diálogo de parámetros como este:

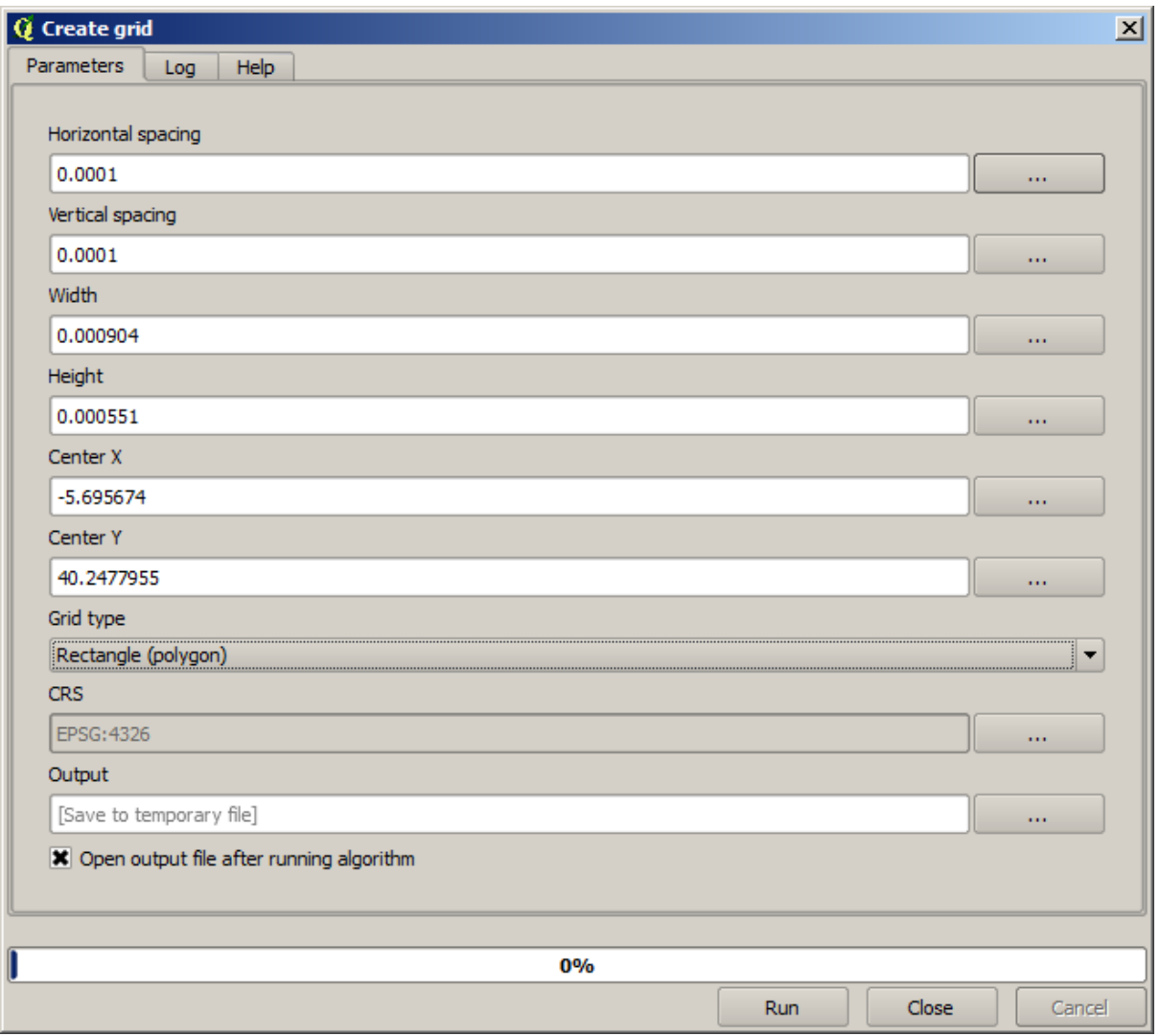

(Añadir una mejor separación de ancho y altura: Separación horizontal: 0.0001, Separación vertical: 0.0001, Ancho: 0.001004, Alto: 0.000651, Centro X: -5.695674, Centro Y: 40.2477955) En el caso del centro X es un poco dificil, vea:  $-5.696126 + ((-5.695222 + 5.696126)/2)$ 

Presione *Ejecutar* y obtendrá la capa de cuadrícula.

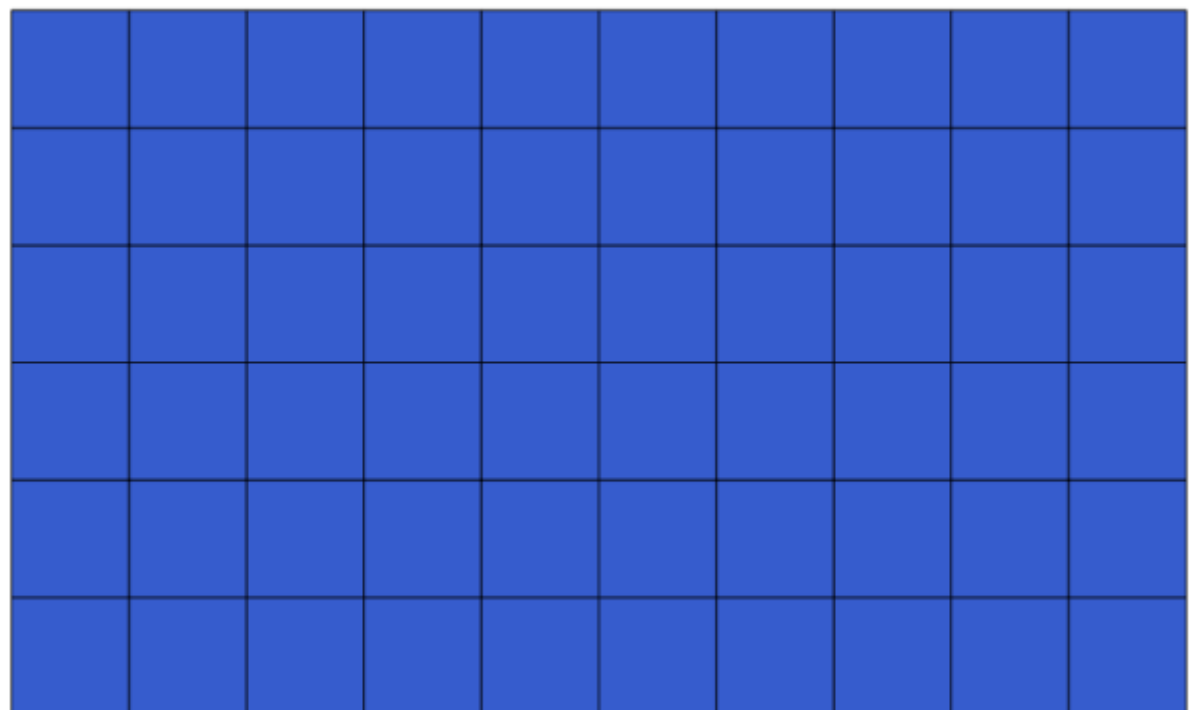

El último paso es contar los puntos en cada uno de los rectangulos de la cuadrícula. Utilizaremos el algoritmo *Contar puntos en polígonos*.

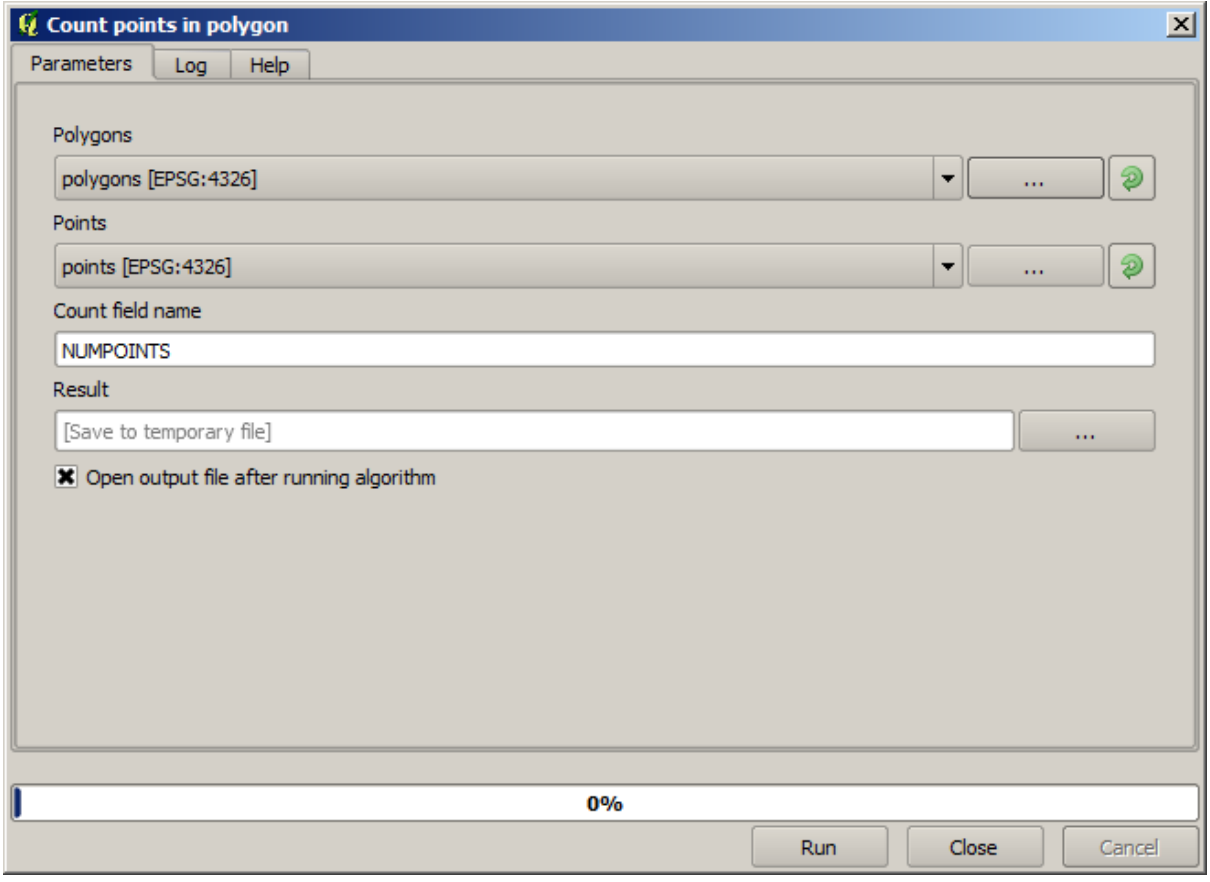

Ahora tenemos el resultado que estábamos buscando.

Antes de terminar esta lección, aquí esta un consejo rápido para hacer su vida más fácil en caso que desee guardar los datos de forma persistente. Si desea que todos los archivos de salida se guarden en una carpeta dada, no tiene que escribir el nombre de la carpeta cada vez. En su lugar, ve al menú de procesamiento y seleccione el elemento *Opciones y configuración*. Abrirá el diálogo de configuración.

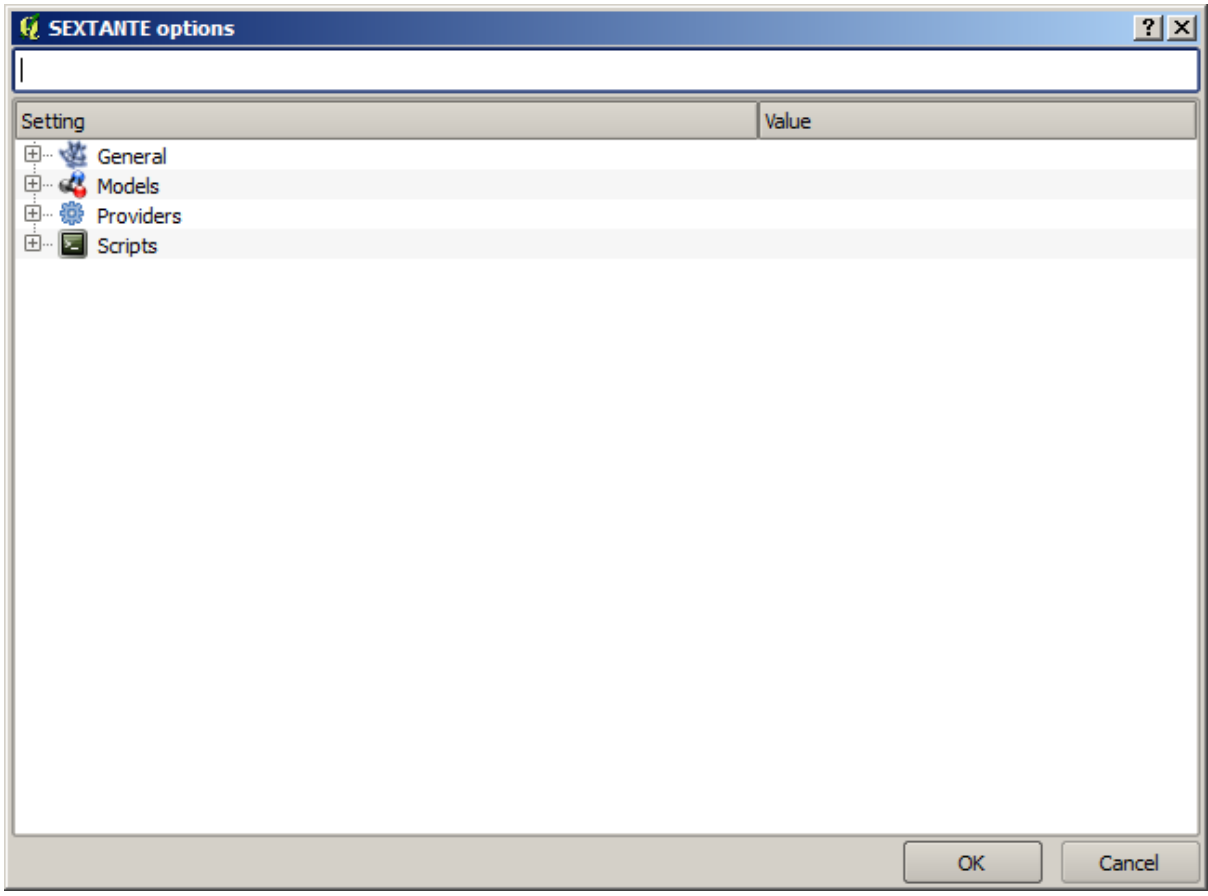

En la entrada *Carpeta de salida* que encontrará en el grupo *General*, escriba la ruta a su carpeta de destino.

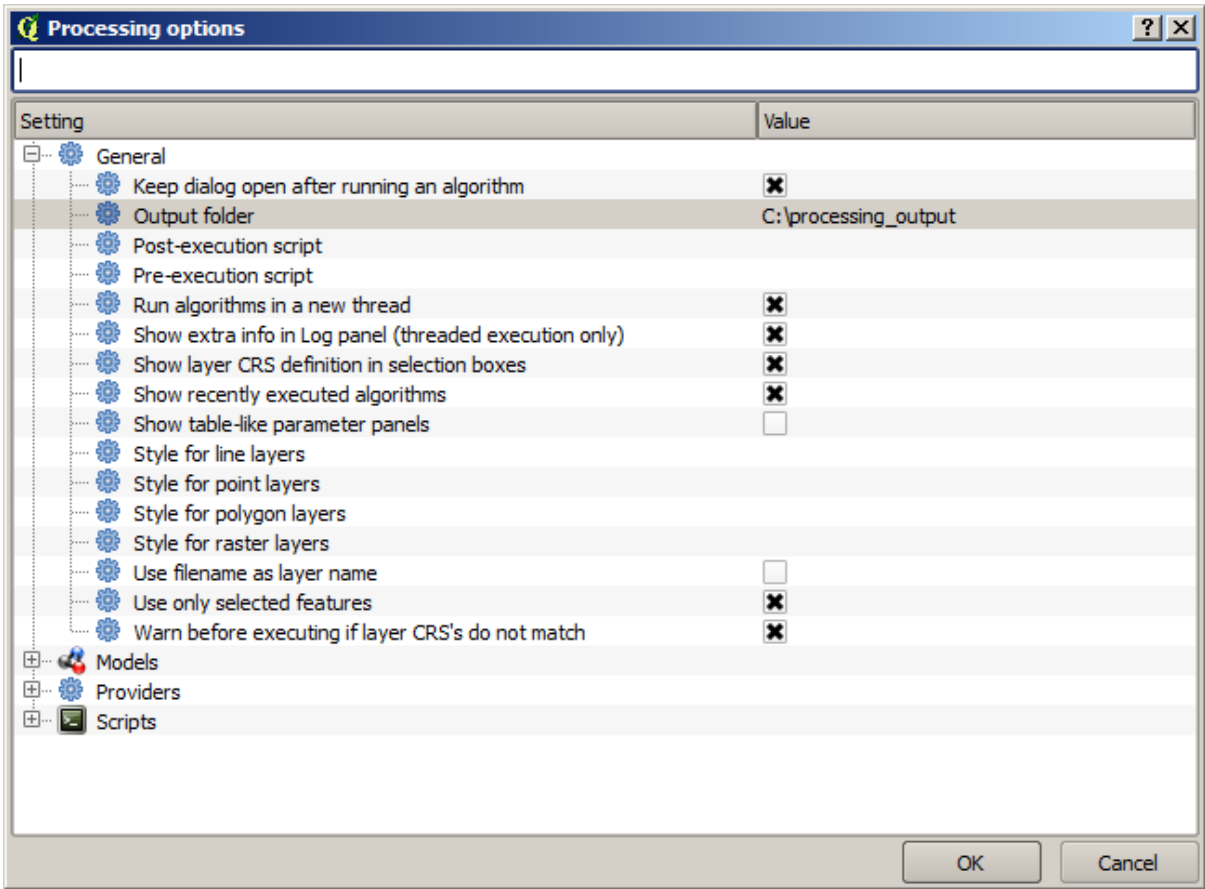

Ahora cuando ejecute un algoritmo, sólo utilice el nombre del archivo en lugar de la ruta completa. Por ejemplo, con la configuración anteriormente mostrada, si se ingresa graticule.shp como ruta de salida para el algoritmo que acabamos de utilizar el resultado se guardará en D:\processing\_output\graticule.shp. Aún se puede escribir una ruta completa en caso de que desee un resultado para guardar en una carpeta diferente.

Intente por si mismo el algoritmo *Crear cuadrícula* con diferentes tamaños de cuadrícula y también con diferentes tipos de cuadrículas.

#### **17.6 CRSs. Reproyección**

**Nota:** En esta lección discutiremos respecto a como Processing usa CRSs. También veremos un algoritmo muy útil: reproyección.

CRS's son una gran fuente de confusión para los usuarios de QGIS Processing, por esa razón aquí hay algunas reglas generales acerca de como deben ser manejadas por geoalgoritmos al crear una nueva capa.

• Si hay capas de ingreso, se usará el CRS de la primera capa. Se asume que es el CRS de todas las capas de ingreso, ya que deben tener la misma. Si se utiliza capas con CRS's no parejos, QGIS le hará una advertencia. Se debe notar que el CRS de las capas de entrada se muestran junto con su nombre en el diálogo de parámetros.

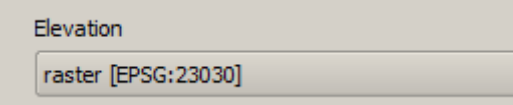

• Si no hay una capa de entrada, usará el proyecto CRS, a menos que el algoritmo contenga un campo CRS específico (como sucedió en la última lección con el algoritmo de retícula)

Abriendo el proyecto que corresponde a esta lección se verá dos capas nominadas 23030 y 4326. Ambas contienen los mismos puntos, pero en diferentes CRSs (EPSG:23030 y EPSG:4326). Ellas aparecen en el mismo lugar porque QGIS se reproyecta al vuelo al proyecto CRS (EPSG:4326), pero ellas en realidad no son la misma capa.

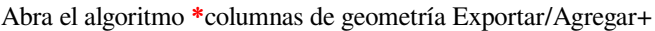

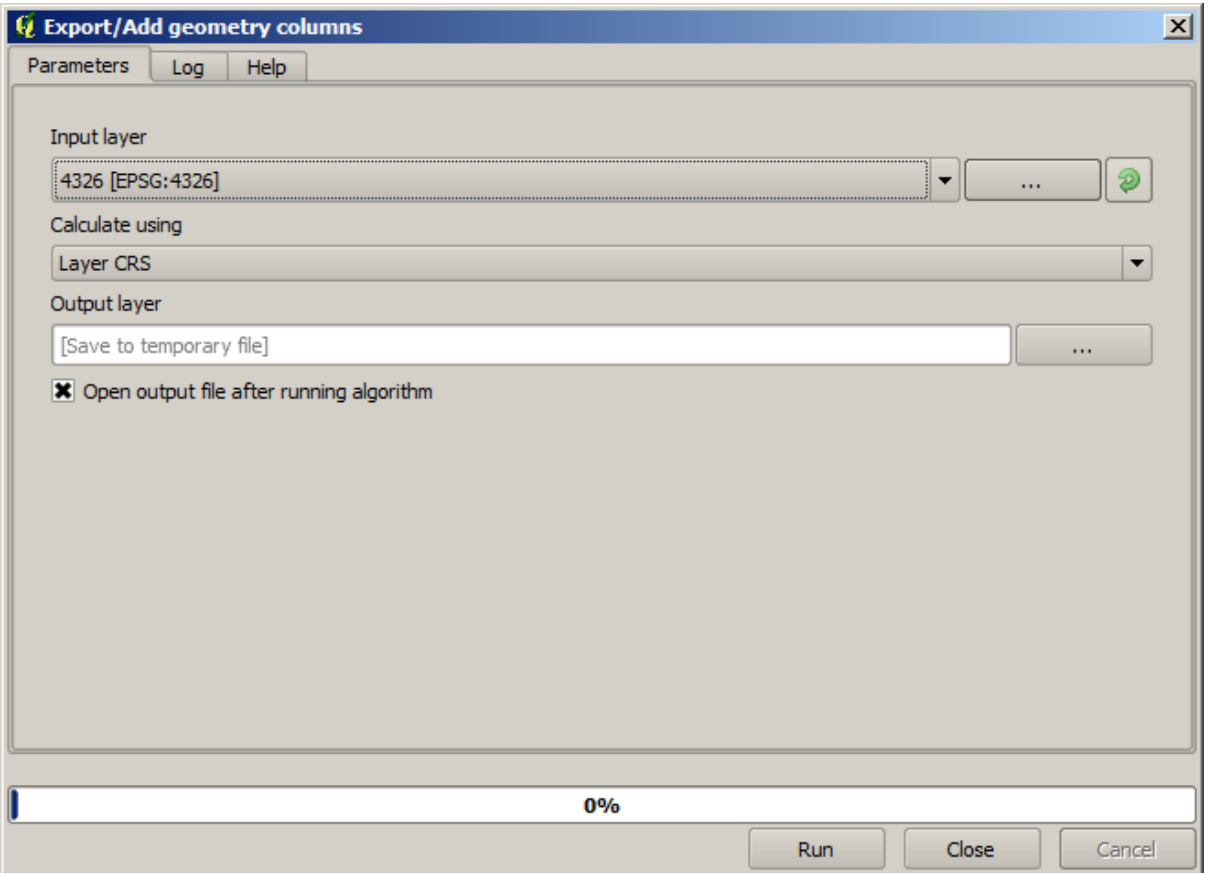

Este algoritmo añade nuevas columnas a la tabla de atributos de una capa vector. El contenido de las columnas depende del tipo de geometría de la capa. En el caso de puntos, añade nuevas columnas con las coordenadas X y Y de cada punto.

En la lista de capas disponibles que encontrará en el campo de ingreso de capa, se verá cada una con su CRS correspondiente. Eso significa que, a pesar de que aparecen en el mismo lugar en su lienzo, se tratarán de forma diferente. Seleccione la capa 4326.

El otro parámetro del algoritmo permite establecer como el algoritmo usa coordenadas para calcular el nuevo valor que agregará a las capas resultantes. La mayoría de algoritmos no tiene una opción como esa, y usa directamente las coordenadas. Seleccione la opción *capa CRS* para usar las coordenadas como tales. Así es como casi todos los algoritmos trabajan.

Usted debería obtener una nueva capa con exactamente los mismos puntos de las otras dos capas. Si se da clic derecho en el nombre de la capa y abre sus propiedades, verá que ella comparte el mismo CRS de la capa de entrada, esto es, EPSG:4326. Cuando se carga la capa en QGIS, no se le solicitará ingresar el CRS de la capa, ya que QGIS ya sabe de él.

Si abre la tabla de atributos de una nueva capa verá que contiene dos nuevos campos con las coordenadas X y Y de cada punto.

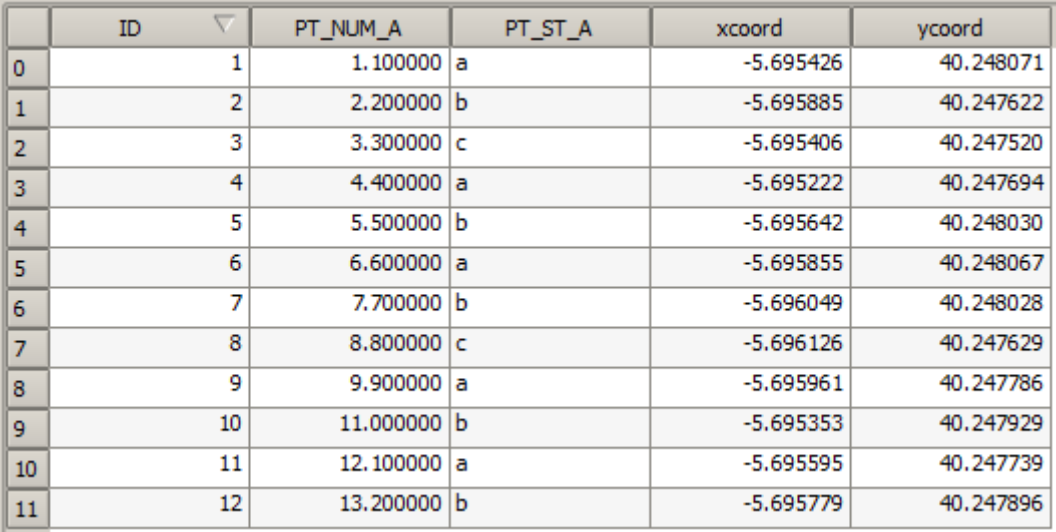

Esos valores de coordenadas se dan en la capa CRS, ya que elegimos esa opción. Sin embargo, incluso si elige otra opción, el CRS de salida de la capa habría sido el mismo, ya que el CRS de entrada se utiliza para establecer el CRS de la capa de salida. Elegir otra opción hará que los valores sean diferentes, pero no que cambie el punto resultante o que el CRS de la capa de salida sea diferente al CRS de la entrada.

Ahora haga el mismo cálculo usando la otra capa. Debería encontrar la misma capa resultante representada exactamente en el mismo lugar como las otras, y tendrá el CRS EPSG:23030, siempre que sea la de la capa de entrada.

Si va a su tabla de atributos, verá valores que son diferentes a los que creamos en la primera capa.

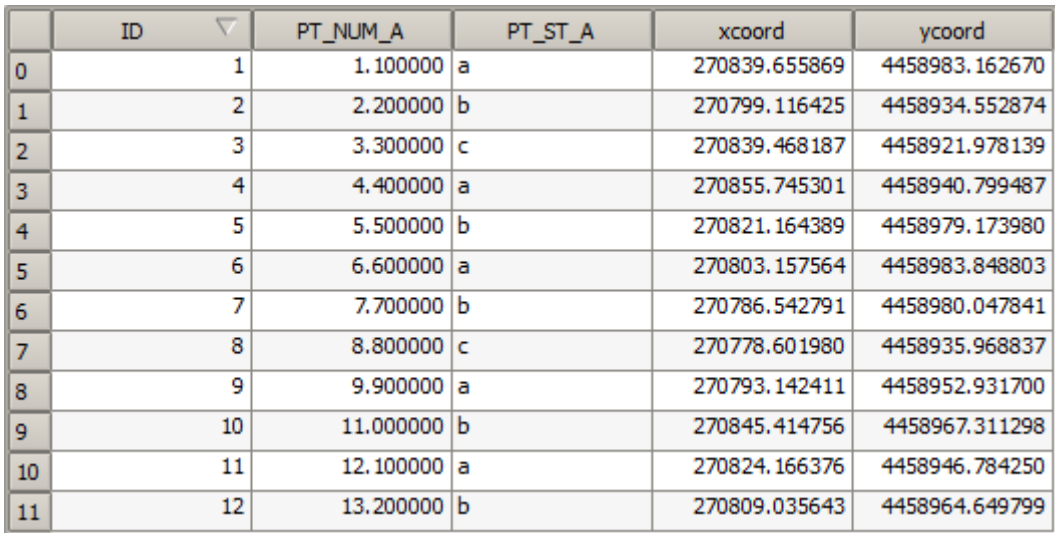

Esto se debe a que los datos originales son diferentes (usa un CRS diferente), y esas coordenadas se toman de ahí.

Qué debería aprender de esto? La idea principal detrás de estos ejemplos es que los geoalgoritmos usan la capa como es y en su fuente de datos original, e ignorar completamente las reproyecciones que QGIS haga antes de la representación. En otras palabras, no crea lo que ve en el lienzo, pero siempre tenga en mente que se usarán los datos originales. Eso no es muy importante en este caso, ya que estamos usando una sola capa al tiempo, pero en un algoritmo que necesita algunas de ellas (como un algoritmo sujetador), las capas que parecen igualar o sobreponer pueden estar muy lejos unas de otras, ya que pueden tener CRSs diferentes.

Los algoritmos no realizan reproyección (excepto en el algoritmo de reproyección que veremos pronto), así que está en usted asegurar que las capas tengan CRS's emparejados.

Un módulo interesante que trata con CRS's es el de reproyección. Este representa un caso particular, ya que tiene una capa de entrada (la que reproyecta), pero no usará su CRS de la de salida.

Abra el algoritmo *capa Reproyección*

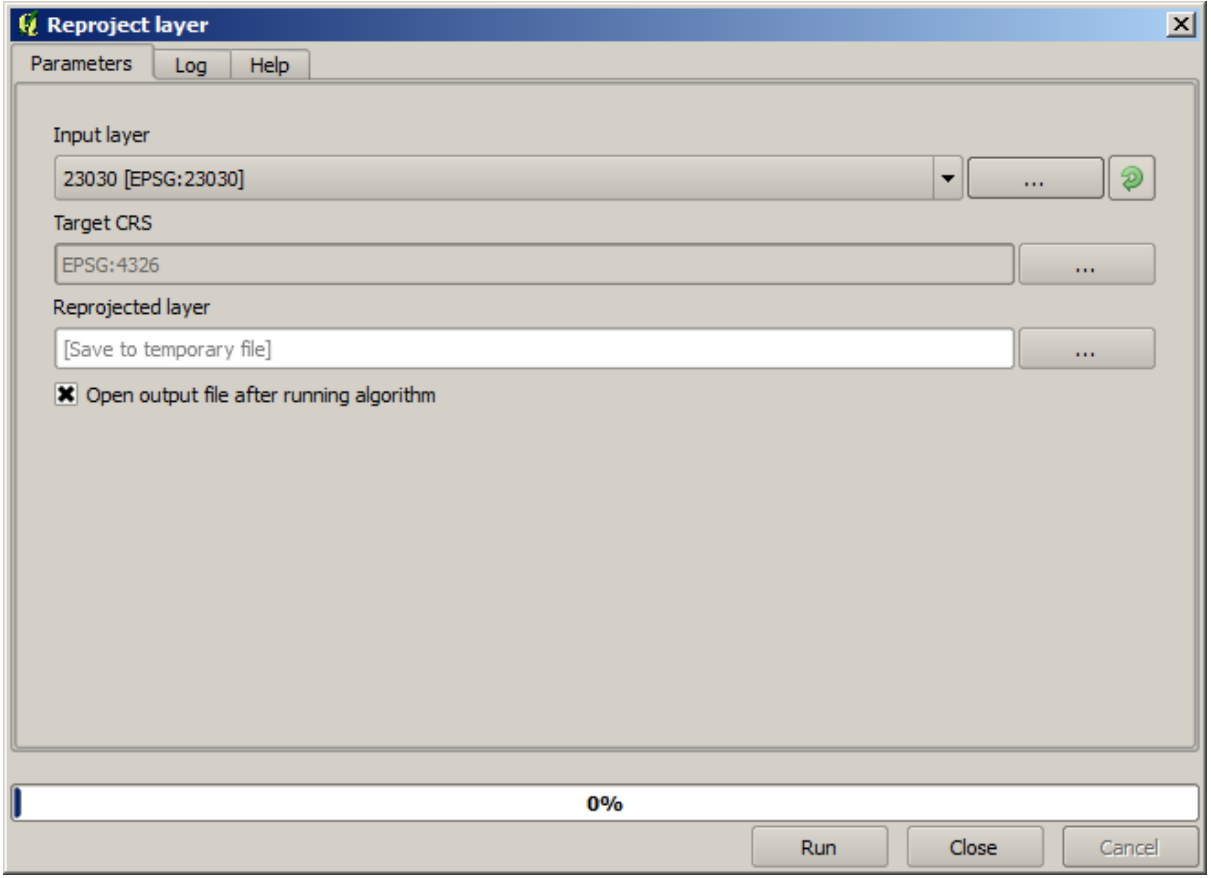

Seleccione alguna de las capas como entrada, y seleccione EPSG:23029 como el CRS destino. Corra el algoritmo y obtendrá una nueva capa, idéntica a la de entrada, pero con diferente CRS. Esta aparecerá en la misma región del lienzo, como las otras, ya que QGSI reproyectará al vuelo, pero sus coordenadas originales serán diferentes. Puede ver eso corriendo el algoritmo «columnas de geometría Exportar/Agregar» usando esta nueva capa como entrada, y verificando que las coordenadas añadidas sean diferentes a las de la tabla de atributos de las dos capas que hemos calculado antes.

# **17.7 Selección**

**Nota:** En esta lección vamos a ver cómo los algoritmos de procesamiento manejan selecciones en capas vectoriales que se utilizan como insumos, y cómo crear una selección a través de un determinado tipo de algoritmo.

A diferencia de otros complementos de análisis en QGIS, no encontrará en procesamiento de geoalgoritmos alguna casilla de verificación «Utilizar solo las funciones seleccionadas» o similares. El comportamiento respecto a la selección se establece para todo complemento y todos sus algoritmos, y no para cada ejecución del algoritmo. Los algoritmos siguen las siguientes reglas simples cuando se utiliza una capa vectorial.

- Si la capa tiene una selección, solo los objetos espaciales seleccionados se utilizan.
- Si no hay selección, todos los objetos espaciales se utilizan.

Por favor, tenga en cuenta que puede cambiar la funcionalidad al deseleccionar la opción relevante en el menú *Configuración*► *Opciones* ► *General*.

Puede probar usted mismo al seleccionar algunos puntos en cualquiera de las capas que utilizó en el capítulo pasado, y ejecutar el algoritmo de la proyección en ellos. La capa reproyectada que se obtendrá contendrá sólo esos puntos que se seleccionaron, a menos que no hubiera una selección, lo que hará que la capa resultante contenga todos los puntos de la capa original.

Para hacer una selección, puede utilizar cualquiera de los métodos y herramientas disponibles en QGIS. Sin embargo también se puede utilizar un geoalgoritmo para hacerlo. Los algoritmos para la creación de una selección se encuentran en la caja de herramientas bajo *Vectorial/Selección*

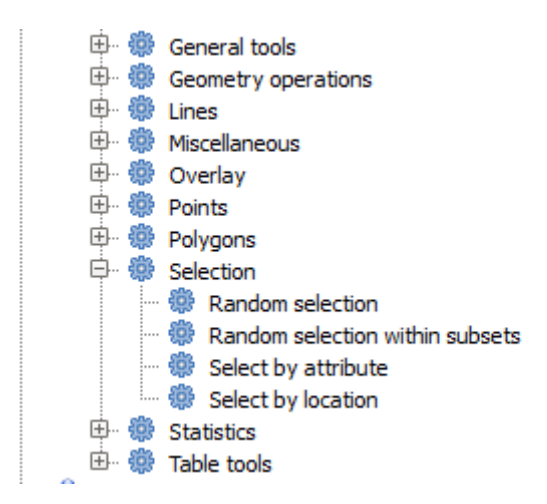

Abra el algoritmo *Selección aleatoria*

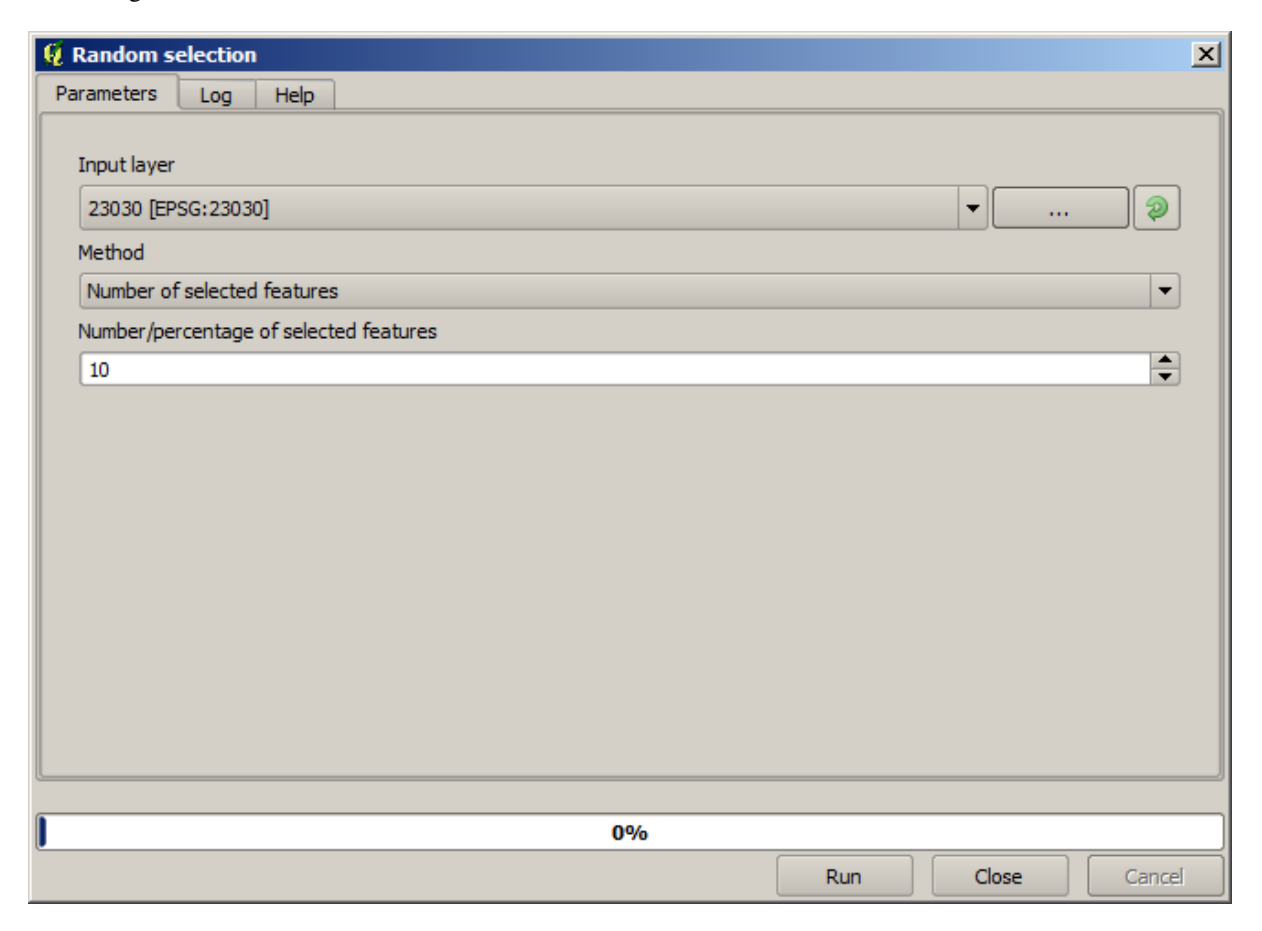

Dejar los valores predeterminados, se seleccionará 10 puntos de la capa actual.

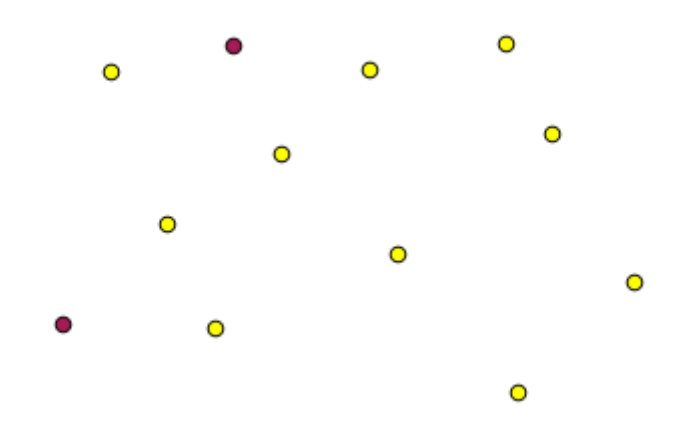

Se dará cuenta de que este algoritmo no produce ninguna salida, pero modifica la capa de entrada (no la propia capa, pero si su selección ). Este es un comportamiento poco común, ya que todos los otros algoritmos producirán nuevas capas y para no alterar las capas de entrada.

Dado que la selección no es parte de los datos en si, sino algo que solo existe dentro de QGIS, estos algoritmos de selección sólo deben utilizarse seleccionando una capa que se abre en QGIS, y no con la opción de selección de archivo que se puede encontrar en el cuadro de valor de parámetro correspondiente.

La selección que hemos hecho, como la mayoría de los creados por el resto de algoritmos de selección, también se puede hacer manualmente desde QGIS, por lo que puede pregutarse, cuál es el objetivo de utilizar un algoritmo para eso. Aunque ahora esto podría no tener mucho sentido, más adelante veremos cómo crear modelos y scripts. Si desea hacer una selección en medio de un modelo (que define un flujo de trabajo de procesamiento), sólo un geoalgoritmo se puede añadir al modelo, y otros elementos de QGIS y operaciones que no se pueden añadir. Esa es la razón por la que algunos algoritmos de procesamiento duplican funcionalidad que también está disponible en otros elementos de OGIS.

Por ahora , sólo recuerda que las selecciones se pueden hacer usando geoalgoritmos de procesamiento, y que los algoritmos sólo utilizarán los objetos espaciales seleccionados si existe una selección, o todos los objetos espaciales de otra manera.

#### **17.8 Ejecutar un algoritmo externo**

**Nota:** En esta lección veremos cómo utilizar algoritmos que dependen de una aplicación de terceros, en particular SAGA, que es uno de los principales proveedores de algoritmos.

Todos los algoritmos que hemos ejecutado hasta ahora son parte del marco de procesamiento. Es decir, son algoritmos *nativos* implementados en el complemento y ejecutados por QGIS tal como se ejecuta el propio complemento. Sin embargo, una de las mayores características del marco de procesamiento es que puede utilizar algoritmos de aplicaciones externas y ampliar las posibilidades de esas aplicaciones. Dichos algoritmos están empaquetados e incluidos en la caja de herramientas, por lo que puede usarlos fácilmente desde QGIS y usar los datos de QGIS para ejecutarlos.

Algunos de los algoritmos que ve en la vista simplificada requieren la instalación de aplicaciones de terceros en su sistema. Un proveedor de algoritmos de especial interés es SAGA (Sistema de análisis geoespacial automatizado). Primero, necesitamos configurar todo para que QGIS pueda llamar correctamente a SAGA. Esto no es difícil, pero es importante comprender cómo funciona. Cada aplicación externa tiene su propia configuración, y más adelante en este mismo manual hablaremos de algunas de las otras, pero SAGA va a ser nuestro backend principal, así que lo discutiremos aquí.

Si está en Windows, la mejor manera de trabajar con algoritmos externos es instalar QGIS usando el instalador independiente. Se encargará de instalar todas las dependencias necesarias, incluido SAGA, por lo que si lo ha utilizado, no hay nada más que hacer. Puede abrir el cuadro de diálogo de configuración e ir al grupo *Proveedores/SAGA*.

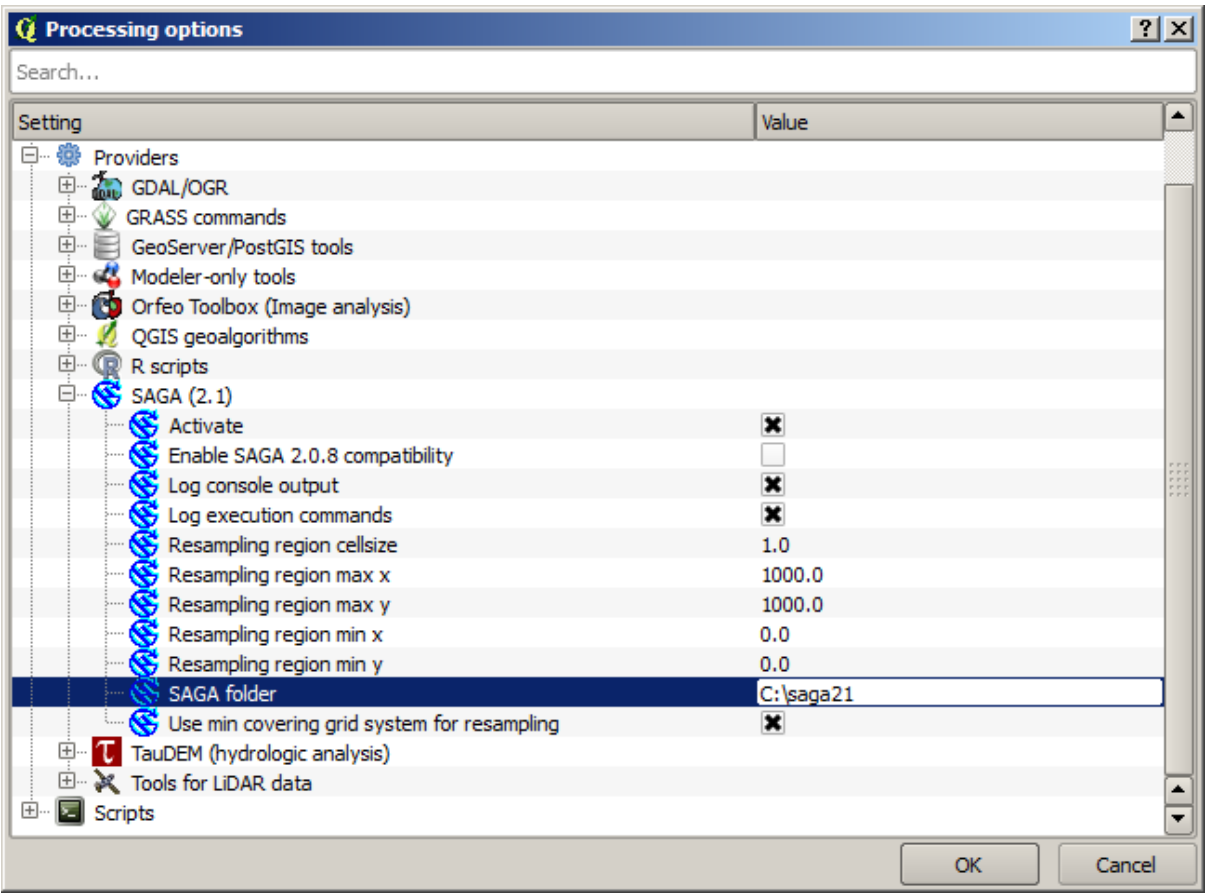

La ruta SAGA ya debería estar configurada y apuntando a la carpeta donde está instalado SAGA.

Si ha instalado QGIS sin usar el instalador independiente, entonces debe ingresar la ruta a su instalación de SAGA (que debe haber instalado por separado) allí. La versión requerida es SAGA 2.1 [esto está cambiando según las versiones de SAGA].

En caso de que esté utilizando Linux, no tiene que establecer la ruta a su instalación SAGA en la configuración de procesamiento. En su lugar, debe instalar SAGA y asegurarse de que la carpeta SAGA esté en PATH, para que se pueda llamar desde la consola (simplemente abra una consola y escriba saga\_cmd para verificarlo). En Linux, la versión de destino para SAGA también es 2.1, pero en algunas instalaciones (como OSGeo Live DVD) es posible que solo tenga disponible la 2.0.8. Hay algunos paquetes 2.1 disponibles, pero no se instalan comúnmente y pueden tener algunos problemas, por lo que si prefiere utilizar el 2.0.8 más común y estable, puede hacerlo habilitando la compatibilidad con 2.0.8 en el cuadro de diálogo de configuración, en el grupo \* SAGA **\***.

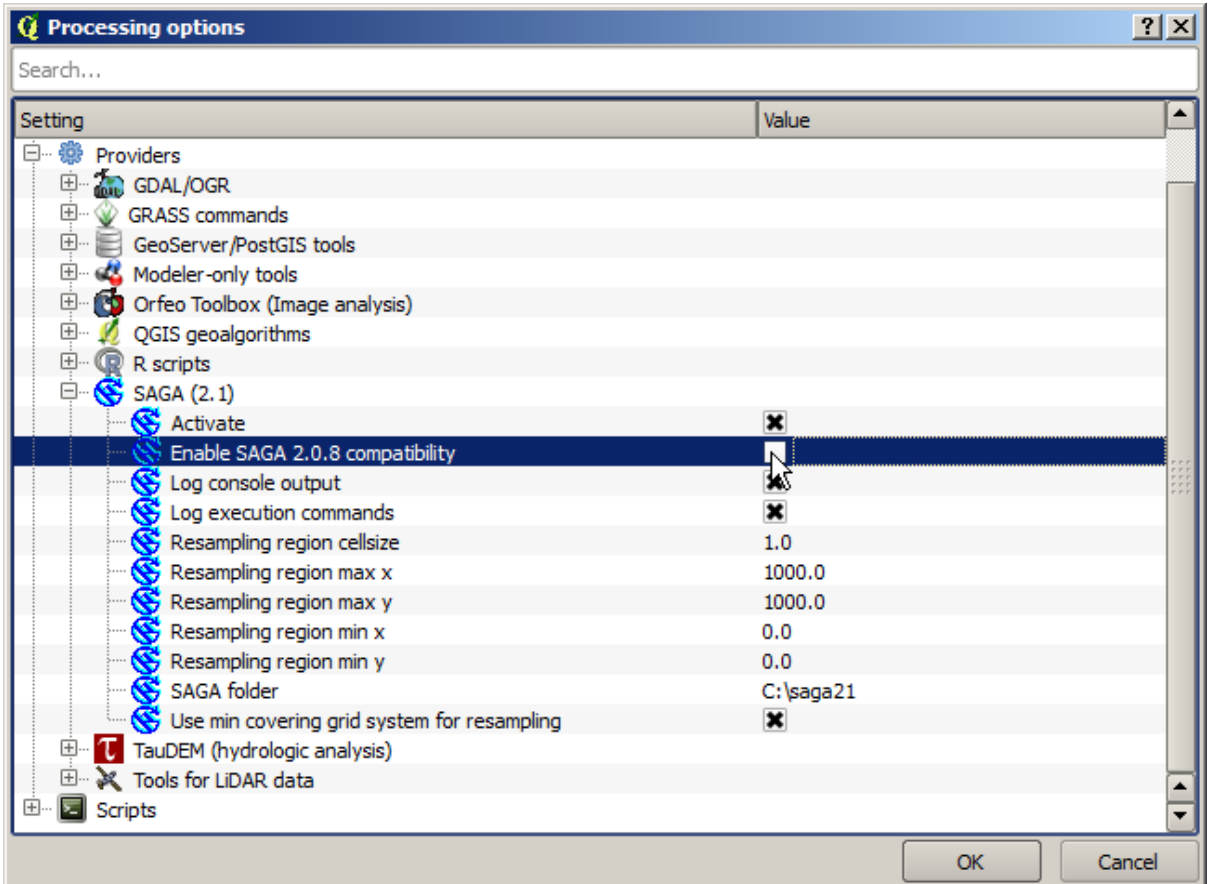

Una vez que SAGA está instalado, puede ejecutar un algoritmo SAGA haciendo doble clic en su nombre, como con cualquier otro algoritmo. Como estamos usando la interfaz simplificada, no sabe qué algoritmos están basados en SAGA o en otra aplicación externa, pero si hace doble clic en uno de ellos y la aplicación correspondiente no está instalada, verá algo como esta.

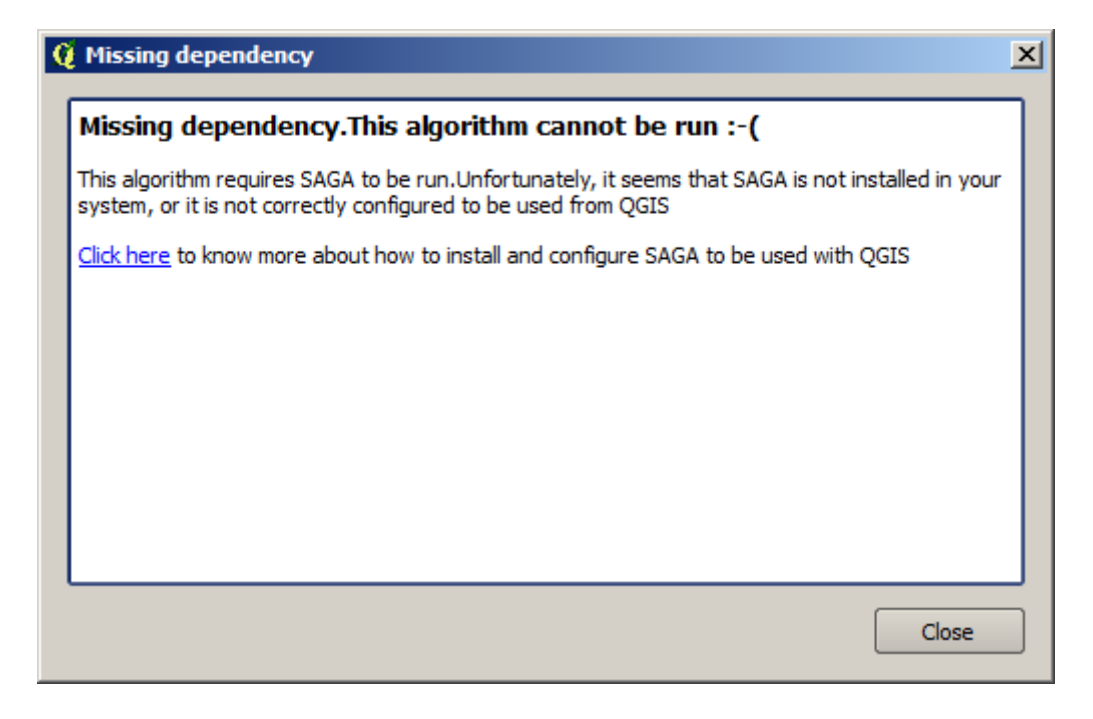

En nuestro caso, y asumiendo que SAGA está correctamente instalado y configurado, no debería ver esta ventana y, en su lugar, accederá al diálogo de parámetros.

Probemos con un algoritmo basado en SAGA, el llamado *Capa de formas divididas aleatoriamente*.

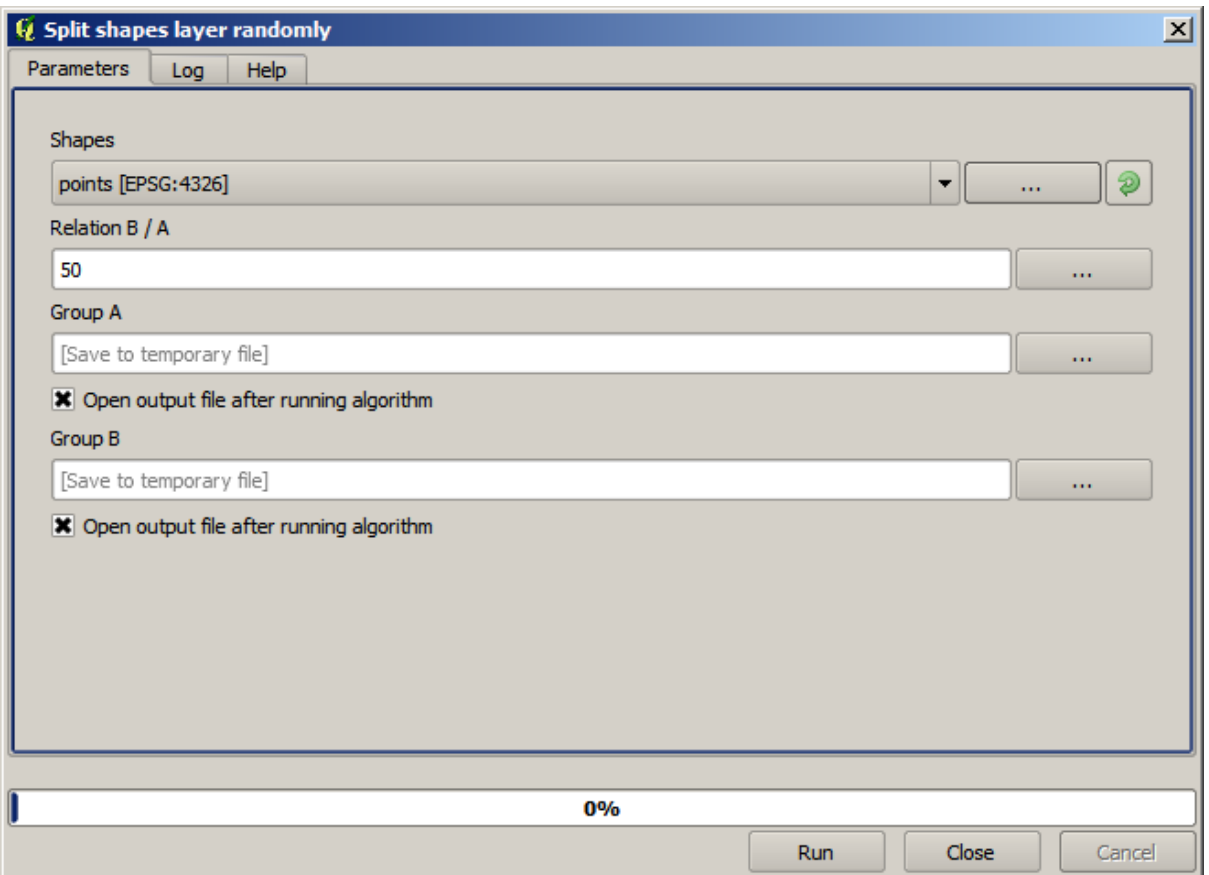

Use la capa de puntos en el proyecto correspondiente a esta lección como entrada, y los valores de los parámetros predeterminados, y obtendrá algo como esto (la división es aleatoria, por lo que su resultado puede ser diferente).

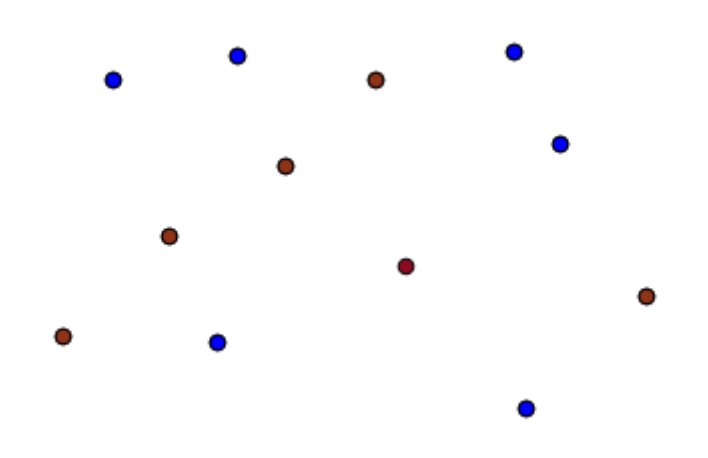

La capa de entrada se ha dividido en dos capas, cada una con el mismo número de puntos. Este resultado ha sido calculado por SAGA y luego tomado por QGIS y agregado al proyecto QGIS.

Si todo va bien, no notará ninguna diferencia entre este algoritmo basado en SAGA y uno de los otros que hemos ejecutado anteriormente. Sin embargo, es posible que SAGA, por alguna razón, no pueda producir un resultado y no

generar el archivo que QGIS espera. En ese caso, habrá problemas para agregar el resultado al proyecto QGIS y se mostrará un mensaje de error como este.

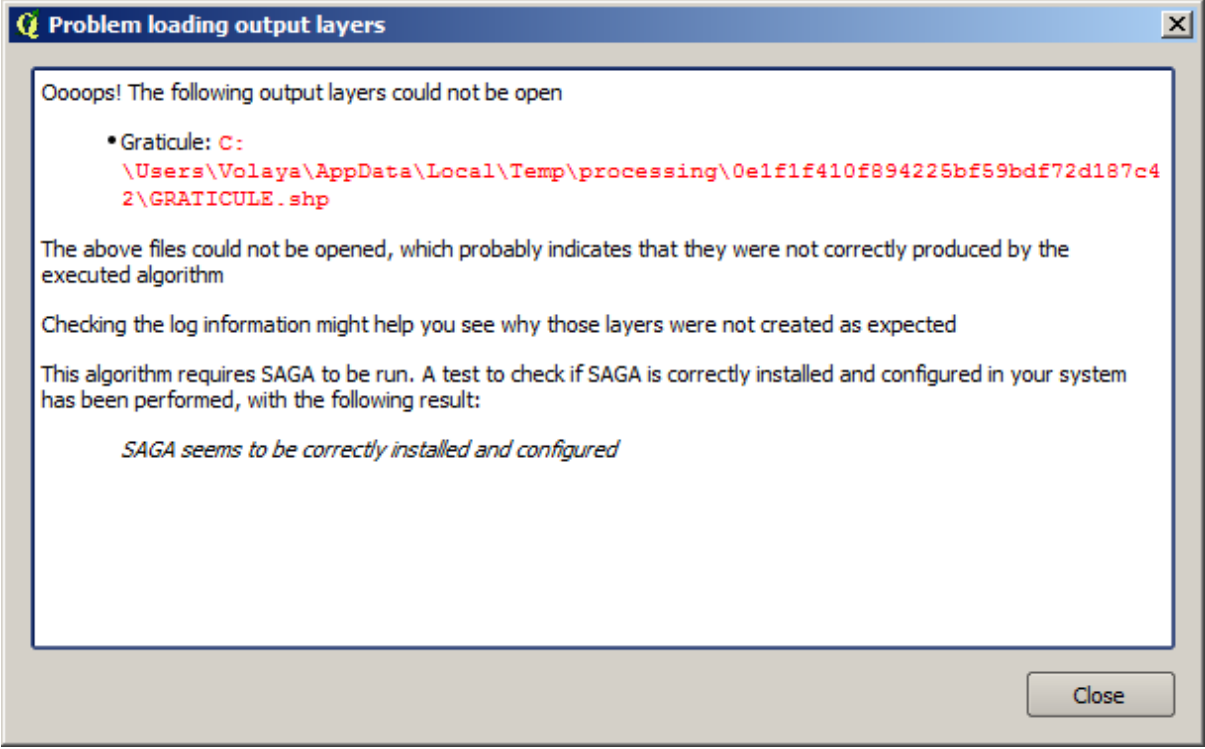

Este tipo de problemas pueden ocurrir, incluso si SAGA (o cualquier otra aplicación que estemos llamando desde el marco de procesamiento) esté correctamente instalada, y es importante saber cómo tratarlos. Produzcamos uno de esos mensajes de error.

Abra el algoritmo *Crear retícula* y use los siguientes valores.

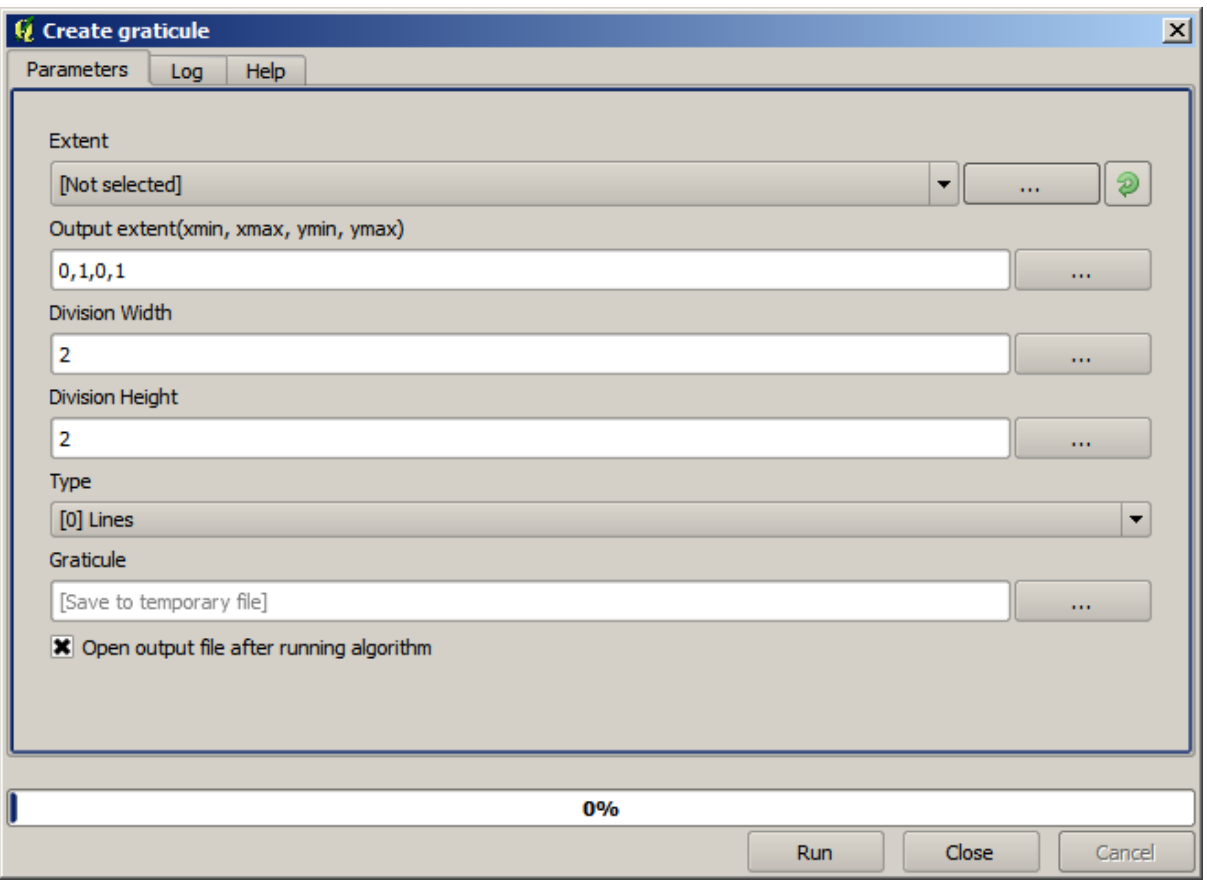

Estamos usando valores de ancho y alto que son mayores que la extensión especificada, por lo que SAGA no puede producir ningún resultado. En otras palabras, los valores de los parámetros son incorrectos, pero no se comprueban hasta que SAGA los obtiene e intenta crear la retícula. Como no puede crearlo, no producirá la capa esperada y verá el mensaje de error que se muestra arriba.

**Nota:** En SAGA> = 2.2.3, el comando ajustará automáticamente los datos de entrada incorrectos, por lo que no obtendrá un error. Para provocar un error, use valores negativos para la división.

Comprender este tipo de problemas te ayudará a resolverlos y a encontrar una explicación a lo que está sucediendo. Como puedes ver en el mensaje de error, se realiza una prueba para comprobar que la conexión con SAGA está funcionando correctamente, indicándote que puede haber un problema en cómo se ejecutó el algoritmo. Esto se aplica no solo a SAGA, sino también a otras aplicaciones externas.

En la siguiente lección, presentaremos el registro de procesamiento, donde se guarda la información sobre los comandos ejecutados por geoalgoritmos, y verá cómo obtener más detalles cuando aparecen problemas como este.

### **17.9 El registro de procesamiento**

**Nota:** Esta lección describe el registro de procesamiento.

Todo el análisis realizado con el marco de procesamiento se registra en el sistema de registro de QGIS. Esto le permite saber más sobre lo que se ha hecho con las herramientas de procesamiento, para resolver los problemas cuando se producen, y también para re-ejecutar las operaciones anteriores, ya que el sistema de registro también implementa cierta interactividad.

Para abrir el registro, haga clic sobre el globo inferior derecho en la barra de estado de QGIS. Algunos algoritmos pueden dejar aquí información sobre su ejecución. Por ejemplo, estos algoritmos que llaman a una aplicación externa normalmente registran la salida de la consola de esa aplicación a esta entrada. Si tiene una vista, verá que la salida del algoritmo SAGA que sólo se ejecuta (y que falla al ejecutar porque los datos de entrada fueron incorrectos) se almacena aquí.

Esto es útil para entender lo que está pasando. Los usuarios avanzados podrán analizar esa salida para averiguar por qué el algoritmo falló. Si usted no es un usuario avanzado, esto va a ser útil para otros y ayudar a diagnosticar el problema que tiene, lo que podría ser un problema en la instalación del software externo o un problema con los datos que nos ha facilitado.

Incluso si el algoritmo pueden ser ejecutados, algunos de ellos pueden dejar advertencias en caso de que los resultados no sean correctos. Por ejemplo, cuando ejecuta un algoritmo de interpolación con una pequeña cantidad de puntos, el algoritmo puede ejecutar y producir un resultado, pero es probable que no sea correcto, ya que se deben utilizar más puntos. Es una buena idea revisar regularmente este tipo de advertencias si no esta seguro acerca de algunos aspectos de un algoritmo dado.

Del menú *Procesos*, bajo la sección *Historial*, encontrará *Algoritmos*. Todos los algoritmos que se ejecutan, incluso si se ejecutan desde la interfaz de usuario y no desde la consola (que será explicada después en este manual) se almacena en la sección como una llamada de consola. Eso significa que todo el tiempo que ejecuta un algoritmo, una comando de consola se agrega al registro, y tiene el historial lleno de su sesión de trabajo. Así es como se ve el historial.

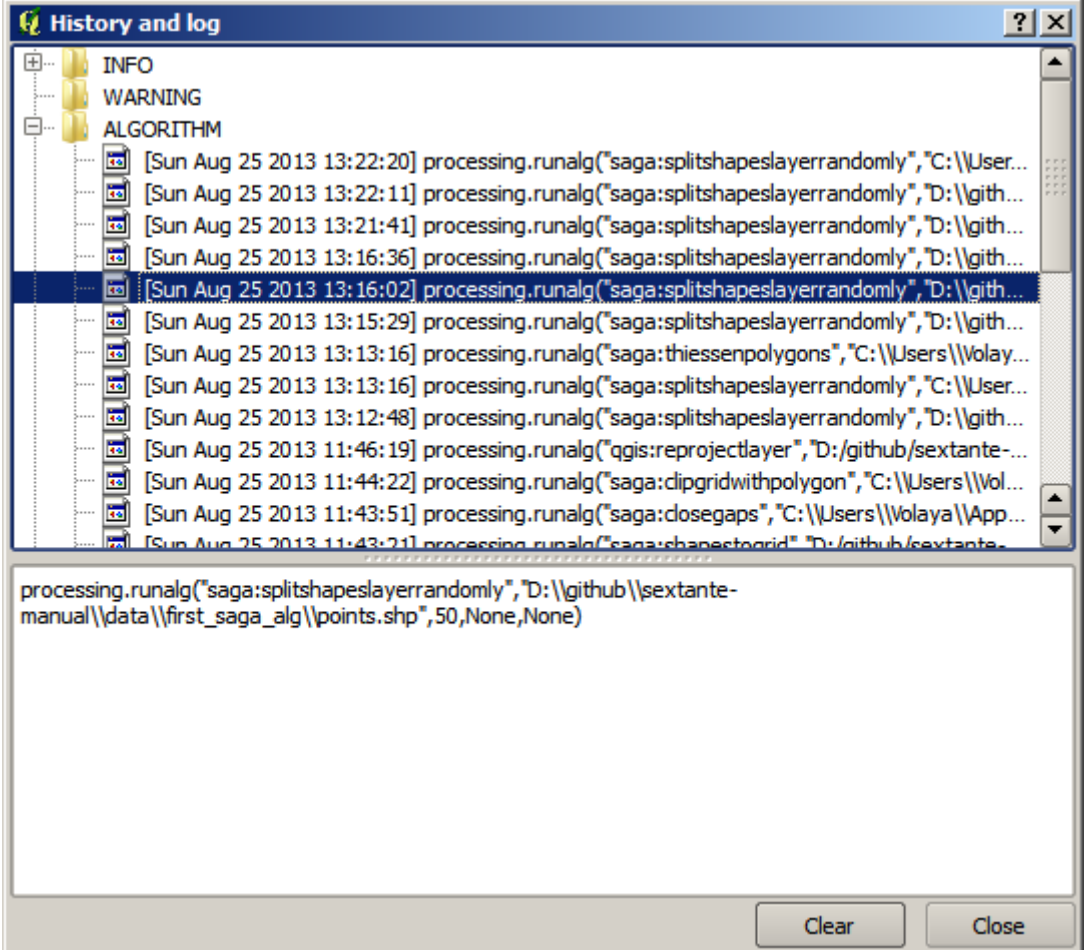

Esto puede ser muy útil cuando inicia el trabajo con la consola, para aprender acerca de la sintaxis de los algoritmos. Vamos a utilizarlos cuando se discuta cómo ejecutar comandos de análisis desde la consola.

El histórico también es interactivo, y se puede volver a ejecutar cualquier algoritmo anterior, simplemente haciendo doble - clic sobre su entrada. Esta es una manera fácil de replicar el trabajo que ya hicimos antes.

Por ejemplo, pruebe lo siguiente. Abra los datos correspondientes al primer capítulo de este manual y ejecute el algoritmo explicado allí. Ahora vaya al diálogo de registro y localice el último algoritmo en la lista, que corresponde al algoritmo que acaba de ejecutar. Haga doble - clic en él y un nuevo resultado debe ser producido, al igual que cuando se ejecuta utilizando el diálogo normal y llamándolo desde la caja de herramientas.

#### **17.9.1 Avanzado**

También puede modificar el algoritmo. Solo cópielo, abra el *Complementos* ► *consola de Python*, haga clic en *Importar clase* ► *Importar clase de procesos*, a continuación peguelo para re-ejecutar el análisis; cambie el texto a voluntad. Para desplegar el archivo de resultado, escriba iface.addVectorLayer('/path/filename. shp', 'Nombre de la capa en la leyenda', 'ogr'). De otra manera, se puede utilizar processing.runandload.

#### **17.10 La calculadora ráster. Valores sin datos**

**Nota:** En esta lección, veremos cómo utilizar la calculadora ráster para realizar algunas operaciones en capas ráster. También explicaremos que son valores sin datos y cómo la calculadora y otros algoritmos tratan con ellos

La calculadora ráster es una de los algoritmos más poderosos que encontrará. Es un algoritmo muy flexible y versátil que se puede utilizar para muchos cálculos diferentes y que pronto se convertirá en una parte importante de tu caja de herramientas.

En esta lección, vamos a realizar algunos cálculos con la calculadora ráster, la mayoría de ellas bastante simples. Esto nos permitirá ver cómo se utilizan y cómo tratar con algunas situaciones particulares que podríamos encontrar. Entender que es importante para después obtener el resultado esperado al utilizar la calculadora, y también entender ciertas técnicas que se aplicada comúnmente con él.

Abra el proyecto QGIS correspondiente para la lección y verá que contiene varias capas ráster.

Ahora abra la caja de texto y abra el diálogo correspondiente para la calculadora ráster.

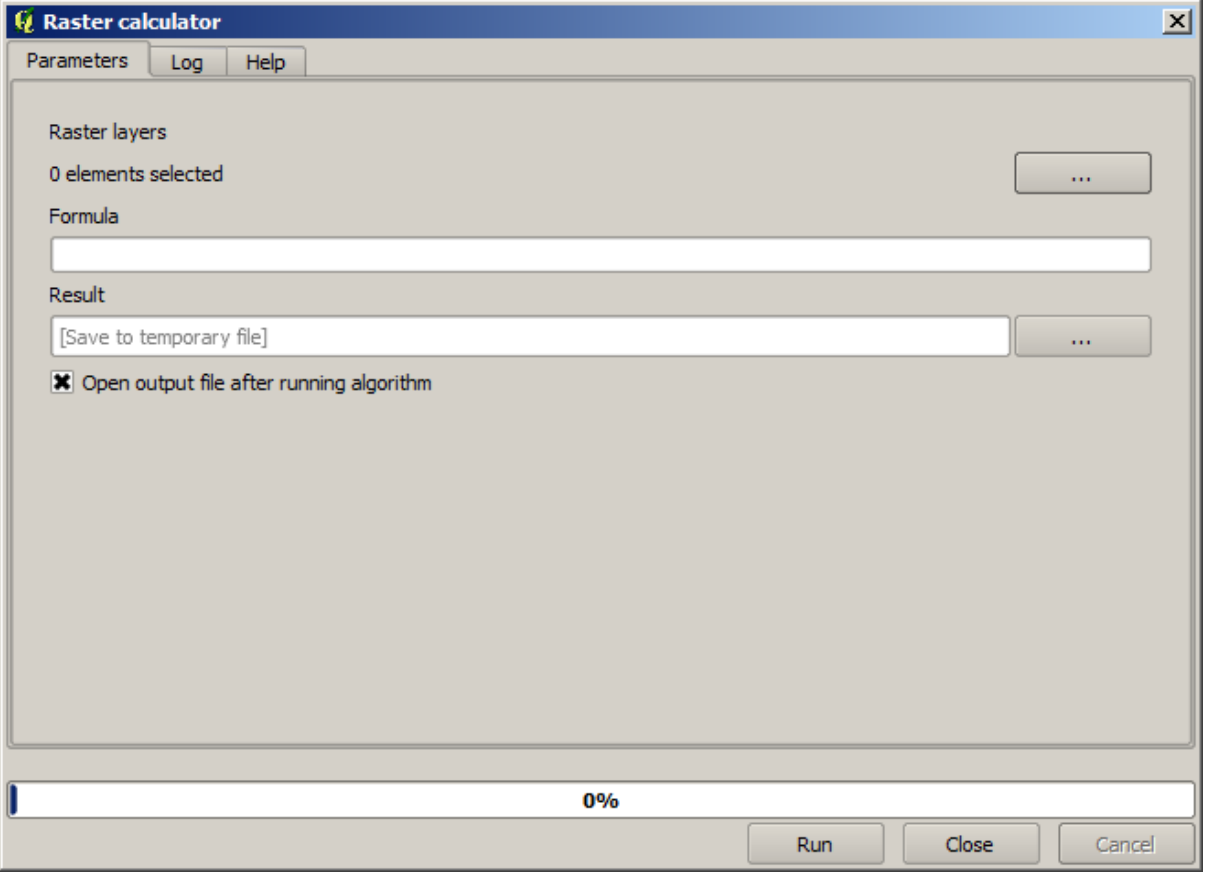

**Nota:** La interfaz es diferente en versiones recientes.

El diálogo contiene 2 parámetros.

- Las capas a utilizar para el análisis. Esta es una entrada múltiple que significa que se pueden seleccionar tantas capas como desee. Haga clic sobre el botón del lado derecho y seleccione las capas que desee utilizar en el diálogo que aparecerá.
- La formula a aplicar. La formula utiliza las capas seleccionadas en el parámetro anterior, las cuales se nombran utilizando las letras del alfabeto  $(a, b, c...)$  o g1, g2, g3... como nombre de variables. Es decir,

la formula  $a + 2 \times b$  es la misma que g1 + 2  $\times g$  y calcular la suma del valor en la primera capa más dos veces el valor de la segunda capa. El orden de las capas es el mismo orden que se ve en el cuadro de diálogo de selección.

**Advertencia:** La calculadora es sensible a mayúsculas.

Para empezar, cambiemos las unidades del MDT de metros a pies. La formula que necesitamos es la siguiente:

 $h' = h * 3.28084$ 

Seleccione el MDT en el campo de capas y escriba en el campo de formula a \* 3.28084.

**Advertencia:** Para los usuarios no ingleses: utilice siempre «.», not «,».

Haga clic en *Ejecutar* para ejecutar el algoritmo. Se obtendrá una capa que tiene la misma apariencia de la capa de entrada, pero con valores diferentes. La capa de entrada que nosotros utilizamos tiene valores validos en todas sus celdas, por lo que el último parámetro no tiene efecto en absoluto.

Ahora vamos a realizar otro calculo, esta vez sobre la capa *accflow*. Esta capa contiene valores de flujo acumulado, un parámetro hidrológico. Contienen esos valores sólo dentro de la zona de una determinada cuenta, con valores de no datos fuera de él. Como se puede ver, la presentación no es muy informativa, debido a la forma en que los valores son distribuidos. Utilice el algoritmo de acumulación de flujo dará lugar a una representación mucho más informativa. Podemos calcular eso utilizando la calculadora ráster.

Abra el diálogo del algoritmo de nuevo, seleccione la capa *accflow* como la única capa de entrada, e introduzca la siguiente formula:  $log(a)$ .

Aquí esta la capa que se obtendrá.

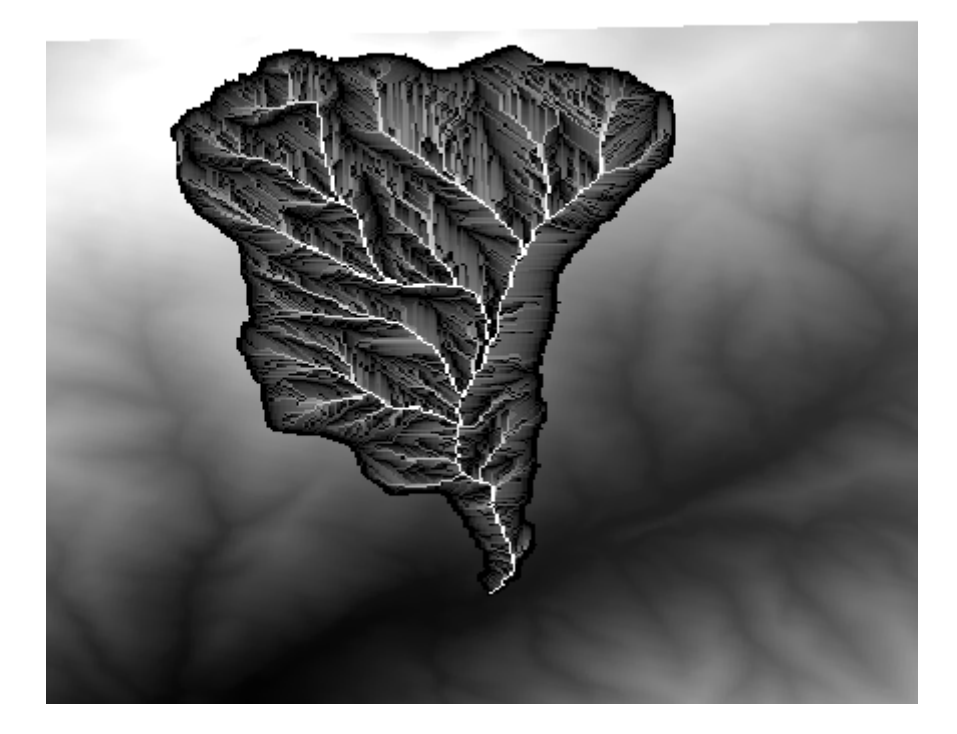

Si se selecciona la herramienta *Identificar objetos espaciales* para conocer el valor de una capa en un punto dado, seleccione la capa que acabamos de crear, y haga clic en un punto fuera de la cuenca, verá que contiene un no - valor de datos.

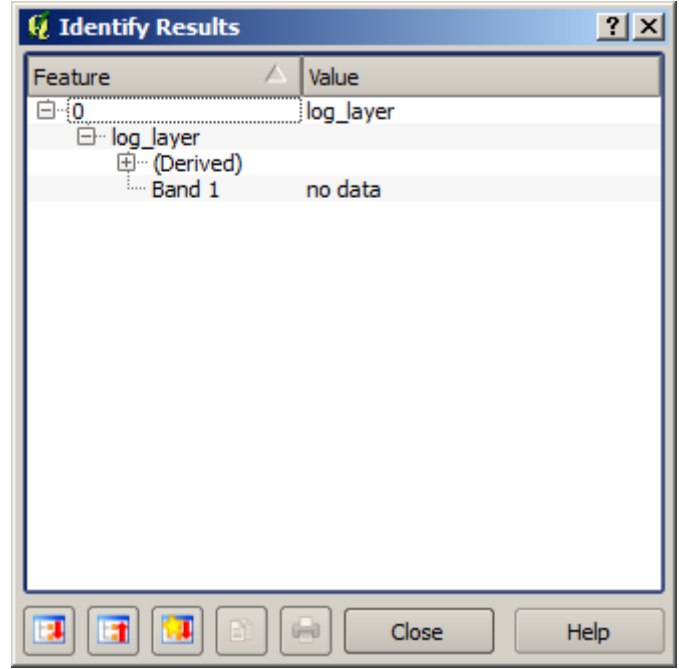

Para el siguiente ejercicio vamos a utilizar dos capas en lugar de una, y vamos a obtener un MDT con valores de elevación validos sólo dentro de la cuenca definida en la segunda capa. Abra el diálogo de la calculadora y seleccione ambas capas del proyecto en el campo de capas de entrada. Introduzca la siguiente formula en el campo correspondiente:

 $a/a * b$ 

a se refiere a la capa de flujo acumulado (ya que es el primero en aparecer en la lista) y b se refiere al MDT. Lo que estamos haciendo en la primera parte de la formula aquí es dividir la capa de flujo acumulado por si mismo, lo que resultará en un valor de 1 dentro de la cuenca, y un no - valor de dato fuera. Luego multiplicamos por el MDT, para obtener el valor de la elevación en esas celdas dentro de la cuenca (DEM  $\star$  1 = DEM) y sin dato fuera (DEM  $\star$ no\_data = no\_data)

Aquí esta la capa resultante.

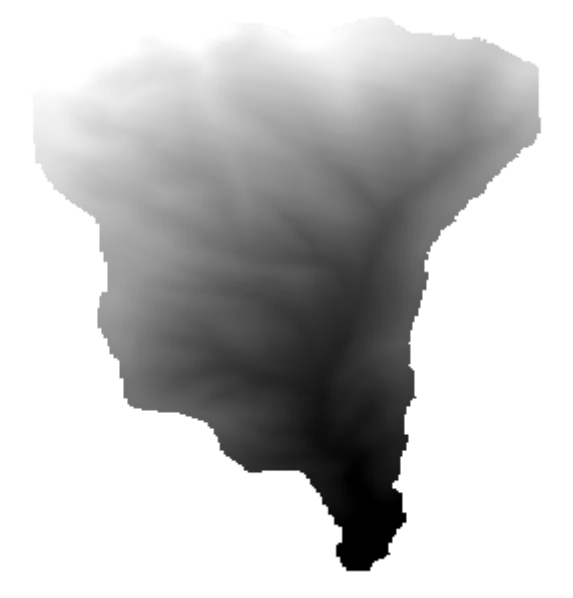

Esta técnica se utiliza con frecuencia para los valores de *mascara* en una capa ráster, y es útil cuando desea realizar

cálculos para una región distinta a la región rectangular arbitraria que es utilizado por capa ráster. Por ejemplo, un histograma de elevación de una capa ráster no tiene mucho significado. Si en su lugar se calcula utilizando sólo los valores correspondientes a una cuenca (como en él caso anterior), el resultado que se obtiene es una significativa que en realidad le da información sobre la configuración de la cuenca.

Hay otras cosas interesantes acerca de este algoritmo que acabamos de ejecutar, además de los valores sin datos y la forma en que se manejan. Si se tiene un vistazo a la extensión de las capas que hemos multiplicado (puede hacer doble - clic en los nombres de la capa en la tabla de contenido y mirando sus propiedades), se verá que no son la mismo, ya que la medida cubierta por la capa de acumulación de flujo es más pequeña que la extensión del MDT completa.

Eso significa que las capas no coinciden, y que no se pueden multiplicar directamente sin necesidad de homogeneizar los tamaños y extensión volviendo a muestrear una o ambas capas. Sin embargo, no hemos hecho nada. QGIS se hizo cargo de esta situación y automáticamente vuelve a muestrear las capas de entrada cuando sea necesario. La extensión de salida es la extensión de cobertura mínima calculada a partir de las capas de entrada, y el tamaño de célula mínimo de sus tamaños de celdas.

En este caso (y en la mayoría), esto produce el resultado deseado, pero siempre debe estar al tanto de las operaciones adicionales que se están produciendo, ya que podrían afectar el resultado. En los casos en que no esté disponible el funcionamiento podría no ser el deseado, remuestreo manual debe ser aplicado con antelación. En capítulos posteriores, veremos más sobre el comportamiento de los algoritmos cuando se utilizan múltiples capas ráster.

Vamos a terminar esta lección con otro ejercicio de enmascaramiento. Vamos a calcular la pendiente en todas las zonas con una elevación entre 1000 y 1500 metros.

En este caso, no tenemos una capa para utilizar como máscara, pero podemos crearla utilizando la calculadora.

Ejecute la calculadora utilizando el MDT como única capa de entrada y la siguiente fórmula.

ifelse(abs(a-1250) < 250, 1,  $0/0$ )

Como puede ver, podemos utilizar la calculadora no sólo para hacer operaciones algebraicas sencillas, si no también para ejecutar un cálculo más complejo que involucre las sentencias condicionales, como la anterior.

El resultado fue un valor de 1 dentro del rango con el que deseamos trabajar, y sin datos en celdas fuera de él.

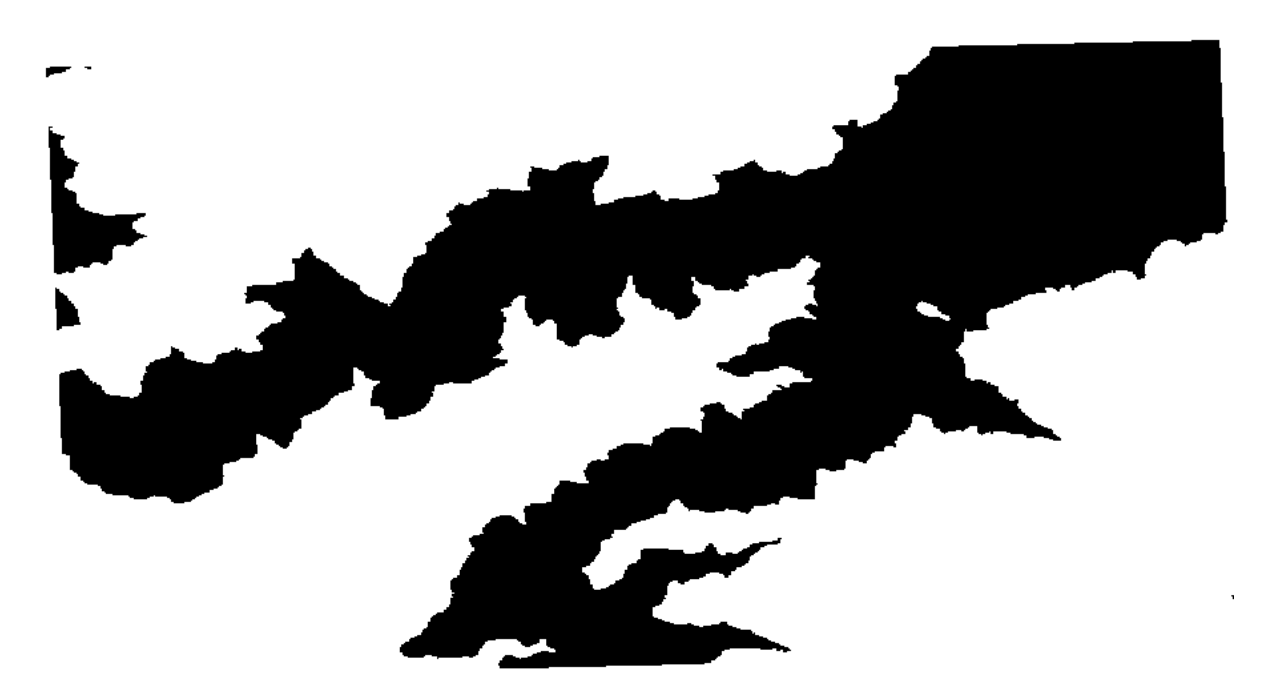

Los valores sin datos vienen de la expresión 0/0. Dado que es un valor indeterminado, SAGA añadirá un valor NaN (No es un número), que en realidad es manejado como un valor sin datos. Con este pequeño truco se puede establecer un valor sin dato sin necesidad de conocer que valor sin dato es de la celda.

Ahora sólo hay que multiplicarlo por la capa de pendiente que se incluyó en el proyecto, y se obtendrá el resultado esperado.

Todo eso se puede hacer en una operación sencilla con la calculadora. Dejamos como ejercicio para el lector.

# **17.11 Calculadora vectorial**

**Nota:** En esta lección veremos cómo agregar nuevos atributos a una capa vectorial basado en una expresión matemática, utilizando la calculadora de vectores.

Ya sabemos cómo utilizar la calculadora ráster para crear nuevas capas ráster utilizando expresiones matemáticas. Un algoritmo similar está disponible para capas vectoriales, y genera una nueva capa con los mismos atributos de la capa de entrada, además de uno adicional con el resultado de la expresión introducida. El algoritmo se llama *Calculadora de campos* y tiene el diálogo de parámetros siguiente.

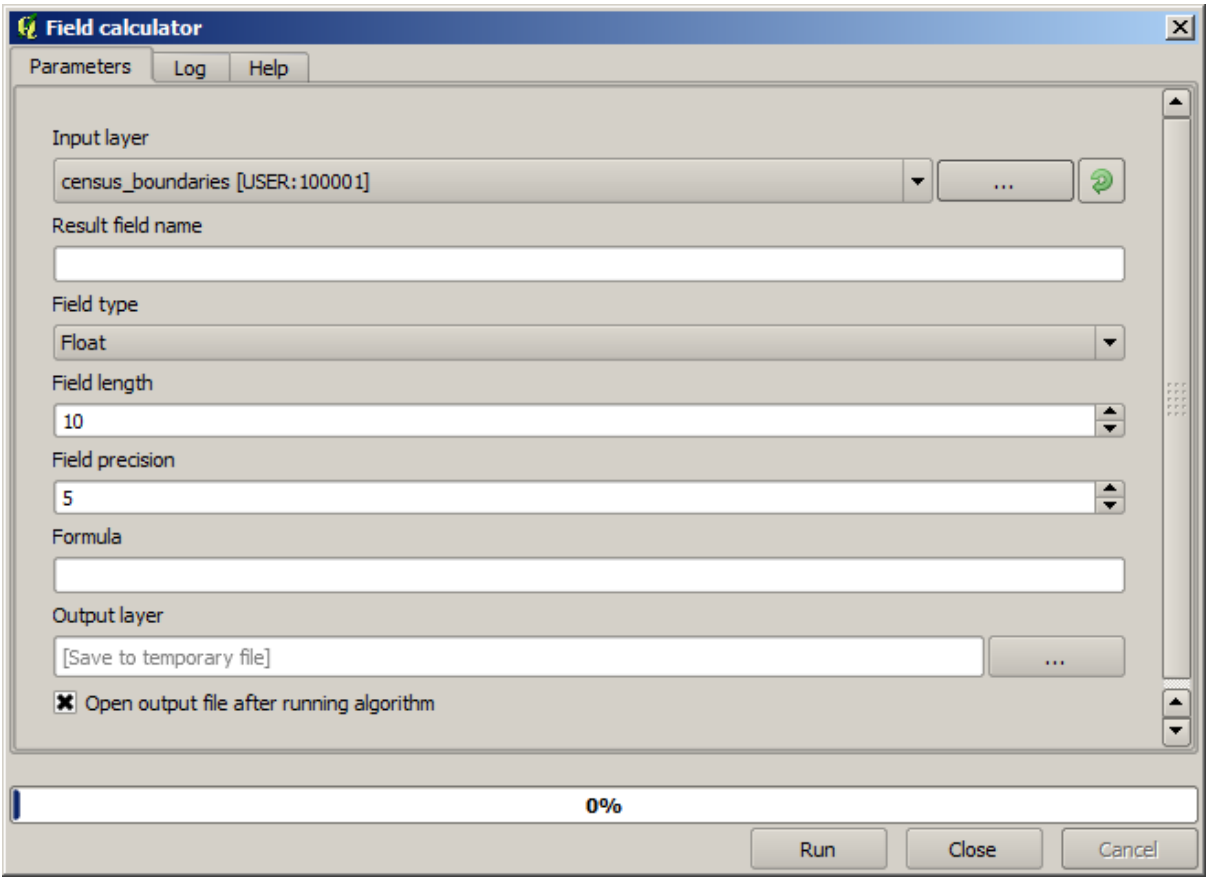

**Nota:** En las versiones más recientes de Procesamiento de la interfaz ha cambiado considerablemente, es más potente y fácil de usar.

Aquí hay algunos ejemplos del uso de este algoritmo.

En primer lugar, vamos a calcular la densidad de población blanca en cada polígono, lo que representa un censo. Tenemos dos campos en la tabla atributos que podemos utilizar para eso, llamados, WHITE y SHAPE\_AREA. Sólo tenemos que dividirlos y multiplicar por un millón (para tener la densidad por kilómetro cuadrado), por lo que podemos utilizar la siguiente fórmula en el campo correspondiente
( "WHITE" / "SHAPE\_AREA" ) \* 1000000

El diálogo de parámetros debe ser llenado como se muestra a continuación.

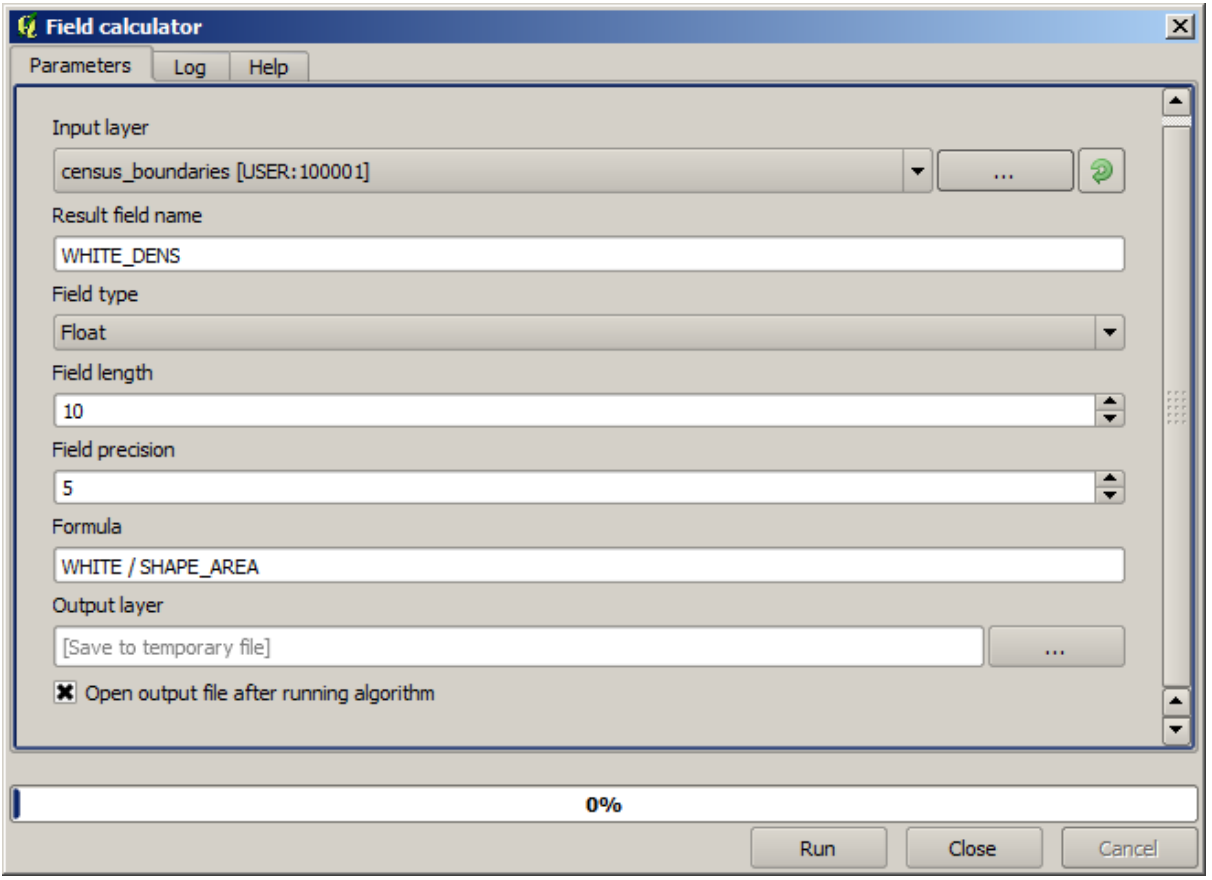

Esto generará un nuevo campo llamado WHITE\_DENS

Ahora vamos a calcular la relación entre los campos MALES y FEMALES para crear uno nuevo que indique si la población masculina es numéricamente predominante sobre población femenina.

Introduzca la siguiente fórmula

"MALES" / "FEMALES"

Esta vez la ventana de parámetros debería tener este aspecto antes de pulsar el botón *Aceptar*.

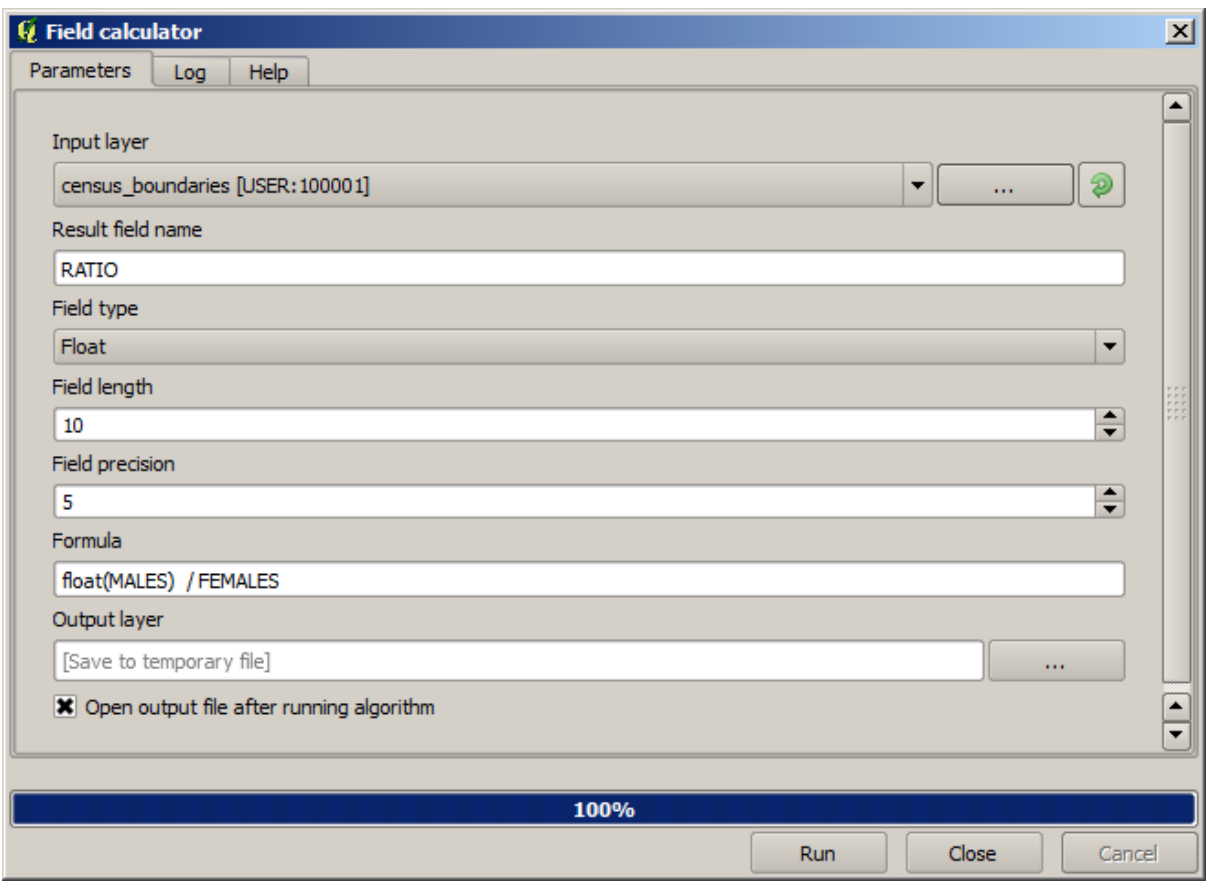

En la versión anterior, ya que ambos campos son de tipo entero, el resultado se trunca a un entero. En este caso, la fórmula debería ser: 1.0 \* "MACHOS" / "MUJERES", para indicar que queremos un resultado de número punto flotante.

Podemos utilizar las funciones condicionales para tener un nuevo campo con cadenas de texto male o female en lugar de los valor de la relación, mediante la siguiente fórmula:

CASE WHEN "MALES" > "FEMALES" THEN 'male' ELSE 'female' END

La ventana de parámetros debería tener este aspecto.

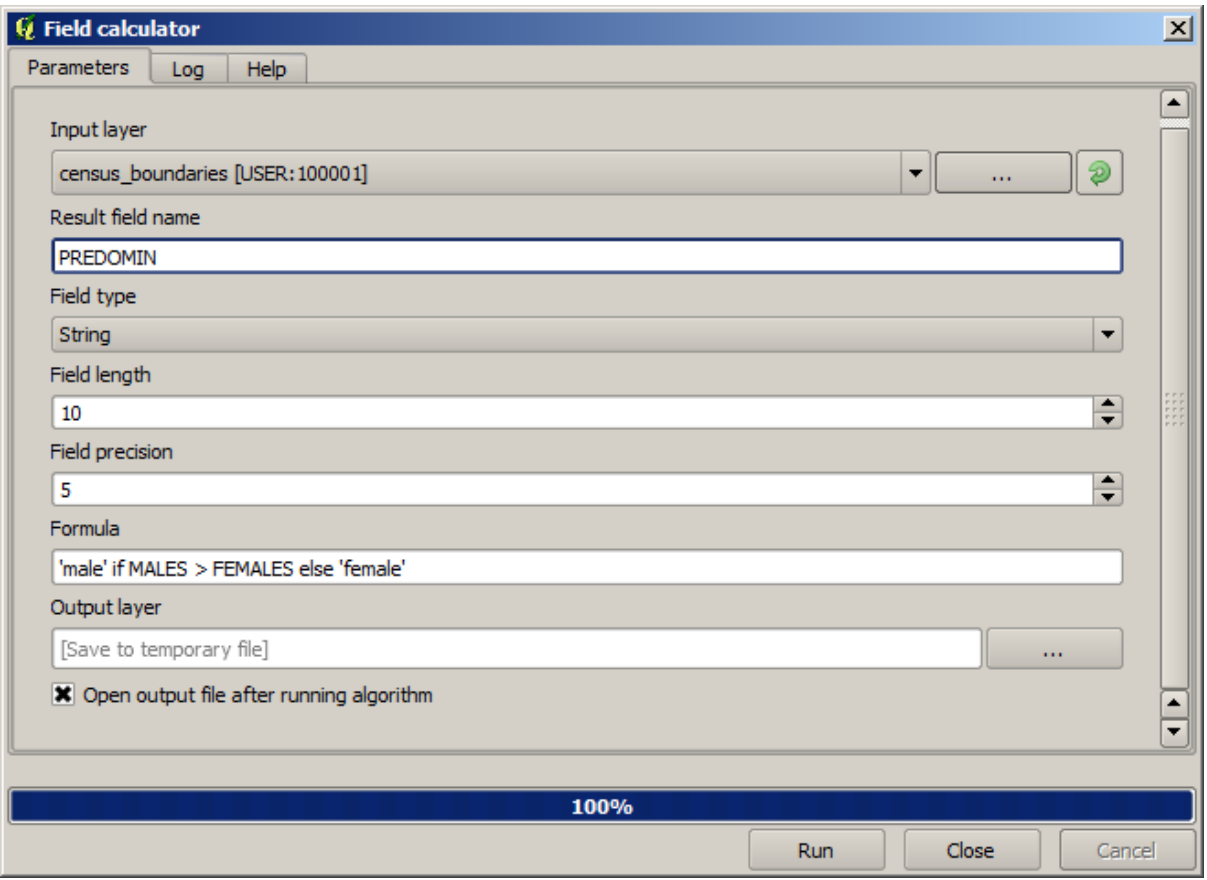

Una calculadora campo python está disponible en el *Calculadora de campo de Python avanzada*, que no será detalla aquí

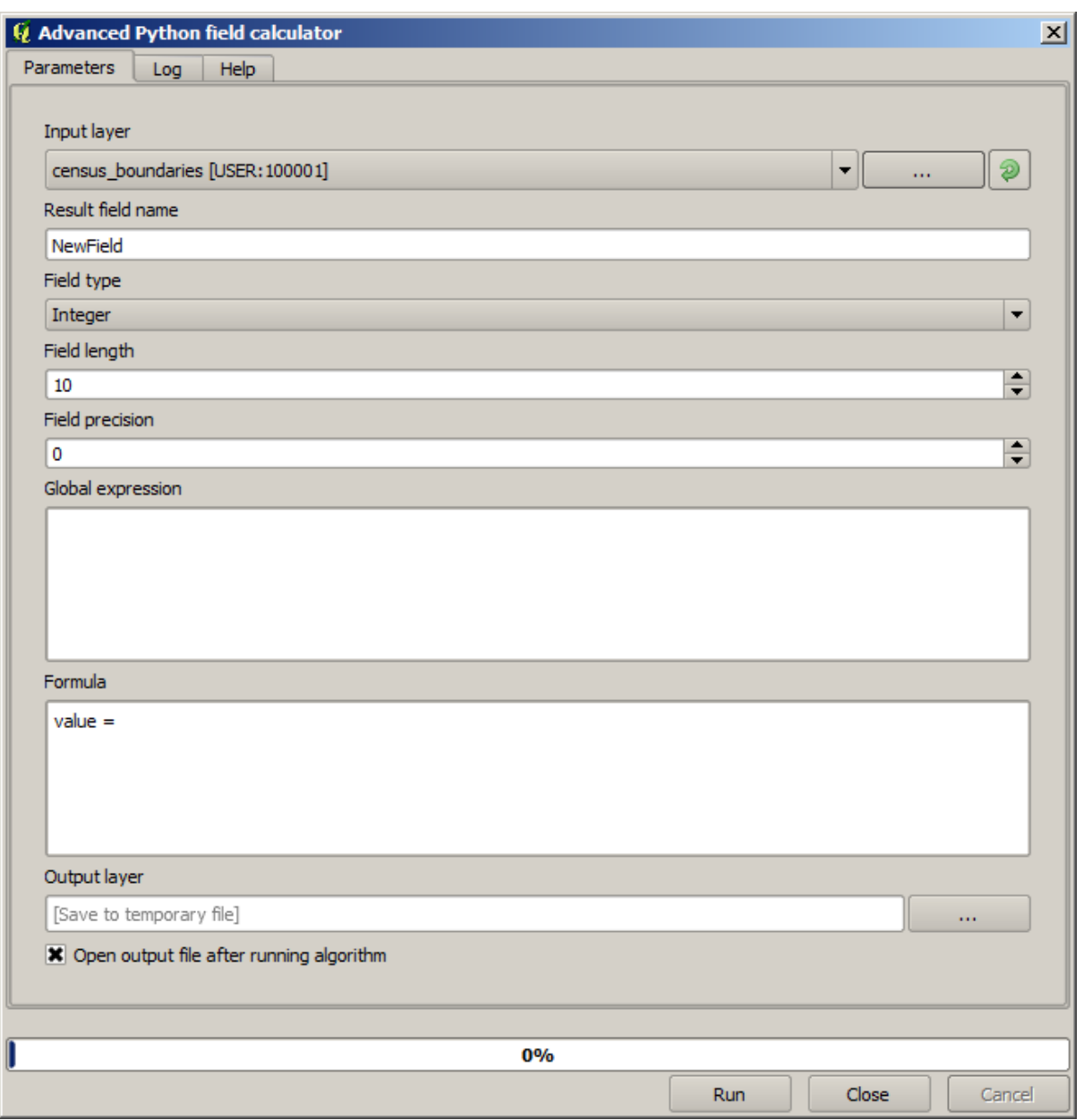

# **17.12 Definir Extensiones**

**Nota:** En esta lección aprenderemos cómo definir extensiones, necesarias especialmente para algoritmos raster.

Algunos algoritmos requieren una extensión que defina el área a ser cubierta por el análisis y, asimismo, que defina la extensión de la capa resultante.

Cuando se requiere una extensión, la misma puede ser establecida manualmente ingresando los cuatro valores que la definen (min X, min Y, max X, max Y); sin embargo en esta lección veremos otros modos más prácticos e interesantes para hacer lo mismo.

En primer lugar, abra un algoritmo que requiera la definición de una extensión. Abra el algoritmo *Rasterize*, que crea una capa raster a partir de una capa vectorial.

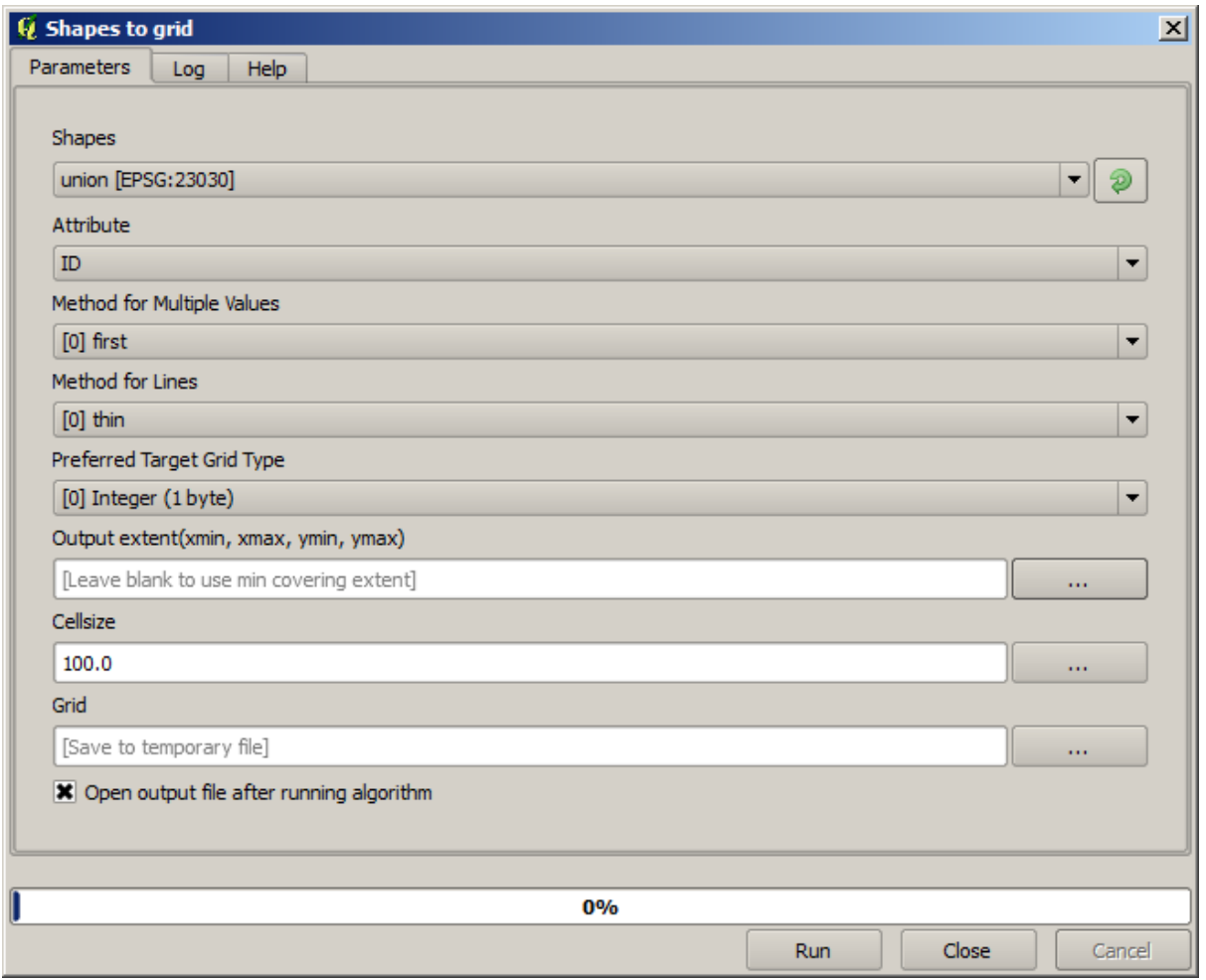

Todos los parámetros, excepto los dos últimos, se utilizan para definir qué capa se rasterizará y configurar cómo debe funcionar el proceso de rasterización. Los dos últimos parámetros, por otro lado, definen las características de la capa de salida. Eso significa que definen el área que está cubierta (que no es necesariamente la misma área cubierta por la capa de vector de entrada) y la resolución / tamaño de celda (que no se puede inferir de la capa vectorial, ya que las capas vectoriales no tienen un tamaño de celda) .

Lo primero que podemos hacer es ingresar los 4 valores explicados anteriormente, separados por comas.

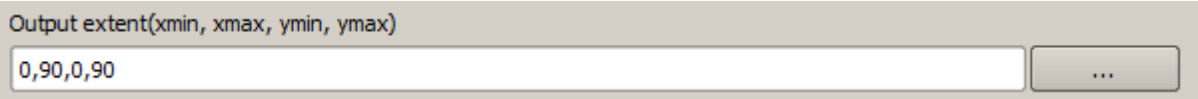

Ello no requiere de más explicaciones. Si bien es la opción más flexible, en algunos casos resulta la menos práctica, por eso se implementaron otras opciones. Para acceder a ellas es necesario hacer clic en el botón a la derecha del recuadro de extensión.

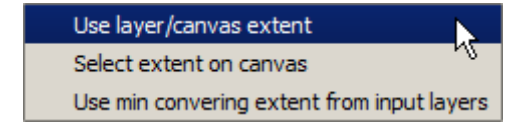

Veamos cómo funciona cada una de ellas.

La primera opción es *Usar extensión de capa/lienzo* que desplegará el recuadro de diálogo mostrado abajo.

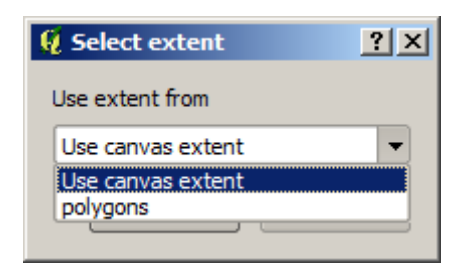

Aquí se puede seleccionar la extensión del lienzo (correspondiente al zum vigente) o la extensión de cualquiera de las capas disponibles. Se selecciona, se pulsa *OK* y el cuadro de texto se completará automáticamente con los valores correspondientes.

La segunda opción es *Seleccionar extensión sobre el lienzo*. En este caso, el cuadro de diálogo del algoritmo desaparece y se puede pulsar y arrastrar el cursor en el lienzo de QGIS para definir la extensión deseada.

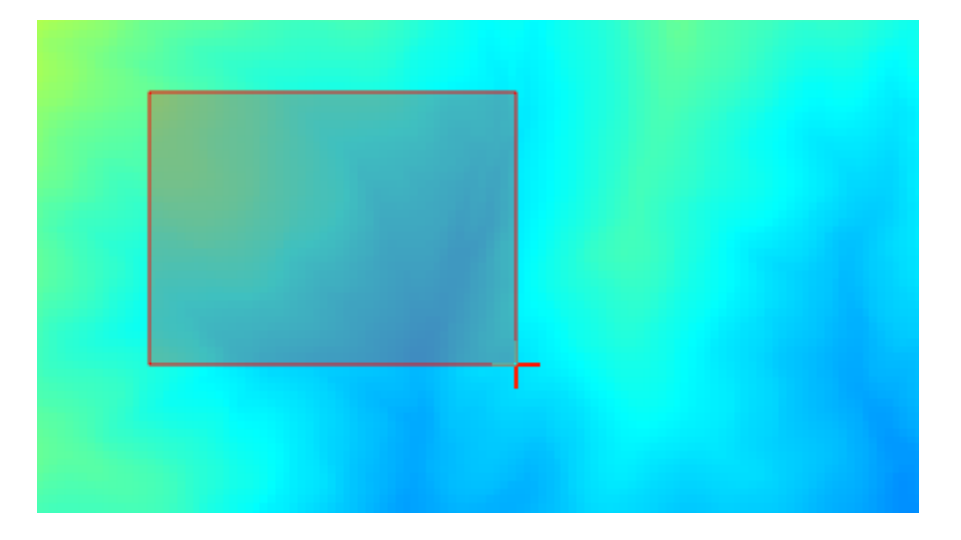

Una vez que se suelta el botón del ratón, el cuadro de diálogo vuelve a aparecer con los valores correspondientes a la extensión definida.

La última opción es *Usar la extensión mínima de cobertura a partir de las capas de entrada*. Esta es la opción predeterminada. Calcula la extensión mínima que cubre todas las capas usadas para correr el algoritmo y no es necesario ingresar ningún valor en el cuadro de texto. En el caso de usar una sola capa, como en el algoritmo que estamos usando, la misma extensión puede obtenerse seleccionando la misma capa de entrada en *Usar extensión de capa/lienzo*. Sin embargo, cuando hay muchas capas de entrada, la mínima extensión no corresponde a la extensión de ninguna de las capas ya que se calcula a partir de todas ellas tomadas en conjunto.

Usaremos este último método para ejecutar el algoritmo de rasterización.

Es necesario llenar el cuadro de diálogo de parámetros tal como se muestra a continuación y se pulsa *OK*.

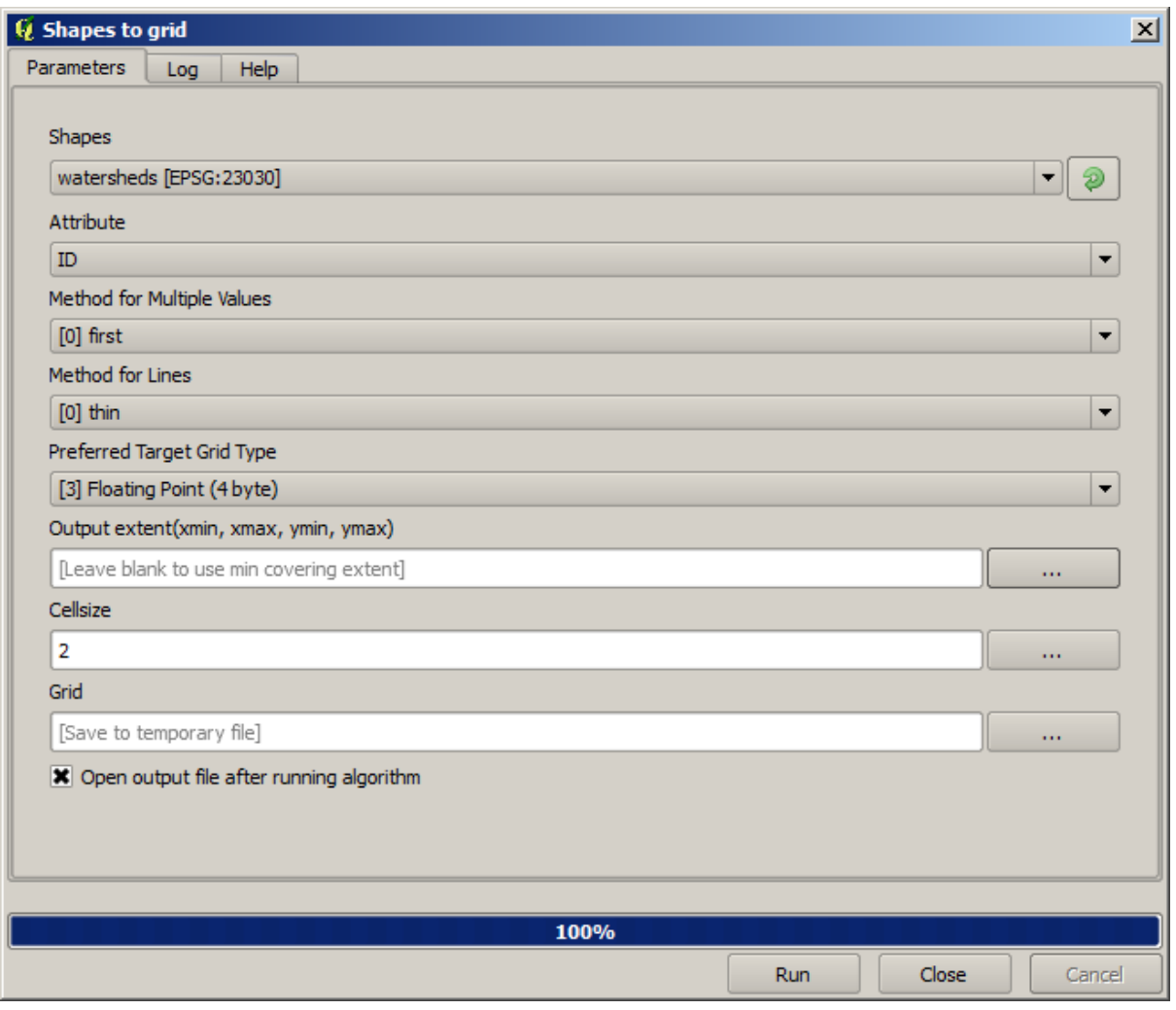

**Nota:** En este caso será mejor usar *Integer (1byte)* en lugar de *Floating point (4byte)*, dado que el *NAME* es un entero cuyo valor máximo =64. Esto dará como resultado un archivo más pequeño y cálculos más veloces.

Obtendremos una capa raster que cubre exactamente el área cubierta por la capa vectorial original.

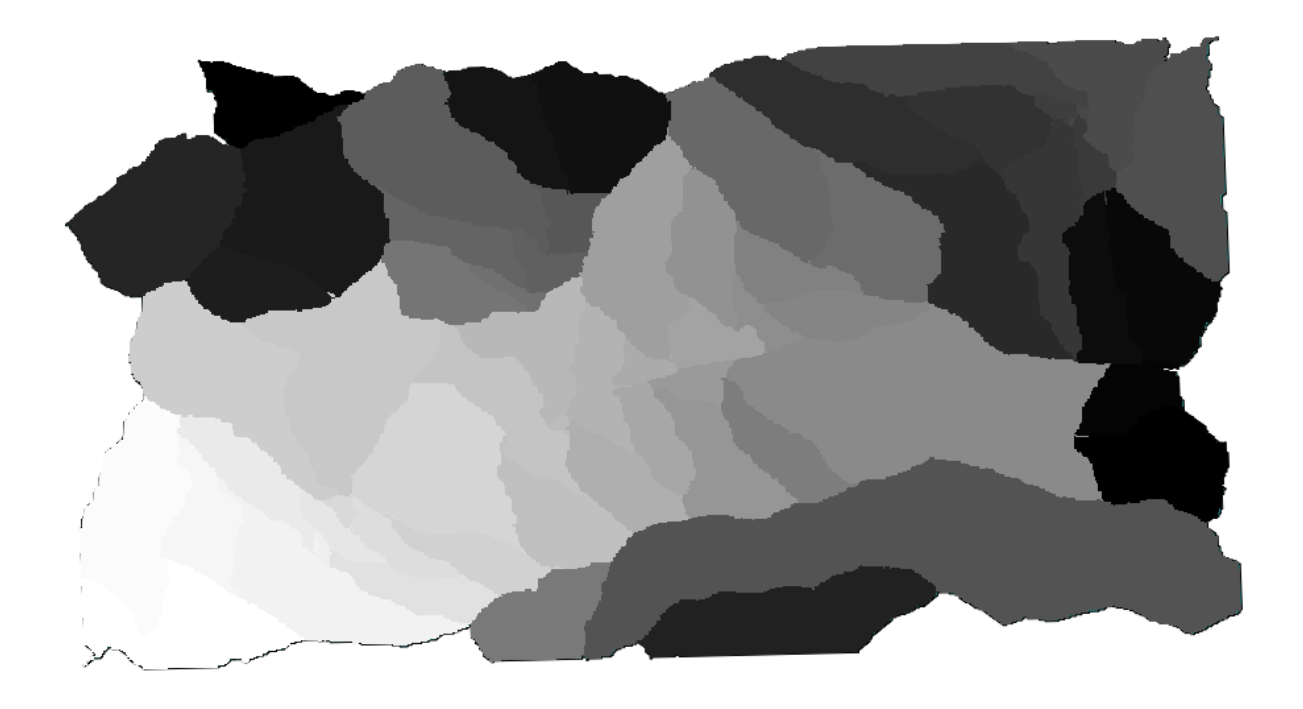

En algunos casos, la última opción *Usar la extensión mínima de cobertura a partir de las capas de entrada* puede no hallarse disponible. Esto ocurrirá en aquellos algoritmos que no requieren capas de entrada sino sólo parámetros de otra índole. En esos casos se deberá ingresar los valores manualmente o usar algunas de las otras opciones.

Hay que tomar en cuenta que cuando existe una selección, la extensión de la capa es la del conjunto total de objetos espaciales y la selección no es utilizada para calcular la extensión, aun cuando la rasterización se lleva a cabo sólo sobre los elementos seleccionados. De otro modo sería necesario crear una nueva capa a partir de la selección y utilizarla como entrada.

# **17.13 salidas en HTML**

**Nota:** En esta lección, aprendemos como maneja QGIS las salidas en el formato HTML, que se utilizan para producir texto y gráficos.

Todas las salidas producidas hasta el momento eran capas (tanto vectoriales como raster). Sin embargo, algunos algoritmos generan salidas en forma de texto o gráficos. Todas estas salidas se definen mediante archivos en HTML y se muestran en el denominado *Results viewer*, que es otro elemento del entorno de procesamiento.

Veamos uno de esos algoritmos para comprender cómo funcionan.

Abrir el archivo con los datos que se van a usar en esta lección y entonces abrir el algoritmo *Basic statistics for numeric fields*.

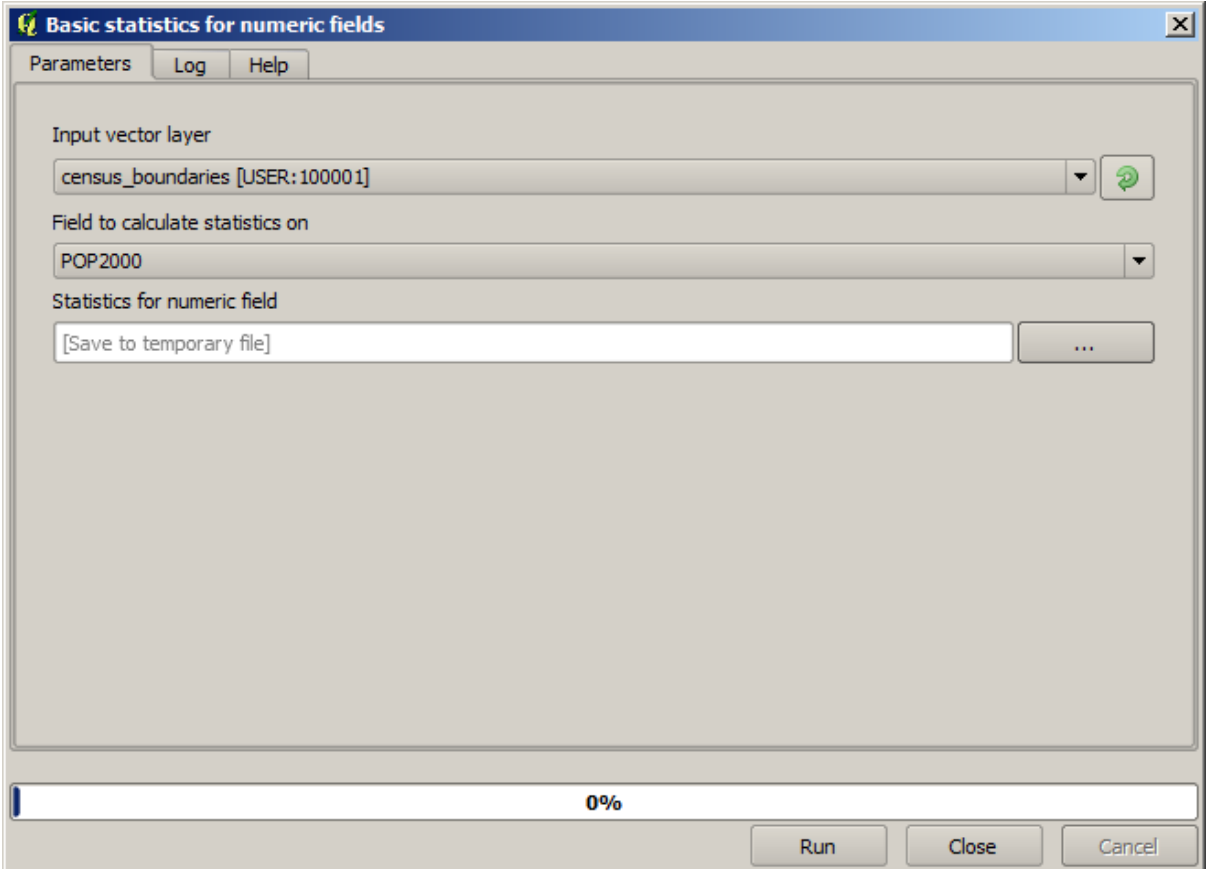

El algoritmo es bastante simple y sólo se deben seleccionar la capa a utilizar y uno de sus campos (uno numérico). La salida es de tipo HTML, pero el campo correspondiente funciona exactamente como el que se pueda encontrar en el caso de una salida vectorial o raster. Se puede introducir la ruta de un archivo o dejarlo en blanco para almacenarla en un archivo temporal. En este caso, sin embargo, sólo se permiten las extensiones html and htm, de modo que no hay manera de alterar el formato de salido utilizando cualquier otra.

Ejecutar el algoritmo seleccionando como entrada la única capa del proyecto y el campo *POP2000*. Una vez que el algoritmo se ejecute y se cierre la ventana con los parámetros, aparecerá un nuevo diálogo como el que se muestra a continuación.

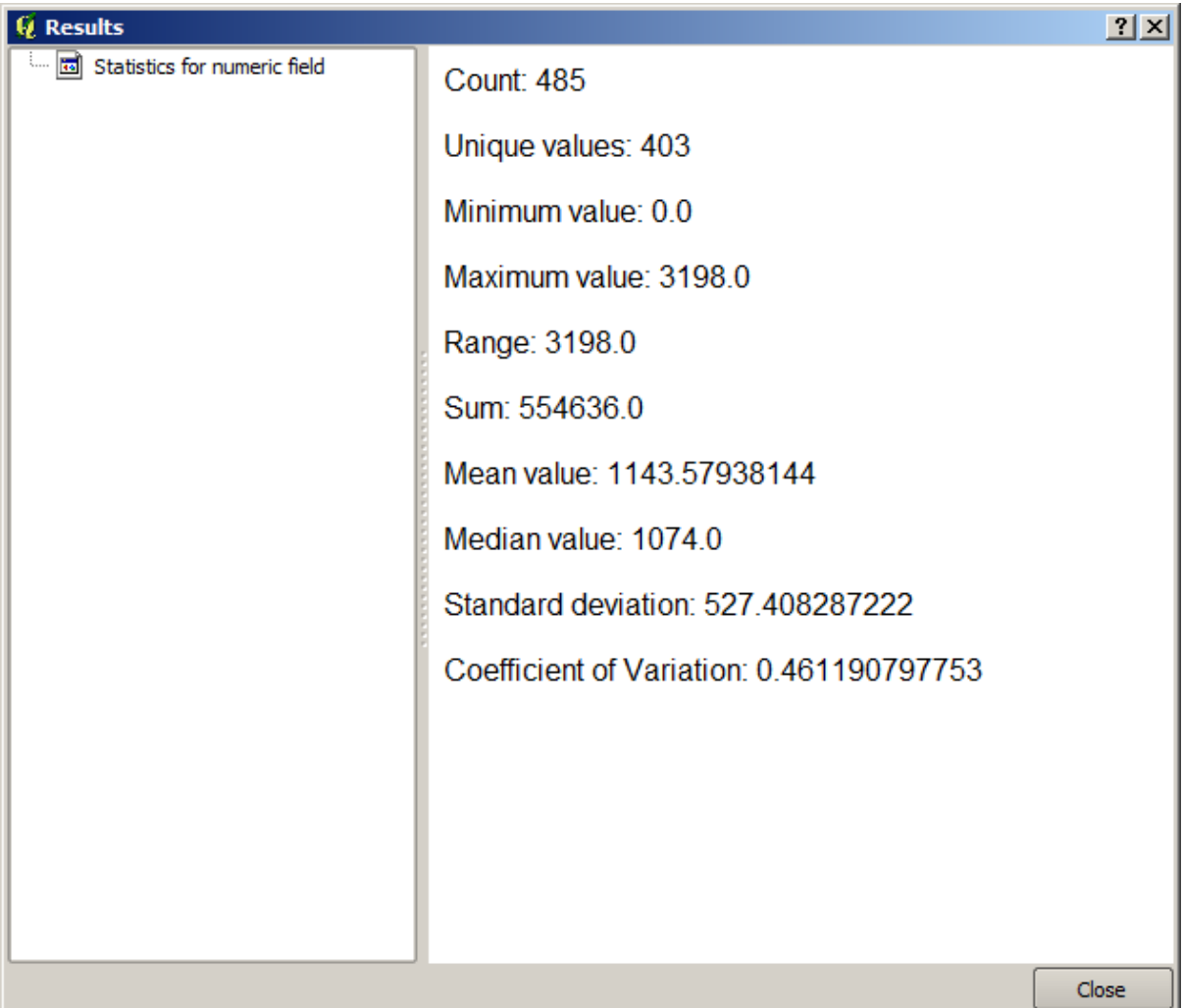

Este es el *Results viewer*. Mantiene accesibles de forma sencilla todos los resultados HTML generados durante la sesión actual, de forma que puedan ser consultados cuando sea necesario. Al igual que sucede con las capas, si la salida se ha guardado en un archivo temporal, ésta se eliminará al cerrar QGIS. Si se ha guardado en un archivo no temporal, éste se mantendrá, pero no aparecerá en el *Results viewer* la próxima vez que se inicie QGIS.

Algunos algoritmos generan texto que no puede dividirse en otras salidas más detalladas. Este es el caso, por ejemplo, si el algoritmo captura la salida de texto de un proceso externo. En otros casos, la salida se presenta como texto, pero internamente se divide en varias salidas más pequeñas, normalmente en forma de valores numéricos. El algoritmo que acabamos de ejecutar es uno de ellos. Cada uno de esos valores se maneja como una única salida, y se almacena en una variable. Esto no tiene ninguna importancia ahora, pero una vez que pasemos al diseñador de modelos, verás que nos permitirá utilizar esos valores como entradas numéricas para otros algoritmos.

# **17.14 Primer ejemplo de análisis**

**Nota:** En esta lección vamos a realizar un análisis real utilizando sólo la caja de herramientas, para que pueda tener más familiaridad con los elementos del área de trabajo de procesamiento.

Ahora que todo está configurado y podemos usar algoritmos externos, tenemos una herramienta muy poderosa para realizar análisis espacial. Es tiempo de trabajar un ejercicio más grande con algunos datos reales -del mundo.

Usaremos el conocido conjunto de datos que John Snow usó en 1854, en su innovador trabajo (https://en.wikipedia. org/wiki/John\_Snow\_%28physician%29), , y obtendremos algunos resultados interesantes. El análisis de este conjunto de datos es bastante obvio y no hay necesidad de sofisticadas técnicas de SIG para obtener buenos resultados y conclusiones, pero es una buena manera de mostrar cómo estos problemas espaciales pueden ser analizados y resueltos mediante el uso de diferentes herramientas de procesamiento.

[El conjunto de datos contiene archivos sh](https://en.wikipedia.org/wiki/John_Snow_%28physician%29)ape con muertes por cólera y ubicaciones de bombas, y un mapa rendido OSM en formato TIFF. Abra el proyecto de QGIS correspondiente para esta lección.

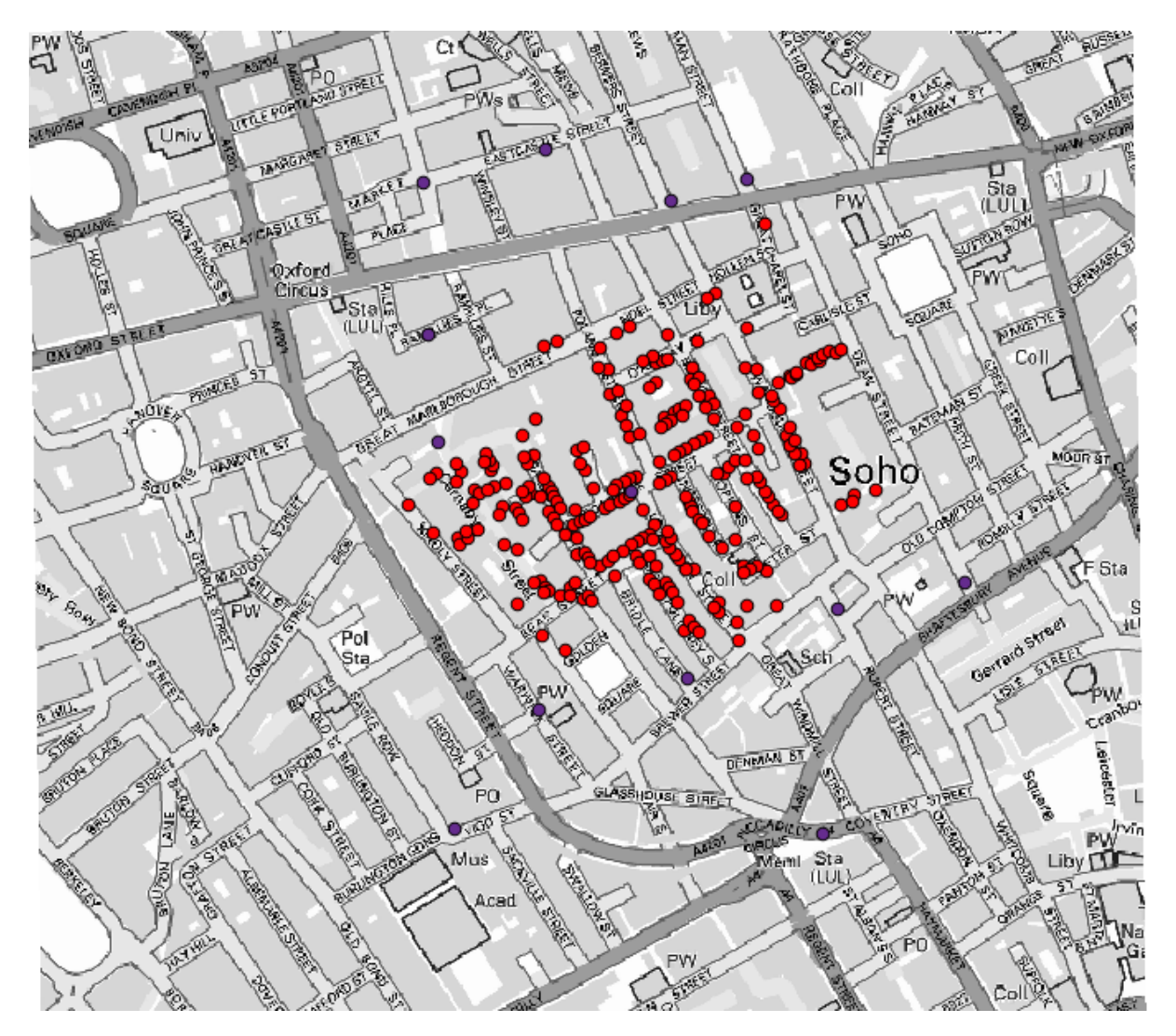

Lo primero que debe hacer es calcular el diagrama de Voronoi (también conocido como polígonos de Thiessen) de la capa de bombas, para obtener la zona de influencia de cada bomba. El algoritmo *Diagrama de Voronoi* se puede usar para eso.

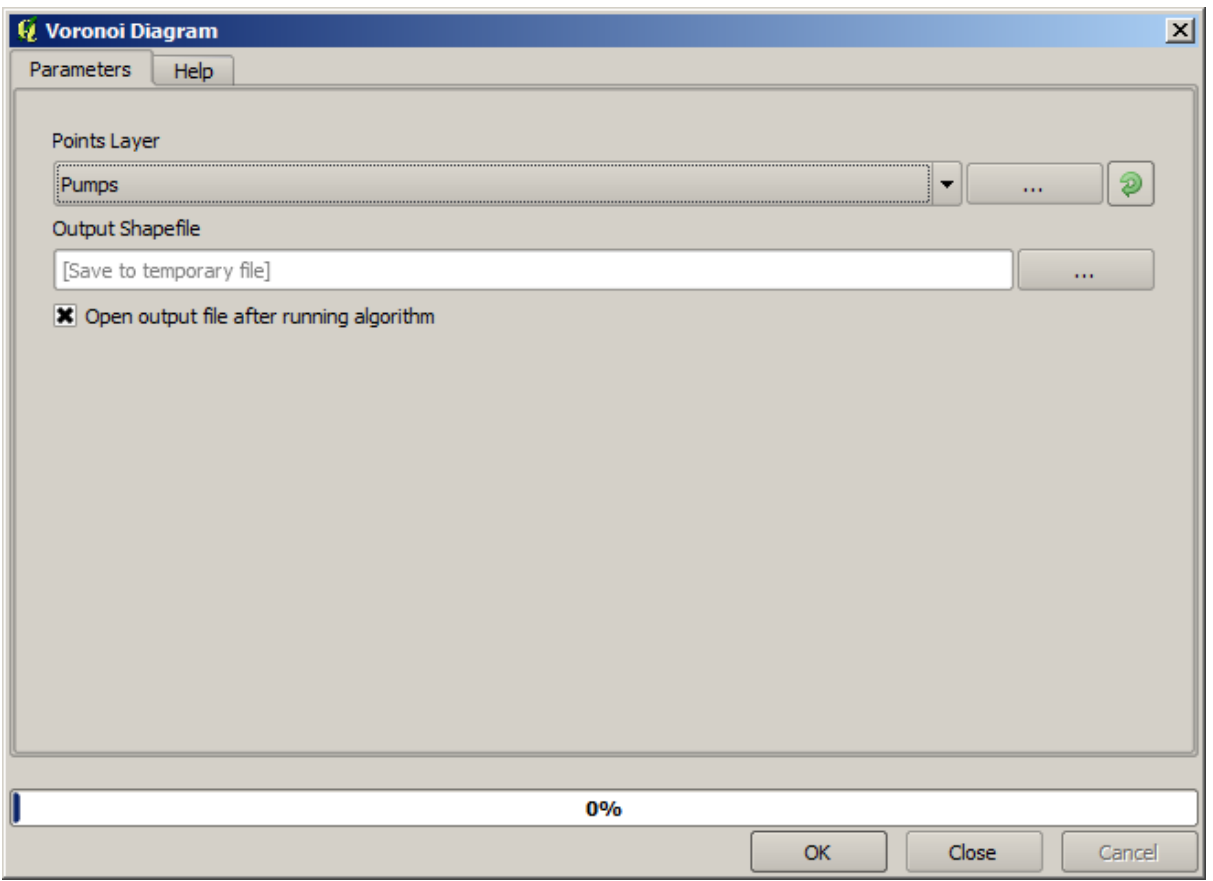

Bastante fácil, pero ya nos dará información interesante.

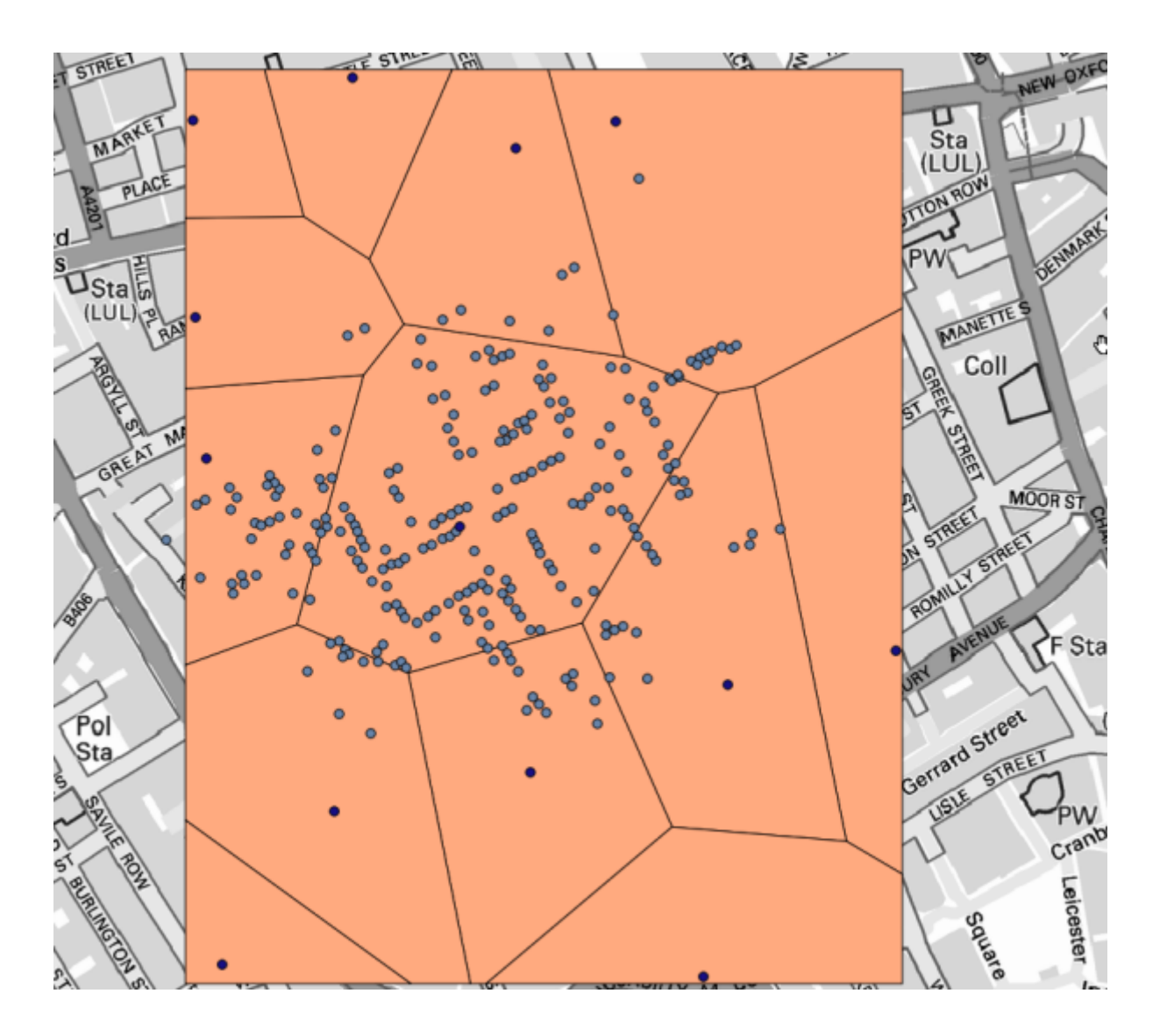

Claramente, muchos de los casos se encuentran dentro de uno de los polígonos

Para obtener un resultado más cuantitativo, podemos contar el número de muertes en cada polígono. Dado que cada punto representa un edificio donde las muertes ocurrieron, y el número de muertes se almacena en un atributo, no podemos contar los puntos. Necesitamos un recuento ponderado, por lo que utilizaremos la herramienta *Contar puntos en polígono (ponderada)*.

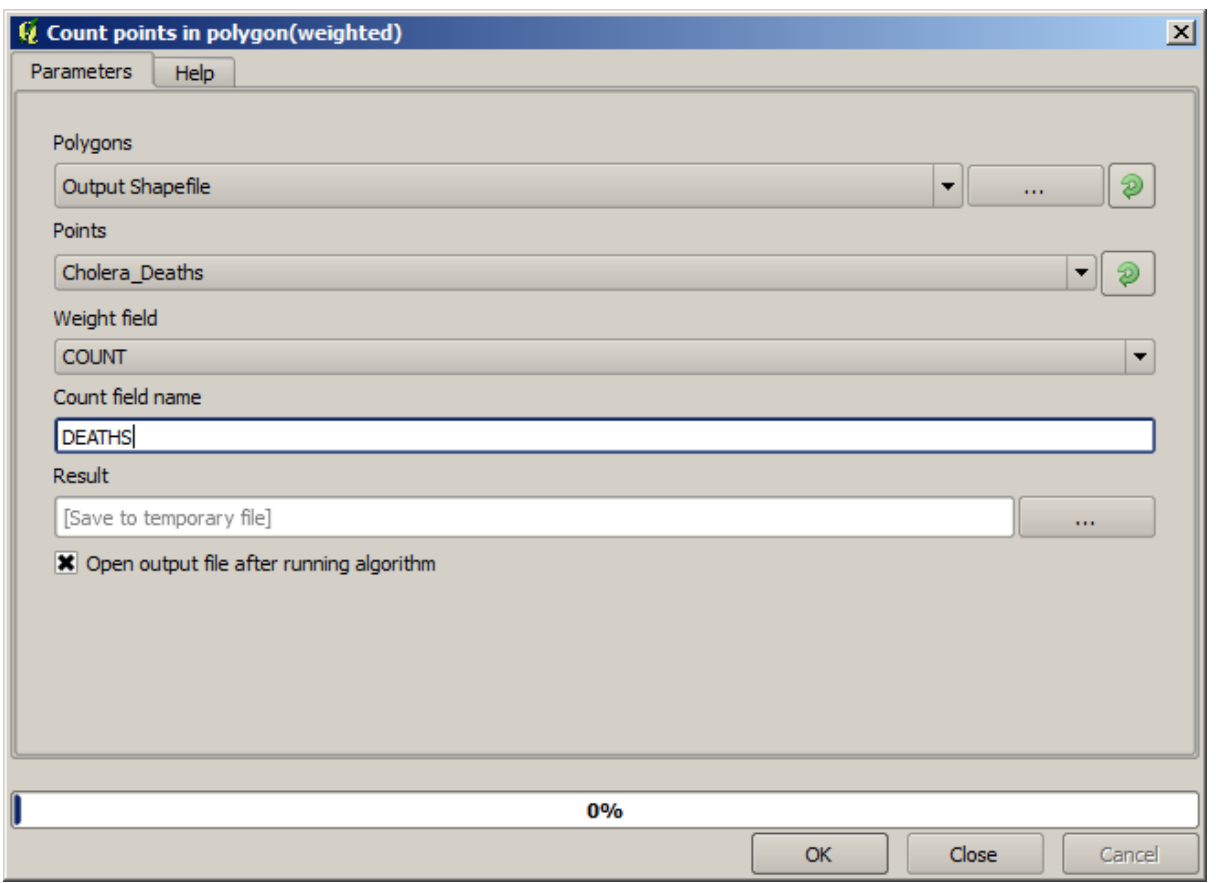

El nuevo campo se llamará *DEATHS*, y usamos el campo *COUNT* como campo de ponderación. La tabla resultante refleja claramente que el número de muertes en el polígono correspondiente a la primera bomba es mucho más grande que los otros.

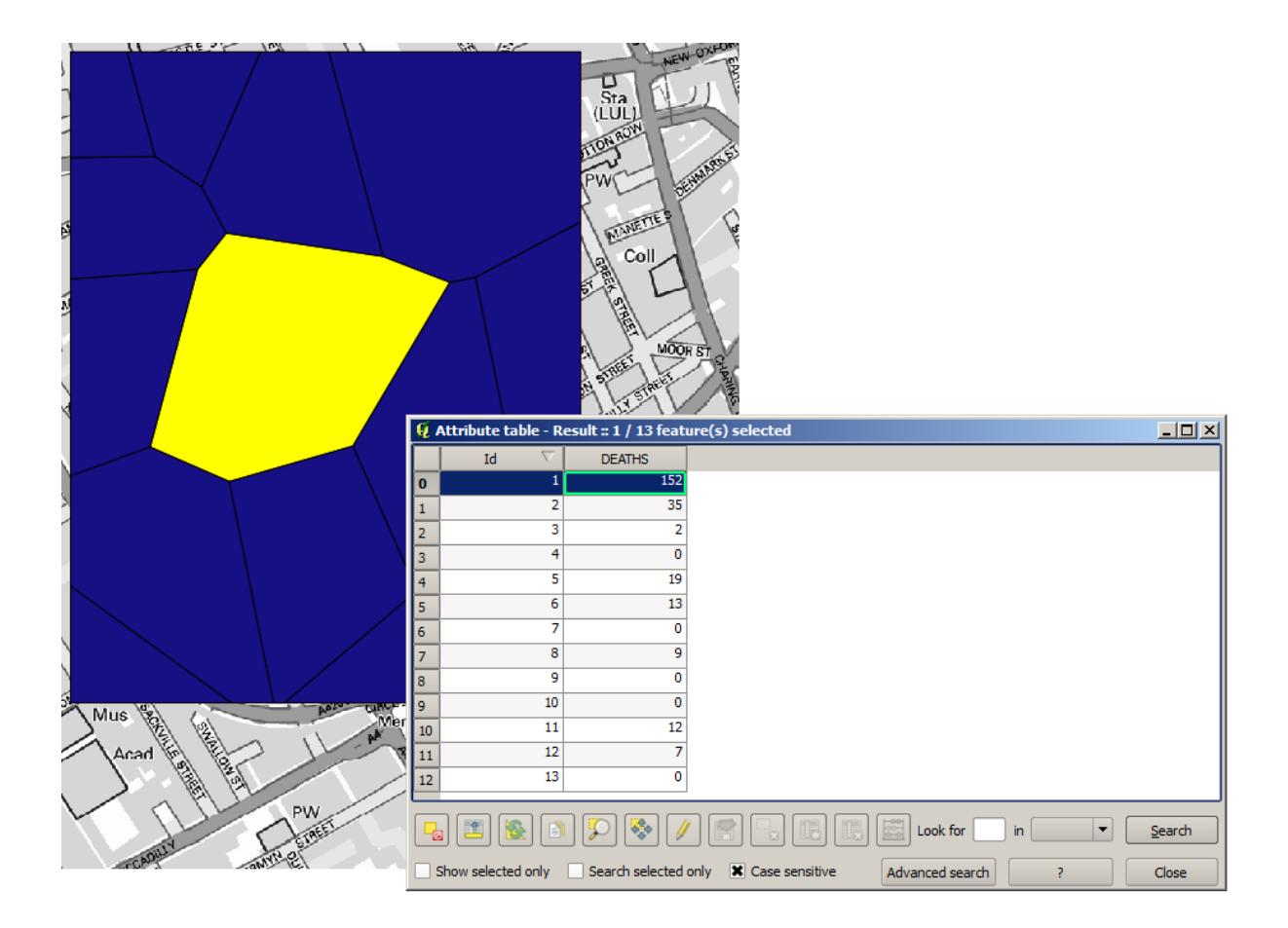

Otra buena forma de visualizar la dependencia de cada punto de la capa Cholera\_deaths con un punto en la capa Pumps es dibujar una línea al más cercano. Esto se puede hacer con la herramienta *Distancia al centro más cercano*, y el uso de la configuración que se muestra a continuación.

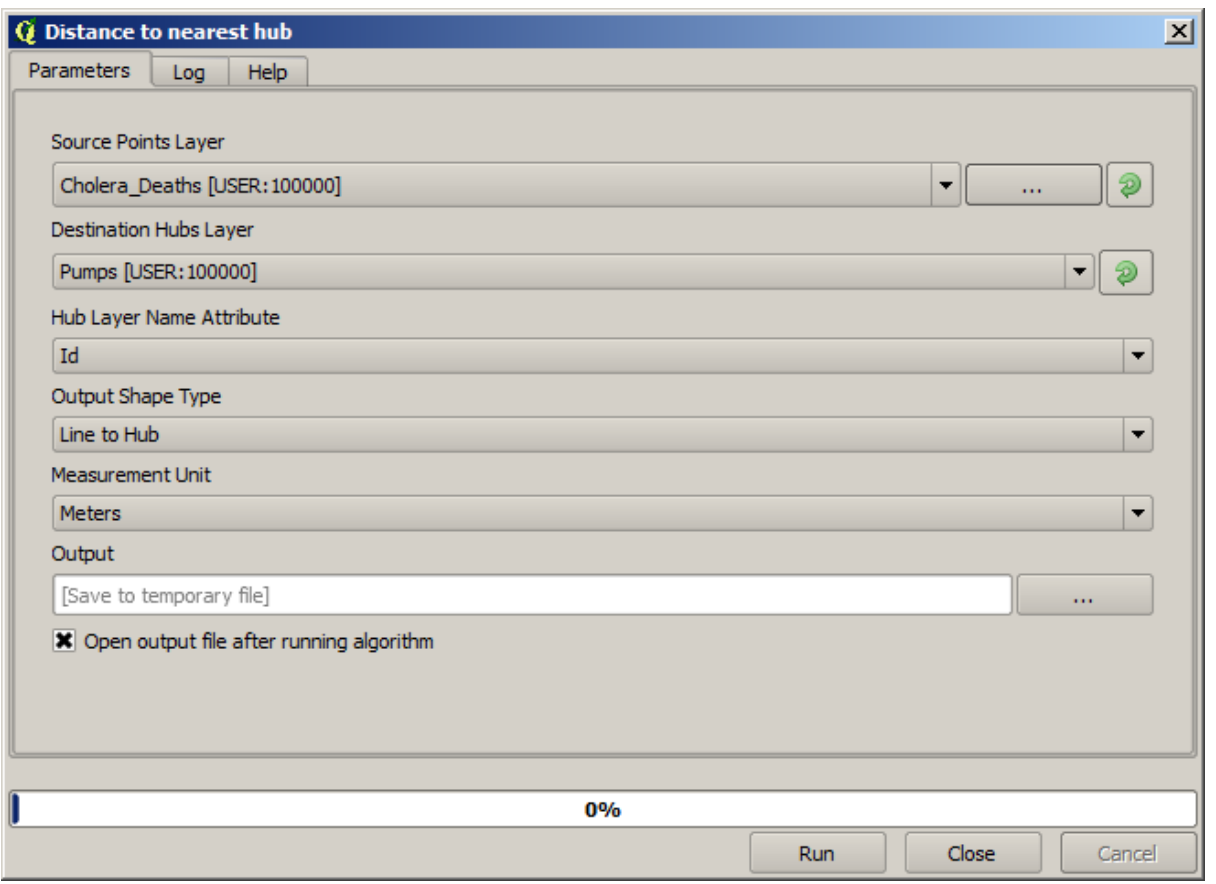

El resultado se parece a esto:

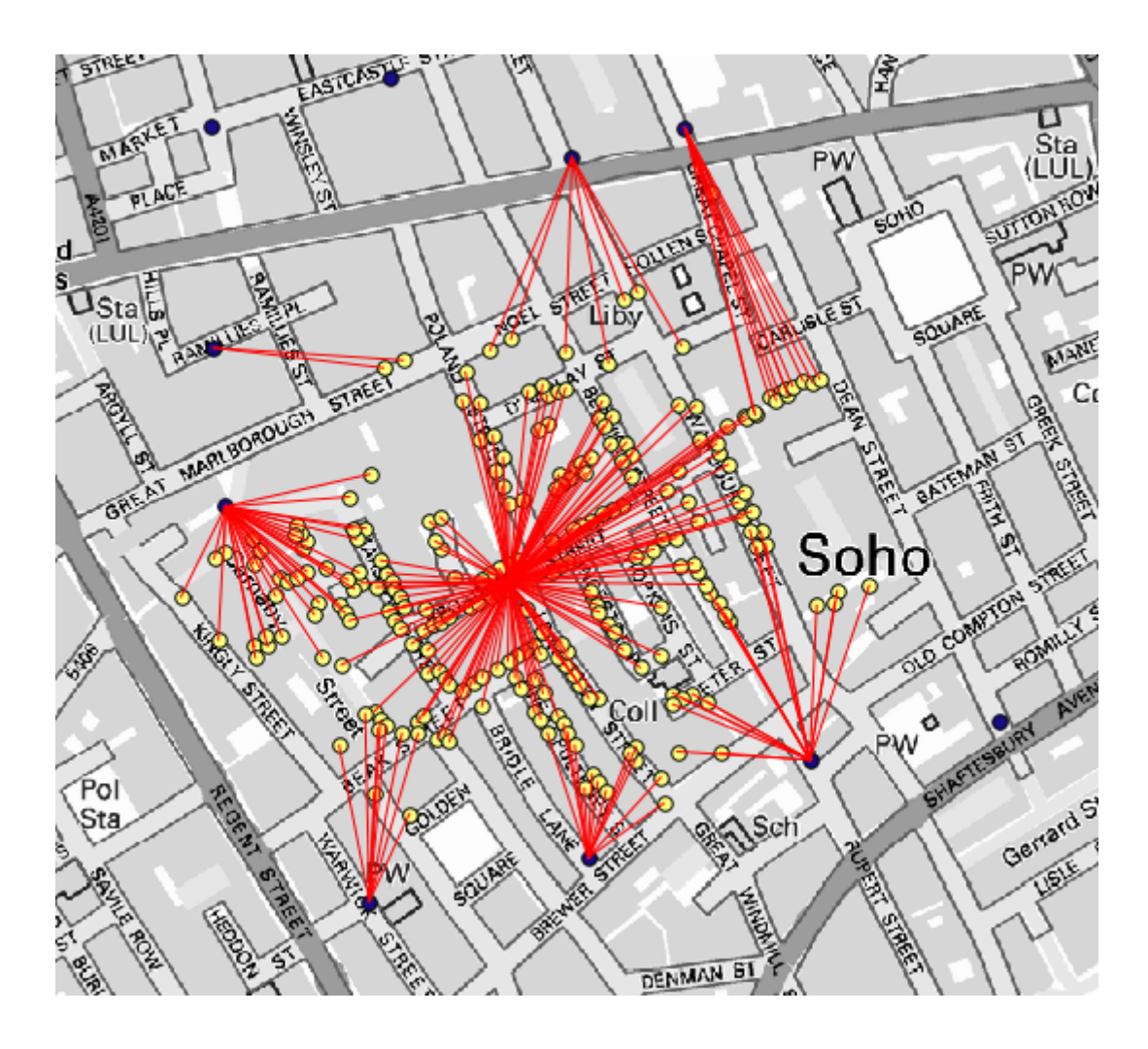

Aunque el número de líneas es mayor en el caso de la bomba central, no se olvide de que esto no representa el número de muertes, pero el número de lugares donde se encontraron casos de cólera. Es un parámetro representativo, pero no está considerando que algunos lugares podrían tener más casos que otros.

Una capa de densidad también nos dará una visión muy clara de lo que está sucediendo. Podemos crearlo con el algoritmo *Densidad de Kernel \*. Usar la capa \*Cholera\_deaths*, su campo **\***COUNT \* como campo de peso, con un radio de 100, la extensión y tamaño de celda de la capa ráster de calles, obtenemos algo como esto.

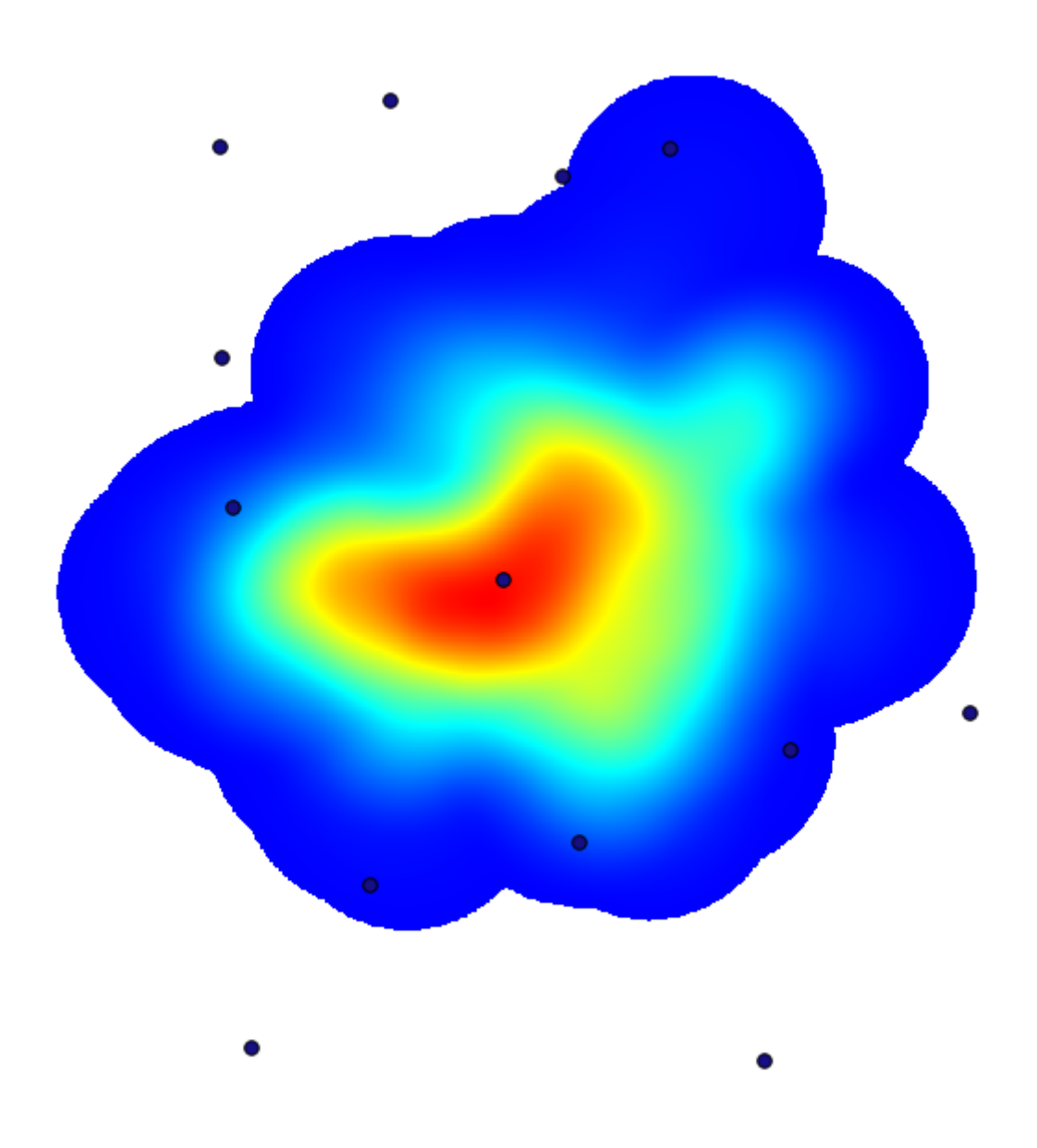

Recuerde que, para conseguir la extensión de salida, no tiene que escribirla. Haga clic en el botón en el lado derecho y seleccione *Uso capa/extensión del área del mapa*.

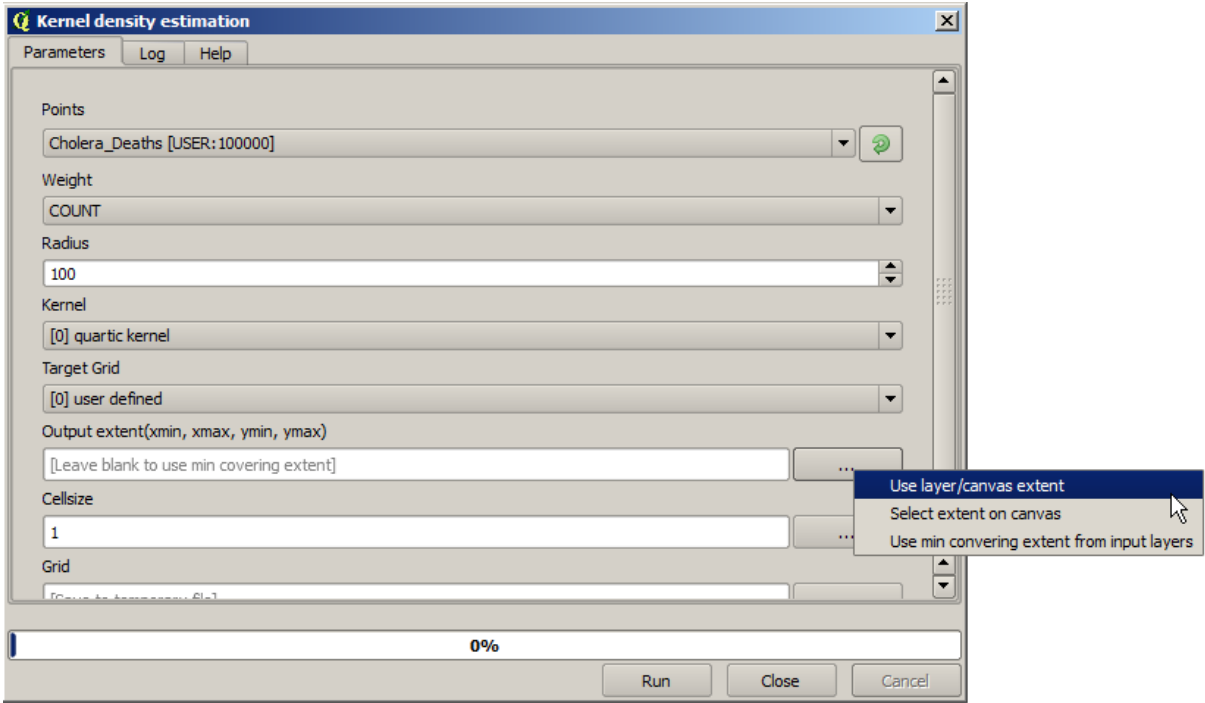

Seleccione la capa de calles ráster y su extensión automáticamente se añadirá al campo de texto. Debe hacer lo mismo con el tamaño de celda, seleccionando el tamaño de celda de esa capa también.

La combinación con la capa de bombas, vemos que hay una bomba claramente en el punto de acceso donde se encuentra la máxima densidad de los casos de muerte.

### **17.15 Cortando y uniendo capas raster**

**Nota:** En esta lección veremos otro ejemplo de preparación de datos espaciales, para continuar usando geoalgoritmos en escenarios del mundo real.

Para esta lección, vamos a calcular una capa de pendiente para un área que rodea el área de una ciudad, que se da en una capa vectorial con un solo polígono. El MDE base se divide en dos capas ráster que, juntas, cubren un área mucho mayor que la que rodea la ciudad con la que queremos trabajar. Si abre el proyecto correspondiente a esta lección, verá algo como esto.

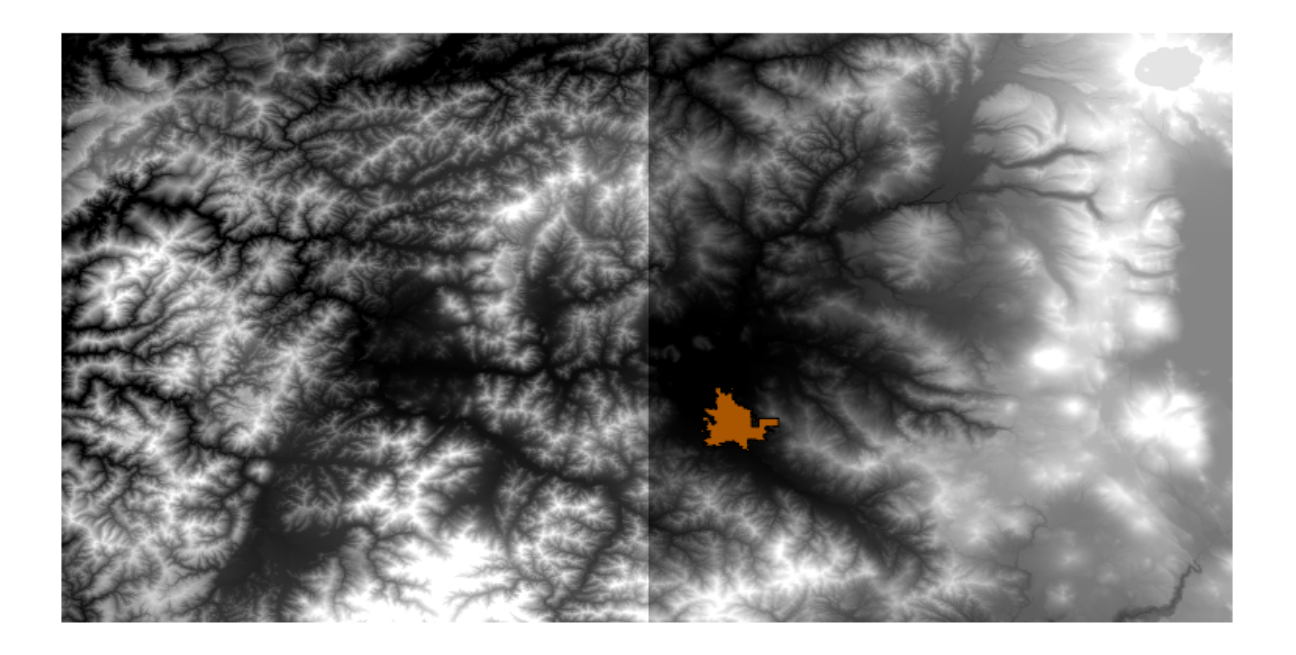

Estas capas tienen dos problemas:

- Cubren un área que es demasiado grande para lo que queremos (estamos interesados en una región más pequeña alrededor del centro de la ciudad)
- Están en dos archivos diferentes (los límites de la ciudad caen en una sola capa ráster, pero, como se ha dicho, queremos un área adicional a su alrededor).

Ambos se pueden resolver fácilmente con los geoalgoritmos adecuados.

Primero, creamos un rectángulo que define el área que queremos. Para hacerlo, creamos una capa que contiene el cuadro delimitador de la capa con los límites del área de la ciudad, y luego lo almacenamos en búfer, para tener una capa ráster que cubra un poco más de lo estrictamente necesario.

Para calcular el cuadro delimitador, podemos usar el algoritmo *Polígono de extensión de capa*

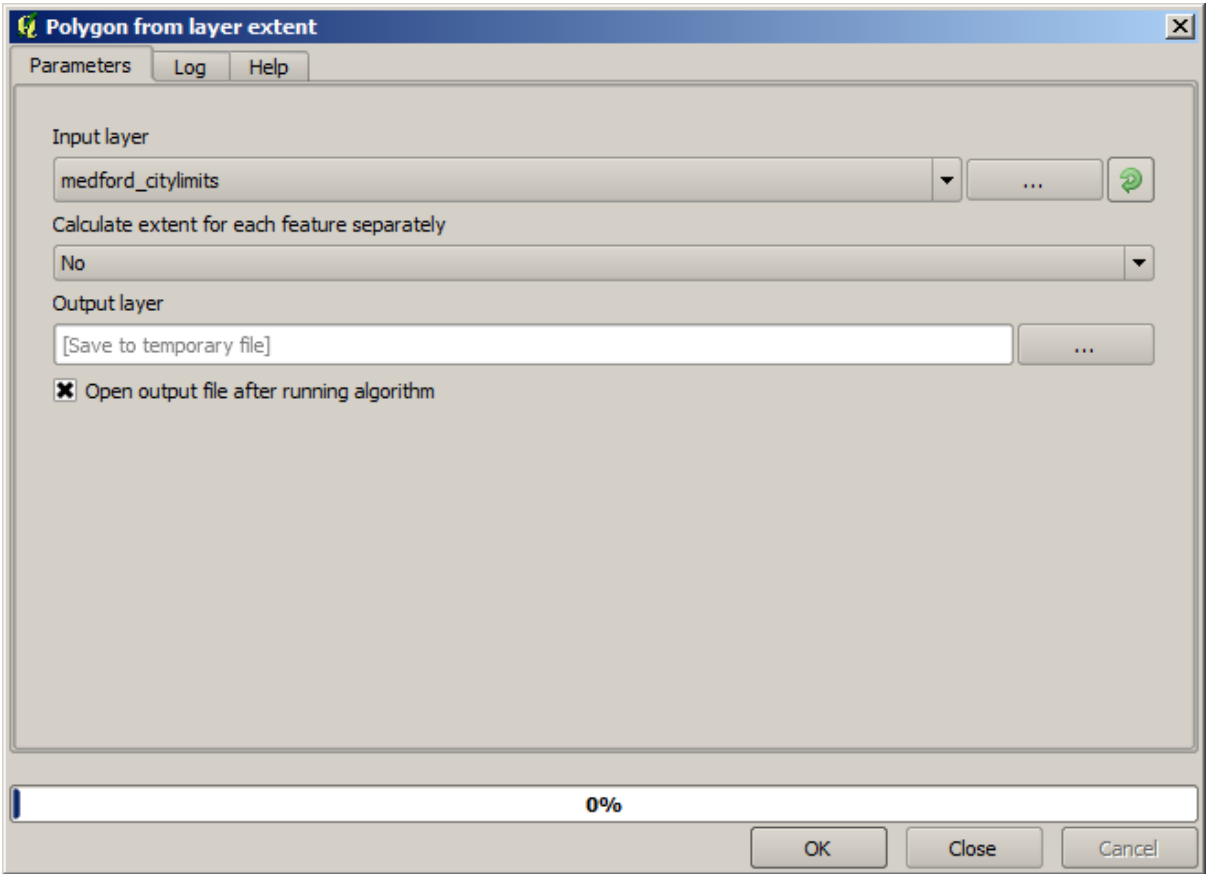

Para amortiguarlo, utilizamos el algoritmo *Búfer de distancia fija*, con los siguientes valores de parámetro.

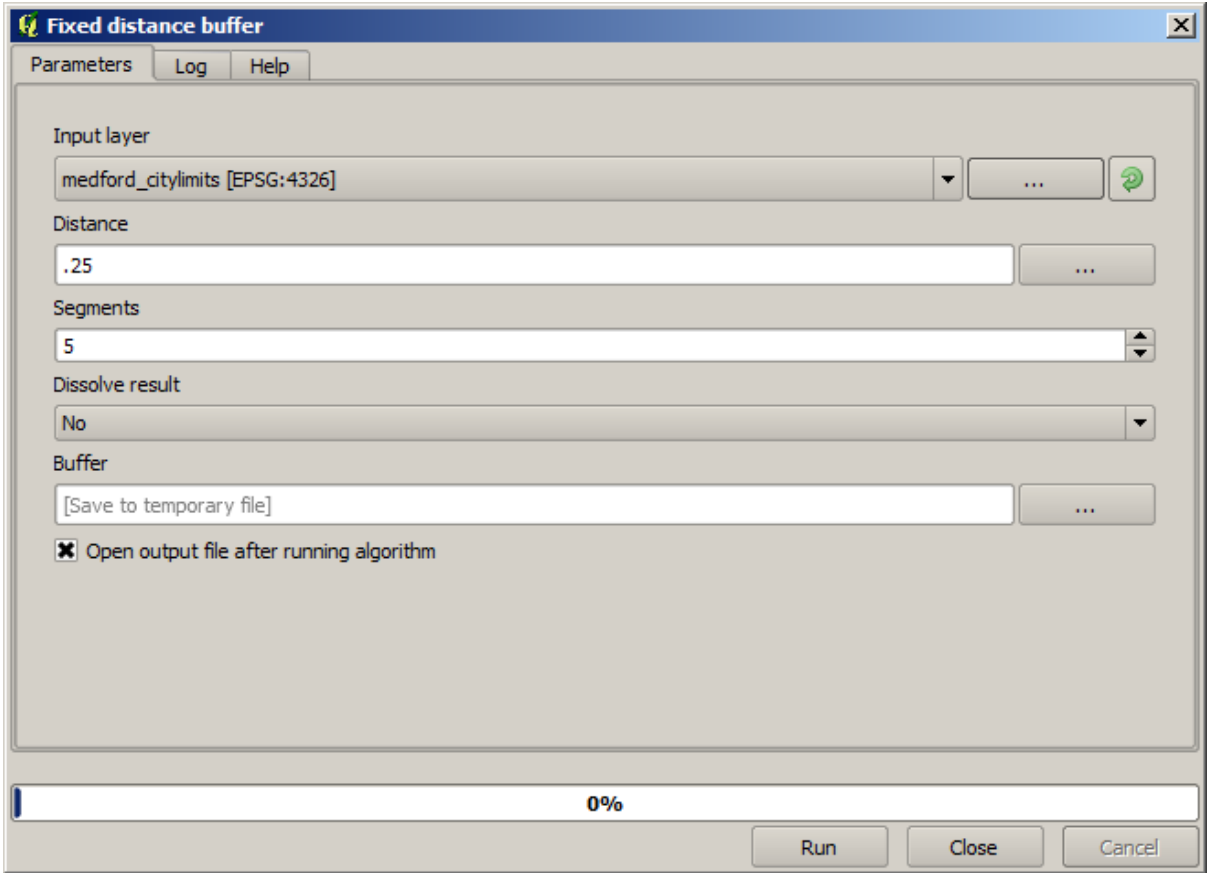

**Advertencia:** La sintaxis cambió en versiones recientes; establezca la distancia y vértice del arco a .25

Aquí está el cuadro delimitador resultante obtenido usando los parámetros que se muestran arriba

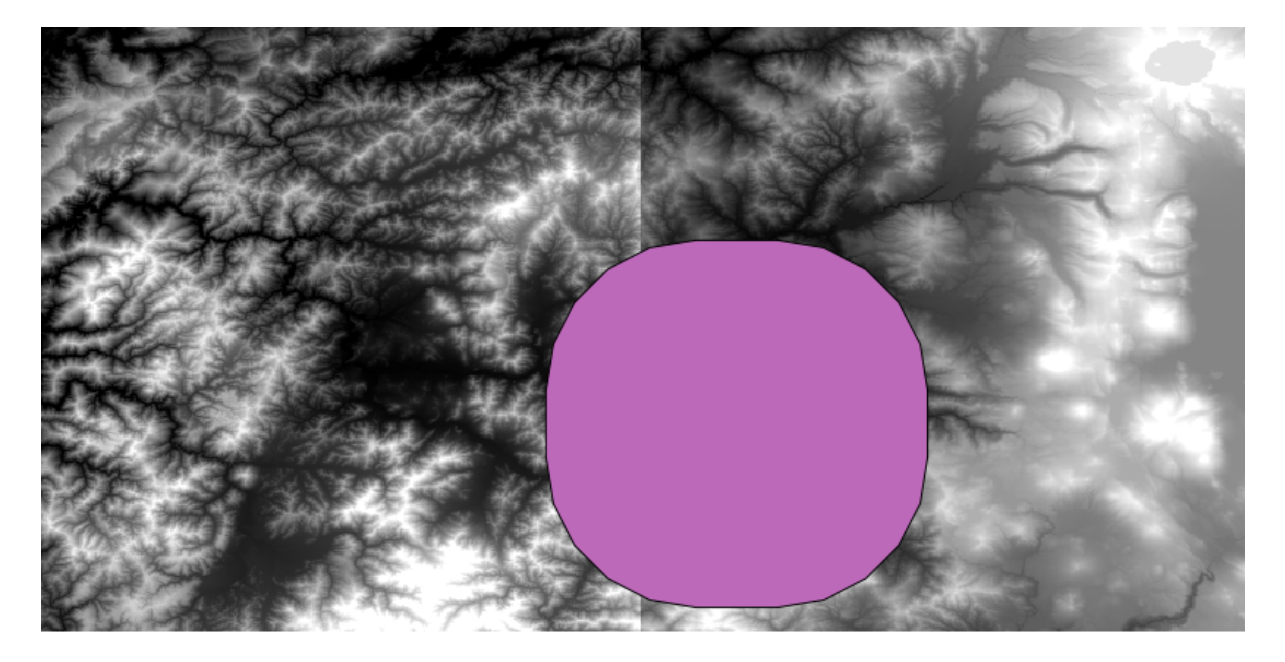

Es un cuadro redondeado, pero podemos obtener fácilmente el cuadro equivalente con ángulos cuadrados, ejecutando el algoritmo *Polígono desde extensión de capa* en él. Primero podríamos haber almacenado en búfer los límites de la ciudad y luego calcular el rectángulo de extensión, ahorrando un paso.

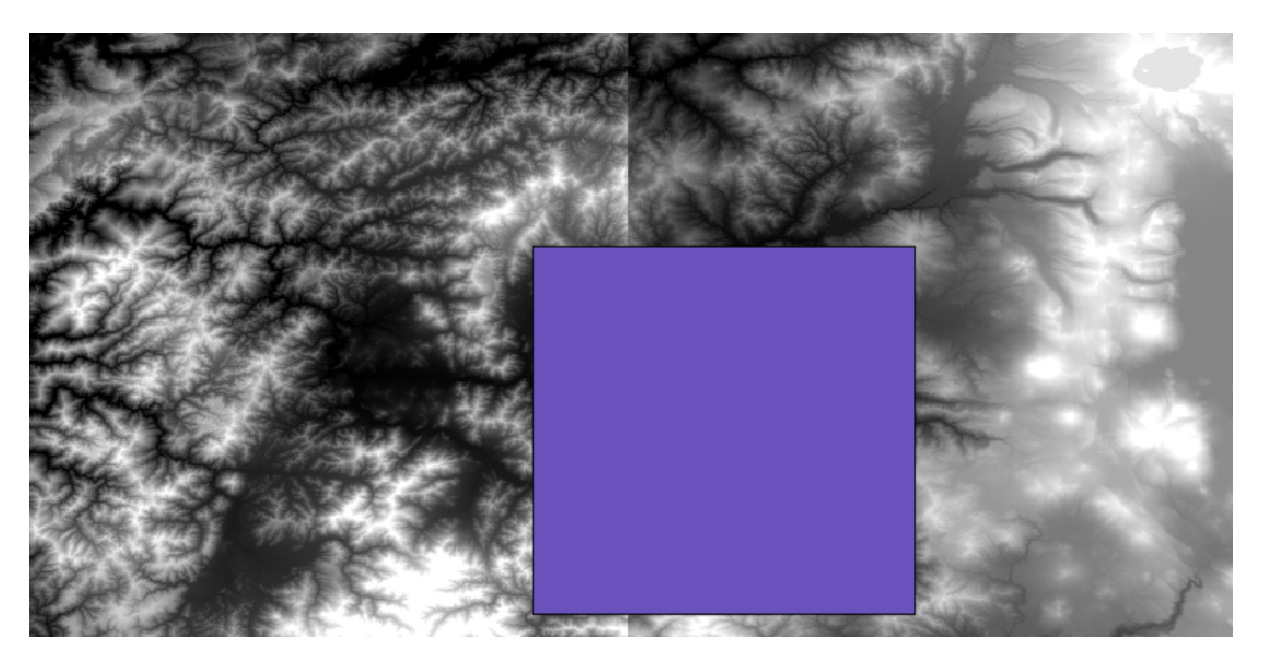

Notará que los rásteres tienen una proyección diferente a la del vector. Por lo tanto, deberíamos reproyectarlos antes de continuar, usando la herramienta *Warp(reproject)*.

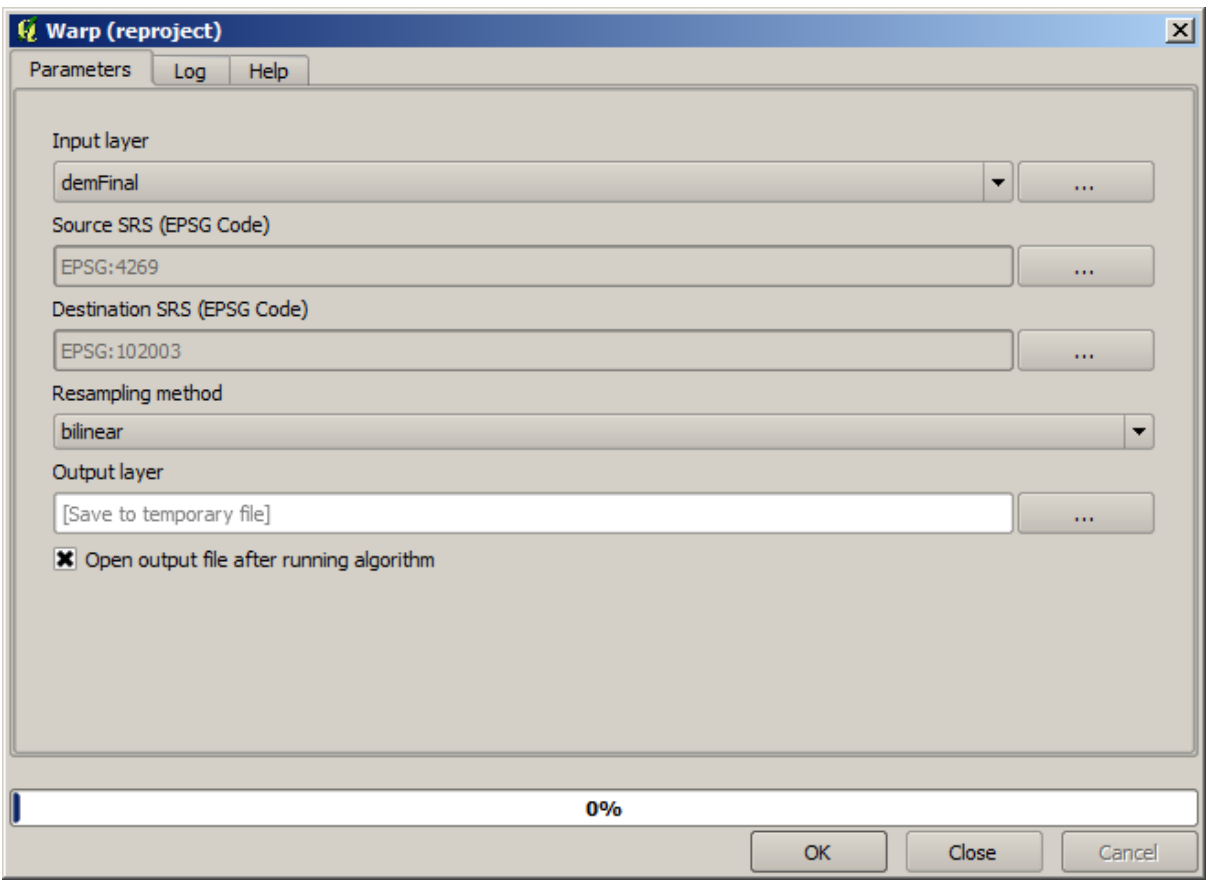

**Nota:** Las versiones recientes tienen una interfaz más compleja. Asegúrese de seleccionar al menos un método de compresión.

Con esta capa que contiene el cuadro delimitador de la capa ráster que queremos obtener, podemos recortar ambas capas ráster, usando el algoritmo *Recortar ráster con polígono*.

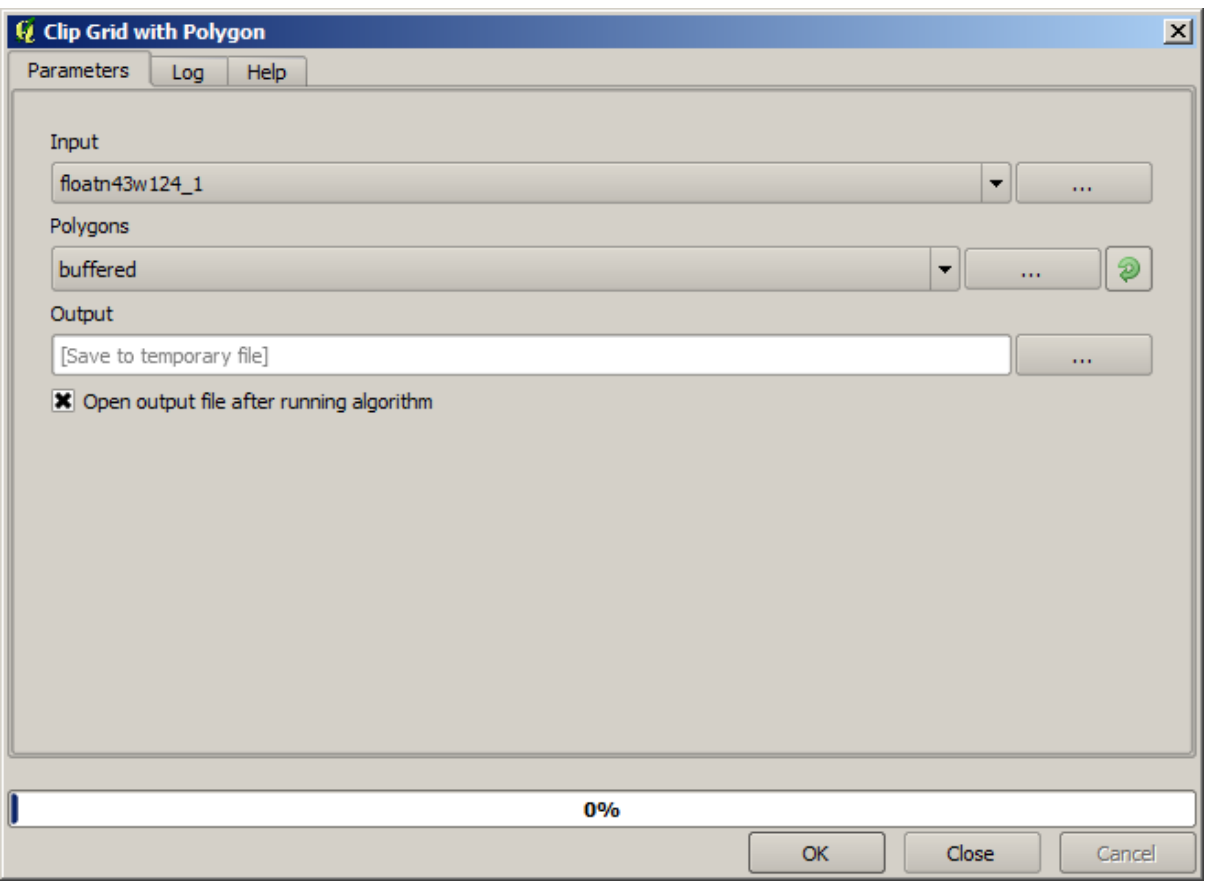

Una vez que se han recortado las capas, se pueden fusionar utilizando el algoritmo *Mosaico de Capas ráster*.

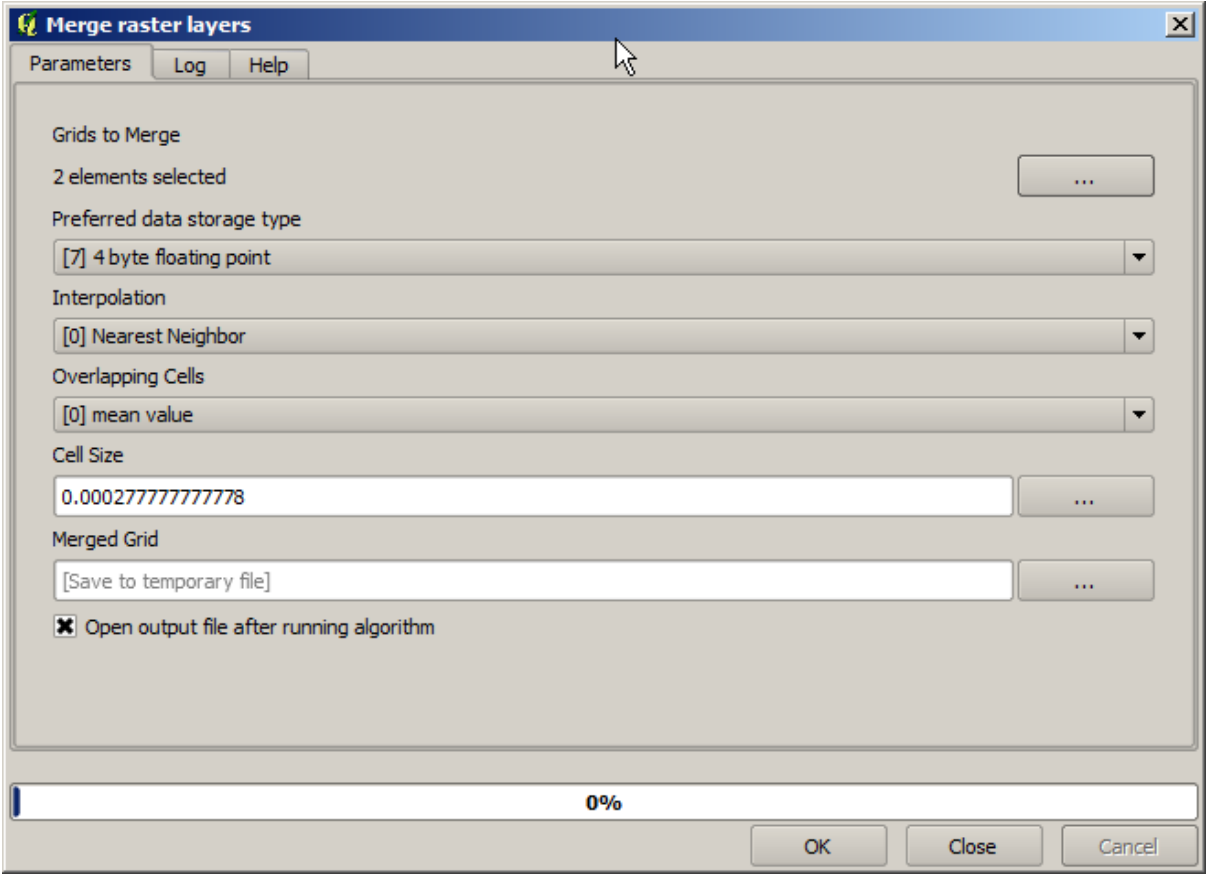

**Nota:** Puede ahorrar tiempo fusionando primero y luego recortando, y evitará llamar dos veces al algoritmo de recorte. Sin embargo, si hay varias capas para fusionar y tienen un tamaño bastante grande, terminará con una capa más grande que luego puede ser difícil de procesar. En ese caso, es posible que tenga que llamar al algoritmo de recorte varias veces, lo que puede llevar mucho tiempo, pero no se preocupe, pronto veremos que hay algunas herramientas adicionales para automatizar esa operación. En este ejemplo, solo tenemos dos capas, por lo que no debería preocuparse por eso ahora.

Con eso, obtenemos el MDE final que queremos.

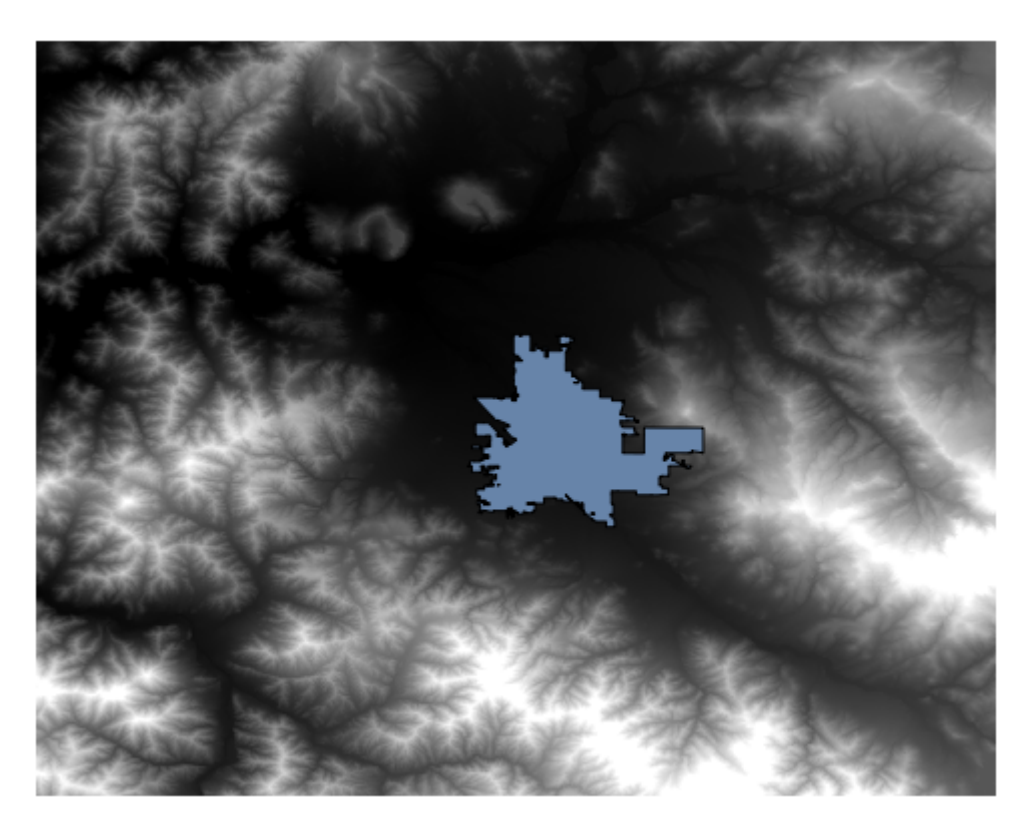

Ahora es el momento de calcular la capa de pendiente.

Una capa de pendiente se puede calcular con el algoritmo *Pendiente, Aspecto, Curvatura*, pero el MDE obtenido en el último paso no es adecuado como entrada, ya que los valores de elevación están en metros pero el tamaño de celda no se expresa en metros (la capa usa un SRC con coordenadas geográficas). Se necesita una reproyección. Para reproyectar una capa ráster, el algoritmo *Warp (reproyectar)* se puede usar nuevamente. Reproyectamos en un SRC con metros como unidades (por ejemplo, 3857), para que luego podamos calcular correctamente la pendiente, ya sea con SAGA o GDAL.

Con el nuevo MDE, ahora se puede calcular la pendiente.

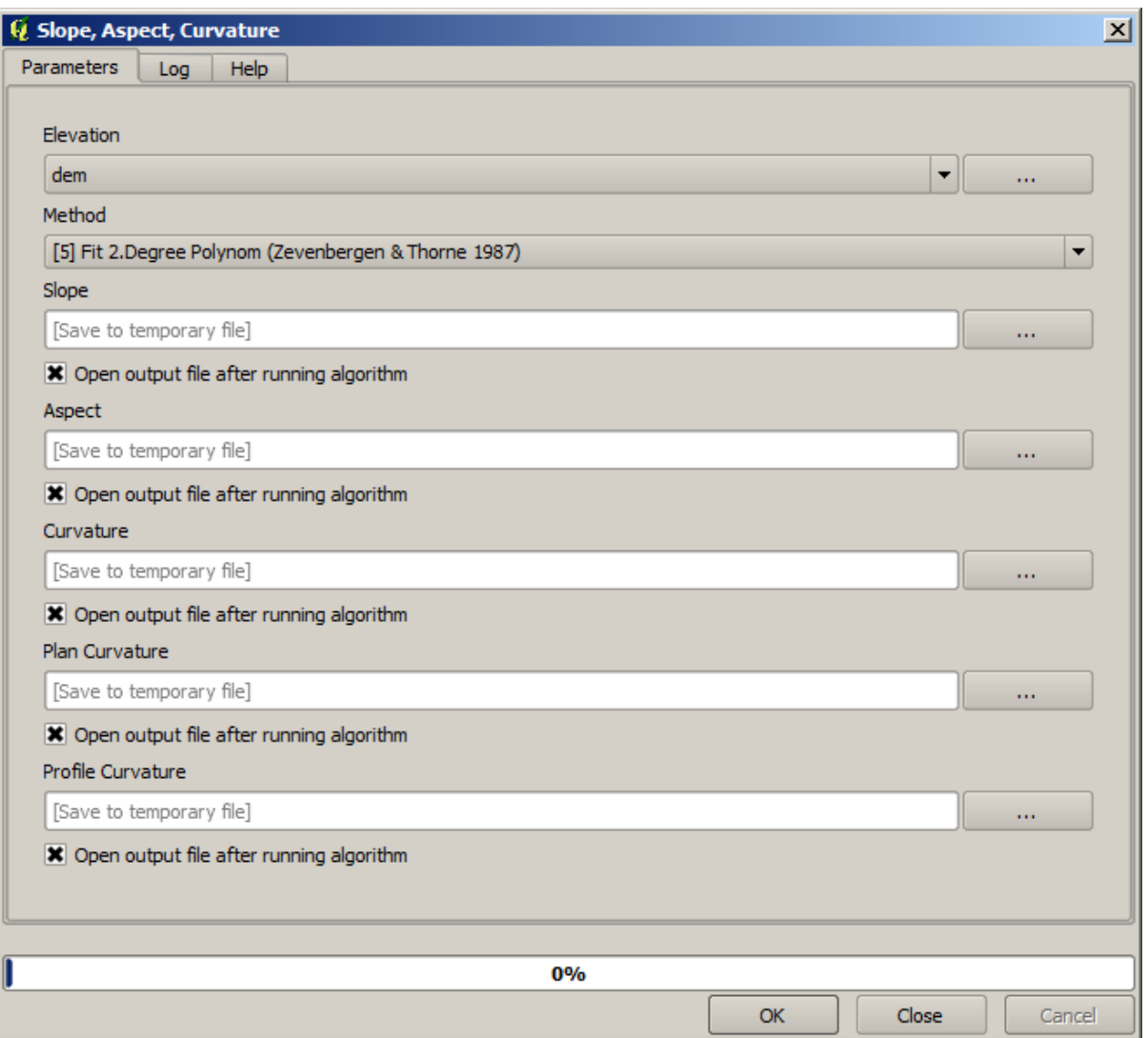

Y aquí está la capa de pendiente resultante.

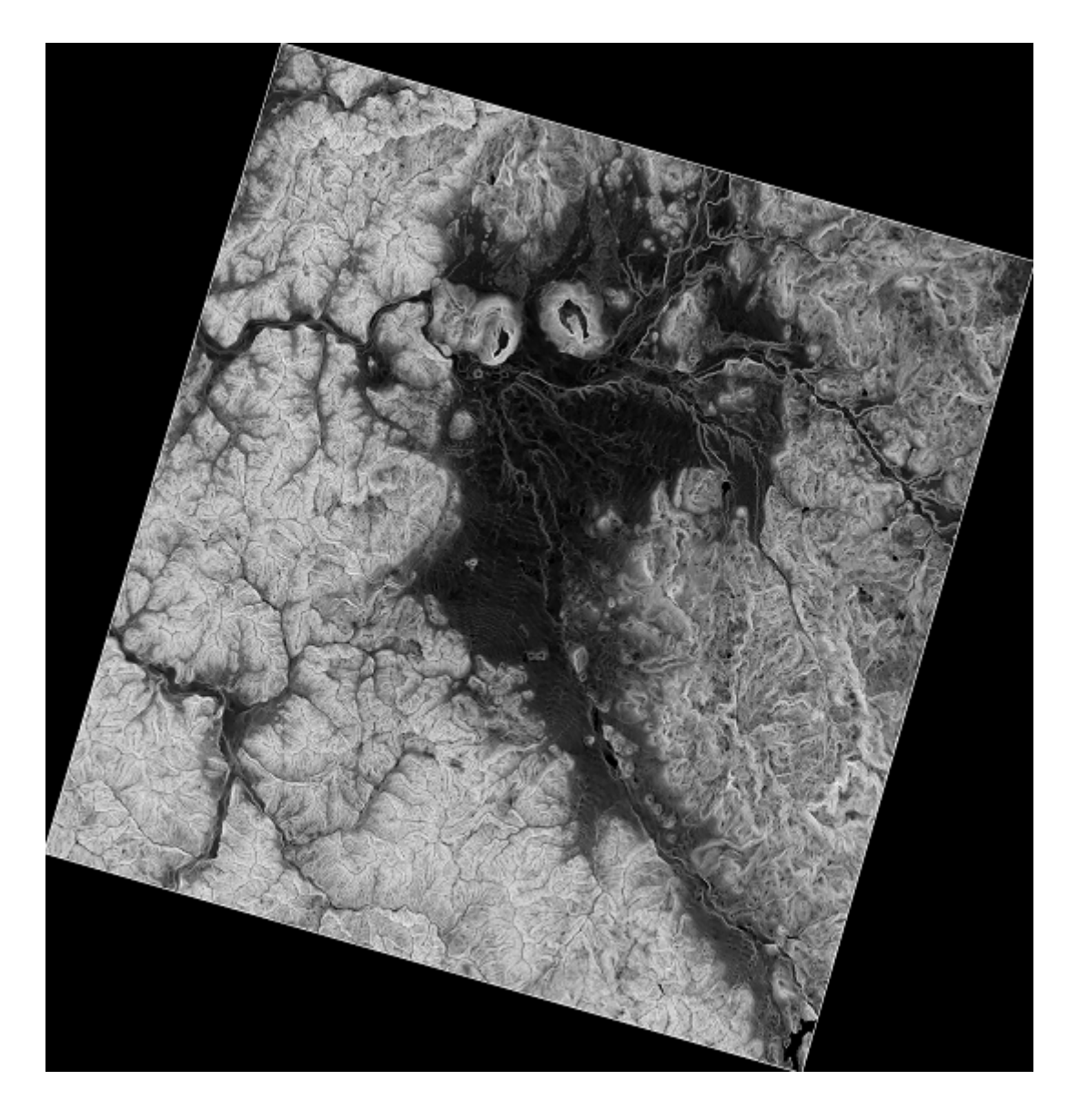

La pendiente producida por el algoritmo *Pendiente, Aspecto, Curvatura* se puede expresar en grados o radianes; Los grados son una unidad más práctica y común. En caso de que lo hayas calculado en radianes, el algoritmo *Conversiones métricas* nos ayudará a hacer la conversión (pero en caso de que no supieras que existía el algoritmo, puedes usar la calculadora ráster que ya hemos usado).

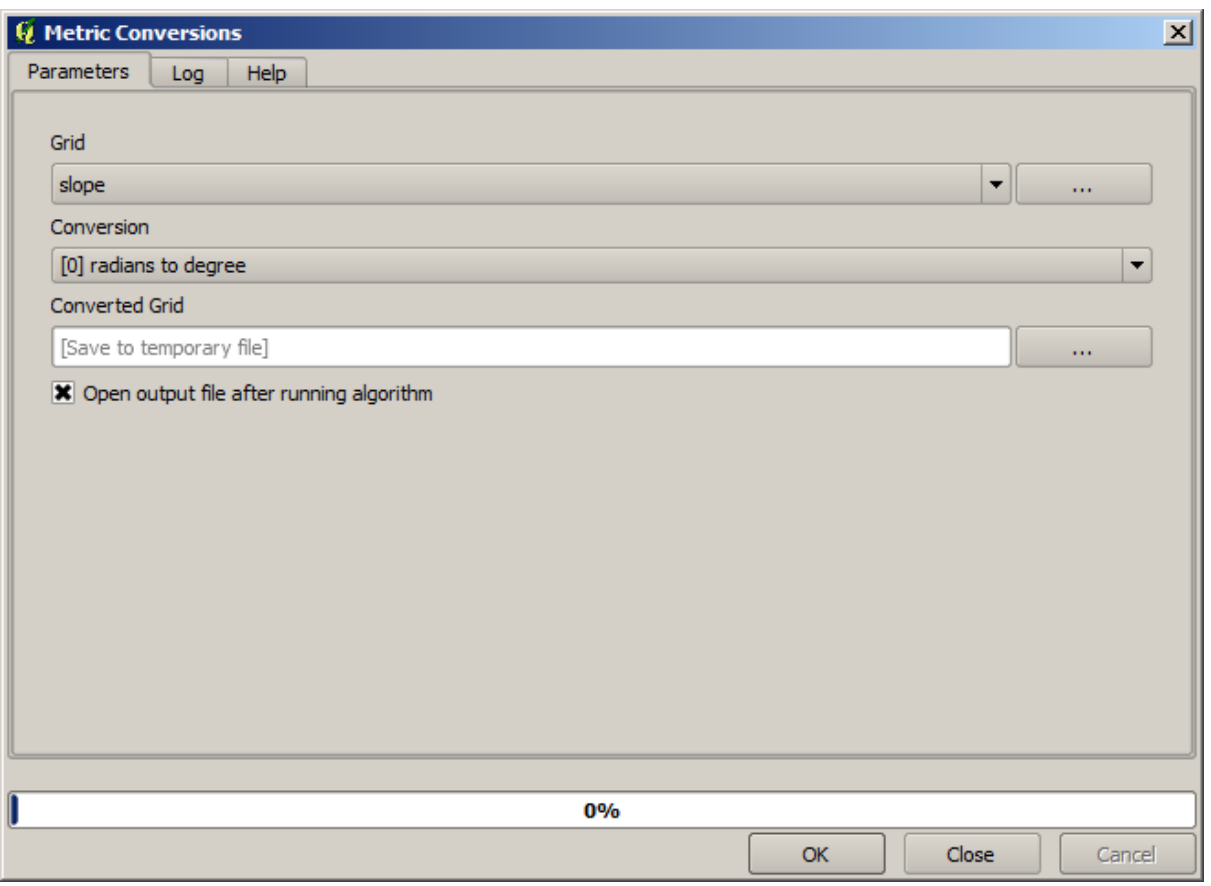

Al volver a proyectar la capa de pendiente convertida con la *Reproyectar capa ráster*, obtenemos la capa final que queríamos.

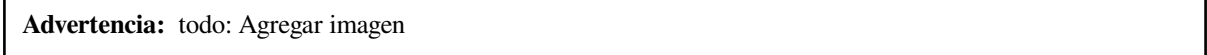

Los procesos de reproyección pueden haber causado que la capa final contenga datos fuera del cuadro delimitador que calculamos en uno de los primeros pasos. Esto se puede solucionar recortándolo de nuevo, como hicimos para obtener el MDE base.

# **17.16 Análisis hidrológico**

**Nota:** En esta lección vamos a realizar algunos análisis hidrológicos. Este análisis será utilizado en algunas de las siguientes lecciones, como se constituye un muy buen ejemplo de un flujo de trabajo de análisis, y lo utilizaremos para mostrar algunas características avanzadas.

Objetivos: Comenzando con un MDE, vamos a extraer una red de canales, delinear cuencas hidrográficas y calcular algunas estadísticas.

1. Lo primero es cargar el proyecto con los datos de la lección, que solo contiene un MDT.

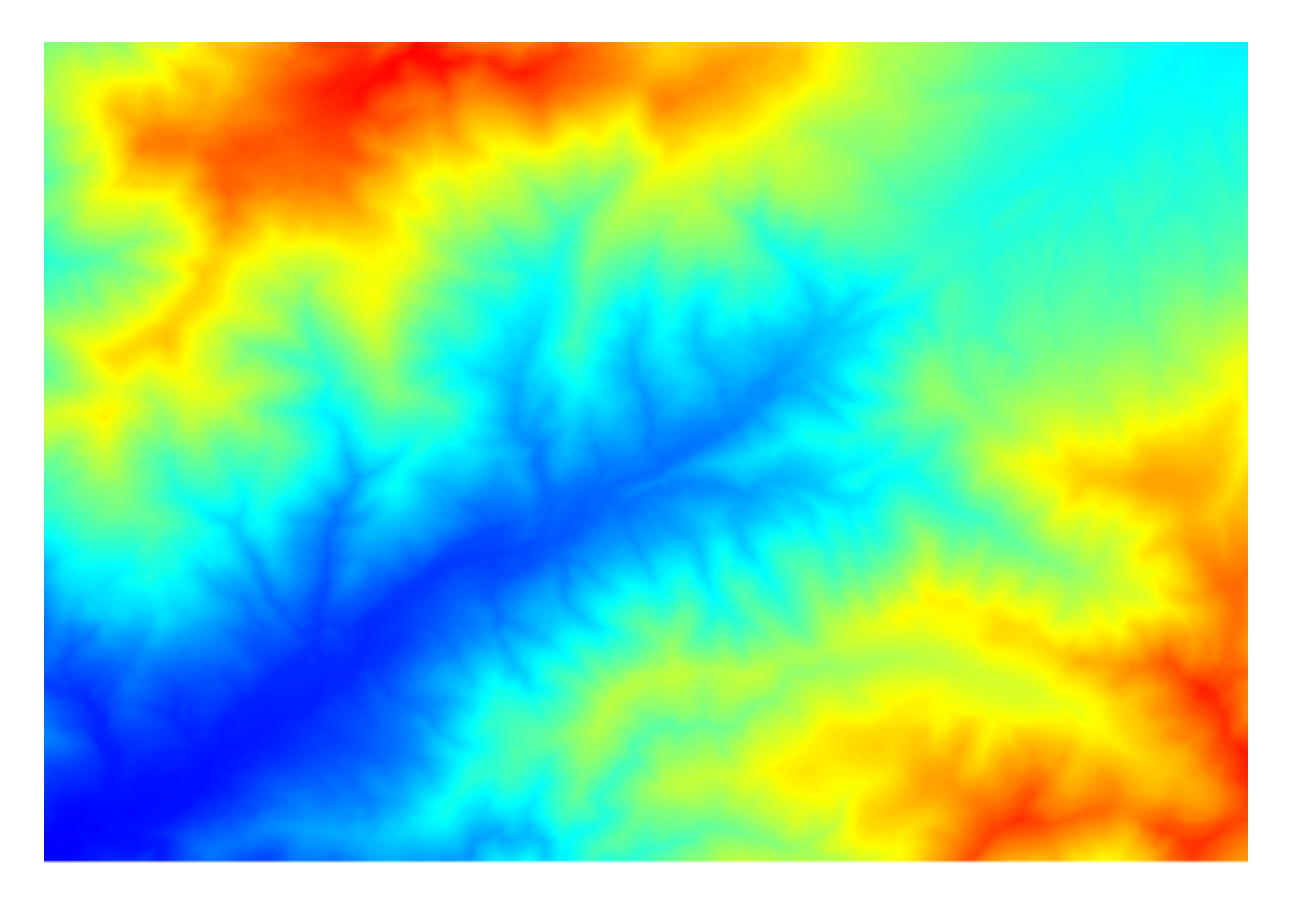

- 2. El primer módulo a ejecutar es *Área de captación* (en algunas versiones de SAGA se llama *Acumulación de flujo (Arriba Abajo)*). Puede utilizar cualquiera de los otros denominados *Área de captación*. Tienen diferentes algoritmos debajo, pero los resultados son básicamente los mismos.
- 3. Seleccione el MDE en el campo *Elevación*, y deje los valores predeterminados para el resto de parámetros.

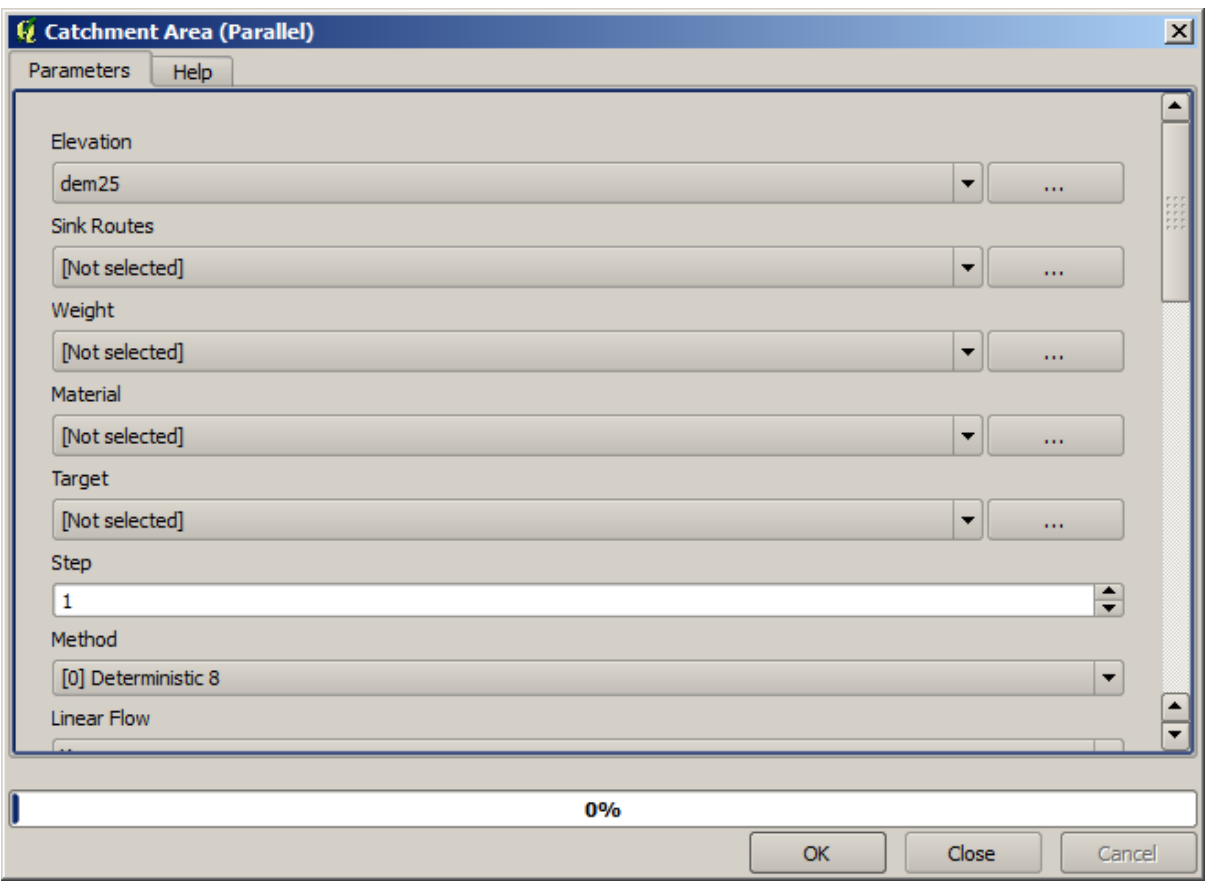

Algunos algoritmos calculan muchas capas, per la capa *Catchment Area* es la única que usaremos. Puedes deshacerte de las otras si quieres.

El renderizado de la capa no es muy informativa.

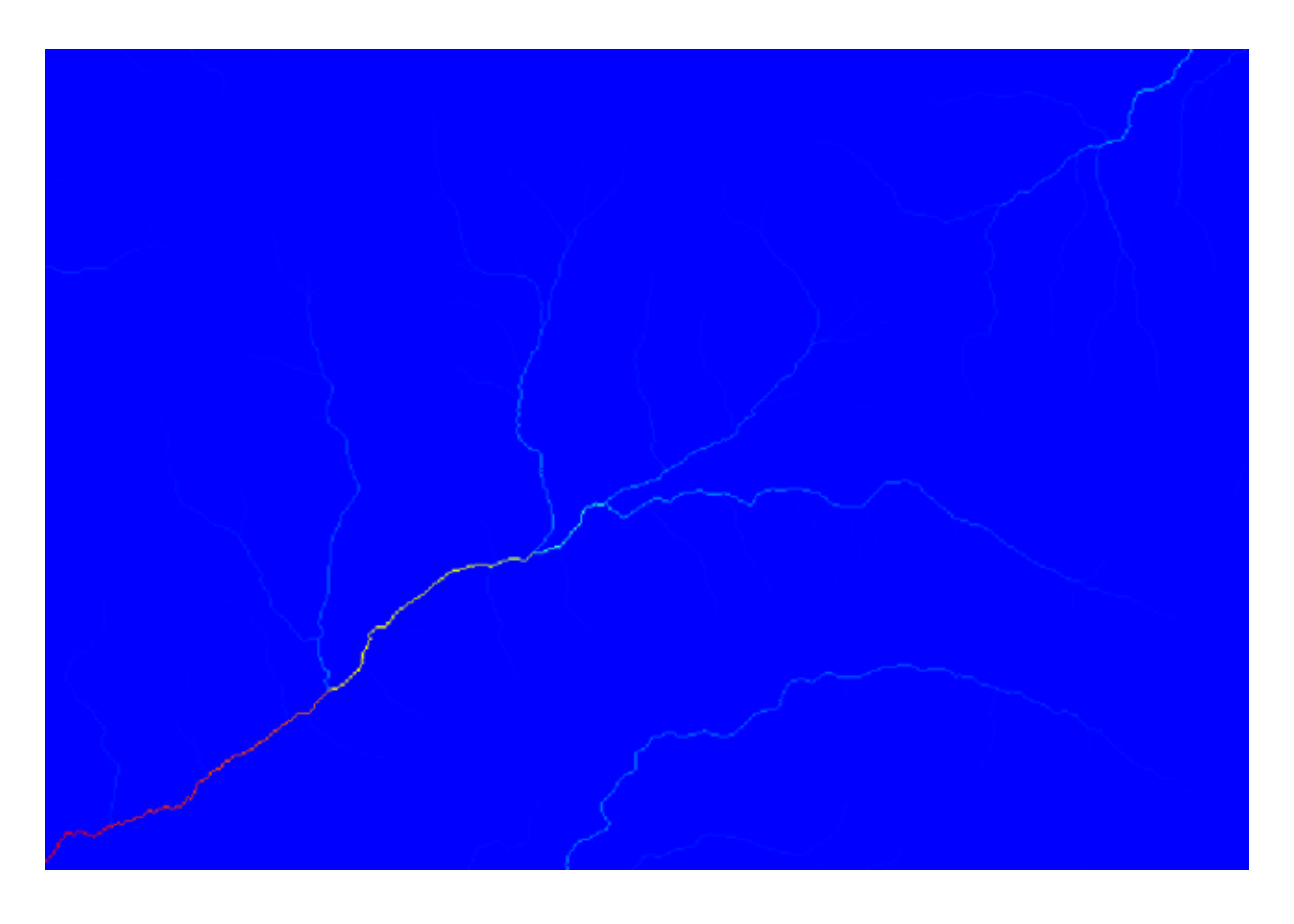

Para saber por qué, puedes echar un vistazo al histograma y verás que los valores no están distribuidos uniformemente (hay unas celdas con valor muy alto, las correspondientes a la red de canales). Utilice el algoritmo *Calculadora ráster* para calcular el logaritmo del área de valor de la cuenca y obtendrá una capa con mucha más información

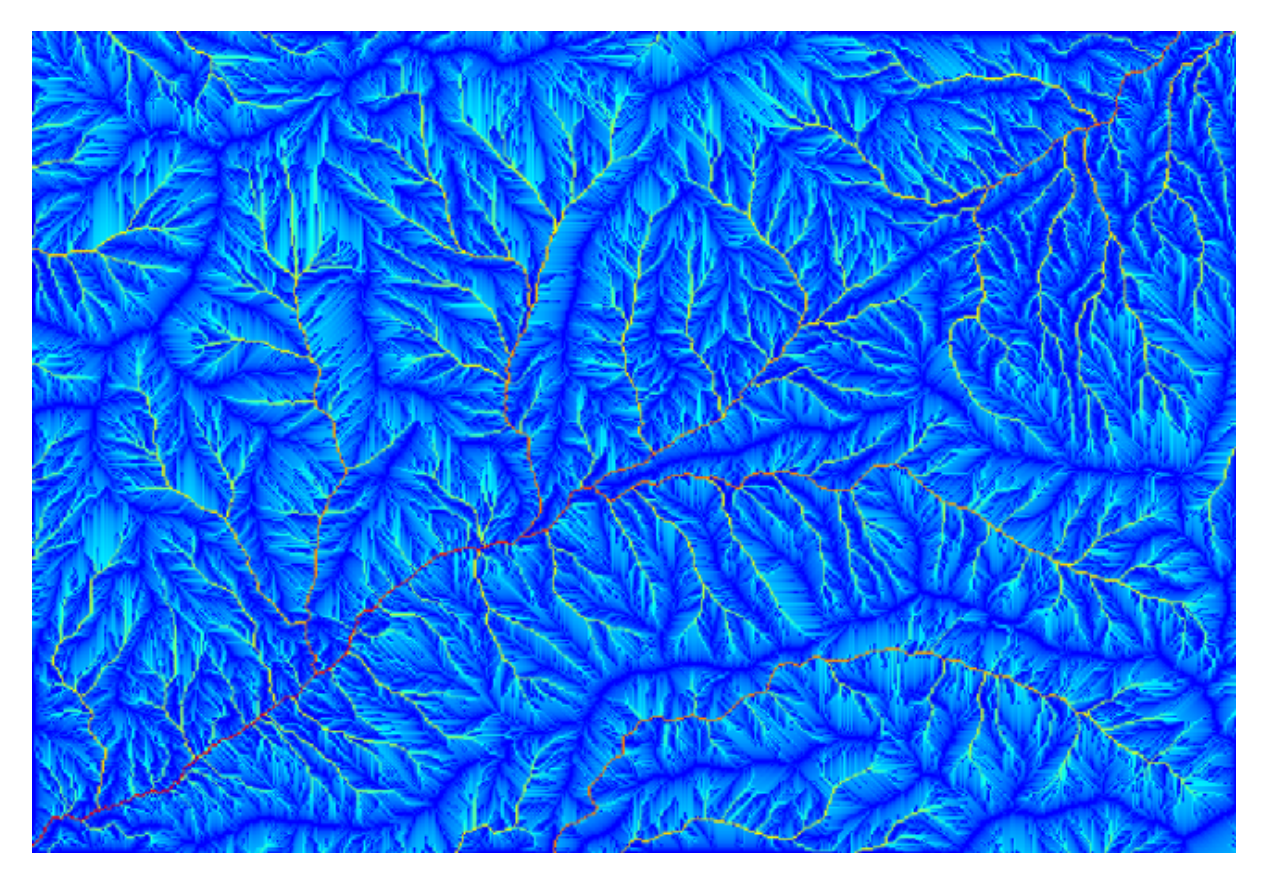

- 4. El área de captación (también conocida como acumulación de flujo) se puede utilizar para establecer un umbral para el inicio del canal. Esto se puede hacer usando el algoritmo *Canal de red*.
	- *Iniciar rejilla*: utilice la capa del área de captación y no el logaritmo.
	- *Umbral iniciación*: 10.000.000
	- *Tipo de iniciación*: *mayor que*

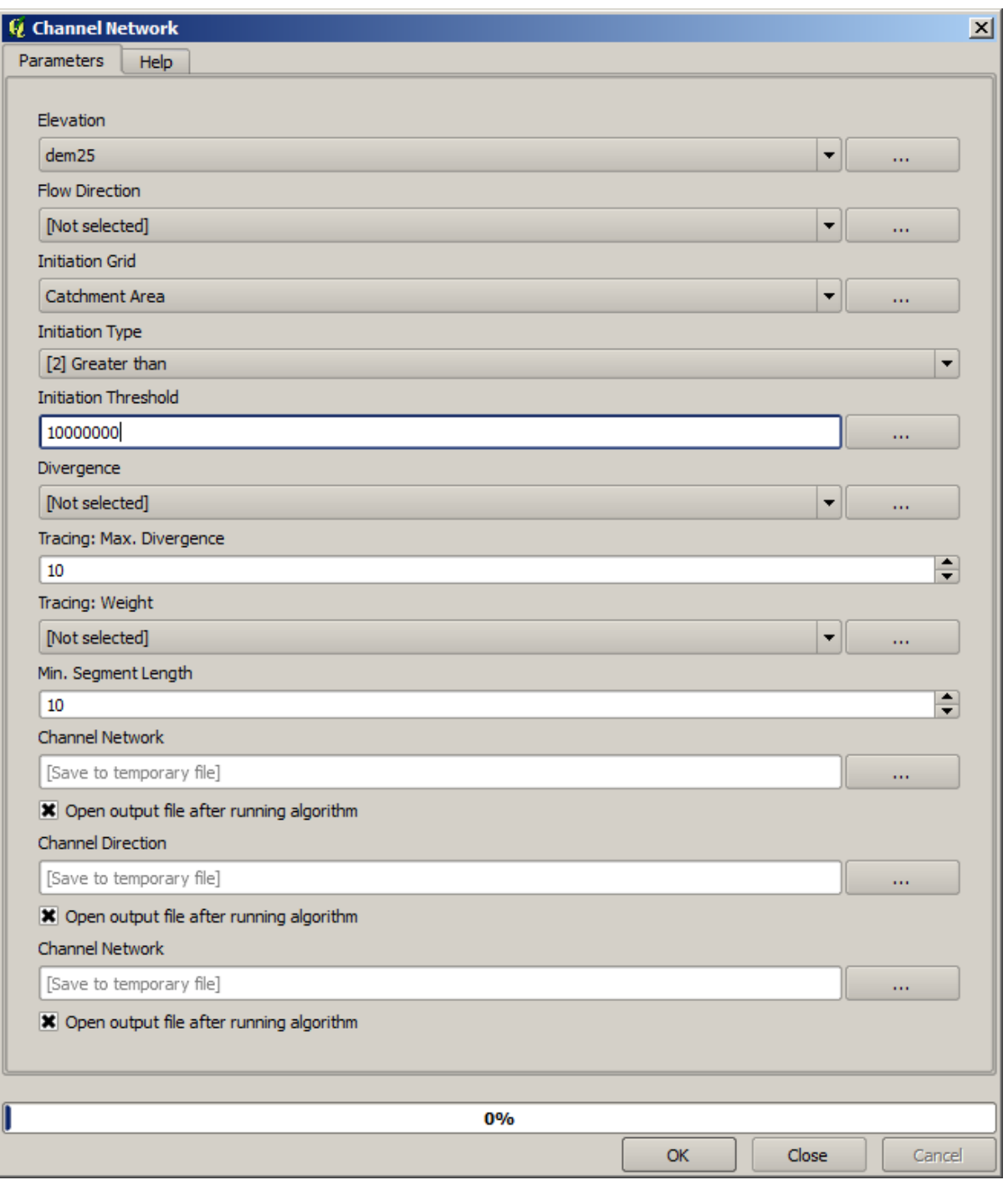

Si aumenta el valor de *Umbral de iniciación*, obtendrá una red de canales más dispersa. Si lo disminuyes, obtendrás uno más denso. Con el valor propuesto, esto es lo que obtienes.

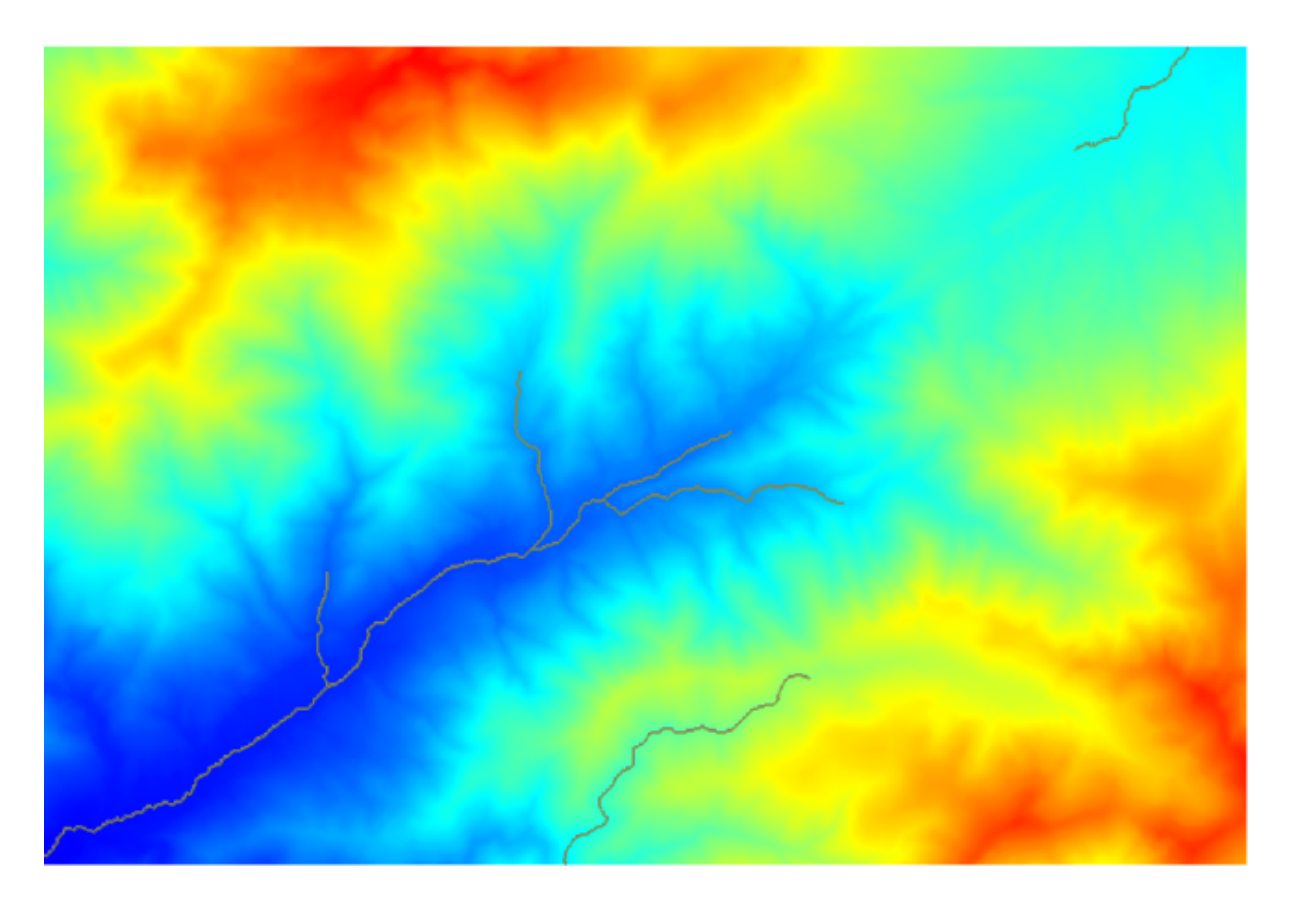

La imagen de arriba muestra solo la capa vectorial resultante y el MDE, pero también debería haber una capa ráster con la misma red de canales. Ese ráster será, de hecho, la capa que usaremos.

5. Ahora, usaremos el algoritmo *Watersheds basins* para delimitar las subcuencas correspondientes a esa red de canales, utilizando como puntos de desagüe todas las uniones de la misma. Así es como debe configurar el cuadro de diálogo de parámetros correspondiente.

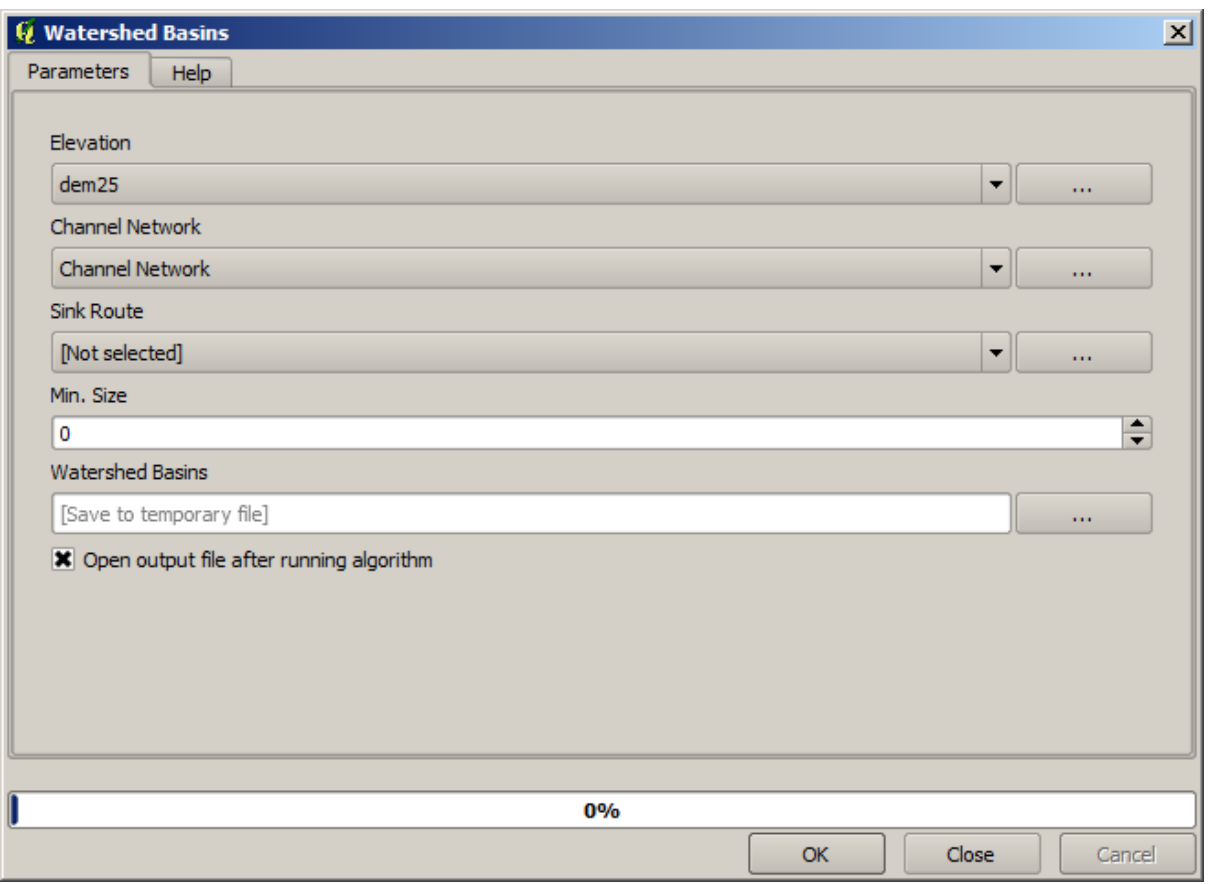

Y esto es lo que obtendrá.

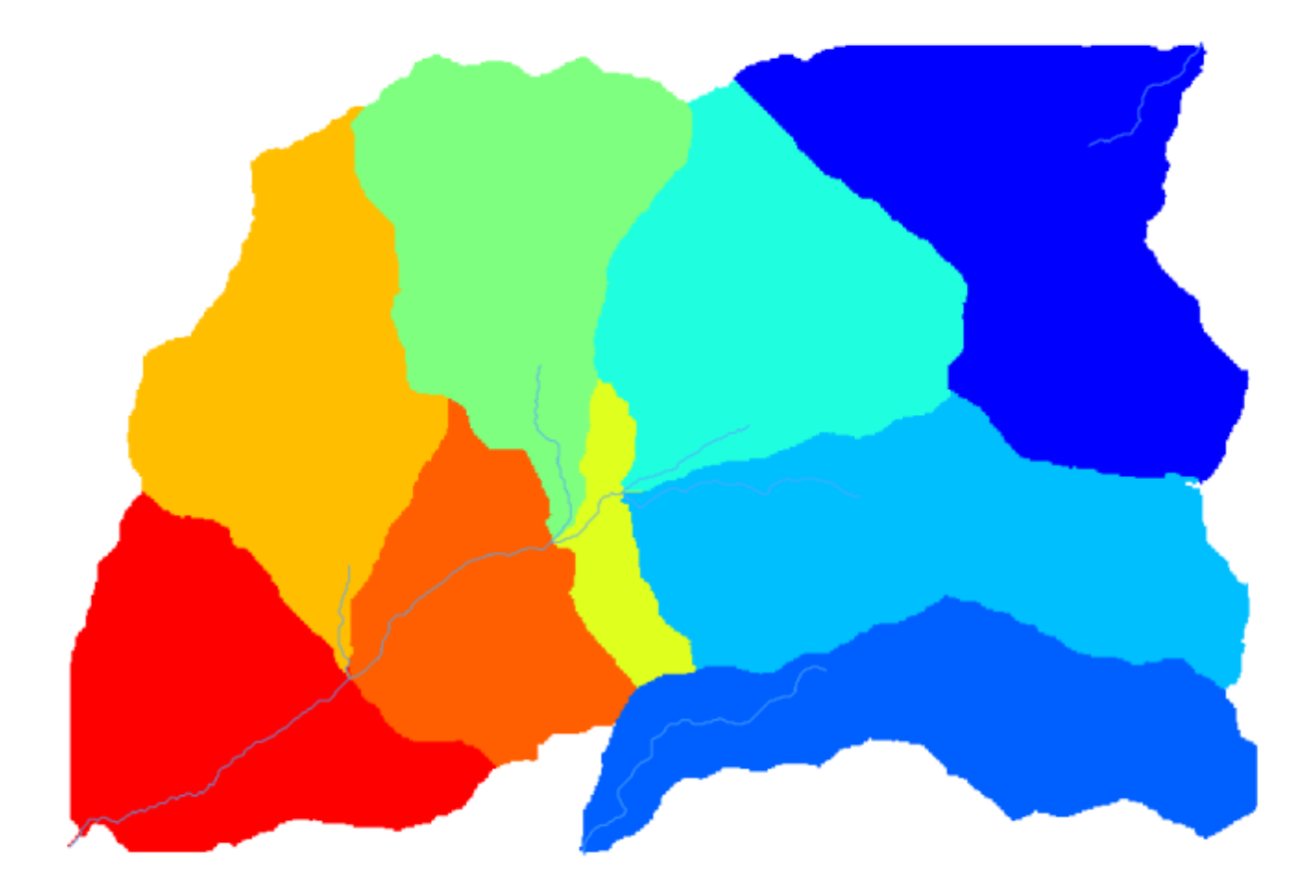

6. Este es un resultado ráster. Puede vectorizarlo usando el algoritmo *Vectorización de clases de cuadrícula*.

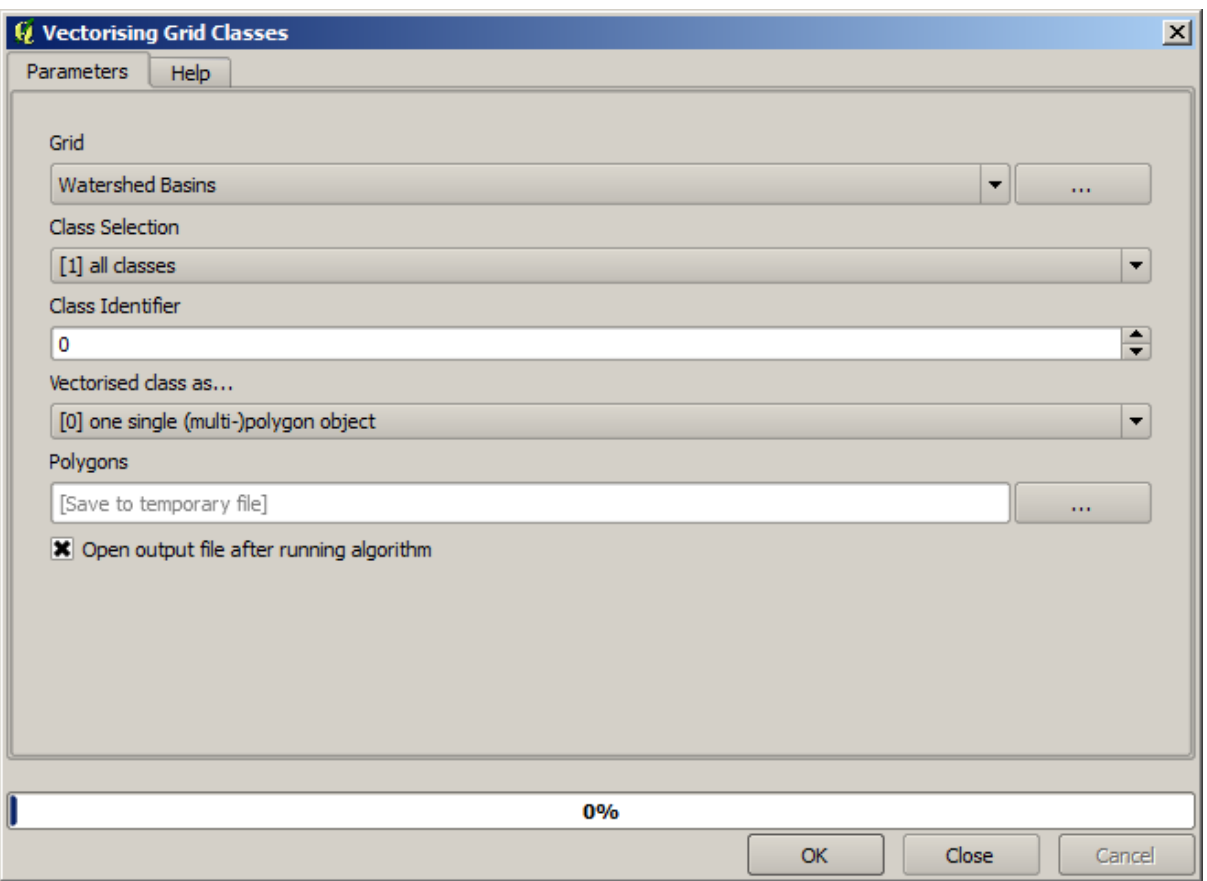

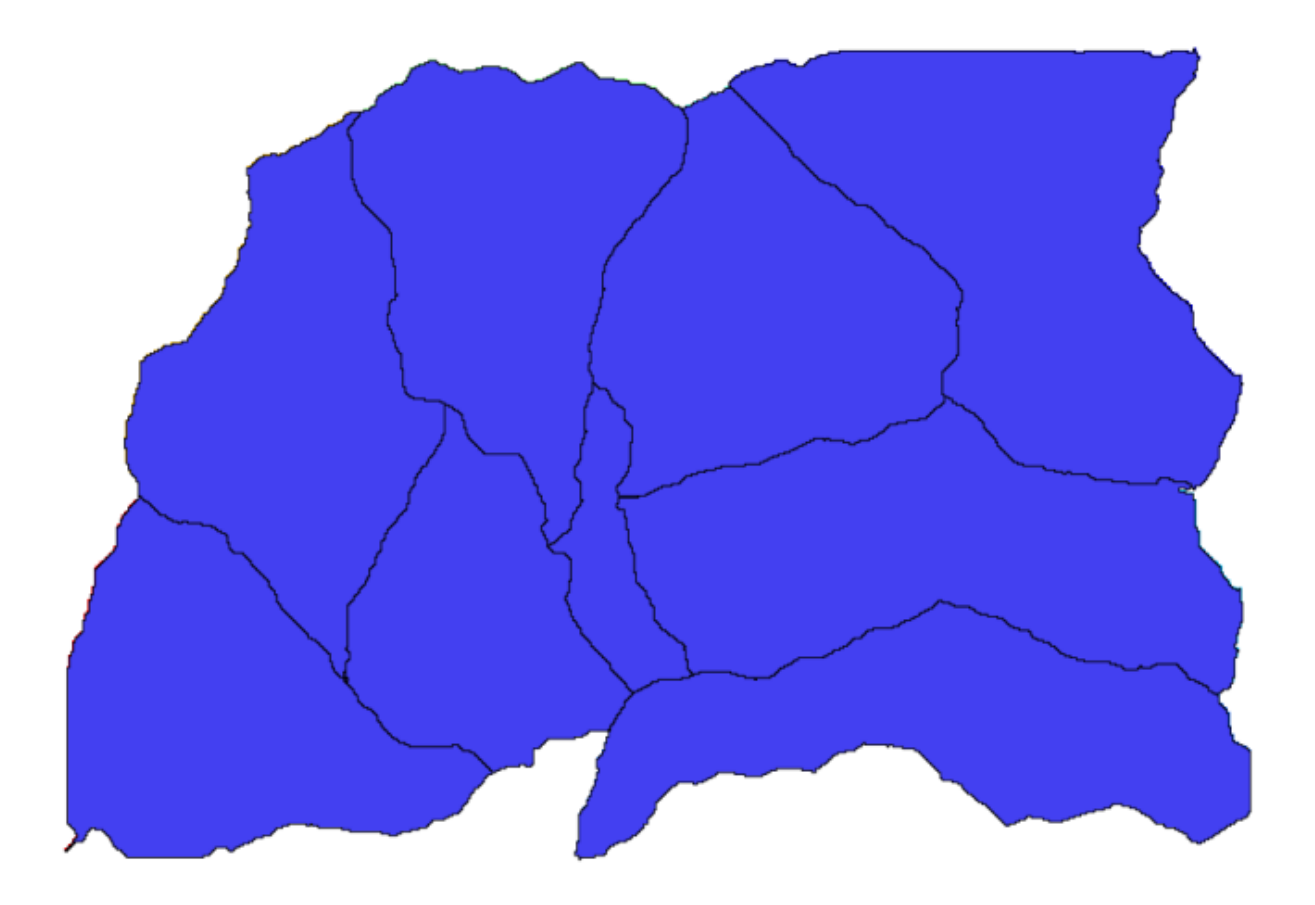

Ahora, vamos a tratar de calcular estadísticas sobre los valores de elevación en una de las subcuencas. La idea es tener una capa que simplemente represente la elevación dentro de esa subcuenca y luego pasarla al módulo que calcula estas estadísticas.

- 1. Primero, recortemos el MDE original con el polígono que representa una subcuenca. Usaremos el algoritmo *Cortar raster con polígono*. Si seleccionamos un único polígono de subcuenca y luego llamamos al algoritmo de recorte, podemos recortar el MDE al área cubierta por ese polígono, ya que el algoritmo es consciente de la selección.
	- 1. Seleccionar un polígono
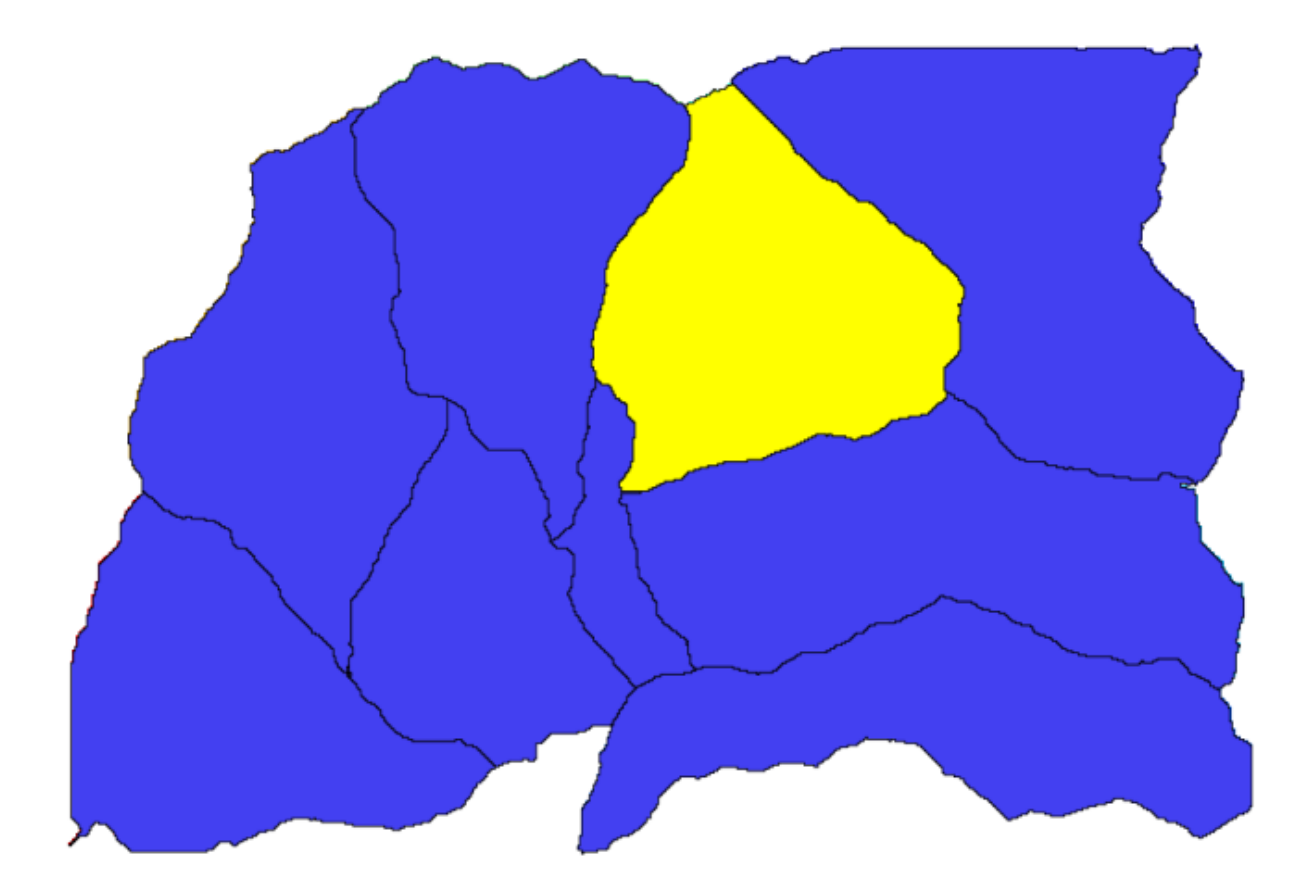

2. Llama al algoritmo cortar con los siguientes parámetros:

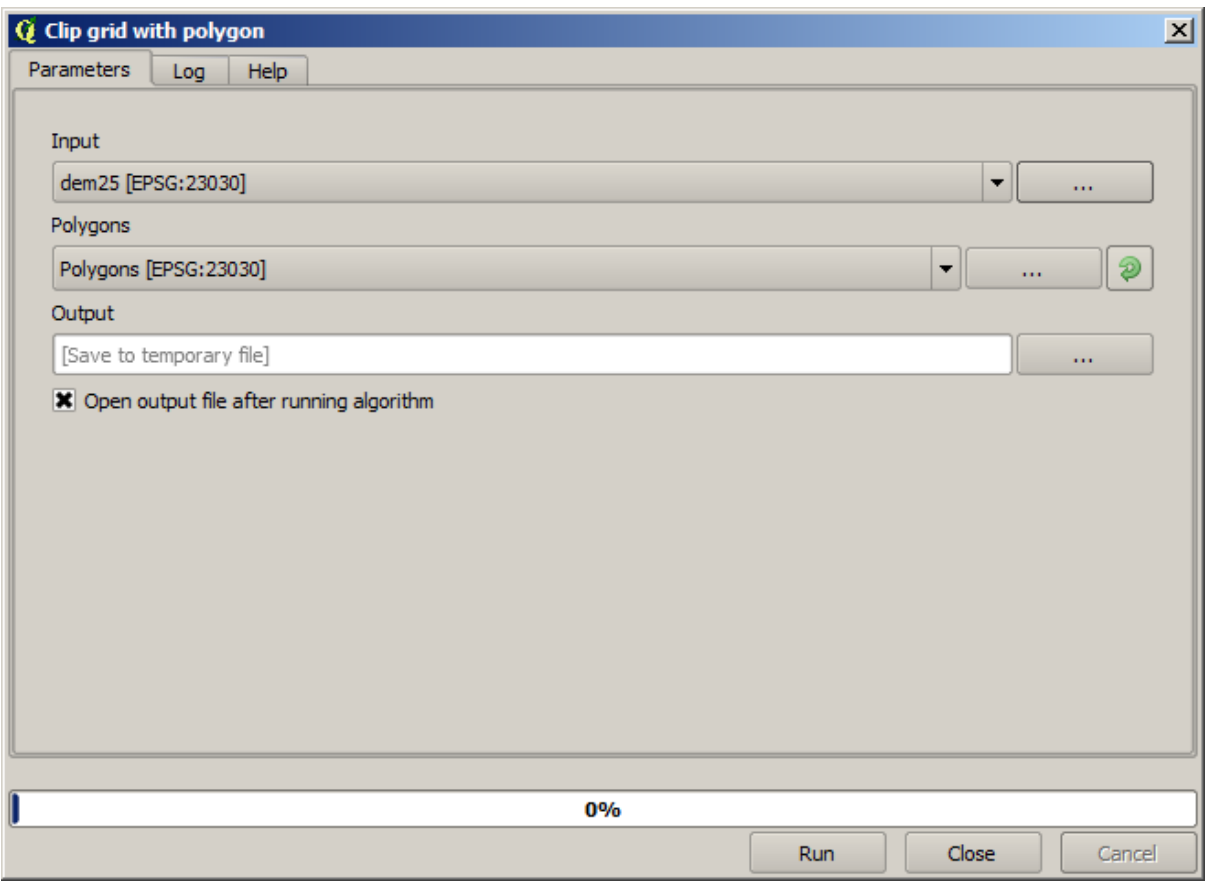

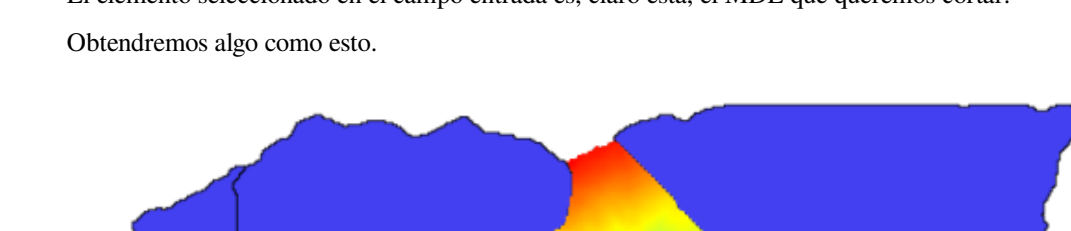

El elemento seleccionado en el campo entrada es, claro está, el MDE que queremos cortar.

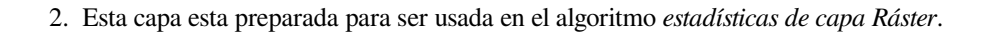

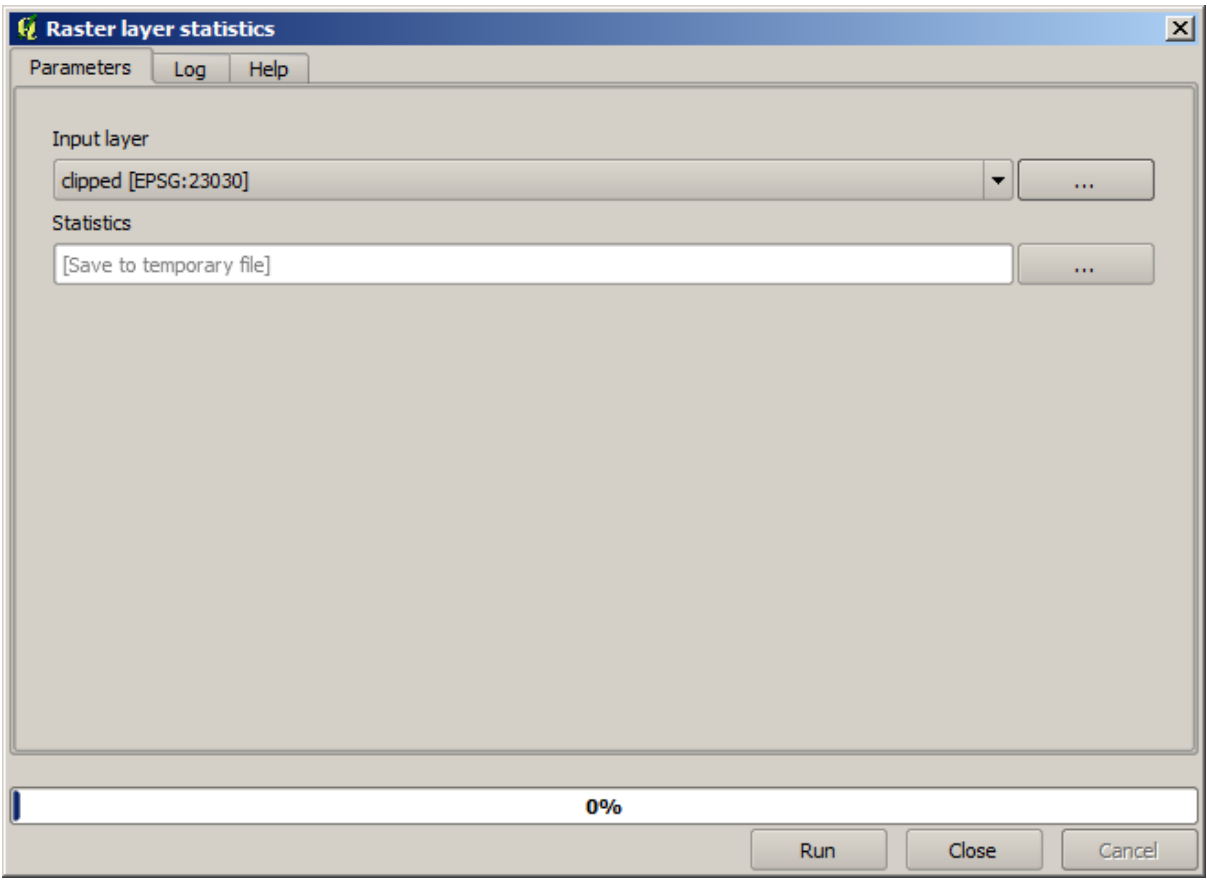

Las estadisticas resultantes son las siguientes.

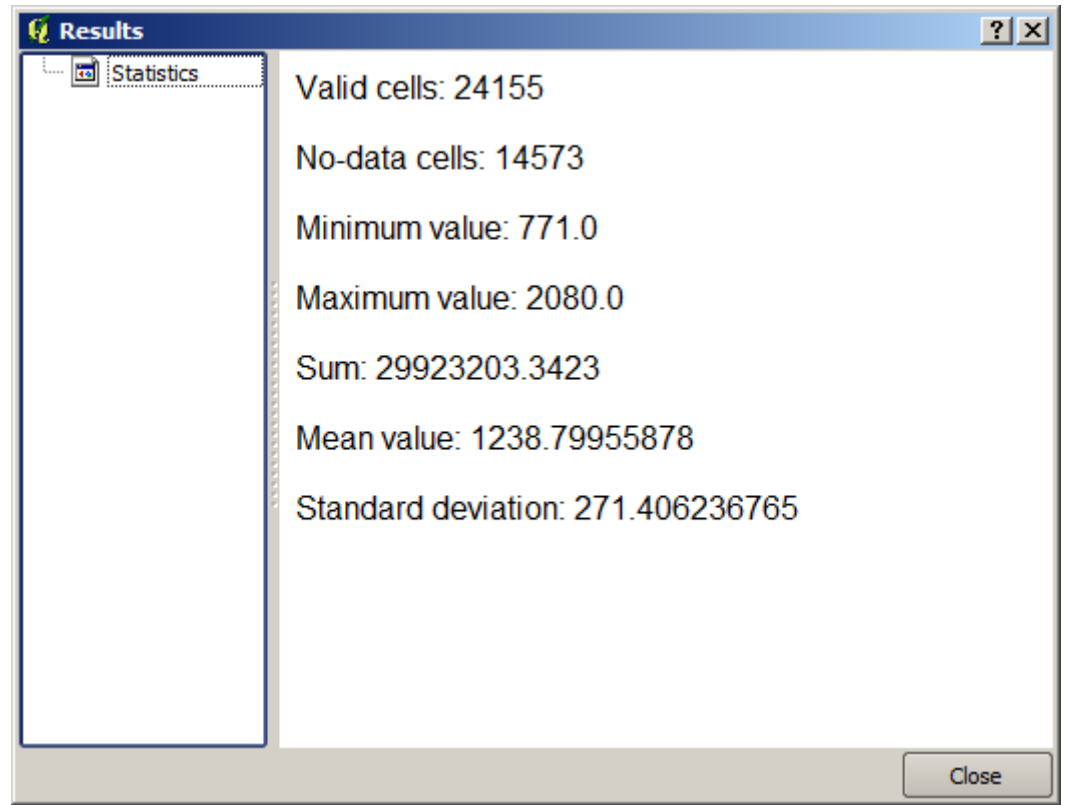

Vamos a utilizar tanto el procedimiento de cálculo de cuenca y el cálculo de las estadísticas en otras lecciones, para

averiguar cómo otros elementos pueden ayudar a automatizar ambos y trabajar más eficazmente.

### <span id="page-615-0"></span>**17.17 Empezando por el diseñador de modelos**

**Nota:** En esta lección utilizaremos el diseñador de modelos, un potente componente que podemos utilizar para definir un flujo de trabajo y ejecutar una cadena de algoritmos.

Una sesión normal con las herramientas de proceso incluyen más que un simple algoritmo a ejecutar. Normalmente varios de ellos se ejecutan, y las salidas de algunos de esos algoritmos se utilizan como entrada para algunos otros.

Mediante el diseñador de modelos, ese flujo de trabajo puede plasmarse en un modelo, que ejecutará todos los algoritmos necesarios en una sola ejecución, simplificando así todo el proceso y automatizándolo.

Para comenzar esta lección, vamos a calcular un parámetro llamado Índice de humedad topográfica. El algoritmo que lo calcula se llama *Índice de humedad topográfica (twi)*.

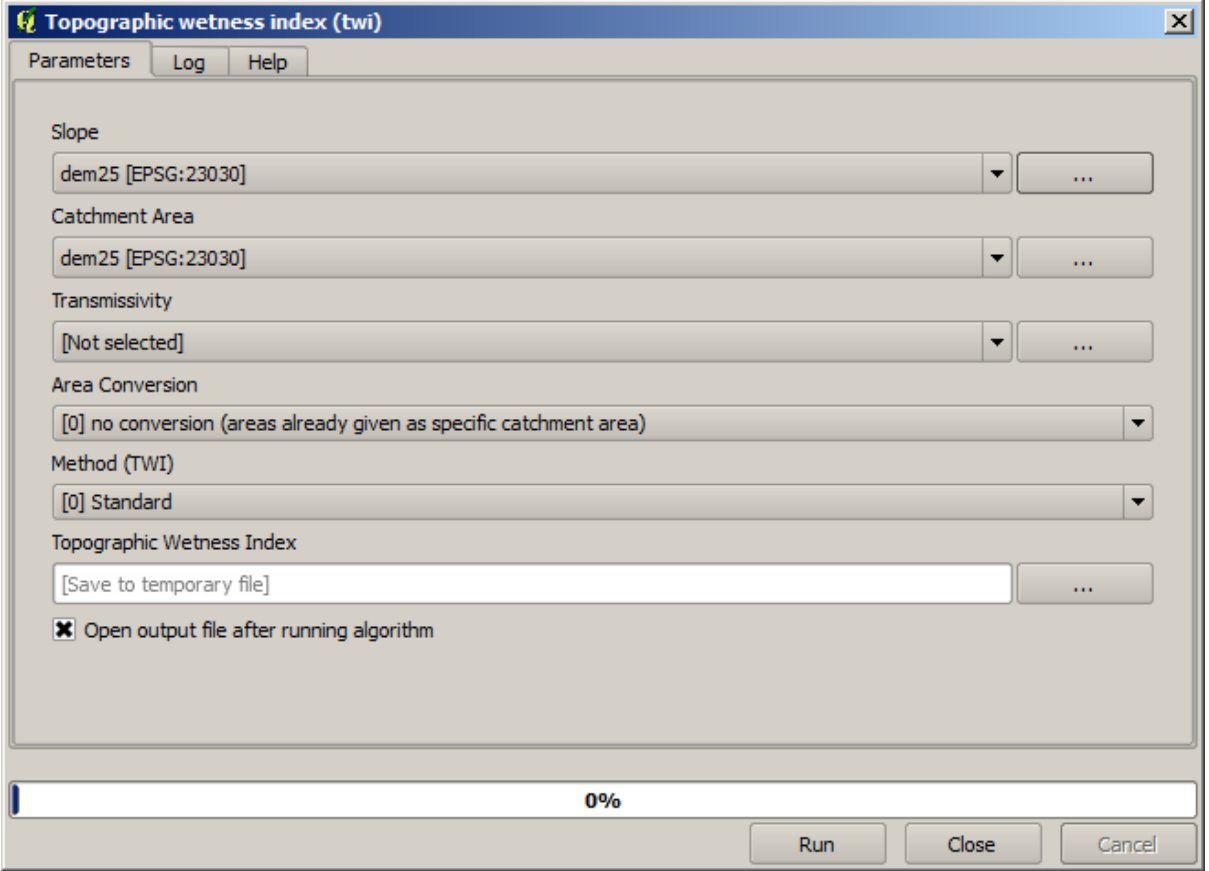

Como puede ver, hay dos entradas obligatorias: *Pendiente* y *Zona de captación*. También hay una opción de entrada, pero no vamos a estar usando, así que podemos ignorarlo.

Los datos para esta lección contienen sólo un MDT, así que no tenemos ninguna de las entradas requeridas. Sin embargo, conocemos cómo calcular ambos a partir de ese MDT, como ya hemos visto los algoritmos para calcular pendiente y zona de captación. Así que lo primero que podemos calcular son esas capas y entonces utilizarlos para el algoritmo TWI.

Aquí esta el diálogo de parámetros que debería utilizar para calcular las capas intermedias.

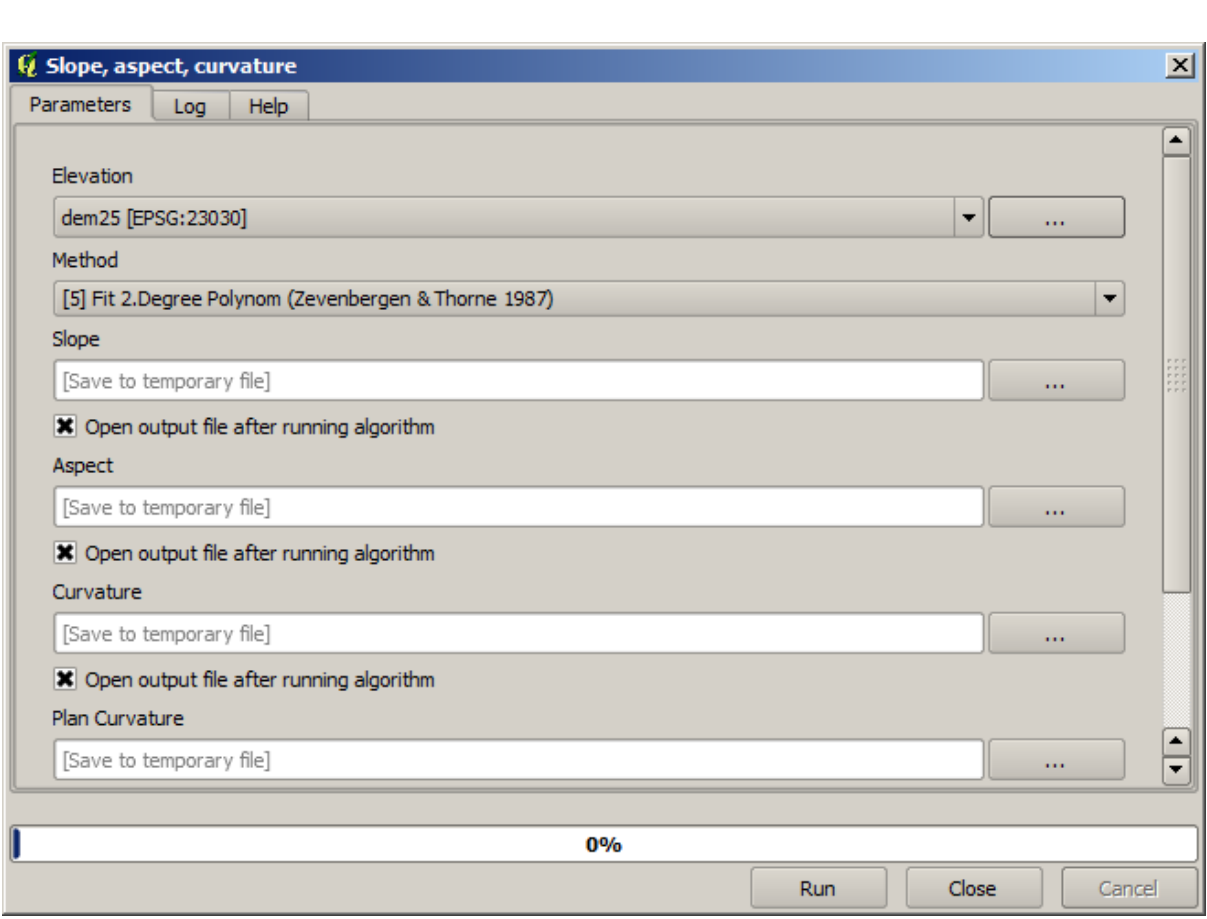

**Nota:** La pendiente debe ser calculada en radianes, no en grados.

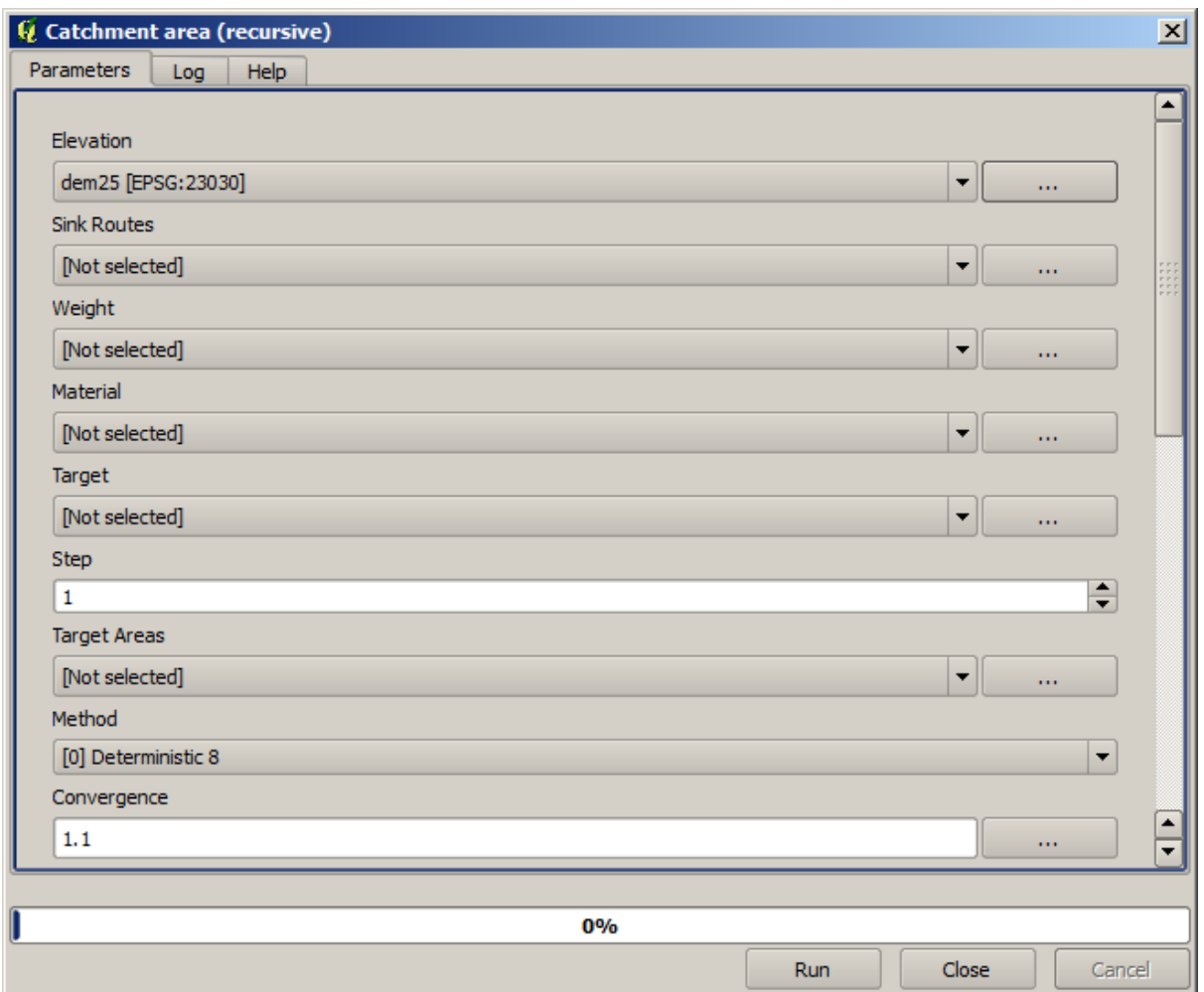

Y esto es cómo tener que establecer el diálogo de parámetros del algoritmo TWI.

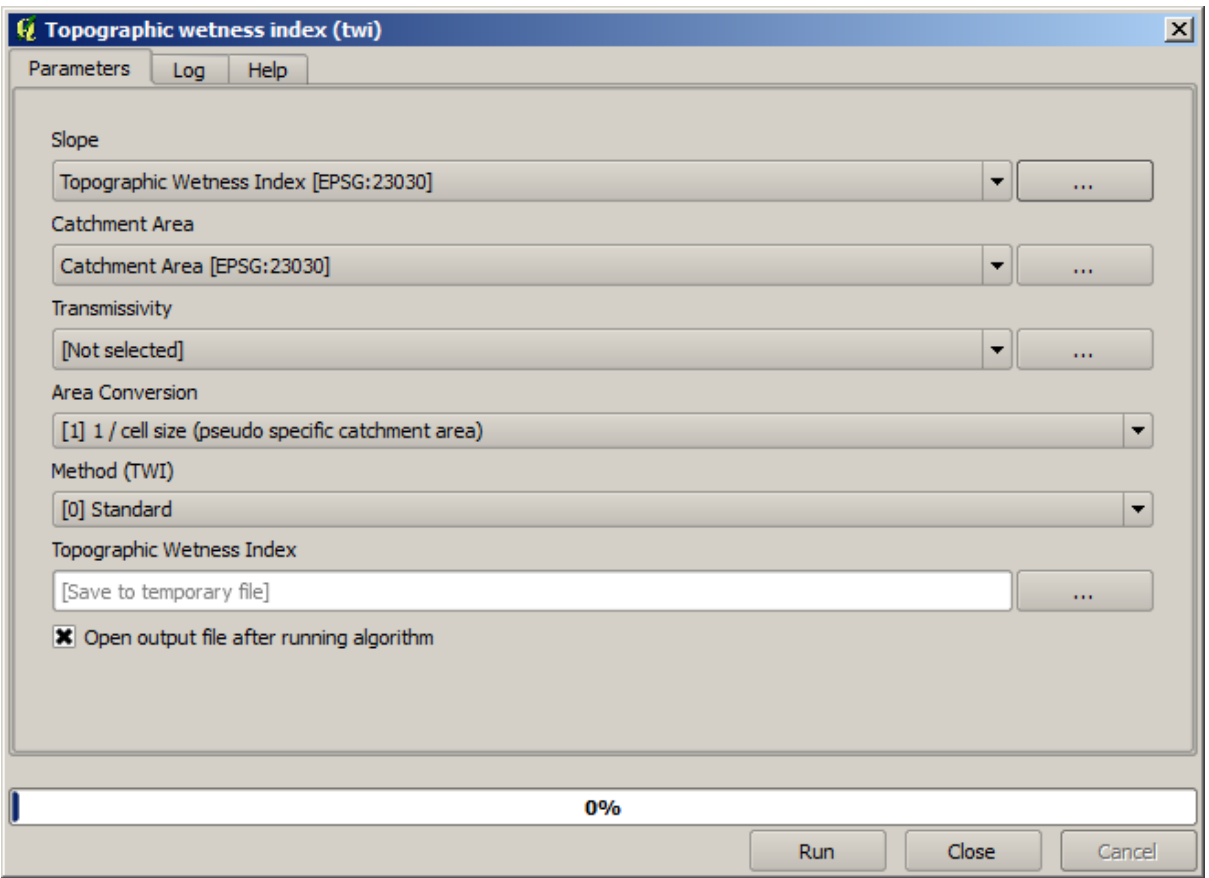

Este es el resultado que obtendrás (la paleta invertida pseudocolor monobanda predeterminada ha sido usada para representar). Puedes usar el estilo proporconado twi.qml.

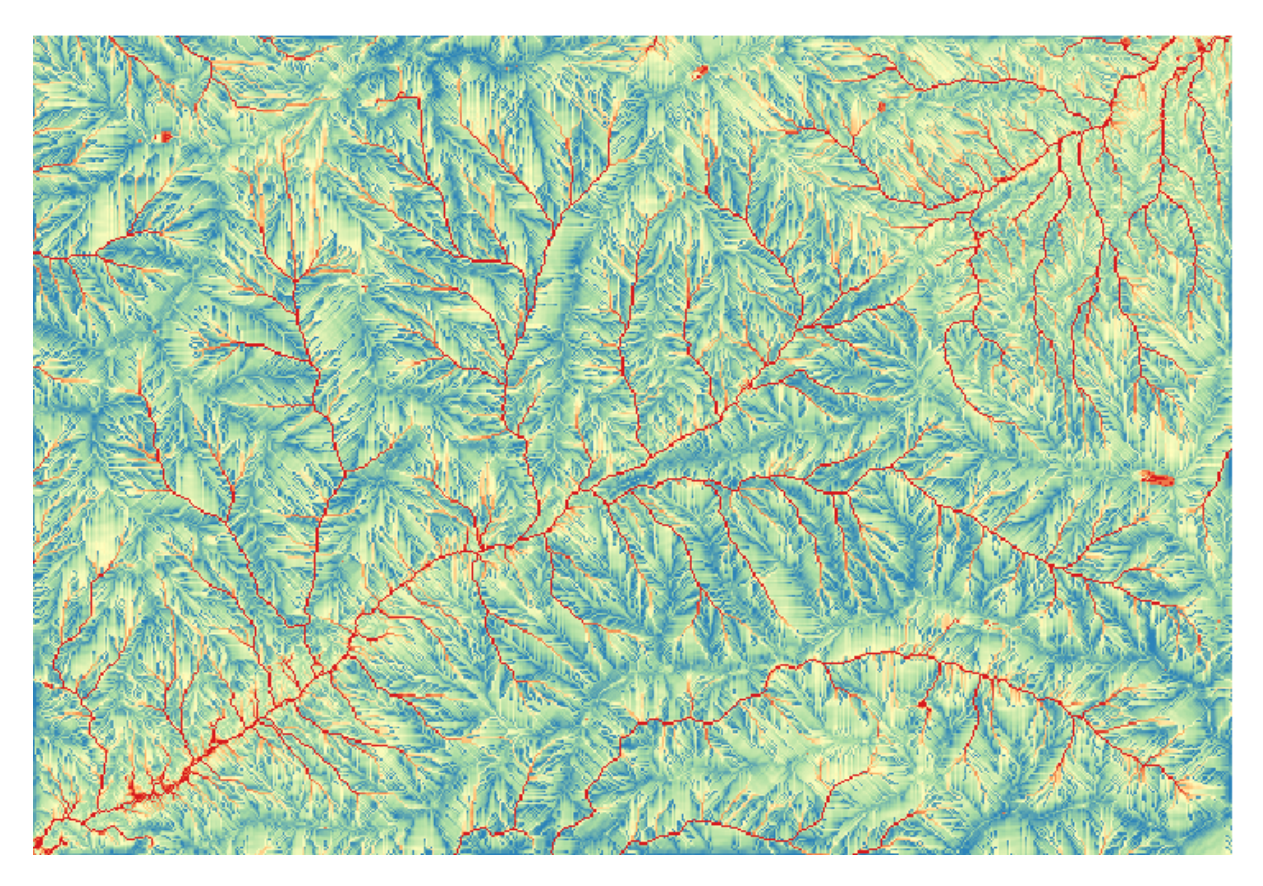

Lo que vamos a intentar ahora es crear un algoritmo que calcule el TWI a partir de un MDE en un solo paso. Eso nos ahorrará trabajo en caso de que más tarde tengamos que calcular una capa TWI a partir de otro MDE, ya que necesitaremos un solo paso para hacerlo en lugar de los tres anteriores. Todos los procesos que necesitamos se encuentran en la caja de herramientas, así que lo que tenemos que hacer es definir el flujo de trabajo para envolverlos. Aquí es donde entra en juego el diseñador de modelos.

1. Abra el modelador seleccionando su entrada de menú en el menú procesamiento.

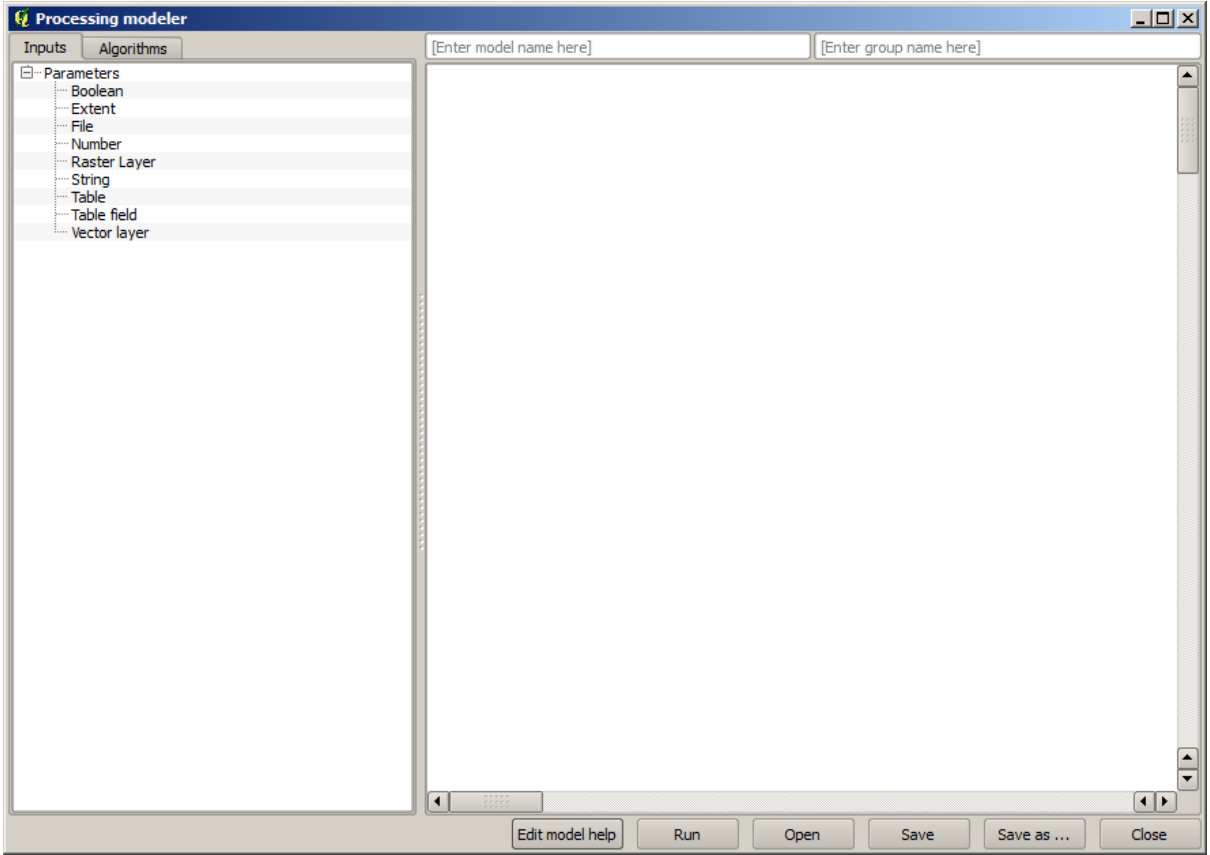

Se necesitan dos cosas para crear un modelo: establecer las entradas que necesitará y definir el algoritmo que contiene. Ambos se hacen agregando elementos de las dos pestañas en el lado izquierdo de la ventana del modelador: *Entradas* y *Algoritmos*.

- 2. Vamos a empezar con las entradas. En este caso no tenemos mucho que añadir. Sólo necesitamos una capa ráster con el MDT y que serán nuestros únicos datos de entrada.
- 3. Doble click en la entrada *capa Ráster* y verá el siguiente cuadro de diálogo.

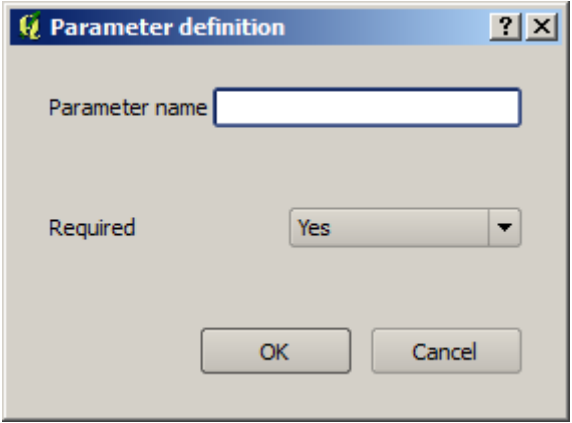

- 4. Aquí definiremos la entrada que queramos:
	- 1. Dado que esperamos que esta capa ráster sea un MDE, lo llamaremos DEM. Ese es el nombre que verá el usuario del modelo cuando lo ejecute.
	- 2. Como necesitamos que esa capa funcione, la definiremos como una capa obligatoria.

Aquí esta cómo el diálogo debería ser configurado.

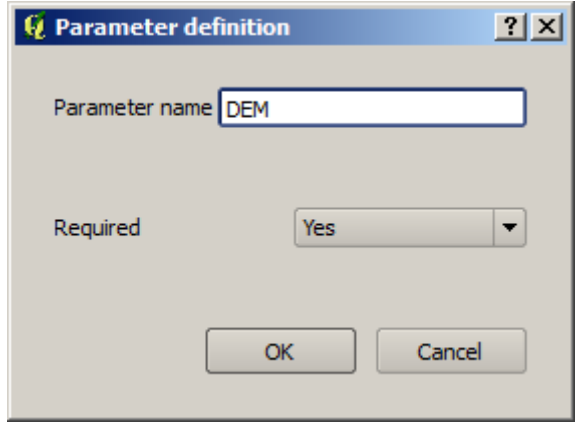

5. Click en *Aceptar* y la entrada aparecerá en el lienzo del modelador.

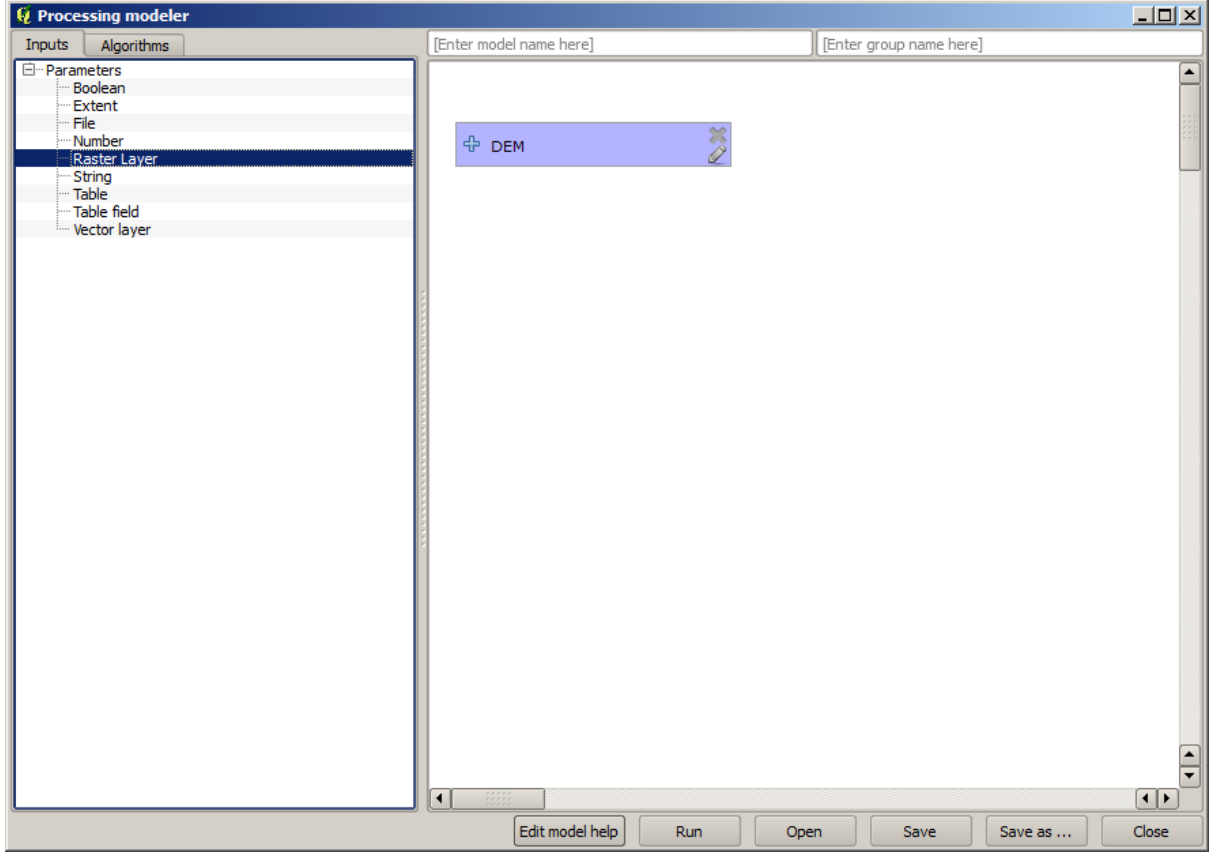

- 6. Ahora pasemos a la pestaña *Algoritmos*.
- 7. El primer algoritmo que tenemos que ejecutar es el del algoritmo *Pendiente, aspecto, curvatura*. Ubíquelo en la lista de algoritmos, haga doble click en él y verá el cuadro de diálogo que se muestra a continuación.

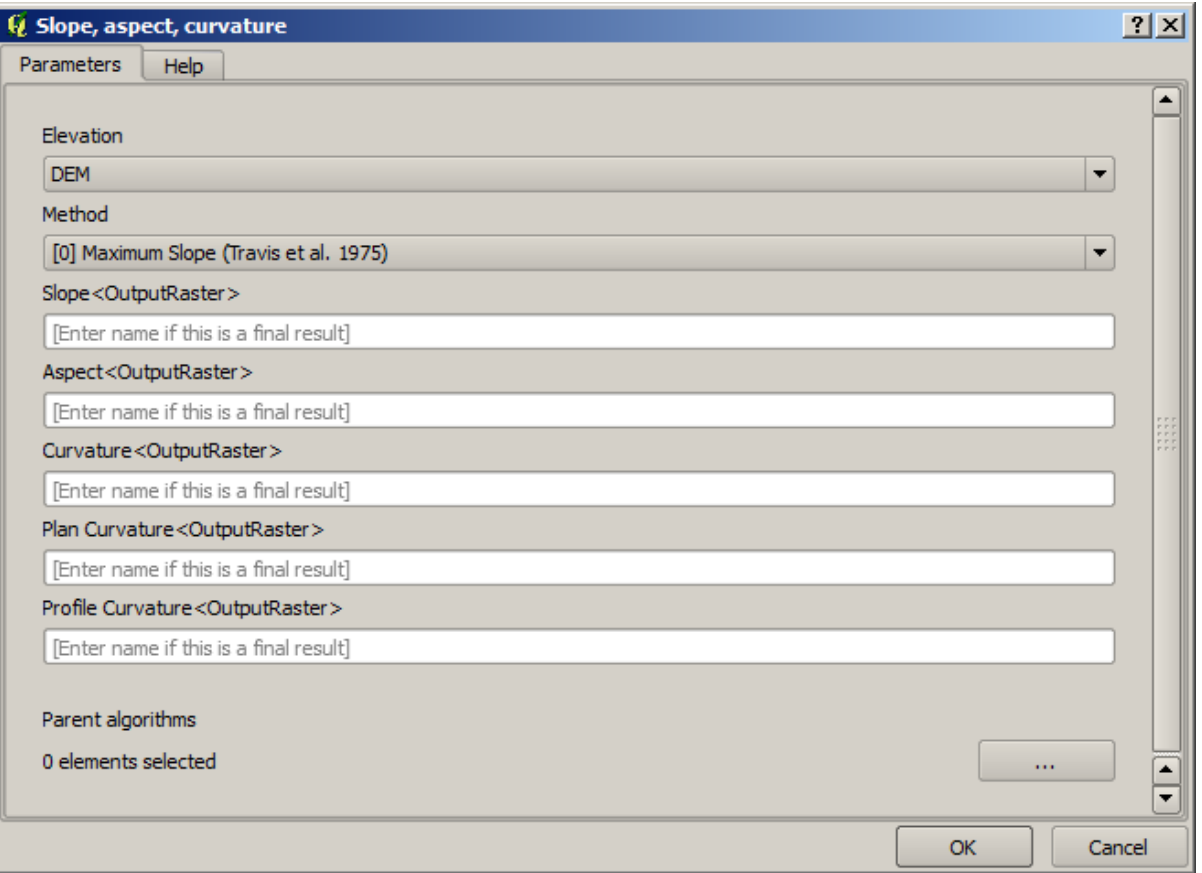

Este cuadro de diálogo es muy similar al que puede encontrar al ejecutar el algoritmo desde la caja de herramientas, pero el elemento que puede usar como valores de parámetro no se toma del proyecto actual de QGIS, sino del modelo en sí. Eso significa que, en este caso, no tendremos todas las capas ráster de nuestro proyecto disponibles para el campo *Elevation*, sino solo las definidas en nuestro modelo. Como hemos agregado una sola entrada ráster llamada DEM, esa será la única capa ráster que veremos en la lista correspondiente al parámetro *Elevación*.

La salida generada por un algoritmo se maneja algo diferente al usar el algoritmo como parte de un modelo. En lugar de seleccionar la ruta del archivo donde desea guardar cada salida, solo tiene que especificar si esa salida es una capa temporal (y no desea que se conserve después de que se haya ejecutado el modelo), o si es una capa final. En este caso, todas las capas producidas por este algoritmo son temporales. Solo usaremos una de ellas (la capa de pendientes), pero no queremos mantenerla, ya que solo la necesitamos para calcular la capa TWI, que es el resultado final que queremos obtener.

Cuando las capas no son un resultado final, sólo debe dejar el campo correspondiente. De lo contrario, se tiene que introducir un nombre que se utilizará para identificar la capa en el diálogo de parámetros que se mostrará cuando ejecute el modelo posterior.

8. No hay mucho que seleccionar en este primer diálogo, ya que no tenemos más que una capa en nuestro modelo (La entrada DEM que creamos). En realidad, la configuración predeterminada del diálogo es la correcta en este caso, por lo que solo debes presionar *Aceptar*. Esto es lo que tendrá ahora en el lienzo del modelador.

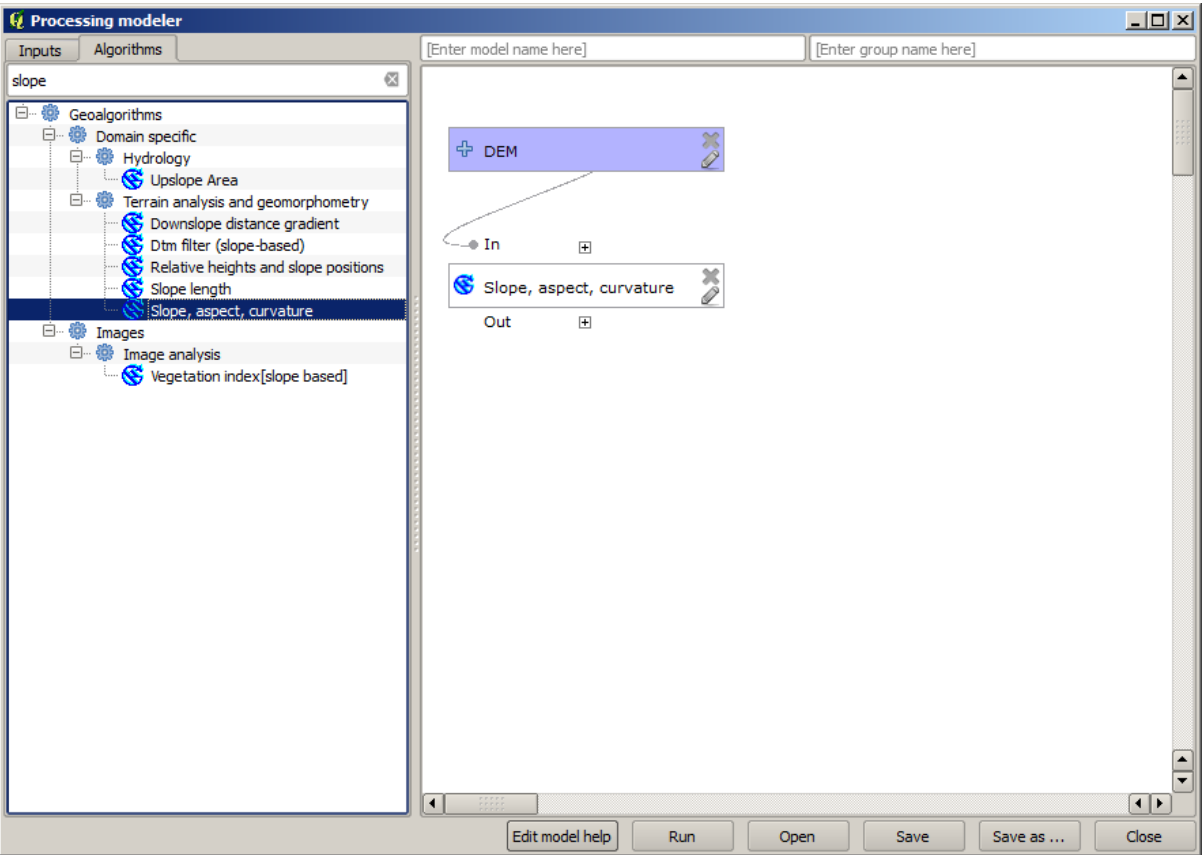

9. El segundo algoritmo tenemos que añadir a nuestro modelo esta el algoritmo de zona de captación. Nosotros utilizamos el algoritmo llamado *Zona de captación (Paralelo)*. Utilizaremos la capa MDT de nuevo como entrada, y ninguno de los resultados producidos son finales, así que aquí es cómo se tiene que llenar el diálogo correspondiente.

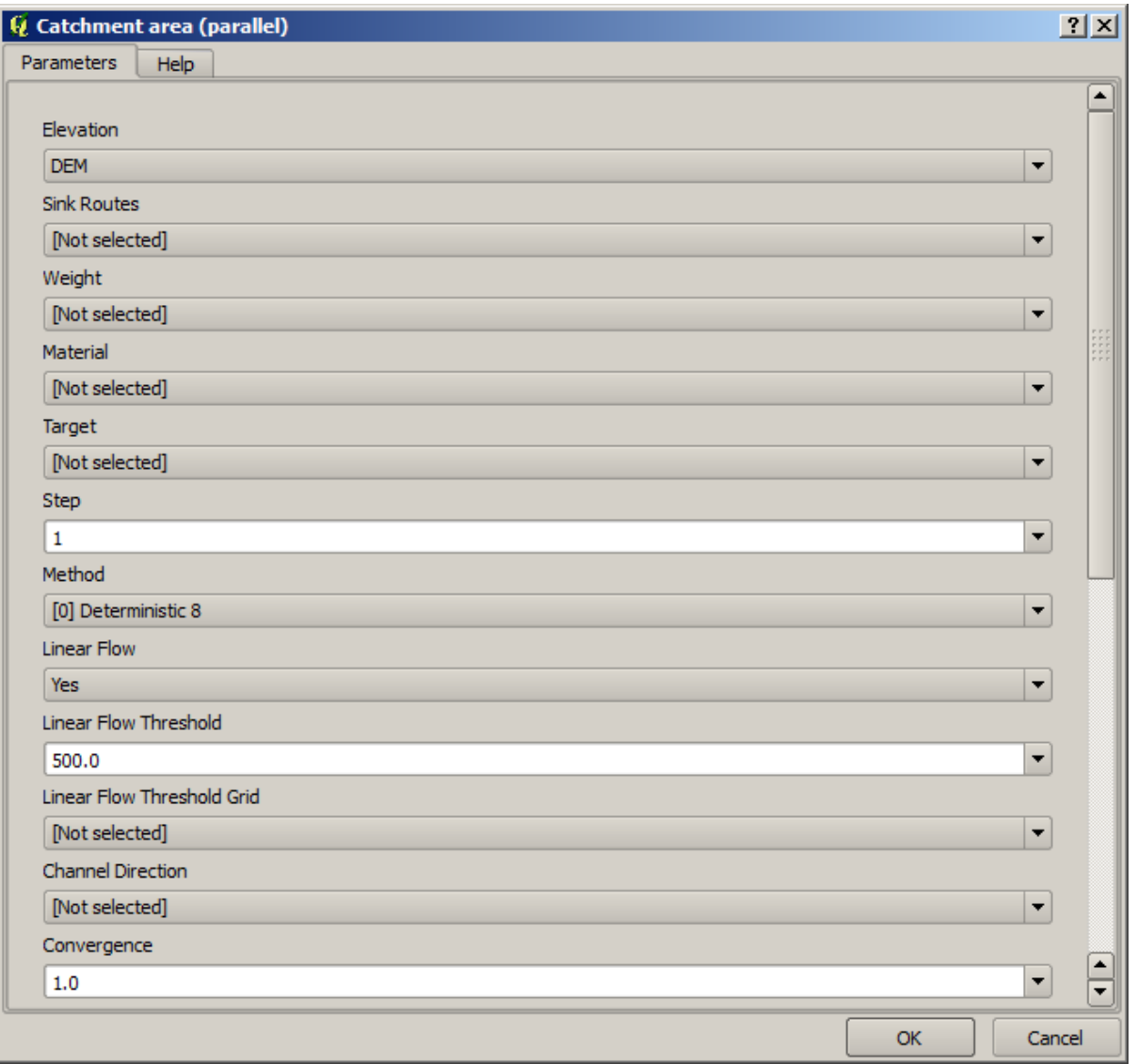

Ahora su modelo debería tener este aspecto.

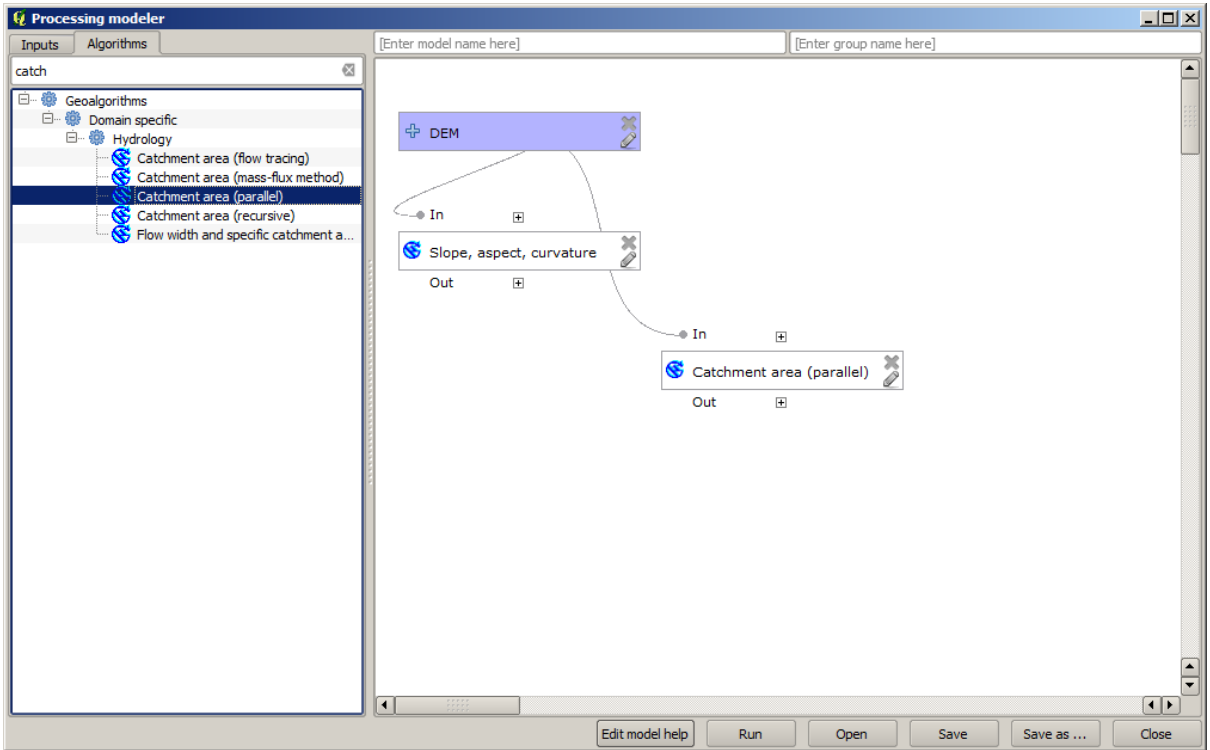

10. El último para es añadir el algoritmo *Índice de humedad topográfica*, con la siguiente configuración.

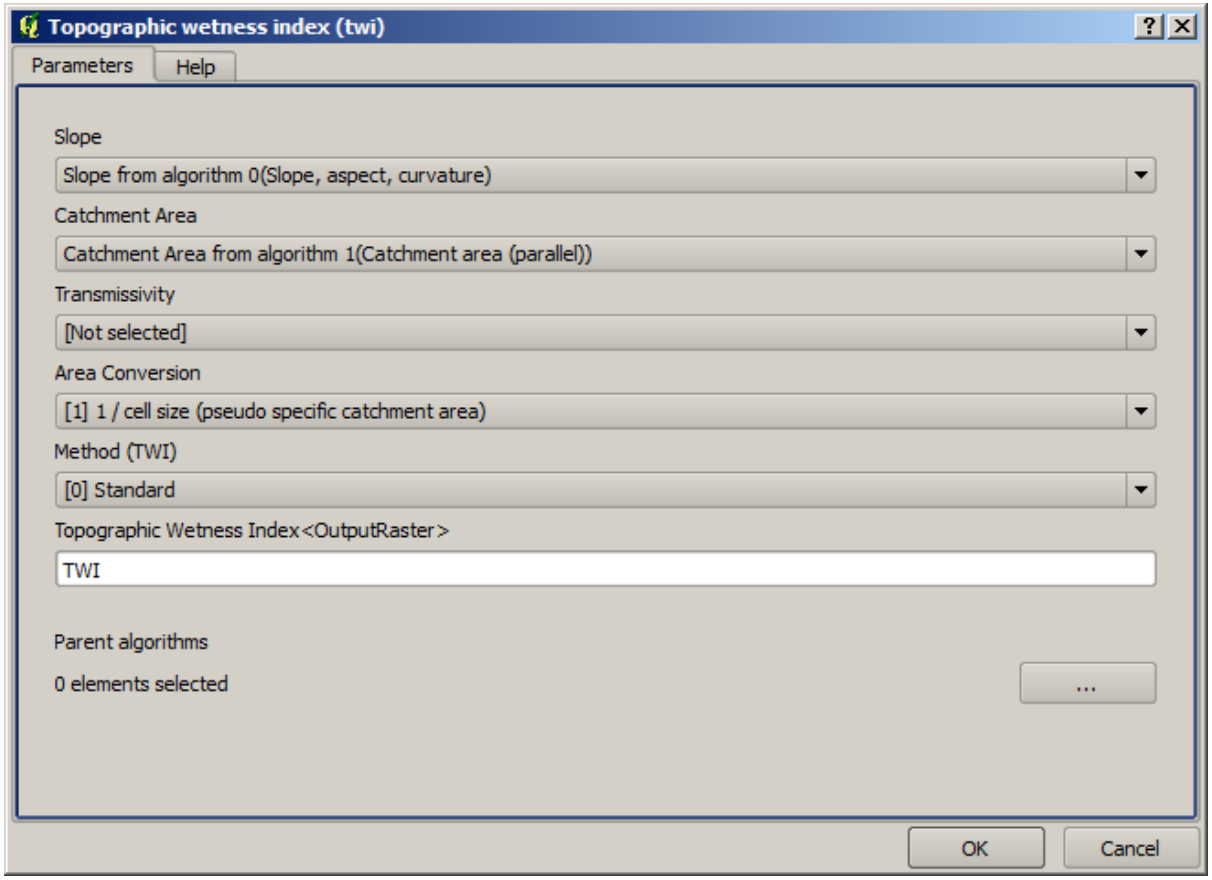

En este caso, estaremos utilizando el MDT como entrada, pero en su lugar, utilizaremos la capa de pendiente y zona de captación que están calculadas por el algoritmo que previamente añadimos. A medida que agrega nuevos algoritmos, las salidas que producen estén disponibles para otros algoritmos, y su uso se vincula a los algoritmos, creando el flujo de trabajo.

11. En este caso, la capa de salida TWI es una capa final, por lo que tenemos que indicarlo. En el cuadro de texto correspondiente, ingrese el nombre que desea que se muestre para esta salida.

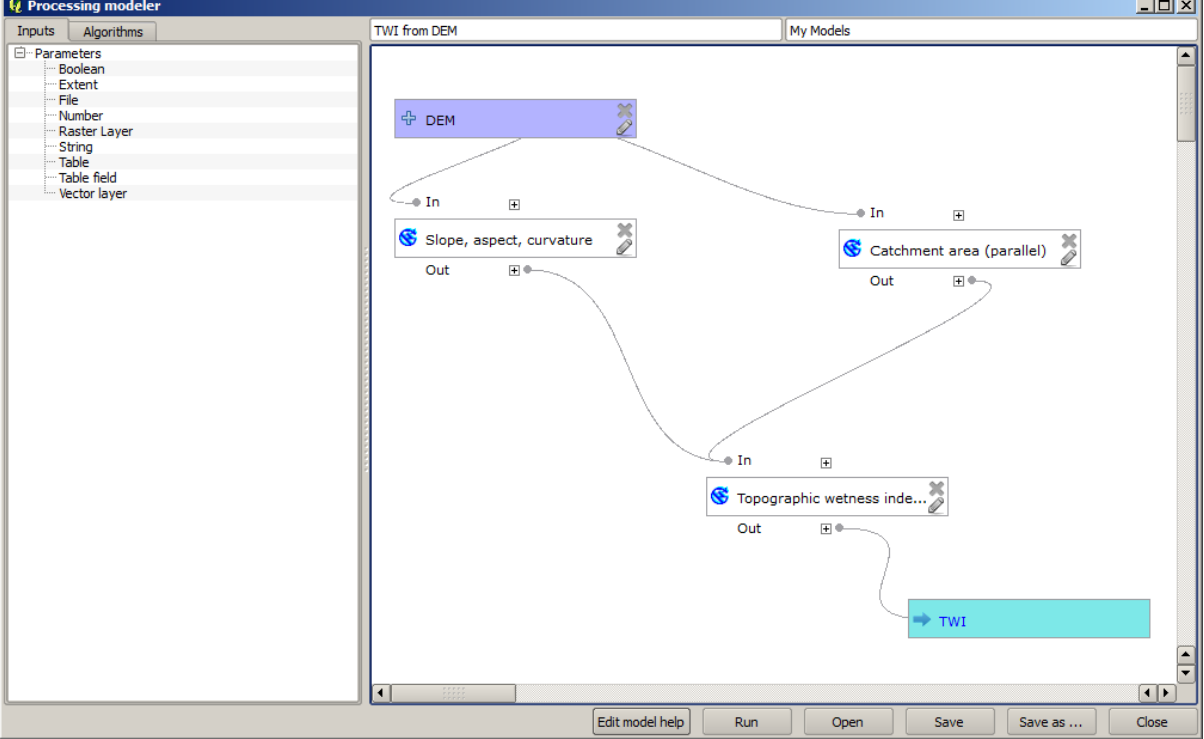

Ahora nuestro modelo esta terminada y debería tener este aspecto.

12. Introduce un nombre y un nombre de grupo en la parte superior de la ventana del modelador.

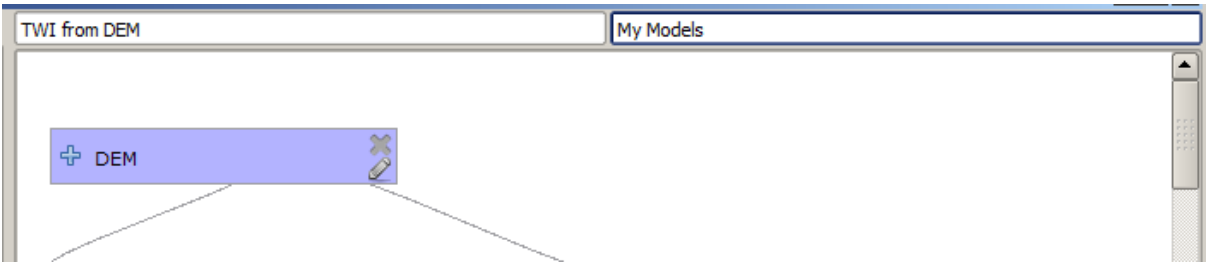

- 13. Guárdelo haciendo click en el botón *Guardar*. Puede guardarlo en cualquier lugar que desee y abrirlo más tarde, pero si lo guarda en la carpeta de modelos (que es la carpeta que verá cuando aparezca el cuadro de diálogo para guardar archivo), su modelo también estará disponible en la caja de herramientas. Así que permanezca en esa carpeta y guarde el modelo con el nombre de archivo que prefiera.
- 14. Ahora cierre el cuadro de diálogo del modelador y vaya a la caja de herramientas. En la entrada *Modelos* encontrará su modelo.

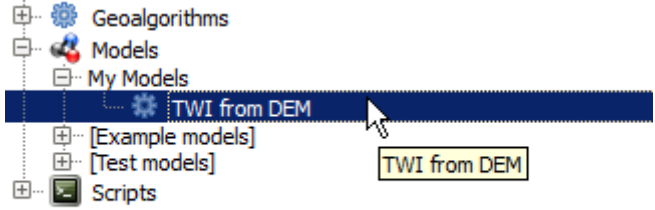

15. Puede ejecutarlo como cualquier algoritmo normal, haciendo doble click en él.

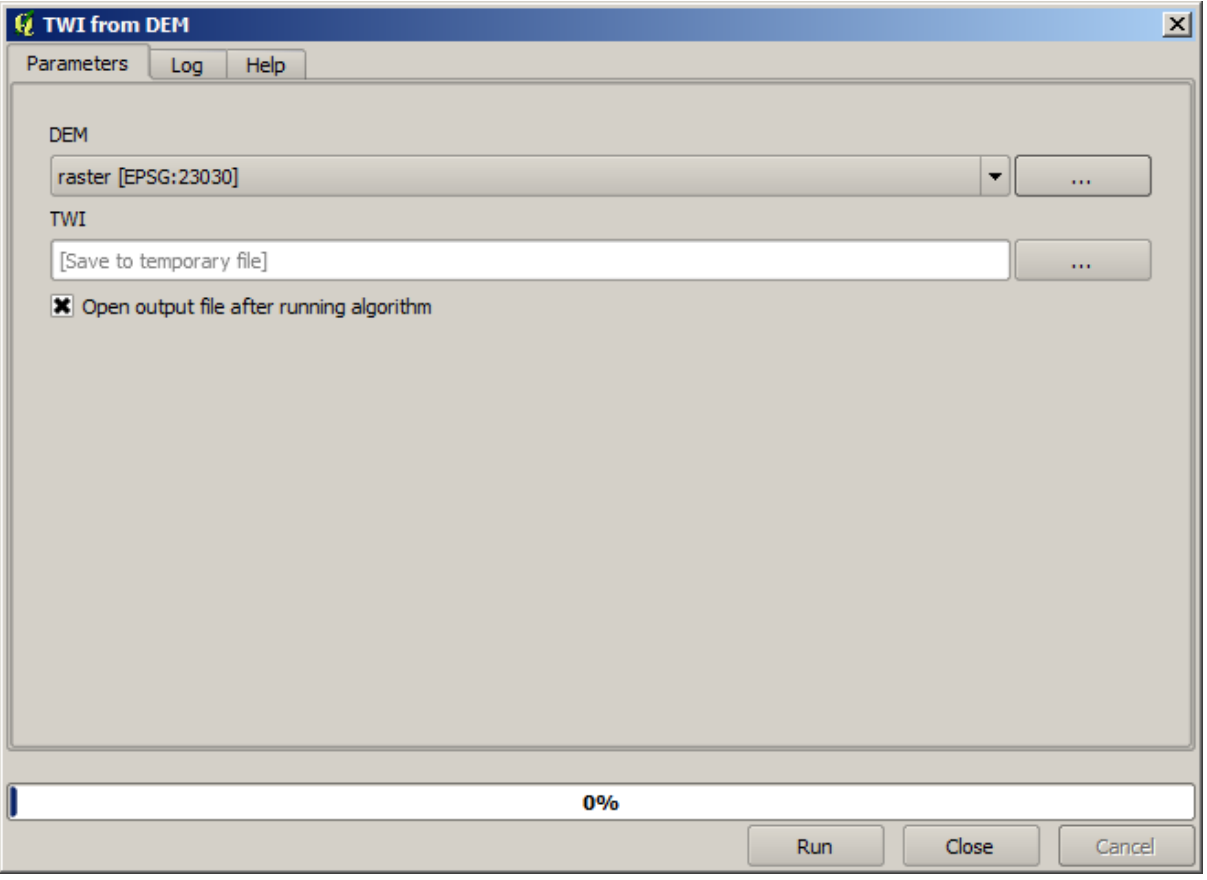

Como se puede ver, el diálogo de parámetros, contiene la entrada que se añadió al modelo, junto con las salidas que se establecieron como finales al agregar los algoritmos correspondientes.

16. Ejecútelo utilizando el MDT como entrada y se obtendrá la capa TWI en solo un paso.

# **17.18 Modelos más complejos**

**Nota:** En esta lección trabajaremos con un modelo más complejo en el diseñador de modelos.

El primer modelo que creamos en el capítulo anterior fue muy simple, con solo una entrada y tres algoritmos. Se pueden crear modelos más complejos, con diferentes tipos de entradas y que contengan más pasos. Para este capítulo trabajaremos con un modelo que crea una capa vectorial con cuencas hidrográficas, basada en un MDE y un valor umbral. Eso será muy útil para calcular varias capas vectoriales correspondientes a diferentes umbrales, sin tener que repetir cada paso cada vez.

Esta lección no contiene instrucciones sobre cómo crear su modelo. Ya conoces los pasos necesarios (los vimos en la *lección anterior*) y ya has visto las ideas básicas sobre el modelador, así que deberías probarlo tú mismo. Dedique unos minutos a intentar crear su modelo y no se preocupe por cometer errores. Recuerde: primero agregue las entradas y luego agregue los algoritmos que las usan para crear el flujo de trabajo.

**Nota:** [En caso](#page-615-0) de que no pudiera crear el modelo completo usted mismo y necesitará un poco de ayuda extra, la carpeta de datos correspondiente a esta lección contiene una versión "casi" terminada de la misma. Abra el modelador y a continuación abra el archivo del modelo que encontrará en la carpeta de datos. Debería ver algo como esto.

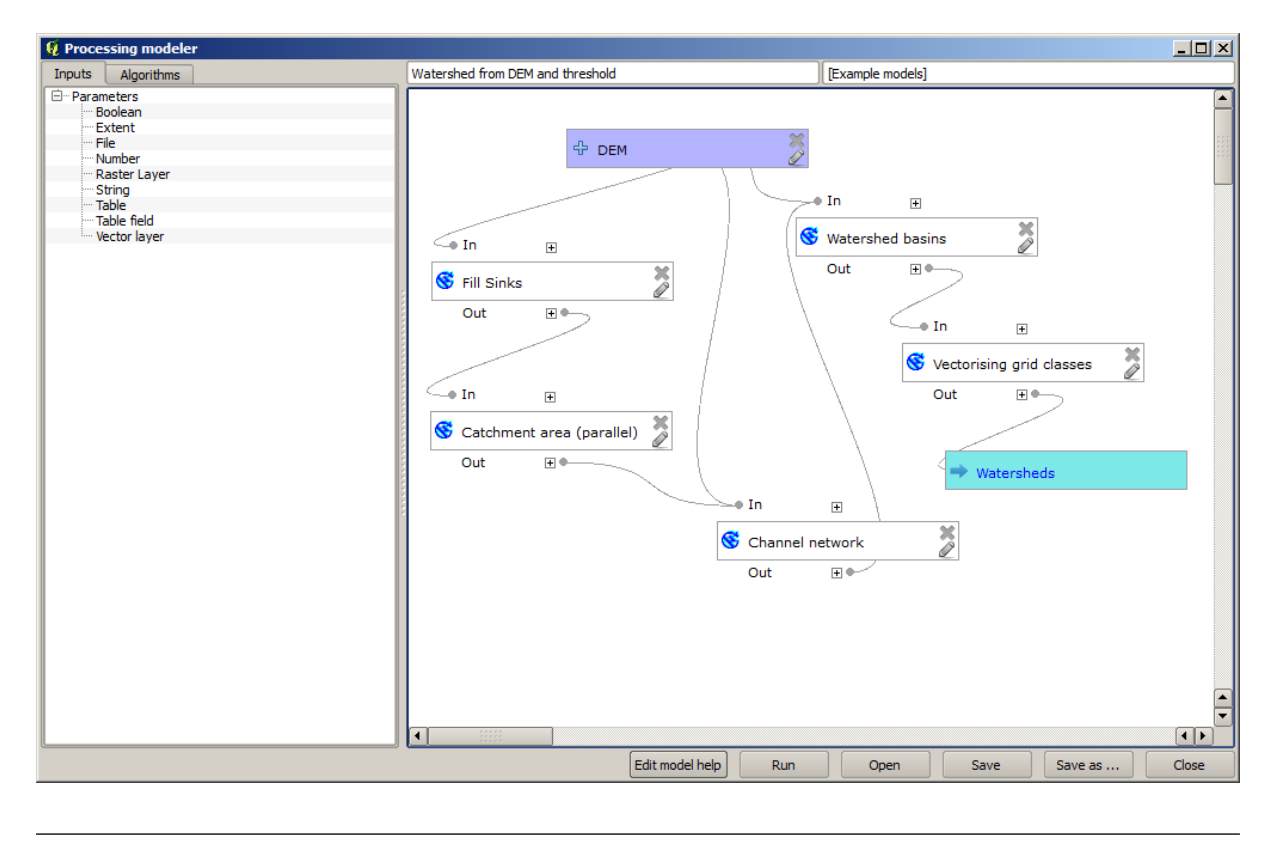

Este modelo contiene todos los pasos necesarios para completar el cálculo, pero solo tiene una entrada: el MDE. Eso significa que el umbral para la definición del canal usa un valor fijo, lo que hace que el modelo no sea tan útil como podría ser. Eso no es un problema, ya que podemos editar el modelo, y eso es exactamente lo que haremos.

- 1. Primero, agreguemos una entrada numérica. Eso le pedirá al usuario una entrada numérica que podamos usar cuando dicho valor sea necesario en cualquiera de los algoritmos incluidos en nuestro modelo.
- 2. Click en la entrada *Número* en el árbol de *Entradas*, y verá el cuadro de diálogo correspondiente.
- 3. Rellénelo con los siguientes valores.
	- *Nombre de Parámetro*: Umbral para definición de Canal

• *Valor Predeterminado*: 1,000,000

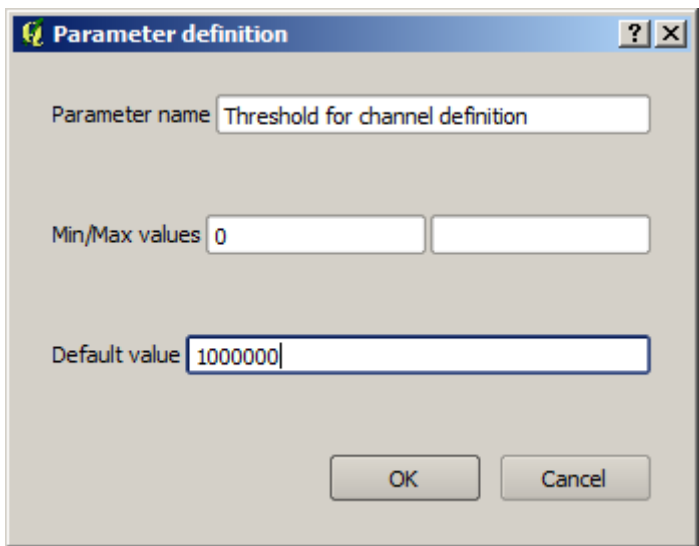

Ahora su modelo debería tener este aspecto.

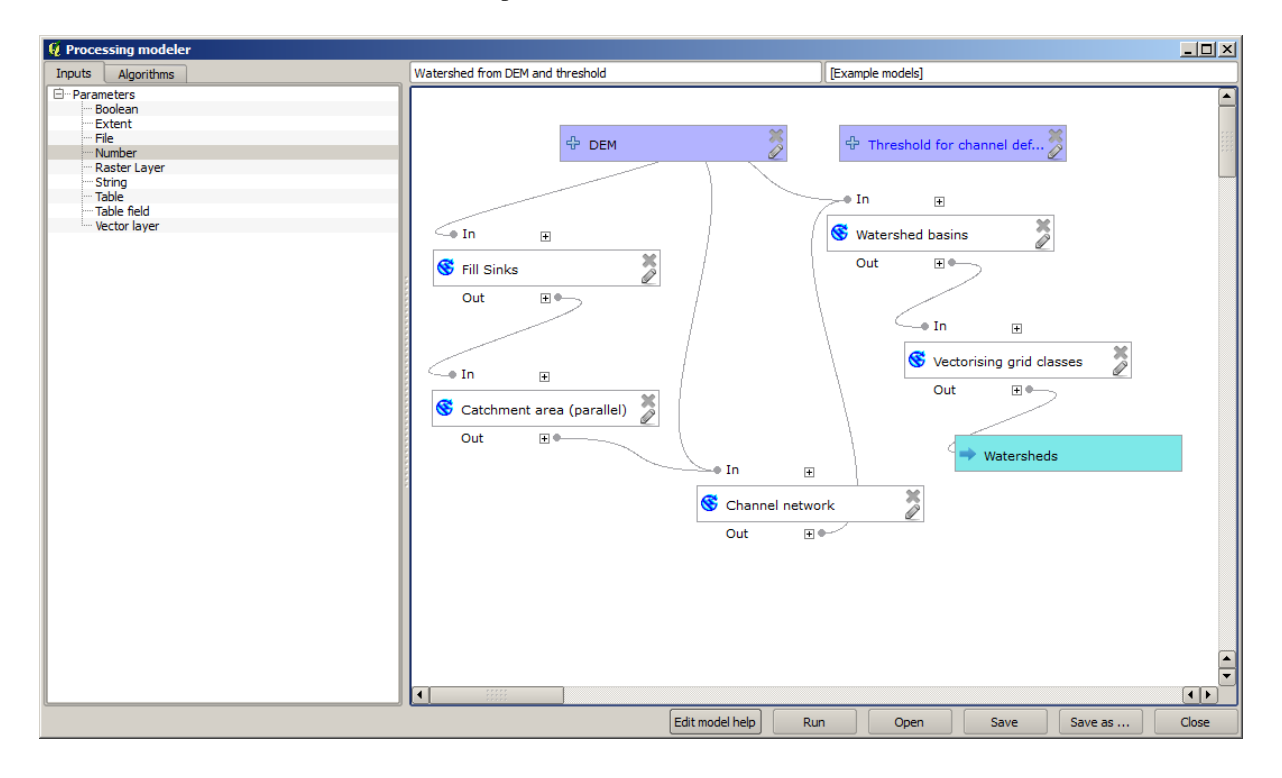

La entrada que acabamos de agregar no se utiliza, por lo que el modelo no ha cambiado en realidad. Tenemos que vincular esa entrada al algoritmo que la usa, en este caso el **\***Channel network \* uno. Para editar un algoritmo que ya existe en el modelador, simplemente haga click en el icono de lápiz en el cuadro correspondiente en el lienzo.

4. Click en el algoritmo *Channel network* y verá algo como esto.

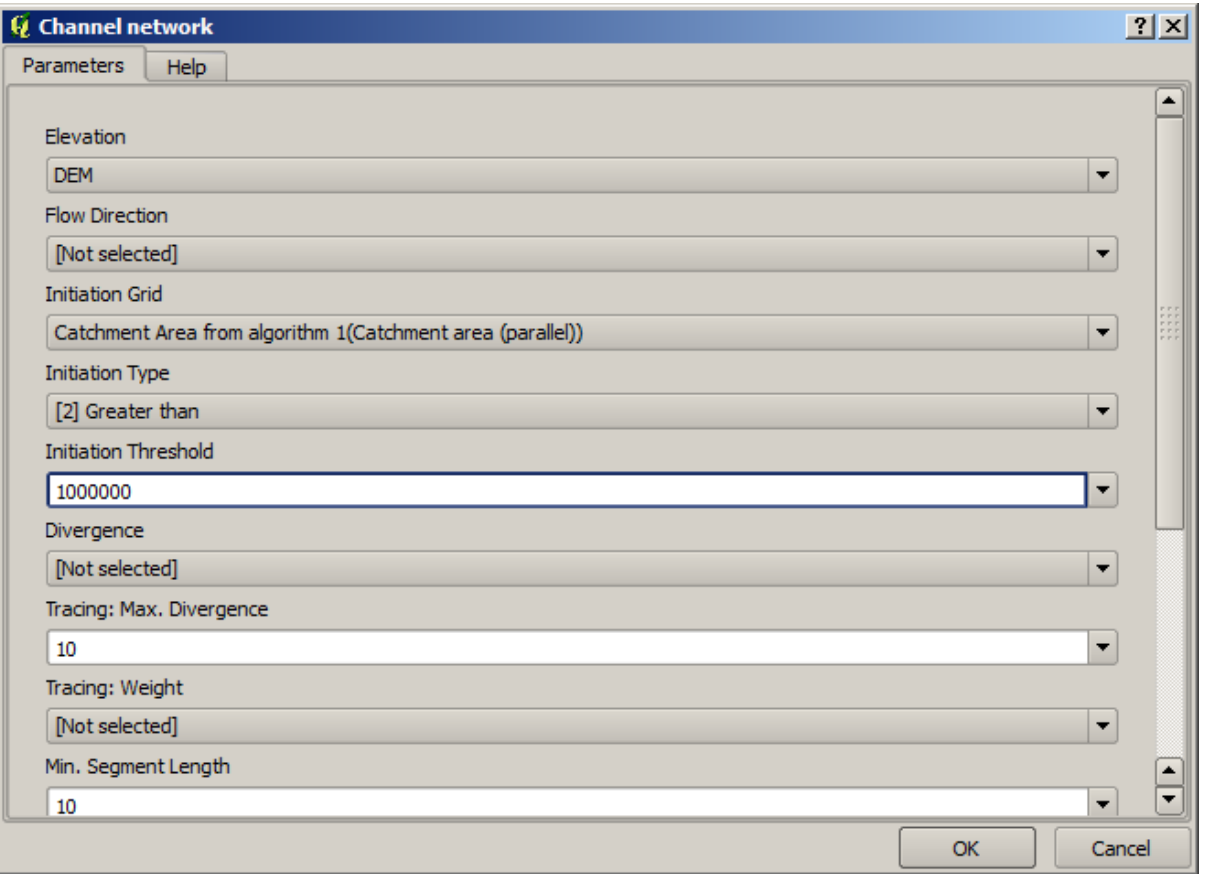

El cuadro de diálogo se llena con los valores actuales utilizados por el algoritmo. Puede ver que el parámetro *Umbral de iniciación* tiene un valor fijo de 1.000.000 (este también es el valor predeterminado del algoritmo, pero se puede introducir cualquier otro valor). Sin embargo, es posible que observe que el parámetro no se ingresa en un cuadro de texto común, sino en un menú desplegable.

5. Despliegue el menú de parámetros de umbral y verá algo como esto.

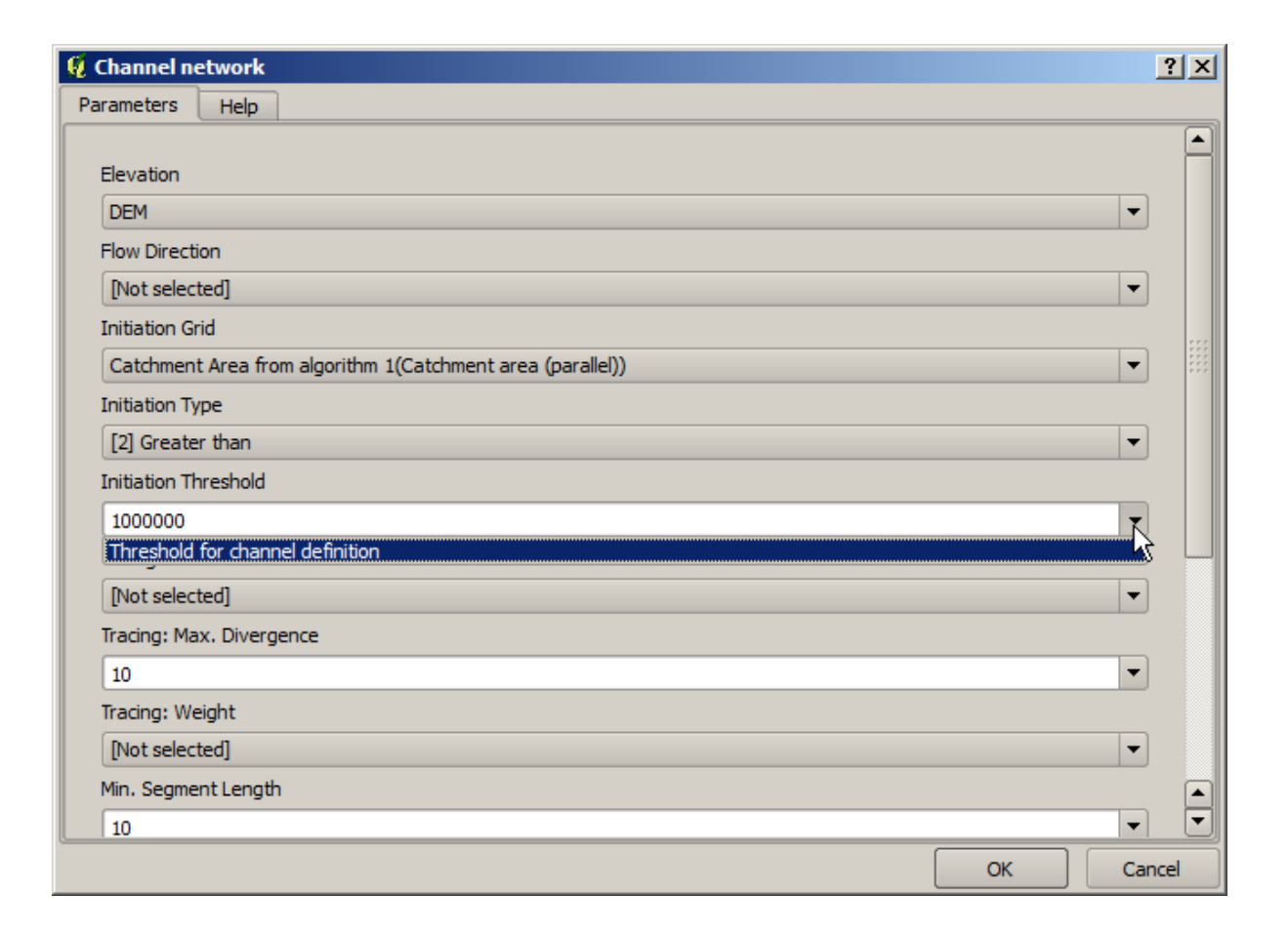

La entrada que hemos añadido esta allí y podemos seleccionarlo. Cada vez que un algoritmo en un modelo requiere un valor numérico, que puede codificar y directamente escribirla, o puede usar cualquiera de las entradas disponibles y los valores (recuerde que algunos algoritmos generan valores numéricos sencillos.Veremos más sobre esto pronto). En el caso de un parámetro de texto, también se verá entradas de texto y se podrá seleccionar una de ellos o escribir el valor fijo deseado.

- 6. Seleccione la entrada Umbral para Definición de Canal en el parámetro *umbral de iniciación*.
- 7. Click en *Aceptar* para aplicar los cambios a su modelo. Ahora el diseño del modelo debería verse así.

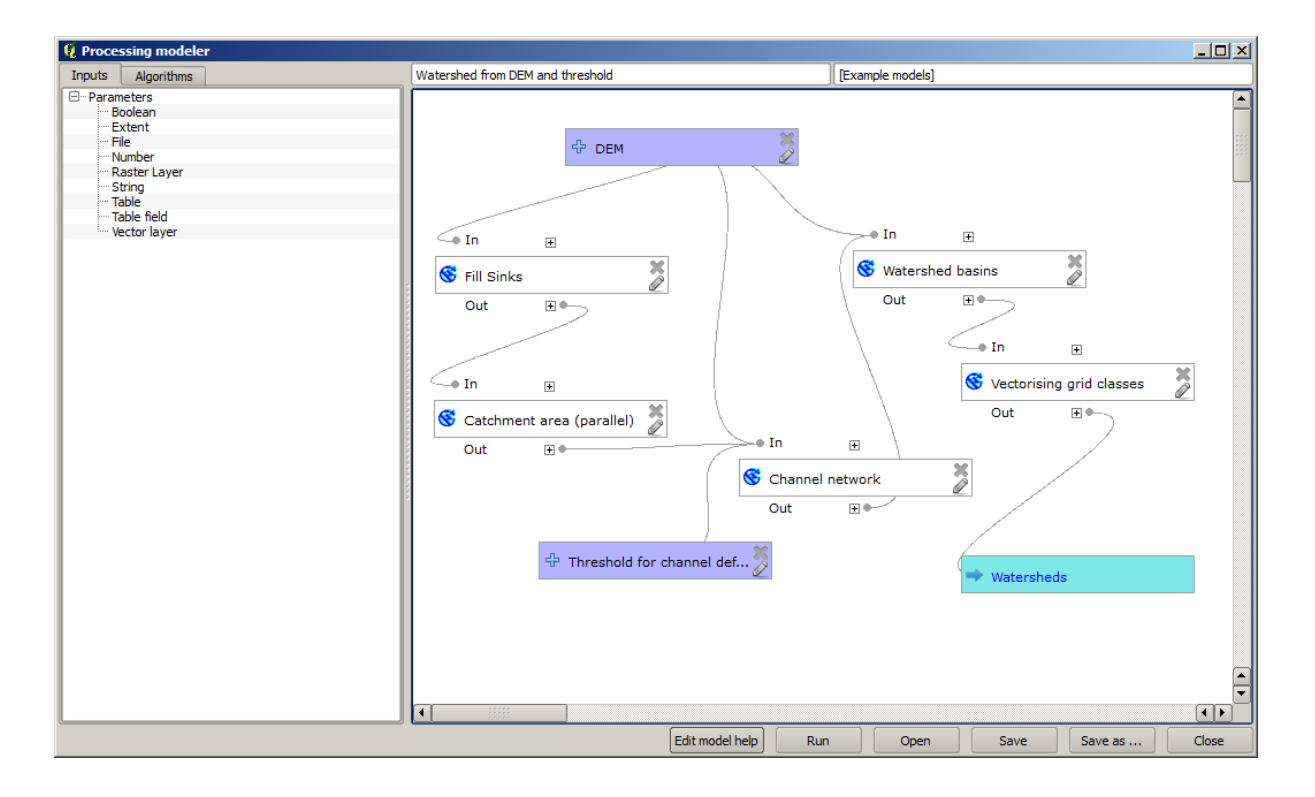

8. El modelo ahora está completo. Ejecútelo usando el MDE que hemos usado en lecciones anteriores y con diferentes valores de umbral.

A continuación tienes una muestra del resultado obtenido para diferentes valores. Puede comparar con el resultado del valor predeterminado, que es el que obtuvimos en la *lección de análisis hidrológico*.

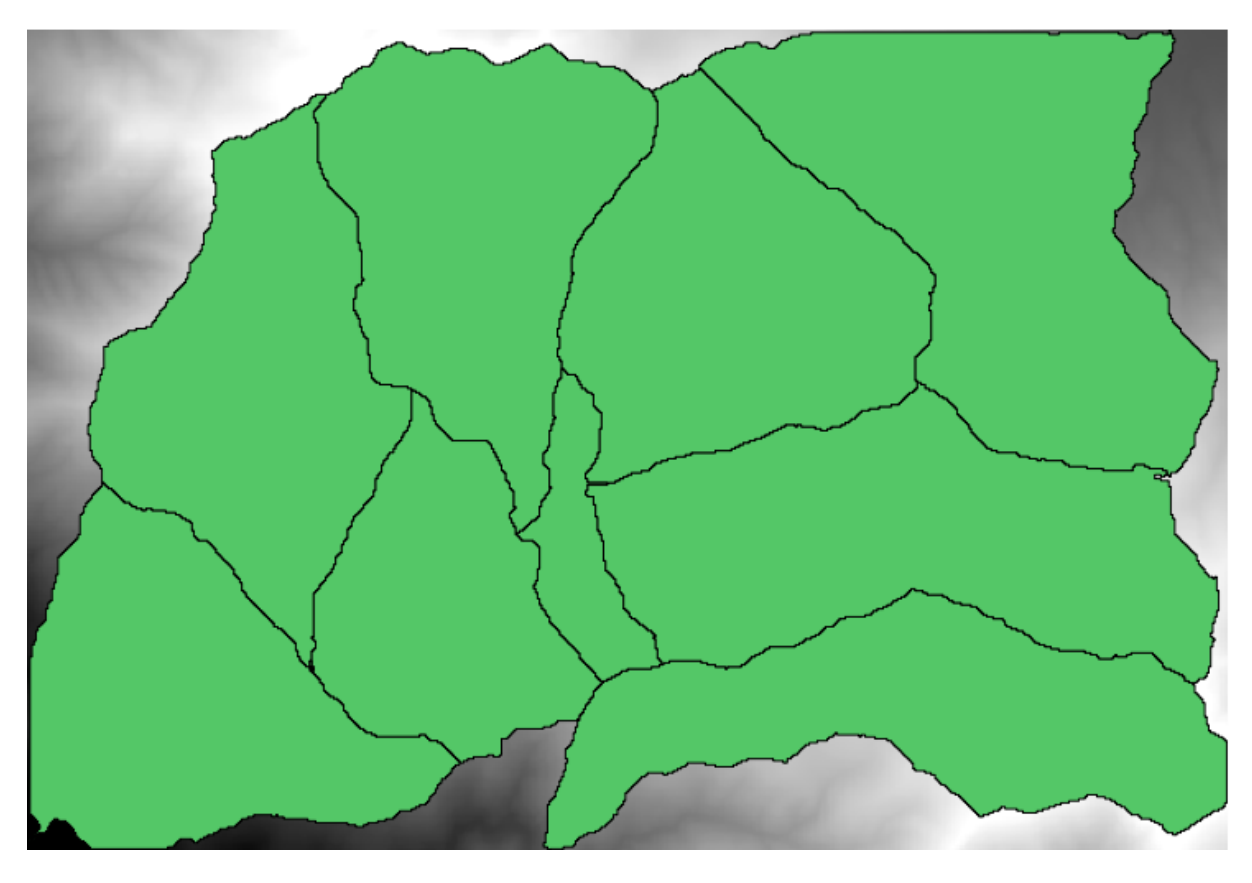

Figura 17.1: Umbral = 100,000

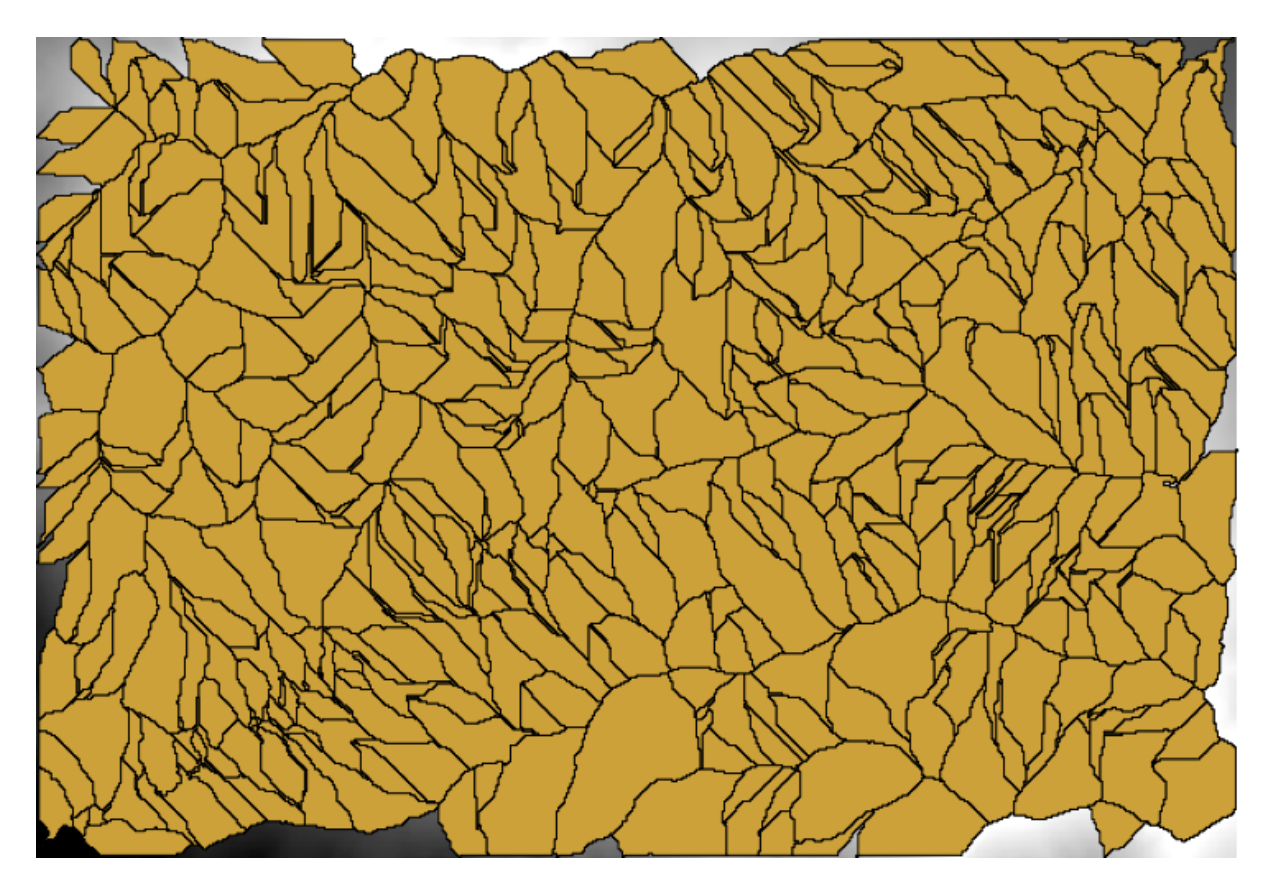

Figura 17.2: Umbral = 1,0000,000

# **17.19 Cálculos numéricos en el modelador**

**Advertencia:** Tenga cuidado, este capítulo no esta bien probado, por favor de informar de cualquier problema; faltan imágenes

**Nota:** En esta lección veremos cómo utilizar salidas numéricas en el modelador

Para esta lección, vamos a modificar el modelo hidrológico que creamos en el capitulo anterior (abrirlo en el modelador antes de iniciar), por tanto podemos automatizar el cálculo de un valor de umbral válido y no tenemos que pedir al usuario para introduzca. Desde ese valor se refiere a la variable en la capa ráster umbral, extraeremos de esa capa, basado en un análisis estadístico simple.

A partir del modelo antes mencionado, vamos a hacer las siguientes modificaciones:

Primero, calcular estadísticas de la capa de acumulación de flujo utilizando el algoritmo *Estadísticas de la capa ráster*

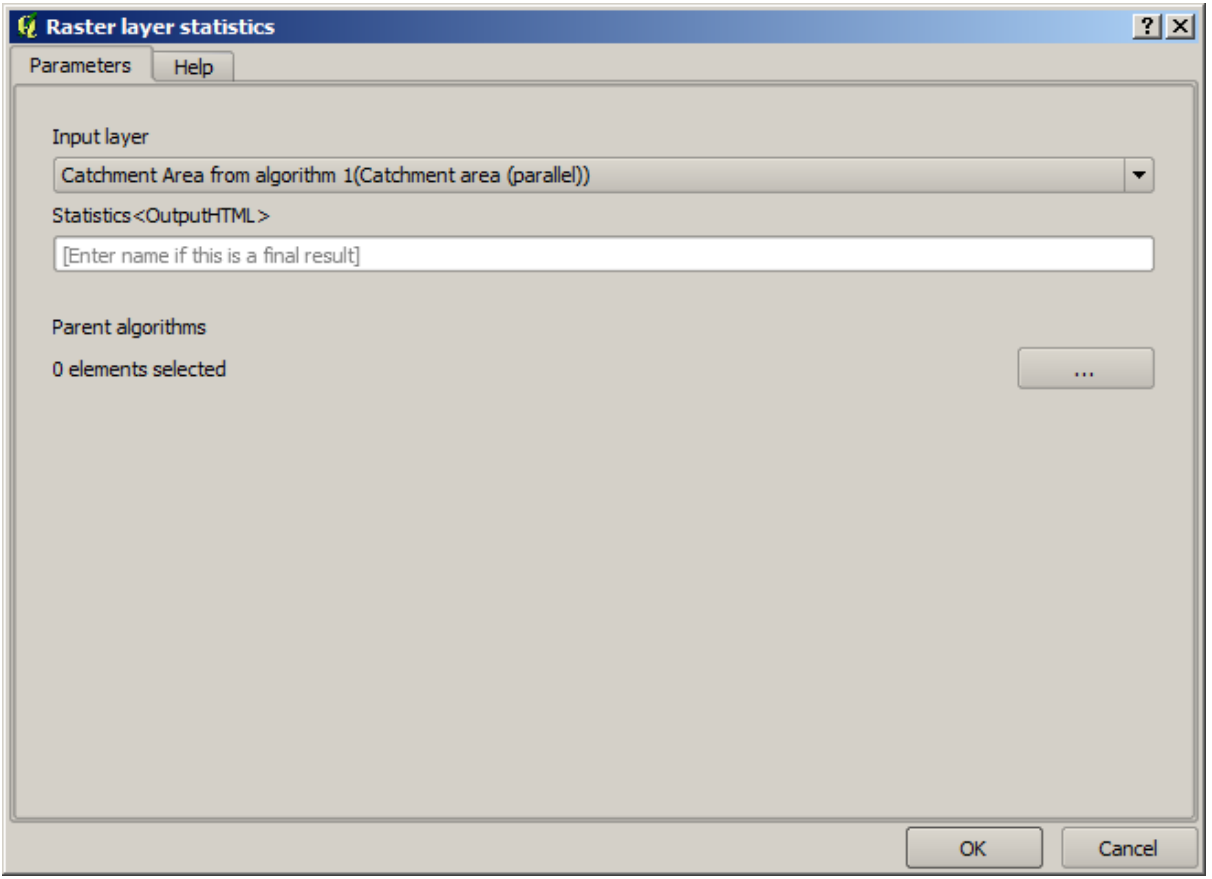

Esto generará un conjunto de valores estadísticos que ahora estarán disponibles para todos los campos numéricos en otros algoritmos.

Si editas el algoritmo *Channel network*, como hicimos en la lección anterior, verá ahora que tiene otras opciones aparte de la entrada numérica que añadió.

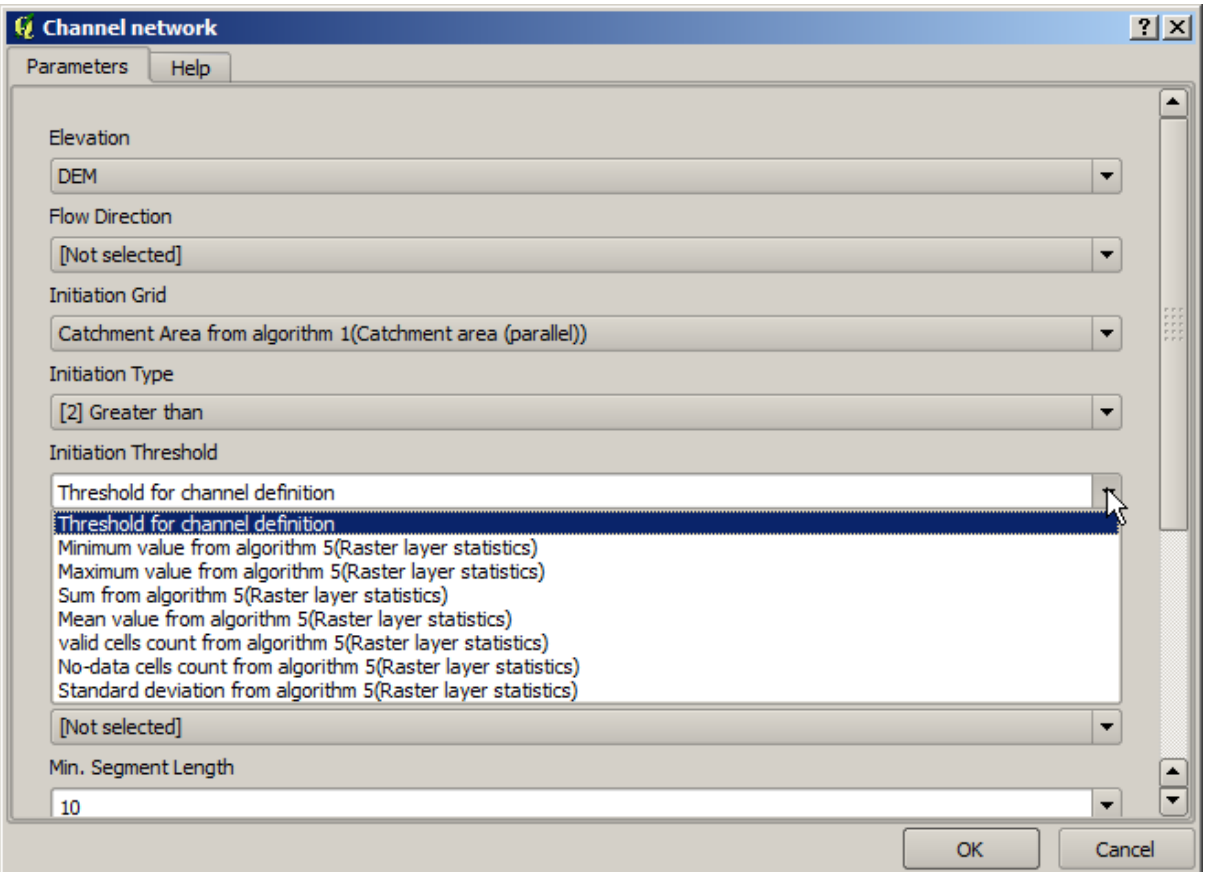

Sin embargo, ninguno de estos valores es adecuado para ser utilizado como un umbral válido, ya que resultarán en redes de canales que no será muy realista. Podemos, en cambio, obtener algún parámetro nuevo basado en ellos, para obtener un mejor resultado. Por ejemplo, podemos utilizar la media más 2 veces la desviación estándar.

Para añadir esa operación aritmética, podemos utilizar la calculadora que encontramos en el grupo *Geoalgorithms/modeler/modeler-tools*. Este grupo contiene algoritmos que no son muy útiles fuera del modelador, pero que proveen algunas funcionalidades útiles cuando crea un modelo.

El diálogo de parámetros de la calculadora de algoritmo se ve así:

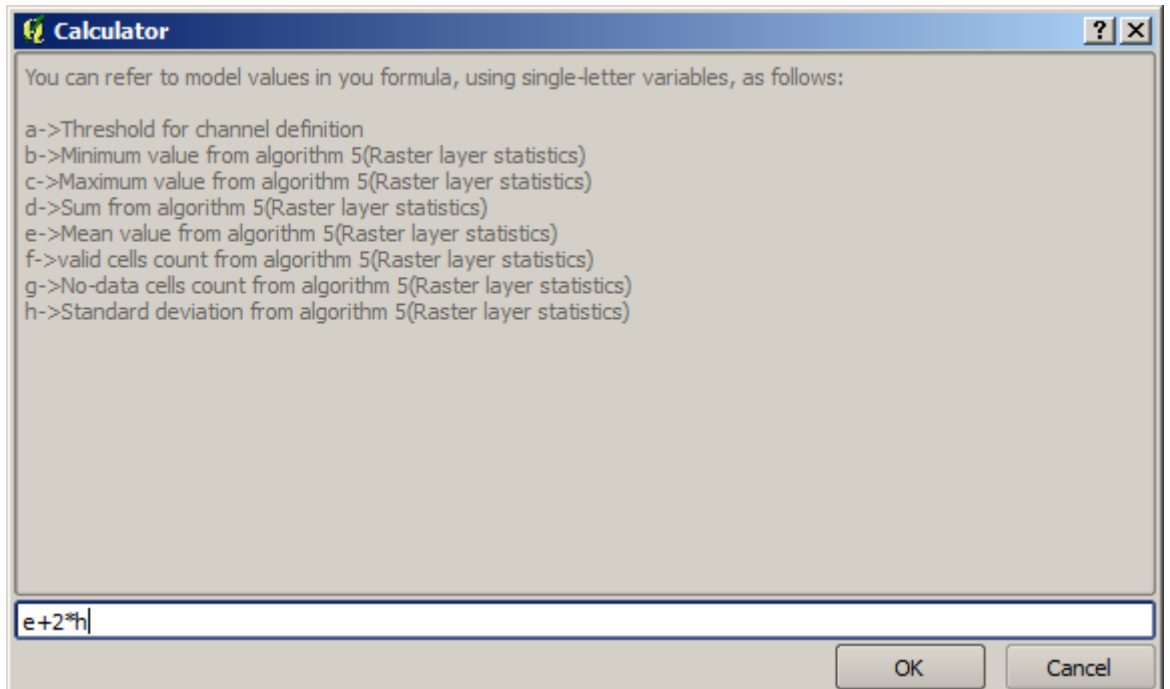

Como se puede ver, el diálogo es diferente otras que hemos visto, pero usted tiene en allí las mismas variables que estaban disponibles en el *Umbral* El campo en el algoritmo *Channel network*. Escriba la fórmula anterior y haga clic en *Aceptar* para añadir el algoritmo.

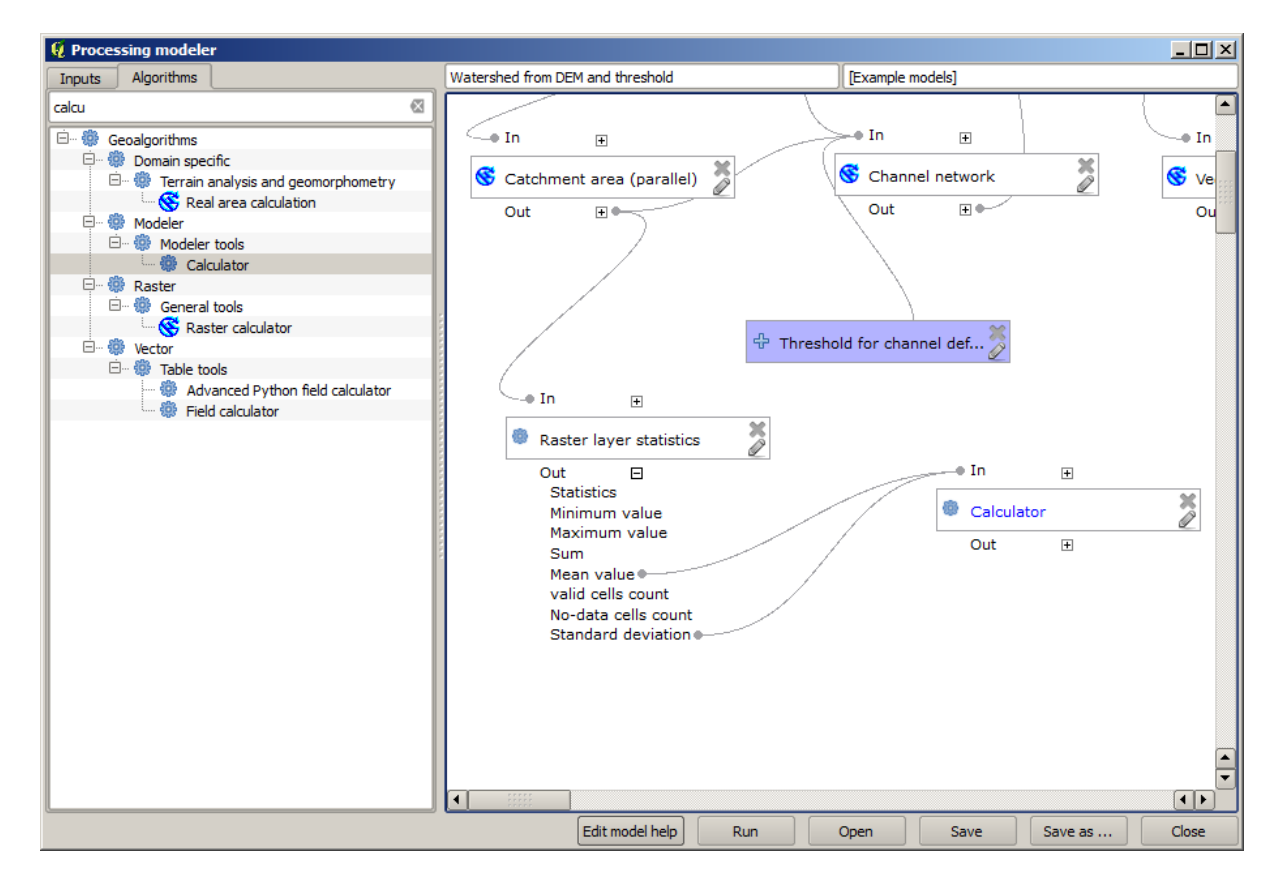

Si se expande la entrada salidas, como se muestra arriba, se verá que el modelo está conectado a dos de los valores, es decir, la media y la desviación estándar, que son los que hemos utilizado en la fórmula.

Añadir este nuevo algoritmo añadirá un nuevo valor numérico. Si se va de nuevo al algoritmo *Channel network*, ahora

puede seleccionar ese valor en parámetro *Umbral*.

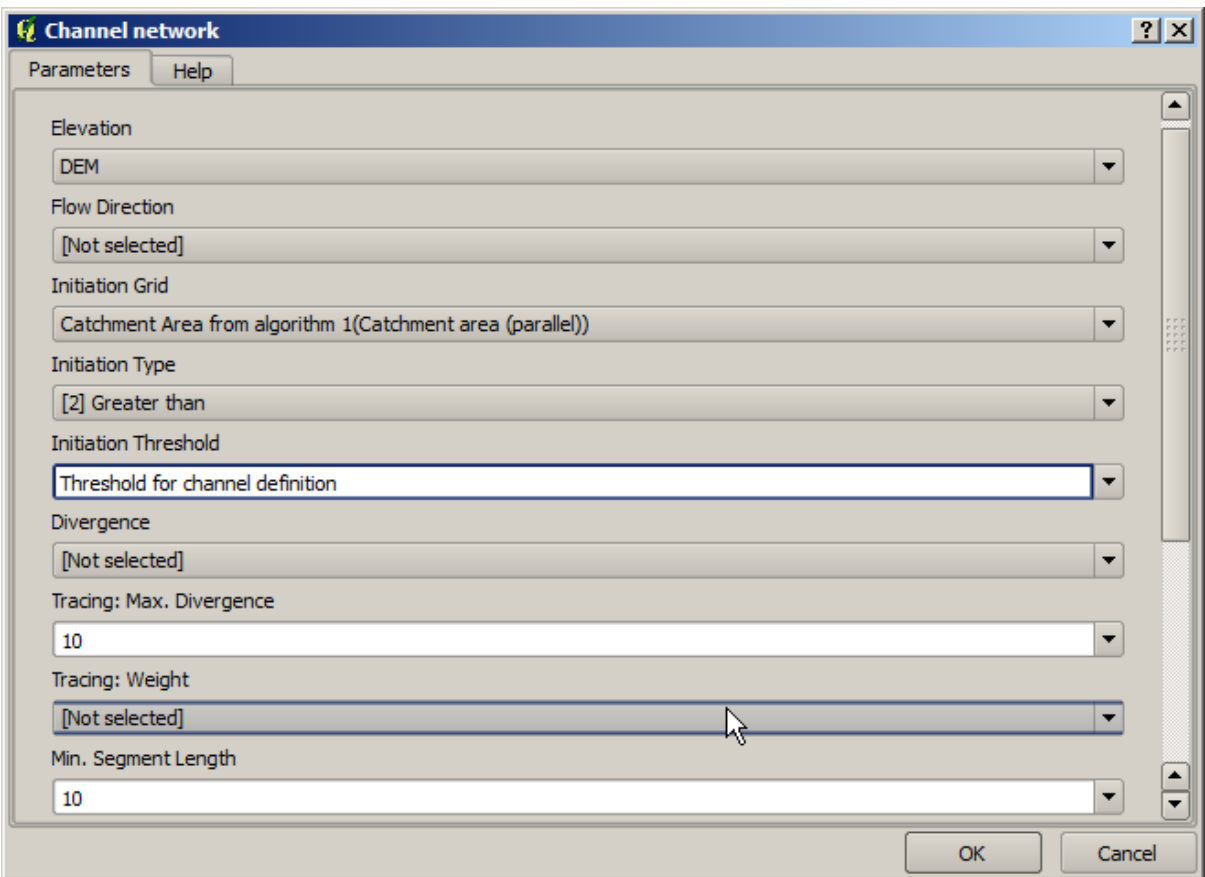

Haga clic en *Aceptar* y su modelo debería de tener este aspecto.

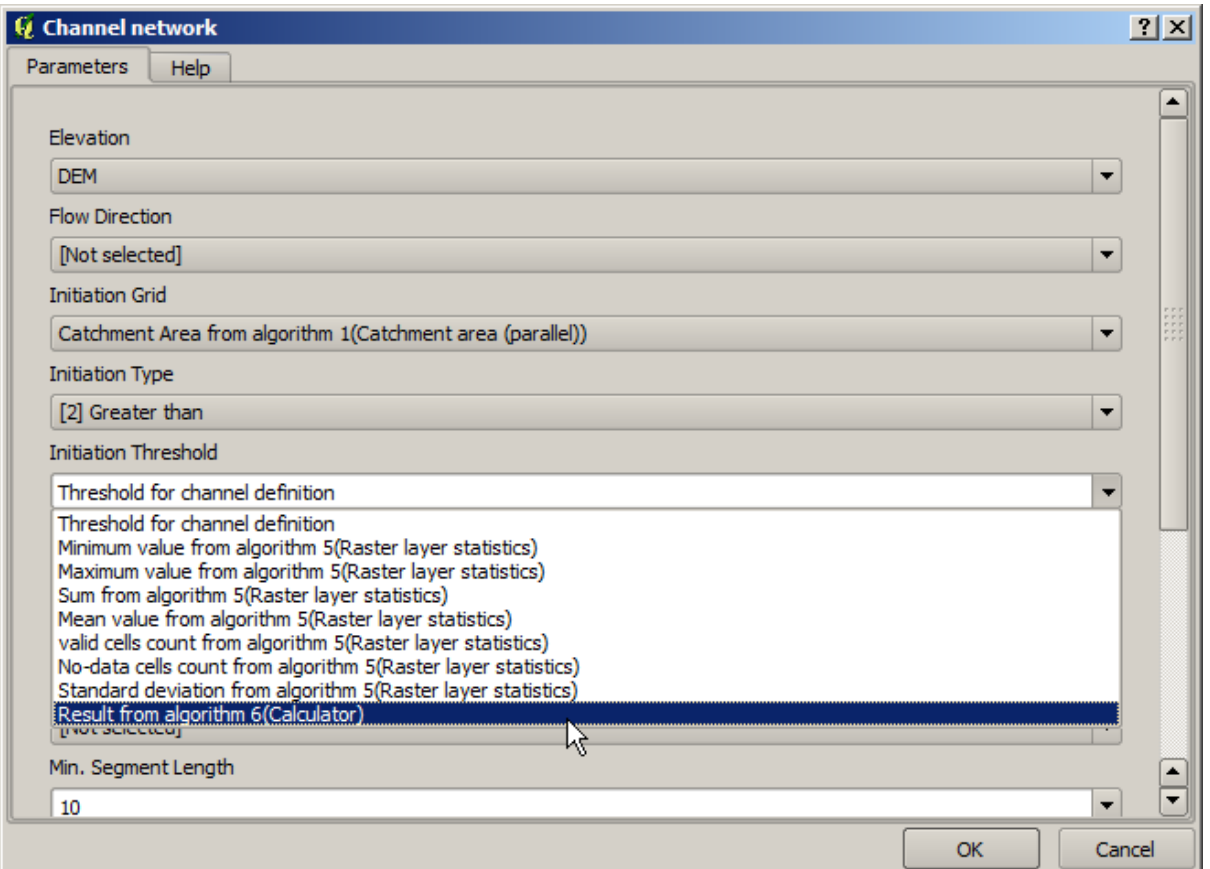

No usamos la entrada numérica que añadimos al modelo, por lo que se puede borrar. Haga clic derecho y seleccione *Borrar*

**Advertencia:** todo: Añadir imagen

Nuestro nuevo modelo ahora esta finalizado.

# **17.20 Un modelo dentro de un modelo**

**Advertencia:** Tenga cuidado, este capítulo no esta bien probado, por favor informe de cualquier problema; faltan imágenes

**Nota:** En esta lección vamos a ver cómo utilizar un modelo dentro de un modelo más grande.

Ya hemos creado algunos modelos, y en esta lección vamos a ver cómo podemos combinarlos en uno solo más grande. Un modelo se comporta como cualquier otro algoritmo, lo que significa que puede agregar un modelo que ya ha creado como parte de otro que se crea después de eso.

En este caso, vamos a ampliar nuestro modelo hidrológico, añadiendo el valor medio TWI en cada una de las cuencas que genera como resultado. Para hacer eso, tenemos que calcular el TWI, y para calcular las estadísticas. Como ya hemos creado un modelo para calcular TWI de un DEM, es una buena idea volver a usar ese modelo en lugar de añadir los algoritmos que contiene de forma individual.

Vamos a empezar con el modelo que utilizamos como punto de partida de la lección anterior.

**Advertencia:** todo: Agregar imagen

En primer lugar, vamos a añadir el modelo TWI. Para que esté disponible, lo que debería haber sido guardado en la carpeta de los modelos, ya que de lo contrario no se mostrará en la caja de herramientas o la lista de los algoritmos en el modelador. Asegúrese de que lo tiene a disposición.

Añádelo al modelo actual y utilizar el DEM de entrada como su entrada. La salida es temporal, ya que sólo queremos la capa TWI para calcular las estadísticas. La única salida de este modelo que estamos creando seguirá siendo la capa vectorial con las cuencas hidrográficas.

Aquí está el cuadro de diálogo de parámetros correspondientes:

**Advertencia:** todo: Agregar imagen

Ahora tenemos una capa TWI que podemos utilizar junto con la capa vectorial de cuencas hidrográficas, para generar una nueva que contiene los valores de la TWI correspondientes a cada cuenca.

Este cálculo se realiza utilizando el algoritmo *Estadísticas de cuadrícula en polígonos*. Utilice las capas mencionadas anteriormente como entrada, para crear el resultado final.

**Advertencia:** todo: Agregar imagen

La salida del algoritmo *Clases de la cuadrícula vectorizada* fue originalmente nuestra producción final, pero ahora sólo lo queremos como un resultado intermedio. Para cambiar eso, tenemos que editar el algoritmo. Basta con hacer doble – clic en él para ver su diálogo de parámetros, y borrar el nombre de la salida. Eso hará que sea una salida temporal, ya que es por defecto.

**Advertencia:** todo: Agregar imagen

Así es como el modelo final debería parecerse:

**Advertencia:** todo: Agregar imagen

Como puede ver, el uso de un modelo en otro modelo es nada especial, y se puede añadir que al igual que se agrega otro algoritmo, siempre y cuando el modelo se guarda en la carpeta de modelos y está disponible en la caja de herramientas.

## **17.21 Usar herramientas exclusivas para modelado para crear un modelo**

**Nota:** Esta lección muestra cómo usar algunos algoritmos que solo están disponibles en el modelador, para proporcionar funcionalidad adicional a los modelos.

El objetivo de esta lección es usar el modelador para crear un algoritmo de interpolación que tenga en cuenta la selección actual, no solo para usar solo las entidades seleccionadas, sino para usar la extensión de esa selección para crear la capa ráster interpolada.

El proceso de interpolación consta de dos pasos, como ya se explicó en lecciones anteriores: rasterizar la capa de puntos y rellenar los valores sin datos que aparecen en la capa rasterizada. En caso de que la capa de puntos tenga una selección, solo se usarán los puntos seleccionados, pero si la extensión de salida está configurada para ajustarse automáticamente, se usará la extensión completa de la capa. Es decir, la extensión de la capa siempre se considera la extensión total de todas las entidades, no la que se calcula solo a partir de las seleccionadas. Intentaremos solucionarlo utilizando algunas herramientas adicionales en nuestro modelo.

Abra el modelador e inicie el modelo agregando las entradas necesarias. En este caso necesitamos una capa vectorial (restringida a puntos) y un atributo de ella, con los valores que usaremos para rasterizar.

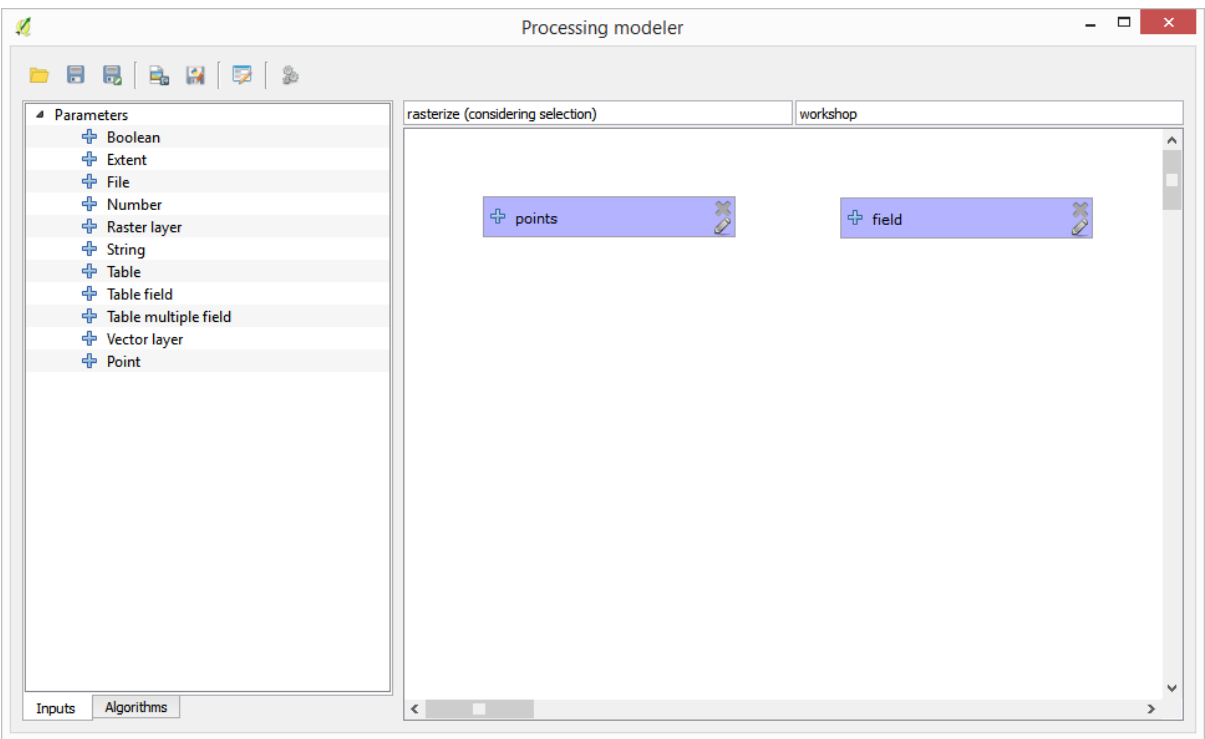

El siguiente paso es calcular la extensión de las características seleccionadas. Ahí es donde podemos usar la herramienta de solo modelo llamada *Límites de capa vectorial*. Primero, tendremos que crear una capa que tenga la extensión de esas características seleccionadas. Entonces, podemos usar esta herramienta en esa capa.

Una forma sencilla de crear una capa con la extensión de las entidades seleccionadas es calcular un casco convexo de la capa de puntos de entrada. Utilizará solo el punto seleccionado, por lo que el casco convexo tendrá el mismo cuadro delimitador que la selección. Luego, podemos agregar el algoritmo *Límites de capa vectorial* y usar la capa de casco convexo como entrada. Debería verse así en el lienzo del modelador:

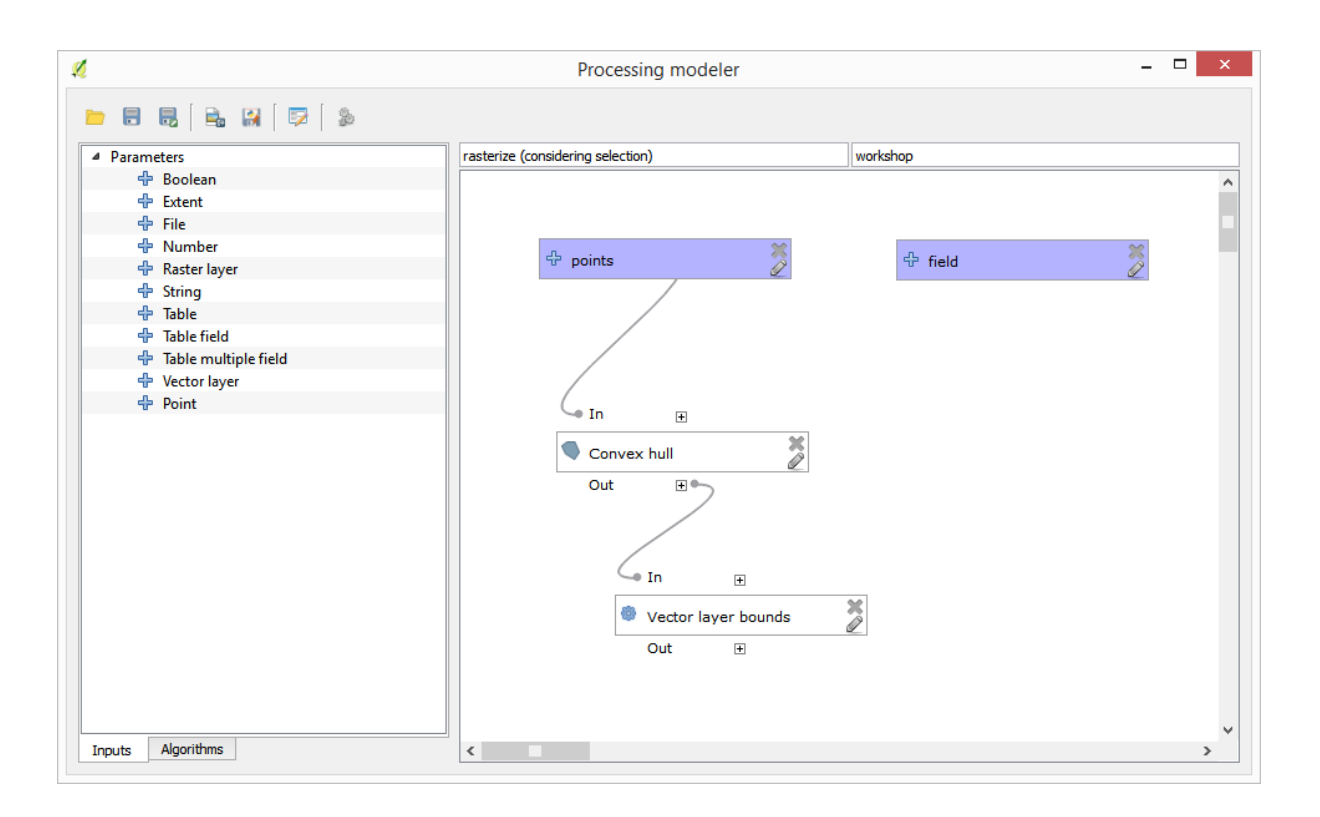

El resultado de los *límites de la capa vectorial* es un conjunto de cuatro valores numéricos y un objeto de extensión. Usaremos tanto los resultados numéricos como la extensión para este ejercicio.

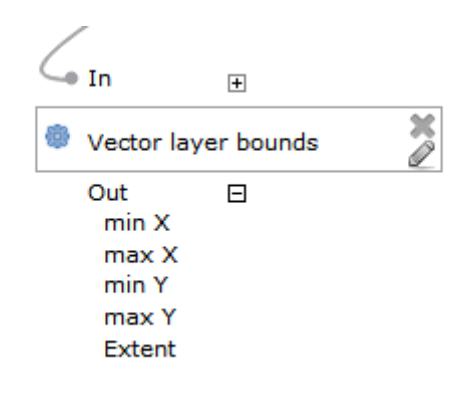

Ahora podemos agregar el algoritmo que rasteriza la capa vectorial, usando la extensión del algoritmo *Límites de la capa vectorial* como entrada.

Complete los parámetros del algoritmo como se muestra a continuación:

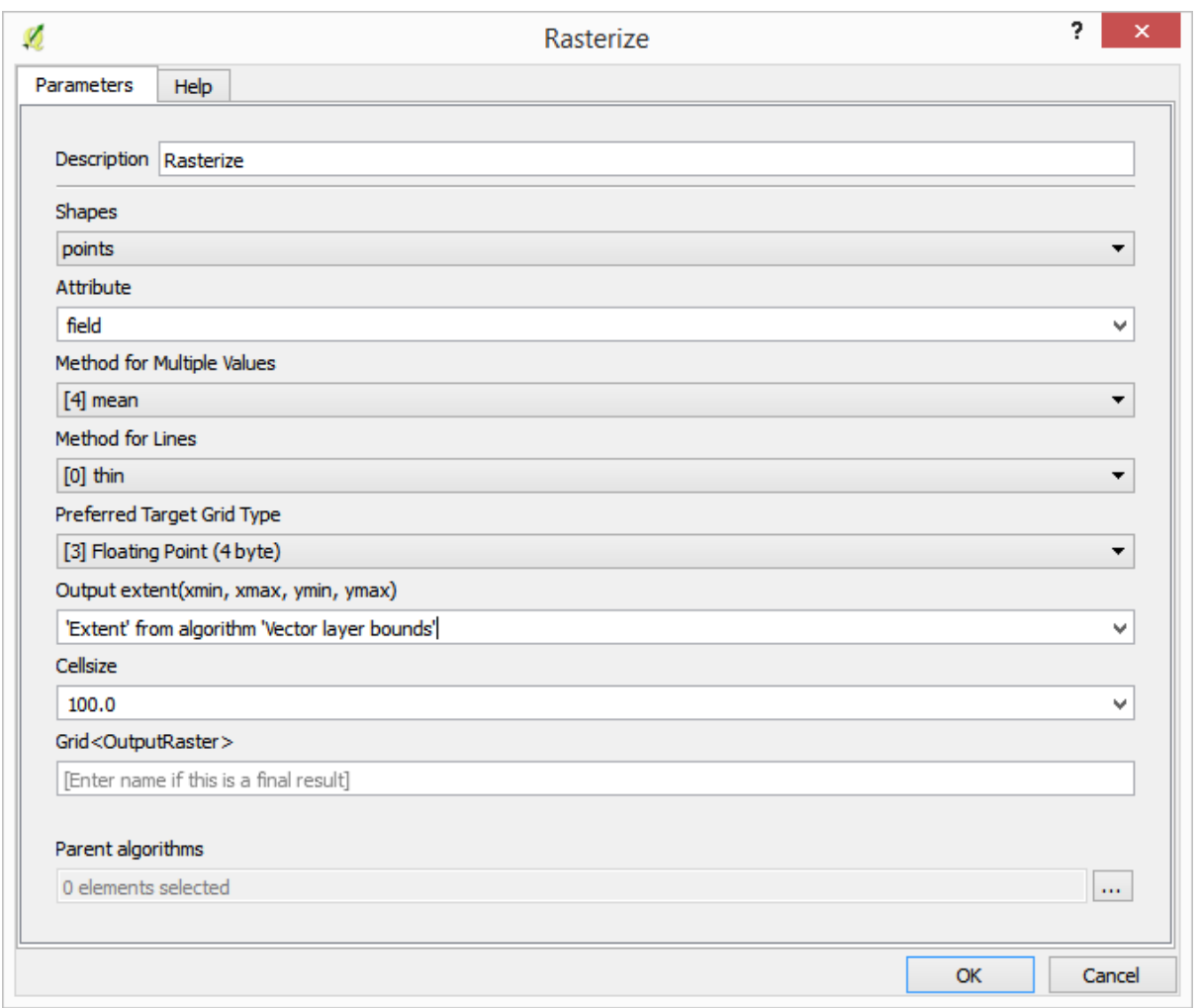

#### El lienzo debería ahora parecer así.

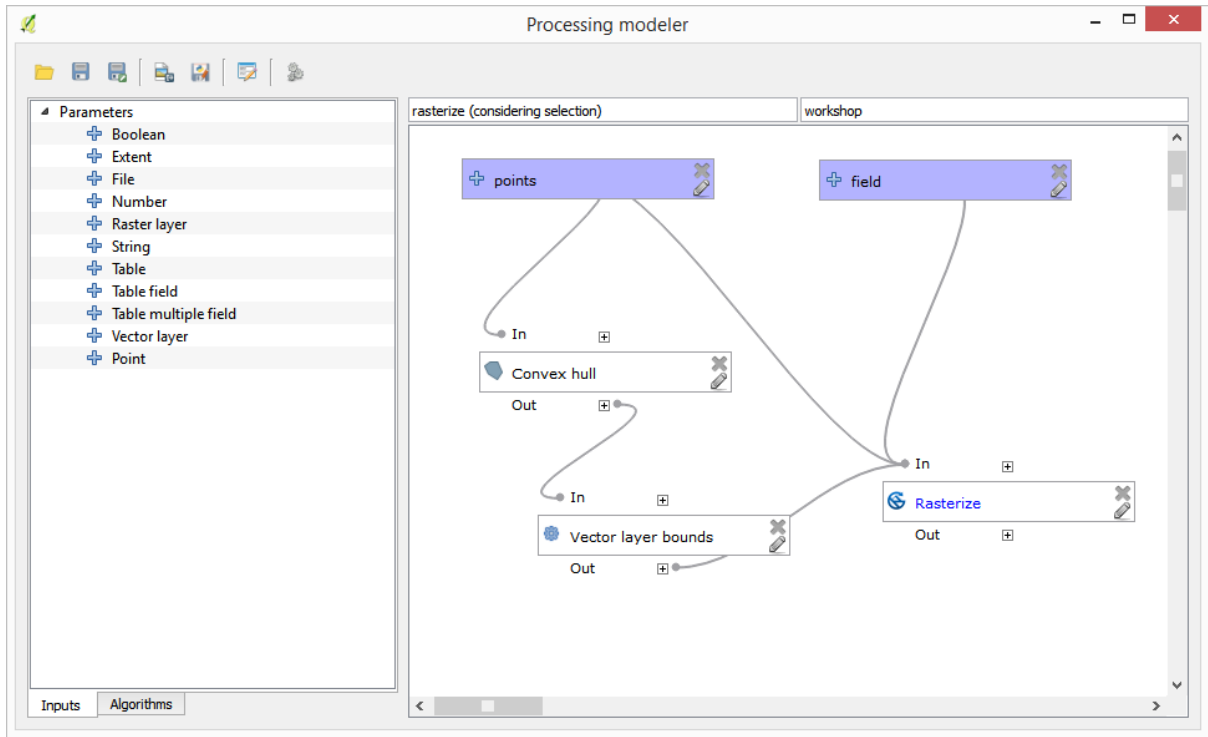

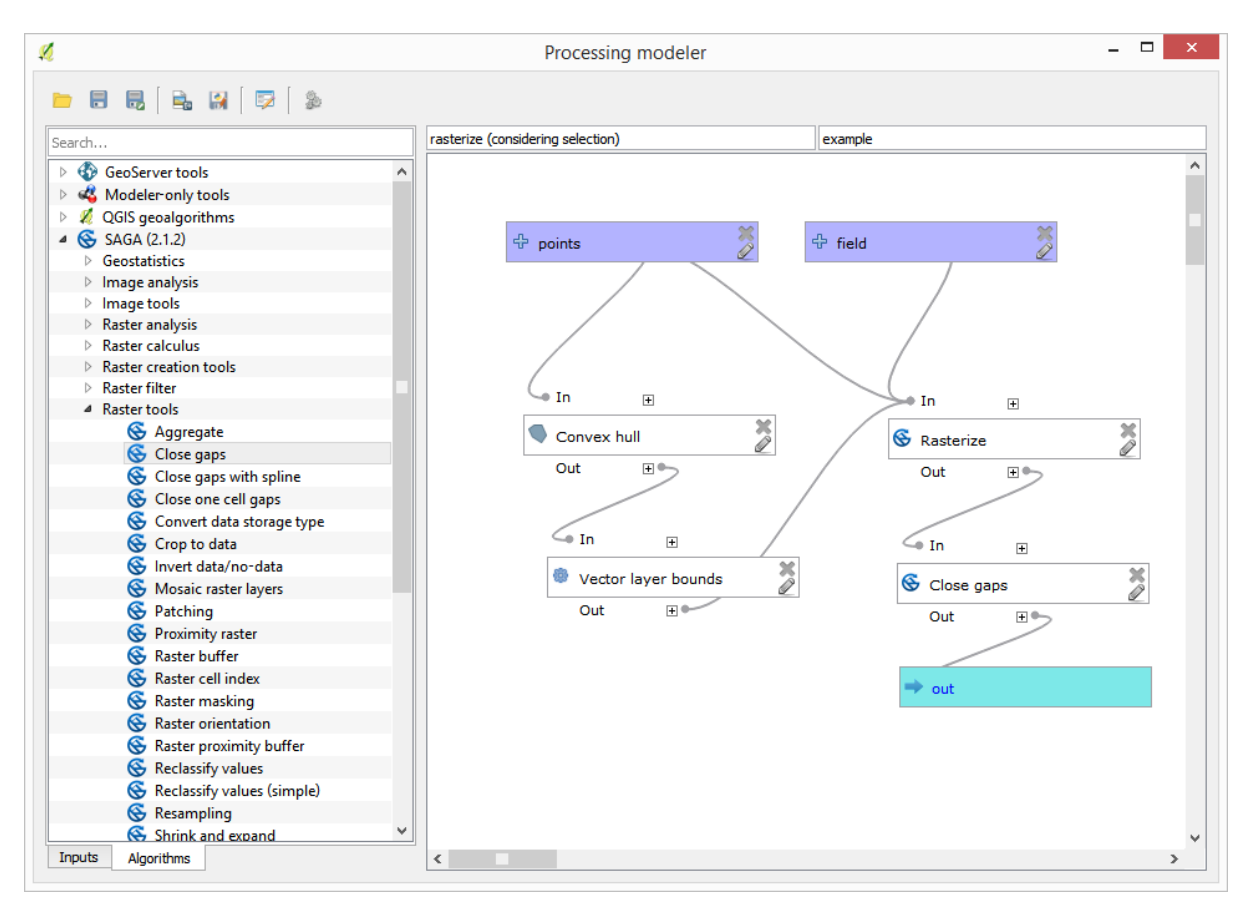

Finalmente, complete los valores sin datos de la capa ráster usando el algoritmo *Cerrar brechas*.

El algoritmo ahora está listo para guardarse y agregarse a la caja de herramientas. Puede ejecutarlo y generará una capa ráster a partir de la interpolación de los puntos seleccionados en la capa de entrada, y la capa tendrá la misma extensión que la selección.

Aquí hay una mejora del algoritmo. Hemos utilizado un valor codificado para el tamaño de celda al rasterizar. Este valor está bien para nuestra capa de entrada de prueba, pero podría no serlo para otros casos. Podríamos agregar un nuevo parámetro, para que el usuario ingrese el valor deseado, pero un enfoque mucho mejor sería tener ese valor calculado automáticamente.

Podemos usar la calculadora exclusiva del modelador y calcular ese valor a partir de las coordenadas de extensión. Por ejemplo, para crear una capa con un ancho fijo de 100 píxeles, podemos usar la siguiente fórmula en la calculadora.

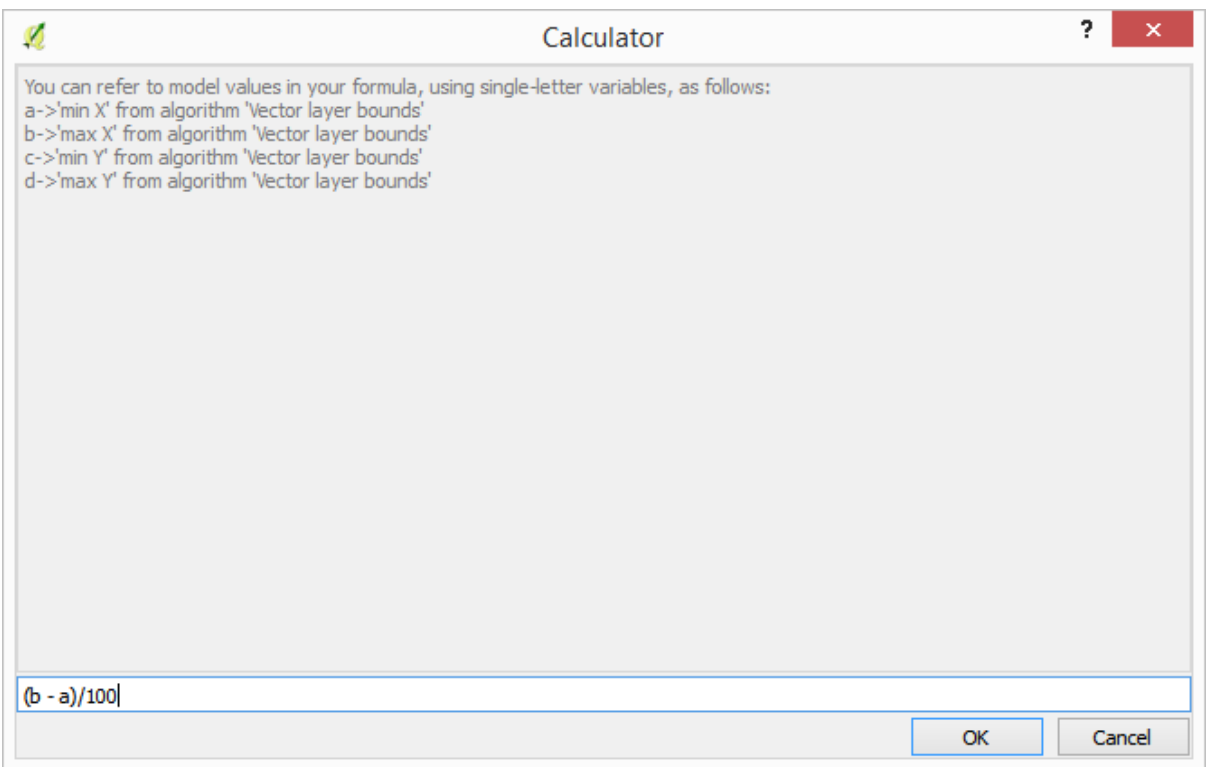

Ahora tenemos que editar el algoritmo de rasterización, por lo que usa la salida de la calculadora en lugar del valor codificado.

El algoritmo final debería verse así:

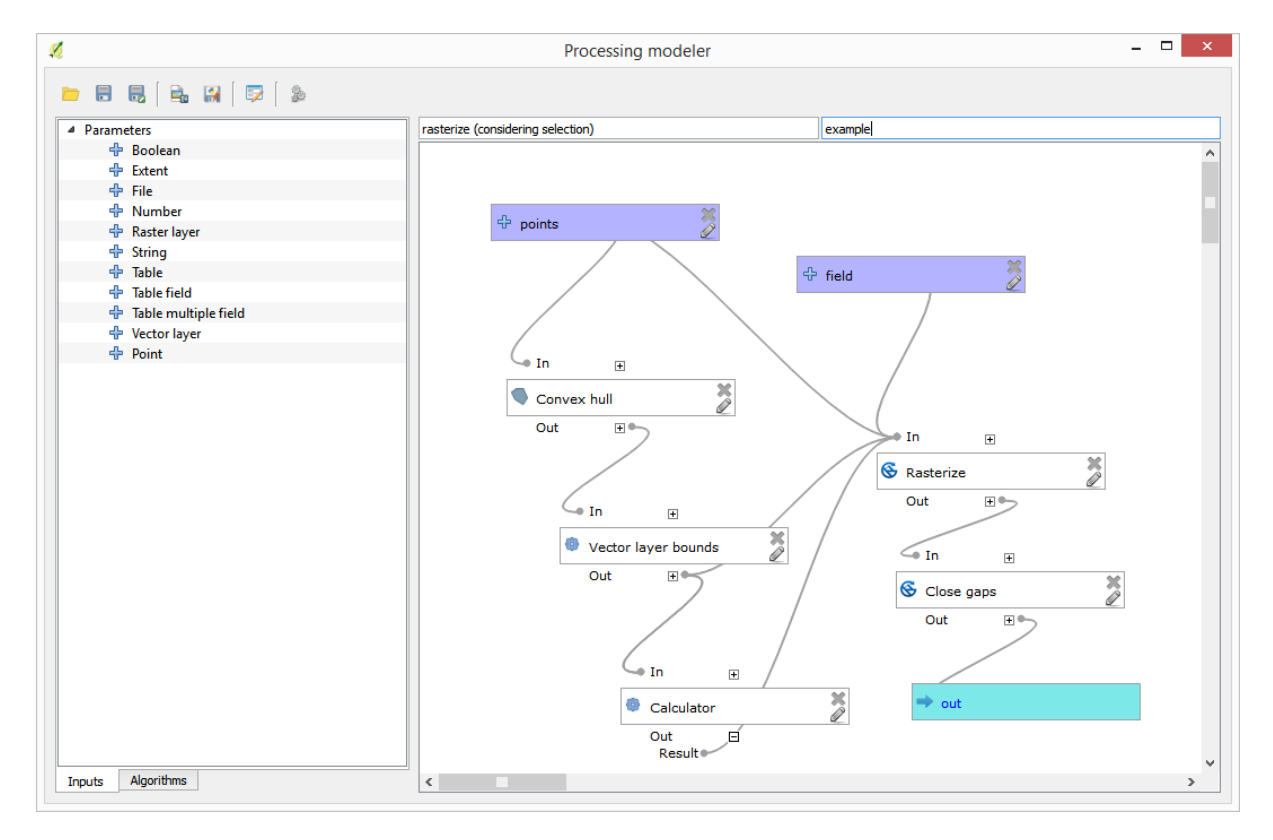

# **17.22 Interpolación**

**Nota:** Este capítulo muestra cómo interpolar datos de puntos y le mostrará otro ejemplo real de representación de análisis espacial

En esta lección, vamos a interpolar datos de puntos para obtener una capa ráster. Antes de hacerlo, vamos a tener que hacer un poco de preparación de datos, y después de la interpolación vamos a añadir un poco de procesamiento adicional para modificar la capa resultante, así que vamos a tener una rutina de análisis completo.

Abra los datos de ejemplo para esta lección, que debería tener este aspecto.

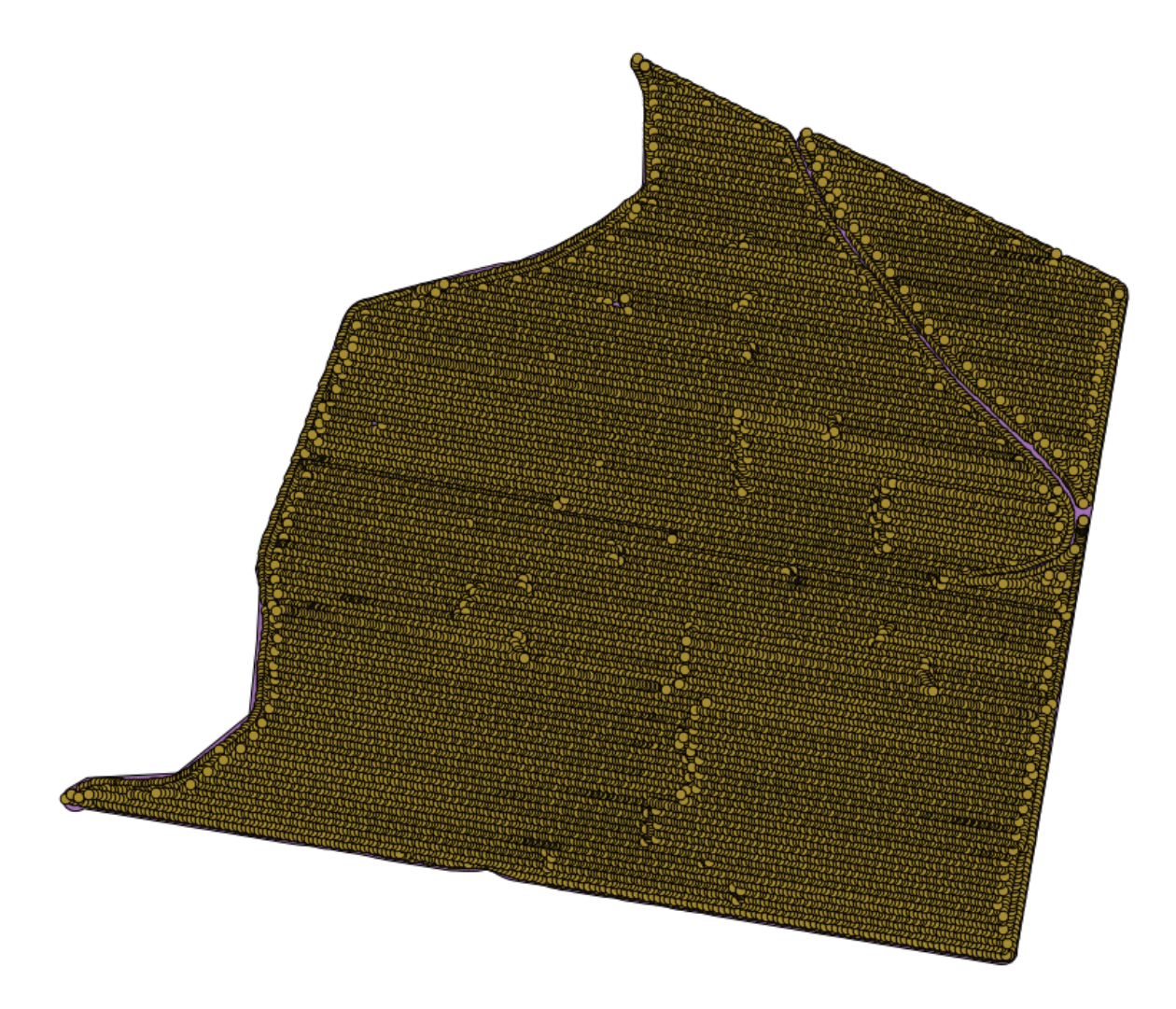

Los datos corresponden a recortar los datos de rendimiento, como lo producido por una cosechadora moderna, y vamos a utilizarlo para conseguir una capa ráster de rendimiento de los cultivos. No tenemos planes de hacer un análisis más lejos con esa capa, pero sólo para utilizarlo como una capa de fondo para identificar fácilmente las áreas más productivas y también aquellos en los que la productividad se puede mejorar.

La primera cosa a hacer es limpiar la capa, ya que contiene puntos redundantes. Estas son causadas por el movimiento de la cosechadora, en lugares en los que tiene que hacer un giro o cambiar su velocidad por alguna razón. El algoritmo de **Filtro de Puntos** será útil para esto. Vamos a utilizarlo dos veces, para eliminar los puntos que se pueden considerar los valores extremos tanto en la parte superior e inferior de la distribución.

Para la primer ejecución, utilice los siguientes valores de parámetros.

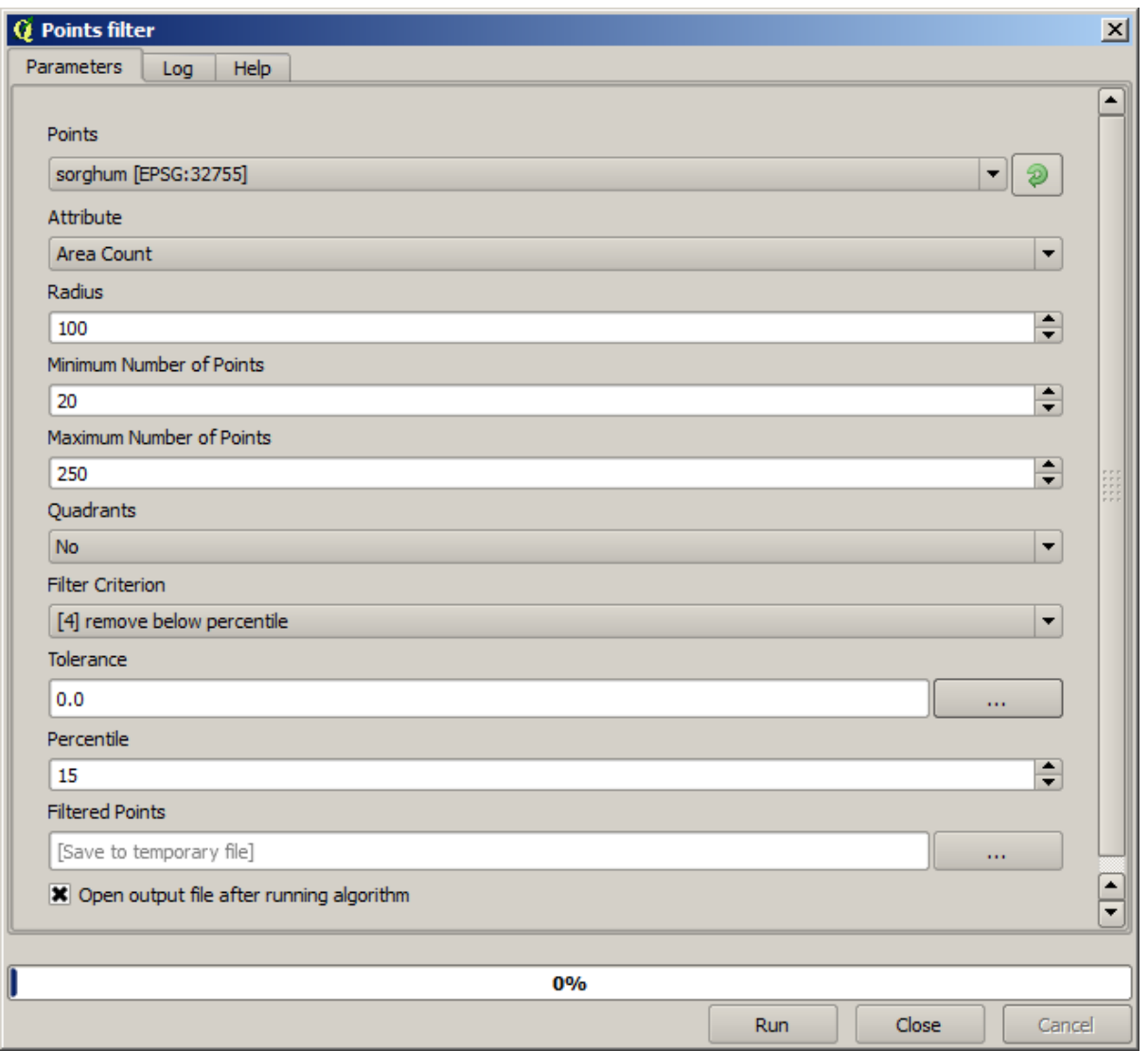

Ahora para la siguiente, utilice la configuración que se muestra a continuación.

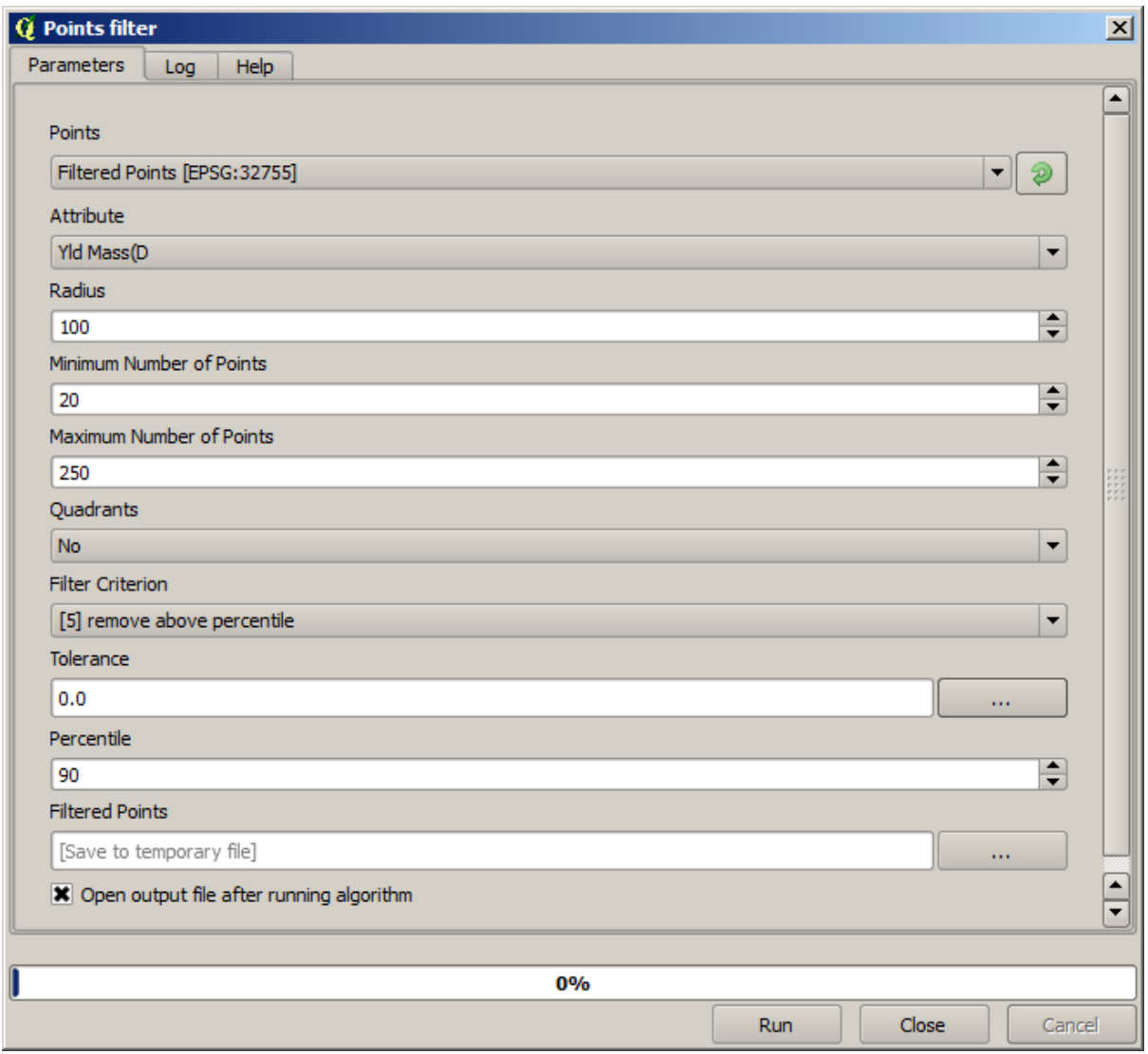

Observe que no estamos utilizando la capa original como entrada, pero la salida de la ejecución anterior en su lugar.

La capa de filtro final, con un conjunto reducido de puntos, debe ser similar a la original, pero contiene un menor número de puntos. Se puede comprobar esto mediante la comparación de sus tablas de atributos.

Ahora vamos a rasterizar la capa utilizando el algoritmo *Rasterize*

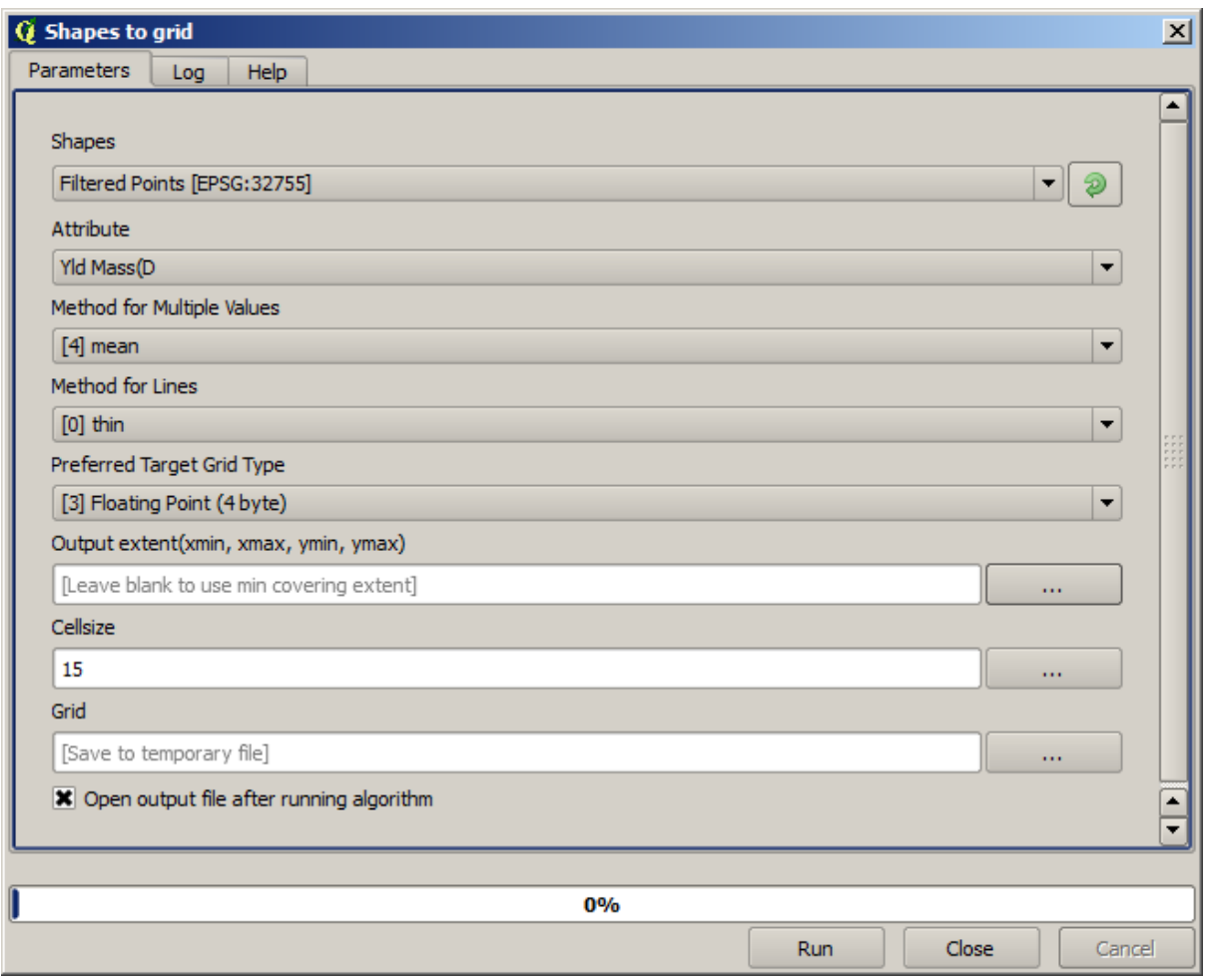

La capa de *Puntos filtrados* se refiere al resultado de el segundo filtro. Tiene el mismo nombre que el producido por el primer filtro, ya que el nombre es asignado por el algoritmo pero no se debe utilizar la primera. Ya que no vamos a utilizarlo para algo más, puede eliminarlo de forma segura desde su proyecto para evitar confusión y deje sólo la última capa filtrada.

La capa ráster resultante se parece a esto.
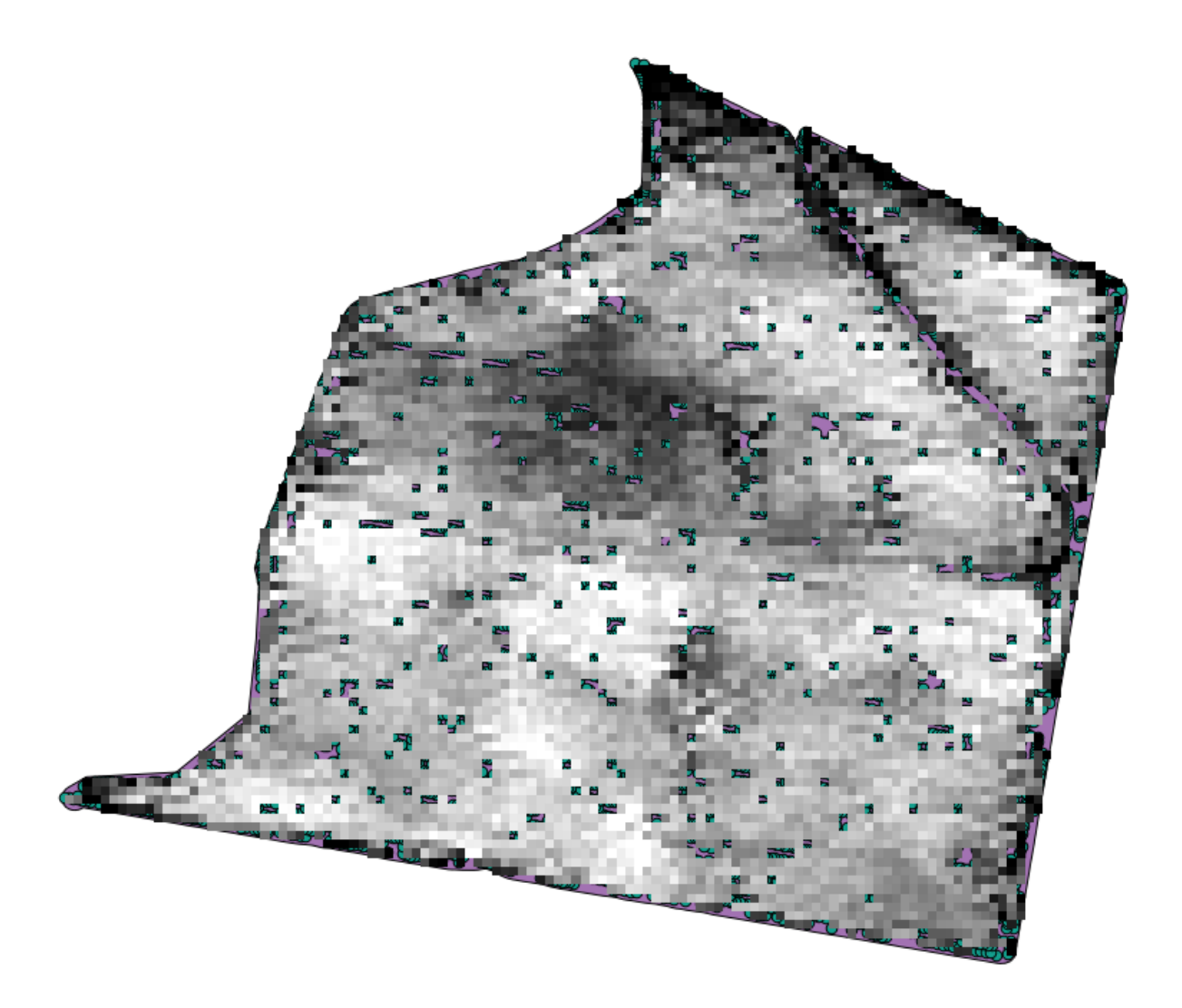

Ya es una capa ráster, pero faltan datos en algunas de sus celdas. Sólo contienen valores válidos en aquellas celdas que contienen un punto de la capa vectorial que tenemos rasterizada, y no hay valor de datos en todas las demás. Para llenar los valores faltantes podemos utilizar el algoritmo *Cerrar huecos*.

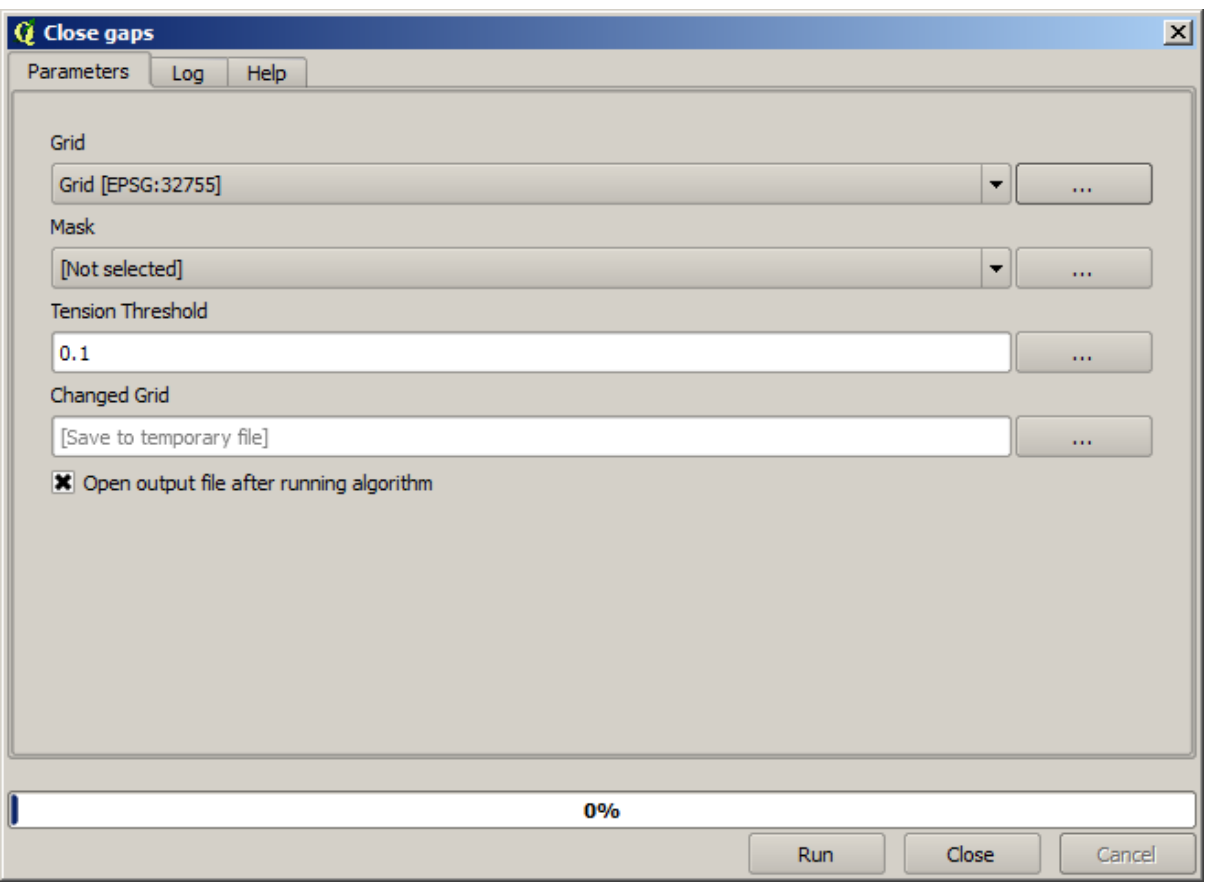

La capa sin ningún - valor de datos se parece a esto.

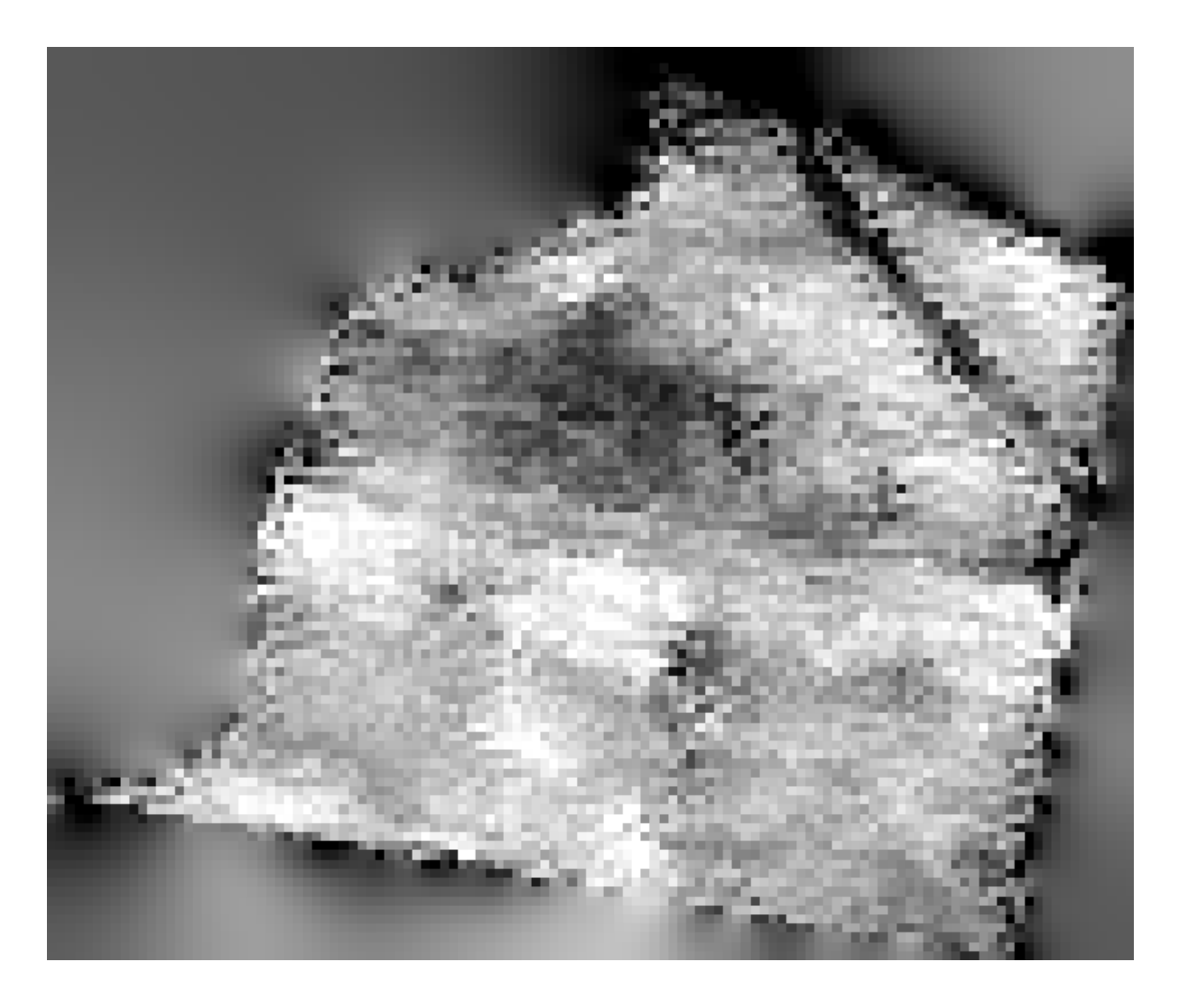

Para restringir el área cubierta por los datos sólo a la región en la que se midió el rendimiento del cultivo, podemos cortar la capa ráster con la capa de límites proporcionado.

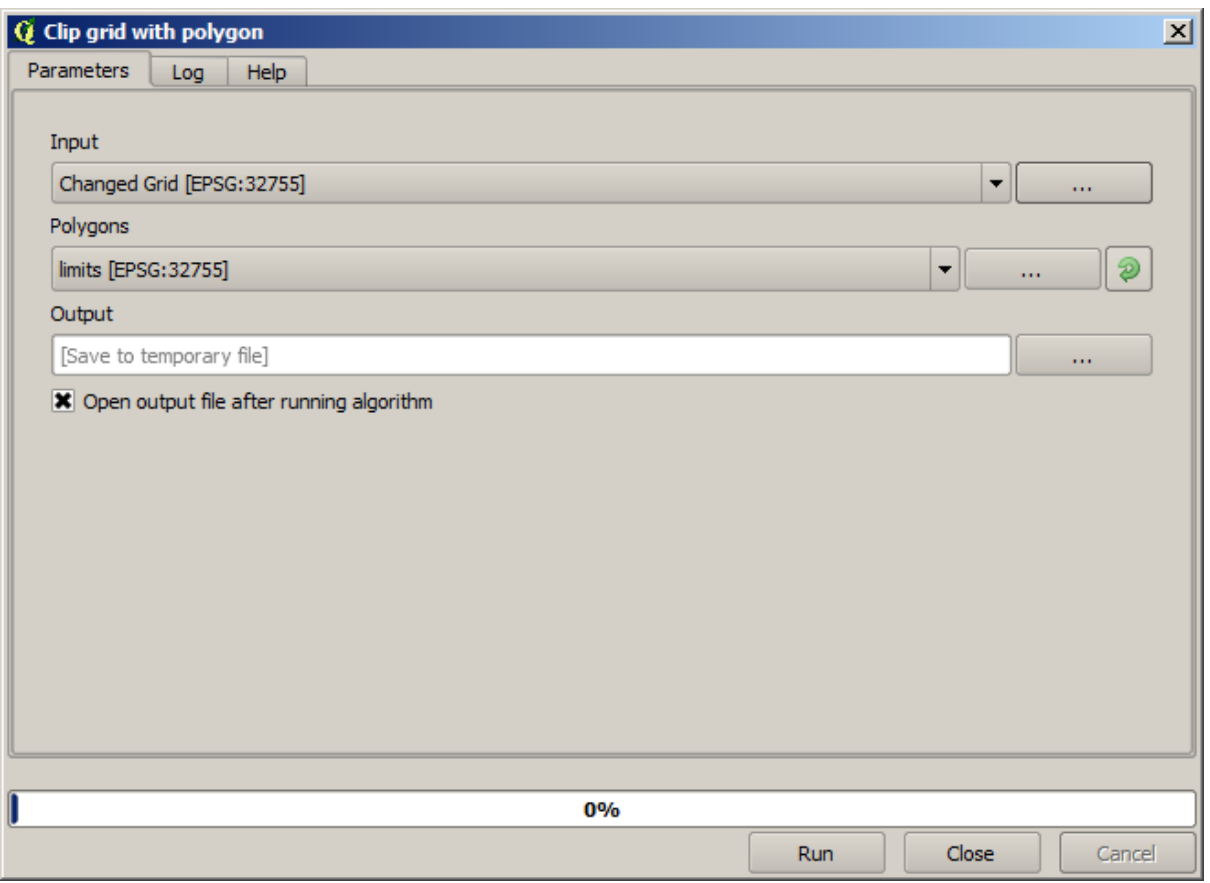

Y para un resultado más suave (menos preciso pero mejor para la representación en el fondo como una capa de ayuda), podemos aplicar un *Filtro Gaussiano* a la capa.

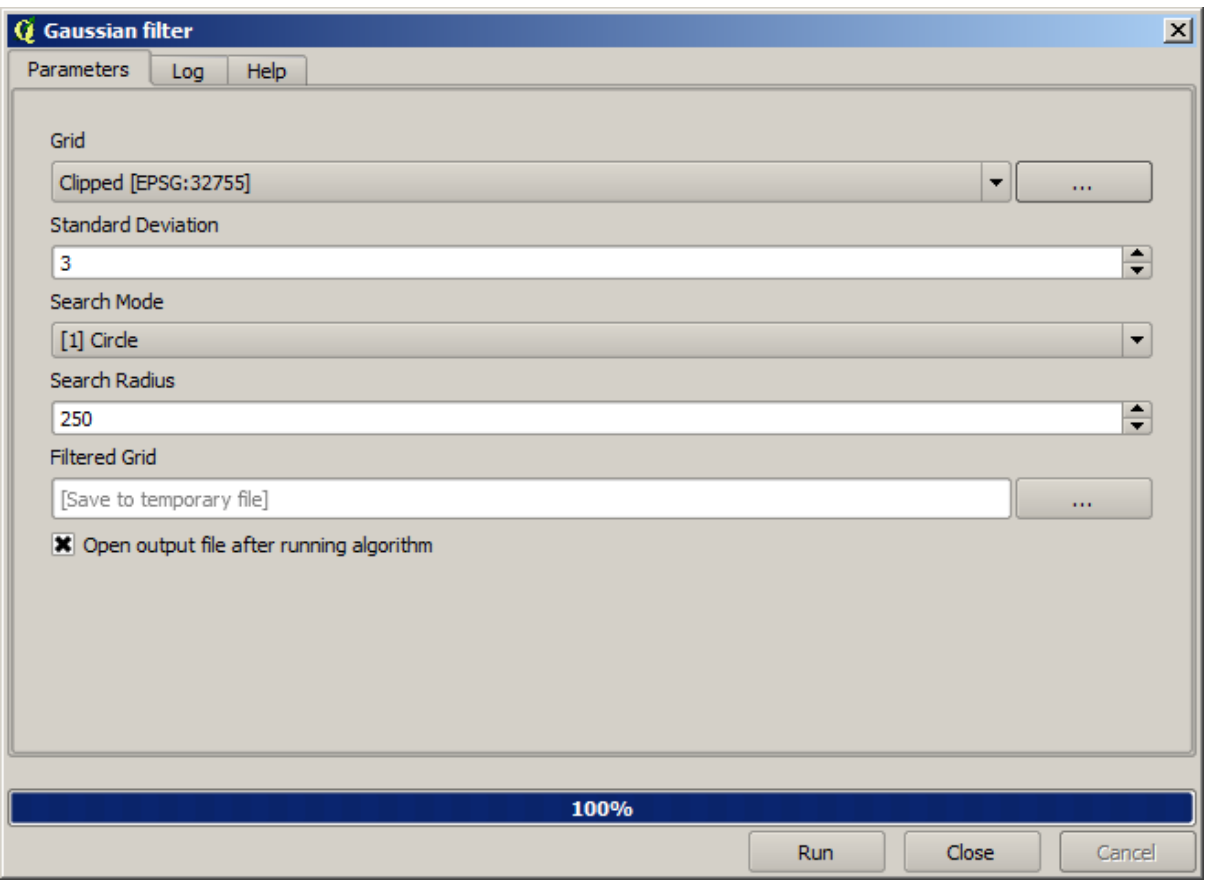

Con los parámetros anteriores obtendrá el siguiente resultado

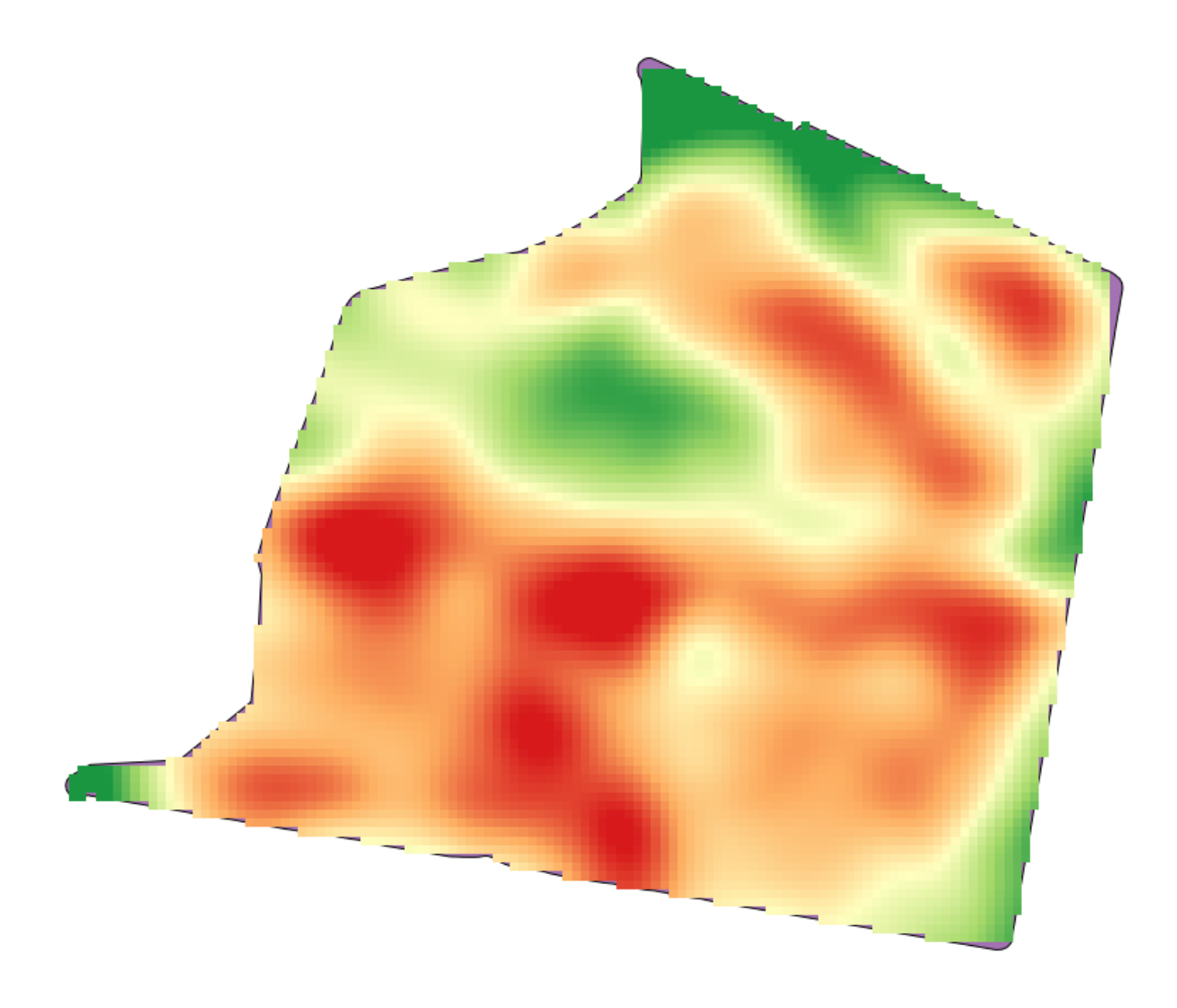

# **17.23 Más de interpolación**

**Nota:** Este capítulo mostrará otro caso practico donde se utilice los algoritmos de interpolación.

La interpolación es una técnica común y se puede utilizar para demostrar varias técnicas que se pueden aplicar utilizando el marco de procesamiento de QGIS. Esta lección utiliza algunos algoritmos de interpolación que ya se introdujeron, pero tiene un enfoque diferente.

Los datos de esta lección también contienen una capa de puntos, en este caso con datos de elevación. Lo vamos a interpolar de la misma forma que hicimos en la lección anterior, pero esta vez guardaremos parte de los datos originales para usarlos para evaluar la calidad del proceso de interpolación.

Primero, tenemos que rasterizar la capa de puntos y llenar las celdas sin datos resultantes, pero usando solo una fracción de los puntos de la capa. Ahorraremos el 10% de los puntos para una verificación posterior, por lo que debemos tener el 90% de los puntos listos para la interpolación. Para hacerlo, podríamos usar el algoritmo \* Dividir capa de formas aleatoriamente **\***, que ya usamos en una lección anterior, pero hay una mejor manera de hacerlo, sin tener que crear ninguna nueva capa intermedia. En lugar de eso, podemos seleccionar los puntos que queremos usar para la interpolación (la fracción del 90%) y luego ejecutar el algoritmo. Como ya hemos visto, el algoritmo de rasterización usará solo esos puntos seleccionados e ignorará el resto. La selección se puede hacer usando el algoritmo \* Selección aleatoria **\***. Ejecútelo con los siguientes parámetros.

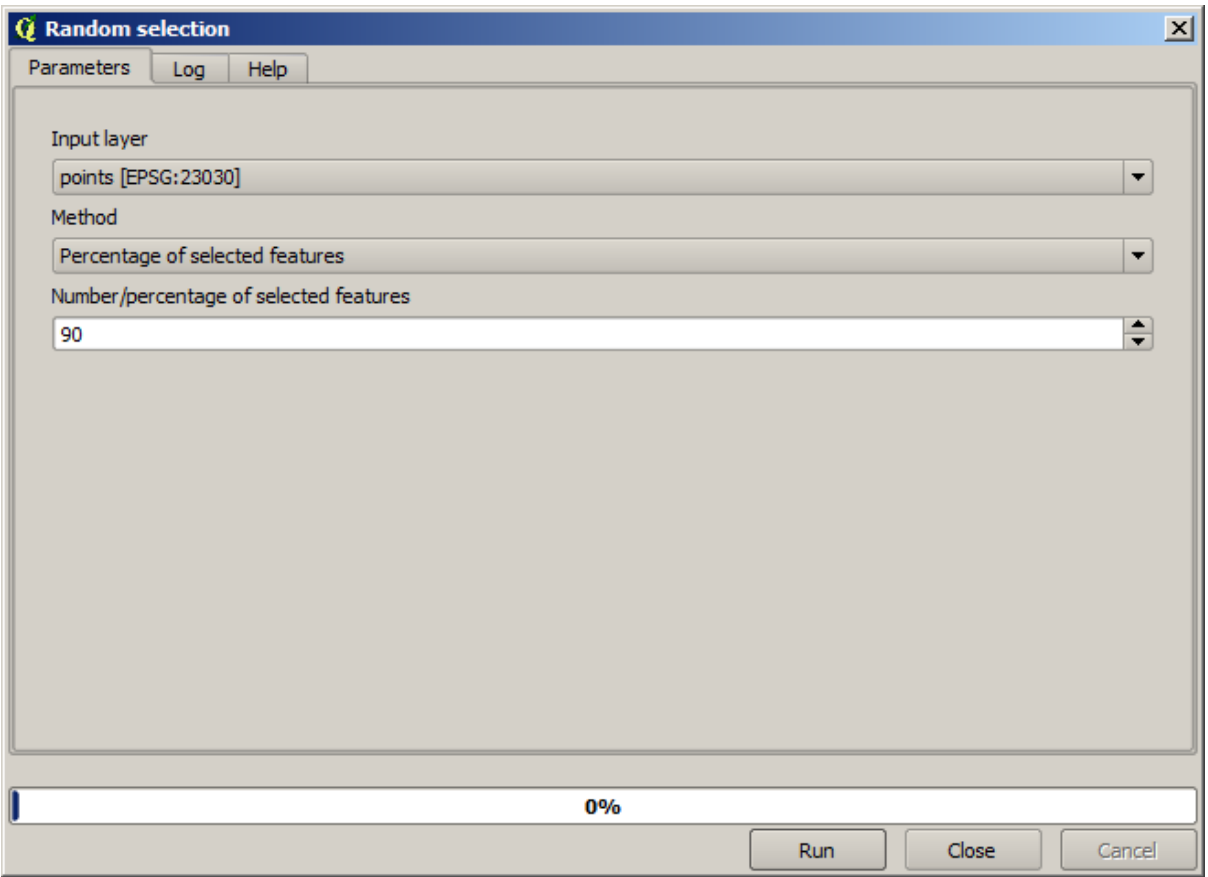

Eso seleccionará el 90% de los puntos en la capa a rasterizar

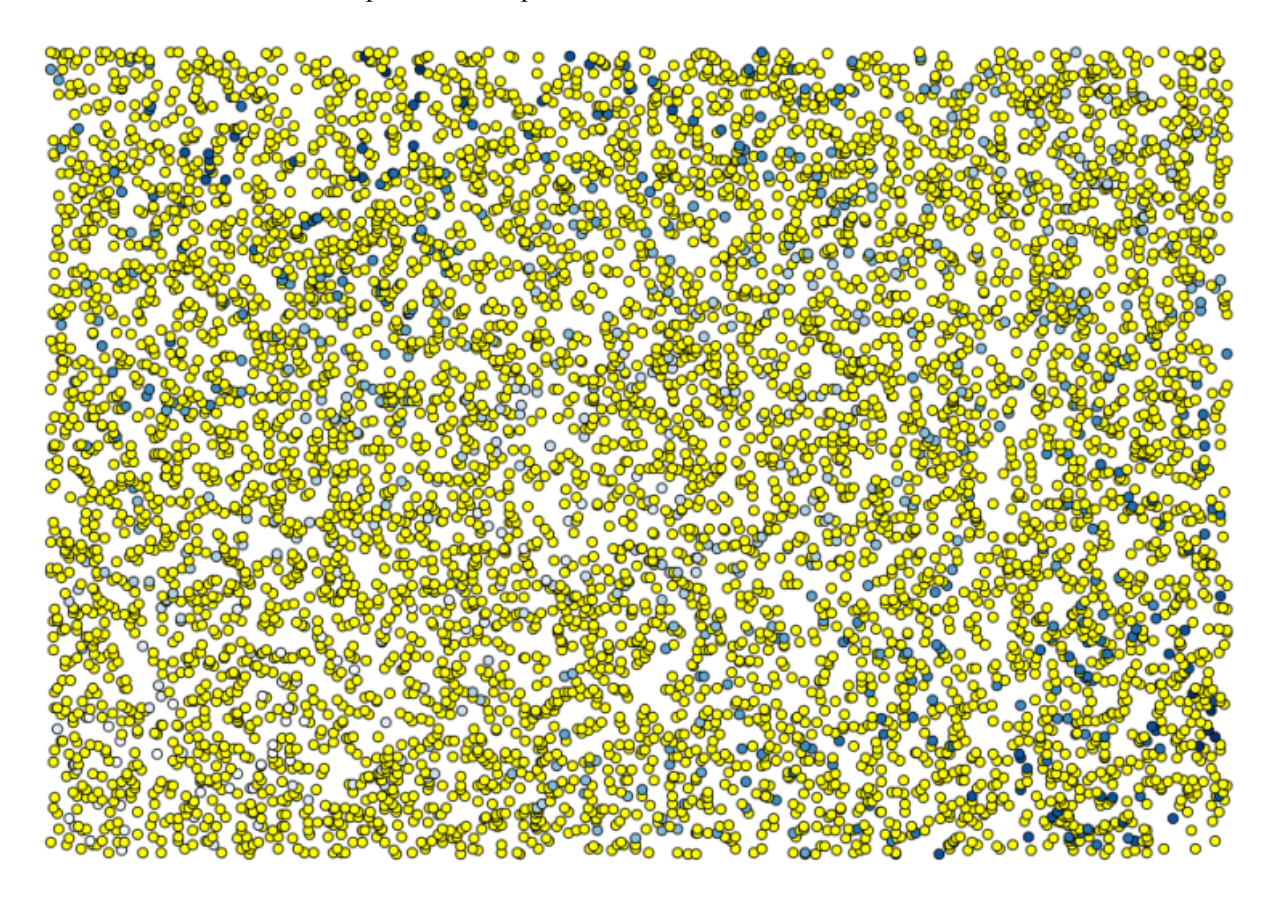

La selección es aleatoria, por lo que su selección puede diferir de la selección que se muestra en la imagen de arriba.

Ahora ejecute el algoritmo *Rasterize* para obtener la primera capa ráster, y luego ejecutar el algoritmo *Cerrar espacios* para llenar las celdas sin datos [Resolución de celda: 100 m].

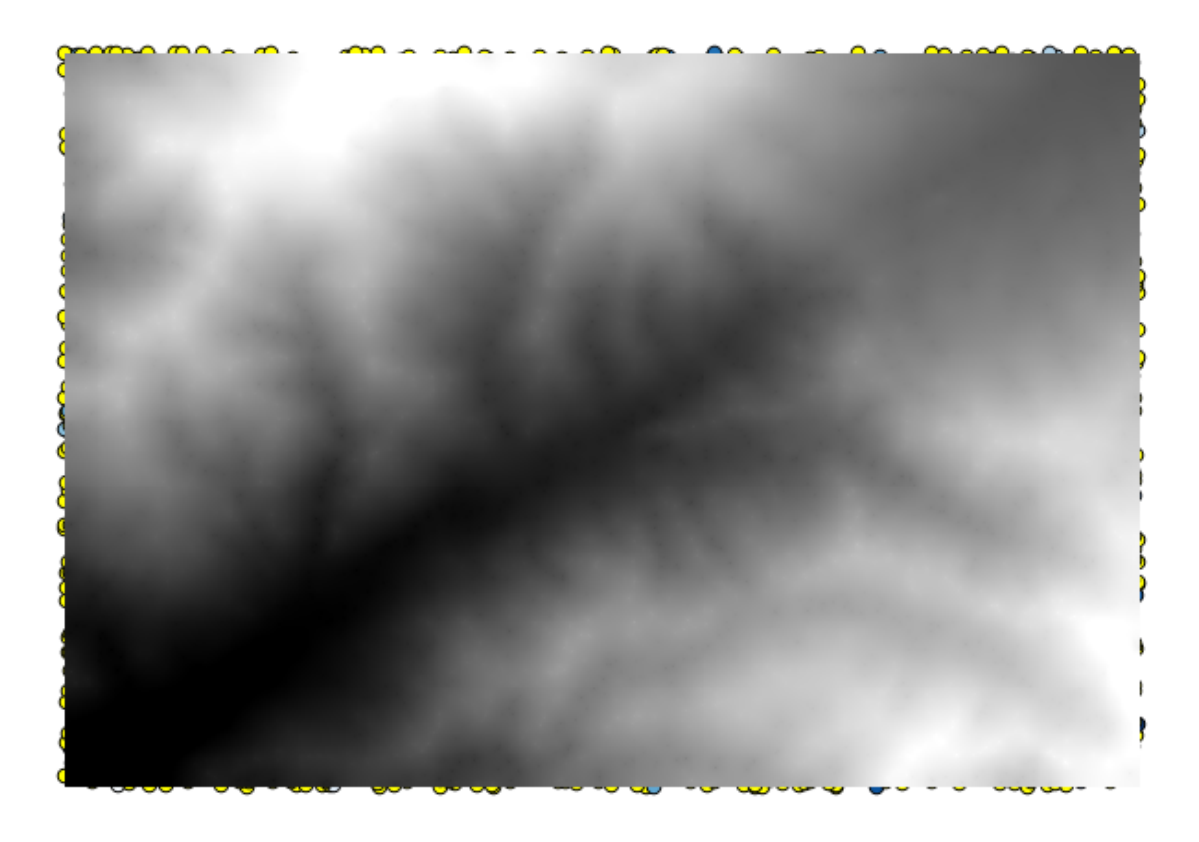

Para comprobar la calidad de la interpolación, ahora podemos utilizar los puntos que no están seleccionados. En este punto, conocemos la elevación real (el valor en la capa de puntos) y la elevación interpolada (el valor en la capa ráster interpolada). Podemos comparar los dos calculando las diferencias entre esos valores.

Como vamos a usar los puntos que no están seleccionados, primero invirtamos la selección.

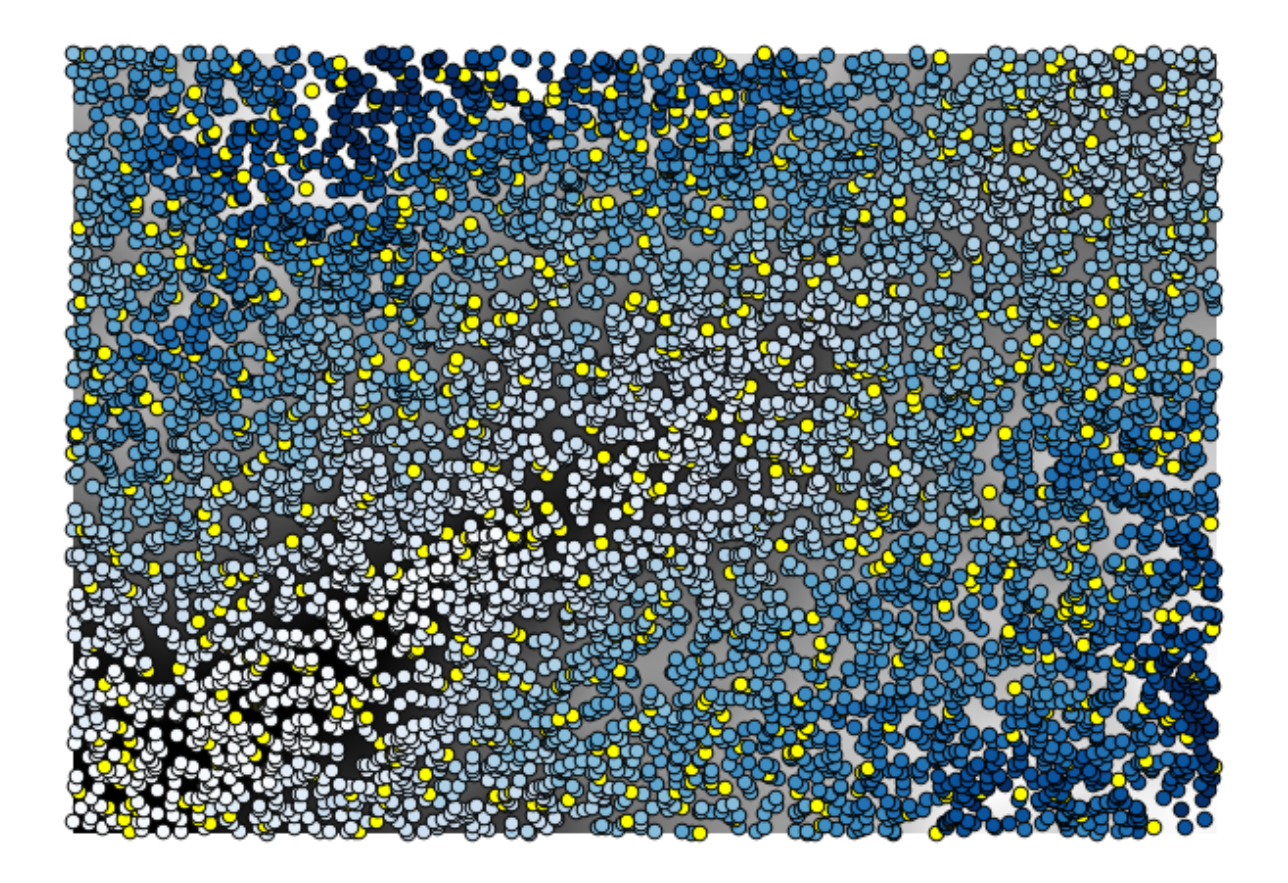

Los puntos contienen los valores originales, pero no los interpolados. Para agregarlos en un nuevo campo, podemos usar el algoritmo *Agregar valores ráster a los puntos*

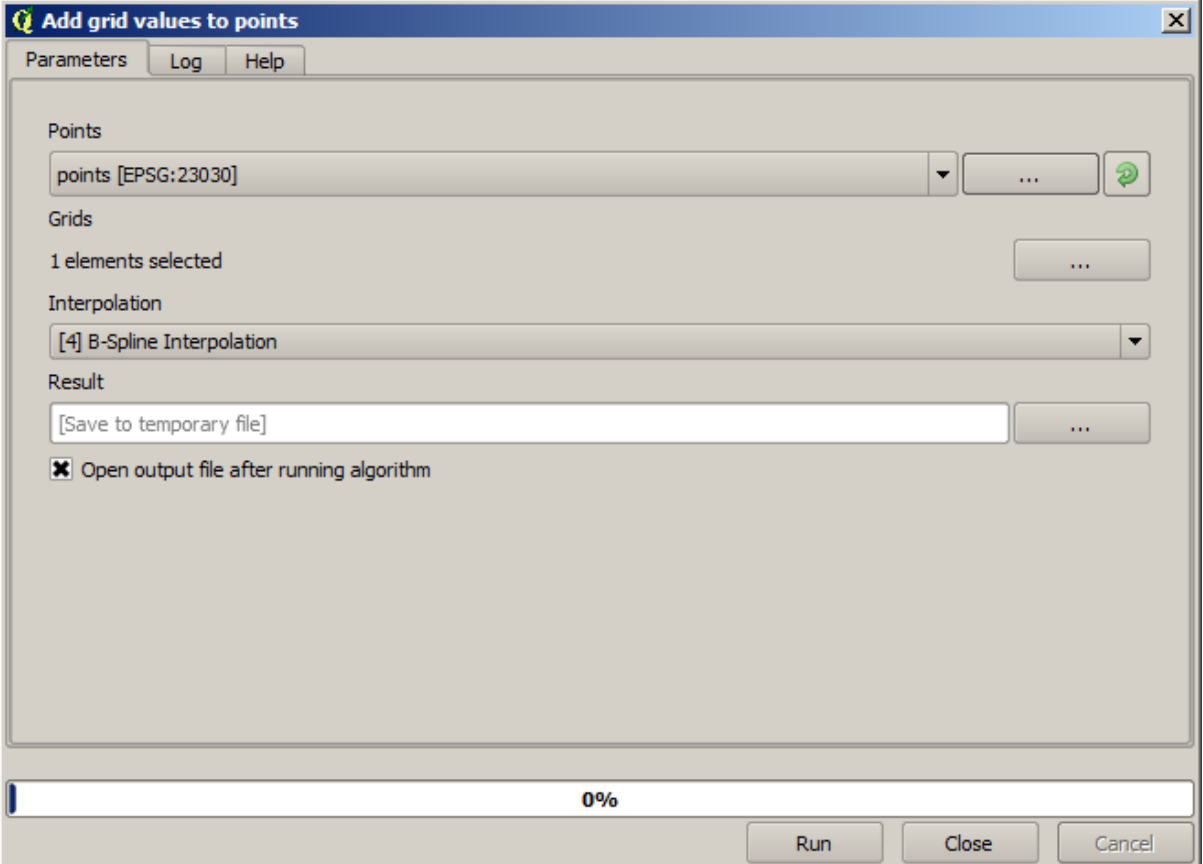

La capa ráster a seleccionar (el algoritmo admite múltiples ráster, pero solo necesitamos una) es la resultante de la interpolación. Lo hemos renombrado a *interpolar* y ese nombre de capa es el que se usará para el nombre del campo a agregar.

Ahora tenemos una capa vectorial que contiene ambos valores, con puntos que no se usaron para la interpolación.

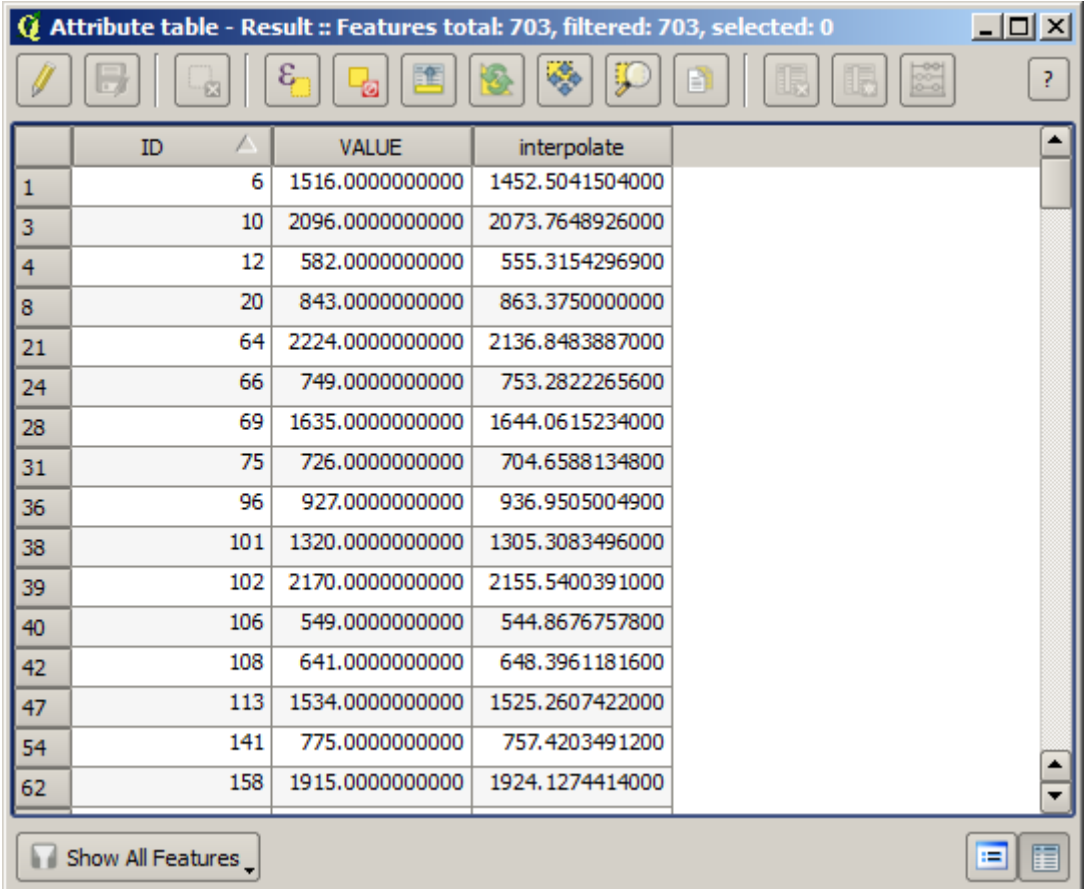

Ahora, usaremos la calculadora de campos para esta tarea. Abra el algoritmo *Calculadora de campos* y ejecútelo con los siguientes parámetros.

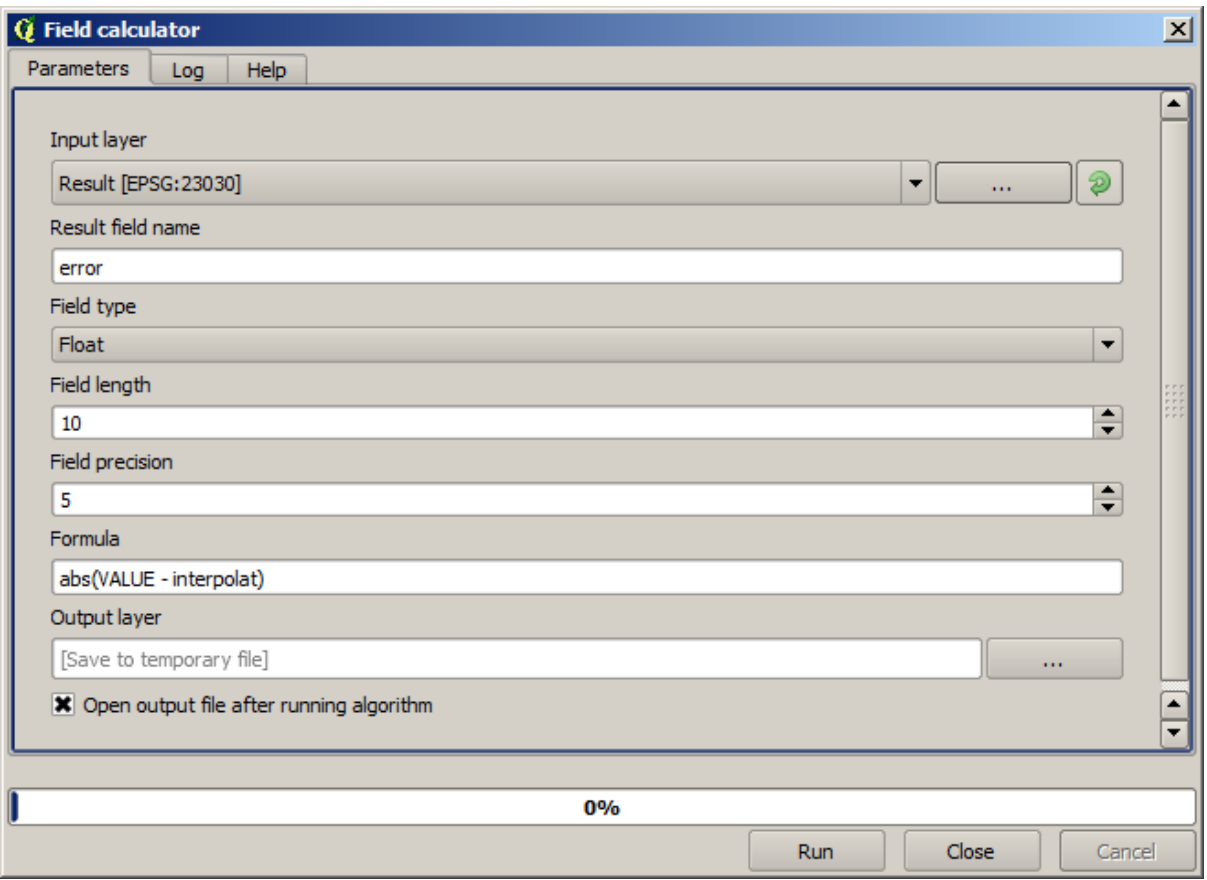

Si su campo con los valores de la capa ráster tiene un nombre diferente, debe modificar la fórmula anterior en consecuencia. Al ejecutar este algoritmo, obtendrá una nueva capa con solo los puntos que no hemos usado para la interpolación, cada uno de los cuales contiene la diferencia entre los dos valores de elevación.

Representar esa capa de acuerdo con ese valor nos dará una primera idea de dónde se encuentran las mayores discrepancias.

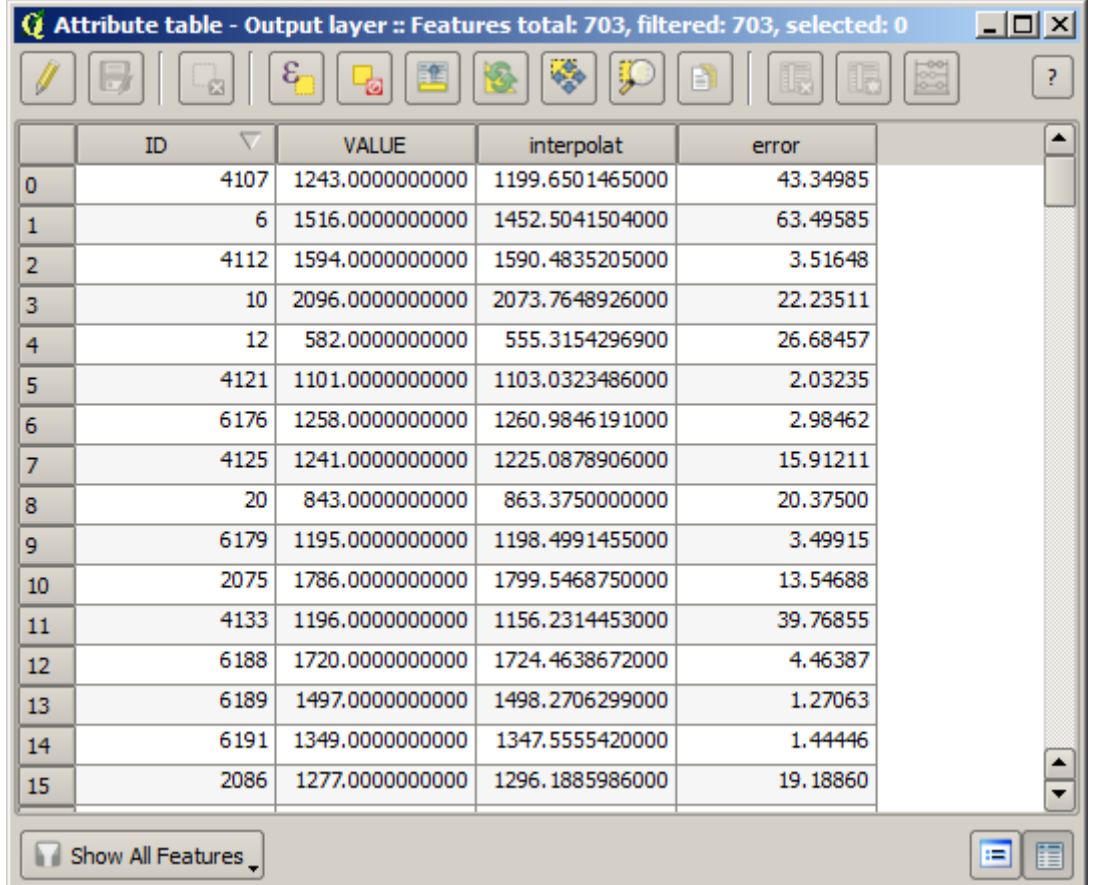

Al interpolar esa capa, obtendrá una capa ráster con el error estimado en todos los puntos del área interpolada.

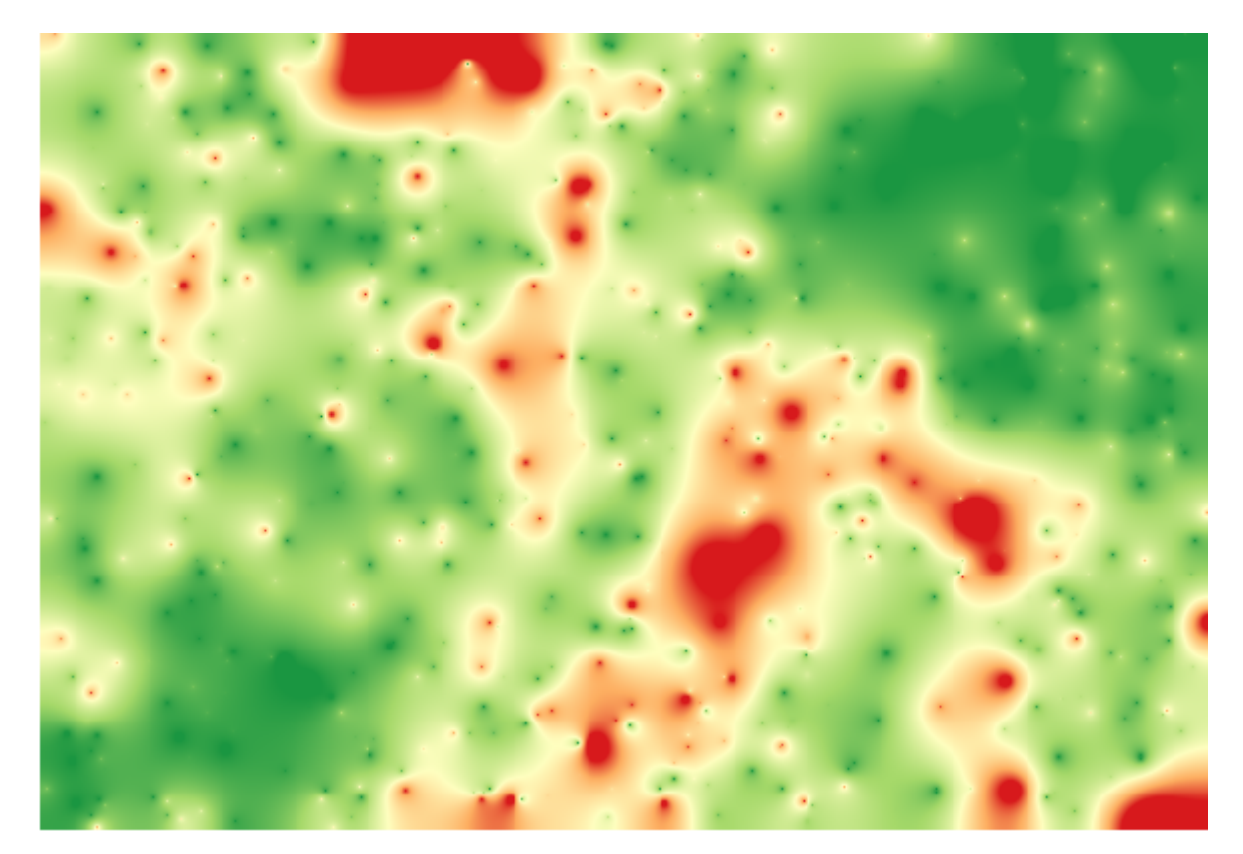

También puede obtener la misma información (diferencia entre los valores de puntos originales y los interpolados) directamente with *GRASS* ► *v.sample*.

Sus resultados pueden diferir de estos, ya que se introduce un componente aleatorio al ejecutar la selección aleatoria, al comienzo de esta lección.

# **17.24 Ejecución iterativa de algoritmos**

**Nota:** Esta lección muestra una forma diferente de ejecutar algoritmos que usan capas vectoriales, al ejecutarlos repetidamente, iterar sobre las entidades de una capa vectorial de entrada

Ya conocemos el diseñador de modelos, que es una forma de automatizar las tareas de procesamiento. Sin embargo, en algunas situaciones, el modelador puede no ser lo que necesitamos para automatizar una determinada tarea. Veamos una de esas situaciones y cómo resolverla fácilmente utilizando una funcionalidad diferente: la ejecución iterativa de algoritmos.

Abra los datos correspondientes de este capitulo. Debe tener un aspecto como este.

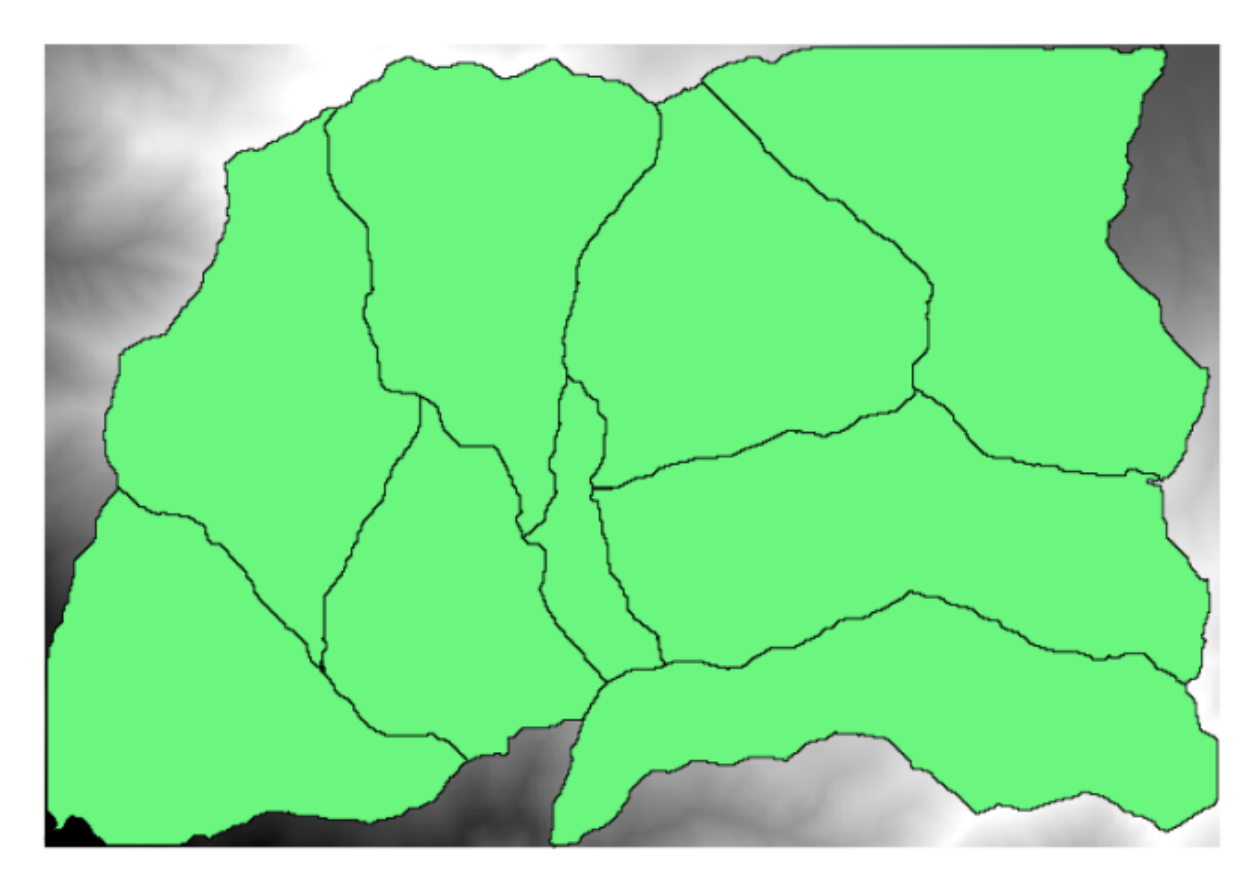

Usted reconocerá nuestro DEM conocido de los capítulos anteriores y un conjunto de cuencas extraídos de ella. Imagine que usted necesita cortar el DEM en varias capas más pequeñas, cada una de ellas contiene sólo los datos de elevación correspondientes a una sola cuenca. Eso será útil si más adelante desea calcular algunos parámetros relacionados con cada cuenca, como su elevación media o curva hipsográfica.

Esta puede ser una tarea larga y extensa, especialmente si el numero de cuencas es grande. Sin embargo, es una tarea que se puede automatizar fácilmente, como veremos más adelante.

El algoritmo que se utiliza para cortar una capa ráster con una capa de polígono se llama *Cortar ráster con polígonos*, y tiene el siguiente diálogo de parámetros.

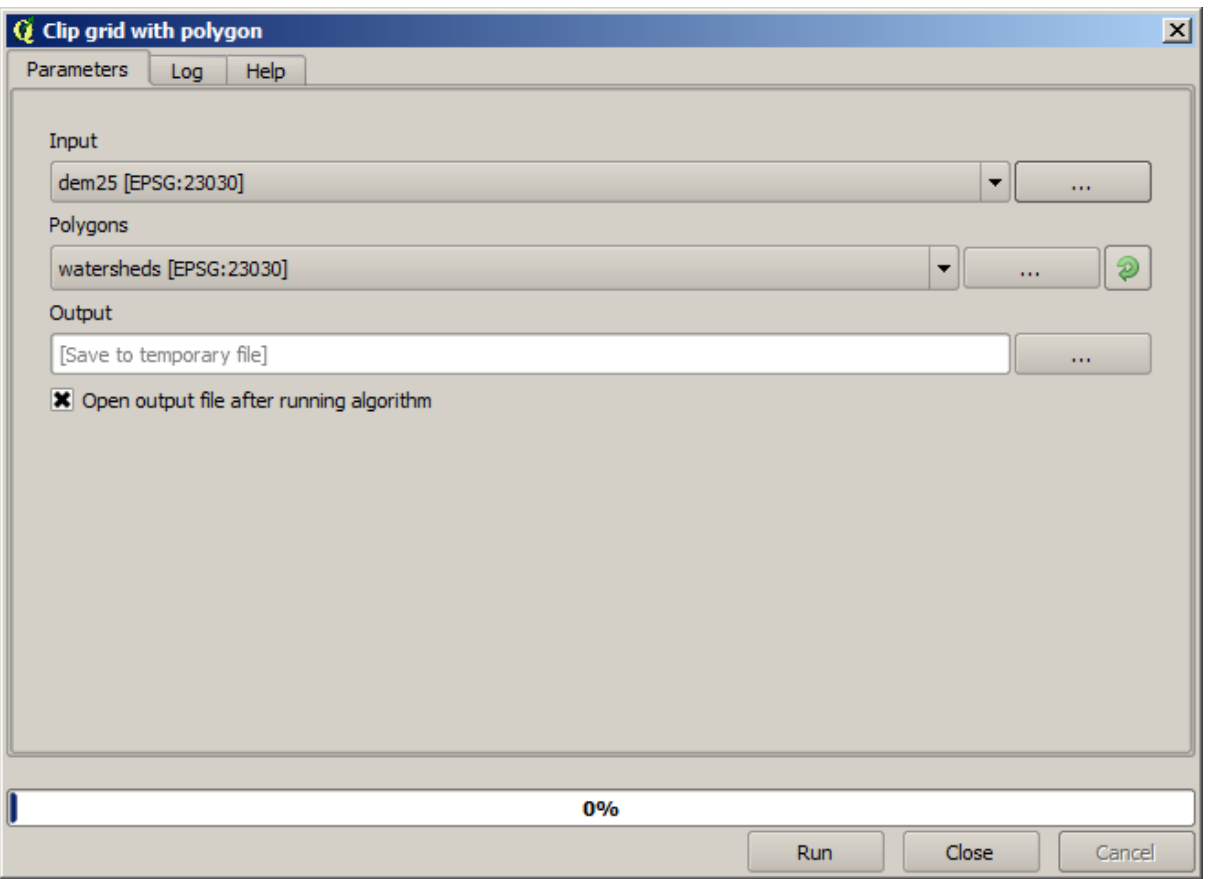

Se puede ejecutar utilizando la capa de cuencas y el DEM como entrada, y obtendrá el siguiente resultado.

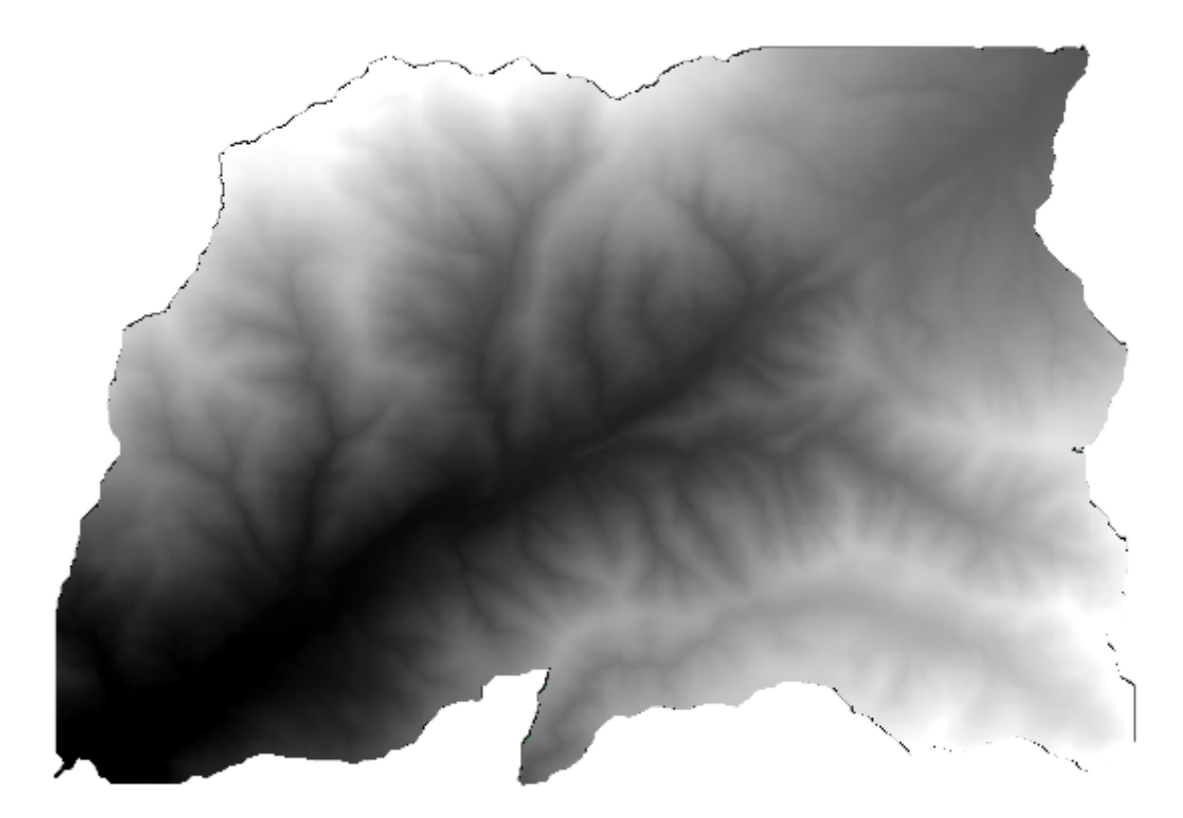

Como puede ver, se utiliza el área cubierta por todos los polígonos de cuenca.

Puede tener el DEM recortado con sólo una sola cuenca, seleccionando la cuenca deseada y luego ejecutar el algoritmo como lo hicimos antes.

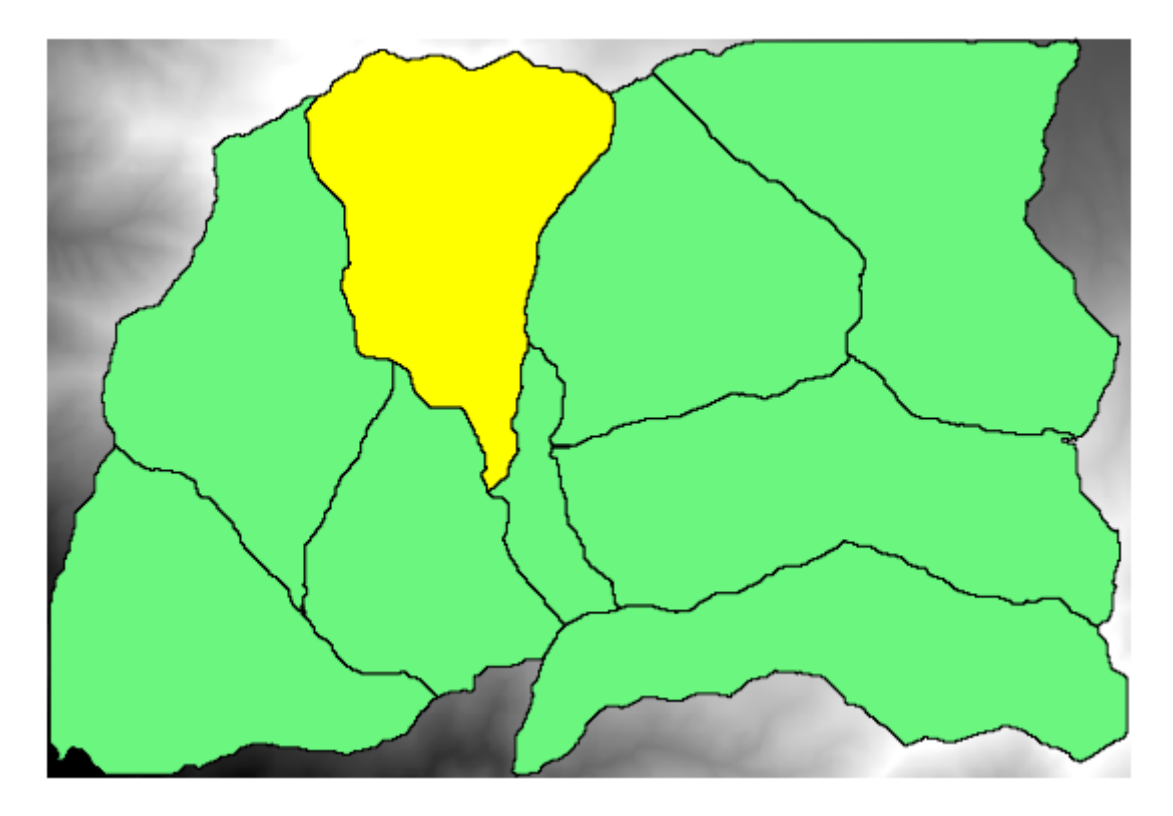

Dado que solo se utilizan las entidades seleccionadas, sólo el polígono seleccionado se utilizará para recortar la capa ráster.

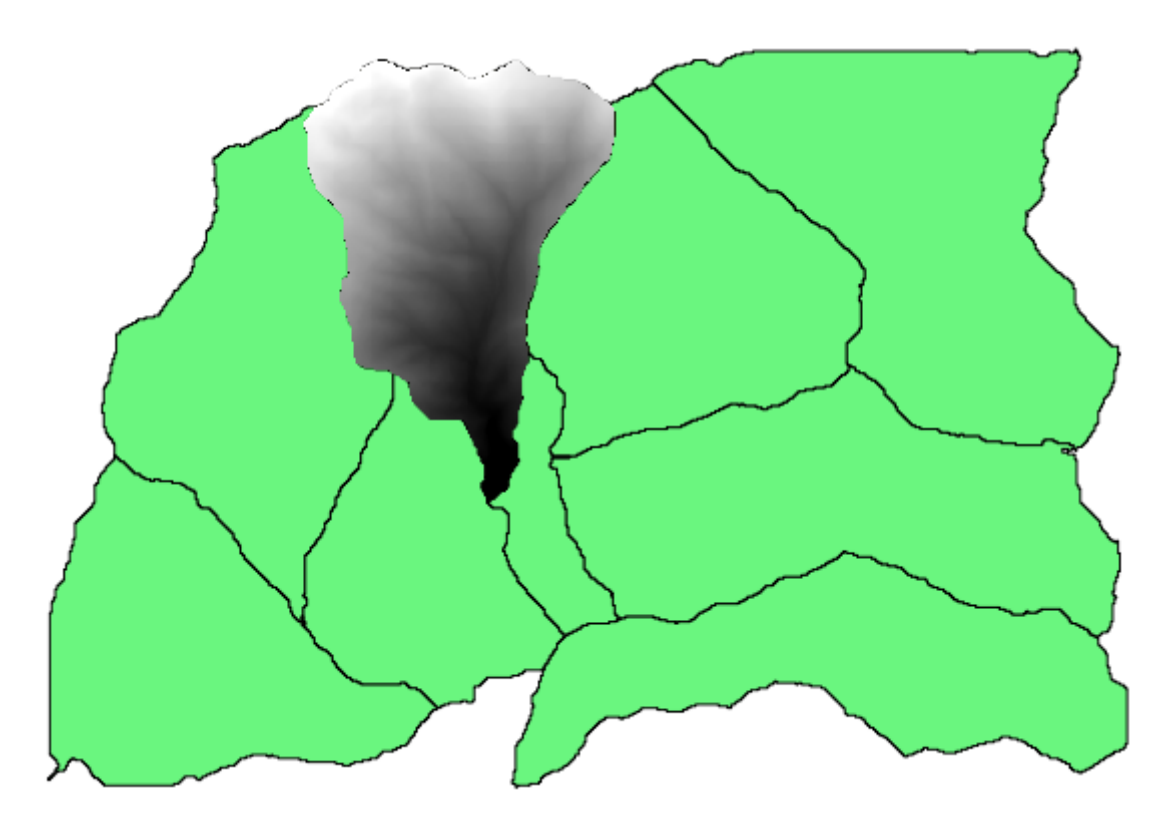

Hacer esto para todas las cuencas producirá el resultado que estamos buscando, pero no se ve como una forma practica de hacerlo. En su lugar, vamos a ver cómo automatizar esta rutina *seleccionar y cortar*.

Antes que nada, borre la selección anterior, por lo que todos los polígonos se utilizarán de nuevo. Ahora abra el algoritmo *Cortar ráster con polígono* y seleccione las mismas entradas que antes, pero esta vez haga clic sobre el botón que se encuentra a la derecha de la capa vectorial de entrada, donde ha seleccionado la capa de cuencas.

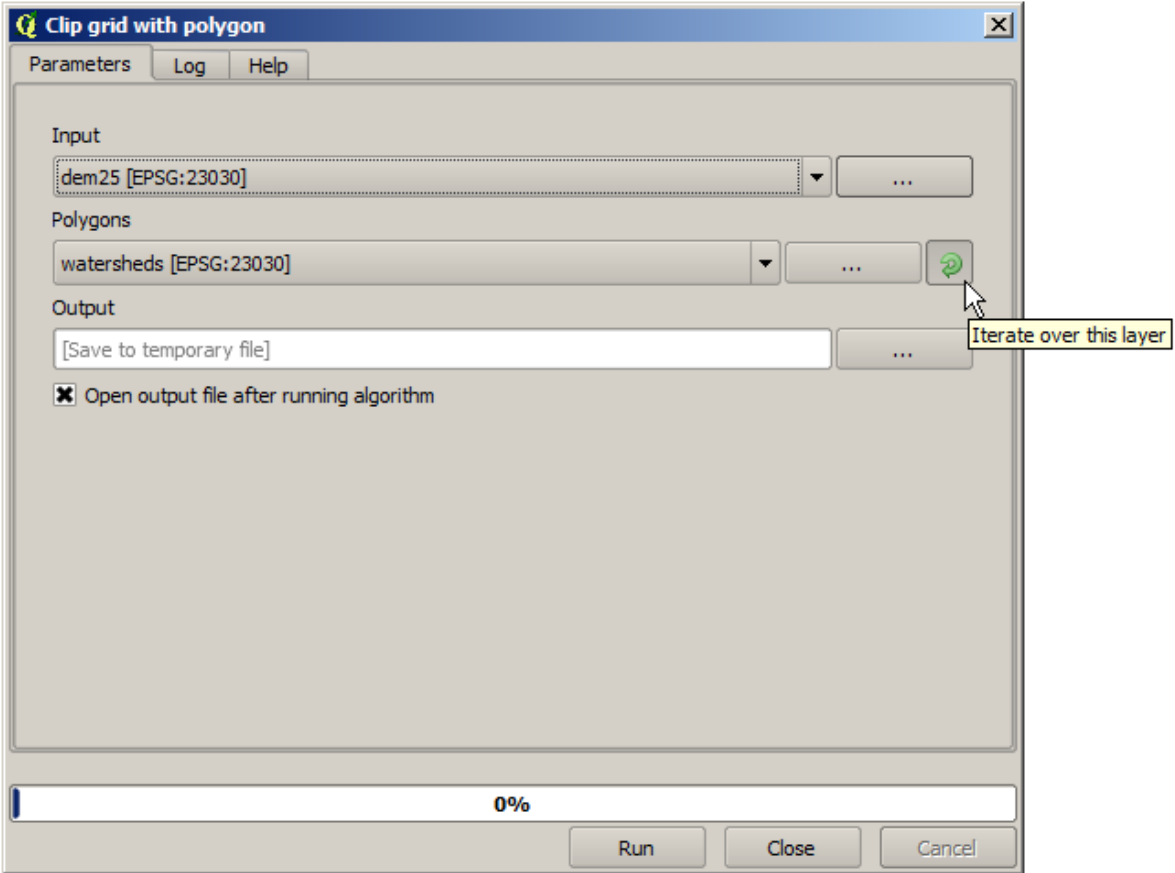

Este botón hará que la capa de entrada seleccionada para ser dividida en tantas capas como entidades se encuentran en ella, cada uno de ellos contiene un solo polígono. Con eso, el algoritmo se llama varias veces, una para cada una de esas capas de un solo polígono. El resultado, en lugar de sólo una capa de trama en el caso de este algoritmo, será un conjunto de capas de mapa de bits, cada uno de ellos correspondiente a una de las ejecuciones del algoritmo.

Aquí esta el resultado que se obtendrá si se ejecuta el algoritmo de recorte como se ha explicado.

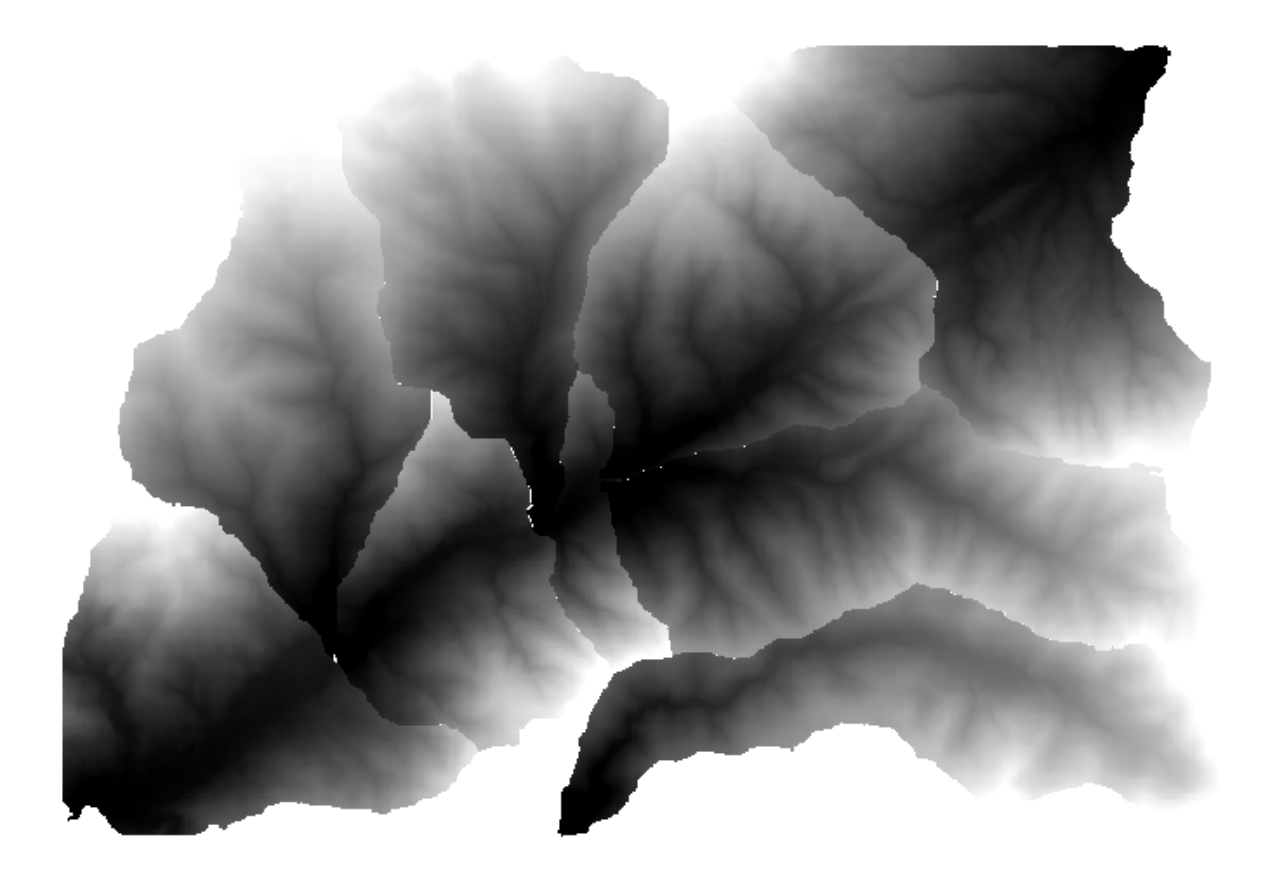

Para cada capa, la paleta de color blanco y negro, (o cualquier paleta que este utilizando), se ajusta de manera diferente, desde valores un mínimo a sus valores máximos. Esa es a razón por el cual se pueden ver las diferentes piezas y los colores no parecen coincidir en la frontera entre las capas.Los valores, sin embargo, hacen juego.

Si introduce un nombre de archivo de salida, los archivos resultantes serán nombrados utilizando ese nombre de archivo y un número correspondiente para cada iteración como sufijo

# **17.25 Ejecución más iterativa de algoritmos**

**Nota:** Esta lección muestra cómo combinar la ejecución iterativa de algoritmos con el modelador para conseguir una mayor automatización.

La ejecución iterativa de algoritmos está disponible no sólo para los algoritmos incorporados, sino también para los algoritmos que usted puede crear, como los modelos. Vamos a ver cómo combinar un modelo y la ejecución iterativa de algoritmos, para que podamos obtener resultados más complejos con facilidad.

Los datos que vamos a utilizar para esta lección es la misma que ya se utilizó para el anterior. En este caso, en lugar de recortar el DEM con cada polígono de cuencas hidrográficas, añadiremos algunos pasos adicionales y calcularemos una curva hipsométrica para cada uno de ellos, para estudiar cómo la elevación se distribuye dentro de la cuenca.

Ya que tenemos un flujo de trabajo que involucra varios pasos (recorte + cálculo de la curva de hipsométrico), debemos ir al modelador y crear el modelo correspondiente para ese flujo de trabajo.

Se puede encontrar el modelo ya creado en la carpeta de datos para esta lección, pero sería bueno si primero intenta crearlo usted mismo. La capa recortada no es el resultado final en este caso, ya que estamos interesados sólo en las curvas, por lo que este modelo no genera ninguna capa, pero sólo una tabla con los datos de la curva.

El modelo debe tener este aspecto:

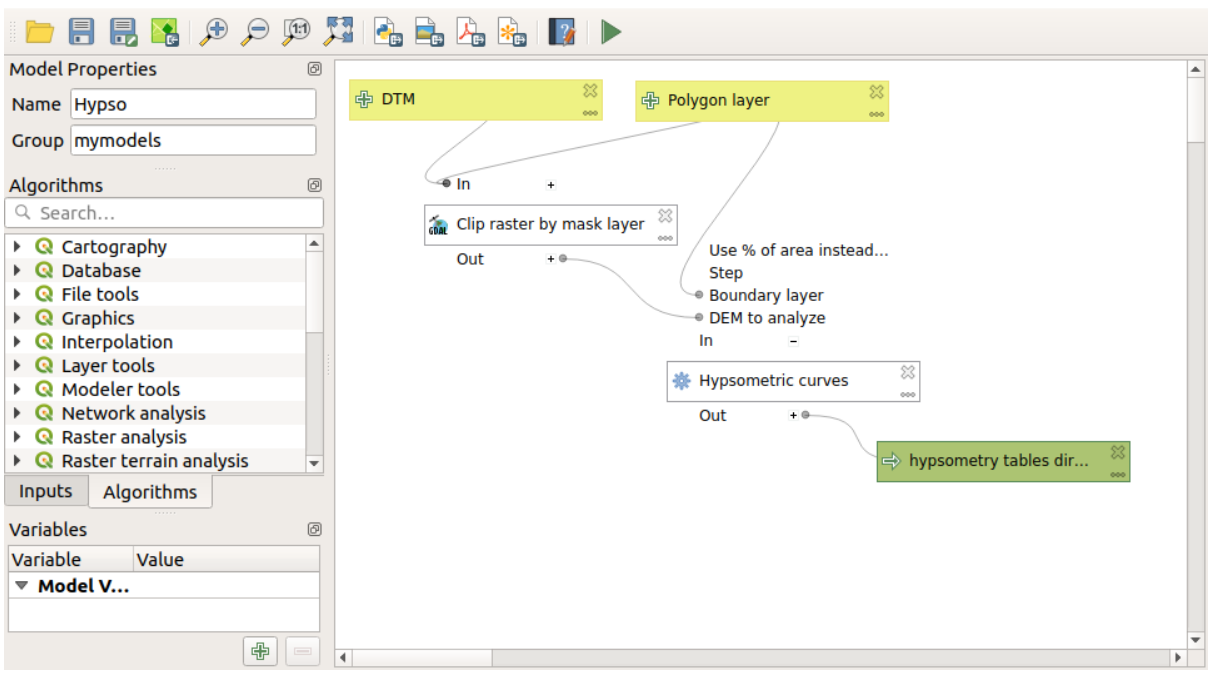

Agregue el modelo a su carpeta de modelos, para que esté disponible en la caja de herramientas, y ejecútelo.

Seleccione el DEM y las cuencas hidrográficas.

El algoritmo generará tablas para todas las cuencas y las colocará en el directorio de salida.

Podemos hacer este ejemplo más complejo extendiendo el modelo y calculando algunas estadísticas de pendiente. Agregue el algoritmo \* Pendiente \* al modelo y luego el algoritmo \* Estadísticas ráster **\***, que debe usar la salida de pendiente como su única entrada.

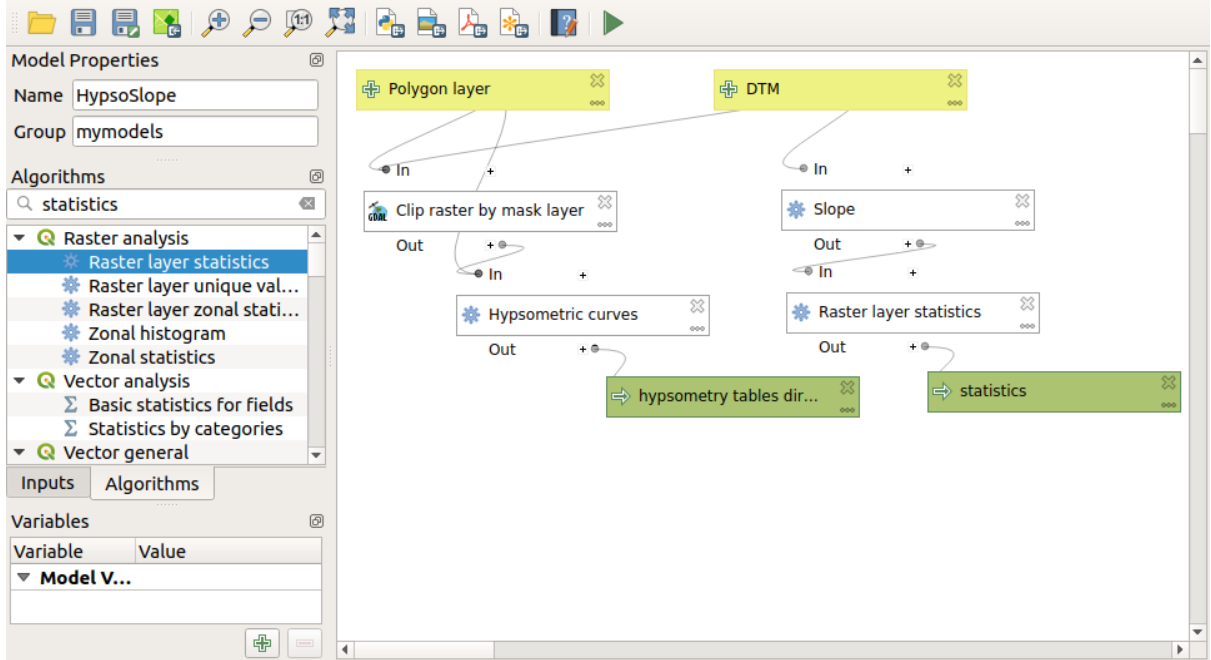

Si ahora ejecuta el modelo, además de las tablas obtendrá un conjunto de páginas con las estadísticas. Estas páginas estarán disponibles en el diálogo de resultados.

# **17.26 La interfaz de procesamiento por lote**

**Nota:** Esta lección presenta la interfaz de procesamiento por lote, que permite ejecutar un solo algoritmo con un conjunto de diferentes valores de entrada.

A veces, un algoritmo determinado debe ejecutarse repetidamente con diferentes entradas. Este es, por ejemplo, el caso cuando un conjunto de archivos de entrada debe convertirse de un formato a otro, o cuando varias capas de una proyección determinada deben convertirse en otra proyección.

En ese caso, llamando al algoritmo repetidamente en la caja de herramientas no es la mejor opción. En lugar de ello, la interfaz de procesamiento por lotes se debe utilizar, que simplifica en gran medida el rendimiento de una ejecución múltiple de un algoritmo dado. Para ejecutar un algoritmo como un proceso por lotes, búsquelo en la caja de herramientas, y en lugar de doble clic sobre él , haga clic derecho en él y seleccione *Ejecutar como proceso por lotes* .

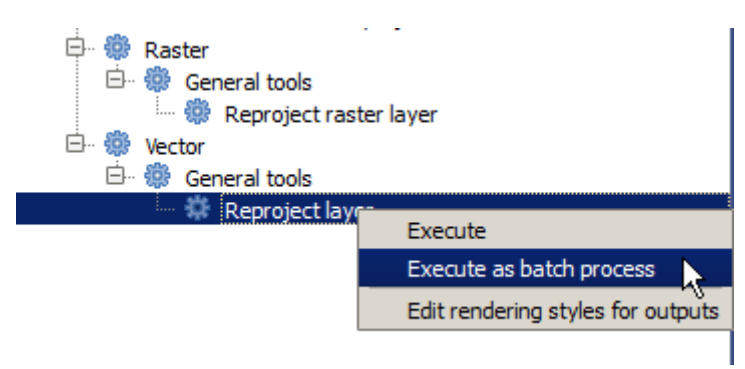

Para este ejemplo, utilizaremos el *Algoritmo de reproyección*, así que encontrado y hacer como se describe anteriormente. Obtendrá el siguiente diálogo.

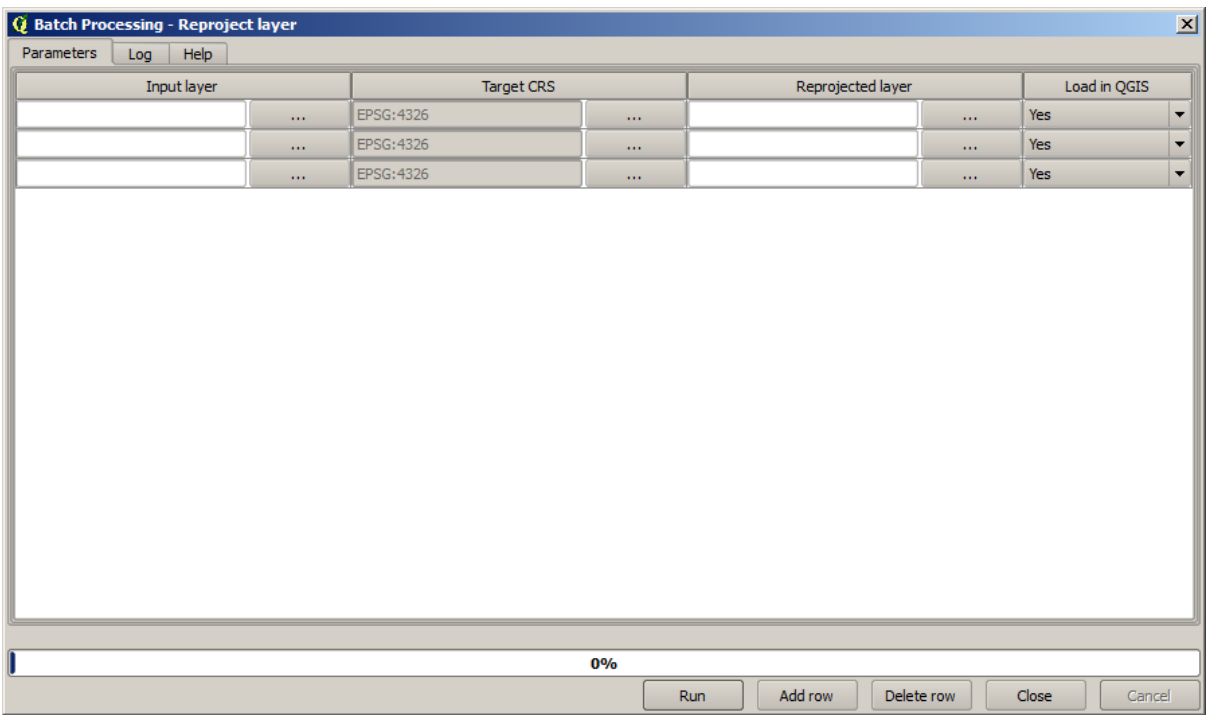

Si se tiene una vista de los datos de esta lección, se verá que contiene un conjunto de tres archivos shape, pero no hay un proyecto QGIS. Esto es porque, cuando el algoritmo se ejecuta como un proceso por lote, la capa de entrada se puede seleccionar ya sea desde el proyecto QGIS actual o desde los archivos. Eso hace que sea más fácil procesar grandes cantidades de capas, como por ejemplo, todas las capas en una carpeta determinada.

Cada fila de la tabla del diálogo de proceso por lotes representa una solo ejecución del algoritmo. Las celdas en una fila corresponden a parámetros necesarios por el algoritmo, que no es organizado uno encima del otro, como en un diálogo normal de solo–ejecución, pero horizontalmente en esa fila.

La definición del proceso por lotes a ejecutar se realiza rellenando la tabla con los valores correspondientes, y el propio diálogo contiene varias herramientas para facilitar esta tarea.

Vamos a empezar llenando los campos de uno en uno. La primera columna para anotar es la *Capa de entrada*. En lugar de introducir los nombres de cada una de las capas que queremos procesar, puede seleccionar todos ellos y dejar que el diálogo ponga uno en cada fila. Haga clic en el botón de la casilla superior izquierda y, en el cuadro de diálogo de selección de archivos que emergente, seleccione los tres archivos a reproyectar. Dado que sólo uno de ellos se necesita para cada fila, las restantes se utilizarán para llenar las filas debajo.

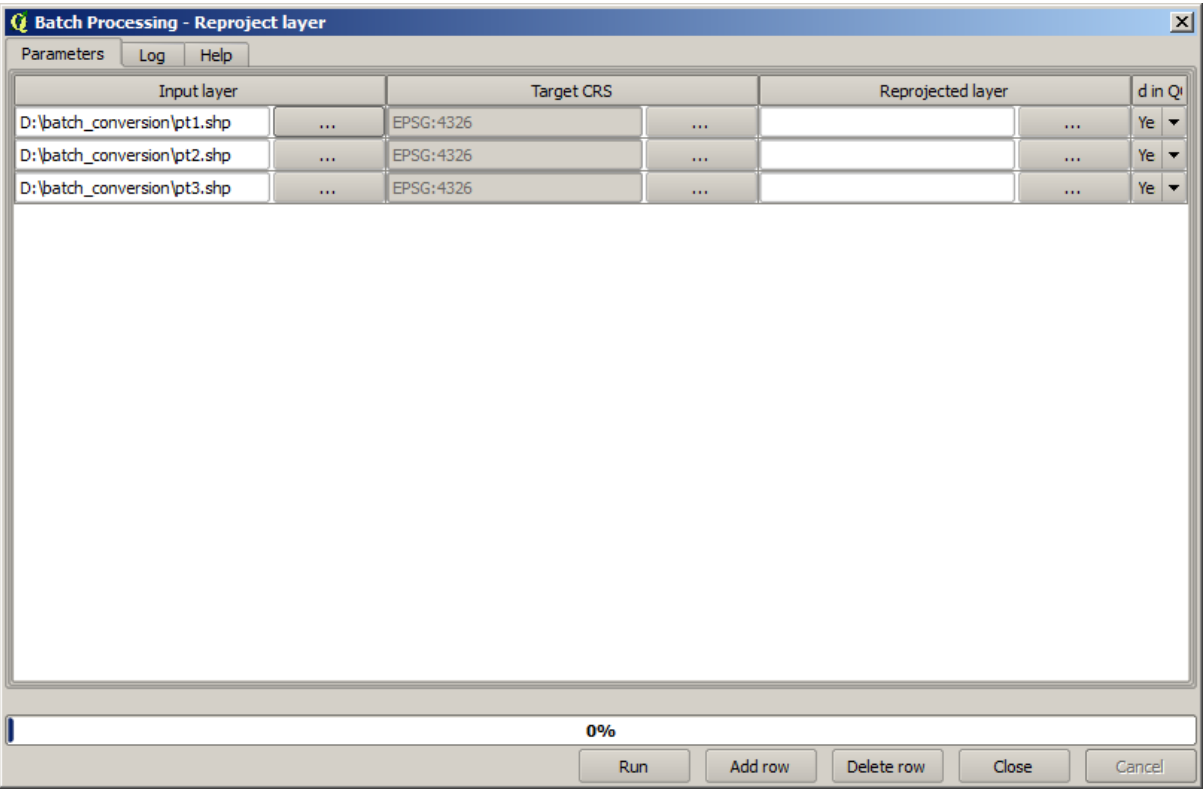

El número predeterminado de filas es 3, que es exactamente el numero de capas que tenemos que convertir, pero si seleccionamos más capas, nuevas filas se añadirán automáticamente.Si desea llenar las entradas manualmente, se puede añadir más más filas utilizando el botón *Añadir fila*.

Vamos a convertir todas estas capas al SRC EPSG:23029, así que tenemos que seleccionar ese SRC en el segundo campo. Queremos lo mismo en todas las filas, pero no tenemos que hacerlo para cada fila individual. En su lugar, establezca el SRC para la primera fila (el que está en la parte superior) con el botón de la casilla correspondiente y haga doble clic en el encabezado de la columna. Eso hace que todas las celdas de la columna se llenen con el valor de la celda superior.

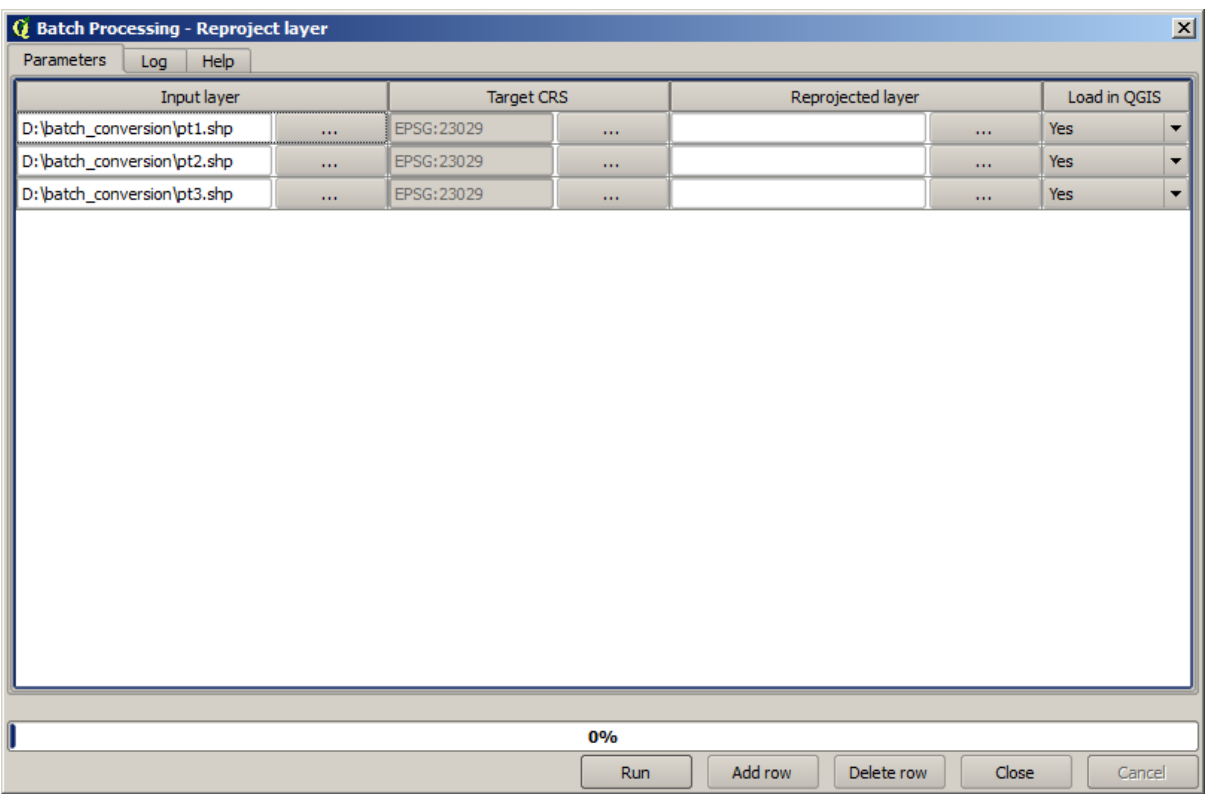

Finamente, tenemos que seleccionar un archivo de salida para cada ejecución, que contendrá la capa reproyectada correspondiente. Una vez más, vamos a hacerlo sólo para el primer registro. Haga clic en el botón en la celda superior y en la carpeta donde se desea colocar sus archivos de salida, escriba un nombre de archivo (por ejemplo, reprojected.shp)

Ahora, cuando haga clic en *Aceptar* el diálogo de selección de archivo, el archivo no se escribe automáticamente en la celda, pero un cuadro de entrada como el siguiente se muestra en su lugar.

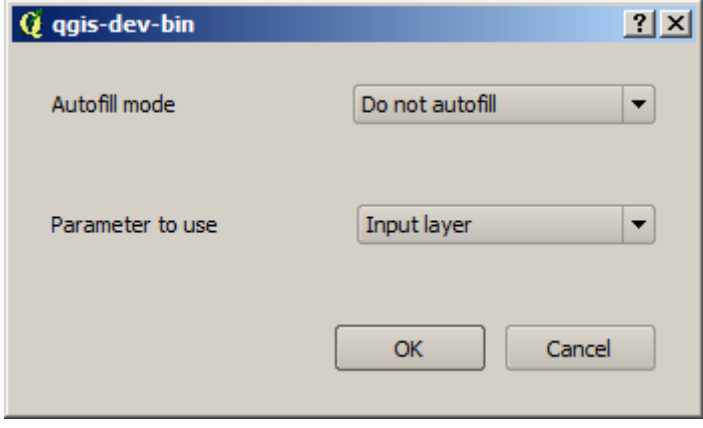

Si selecciona la primera opción, se llenará solo la celda actual. Si se selecciona cualquiera de las otras, todas las filas inferiores se llenarán con un patrón predeterminado. En este caso, vamos a seleccionar la opción *Llenar con el valor del parámetro*, y el valor *Capa de entrada* en el menú desplegable más abajo. Eso hará que el valor en la *Capa de entrada* (es decir, el nombre de la capa) que se añada al nombre de archivos que hemos añadido, por lo que cada nombre de archivo de salida diferente. La tabla de procesamiento por lotes ahora debería tener este aspecto.

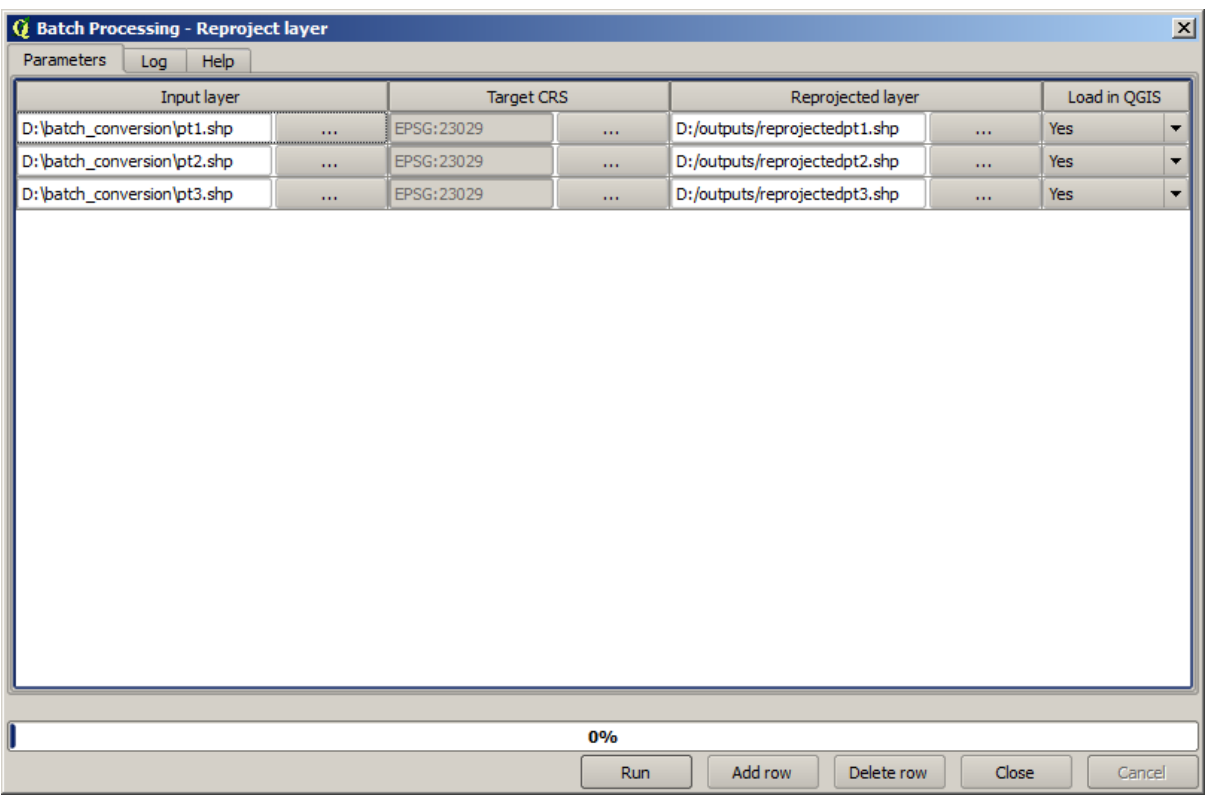

La última columna establece si desea o no agregar las capas resultantes al proyecto QGIS actual. Deje el valor de la opción predeterminada *Sí* , así que usted puede ver los resultados en este caso.

Haga clic en *Aceptar* y el proceso por lote será ejecutado. Si todo ha ocurrido bien, todas las capas se han procesado y se han creado 3 nuevas capas.

## **17.27 Modelos en la interfaz de procesamiento por lote**

**Advertencia:** Tenga cuidado, este capítulo no esta bien probado, por favor reporte cualquier problema; faltan imágenes

**Nota:** Esta lección muestra otro ejemplo de la interfaz de procesamiento por lote, pero esta vez usando un modelo en lugar de un algoritmo integrado

Los modelos son al igual que cualquier otro algoritmo. y se pueden utilizar en la interfaz de procesamiento por lotes. Para demostrarlo, aquí está un breve ejemplo que podemos hacer uso de nuestro modelo hidrológico ya conocido.

Cerciorarse que tiene el modelo añadido a la caja de herramientas, y luego ejecute en modo por lotes. Este es que el diálogo de procesamiento por lotes debe ser similar.

**Advertencia:** todo: Añadir imagen

Añadir registros hasta un total de 5. Seleccione el archivo DEM correspondiente a esta lección como la entrada para todos ellos. A continuación, introduzca 5 valores de umbral diferentes, como se muestra a continuación.

**Advertencia:** todo: Añadir imagen

Como se puede ver la interfaz de procesamiento por lotes se puede ejecutar no sólo para ejecutar el mismo proceso en diferentes bases de datos, sino también en el mismo conjunto de datos con parámetros diferentes.

Pulsar *Aceptar* y debe obtener 5 nuevas capas con cuencas correspondientes a los 5 valores especificados en el umbral.

# **17.28 Pre y post-ejecución de la secuencia de comandos hooks**

**Nota:** Esta lección muestra cómo usar hooks previos y posteriores a la ejecución, que permiten realizar operaciones adicionales antes y después del procesamiento real.

Los hooks previos y posteriores a la ejecución son scripts de procesamiento que se ejecutan antes y después de realizar el procesamiento de datos real. Esto se puede utilizar para automatizar tareas que deben realizarse cada vez que se ejecuta un algoritmo.

La sintaxis de los ganchos es idéntica a la sintaxis de los scripts de procesamiento, consulte el correspondiente capítulo en la Guía del usuario de QGIS para obtener más detalles.

Además de todas las características de los scripts, en los hooks puede usar una variable global especial llamada alg, que representa el algoritmo que acaba de ejecutarse (o está a punto de ejecutarse).

A continuación se muestra un ejemplo de secuencia de comandos posterior a la ejecución. De forma predeter[minada,](https://docs.qgis.org/testing/en/docs/user_manual/processing/console.html) Processing almacena los resultados del análisis en archivos temporales. Este script copiará los resultados a un directorio específico, por lo que no se eliminarán después de cerrar QGIS.

```
import os
import shutil
from processing.core.outputs import OutputVector, OutputRaster, OutputFile
MY_DIRECTORY = '/home/alex/outputs'
for output in alg.outputs:
    if isinstance(output, (OutputVector, OutputRaster, OutputFile)):
        dirname = os.path.split(output.value)[0]
        shutil.copytree(dirname, MY_DIRECTORY)
```
En las dos primeras líneas importamos los paquetes de Python requeridos: os — para manipulaciones de ruta, p. ej. extraer el nombre del archivo y shutil — para varias operaciones del sistema de archivos, como copiar archivos. En la tercera línea importamos salidas de procesamiento. Esto se explicará con más detalle más adelante en esta lección.

Luego definimos una constante `` MY\_DIRECTORY "", que es la ruta al directorio donde queremos copiar los resultados del análisis.

Al final del script, tenemos el código del hook principal. En el ciclo, iteramos sobre todas las salidas del algoritmo y verificamos si esta salida es una salida basada en un archivo y se puede copiar. Si es así, determinamos el directorio de nivel superior en el que se encuentran los archivos de salida y luego copiamos todos los archivos a nuestro directorio.

Para activar este hook, necesitamos abrir las opciones de Procesamiento, encontrar la entrada llamada *Archivo de script posterior a la ejecución* en el grupo *General* y especificar allí el nombre de archivo del script del hook. el hook especificado se ejecutará después de cada algoritmo de procesamiento.

De manera similar, podemos implementar ganchos de ejecución previa. Por ejemplo, creemos un hook para verificar los vectores de entrada en busca de errores de geometría.

```
from qgis.core import QgsGeometry, QgsFeatureRequest
from processing.core.parameters import ParameterVector
for param in alg.parameters:
    if isinstance(param, ParameterVector):
        layer = processing.getObject(param.value)
        for f in layer.getFeatures(QgsFeatureRequest().setSubsetOfAttributes([])):
            errors = f.geometry().validateGeometry()
            if len(errors) > 0:
                progress.setInfo('One of the input vectors contains invalid␣
,→geometries!')
```
Como en el ejemplo anterior, primero importamos los paquetes de procesamiento y QGIS requeridos.

Luego, iteramos sobre todos los parámetros del algoritmo y, si se encuentra un parámetro ParameterVector, obtenemos el objeto de capa vectorial correspondiente. Repasamos todas las entidades de la capa y las comprobamos en busca de errores de geometría. Si al menos una entidad contiene una geometría no válida, imprimimos un mensaje de advertencia.

Para activar este gancho necesitamos ingresar su nombre de archivo en la opción *Archivo de script de ejecución previa* en el diálogo de configuración de Procesamiento. El hook se ejecutará antes de ejecutar cualquier algoritmo de procesamiento.

## **17.29 Otros programas**

Módulo aportado por Paolo Cavallini - Faunalia

**Nota:** Este capítulo muestra cómo utilizar programas adicionales desde dentro de Proceos. Para completarlo, debes tener instalados, con las herramientas [de tu siste](https://www.faunalia.eu)ma operativo, los paquetes relevantes.

#### **17.29.1 GRASS**

GRASS es un paquete de software GIS gratuito y de código abierto para la gestión y el análisis de datos geoespaciales, el procesamiento de imágenes, la producción de gráficos y mapas, el modelado espacial y la visualización.

Se instala de forma predeterminada en Windows a través del instalador independiente OSGeo4W (32 y 64 bits), y [está emp](https://grass.osgeo.org/)aquetado para todas las principales distribuciones de Linux.

### **17.29.2 R**

R es un entorno de software de código abierto y gratuito para gráficos y computación estadística.

Debe instalarse por separado, junto con algunas bibliotecas necesarias (**LIST**). Para habilitar el uso de R en QGIS, también se debe instalar el complemento *Processing R Provider*.

[La](https://www.r-project.org/) belleza de la implementación de Processing es que puede agregar sus propios scripts, simples o complejos, y luego pueden usarse como cualquier otro módulo, canalizarse en flujos de trabajo más complejos, etc.

Pruebe algunos de los ejemplos preinstalados, si ya tiene R instalado (recuerde activar los módulos R desde la configuración general de Processing).

### **17.29.3 Otros**

LASTools es un conjunto de comandos mixtos, gratuitos y patentados para procesar y analizar datos LiDAR. La disponibilidad en varios sistemas operativos varía.

Hay más herramientas disponibles a través de complementos adicionales, por ejemplo:

- [Leco](https://rapidlasso.com/lastools/)S: un conjunto de estadísticas de cobertura terrestre y ecología del paisaje
- lwgeom: Esta biblioteca, que anteriormente formaba parte de PostGIS, trae algunas herramientas útiles para la limpieza de geometría
- [Animo](https://conservationecology.wordpress.com/qgis-plugins-and-scripts/lecos-land-cover-statistics/)ve: herramientas para analizar el rango de hogar de los animales.

Vendr[á más.](https://plugins.qgis.org/plugins/processinglwgeomprovider/)

#### **17.29.4 [Co](https://www.faunalia.eu/en/dev/animove)mparación entre backends**

#### **Búfers y distancias**

Carguemos points. shp y escribamos buf en el filtro de la Caja de herramientas, luego hagamos doble clic en:

- *búfer de distancia fija*: Distancia 10000
- *búfer de distancia variable*: campo Distancia SIZE
- *v.buffer.distance*: distancia 10000
- *v.buffer.column*: bufcolumn SIZE
- *Shapes Buffer*: valor fijo 10000 (disolver y no), campo de atributo (con escala)

Vea cómo la velocidad es bastante diferente y hay diferentes opciones disponibles.

\*\* Ejercicio para el lector **\*\***: encuentre las diferencias en la salida de geometría entre diferentes métodos.

Ahora, búferes y distancias ráster:

- Primero, cargue y rasterice el vectorial rivers.shp con *GRASS* ► *v.to.rast.value*; **beware:** el tamaño de la celda debe establecerse en 100 m; de lo contrario, el tiempo de cálculo será enorme; el mapa resultante tendrá 1 y NULL
- lo mismo, con *SAGA* ► *Shapes to Grid* ► *COUNT* (mapa resultante: 6 a 60)
- entonces, *proximidad* (valor= 1 para GRASS, una lista de ID de rios para SAGA), *r.buffer* con parámetros 1000,2000,3000, *r.grow.distance* (el primero de los dos mapas; el segundo mostrará las áreas pertenecientes a cada río, si se hace en el ráster SAGA).

#### **Dissolver**

Disolver objetos usando un atributo común:

- *GRASS* ► *v.dissolve* municipalities.shp en PROVINCIA
- *QGIS* ► *Dissolve* municipalities.shp en PROVINCIA
- *OGR* ► *Dissolve* municipalities.shp en PROVINCIA
- *SAGA* ► *DIsolver Poligonal* municipalities.shp en PROVINCIA (**NB:** *Mantener límites internos* debe estar desmarcado)

**Nota:** El último está roto en SAGA <=2.10

**Ejercicio para el lector**: encuentra las diferencias (geometría y atributos) entre diferentes métodos.

# **17.30 Interpolacion y contorneo**

Módulo aportado por Paolo Cavallini - Faunalia

**Nota:** Este capítulo muestra cómo usar diferentes backends para calcular diferentes interpolaciones.

### **17.30.1 Interpolación**

El proyecto muestra un gradiente de lluvia, de sur a norte. Usemos diferentes métodos de interpolación, todos basados en el vector points.shp, parámetro RAIN:

**Advertencia:** Colocar el tamaño de la celda a 500 para todos los análisis.

- *GRASS* ► *v.surf.rst*
- *SAGA* ► *Interpolación B-Spline multinivel*
- :menuselection:**`**SAGA –> Distancia inversa ponderada »[Distancia inversa a una potencia; Potencia: 4; Radio de búsqueda: global; Rango de búsqueda: todos los puntos]
- :menuselection:**`**GDAL –> Cuadrícula (Distancia inversa a una influencia) **`**[Influencia: 4]
- :menuselection:**`**GDAL –> Cuadrícula (media móvil) **`**[Radio1&2: 50000]

Luego mida la variación entre métodos y correlacione con la distancia a los puntos:

- *GRASS* ► *r.series* [Deseleccionar Propagar NULL, operación agregada: stddev]
- *GRASS* ► *v.to.rast.value* en points.shp
- *GDAL* ► *Proximidad*
- *GRASS* ► *r.covar* para mostrar la matriz de correlación; comprobar el significado de la correlación, p. ej. con http://vassarstats.net/rsig.html.

Por tanto, las áreas alejadas de los puntos tendrán una interpolación menos precisa.

### **17.30.2 [Curvas de nivel](http://vassarstats.net/rsig.html)**

Varios métodos para dibujar líneas de contorno [siempre paso = 10] en el ráster *stddev*:

- *GRASS* ► *r.contour.step*
- *GDAL* ► *Contorno*
- *SAGA* ► *Líneas de contorno de la cuadrícula* [**NB:** en algunas versiones anteriores de SAGA, la salida shp no es válida, error conocido]

# **17.31 Simplificación y suavizado vectorial**

Módulo contribuido por Paolo Cavallini - Faunalia

**Nota:** Este capítulo muestra como simplificar vectores, y suavizar las esquinas agudas.

Algunas veces necesitamos una versións[implifica](https://www.faunalia.eu/en)da de un vector, para tener un tamaño de archivo más pequeño y deshacerse de detalles innecesarios. Muchas herramientas hacen esto de una manera muy general, y pierde la adyacencia y a veces la corrección topólogica de polígonos. GRASS es la herramienta ideal para esto: ser un SIG topológico, adyacencia y la corrección se conservan incluso a niveles muy altos de simplificación. En nuestro caso, tenemos un vector resultante de una trama, lo cual demuestra un patrón de «sierra» en las fronteras. Aplicar un resultado de simplificación en línea recta:

• *GRASS* ► *v.generalizar* [Valor de máxima tolerancia: 30 m]

Podemos hacer a la inversa, y hacer una capa mas compleja, suavizando las esquinas agudas:

• *GRASS* ► *v.generalizar* [método: chaiken]

Trate de aplicar el segundo comando, tanto para el vector original y para el primer análisis, y vea la diferencia. Tenga en cuenta que la adyacencia no se pierde.

Esta segunda opción se puede aplicar e.j. a las curvas de nivel que resulten de una ráster grueso, de GPS pistas con vértices dispersos, etc

## **17.32 La planificación de un parque solar**

Módulo aportado por Paolo Cavallini - Faunalia

**Nota:** Este capítulo muestra cómo utilizar varios criterios para ubicar las áreas adecuadas para instalar un estación de energía fotovoltaica

Primero, crear un mapa de orientación desde MTD

• *GRASS* ► *r.aspect* [Tipo de dato: int; tamaño de celda:100]

En GRASS, la orientación se calcula en grados, en sentido contrario a partir de este. Para extraer sólo laderas orientadas al sur (270 grados +- 45), se puede reclasificar:

• *GRASS* ► *r.reclass*

con las siguientes reglas:

```
225 thru 315 = 1 south
* = NULL
```
Se puede utilizar el archivo de texto reclass\_south.txt proporcionado. Tome en cuenta que con estos simples archivos de texto podemos crear también reclasificaciones muy complejas.

Queremos construir una granja grande, por lo que seleccionamos sólo grandes áreas contiguas (> 100 ha):

• *GRASS* ► *r.reclass.greater*

Por último, convertimos a un vector:

• *GRASS* ► *r.to.vect* [Tipo de objeto espacial: área; Esquinas lisas: si]

**Ejercicio para el lector**: repetir el análisis, sustituir comandos GRASS con análogos de otros programas.

# **17.33 Usar lineas de codigo R en Processing**

Módulo aportado por Matteo Ghetta - fundado por Scuola Superiore Sant'Anna

El procesamiento (con el complemento Processing R Provider) hace posible escribir y ejecutar scripts R dentro de QGIS.

**Advertencia:** R debe estar instalado en su computadora y el PATH debe estar configurado correctamente. Además, Processing solo llama a los paquetes R externos, no puede instalarlos. Así que asegúrese de instalar paquetes externos directamente en R. Consulte la sección relacionada capítulo en el manual de usuario.

**Nota:** Si tiene problemas con *paquetes*, puede estar relacionado con paquetes *obligatorios* faltantes requeridos por Procesamiento, como sp, rgdal y ráster.

### **17.33.1 Agregar lineas de codigo**

Agregar una secuencia de comandos es simple. La forma más sencilla es abrir la caja de herramientas Procesamiento y elegir *Crear nuevo script R…* en el menú R (etiquetado con un icono R) en la parte superior de la Caja de herramientas de procesamiento. También puede crear el script, por ejemplo, en un editor de texto y guardarlo en su carpeta de scripts de R (processing/rscripts). Cuando se haya guardado allí, estará disponible para su edición haciendo clic con el botón derecho en el nombre del script en la caja de herramientas de procesamiento y luego seleccione :menuselection:**`**Editar Script … **`**).

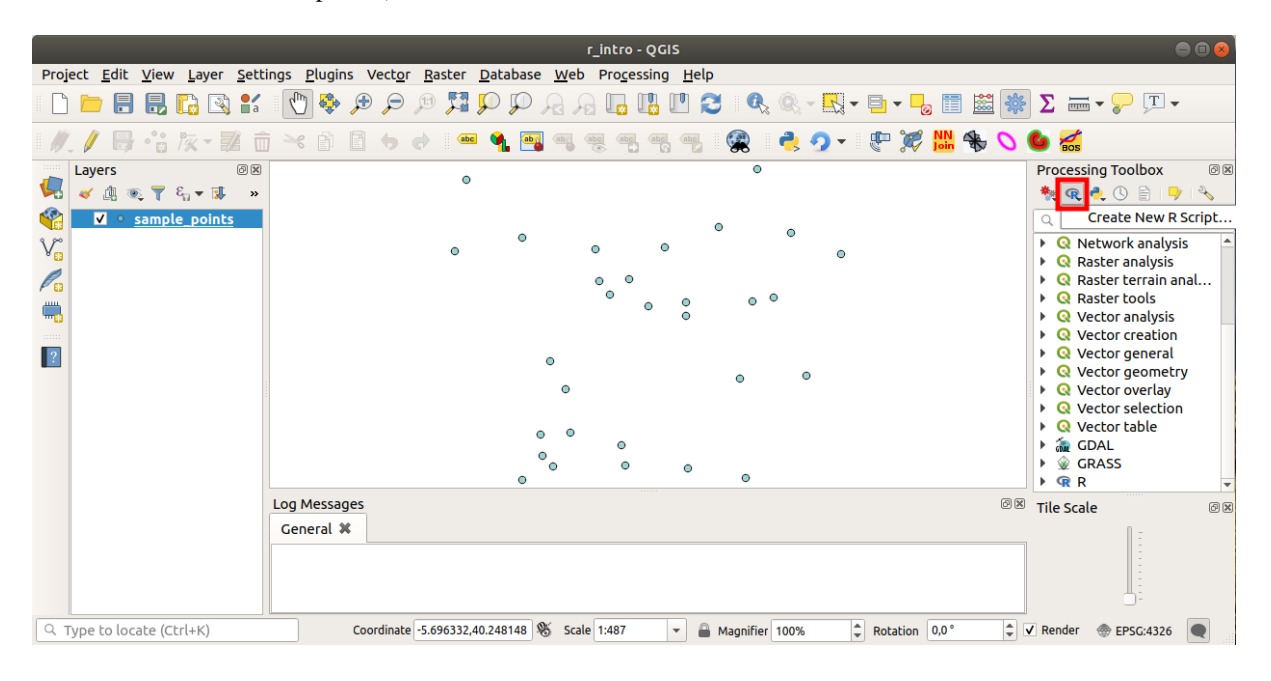

**Nota:** Si no puedes ver R en Processinf, tienes que activarlo en *Processing* ► *Options* ► *Providers*

Abre una «ventana de edicion de lineas de codigo» en el cual tienes que especificar algunos parametros antes de agregar el codigo.

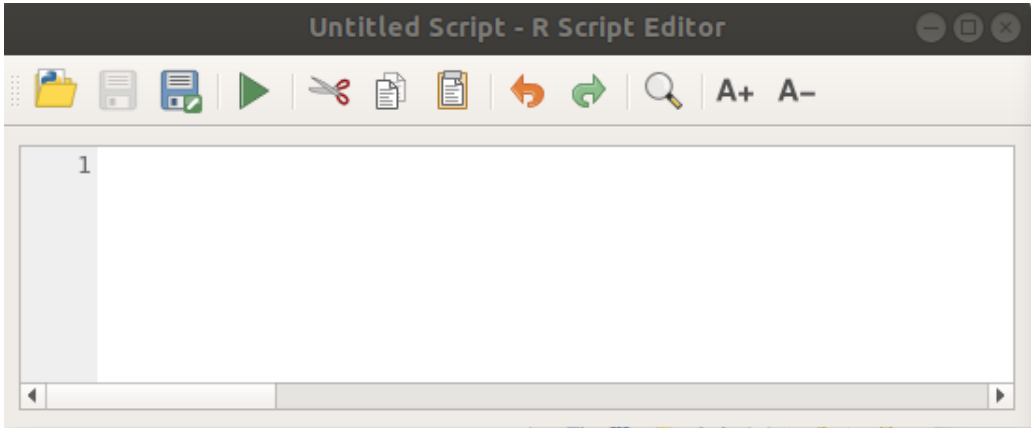

#### **17.33.2 Crear parcelas**

En este tutorial vamos a crear una «caja de parcelas» de un campo de capas vectoreales.

Abra el proyecto QGIS r\_intro.qgs que esta en la carpeta exercise\_data/processing/r\_intro/.

#### **Parametros de linea de codigo**

Abrir el editor y comenzar a escribir al inicio.

«Tienes» que especofocar algunso parametros «antes» del cuerpo de codigo de lineas;

1. El nombre del grupo (*parcelas* en este caso) en el que desea poner su script (si el grupo no existe, se creará):

*##plots=group*

Encontrará su secuencia de comandos en el grupo **trazados** de R de la caja de herramientas Procesamiento.

2. Tiene que decirle a Processing que quiere mostrar un gráfico (en este ejemplo):

#### *##showplots*

Luego encontrará un enlace al gráfico en el panel \*\* Visor de resultados \*\* (se puede activar/desactivar en *Ver* ► *Paneles* y con *Procesos* ► *Visor de Resultados*).

3. También debe informar a Processing sobre sus datos de entrada. En este ejemplo queremos crear un gráfico a partir de un campo de una capa vectorial:

*##Layer=vector*

El procesamiento ahora sabe que la entrada es un vector. El nombre de la *Capa* no es importante, lo que importa es el parámetro **vectorial**.

4. Finalmente, debe especificar el campo de entrada de la capa vectorial (usando el nombre que proporcionó anteriormente - *Capa*):

*##X=Field Layer*

Procesando ahora sabe que necesita un campo de *Capa*, y que lo llamará **X**.

5. También es posible definir el nombre de su script usando nombre:

*##My box plot script=name*

Si no está definido, el nombre del archivo se utilizará como nombre del script.

#### **Cuerpo de lineas de código**

Ahora que tienes la «cabecera» de las lineas de codigo puedes agregar las funciones;

boxplot(Layer[[X]])

**boxplot \*\* es el nombre de la función R, el parámetro \*\*Capa** es el nombre que ha definido para el conjunto de datos de entrada y **X** es el nombre que ha definido para el campo de ese conjunto de datos.

**Advertencia:** El parámetro \*\*  $X$  \*\* debe estar entre corchetes dobles ( $[[]]$ ).

El codigo final se ve asi:

```
##Vector processing=group
##showplots
##Layer=vector
##X=Field Layer
boxplot(Layer[[X]])
                      *Untitled Script - R Script Editor
                        ू
                                                    A+ A-1##Vector processing=group
     2##showplots
     3 ##Layer=vector
     4 ##X=Field Layer
     5 boxplot (Layer [[X]])
 \blacksquareÞ
```
Guarde el script en la ruta predeterminada sugerida por Processing (procesamiento/rscripts). Si no ha definido un nombre en el encabezado del script, el nombre de archivo que elija se convertirá en el nombre del script en la caja de herramientas de Procesamiento.

**Nota:** Puede guardar el script donde quiera, pero Processing no podrá incluirlo automáticamente en la caja de herramientas de procesamiento, por lo que deberá cargarlo manualmente.

Ahora puedes correrlo usando el botón en la parte superior de la ventana de edición:

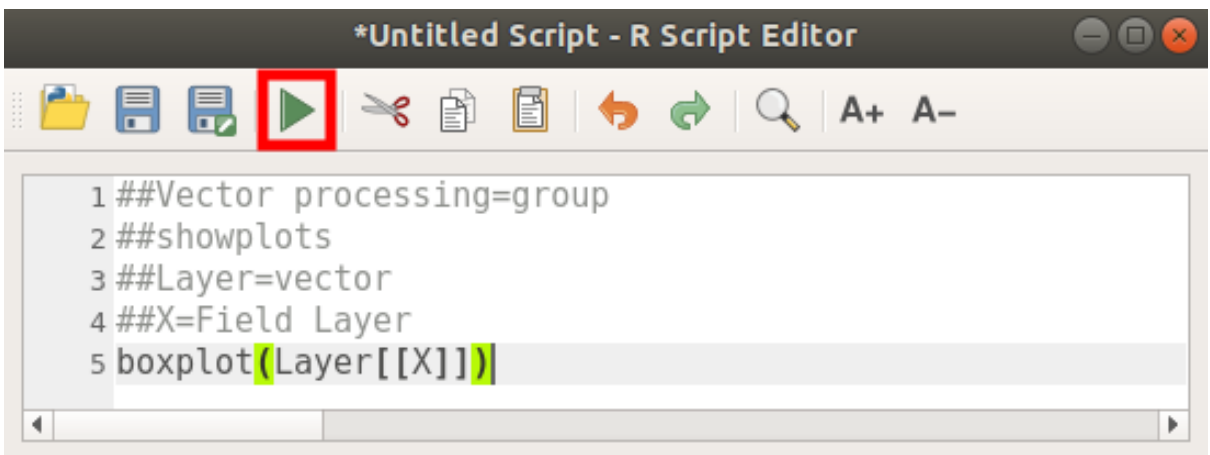

Una vez que se haya cerrado la ventana del editor, use el cuadro de texto de Processing para encontrar su script:

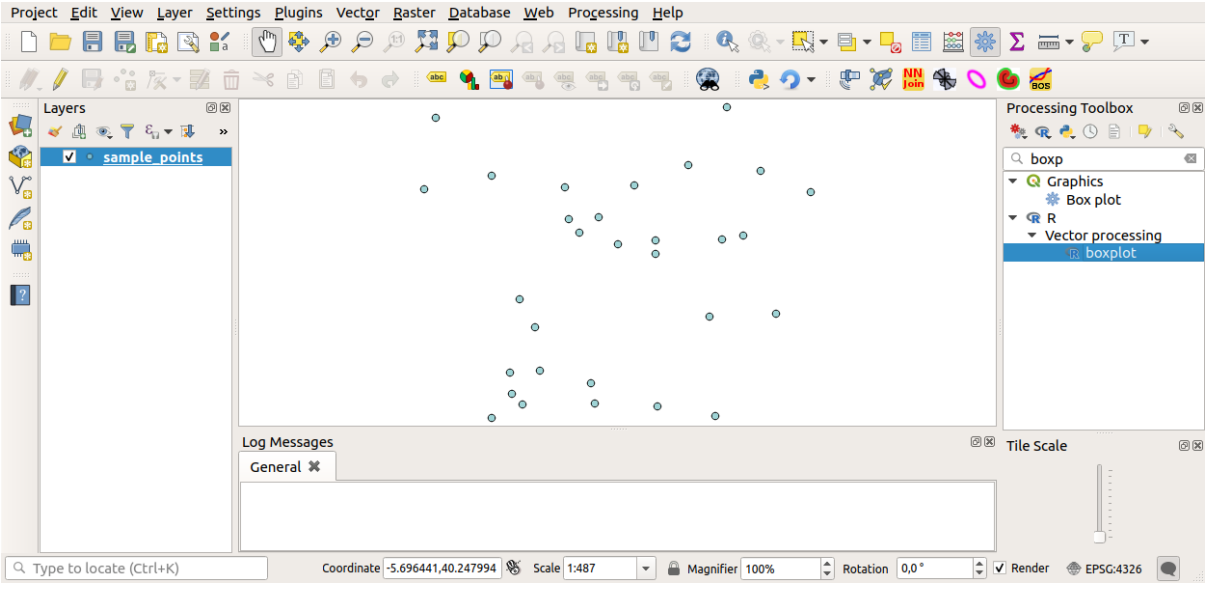

Ahora puede completar los parámetros necesarios en la ventana del algoritmo de procesamiento:

- para **Capa** elija *sample\_points*
- para el campo **X** elija *valor*

### Elegir **Ejecutar**

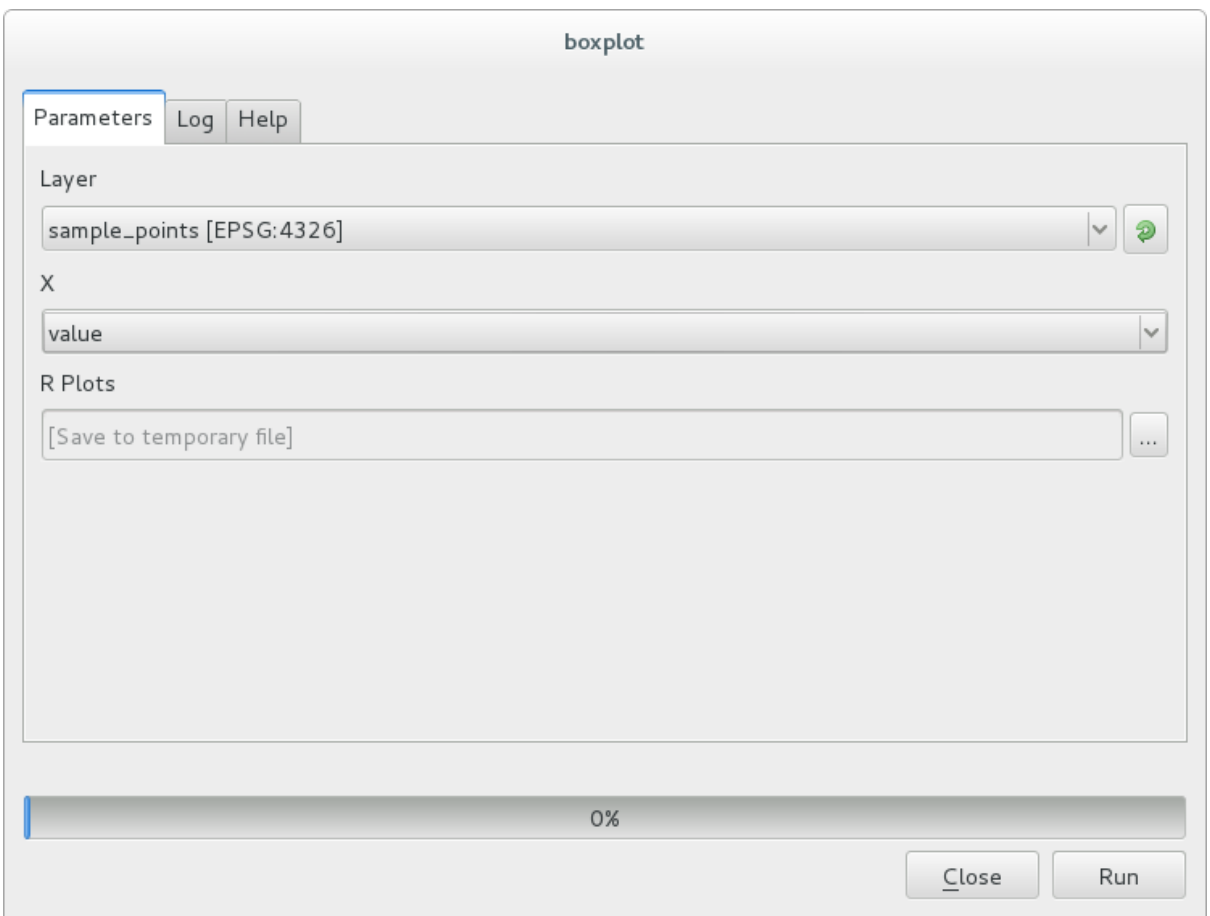

La *Ventana de Resultados* se debe abrir automaticamente, si no, solo hacer click en *Procesos* ► *Visor de Resultados…*. Haga clic en el enlace en el visor y verá:

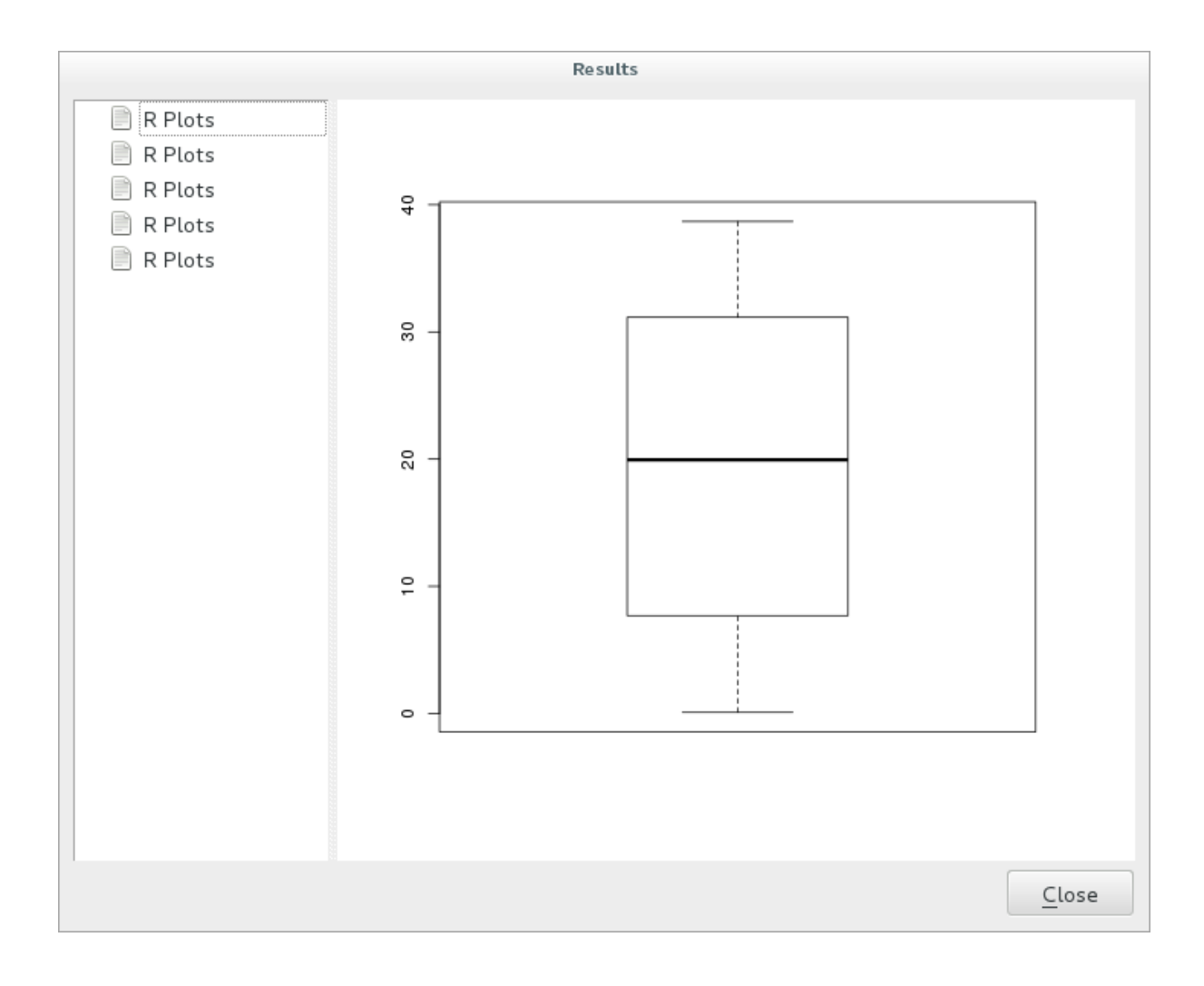

**Nota:** Puede abrir, copiar y guardar la imagen haciendo clic derecho sobre el gráfico.

### **17.33.3 Crear un vector**

También puede crear una capa vectorial y cargarla automáticamente en QGIS.

El siguiente ejemplo se ha tomado del script Cuadrícula de muestreo aleatorio que se puede encontrar en la colección en línea de scripts R (los scripts de esta colección en línea se pueden encontrar en https://github.com/ qgis/QGIS-Processing/tree/master/rscripts).

El objetivo de este ejercicio es crear una capa vectorial de puntos aleatorios utilizando una capa vectorial de entrada para restringir la extensión utilizando la función spsample del paquete sp.

#### **Parametros de linea de codigo**

Igual que aneriormente hay que poner parametros antes del cuerpo del script:

1. Especifica el nombre del grupo en el que quieres poner tu script, en este caso *Análisis de patrón de puntos*:

```
##Point pattern analysis=group
```
2. Defina un parámetro de entrada (una capa vectorial) que restringirá la ubicación de los puntos aleatorios:

```
##Layer=vector
```
3. Establezca un parámetro de entrada para el número de puntos que se van a crear (Tamaño, con un valor predeterminado de 10):

*##Size=number 10*

**Nota:** Dado que se define un valor predeterminado (10), el usuario puede cambiar este número o puede dejar el parámetro sin un número.

4. Especifique que hay una capa de vector de salida (llamada Salida):

*##Output=output vector*

#### **Cuerpo de lineas de código**

Ahora que puedes agregar el cuerpo de la funcion:

1. Use la función spsample

```
pts=spsample(Layer, Size, type="random")
```
La función usa la *Capa* para restringir la ubicación de los puntos (si es una capa de línea, un punto tendrá que estar en una de las líneas en la capa, si es una capa de polígono, un punto tendrá que ser dentro de un polígono). El número de puntos se toma del parámetro *Tamaño*. El método de muestreo es *aleatorio*.

2. Generate the output (the Output parameter):

Output=SpatialPointsDataFrame(pts, **as**.data.frame(pts))

El codigo final se ve asi:

```
##Point pattern analysis=group
##Layer=vector
##Size=number 10
##Output=output vector
pts=spsample(Layer, Size, type="random")
Output=SpatialPointsDataFrame(pts, as.data.frame(pts))
```
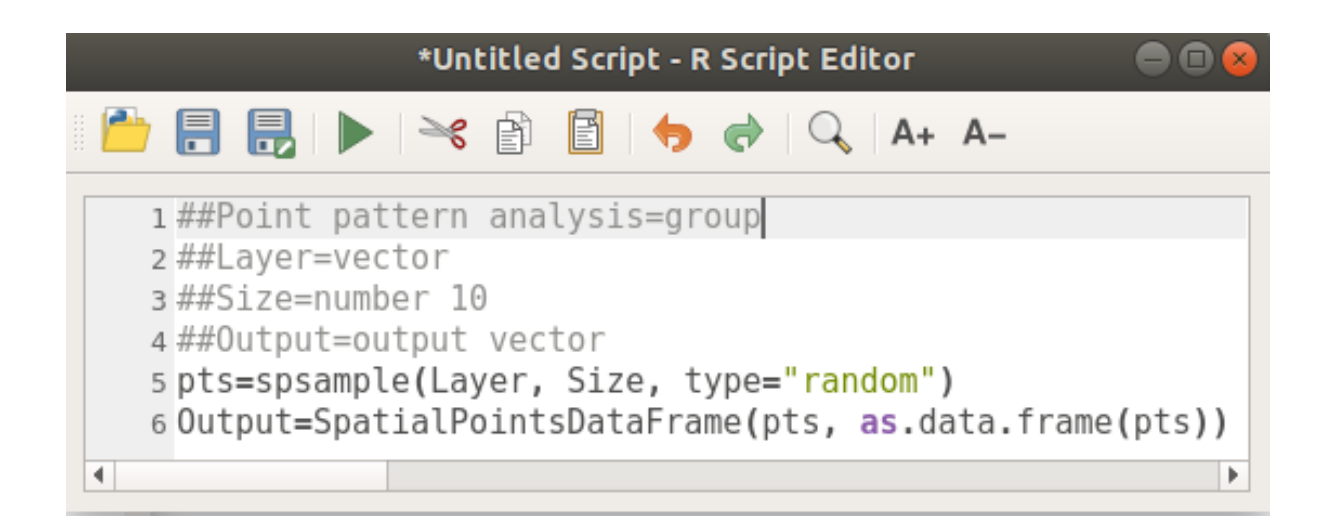

Guárdelo y ejecútelo haciendo clic en el botón Ejecutar.

En la ventana nueva escriba los parámetros correctos:

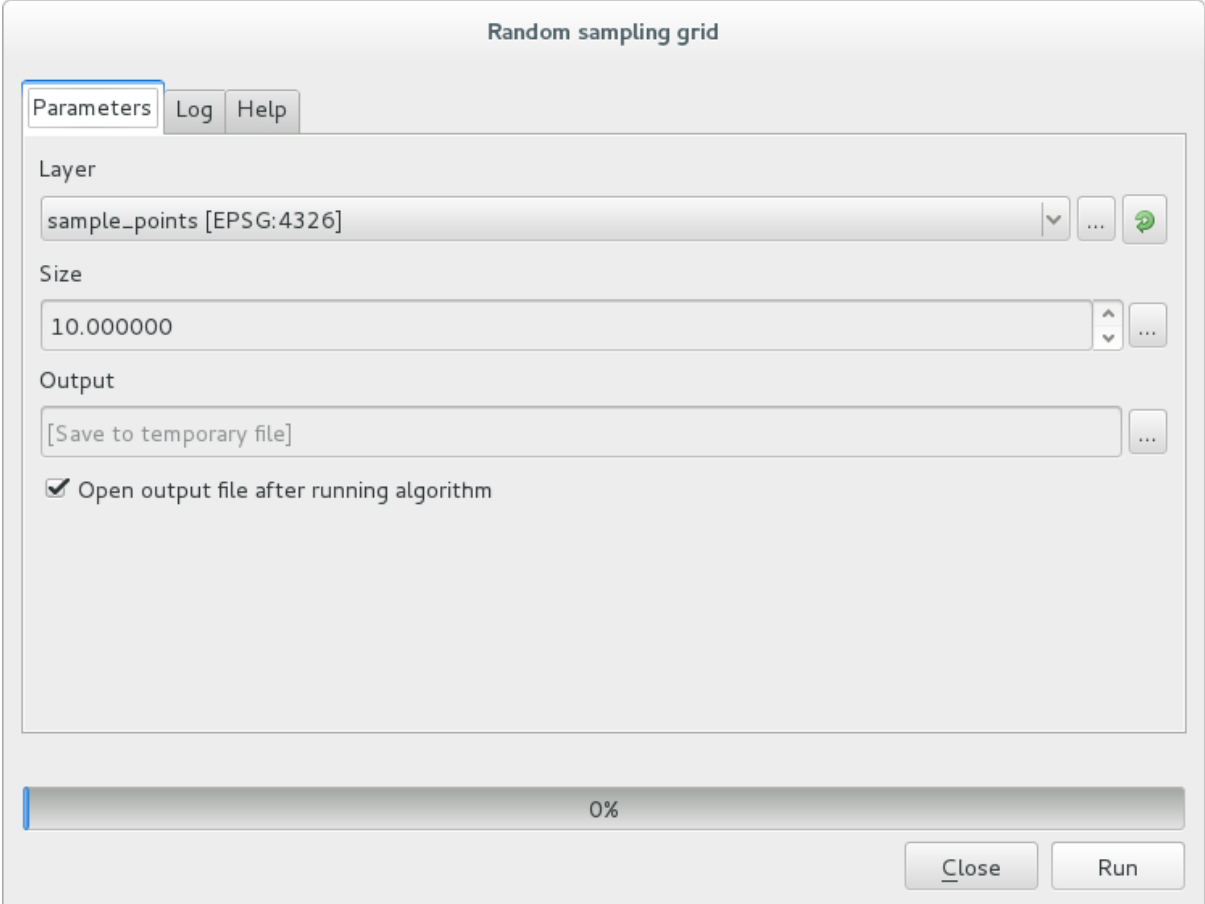

haga click en ejecutar.

La capa de resultado se agregará a la tabla de contenido y sus puntos se mostrarán en el lienzo del mapa:

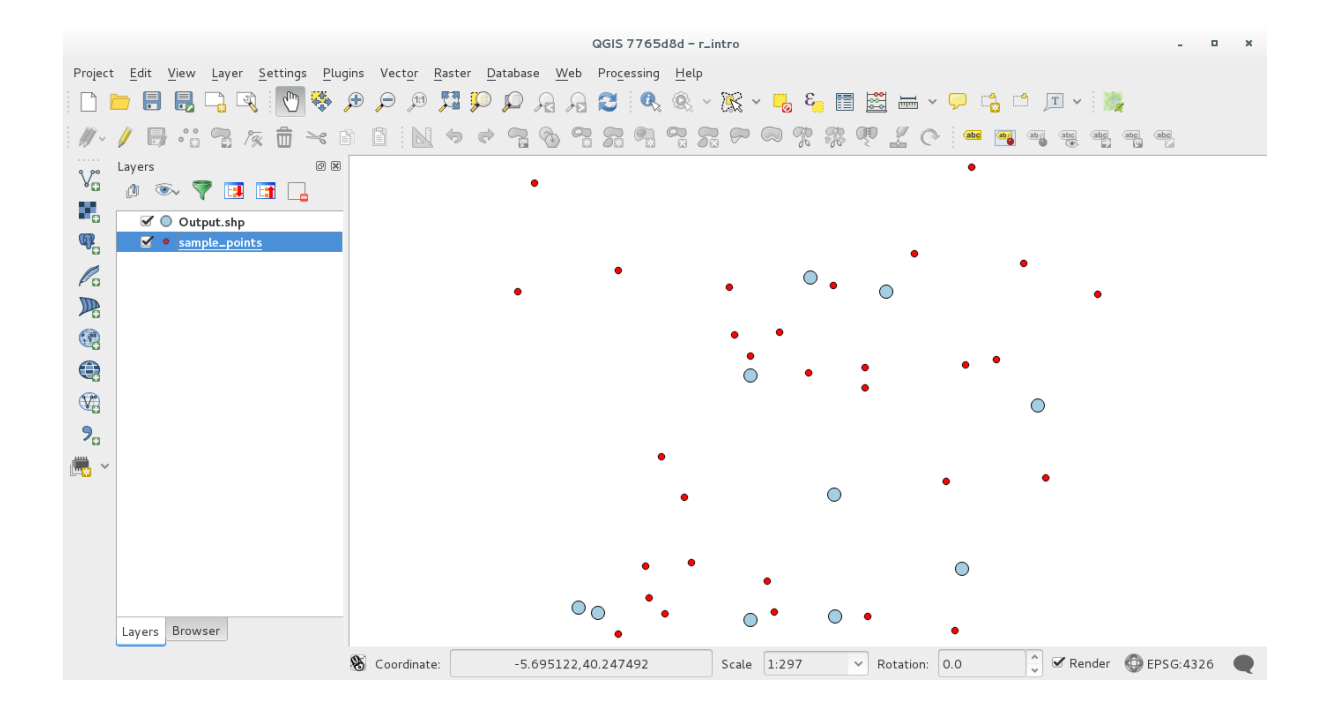

### **17.33.4 Salida de texto y gráfico de R - sintaxis**

Procesos (con el Plugin Processing R Provider) usa una sintaxis especial para obtener los resultados de R:

- > antes de su comand, como >lillie.test(Layer[[Field]]) significa que el resultado se debe enviar a la salida de R (Result viewer)
- $\bullet$  + después de que un gráfico habilita los gráficos de superposición. Por ejemplo plot (Layer [[X]], Layer $[Y]$ ]) + abline(h=mean(Layer $[X]$ ]))

# **17.34 Predicción de deslizamientos**

Módulo contribuido por Paolo Cavallini - Faunalia

**Nota:** Este capítulo mostrara cómo crear un modelo simplificado para predecir la probabilidad de deslizamientos de tierra.

Primero, calculamos la pendiente (elegir entre varios backends; El lector interesado puede calcular la diferencia entre las salidas)

- *GRASS* ► *r.slope*
- *SAGA* ► *Pendiente, Orientación, Curvatura*
- *Pendiente GDAL*

Entonces creamos un modelo de lluvia pronosticada, basado en la interpolación de los valores de las precipitaciones en las estaciones meteorológicas:

• *GRASS* ► *v.surf.rst* (resolución: 500 metros)

La probabilidad de un deslizamiento de tierra será a grandes rasgos relacionada tanto con la lluvia y la pendiente (por supuesto un modelo real usará más capas, y los parámetros apropiados), digamos (lluvia \* pendiente) / 100:
- *SAGA* ► *Calculadora ráster* lluvia, pendiente: (a\*b)/100 (o: *GRASS* ► *r.mapcalc*)
- entonces calculemos cuáles son los municipios con el mayor riesgo de lluvia pronosticado : :menuselection:**`**SAGA –> Estadísticas de ráster con polígonos" (los parámetros de interés son *Maximum* y *Mean*)

# CAPÍTULO 18

### Module: Utilizar base de datos espaciales en QGIS

En este módulo, aprenderá cómo usar bases de datos espaciales con QGIS para administrar, mostrar y manipular datos en la base de datos, así como realizar análisis mediante consultas. Utilizaremos principalmente PostgreSQL y PostGIS (que se trataron en secciones anteriores), pero los mismos conceptos son aplicables a otras implementaciones de bases de datos espaciales, incluida SpatiaLite.

### **18.1 Tabajar con Bases de Datos en el Explorador de QGIS**

En los 2 módulos anteriores, vimos los conceptos básicos, características y funciones de base de datos relacional así como extensiones que nos permitirá almacenar, administrar, consultar y manipular datos espaciales en una base de datos relacional. Esta sección se sumerge más profundamente en cómo utilizar efectivamente las base de datos espacial en QGIS.

**El objetivo de esta lección:** Aprender cómo interactuar con base de datos espaciales mediante la interfaz del Explorador de QGIS.

### **18.1.1 Agregar tablas de base de datos a QGIS utilizando el Explorador Follow Along:**

Ya hemos visto brevemente cómo añadir tablas de una base de datos como capas de QGIS, ahora veamos esto en detalle un poco más y veremos las diferentes maneras de como se puede hacer en QGIS. Vamos a empezar por mirar a la nueva interfaz de Explorador.

- Inicie un nuevo mapa limpio en QGIS.
- Abra el Navegador haciendo clic en la pestaña *Explorador* en el botón del *Panel de Capa*
- Abra la parte de PostGIS del árbol y deberá encontrar su conexión configurada previamente disponible (es posible que tenga que hacer clic sobre el botón Actualizar en la parte superior de la ventana del Explorador).

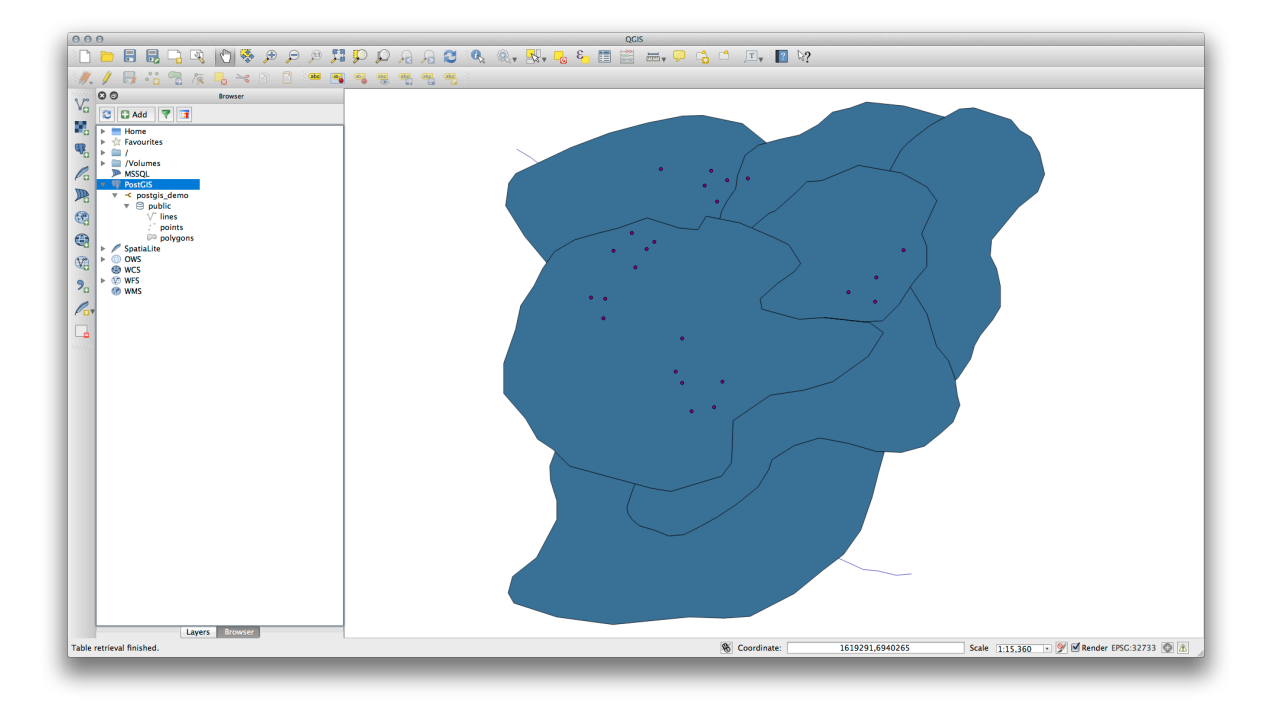

- Haga doble clic sobre cualquiera de las tablas/capas enlistadas aquí lo añadirá al lienzo de mapa.
- Haga clic derecho sobre la tabla/capa en esta vista le dará algunas opciones. Haga clic sobre el elemento *Propiedades* para observar las propiedades de la capa.

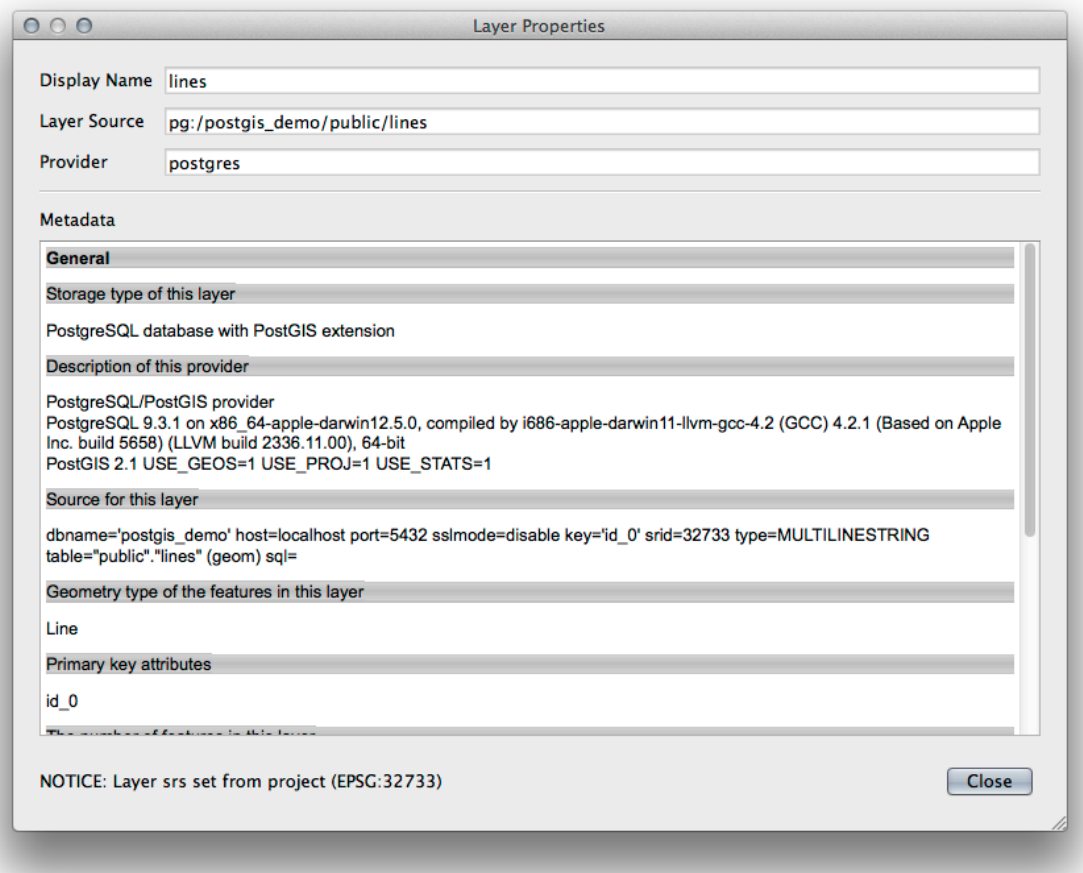

**Nota:** Por supuesto, también puede utilizar esta interfaz para conectarse a bases de datos PostGIS alojadas en un servidor externo a su estación de trabajo. Al hacer clic con el botón derecho en la entrada de PostGIS en el árbol, podrá especificar los parámetros de conexión para una nueva conexión.

### **18.1.2 Añadir un conjunto de registros filtrado como una capa Follow Along:**

Ahora que hemos visto cómo añadir una tabla completa como una capa QGIS, podría ser bueno aprender cómo añadir un conjunto de registros filtrado desde una tabla como una capa mediante consultas que aprendimos en secciones anteriores.

- Inicie un nuevo mapa limpio sin ninguna capa
- Click en el botón *Añadir Capas PostGIS* o seleccione *Layer* ► *Añadir Capas PostGIS* desde el menu.
- En el diálogo *Añadir tabla(s) PostGIS* que aparece, conecte a la conexión postgis\_demo.
- Expanda el public schema y debe encontrar las tres tablas que trabajamos con anterioridad.
- Haga clic en la capa lines para seleccionarlo, pero en lugar de añadirlo, haga clic en el botón *Establecer filtro* para traer el diálogo *Constructor de consultas*.
- Construye la siguiente expresión utilizando los botones o anotarlo directamente:

"roadtype" = 'major'

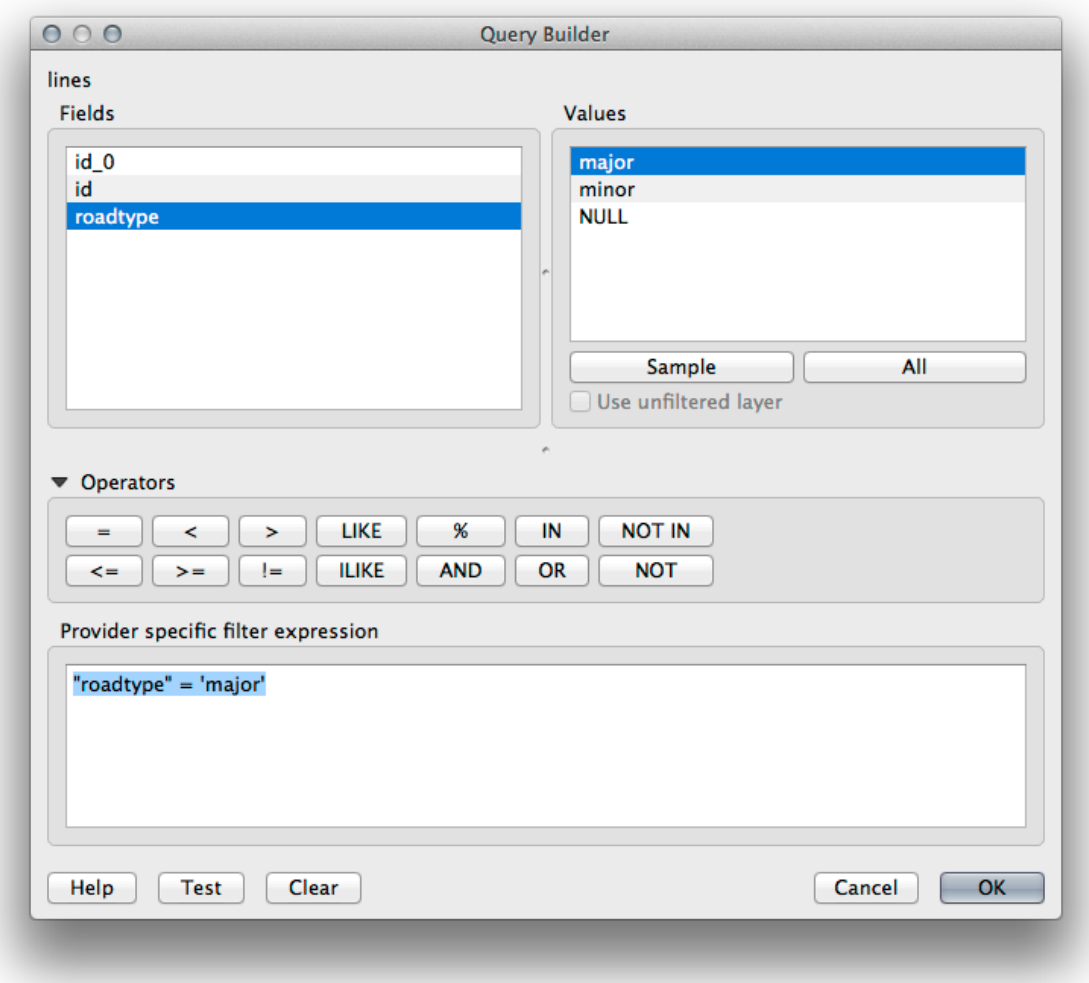

- Haga clic en *Aceptar* para completar la edición del filtrado y haga clic en *Añadir* para añadir la capa filtrada a su mapa.
- Renombrar la capa lines a roads\_primary.

Se dará cuenta que sólo las carreteras primarias se han agregado a su mapa en lugar de toda la capa.

### **18.1.3 In Conclusion**

Ha visto cómo interactuar con base de datos espaciales utilizando el Explorador QGIS y cómo añadir capas a su mapa basado en un filtro de consulta.

### **18.1.4 What's Next?**

A continuación veremos cómo trabajar con la interfaz del Administrador de BBDD en QGIS para un conjunto más completo de tareas de gestión de BBDD.

## **18.2 Lesson: Utilizando Administrador de BBDD para trabajar con Bases de Datos espaciales en QGIS**

Ya hemos visto cómo realizar muchas operaciones de base de datos con QGIS así como con otras herramientas, pero ahora es tiempo de ver la herramienta de Administrador de BBDD que proporciona muchas de las mismas funcionalidades además, más herramientas orientadas a la gestión.

**La meta de esta lección:** Para aprender cómo interactuar con una base de datos espacial utilizando el Administrador de BBDD de QGIS.

### **18.2.1 Follow Along: Crear una base de datos PostGIS con el Administrador de BBDD**

Primero, se debe abrir la interfaz del Administrador de BBDD seleccionando :guilabel:**`**Base de datos–> Administrador de BBDD –> Administrador de BBDD ` en el menú o seleccionando el icono de Administrador de BBDD sobre la barra de herramientas.

Ya deberías ver las conexiones anteriores que hemos configurado y poder expandir la sección myPG y su esquema público para ver las tablas con las que hemos trabajado en secciones anteriores.

La primer cosa que debe notar es que ahora se pueden ver algunos metadatos acerca de los esquemas contenidos en su base de datos.

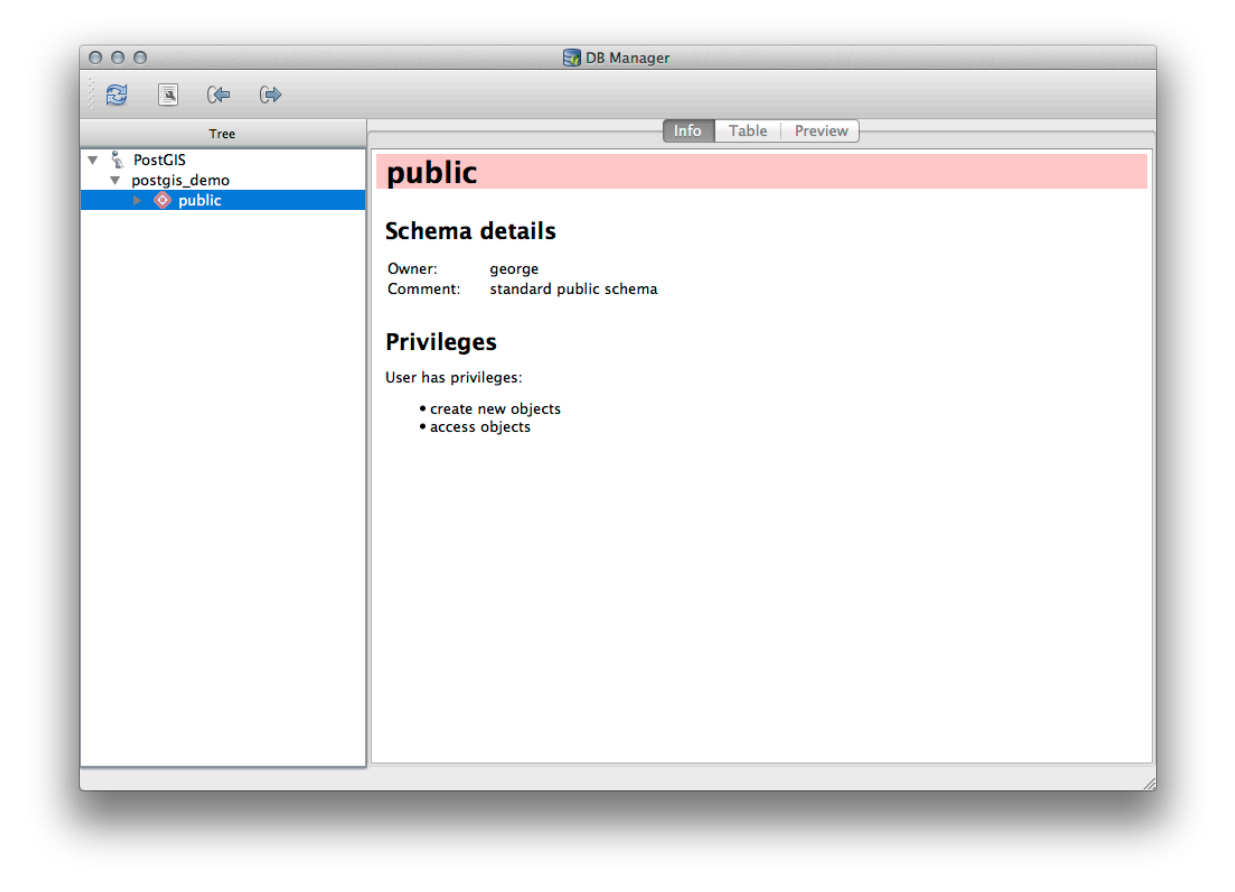

Los esquemas son una forma de agrupar tablas de datos y otros objetos en una base de datos SQL de Postgre y un contenedor para permisos y otras restricciones. La gestión de esquemas PostgreSQL está más allá del alcance de este manual, pero puede encontrar más información sobre ellos en la Documentación de PostgreSQL en esquemas. Puede usar el Administrador de bases de datos para crear nuevos esquemas, pero necesitará usar una herramienta como pgAdmin III o la interfaz de línea de comandos para administrarlos de manera efectiva.

EL Administrador de BBDD también se puede utilizar para gestionar las tablas de su base de datos. Ya hemos visto varias formas de crear y administrar tablas en la línea de comandos, pero ahora vamos a ver cómo hacer esto en el Administrador de BBDD.

En primer lugar, su utilidad para ver los metadatos de una tabla haciendo clic sobre su nombre en el árbol y sólo ver la pestaña *Info*.

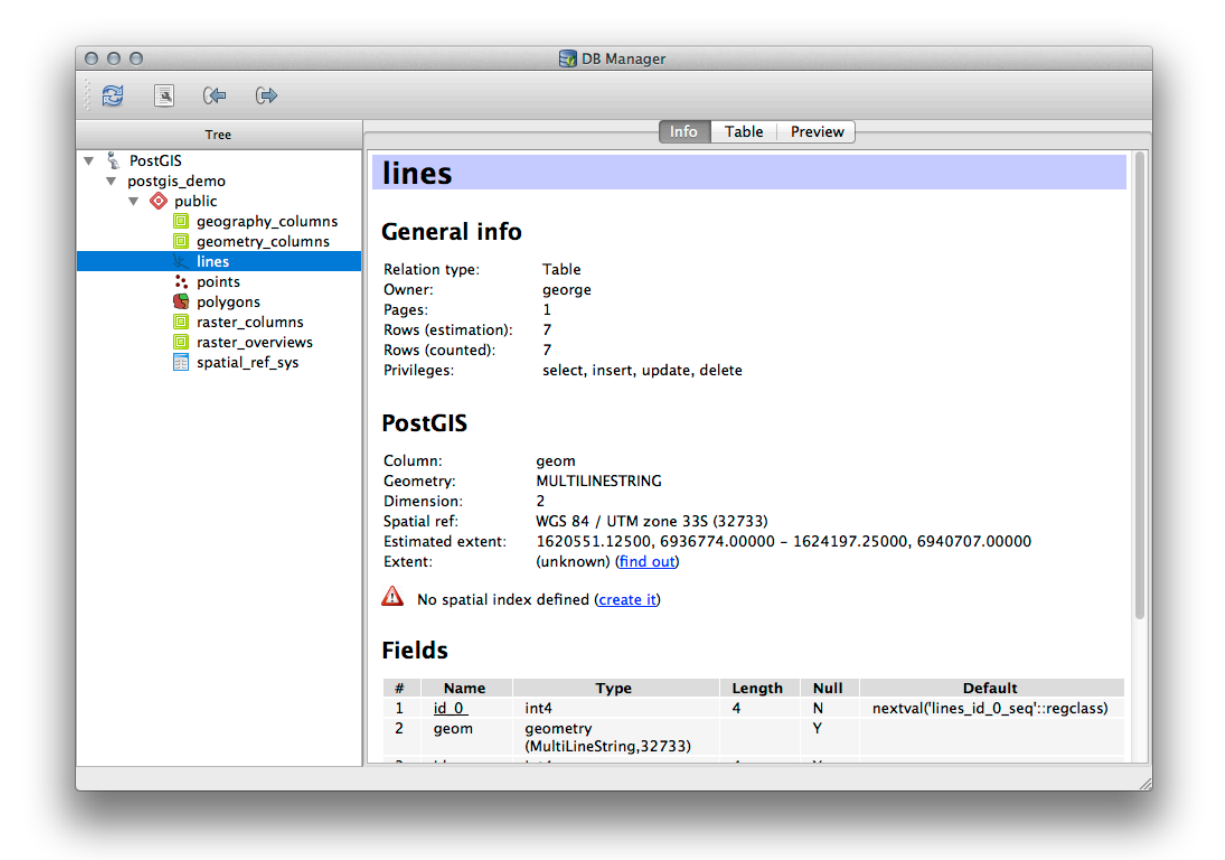

Este panel se puede ver la información *Información General* acerca de la tabla así como la información que la extensión PostGIS mantiene sobre la geometría y sistema de referencia espacial.

Si se desplaza hacia abajo en la pestaña *Info*, se puede ver más información acerca de *Campos*, *Restricciones* y *Índices* para la tabla que esta visualizando.

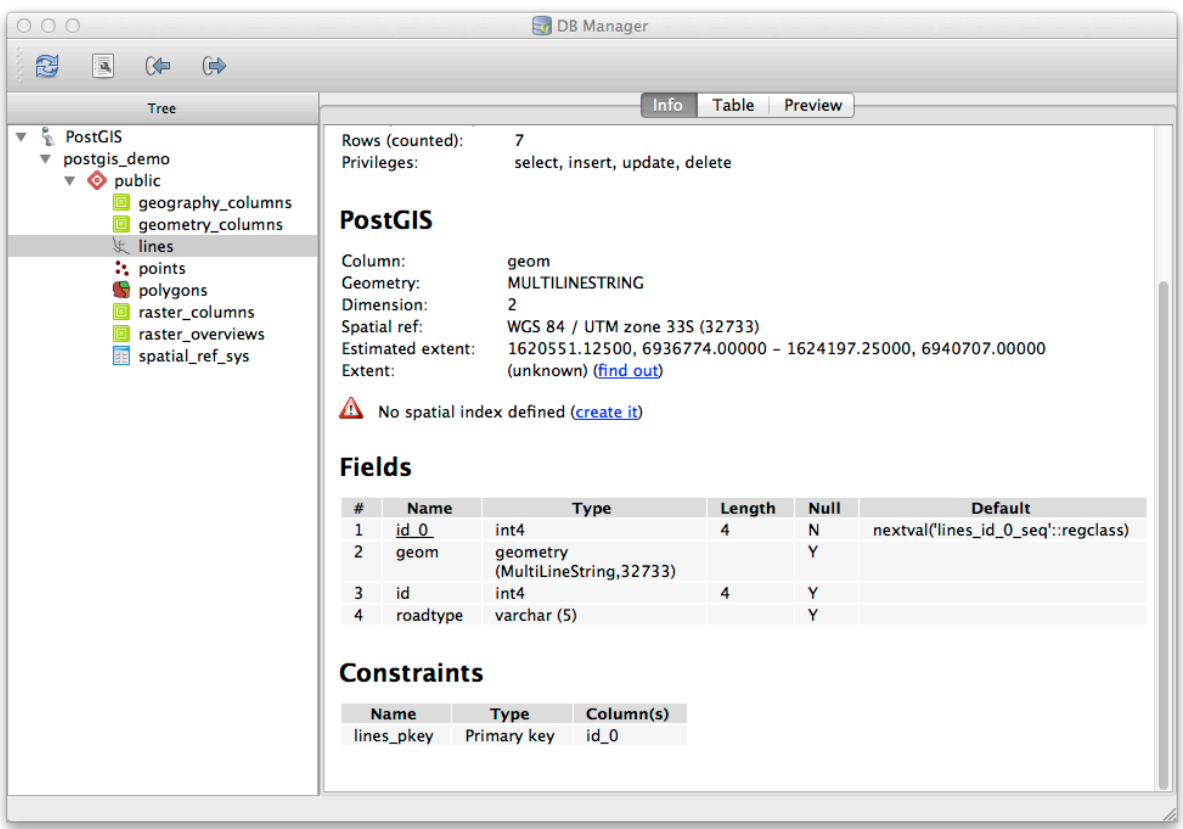

También es muy útil usar el Administrador de BBDD para simplemente ver los registros en la base de datos de la misma manera que puede hacer esto mediante la visualización de la tabla de atributos de una capa en el árbol de Capas. Se pueden explorar los datos seleccionando la pestaña *Tabla*

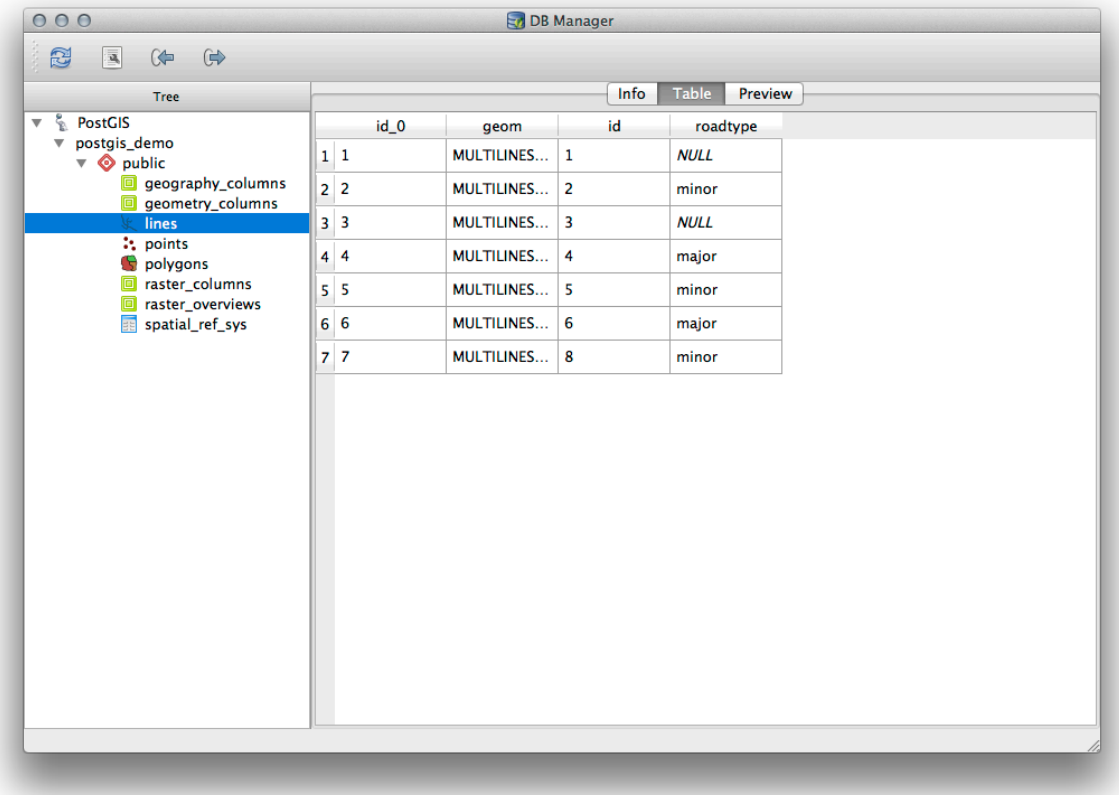

También hay una pestaña *Vista preliminar* que le muestra la capa de datos en una vista previa del mapa.

Haga clic derecho sobre una capa en el árbol y haga clic en *Añadir a lienzo* añadirá esta capa a su mapa.

Hasta ahora sólo hemos visto los esquemas, tablas y sus metadatos de la base de datos, pero lo que si queríamos era modificar la tabla para añadir una columna más, tal vez? El Administrador de BBDD le permite hacer esto directamente.

- 1. Seleccione la tabla que desee editar en el árbol
- 2. Seleccione *Tabla* ► *Editar Tabla* del menú, para abrir el diálogo *Propiedades de Tabla*.

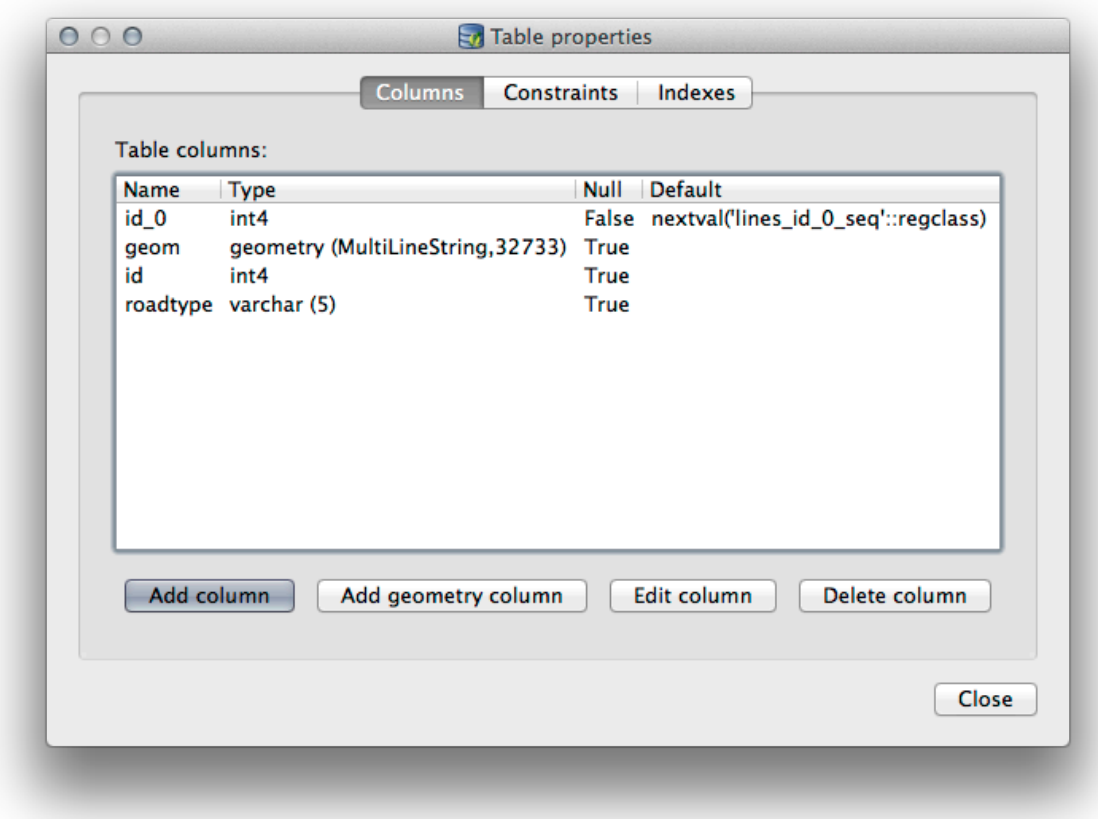

Se puede utilizar este diálogo para añadir columnas, añadir columnas de geometría, editar columnas existentes o eliminar una columna completamente.

Utilice la pestaña *Restricciones*, se puede administra que campos se utilizan como clave primaria o para borrar una restricción existente.

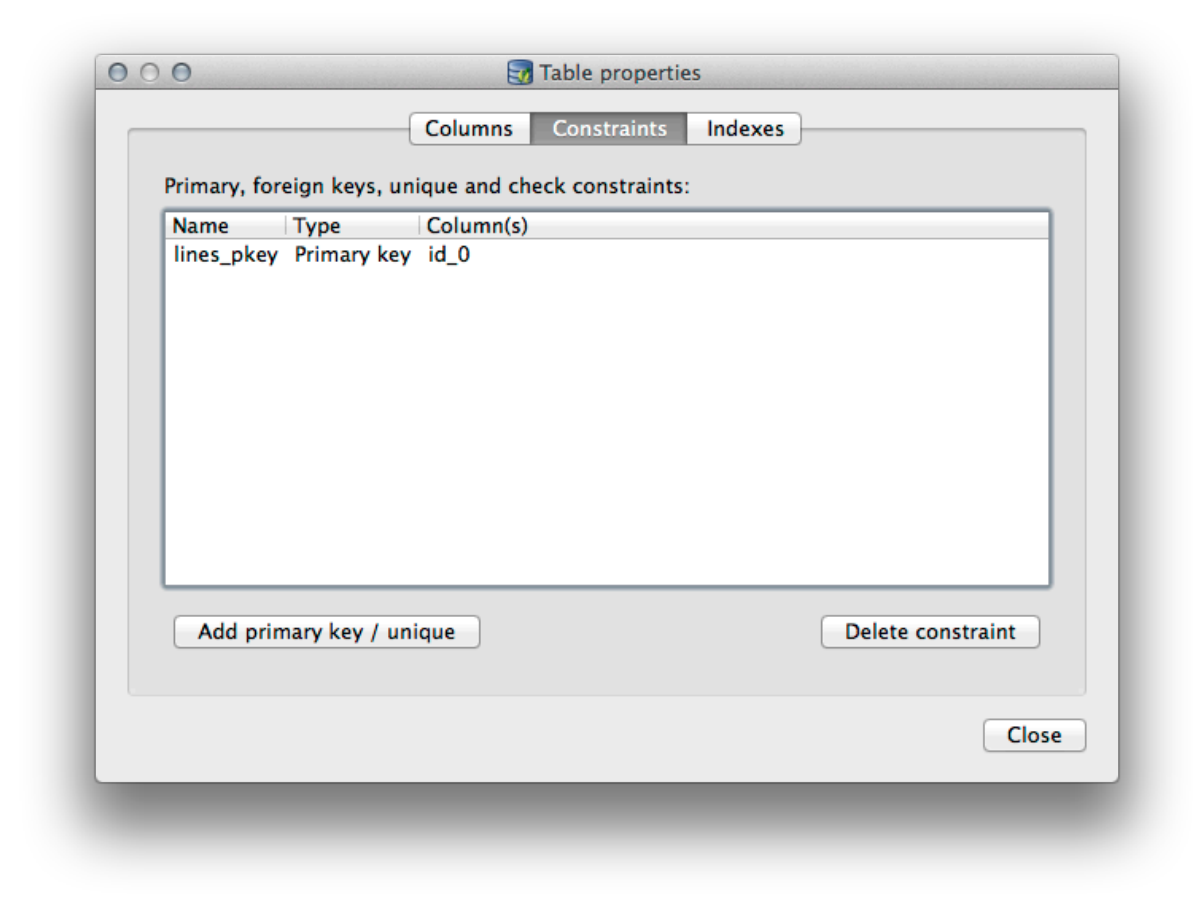

La pestaña *Índices* se puede utilizar para añadir y borrar ambos índices espacial y normal.

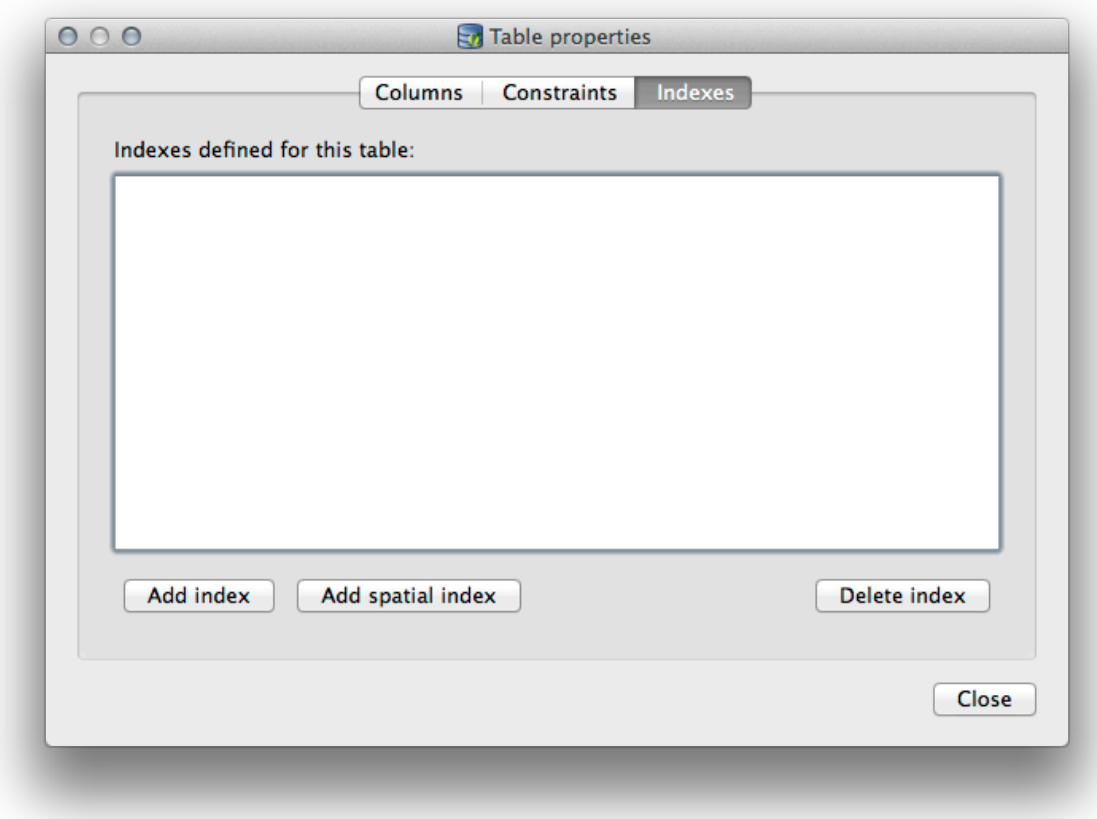

### **18.2.2 Follow Along: Crear una nueva tabla**

Ahora que hemos pasado por el proceso de trabajar con tablas existentes en nuestra base de datos, vamos a usar el Administrador de BBDD para crear una nueva tabla.

- 1. Si aún no está abierto, abra la ventana del Administrador de BBDD y expanda el árbol hasta que vea la lista de tablas que ya están en su base de datos.
- 2. Desde el menú, seleccione *Tabla–> Crear Tabla* para mostrar el diálogo Crear Tabla.
- 3. Use el esquema predeterminado Publico y nombre la tabla places.
- 4. Añade los campos id, place\_name, y elevación como se muestra abajo
- 5. Asegúrese de que el campo id está establecido como clave primaria.
- 6. Haga clic en la casilla de verificación para *Crear columna de geometría* y asegúrese de que esté configurado en un tipo PUNTO y déjelo llamado geom y especifique 4326 como el *SRID*.
- 7. Haga clic en la casilla *Crear índice espacial* y haga clic *Crear* para crear la tabla.

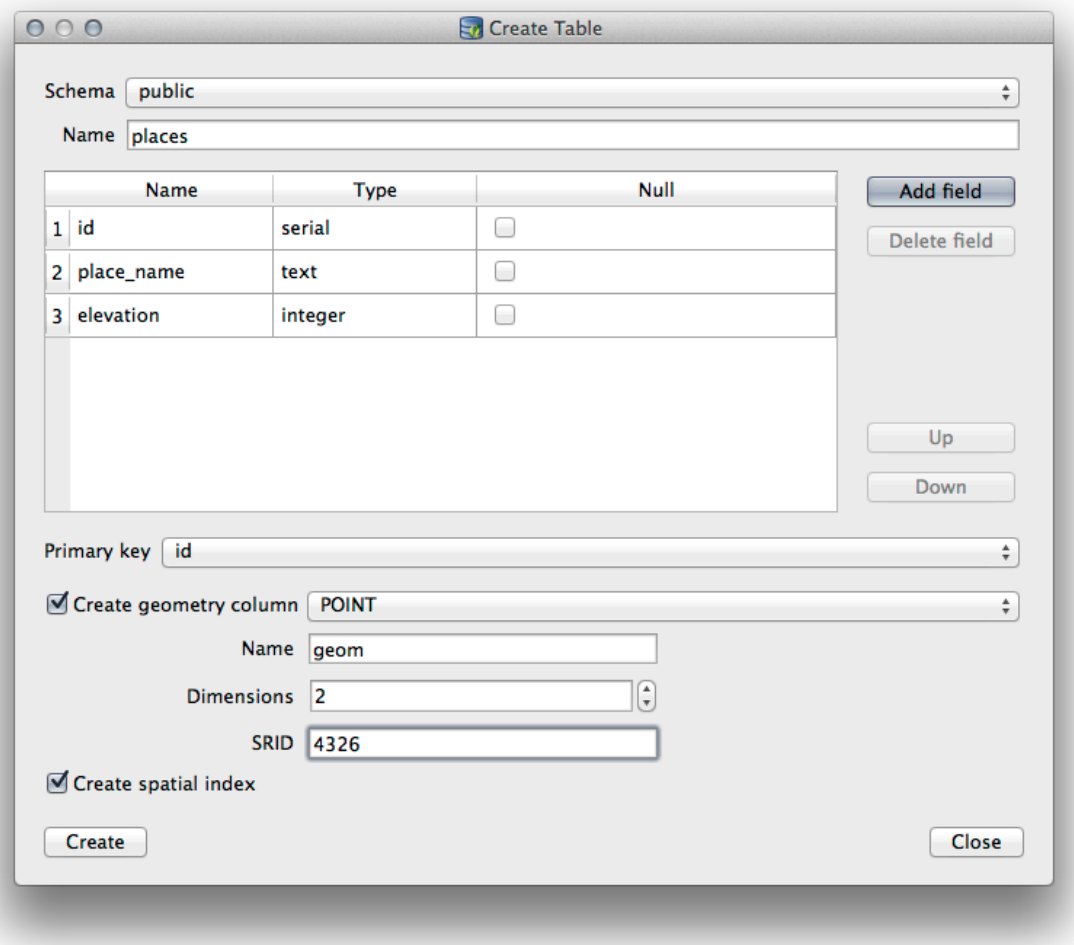

8. Descarte el diálogo que conoce que la tabla fue creada y haga clic en *Cerrar* para cerrar el diálogo Crear Tabla.

Ahora puede examinar su tabla en el Administrador de BBDD y por supuesto encontrará que no hay datos en él. Desde aquí se puede *Conmutar edición* sobre el menú Capa e iniciar a añadir sitios a su tabla.

### **18.2.3 Follow Along: Administración de base de datos básica**

El Asministrador de BBDD también le permitirá realizar algunas tareas básicas de administración de la base de datos. Ciertamente no es un sustituto de una herramienta de administración de bases de datos más completa, pero proporciona algunas funciones que puede utilizar para mantener su base de datos.

Las tablas de base de datos a menudo pueden llegar a ser bastante grandes y las tablas que están modificando frecuentemente puede dejar botado al resto de registros que no son necesarios por PostgreSQL. El comando *VACUUM* se encarga de hacer una especie de recolección de basura para compactar y analizar opcional sus tablas para mejorar el rendimiento.

Echemos un vistazo a cómo podemos realizar un comando *VACUUM ANALYZE* desde Administrador de BBDD.

- 1. Selecciona una de tus tablas en el árbol del Administrador de BBDD
- 2. Seleccione *Tabla* ► *Ejecutar Vacuum Analyze* desde el menú

PostgreSQL ahora realizará la operación. Dependiendo del tamaño de su mesa, esto puede llevar algún tiempo en completarse.

Puede encontrar más información sobre el proceso VACUUM ANALYZE en la Documentación de PostgreSQL sobre VACUUM ANALYZE.

### **18.2.4 Follow Along: Ejecutar consultas SQL Queries con el Administrador de BBDD**

El Administrador de BBDD también proporciona una forma para que pueda escribir consultas en las tablas de base de datos y los resultados a vistas. Ya hemos visto este tipo de funciones en el panel *Explorar*, pero vamos de nuevo aquí con el Administrador de BBDD.

- 1. Selecciona la tabla lines en el árbol.
- 2. Seleccione el botón *Ventana SQL* en la barra de herramientas del Administrador de BBDD.

3. Componga la siguiente *Consulta SQL* en el espacio proporcionado:

select \* **from lines** where roadtype = 'major';

- 4. Haga clic en el botón *Ejecutar (F5)* para ejecutar la consulta.
- 5. Ahora se debe ver el registro que coinciden en el panel *Resultado*

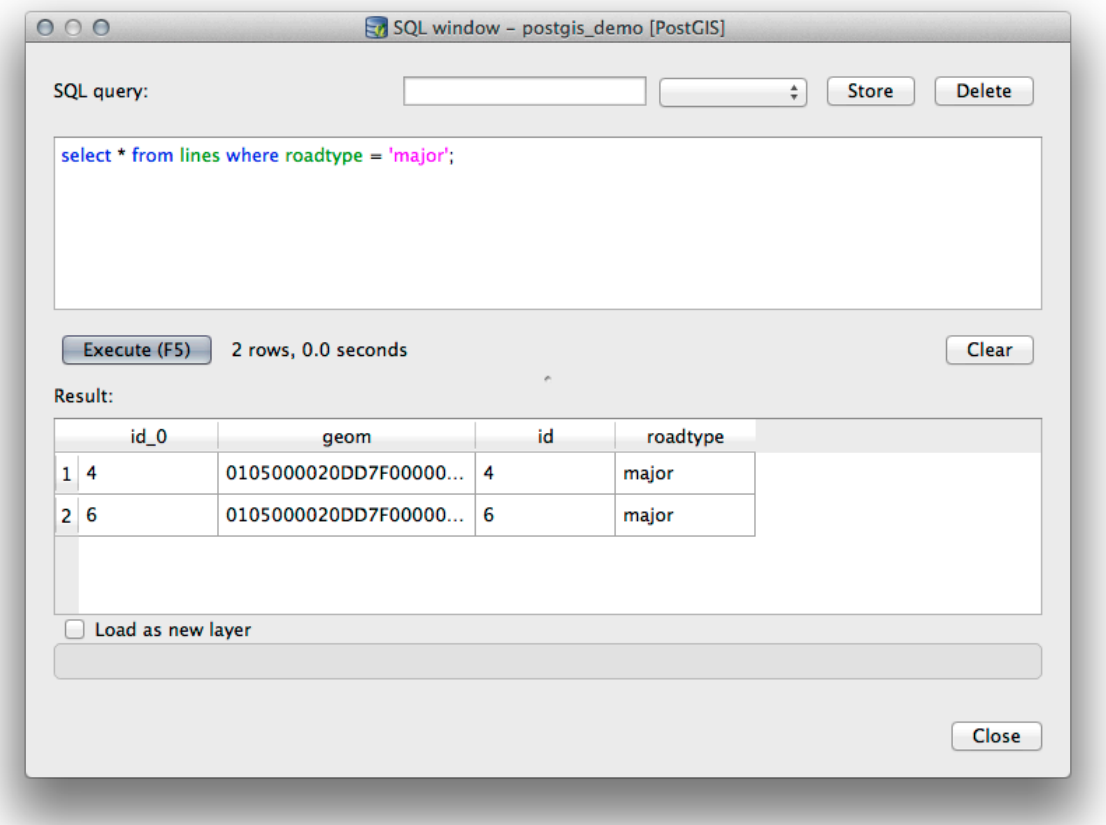

- 6. Haga clic en la casilla *Cargar como nueva capa* para añadir el resultado a su mapa.
- 7. Selecciona la columna id como la columna *Columna con valores enteros únicos* y la columna geom como la *columna de geometría*.
- 8. Introduce roads\_primary como el *nombre de la capa (prefijo)*.

9. Haga clic *¡Cargar ahora!* para cargar los resultados como una nueva capa en su mapa.

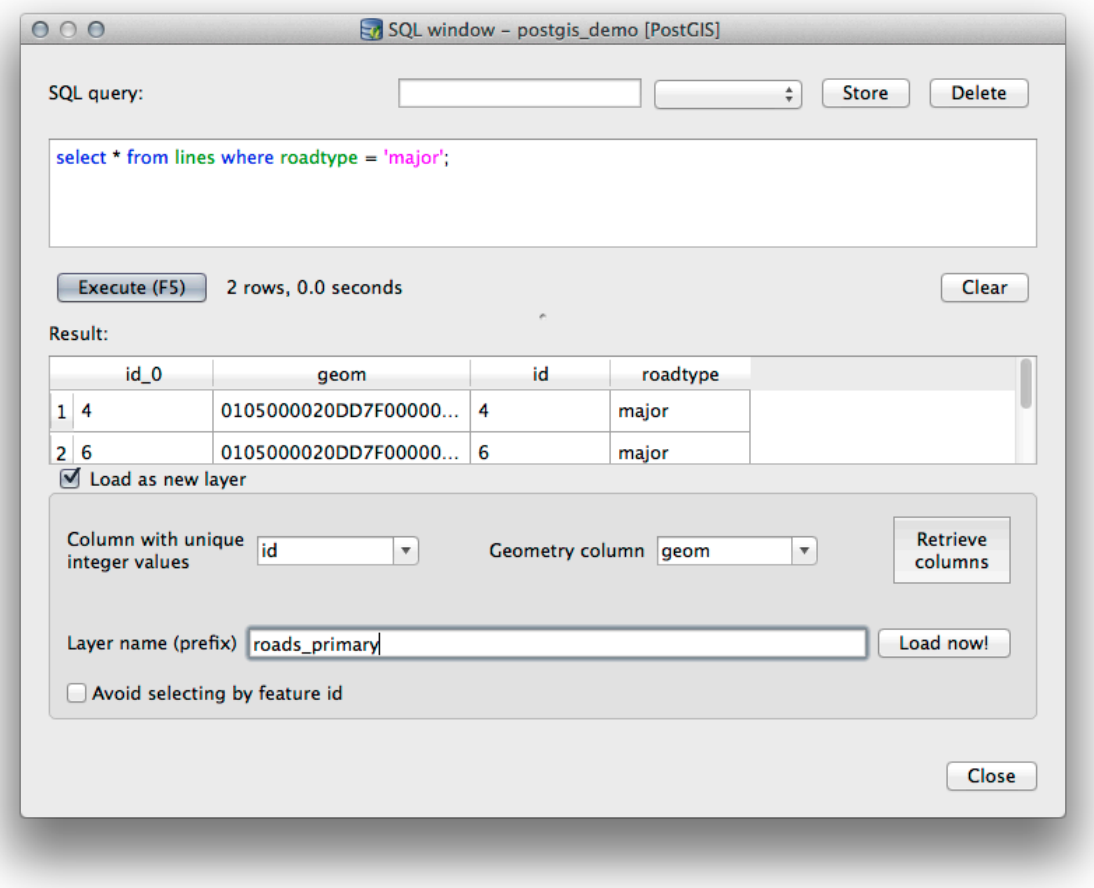

La capa que corresponde a su consulta ahora se despliega sobre su mapa. Se puede por supuesto utilizar esta herramienta de consulta para ejecutar cualquier comando SQL arbitrario incluyendo muchos de los que vimos en los módulos y secciones anteriores.

#### **18.2.5 Importar datos en una base de datos con el Administrador de BBDD**

Ya hemos visto cómo importar datos en una base de datos espacial utilizando herramientas de línea de comandos, así que ahora aprendamos cómo usar DB Manager para realizar importaciones.

1. Haga clic en botón *Importar capa/archivo* en la barra de herramientas en el diálogo del Administrador de BBDD.

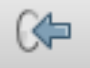

- 2. Selecciona el archivo urban\_33S.shp de exercise\_data/projected\_data como conjunto de datos de entrada
- 3. Haga clic en el botón *Actualizar Opciones* para pre-llenar algunos de los valores del formulario.
- 4. Asegúrese que la opción *Crear nueva tabla* esta seleccionada.
- 5. Especifica la *Fuente SRID* como 32722 y el *SRID destino* como 4326
- 6. Habilitar la casilla a *Crear índice espacial*

7. Click en *Aceptar* para proceder con la importación

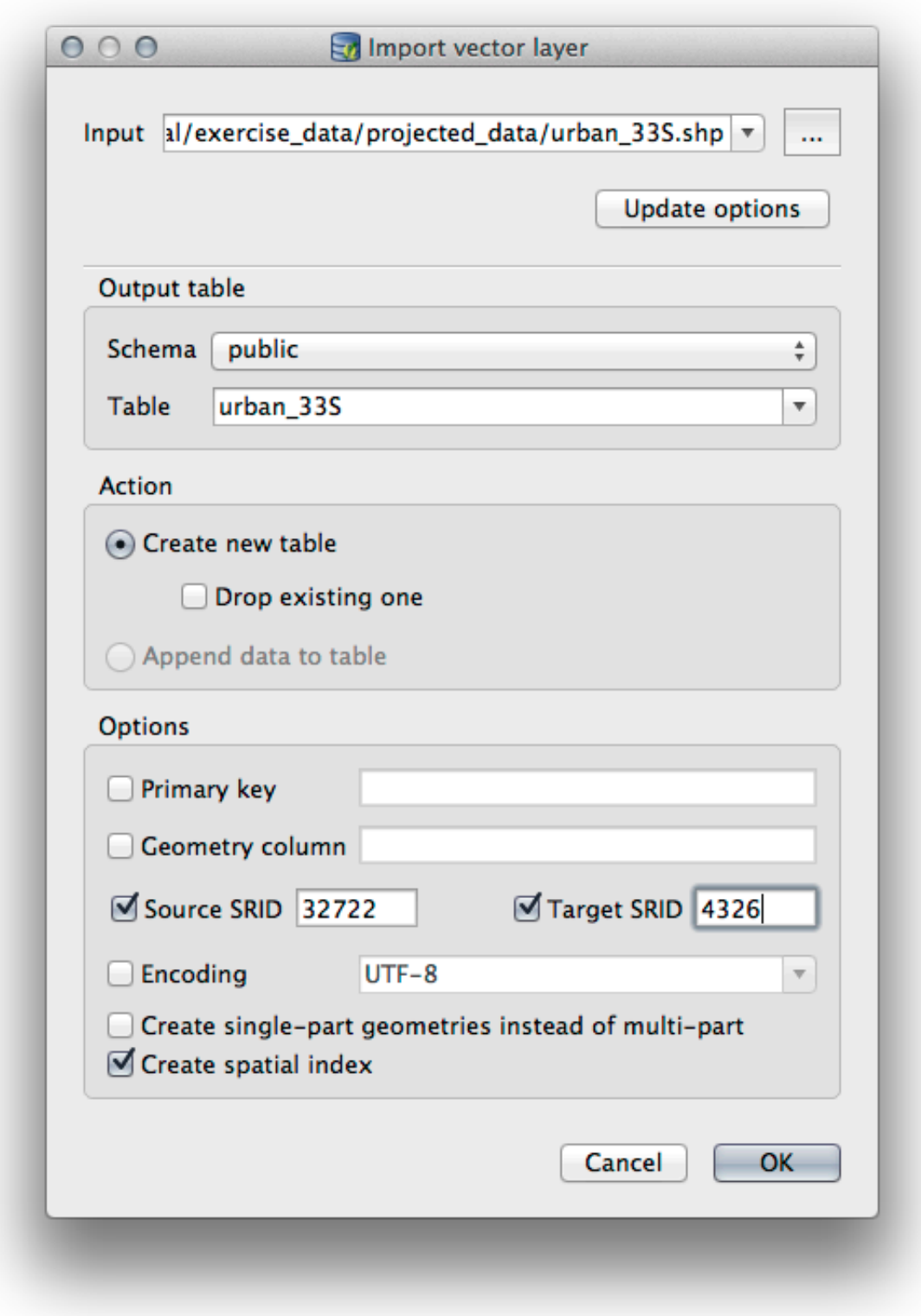

- 8. Cerrar el diálogo que sabe que la importación fue exitosa.
- 9. Click en el botón *Actualizar* en la Barra de Herramientas del Administrador de BBDD

Ahora puede inspeccionar la tabla en su base de datos haciendo clic en ella en el árbol. Verifique que los datos hayan

sido reproyectados comprobando que el *Spatial ref:* es listado como WGS 84 (4326).

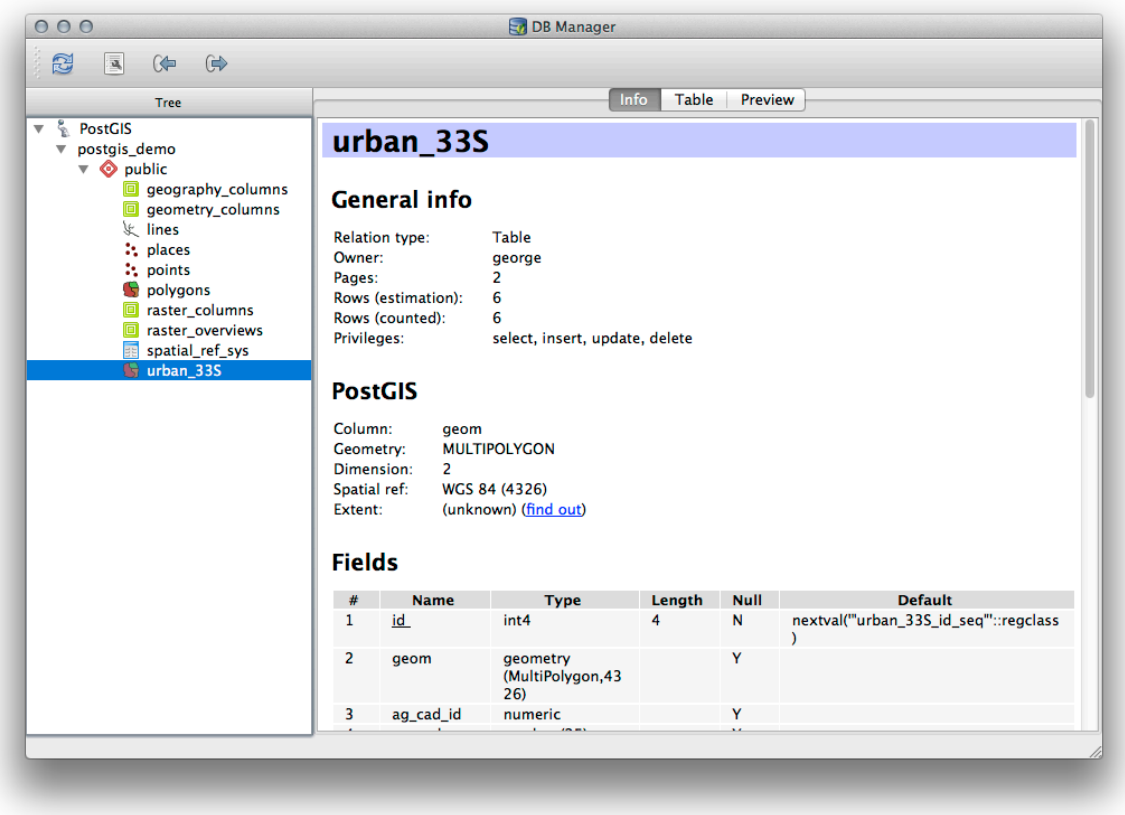

Haga clic derecho sobre la tabla en el árbol y una selección *Añadir al lienzo* se añadirá la tabla como capa en su mapa.

### **18.2.6 Exportando datos desde una base de datos con el Administrador de BBDD**

Por supuesto el Administrador de BBDD también puede ser utilizado para exportar datos desde su base de datos espacial, por lo que vamos a echar un vistazo a cómo se hace.

- 1. Selecciona la capa lines en el árbol y haz click en el botón *Exportar a archivo* en la barra de herramientas para abrir el diálogo *Exportar a archivo vectorial*.
- 2. Click en el botón *…* para seleccionar el *Archivo saliente* y guarde los datos en su directorio exercise\_data como urban\_4326.
- 3. Establece el *SRID de destino* como 4326.
- 4. Haga clic en *Aceptar* para inicializar la exportación.

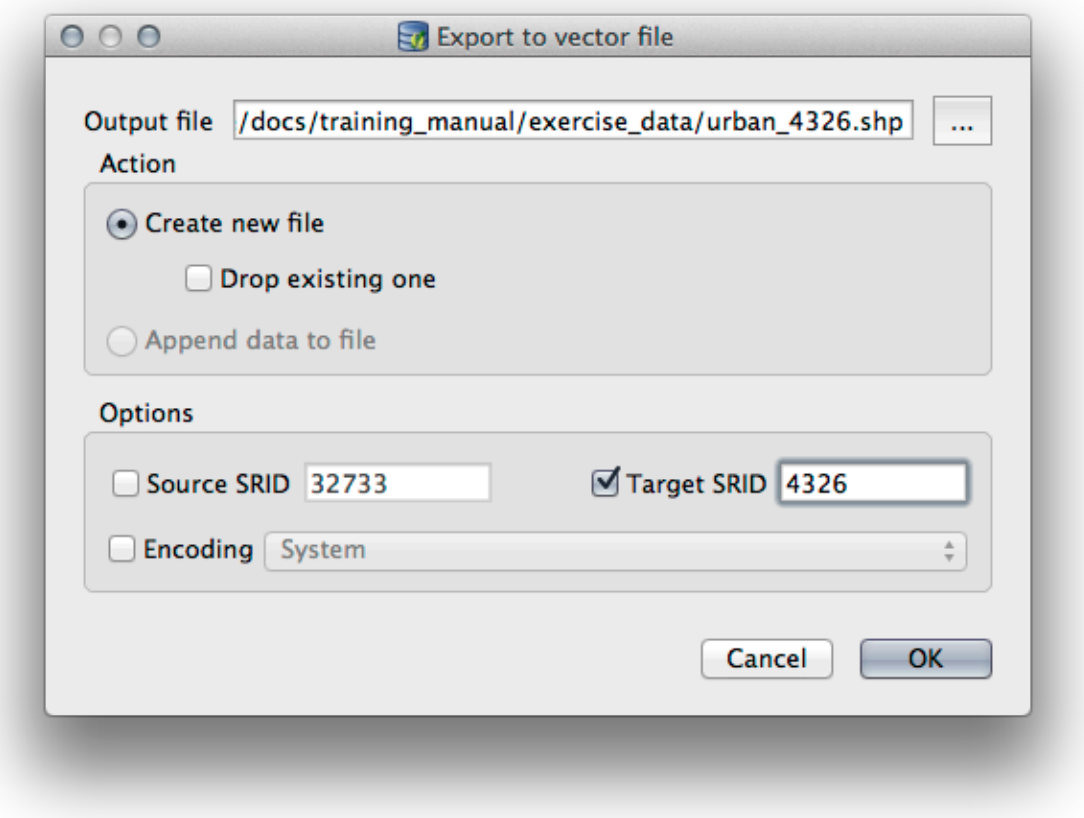

5. Cierre el diálogo que le permite saber que la exportación fue exitosa y cierre el administrador de BBDD. Ahora se puede examinar el archivo shape que creó con el panel de Explorador.

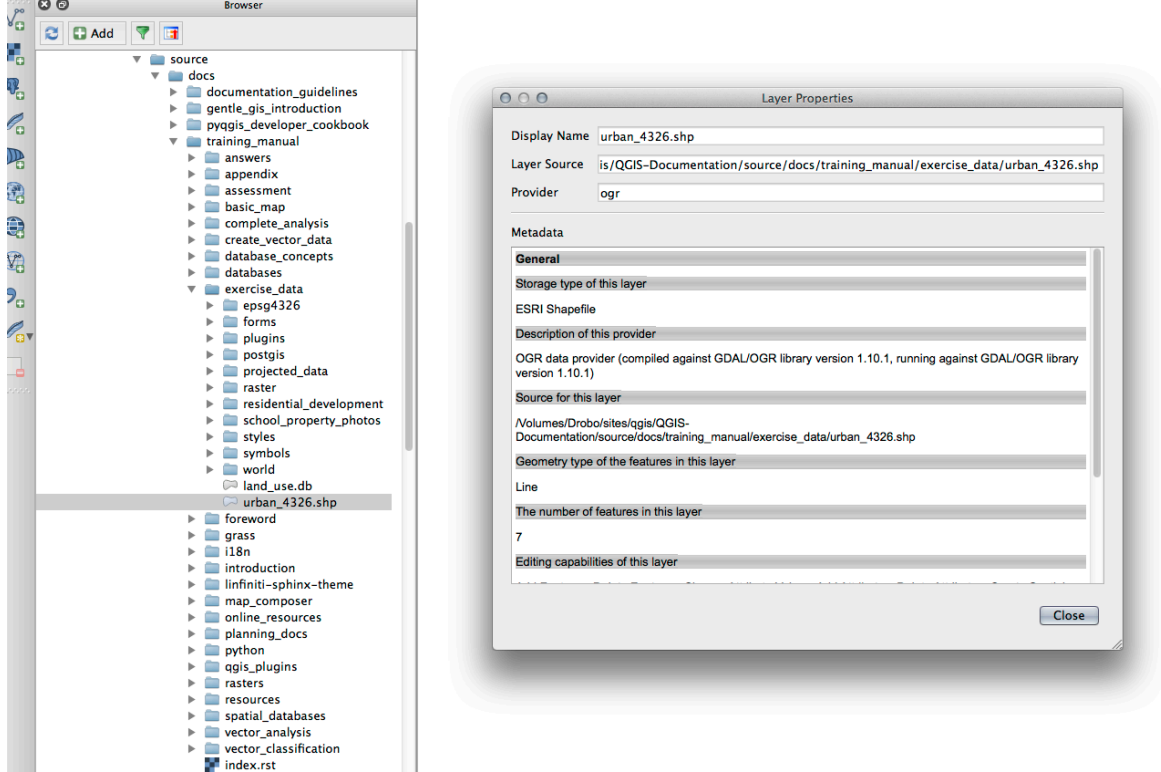

### **18.2.7 In Conclusion**

Ahora ha visto cómo usar la interfaz DB Manager en QGIS para administrar sus bases de datos espaciales, ejecutar consultas SQL contra sus datos y cómo importar y exportar datos.

#### **18.2.8 What's Next?**

A continuación, veremos cómo utilizar muchas de estas mismas técnicas con bases de datos *SpatiaLite*.

### **18.3 Lesson: Trabajar con bases de datos SpatiaLite en QGIS**

Si bien PostGIS generalmente se usa en un servidor para proporcionar capacidades de base de datos espacial a múltiples usuarios al mismo tiempo, QGIS también admite el uso de un formato de archivo llamado *SpatiaLite* que es una forma liviana y portátil de almacenar una base de datos espacial completa en un solo expediente. Obviamente, estos 2 tipos de bases de datos espaciales deben usarse para diferentes propósitos, pero los mismos principios y técnicas básicos se aplican a ambos. Creemos una nueva base de datos SpatiaLite y exploremos la funcionalidad proporcionada para trabajar con estas bases de datos en QGIS.

**Objetivo de esta lección:** Aprender a interactuar con las bases de datos SpatiaLite usando la interfaz del navegador QGIS.

#### **18.3.1 Follow Along: Creación de una base de datos SpatiaLite con el navegador**

Usando el panel del navegador, podemos crear una nueva base de datos SpatiaLite y configurarla para usarla en QGIS.

- 1. Click derecho en la entrada *SpatiaLite* en el árbol del Navegador y seleccione *Crear Database*.
- 2. Especifique en qué parte de su sistema de archivos desea almacenar el archivo y asígnele un nombre qqis-sl. db.
- 3. Nuevamente haga clic derecho en la entrada *SpatiaLite* en el árbol del navegador y ahora seleccione el elemento *Nueva conexión*. Busque el archivo que creó en el último paso y ábralo.

Ahora que ha configurado su nueva base de datos, encontrará que la entrada en el árbol del navegador no tiene nada debajo y lo único que se puede hacer en este momento es eliminar la conexión. Esto es, por supuesto porque no hemos agregado ninguna tabla a la base de datos. Vamos a seguir adelante y hacer eso.

- 1. Busque el botón para crear una nueva capa y use el menú desplegable para crear una nueva capa SpatiaLite, o seleccione *Capa* ► *Nueva* ► *Nueva capa SpatiaLite*.
- 2. Seleccionar la base de datos que hemos creado en los pasos anteriores en el menú desplegable.
- 3. Nombre la nueva capa places.
- 4. Marque la casilla de verificación junto a *Crear una clave primaria autonumérica*.
- 5. Añadir dos atributos como abajo
- 6. Haga clic en *Aceptar* para crear la tabla.

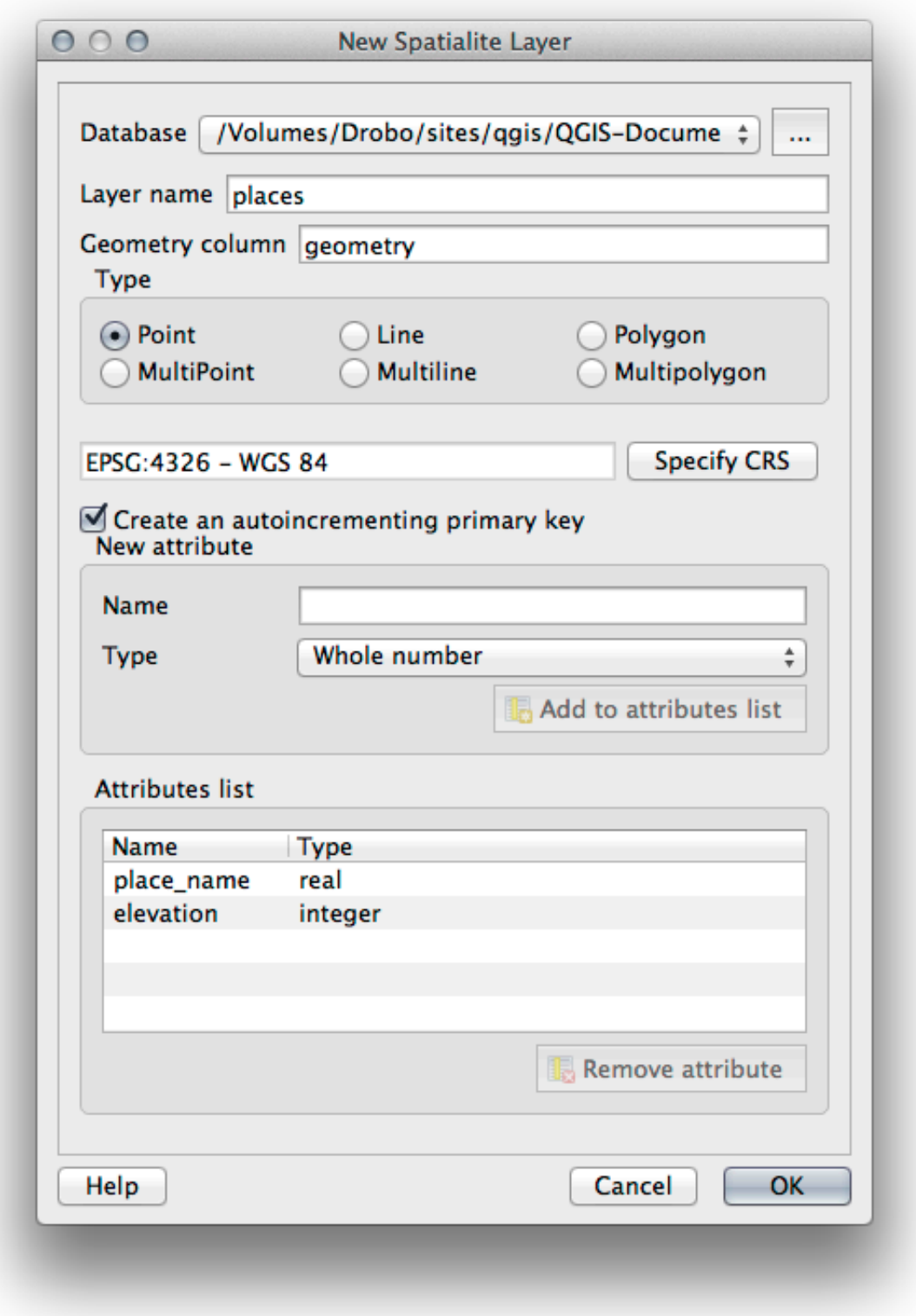

7. Haga clic en el botón actualizar en la parte superior del navegador y ahora debería ver su tabla places listada.

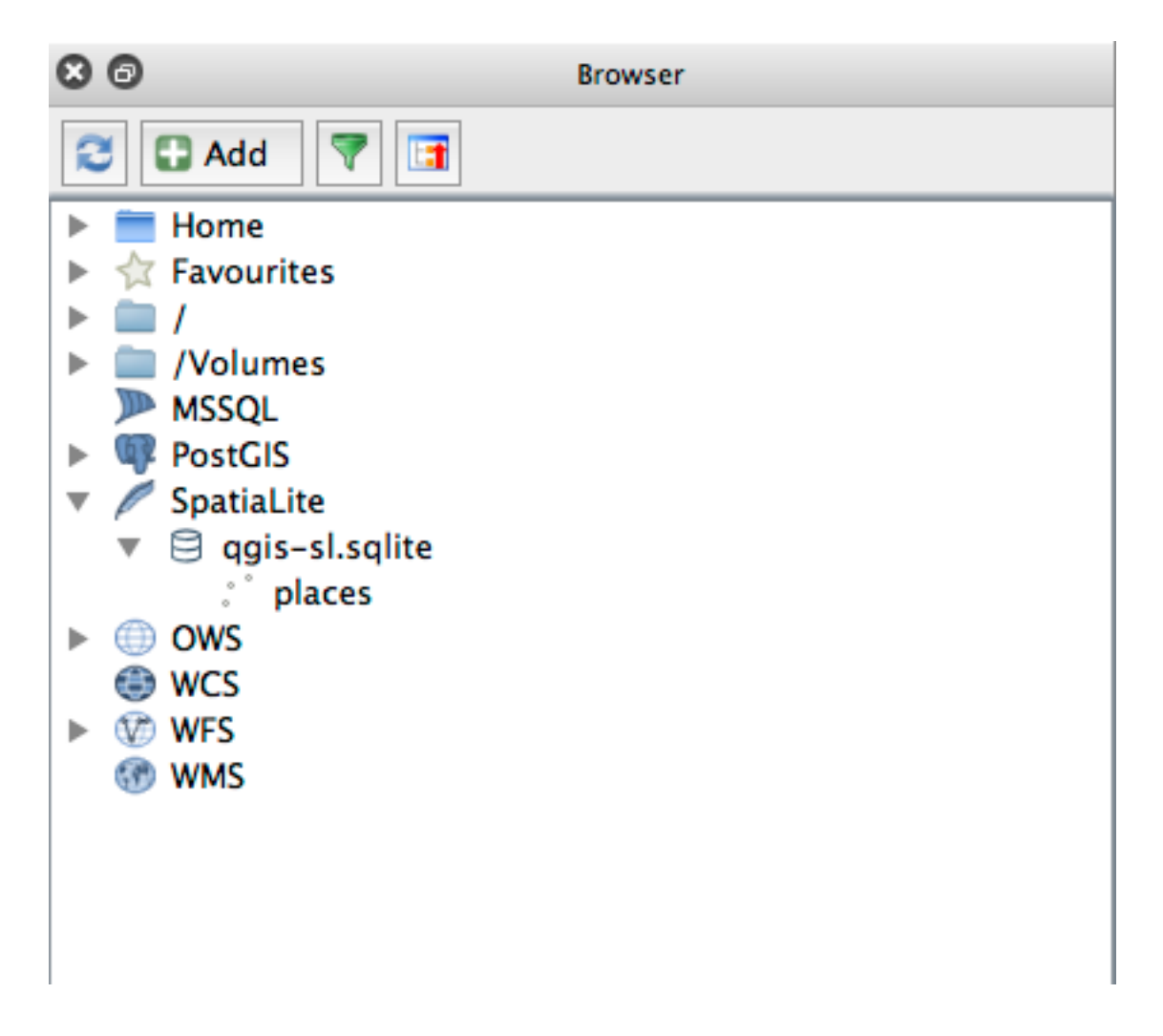

Puede hacer clic en la tabla y ver sus propiedades como hicimos en el ejercicio anterior.

Desde aquí se puede iniciar una sesión de edición y empezar a añadir datos a su nueva base de datos directamente.

También aprendimos cómo importar datos a una base de datos usando DB Manager y puede usar esta misma técnica para importar datos a su nueva base de datos SpatiaLite.

### **18.3.2 In Conclusion**

Ha visto cómo crear bases de datos SpatiaLite, agregarles tablas y usar estas tablas como capas en QGIS.

# CAPÍTULO 19

### Apéndice: Cómo Contribuir a este Manual

Para añadir materiales a este curso, debes seguir las guías de este Apéndice. No debes alterar las condiciones de este Apéndice salvo para clarificaciones. Todo esto es para asegurar que la calidad y consistencia del manual se mantiene.

### **19.1 Descarga de Recursos**

Los recursos de este documento están disponibles en GitHub. Consulta en GitHub.com para obtener instrucciones sobre cómo utilizar el sistema de control de versiones git.

### **19.2 Formato del Manual**

Este manual está escrito usando Sphinx, un generador de documentos Python que utiliza el lenguaje de marcas reStructuredText . Las instrucciones sobre como usar estas herramientas están disponibles en sus respectivos sitios.

### **19.3 [Adici](https://docutils.sourceforge.io/rst.html)ón de un [Mód](https://www.sphinx-doc.org/en/master/)ulo**

- Para añadir un módulo nuevo, primero crea un directorio nuevo (directamente en el nivel superior del directorio qgis-training-manual) con el nombre del módulo nuevo.
- En el nuevo directorio, crea un archivo llamado index.rst. Deja el archivo en blanco de momento.
- Abre el archivo index.rst en el nivel superior del directorio. Sus primeras líneas son:

```
.. toctree::
  :maxdepth: 2
  foreword/index
  introduction/index
```
Observarás que es una lista de directorios, seguido del nombre index. Esto dirige el nivel superior del archivo índice a cada directorio. El orden en el que están listados determina el orden que tendrán en el documento.

- Añade el nombre de tu nuevo módulo (es decir, el nombre que le has dado al nuevo directorio), seguido de /index, a esa lista, donde quieras que aparezca tu módulo.
- Recuerda mantener el orden de los módulos de forma lógica, de forma que los módulos finales se basen en el conocimiento presentado por los iniciales.
- Abre el archivo índice de tu propio módulo ([module name]/index.rst).
- En la parte superior de la página, escribe una línea de 80 asteriscos (\*). Esto representa un encabezado de módulo.
- Síguelo con una línea conteniendo la frase marcada |MOD| (que significa «módulo»), seguido del nombre de tu módulo.
- Termínalo con otra línea de 80 asteriscos.
- Deja una línea abierta por debajo.
- Escribe un párrafo corto explicando el propósito y contenido del módulo.
- Deja una línea abierta, luego añade el texto siguiente:

```
.. toctree::
   :maxdepth: 2
  lesson1
  lesson2
```
… donde lesson1, lesson2, etc., son los nombres de tus lecciones planeadas.

El archivo índice del nivel del módulo tendrá este aspecto:

```
*******************************************************************************
|MOD| Module Name
*******************************************************************************
Short paragraph describing the module.
.. toctree::
   :maxdepth: 2
   lesson1
   lesson2
```
### **19.4 Adición de una Lección**

Para añadir una lección a un módulo existente:

- Abre el directorio del módulo.
- Abre el archivo index.rst (creado antes en el caso de módulos nuevos).
- Asegúrate de que el nombre de la lección planeada está listada bajo la directriz toctree, como se muestra arriba.
- Crea un archivo nuevo en el directorio del módulo.
- Nombra ese archivo exactamente igual al nombre del archivo index.rst del módulo, y añade la extensión .rst.

Nota: Para propósitos de edición, un archivo .rst funciona exactamente igual a un archivo de texto (.txt).

- Para empezar a escribir la lección, escribe la frase |LS|, seguido del nombre de la lección.
- En la siguiente línea, escribe una línea de 80 signos de igual (=).
- Deja una línea abierta después de eso.
- Escribe una corta descripción del propósito de la lección.
- Incluye una introducción general del tema. Mira lecciones existentes como ejemplos.
- Debajo, comienza un nuevo párrafo, comenzando con esta frase:

\*\*The goal **for** this lesson:\*\*

- Explica brevemente el resultado previsto a completar en esta lección.
- Si no puedes describir el objetivo de la lección en una o dos frases, considera dividir el tema en varias lecciones.

Cada lección estará subdividida en varias secciones, que se abordarán luego.

### **19.5 Añadir una Lección**

Hay dos tipos de secciones: «sigue los pasos» y «prueba tú mismo».

- Una sección «sigue los pasos» detalla un conjunto de direcciones para enseñar al lector cómo utilizar un aspecto dado del QGIS. Esto se hace dando direcciones clic por clic tan claramente como sea posible, intercaladas con capturas de pantalla.
- La sección «prueba tú mismo» le da al lector un ejercicio corto para ponerse a prueba. Se asocia normalmente con una hoja de respuestas al final de la documentación, que demuestra o explica cómo completar el ejercicio, y mostrará los resultados esperados si es posible.

Cada sección viene con un nivel de dificultad. Una sección fácil se designa por |basic|, moderada por |moderate|, y avanzada por |hard|.

#### **19.5.1 Añadir una sección «sique los pasos»**

- Para comenzar esta lección, escribe la frase de marcado de la dificultad del nivel (como se muestra arriba).
- Deja un espacio y escribe |FA| (para «sigue los pasos»).
- Deja otro espacio y escribe el nombre de la lección (utiliza solo una inicial en mayúsculas, así como las mayúsculas para nombres propios).
- En la línea siguiente, escribe una línea de 80 menos/guiones (-). Asegúrate de que tu editor de textos no reemplaza los carácteres menos/guiones a guión largo o otro carácter por defecto.
- Escribe una introducción corta a la sección, explicando sus objetivos. Luego dá instrucciones detalladas (clic por clic) al procedimiento a ser demostrado.
- En cada sección, incluye enlaces internos y externos y capturas de pantalla según se necesiten.
- Intenta acabar cada sección con un párrafo corto que concluya y abra paso a la siguiente sección de forma natural, si es posible.

#### **19.5.2 Añadir una sección «prueba tú mismo»**

- Para comenzar esta lección, escribe la frase de marcado de la dificultad del nivel (como se muestra arriba).
- Deja un espacio y escribe  $|TY|$  (para «prueba tú mismo»).
- En la línea siguiente, escribe una línea de 80 menos/guiones (-). Asegúrate de que tu editor de textos no reemplaza los carácteres menos/guiones a guión largo o otro carácter por defecto.
- Explica el ejercicio que quieres que el lector complete. Refiérete a las secciones, lecciones o módulos anteriores si es necesario.
- Incluye capturas de pantalla para clarificar los requisitos si alguna descripción textual no está clara.

En la mayoría de los casos, querrás dar una respuesta a cómo completar el ejercicio dado en la lección. Para hacerlo, necesitarás añadir una entrada en la hoja de respuestas.

- Primero, decide un único nombre para la respuesta. Idealmente, el nombre incluirá el nombre de la lección y un número que vaya incrementando.
- Crea un enlace para la respuesta:

:ref:`Check your results <answer-name>`

- Abre la hoja de respuestas (answers/answers.rst).
- Crea un enlace para la sección «prueba tú mismo» escribiendo esta línea:

.. \_answer-name:

- Escribe las instrucciones sobre cómo completar el ejercicio, utilizando enlaces e imágenes donde lo necesites.
- Para acabar, inluye un enlace de vuelta a la sección «prueba tú mismo» escribiendo esta línea:

:ref:'Back to text <backlink-answer-name>'

• Para hacer que esta línea funcione, añade la siguiente linea encima del titulo de la sección «prueba tú mismo»:

.. \_backlink-answer-name:

Recuerda que cada una de esas líneas mostradas arriba deben tener una línea en blanco sobre y bajo ellas, de otra forma se podría causar errores en la creación del documento.

### **19.6 Añadir una Conclusión**

• Para terminar una lección, escribe la frase |IC| para «en conclusión», seguida de una línea nueva de 80 menos/guiones (-). Escribe una conclusión para la lección, explicando qué conceptos ha cubierto la lección.

### **19.7 Añadir una Sección de Lectura Adicional**

- Esta sección es opcional.
- Escribe la frase FR para «lectura adicional», seguido por una línea nueva de 80 menos/guiones (-).
- Incluye enlaces a webs externas apropiadas.

### **19.8 Añade un Cuál es la Próxima Sección**

- Escribe la frase |WN| para «qué es lo siguiente», seguido por una línea nueva de 80 menos/guines (-).
- Explica cómo esta lección ha preparado a los estudiantes para las secciones o módulos siguientes.
- Recuerda cambiar la sección «qué es lo siguiente» de la lección anterior si es necesario, para que se refiera a tu nueva lección. Esto será necesario si has insertado una lección entre lecciones existentes, o después de una lección existente.

### **19.9 Utilizar el Marcado**

Para acoplarte a los estándares de este documento, necesitarás añadir marcadores estándares a tu texto.

#### **19.9.1 Nuevos conceptos**

• Si estás explicando un nuevo concepto, necesitaras escribir el nombre del nuevo concepto en itálicas escribiéndolo entre asteriscos (\*).

This sample text shows how to introduce a \*new concept\*.

### **19.9.2 Énfasis**

- Para enfatizar un término crucial que no es un concepto nuevo, escribe el término en negrita escribiendolo entre dobles asteriscos (\*\*).
- ¡Úsalo moderadamente! Si lo usas demasiado, puede parecer que estás gritando o siendo condescendiente.

```
This sample text shows how to use **emphasis** in a sentence. Include the
punctuation mark if it is followed by a **comma,** or at the **end of the
sentence.*
```
#### **19.9.3 Imágenes**

- Cuando añades una imagen, guárdala a la carpeta \_static/lesson\_name/.
- Inclúyela en el documento de esta forma:

```
.. figure:: img/image_file.extension
   :align: center
```
• Recuerda dejar una línea abierta sobre y bajo el marcador de la imagen.

### **19.9.4 Enlaces internos**

• Para anclar un enlace, escribe la línea siguiente sobre la posición donde quieras que el enlace señale:

.. \_link-name:

• Para crear un enlace, añade esta línea:

:ref:`Descriptive link text <link-name>`

• Recuerda dejar una línea abierta sobre y bajo esta línea.

#### **19.9.5 Enlaces externos**

• Para crear un enlace externo, escribelo así:

```
`Descriptive link text <link-url>`_
```
• Recuerda dejar una línea abierta sobre y bajo esta línea.

#### **19.9.6 Utilizar el texto monoespaciado**

• Cuando estás escribiendo texto que el usuario tiene que introducir, un nombre de ruta, o el nombre del elemento de un conjunto de datos como una tabla o nombre de una columna, debes escribirlo en texto monoespaciado. por ejemplo:

```
Enter the following path in the text box: :kbd:`path/to/file`.
```
#### **19.9.7 Etiquetado de elementos GUI**

• Si te refieres a un elemento GUI, como un botón, debes escribir su nombre en *the GUI label format*.Por ejemplo:

To access this tool, click on the :guilabel:`Tool Name` button.

• Esto también se aplica si estás mencionando el nombre de una herramienta sin que requiera que el usuario haga clic en un botón.

#### **19.9.8 Selecciones del menú**

• Si estás guiando al usuario a través de los menús, debes utilizar el *menú* ► *selección* ► *formato*. Por ejemplo:

```
To use the :guilabel:`Tool Name` tool, go to :menuselection:`Plugins -->
Tool Type --> Tool Name`.
```
#### **19.9.9 Añadir notas**

• Puede que necesites una nota en el texto, que explique detalles extra que no se pueden añadir fácilmente al flujo de la lección. Este es el marcador:

```
[Normal paragraph.]
.. note:: Note text.
  New line within note.
  New paragraph within note.
[Unindented text resumes normal paragraph.]
```
### **19.9.10 Añadir una nota de patrocinio/autoría**

Si estás escribiendo un módulo, lección o sección nuevos, en nombre de un patrocinador, debes incluir un mensaje corto de su elección. Éste debe notificar al lector el nombre del patrocinador y debe aparecer bajo el título del módulo, lección o sección que han patrocinado. Sin embargo, puede ser un anuncios de su empresa.

Si has escrito un módulo, lección o sección voluntariamente, sin ningún patrocinador, puedes incluir una autoría bajo el título del módulo, lección o sección que hayas creado. Esto debe tener la forma Este [módulo/lección/ sección] aportado por [nombre del autor]. No añadas más texto, detalles de contacto, etc. Esos detalles se tienen que añadir a la sección «Contribuidores»del prefacio, con el nombre(s) de la parte(s) que has añadido. Si solo has hecho mejoras, correcciones y/o adiciones, alístate como editor.

## **19.10 ¡Gracias!**

¡Gracias por tu aportación a este proyecto! Haciendolo, estás mejorando la accesibilidad del QGIS a usuarios y añades valor al proyecto QGIS en su conjunto.

# CAPÍTULO 20

## Preparando los Datos de los Ejercicios

**Nota:** Este procedimiento está dirigido a organizadores de cursos o a usuarios con más experiencia en QGIS que deseen crear conjuntos de datos de muestra localizados para sus cursos. Un conjunto de datos predeterminados es distribuido con el Manual de Capacitación, pero puedes seguir estas instrucciones si quieres reemplazar el conjunto de datos que viene por defecto.

Los *datos de ejemplo provistos* con el Manual de Entrenamiento se refieren a la población de Swellendam y sus alrededores. Swellendam está ubicada aproximadamente a 2 horas al este de Ciudad de Cabo, en el cabo oeste de Sudáfrica. El conjunto de datos contiene nombres de rasgos en ambos idiomas, inglés y afrikáans.

Cualquier persona puede utilizar este conjunto de datos sin dificultad, pero puede ser que prefieras usar datos de tu p[ropio país o ciudad natal. S](#page-20-0)i eliges esa opción, tus datos localizados se utilizarán en todas las lecciones desde el Módulo 3 al Módulo 7.2. Los módulos siguientes utilizan fuentes de datos más complejas que puede que estén disponibles para tu región o puede que no.

**Nota:** Estas instrucciones asumen que tienes un buen conocimiento de QGIS y no tienen la intención de ser utilizadas como material de enseñanza.

# **20.1 Try Yourself Crear archivos vectoriales basados en OSM**

Si deseas reemplazar el conjunto de datos con datos localizados para tu curso, esto puede hacerse fácilmente con herramientas incluidas en QGIS. La región que elijas utilizar debería tener una buena mezcla de zonas urbanas y rurales, incluyendo carreteras de distinto nivel, zonas delimitadas (como reservas naturales, cultivos) y elementos acuáticos, como arroyos y ríos.

- 1. Abre un nuevo proyecto de QGIS
- 2. Selecciona *Layer* ► *Data Source Manager* para abrir el diálogo *Data Source Manager*
- 3. En la ficha *Browser*, expande el menú desplegable *XYZ Tiles* y haz doble clic en la opción *OpenStreetMap*.

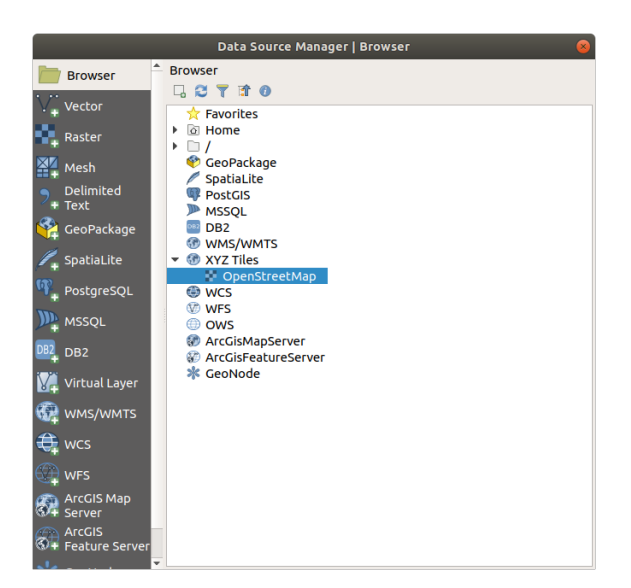

Un mapa del mundo es visible ahora en el lienzo del mapa.

- 4. Cierra el diálogo *Data Source Manager*
- 5. Desplázate al área que quieras usar como área de estudio

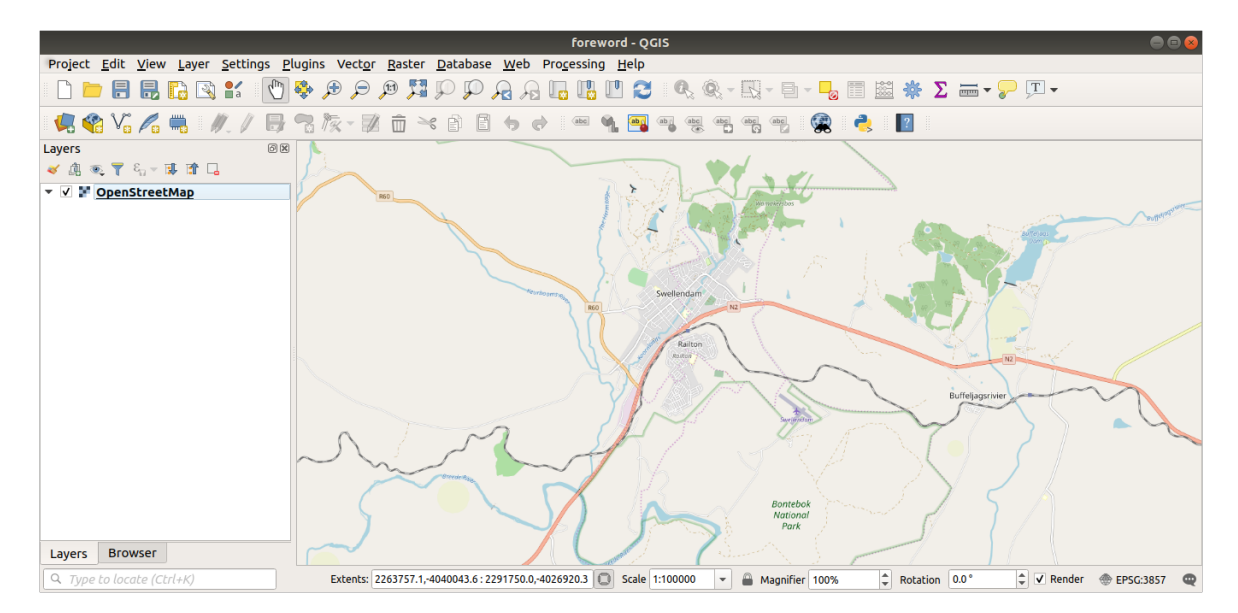

Ahora que tenemos el área, extraeremos los datos de esta, habilitemos las herramientas de extracción.

- 1. Ve a *Plugins* ► *Manage/Install Plugins…*
- 2. En la ficha *All*, teclea QuickOSM en la caja de búsqueda
- 3. Selecciona el complemento QuickOSM, presiona *Instalar complemento* y después *Cerrar* el dialogo.

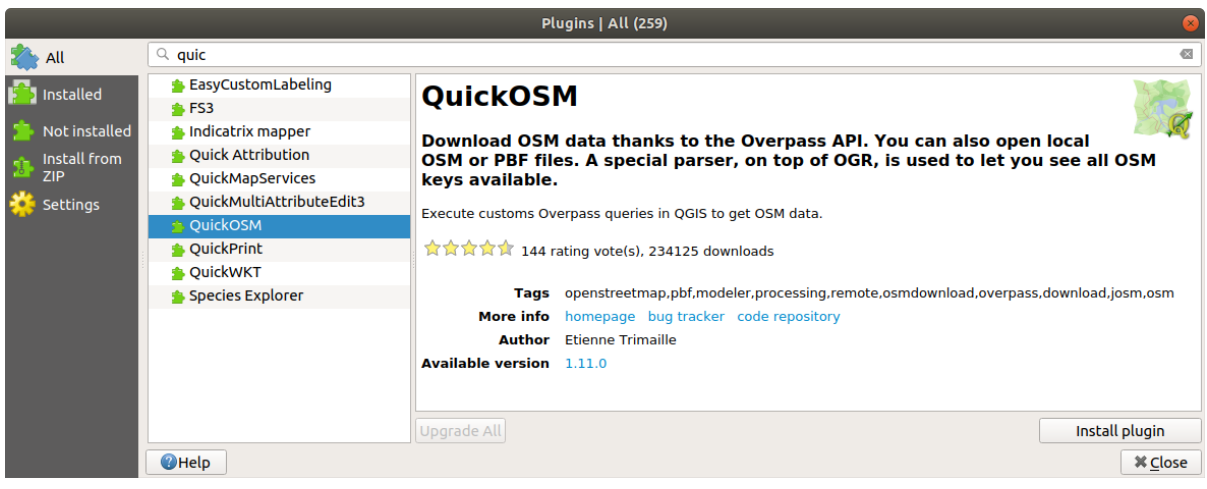

- 4. Ejecuta el nuevo complemento desde el menú *Vectorial* ► *QuickOSM* ► *QuickOSM…*
- 5. En la ficha *Consulta rápida*, selecciona building en el menú desplegable *Clave*
- 6. Deja el campo *Valor* vacío, queriendo decir que estás consultando todos los edificios.
- 7. Selecciona *Canvas Extent* en el siguiente menú desplegable
- 8. Expande el grupo *Avanzado* debajo y desmarca todos los tipos de geometrías en la derecha, a excepción de *Multipolígonos*.
- 9. Presiona *Ejecutar consulta*

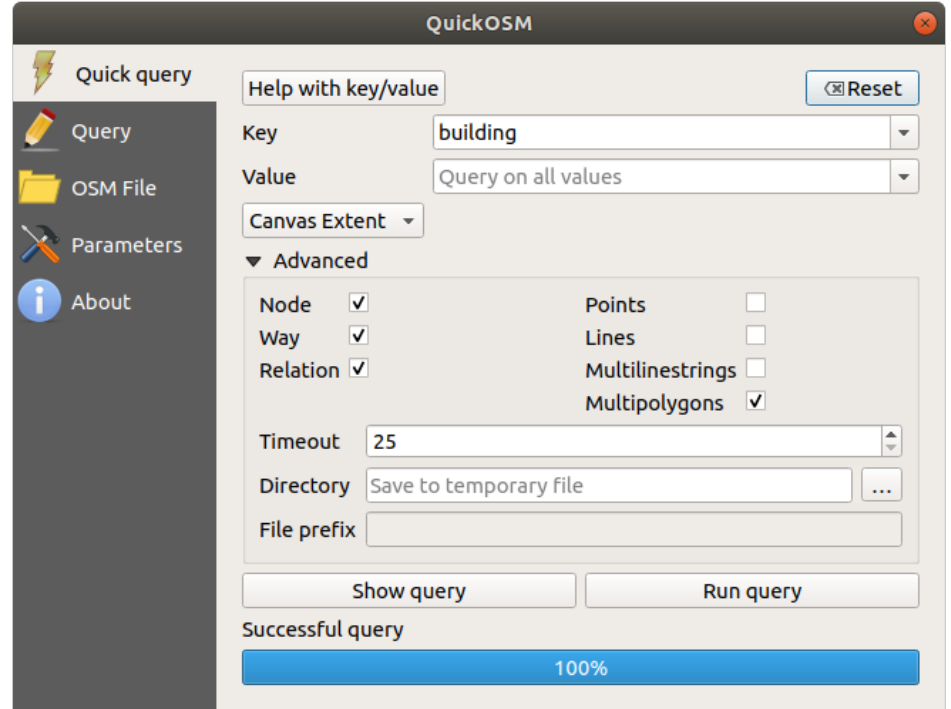

Una nueva capa building se añade al panel *Capas*, mostrando los edificios dentro del ámbito seleccionado.

- 10. Procede como arriba para extraer otros datos:
	- 1. Clave = landuse y Multipolígonos tipo de geometría.
	- 2. Clave = boundary, Valor = protected\_area y Multipolígonos tipo de geometría.
	- 3. Clave = natural, Valor = water y Multipolígonos tipo de geometría.
- 4. Clave = highway y marca Líneas y Multilíneas como tipos de geometrías.
- 5. Clave = waterway, Valor = river y marca Líneas y Multilíneas como tipos de geometrías.
- 6. Clave = place y Puntos como tipo de geometría.

Este proceso agrega capas como archivos temporales (indicado por el icono  $\Box$  al lado de su nombre).

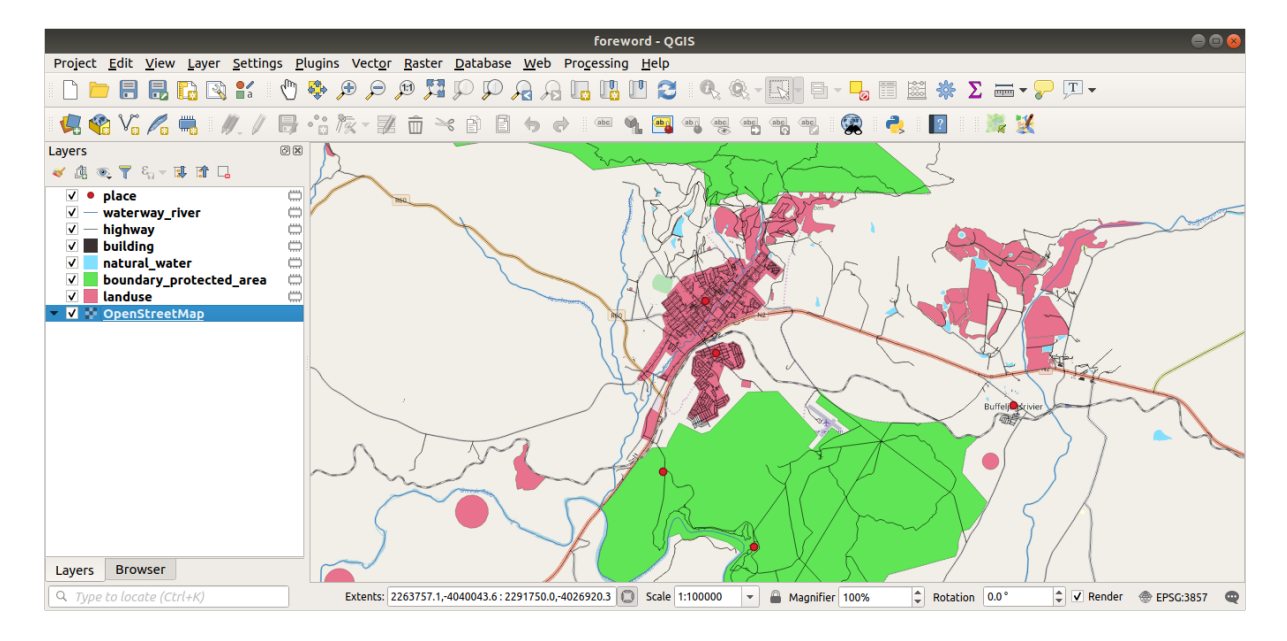

Puedes muestrear los datos de tu región, con el fin de ver que tipo de resultados producirá.

Ahora necesitamos guardar los datos resultantes para usarlos durante el curso. Estaremos utilizando formatos de archivo shape de ESRI, GeoPackage y SpatialLite dependiendo de los datos.

Para convertir la capa temporal *place* a otro formato:

1. Haz clic en el icono **al lado de la capa** *place* para abrir el diálogo *Guardar capa borrador*.

**Nota:** Si necesitas cambiar alguna de las propiedades de la capa temporal (SRC, extensión, campos…), usa mejor el menú contextual *Exportar* ► *Guardar objetos como…*, y asegúrate de que la opción *Añadir archivo guardado al mapa* esté marcada. Esto agrega una nueva capa.

- 2. Selecciona el formato :guilabel:` Archivo shape de ESRI`
- 3. Use el botón *…* para navegar a la carpeta :file:ʻexercise\_data/shapefile/*y guardar el archivo como :file:`places.shp*.

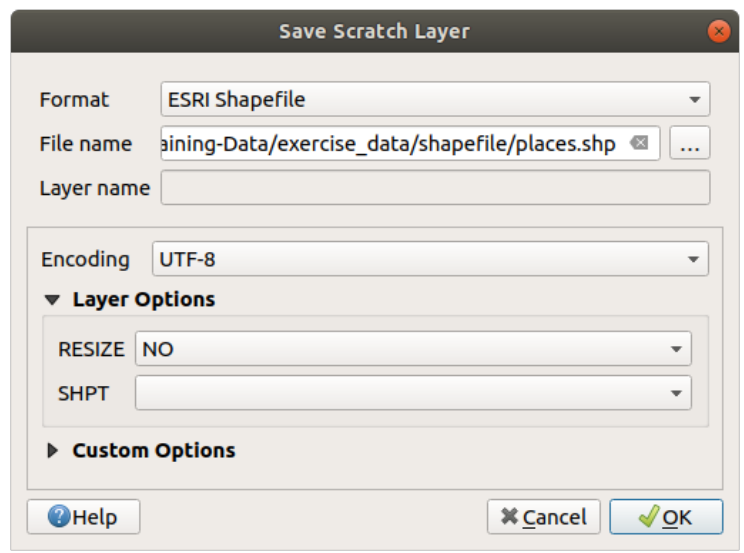

4. Presiona *Aceptar*

En el panel *Capas* , la capa temporal *place* es reemplazada con el guardado de la capa de archivo de forma *places* y el icono temporal junto a él eliminado.

- 5. Haga doble clic en la capa para abrir su pestaña *Propiedades de capa* ► *Fuente* y actualizar la propiedad *nombre de capa* para que coincida con el nombre del archivo.
- 6. Repite el proceso para otras capas, renombrándolas como sigue:
	- natural\_water a water
	- waterway\_river a rivers
	- boundary\_protected\_area a protected\_areas

Cada conjunto de datos resultante debe guardarse en el directorio exercise\_data/shapefile/.

El siguiente paso es crear un archivo GeoPackage desde la capa *building* para usarla durante el curso:

- 1. Click en el icono **al la** lado de la capa *building*
- 2. Seleccione el formato *GeoPackage*
- 3. GUarde el archivo como training\_data.gpkg en la carpeta exercise\_data/
- 4. Por defecto, el *nombre de capa* es rellenado como el nombre de archivo. Reemplácelo con``buildings``.

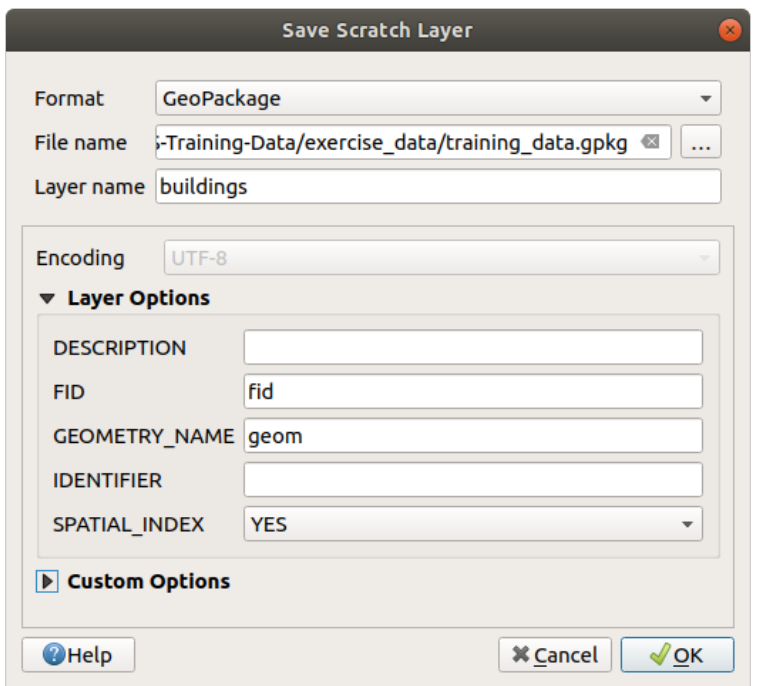

- 5. Presiona *Aceptar*
- 6. Renoombre la capa en su diálogo de propiedades
- 7. Repita el proceso con la capa *highway*, guardándola como roads en la misma base de datos GeoPackage.

El último paso es guardar el archivo temporal restante como un archivo SpatiaLite.

- 1. Click en el icono **al la** lado de la capa *landuse*
- 2. Seleccione el formato *SpatiaLite*
- 3. Guarde el archivo como landuse.sqlite en la carpeta exercise\_data/. Por defecto, el *nombre de la capa* se completa como el nombre del archivo. No lo cambie.
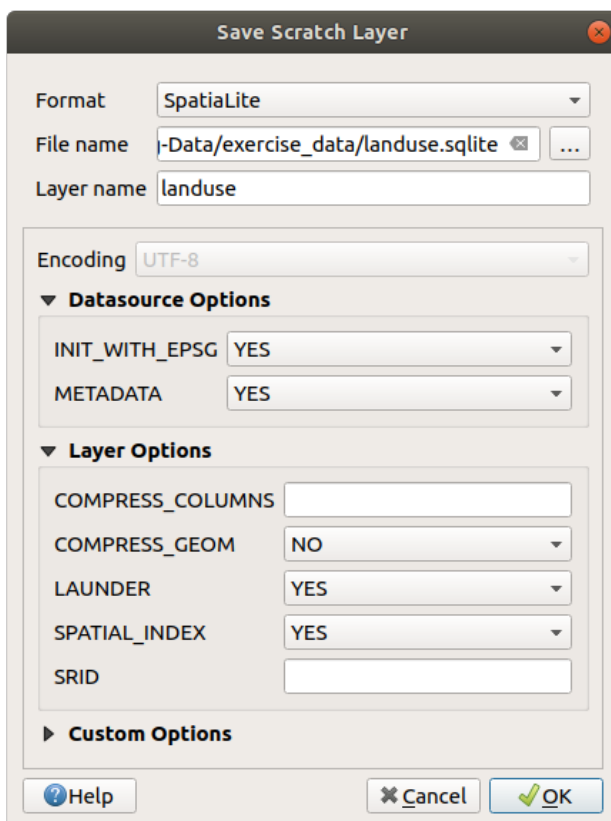

4. Presiona *Aceptar*

Ahora debería tener un mapa que se parece a esto (la simbología ciertamente será muy diferente, porque QGIS asigna colores al azar cuando se agregan capas al mapa):

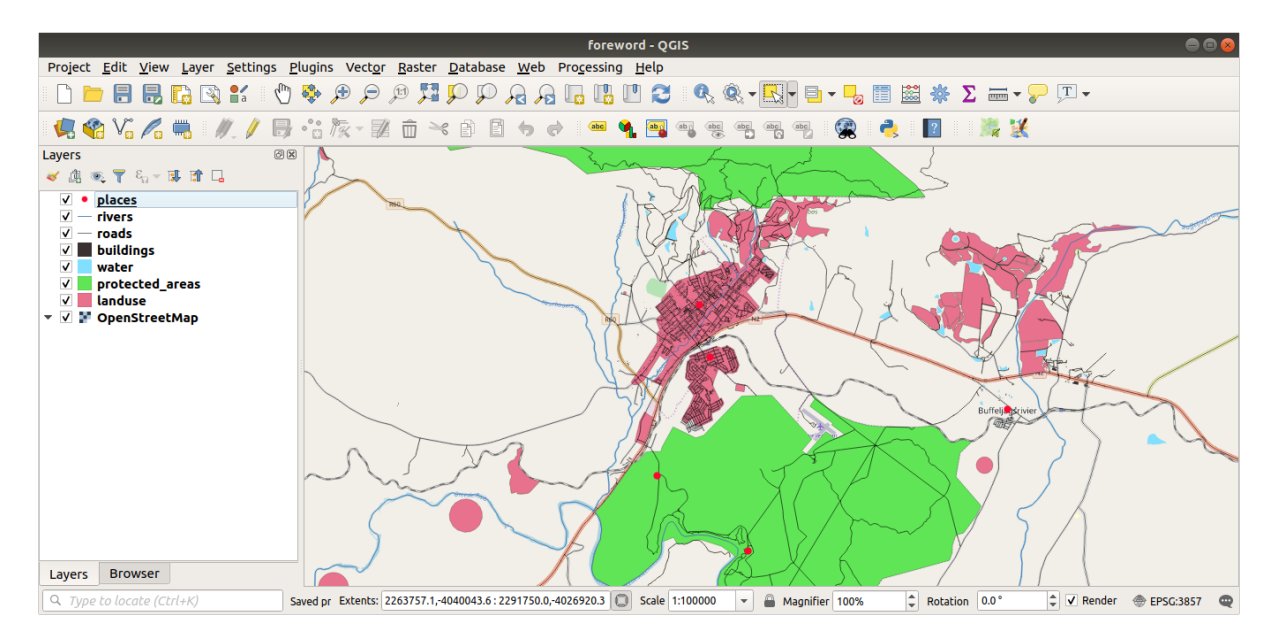

Lo importante es que tiene 7 capas vectoriales que coinciden con las que se muestran arriba y que todas esas capas tienen algunos datos.

## **20.2 Try Yourself Crear archivos SRTM DEM tiff**

Para módulos *Module: Creating Vector Data* y *Módulo: Rásters*, también necesitará imágenes rasterizadas (SRTM DEM) que cubran la región que ha seleccionado para su curso.

El CGIAR-CGI proporciona algunos MDE SRTM que puedes descargar desde https://srtm.csi.cgiar.org/srtmdata/.

Necesitará im[ágenes que cubran toda la regió](#page-140-0)n [que ha elegido ut](#page-258-0)ilizar. Para encontrar las coordenadas de extensión,

en QGIS, haga zoom a la extensión de la capa más grande y elija los valores en el cuadro *Extents* de la barra de [estado. Mante](https://srtm.csi.cgiar.org/)nga el formato GeoTiff. Una vez completado el formulario, [haga clic en el botón](https://srtm.csi.cgiar.org/srtmdata/) *Haga clic aquí para comenzar la búsqueda >>* y descargue el archivo (s).

Una vez que haya descargado los archivo(s) necesarios, se deberán guardar en el directorio exercise data, bajo las subcarpetas raster/SRTM.

## **20.3 Try Yourself Crear archivos tiff de imágenes**

En el módulo *Module: Creating Vector Data*, la lección  *Follow Along: Data Sources* muestra imágenes de cerca de tres campos deportivos escolares que se les pide a los estudiantes que digitalicen. Por lo tanto, deberá reproducir estas imágenes utilizando su nuevo archivo(s) tiff de SRTM DEM. No hay obligación de utilizar los campos deportivos escolares: se pueden utilizar tres tipos de uso del suelo de la escuela (por ejemplo, diferentes edificios escolares, parques infan[tiles o aparcamientos\).](#page-140-0)

Para referencia, la imagen en el dato de ejemplo es:

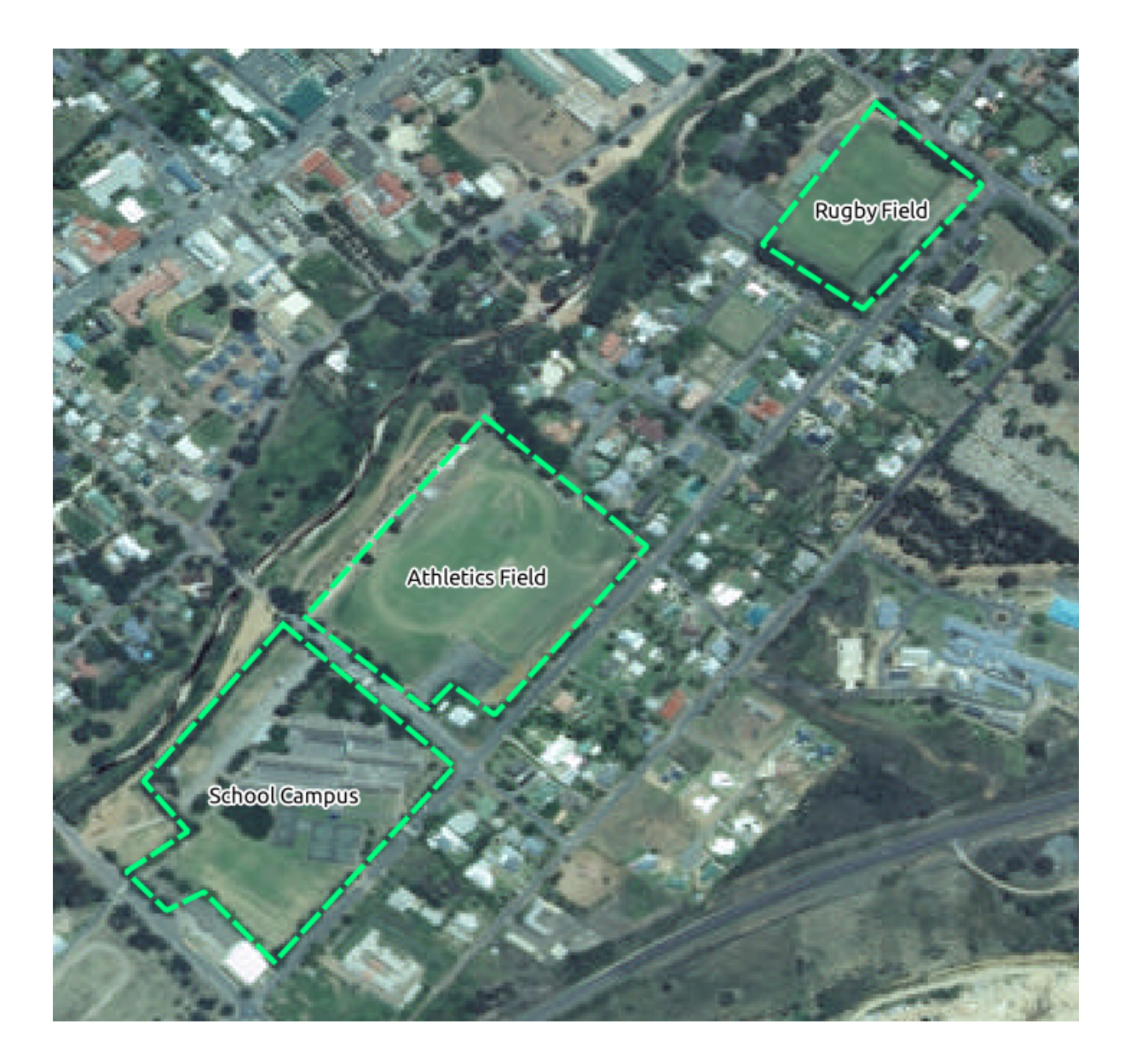

## **20.4 Try Yourself Reemplazar tokens**

Una vez creado el conjunto de datos localizado, el último paso consiste en sustituir los tokens en el archivo substitutions.txt para que aparezcan los nombres adecuados en la versión localizada del Manual de formación.

Los tokens que tienes que sustituir son los siguientes:

- majorUrbanName: predeterminada a «Swellendam». Reemplácelo con el nombre de la ciudad principal de su región.
- schoolAreaType1: esto por defecto es «athletics field». Reemplácelo con el nombre del tipo de área escolar más grande de su región.
- largeLandUseArea: este valor predeterminado es «Parque Nacional Bontebok». Reemplácelo con el nombre de un polígono de uso de suelo grande en su región.
- srtmFileName: predeterminado a srtm\_41\_19.tif. Reemplace esto con el nombre de archivo de su archivo MDE SRTM.
- localCRS: predeterminado a WGS 84 / UTM 34S. Debe reemplazarlo con el SRC correcto para su región.